# D-Link DXS-3610 **シリーズ** 10 Gigabit Stackable Layer 3 Switch

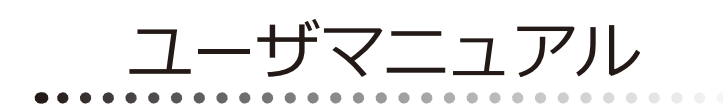

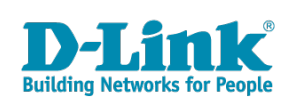

### <span id="page-1-0"></span>**安全にお使いいただくために**

ご自身の安全を確保し、システムを破損から守るために、以下に記述する安全のための指針をよくお読みください。

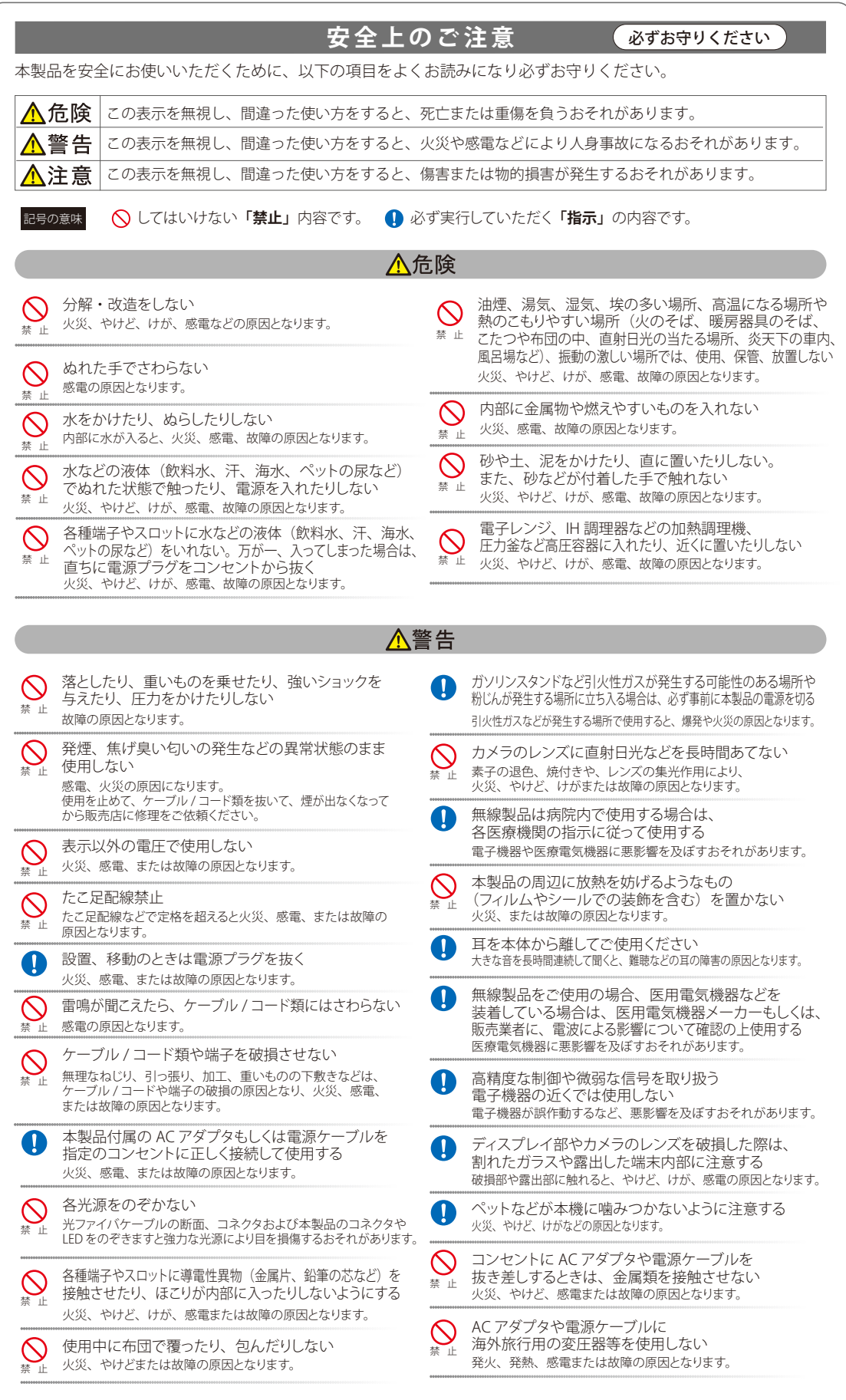

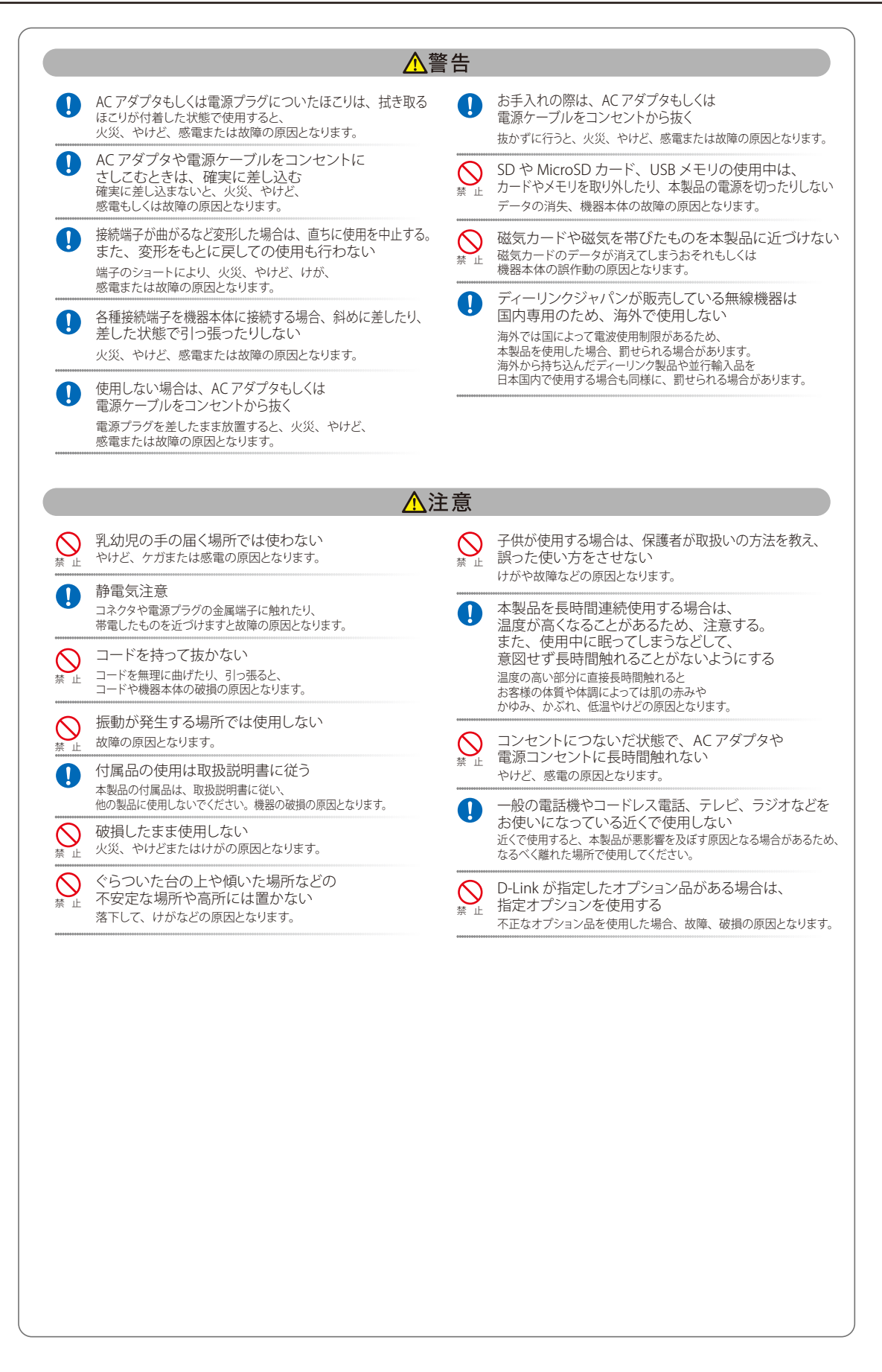

**電波障害自主規制について**

この装置は、クラスA機器です。この装置を住宅環境で使用すると電波妨害を引き起こすことがあります。この場合には使用者が適切な対策を講ず るよう要求されることがあります。

VCCI - A

#### <span id="page-3-0"></span>**ご使用上の注意**

けがや感電、火災および装置の破損のリスクを減らすために、以下の注意事項を遵守してください。

- マニュアルなどに記載されている以外の方法でのご使用はやめてください。
- 食べ物や飲み物が本製品にかからないようにしてください。また、水気のある場所での運用は避けてください。
- 本製品の開口部に物をさしこまないでください。火事や感電を引き起こすことがあります。
- 付属の AC アダプタもしくは電源ケーブルのみを使用してください。
- 感電を防止するために、本製品と周辺機器の電源ケーブルは、正しく接地された雷気コンセントに接続してください。
- やむなく延長コードや電源分岐回路を使用する場合においても、延長コードと電源分岐回路の定格を守ってください。延長コードまたは電源分 岐回路に差し込まれているすべての製品の合計定格アンペア数が、その延長コードまたは、電源分岐回路の定格アンペア限界の 8 割を超えない ことを確認してください。
- 一時的に急激に起こる電力の変動から本製品を保護するためには、サージサプレッサ、回線調整装置、または無停電電源装置(UPS)を使用し てください。
- ケーブルと電源コードは慎重に取り付けてください。踏みつけられたり躓いたりしない位置に、ケーブルと電源コードを配線し、コンセントに 差し込んでください。また、ケーブル上に物を置いたりしないようにしてください。
- 電源ケーブルや電源プラグを改造しないでください。
- システムに対応しているホットプラグ可能な電源装置に電源を接続したり、切り離したりする際には、以下の注意を守ってください。
	- 電源装置を取り付ける場合は、電源装置を取り付けてから、電源ケーブルを電源装置に接続してください。
	- 電源装置を取り外す場合は、事前に電源ケーブルを抜いておいてください。
	- システムに複数の電源がある場合、システムから電源を切り離すには、すべての電源ケーブルを電源装置から抜いておいてください。
- 抜け防止機構のあるコンセントをご使用の場合、そのコンセントの取り扱い説明書に従ってください。
- 本製品は動作中に高温になる場合があります。本製品の移動や取り外しの際には、ご注意ください。
- 本製品は動作中に高温になる場合がありますが、手で触れることができる温度であれば故障ではありません。ただし長時間触れたまま使用しな いでください。低温やけどの原因になります。
- 市販のオプション品や他社製品を使用する場合、当社では動作保証は致しませんので、予めご了承ください。
- 製品に貼られているラベルや「Warranty Void Sticker」(シール)をはがさないでください。はがしてしまうとサポートを受けられなくなります。 ※当社出荷時に「Warranty Void Sticker」(シール)が貼られていない製品もあります。

#### **静電気障害を防止するために**

静電気は、本製品内部の精密なコンポーネントを損傷する恐れがあります。静電気による損傷を防ぐため、本製品に触れる前に、身体から静電気を 逃がしてください。

さらに、静電気放出(ESD)による損傷を防ぐため、以下の手順を実行することをお勧めします。

- 1. 機器を箱から取り出すときは、機器をシステム等に取り付ける準備が完了するまで、本製品を静電気防止包装から取り出さないでください。静 電気防止包装から取り出す直前に、必ず身体の静電気を逃がしてください。
- 2. 静雷気に敏感な部品を運ぶ場合、最初に必ず静雷気対策を行ってください。
- 3. 静電気に敏感な機器の取り扱いは、静電気のない場所で行います。可能であれば、静電気防止床パッド、作業台パッド、および帯電防止接地ス トラップを使用してください。

#### **電源の異常**

万一停電などの電源異常が発生した場合は、必ず本スイッチの電源プラグを抜いてください。電源が再度供給できる状態になってから電源プラグを 再度接続します。

#### <span id="page-4-0"></span>**ラック搭載型製品に関する一般的な注意事項**

ラックの安定性および安全性に関する以下の注意事項を遵守してください。また、システムおよびラックに付随する、ラック設置マニュアル中の注 意事項や手順についてもよくお読みください。

● システムとは、ラックに搭載されるコンポーネントを指しています。コンポーネントはシステムや各種周辺デバイスや付属するハードウェアも 含みます。

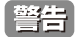

前面および側面のスタビライザを装着せずに、システムをラックに搭載すると、ラックが倒れ、人身事故を引き起こす場合があります。ラッ クにシステムを搭載する前には、必ずスタビライザを装着してください。

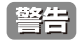

**警告 接地用伝導体を壊したり、接地用伝導体を適切に取り付けないで装置を操作しないでください。適切な接地ができるかわからない場合、電** 気保安協会または電気工事士にお問い合わせください。

警告

システムのシャーシは、ラックキャビネットのフレームにしっかり接地される必要があります。接地ケーブルを接続してから、システムに 電源を接続してください。電源および安全用接地配線が完了したら、資格を持つ電気検査技師が検査する必要があります。安全用接地ケー ブルを配線しなかったり、接続されていない場合、エネルギーハザードが起こります。

- ラックにシステム / コンポーネントを搭載した後は、一度にスライド・アセンブリに乗せて引き出すコンポーネントは 1 つのみとしてください。 2 つ以上のコンポーネントが引き出されると、ラックがバランスを失い、倒れて重大な事故につながる恐れがあります。
- ラックに装置を搭載する前に、スタビライザがしっかりとラックに固定されているか、床面まで到達しているか、ラック全体の重量がすべて床 にかかるようになっているかをよく確認してください。ラックに搭載する前に、シングルラックには前面および側面のスタビライザを、複数結 合型のラックには前面用スタビライザを装着してください。
- ラックへの装置の搭載は、常に下から上へ、また最も重いものから行ってください。
- ラックからコンポーネントを引き出す際には、ラックが水平で、安定しているかどうか確認してから行ってください。
- コンポーネントレール解除ラッチを押して、ラックから、またはラックへコンポーネントをスライドさせる際は、指をスライドレールに挟まな いよう、気をつけて行ってください。
- ラックに電源を供給する AC 電源分岐回路に過剰な負荷をかけないでください。ラックの合計負荷が、分岐回路の定格の 80 パーセントを超えな いようにしてください。
- ラック内部のコンポーネントに適切な空気流があることを確認してください。
- ラック内の他のシステムを保守する際には、システムやコンポーネントを踏みつけたり、その上に立ったりしないでください。

資格を持つ電気工事士が、DC 電源への接続と接地を行う必要があります。すべての電気配線が、お住まいの地域、および国の電気基準と |注意| 規制に準拠していることを確認してください。

#### **バッテリの取り扱いについて**

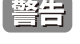

不適切なバッテリの使用により、爆発などの危険性が生じることがあります。バッテリの交換は、必ず同じものか、製造者が推奨する同等 の仕様のものをご使用ください。バッテリの廃棄については、製造者の指示に従って行ってください。

このたびは、弊社製品をお買い上げいただきありがとうございます。 本書は、製品を正しくお使いいただくための取扱説明書です。 必要な場合には、いつでもご覧いただけますよう大切に保管してください。 また、必ず本書、設置マニュアル、および弊社 WEB に掲載された製品保証規程をよくお読みいただき、内容をご理解いただいた上で、記載事項に従っ てご使用ください。

製品保証規定は以下を参照ください。

https://www.dlink-jp.com/support/info/product-assurance-provision.html

[注意] 製品に貼られているラベルや「Warranty Void Sticker」(シール)をはがさないでください。はがしてしまうとサポートを受けられなくなり ます。

※当社出荷時に「Warranty Void Sticker」(シール)が貼られていない製品もあります。

- 本書の記載内容に逸脱した使用の結果発生した、いかなる障害や損害において、弊社は一切の責任を負いません。あらかじめご了承ください。
- 弊社製品の日本国外でご使用の際のトラブルはサポート対象外になります。
- 弊社は、予告なく本書の全体または一部を修正・改訂することがあります。
- 弊社は改良のため製品の仕様を予告なく変更することがあります。

なお、本製品の最新情報やファームウェアなどを弊社ホームページにてご提供させていただく場合がありますので、ご使用の前にご確認ください。 製品保証、保守サービス、テクニカルサポートご利用について、詳しくは弊社ホームページのサポート情報をご確認ください。 https://www.dlink-jp.com/support

■ 全書 本書の内容の一部、または全部を無断で転載したり、複写することは固くお断りします。

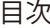

Lд

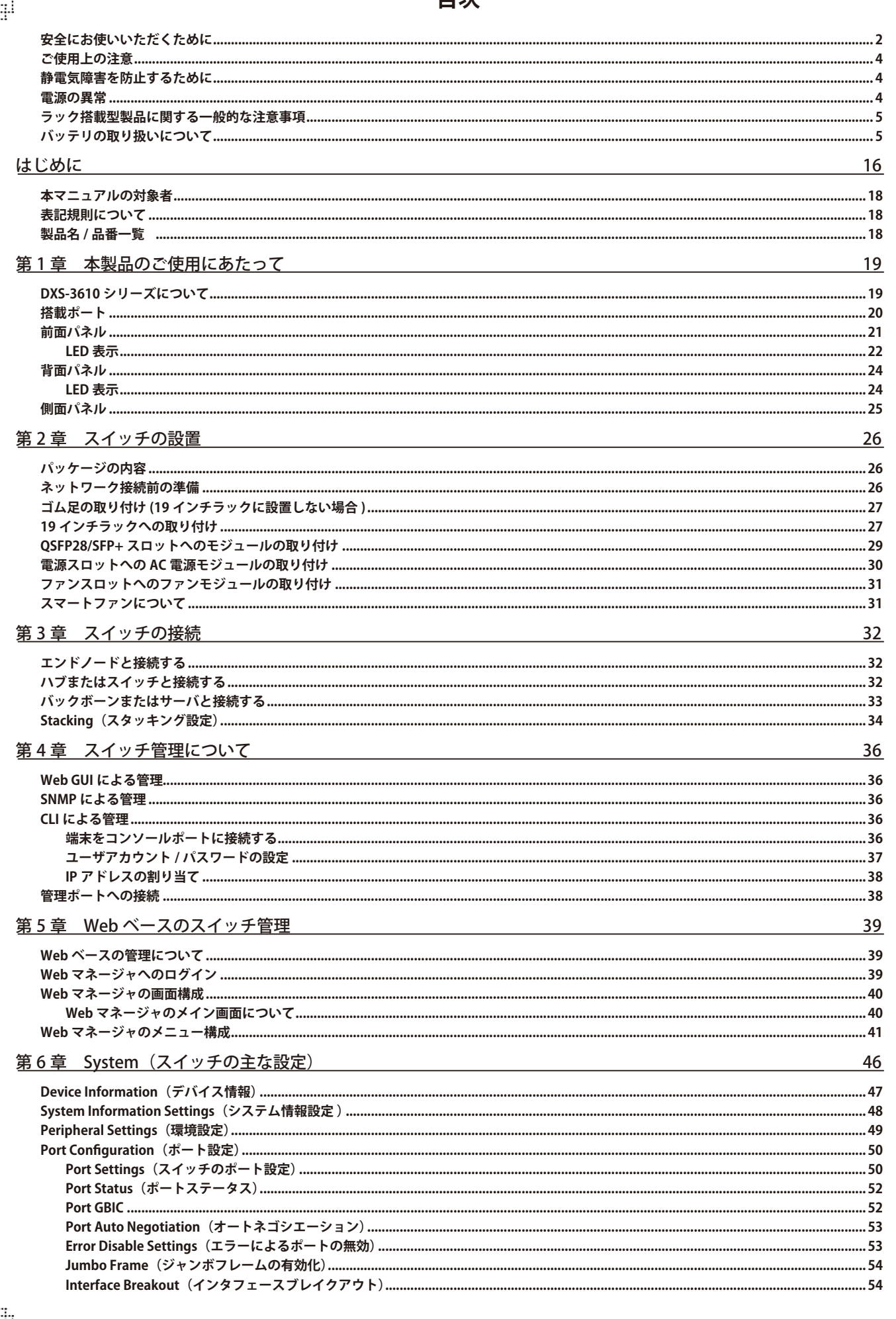

日为

ŗË

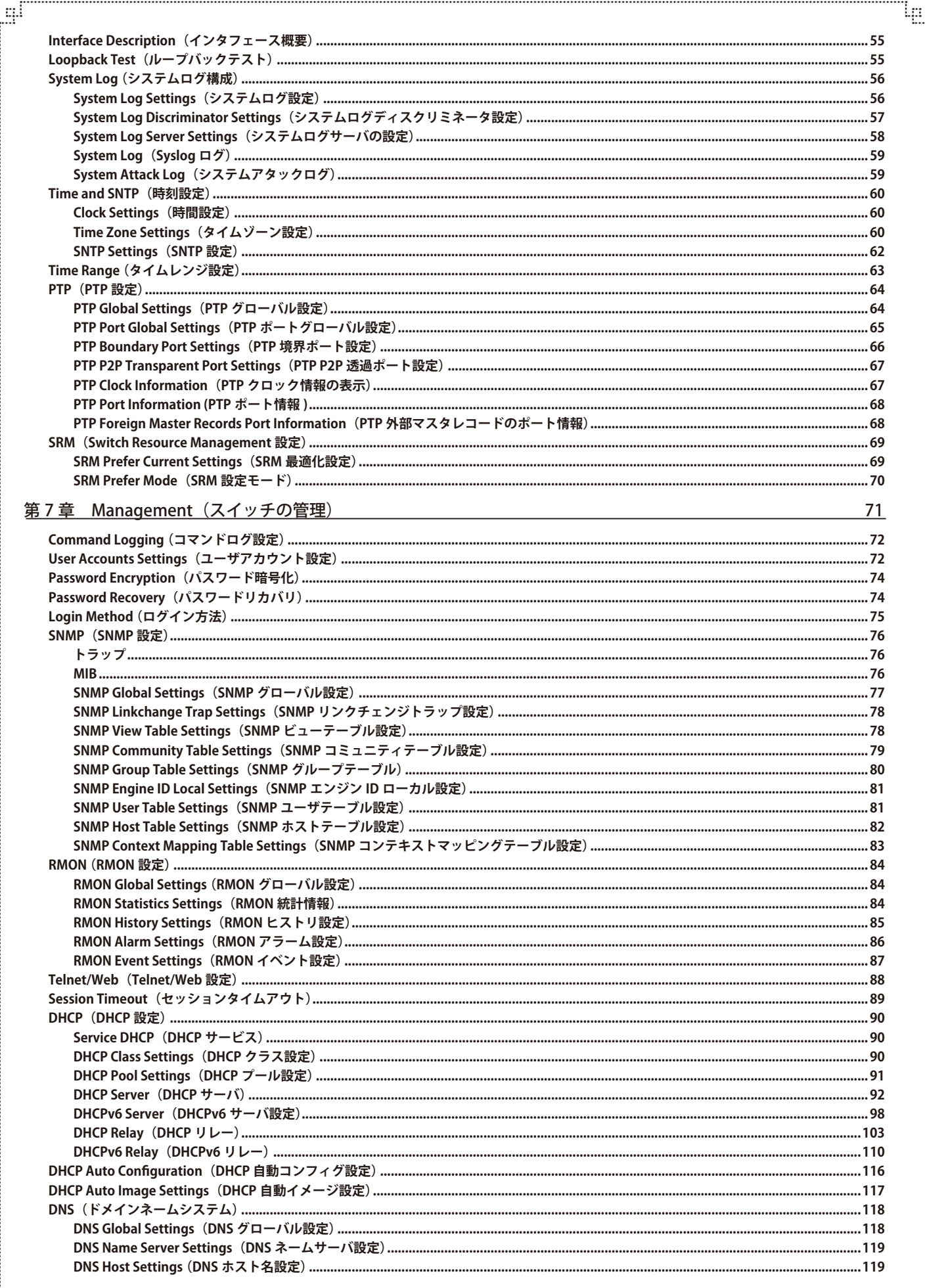

ŗËΪ

급

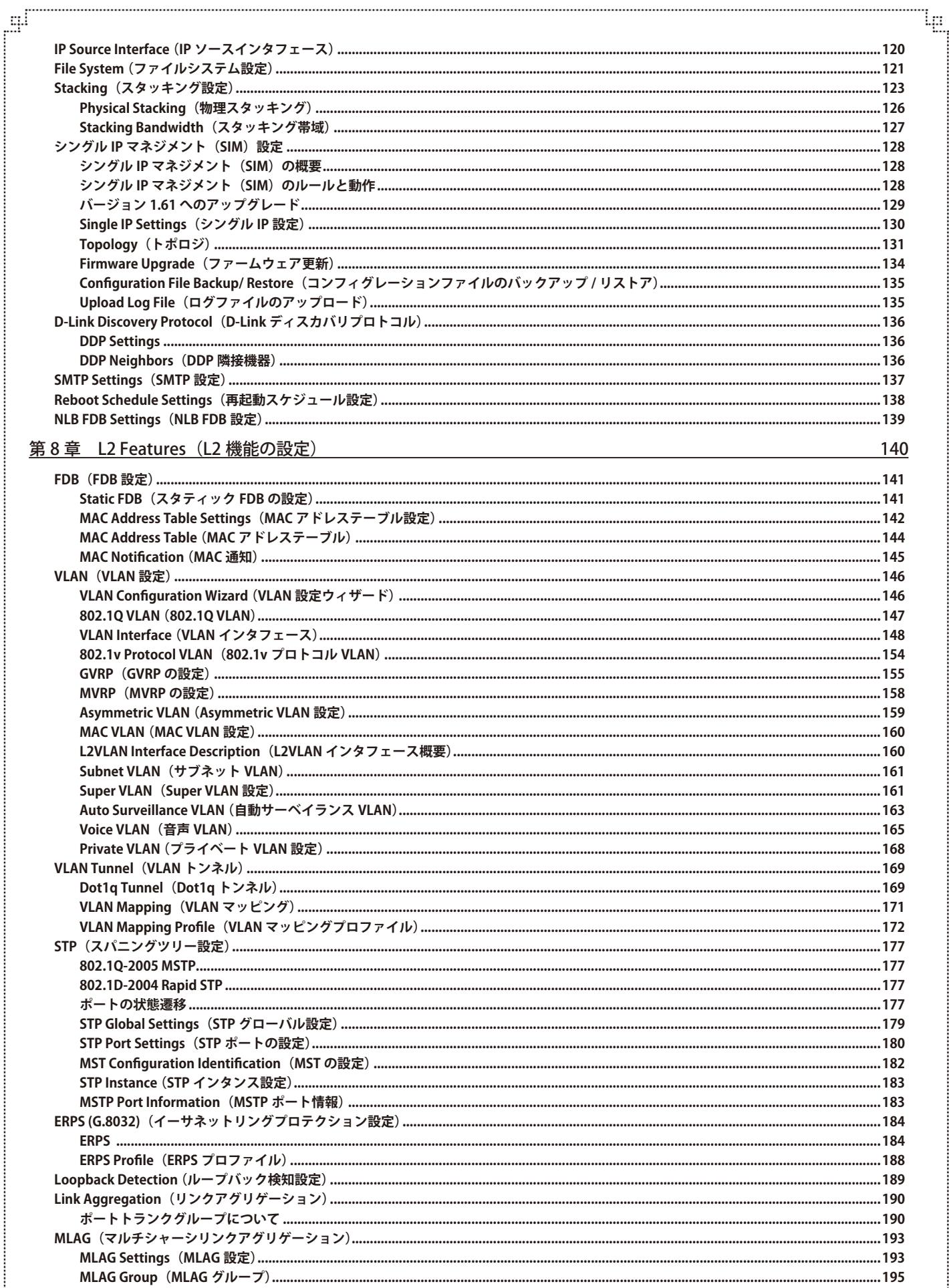

æ

目次

声

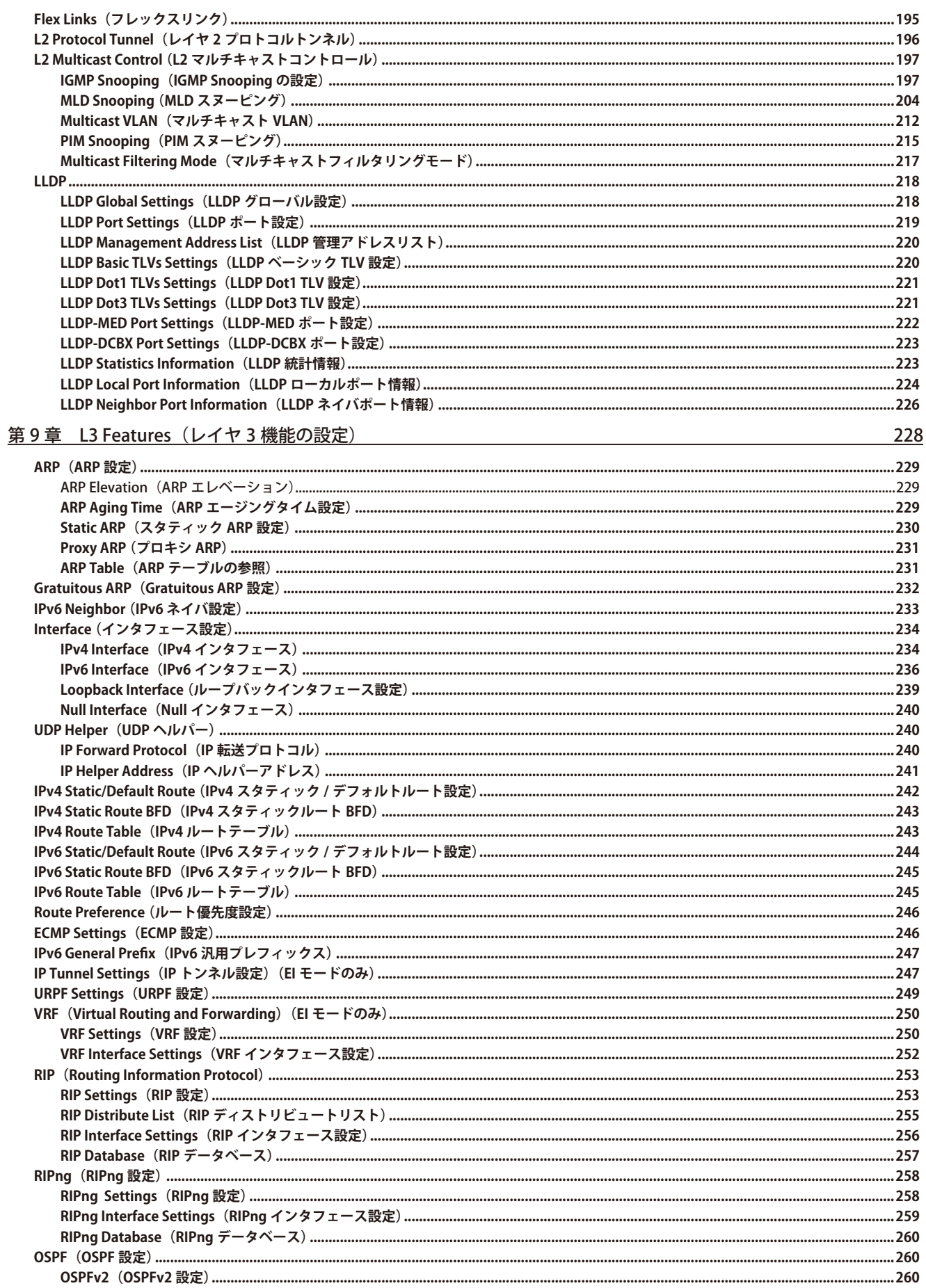

Ιg

f

لو.<br>"

 $\overline{a}_{1}$ 

կը

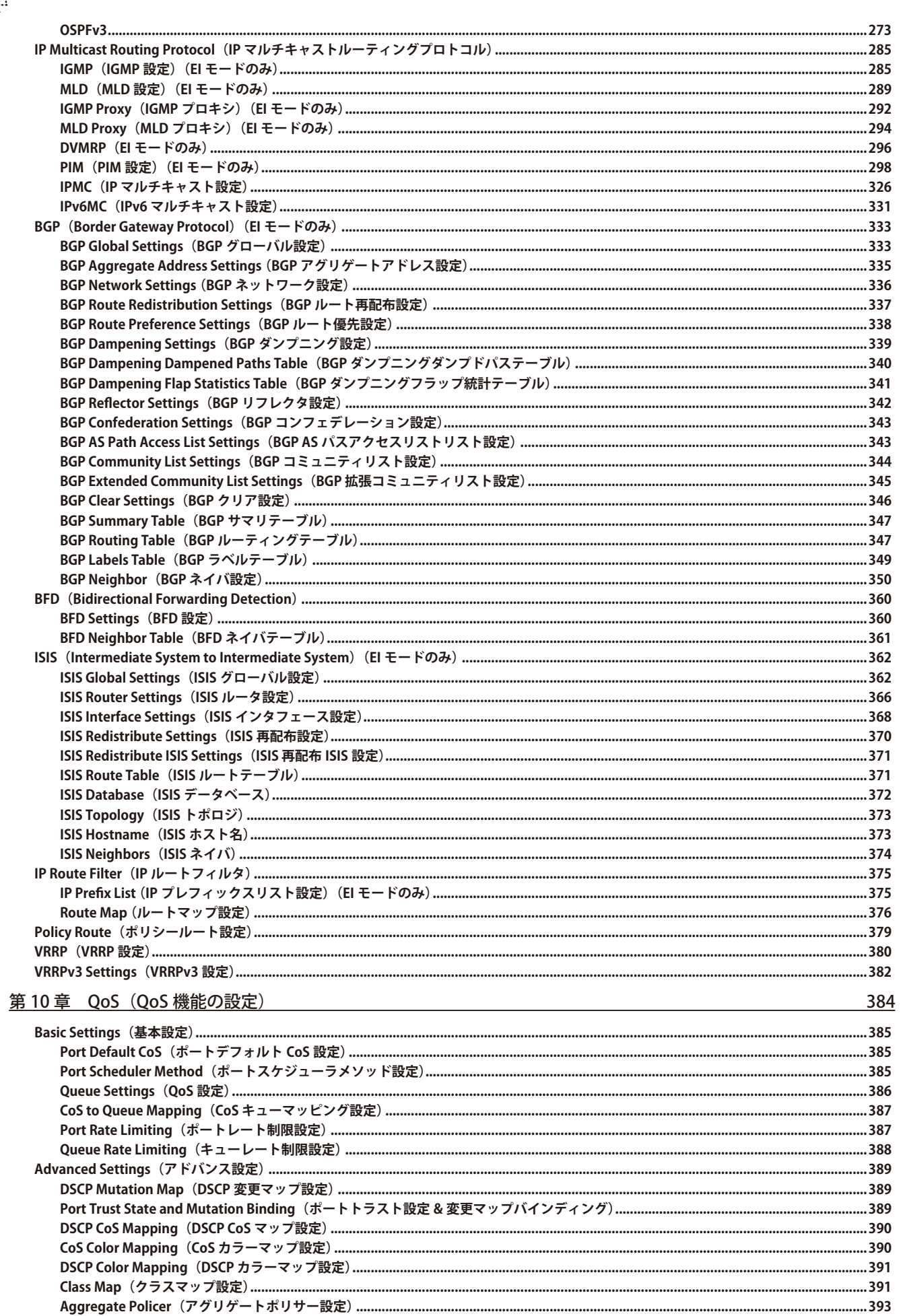

Policy Map (ポリシーマップ設定) .....

 $\cdots$ 

Ŧ,

. . . . . . . . . . . . . . .

لبت

.......395

目次

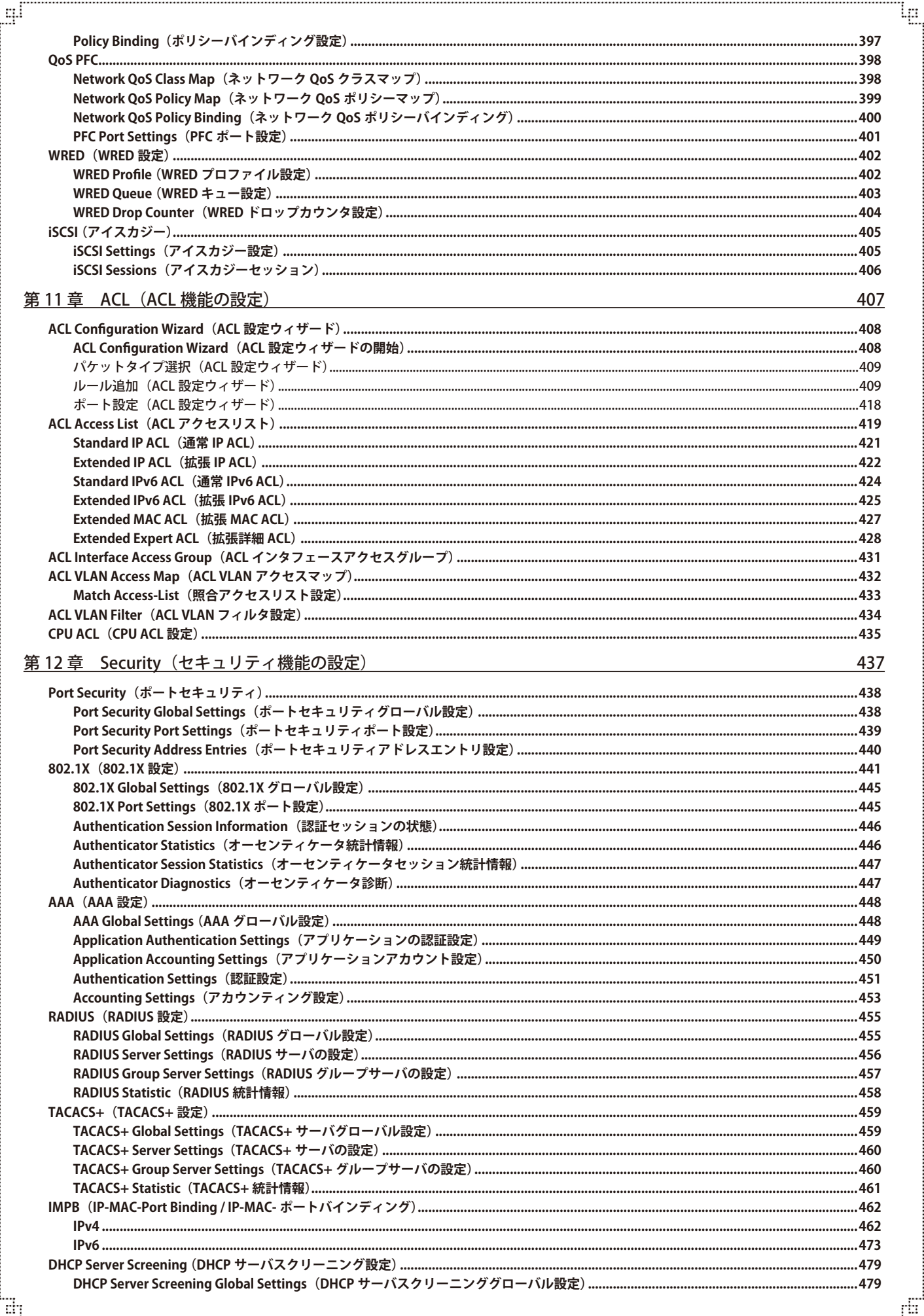

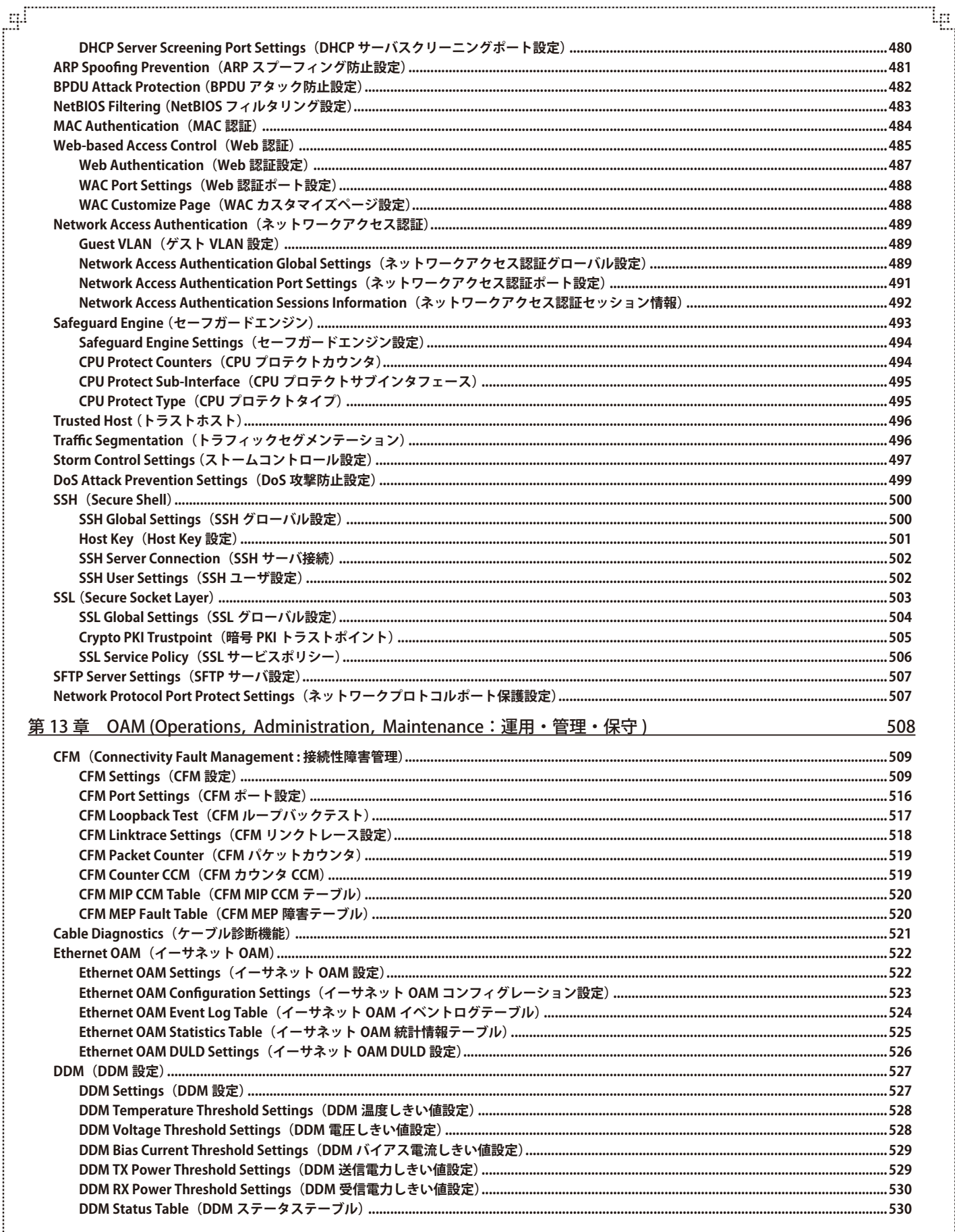

급

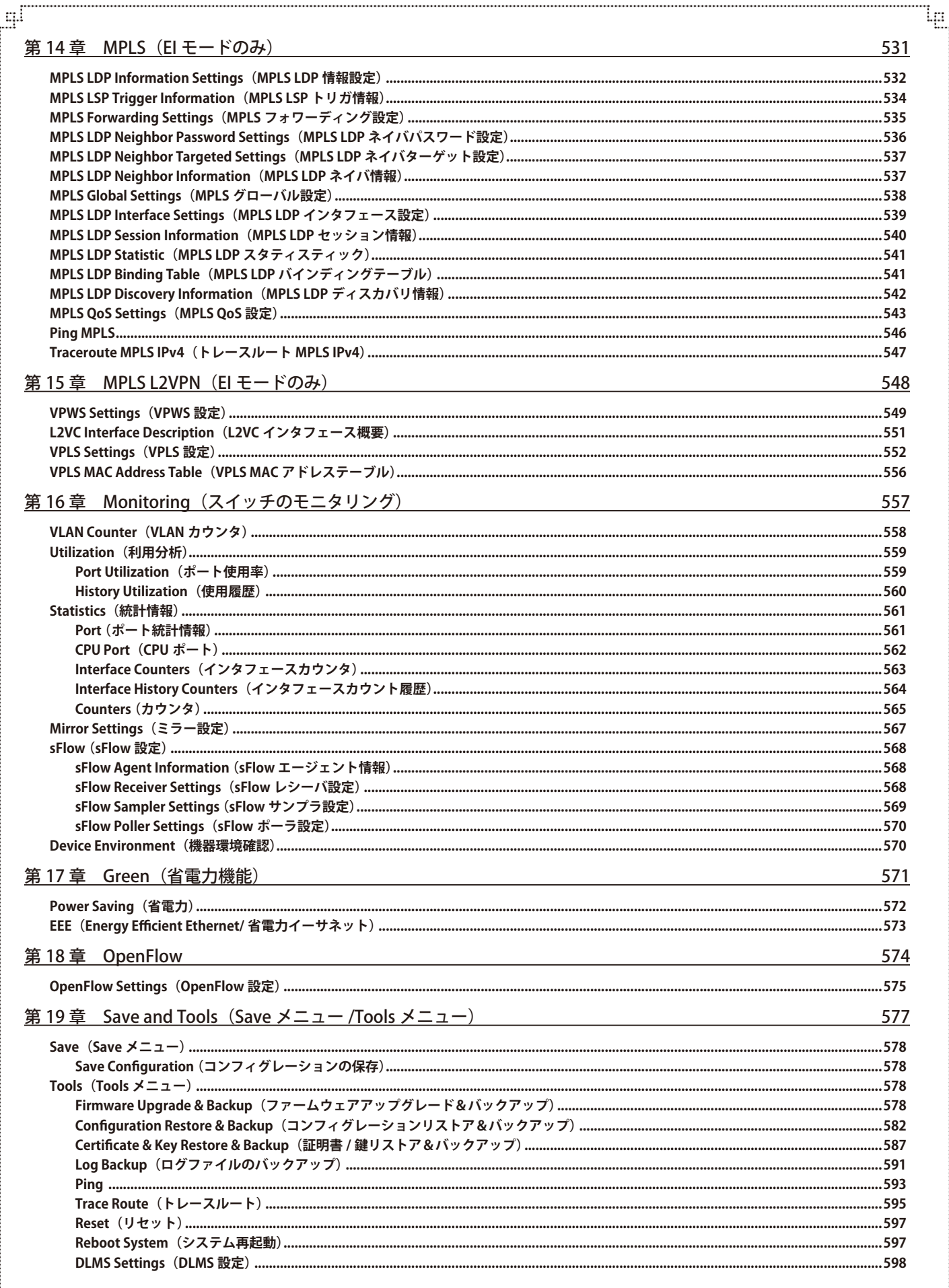

ŗËΪ

Ŧ

Ιg

q.

급

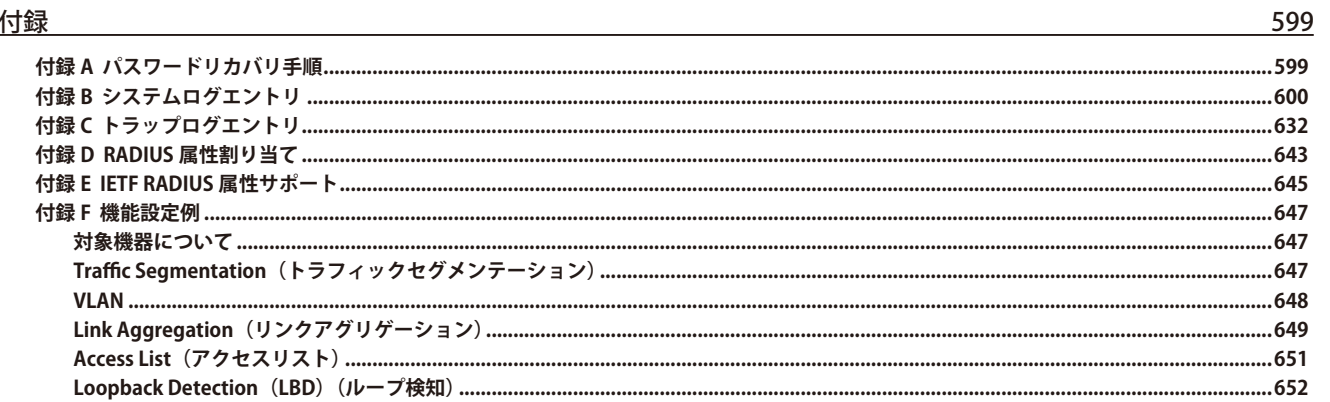

F

```
はじめに
```
### **はじめに**

DXS-3610 シリーズユーザマニュアルは、シリーズの設置方法および操作方法について記載しています。

- 第1章 本製品のご使用にあたって
	- 本スイッチの概要とその機能について説明します。また、前面、背面、側面の各パネルと LED 表示について説明します。
- 第2章 スイッチの設置
	- スイッチの設置方法、電源接続の方法について説明します。
- 第3章 スイッチの接続
	- スイッチをご使用のネットワークに接続する方法を説明します。
- 第4章 スイッチ管理について
	- パスワード設定、SNMP 設定、および各種デバイスからの本スイッチへの接続など基本的なスイッチの管理について説明します。
- 第5章 Webベースのスイッチ管理
	- Web ベースの管理機能への接続方法および使用方法について説明します。
- 第6章 System (スイッチの主な設定)
	- デバイス情報、ポート設定、システムログ設定、時刻設定などの基本機能の設定について説明します。
- 第7章 Management (スイッチの管理)
	- ユーザアカウント、シングル IP マネジメント設定、SNMP 設定、Telnet 設定、Web 設定などの管理機能について説明します。
- 第 8 章 L2 Features (L2 機能の設定)
	- VLAN、リンクアグリゲーション、スパニングツリー、LLDP などのレイヤ 2 機能について説明します。
- 第9章 L3 Features (レイヤ 3 機能の設定)
	- ARP 設定、インタフェース設定、ルート再配布設定、スタティック / ダイナミックルート設定、ルート優先度設定、RIP、OSPF、VRRP、IP マルチキャ ストルーティングプロトコル、BGP、BFD、ISIS などのレイヤ 3 機能について説明します。
- 第10章 QoS (QoS 機能の設定)
	- QoS 機能について説明します。帯域制御、QoS スケジューリング、802.1p デフォルトプライオリティ、802.1p ユーザプライオリティなどの 機能を含みます。
- 第11章 ACL (ACL 機能の設定)
	- ACL アクセスリスト、ACL VLAN アクセスマップ、CPU ACL などの ACL(アクセスコントロールリスト)機能について説明します。
- 第12章 Security (セキュリティ機能の設定)
	- 802.1X、トラストホスト、アクセス認証コントロール、ポートセキュリティ、トラフィックセグメンテーション、SSL、SSH、IP-MAC- ポー トバインディング、Web ベースアクセスコントロール、MAC ベースアクセスコントロールおよびセーフガードエンジンなどのセキュリティ 機能について説明します。
- 第13章 OAM (Operations, Administration, Maintenance: 運用・管理・保守)
	- CFM(接続性障害管理)、イーサネット OAM、DDM、ケーブル診断機能について説明します。
- 第14章 MPLS (EI モードのみ)
	- MPLS LDP、MPLS LSP、MPLS フォワーディング、MPLS QoS、Ping MPLS、トレースルート MPLS などについて説明します。
- 第 15 章 MPI S L 2VPN (FI モードのみ)
	- VPWS 設定、L2VC インタフェース、VPLS 設定、VPLS MAC アドレステーブルなどについて説明します。
- 第16章 Monitoring (スイッチのモニタリング)
	- CPU 使用率、パケットのエラーやパケットサイズなどの統計情報、ミラーリング、sFlow などのモニタ機能について説明します。
- [第 17 章 Green\(省電力機能\)](#page-570-1)
	- Power Saving (省電力)、EEE (Energy Efficient Ethernet/ 省電力イーサネット)について説明します。
- 第18章 OpenFlow
	- OpenFlow の設定について説明します。
- 第19章 Save and Tools (Save メニュー /Tools メニュー)
	- コンフィグレーションの保存、ファームウェアアップグレード&バックアップ、コンフィグレーションリストア&バックアップ、ログファ イルのバックアップ、Ping、トレースルート、リセット、システム再起動、DLMS 設定について説明します。

#### ● [付録](#page-598-1)

- [付録 A パスワードリカバリ手順](#page-598-2)
- パスワードのリセット、リカバリについて説明します。
- [付録 B システムログエントリ](#page-599-1) - スイッチのシステムログに出力されるログエントリについて説明します。
- [付録 C トラップログエントリ](#page-631-1)
	- トラップログエントリついて説明します。
- [付録 D RADIUS 属性割り当て付録 D RADIUS 属性割り当て](#page-642-1) - スイッチの RADIUS 属性割り当てについて説明します。
- [付録 E IETF RADIUS 属性サポート](#page-644-1)
	- スイッチによりサポートされる IETF RADIUS 属性一覧です。
- [付録 F 機能設定例](#page-646-1)
	- スイッチの機能設定例です。

### <span id="page-17-0"></span>**本マニュアルの対象者**

本マニュアルは、本製品の設置および管理についての情報を記載しています。また、ネットワーク管理の概念や用語に十分な知識を持っているネッ トワーク管理者を対象としています。

### **表記規則について**

本項では、本マニュアル中での表記方法について説明します。

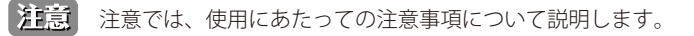

■警告■■警告では、ネットワークの接続状態やセキュリティなどに悪影響を及ぼす恐れのある事項について説明します。

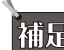

わけに関していまいます。

おいて、約項目での説明へ誘導します。

表 1 に、本マニュアル中での字体、・記号についての表記規則を表します。

表 1 字体・記号の表記規則

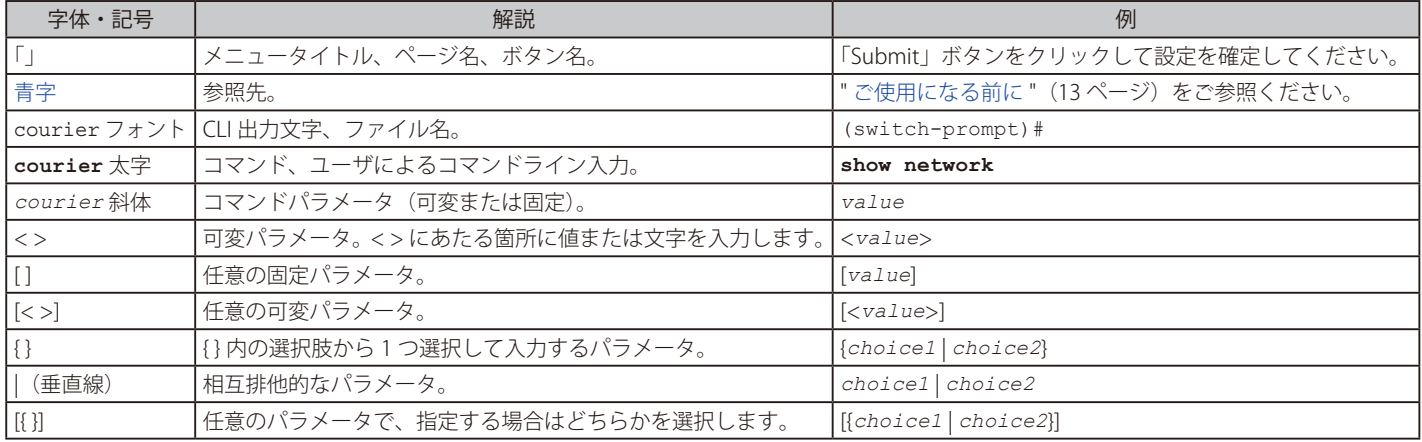

### **製品名 / 品番一覧**

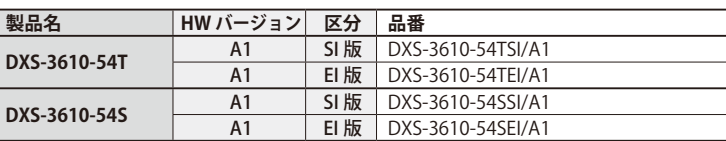

### <span id="page-18-1"></span><span id="page-18-0"></span>**第 1 章 本製品のご使用にあたって**

- [DXS-3610 シリーズについて](#page-18-2)
- [搭載ポート](#page-19-1)
- [前面パネル](#page-20-1)
- [背面パネル](#page-23-1)
- [側面パネル](#page-24-1)

### <span id="page-18-2"></span>**DXS-3610 シリーズについて**

DXS-3610 シリーズは、10G イーサネットスイッチングとルーティングを備えた、低遅延かつ高パフォーマンスなレイヤ 3 スタッカブル 10G マネー ジドスイッチです。1U サイズ・前面から背面へのエアフロー設計で、エンタープライズやキャンパスなどの集約ネットワーク環境に適しています。 DXS-3610-54T には 1000/10G Base-T ポート× 48 と 100G QSFP28 スロット× 6、DXS-3610-54S には 10G SFP+ スロット× 48 と 100G QSFP28 スロッ ト× 6 が搭載されています。システム要件に応じて、100G スロットをアップリンクまたはスタッキングに設定することが可能です。

#### **高いパフォーマンスと高可用性**

DXS-3610 シリーズは、100G アップリンクポート× 6 を搭載し、最大 1607Mpps の転送レート、最大 2.16Tbps のスイッチング容量を持つ高性能 10G レイヤ 3 スイッチです。また、ホットスワップ対応のモジュラー式電源とファントレイが搭載されており、冗長性の高い高可用性アーキテクチャ を提供します。100G ポートを使用して、最大 12 台までの物理スタックを最大 1200Gbps の帯域で構築することも可能です。

#### **ニーズに合わせたライセンス選択**

本シリーズには、エンハンスドイメージ (EI) とスタンダードイメージ (SI) のライセンスが用意されており、必要な機能に応じていずれかのライ センスを選択することが可能です。EI ライセンスは SI ライセンスの全ての機能を搭載し、様々な機能を追加した高機能版となります。EI 版では、 IGMP、MLD、PIM-DM/SM/SDM/SSM、DVMRP などの L3 マルチキャスト機能や BGP のほか、L2/L3MPLS VPN をサポートしています。

#### **多様な管理機能 / オープンアーキテクチャ**

Web GUI、CLI による管理のほか、SNMP による集中管理を行うことが可能です。IEEE802.3ah (リンク OAM)、CFM などの障害切り分けを容易にする サポート機能等も充実しています。SRM(Resource Management)機能を使用すると、モードに応じてテーブルサイズを調整できるため、スイッチ の使用目的によりスイッチ機能を最適化できます。

#### **充実したセキュリティ機能と冗長性**

本シリーズは、RADIUS を介した 802.1X ユーザ認証や、ACL を含む充実したセキュリティ機能を提供します。また、GVRP などの多様な VLAN 機能、 QoS の設定が可能であり、セキュリティとパフォーマンスの向上を図ることができます。さらに、STP/RSTP/MSTP に加えて、ERPS や FlexLink など の高度なリンク冗長技術もサポートしています。

### <span id="page-19-1"></span><span id="page-19-0"></span>**搭載ポート**

DXS-3610 シリーズは以下のポートを搭載しています。

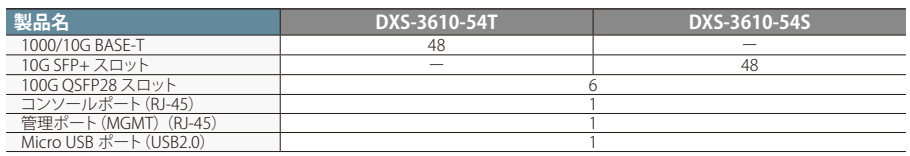

#### ■ DXS-3610 シリーズスイッチ対応オプションモジュール

本シリーズでサポートされるオプションモジュールは以下の通りです。

光トランシーバ

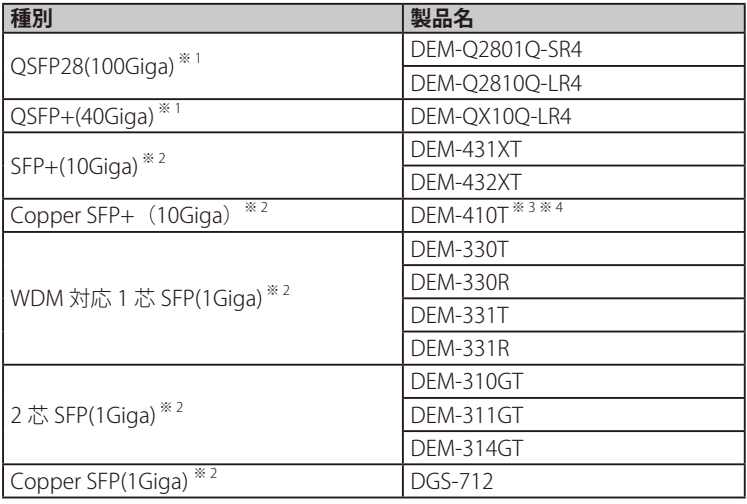

※ 1 QSFP28 スロットのみで使用可能です。

※ 2 SFP+ スロットでのみ使用可能です。

※ 3 DEM-410T を使用する場合、環境温度(室温)が 40℃までの環境での利用のみをサポートします。そのため、この場合のスイッチの動作温度範囲も 0~40℃までとなりますので、十分に ご注意ください。

※ 4 DEM-410T の取り付けは、スイッチ 1 台に対し最大 4 個までとなります。

※ スイッチ /SFP モジュールの H/W バージョンの組み合わせによっては、接続できない場合があります。サポートされる SFP モジュールの H/W バージョンについては、弊社 Web ページで公 開されている「光トランシーバ対応製品一覧」をご確認ください。

#### ダイレクトアタッチケーブル

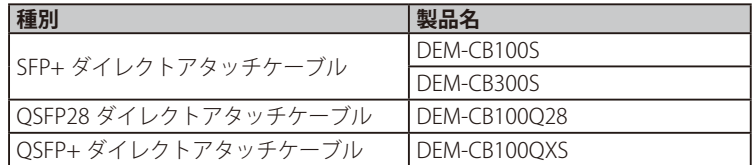

お意 光トランシーバを使用する場合、使用する対向のスイッチの機種により、双方向で受光しないとリンクアップしない場合と、片方向でもリ ンクアップする場合がありますのでご注意ください。

### <span id="page-20-1"></span><span id="page-20-0"></span>**前面パネル**

スイッチの前面パネルは、以下のコンポーネントで構成されています。

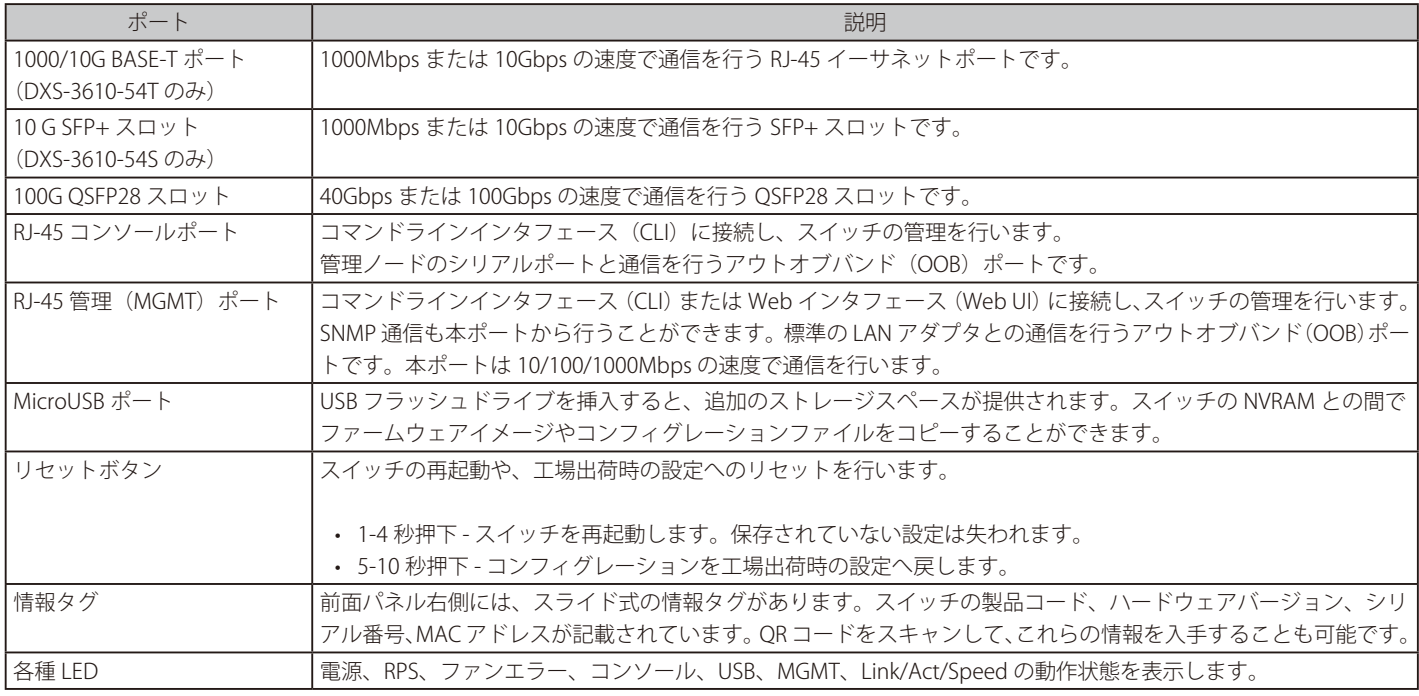

#### **DXS-3610-54T**

- 1000/10G BASE-T ポート x 48
- 100G QSFP28 スロット x 6
- RJ-45 コンソールポート x 1
- RJ-45 管理 (MGMT) ポート x 1
- MicroUSB ポート x 1
- LED: Locator、Power、Status、Fan、Link/Act(各ポート / スロット)
- リセットボタン
- 情報タグ

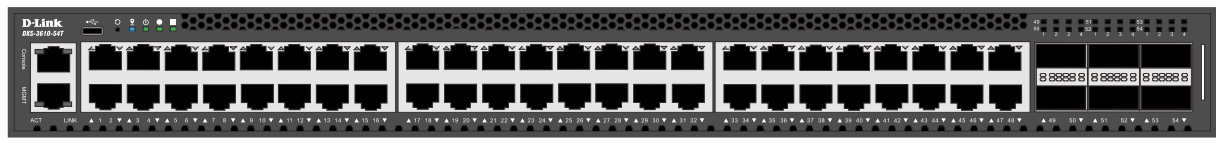

図 3-1 DXS-3610-54T の前面パネル

#### **DXS-3610-54S**

- 10G SFP+ スロット x 48
- 100G QSFP28 スロット x 6
- RJ-45 コンソールポート x 1
- RJ-45 管理 (MGMT) ポート x 1
- MicroUSB ポート x 1
- LED: Locator、Power、Status、Fan、Link/Act(各ポート / スロット)
- リセットボタン
- 情報タグ

| <b>D-Link</b><br>035-3610-545 | man a |   |                                                                        |  |  |  |  |    |        |     |           |    |              |        |    |             |    |               |                                 |    |   |   |  |   |    |  |  |                                                                                 |                             |  |                |   |  |
|-------------------------------|-------|---|------------------------------------------------------------------------|--|--|--|--|----|--------|-----|-----------|----|--------------|--------|----|-------------|----|---------------|---------------------------------|----|---|---|--|---|----|--|--|---------------------------------------------------------------------------------|-----------------------------|--|----------------|---|--|
|                               |       | — |                                                                        |  |  |  |  | -- | ш<br>ш | . . | HI.<br>-- | -- | <b>THE R</b> | --     | -- | www.com.com | -- |               | --                              | -- |   |   |  | — | -- |  |  |                                                                                 |                             |  |                |   |  |
|                               |       |   |                                                                        |  |  |  |  |    |        |     | Ē         |    |              | —<br>— |    |             | ┯  | $\sqrt{2}$ in | - 0<br>$\overline{\phantom{a}}$ |    | ┍ | - |  |   |    |  |  |                                                                                 | 88888818                    |  |                |   |  |
| ACT.<br><b>LINK</b>           |       |   | A 1 2 7 A 3 4 7 A 5 6 7 A 7 6 7 A 9 10 7 A 11 12 7 A 13 14 7 A 15 16 7 |  |  |  |  |    |        |     |           |    |              |        |    |             |    |               |                                 |    |   |   |  |   |    |  |  | A 33 34 Y A 35 35 Y A 37 38 Y A 39 40 Y A 41 42 Y A 43 44 Y A 45 46 Y A 47 48 Y | <b>A 491</b><br><b>SO 7</b> |  | 52 T A 53 54 T | . |  |

図 3-2 DXS-3610-54S の前面パネル

#### <span id="page-21-0"></span>**LED 表示**

LED 表示により、スイッチとネットワークの状態を確認することができます。

#### **DXS-3610-54T**

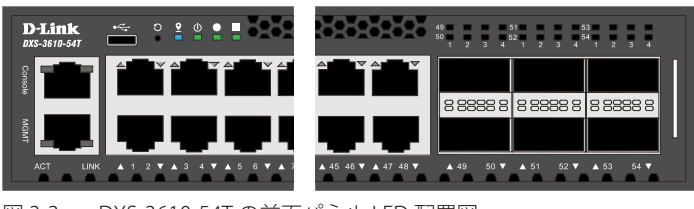

図 3-3 DXS-3610-54T の前面パネル LED 配置図

#### **DXS-3610-54S**

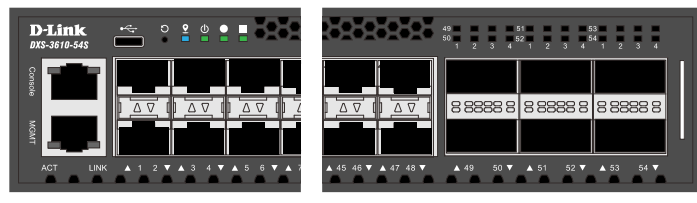

図 3-4 DXS-3610-54S の前面パネル LED 配置図

以下の表に LED の状態が意味するスイッチの状態を示します。

#### 通常動作時の LED 表示

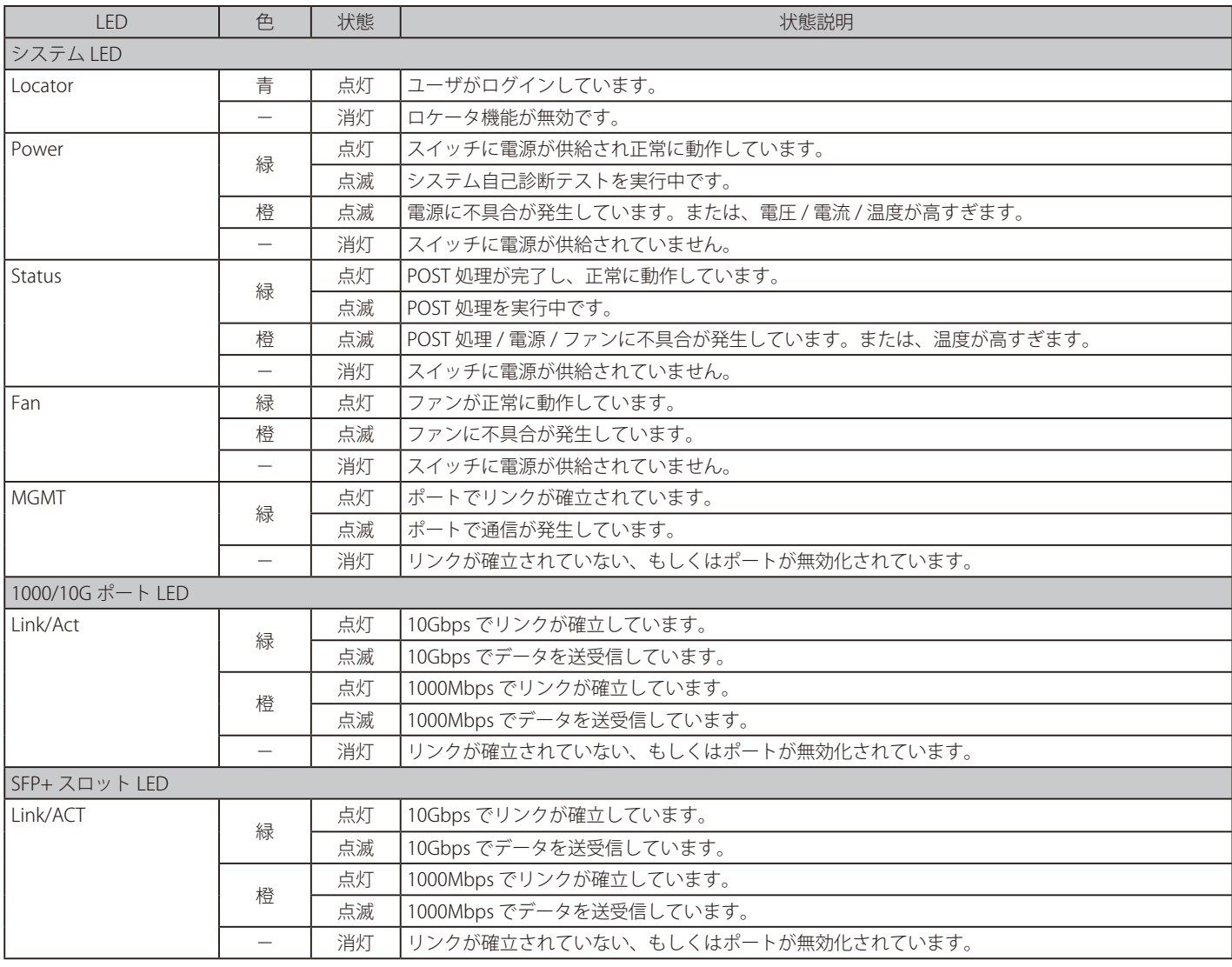

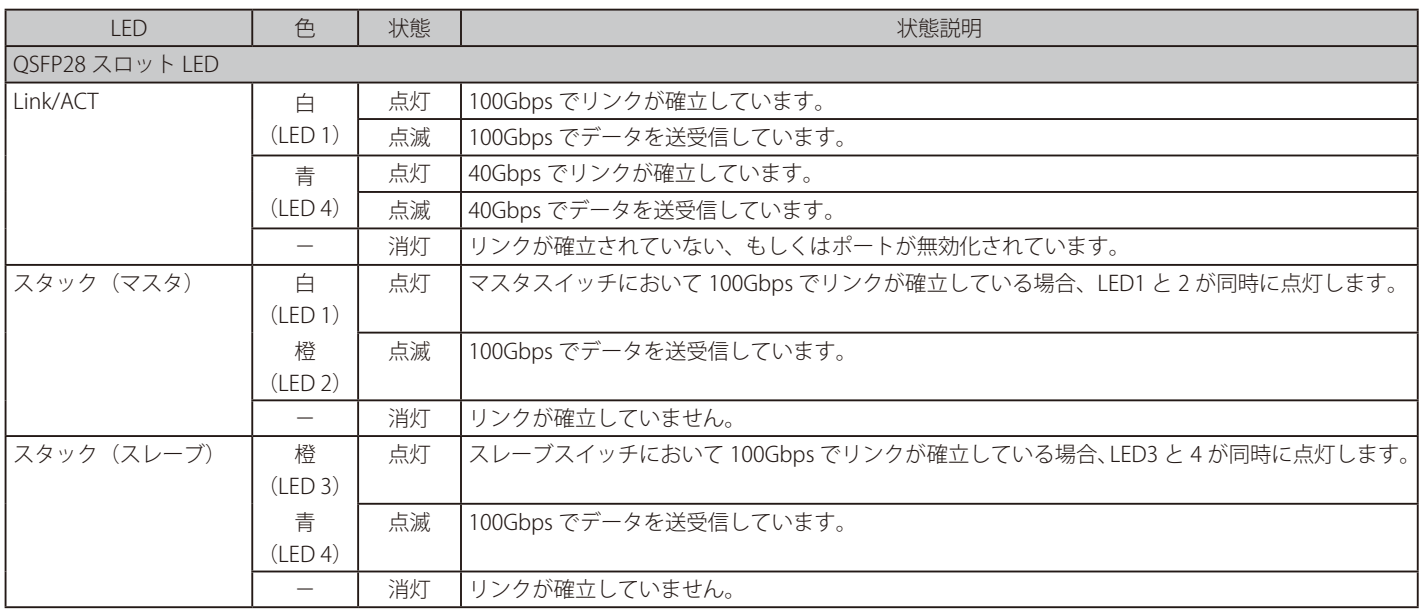

#### システム起動時の LED 表示

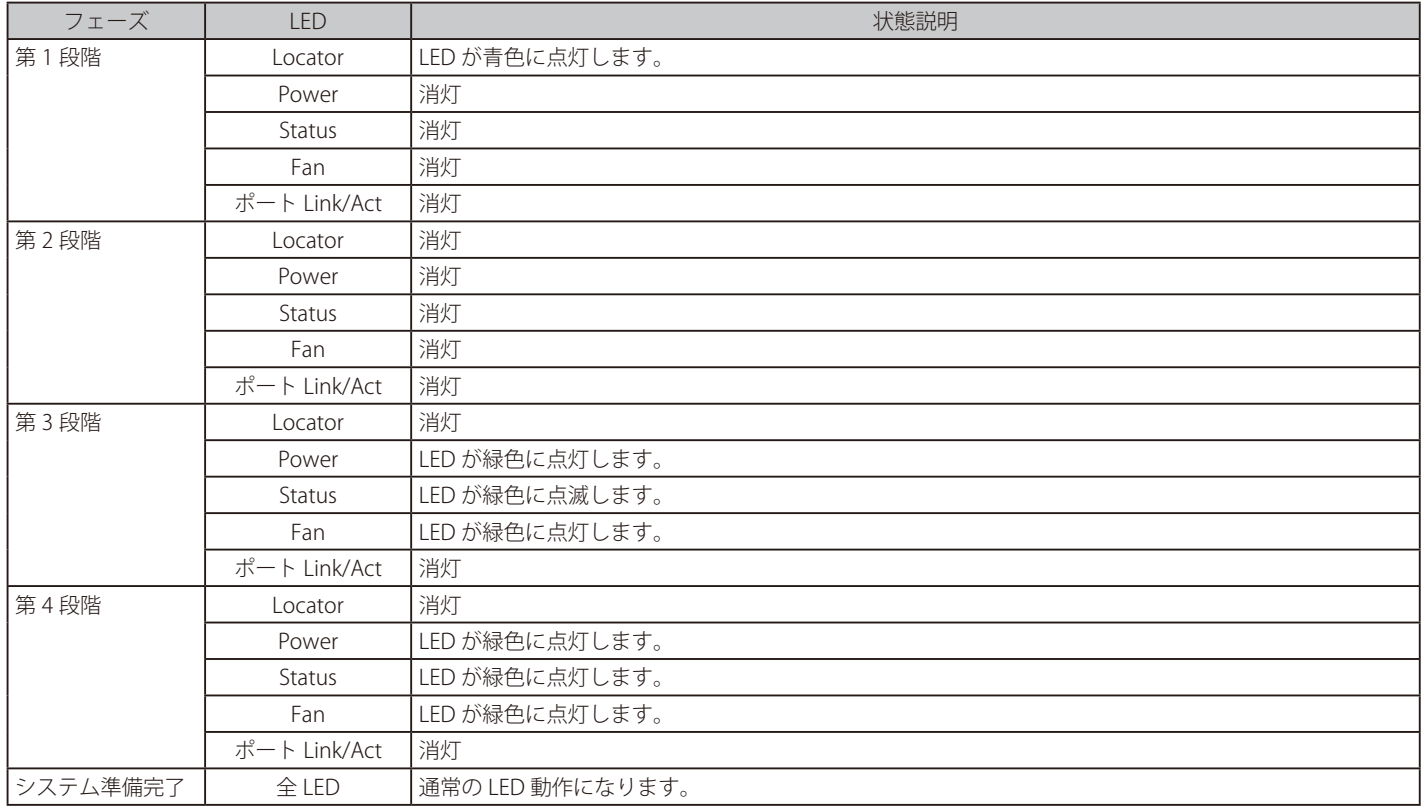

### <span id="page-23-1"></span><span id="page-23-0"></span>**背面パネル**

DXS-3610-54T/54S の背面パネルには、接地コネクタ、電源モジュールスロット、ファンモジュールスロット、また、各モジュールの状態を表示す る LED を搭載しています。AC 電源コネクタは標準の電源ケ―ブルを接続する三極インレットです。ここに付属の電源ケーブルを接続します。スイッ チは自動的に 50/60Hz、100 ~ 240VAC 内の電圧に調整されます。

#### **DXS-3610-54T/54S**

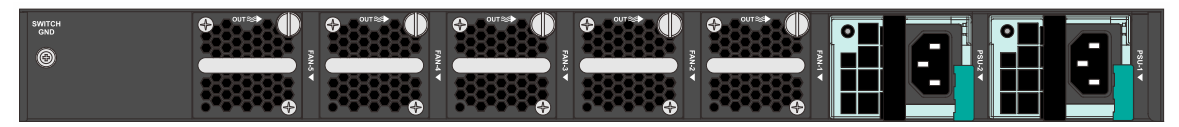

図 3-5 DXS-3610-54T/54S の背面パネル

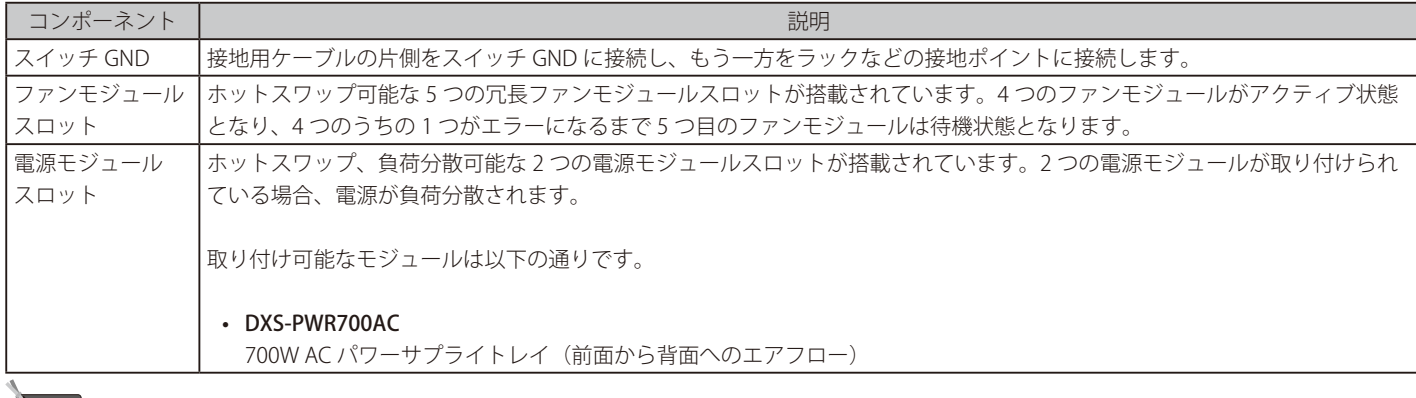

相足 本体ご購入時には、標準で DXS-PWR700AC が 2 つ、ファンモジュールが 5 つ搭載されています。

#### **LED 表示**

以下の表に LED の状態が意味するモジュールの状態を示します。

#### 電源 / ファンモジュールの LED 表示

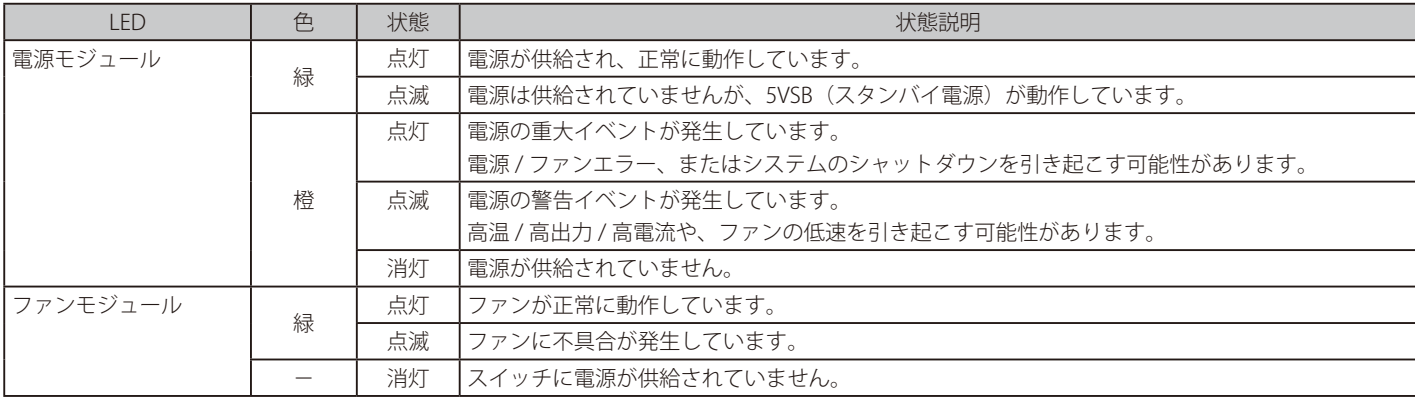

### <span id="page-24-1"></span><span id="page-24-0"></span>**側面パネル**

DXS-3610-54T/54S の側面パネルには、ラックマウント用のネジ穴およびネジが配置されています。

#### **DXS-3610-54T/54S**

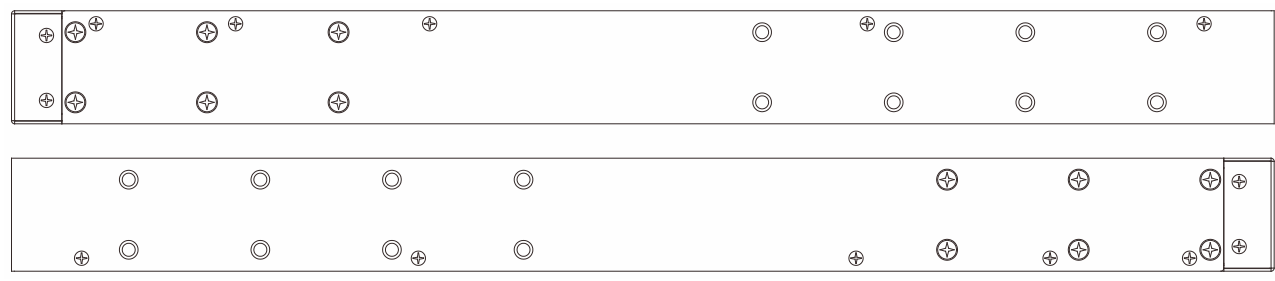

図 3-6 DXS-3610-54T/54S の側面パネル

### <span id="page-25-1"></span><span id="page-25-0"></span>**第 2 章 スイッチの設置**

- [パッケージの内容](#page-25-2)
- [ネットワーク接続前の準備](#page-25-3)
- [ゴム足の取り付け \(19 インチラックに設置しない場合 \)](#page-26-1)
- [19 インチラックへの取り付け](#page-26-2)
- [QSFP28/SFP+ スロットへのモジュールの取り付け](#page-28-1)
- [電源スロットへの AC 電源モジュールの取り付け](#page-29-1)
- [ファンスロットへのファンモジュールの取り付け](#page-30-1)
- [スマートファンについて](#page-30-2)

### <span id="page-25-2"></span>**パッケージの内容**

ご購入いただいたスイッチの梱包箱を開け、同梱物を注意して取り出してください。以下のものが同梱されています。

- 本体 x 1
- 取り付け済み AC 電源モジュール(DXS-PWR700AC) x 2
- 取り付け済みファンモジュール x 5
- AC 電源ケーブル x 2
- RJ-45/RS232C コンソールケーブル x 1
- micro-USB/Type-A USB ケーブル x 1
- ゴム足 x 4
- 19 インチラックマウントキット(ブラケット、ネジ) x 1
- クイックインストールガイド x 1
- PL シート x 1

万一、不足しているものや損傷などがありましたら、ご購入頂いた販売代理店までご連絡ください。

### <span id="page-25-3"></span>**ネットワーク接続前の準備**

スイッチの設置場所が性能に大きな影響を与えます。以下のガイドラインに従って本製品を設置してください。

- スイッチは、しっかりとした水平面で耐荷重性のある場所に設置してください。また、スイッチの上に重いものを置かないでください。
- 本スイッチから 1.82m 以内の電源コンセントを使用してください。
- 電源ケーブルが AC/DC 電源ポートにしっかり差し込まれているか確認してください。
- 本スイッチの周辺で熱の放出と充分な換気ができることを確認してください。換気のためには少なくとも製品の前後 10 cm 以上の空間を保つよう にしてください。
- スイッチは動作環境範囲内の温度と湿度を保つことができる、なるべく涼しくて乾燥した場所に設置してください。
- スイッチは強い電磁場が発生するような場所(モータの周囲など)や、振動、ほこり、および直射日光を避けて設置してください。
- スイッチを水平面に設置する際は、スイッチ底面に同梱のゴム足を取り付けてください。ゴム製の足はスイッチのクッションの役割を果たし、筐 体自体や他の機器に傷がつくのを防止します。

### <span id="page-26-1"></span><span id="page-26-0"></span>**ゴム足の取り付け (19 インチラックに設置しない場合 )**

机や棚の上に設置する場合は、まずスイッチに同梱されているゴム製足をスイッチの裏面の四隅に取り付けます。スイッチの周囲に十分な通気を確 保するようにしてください。

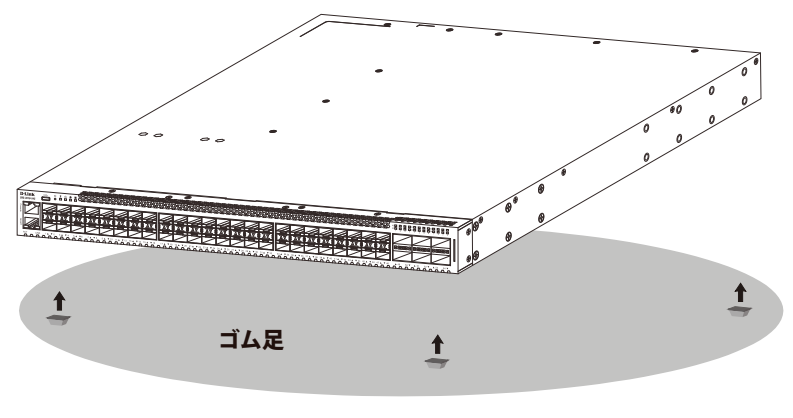

図 2-1 ゴム足の取り付け

### <span id="page-26-2"></span>**19 インチラックへの取り付け**

[警告] 前面、側面にスタビライザを取り付けないで製品を設置すると、ラックが転倒し、場合によっては人身事故を引き起こすことがあります。 そのため、ラック内に製品を取り付ける前に必ずスタビライザを取り付けてください。ラックにシステム / コンポーネントを取り付けた後 は、一度にスライド・アセンブリに乗せて引き出すコンポーネントは 1 つだけとしてください。2 つ以上のコンポーネントが引き出される と、ラックがバランスを失い、倒れて重大な事故につながる恐れがあります。

- 1. 電源ケーブルおよびケーブル類が本体、拡張モジュールに接続していないことを確認します。
- 2. 付属のネジで、スイッチの正面側の側面に、正面側のブラケットを取り付けます。

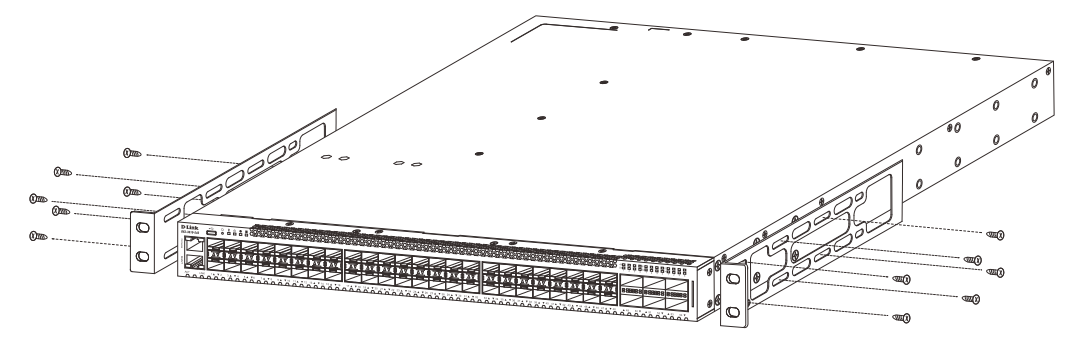

図 2-2 スイッチへの正面側ブラケットの取り付け図①

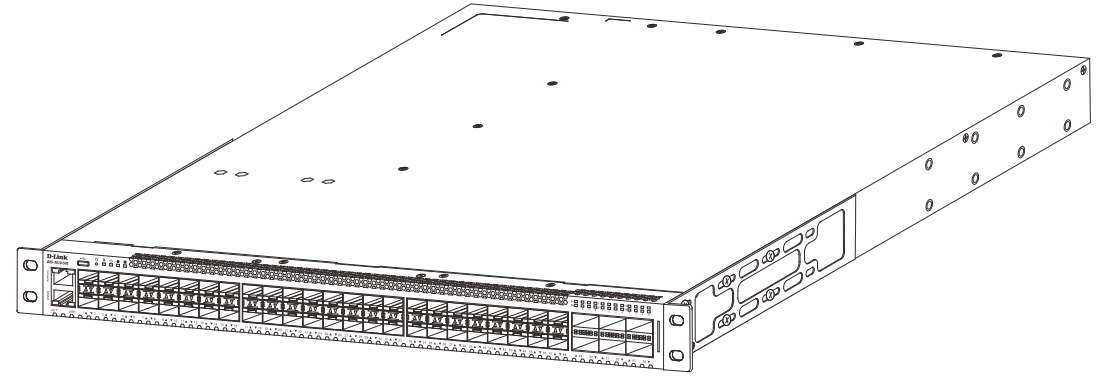

図 2-3 スイッチへの正面側ブラケットの取り付け図2

3. 背面側のブラケットを、下図のようにスライドさせて取り付けます。

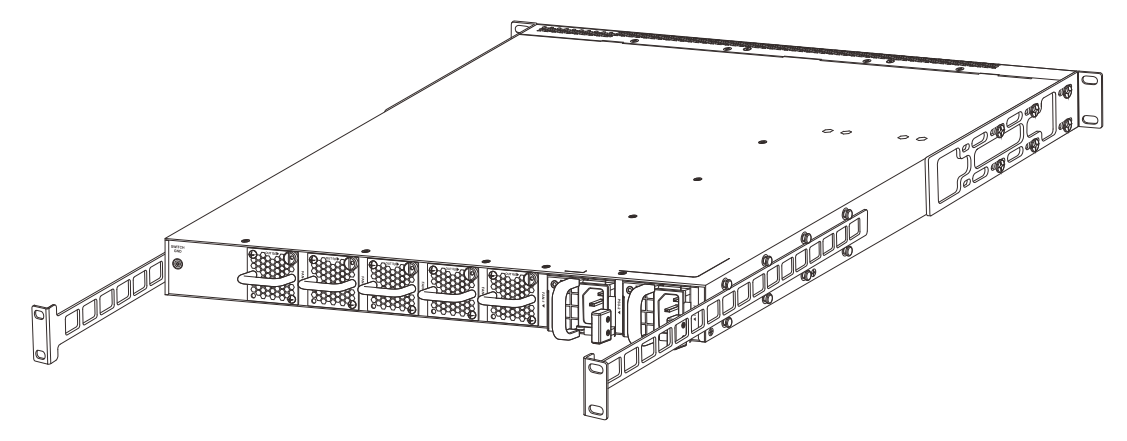

図 2-4 スイッチへの背面側ブラケットの取り付け図

4. 付属のネジを使用し、本スイッチを以下の通り標準の 19 インチラックに固定します。

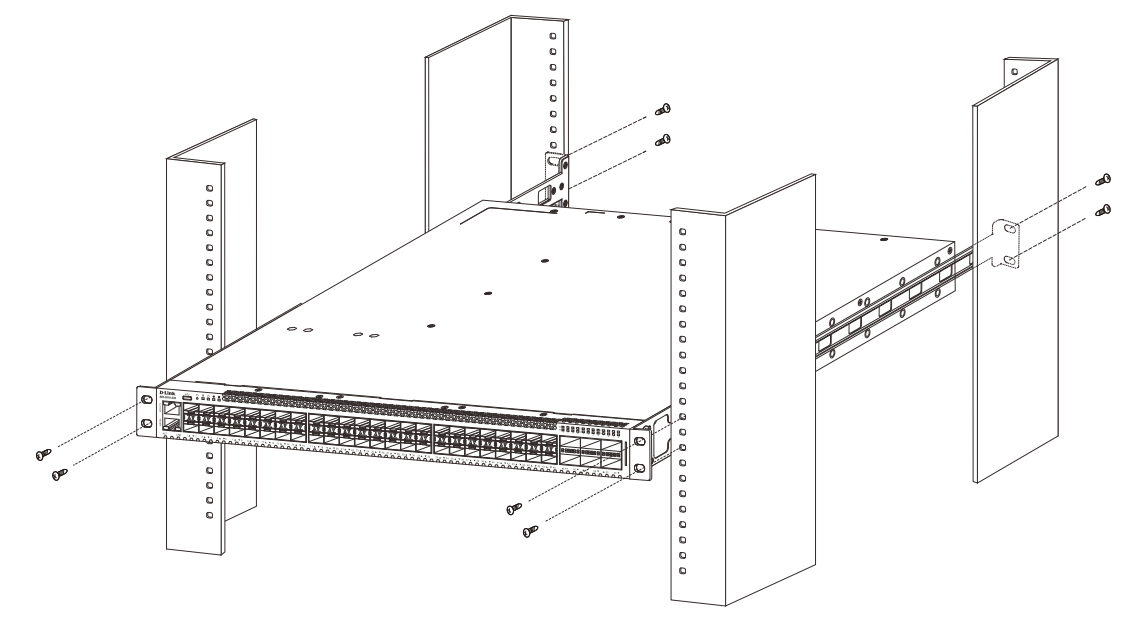

図 2-5 19 インチラックへの取り付け図

お意味スイッチのエアフロー、換気、熱放出を考慮し、スイッチの周りに適切なスペースを確保してください。

### <span id="page-28-1"></span><span id="page-28-0"></span>**QSFP28/SFP+ スロットへのモジュールの取り付け**

本シリーズには QSFP28 スロット、SFP + スロット (DXS-3610-54S のみ) が搭載されています。 これらスロットを使用して、標準の RJ45 接続をサポー トしないさまざまなネットワークデバイスをスイッチに接続することができます。

これらのスロットは通常、光ファイバ通信に接続するために使用され、長距離接続に対応することができます。 RJ45 接続の最大到達距離は 100 メー トル、 光ファイバ接続は最大数キロメートルとなります。

以下に、スイッチの QSFP28 スロットに QSFP+/QSFP28 モジュールを挿入した例を図に示します。

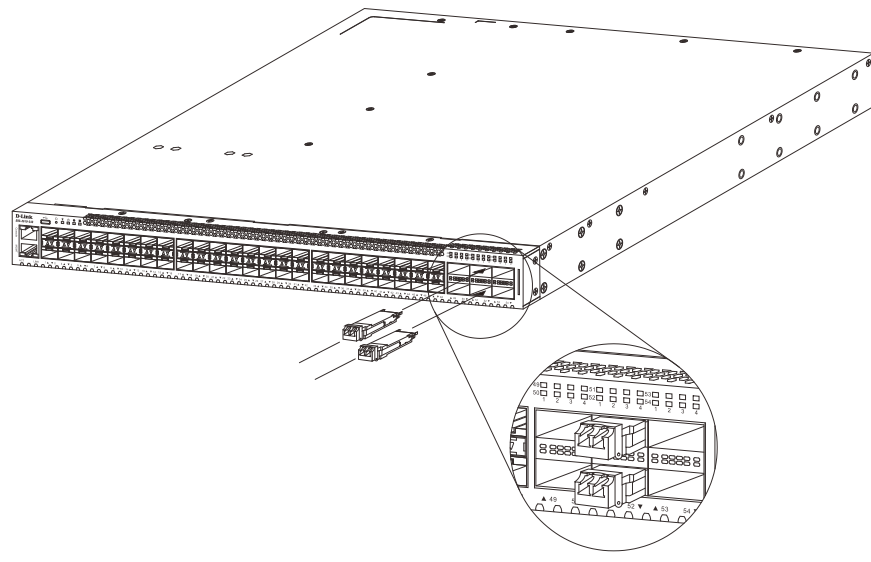

図 2-6 DXS-3610 シリーズ前面パネルの QSFP28 ポートへのモジュールの挿入

以下に、スイッチの SFP+ スロットに SFP/SFP+ モジュールを挿入した例を図に示します。

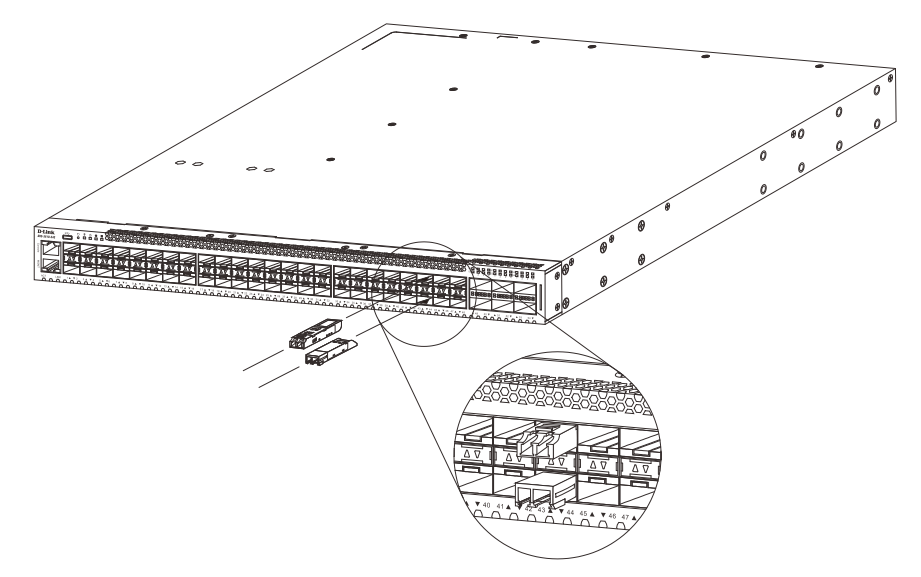

図 2-7 DXS-3610 シリーズ前面パネルの SFP+ ポートへのモジュールの挿入

**参照** 対応モジュールの一覧[は「搭載ポート」](#page-19-1)を参照してください。

### <span id="page-29-1"></span><span id="page-29-0"></span>**電源スロットへの AC 電源モジュールの取り付け**

スイッチには、AC 電源モジュールを取り付けることができます。 AC 電源モジュールを交換または追加する必要がある場合、以下の手順を参照し、AC 電源モジュールの適切な取り付けを行ってください。

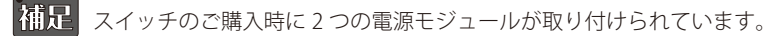

AC 電源モジュールはホットスワップ対応で、スイッチの電源が入っている状態で 2 台目の PSU モジュールを取り付けたり取り外したりできます。

取り付け済みの AC 電源モジュールを取り外すには、該当モジュールに接続された AC 電源コードを取り外し、リリースクリップを横に押します。 そのまま電源モジュールを PSU モジュールスロットから慎重に引き出します。

|注意| 設計上、リリースクリップを横に押す前に AC 電源コードを取り外す必要があります。AC 電源コードが接続されたままの場合は、リリー スクリップを押し込むことはできません。

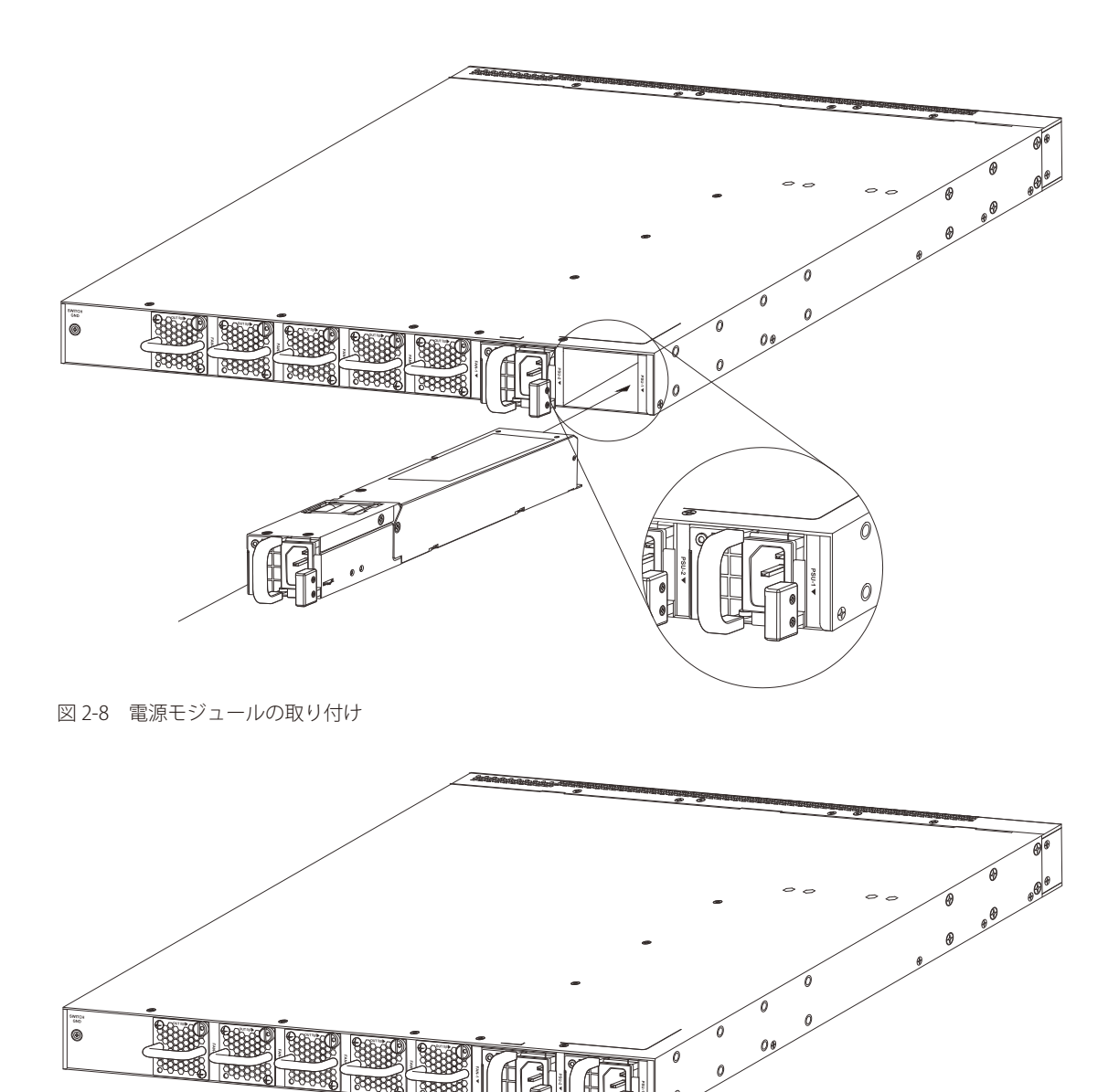

図 2-9 ファンモジュールの取り付け完了

電源モジュールの取り付けが適切に完了したら、電源ケーブルを本スイッチの電源モジュールに接続し、電源ケーブルのプラグを電源コンセントに 接続します。スイッチには電源スイッチ / ボタンは搭載されていません。電源ケーブル接続後、システムは自動的にオンとなり、50/60Hz、100~ 240VAC 内の電圧に調整されます。

2 つ目の電源モジュールは「PSU-2」と記載された 2 番目の電源モジュールスロットに挿入することができます。1 番目の電源に不具合が発生した場合、 2 番目の電源がスイッチに電力を供給します。この切り替えは、即時かつ自動的に行われます。

### <span id="page-30-1"></span><span id="page-30-0"></span>**ファンスロットへのファンモジュールの取り付け**

このセクションでは、ファンモジュールをファンモジュールスロットに取り付ける方法について説明します。本スイッチの背面パネルには、5 つの ファンモジュールスロットがあります。これらのスロットには、Front-to-Back(FB/ 前面から背面)のファンモジュールを取り付けることができます。 ご購入時の状態では、スイッチには 5 つのファンモジュールが取り付けられています。

注意 ファンモジュールは特定のエアフローをサポートしています。このエアフローは、取り付けられている PSU モジュールと同じである必要があ ります。デフォルトのエアフローは、取り付けられているすべての PSU モジュールおよびファンモジュールにおいて「前面から背面」です。

取り付け済みのファンモジュールを取り外すには、マイナスドライバを使用してラグボルト(スロットドライブヘッド付き)を緩め、ファンモジュー ルをファンモジュールスロットから慎重に引き出します。新しいファンモジュールをスロットに挿入し、ラグボルトを締めてファンモジュールを固 定します。

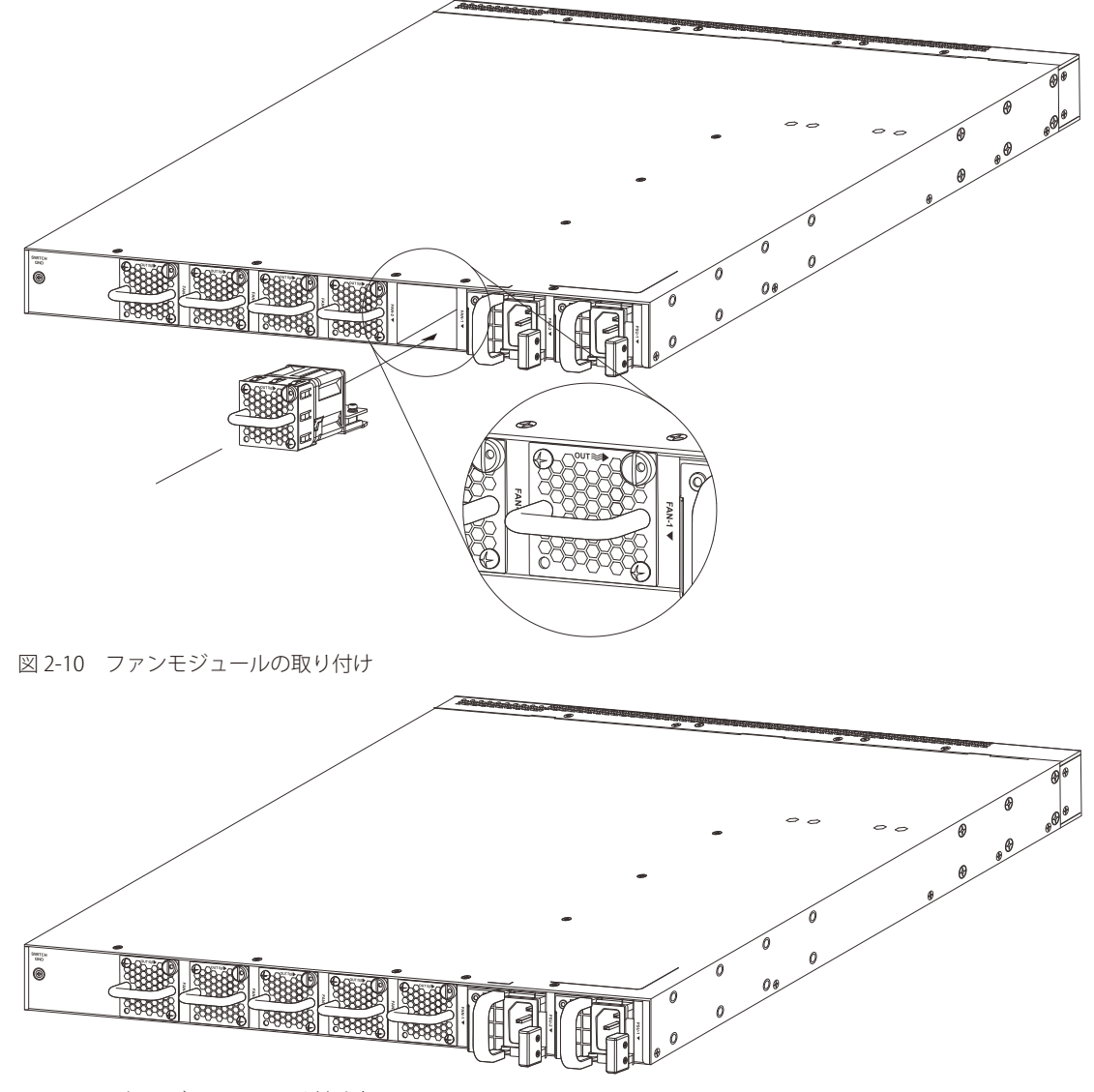

図 2-11 電源モジュールの取り付け完了

### <span id="page-30-2"></span>**スマートファンについて**

ファンモジュールは、IC センサの温度計測値に応じて自動的に速度を調整することができます。この機能は非常に感度が高く、ファンの速度を調整 して内部温度を正確に制御することができます。

次の表は、温度によるファン速度の変化について示しています。

| マイッチ         | 低速    | 中速   | 高速    |
|--------------|-------|------|-------|
| DXS-3610-54T | 30℃未満 | 約35℃ | 40℃以上 |
| DXS-3610-54S | 30℃未満 | 約35℃ | 40℃以上 |

## <span id="page-31-1"></span><span id="page-31-0"></span>**第 3 章 スイッチの接続**

- [エンドノードと接続する](#page-31-2)
- [ハブまたはスイッチと接続する](#page-31-3)
- [バックボーンまたはサーバと接続する](#page-32-1)
- Stacking (スタッキング設定)

**補足** すべてのポートは Auto MDI/MDI-X 接続をサポートしています。

### <span id="page-31-2"></span>**エンドノードと接続する**

「エンドノード」とは本スイッチと接続するネットワーク機器の一般的な呼称です。パソコン、ノート PC、アクセスポイント、プリントサーバ、 VoIP 電話機などが該当します。各エンドノードは RJ-45 ネットワークポートを有している必要があります。通常、エンドノードは標準のツイストペ ア UTP/STP ネットワークケーブルを使用してスイッチと接続します。接続が正常に確立されると、対応するポートの LED がポートでのネットワー ク動作に従い点灯 / 点滅します。

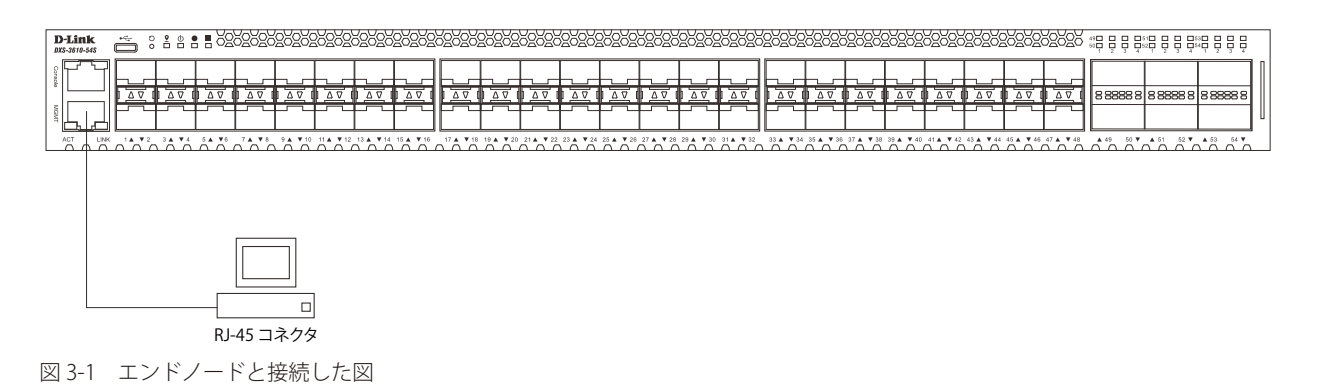

### <span id="page-31-3"></span>**ハブまたはスイッチと接続する**

本スイッチは、ネットワーク内の他のスイッチやハブに接続することができます。

使用するケーブルによって以下のように接続します。

- カテゴリ 5e の UTP/STP ケーブル:1000BASE-TX ハブまたはスイッチと接続する。
- カテゴリ 6/6a/7 以上の UTP/STP ケーブル:10G BASE-T スイッチと接続する。
- 光ファイバケーブル : SFP+/QSFP28 ポート経由で光ファイバをサポートするスイッチにアップリンクする。

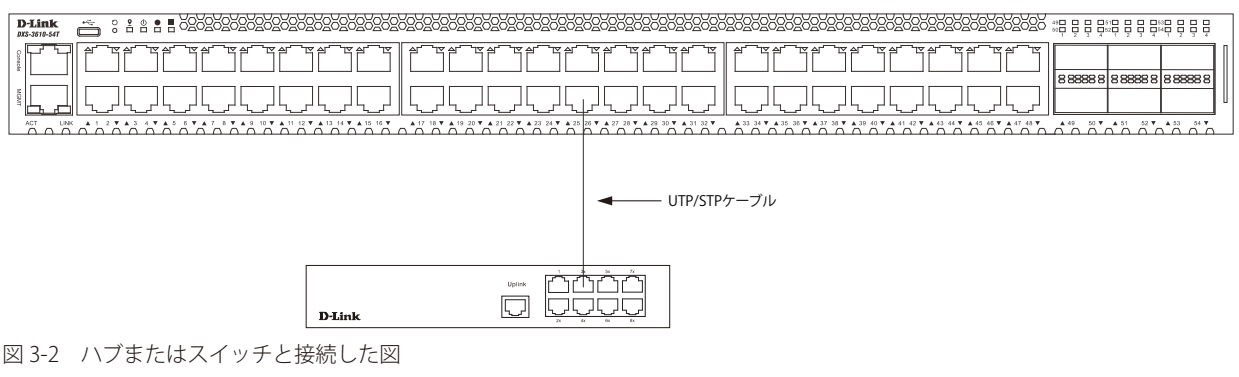

### <span id="page-32-1"></span><span id="page-32-0"></span>**バックボーンまたはサーバと接続する**

本スイッチは、ネットワークバックボーン、サーバ、サーバファームへの接続に適しています。

- RJ45 ポート 1/10Gbps の速度で動作します。
- SFP+ ポート 1/10Gbps の速度で動作します。
- QSFP28 ポート 40/100Gbps の速度で動作します。

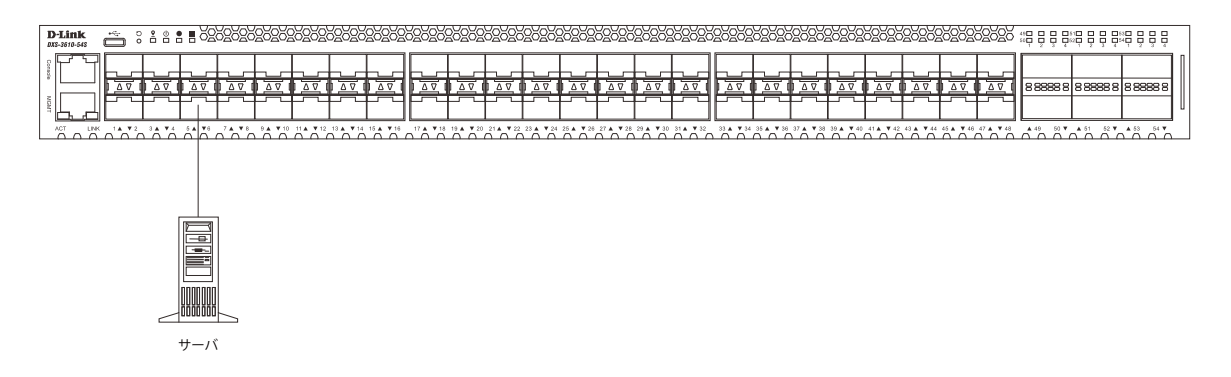

図 3-3 サーバと接続した図

### <span id="page-33-1"></span><span id="page-33-0"></span>**Stacking(スタッキング設定)**

本スイッチは、スイッチの物理スタックをサポートしています。Telnet、GUI インタフェース (Web)、コンソールポート、管理 (MGMT) ポートま たは SNMP を介して 1 つの IP アドレスで管理することができます。物理スタックによりお使いのネットワークの信頼性、サービス性、そして可用 性が向上します。本シリーズの各スイッチは、前面に 6 個のスタック用スロットを搭載しスタッキング可能なデバイスを接続することができます。 スタックポートを設定した後、OSFP28 ダイレクトアタッチケーブル (DAC)もしくは光ファイバーケーブルを使用して、スタックポート間を接続し、 2 つのトポロジのうちいずれかを形成することができます。

- Duplex Chain Duplex Chain トポロジはチェーン・リンク形式でスイッチをスタックします。この方法を使用すると、一方向のデータ転送だけが 可能となります。1 カ所中断が発生すると、データ転送は影響を受けます。
- Duplex Ring Duplex Ring は、データが双方向に転送できるようにリングまたは円の形式でスイッチをスタックします。このトポロジは、リング に 1 カ所中断が発生しても、データはスタック内のスイッチ間のスタックケーブル経由で転送されるため高い冗長性を実現できます。

本シリーズのスイッチは、QSFP28 モジュールに接続された光ファイバケーブル、または QSFP28 スロットに接続された QSFP28 ダイレクトアタッ チケーブルを使用して、物理的にスタックすることが可能です。最後の 6 つの QSFP28 スロットのみ物理スタックに使用できます。

|注意| スタッキングが有効になっている場合、最後の QSFP28 スロット 2/4/6 つは 100Gbps で動作します。スタック機能は 40Gbps をサポート していません。

以下は、QSFP28 モジュールに接続された光ファイバケーブル、または QSFP28 ダイレクトアタッチケーブルを使用した「Duplex Chain」構成での 物理スタック図です。「2 ポート」スタッキング設定を使用しています。

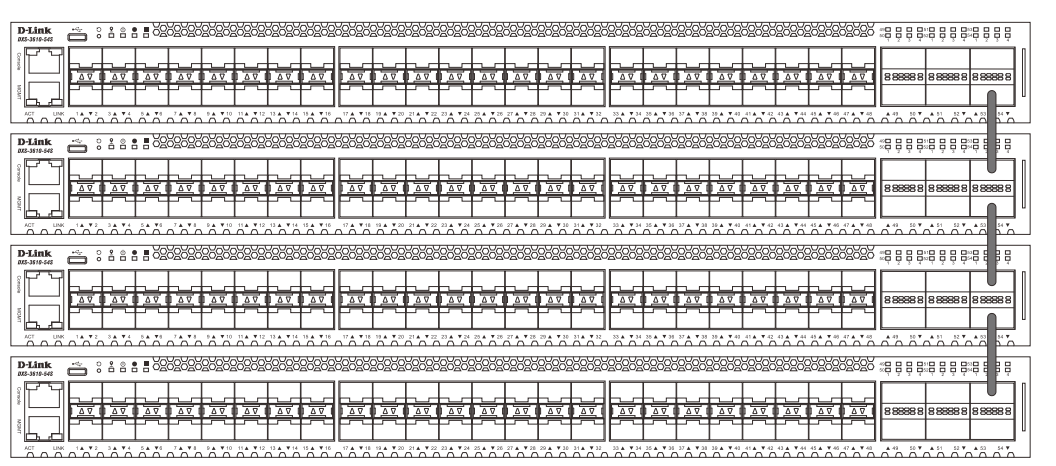

図 3-4 Duplex Chain でスタックされているスイッチ (QSFP28)

以下は、QSFP28 モジュールに接続された光ファイバケーブル、または QSFP28 ダイレクトアタッチケーブルを使用した「Duplex Ring」構成での物 理スタック図です。「2 ポート」スタッキング設定を使用しています。

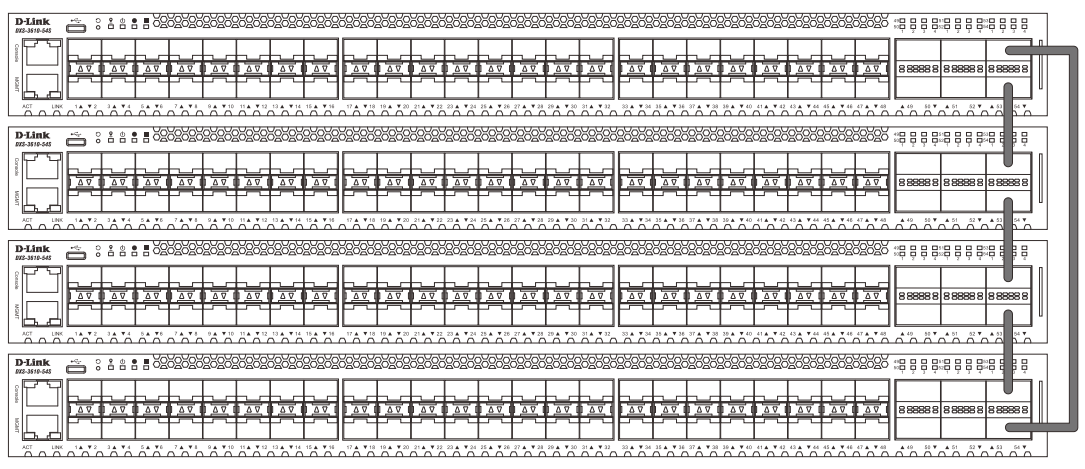

図 3-5 Duplex Ring でスタックされているスイッチ (QSFP28)

物理スタックでは「2 ポート」「4 ポート」「6 ポート」スタッキングコンフィグレーションを設定することができます。 スタッキングポートの設定と、それに対応する SIO ポートペアは以下の通りです。

| 設定   | 論理 SIO1      | 論理 SIO2      | 帯域幅            |
|------|--------------|--------------|----------------|
| 2ポート | ポート 53       | ポート 54       | 400Gbps (全二重)  |
| 4ポート | ■ポート 51、53   | ポート 52、54    | 800Gbps (全二重)  |
| 6ポート | ポート 49、51、53 | ポート 50、52、54 | 1200Gbps (全二重) |

注意

「Stacking Input/Output logical port 1」(SIO1)と「SIO2」は、それぞれ論理スタッキングポートのペアです。4 ポート /6 ポートスタッキ ングを行う場合、1つの論理スタッキングポートのペア(例:スイッチ A の SIO2 × 2)が、接続先スイッチの同じ SIO (例:スイッチ B の SIO1 × 2) に接続するようにしてください。それぞれ異なるスイッチや異なる SIO ポートに接続された場合、安定したスタッキング接続を 保証できません。

以下の図は、4 ポートスタッキングにおける適切な接続例です。

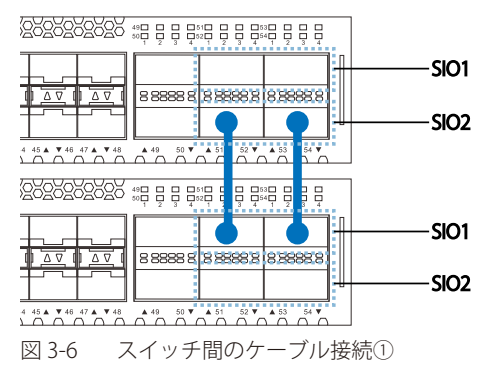

以下の図では、異なる SIO に接続されているため、安定したスタッキング接続を保証できません。

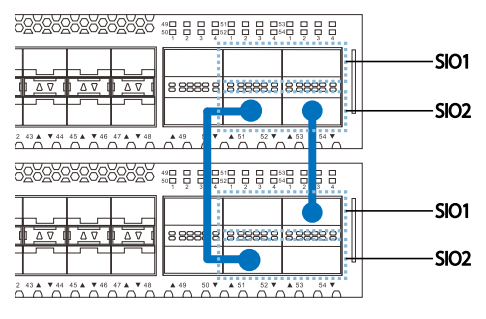

図 3-7 スイッチ間のケーブル接続2

## <span id="page-35-1"></span><span id="page-35-0"></span>**第 4 章 スイッチ管理について**

- [Web GUI による管理](#page-35-2)
- [SNMP による管理](#page-35-3)
- [CLI による管理](#page-35-4)
- [管理ポートへの接続](#page-37-1)

### <span id="page-35-2"></span>**Web GUI による管理**

Microsoft® Internet Explorer などの Web ブラウザによって、本製品の設定をグラフィカルに表示し、管理することができます。 Web GUI の詳細については「第5章 Web ベースのスイッチ管理」を参照してください。

#### <span id="page-35-3"></span>**SNMP による管理**

SNMP (Simple Network Management Protocol)は、OSI 参照モデルの第7層(アプリケーション層)のプロトコルです。ネットワークに接続され た通信機器の管理や監視を行います。

SNMP の詳細については「SNMP (SNMP 設定)」を参照してください。

### <span id="page-35-4"></span>**CLI による管理**

スイッチのモニタリングと設定のために、RJ-45 コンソールポートを搭載しています。コンソールポートを使用するためには、以下をご用意ください。

- ターミナルソフトを操作する、シリアルポート搭載の端末またはコンピュータ
- RJ-45/RS-232C 変換ケーブル

#### **端末をコンソールポートに接続する**

#### ケーブルの接続

- 1. RJ-45/RS-232C 変換ケーブルの RS-232C コネクタを、シリアルポート搭載の端末またはコンピュータに接続します。
- 2. RJ-45/RS-232C 変換ケーブルの RJ-45 コネクタを、本製品のコンソールポートに接続します。

#### ターミナルソフトの設定

- 1. VT100 のエミュレーションが可能なターミナルソフトを起動します。
- 2. 滴切なシリアルポート (COM 1 など) を選択します。
- 3. ターミナルソフトの設定をスイッチのシリアルポートの設定に合わせます。 スイッチのシリアルポートの設定は以下の通りです。
	- スピード:「115200」
	- データ:「8bit」
	- パリティ:「なし (none)」
	- ストップビット :「1bit」
	- フロー制御:「なし (none)」
#### ログインとログアウト

- 1. 本製品と管理 PC をケーブルで接続後、本製品の電源をいれます。
- 2. 管理 PC とスイッチが正しく接続されると、画面に「Press any key to login...」というメッセージが表示されます。 キーボード上のいずれかのキーを押します。
- 3. 設定済みのユーザ名とパスワードがある場合は、設定したユーザ名とパスワードを入力し「Enter」を押します。 初期値のアカウントおよびパスワードは「admin」です。

お意味パスワードの大文字と小文字は区別されます。

4. コマンドを入力し、必要な設定を行います。

コマンドの多くは管理者レベルのアクセス権が必要です。 管理者レベルのアカウント作成について[は「User Accounts Settings\(ユーザアカウント設定\)」](#page-71-0)を参照してください。 CLI の詳細及びコマンドリストについては、CLI マニュアルを参照してください。

5. ログアウトする場合は、logout コマンド使用するか、ターミナルソフトを終了します。

### **ユーザアカウント / パスワードの設定**

管理者レベルのユーザアカウントとパスワードを設定する方法について説明します。

|注意|

工場出荷時のユーザアカウントおよびパスワードは「admin」、権限レベルは「15」です。 はじめてログインした際は、本スイッチに対する不正アクセスを防ぐために、ユーザ名に対して必ず新しいパスワードを設定してください。 このパスワードは忘れないように記録しておいてください。

```
Switch> enable
Switch# configure terminal
Switch(config)# username Administrator password 12345
Switch(config)# username Administrator privilege 15
Switch(config)# line console
Switch(config-line)# login local
Switch(config-line)#
```
- 1. 「enable」コマンドを入力し、Privileged EXEC モードにアクセスします。
- 2. 「configure terminal」コマンドを入力し、Global Configuration モードにアクセスします。
- 3. 「username Administrator password 12345」コマンドを入力し、ユーザ名 「Administrator」、パスワード「12345」を指定します。
- 4. 「username Administrator privilege 15」コマンドを入力し、ユーザアカウントに権限レベル 15 を指定します。 権限レベルは 1 から 15 まで指定できます。「15」が最大、「1」が最小の権限レベルです。
- 5. 「line console」コマンドを入力し、LINE Configuration モードにアクセスします。
- 6. 管理インタフェースにアクセス可能なユーザアカウントが作成されました。コマンドは「login local」です。

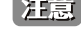

お意図パスワードの大文字と小文字は区別されます。 ユーザ名とパスワードは 32 文字以内の半角英数字で指定してください。

<sup>|</sup>注意| CLI の設定コマンドは実行中の設定ファイルの編集でありスイッチが再起動した場合、設定は保存されません。設定内容変更の安全な保存 については「copy running-config startup-config」コマンドを使用して実行中の設定ファイルをスタート時の設定ファイルとし てコピーする必要があります。

### **IP アドレスの割り当て**

CLI を使用してスイッチの IP アドレスを設定する方法について説明します。

• IP アドレスの初期値:10.90.90.90/8

Switch> enable Switch# configure terminal Switch(config)# interface vlan 1 Switch(config-if)# ip address xxx.xxx.xxx.xxx yyy.yyy.yyy.yyy Switch(config-if)#

- 1. 「enable」コマンドを入力し、Privileged EXEC モードにアクセスします。
- 2. 「configure terminal」コマンドを入力し、Global Configuration モードになります。
- 3. 「interface vlan 1」コマンドを入力し、デフォルト VLAN の VLAN Configuration モードに入り「VLAN 1」を指定します。
- 4. 「ip address xxx.xxx.xxx.xxx yyy.yyy.yyy.yyy」を入力し、IP アドレスを変更します。 xxx.xxx.xxx.xxx : IP アドレス yyy.yyy.yyy.yyy : IP アドレスに対応するサブネットマスク

### **管理ポートへの接続**

スイッチの前面パネルには管理ポート (MGMT ポート)があります。 このポートは、標準的なイーサネットケーブルを使用して管理 PC に簡単に接続することができる RJ-45 ポートです。Web ブラウザまたは Telnet ク ライアントを使用して、管理ポート経由でスイッチに接続します。

IP アドレスの初期値は 192.168.0.1 で、サブネットマスクは 255.255.255.0 です。スイッチ管理に使用するコンピュータが、192.168.0.x サブネットで 重複しない IP アドレスを持っていることを確認してください。

コンソールポート、または Web ベースのスイッチ管理インタフェースを通じて、管理ポートの IP 設定やステータスを変更することができます。

管理ポートの設定を変更するには、以下のコマンドを使用します。

Switch#configure terminal Switch(config)#interface mgmt 0 Switch(config-if)#ip default-gateway 192.168.0.254 Switch(config-if)#

IP 設定のステータスを参照するには、以下のコマンドを使用します。

```
Switch#show ip interface mgmt 0
mgmt_ipif 0 is enabled, Link status is up
IP address is 192.168.0.1/24
Gateway is 0.0.0.0
Switch#
```
Web インタフェースを使用する場合、System > System Information Settings から設定を行います。

注音 管理ポートの MAC アドレスは、「System MAC」を使用するため、「VLAN1」と重複します。

注意 VLAN インタフェースを経由して「Mgmt 0」のIP アドレス宛に通信を行うことはできません。

## **第 5 章 Web ベースのスイッチ管理**

- [Web ベースの管理について](#page-38-0)
- [Web マネージャへのログイン](#page-38-1)
- [Web マネージャの画面構成](#page-39-0)
- [Web マネージャのメニュー構成](#page-40-0)

## <span id="page-38-0"></span>**Web ベースの管理について**

本スイッチのすべてのソフトウェア機能は、実装されている Web ベース (HTML) インタフェース経由で管理、設定およびモニタできます。標準的な Web ブラウザを使用して、HTTP または HTTPS (SSL) プロトコル経由で Web ベースの管理画面にアクセスします。

## <span id="page-38-1"></span>**Web マネージャへのログイン**

スイッチの管理を行うには、はじめにコンピュータでブラウザを起動し、本スイッチに定義した IP アドレスを入力します。ブラウザのアドレスバー に以下のように URL を入力します。例 : http://10.90.90.90(10.90.90.90 はスイッチの IP アドレス。)

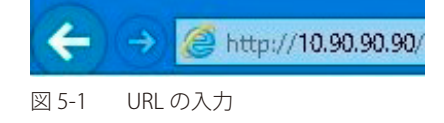

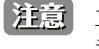

工場出荷時設定では IP アドレス「10.90.90.90」、サブネットマスク「255.0.0.0」が設定されています。端末側の IP インタフェースを本スイッ チに合わせるか、本スイッチを端末側の IP インタフェースに合わせてください。

以下のユーザ認証画面が表示されます。

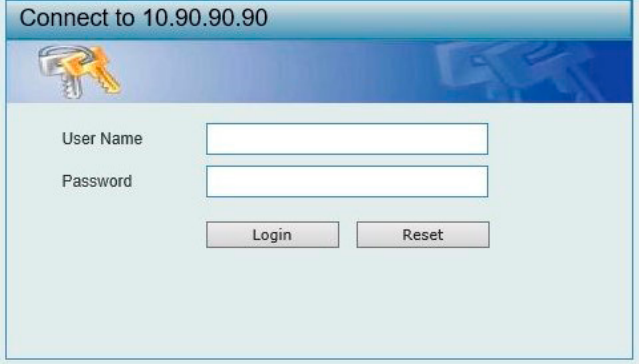

図 5-2 ログイン画面

ユーザ名とパスワードを設定済みの場合は、入力してログインします。 工場出荷時はユーザ名とパスワードは設定されていません。

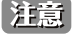

セキュリティのため、ユーザ名とパスワードを設定することを強くお勧めします。

相足 入力値は ASCII 文字のみをサポートします。

## <span id="page-39-0"></span>**Web マネージャの画面構成**

Web マネージャでスイッチの設定または管理画面にアクセスしたり、パフォーマンス状況やシステム状況を参照できます。 ログインに成功すると、デバイスの状態が表示されます。

#### **Web マネージャのメイン画面について**

Web マネージャのメイン画面は3つのエリアで構成されています。

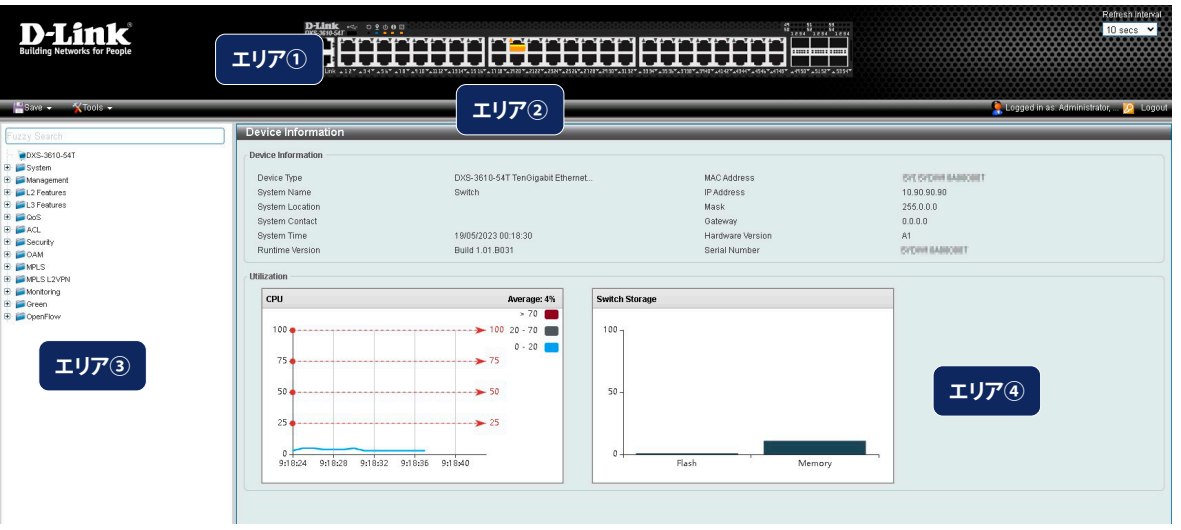

図 5-3 Web マネージャのメインページ

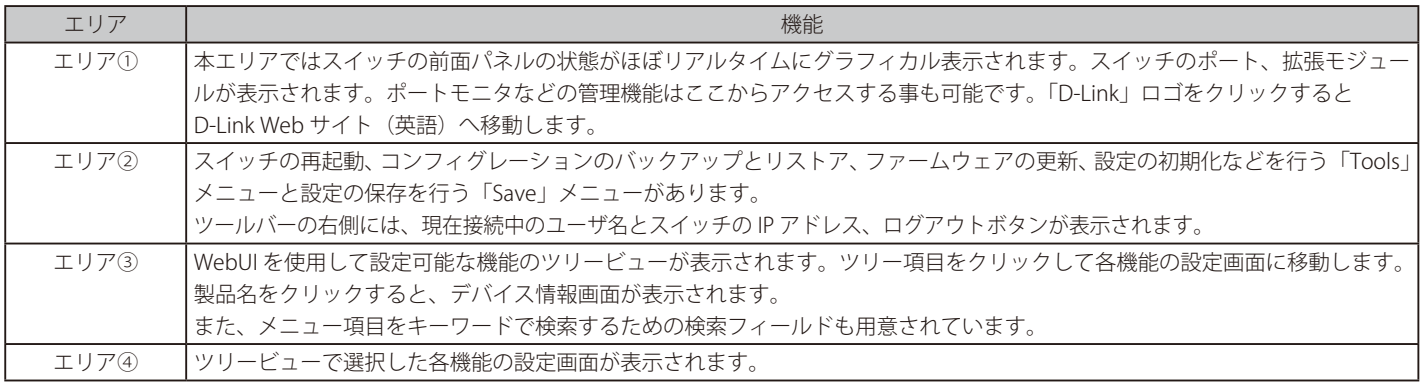

補足 Web UI を表示する最適の解像度は「1280 x 1024」ピクセルです。

[注意]

スイッチ設定を変更した場合、Web ブラウザの「Save Configuration」メニューまたはコマンドラインインタフェース(CLI) の「copy」コ マンドにて保存する必要があります。

## <span id="page-40-0"></span>**Web マネージャのメニュー構成**

Web マネージャで設定可能な機能一覧は以下の通りです。

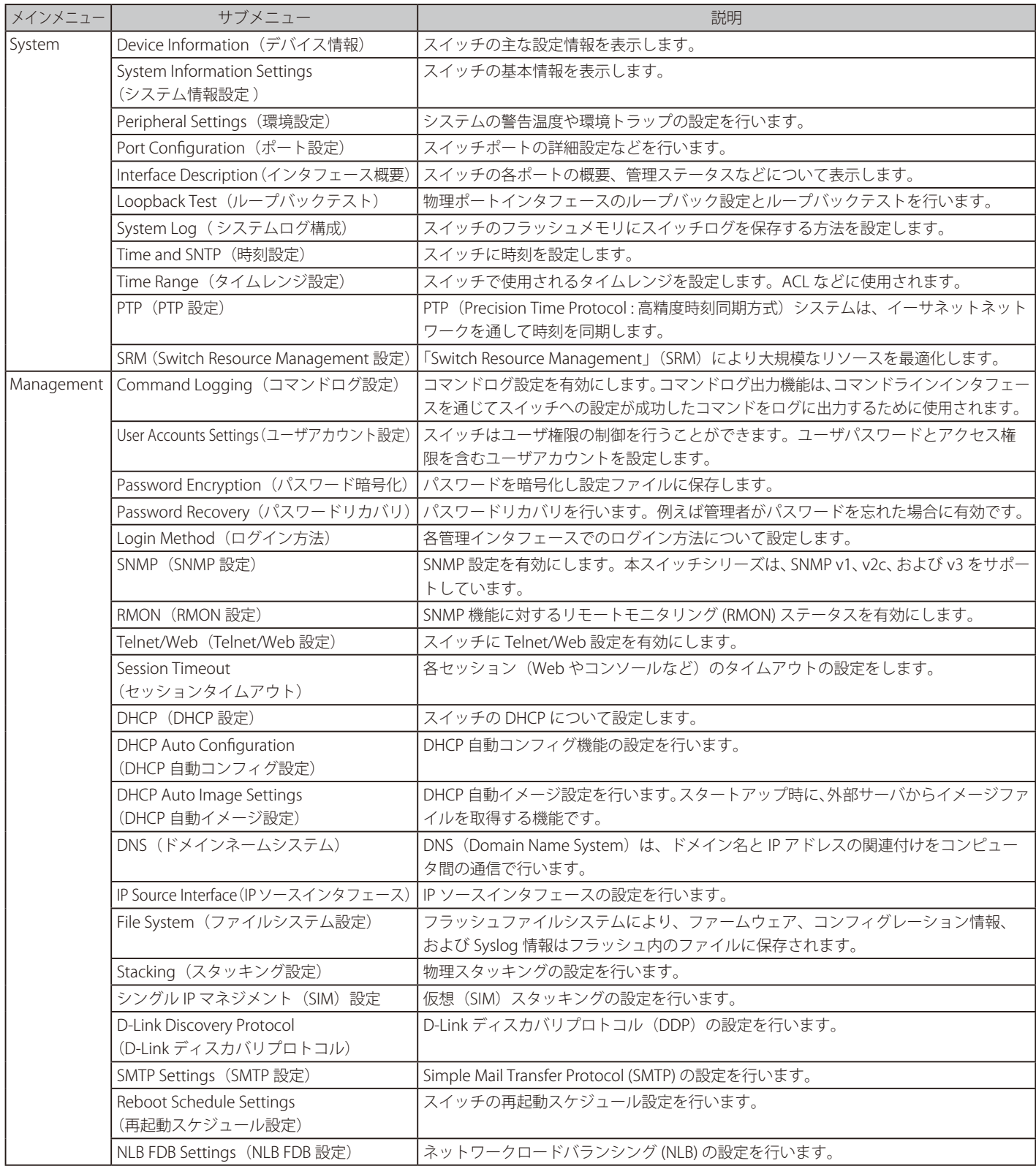

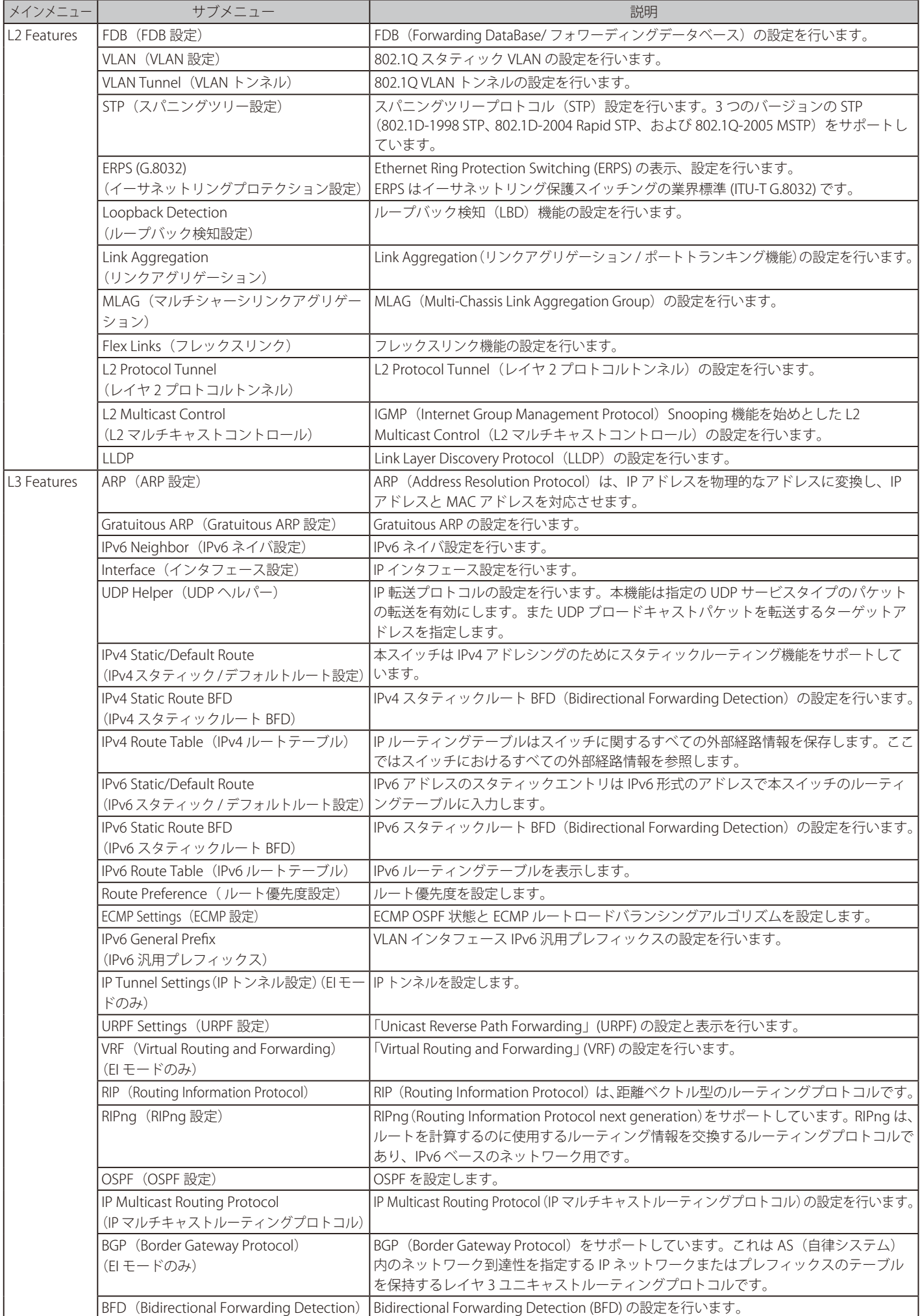

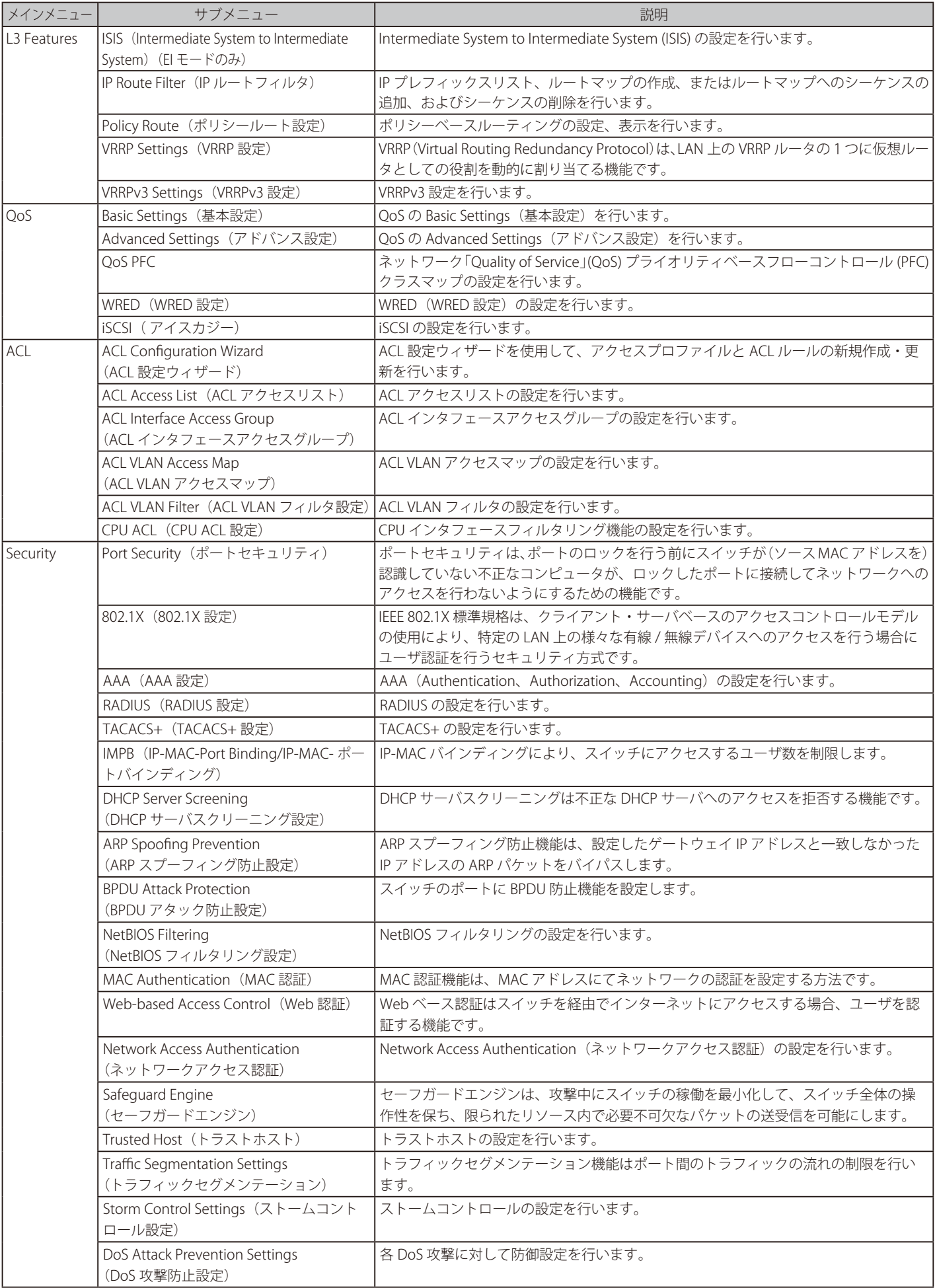

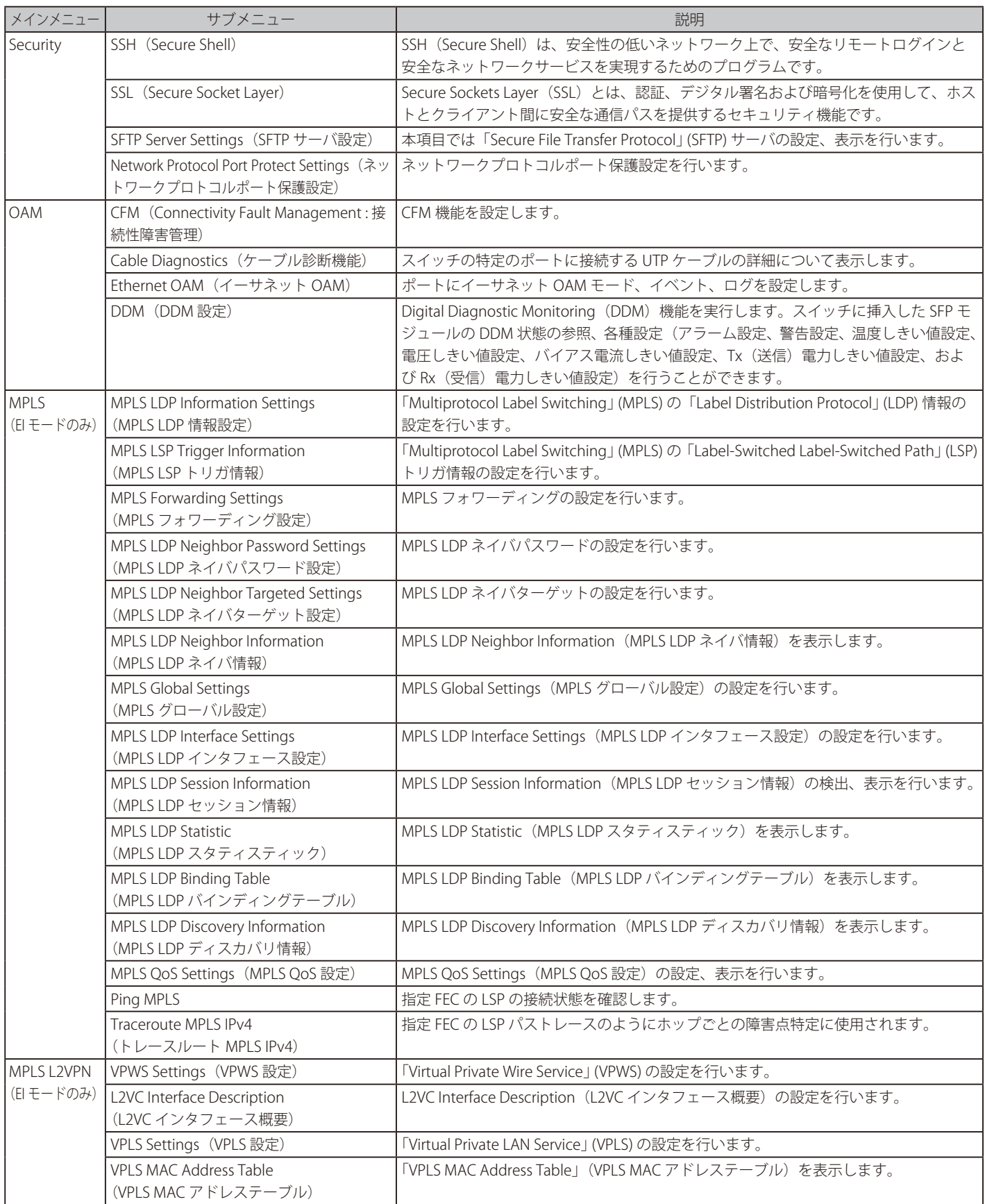

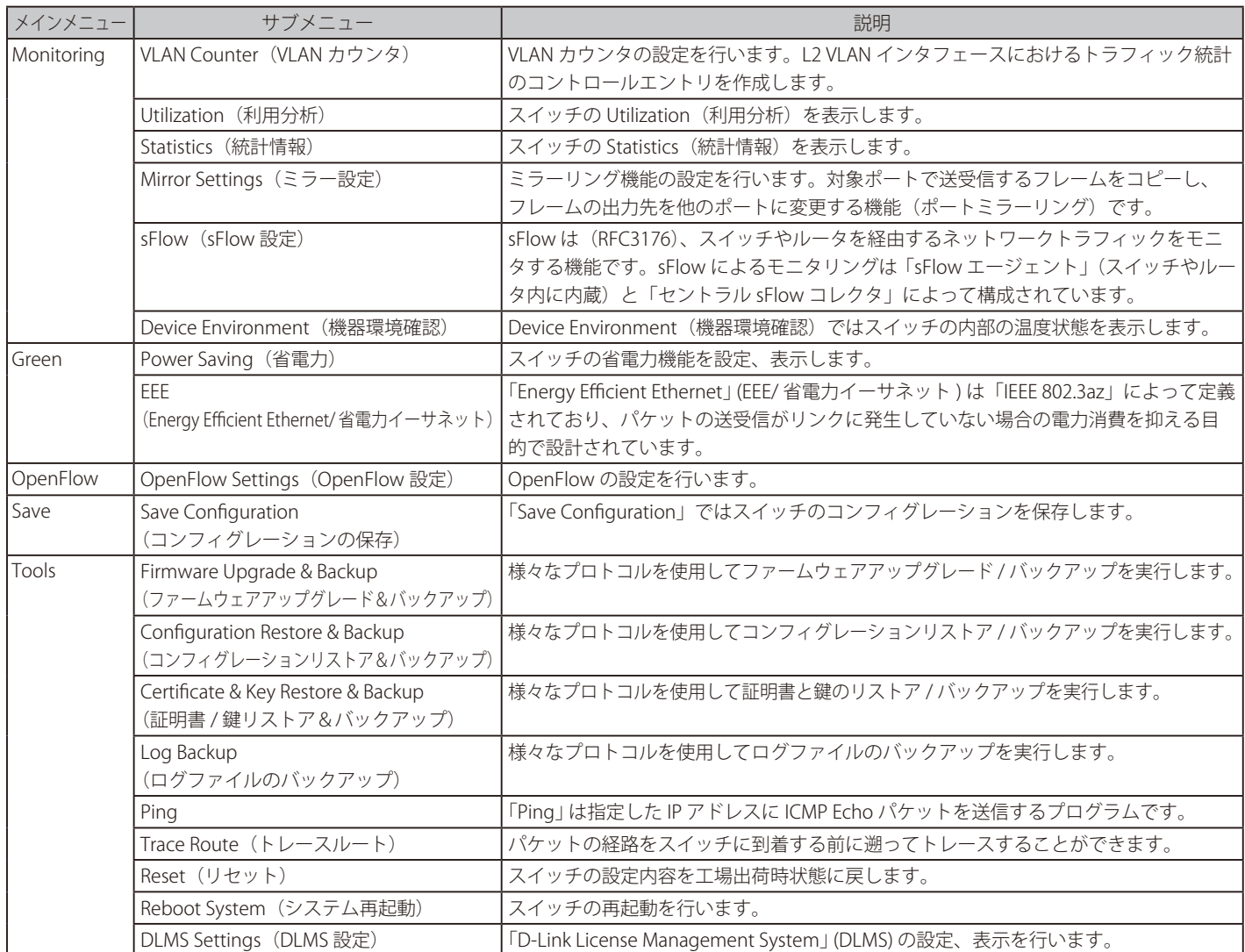

# **第 6 章 System(スイッチの主な設定)**

### 以下は、System サブメニューの説明です。

必要に応じて、設定 / 変更 / 修正を行ってください。

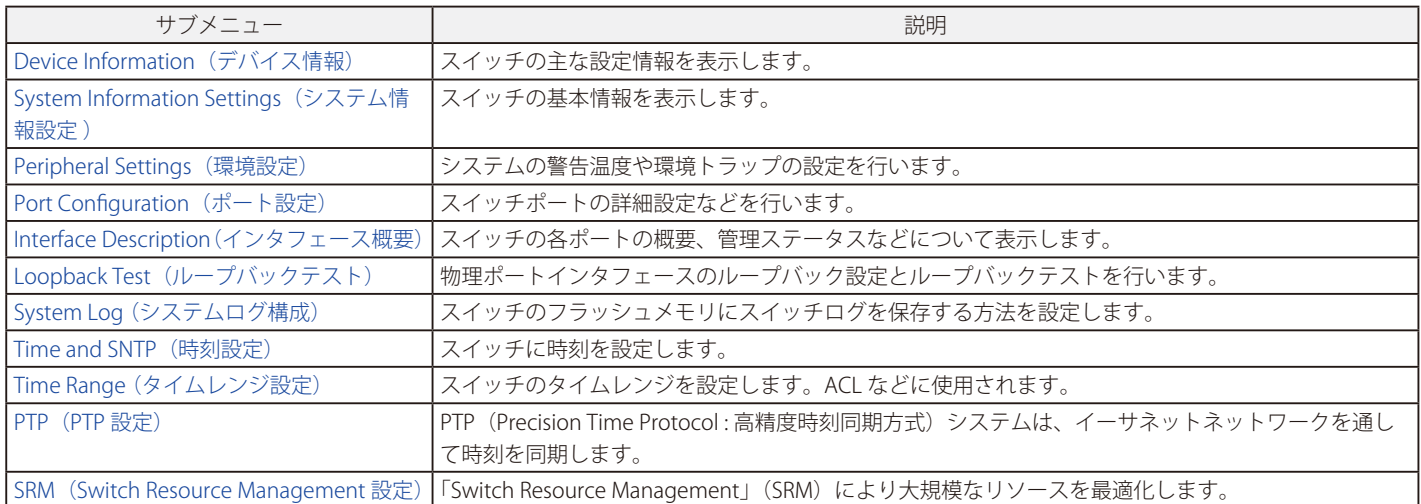

## <span id="page-46-0"></span>**Device Information (デバイス情報)**

本画面にはスイッチの基本情報が一覧で表示されます。スイッチへのログイン後に自動的に表示される画面です。別の画面から本画面に戻るためには、 メニューツリーの一番上にある製品名のリンクをクリックします。

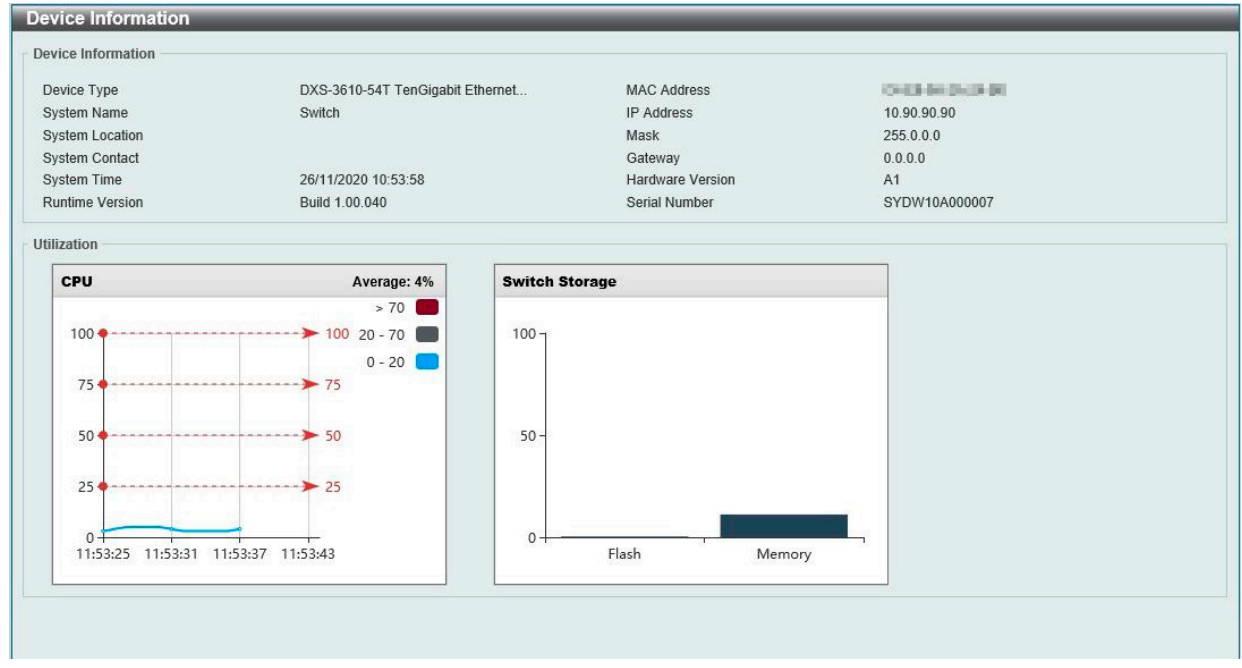

図 6-1 Device Information 画面

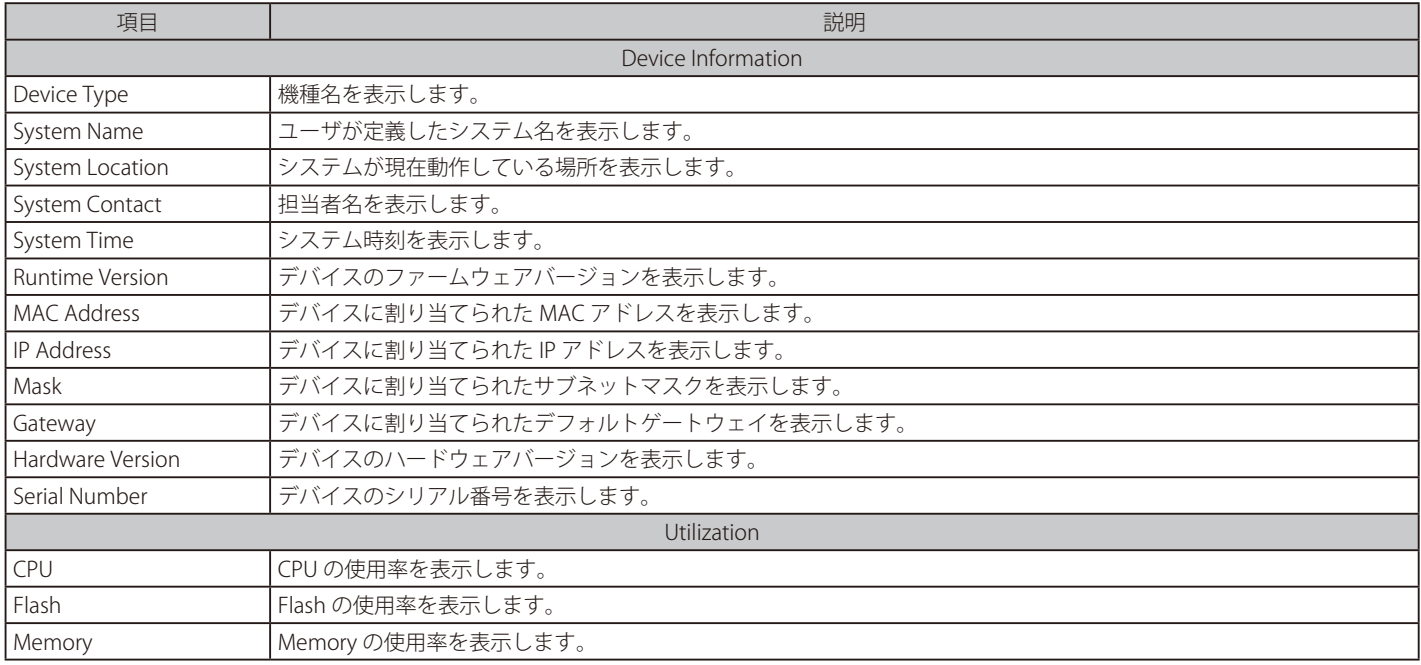

## <span id="page-47-0"></span>**System Information Settings(システム情報設定 )**

スイッチのシステム情報と管理インタフェースの設定を行います。

System > System Information Settings の順にメニューをクリックし、以下の画面を表示します。

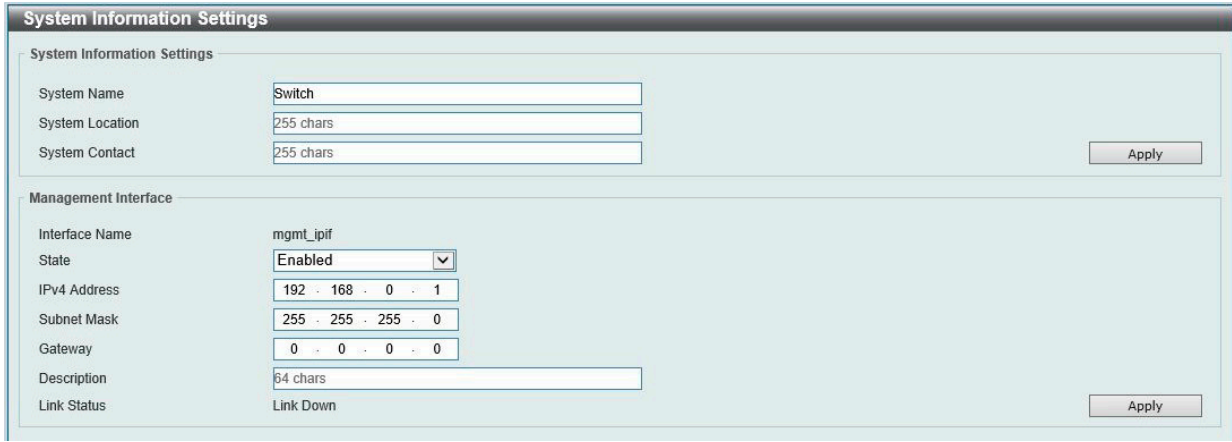

図 6-2 System Information Settings 画面

#### 画面に表示される項目:

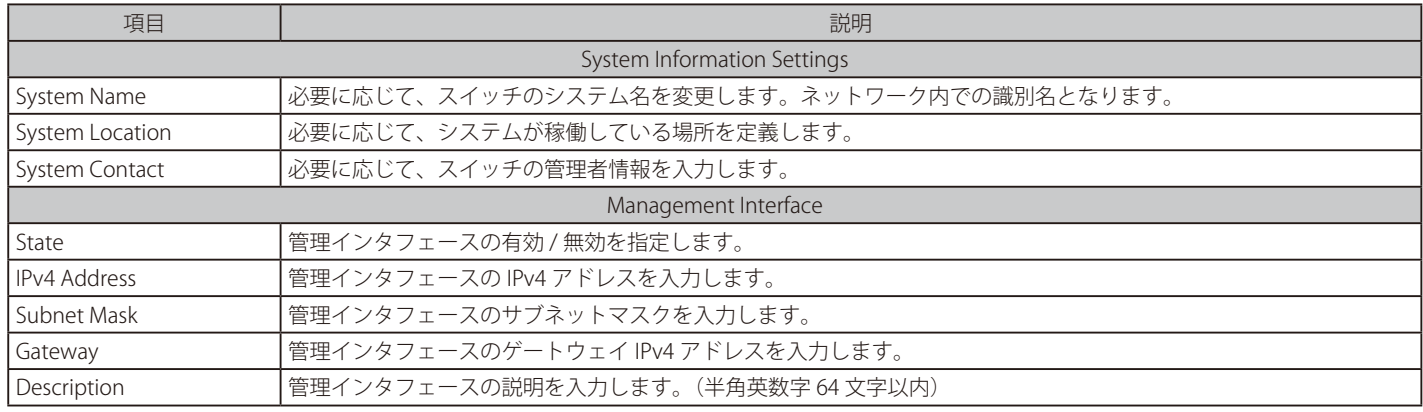

## <span id="page-48-0"></span>**Peripheral Settings(環境設定)**

システムの警告温度や環境トラップの設定を行います。

System > Peripheral Settings の順にクリックし、以下の画面を表示します。

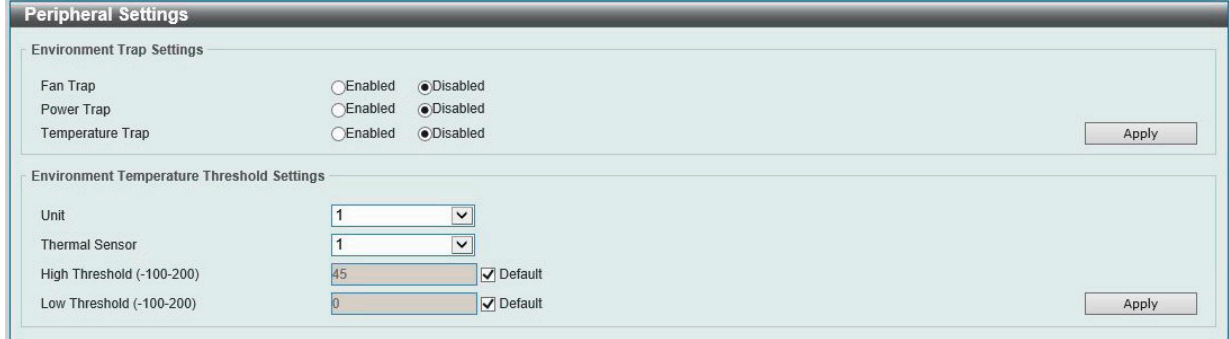

図 6-3 Peripheral Settings 画面

画面に表示される項目:

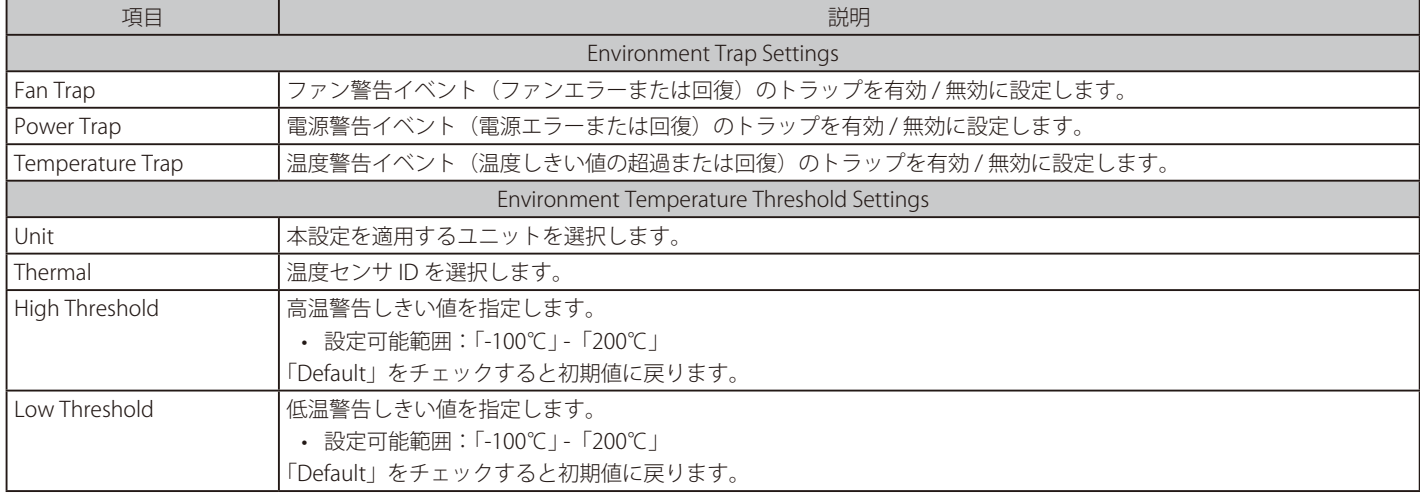

## <span id="page-49-0"></span>**Port Configuration (ポート設定)**

各ポートの設定を行います。

## **Port Settings(スイッチのポート設定)**

スイッチポートの詳細を設定します。

### System > Port Configuration > Port Settings の順にメニューをクリックし、以下の画面を表示します。

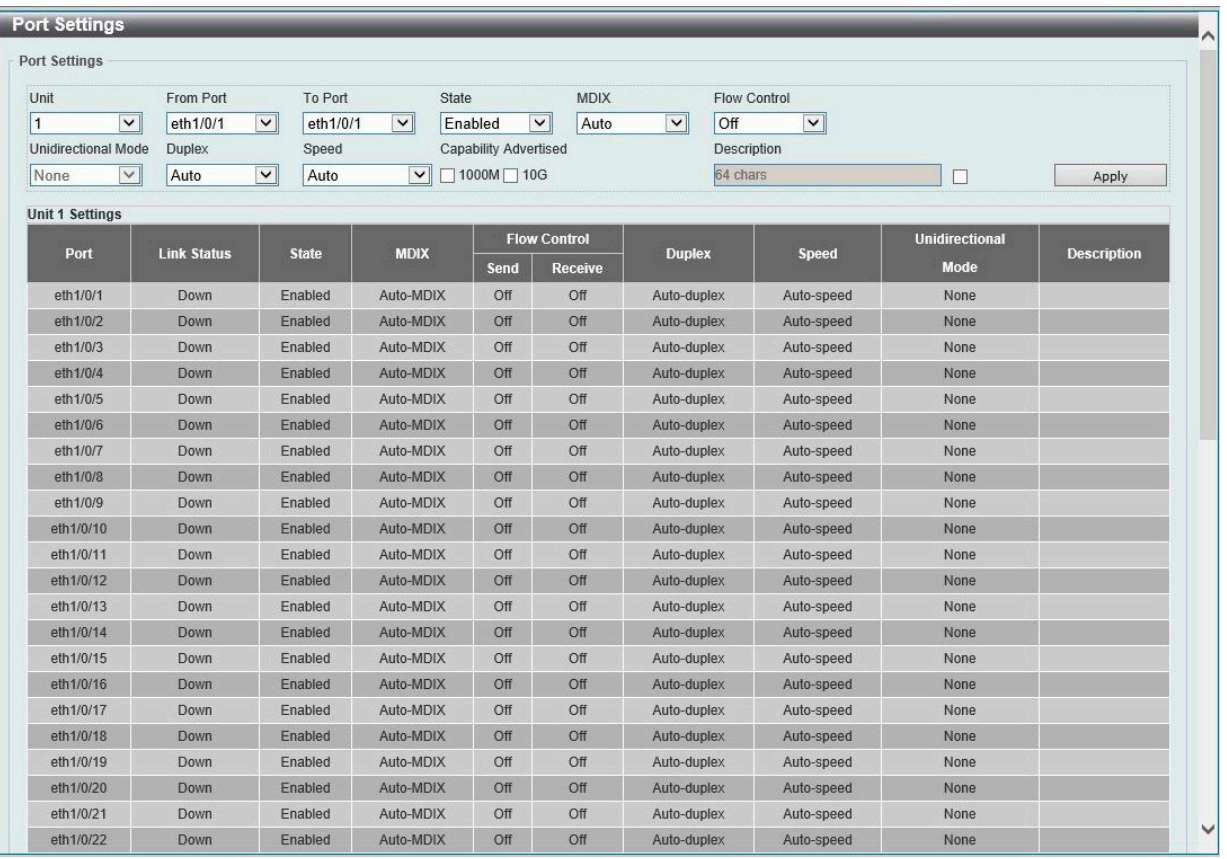

図 6-4 Port Settings 画面

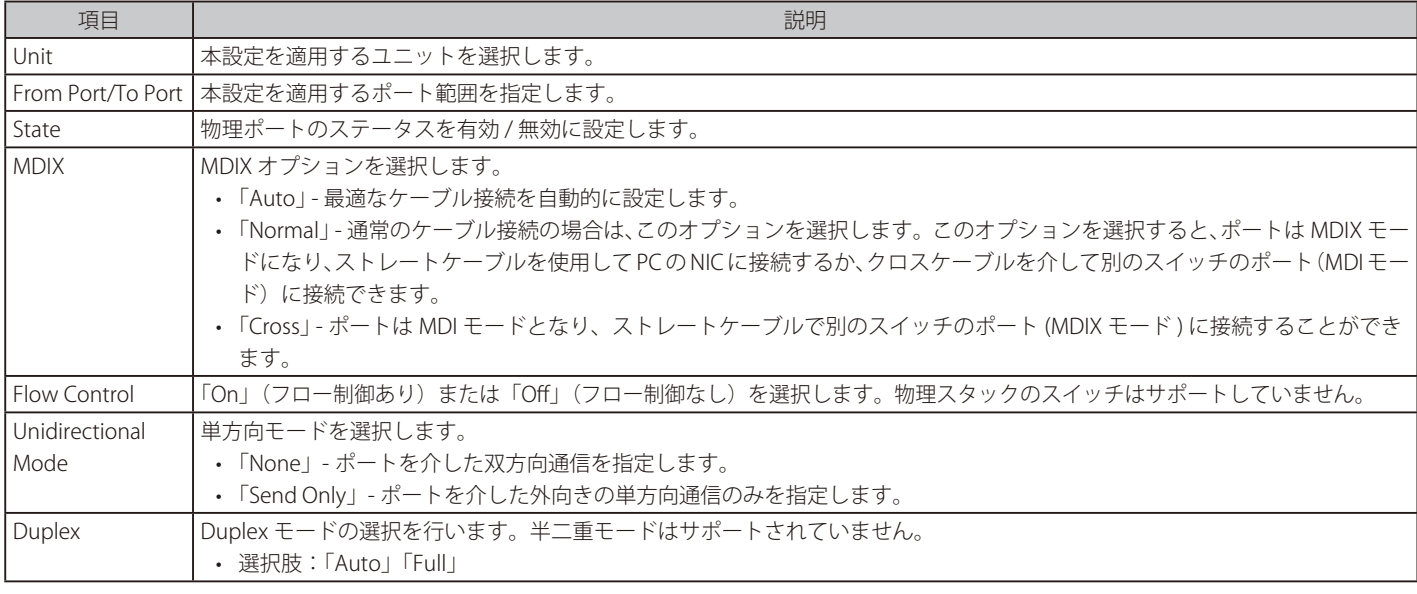

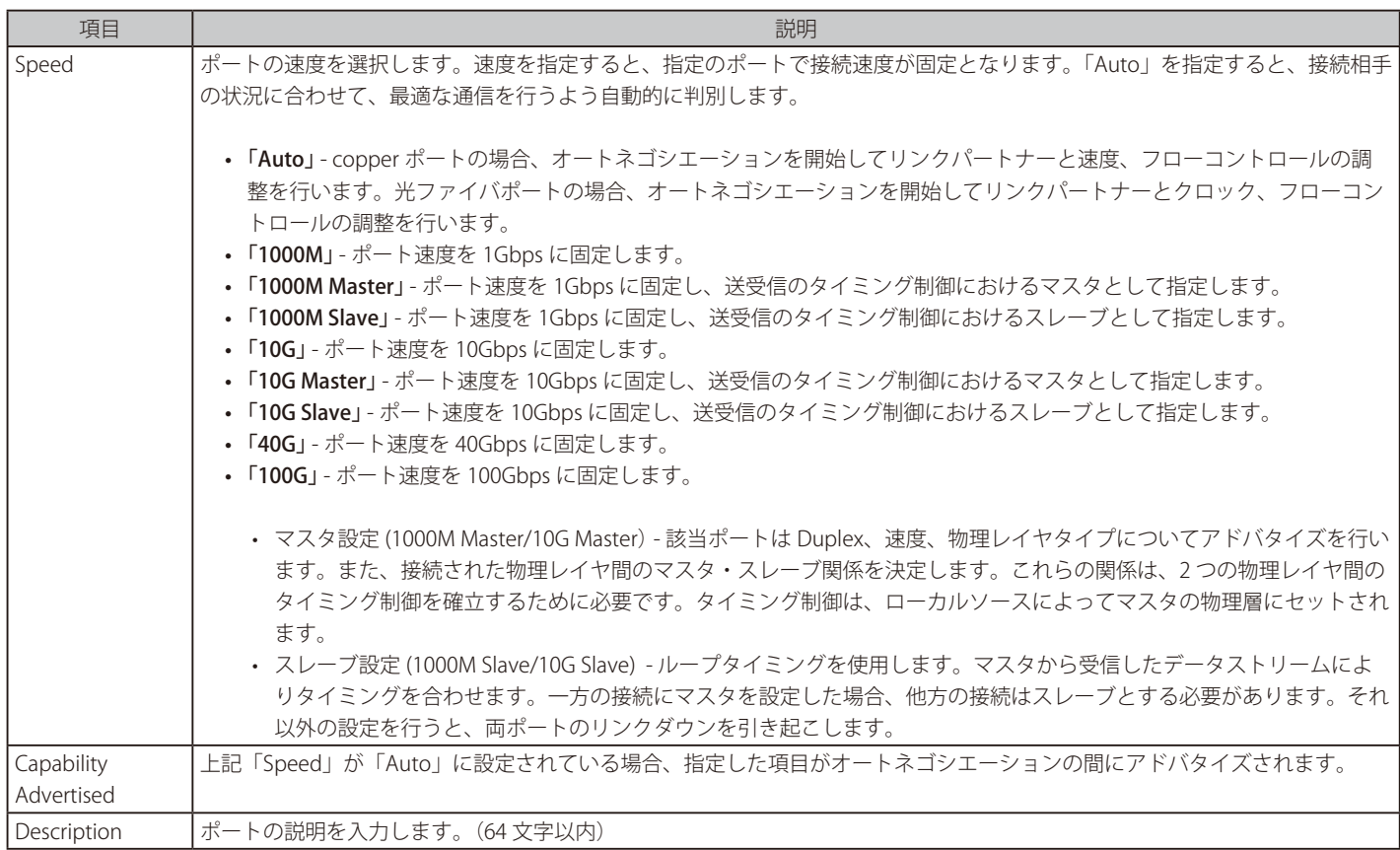

「Apply」ボタンをクリックして、設定内容を適用します。

注意 Half duplex をサポートしません。

SFP+/QSFP28 ポートでは、auto-negotiation および auto-speed はサポートされません。

[注意 1000/10GBase-X は Auto Negotiation のみをサポートします。

注意 10/100Mbps をサポートしません。

**注意** DXS-3610-54T の Copper ポートは Auto Negotiation のみをサポートします。

### **Port Status(ポートステータス)**

ポートの状態、設定について表示します。

#### System > Port Configuration > Port Status の順にメニューをクリックし、以下の画面を表示します。

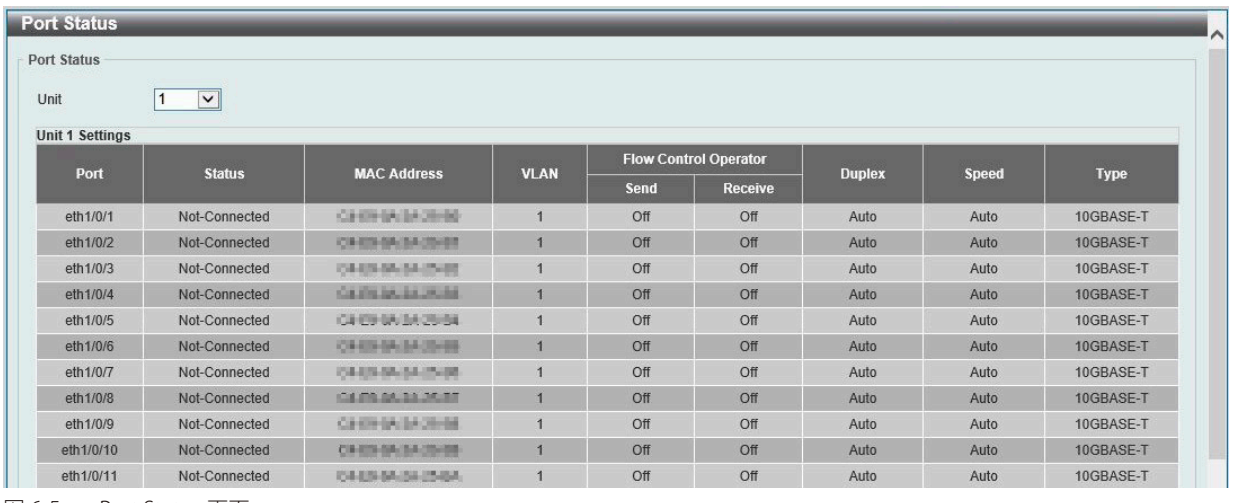

図 6-5 Port Status 画面

画面に表示される項目:

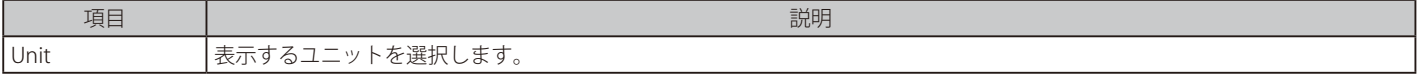

### **Port GBIC**

各物理ポートの GBIC 情報について表示します。

```
System > Port Configuration > Port GBIC の順にメニューをクリックし、以下の画面を表示します。
```
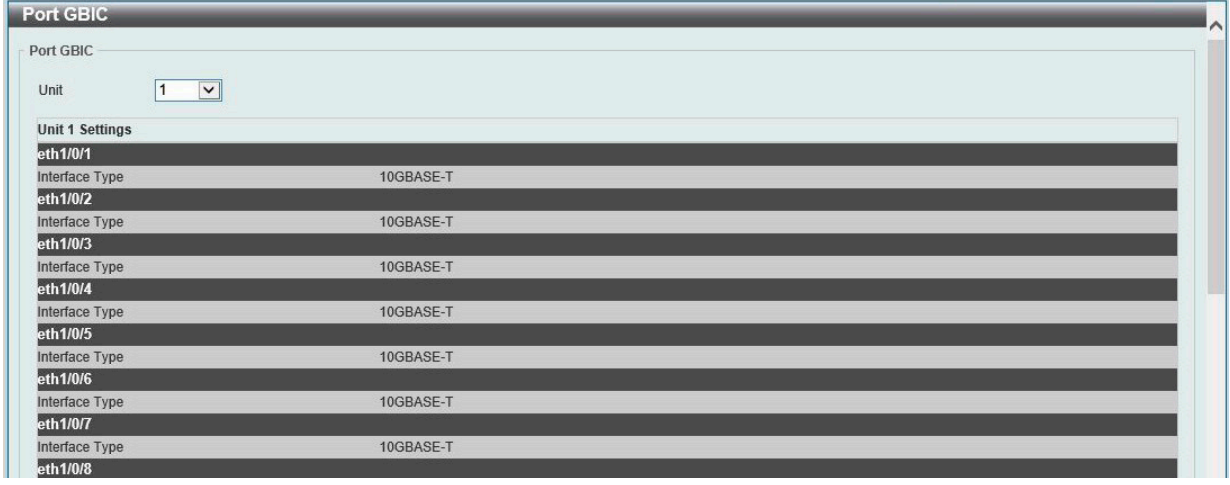

図 6-6 Port GBIC 画面

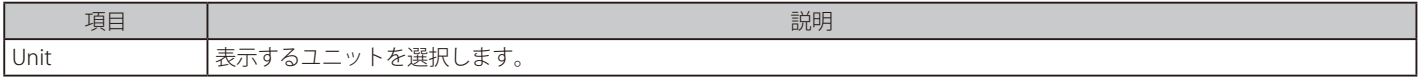

### **Port Auto Negotiation(オートネゴシエーション)**

オートネゴシエーションの詳細情報を表示します。

System > Port Configuration > Port Auto Negotiation の順にメニューをクリックし、以下の画面を表示します。

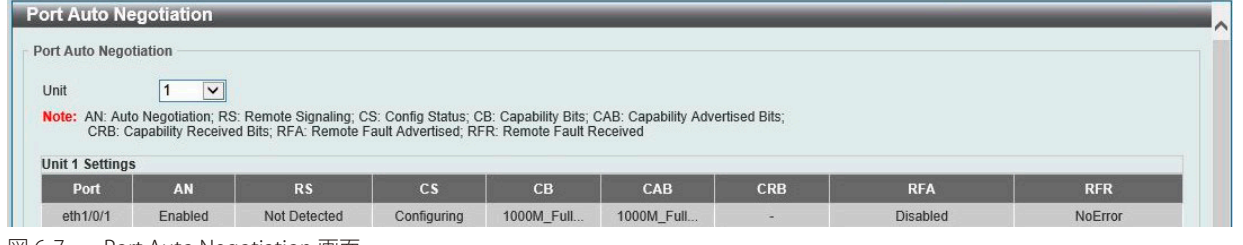

図 6-7 Port Auto Negotiation 画面

#### 画面に表示される項目:

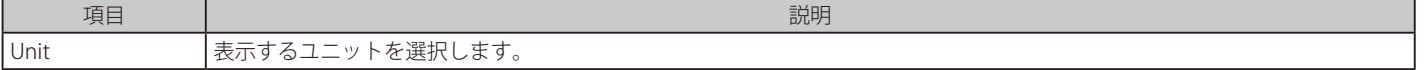

#### **Error Disable Settings(エラーによるポートの無効)**

パケットストームの発生やループバックの検出などの理由により切断されたポート(エラー無効状態)に関する情報を表示、設定します。

System > Port Configuration > Error Disable Settings の順にメニューをクリックし、以下の画面を表示します。

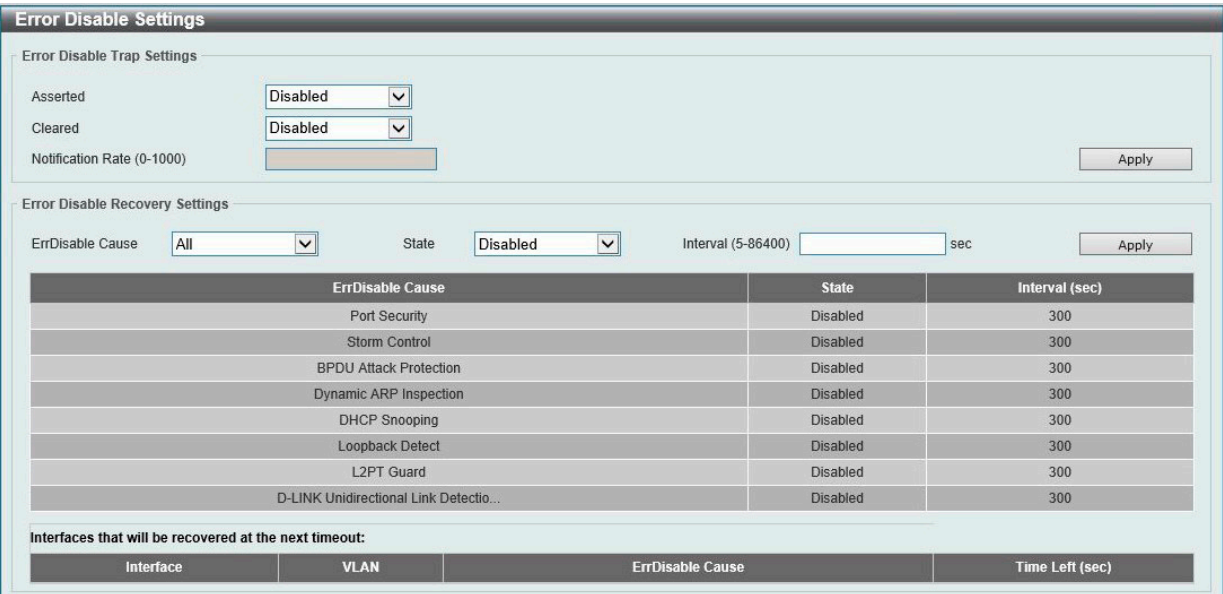

図 6-8 Error Disable Settings 画面

#### 画面に表示される項目:

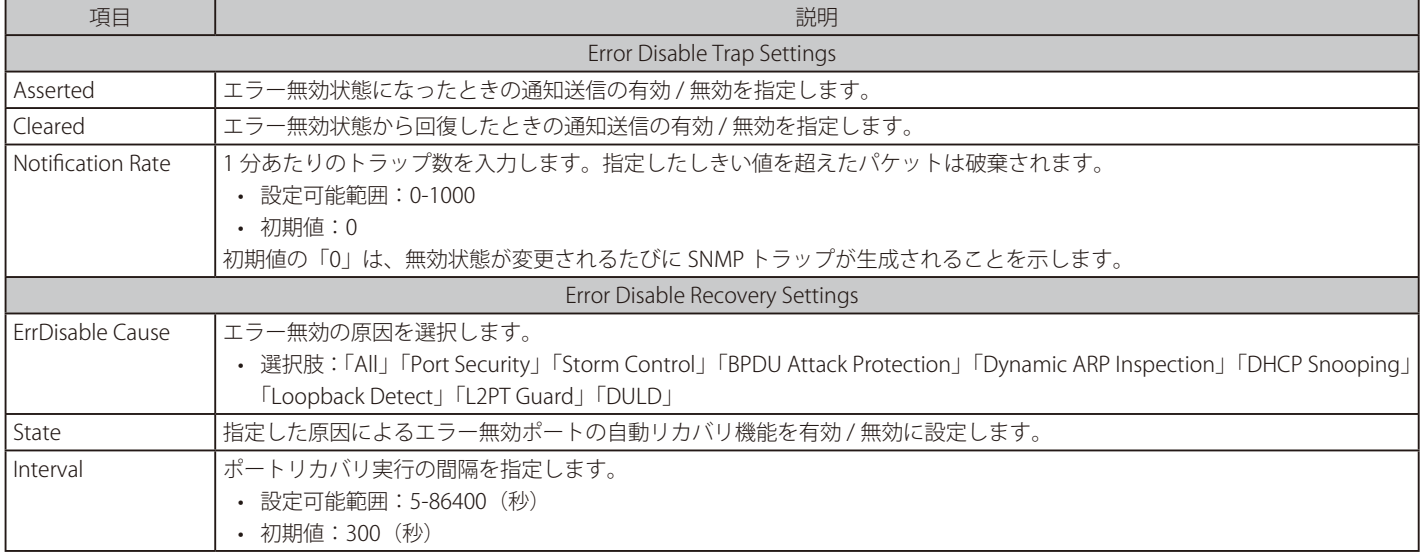

### **Jumbo Frame(ジャンボフレームの有効化)**

ジャンボフレームにより、同じデータを少ないフレームで転送することができます。ジャンボフレームは、1518 バイト以上のペイロードを持つイー サネットフレームです。本スイッチは最大 9216 バイトまでのジャンボフレームをサポートします。本機能を設定することにより、オーバヘッド、 処理時間、割り込みを減らすことができます。

System > Port Configuration > Jumbo Frame の順にクリックし、以下の画面を表示します。

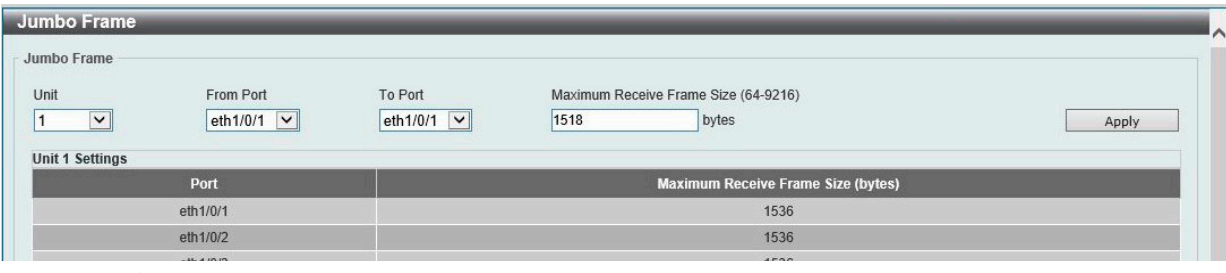

図 6-9 Jumbo Frame 画面

#### 画面に表示される項目:

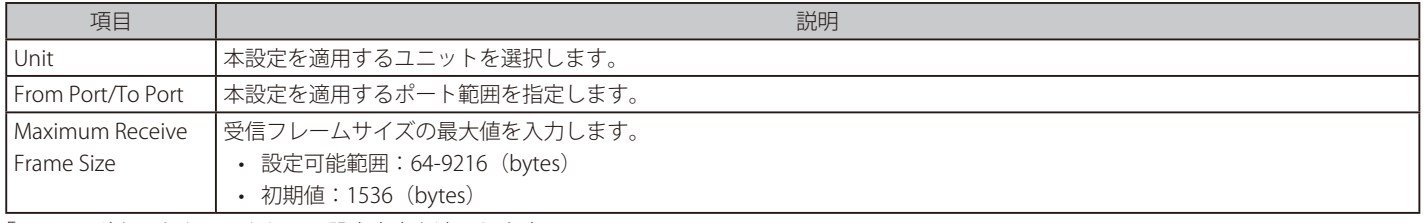

「Apply」ボタンをクリックして、設定内容を適用します。

### **Interface Breakout(インタフェースブレイクアウト)**

注意 本機能は未サポートです。

100Gbps ポートのブレイクアウト設定を行います。

ブレイクアウト設定を適用できるのは、以下の 2 グループからそれぞれ 1 ポートずつ、合計 2 ポートのみです。

- グループ 1 (ポート 49、50、52)
- グループ 2 ( ポート 51、53、54)

MLAG ピアポートまたはスタッキングに使用されているポートには、ブレイクアウト設定を適用できません。

System > Port Configuration > Interface Breakout の順にクリックし、以下の画面を表示します。

| Interface Breakout |                                |                              |                                           |               |
|--------------------|--------------------------------|------------------------------|-------------------------------------------|---------------|
| Interface Breakout |                                |                              |                                           |               |
| Unit<br>v          | From Port<br>49<br>$\check{ }$ | To Port<br>49<br>$\check{ }$ | Breakout Mode<br>$100g-1x$<br>$\check{ }$ | Apply         |
| Unit ID            | <b>Port Number</b>             | Port Type                    | <b>Breakout Mode</b>                      | Interface IDs |
|                    | 49                             | 100G                         | $100q-1x$                                 | 1/0/49        |
|                    | 50                             | 100G                         | $100g-1x$                                 | 1/0/50        |
|                    | 51                             | 100G                         | $100g-1x$                                 | 1/0/51        |
|                    | 52                             | 100G                         | $100g-1x$                                 | 1/0/52        |

図 6-10 Interface Breakout 画面

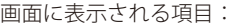

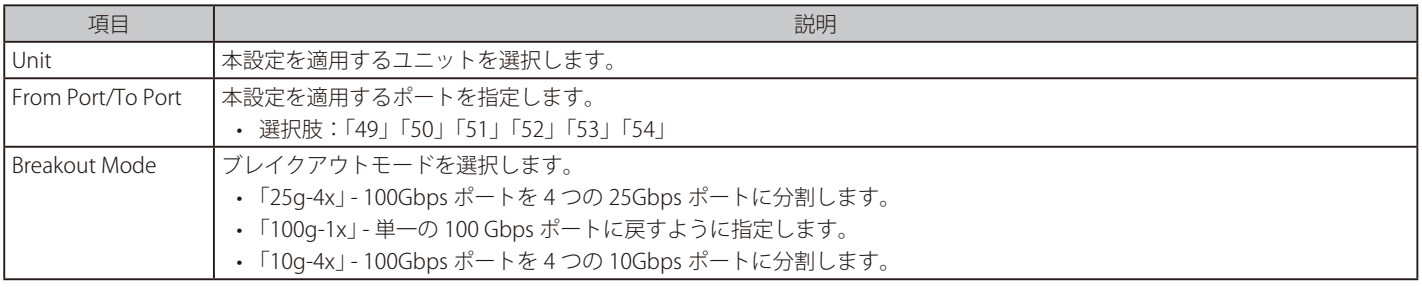

### <span id="page-54-0"></span>**Interface Description(インタフェース概要)**

スイッチの各ポートのリンク状態、管理ステータス、概要を表示します。

System > Interface Description の順にクリックし、以下の画面を表示します。

| Interface Description    |               |                       |                    |
|--------------------------|---------------|-----------------------|--------------------|
| <b>Total Entries: 55</b> |               |                       |                    |
| Interface                | <b>Status</b> | <b>Administrative</b> | <b>Description</b> |
| eth1/0/1                 | down          | enabled               |                    |
| eth1/0/2                 | down          | enabled               |                    |
| eth1/0/3                 | down          | enabled               |                    |
| eth1/0/4                 | down          | enabled               |                    |
| eth1/0/5                 | down          | enabled               |                    |
| eth1/0/6                 | down          | enabled               |                    |
| eth1/0/7                 | down          | enabled               |                    |
| eth1/0/8                 | down          | enabled               |                    |
| eth1/0/9                 | down          | enabled               |                    |
| eth1/0/10                | down          | enabled               |                    |

図 6-11 Interface Description 画面

複数ページ存在する場合、ページ番号を指定して「Go」をクリックすることで、特定のページへ移動することができます。

## <span id="page-54-1"></span>**Loopback Test(ループバックテスト)**

物理ポートインタフェースのループバック設定とループバックテストを行います。

System > Loopback Test の順にメニューをクリックし、以下の画面を表示します。

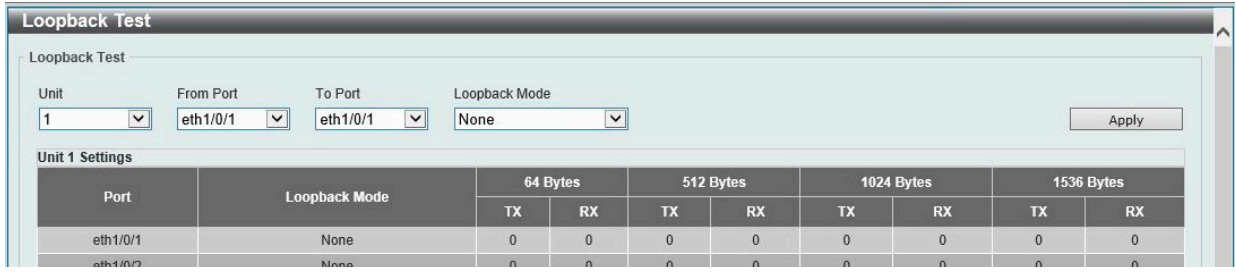

図 6-12 Loopback Test 画面

画面に表示される項目:

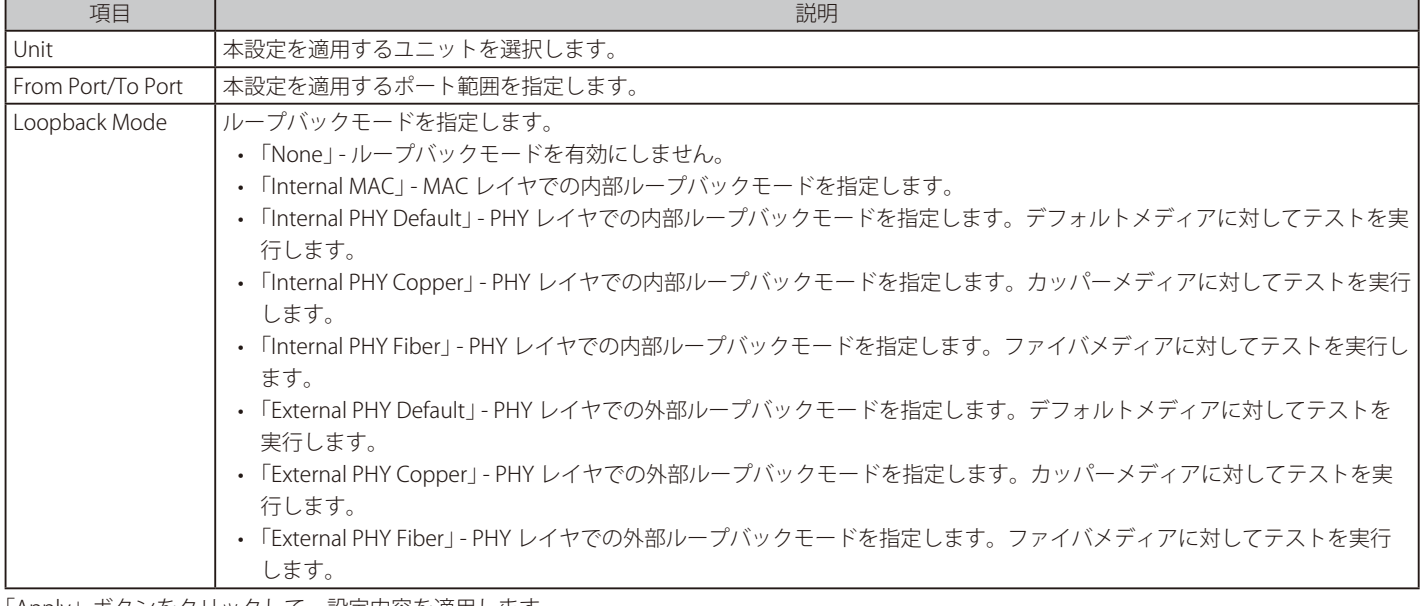

<sup>|</sup>注意| 以下の機能を有効にしている場合、内部 PHY (Internal PHY) および内部 MAC (Internal MAC) のループバックモードは機能しません。 • STP/ ループバック検知 / ミラーリング / ポートチャネル設定

## <span id="page-55-0"></span>**System Log(システムログ構成)**

システムログの設定を行います。

## **System Log Settings(システムログ設定)**

システムログ機能のステータスや、ログの保存方法などを設定します。

System > System Log > System Log Settings の順にメニューをクリックし、以下の画面を表示します。

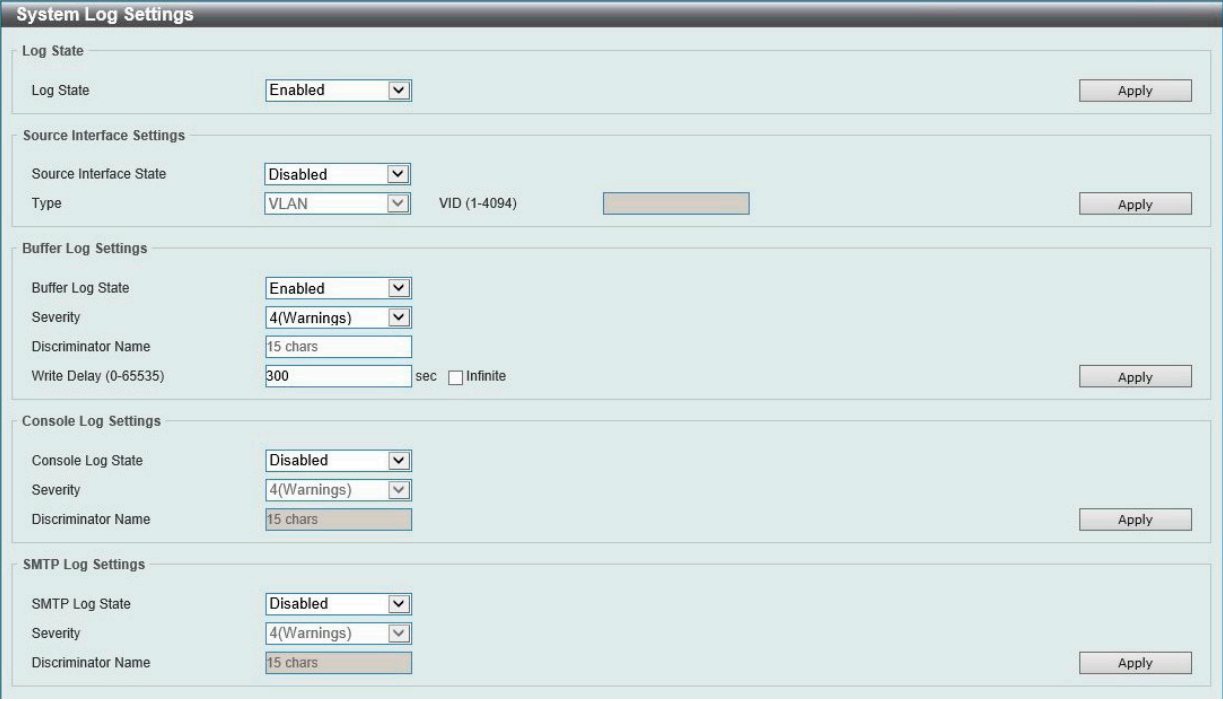

図 6-13 System Log Settings 画面

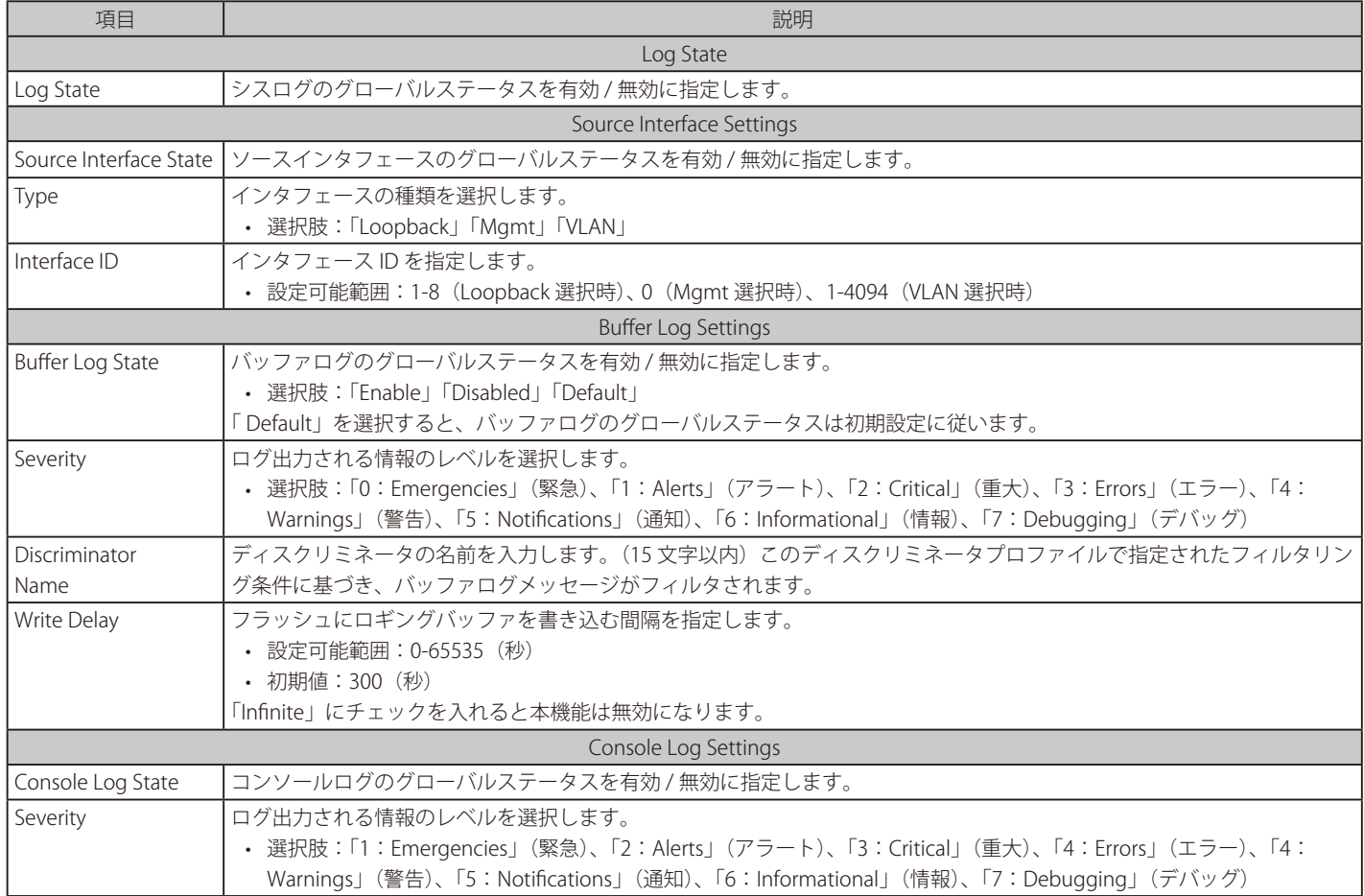

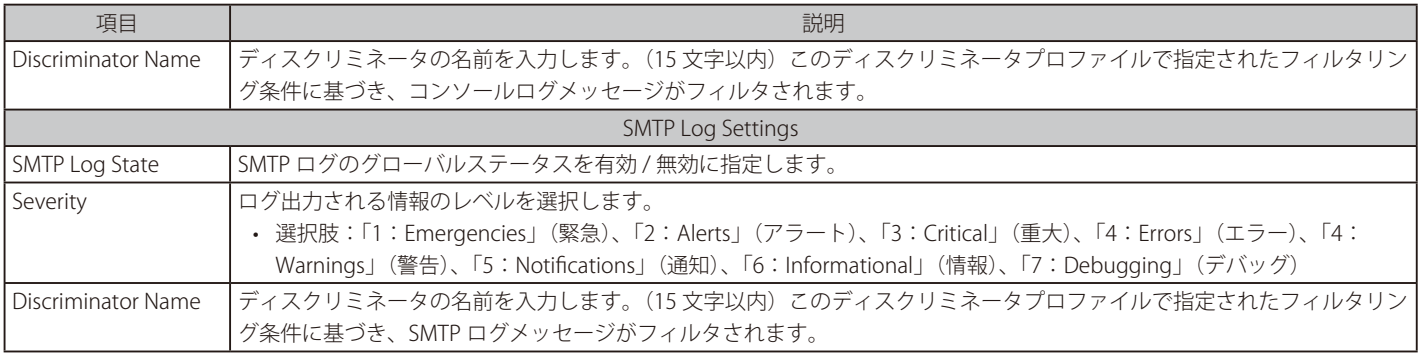

「Apply」ボタンをクリックして、設定内容を適用します。

## **System Log Discriminator Settings(システムログディスクリミネータ設定)**

システムログディスクリミネータの設定、設定内容の表示を行います。

System > System Log > System Log Discriminator Settings の順にクリックし、以下の画面を表示します。

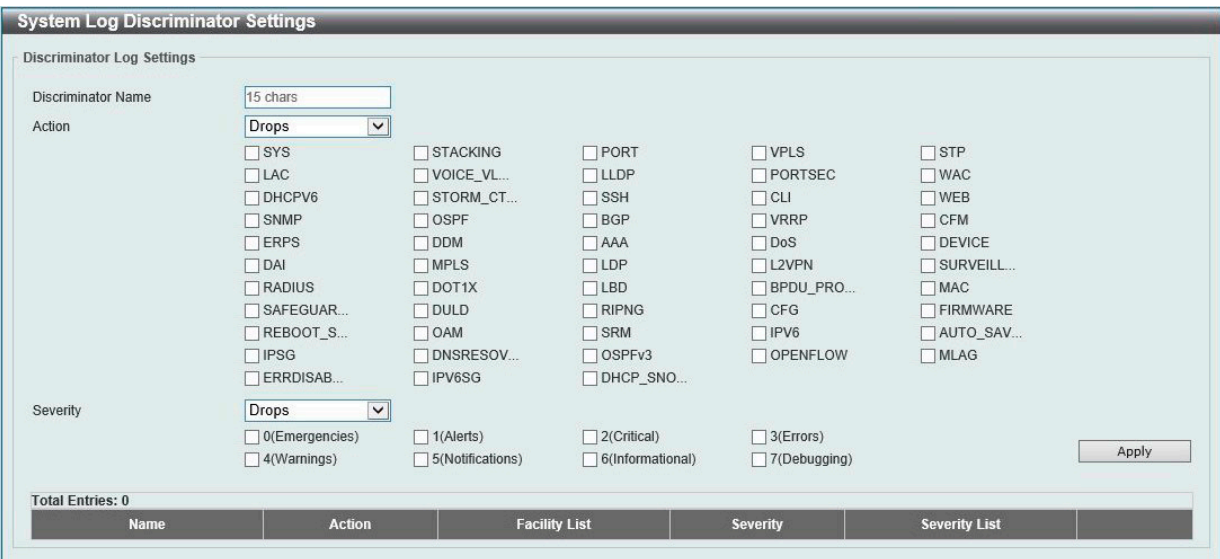

図 6-14 System Log Discriminator Settings 画面

| 画面に表示される項目: |  |
|-------------|--|
|             |  |

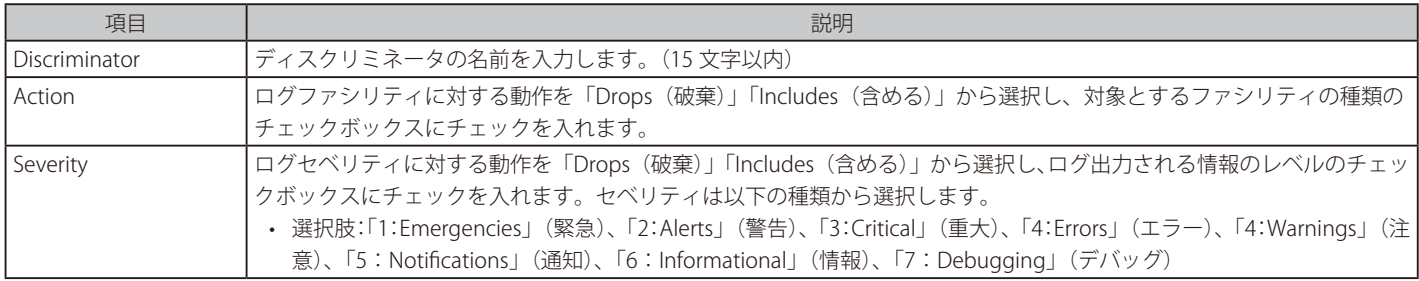

「Apply」ボタンをクリックして、設定内容を適用します。

「Delete」ボタンをクリックして、指定のエントリを削除します。

## **System Log Server Settings(システムログサーバの設定)**

シスログサーバを設定します。

System > System Log > System Log Server Settings の順にクリックし、以下の画面を表示します。

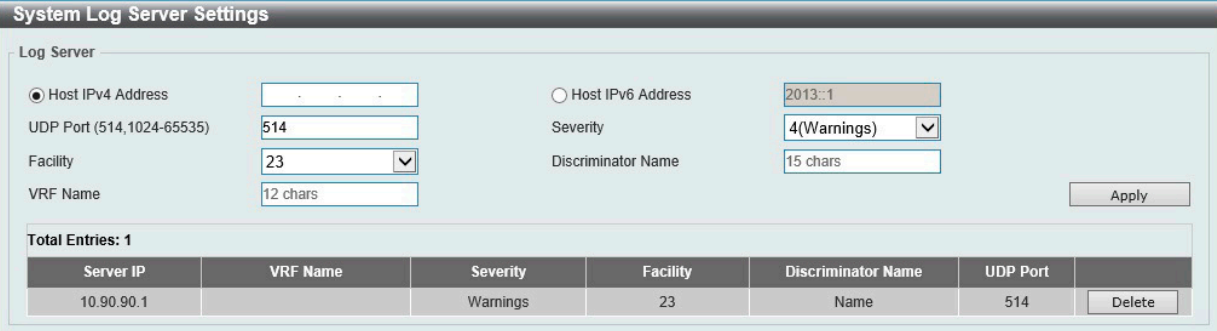

図 6-15 System Log Server Settings 画面

画面に表示される項目:

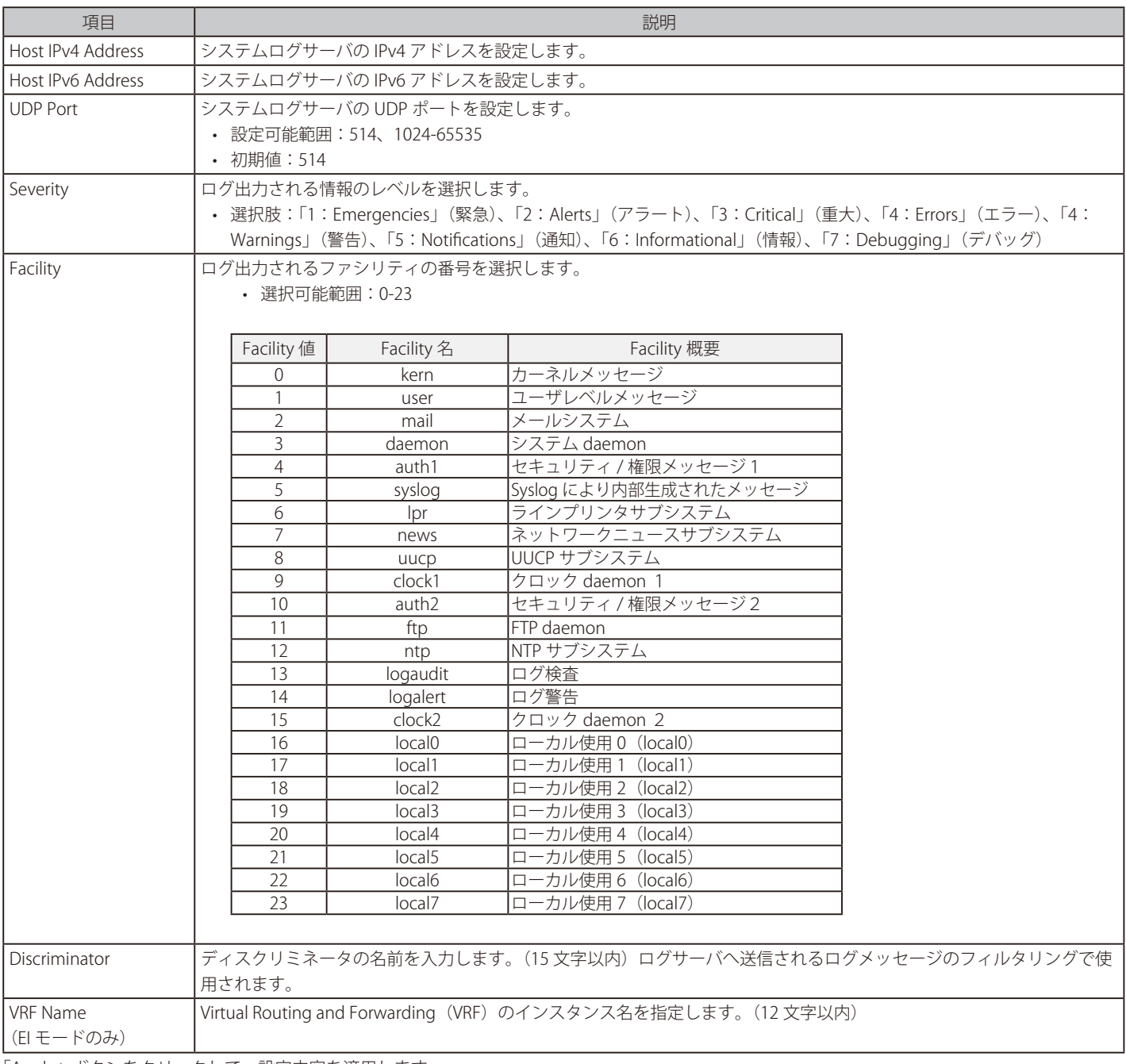

「Apply」ボタンをクリックして、設定内容を適用します。 「Delete」ボタンをクリックして、指定のエントリを削除します。

### **System Log(Syslog ログ)**

システムログの閲覧 / 消去を行います。

System > System Log > System Log の順にメニューをクリックし、以下の画面を表示します。

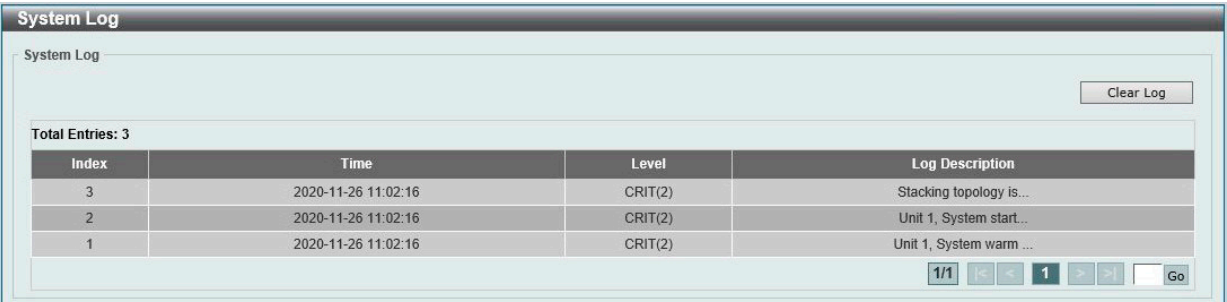

図 6-16 System Log 画面

「Clear Log」ボタンをクリックして、テーブル上のすべてのエントリを削除します。 複数ページ存在する場合、ページ番号を指定して「Go」をクリックすることで、特定のページへ移動することができます。

### **System Attack Log(システムアタックログ)**

攻撃を受けたシステムログの閲覧 / 消去を行います。

System > System Log > System Attack Log の順にクリックし、以下の画面を表示します。

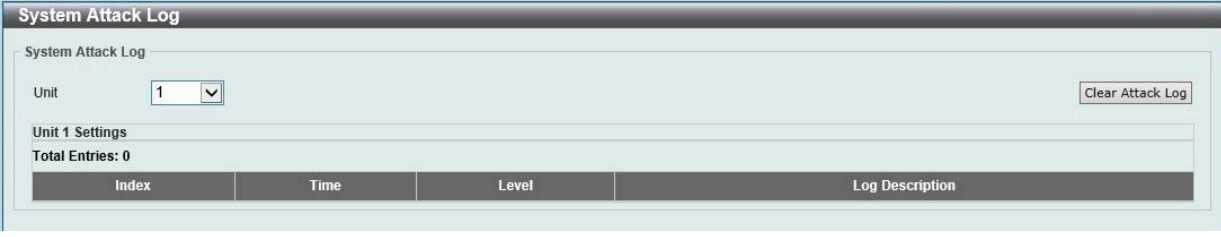

図 6-17 System Attack Log 画面

画面に表示される項目:

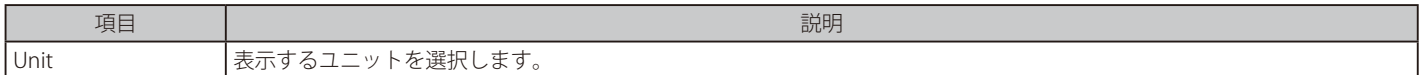

「Clear Attack Log」ボタンをクリックして、テーブル上のすべてのエントリを削除します。

## <span id="page-59-0"></span>**Time and SNTP(時刻設定)**

#### System > Time and SNTP

スイッチの時刻設定を行います。手動または SNTP サーバにより時刻を設定することができます。

### **Clock Settings(時間設定)**

スイッチの時刻を設定します。

#### System > Time and SNTP > Clock Settings の順にクリックし、以下の画面を表示します。

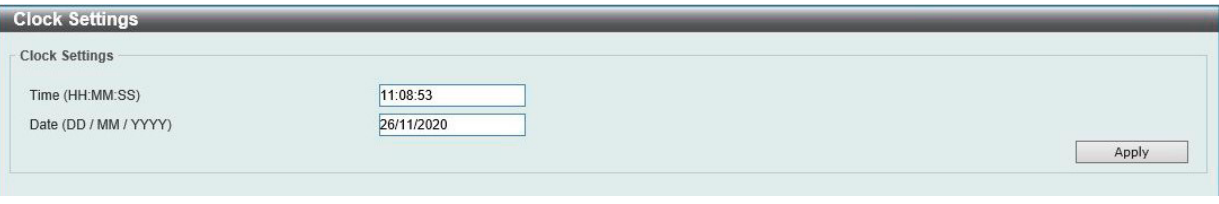

図 6-18 Clock Settings 画面

#### 画面に表示される項目:

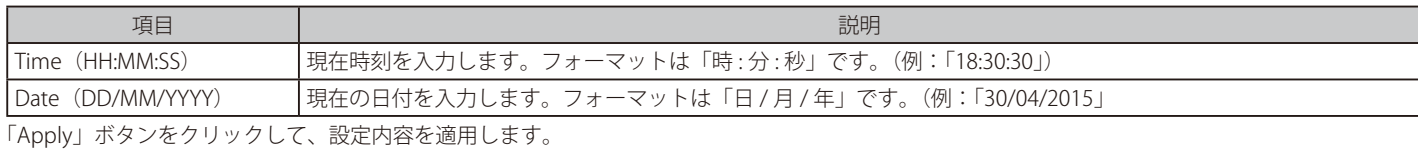

## **Time Zone Settings(タイムゾーン設定)**

SNTP のタイムゾーンとサマータイム (Daylight Saving Time) の設定を行います。

System > Time and SNTP > Time Zone Settings の順にメニューをクリックし、以下の設定画面を表示します。

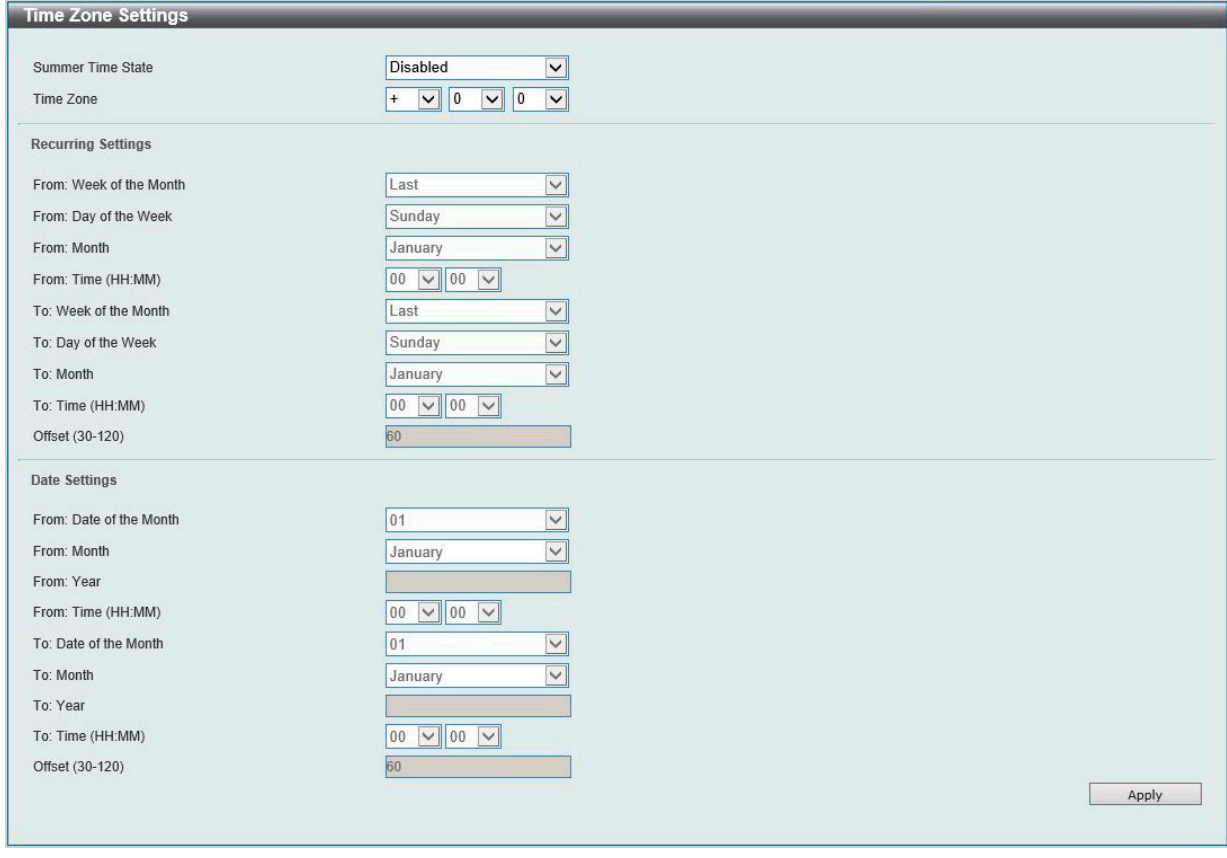

図 6-19 Time Zone Settings 画面

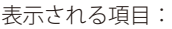

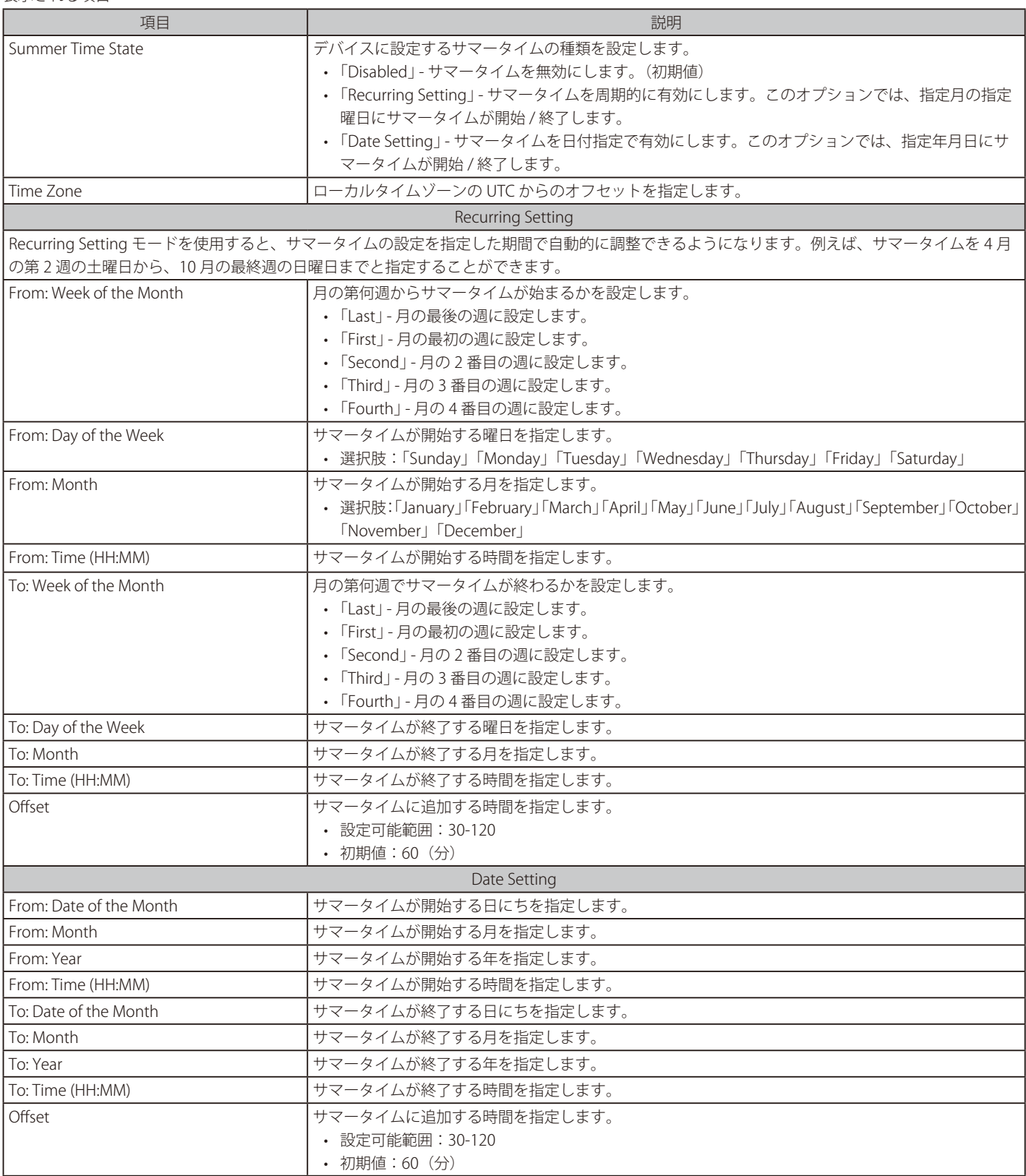

### **SNTP Settings(SNTP 設定)**

SNTP (Simple Network Time Protocol) はインターネット経由でコンピュータのクロックを同期するプロトコルです。標準時と周波数標準サービス へのアクセス、サーバとクライアントの SNTP サブネットの体系付け、および各関連機器のシステムクロックの調整を行う包括的なメカニズムを提 供します。

System > Time and SNTP > SNTP Settings の順にクリックし、以下の画面を表示します。

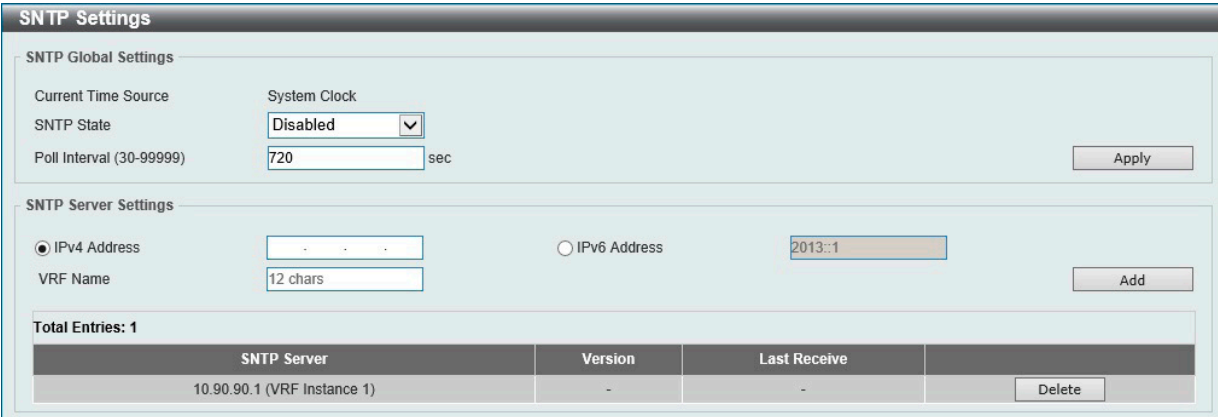

図 6-20 SNTP Settings 画面

画面に表示される項目:

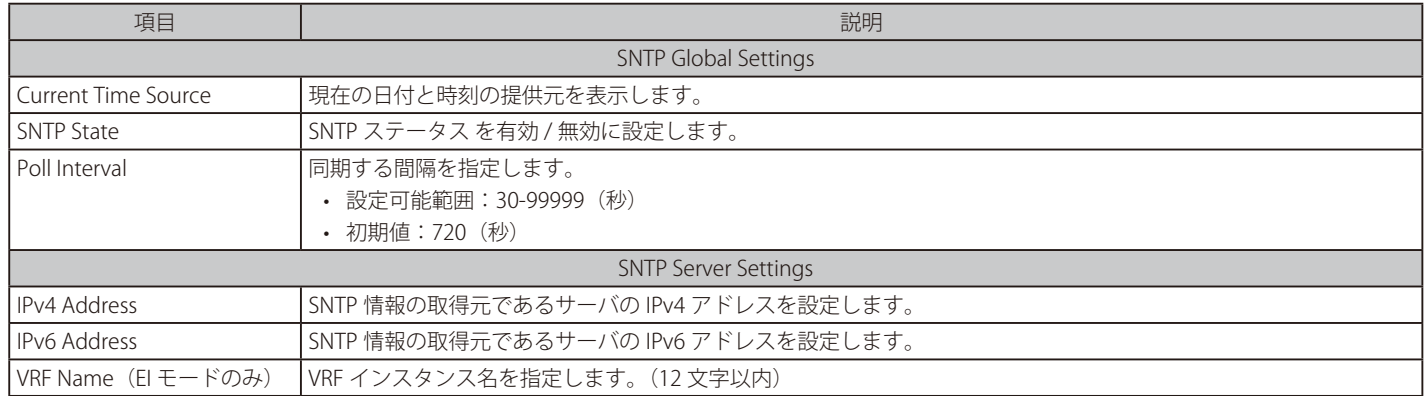

「Apply」ボタンをクリックして、設定内容を適用します。

「Add」ボタンをクリックして、SNTP サーバを追加します。

「Delete」ボタンをクリックして、指定のエントリを削除します。

## <span id="page-62-0"></span>**Time Range(タイムレンジ設定)**

スイッチの ACL 機能などで使用するスケジュールを定義します。

System > Time Range の順にメニューをクリックし、以下の画面を表示します。

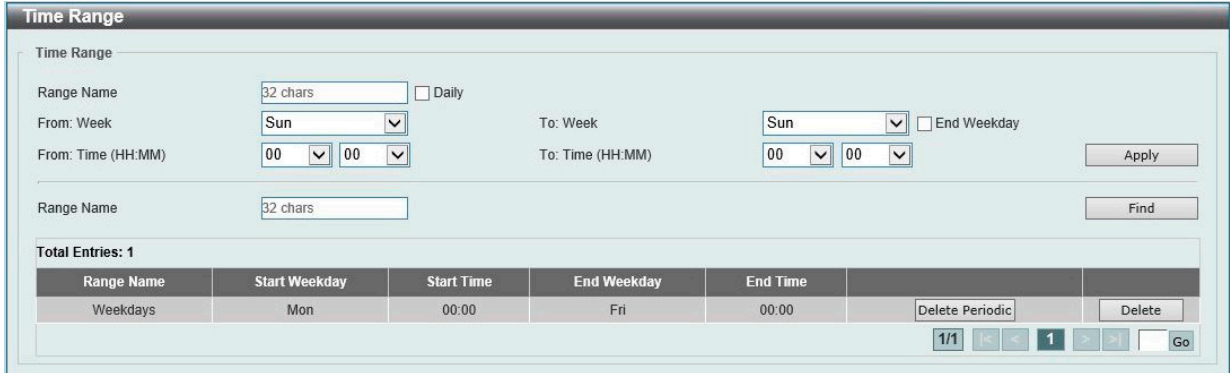

図 6-21 Time Range 画面

画面に表示される項目:

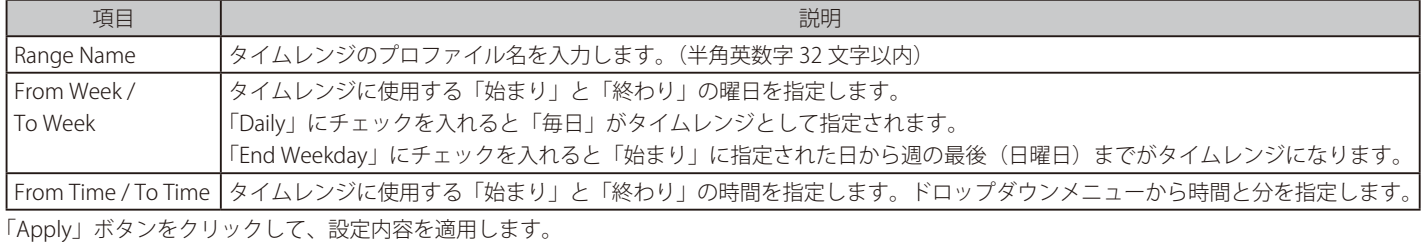

「Find」ボタンをクリックして、指定のエントリを検索します。

#### エントリの削除

削除するエントリ横の「Delete」ボタンをクリックして、該当エントリを削除します。 削除するエントリ横の「Delete Periodic」ボタンをクリックして、定期エントリを削除します。

複数ページ存在する場合、ページ番号を指定して「Go」をクリックすることで、特定のページへ移動することができます。

## <span id="page-63-0"></span>**PTP(PTP 設定)**

System > PTP

PTP(Precision Time Protocol : 高精度時刻同期方式)システムは、イーサネットネットワークを通して 1 マイクロ秒未満の精度で分散クロックを同 期させることができます。

PTP は、ネットワークシステムにおける正確なクロックの同期を可能にする技術です。イーサネットや UDP を含むマルチキャストメッセージ送信 をサポートするローカルエリアネットワークで通信するシステムに適しています。PTP により、異なる固有の精度、分解能、安定性を持つ様々なシ ステムをグランドマスタクロックに同期させることが可能となります。

同期プロセスは 2 つの処理に分かれます。

- ベストマスタクロック (BMC: Best Master Clock) アルゴリズム すべてのローカルポートの PTP 状態 (マスタ / スレーブ) を決定します。
- 同期アルゴリズム マスタクロックとスレーブクロック間のクロックオフセットを計算します。イベントメッセージの伝搬時間を計算する ために、2つのメカニズム (Delay Request-response Mechanism および Peer Delay Mechanism)を使用します。

PTP システムには、3つPTP デバイスタイプ (境界クロック、エンドツーエンド透過クロック、およびピアツーピア透過クロック)があります。境 界クロックのみベストマスタクロックの選択に参加できます。

スタックモードが有効で、トランクグループのメンバポートが複数のスタックユニットに存在する場合、PTP 機能は次の動作となります。

- 同じスタックユニットのメンバポートへの PTP メッセージの送受信時に通常通り動作します。
- 異なるスタックユニットのメンバポートへの PTP メッセージの送受信時には正常に動作しません。

### **PTP Global Settings(PTP グローバル設定)**

PTP 機能のグローバルステータスを設定します。

System > PTP (Precise Time Protocol) > PTP Global Settings の順にメニューをクリックし、以下の画面を表示します。

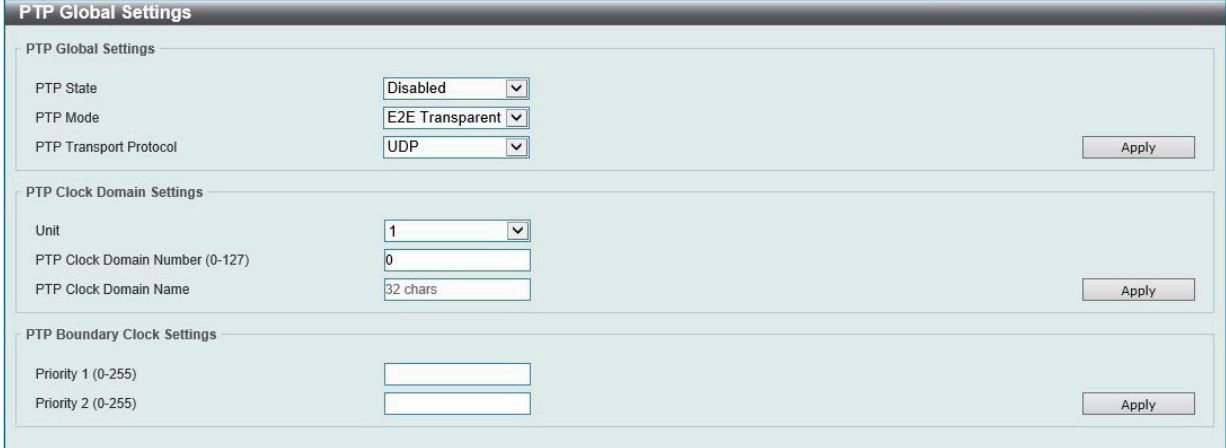

図 6-22 PTP Global Settings 画面

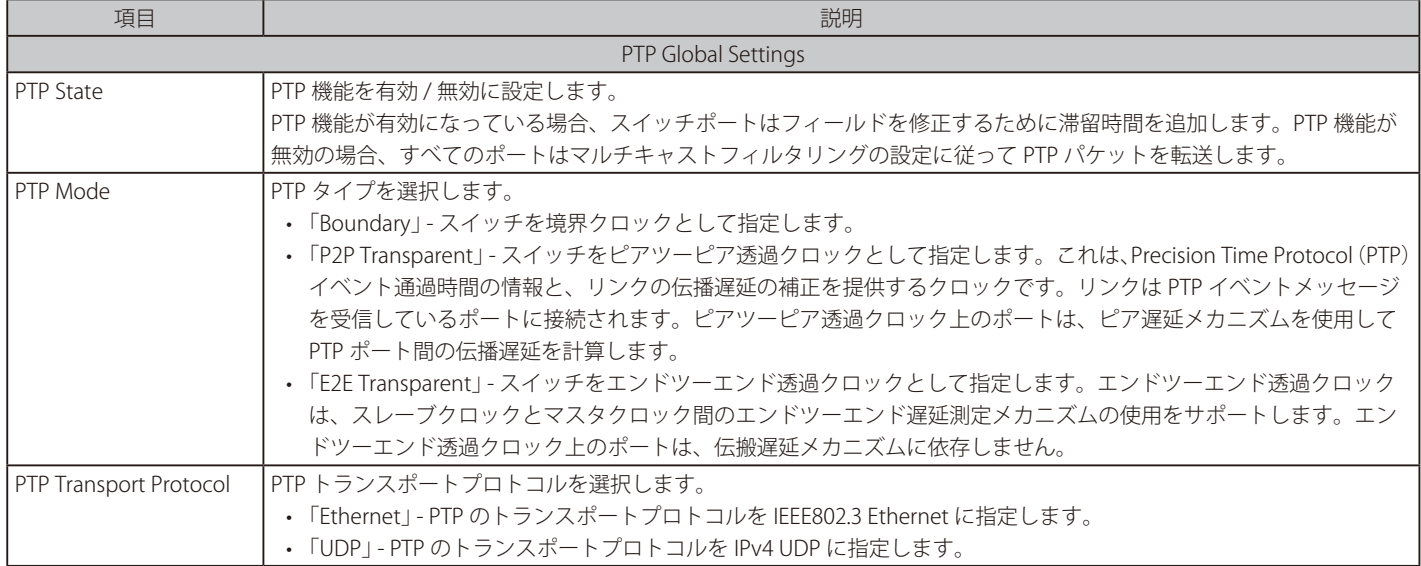

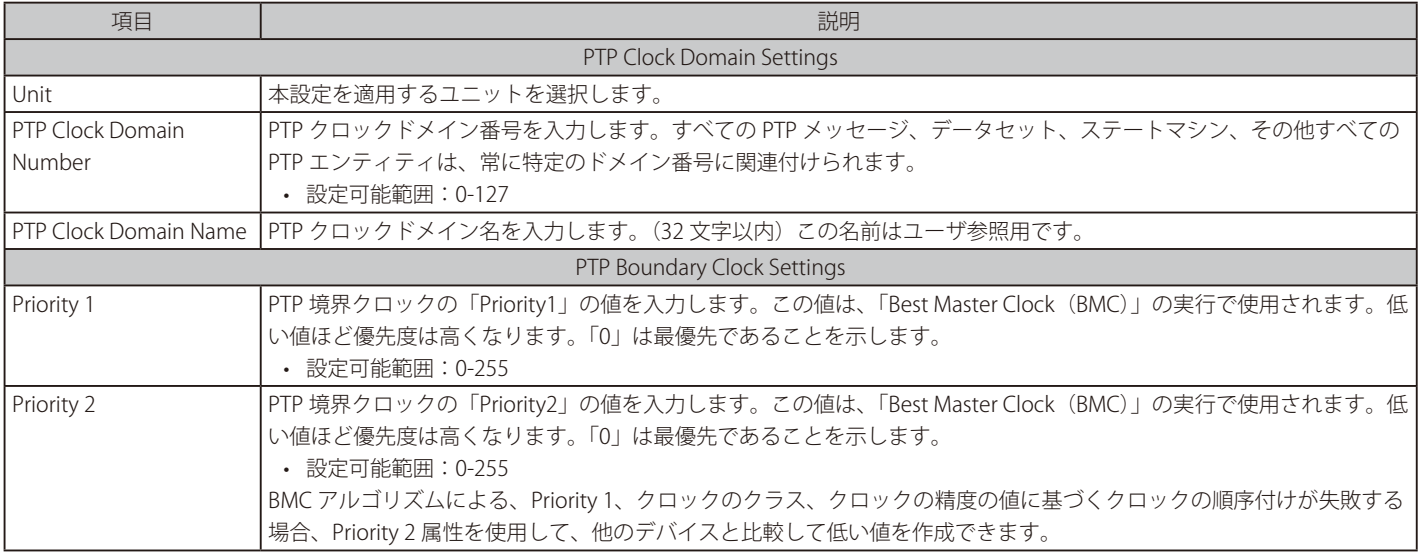

「Apply」ボタンをクリックして、設定内容を適用します。

スタックモードが有効で、トランクグループのメンバポートが異なるスタックユニットに存在する場合、PTP 機能が正しく機能しない場合がありま す。

- 同じスタックユニットのメンバポートへの PTP メッセージの送受信時に通常通り動作します。
- 異なるスタックユニットのメンバポートへの PTP メッセージの送受信時には正常に動作しません。

お意 PTP 機能は、単体利用の場合のみサポートしている機能です。スタック構成時にはご使用になれませんのでご注意ください。

#### **PTP Port Global Settings(PTP ポートグローバル設定)**

ポート毎の PTP ステータスを設定します。

System > PTP (Precise Time Protocol) > PTP Port Global Settings の順にメニューをクリックし、以下の画面を表示します。

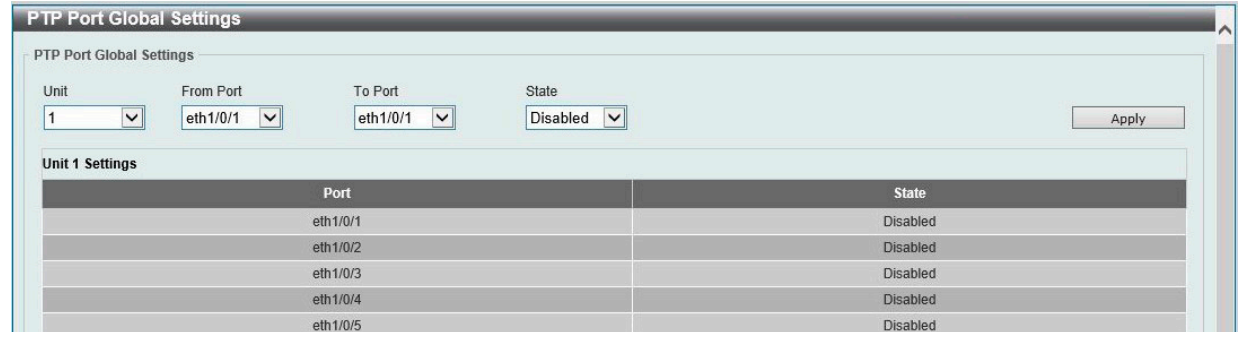

図 6-23 PTP Port Global Settings 画面

画面に表示される項目:

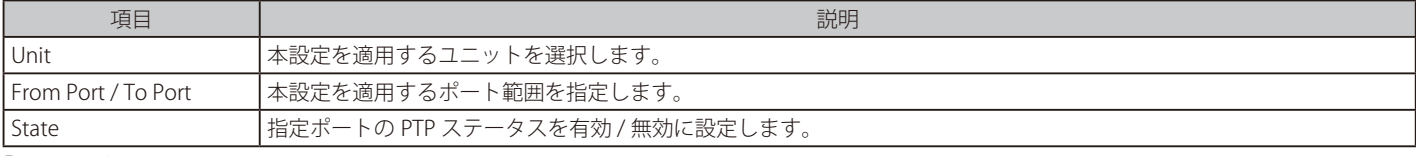

## **PTP Boundary Port Settings(PTP 境界ポート設定)**

PTP 境界クロックの属性を設定します。本設定は、PTP デバイスが境界タイプである場合に有効です。

System > PTP (Precise Time Protocol) > PTP Boundary Port Settings の順にメニューをクリックし、以下の画面を表示します。

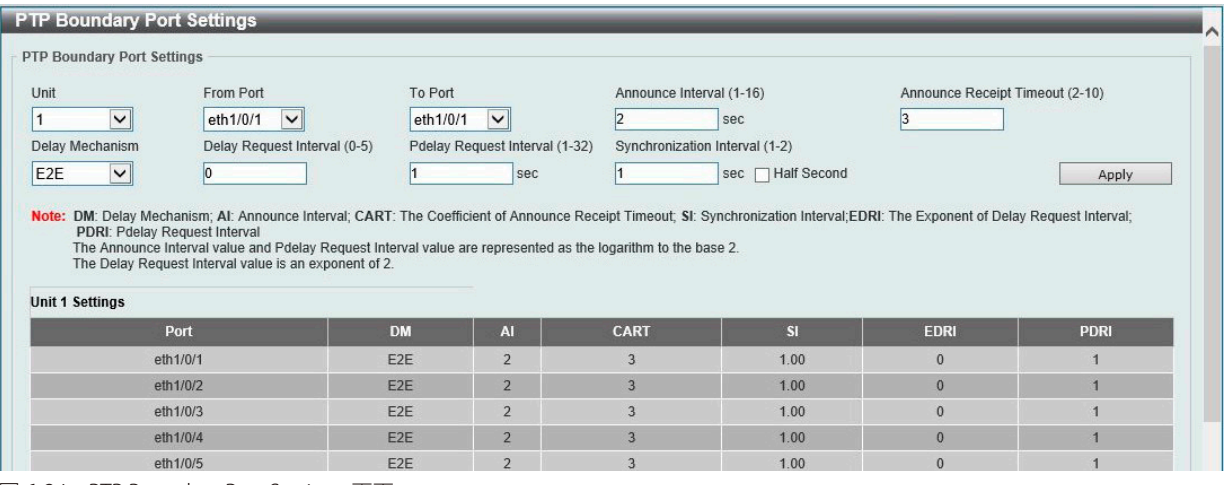

図 6-24 PTP Boundary Port Settings 画面

#### 画面に表示される項目:

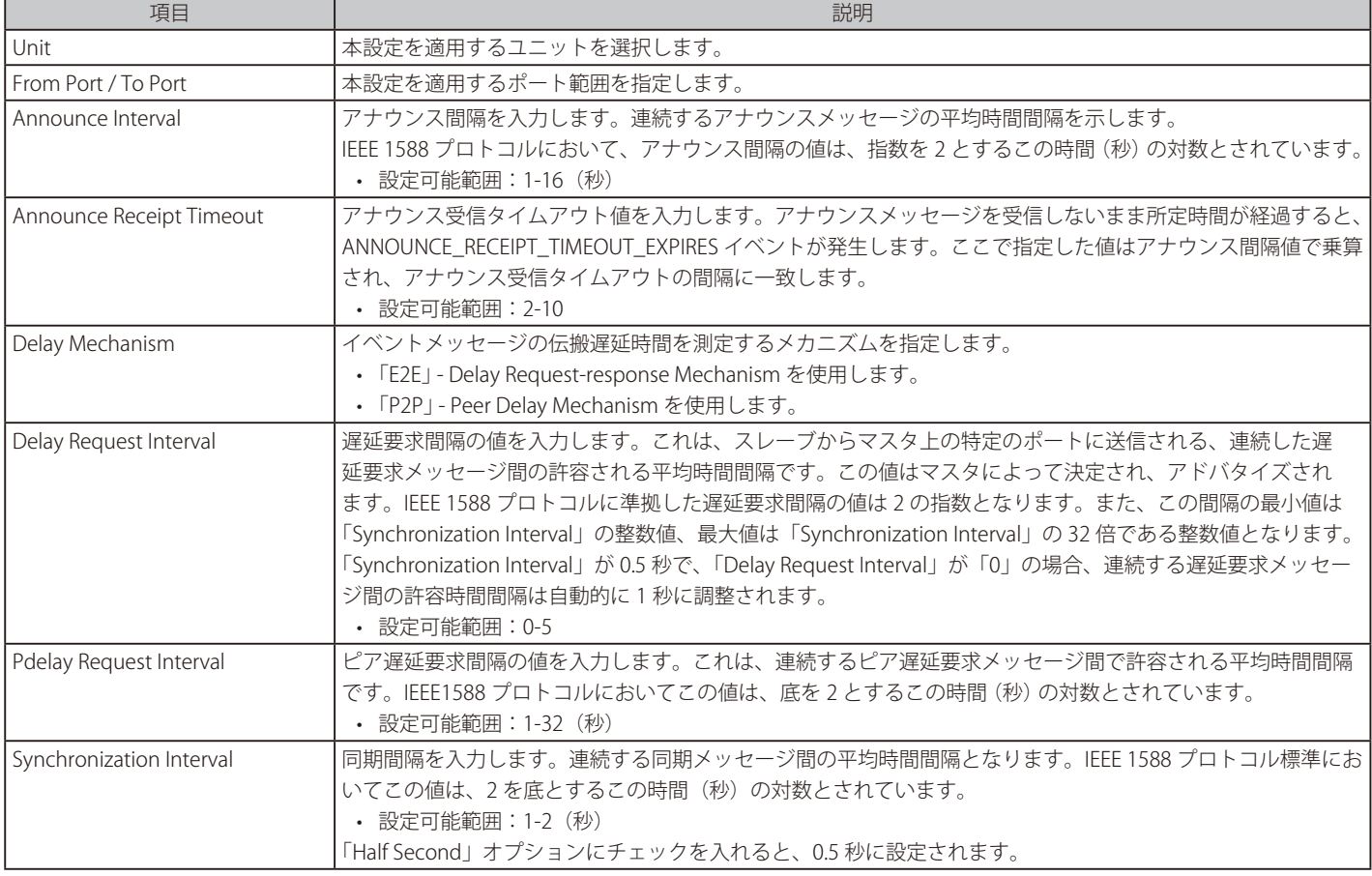

### **PTP P2P Transparent Port Settings(PTP P2P 透過ポート設定)**

P2P 透過クロックの Pdelay Request Interval を設定します。

System > PTP (Precise Time Protocol) > PTP P2P Transparent Port Settings の順にメニューをクリックし、以下の画面を表示します。

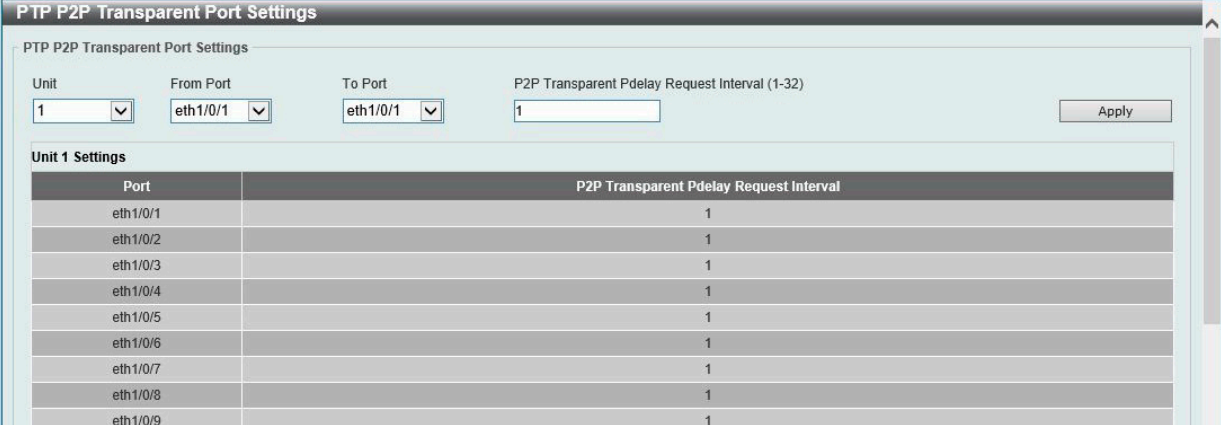

図 6-25 PTP P2P Transparent Port Settings 画面

#### 画面に表示される項目:

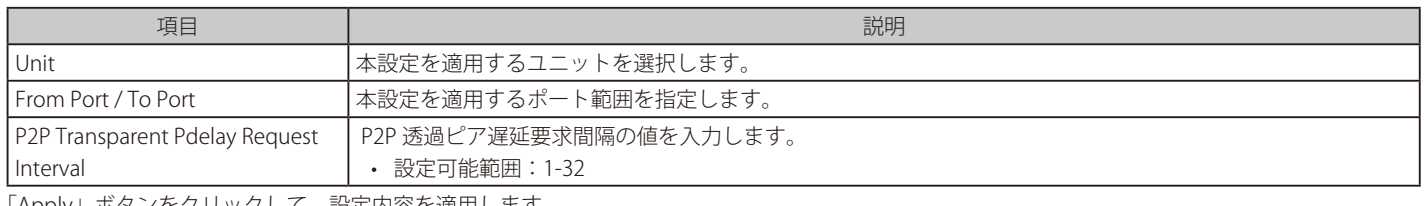

「Apply」ボタンをクリックして、設定内容を適用します。

#### **PTP Clock Information(PTP クロック情報の表示)**

PTP クロック情報を表示します。PTP クロックのアクティブ属性を表示します。

#### System > PTP (Precise Time Protocol) > PTP Clock Information の順にメニューをクリックし、以下の画面を表示します。

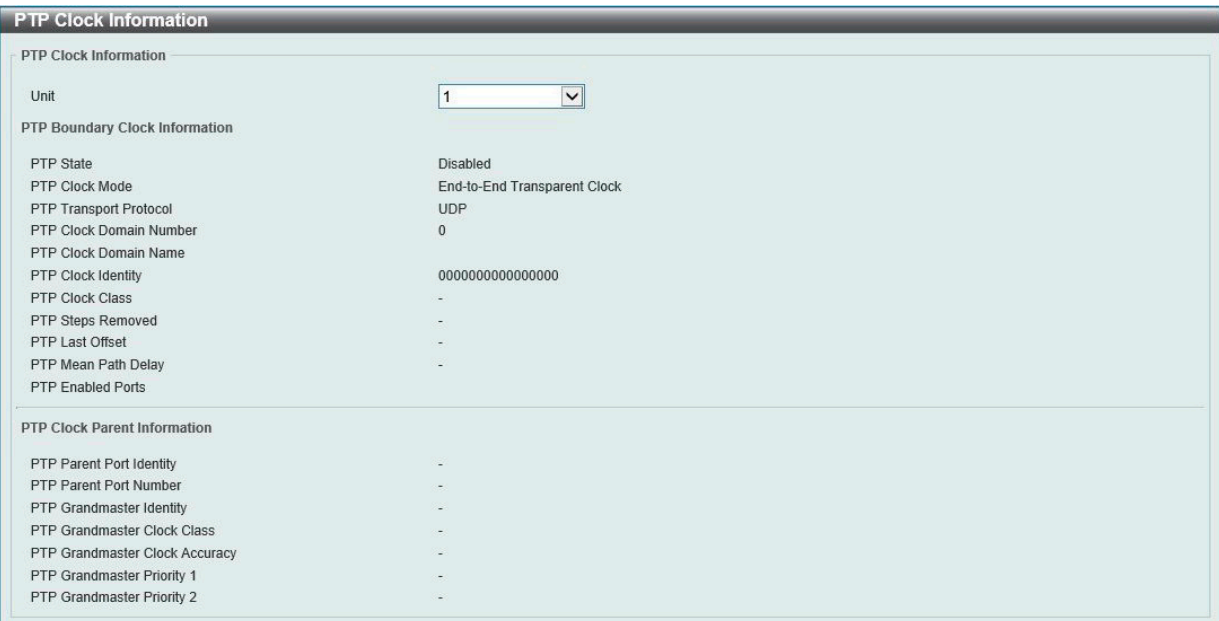

図 6-26 PTP Clock Information 画面

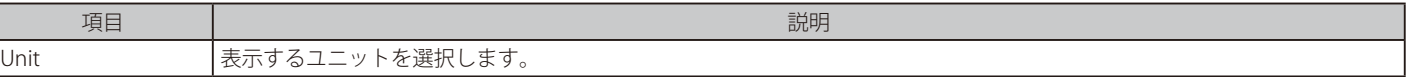

### **PTP Port Information (PTP ポート情報 )**

PTP ポート情報を表示します。

System > PTP (Precise Time Protocol) > PTP Port Information の順にメニューをクリックし、以下の画面を表示します。

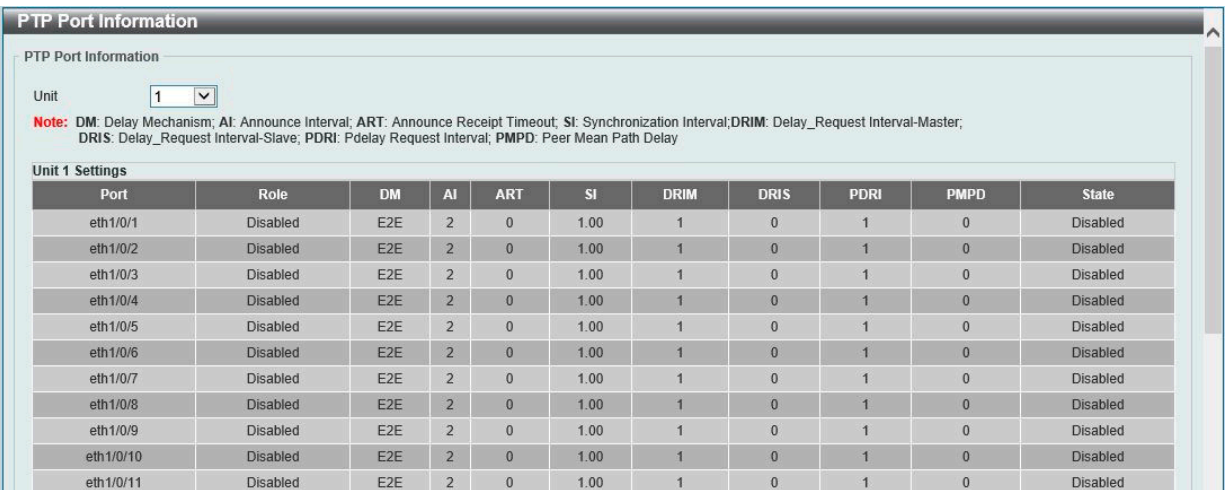

図 6-27 PTP Port Information 画面

画面に表示される項目:

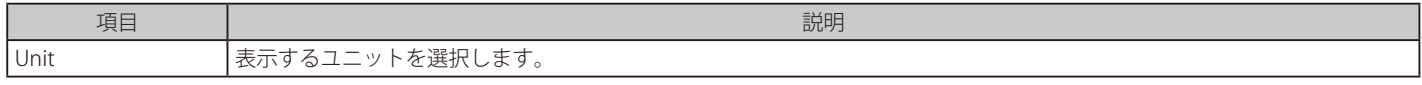

### **PTP Foreign Master Records Port Information(PTP 外部マスタレコードのポート情報)**

外部マスタレコードを表示します。

System > PTP (Precise Time Protocol) > PTP Foreign Master Records Port Information の順にメニューをクリックし、以下の画面を表示します。

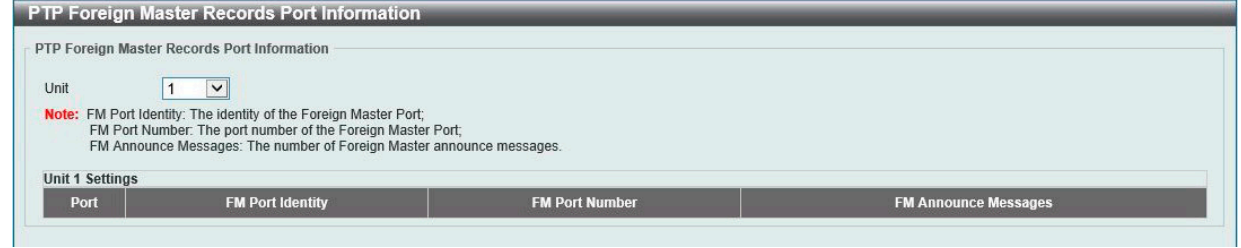

図 6-28 PTP Foreign Master Records Port Information 画面

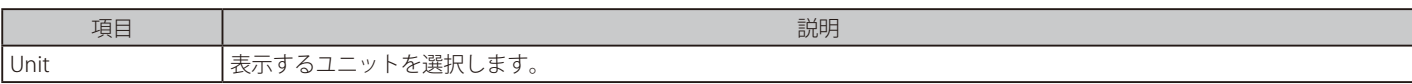

### <span id="page-68-0"></span>**SRM(Switch Resource Management 設定)**

#### System > SRM

SRM(Switch Resource Management)機能は、アプリケーションの要件に応じてリソースを分散および最適化する機能です。テーブルのエントリ 数に応じたリソースを割り当て、未使用の機能でリソースを浪費しないようにすることで、リソースを柔軟に利用することができます。

#### **SRM Prefer Current Settings(SRM 最適化設定)**

SRM の設定、表示を行います。各種機能のリソース最適化で使用する SRM モードを指定します。

#### System > SRM > SRM Prefer Current Settings の順にメニューをクリックし、以下の画面を表示します。

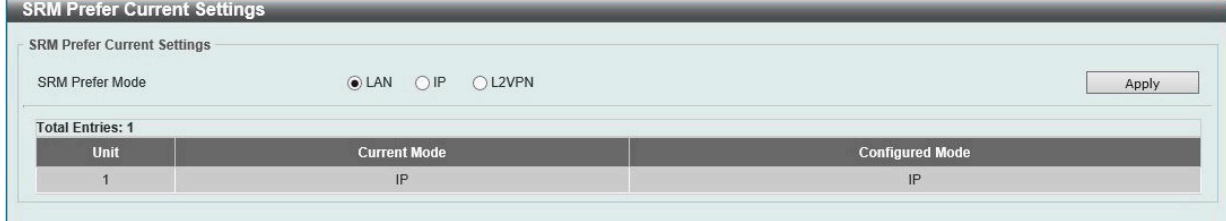

図 6-29 SRM Prefer Current Settings 画面

#### 画面に表示される項目:

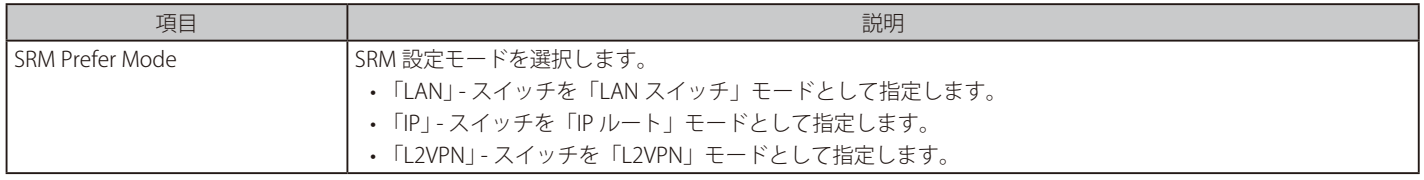

「Apply」ボタンをクリックして、設定内容を適用します。

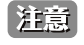

SRM モードが指定されスイッチが再起動すると、テーブルサイズが変更されます。起動コンフィグレーションに定義されているスタティッ クエントリの数が、新しいテーブルサイズのスタティックエントリの数を超えた場合、超過したエントリは削除されます。

|注意| スイッチが物理スタックされている場合、スタック内のすべてのスイッチが同じ SRM モードに設定されている必要があります。

### **SRM Prefer Mode (SRM 設定モード)**

SRM 設定モードの表示を行います。テーブルのエントリは固定値であり、機能ごとに許可された最大数となります。

System > SRM > SRM Prefer Mode の順にメニューをクリックし、以下の画面を表示します。

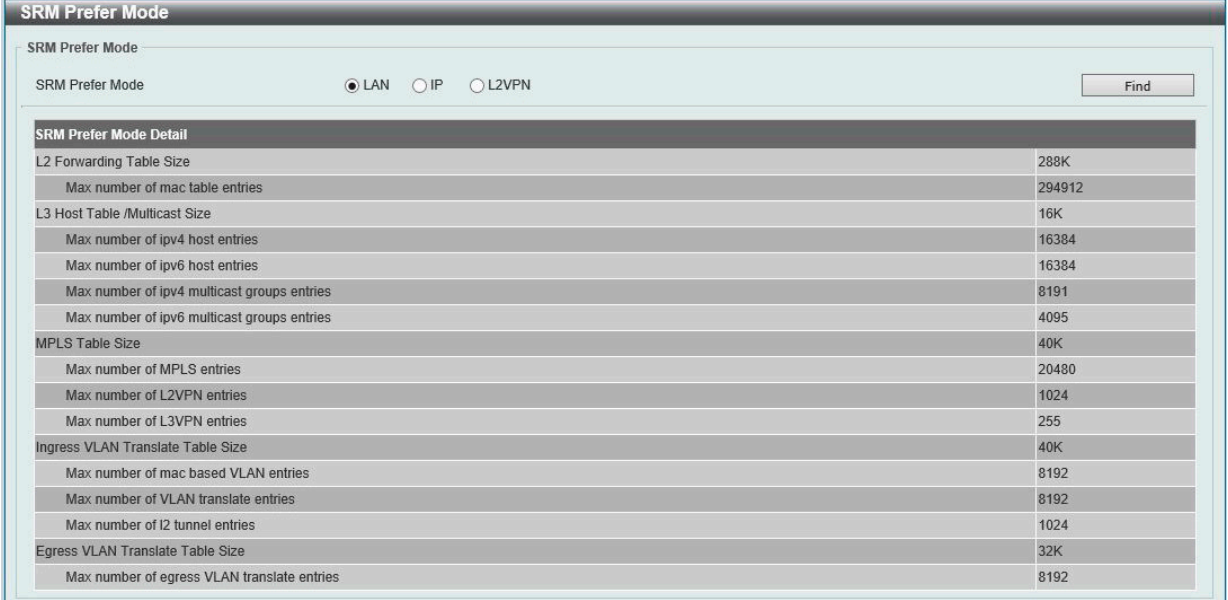

図 6-30 SRM Prefer Mode 画面

画面に表示される項目:

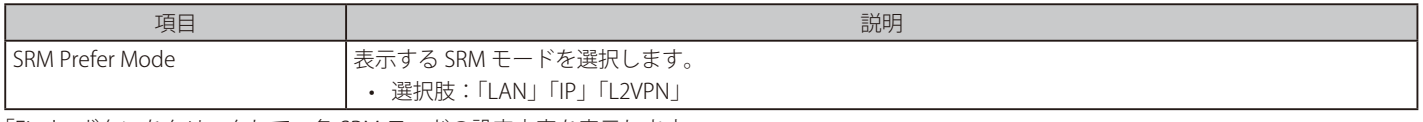

「Find」ボタンをクリックして、各 SRM モードの設定内容を表示します。

# 第7章 Management (スイッチの管理)

以下は、Management サブメニューの説明です。必要に応じて、設定 / 変更 / 修正を行ってください。

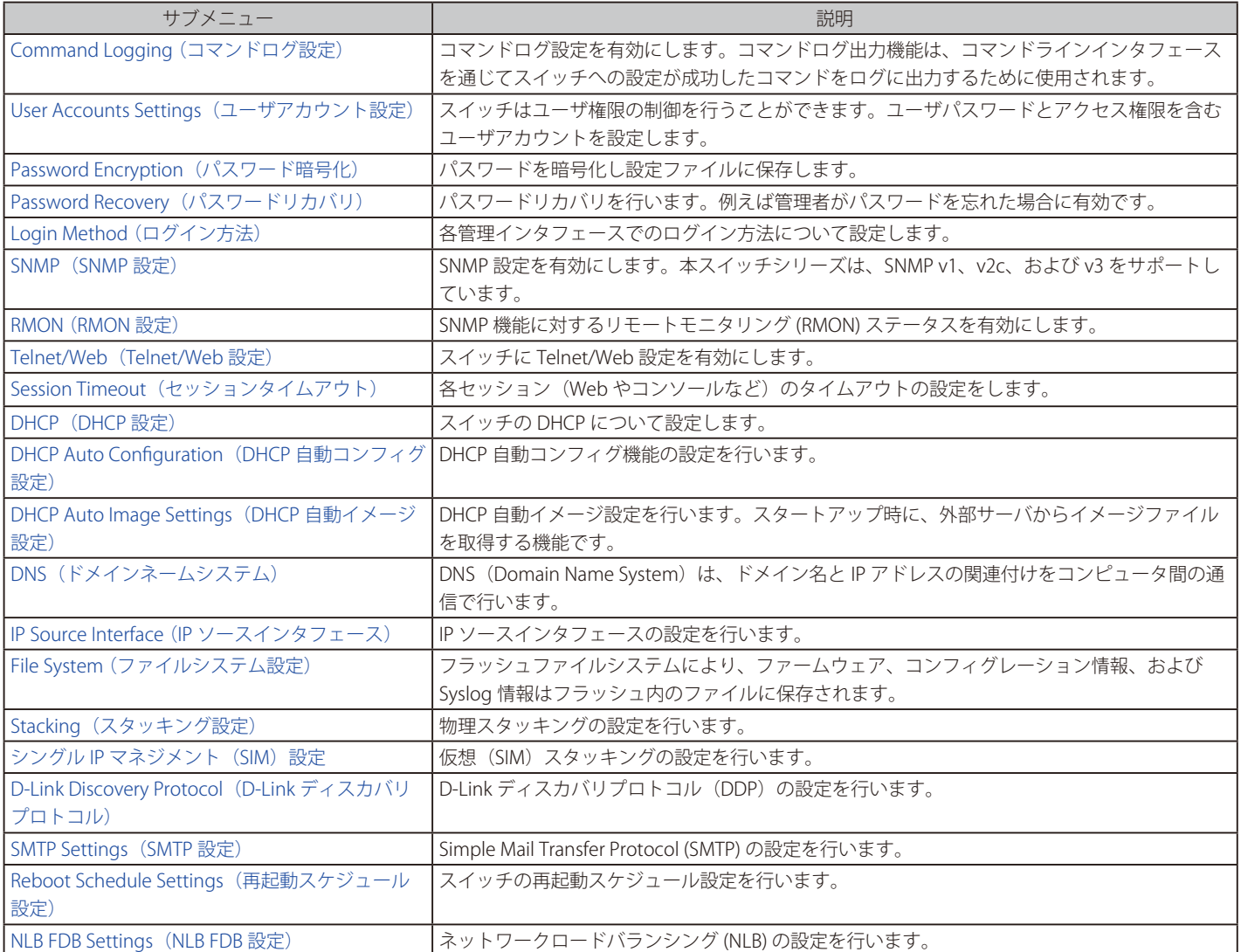

## <span id="page-71-1"></span>**Command Logging(コマンドログ設定)**

コマンドログ設定を有効または無効にします。コマンドログ出力機能は、コマンドラインインタフェースを通じてスイッチへの設定が成功したコマ ンドをログに出力するために使用されます。システムログには、コマンド及びコマンドを入力したユーザ情報が含まれます。スイッチの設定や操作 により変更が発生しないコマンド(例:show)はログに出力されません。

Management > Command Logging の順にメニューをクリックし、以下の画面を表示します。

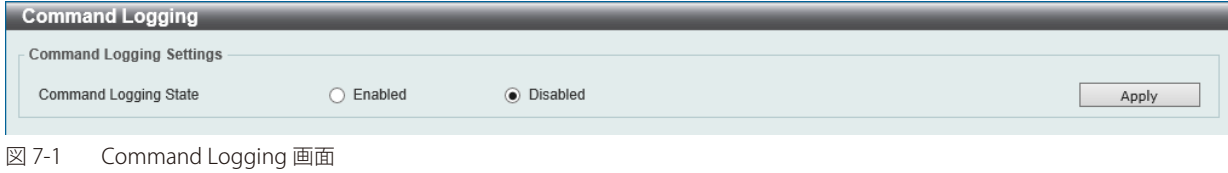

#### 画面に表示される項目:

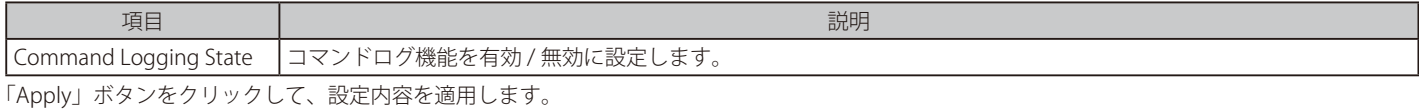

## <span id="page-71-0"></span>**User Accounts Settings(ユーザアカウント設定)**

ユーザアカウントの作成と更新を行います。アクティブなユーザのセッションを確認することもできます。Web UI で利用可能な設定オプションは、 アカウントの権限レベルによって異なります。

Management > User Account Settings の順にクリックし、次の画面を表示します。

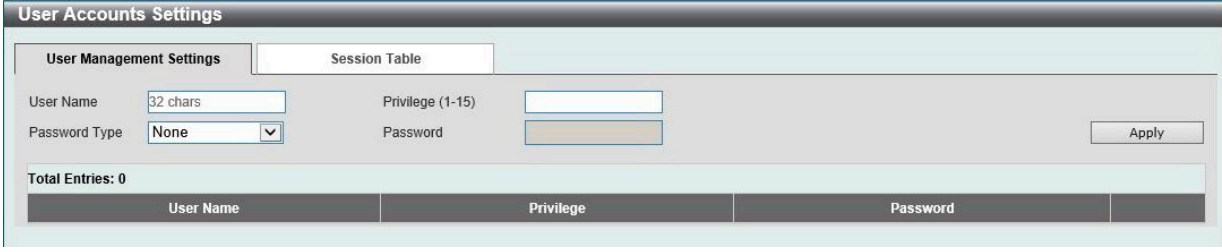

図 7-2 User Accounts Settings - User Management Settings 画面

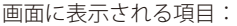

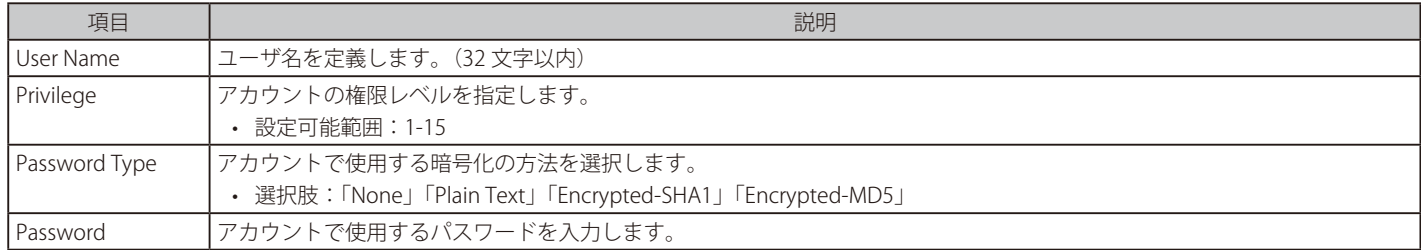

「Apply」ボタンをクリックして、設定内容を適用します。

複数ページ存在する場合、ページ番号を指定して「Go」をクリックすることで、特定のページへ移動することができます。

#### エントリの削除

削除するエントリ横の「Delete」ボタンをクリックして、該当エントリを削除します。
## Session Table

「Session Table」タブをクリックすると、現在のアクティブなユーザアカウントの情報が表示されます。

| <b>User Management Settings</b><br><b>Session Table</b> |                         |                  |           |                   |                   |      |
|---------------------------------------------------------|-------------------------|------------------|-----------|-------------------|-------------------|------|
|                                                         | <b>Total Entries: 2</b> |                  |           |                   |                   |      |
| ID                                                      | <b>Type</b>             | <b>User Name</b> | Privilege | <b>Login Time</b> | <b>IP Address</b> |      |
| $\mathbf{0}$                                            | console                 | Anonymous        |           | 6M40S             |                   |      |
|                                                         | * web                   | Anonymous        | 15        | 8M35S             | 10.90.90.100      | Edit |

図 7-3 User Accounts Settings - Session Table 画面

複数ページ存在する場合、ページ番号を指定して「Go」をクリックすることで、特定のページへ移動することができます。 「Edit」ボタンをクリックすると、ユーザ権限の設定画面へ移動します。

#### ■ User Privilege (ユーザ権限)

「Session Table」タブで「Edit」をクリックするとユーザ権限設定画面が表示されます。

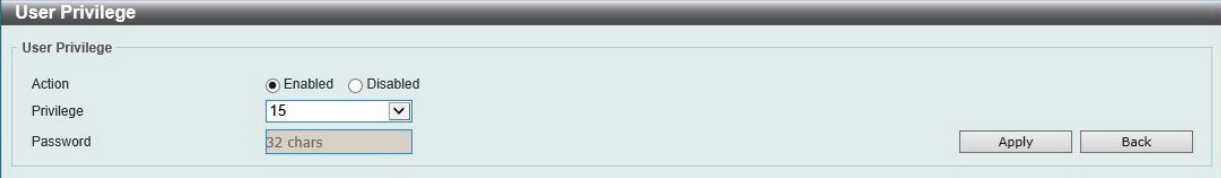

図 7-4 User Accounts Settings - User Privilege 画面

画面に表示される項目:

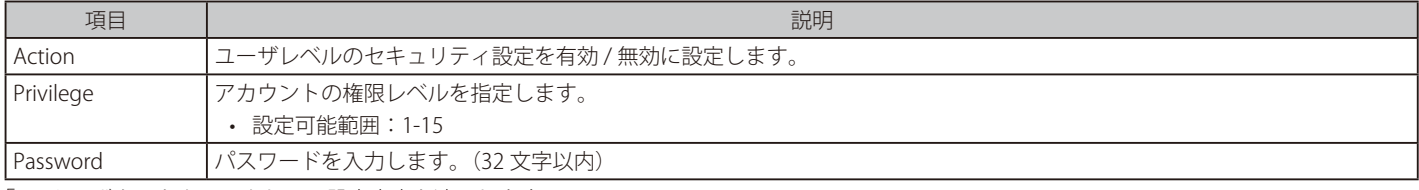

「Apply」ボタンをクリックして、設定内容を適用します。

前の画面に戻るには、「Back」ボタンをクリックします。

# **Password Encryption (パスワード暗号化)**

パスワードを暗号化して設定ファイルに保存します。

Management > Password Encryption の順にクリックし、次の画面を表示します。

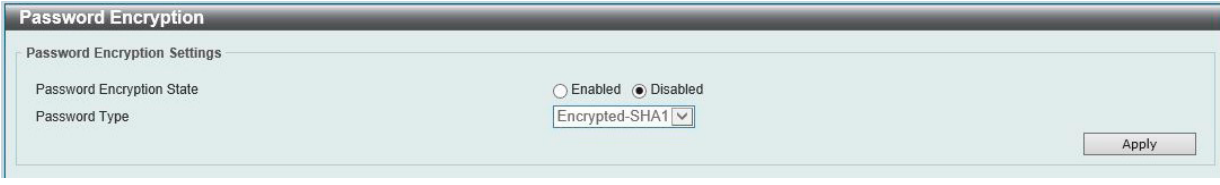

図 7-5 Password Encryption 画面

### 画面に表示される項目:

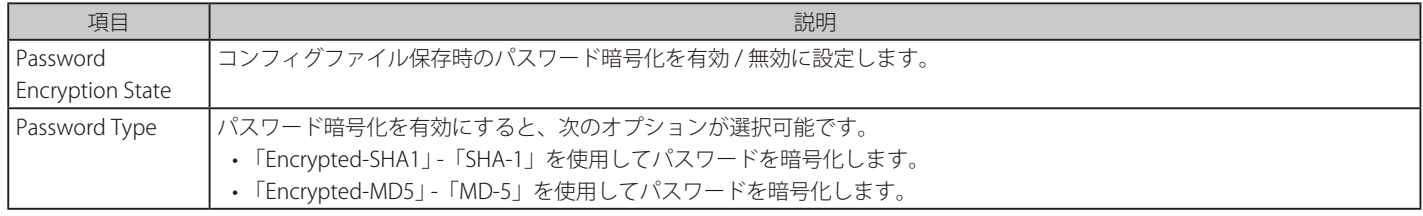

「Apply」ボタンをクリックして、設定内容を適用します。

# **Password Recovery(パスワードリカバリ)**

パスワードリカバリの設定を行います。管理者がパスワードを忘れた場合などにアカウントの更新が必要になります。

Management > Password Recovery の順にクリックし、次の画面を表示します。

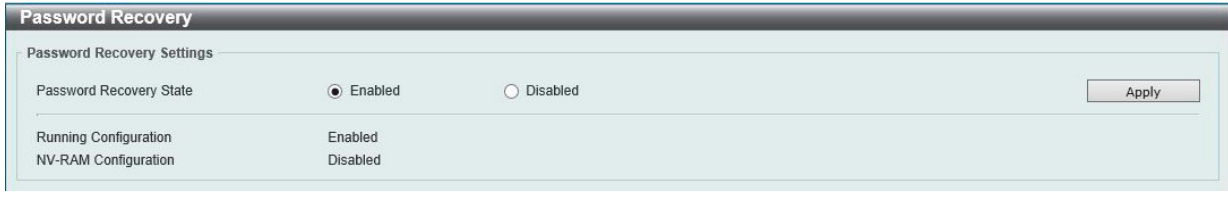

図 7-6 Password Recovery 画面

画面に表示される項目:

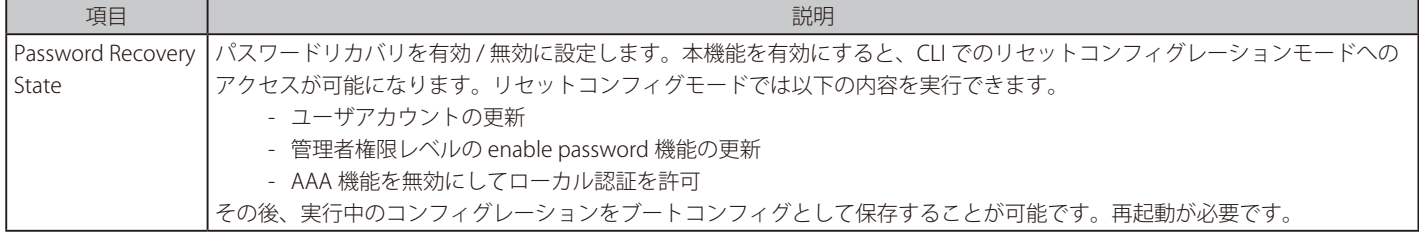

「Apply」ボタンをクリックして、設定内容を適用します。

# **Login Method(ログイン方法)**

各管理インタフェースへのログイン方法について表示、設定します。

Management > Login Method の順にクリックし、次の画面を表示します。

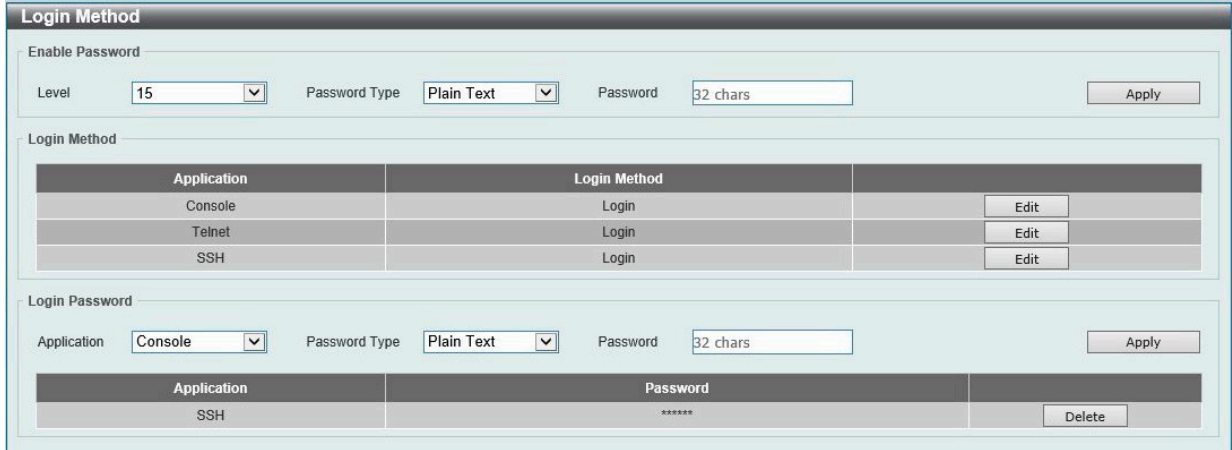

図 7-7 Login Method 画面

画面に表示される項目:

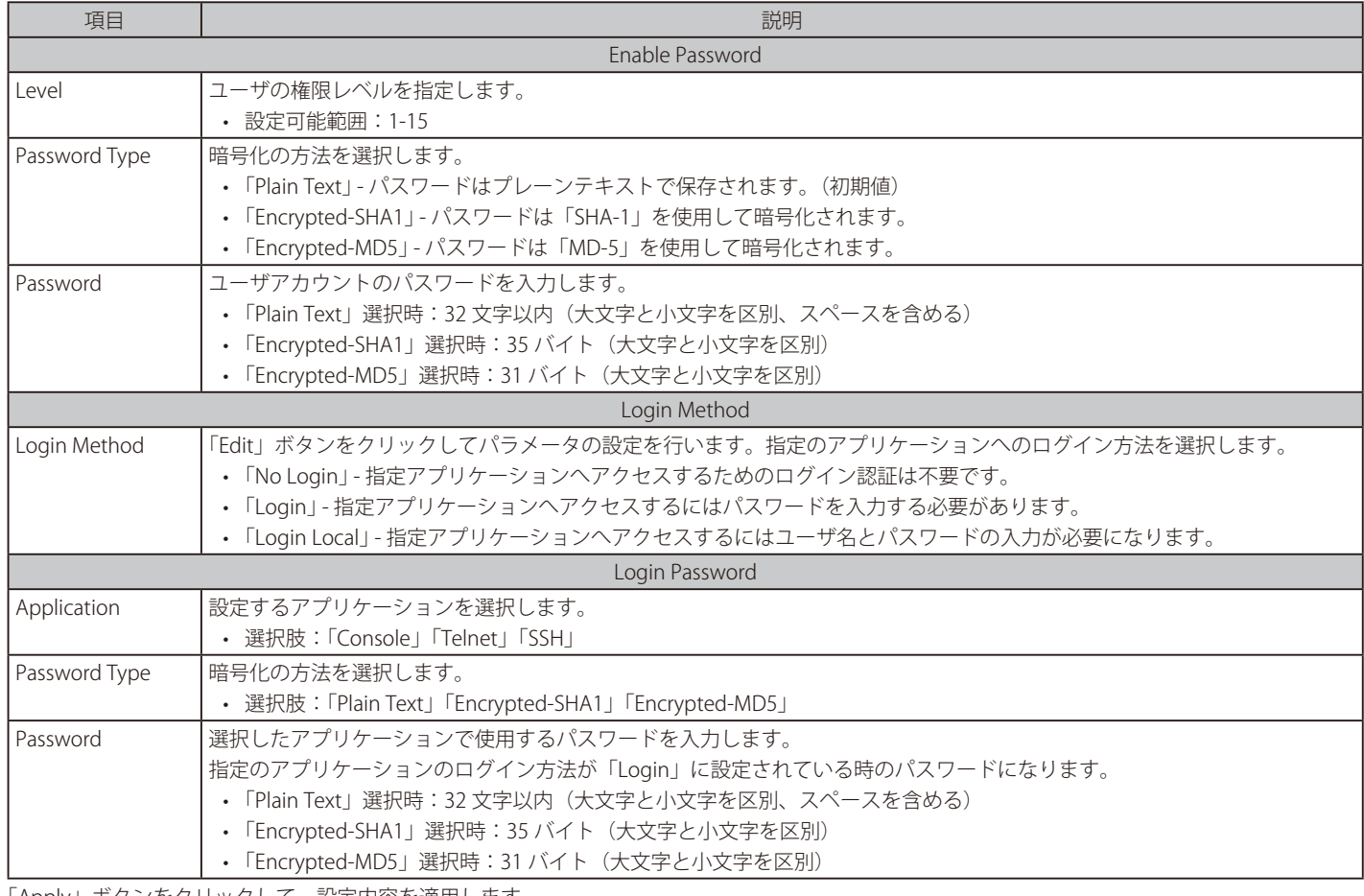

「Apply」ボタンをクリックして、設定内容を適用します。 「Edit」ボタンをクリックすると、設定内容を編集できます。

#### エントリの削除

削除するエントリ横の「Delete」ボタンをクリックして、該当エントリを削除します。

## **SNMP(SNMP 設定)**

SNMP (Simple Network Management Protocol)は、OSI 参照モデルの第7層(アプリケーション層)のプロトコルです。ネットワークに接続され た通信機器の管理や監視を行います。

SNMP によって、ネットワーク管理ステーションはゲートウェイやルータなどのネットワークデバイスの設定状態の確認・変更をすることができま す。適切な動作のためにシステム機能を設定、パフォーマンスを監視し、スイッチやスイッチグループおよびネットワークの潜在的な問題を検出し ます。

SNMP をサポートするデバイスは、SNMP エージェントと呼ばれるソフトウェアを実装しています。

定義された変数(管理対象オブジェクト)が SNMP エージェントに保持され、デバイスの管理に使用されます。これらの管理オブジェクトは MIB (Management Information Base)内に定義され、SNMP エージェントにより管理される情報表示の基準を管理ステーションに伝えます。 SNMP は、MIB の仕様フォーマット、およびネットワーク経由で情報にアクセスするために使用するプロトコルの両方を定義しています。

#### ■ SNMP のバージョンについて

SNMP には、「SNMPv1」「SNMPv2c」「SNMPv3」の 3 つのバージョンがあります。 これらの 3 つのバージョンでは、ネットワーク管理ステーションとネットワークデバイス間に適用されるセキュリティのレベルが異なります。

本製品がサポートしている SNMP のバージョンは v1、v2c、v3 です。

#### ● SNMPv1 と SNMPv2c

SNMPv1 と SNMPv2c では、SNMP のコミュニティ名を使用して認証を行います。 リモートユーザの SNMP アプリケーションとスイッチの SNMP は同じコミュニティ名を使用する必要があります。認証が行われていない SNMP パ ケットを受信した場合、そのパケットは破棄されます。 SNMPv1 と SNMP v2c を使用する場合、初期値のコミュニティ名は以下のとおりです。

- public : 管理ステーションは、MIB オブジェクトの読み取りができます。
- private : 管理ステーションは、 MIB オブジェクトの読み取りと書き込みができます。

#### ● SNMP<sub>v3</sub>

SNMPv3 では、2 つのパートで構成される、より高度な認証を行います。 最初のパートは SNMP マネージャとして動作することのできるユーザとその属性を掲載したリストを保持しています。次のパートではリスト上の ユーザの SNMP マネージャとしての権限を記載しています。

ユーザのグループをリストにまとめ、権限を設定できます。また、リスト上の SNMP マネージャのグループに対して、SNMP バージョン情報を登録 可能です。「SNMPv1 を使用して読み取り専用の情報とトラップの受信のみを可能にするグループ」や、「SNMPv3 を使用して高いセキュリティレベ ルを与え、読み書き可能にするグループ」など、グループごとに異なる設定を登録することができます。

個別のユーザや SNMP マネージャグループに SNMPv3 を使用すると、特定の SNMP 管理機能を許可または制限できるようになります。 管理機能の可否は各 MIB に関連付けられる OID(Object Identifier)を使用して定義します。SNMPv3 では SNMP メッセージを暗号化することにより、 さらに強固なセキュリティを実現できます。

### **トラップ**

トラップは、スイッチ上で発生したイベントをネットワーク管理者に警告するためのメッセージです。

イベントには、再起動(誤ってスイッチの電源を切ってしまった)などの重大なものから、ポートの状態変化を知らせる軽微なものまで幅広い種類 があります。スイッチはトラップを生成し、事前に設定された IP アドレスに送信します。トラップの例には、認証の失敗、トポロジの変化などがあ ります。

#### **MIB**

MIB (Management Information Base) には、管理情報およびカウンタ情報が格納されています。

本製品は標準 MIB-II モジュールを使用し、MIB オブジェクトの値を SNMP ベースのネットワーク管理ソフトウェアにより取得します。本製品は、標 準 MIB-II に加えて、拡張 MIB としてベンダ固有の MIB もサポートしています。MIB OID の指定によってもベンダ固有の MIB を取得することができます。 MIB の値には「読み取り専用」「読み書き可能」があります。

## **SNMP Global Settings(SNMP グローバル設定)**

SNMP およびトラップのグローバル設定を行います。

Management > SNMP > SNMP Global Settings の順にメニューをクリックし、以下の画面を表示します。

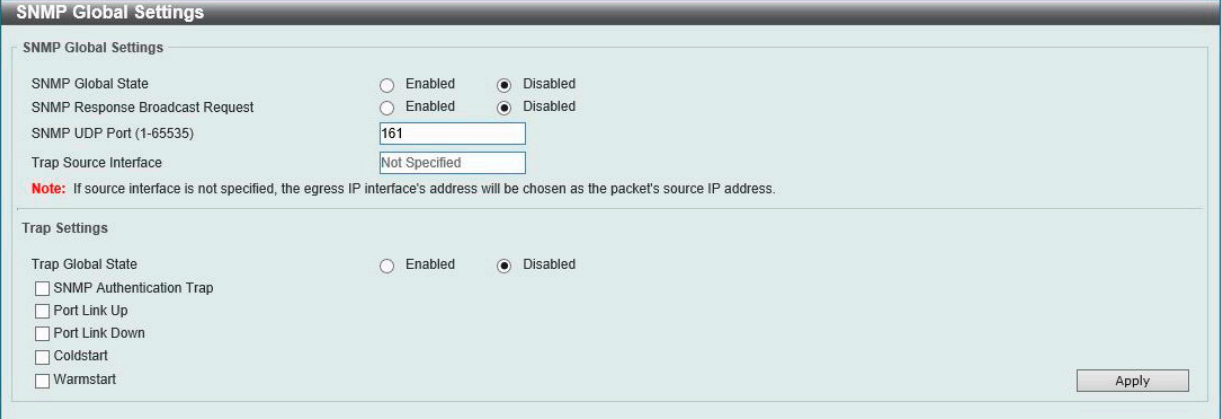

図 7-8 SNMP Global Settings 画面

#### 画面に表示される項目:

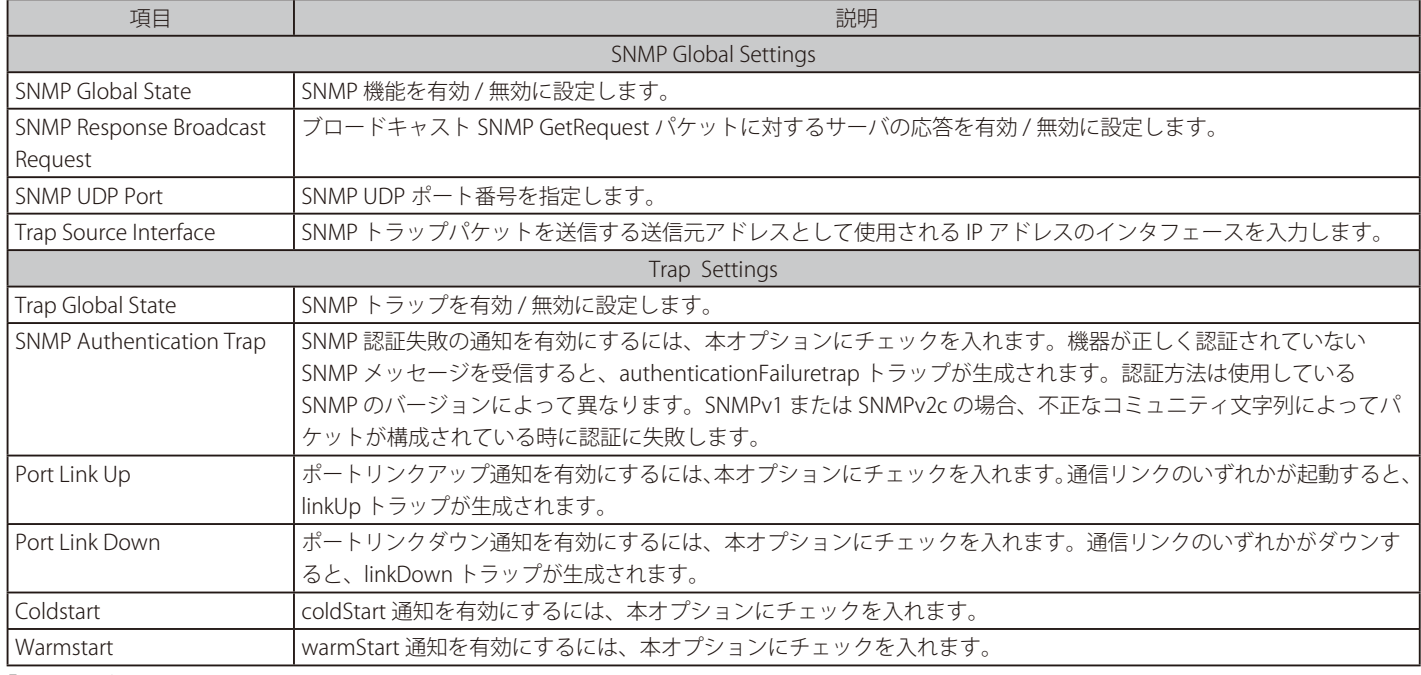

「Apply」ボタンをクリックして、設定内容を適用します。

注意 SNMP Trap の送信元インタフェースは以下の仕様となります。

> (1) mgmt 0 優先 (2) vlan interface から送信の場合は source-interface に従います。(connected の送信元 IP を使用しない)

## **SNMP Linkchange Trap Settings(SNMP リンクチェンジトラップ設定)**

SNMP リンクチェンジトラップを設定します。

Management > SNMP > SNMP Linkchange Trap Settings の順にメニューをクリックし、以下の画面を表示します。

| <b>SNMP Linkchange Trap Settings</b>                    |                                                                                      |                                                     |                               |
|---------------------------------------------------------|--------------------------------------------------------------------------------------|-----------------------------------------------------|-------------------------------|
| <b>SNMP Linkchange Trap Settings</b>                    |                                                                                      |                                                     |                               |
| Unit<br>From Port<br>eth1/0/1<br>$\vee$<br>$\checkmark$ | To Port<br><b>Trap Sending</b><br>Disabled v<br>eth1/0/1<br>$\vert \mathbf{v} \vert$ | <b>Trap State</b><br>Disabled<br>$\vert \vee \vert$ | Apply                         |
| Port                                                    | <b>Trap Sending</b>                                                                  |                                                     | <b>Trap State</b>             |
| eth1/0/1                                                | Enabled                                                                              |                                                     | Enabled                       |
| eth1/0/2                                                | Enabled                                                                              |                                                     | Enabled                       |
| eth1/0/3                                                | Enabled                                                                              |                                                     | Enabled                       |
| eth1/0/4                                                | Enabled                                                                              |                                                     | Enabled                       |
| ----------                                              | <b>ALL EXAMINATIONS IN SHIP</b>                                                      |                                                     | <b>FER STATISTICS CONTROL</b> |

図 7-9 SNMP Linkchange Trap Settings 画面

#### 画面に表示される項目:

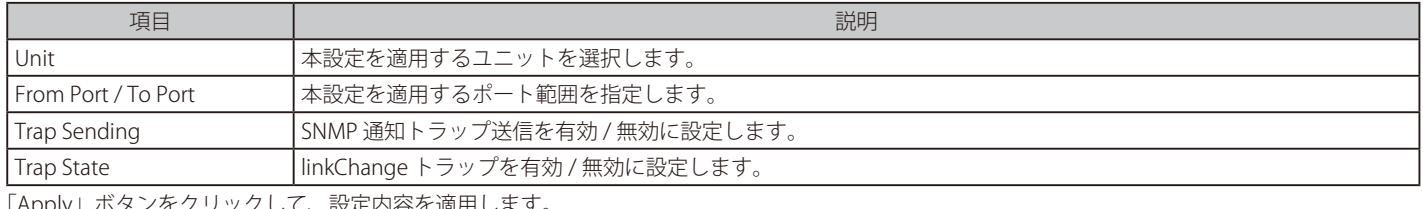

「Apply」ボタンをクリックして、設定内容を適用します。

## **SNMP View Table Settings(SNMP ビューテーブル設定)**

コミュニティ名に対しビュー(アクセスできる MIB オブジェクトの集合)を割り当て、リモート SNMP マネージャがどの MIB オブジェクトにアク セスするかを定義するために使用します。

Management > SNMP > SNMP View Table Settings の順にメニューをクリックし、以下の画面を表示します。

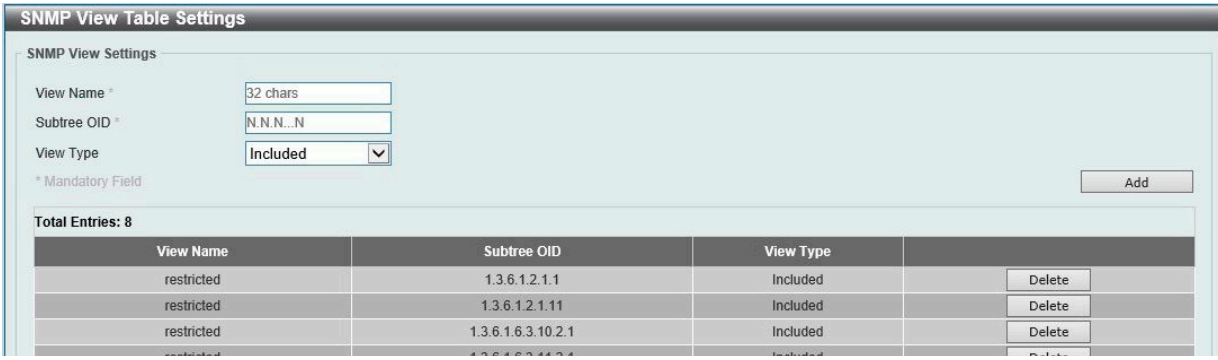

図 7-10 SNMP View Table Settings 画面

#### 画面に表示される項目:

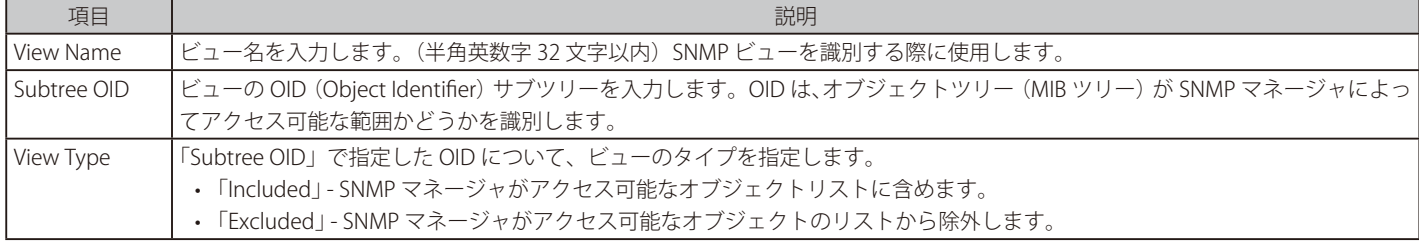

「Add」ボタンをクリックして、SNMP ビューを追加します。 「Delete」ボタンをクリックして、エントリを削除します。

## **SNMP Community Table Settings(SNMP コミュニティテーブル設定)**

SNMP マネージャとエージェントの関係を定義する SNMP コミュニティ名の登録を行います。コミュニティ名は、スイッチのエージェントへのアク セスを行う際のパスワードの役割をします。コミュニティ名に関連するアクセス制限は以下の通りです。

- アクセスリストには、コミュニティ名を使用してスイッチの SNMP エージェントにアクセスを行う SNMP マネージャの IP アドレスが含まれます。
- SNMP コミュニティは、MIB オブジェクトのサブセットを定義する MIB ビューにアクセスできます。
- コミュニティ名に対し、 MIB オブジェクトへの Read/Write または Read-only レベルのアクセス権限が付与されます。

Management > SNMP > SNMP Community Table Settings の順にクリックし、以下の画面を表示します。

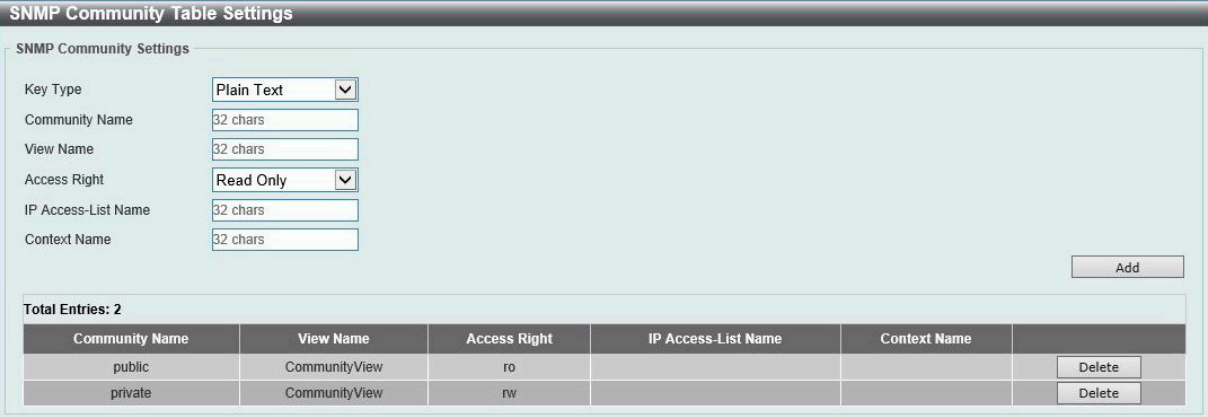

図 7-11 SNMP Community Table Settings 画面

画面に表示される項目:

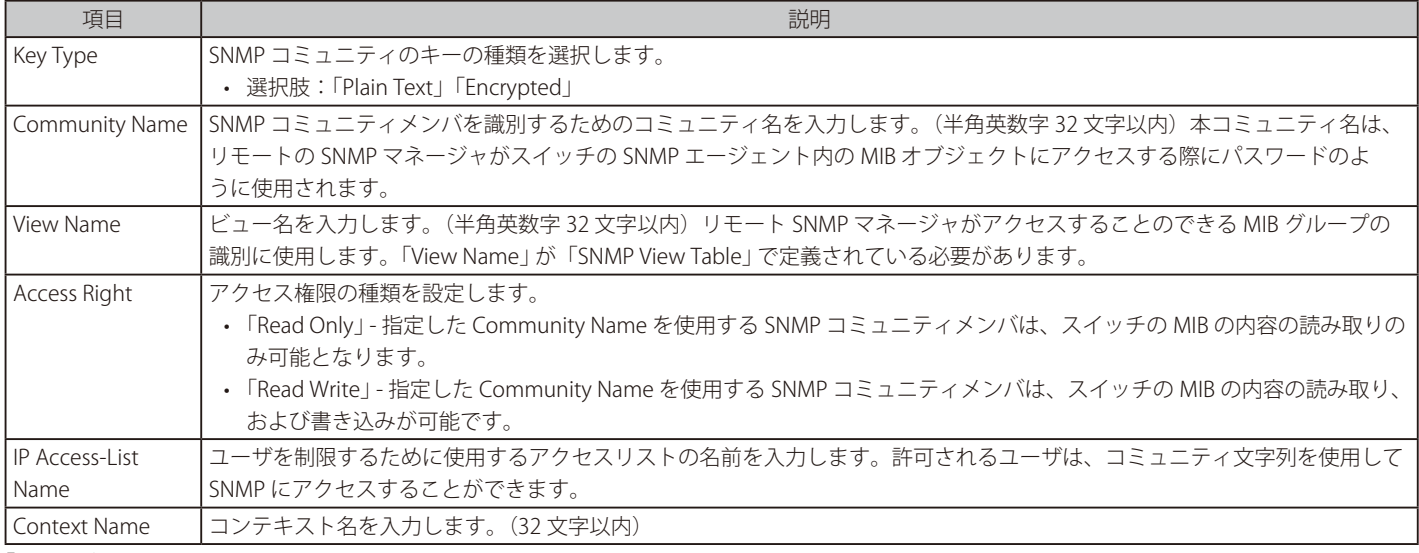

「Add」ボタンをクリックして、新しいエントリを追加します。

「Delete」ボタンをクリックして、エントリを削除します。

## **SNMP Group Table Settings(SNMP グループテーブル)**

SNMP グループを作成し、SNMP ユーザと「SNMP View Table Settings」画面で定義されているビューをマッピングします。

Management > SNMP > SNMP Group Table Settings の順にメニューをクリックし、以下の画面を表示します。

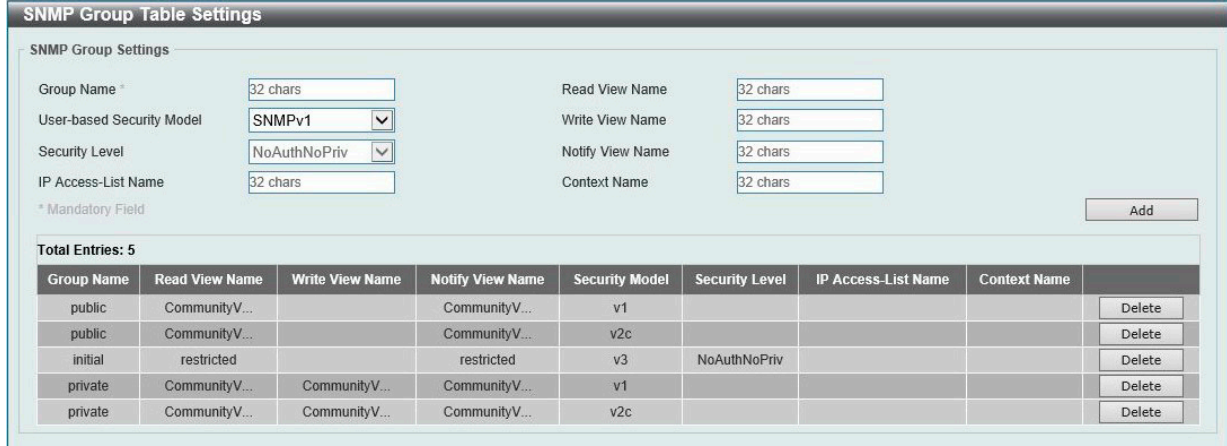

図 7-12 SNMP Group Table Settings 画面

画面に表示される項目:

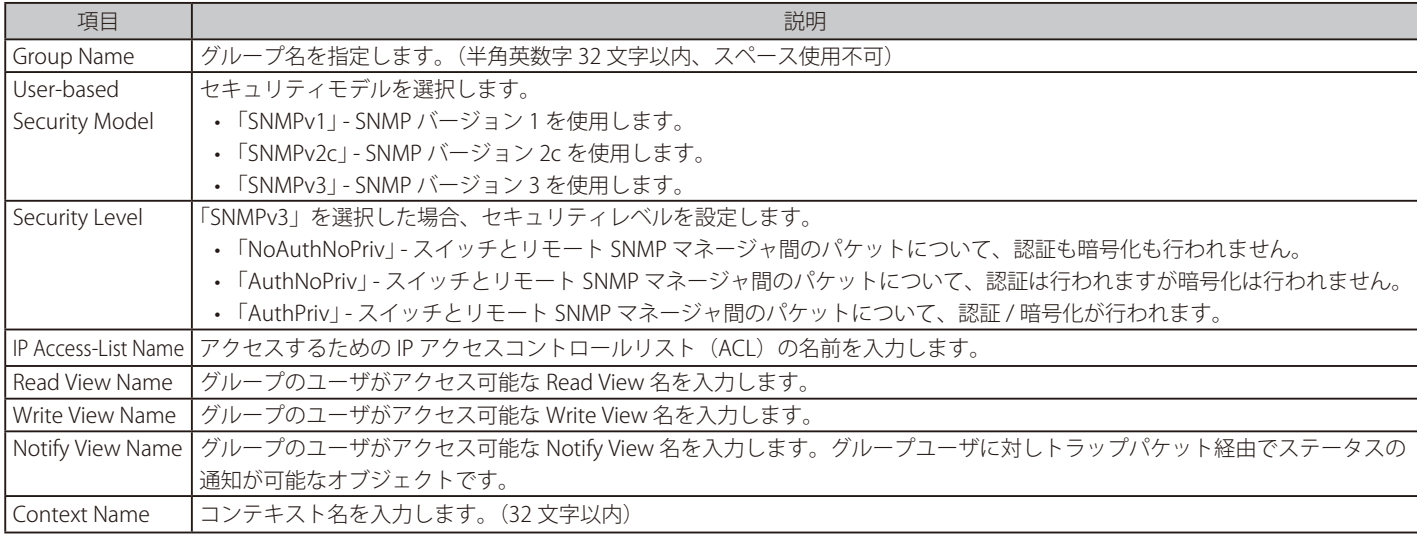

「Add」ボタンをクリックして、新しいエントリを追加します。

「Delete」ボタンをクリックして、エントリを削除します。

## **SNMP Engine ID Local Settings(SNMP エンジン ID ローカル設定)**

エンジン ID は、SNMP バージョン 3 で使用される固有の識別名です。

Management > SNMP > SNMP Engine ID Local Settings の順にメニューをクリックし、以下の画面でスイッチの SNMP エンジン ID を表示します。

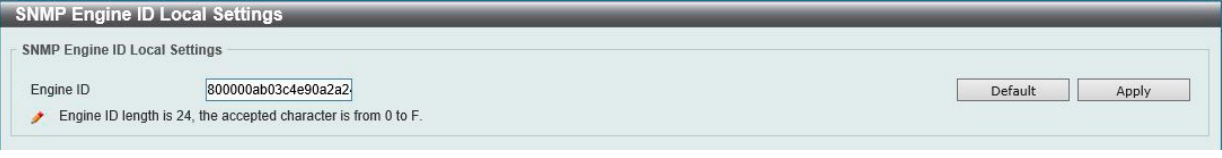

図 7-13 SNMP Engine ID Local Settings 画面

#### 画面に表示される項目:

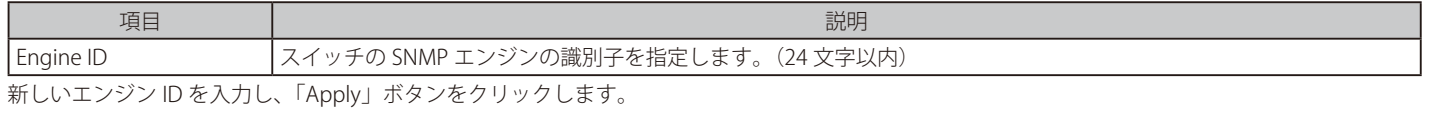

「Default」ボタンをクリックすると、エンジン ID は初期値に戻ります。

## **SNMP User Table Settings(SNMP ユーザテーブル設定)**

SNMP ユーザの登録、表示を行います。

## Management > SNMP > SNMP User Table Settings の順にメニューをクリックし、以下の画面を表示します。

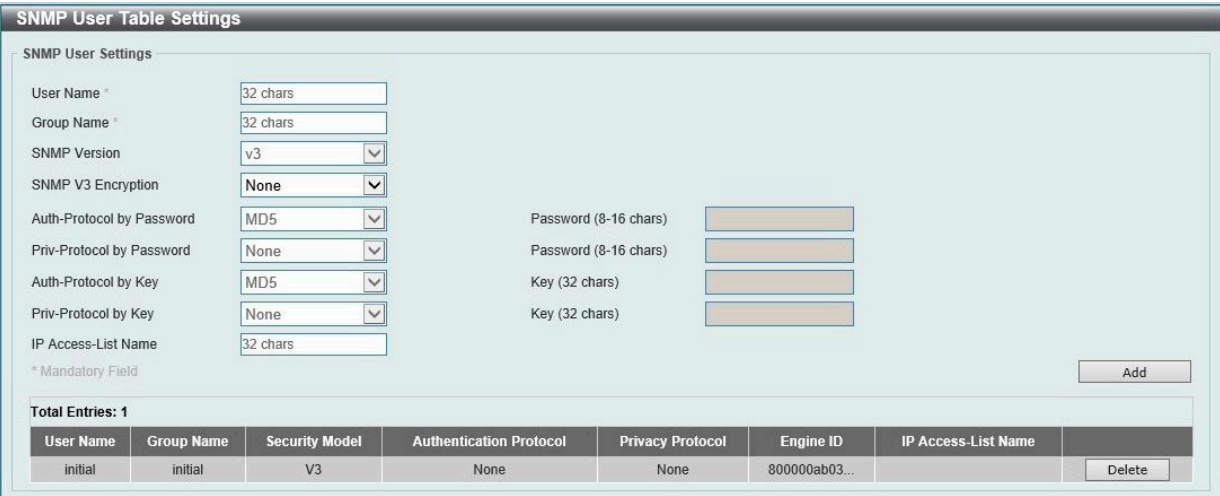

図 7-14 SNMP User Table Settings 画面

画面に表示される項目:

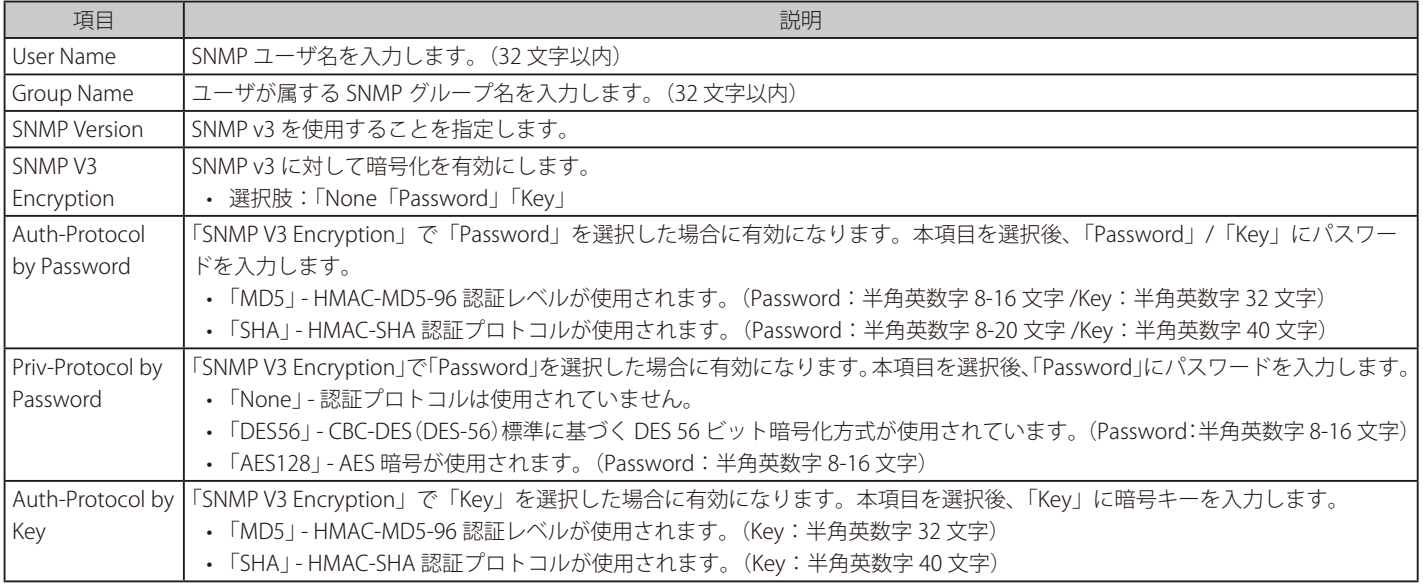

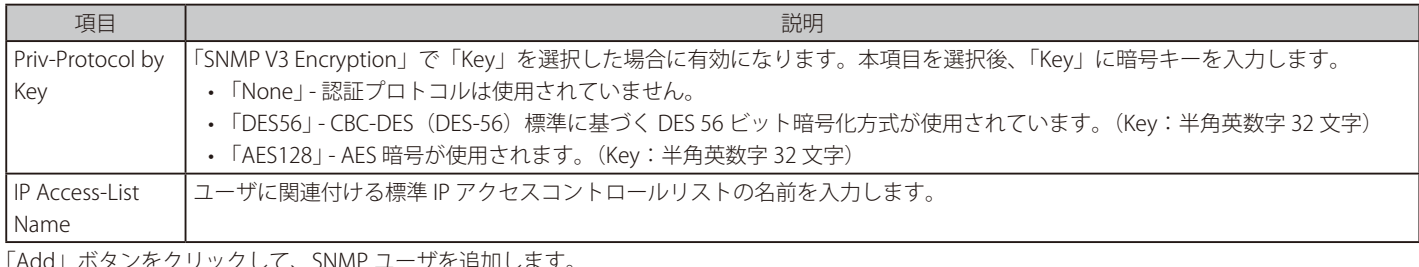

「Add」ボタンをクリックして、SNMP ユーザを追加します。 「Delete」ボタンをクリックして、エントリを削除します。

## **SNMP Host Table Settings(SNMP ホストテーブル設定)**

SNMP トラップの送信先を設定します。

Management > SNMP > SNMP Host Table Settings の順にメニューをクリックし、以下の画面を表示します。

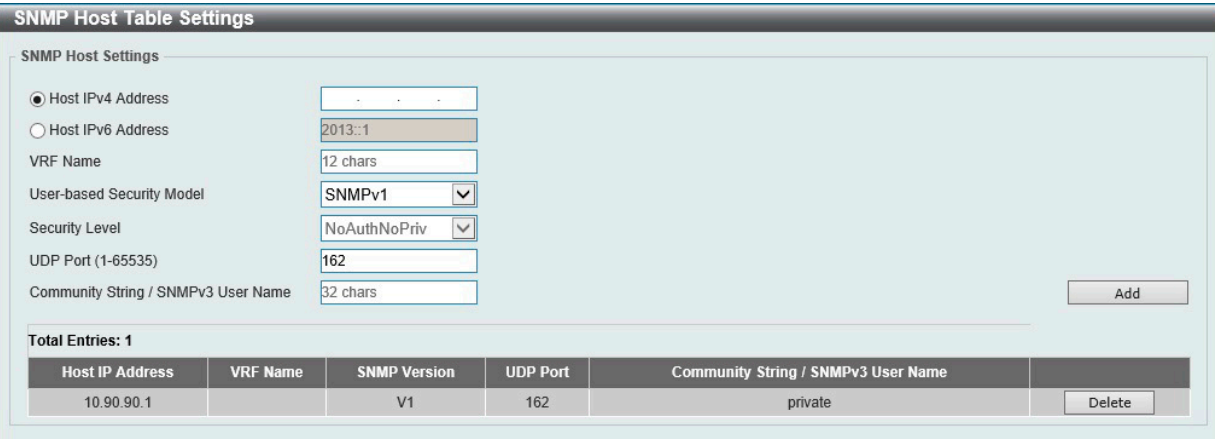

図 7-15 SNMP Host Table Settings 画面

| 画面に表示される項目: |  |
|-------------|--|
|-------------|--|

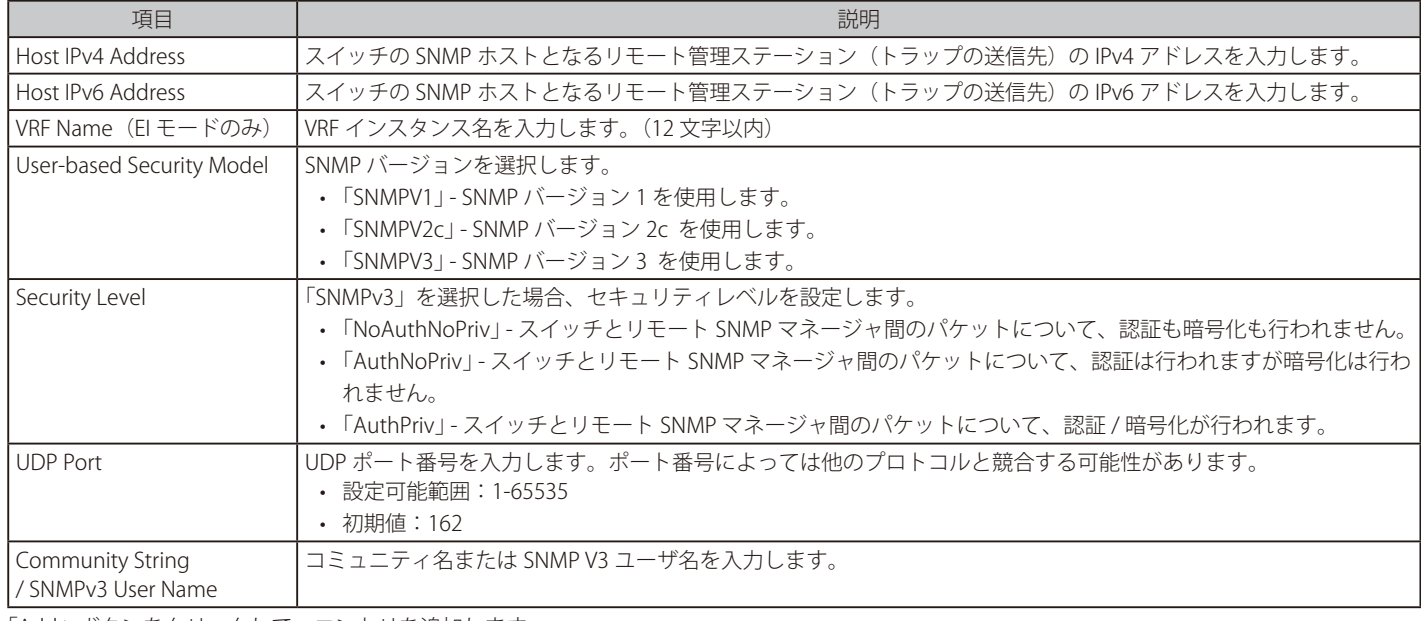

「Add」ボタンをクリックして、エントリを追加します。

「Delete」ボタンをクリックして、エントリを削除します。

## **SNMP Context Mapping Table Settings(SNMP コンテキストマッピングテーブル設定)**

SNMP コンテキストマッピングテーブルの表示、設定を行います。

Management > SNMP > SNMP Context Mapping Table Settings の順にメニューをクリックし、以下の画面を表示します。

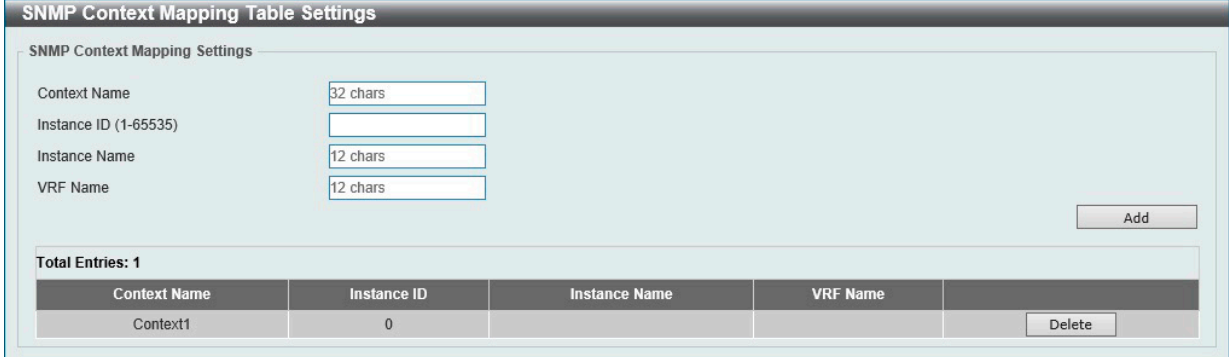

図 7-16 SNMP Context Mapping Table Settings 画面

#### 画面に表示される項目:

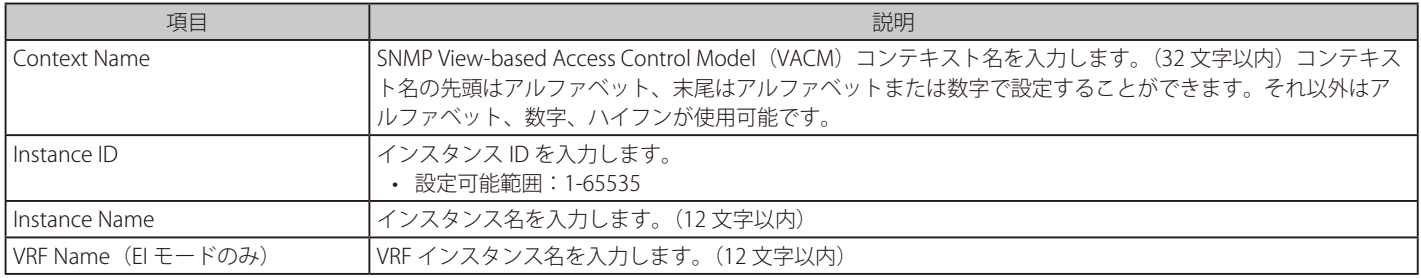

「Add」ボタンをクリックして、エントリを追加します。

「Delete」ボタンをクリックして、エントリを削除します。

## **RMON(RMON 設定)**

スイッチの SNMP 機能に対する上昇 / 下降しきい値トラップのリモートモニタリング (RMON) ステータスを有効または無効にします。

#### **RMON Global Settings(RMON グローバル設定)**

Management > RMON > RMON Global Settings の順にメニューをクリックし、以下の画面を表示します。

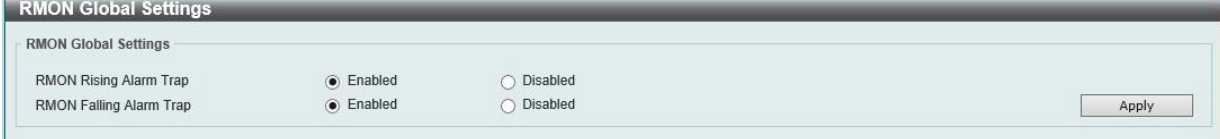

図 7-17 RMON Global Settings 画面

画面に表示される項目:

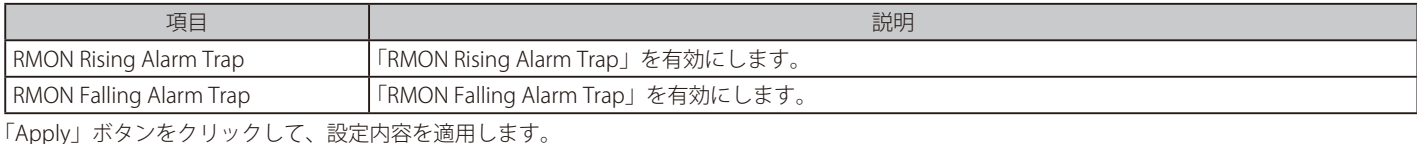

## **RMON Statistics Settings(RMON 統計情報)**

RMON 統計情報を表示、設定します。

Management > RMON > RMON Statistics Settings の順にメニューをクリックし、以下の画面を表示します。

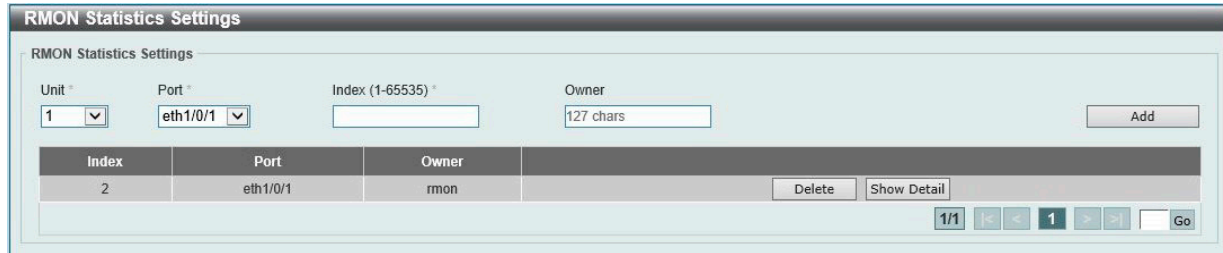

図 7-18 RMON Statistics Settings 画面

画面に表示される項目:

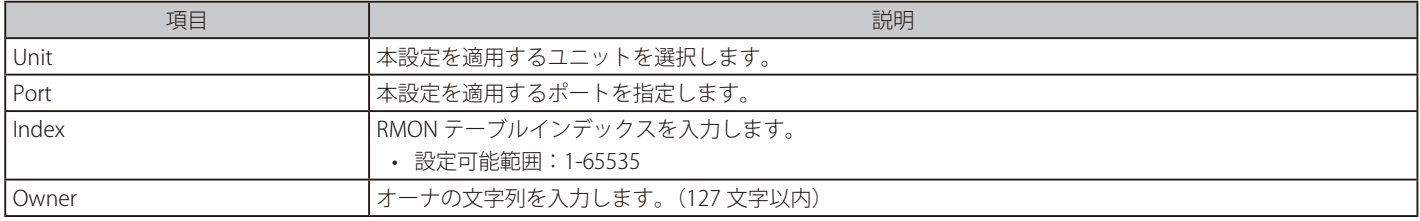

「Add」ボタンをクリックして、エントリを追加します。

「Delete」ボタンをクリックして、エントリを削除します。

「Show Detail」ボタンをクリックして、特定のポートの VLAN の詳細情報を表示します。

#### 指定ポートの統計情報を表示する場合

「Show Detail」をクリックすると、以下の画面が表示されます。

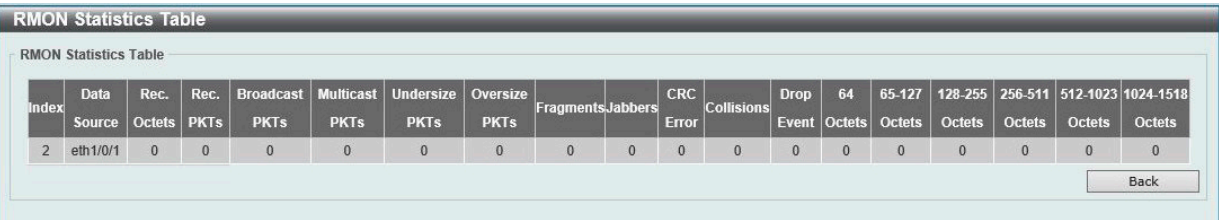

図 7-19 RMON Statistics Table 画面

前の画面に戻るには、「Back」ボタンをクリックします。

## **RMON History Settings(RMON ヒストリ設定)**

ポートで収集された RMON MIB のヒストリ (履歴)統計を表示、設定します。

Management > RMON > RMON History Settings の順にメニューをクリックし、以下の画面を表示します。

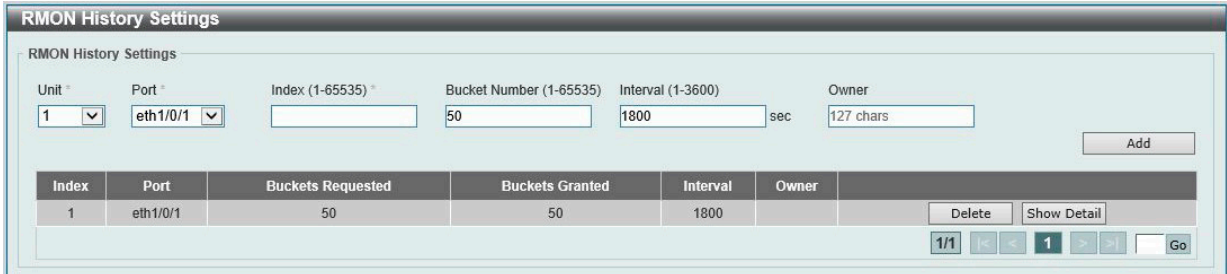

図 7-20 RMON History Settings 画面

#### 画面に表示される項目:

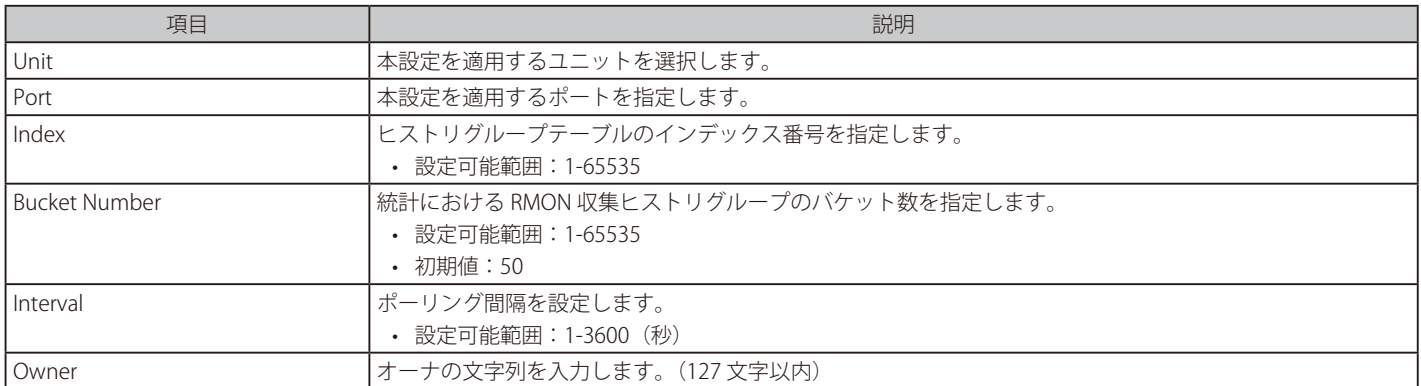

「Add」ボタンをクリックして、エントリを追加します。

「Delete」ボタンをクリックして、エントリを削除します。

複数ページ存在する場合、ページ番号を指定して「Go」をクリックすることで、特定のページへ移動することができます。

## 指定ポートの履歴情報を表示する場合

「Show Detail」をクリックすると、以下の画面が表示されます。

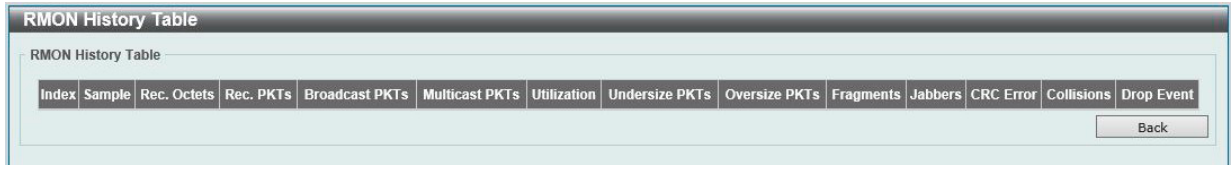

図 7-21 RMON History Table 画面

前の画面に戻るには、「Back」ボタンをクリックします。

## **RMON Alarm Settings(RMON アラーム設定)**

ネットワークアラームを設定します。ネットワークの問題またはイベントが検出されると、ネットワークアラームが発生します。

Management > RMON > RMON Alarm Settings の順にメニューをクリックし、以下の画面を表示します。

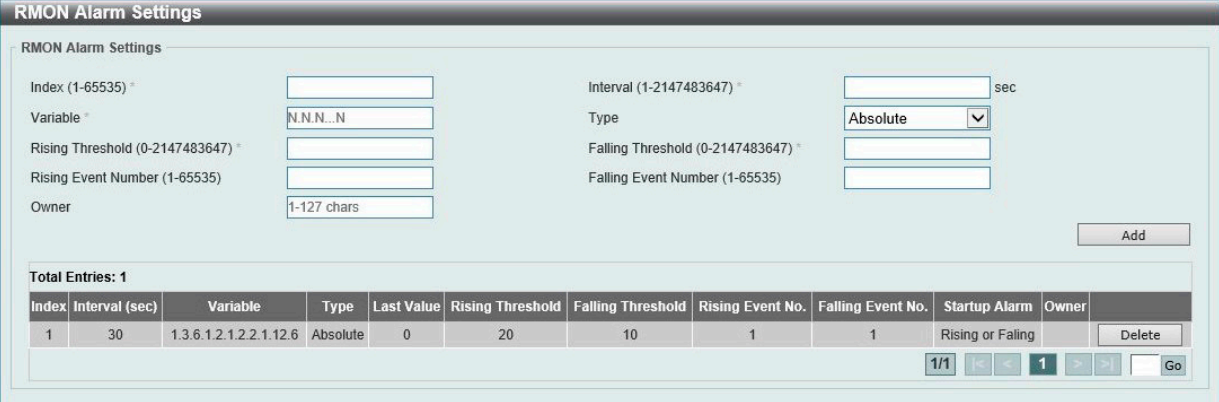

図 7-22 RMON Alarm Settings 画面

#### 画面に表示される項目:

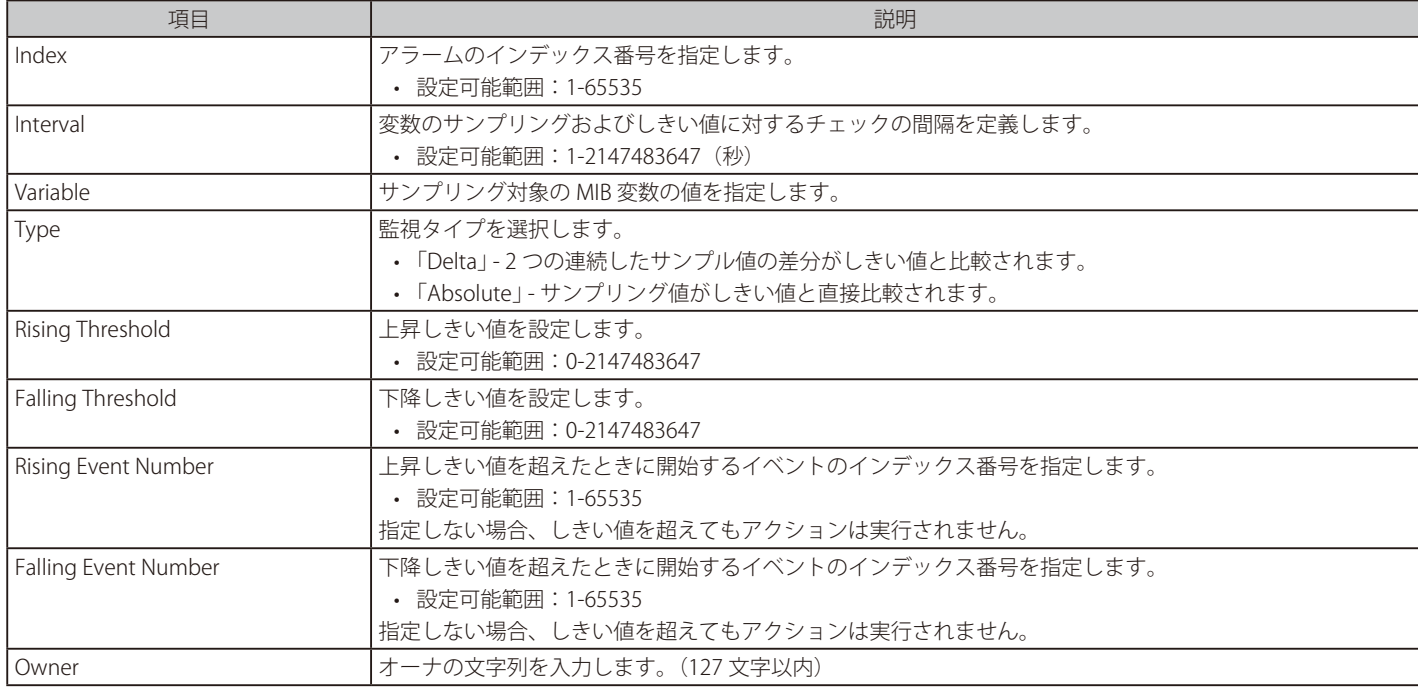

「Add」ボタンをクリックして、エントリを追加します。

「Delete」ボタンをクリックして、エントリを削除します。

## **RMON Event Settings(RMON イベント設定)**

RMON イベント統計情報の定義、編集、および参照を行います。

Management > RMON > RMON Event Settings の順にメニューをクリックし、以下の画面を表示します。

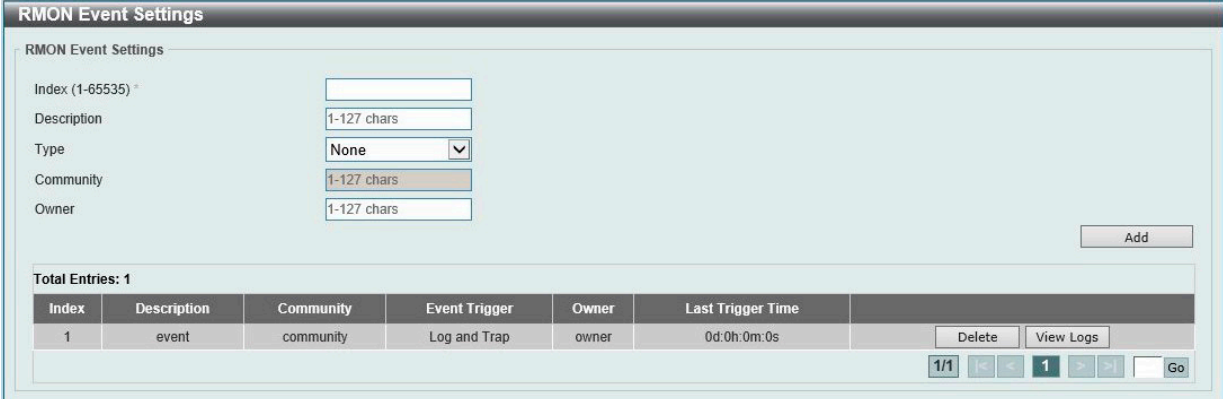

図 7-23 RMON Event Settings 画面

#### 画面に表示される項目:

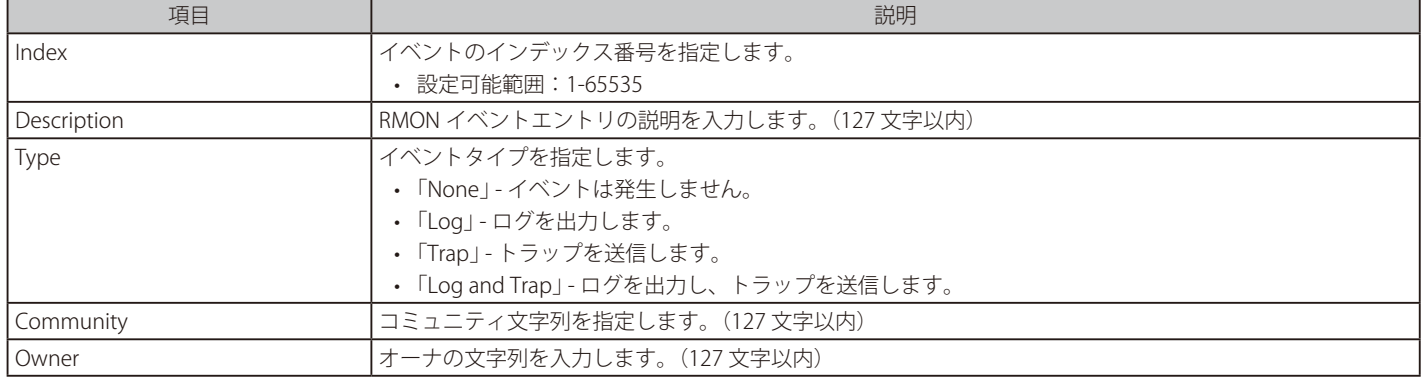

「Add」ボタンをクリックして、エントリを追加します。

「Delete」ボタンをクリックして、エントリを削除します。

「View Logs」ボタンをクリックして、特定のポートの詳細情報を表示します。

複数ページ存在する場合、ページ番号を指定して「Go」をクリックすることで、特定のページへ移動することができます。

#### 指定エントリのログ情報を表示する場合

「View Logs」をクリックすると、以下の画面が表示されます。

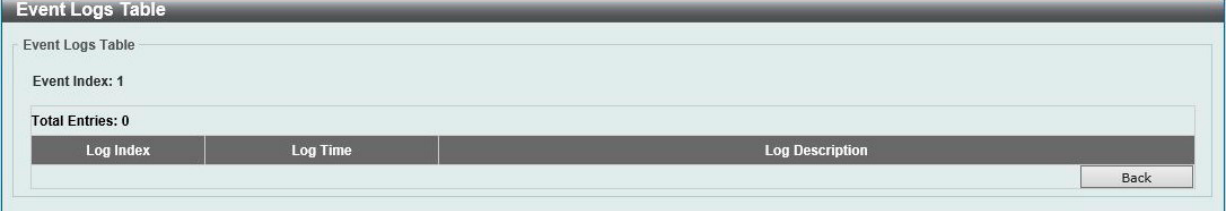

#### 図 7-24 Event Logs Table 画面

前の画面に戻るには、「Back」ボタンをクリックします。

# Telnet/Web (Telnet/Web 設定)

スイッチの Telnet/Web 設定を行います。

Management > Telnet/Web の順にメニューをクリックし、以下の画面を表示します。

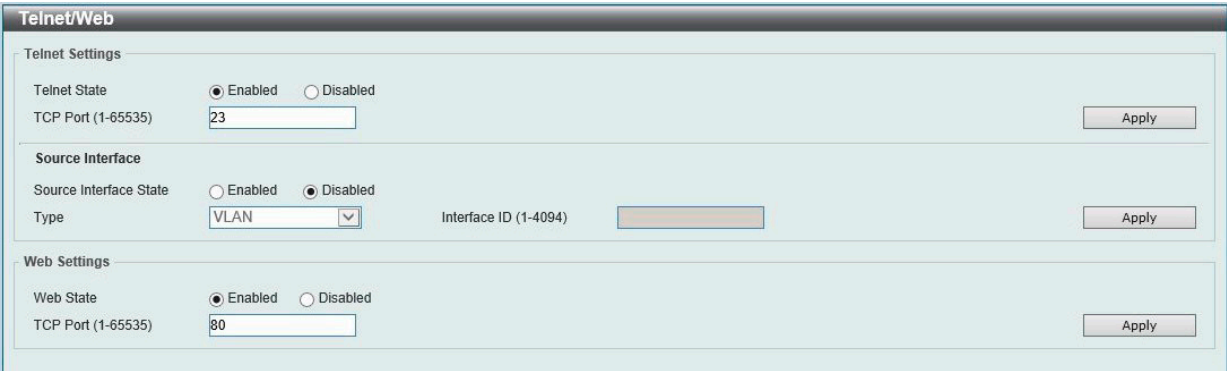

図 7-25 Telnet/Web 画面

画面に表示される項目:

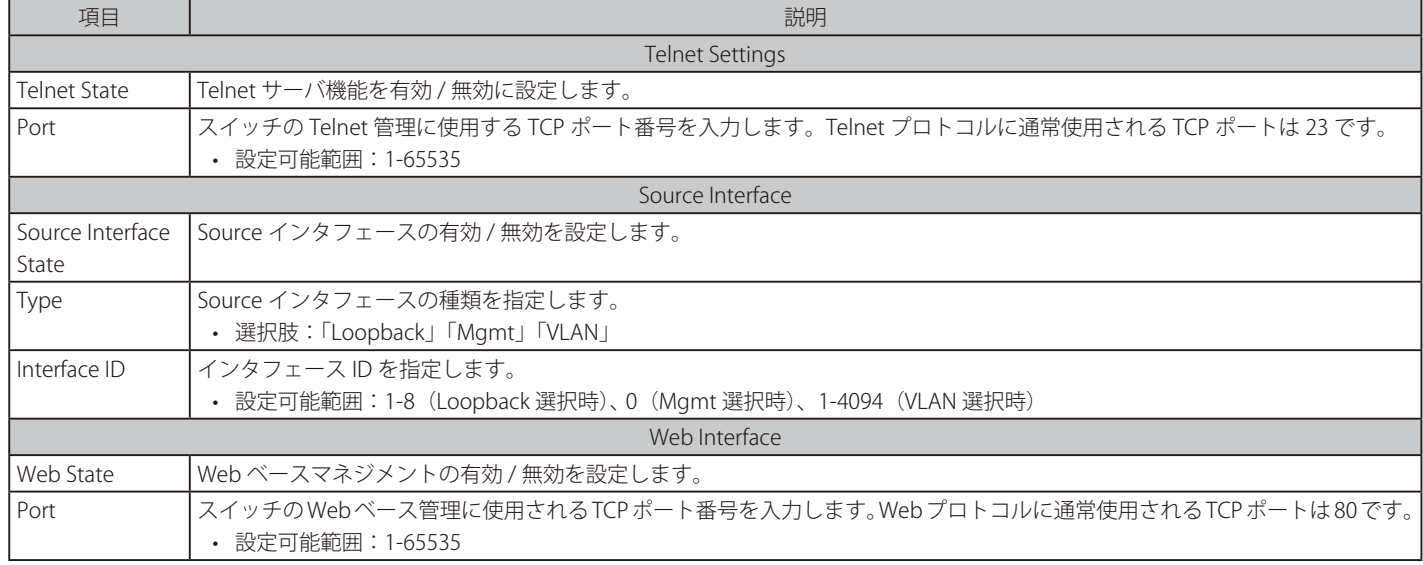

「Apply」ボタンをクリックして、設定内容を適用します。

# **Session Timeout(セッションタイムアウト)**

各セッション(Web やコンソールなど)のタイムアウトの設定をします。

Management > Session Timeout の順にメニューをクリックし、以下の画面を表示します。

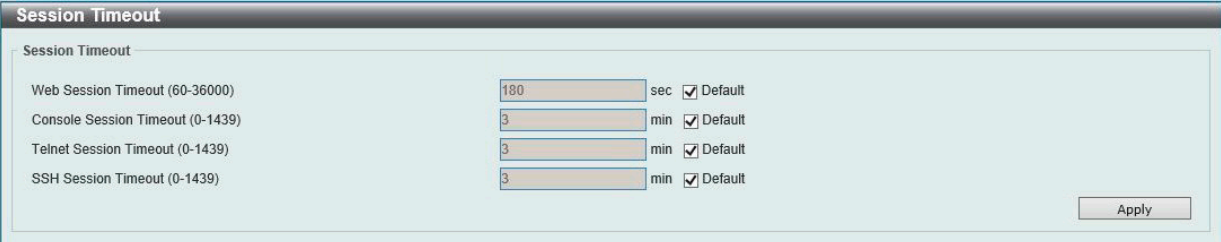

図 7-26 Session Timeout 画面

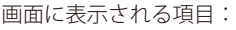

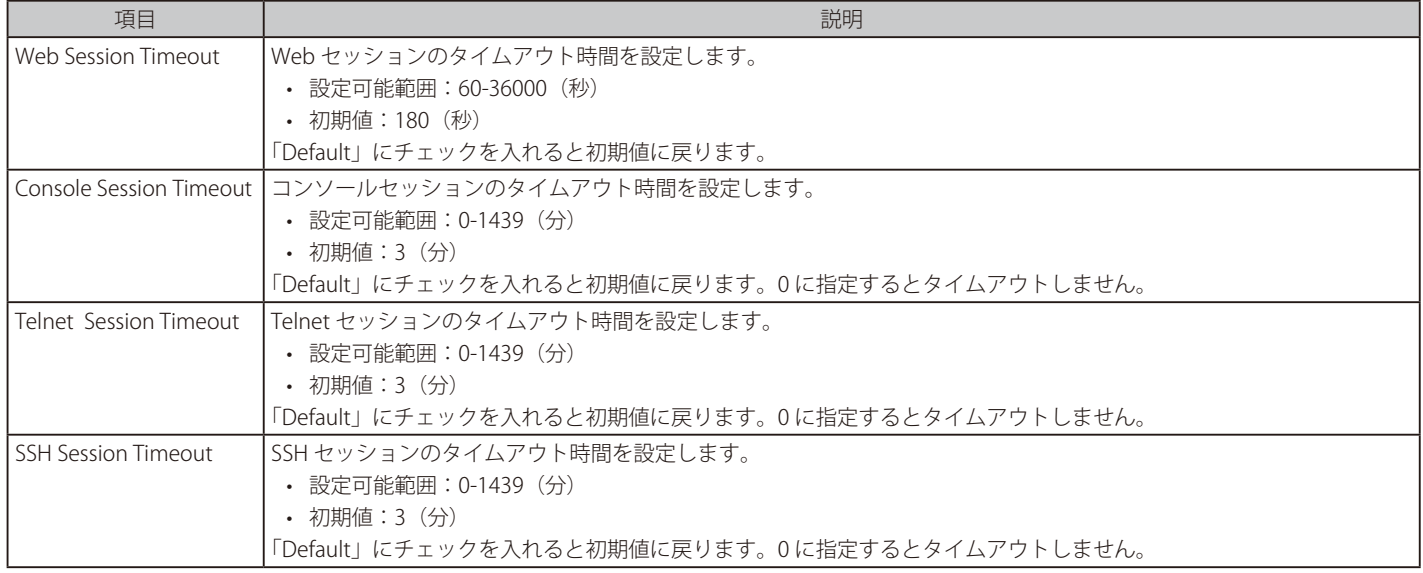

「Apply」ボタンをクリックして、設定内容を適用します。

[注意] Telnet 経由で line telnet の session-timeout を変更しても、現在の Session に変更は反映されません。

## **DHCP (DHCP 設定)**

スイッチの DHCP について設定します。

## **Service DHCP(DHCP サービス)**

スイッチの DHCP サービスについて設定します。

Management > DHCP > Service DHCP の順にメニューをクリックし、以下の画面を表示します。

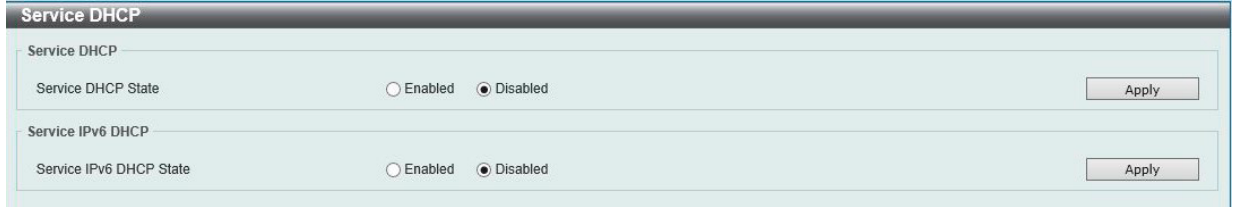

図 7-27 Service DHCP 画面

#### 画面に表示される項目:

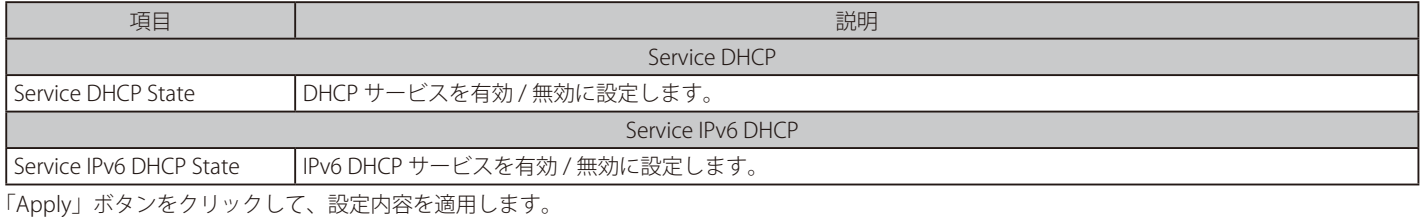

## **DHCP Class Settings(DHCP クラス設定)**

DHCP クラスと、クラスに対する DHCP オプションのマッチングパターンについて表示、設定します。

Management > DHCP > DHCP Class Settings の順にメニューをクリックし、以下の画面を表示します。

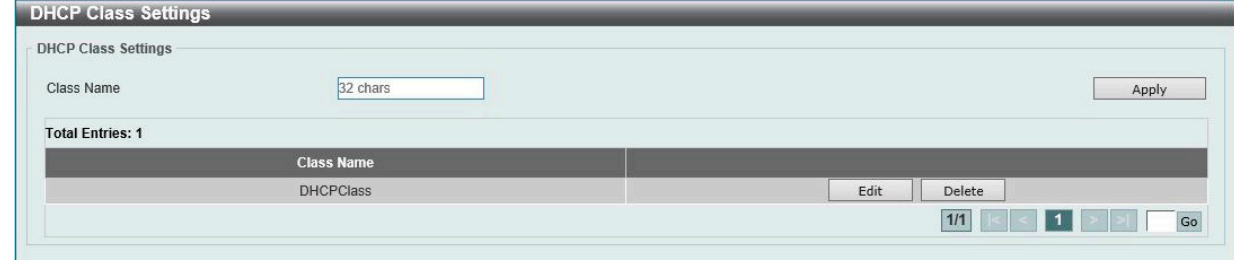

図 7-28 DHCP Class Settings 画面

画面に表示される項目:

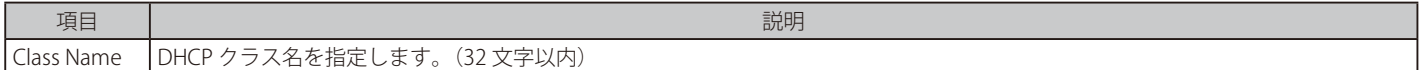

「Apply」ボタンをクリックして、設定内容を適用します。

「Delete」ボタンをクリックして、エントリを削除します。

複数ページ存在する場合、ページ番号を指定して「Go」をクリックすることで、特定のページへ移動することができます。

#### 指定エントリの編集を行う場合

「Edit」をクリックします。以下の画面が表示されます。

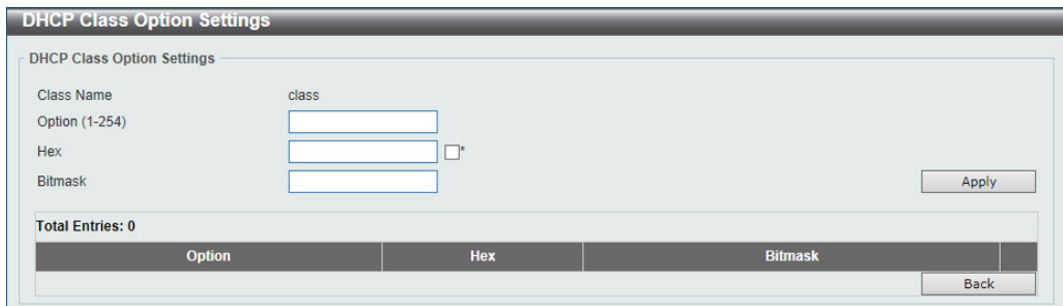

図 7-29 DHCP Class Option Settings(Edit)画面

画面に表示される項目:

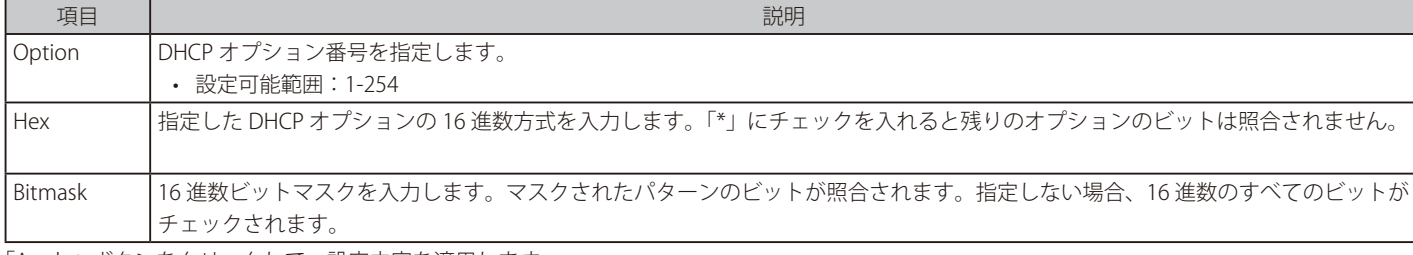

「Apply」ボタンをクリックして、設定内容を適用します。 「Delete」ボタンをクリックして、エントリを削除します。

前の画面に戻るには、「Back」ボタンをクリックします。

## **DHCP Pool Settings (DHCP プール設定)**

DHCP プールの設定を行います。

Management > DHCP > DHCP Pool Settings の順にメニューをクリックし、以下の画面を表示します。

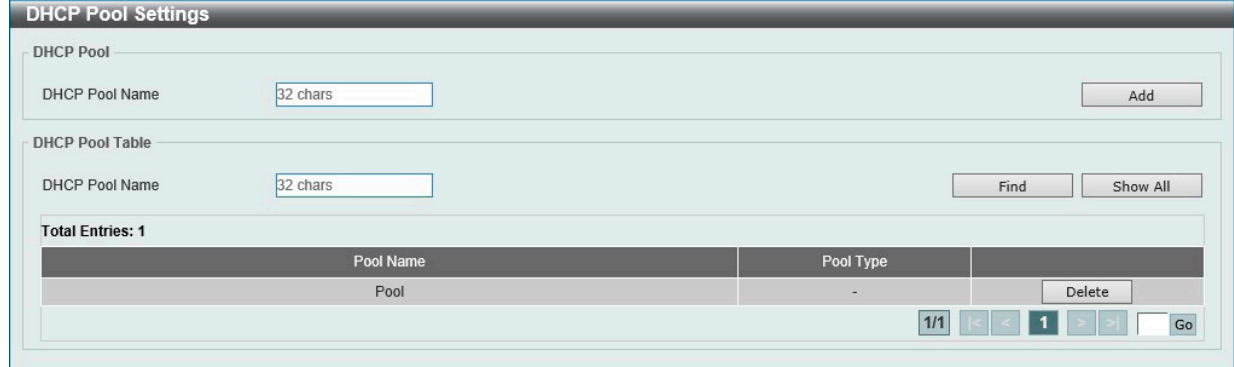

図 7-30 DHCP Pool Settings 画面

画面に表示される項目:

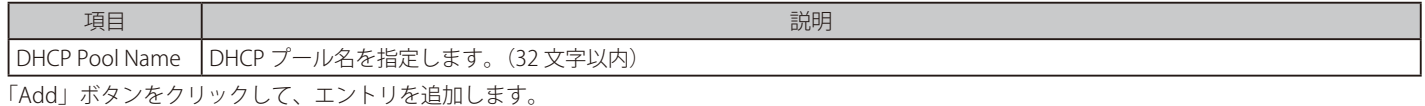

「Delete」ボタンをクリックして、エントリを削除します。

#### エントリの検索・表示

「Find」ボタンをクリックして、指定のエントリを検索します。 「Show All」ボタンをクリックして、テーブル上のすべての DHCP プールを表示します。

## **DHCP Server(DHCP サーバ)**

#### Management > DHCP > DHCP Server

DHCP(Dynamic Host Configuration Protocol)を使用すると、IP アドレス、サブネットマスク、デフォルトゲートウェイ、および他の IP パラメー タについて、これらの情報を要求するデバイスに発行することができます。この処理は、DHCP が有効化されたデバイスが起動またはローカルなネッ トワークに接続された際に実行されます。ネットワーク情報を受信するデバイスは DHCP クライアントと呼ばれ、DHCP クライアントステータスが 有効な場合、IP パラメータが設定される前にネットワークにクエリメッセージを送信します。DHCP サーバがこのリクエストを受信すると、クライ アントに対して IP アドレスを割り当てます。その後、DHCP クライアントは割り当てられた IP アドレスをローカル構成として使用します。

自動 IP 設定が適用されるクライアントに対して、ローカル接続ネットワークで利用するための DHCP に関連する多くのパラメータ (割り当て IP ア ドレスのリース時間、DHCP プールで許可される IP アドレス範囲、除外 IP アドレス)を設定することができます。また、DNS サーバやデフォルトルー トの IP アドレスなど重要なデバイスに対して IP アドレスを設定することもできます。

さらに、DHCP プール内の IP アドレスを特定の MAC アドレスに割り当てることで、重要なデバイスの IP アドレスを固定することができます。

注意 DHCP サーバ機能の設定変更を行った際は、設定変更後に必ず DHCP サーバサービスの再起動を行ってください。

#### DHCP Server Global Settings (DHCP サーバグローバル設定)

DHCP サーバグローバルパラメータを設定します。

#### Management > DHCP > DHCP Server > DHCP Server Global Settings の順にメニューをクリックし、以下の画面を表示します。

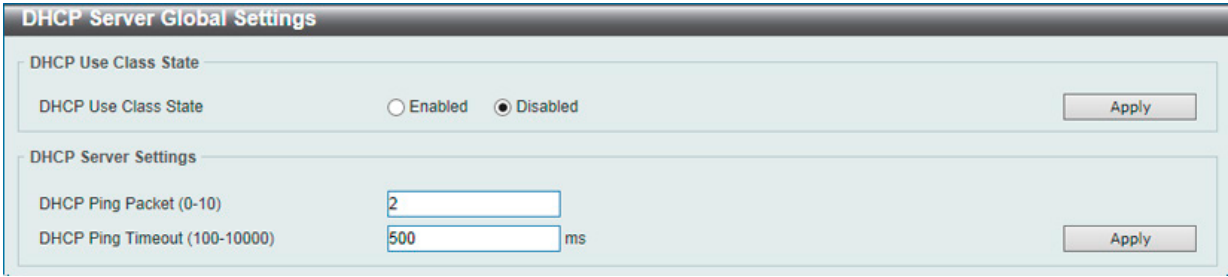

図 7-31 DHCP Server Global Settings 画面

画面に表示される項目:

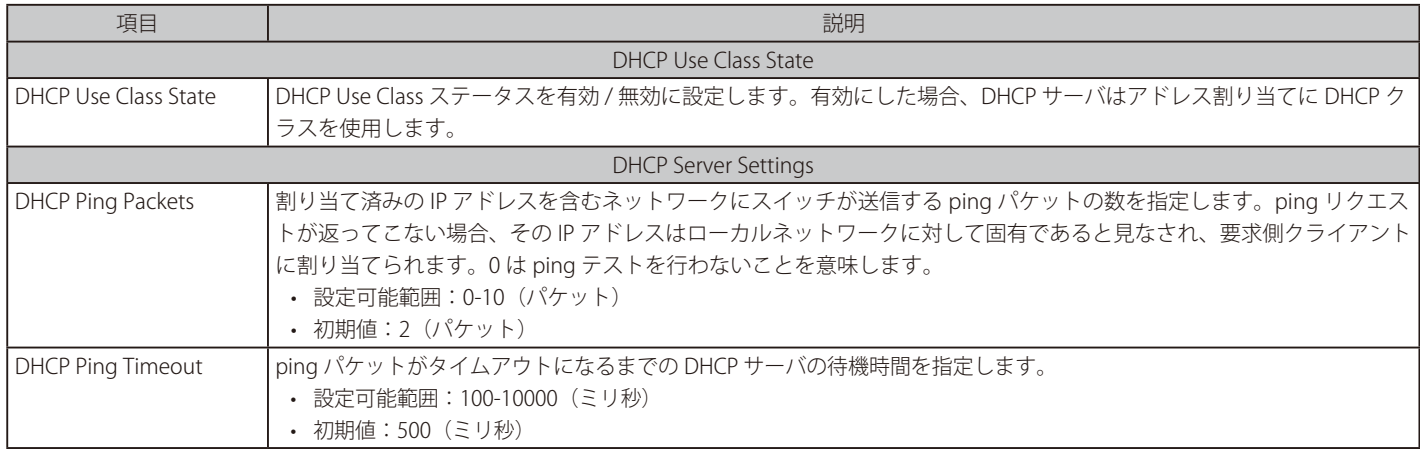

「Apply」ボタンをクリックして、各セクションで行った変更を適用します。

## DHCP Server Pool Settings (DHCP サーバプール設定)

DHCP サーバプールの設定を行います。

Management > DHCP > DHCP Server > DHCP Server Pool Settings の順にメニューをクリックし、以下の画面を表示します。

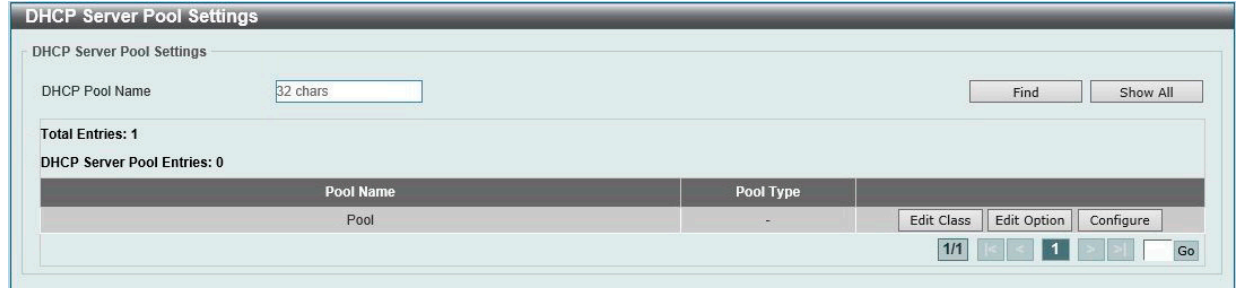

図 7-32 DHCP Server Pool Settings 画面

画面に表示される項目:

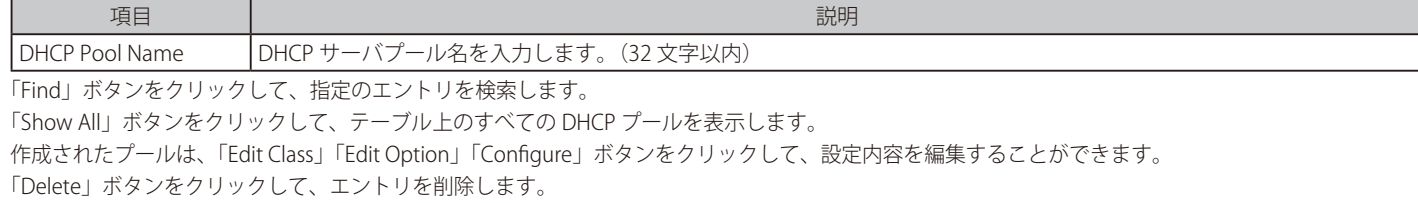

複数ページ存在する場合、ページ番号を指定して「Go」をクリックすることで、特定のページへ移動することができます。

#### エントリの編集 (Edit Class)

「Edit Class」ボタンをクリックすると、以下の画面が表示されます。

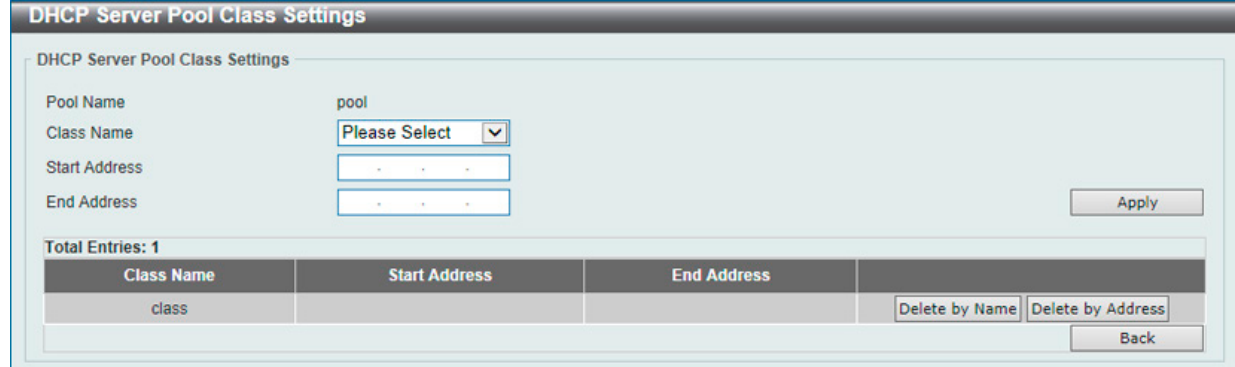

図 7-33 DHCP Server Pool Settings (Edit Class) - DHCP Server Pool Class Settings 画面

画面に表示される項目:

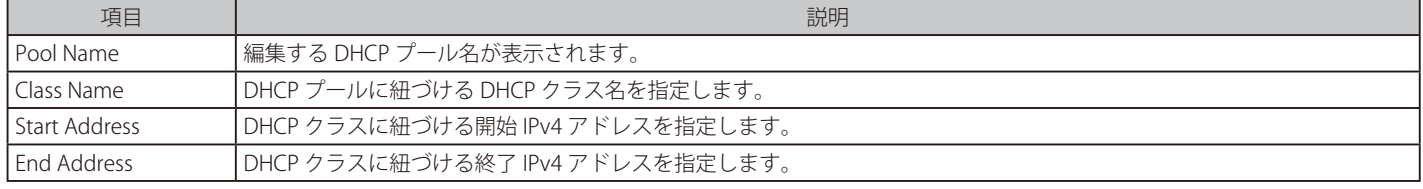

「Apply」ボタンをクリックして、設定内容を適用します。

「Delete by Name」ボタンをクリックして、名前に基づいて DHCP クラス割り当てを削除します。

「Delete by Address」ボタンをクリックして、アドレスに基づいて DHCP クラス割り当てを削除します。

## エントリの編集 (Edit Option)

「Edit Option」ボタンをクリックすると、以下の画面が表示されます。

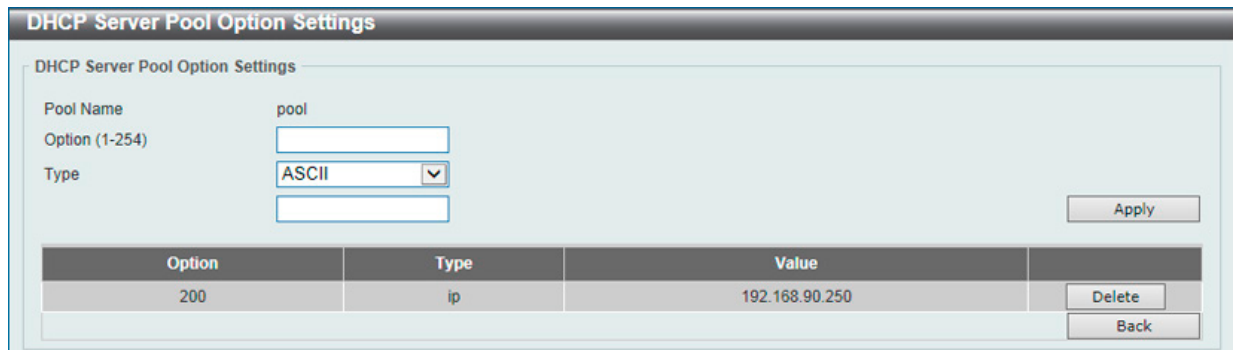

図 7-34 DHCP Server Pool Settings (Edit Option) - DHCP Server Pool Option Settings 画面

#### 画面に表示される項目:

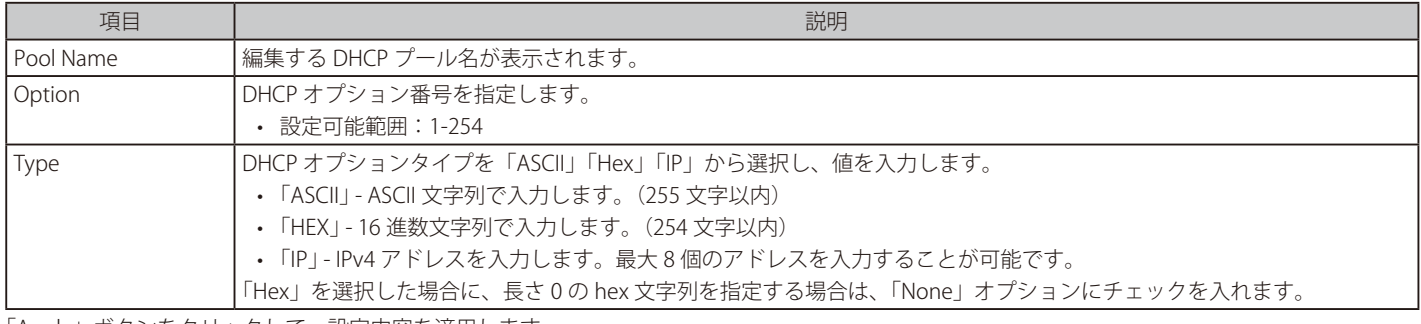

「Apply」ボタンをクリックして、設定内容を適用します。 「Delete」ボタンをクリックして、エントリを削除します。

前の画面に戻るには、「Back」ボタンをクリックします。

## エントリの編集(Configure)

「Configure」ボタンをクリックすると、以下の画面が表示されます。

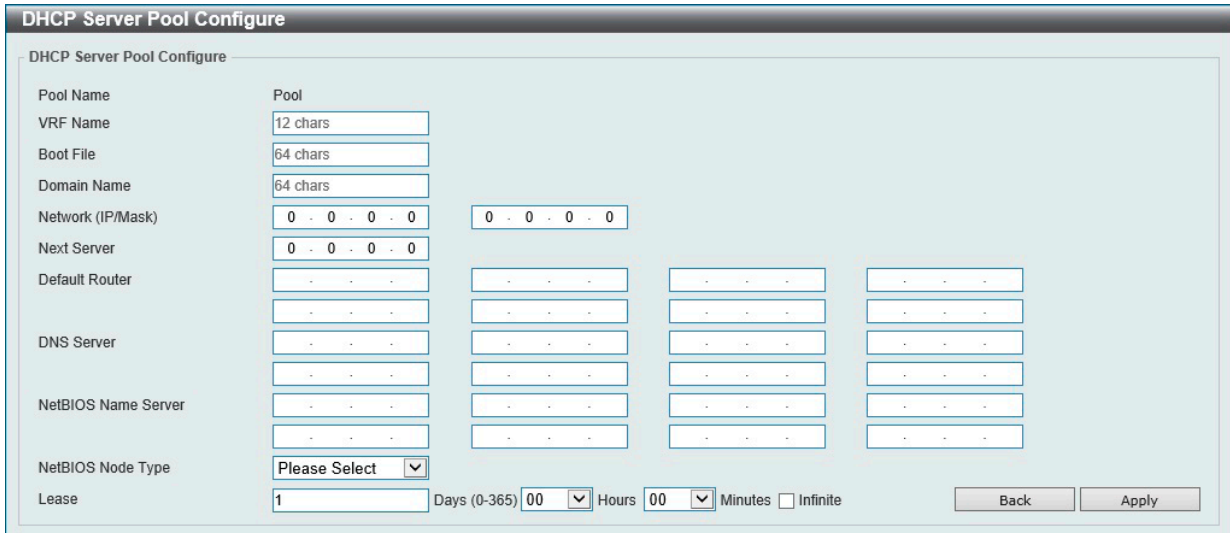

図 7-35 DHCP Server Pool Settings(Configure) - DHCP Server Pool Configure 画面

画面に表示される項目:

| 項目                       | 説明                               |
|--------------------------|----------------------------------|
| <b>Pool Name</b>         | 編集する DHCP プール名が表示されます。           |
| VRF Name<br>  (EI モードのみ) | VRF インスタンス名を入力します。 (12 文字以内)     |
| Boot File                | ブートイメージのファイル名を指定します。 (64 文字以内)   |
| l Domain Name            | クライアントのドメイン名を入力します。 (64 文字以内)    |
| Network (IP/Mask)        | プールのネットワークアドレスと対応するネットマスクを入力します。 |

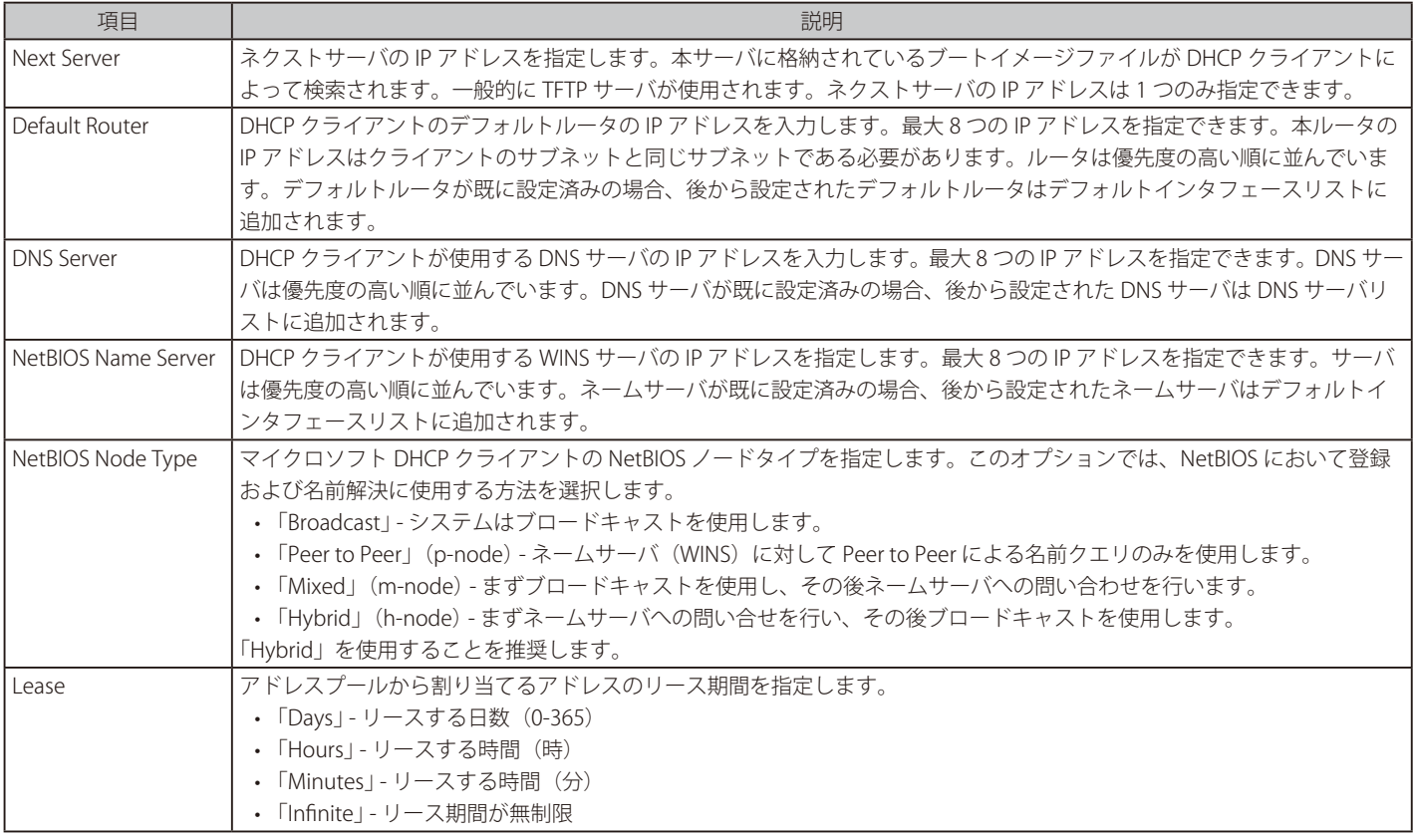

「Apply」ボタンをクリックして、設定内容を適用します。 前の画面に戻るには、「Back」ボタンをクリックします。

### DHCP Server Exclude Address(DHCP サーバ除外アドレス)

DHCP サーバがクライアントへの IP 割り当てを行う際に除外する IP アドレスを指定します。DHCP サーバは自動的に DHCP プールからクライアン トに IP アドレスを割り当てますが、ルータのインタフェース IP アドレスと除外リストのアドレス以外が割り当て範囲となります。複数の IP アドレ ス範囲を指定することができます。

Management > DHCP > DHCP Server > DHCP Server Exclude Address の順にメニューをクリックし、以下の画面を表示します。

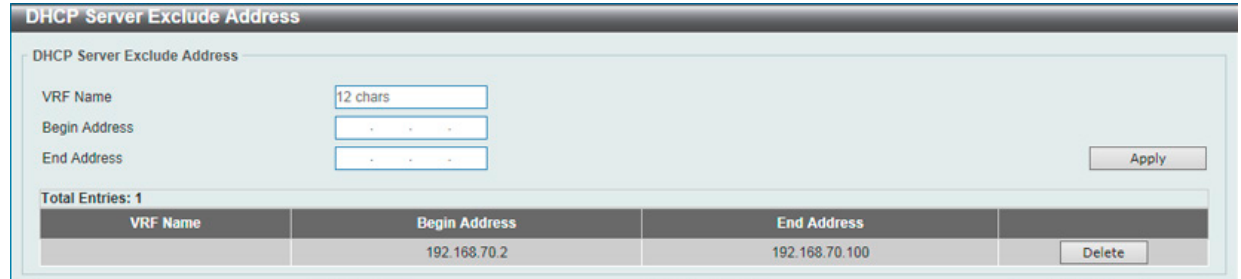

図 7-36 DHCP Server Exclude Address 画面

画面に表示される項目:

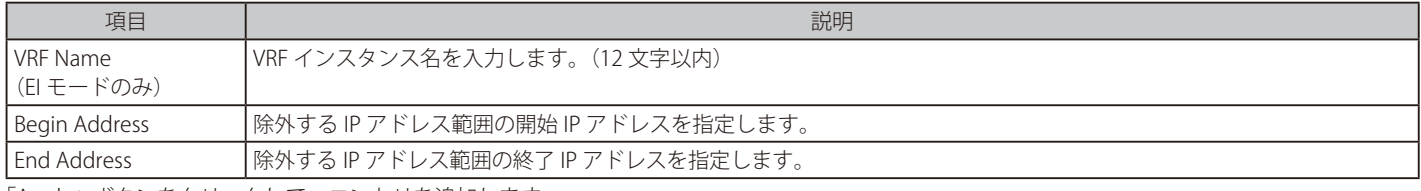

「Apply」ボタンをクリックして、エントリを追加します。

「Delete」ボタンをクリックして、エントリを削除します。

## DHCP Server Manual Binding Ext (拡張 DHCP サーバマニュアルバインディング)

アドレスバインディングは、クライアントの IP アドレスと MAC アドレス間のマッピングです。手動のバインディングエントリによって、IP アド レスとクライアント識別子をバインディング、または IP アドレスと MAC アドレスをバインディングすることができます。

Management > DHCP > DHCP Server > DHCP Server Manual Binding Ext の順にメニューをクリックし、以下の画面を表示します。

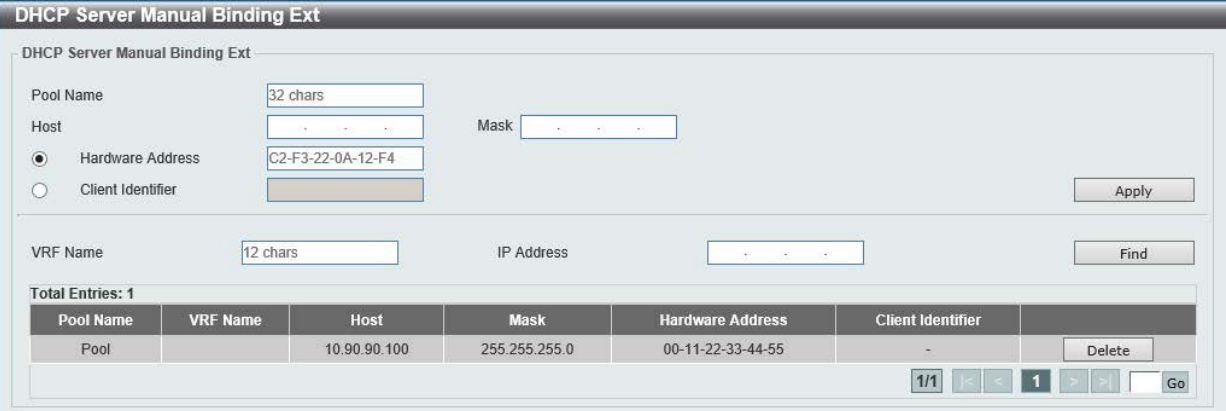

図 7-37 DHCP Server Manual Binding Ext 画面

#### 画面に表示される項目:

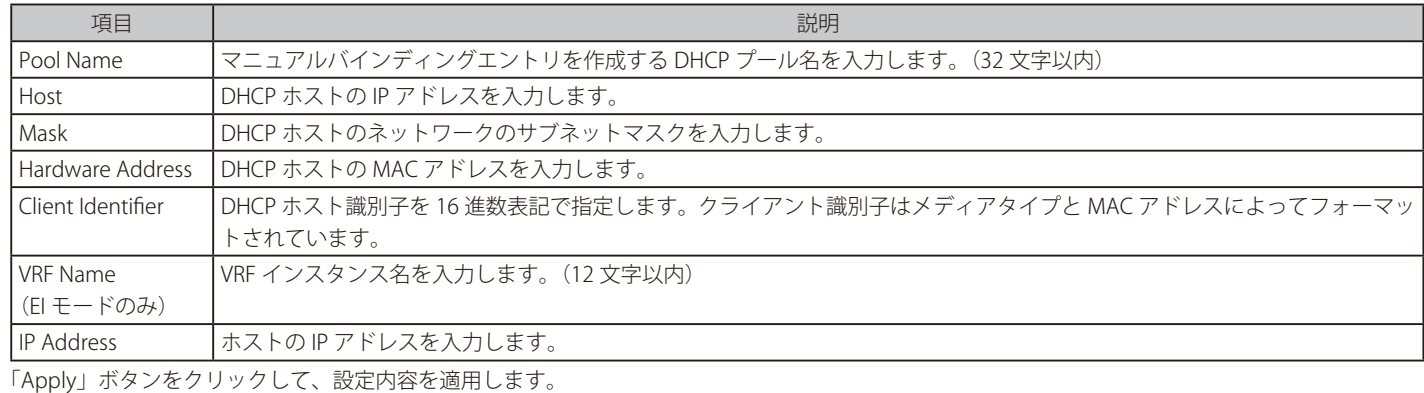

「Find」ボタンをクリックして、エントリを検索します。 「Delete」ボタンをクリックして、エントリを削除します。

# DHCP Server Dynamic Binding (DHCP サーバダイナミックバインディング)

DHCP サーバダイナミックバインディングテーブルの表示とエントリの削除を行います。

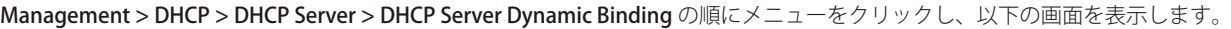

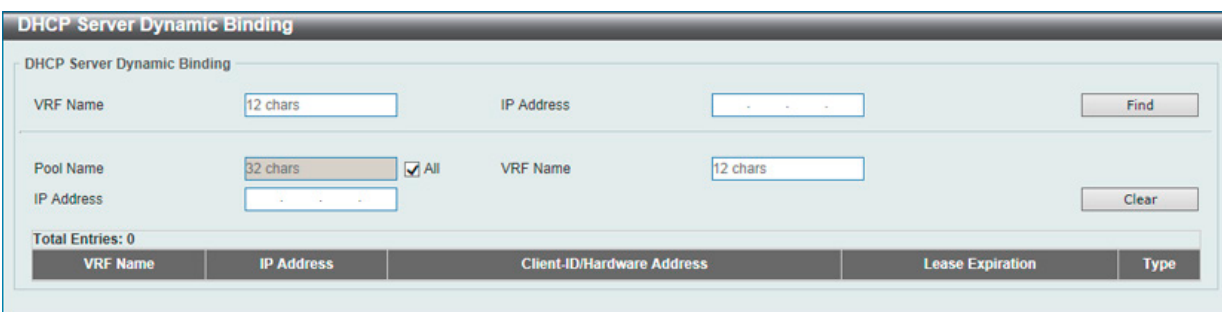

図 7-38 DHCP Server Dynamic Binding 画面

画面に表示される項目:

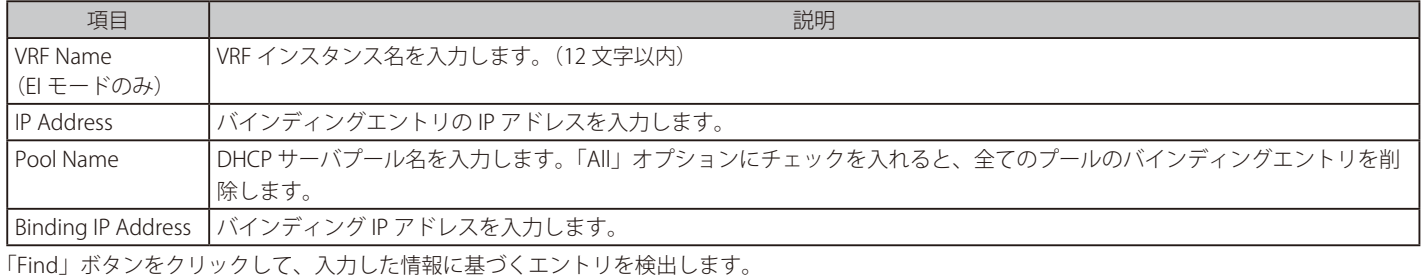

「Clear」ボタンをクリックして、入力した情報に基づくエントリをクリアします。

## DHCP Server IP Conflict (DHCP サーバ IP 重複)

DHCP サーバデータベースの DHCP 重複エントリを表示、クリアします。

Management > DHCP > DHCP Server > DHCP Server IP Conflict の順にメニューをクリックし、以下の画面を表示します。

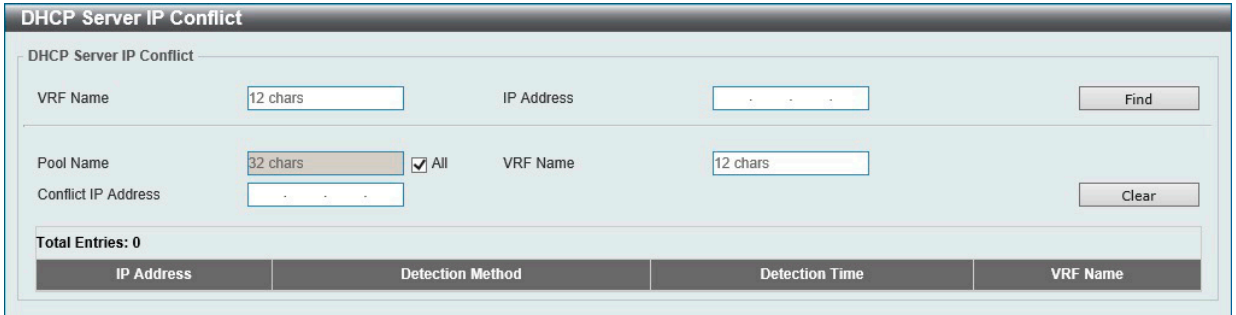

図 7-39 DHCP Server IP Conflict 画面

#### 画面に表示される項目:

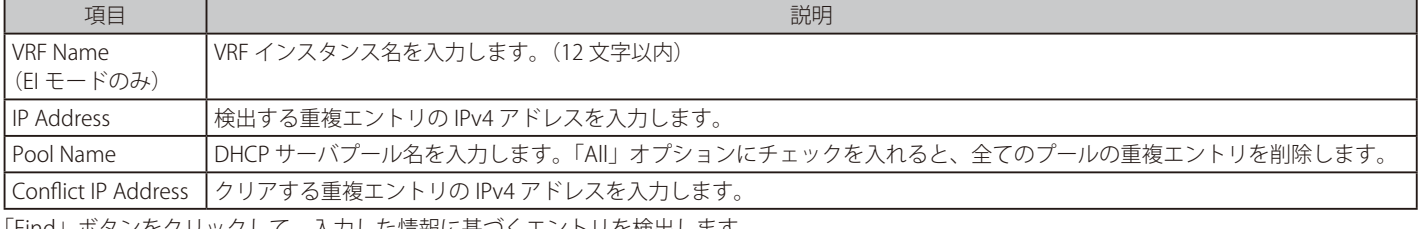

「Find」ボタンをクリックして、入力した情報に基づくエントリを検出します。 「Clear」ボタンをクリックして、入力した情報に基づくエントリをクリアします。

### DHCP Server Statistics (DHCP サーバ統計)

DHCP サーバの統計情報を表示します。

Management > DHCP > DHCP Server > DHCP Server Statistics の順にメニューをクリックし、以下の画面を表示します。

|                           |                               | Clear |
|---------------------------|-------------------------------|-------|
|                           |                               |       |
|                           | <b>DHCP Server Statistics</b> |       |
| <b>Address Pools</b>      | $\vert$                       |       |
| <b>Automatic Bindings</b> | $\bf{0}$                      |       |
| <b>Manual Bindings</b>    | Ħ                             |       |
| <b>Malformed Messages</b> | $\bf{0}$                      |       |
| Renew Messages            | $\bf{0}$                      |       |
| <b>Message Received</b>   |                               |       |
| <b>BOOTREQUEST</b>        | $\pmb{0}$                     |       |
| <b>DHCPDISCOVER</b>       | $\bf{0}$                      |       |
| <b>DHCPREQUEST</b>        | $\bf{0}$                      |       |
| <b>DHCPDECLINE</b>        | $\bf{0}$                      |       |
| <b>DHCPRELEASE</b>        | $\bf{0}$                      |       |
| <b>DHCPINFORM</b>         | $\bf{0}$                      |       |
| <b>Message Sent</b>       |                               |       |
| <b>BOOTREPLY</b>          | $\bf 0$                       |       |
| <b>DHCPOFFER</b>          | $\pmb{0}$                     |       |
| <b>DHCPACK</b>            | $\bf{0}$                      |       |
| <b>DHCPNAK</b>            | $\bf{0}$                      |       |

図 7-40 DHCP Server Statistics 画面

「Clear」ボタンをクリックして、統計情報をクリアします。

## **DHCPv6 Server (DHCPv6 サーバ設定)**

## Management > DHCP > DHCPv6 Server

|注意| DHCPv6 サーバでは、接続済の IPv6 プリフィクス以外へのリースは機能しません。

### DHCPv6 Server Pool Settings (DHCP サーバプール設定)

DHCPv6 プールの作成および設定を行います。

#### Management > DHCP > DHCPv6 Server > DHCPv6 Server Pool Settings の順にメニューをクリックし、以下の画面を表示します。

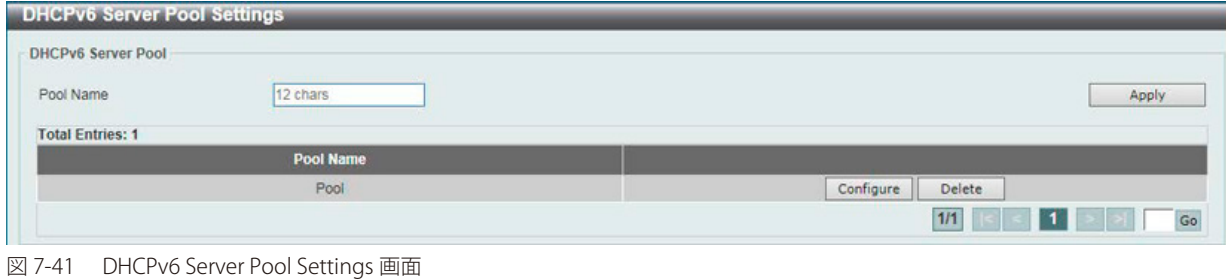

画面に表示される項目:

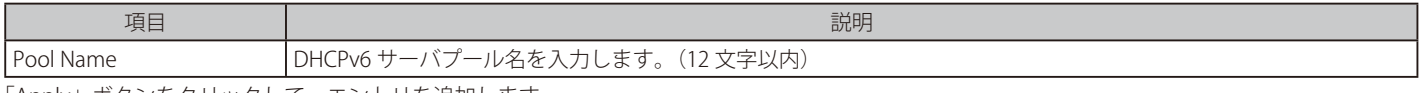

「Apply」ボタンをクリックして、エントリを追加します。 「Delete」ボタンをクリックして、エントリを削除します。 「Configure」ボタンをクリックして、該当エントリの編集を行います。

複数ページ存在する場合、ページ番号を指定して「Go」をクリックすることで、特定のページへ移動することができます。

#### エントリの編集(Configure)

「Configure」ボタンをクリックすると、以下の画面が表示されます。

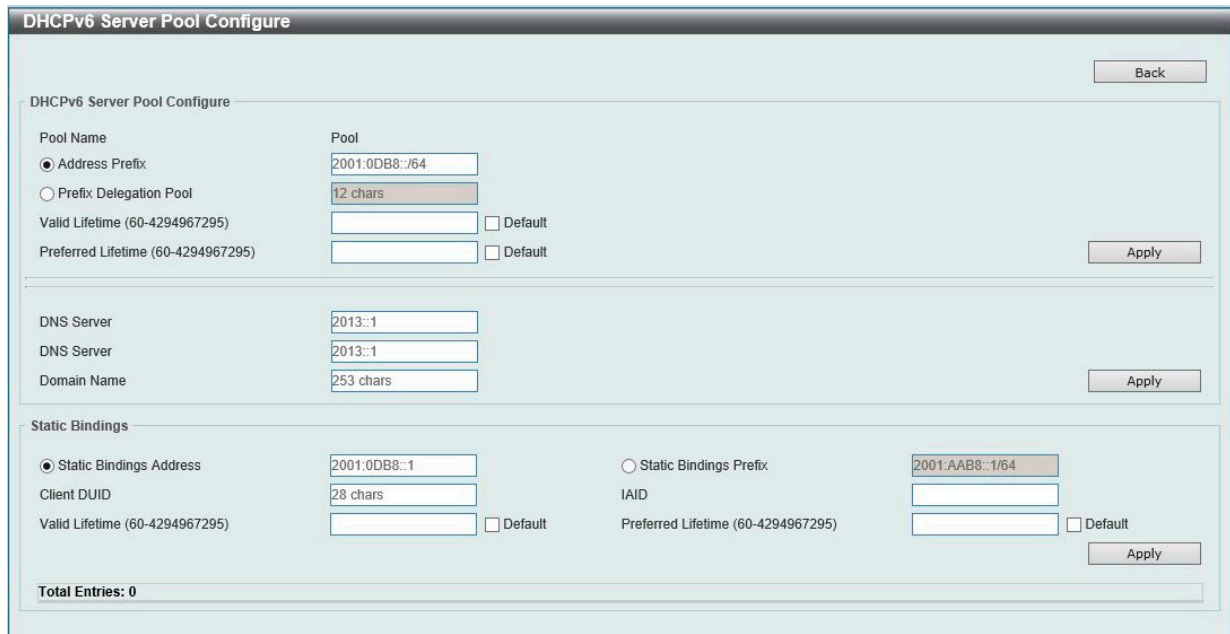

図 7-42 DHCPv6 Server Pool Settings (Configure) - DHCPv6 Server Pool Configure 画面

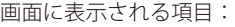

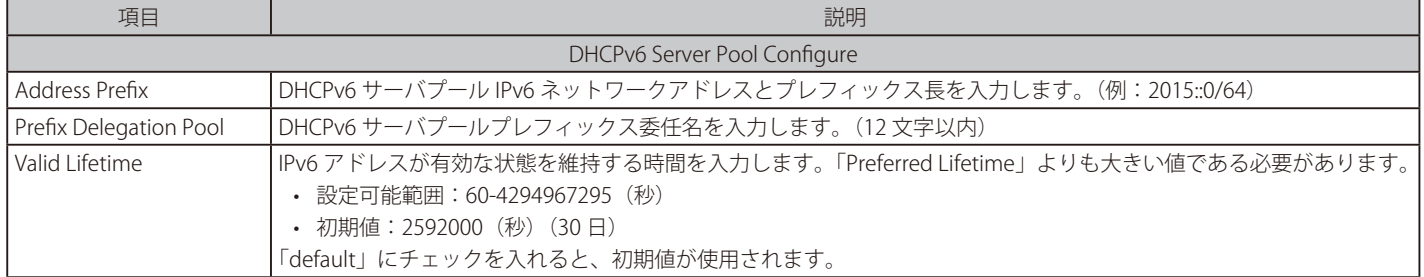

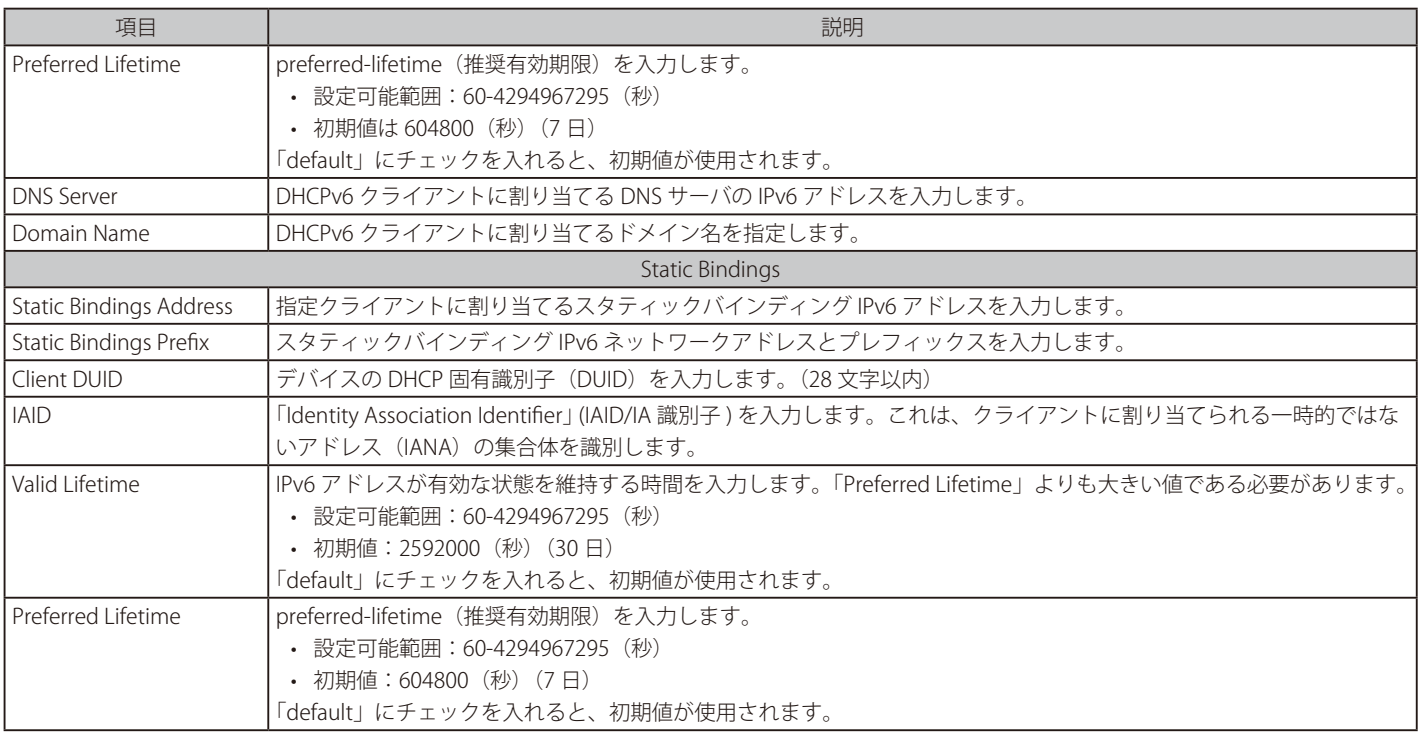

「Apply」ボタンをクリックして、エントリを追加します。 「Delete」ボタンをクリックして、エントリを削除します。

## DHCPv6 Server Local Pool Settings (DHCPv6 サーバローカルプール設定)

DHCPv6 サーバローカルプールの表示および設定を行います。

```
Management > DHCP > DHCPv6 Server > DHCPv6 Server Local Pool Settings の順にメニューをクリックし、以下の画面を表示します。
```
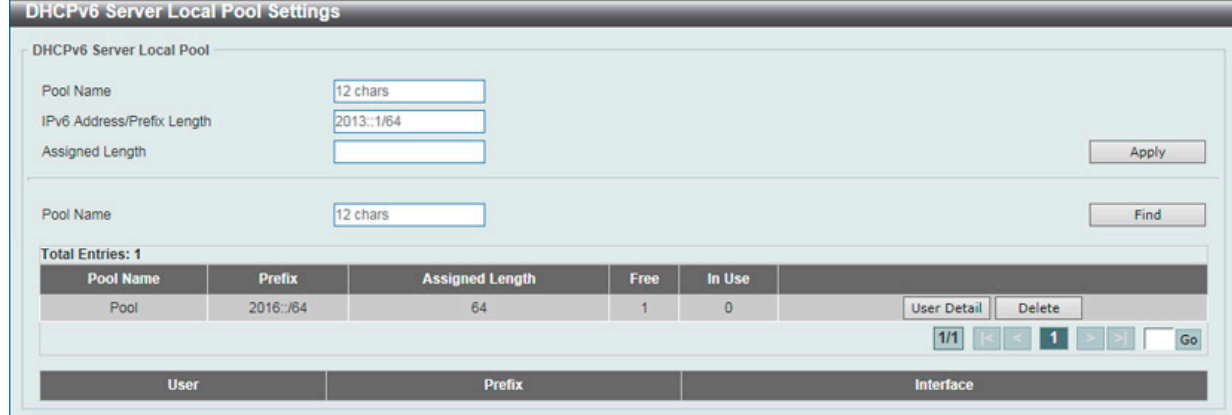

図 7-43 DHCPv6 Server Local Pool Settings 画面

#### 画面に表示される項目:

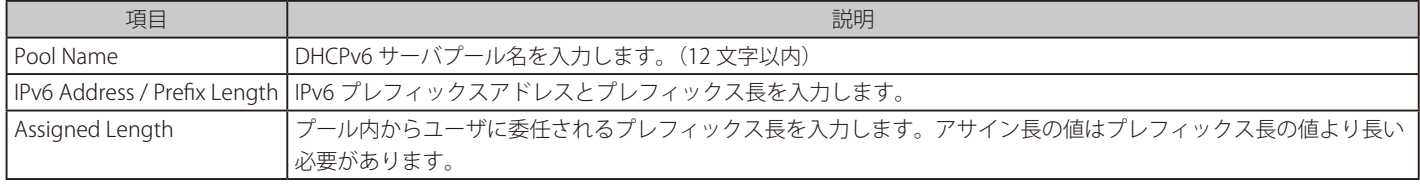

「Apply」ボタンをクリックして、エントリを追加します。

「Delete」ボタンをクリックして、エントリを削除します。

「Find」ボタンをクリックして、入力した情報に基づく特定のエントリを検出します。

「User Detail」ボタンをクリックすると、ユーザについての詳細が表示されます。

## DHCPv6 Server Exclude Address (DHCPv6 サーバ除外アドレス)

DHCPv6 クライアントへの割り当てから除外する IPv6 アドレスの範囲を設定します。DHCPv6 サーバは全てのアドレス(スイッチ自身の IPv6 を除く) をクライアントへ割り当てることが可能です。本画面では、割り当て範囲から IPv6 アドレス / アドレス範囲を除外する設定を行うことができます。 除外アドレスはアドレス割り当てプールにのみ適用されます。

Management > DHCP > DHCPv6 Server > DHCPv6 Server Exclude Address の順にメニューをクリックし、以下の画面を表示します。

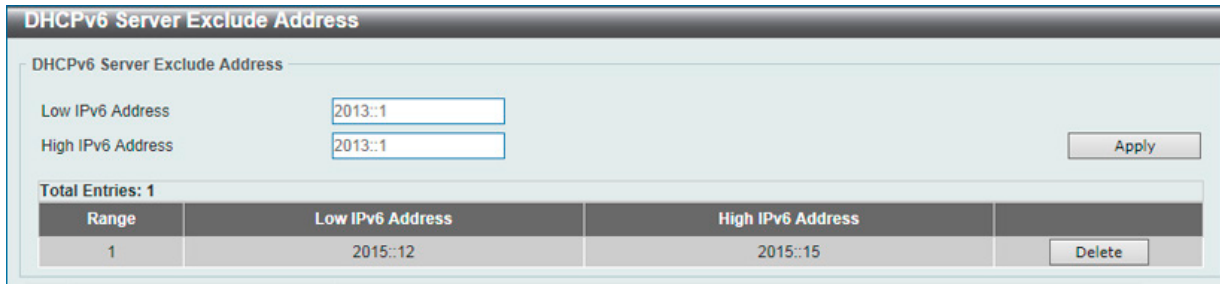

図 7-44 DHCPv6 Server Exclude Address 画面

画面に表示される項目:

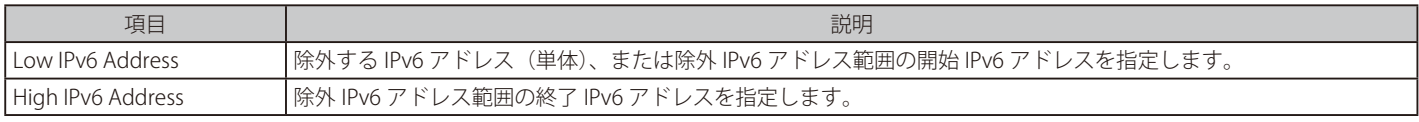

「Apply」ボタンをクリックして、エントリを追加します。

「Delete」ボタンをクリックして、エントリを削除します。

## DHCPv6 Server Binding (DHCPv6 サーババインディング)

DHCPv6 バインディング情報を参照、クリアします。

Management > DHCP > DHCPv6 Server > DHCPv6 Server Binding の順にメニューをクリックし、以下の画面を表示します。

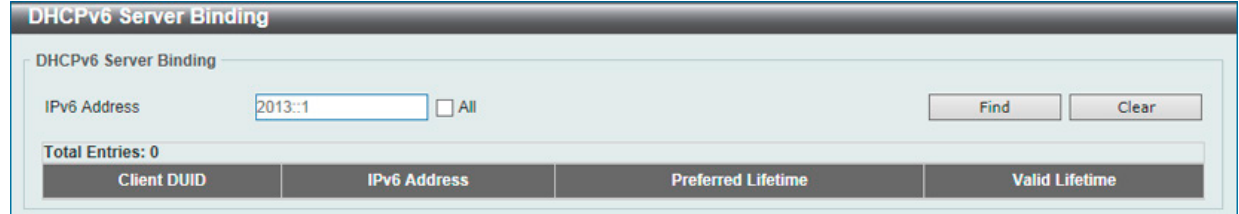

図 7-45 DHCPv6 Server Binding 画面

画面に表示される項目:

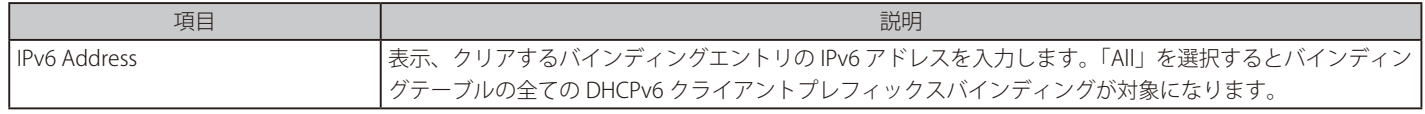

「Find」ボタンをクリックして、入力した情報に基づくエントリを検出します。 「Clear」ボタンをクリックして、入力した情報に基づくエントリをクリアします。

## DHCPv6 Server Interface Settings (DHCPv6 サーバインタフェース設定)

インタフェースごとに DHCPv6 サーバ状態を表示および設定します。

Management > DHCP > DHCPv6 Server > DHCPv6 Server Interface Settings の順にメニューをクリックし、以下の画面を表示します。

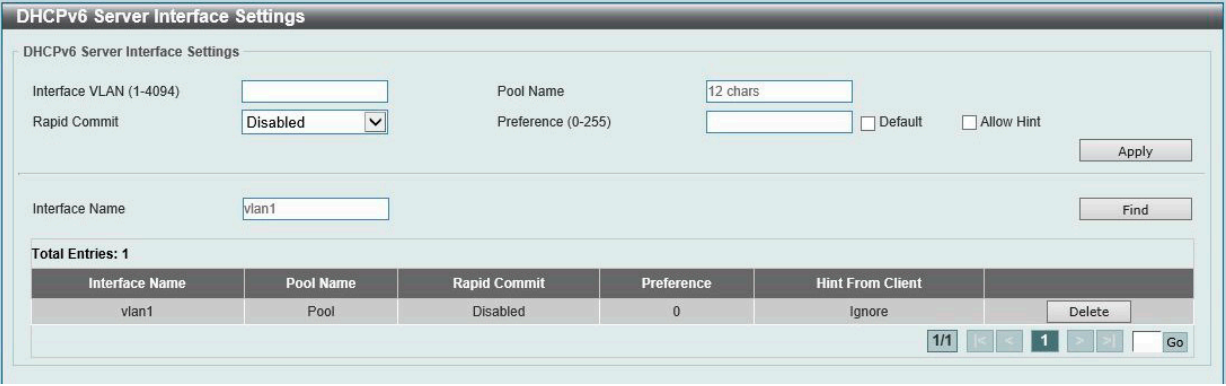

図 7-46 DHCPv6 Server Interface Settings 画面

画面に表示される項目:

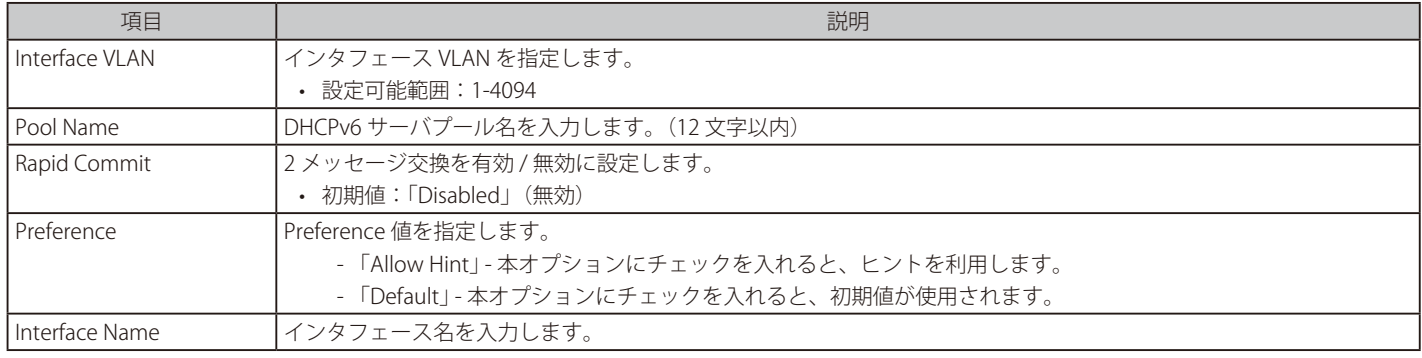

「Apply」ボタンをクリックして、エントリを追加します。

「Delete」ボタンをクリックして、エントリを削除します。

「Find」ボタンをクリックして、入力した情報に基づくエントリを検出します。

## DHCPv6 Server Operational Information (DHCPv6 サーバ操作情報)

DHCPv6 サーバ状態を表示します。

Management > DHCP > DHCPv6 Server > DHCPv6 Server Operational Information の順にメニューをクリックし、以下の画面を表示します。

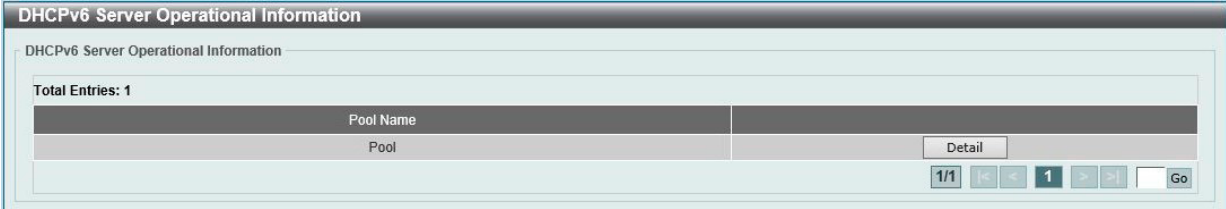

図 7-47 DHCPv6 Server Operational Information 画面

### 「Detail」ボタンを選択すると、以下の画面が表示されます。

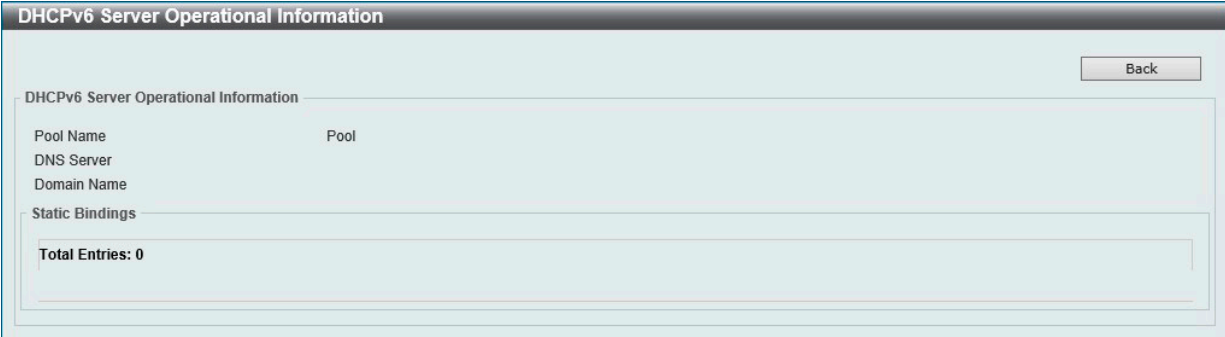

図 7-48 DHCPv6 Server Operational Information - Detail 画面

前の画面に戻るには、「Back」ボタンをクリックします。

## **DHCP Relay(DHCP リレー)**

#### Management > DHCP > DHCP Relay

## DHCP Relay Global Settings (DHCP リレーグローバル設定)

DHCP リレーグローバル設定を行うことができます。

Management > DHCP > DHCP Relay > DHCP Relay Global Settings の順にメニューをクリックし、以下の画面を表示します。

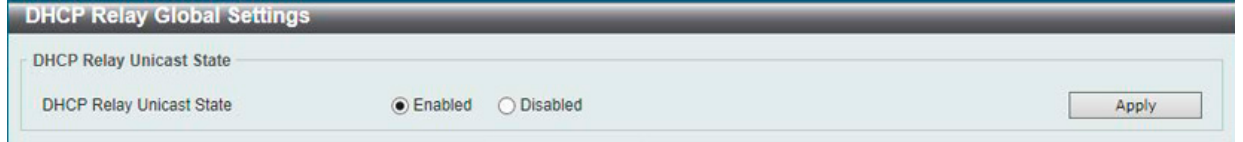

図 7-49 DHCP Relay Global Settings 画面

#### 画面に表示される項目:

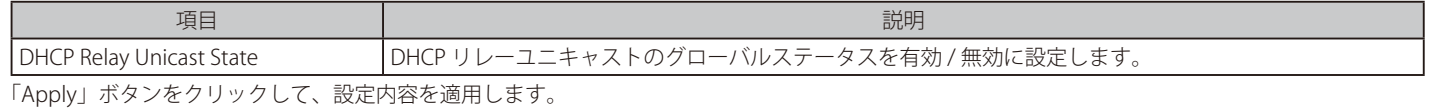

**注意** DHCP リレーが有効の場合、discover パケットが対象 VLAN 内に flooding されません。

#### DHCP Relay Pool Settings (DHCP リレープール設定)

DHCP リレーエージェントの DHCP リレープールの表示、設定を行います。

Management > DHCP > DHCP Relay > DHCP Relay Pool Settings の順にメニューをクリックし、以下の画面を表示します。

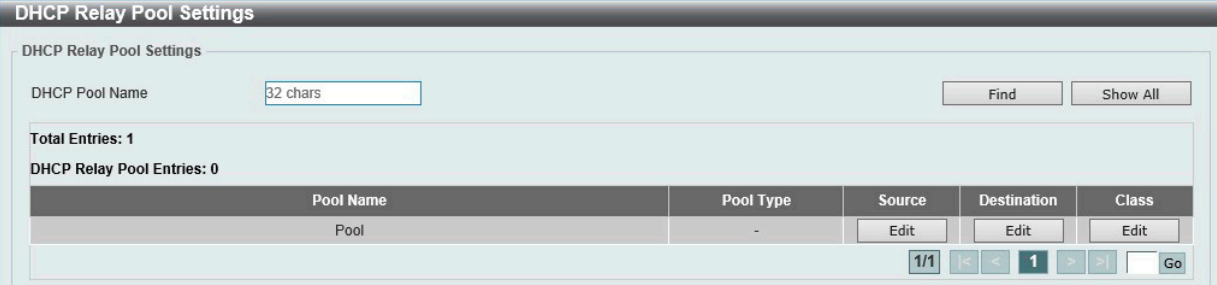

図 7-50 DHCP Relay Pool Settings 画面

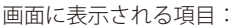

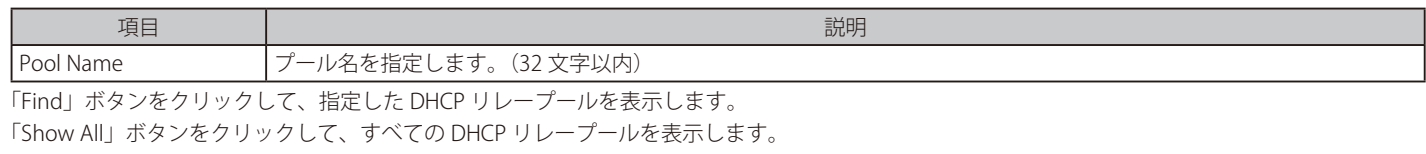

「Edit」ボタンをクリックして、指定エントリの編集を行います。

## 各プールエントリの編集を行う(Edit)

各エントリの「Source」「Destination」「Class」下にある「Edit」をクリックして、それぞれの内容を編集します。

#### ■ 「Source」の編集を行う場合

「Source」下の「Edit」をクリックします。以下の画面が表示されます。

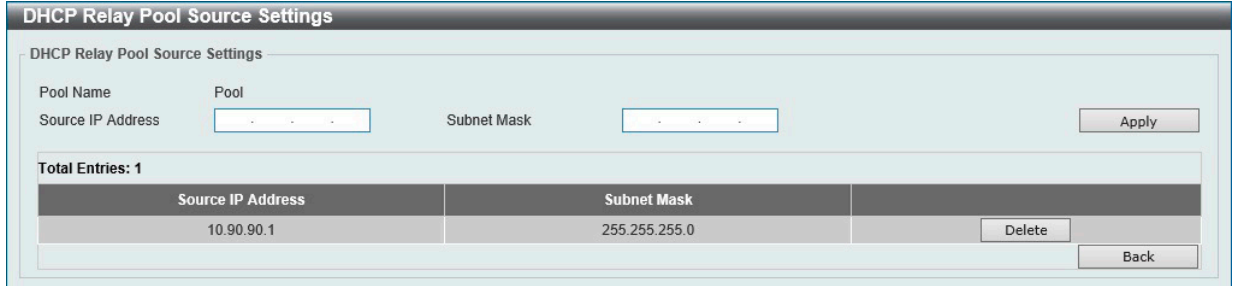

図 7-51 DHCP Relay Pool Source Settings 画面

画面に表示される項目:

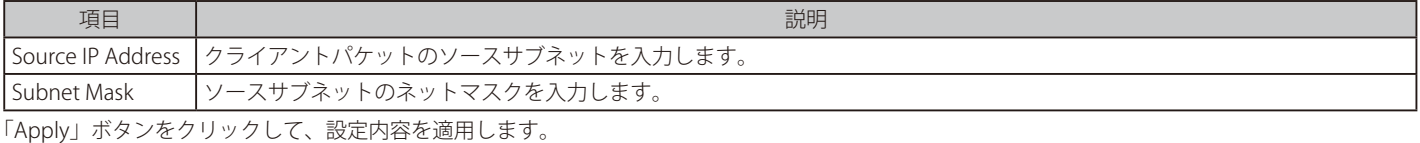

「Delete」ボタンをクリックして、エントリを削除します。

前の画面に戻るには、「Back」ボタンをクリックします。

#### ■ 「Destination」の編集を行う場合

「Destination」下の「Edit」をクリックします。以下の画面が表示されます。

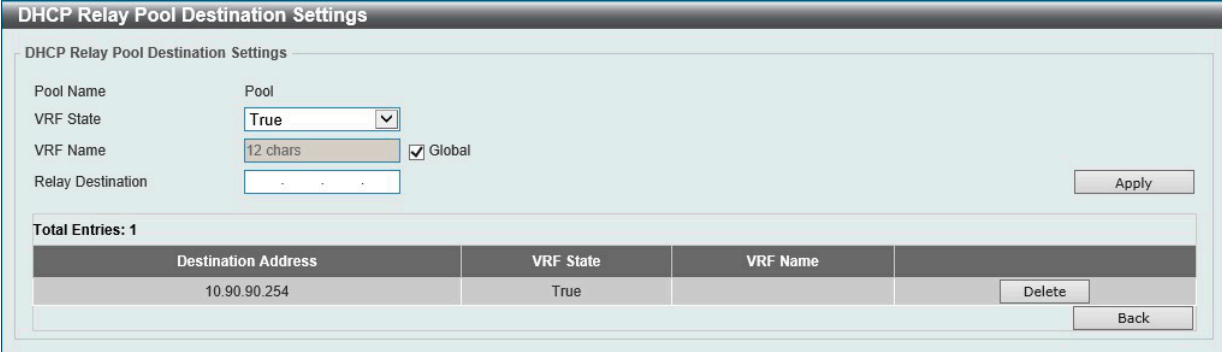

図 7-52 DHCP Relay Pool Destination Settings 画面

#### 以下の項目が使用されます。

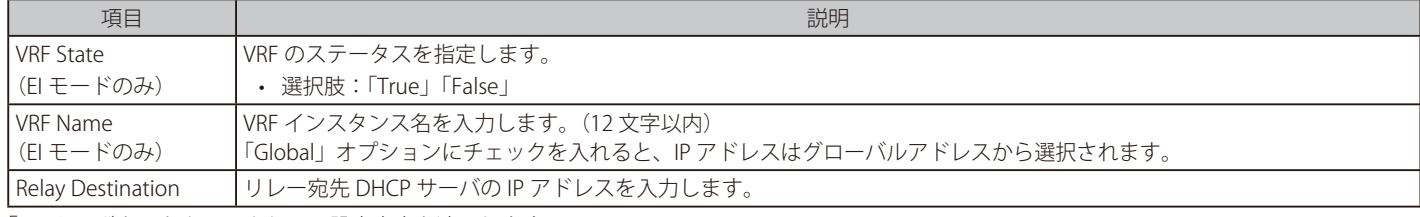

「Apply」ボタンをクリックして、設定内容を適用します。 「Delete」ボタンをクリックして、エントリを削除します。

前の画面に戻るには、「Back」ボタンをクリックします。

## ■ 「Class」の編集を行う場合

「Class」下の「Edit」をクリックします。以下の画面が表示されます。

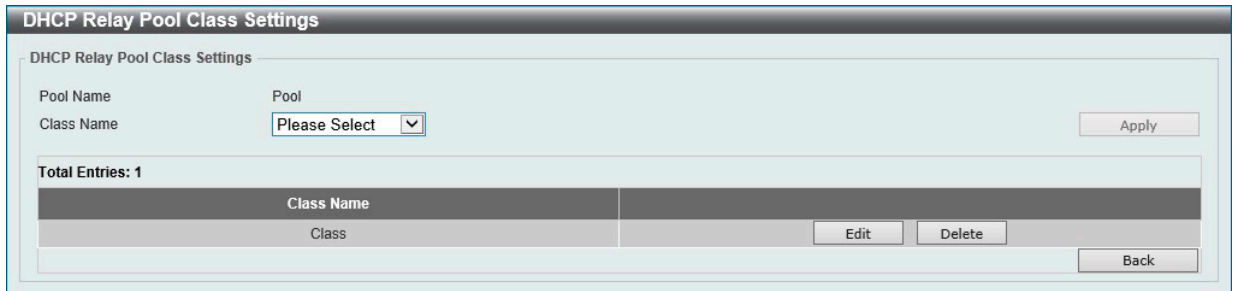

図 7-53 DHCP Relay Pool Class Settings 画面

| 画面に表示される項目: |  |
|-------------|--|
|-------------|--|

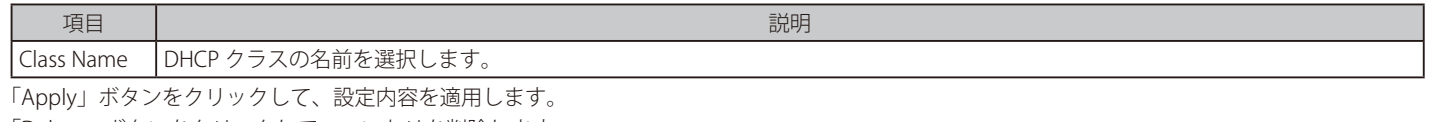

「Delete」ボタンをクリックして、エントリを削除します。

前の画面に戻るには、「Back」ボタンをクリックします。

クラス名の横の「Edit」をクリックすると以下の画面が表示されます。

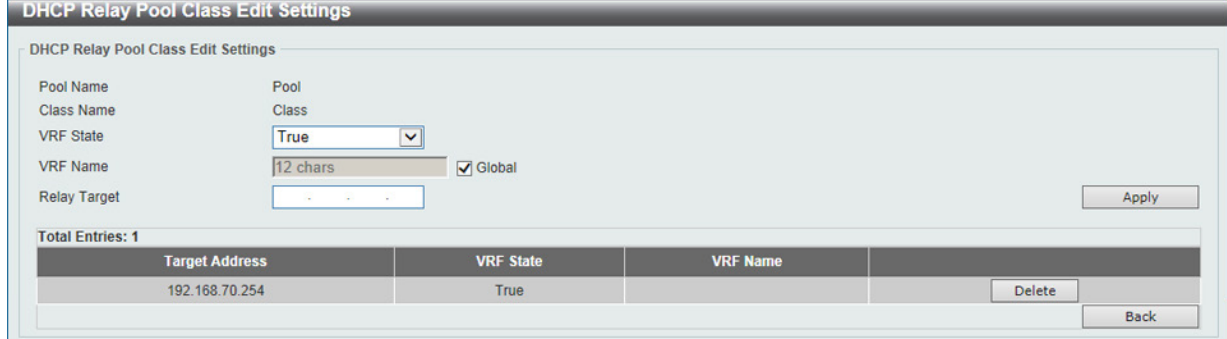

図 7-54 DHCP Relay Pool Class Edit Settings 画面

| 画面に表示される項目: |  |
|-------------|--|
|-------------|--|

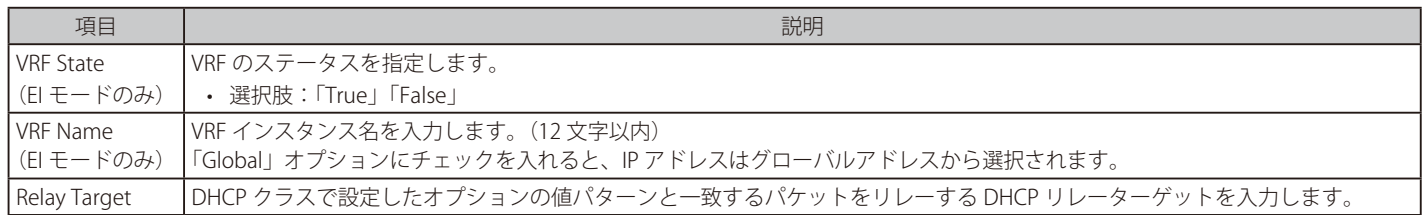

「Apply」ボタンをクリックして、設定内容を適用します。

「Delete」ボタンをクリックして、エントリを削除します。

前の画面に戻るには、「Back」ボタンをクリックします。

## DHCP Relay Information Settings (DHCP リレーインフォメーション設定)

DHCP リレー情報の設定を行います。

Management > DHCP > DHCP Relay > DHCP Relay Information Settings の順にメニューをクリックし、以下の画面を表示します。

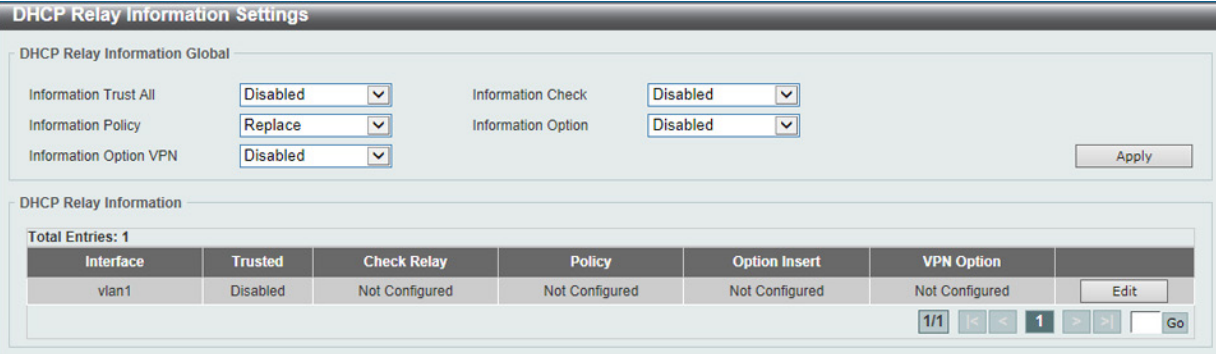

図 7-55 DHCP Relay Information Settings 画面

画面に表示される項目:

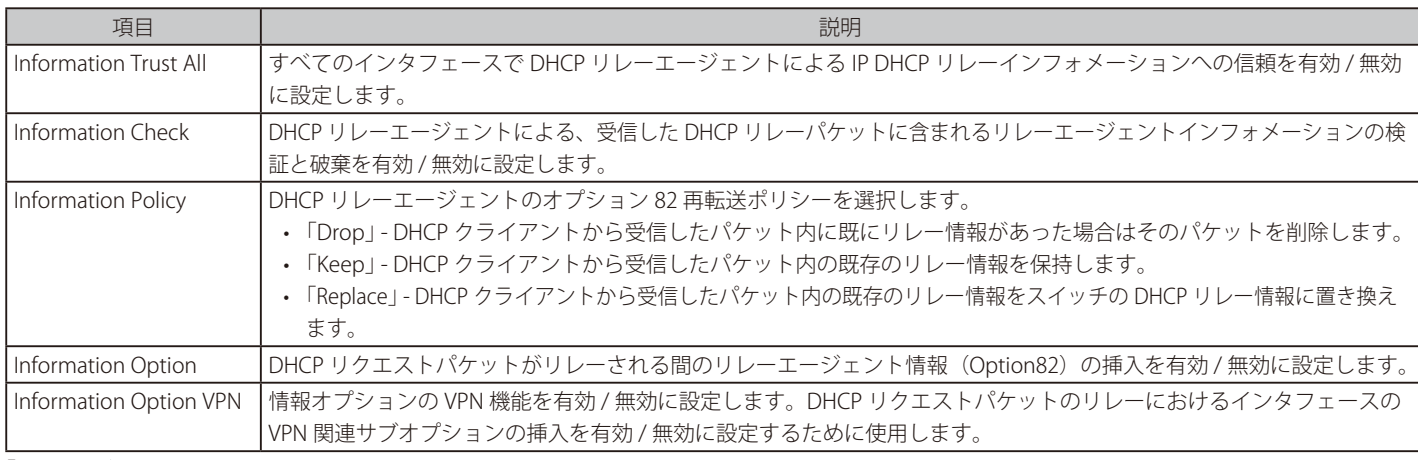

「Apply」ボタンをクリックして、設定内容を適用します。

「Edit」ボタンをクリックして、対応するインタフェースの編集を行うことができます。

## DHCP Relay Information Option Format Settings (DHCP リレーインフォメーションオプションフォーマット設定)

DHCP 情報フォーマットの表示、設定を行います。

Management > DHCP > DHCP Relay > DHCP Relay Information Option Format Settings の順にメニューをクリックし、以下の画面を表示します。

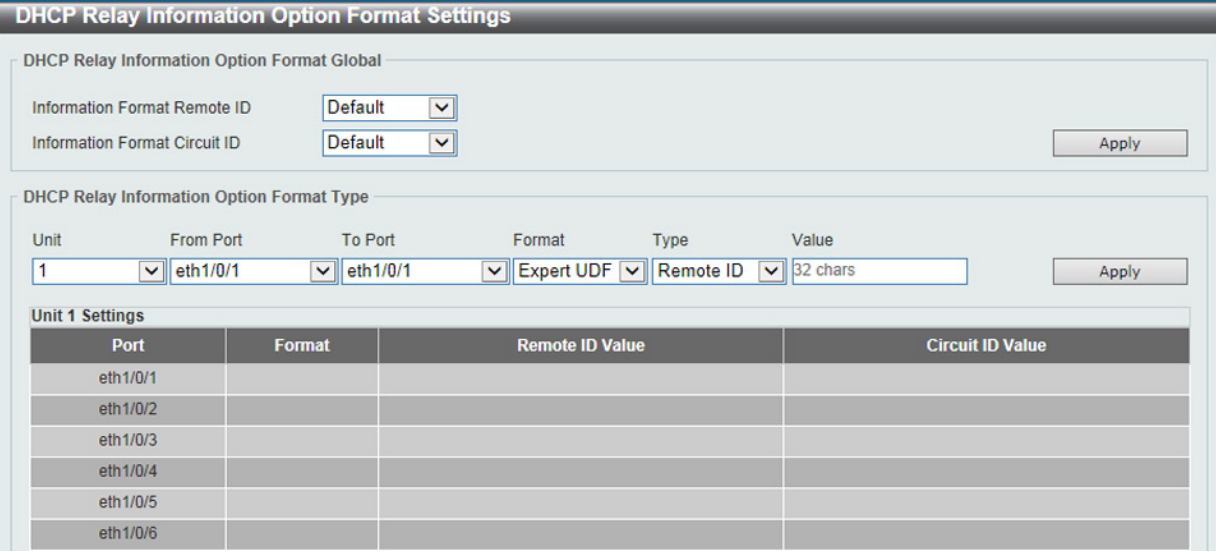

図 7-56 DHCP Relay Information Option Format Settings 画面

## 画面に表示される項目:

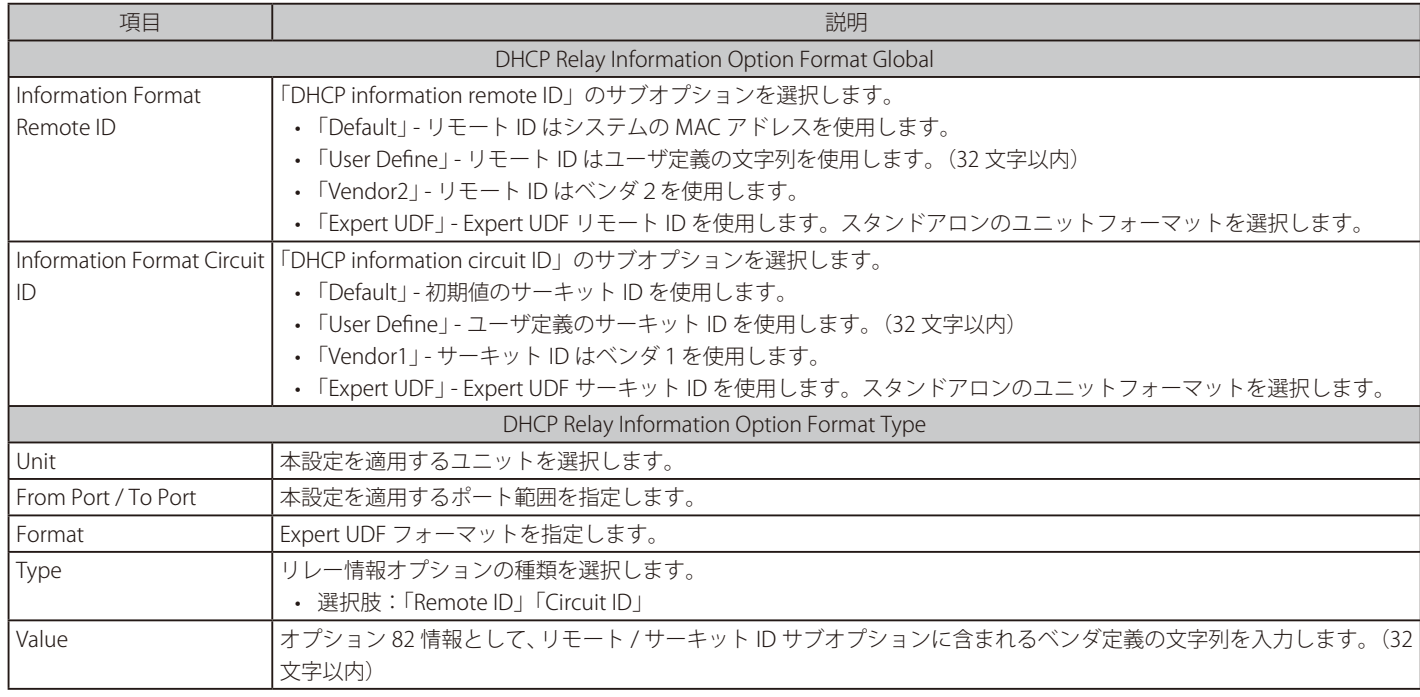

「Apply」ボタンをクリックして、設定内容を適用します。

## DHCP Relay Information Profile Settings (DHCP リレー情報プロファイル設定)

DHCP リレー情報プロファイル設定を行います。

Management > DHCP > DHCP Relay > DHCP Relay Information Profile Settings の順にメニューをクリックし、以下の画面を表示します。

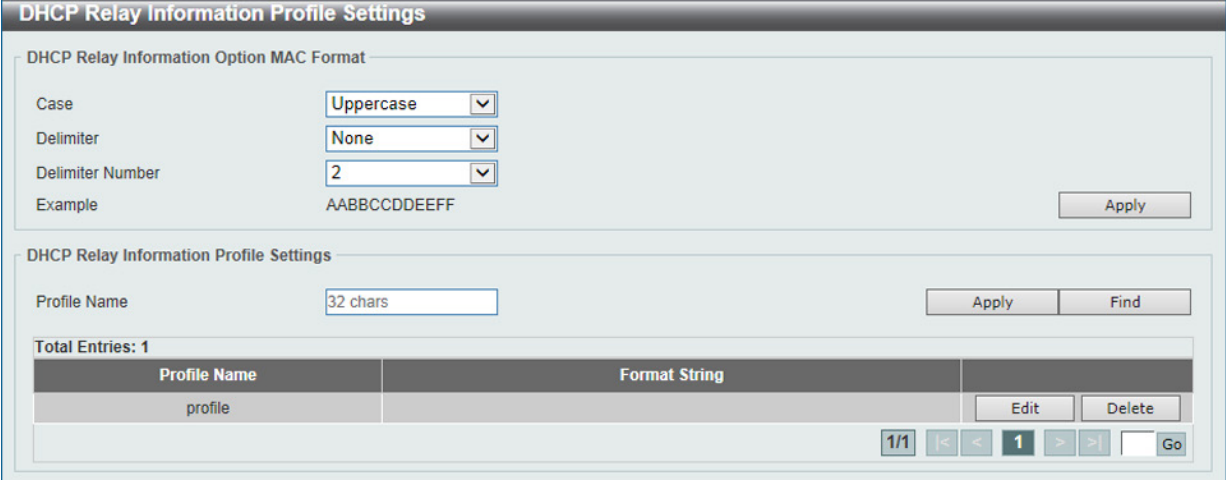

図 7-57 DHCP Relay Information Profile Settings 画面

### 画面に表示される項目:

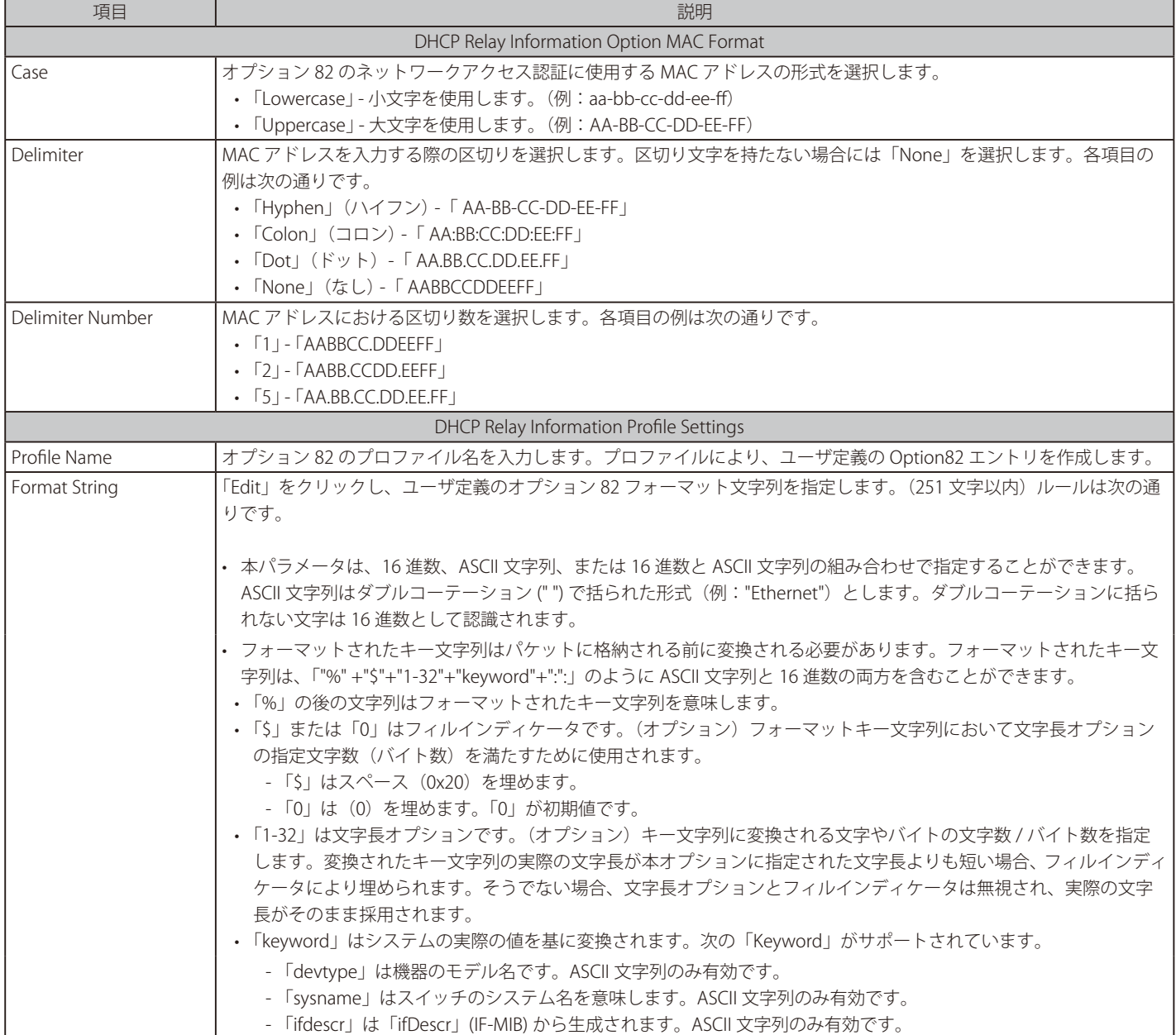
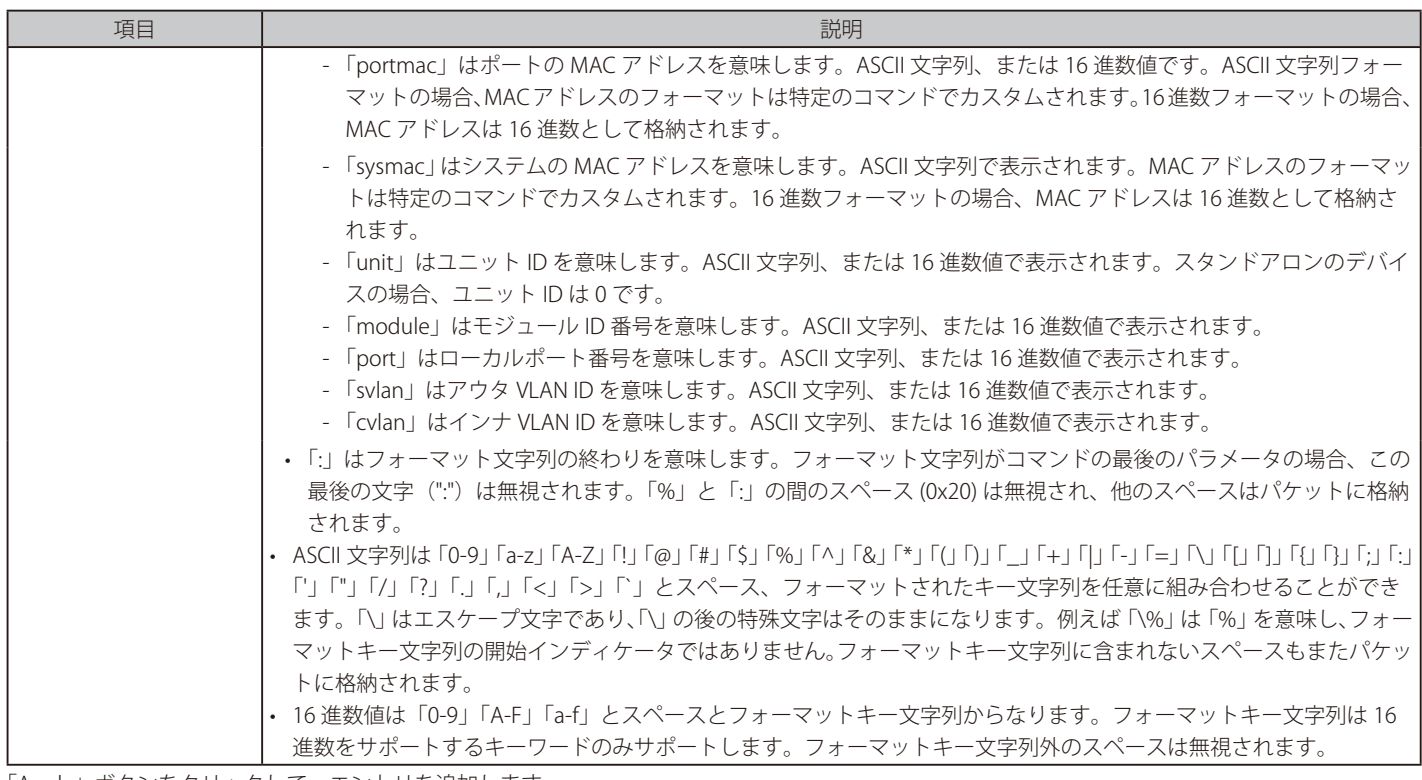

「Apply」ボタンをクリックして、エントリを追加します。 「Delete」ボタンをクリックして、エントリを削除します。

「Find」ボタンをクリックして、入力した情報に基づく特定のエントリを検出します。

「Edit」ボタンをクリックして、指定エントリの編集を行います。

複数ページ存在する場合、ページ番号を指定して「Go」をクリックすることで、特定のページへ移動することができます。

#### DHCP Relay Port Settings (DHCP リレーポート設定)

DHCP リレーポートの設定、表示を行います。

Management > DHCP > DHCP Relay > DHCP Relay Port Settings の順にメニューをクリックし、以下の画面を表示します。

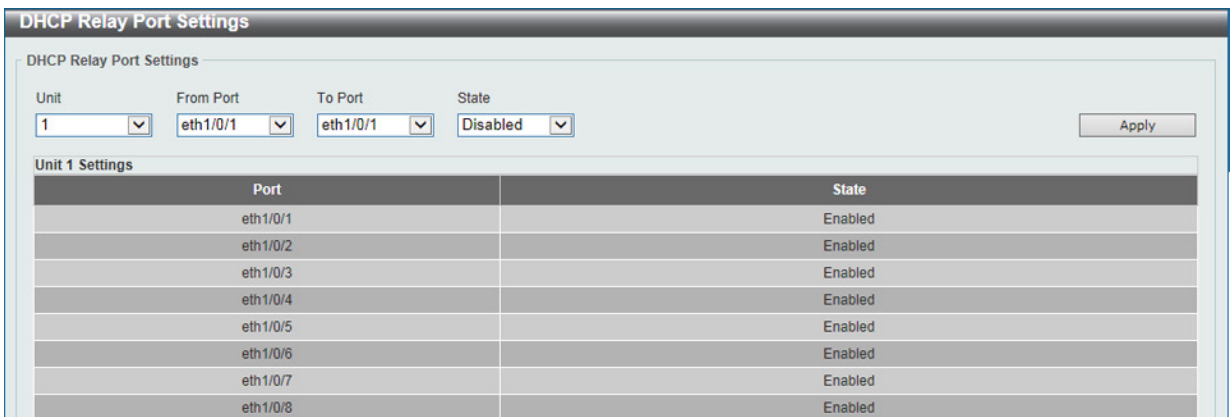

図 7-58 DHCP Relay Port Settings 画面

画面に表示される項目:

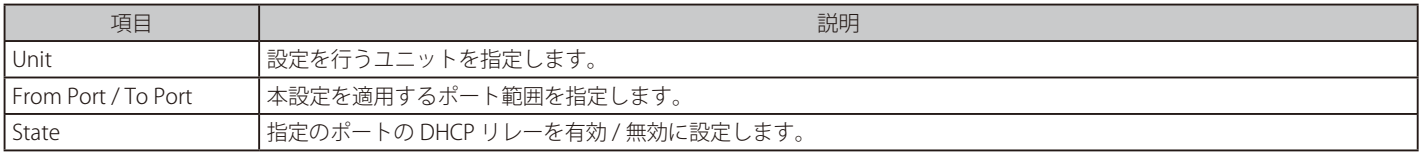

「Apply」ボタンをクリックして、設定内容を適用します。

## DHCP Local Relay VLAN (DHCP ローカルリレー VLAN)

VLAN、またはグループ VLAN のリレー設定を行います。

Management > DHCP > DHCP Relay > DHCP Local Relay VLAN の順にメニューをクリックし、以下の画面を表示します。

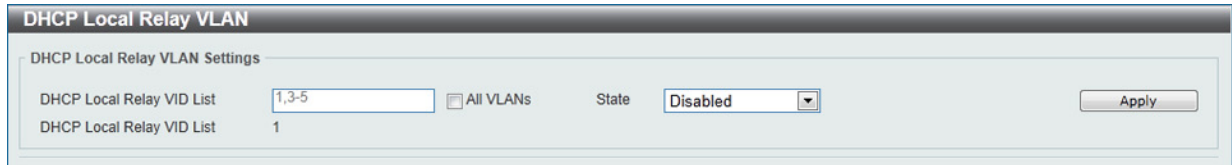

図 7-59 DHCP Local Relay VLAN 画面

#### 画面に表示される項目:

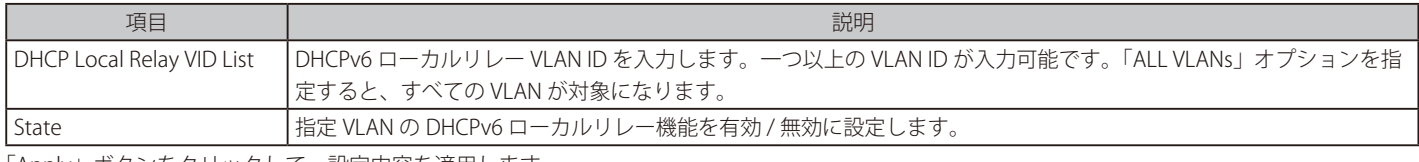

「Apply」ボタンをクリックして、設定内容を適用します。

DHCP リレーポートが無効の場合、ポートは受信 DHCP パケットのリレー / ローカルリレーを行いません。

## **DHCPv6 Relay(DHCPv6 リレー)**

### DHCPv6 Relay Global Settings (DHCPv6 リレーグローバル設定)

スイッチの DHCPv6 リレー機能を設定します。

Management > DHCP > DHCPv6 Relay > DHCPv6 Relay Global Settings の順にメニューをクリックし、以下の画面を表示します。

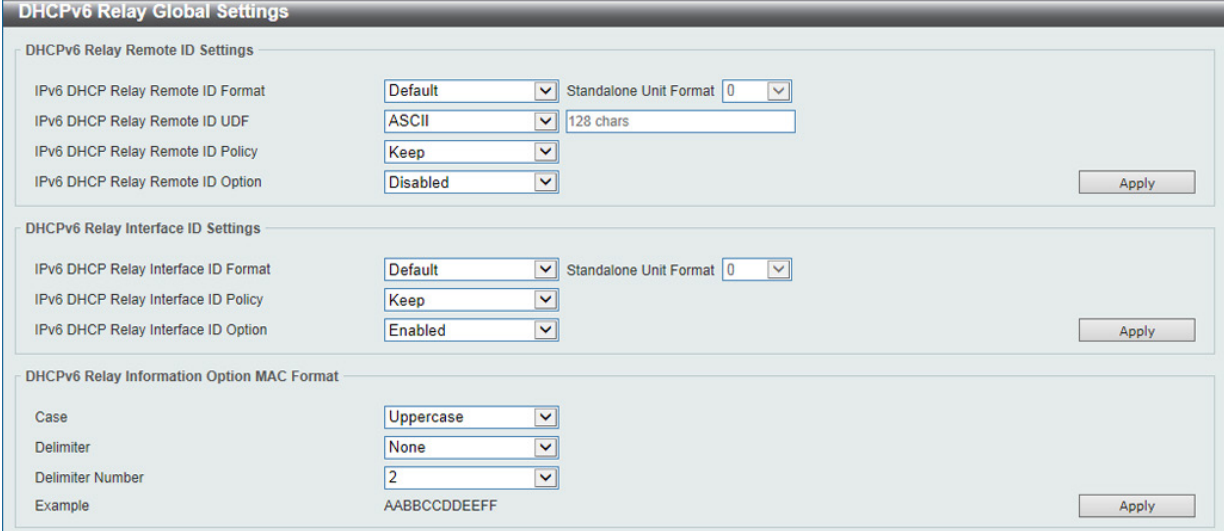

図 7-60 DHCPv6 Relay Global Settings 画面

#### 以下の項目を使用して設定、表示を行います。

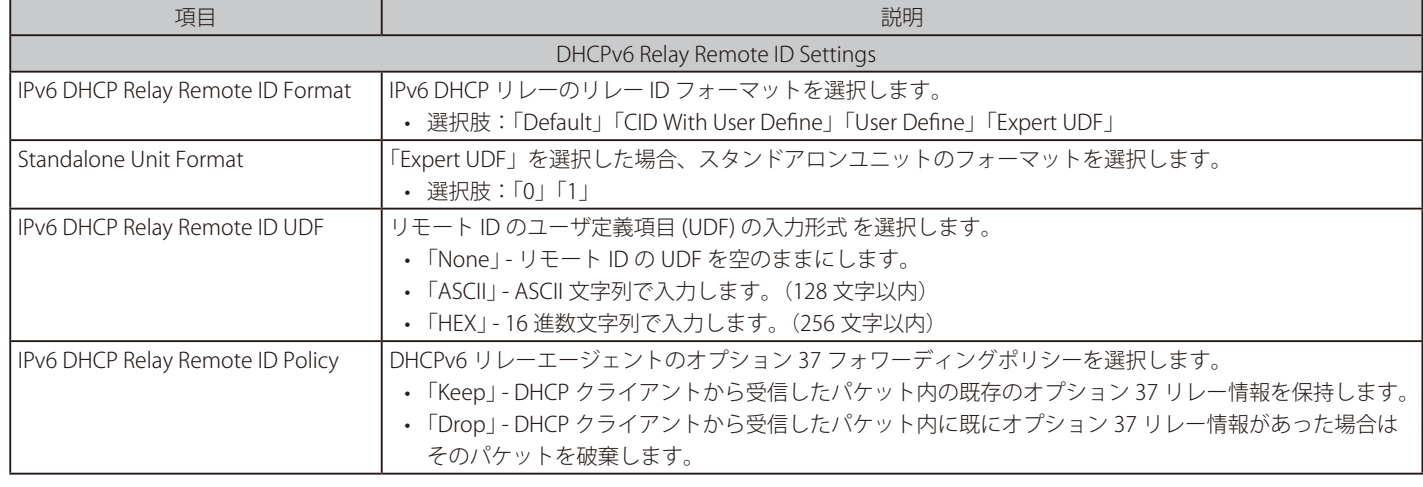

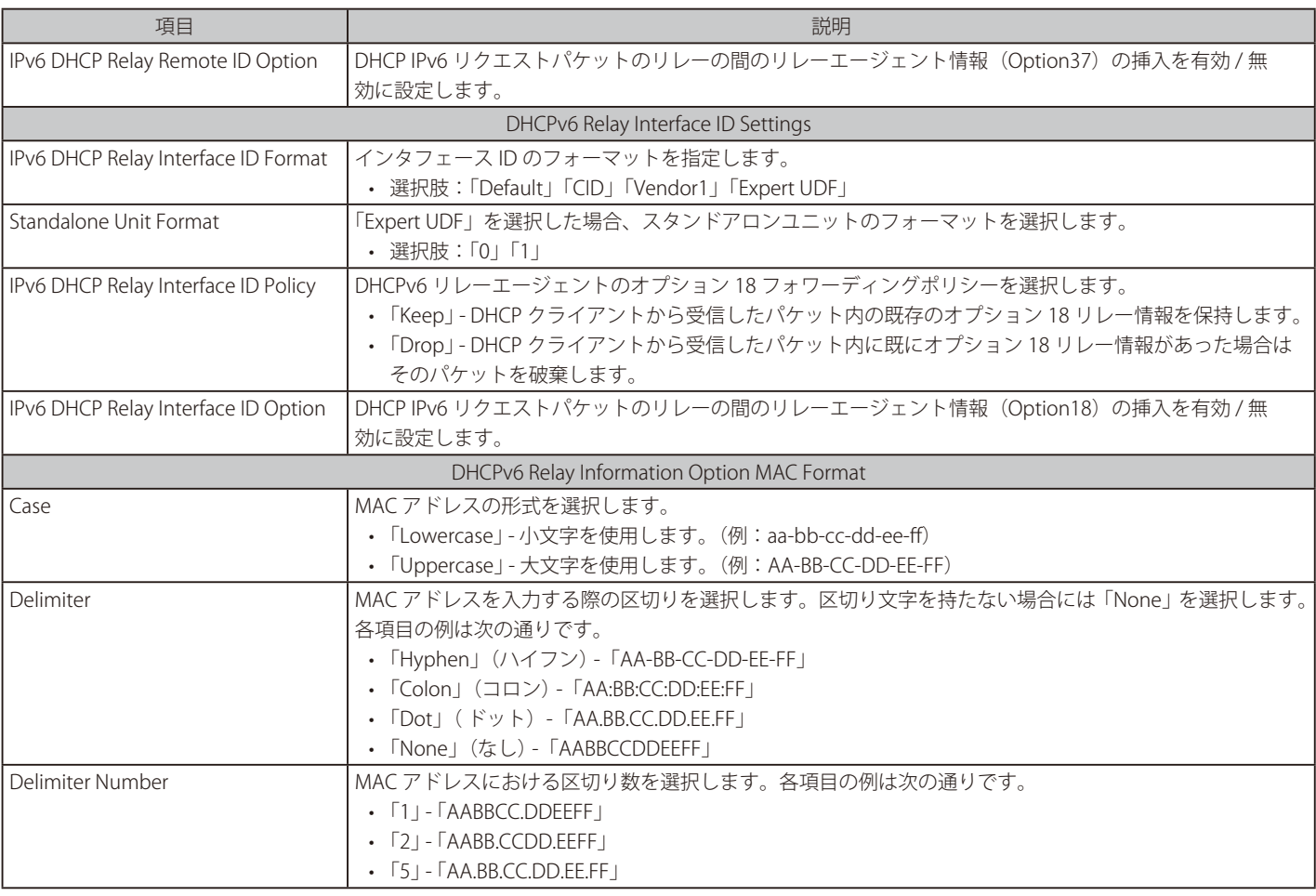

「Apply」ボタンをクリックして、 設定を適用します。

### DHCPv6 Relay Interface Settings (DHCPv6 リレーインタフェース設定)

DHCPv6 リレーインタフェース設定の表示と設定を行います。

#### Management > DHCP > DHCPv6 Relay > DHCPv6 Relay Interface Settings の順にメニューをクリックし、以下の画面を表示します。

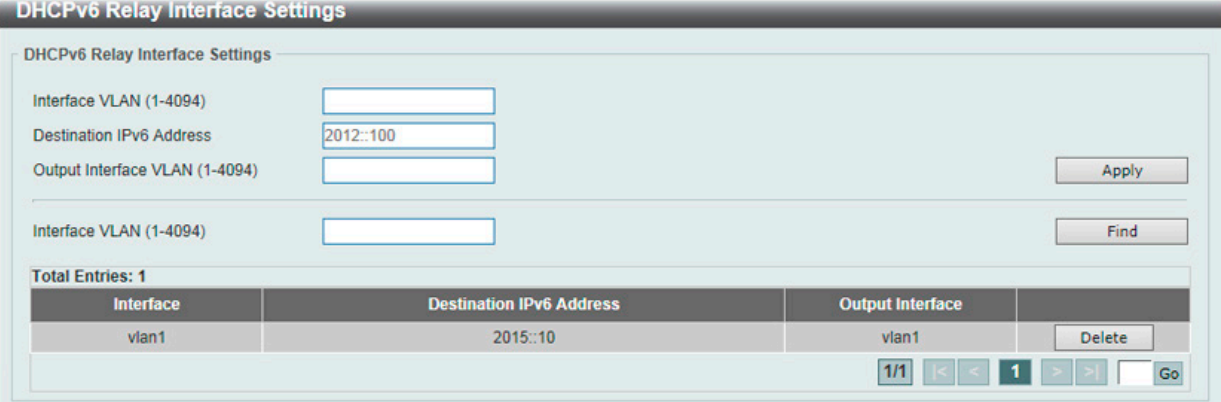

図 7-61 DHCPv6 Relay Interface Settings 画面

画面に表示される項目:

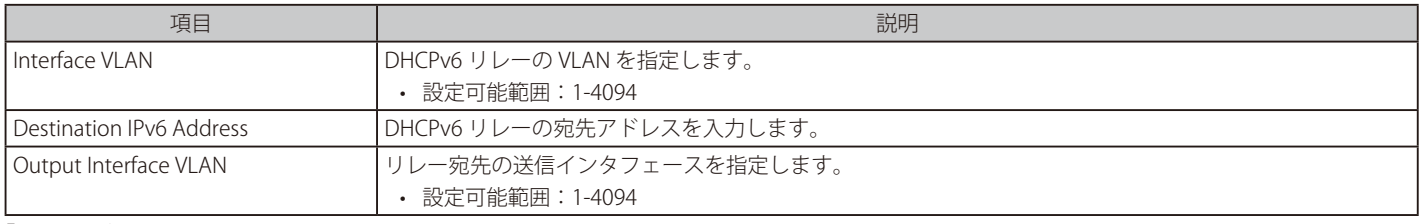

「Apply」ボタンをクリックして、設定を適用します。 「Find」ボタンをクリックして、入力した情報に基づく特定のエントリを検出します。 「Delete」ボタンをクリックして、指定のエントリを削除します。

## DHCPv6 Relay Remote ID Profile Settings (DHCPv6 リレーリモート ID プロファイル設定)

DHCPv6 リレーリモート ID プロファイル設定を行います。DHCPv6 リレーオプション 37 のプロファイルの作成に使用されます。

Management > DHCP > DHCPv6 Relay > DHCPv6 Relay Remote ID Profile Settings の順にメニューをクリックし、以下の画面を表示します。

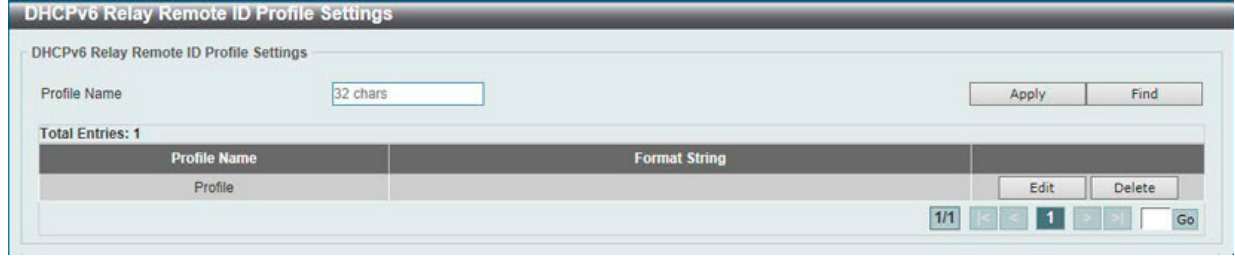

図 7-62 DHCPv6 Relay Remote ID Profile Settings 画面

| 画面に表示される項目: |  |
|-------------|--|
|-------------|--|

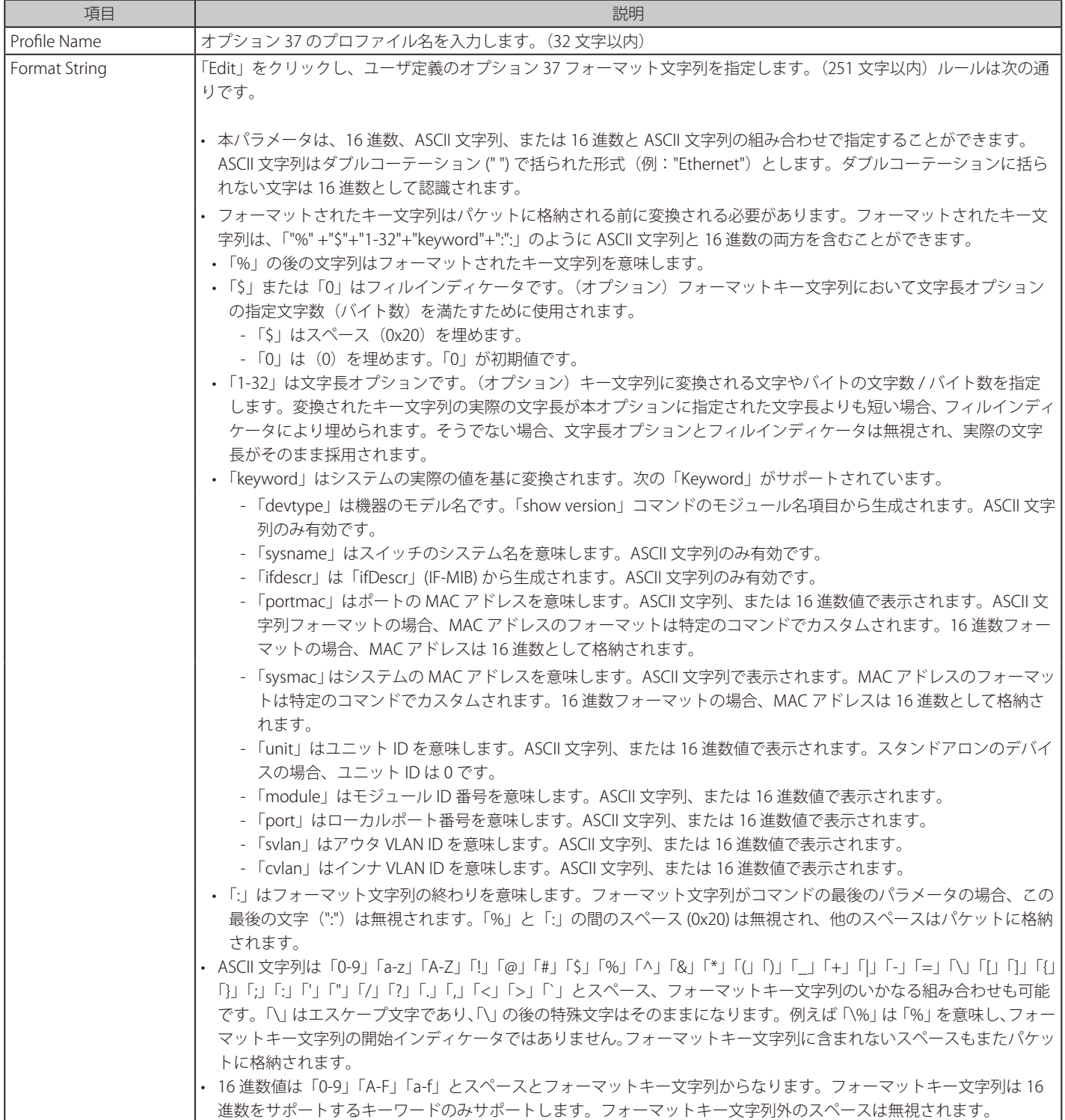

「Apply」ボタンをクリックして、エントリを追加します。 「Delete」ボタンをクリックして、エントリを削除します。 「Find」ボタンをクリックして、入力した情報に基づく特定のエントリを検出します。 「Edit」ボタンをクリックして、指定エントリの編集を行います。

複数ページ存在する場合、ページ番号を指定して「Go」をクリックすることで、特定のページへ移動することができます。

#### DHCPv6 Relay Interface ID Profile Settings (DHCPv6 リレーインタフェース ID プロファイル設定)

DHCPv6 リレーインタフェース ID プロファイル設定の表示と設定を行います。DHCPv6 リレーオプション 18 のプロファイルを作成に使用されます。

Management > DHCP > DHCPv6 Relay > DHCPv6 Relay Interface ID Profile Settings の順にメニューをクリックし、以下の画面を表示します。

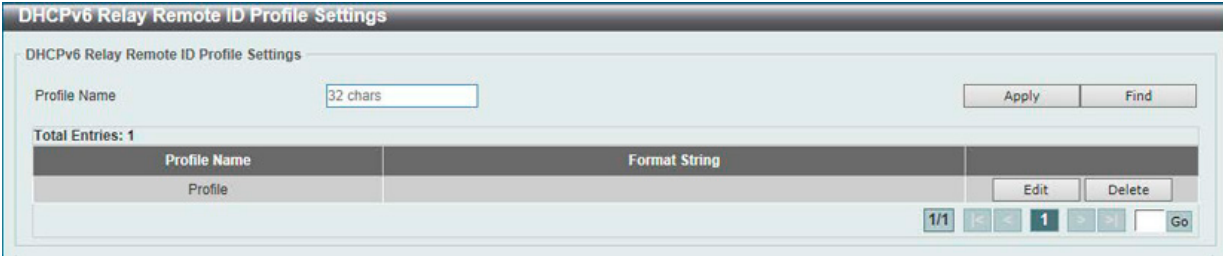

図 7-63 DHCPv6 Relay Interface ID Profile Settings 画面

#### 画面に表示される項目:

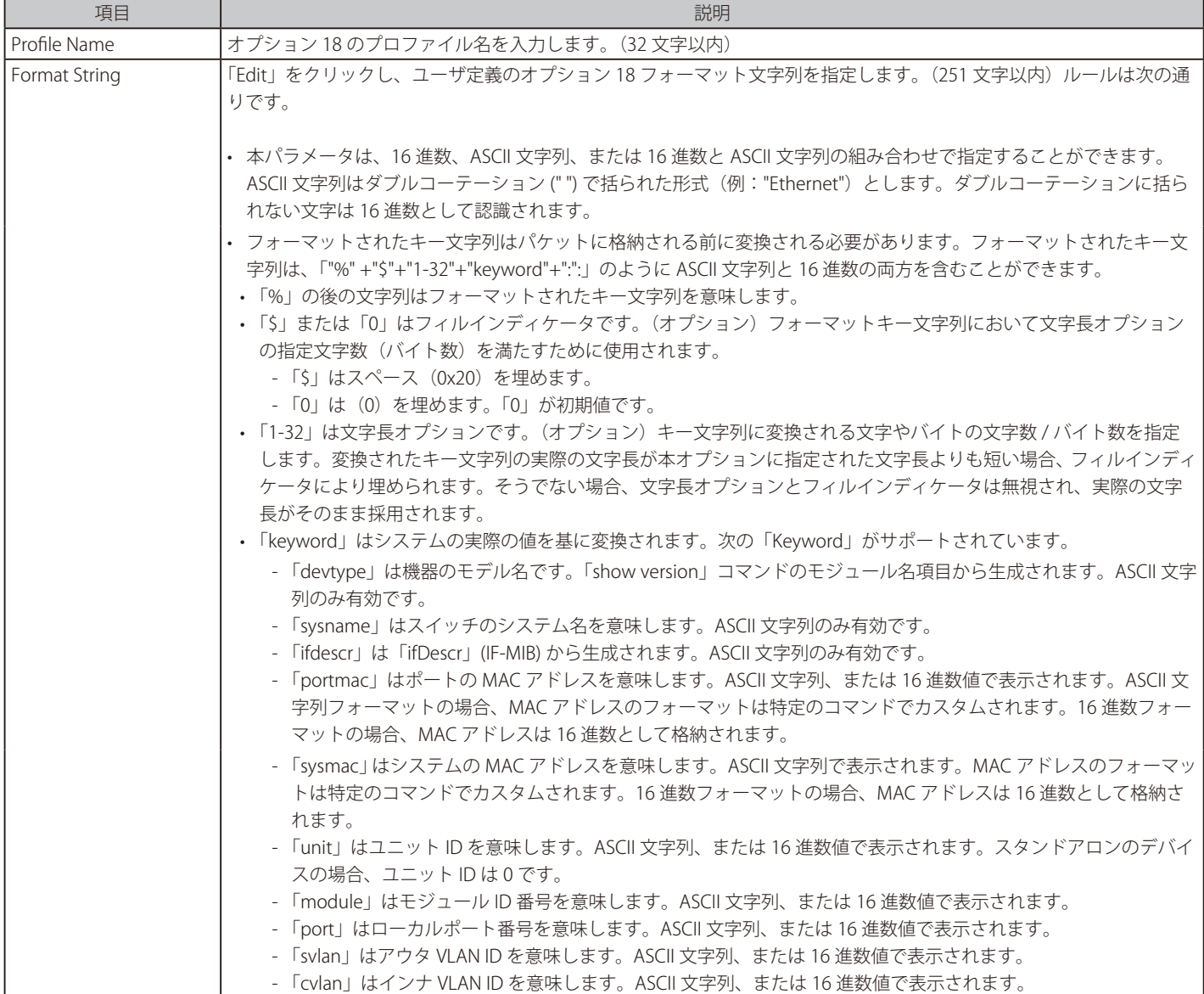

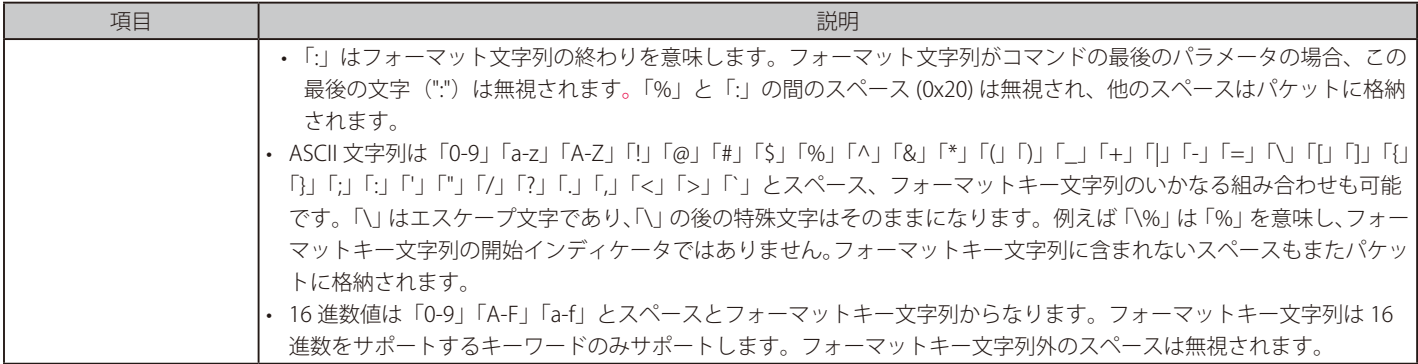

「Apply」ボタンをクリックして、エントリを追加します。

「Delete」ボタンをクリックして、エントリを削除します。 「Find」ボタンをクリックして、入力した情報に基づく特定のエントリを検出します。 「Edit」ボタンをクリックして、指定エントリの編集を行います。

複数ページ存在する場合、ページ番号を指定して「Go」をクリックすることで、特定のページへ移動することができます。

#### DHCPv6 Relay Format Type Settings (DHCPv6 リレーフォーマットタイプ設定)

DHCPv6 リレーフォーマットタイプ設定の表示と設定を行います。各ポートの「expert UDF」文字列の DHCPv6 オプション 37 とオプション 18 を設 定します。

Management > DHCP > DHCPv6 Relay > DHCPv6 Relay Format Type Settings の順にメニューをクリックし、以下の画面を表示します。

|                                          | <b>DHCPv6 Relay Format Type Settings</b> |                                                 |                     |                                         |                                     |
|------------------------------------------|------------------------------------------|-------------------------------------------------|---------------------|-----------------------------------------|-------------------------------------|
| <b>DHCPv6 Relay Format Type Settings</b> |                                          |                                                 |                     |                                         |                                     |
| Unit<br>×                                | From Port<br>eth1/0/1<br>$\mathbf{v}$    | To Port<br>$\vert \textbf{v} \vert$<br>eth1/0/1 | Type<br>Remote ID V | Format Type Expert UDF<br>32 chars      | Apply                               |
| <b>Unit 1 Settings</b>                   | Port                                     |                                                 |                     | <b>Remote ID Format Type Expert UDF</b> | Interface ID Format Type Expert UDF |
|                                          | eth1/0/1                                 |                                                 |                     |                                         |                                     |
|                                          | eth1/0/2                                 |                                                 |                     |                                         |                                     |
|                                          | eth1/0/3                                 |                                                 |                     |                                         |                                     |
|                                          | eth1/0/4                                 |                                                 |                     |                                         |                                     |
|                                          | eth1/0/5                                 |                                                 |                     |                                         |                                     |
|                                          | eth1/0/6                                 |                                                 |                     |                                         |                                     |
|                                          | eth1/0/7                                 |                                                 |                     |                                         |                                     |
|                                          | eth1/0/8                                 |                                                 |                     |                                         |                                     |

図 7-64 DHCPv6 Relay Format Type Settings 画面

画面に表示される項目:

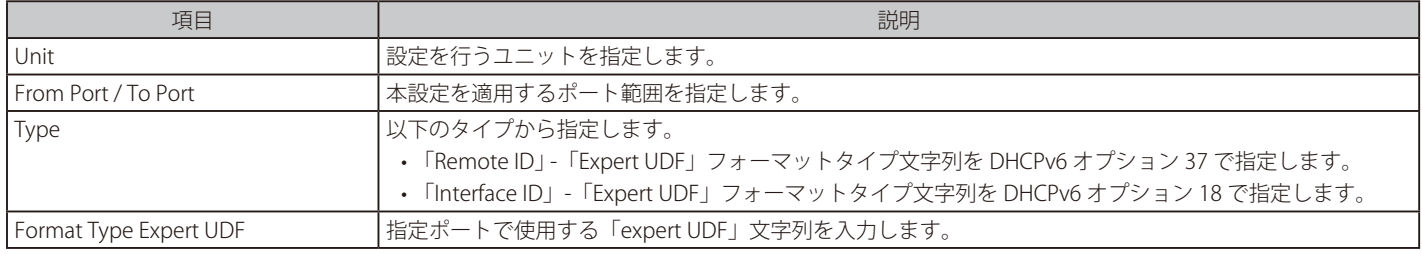

「Apply」ボタンをクリックして、設定を適用します。

#### DHCPv6 Relay Port Settings (DHCPv6 リレーポート設定)

DHCPv6 リレーポート設定を行います。

#### Management > DHCP > DHCPv6 Relay > DHCPv6 Relay Port Settings の順にメニューをクリックし、以下の画面を表示します。

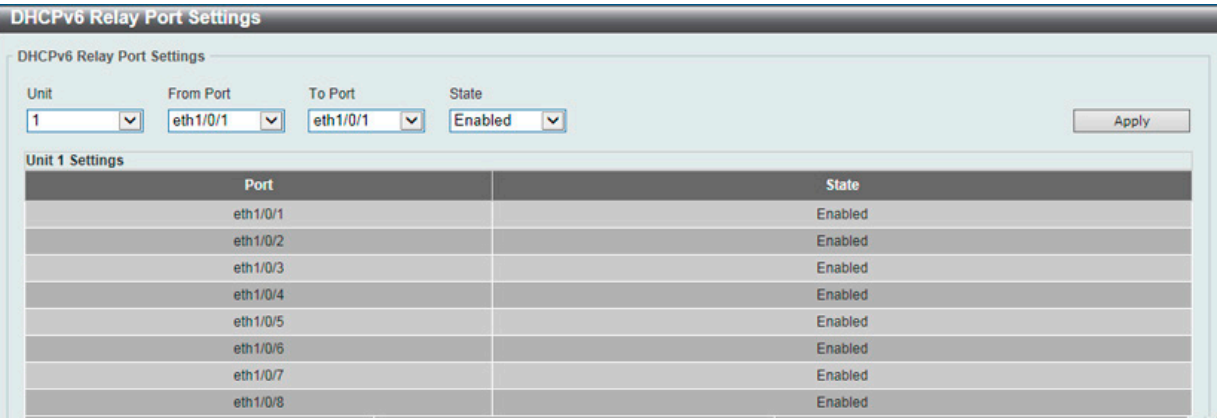

図 7-65 DHCPv6 Relay Port Settings 画面

画面に表示される項目:

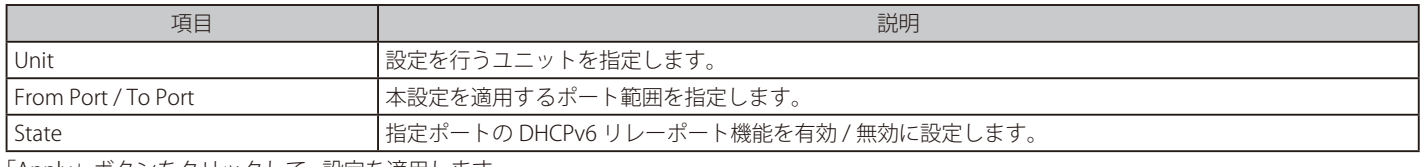

「Apply」ボタンをクリックして、 設定を適用します。

#### DHCPv6 Local Relay VLAN (DHCPv6 ローカルリレー VLAN 設定)

DHCPv6 ローカルリレー VLAN 設定を行います。DHCPv6 ローカルリレーが有効の場合、クライアントからのリクエストパケットにオプション 37 と 18 を追加します。オプション 37 のチェックステートが有効の場合、クライアントからのリクエストパケットをチェックし、オプション 37 の DHCPv6 リレー機能が含まれる場合、パケットを破棄します。無効の場合、ローカルリレー機能は、オプション 37 が有効であろうとなかろうと、 常にオプション 37 をリクエストパケットに追加します。DHCPv6 ローカルリレー機能はサーバからのパケットを直接クライアントに転送します。

Management > DHCP > DHCPv6 Relay > DHCPv6 Local Relay VLAN の順にメニューをクリックし、以下の画面を表示します。

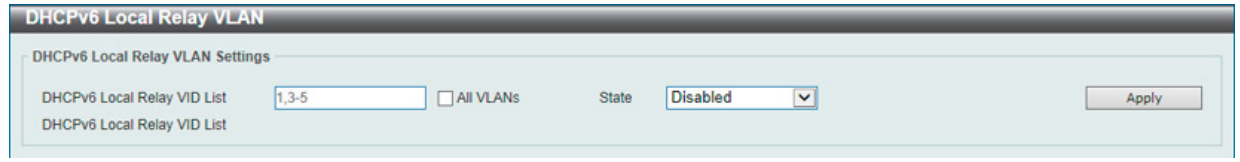

図 7-66 DHCPv6 Local Relay VLAN 画面

画面に表示される項目:

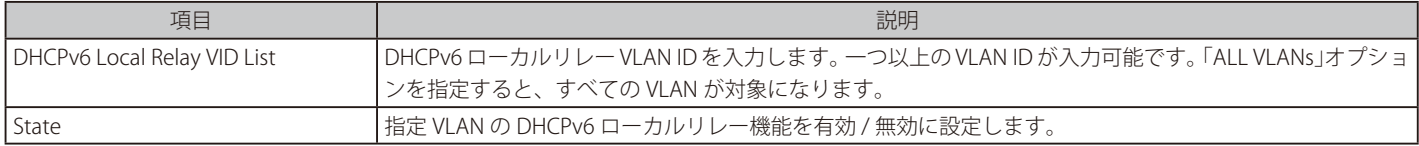

「Apply」ボタンをクリックして、設定を適用します。

「DHCPv6 リレーポート」が無効の場合、ポートは受信した DHCPv6 パケットをリレー / ローカルにリレーしません。

# **DHCP Auto Configuration(DHCP 自動コンフィグ設定)**

DHCP 自動コンフィグ機能の設定を行います。

Management > DHCP > DHCP Auto Configuration の順にメニューをクリックし、以下の画面を表示します。

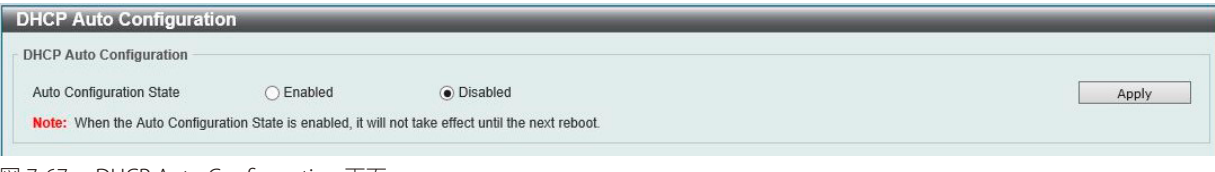

図 7-67 DHCP Auto Configuration 画面

#### 画面に表示される項目:

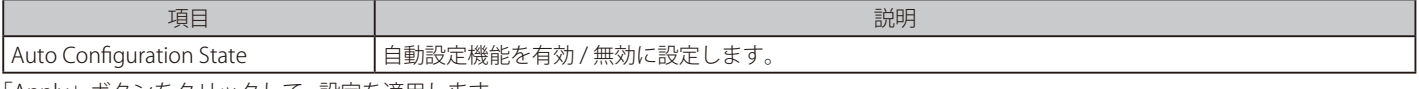

「Apply」ボタンをクリックして、 設定を適用します。

## **DHCP Auto Image Settings(DHCP 自動イメージ設定)**

ここでは DHCP 自動イメージ設定を行います。本機能は、スイッチの起動時に外部 TFTP サーバからイメージファイルを取得する機能です。この TFTP サーバの IP アドレスとファイル名は、DHCP サーバからの「DHCP OFFER」メッセージに含まれています。システムはこのイメージファイルを 起動イメージとして使用します。システムが起動し、自動イメージ機能が有効になると、本スイッチは自動的に DHCP クライアントになります。

DHCP クライアントがアクティブになると、DHCP サーバからネットワーク設定を取得します。DHCP サーバからのメッセージには、TFTP サーバの IP アドレスとイメージファイル名が含まれています。スイッチがこの情報を受信した後、指定した TFTP サーバからの TFTP ダウンロード機能を起動 します。このタイミングで、ダウンロード設定パラメータがコンソールに表示されます。レイアウトは download firmware コマンドを使用した場合 と同じです。ファームウェアのダウンロードが完了すると、スイッチはすぐに再起動します。

自動コンフィグ機能(auto-configuration)と自動イメージ(auto-image)機能の両方が有効な場合、イメージファイルが先にダウンロードされ、 次にコンフィグがダウンロードされます。その後、スイッチはコンフィグレーションを保存して再起動します。

スイッチはダウンロードされたファームウェアを常にチェックします。バージョンが現在実行中のファームウェアと同じ場合、本装置は自動イメー ジ処理を終了します。ただし、自動コンフィギュレーション機能も有効になっている場合は、ダウンロードしたコンフィギュレーションは引き続き 実行されます。

本機能は自動コンフィグ機能に似ています。DHCP オプションフィールドは自動イメージ機能だけでなく、自動設定機能でも使用されるため、イメー ジファイルと設定ファイルの両方を同じ TFTP サーバ配置する必要があります。TFTP サーバの IP アドレスは、引き続きオプション 66 またはオプ ション 150 の DHCP siaddr フィールドに配置されます。オプション 66、オプション 150、および siaddr フィールドが同時に DHCP 応答メッセージ に存在する場合、オプション 150 が最初に解決されます。システムが TFTP サーバへの接続に失敗した場合、システムはオプション 66 を解決します。 それでもシステムが TFTP サーバへの接続に失敗した場合は、siaddr フィールドが最後の選択肢になります。

本スイッチは、オプション 66 を使用して TFTP サーバ名を取得すると、最初にオプション 6 を解決して DNS サーバの IP アドレスを取得します。スイッ チが DNS サーバへの接続に失敗した場合、または応答メッセージにオプション 6 が存在しない場合、スイッチシステム内に定義されている DNS サー バに接続しようとします。

オプション 67 は、DHCP ヘッダの「file」フィールドが DHCP オプションに使用されている場合に、ブートファイルを識別するために使用されます。 これは、DHCP 自動コンフィギュレーションモードでのみ使用でき、DHCP 自動イメージモードでは使用できません。詳細については、RFC2132 を参照してください。イメージファイル名を指定する場合は、DHCP オプション 125(RFC3925)を使用する必要があります。本スイッチでは enterprise-number1 フィールドを確認する必要があります。値が D-Link ベンダ ID (171)でない場合、プロセスが停止します。オプションが複数 のフィールドを含む場合、最初のエントリ enterprise-number1 のみが使用されます。

Management > DHCP > DHCP Auto Image Settings の順にメニューをクリックし、以下の画面を表示します。

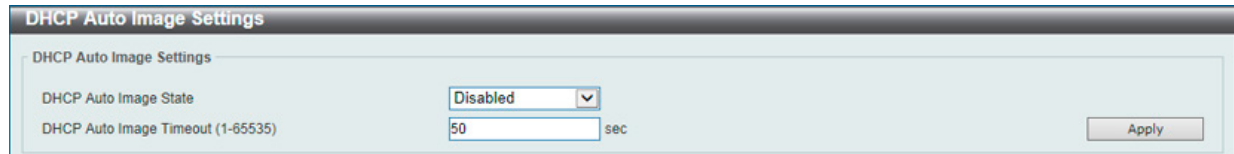

図 7-68 DHCP Auto Image Settings 画面

画面に表示される項目:

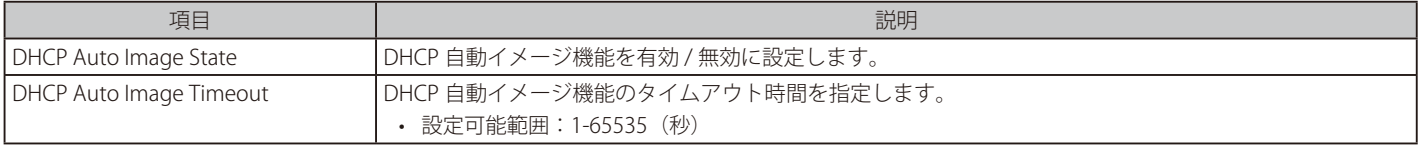

「Apply」ボタンをクリックして、設定を適用します。

## **DNS(ドメインネームシステム)**

DNS (Domain Name System) は、ドメイン名と IP アドレスの関連付けをコンピュータ間の通信で行います。DNS サーバは「name-to-address」翻 訳を実行し、ドメイン名とアドレスの変換を行うためにネームサーバと通信を行います。ドメインネームサービスを行うデバイスのアドレスは、 DHCP または BOOTP サーバから取得する場合と、初期設定時に手動で OS に設定する場合があります。

## **DNS Global Settings(DNS グローバル設定)**

DNS のグローバル設定を行います。

#### Management > DNS > DNS Global Settings の順にメニューをクリックし、以下の画面を表示します。

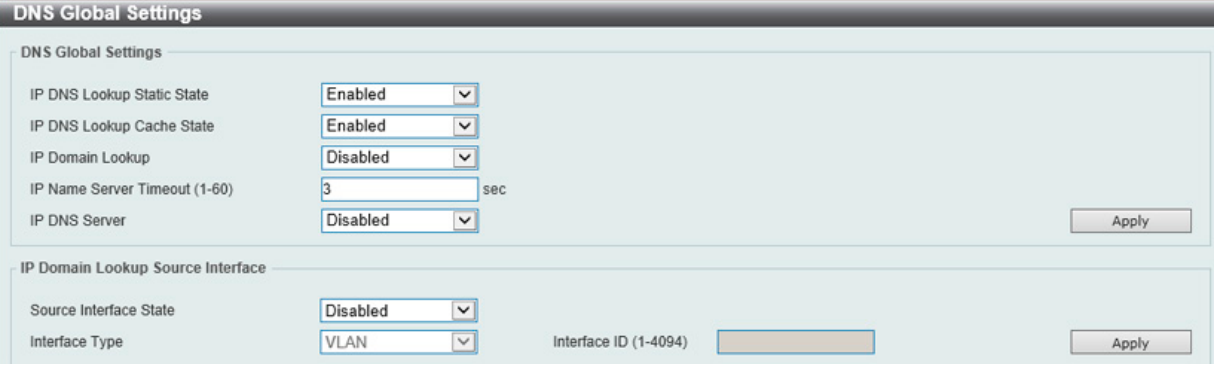

図 7-69 DNS Global Settings 画面

画面に表示される項目:

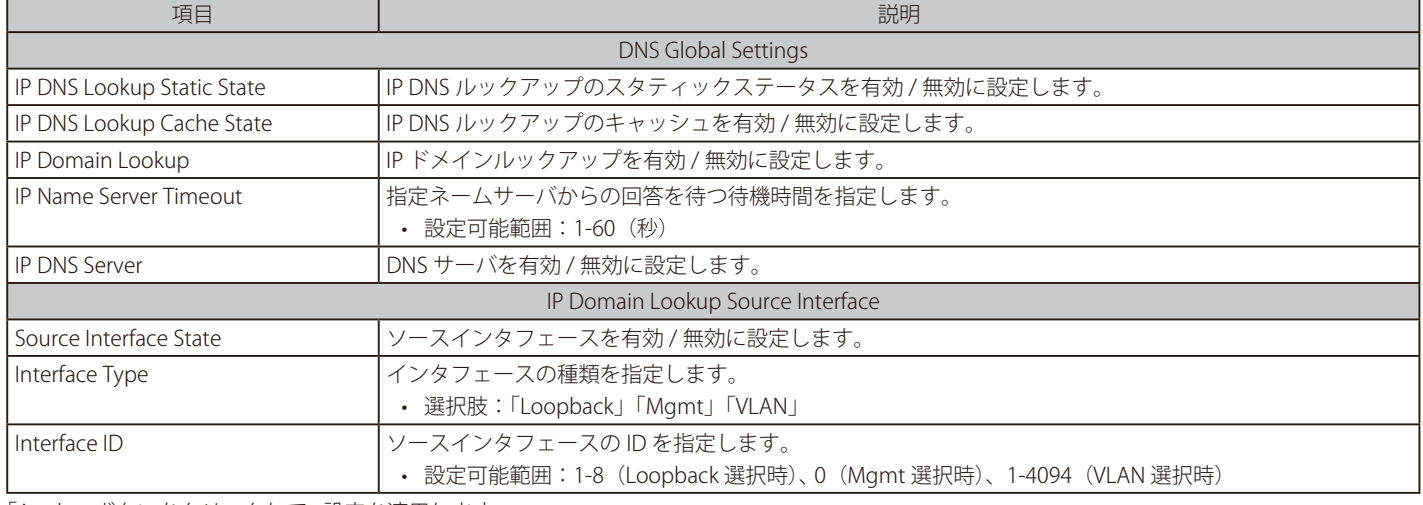

「Apply」ボタンをクリックして、 設定を適用します。

### **DNS Name Server Settings(DNS ネームサーバ設定)**

スイッチに DNS の IP アドレスを設定します。

Management > DNS > DNS Name Server Settings の順にメニューをクリックし、以下の画面を表示します。

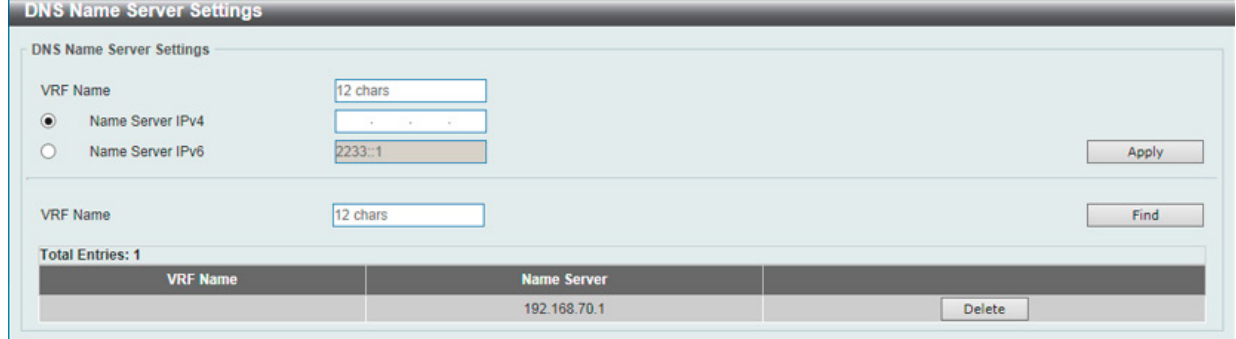

図 7-70 DNS Name Server Settings 画面

画面に表示される項目:

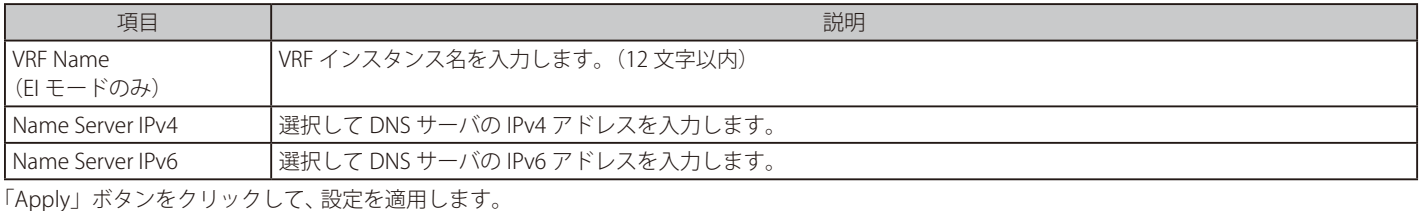

「Find」ボタンをクリックして、入力した情報に基づく特定のエントリを検出します。

「Delete」ボタンをクリックして、指定エントリを削除します。

## **DNS Host Settings(DNS ホスト名設定)**

ホストテーブルのホスト名 /IP アドレスのスタティックマッピングを表示、設定します。

#### Management > DNS > DNS Host Settings の順にメニューをクリックし、以下の画面を表示します。

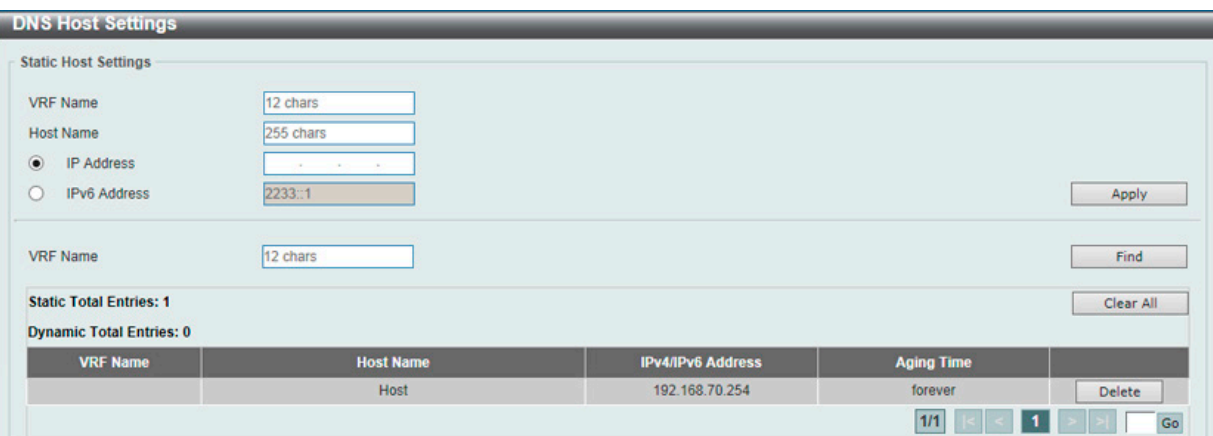

図 7-71 DNS Host Settings 画面

画面に表示される項目:

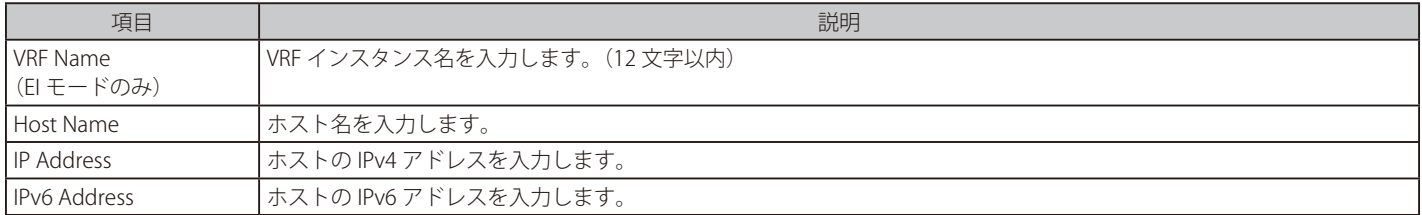

「Apply」ボタンをクリックして、 設定を適用します。

「Find」ボタンをクリックして、入力した情報に基づく特定のエントリを検出します。

「Clear All」ボタンをクリックして、入力したエントリを全てクリアします。

「Delete」ボタンをクリックして、指定エントリを削除します。

# **IP Source Interface(IP ソースインタフェース)**

IP ソースインタフェースを設定します。

Management > IP Source Interface の順にメニューをクリックし、以下の画面を表示します。

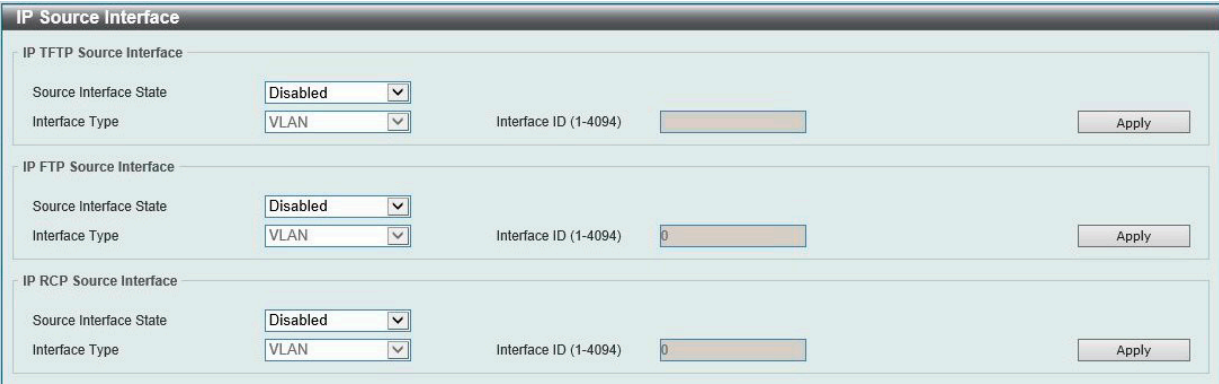

図 7-72 IP Source Interface 画面

画面に表示される項目:

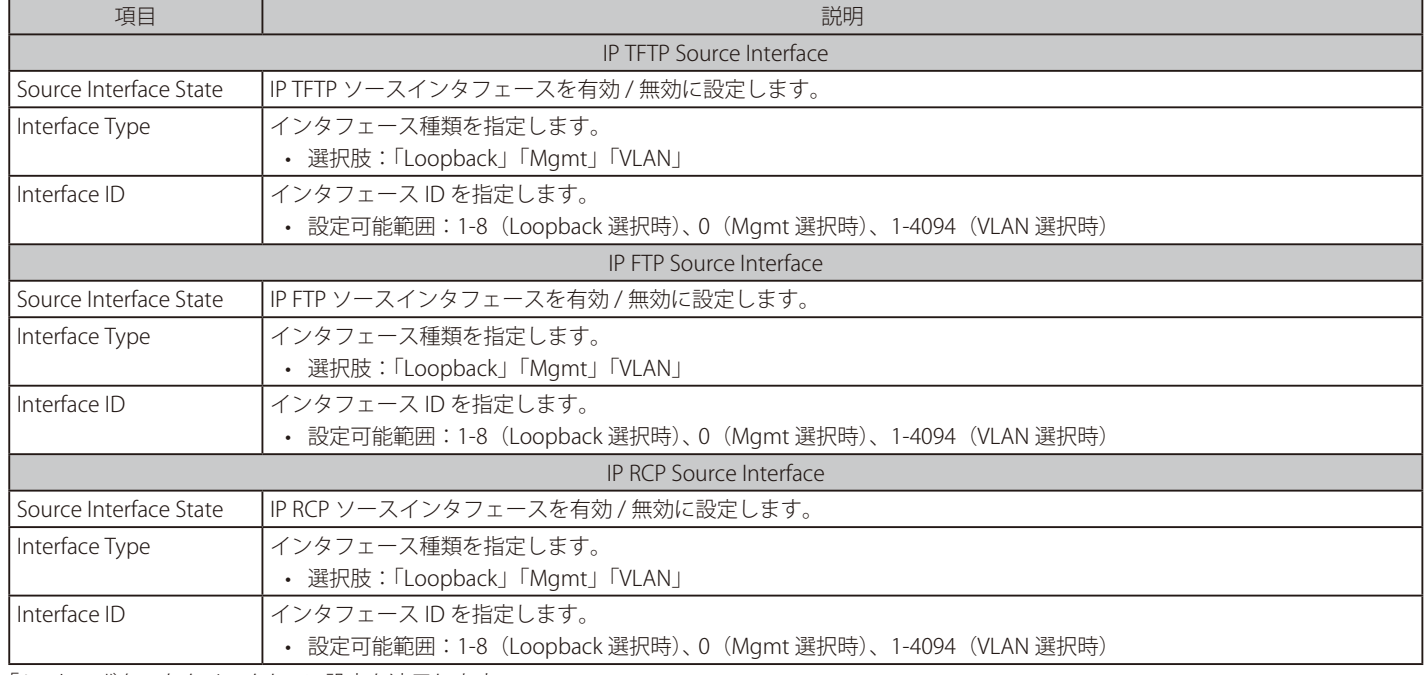

「Apply」ボタンをクリックして、 設定を適用します。

## **File System(ファイルシステム設定)**

スイッチのファイルシステムを閲覧、管理および設定します。

#### Management > File System の順にメニューをクリックし、以下の画面を表示します。

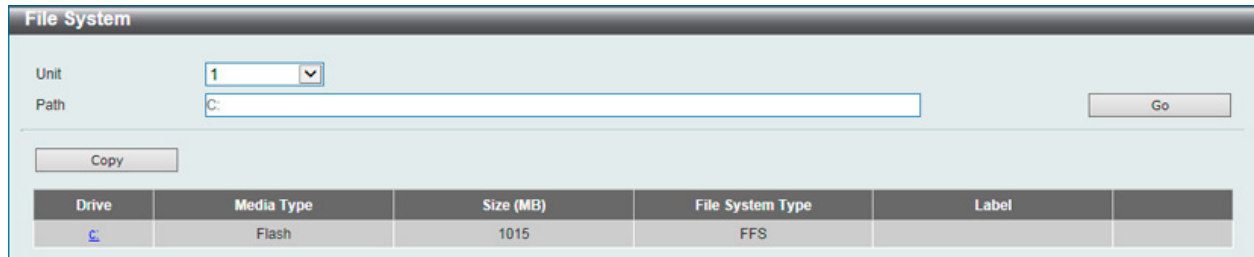

図 7-73 File System 画面

#### 画面に表示される項目:

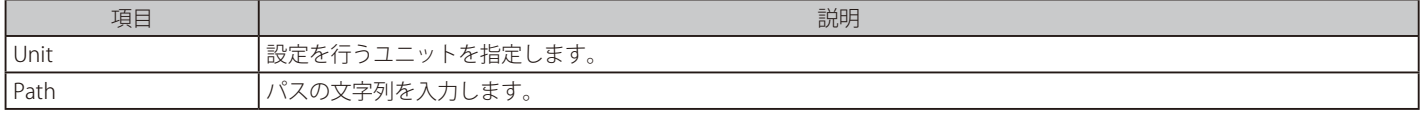

「Go」ボタンをクリックして、入力したパスに遷移します。 「Copy」ボタンをクリックして、指定のファイルをスイッチへコピーします。 「C:」リンクをクリックして、「C:」ドライブに遷移します。

#### 「C:」リンクをクリックすると、以下の画面が表示されます。

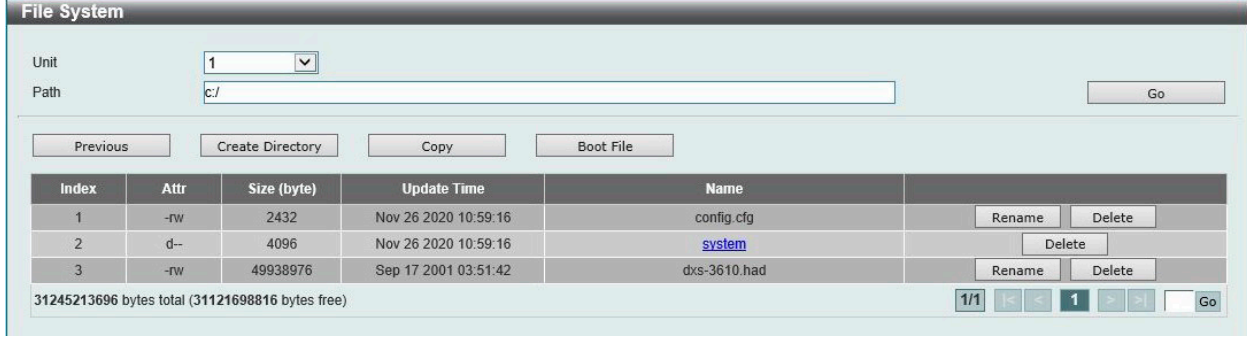

図 7-74 File System (Drive) 画面

## 画面に表示される項目:

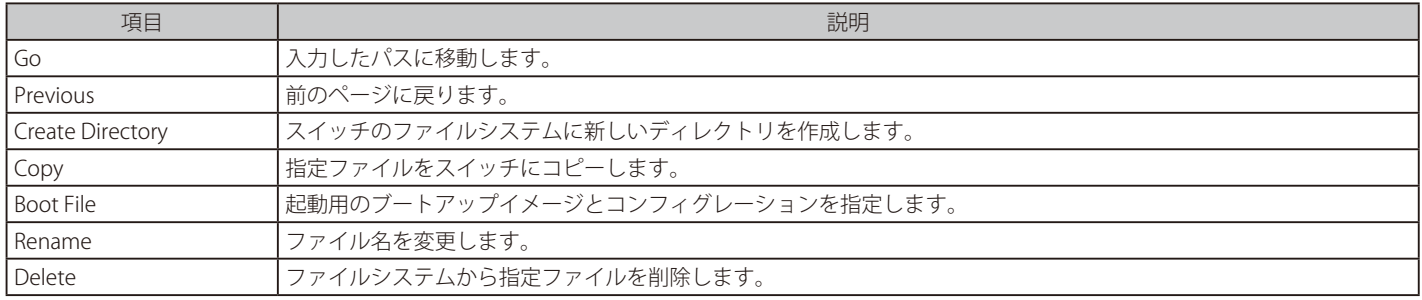

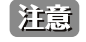

ガ意 ブートコンフィグファイルが破損しているとスイッチは自動的に初期設定に戻ります。

お意味ブートイメージファイルが破損しているとスイッチは自動的にバックアップイメージファイルを使用します。

## ファイルのコピー

「Copy」ボタンをクリックすると、以下の画面が表示されます。

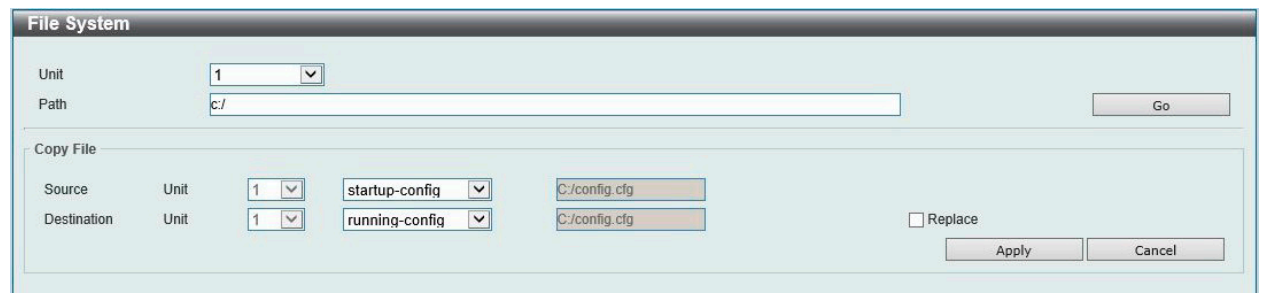

図 7-75 File System (Copy) 画面

| 画面に表示される項目: |  |
|-------------|--|
|             |  |

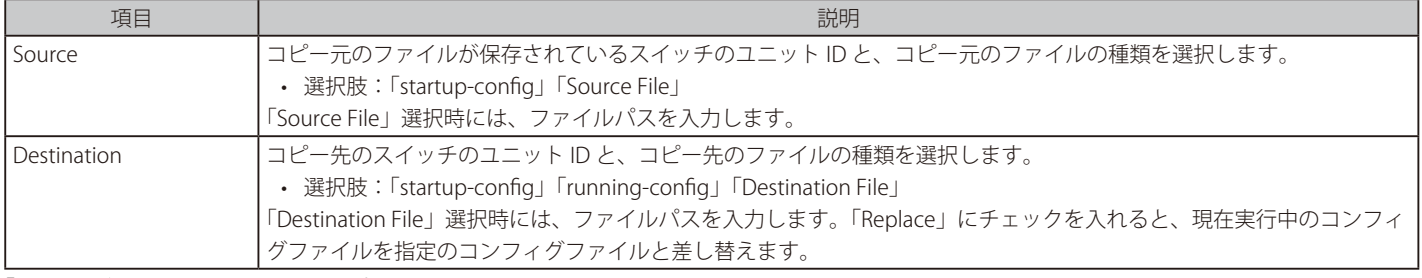

「Apply」ボタンをクリックして、コピーを開始します。 「Cancel」ボタンをクリックすると処理は破棄されます。

### 起動ファイルの指定

「Boot File」ボタンをクリックすると、以下の画面が表示されます。

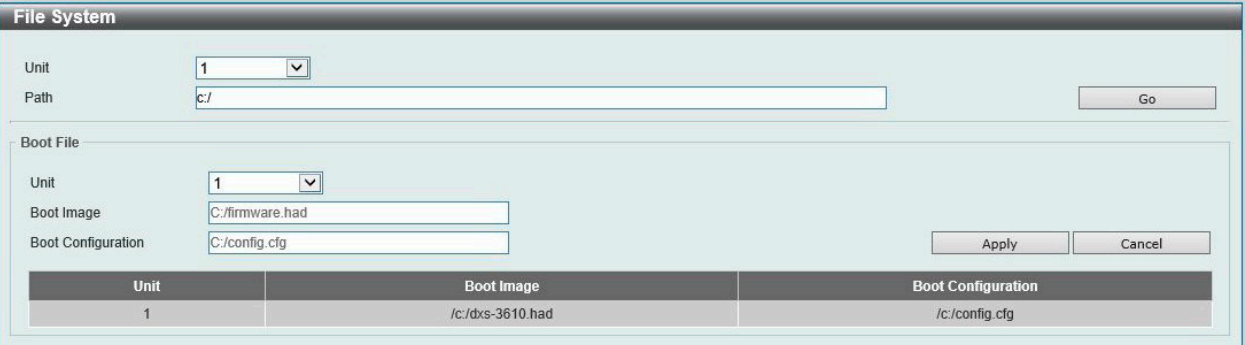

図 7-76 File System (Boot File) 画面

画面に表示される項目:

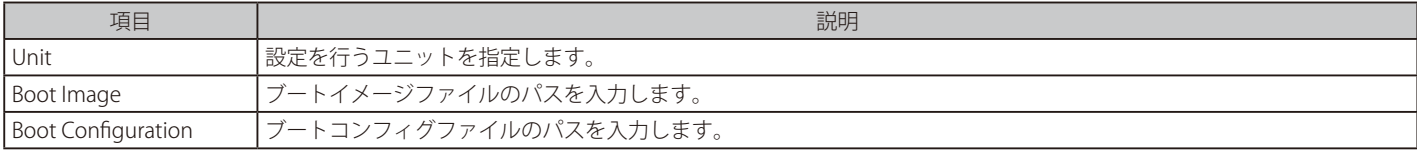

「Apply」ボタンをクリックして、設定を適用します。 「Cancel」ボタンをクリックすると入力内容は破棄されます。

## **Stacking(スタッキング設定)**

本スイッチは、スイッチの物理スタックをサポートしています。Telnet、GUI インタフェース (Web)、コンソールポート、管理 (MGMT) ポートま たは SNMP を介して 1 つの IP アドレスで管理することができます。物理スタックによりお使いのネットワークの信頼性、サービス性、そして可用 性が向上します。本シリーズの各スイッチは、前面に 6 個のスタック用スロットを搭載しスタッキング可能なデバイスを接続することができます。 スタックポートを設定した後、QSFP28 ダイレクトアタッチケーブル (DAC)もしくは光ファイバーケーブルを使用して、スタックポート間を接続し、 2つのトポロジのうちいずれかを形成することができます。

- Duplex Chain Duplex Chain トポロジはチェーン・リンク形式でスイッチをスタックします。この方法を使用すると、一方向のデータ転送だけが 可能となります。1 カ所中断が発生すると、データ転送は影響を受けます。
- Duplex Ring Duplex Ring は、データが双方向に転送できるようにリングまたはサークルの形式でスイッチをスタックします。このトポロジは、 リングに 1 カ所中断が発生しても、データはスタック内のスイッチ間の代替えパスのスタックケーブル経由で転送されるため高い冗長性を実現で きます。

本シリーズのスイッチは、QSFP28 モジュールに接続された光ファイバケーブル、または QSFP28 スロットに接続された QSFP28 ダイレクトアタッ チケーブルを使用して、物理的にスタックすることが可能です。最後の 6 つの QSFP28 スロットのみ物理スタックに使用できます。

【注意】 スタッキングが有効になっている場合、最後の QSFP28 スロット 2/4/6 つは他のデバイスやスイッチなどへのアップリンクとして使用でき ません。これらのスロットはスタッキング専用スロットとなります。

以下は、QSFP28 モジュールに接続された光ファイバケーブル、または QSFP28 ダイレクトアタッチケーブルを使用した「Duplex Chain」構成での 物理スタック図です。「2 ポート」スタッキング設定を使用しています。

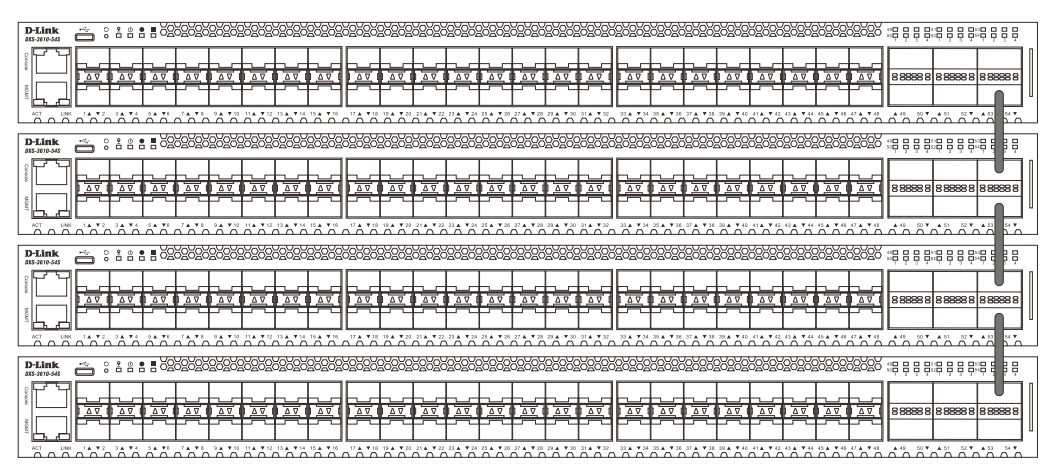

図 7-77 Duplex Chain でスタックされているスイッチ (QSFP28)

以下は、QSFP28 モジュールに接続された光ファイバケーブル、または QSFP28 ダイレクトアタッチケーブルを使用した「Duplex Ring」構成での物 理スタック図です。「2 ポート」スタッキング設定を使用しています。

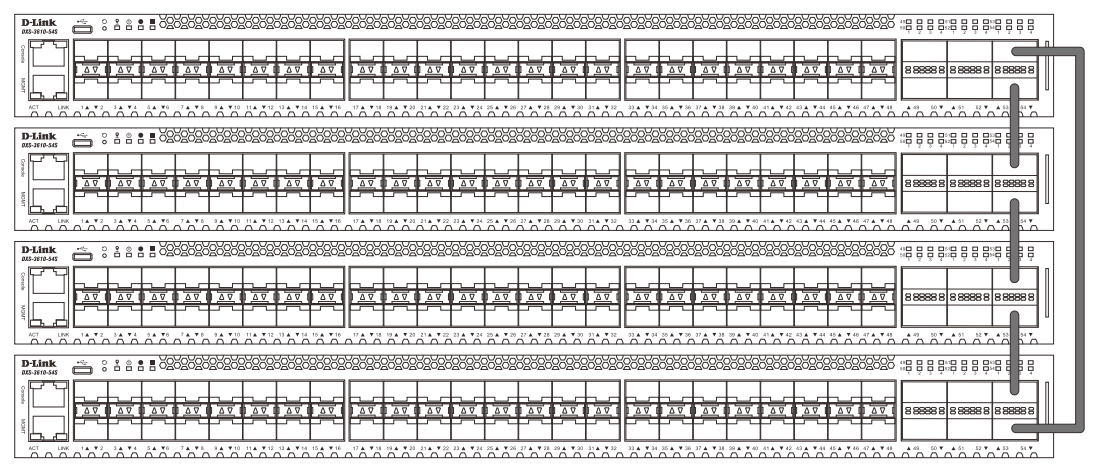

図 7-78 Duplex Ring でスタックされているスイッチ (QSFP28)

## 第7章 Management(スイッチの管理)

物理スタックでは「2 ポート」「4 ポート」「6 ポート」スタッキングコンフィグレーションを設定することができます。 スタッキングポートの設定と、それに対応する SIO ポートペアは以下の通りです。

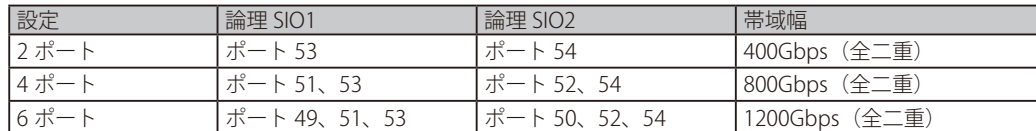

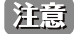

「Stacking Input/Output logical port 1」(SIO1)と「SIO2」は、それぞれ論理スタッキングポートのペアです。4 ポート /6 ポートスタッキ ングを行う場合、1つの論理スタッキングポートのペア(例:スイッチ A の SIO2 × 2)が、接続先スイッチの同じ SIO (例:スイッチ B の SIO1 × 2) に接続するようにしてください。それぞれ異なるスイッチや異なる SIO ポートに接続された場合、安定したスタッキング接続を 保証できません。

以下の図は、4 ポートスタッキングにおける適切な接続例です。

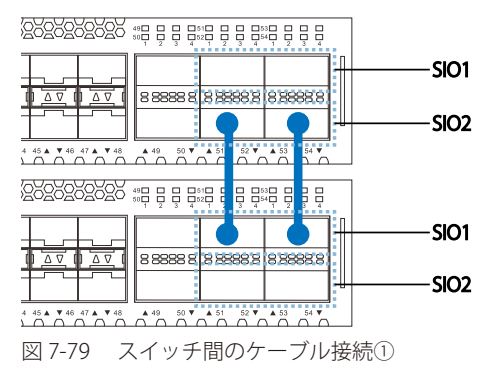

以下の図では、異なる SIO に接続されているため、安定したスタッキング接続を保証できません。

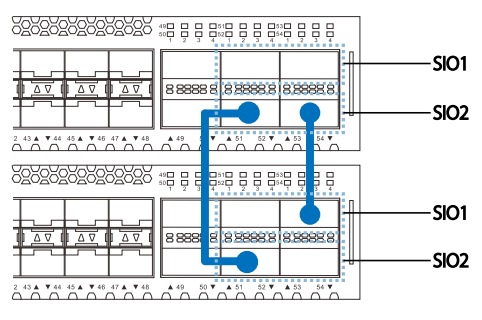

図 7-80 スイッチ間のケーブル接続②

#### **スタック内のスイッチ役割**

トポロジ内で、各スイッチはスイッチスタックにおける役割を果たします。各スイッチには役割を設定でき、スイッチスタック機能により自動的に 決定することもできます。スイッチをスタックする場合、次の 3 つの役割があります。

• プライマリマスタ

プライマリマスタは、スタックのリーダです。スタックの通常操作、モニタ操作、およびトポロジの実行をメンテナンスします。このスイッチは、 スイッチスタック内にあるスイッチへのスタックユニット番号の割り当て、コンフィグレーションの同期、コマンドの送信を行います。物理的 にスタックを構成する前に、スイッチに最も高いプライオリティ(より小さい番号がより高いプライオリティを示します)を割り当てることに よって、プライマリマスタを手動で設定することができます。または、すべてのプライオリティが同じ場合、最も値の小さい MAC アドレスを 持つスイッチをプライマリマスタとして割り当てる選択プロセスによって、スタック機能により自動的に決定されます。プライマリマスタに設 定されている場合、スイッチの前面パネルの一番右にある LED により、Box ID と「H」が表示されます。

• バックアップマスタ

バックアップマスタは、プライマリマスタに対するバックアップであり、プライマリマスタが故障、またはスタックから取り外される場合に、 プライマリマスタの機能を引き継ぎます。また、スタック内で隣接するスイッチの状態をモニタし、プライマリマスタによって割り当てられた コマンドを実行して、プライマリマスタの動作状態をモニタします。物理的にスタックを構成する前に、スイッチに 2 番目に高いプライオリティ を割り当てることによって、バックアップマスタを手動で設定することができます。または、すべてのプライオリティが同じ場合、2 番目に値 の小さい MAC アドレスを持つスイッチをバックアップマスタとして割り当てる選択プロセスによって、スタック機能により自動的に決定され ます。バックアップマスタに設定されている場合、スイッチの前面パネルの一番右にある LED により、Box ID と「h」が表示されます。

• スレーブ

スレーブスイッチは、プライマリマスタまたはバックアップマスタではないスイッチスタックの残りのスイッチです。プライマリマスタおよびバッ クアップマスタが故障、またはスタックから取り外される場合に、それらの機能を引き継ぎます。スレーブスイッチは、マスタに要求された操作

を実行して、スタックとスタックトポロジにある近接スイッチの状態をモニタします。さらに、バックアップマスタがプライマリマスタになるとバッ クアップマスタのコマンドに従います。スレーブスイッチは、バックアップマスタがプライマリマスタに移行する場合や、バックアップマスタが 故障、またはスイッチから取り外される場合に、セルフチェックを行い、自身がバックアップマスタになるかどうかを決定します。プライマリマ スタとバックアップマスタの両方が故障、またはスイッチから取り外される場合、プライマリマスタになるかどうかを決定します。これらの役割 はプライオリティによって決定され、プライオリティが同じである場合は、最も値の小さい MAC アドレスによって決定されます。

適切なトポロジでスイッチが構成された後、3 つのプロセスを経てスタックが動作状態になります。

- 初期化状態 スタックの最初の状態です。ランタイムコードがセットおよび初期化され、周辺機器を診断することによって各スイッチが適切に機 能していることを検証します。
- マスタ選出状態 ランタイムコードがロードおよび初期化されると、スタックはマスタ選出状態になり、使用されるトポロジのタイプを検出し、 プライマリマスタ、バックアップマスタの順に選出します。
- 同期状態 プライマリマスタとバックアップマスタが確立すると、プライマリマスタはスタック内のスイッチにスタックユニット番号を割り当て、 すべてのスイッチに構成を同期させ、プライマリマスタの構成に基づいて残りのスイッチにコマンドを送信します。

これらの処理が完了すると、スイッチスタックは通常の操作モードに入ります。

#### **スタックスイッチのスワップ**

スイッチのスタック機能は、スタック内のスイッチのホットスワップをサポートしています。いくつかの基本的な条件に従うことにより、電源オフ やスタック内のスイッチ間のデータ転送に大きな影響を与えずに、スタックからスイッチを削除または追加することができます。

スイッチが動作中のスタックに「ホットインサート」される場合、新たに追加されたスイッチのコンフィグレーション(プライオリティや MAC ア ドレスなど)に基づいて、新しいスイッチがプライマリマスタ、バックアップマスタまたはスレーブとなる可能性があります。また、既に選択プロ セスを経てプライマリマスタとバックアップマスタをそれぞれ持った 2 つのスタックを統合する場合、プライオリティまたは MAC アドレスに基づ いて、どちらかのプライマリマスタが新しいプライマリマスタとして選出されます。このプライマリマスタは、ホットインサートされた新しいスイッ チすべてのプライマリマスタの全役割を引き継ぎます。このプロセスはディスカバリパケットを使用して行われ、パケットはディスカバリプロセス が完了するまで 15 秒ごとにスイッチスタックを循環します。

「ホットリムーブ」の動作は、スタックの動作中にスタックからデバイスが削除されたことを意味します。ホットリムーブは、指定した間隔でデバ イスからハートビートパケットを受信しない場合、またはスタックポートのいずれかがリンクがダウンした場合に、スタックによって検出されます。 デバイスが取り外されると、残りのスイッチはスタックトポロジデータベースを更新し、変更を反映します。これらの 3 つの役割 (プライマリマスタ、 バックアップマスタ、またはスレーブ)は、いずれもスタックから削除される可能性がありますが、それぞれの削除毎に異なる処理が発生します。

スレーブデバイスが取り外される場合、プライマリマスタは unit leave メッセージを使用して、このデバイスのホットリムーブを他のスイッチに通 知します。スタック内のスイッチは、取り外されたユニットのコンフィグレーションおよび ARP などのダイナミックに学習されたデータベースをク リアします。

バックアップマスタがホットリムーブされると、前述の選出プロセスにより新しくバックアップマスタが選ばれます。スタック内のスイッチは、取 り外されたユニットのコンフィグレーションおよび ARP などのダイナミックに学習されたデータベースをクリアします。その後、スタックによるデー タベースの同期が完了した後に、バックアップマスタがプライマリマスタのバックアップを開始します。

プライマリマスタが取り外されると、バックアップマスタがプライマリマスタの役割を引継ぎ、選出プロセスにより新しいバックアップマスタが選 ばれます。スタック内のスイッチは、取り外されたユニットのコンフィグレーションおよび ARP などのダイナミックに学習されたデータベースをク リアします。スタックとネットワークの間での競合を避けるために、新しいプライマリマスタは、前のプライマスタの MAC と IP アドレスを引き継 ぎます。

プライマリマスタとバックアップマスタの両方が取り外される場合、選出プロセスが即時に実行され、新しいプライマリマスタとバックアップマス タが決定します。スタック内のスイッチは、取り外されたユニットのコンフィグレーションおよび ARP などのダイナミックに学習されたデータベー スをクリアします。スタティックなスイッチ設定は、スタック内の残りのスイッチのデータベース内に残ったままとなり、それらの機能は影響を受 けません。

スタックの検出プロセス実行中に Box ID の競合が見つかると、そのデバイスは特別なスタンドアロントポロジモードに入ります。ユーザ 注意 はデバイス情報の取得、Box ID の設定、保存、および再起動だけ行うことができます。すべてのスタックポートが無効となり、スタック 内の各デバイスのローカルコンソールポートに対してエラーメッセージが生成されます。ユーザは、Box ID を再設定し、スタックを再起 動する必要があります。

## **Physical Stacking(物理スタッキング)**

物理スタッキングの設定を行います。

Management > Stacking > Physical Stacking の順にメニューをクリックし、以下の画面を表示します。

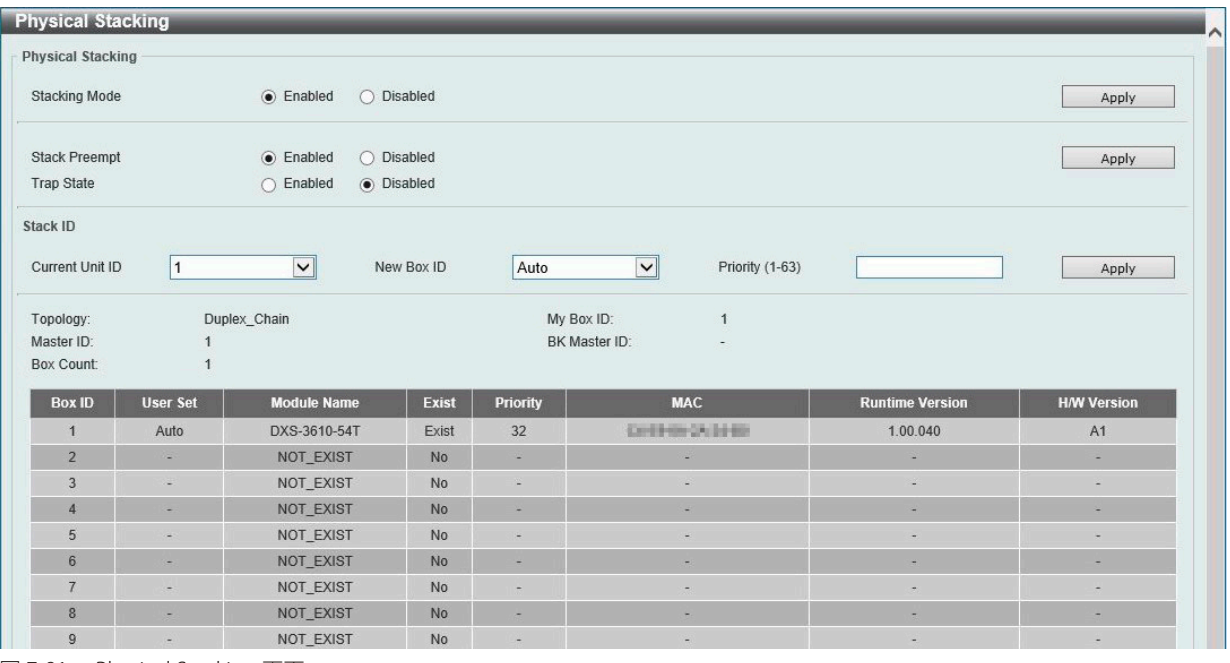

図 7-81 Physical Stacking 画面

#### 画面に表示される項目:

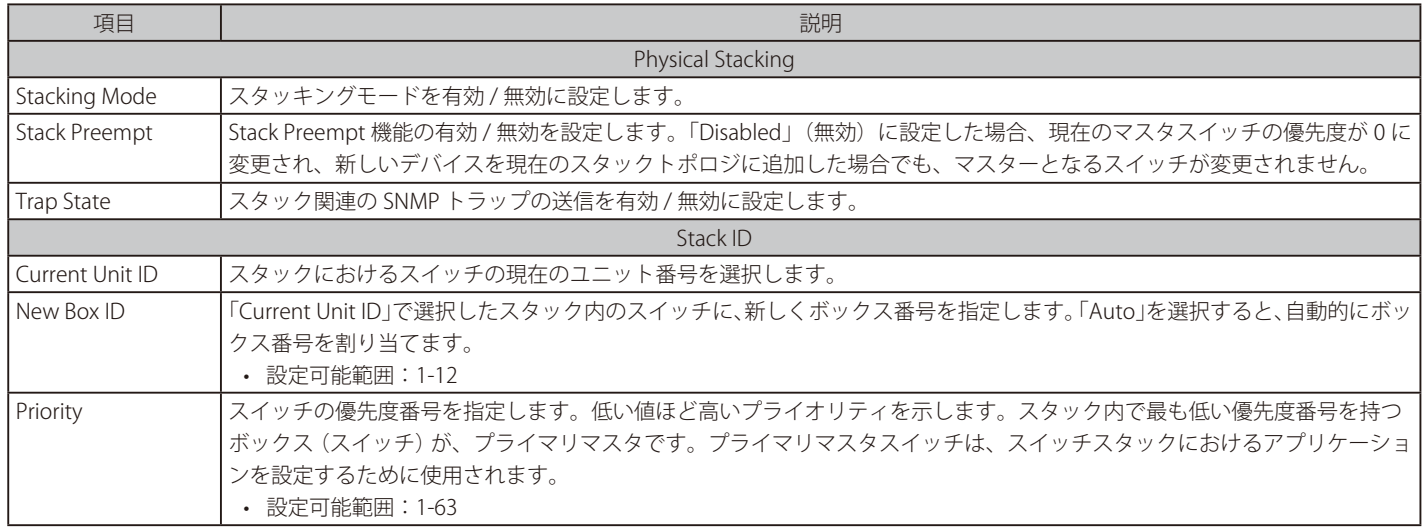

「Apply」ボタンをクリックして、設定内容を適用します。

## **Stacking Bandwidth(スタッキング帯域)**

スタッキング帯域の設定、表示を行います。スタッキングに使用できるのは、最後の 6 つの QSFP28 ポートのみです。

物理スタックでは「2 ポート」「4 ポート」「6 ポート」スタッキングコンフィグレーションを設定することができます。

スタッキングポートの設定と、それに対応する SIO ポートペアは以下の通りです。

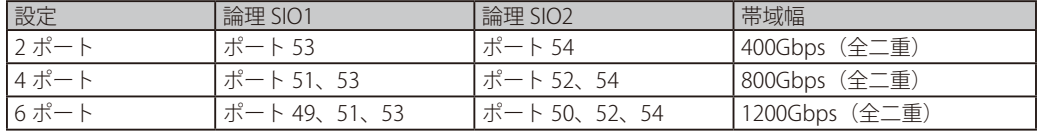

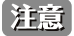

「Stacking Input/Output logical port 1」(SIO1)と「SIO2」は、それぞれ論理スタッキングポートのペアです。4 ポート /6 ポートスタッキ - January appears dupleted performance of the state of the community of the state of the state of the state of<br>ングを行う場合、1 つの論理スタッキングポートのペア(例:スイッチ A の SIO2 × 2)が、接続先スイッチの同じ SIO(例:スイッチ B の SIO1 × 2) に接続するようにしてください。それぞれ異なるスイッチや異なる SIO ポートに接続された場合、安定したスタッキング接続を 保証できません。

【注意】

スタッキング帯域の設定はスイッチをスタックする前に設定する必要があります。

Management > Stacking > Stacking Bandwidth の順にメニューをクリックし、以下の画面を表示します。

| <b>Stacking Bandwidth</b><br><b>Stack Bandwidth</b> | $\overline{\mathbf{v}}$<br>$2$ -Port |                              | Apply                        |
|-----------------------------------------------------|--------------------------------------|------------------------------|------------------------------|
| <b>Box ID</b>                                       | <b>User Set Bandwidth</b>            | <b>SIO1 Active Bandwidth</b> | <b>SIO2 Active Bandwidth</b> |
|                                                     | 2-port                               | Down                         | Down                         |
| $\overline{2}$                                      | ٠                                    | ٠                            | ۰                            |
| $\overline{3}$                                      | ×                                    | ٠                            | ۰                            |
| $\overline{4}$                                      | ×                                    | ٠                            | ×                            |
| 5                                                   |                                      | ٠                            |                              |
| 6                                                   | ٠                                    | ۰                            |                              |
| $\overline{7}$                                      | ۰                                    | ٠                            | ۰                            |
| $\mathbf{8}$                                        | ۰                                    | ۰                            | ۰                            |
| $\overline{9}$                                      | $\overline{\phantom{a}}$             | $\overline{\phantom{a}}$     | ×.                           |
| 10                                                  | ٠                                    | ٠                            | ÷                            |
| 11                                                  | ٠                                    | ٠                            | ٠                            |
| 12                                                  | ٠                                    | ٠                            | ÷                            |

図 7-82 Stacking Bandwidth 画面

画面に表示される項目:

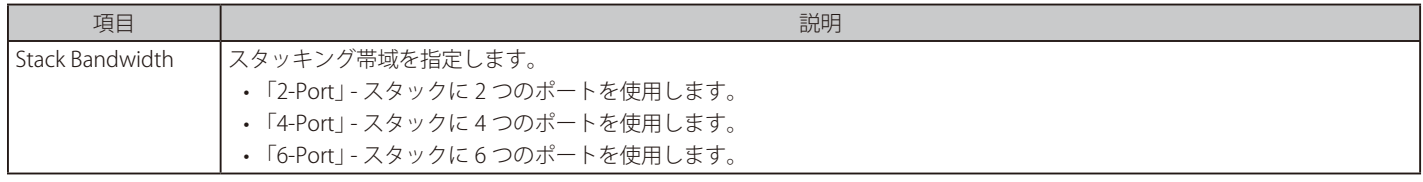

「Apply」ボタンをクリックして、設定内容を適用します。

|注意| Stack Port の帯域幅は Stack Member が存在する状態において変更はできません。

## **シングル IP マネジメント (SIM) 設定**

シングル IP マネジメント (SIM) の設定を行います。

### **シングル IP マネジメント (SIM) の概要**

D-Link シングル IP マネジメントとは、スタックポートやモジュールを使用する代わりにイーサネット上でスイッチをスタックする方法です。シン グル IP マネジメント機能を利用する利点を以下に示します。

- 帯域幅の需要の増加に対応するためにネットワークを拡張しつつ、小規模なワークグループや配線の管理を簡素化できます。
- ネットワークで必要な IP アドレスの数を減らすことができます。
- スタック接続のための特別なケーブル配線を必要としません。また、他のスタック技術ではトポロジ上の制限となり得る、距離的な問題を取り 除きます。

## **シングル IP マネジメント (SIM) のルールと動作**

D-Link シングル IP マネジメント (以下、SIM) 機能を搭載するスイッチは、次のルールに従います。

- SIM はスイッチのオプション機能であり、CLI または Web インタフェース経由で簡単に有効 / 無効に設定することができます。また、SIM グルー プはネットワーク内のスイッチの通常動作に影響を与えることはありません。
- スイッチは 3 つの役割に分類されます。
	- Commander Switch (CS) グループのマスタスイッチ
	- Member Switch (MS) CS によって SIM グループのメンバとして認識されるスイッチ
	- Candidate Switch (CaS) SIM グループに物理的にリンクはしているが、SIM グループのメンバとして認識されていないスイッチ
- SIM グループの Commander Switch (CS) は 1 台のみです。
- SIM グループには、最大 32 台のスイッチ(番号:1-32)が所属できます。(Commander Switch(番号:0)を除く)
- SIM グループ内のすべてのスイッチは、同じ IP サブネット内にある必要があります。
- 同じ IP サブネット内の SIM グループ数に制限はありませんが、各スイッチは 1 つの SIM グループにしか所属することができません。
- 複数の VLAN が設定されている場合、SIM グループはスイッチ上のデフォルト VLAN だけを使用します。
- SIM は SIM をサポートしていないデバイスを経由することができます。そのため CS から 1 ホップ以上離れたスイッチを管理することができます。

SIM グループは、1 つのエンティティとして管理されるスイッチのグループです。SIM スイッチは次の 3 つのいずれかの役割を持ちます。

- 1. Commander Switch (CS) グループの管理用デバイスとして手動で設定されるスイッチです。CS は以下の特長を持っています。
	- IP アドレスを 1 つ持つ。
	- 他の SIM グループの CS や MS ではない。
	- マネジメント VLAN 経由で MS に接続する。
- 2. Member Switch (MS) SIM グループに所属し、CS からアクセスが可能なスイッチです。MS は以下の特徴を持っています。
	- 他の SIM グループの CS や MS ではない。
	- CS のマネジメント VLAN 経由で CS に接続する。
- 3. Candidate Switch (CaS) SIM グループに参加する準備が整っているが、まだ MS ではないスイッチです。手動により SIM グループの MS として設 定することで、SIM グループに参加させることができます。CaS として登録されたスイッチは、SIM グループには所属せず、以下の特長を持っています。
	- 他の SIM グループの CS や MS ではない。
	- CS のマネジメント VLAN 経由で CS に接続する。

これらの役割には、さらに以下のルールが適用されます。

- 各デバイスは、まず CaS の状態から始まります。
- CaS から CS への遷移
	- ユーザは、手動により CaS を CS に設定することができます。
- CS が SIM グループの MS になるには、CS → CaS → MS の順で遷移する必要があります。CS から MS へ直接遷移することはできません。
- CS から CaS への遷移
	- ユーザは、手動により CS を CaS に設定することができます。
- CaS から MS への遷移
	- ユーザは、CS を介して、手動により CaS を MS に設定することができます。
- MS から CaS への遷移
	- ユーザは、CS を介して、手動により MS を CaS に設定することができます。
	- CS から MS への Report パケットがタイムアウトになると、MS から CaS に遷移します。

SIM グループの CS として 1 台のスイッチを設定した後、追加のスイッチをグループの MS として登録することができます。設定後、CS は MS への アクセス用インバンドエントリポイントとして動作します。CS の IP アドレスがグループのすべての MS への経路になり、CS の管理パスワードや認 証によって、SIM グループのすべての MS へのアクセスが制御されます。

SIM 機能を有効にすると、CS内のアプリケーションはパケットを処理せずにリダイレクト (宛先変更)します。アプリケーションは管理者からのパ ケットを復号化し、データの一部を変更し、MS へ送信します。パケットが処理された後、CS は MS から Response パケットを受け取り、符号化し て管理者に返送します。

CS が MS に遷移すると、自動的に CS が所属する最初の SNMP コミュニティ (read/write 権限、read only 権限を含む)のメンバになります。MS が IP アドレスを持っている場合は、グループ内の他のスイッチ (CS を含む) が所属していない SNMP コミュニティに加入することができます。

## **バージョン 1.61 へのアップグレード**

SIM 管理機能強化の目的で、本スイッチはバージョン 1.61 にアップグレードされています。本バージョンでは以下の改善点が加わりました。

1. CS は、再起動または Web の誤動作によって SIM グループから抜けたメンバスイッチを自動的に再検出する機能が搭載しました。この機能は、 以前設定された SIM メンバが再起動の後に送受信する Discovery パケットと Maintain パケットを利用します。MS の MAC アドレスとパスワー ドが CS のデータベースに記録された状態で MS が再起動を行うと、CS はこの MS の情報をデータベースに保持し、MS が再検出された場合、 この MS を SIM ツリーに自動的に戻します。これらのスイッチを再検出するために設定を行う必要はありません。

保存済みの MS を再検出ができないケースもあります。例えば、スイッチの電源がオンになっていない場合、他のグループのメンバとなってい る場合、または CS スイッチとして設定された場合は、再検出プロセスを実行することができません。

- 2. トポロジマップには、ポートトランクグループのメンバの接続に関する新機能が加わりました。これはポートトランクグループを構成するイー サネット接続の速度と接続数を表示する機能です。
- 3. 本バージョンでは、以下のファームウェア / コンフィグレーションファイル / ログファイルのアップロードやダウンロードをサポートしました。
	- ファームウェア : TFTP サーバからの MS に対するファームウェアダウンロードがサポートされました。
	- コンフィグレーションファイル : TFTP サーバ経由の MS からのコンフィグレーションのダウンロード (バックアップ) /TFTP サーバ経由の MS へのコンフィグレーションのアップロード (リストア) が可能になりました。
	- ログ : MS のログファイルを TFTP サーバにアップロード可能になりました。
- 4. トポロジ画面を拡大、縮小して、より詳細に構成を確認することができます。

補足 SIM 状態が有効で、スイッチの役割状態がコマンダの場合、トポロジ、ファームウェアアップグレード、設定ファイルのバックアップ / 復元、 およびログファイルのアップロード画面が使用可能になります。

## **Single IP Settings(シングル IP 設定)**

スイッチは工場出荷時設定で Candidate Switch (CaS) として設定され、SIM は無効になっています。

Management > Virtual Stacking (SIM) >Single IP Settings の順にメニューをクリックし、以下の画面を表示します。

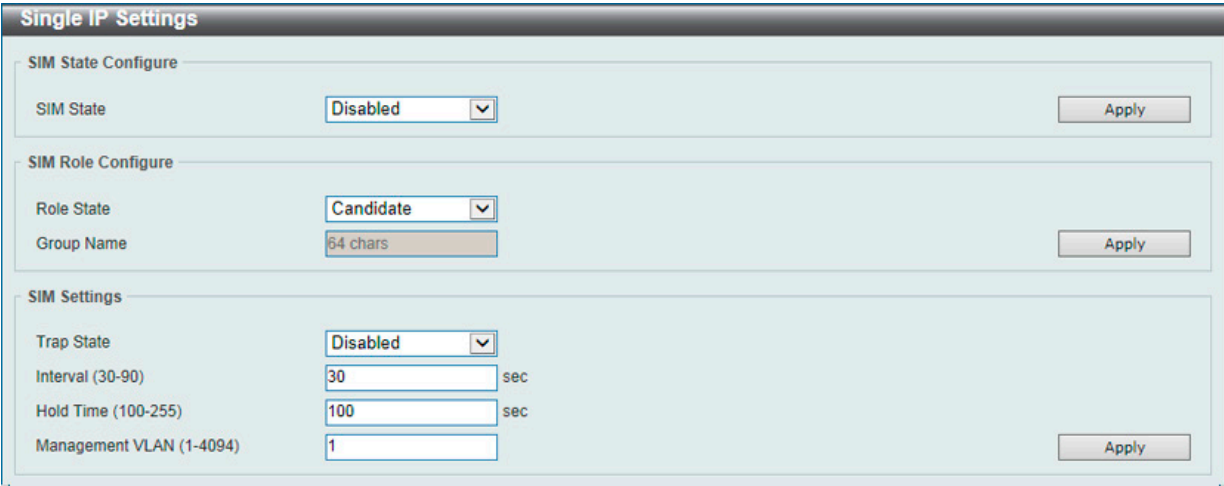

図 7-83 Single IP Settings 画面

画面に表示される項目:

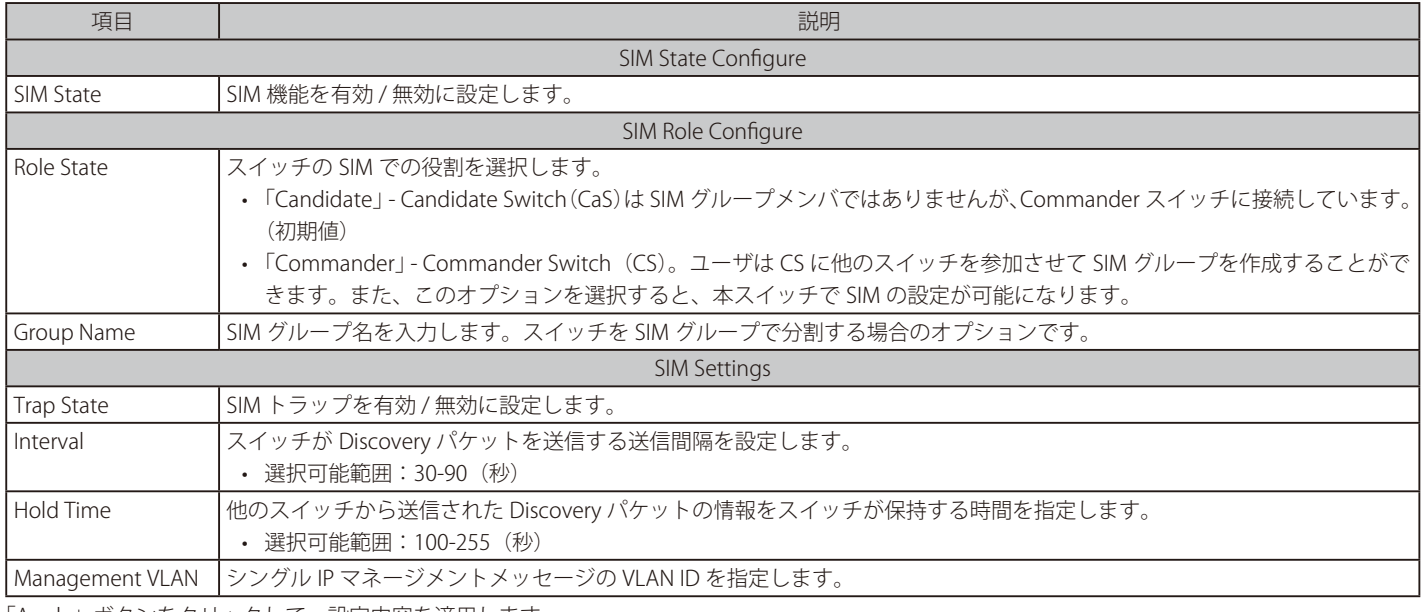

「Apply」ボタンをクリックして、設定内容を適用します。

スイッチを CS として登録すると、「Single IP Management」フォルダには 4 つのリンクが追加され、Web を使用した SIM 設定ができるようになります。

CS スイッチで設定可能なメニューリンク:

- 「Topology」
- 「Firmware Upgrade」
- 「Configuration Backup/Restore」
- 「Upload Log File」

## **Topology(トポロジ)**

SIM グループ内のスイッチの設定および管理を行います。本画面を表示するためには、ご使用のコンピュータに Java の実行環境が必要です。

Management > Virtual Stacking (SIM) > Topology の順にメニューをクリックします。以下の画面が表示されます。

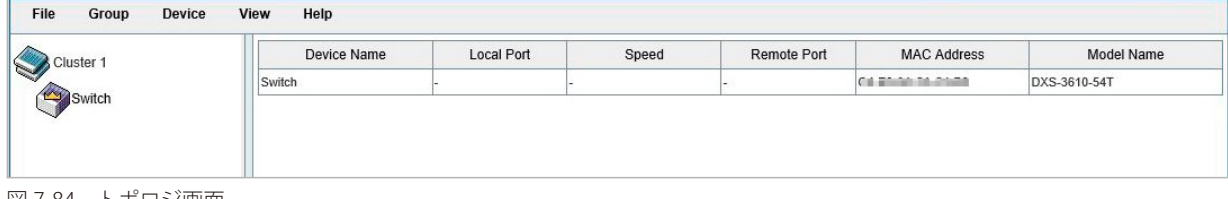

図 7-84 トポロジ画面

## メニューバー

トポロジ画面には、デバイスの設定用に以下のメニューバーが配置されています。

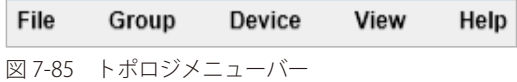

メニューバーには以下の 5 つのメニューが存在します。

- 「File」メニュー
- Print Topology トポロジマップを印刷します。
- Preference ポーリング間隔 (interval) など表示プロパティを設定します。

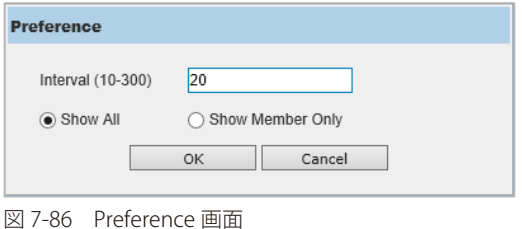

以下の項目が使用できます。

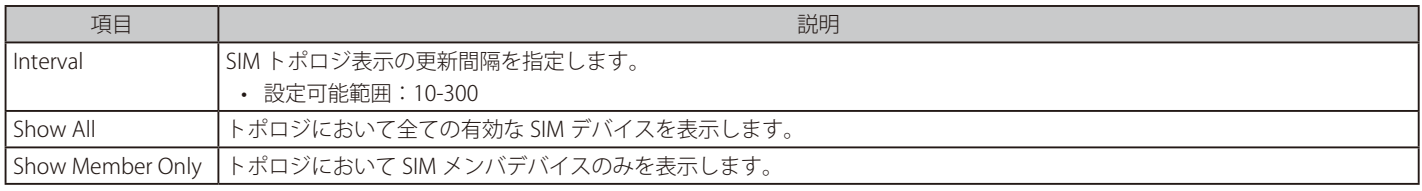

「OK」ボタンをクリックして、 設定を適用します。

「Cancel」ボタンをクリックすると、変更した設定内容は破棄されます。

#### ■ 「Group」メニュー

• Add to Group - グループに CaS を追加します。このオプションを選択すると、以下のパスワード入力画面が表示され、CaS を SIM グループに追 加するための認証を行います。パスワードを入力して「Apply」ボタンをクリックするか、「Cancel」ボタンをクリックして画面を閉じます。

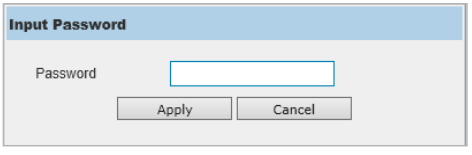

図 7-87 Input password 画面

- Remove from Group MS をグループから削除します。
- 「Device」メニュー
- Configure 指定したデバイスの Web マネージャを開きます。
- 「View」メニュー
- Refresh ビューを最新の状態に更新します。
- Topology トポロジビューを表示します。

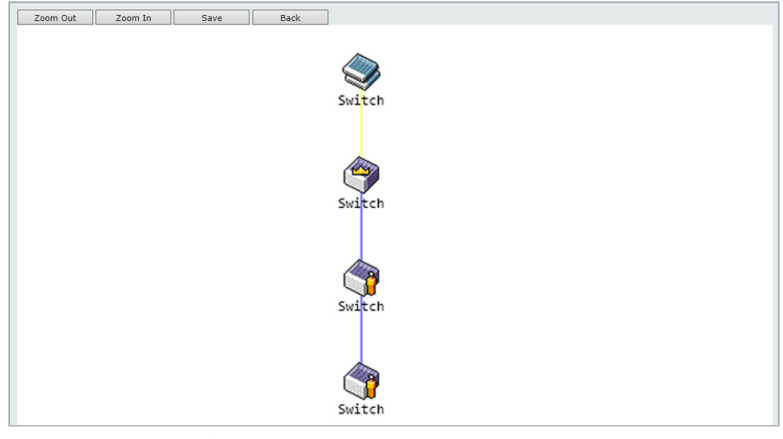

図 7-88 View >Topology 画面

「Zoom In」をクリックすると表示アイテムが拡大します。 「Zoom Out」をクリックすると表示アイテムが縮小します。 「Save」をクリックすると表示が保存されます。 「Back」をクリックすると前画面に戻ります。

本画面は、SIM グループ内のデバイスが他のグループやデバイスとどのように接続しているかを表示します。

本画面で表示されるアイコンは以下の通りです。

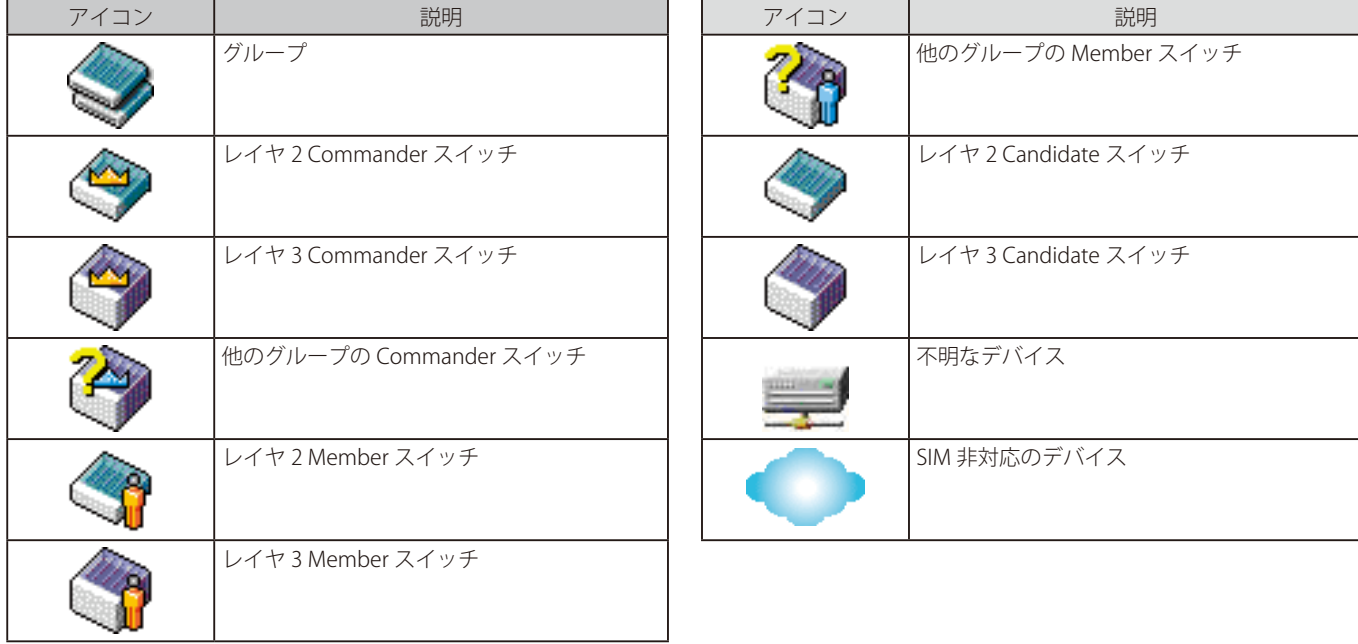

## ツールヒント

トポロジビュー画面では、マウスはデバイス情報の確認と設定のために重要な役割を果たします。トポロジ画面の特定のデバイス上にマウスポイン タを置くと、ツリービューと同様にデバイス情報(ツールヒント)を表示します。以下にその例を示します。

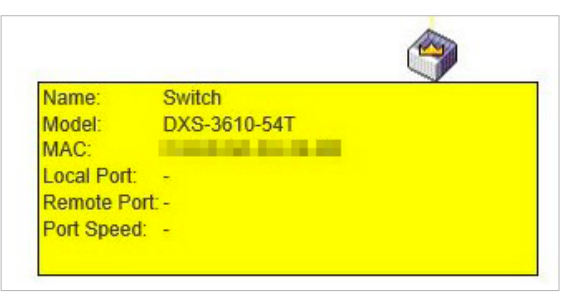

図 7-89 ツールヒントを利用したデバイス情報の表示

2 つのデバイスの間のライン上でマウスポインタを静止させると、以下の図のようにデバイス間の接続速度を表示します。

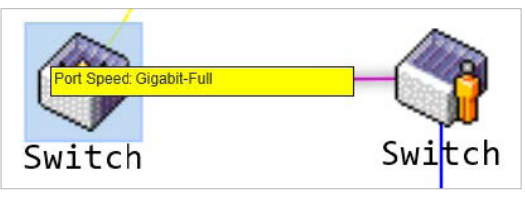

図 7-90 ツールヒントを利用したポート速度の表示

### 右クリックメニュー

デバイスのアイコン上で右クリックすると、SIM グループ内でのスイッチの役割や、関連付けられているアイコンの種類に応じた様々な機能を実行 できます。

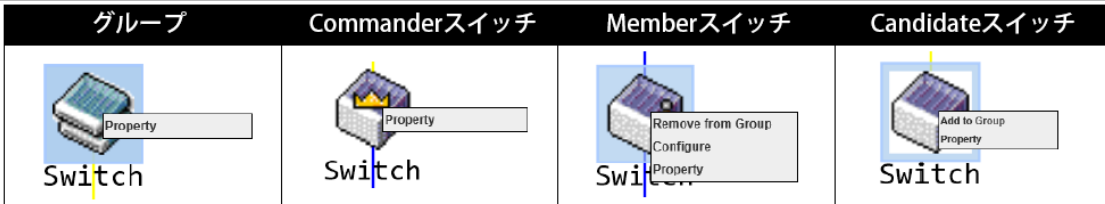

図 7-91 各アイコン上での右クリック

#### 画面に表示される項目:

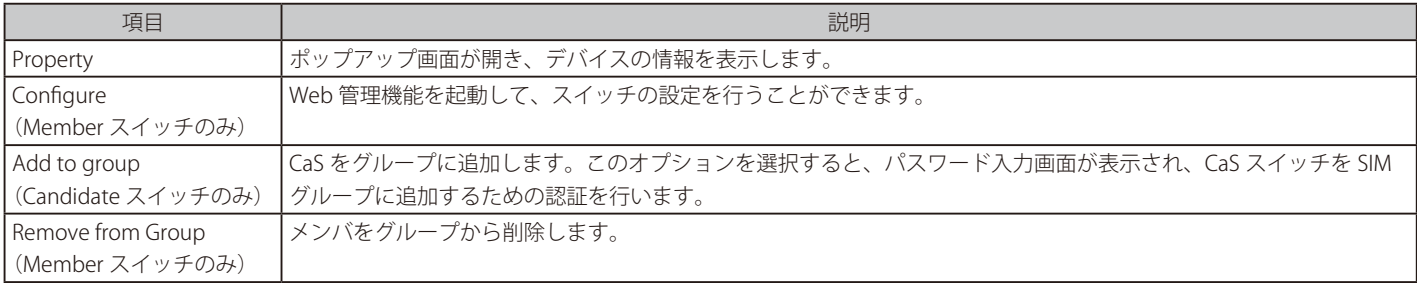

#### ■ 各アイコンの「Property」

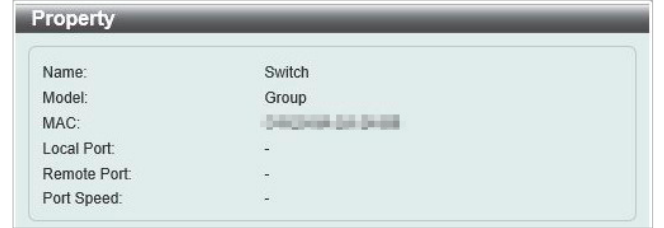

図 7-92 Property 画面

画面に表示される項目:

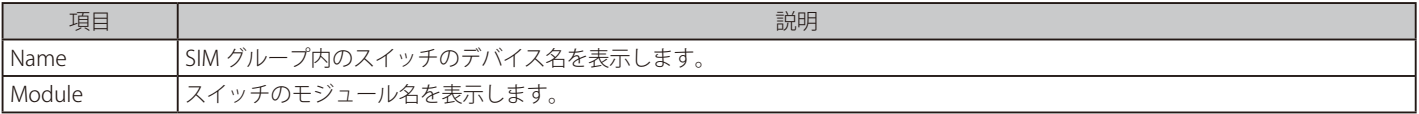

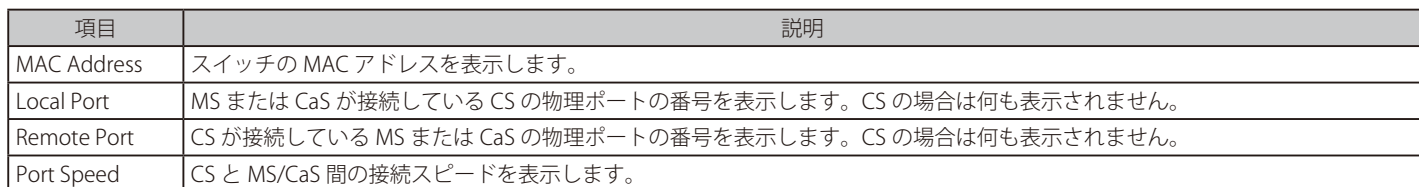

■ 「Help」メニュー

• About – SIM の Copyright 情報とリリース日を表示します。

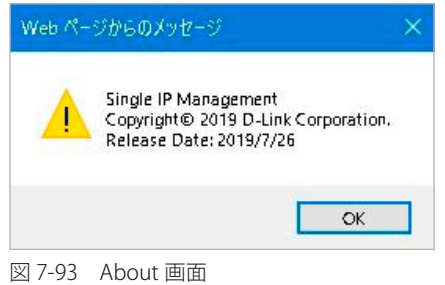

## **Firmware Upgrade (ファームウェア更新)**

CS から MS へのファームウェアの更新を行います。

Management > Virtual Stacking (SIM) >Firmware Upgrade の順にメニューをクリックし、以下の画面を表示します。

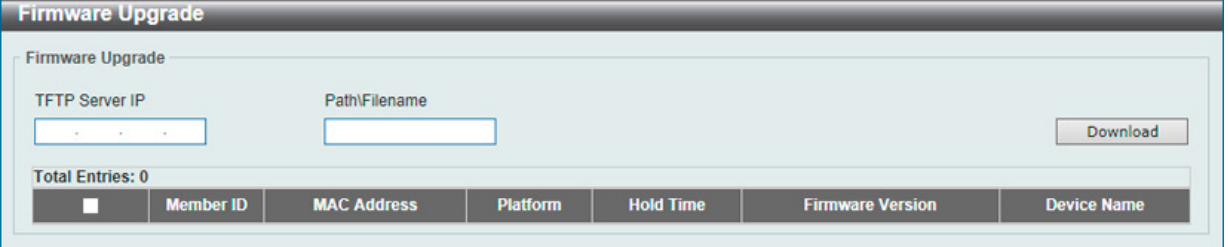

図 7-94 Firmware Upgrade 画面

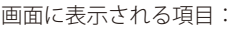

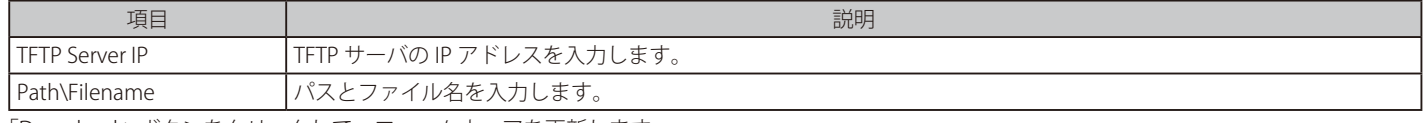

「Download」ボタンをクリックして、ファームウェアを更新します。

特定のスイッチをファームウェア更新対象として指定するには、対応するチェックボックスをオンにします。

## **Configuration File Backup/ Restore(コンフィグレーションファイルのバックアップ / リストア)**

CS から MS に対し、TFTP サーバを使用してコンフィグレーションファイルのバックアップまたはリストアを行います。

Management > Virtual Stacking (SIM) >Configuration File Backup/Restore の順にメニューをクリックし、以下の画面を表示します。

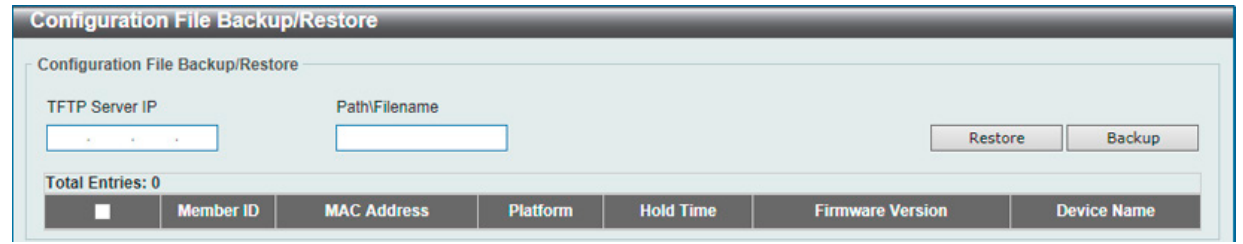

図 7-95 Configuration File Backup/Restore 画面

#### 画面に表示される項目:

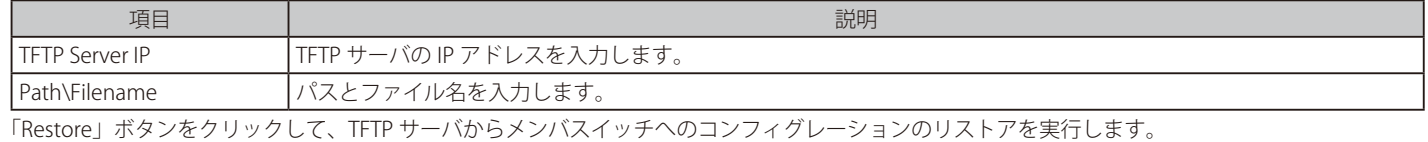

「Backup」ボタンをクリックして、TFTP サーバへバックアップファイルを保存します。

## **Upload Log File(ログファイルのアップロード)**

CS は、MS から指定したサーバにログファイルをアップロードすることができます。

Management > Virtual Stacking (SIM) >Upload Log File の順にメニューをクリックし、以下の画面を表示します。

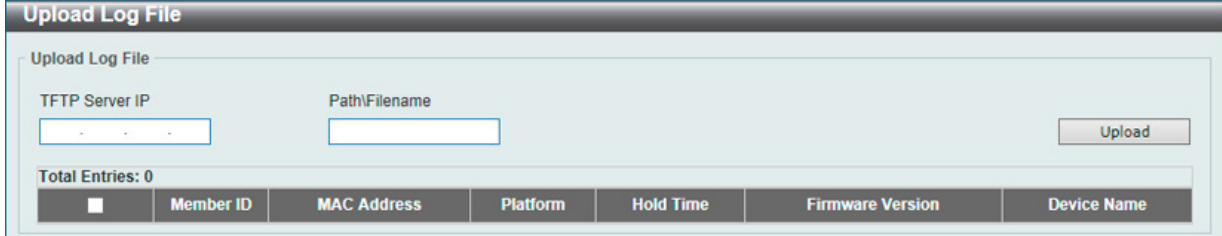

図 7-96 Upload Log File 画面

画面に表示される項目:

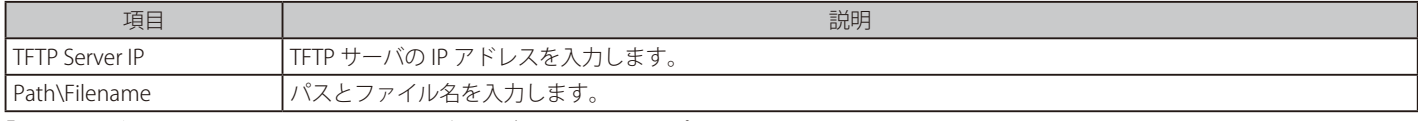

「Upload」ボタンをクリックして、TFTP サーバへログファイルをアップロードします。

## **D-Link Discovery Protocol(D-Link ディスカバリプロトコル)**

## **DDP Settings**

D-Link ディスカバリプロトコル (DDP)の表示、設定を行います。

Management > D-Link Discovery Protocol > DDP Settings の順にメニューをクリックし、以下の画面を表示します。

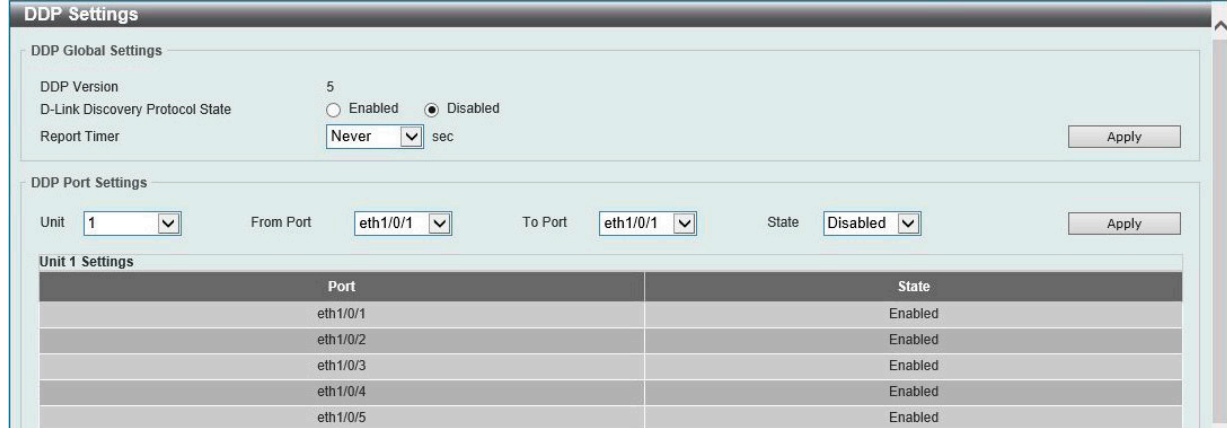

図 7-97 DDP Settings 画面

画面に表示される項目:

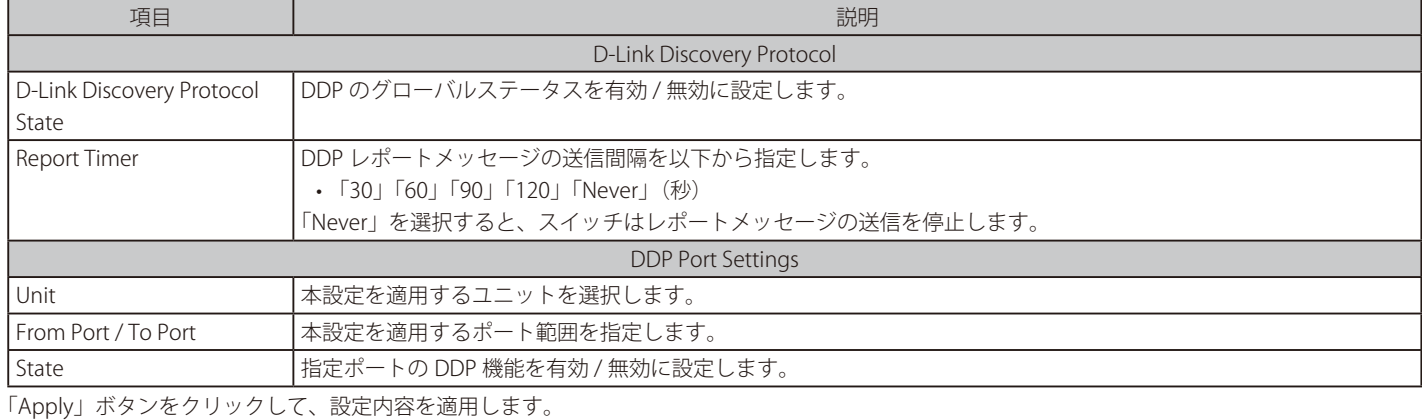

## **DDP Neighbors(DDP 隣接機器)**

DDP 隣接機器の表示を行います。

### Management > D-Link Discovery Protocol > DDP Neighbors の順にメニューをクリックし、以下の画面を表示します。

| Unit                    | Port<br>$\checkmark$ | eth $1/0/1$ $\vee$ |                         |                    | Find<br>Show All |
|-------------------------|----------------------|--------------------|-------------------------|--------------------|------------------|
| <b>Total Entries: 2</b> |                      |                    |                         |                    |                  |
| Port                    | <b>MAC Address</b>   | <b>IP Address</b>  | <b>Product Category</b> | <b>DDP Version</b> |                  |
| eth1/0/35               | 54-2A-A2-FC-59-29    | 172.18.64.72       |                         | n                  | Show Detail      |
| eth1/0/35               | 78-54-2E-B0-58-A0    | 172.18.71.201      | AP                      | 5                  | Show Detail      |

図 7-98 DDP Neighbors 画面

画面に表示される項目:

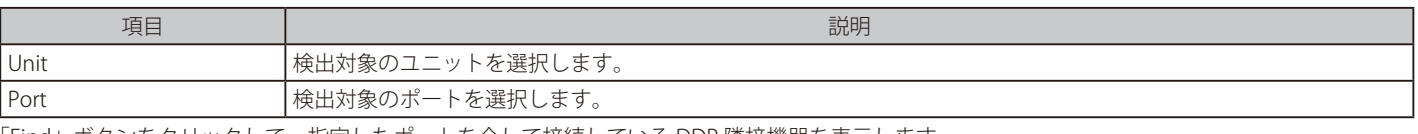

「Find」ボタンをクリックして、指定したポートを介して接続している DDP 隣接機器を表示します。 「Show All」ボタンをクリックして、本スイッチに接続しているすべての DDP 隣接機器を表示します。 「Show Detail」ボタンをクリックして、エントリの詳細情報を表示します。

「Show Detail」ボタンをクリックすると、以下の画面が表示されます。

| <b>DDP Neighbor Detail</b> |                   |      |
|----------------------------|-------------------|------|
| <b>DDP Neighbor Detail</b> |                   |      |
| Port                       | eth1/0/35         |      |
| <b>MAC Address</b>         | 78-54-2E-B0-58-A0 |      |
| IP Address                 | 172.18.71.201     |      |
| Prefix Length              | 24                |      |
| <b>Model Name</b>          | DAP-2695 rev 1A1G |      |
| <b>DDP Version</b>         | 5                 |      |
| Role                       | Client            |      |
| System Name                | D-Link DAP-2695   |      |
| <b>Product Category</b>    | Access point      |      |
| <b>Firmware Version</b>    | 2.00              |      |
| <b>Hardware Version</b>    | rev 1A1G          |      |
| <b>Serial Number</b>       |                   |      |
|                            |                   | Back |

図 7-99 DDP Neighbors (Show Detail) - DDP Neighbor Detail 画面

前の画面に戻るには、「Back」ボタンをクリックします。

## **SMTP Settings(SMTP 設定)**

Simple Mail Transfer Protocol (SMTP) 設定の表示、構成を行います。

Management > SMTP Settings の順にメニューをクリックし、以下の画面を表示します。

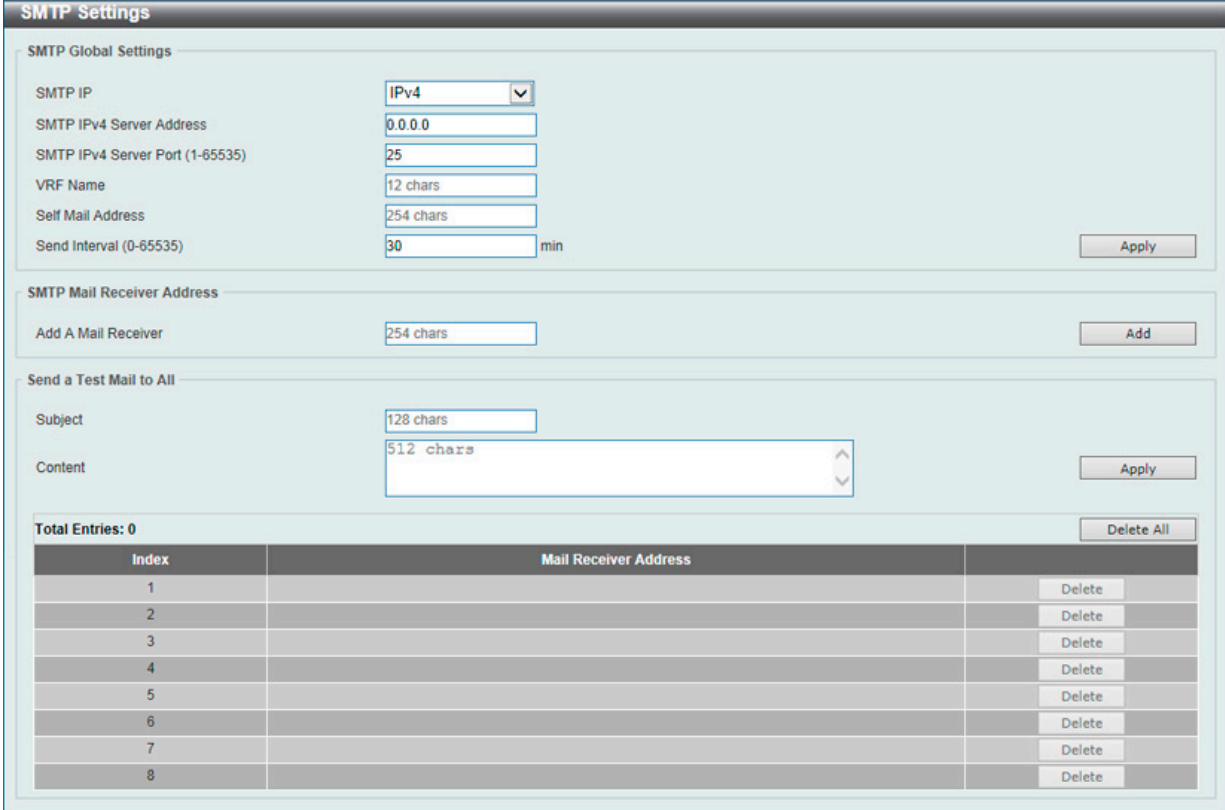

図 7-100 SMTP Settings 画面

画面に表示される項目:

#### SMTP Global Settings

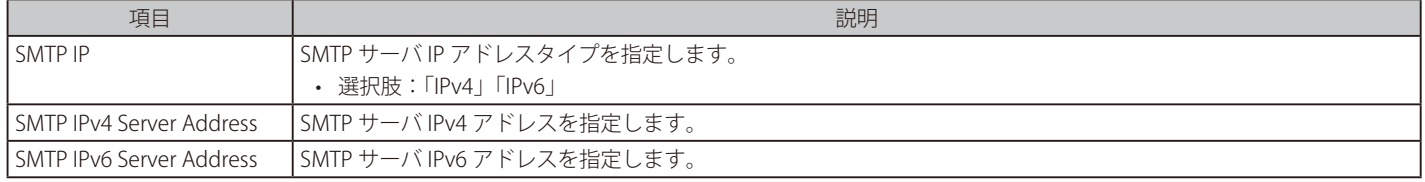

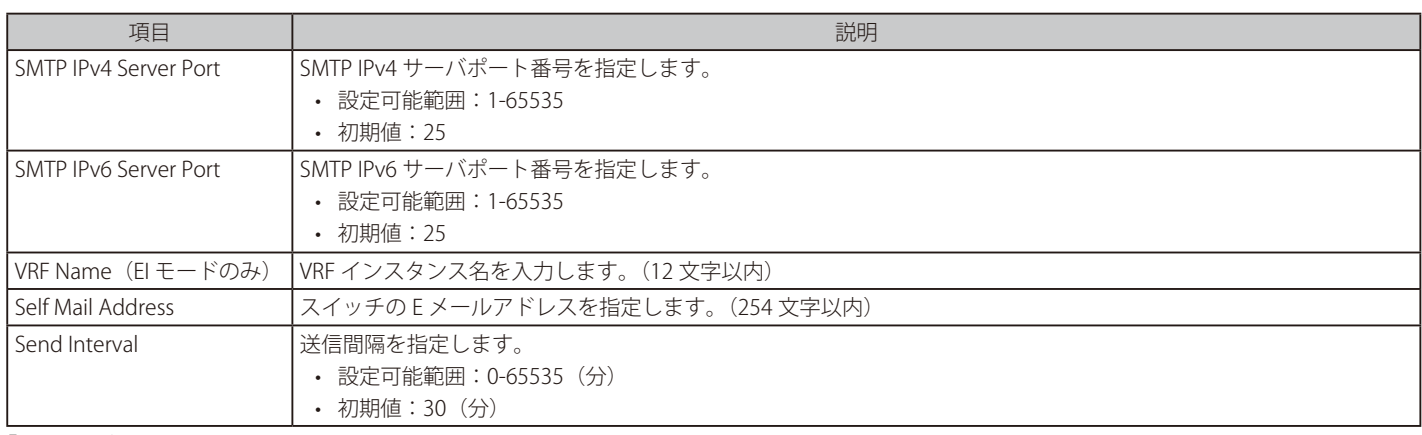

「Apply」ボタンをクリックして、設定内容を適用します。

#### SMTP Mail Receiver Address

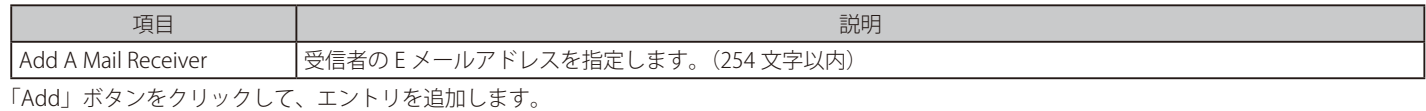

画面下部のテーブル上で、該当エントリの「Delete」ボタンをクリックして、エントリを削除します。

「Delete All」ボタンをクリックして、画面下部のテーブル上のすべてのエントリを削除します。

#### Send a Test Mail to All

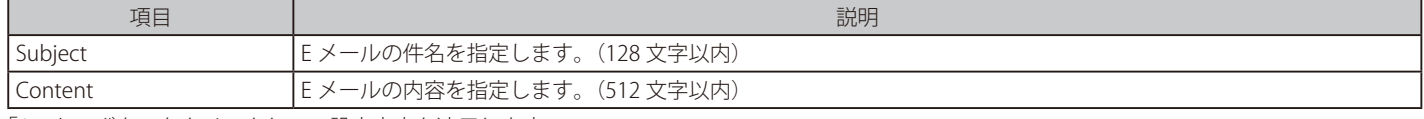

「Apply」ボタンをクリックして、設定内容を適用します。

## **Reboot Schedule Settings(再起動スケジュール設定)**

スイッチの再起動スケジュール設定を行います。再起動スケジュールは 30 日以内に設定する必要があります。再起動スケジュールが実行され、再 起動が開始されると、スイッチが再起動スケジュールを使用して再起動をした旨のログメッセージが生成されます。再起動、またはシャットダウン 後に、再起動スケジュールは自動的に削除されます。再起動スケジュールが実行される前に、スイッチが手動で再起動やシャットダウンされた場合は、 指定の再起動スケジュールはキャンセルされます。

Management > Reboot Schedule Settings の順にメニューをクリックし、以下の画面を表示します。

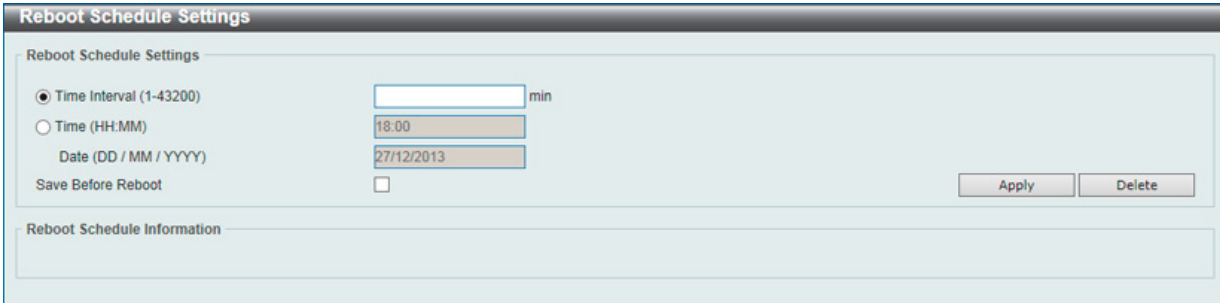

図 7-101 Reboot Schedule Settings 画面

| 画面に表示される項目:          |                                                                                          |
|----------------------|------------------------------------------------------------------------------------------|
| 項目                   | 説明                                                                                       |
| Time Interval        | 再起動スケジュールの間隔を選択します。指定の間隔を過ぎると再起動が実行されます。<br>• 設定可能範囲:1-43200(分)(30 日)                    |
| Time                 | 再起動を実行する時間を指定します。24 時間のフォーマットを使用します。(例;21:30)<br>日付が指定されていない場合、次の24時間以内の指定時間に再起動が実行されます。 |
| Date                 | 再起動を実行する日付を指定します。「DD/MM/YYYY」のフォーマットを使用します。(例;23/12/2015) <br>30日以内の再起動スケジュールが指定可能です。    |
| l Save Before Reboot | 再起動実行前に、変更されたすべての設定内容を保存します。                                                             |

「Apply」ボタンをクリックして、設定内容を適用します。

## **NLB FDB Settings(NLB FDB 設定)**

本スイッチはネットワークロードバランシング (NLB) をサポートしています。本機能は、複数のサーバが同じ IP アドレスと MAC アドレスを共有す る Microsoft サーバロードバランシングアプリケーションをサポートするために使用されます。クライアントからの要求はすべてのサーバに転送さ れますが、そのうちの 1 つによってのみ処理されます。サーバは、2 つの異なるモードで動作可能です。

- ユニキャストモード:クライアントはユニキャスト MAC アドレスをサーバへの宛先 MAC として使用します。
- マルチキャストモード:クライアントはマルチキャスト MAC アドレスをサーバへの宛先 MAC として使用します。

この宛先 MAC アドレスは、共有 MAC アドレスと呼ばれます。ただし、サーバは応答パケットの送信元 MAC アドレスとして(共有 MAC アドレス ではなく)自身の MAC アドレスを使用します。つまり、NLB ユニキャストアドレスは通常、パケットの送信元 MAC アドレスではありません。

受信したパケットに、設定されたユニキャスト MAC アドレスと一致する宛先 MAC アドレスが含まれている場合、VLAN メンバシップ設定に関係なく、 指定のポートに転送されます。

管理者は、MAC アドレステーブルのスタティックアドレスを NLB アドレスとして設定することはできません。ただし、MAC アドレスが NLB MAC アドレスエントリとして作成されている場合、同じ MAC アドレスをレイヤ 2MAC アドレステーブルで動的に学習できます。この場合、NLB の方が 優先順位が高くなり、動的に学習された FDB エントリは有効になりません。

Management > NLB FDB Settings の順にメニューをクリックし、以下の画面を表示します。

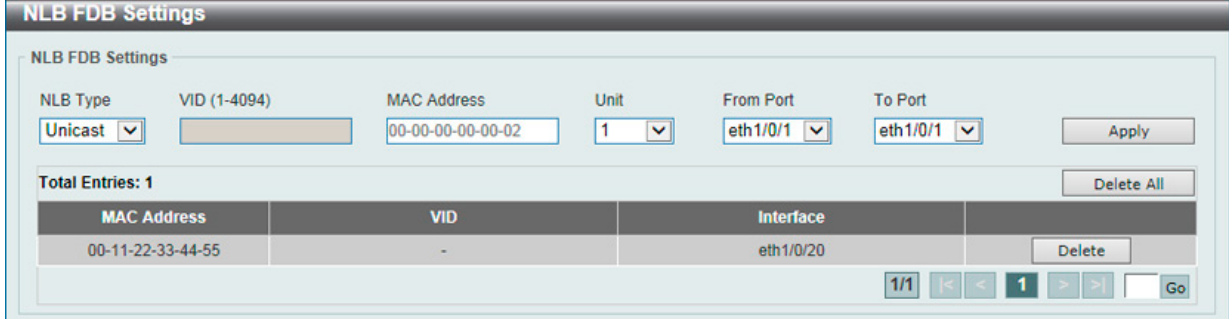

図 7-102 NLB FDB Settings 画面

#### 画面に表示される項目:

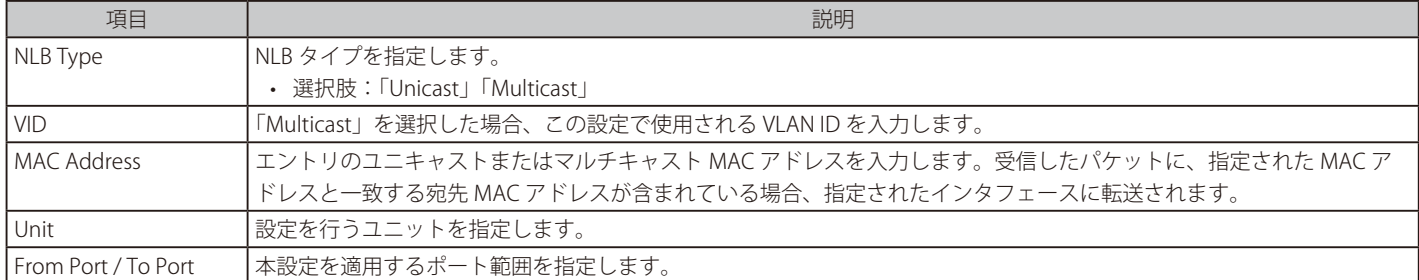

「Apply」ボタンをクリックして、設定内容を適用します。

「Delete」ボタンをクリックして、指定のエントリを削除します。

「Delete All」ボタンをクリックして、すべてのエントリを削除します。

複数ページ存在する場合、ページ番号を指定して「Go」をクリックすることで、特定のページへ移動することができます。

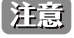

物理スタックしているスイッチにおいて、L3 の NLB を行っているサーバを筐体またぎの LAG (リンクアグリゲーショングループ)では接 続できません。物理スタックとの併用は、しないでください。

# **第 8 章 L2 Features(L2 機能の設定)**

L2 Features メニューを使用し、本スイッチにレイヤ 2 機能を設定することができます。

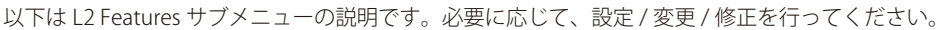

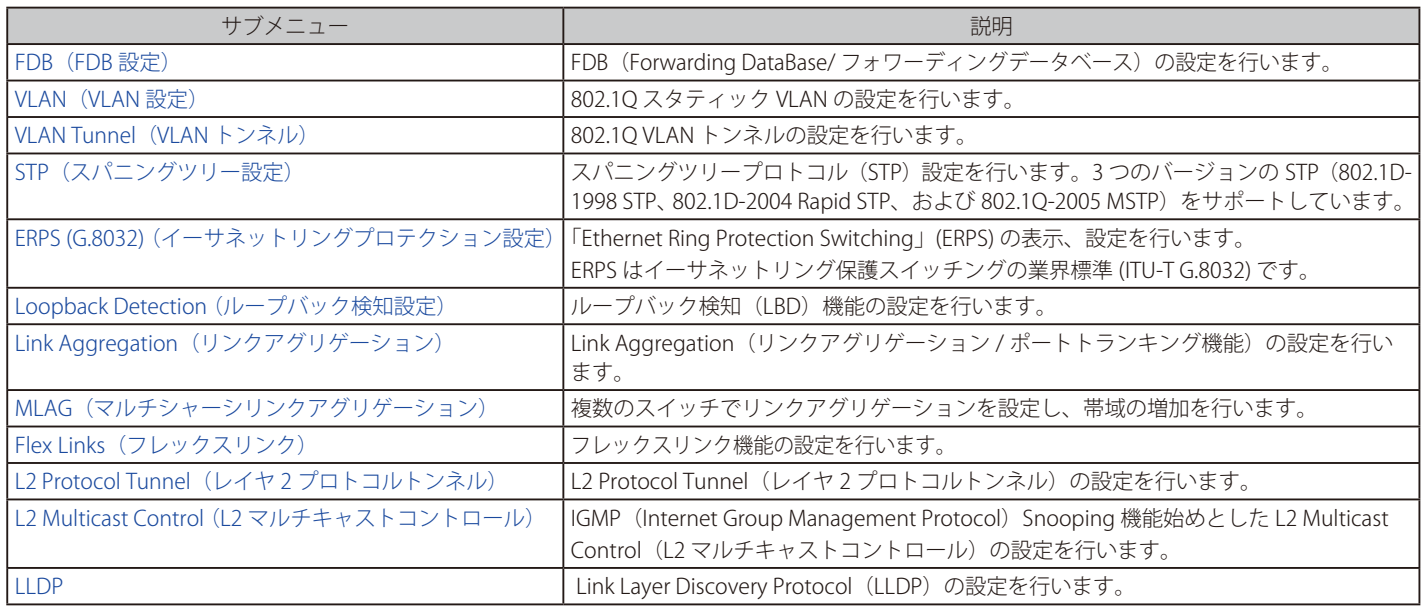

## <span id="page-140-0"></span>**FDB(FDB 設定)**

FDB (Forwarding DataBase/ フォワーディングデータベース)の設定を行います。

#### **Static FDB(スタティック FDB の設定)**

Unicast Static FDB(ユニキャストスタティック FDB の設定)

スイッチにスタティックなユニキャストフォワーディングを設定します。

#### L2 Features > FDB > Static FDB > Unicast Static FDB の順にメニュークリックし、以下の画面を表示します。

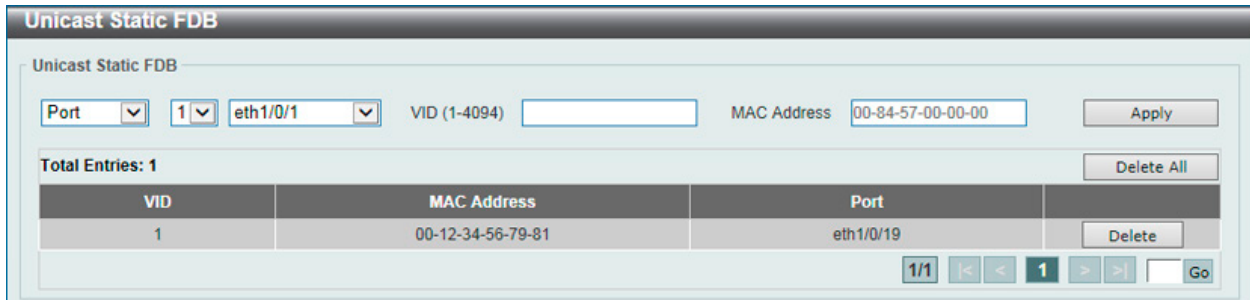

図 8-1 Unicast Static FDB 画面

#### 画面に表示される項目:

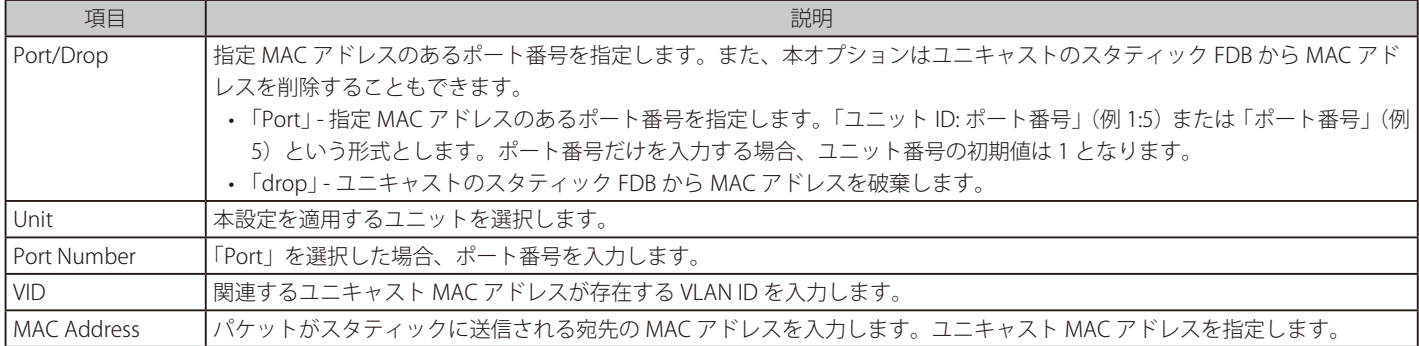

「Apply」ボタンをクリックして、設定内容を適用します。

「Delete」ボタンをクリックして、指定のエントリを削除します。

「Delete All」ボタンをクリックすして、すべてのエントリを削除します。

設定エントリページが複数ページある場合、ページ番号を指定して「Go」をクリックすると当該のページへ移動します。

#### Multicast Static FDB (マルチキャストスタティック FDB の設定)

スイッチにスタティックなマルチキャストフォワーディングを設定します。

#### L2 Features > FDB > Static FDB > Multicast Static FDB の順にメニュークリックし、以下の画面を表示します。

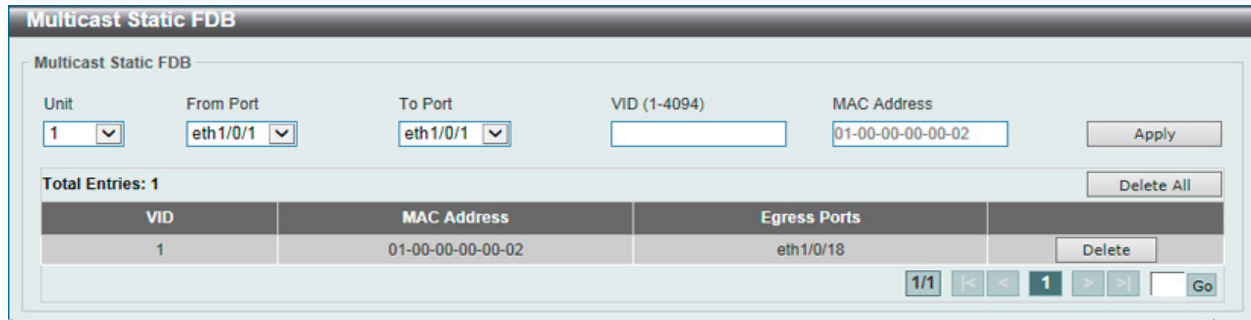

図 8-2 Multicast Static FDB 画面

画面に表示される項目:

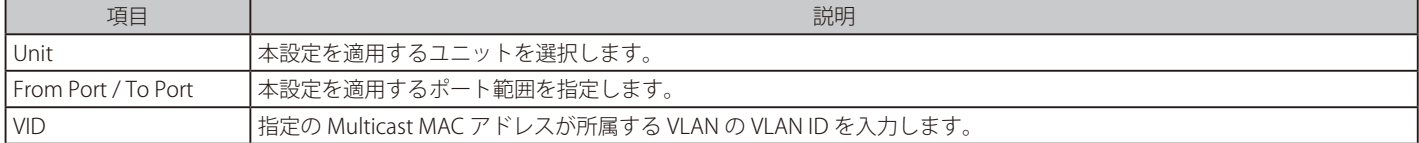

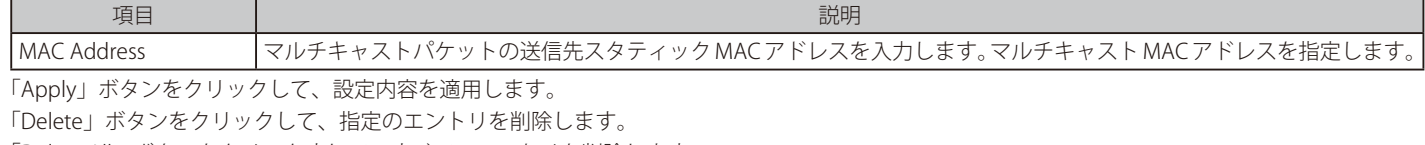

「Delete All」ボタンをクリックすして、すべてのエントリを削除します。

設定エントリページが複数ページある場合、ページ番号を指定して「Go」をクリックすると当該のページへ移動します。

#### **MAC Address Table Settings(MAC アドレステーブル設定)**

スイッチの MAC アドレステーブルの設定を行います。

L2 Features > FDB > MAC Address Table Settings の順にメニューをクリックし、以下の画面を表示します。

#### Global Settings(グローバル設定タブ)

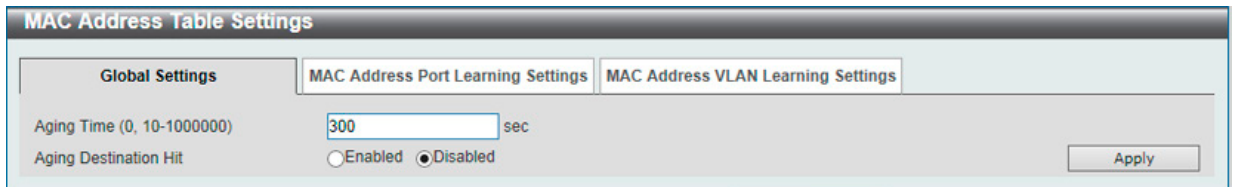

図 8-3 MAC Address Table Settings (Global Settings) 画面

#### 画面に表示される項目:

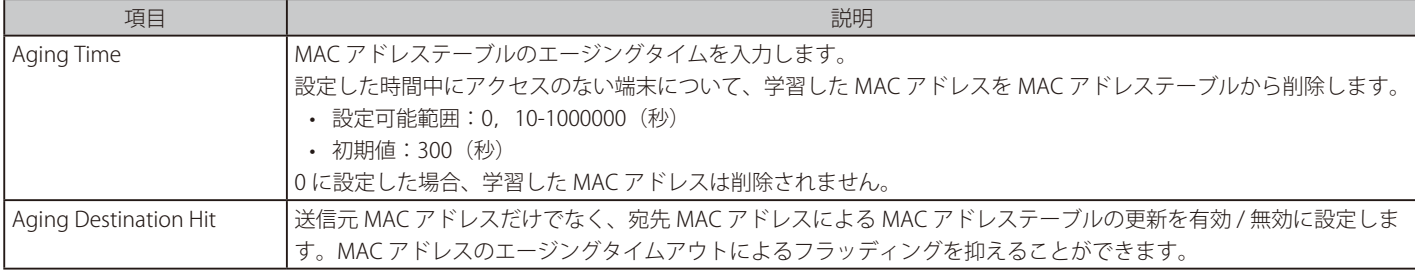

「Apply」ボタンをクリックして、設定内容を適用します。

#### MAC Address Port Learning Settings (MAC アドレスポートラーニング設定タブ)

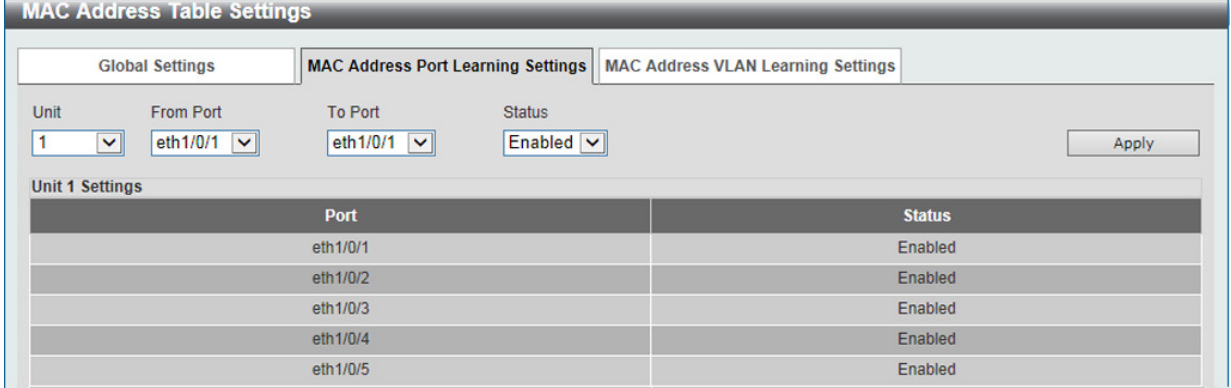

図 8-4 MAC Address Table Settings (MAC Address Port Learning Settings) 画面

#### 画面に表示される項目:

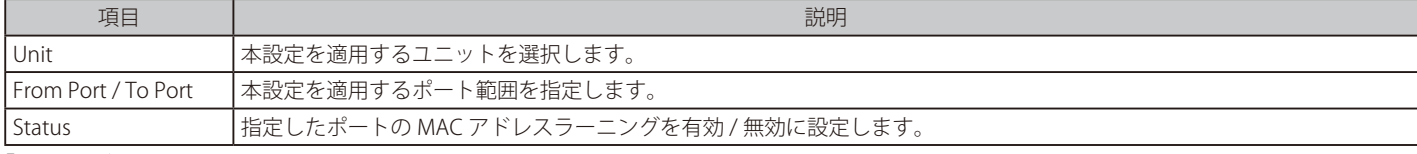

「Apply」ボタンをクリックして、設定内容を適用します。

<sup>|</sup>注意| MAC Address Port Learning の無効設定時、学習済みアドレスはエージングアウトまで保持、未学習の送信元 MAC アドレスのパケットは フラッディングします。

## MAC Address VLAN Learning Settings (MAC アドレス VLAN ラーニング設定タブ)

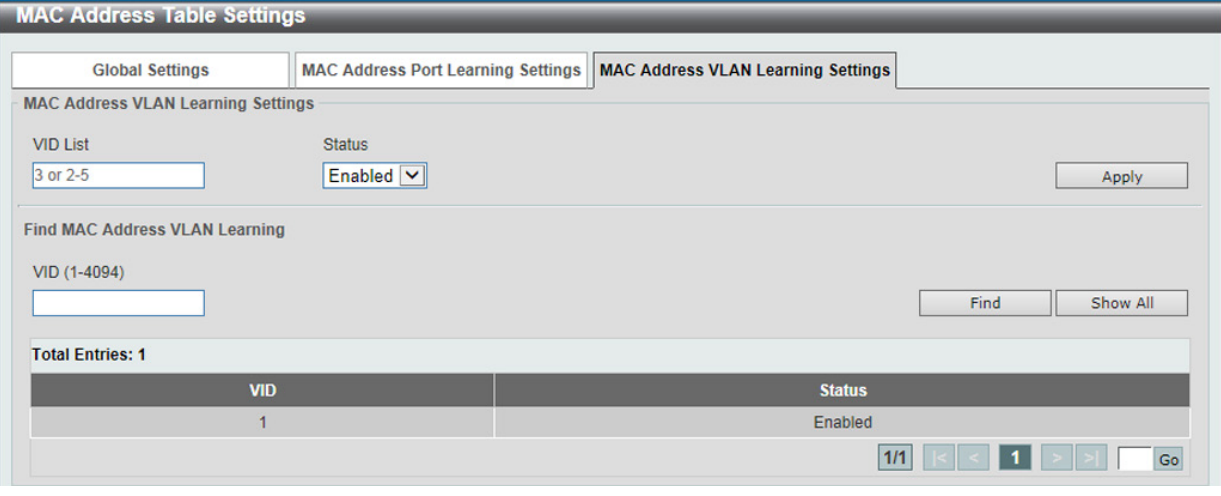

図 8-5 MAC Address Table Settings (MAC Address VLAN Learning Settings) 画面

#### 画面に表示される項目:

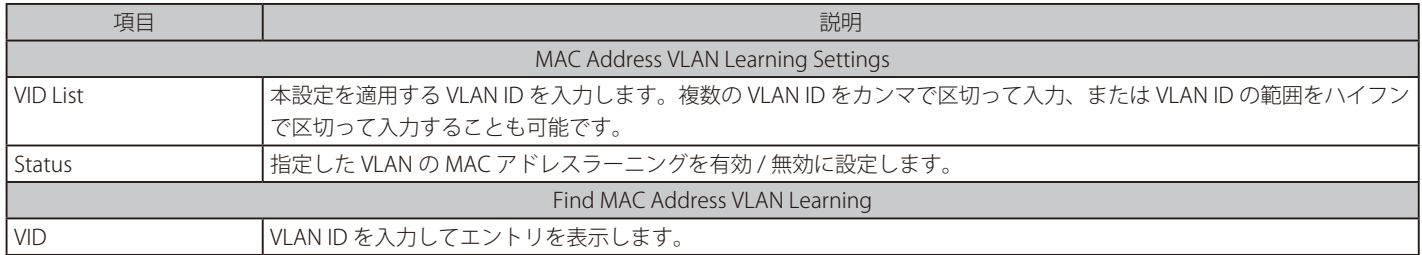

「Apply」ボタンをクリックして、設定内容を適用します。

「Find」ボタンをクリックして、入力した情報に基づく特定のエントリを検出します。

「Show All」ボタンをクリックして、すべてのエントリを表示します。

設定エントリページが複数ページある場合、ページ番号を指定して「Go」をクリックすると当該のページへ移動します。

## **MAC Address Table(MAC アドレステーブル)**

スイッチの MAC アドレスフォワーディングテーブルを参照します。

L2 Features > FDB > MAC Address Table の順にメニューをクリックし、以下の画面を表示します。

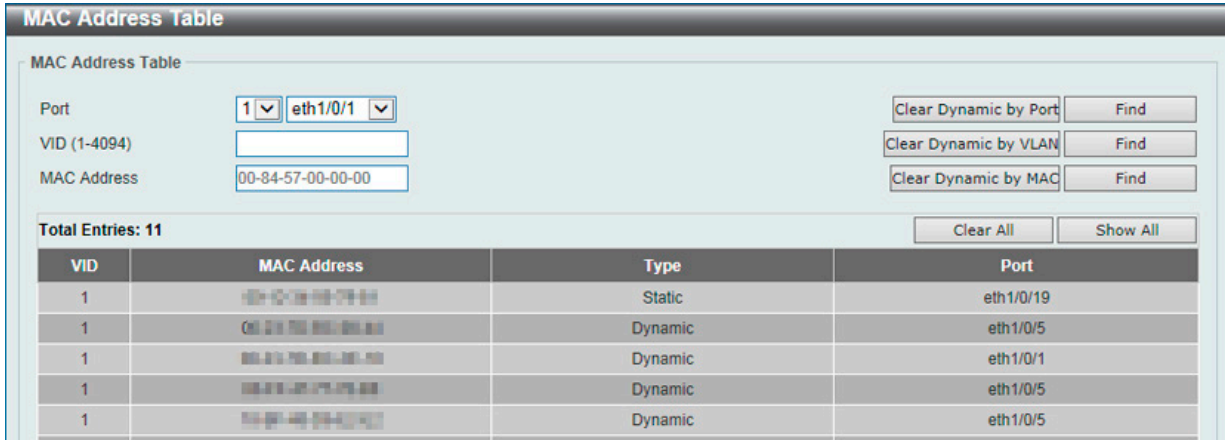

#### 図 8-6 MAC Address Table 画面

画面に表示される項目:

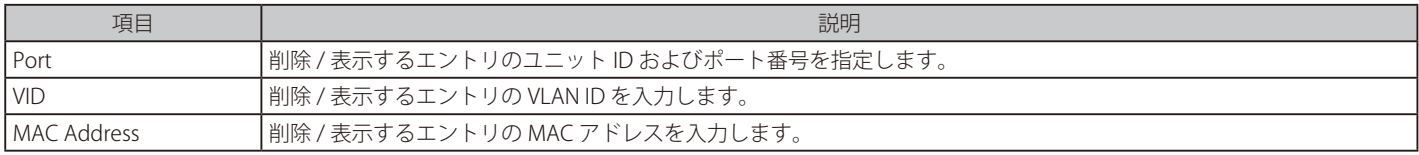

#### エントリの検索 / 表示

「Find」ボタンをクリックして、指定したポート、VLAN または MAC アドレスをキーとして検索します。 「Show All」ボタンをクリックして、アドレステーブルのすべてのエントリを表示します。

#### ダイナミックエントリの削除

「Clear Dynamic Entries(by Port/by VLAN/by MAC)」ボタンをクリックして、アドレステーブルのダイナミックエントリを削除します。 「Clear All」ボタンをクリックして、アドレステーブルのすべてのダイナミックエントリを削除します。

複数ページが存在する場合は、ページ番号を入力後、「Go」ボタンをクリックして、特定のページへ移動します。
# **MAC Notification(MAC 通知)**

MAC 通知のグローバル設定を行います。また、スイッチの各ポートに MAC 通知を設定します。

L2 Features > FDB > MAC Notification の順にメニューをクリックし、以下の画面を表示します。

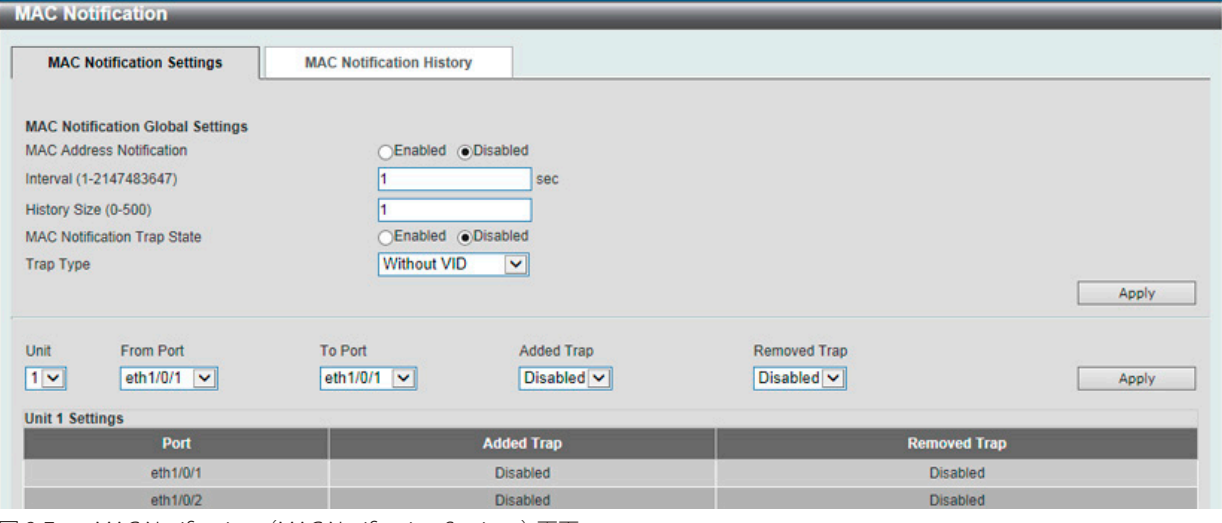

図 8-7 MAC Notification (MAC Notification Settings) 画面

#### 画面に表示される項目:

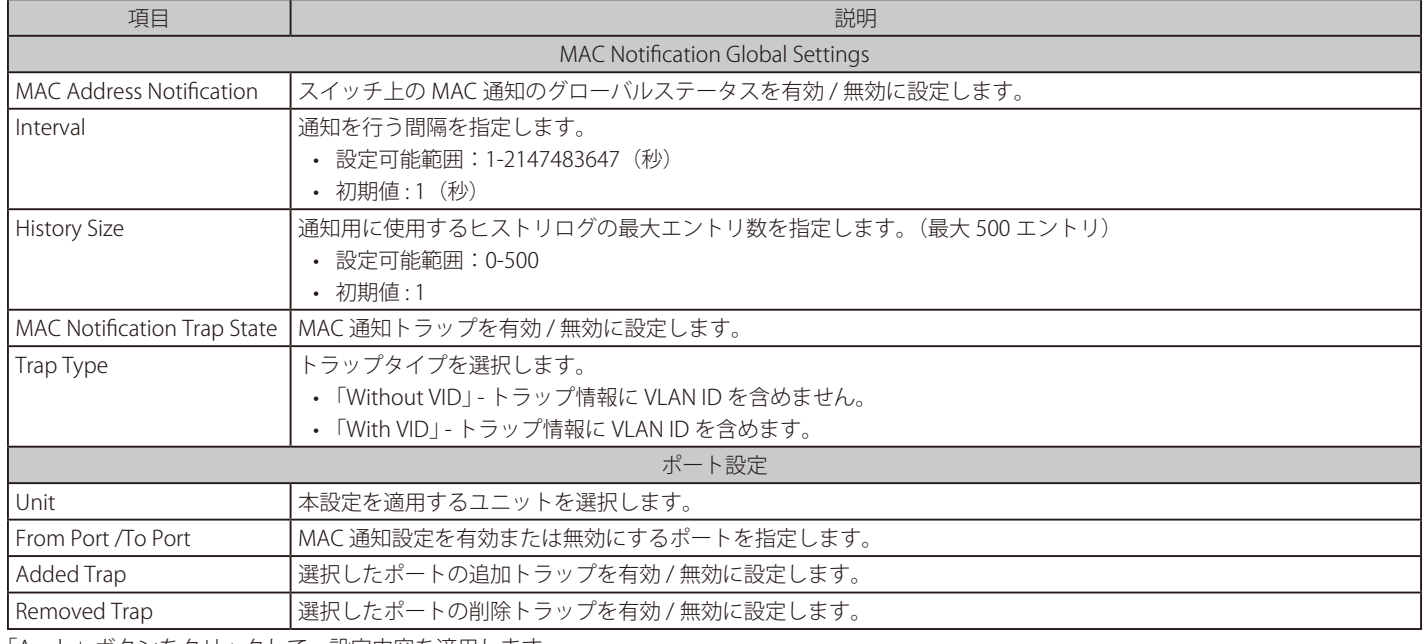

「Apply」ボタンをクリックして、設定内容を適用します。

# MAC Notification History タブ

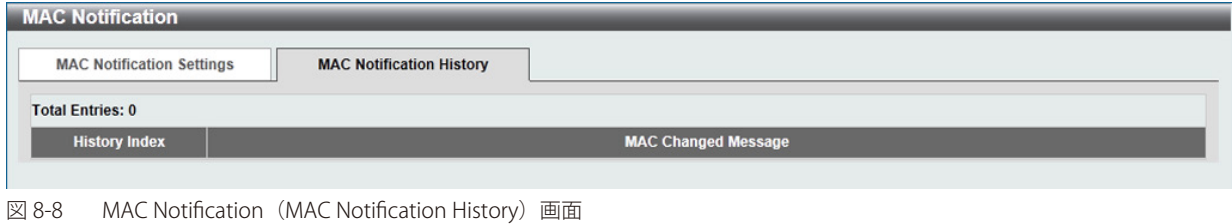

MAC 通知メッセージの履歴が表示されます。

# **VLAN(VLAN 設定)**

スイッチの VLAN 設定を行います。

# **VLAN Configuration Wizard(VLAN 設定ウィザード)**

ウィザードを使用して VLAN の作成と設定を行います。

# L2 Features > VLAN > VLAN Configuration Wizard の順にメニューをクリックして、以下の画面を表示します。

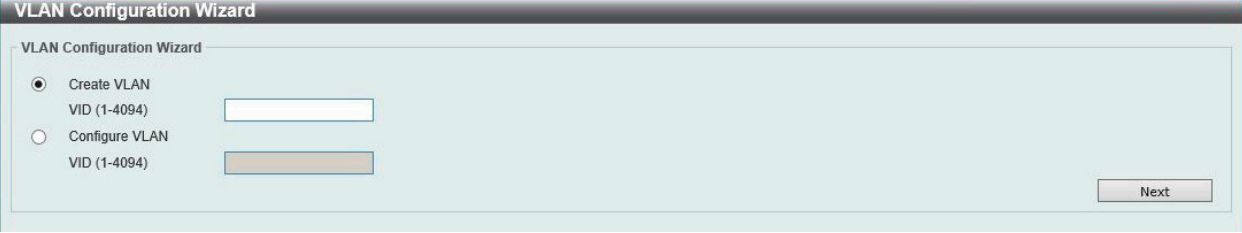

図 8-9 VLAN Configuration Wizard 画面

画面に表示される項目:

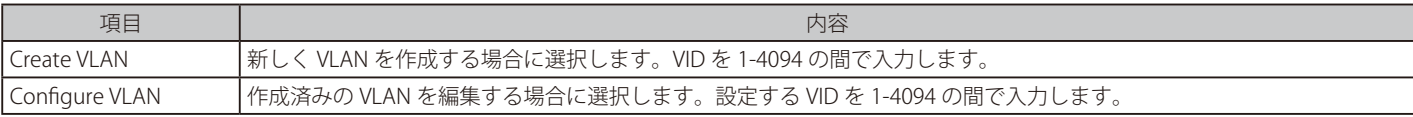

# 「Next」をクリックし、以下の画面で設定を行います。

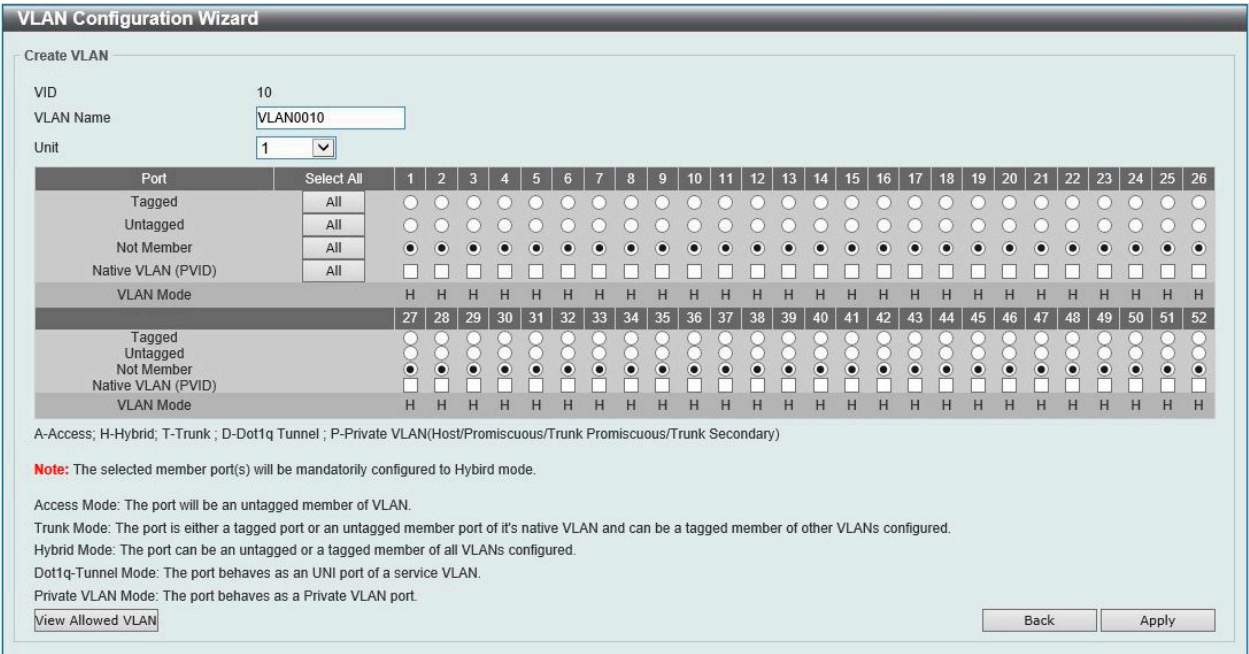

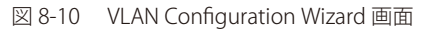

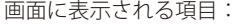

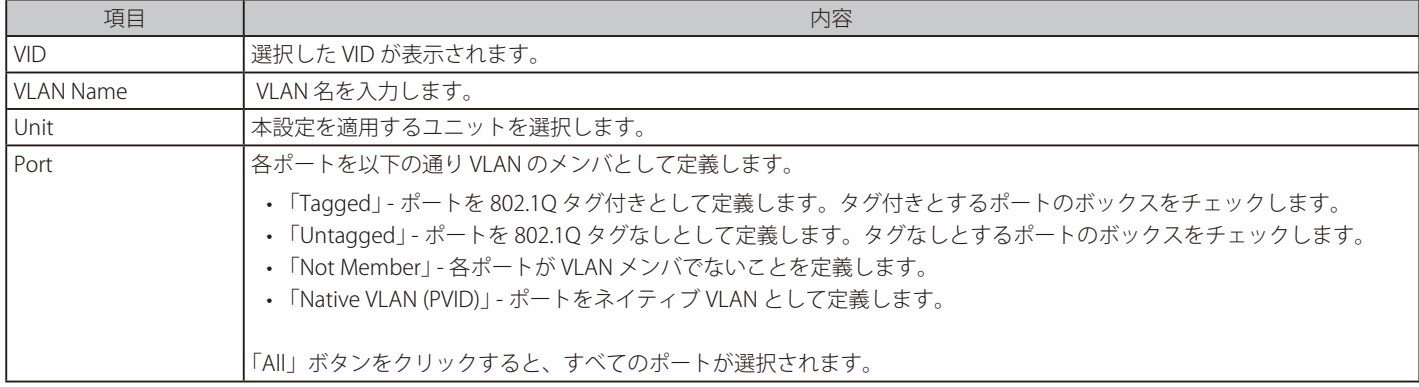

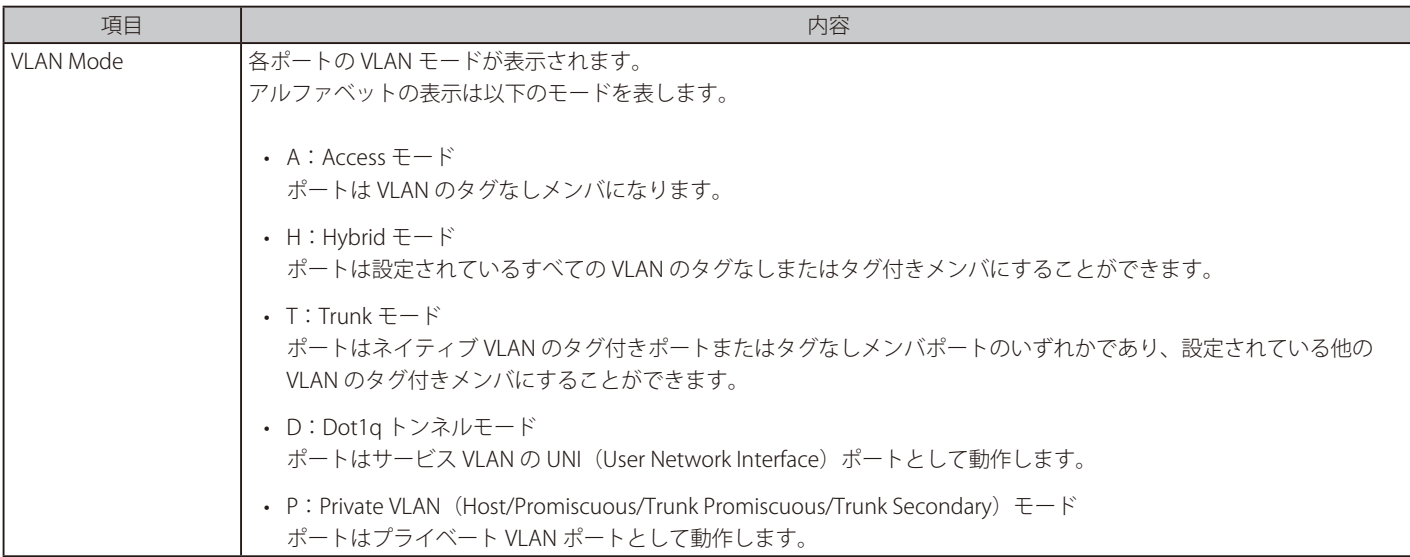

「Apply」ボタンをクリックして、設定内容を適用します。 前の画面に戻るには、「Back」ボタンをクリックします。

## 許可 VLAN の表示

「View Allowed VLAN」をクリックすると、以下の画面が表示されます。

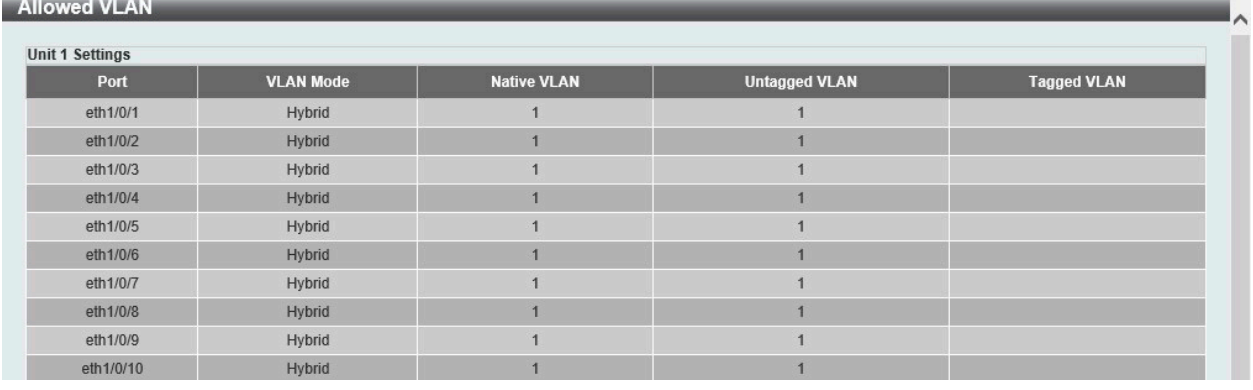

図 8-11 Allowed VLAN 画面

# **802.1Q VLAN(802.1Q VLAN)**

802.1Q VLAN を設定します。

L2 Features > VLAN > 802.1Q VLAN の順にメニューをクリックして、以下の画面を表示します。

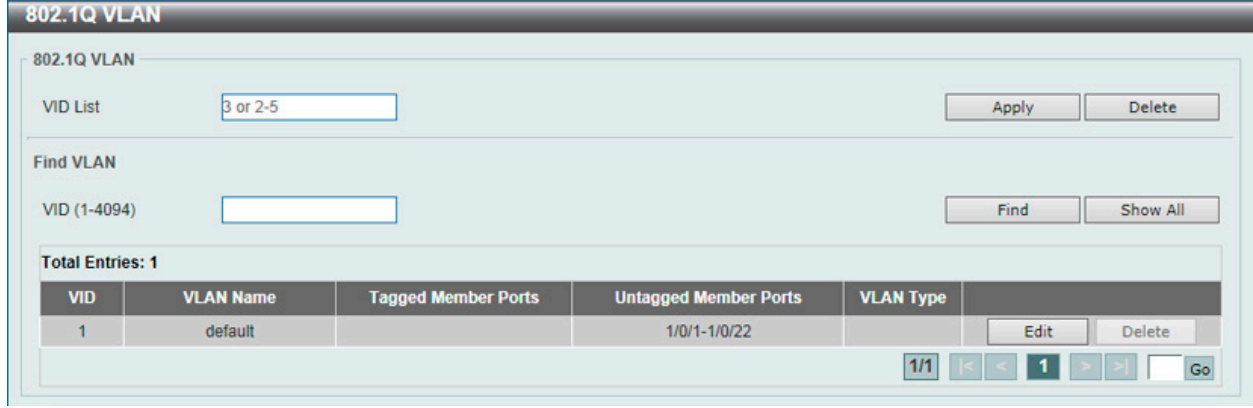

図 8-12 802.1Q VLAN Settings 画面

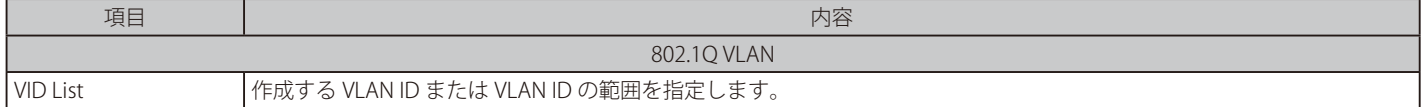

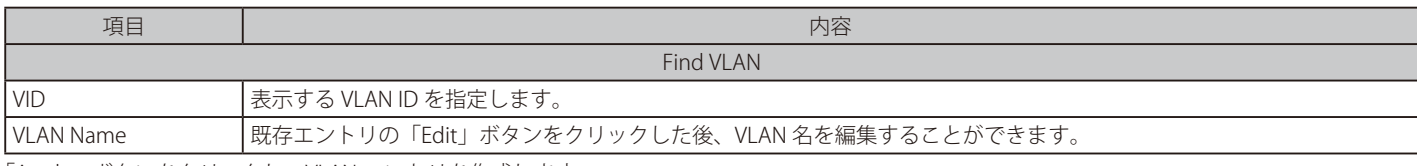

「Apply」ボタンをクリックし、VLAN エントリを作成します。

「Delete」ボタンをクリックして、指定のエントリを削除します。 「Find」ボタンをクリックして、入力した情報に基づく特定のエントリを検出します。 「Show All」ボタンをクリックして、すべてのエントリを表示します。

設定エントリページが複数ページある場合、ページ番号を指定して「Go」をクリックすると当該のページへ移動します。

# **VLAN Interface(VLAN インタフェース)**

VLAN インタフェースの設定を行います。

L2 Features > VLAN > VLAN Interface の順にメニューをクリックします。 本画面には、「VLAN Interface Settings」タブと「Port Summary」タブがあります。

# VLAN Interface(VLAN インタフェース設定)

「VLAN Interface Settings」タブでは、各ポートの VLAN インタフェース設定の確認、および編集を行うことができます。

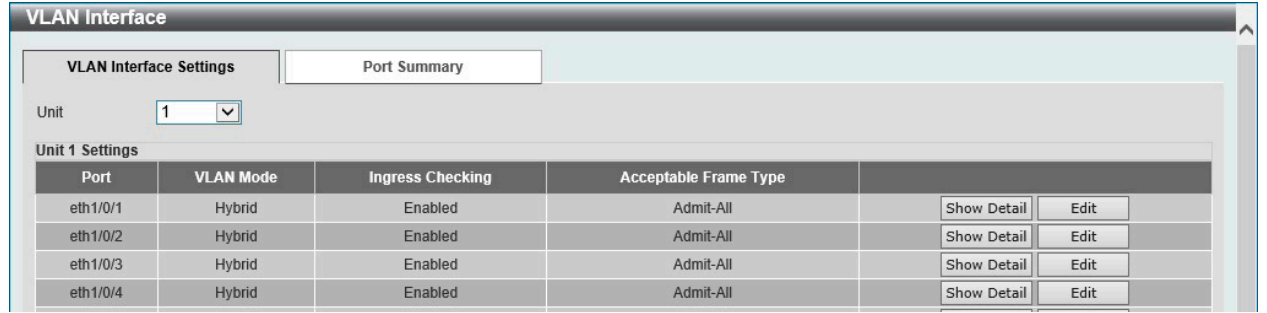

図 8-13 VLAN Interface 画面 - VLAN Interface Settings タブ

画面に表示される項目:

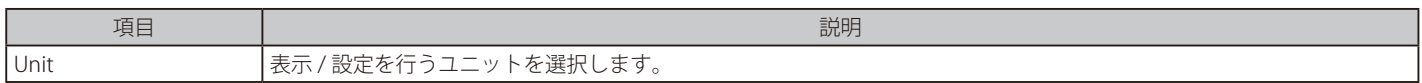

#### エントリの編集

「Edit」ボタンをクリックして、指定エントリの編集をします。

#### VLAN 詳細情報の表示

「Show Detail」ボタンをクリックして、指定インタフェースの VLAN について詳細情報について表示します。

## ■ Show Detail (VLAN 詳細情報の表示)

「Show Detail」をクリックすると、以下の画面で各ポートの VLAN インタフェース設定を確認できます。

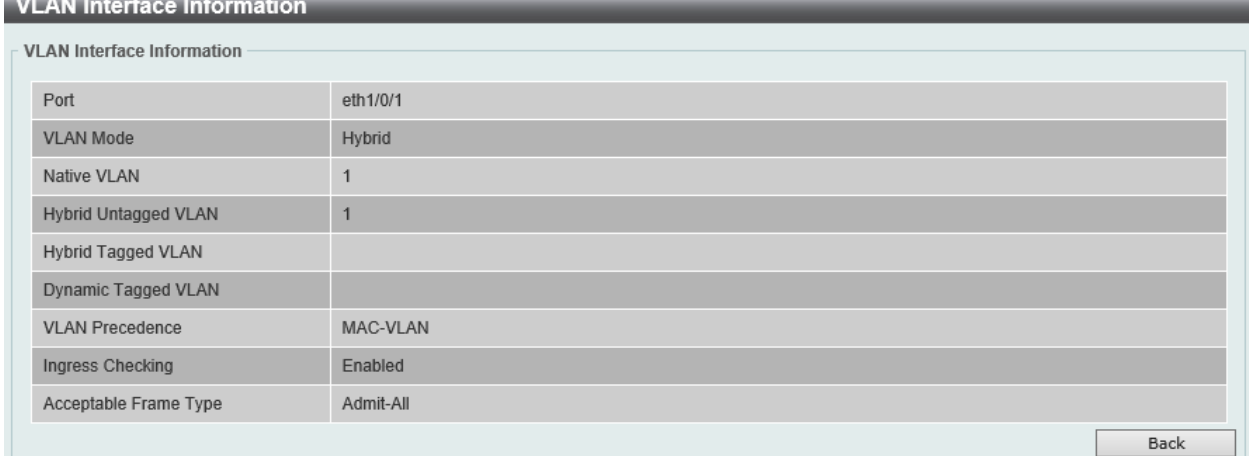

図 8-14 VLAN Interface Information 画面

### ■ Edit (VLAN インタフェース設定の編集)

「Edit」をクリックすると、各ポートの VLAN インタフェース設定を編集できます。

画面に表示される項目は、「VLAN Mode」で設定した VLAN モードによって異なります。 選択できる VLAN モードは以下の通りです。

「Access」「Hybrid」「Trunk」「Dot1q-Tunnel」「Promiscuous」「Host」「Trunk Promiscuous」「Trunk Secondary」

### ● VLAN モード「Access」を選択した場合:

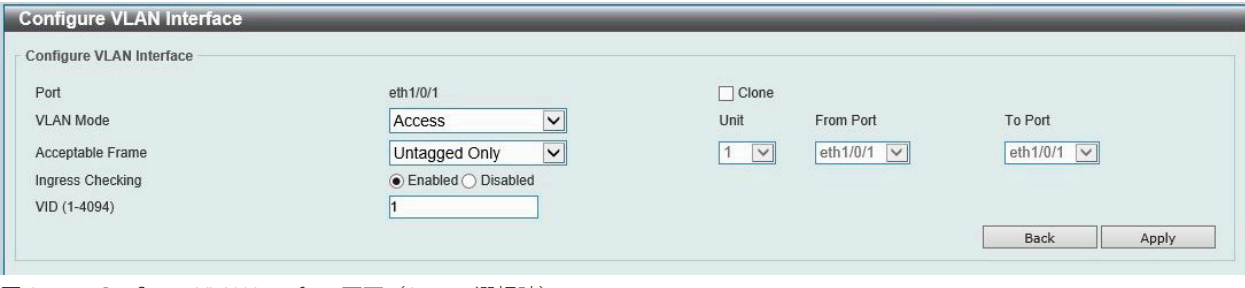

図 8-15 Configure VLAN Interface 画面(Access 選択時)

## 画面に表示される項目:

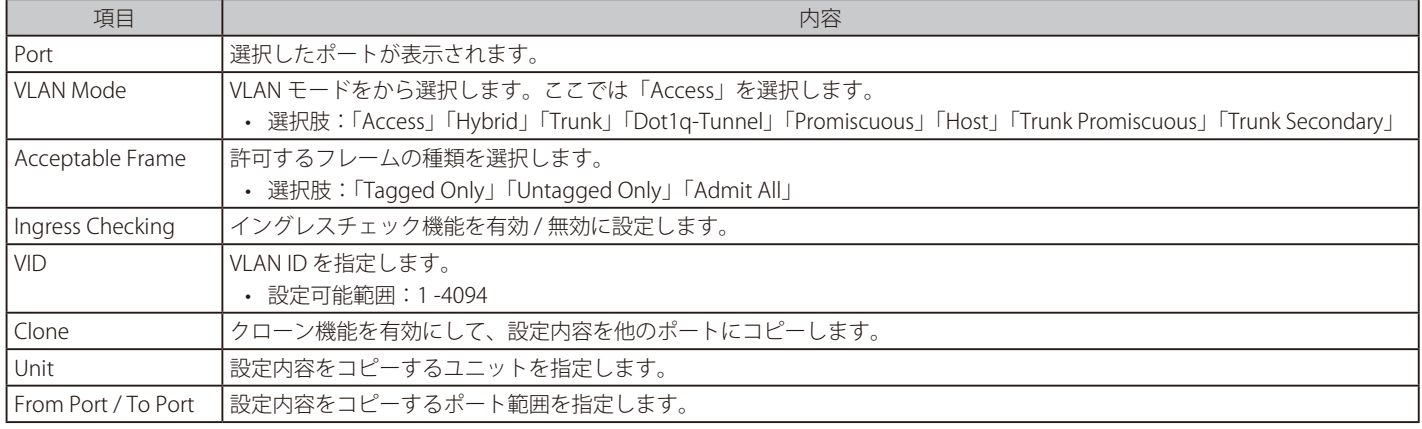

「Apply」ボタンをクリックして、設定内容を適用します。 前の画面に戻るには、「Back」ボタンをクリックします。

## ● VLAN モード「Hybrid」を選択した場合:

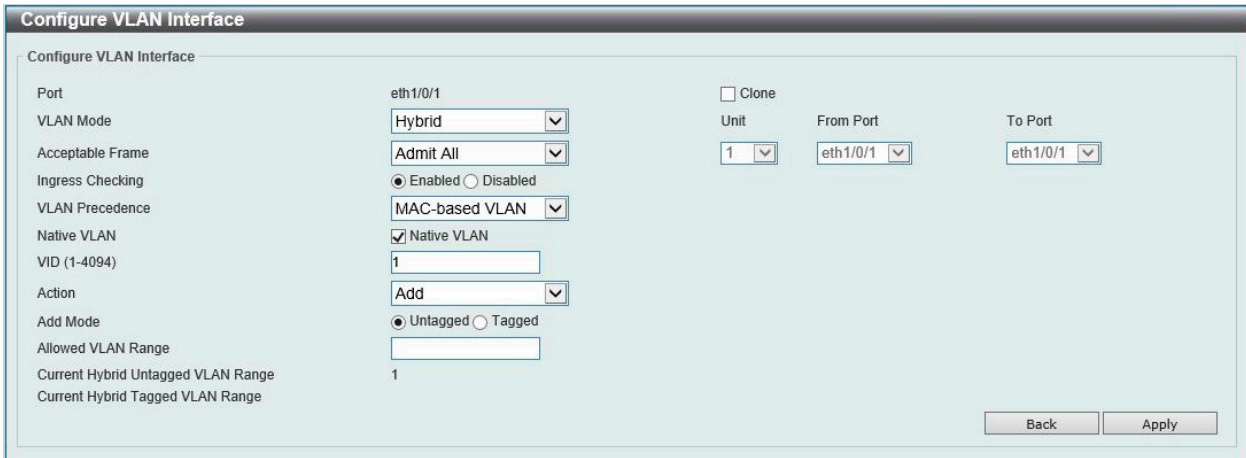

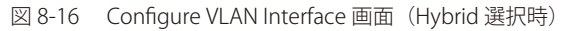

画面に表示される項目:

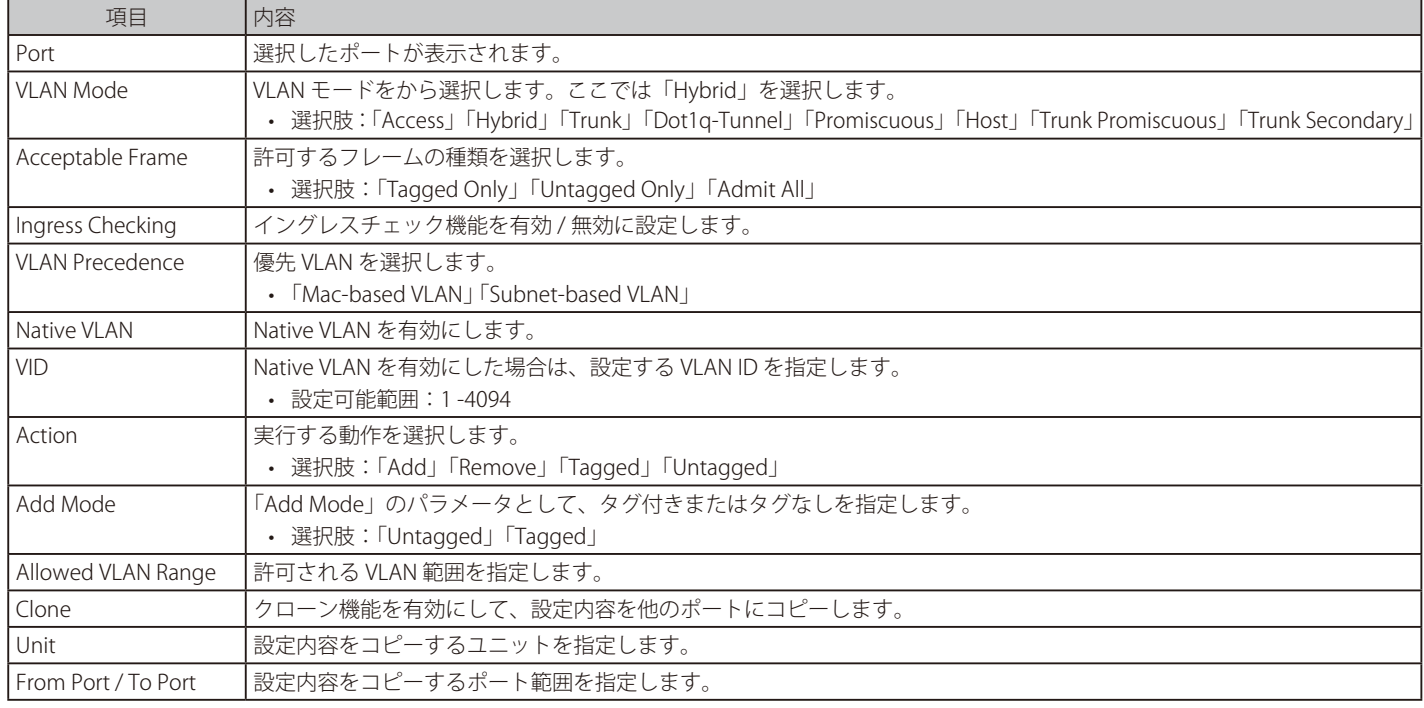

「Apply」ボタンをクリックして、設定内容を適用します。 前の画面に戻るには、「Back」ボタンをクリックします。

## ● VLAN モード「Trunk」を選択した場合:

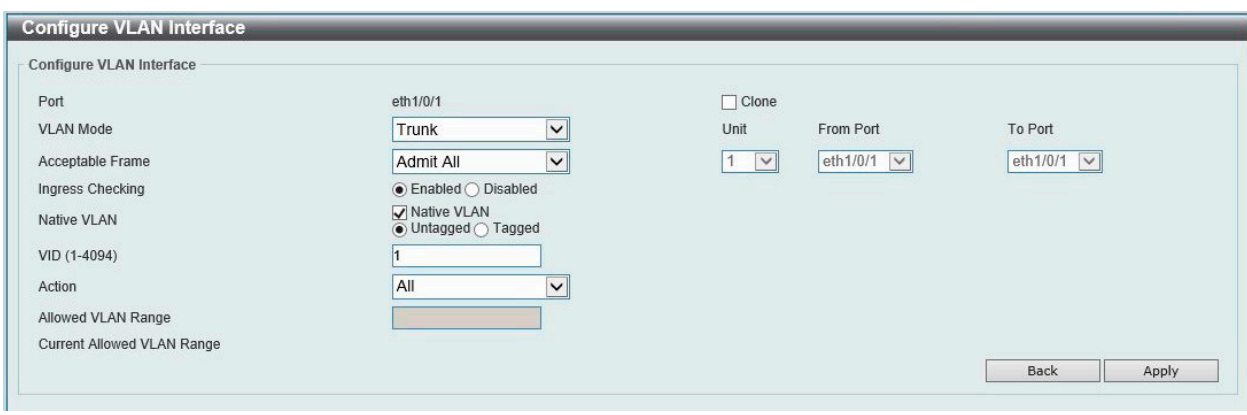

図 8-17 Configure VLAN Interface 画面(Trunk 選択時)

## 画面に表示される項目:

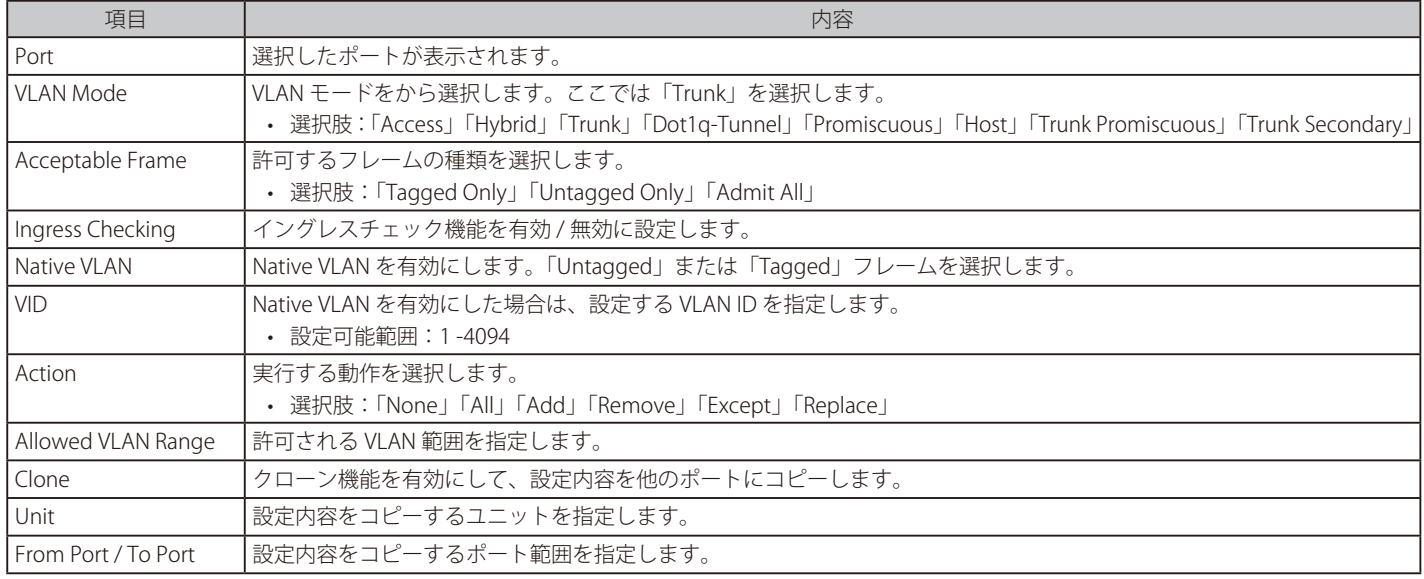

「Apply」ボタンをクリックして、設定内容を適用します。

前の画面に戻るには、「Back」ボタンをクリックします。

## ● VLAN モード「Dot1q-Tunnel」を選択した場合:

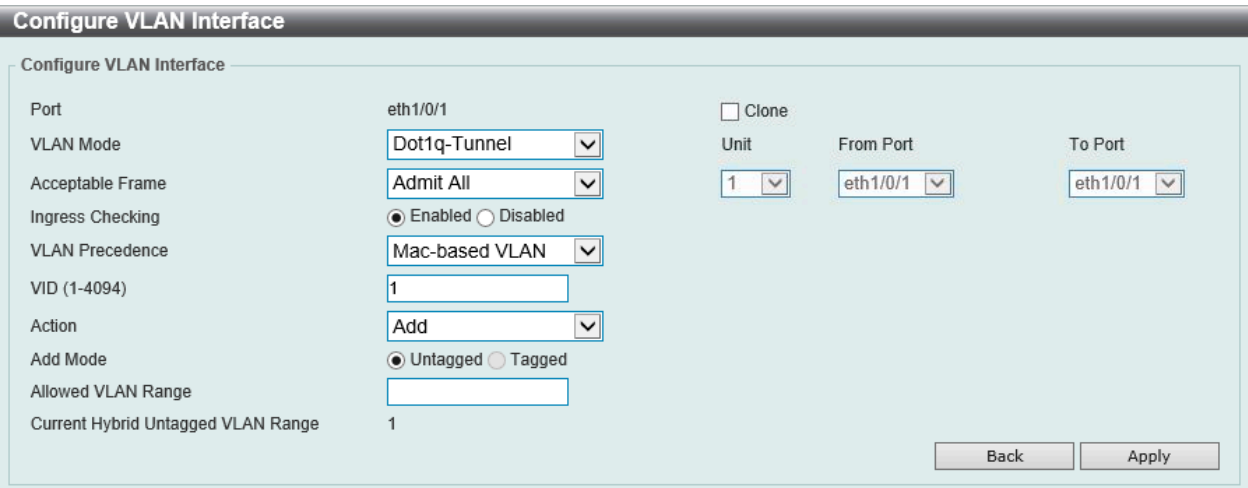

図 8-18 Configure VLAN Interface 画面(Dot1q-Tunnel 選択時)

### 画面に表示される項目:

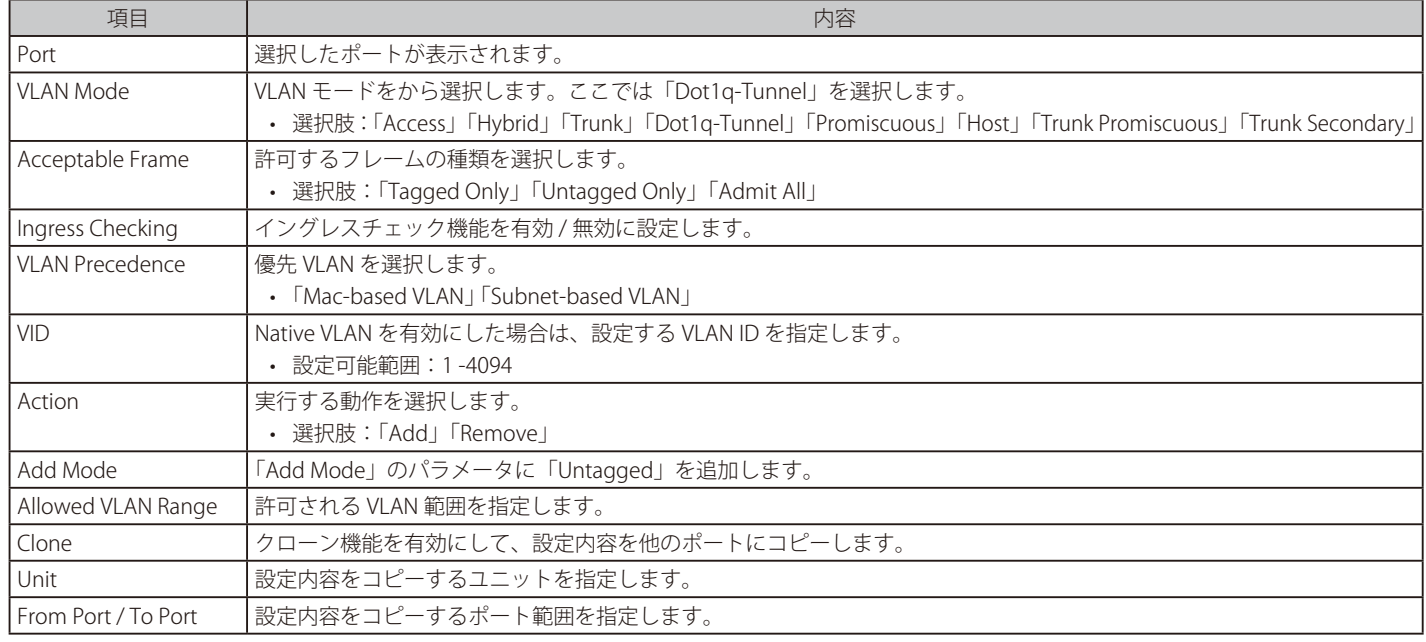

「Apply」ボタンをクリックして、設定内容を適用します。 前の画面に戻るには、「Back」ボタンをクリックします。

## ● VLAN モード「Promiscuous」を選択した場合:

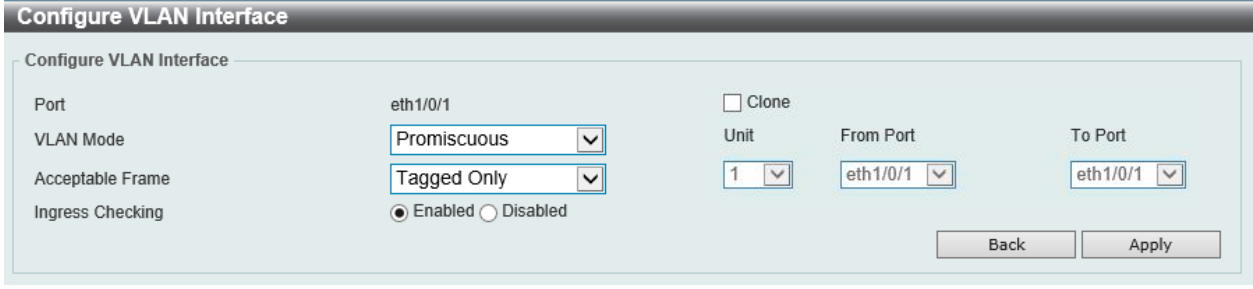

# 図 8-19 Configure VLAN Interface 画面(Promiscuous 選択時)

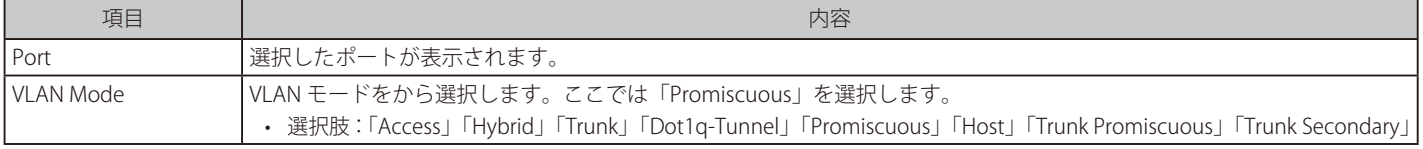

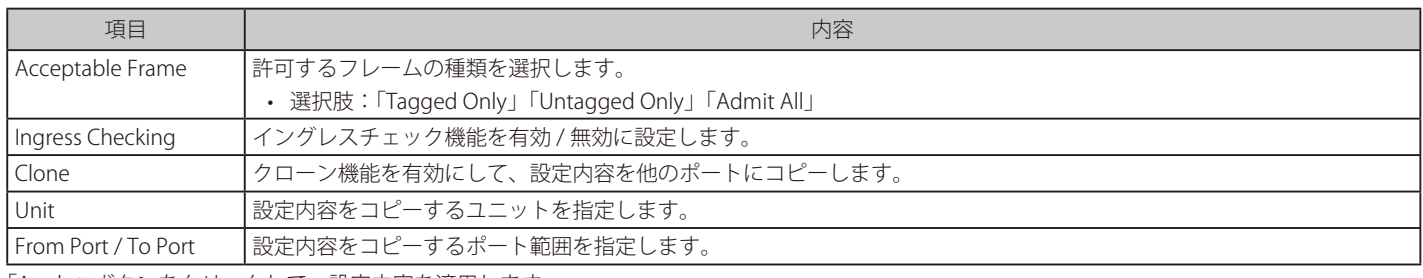

「Apply」ボタンをクリックして、設定内容を適用します。 前の画面に戻るには、「Back」ボタンをクリックします。

# ● VLAN モード「Host」を選択した場合:

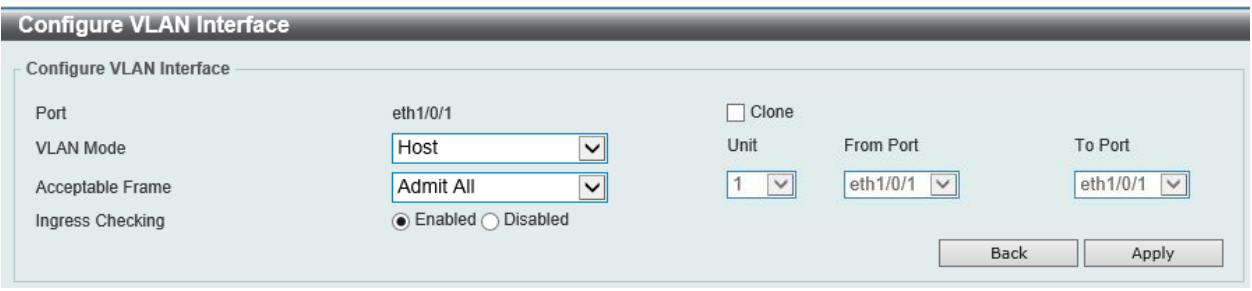

図 8-20 Configure VLAN Interface 画面(Host 選択時)

## 画面に表示される項目:

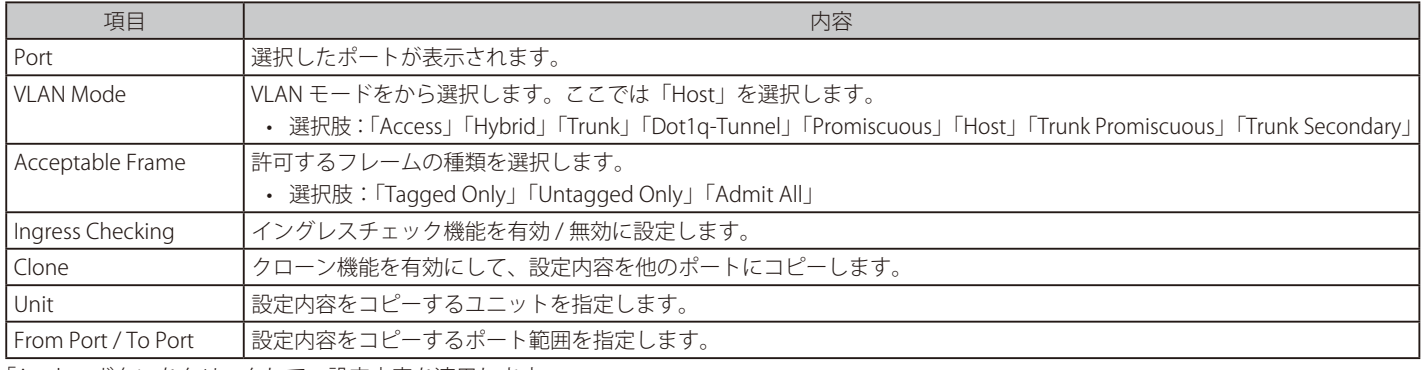

「Apply」ボタンをクリックして、設定内容を適用します。 前の画面に戻るには、「Back」ボタンをクリックします。

# ● VLAN モード「Trunk Promiscuous」を選択した場合:

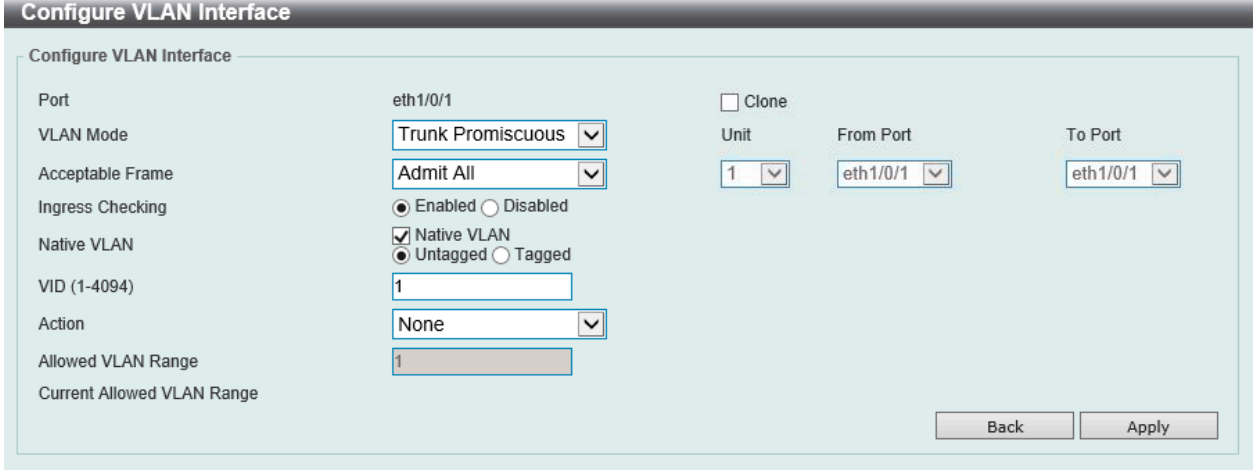

## 図 8-21 Configure VLAN Interface 画面(Trunk Promiscuous 選択時)

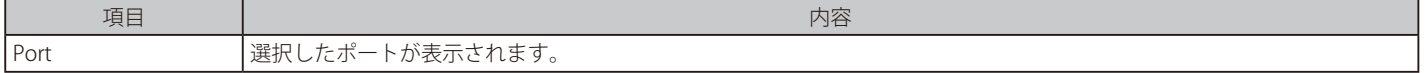

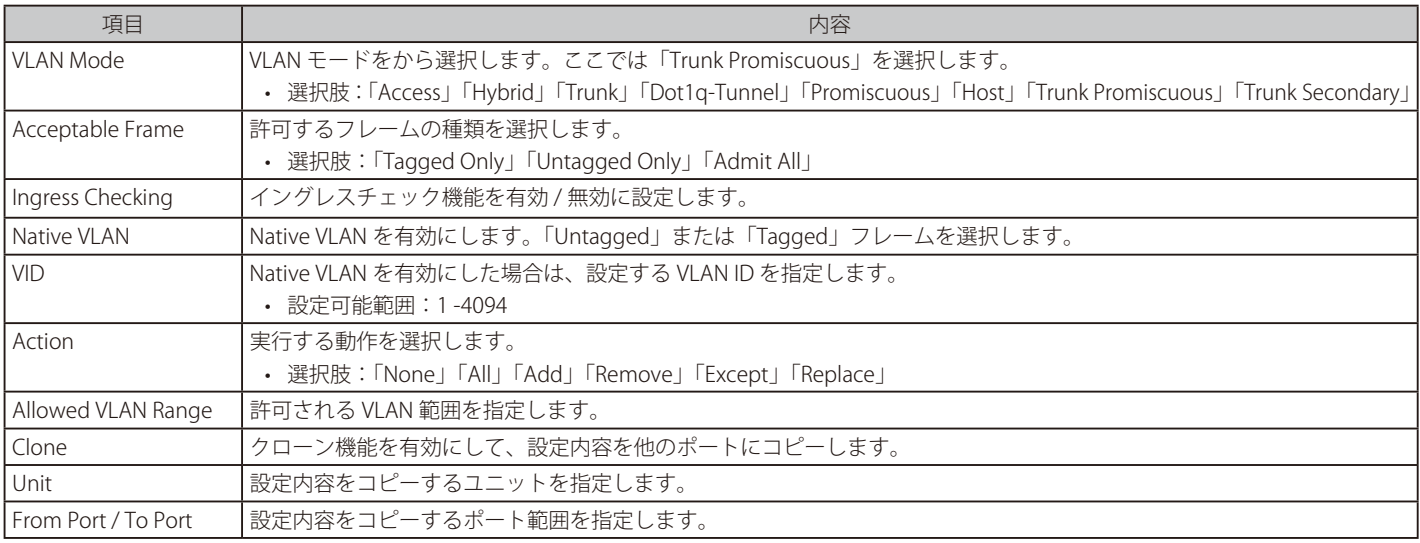

「Apply」ボタンをクリックして、設定内容を適用します。 前の画面に戻るには、「Back」ボタンをクリックします。

## ● VLAN モード「Trunk Secondary」を選択した場合:

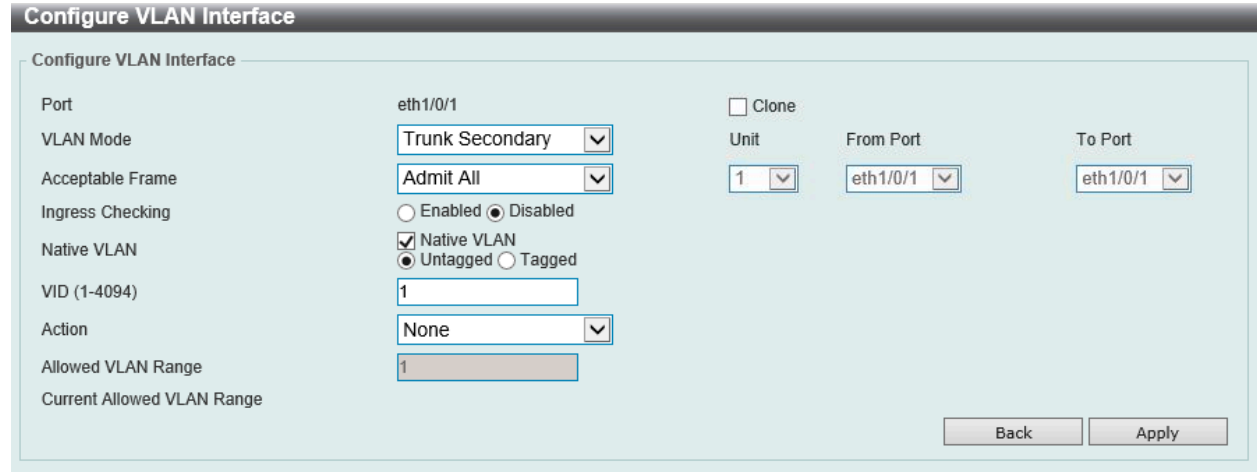

図 8-22 Configure VLAN Interface 画面(Trunk Secondary 選択時)

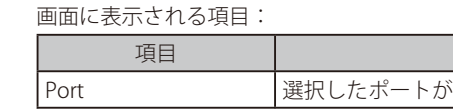

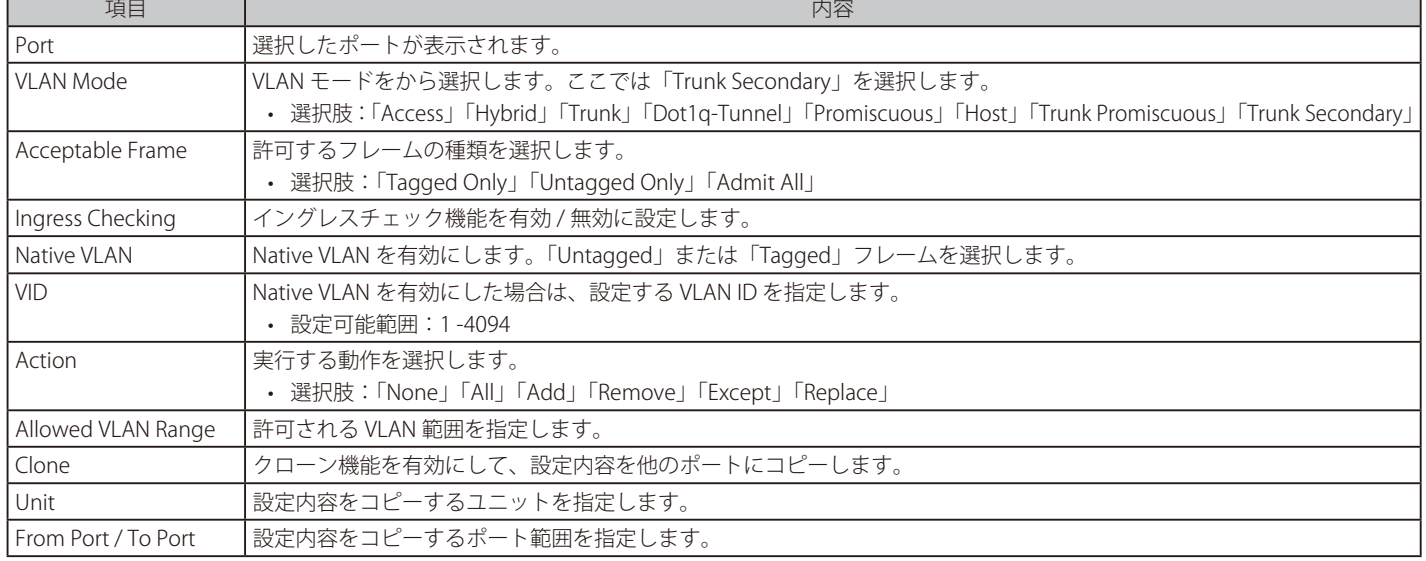

「Apply」ボタンをクリックして、設定内容を適用します。 前の画面に戻るには、「Back」ボタンをクリックします。

# Port Summary(ポートサマリー)

「Port Summary」タブでは、各ポートの VLAN インタフェース設定を確認できます。

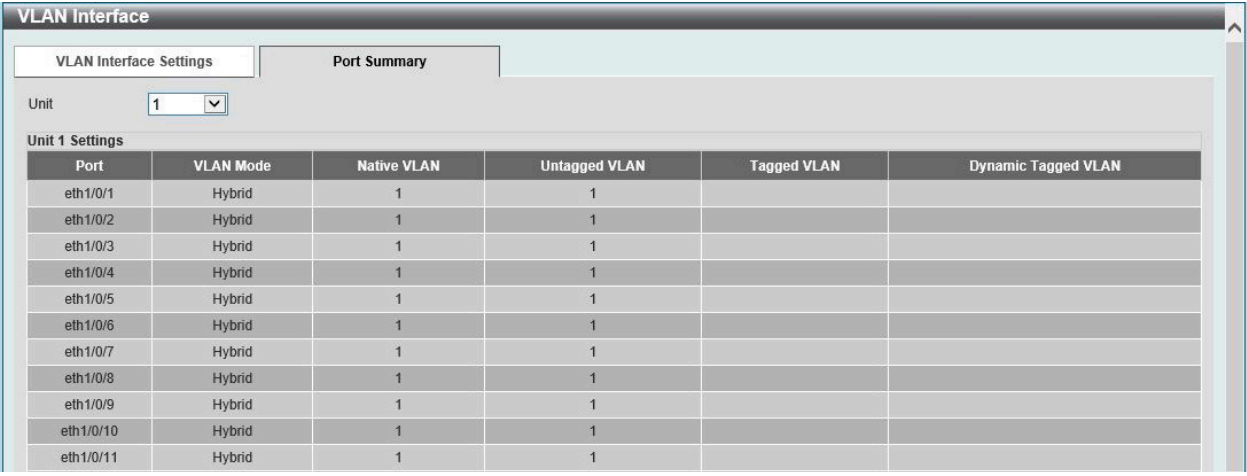

図 8-23 VLAN Interface 画面 - Port Summary タブ

画面に表示される項目:

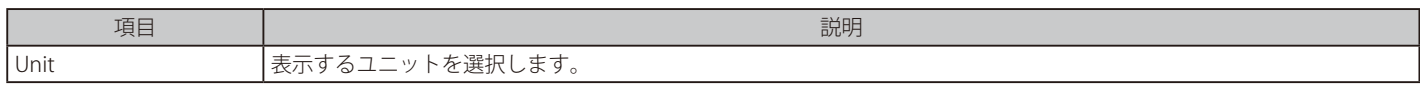

## **802.1v Protocol VLAN(802.1v プロトコル VLAN)**

802.1v プロトコル VLAN の設定を行います。

## Protocol VLAN Profile (プロトコル VLAN プロファイル設定)

802.1v プロトコル VLAN プロファイルを作成します。802.1v プロトコル VLAN グループ設定は、各プロトコルに対して複数の VLAN をサポートし、 同じ物理ポート上に異なるプロトコルを持つアンタグポートを設定することができます。たとえば、同じ物理ポートで 802.1Q および 802.1v のアン タグポートを設定できます。

### L2 Features > VLAN > 802.1v Protocol VLAN > Protocol VLAN Profile の順にメニューをクリックし、以下の画面を表示します。

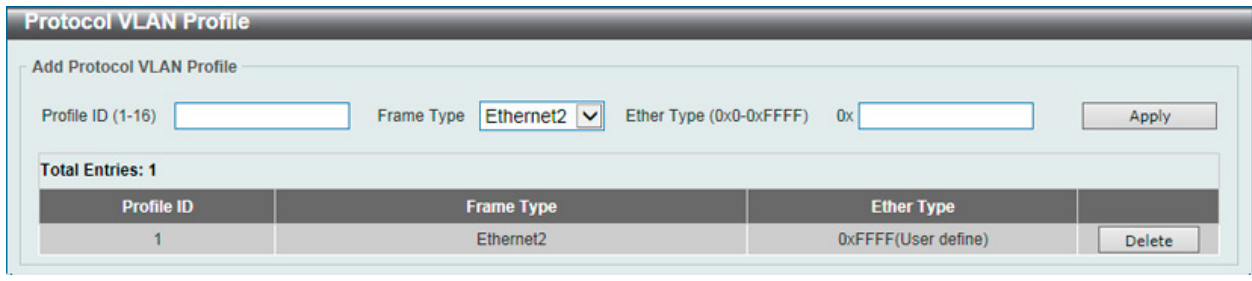

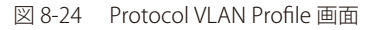

#### 画面に表示される項目:

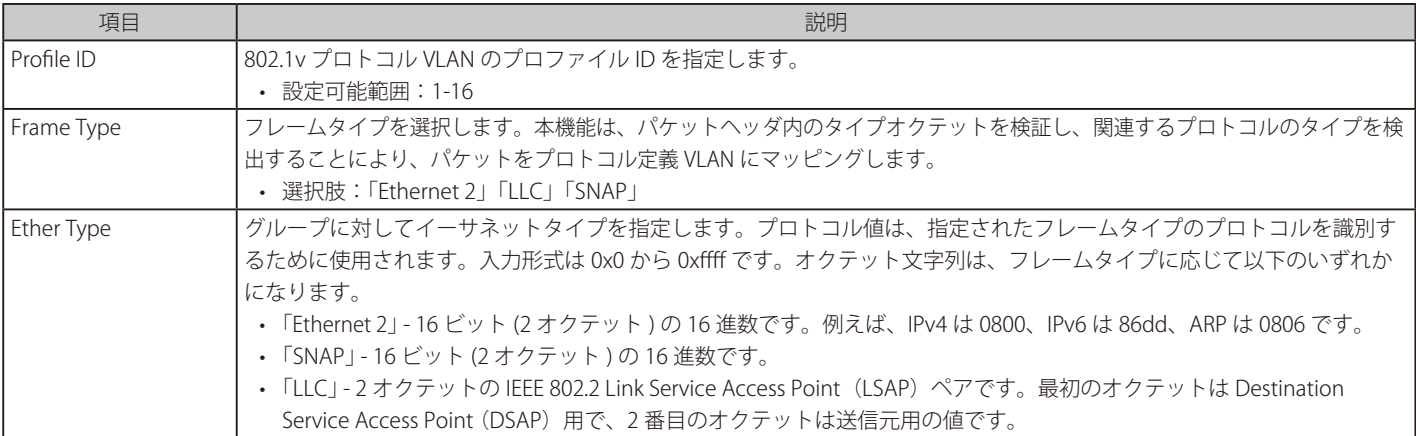

「Apply」ボタンをクリックして、設定内容を適用します。

「Delete」ボタンをクリックして、指定のエントリを削除します。

# Protocol VLAN Profile Interface (プロトコル VLAN プロファイルインタフェース)

プロトコル VLAN ポートの設定を行います。

L2 Features > VLAN > 802.1v Protocol VLAN > Protocol VLAN Profile Interface の順にメニューをクリックし、以下の画面を表示します。

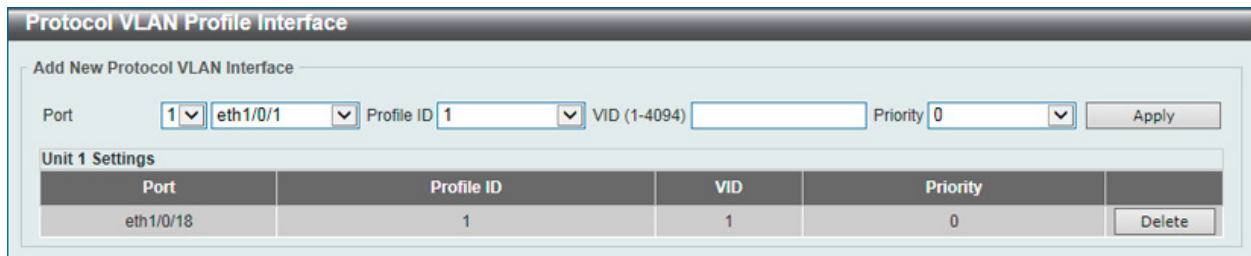

図 8-25 Protocol VLAN Profile Interface 画面

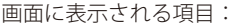

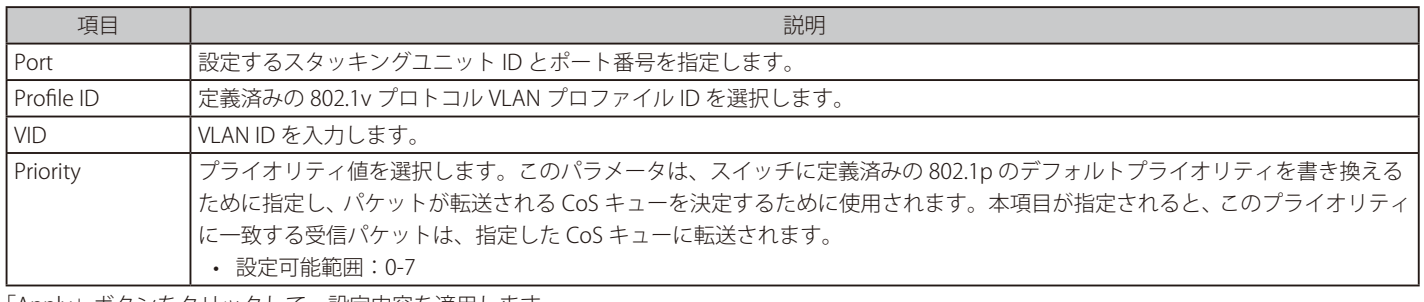

「Apply」ボタンをクリックして、設定内容を適用します。 「Delete」ボタンをクリックして、指定のエントリを削除します。

# **GVRP(GVRP の設定)**

## GVRP Global(GVRP グローバル設定)

GVRP(GARP VLAN Registration Protocol)の設定を行います。

## L2 Features > VLAN > GVRP > GVRP Global の順にクリックし、以下の画面を表示します。

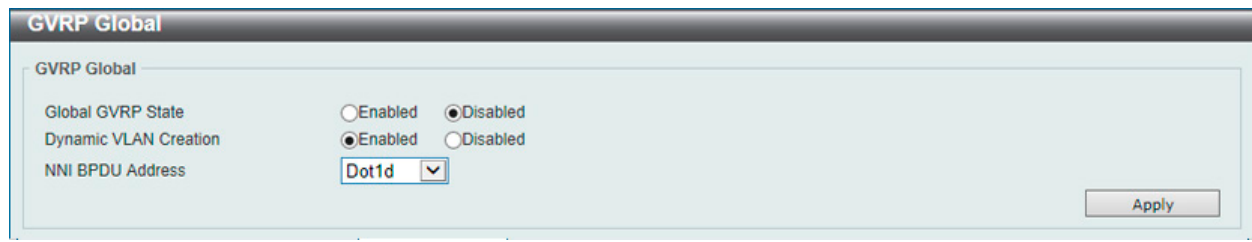

図 8-26 GVRP Global 画面

### 画面に表示される項目:

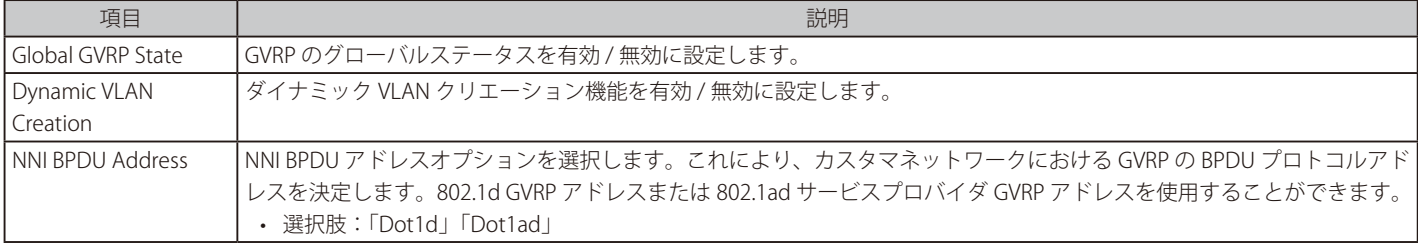

# GVRP Port (GVRP ポート設定)

ポート毎に GVRP のパラメータを設定します。

L2 Features > VLAN > GVRP Settings > GVRP Port の順にクリックし、以下の画面を表示します。

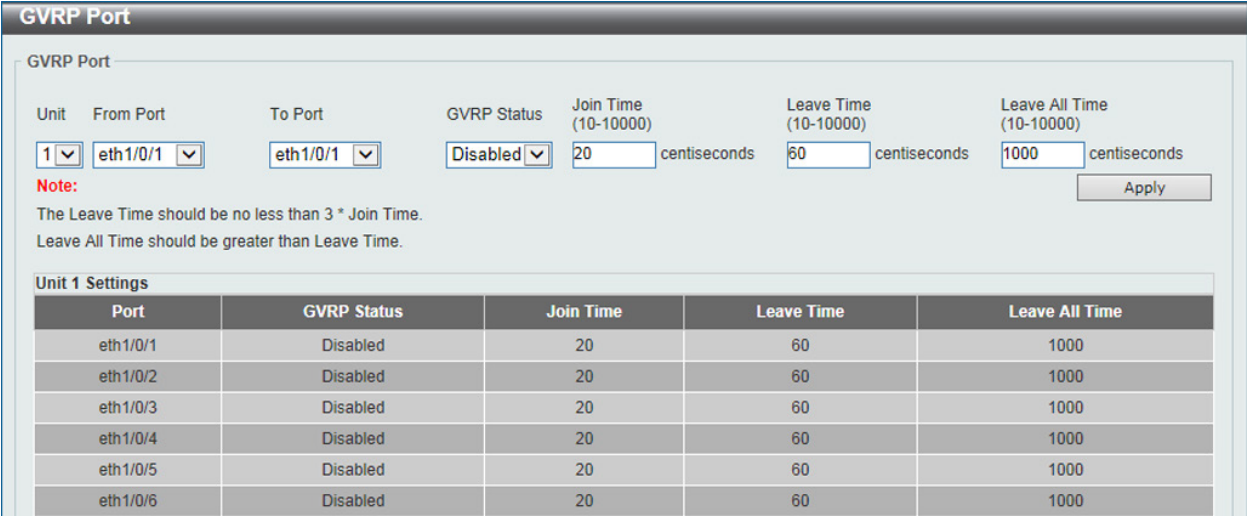

図 8-27 GVRP Port 画面

画面に表示される項目:

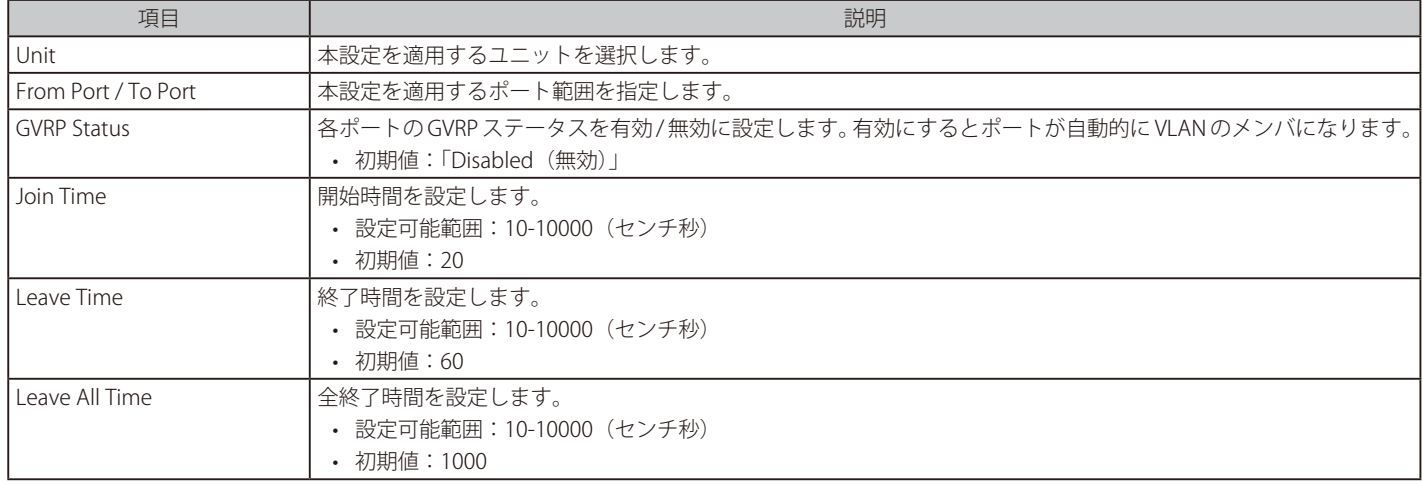

「Apply」ボタンをクリックして、設定内容を適用します。

## GVRP Advertise VLAN (GVRP アドバタイズ VLAN 設定)

GVRP アドバタイズ VLAN の設定、表示を行います。

## L2 Features > VLAN > GVRP > GVRP Advertise VLAN の順にクリックし、以下の画面を表示します。

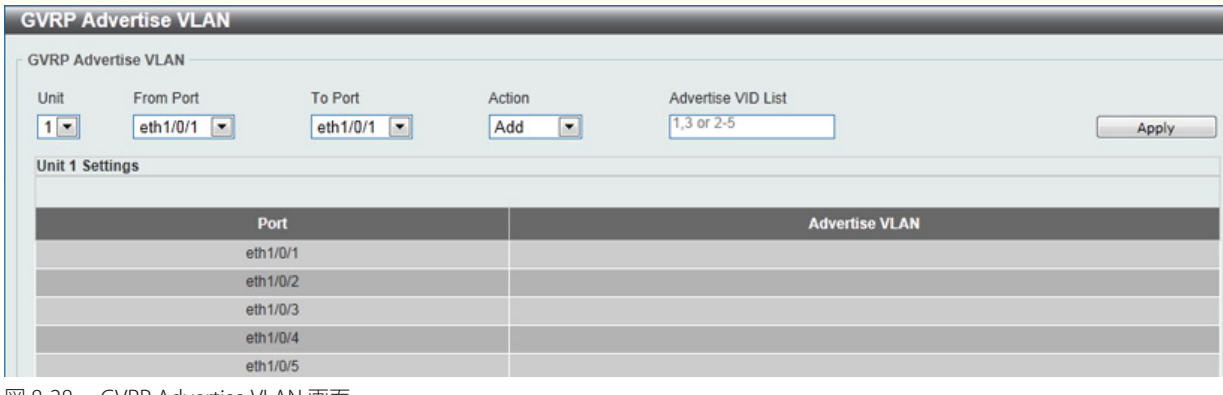

図 8-28 GVRP Advertise VLAN 画面

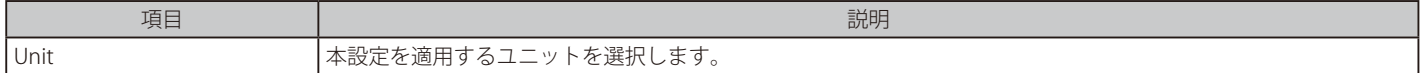

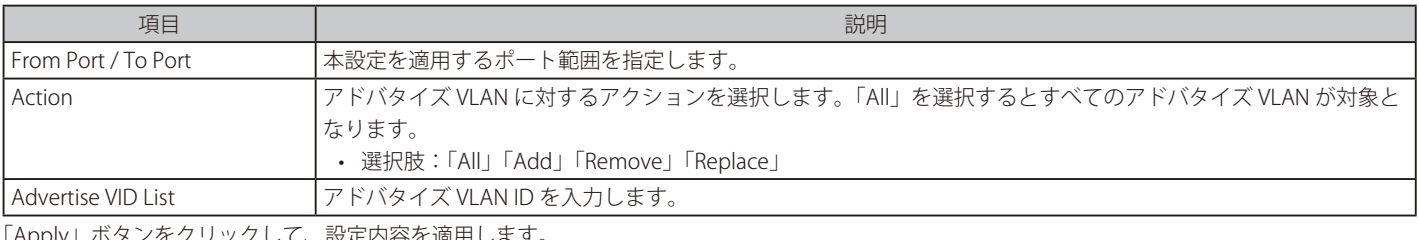

「Apply」ボタンをクリックして、設定内容を適用します。

# GVRP Forbidden VLAN (GVRP Forbidden VLAN 設定)

GVRP Forbidden VLAN の設定、表示を行います。

## L2 Features > VLAN > GVRP > GVRP Forbidden VLAN の順にクリックし、以下の画面を表示します。

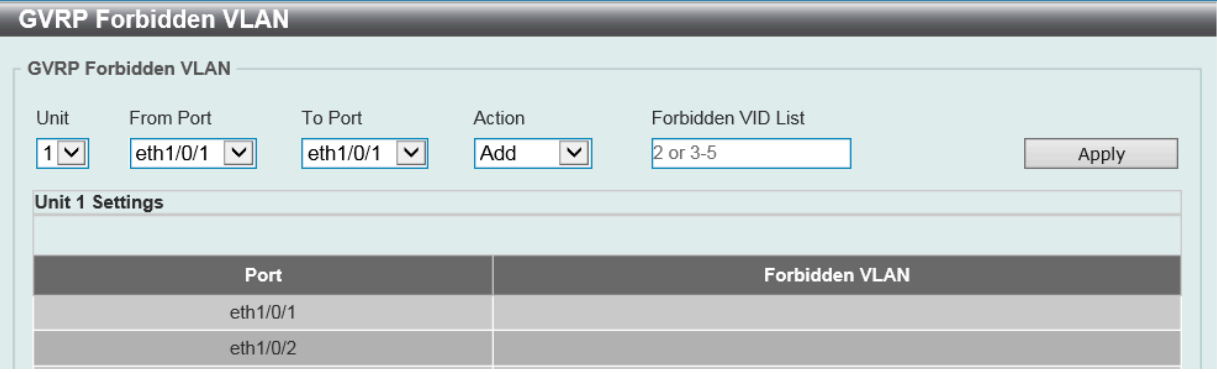

図 8-29 GVRP Forbidden VLAN 画面

# 画面に表示される項目:

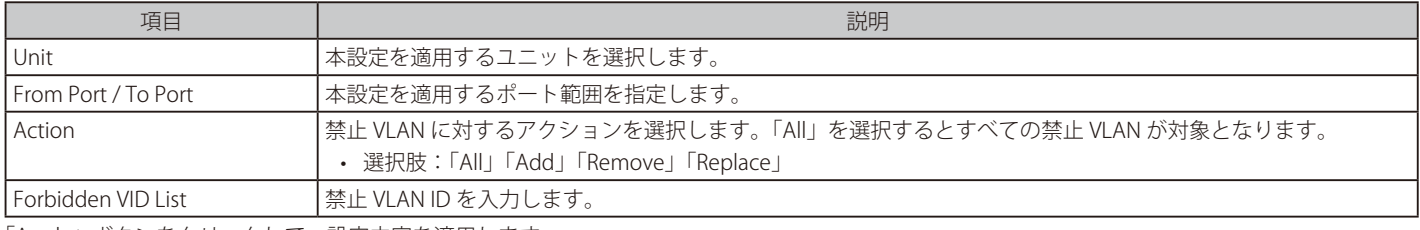

「Apply」ボタンをクリックして、設定内容を適用します。

## GVRP Statistics Table (GVRP 統計テーブル)

GVRP の統計情報を表示します。

L2 Features > VLAN > GVRP > GVRP Statistics Table の順にクリックし、以下の画面を表示します。

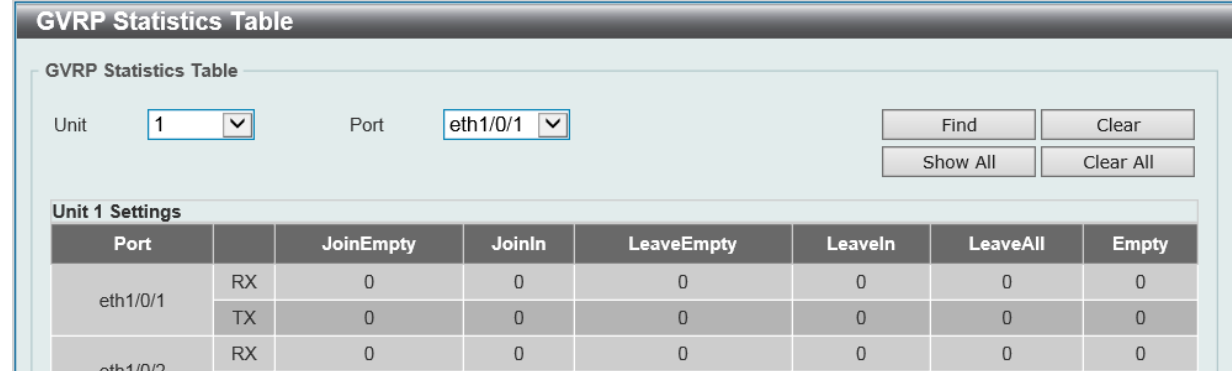

図 8-30 GVRP Statistics Table 画面

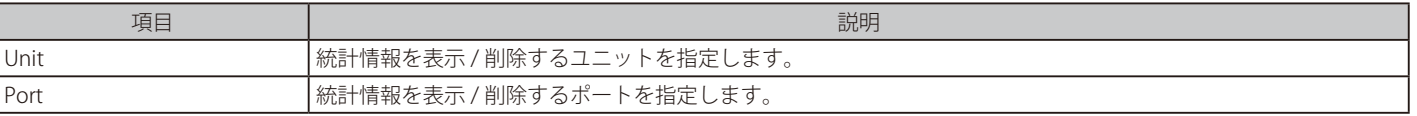

## エントリの検索

「Find」ボタンをクリックして、エントリを検索します。 「Show All 」ボタンをクリックして、すべてのエントリを表示します。

### エントリの削除

「Clear」ボタンをクリックして、指定ポートのエントリを削除します。 「Clear All 」ボタンをクリックして、すべてのエントリを削除します。

## **MVRP(MVRP の設定)**

#### MVRP Global(MVRP グローバル設定)

MVRP (Multiple VLAN Registration Protocol)の設定を行います。

L2 Features > VLAN > MVRP > MVRP Global Settings の順にクリックし、以下の画面を表示します。

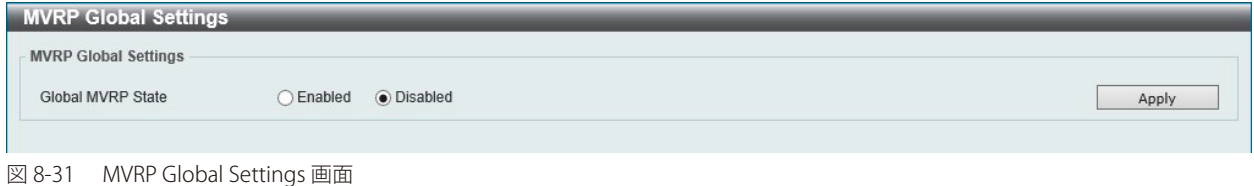

画面に表示される項目:

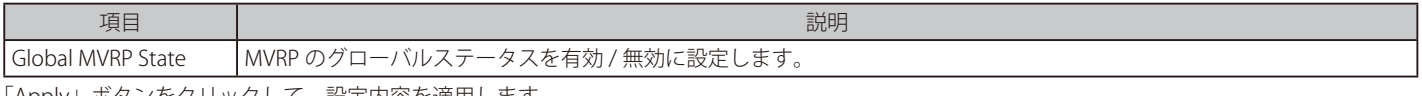

「Apply」ボタンをクリックして、設定内容を適用します。

## MVRP Port Settings(MVRP ポート設定)

ポート毎に MVRP のパラメータを設定します。

L2 Features > VLAN > MVRP Settings > MVRP Port Settings の順にクリックし、以下の画面を表示します。

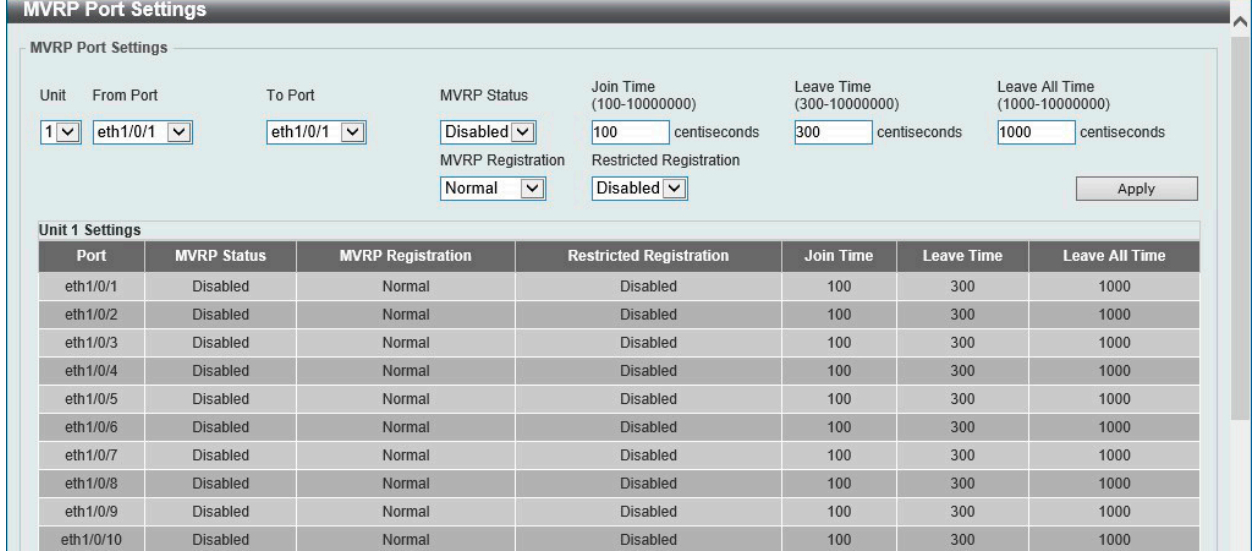

図 8-32 MVRP Port Settings 画面

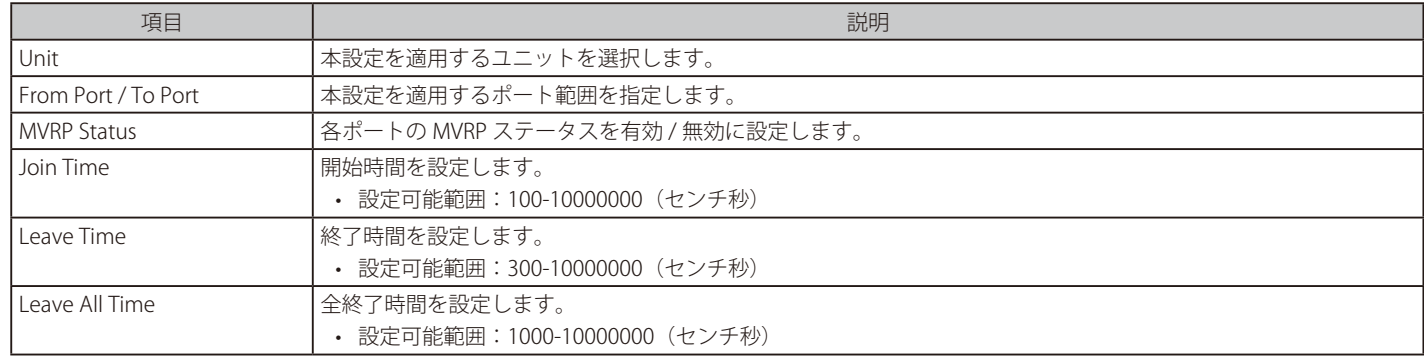

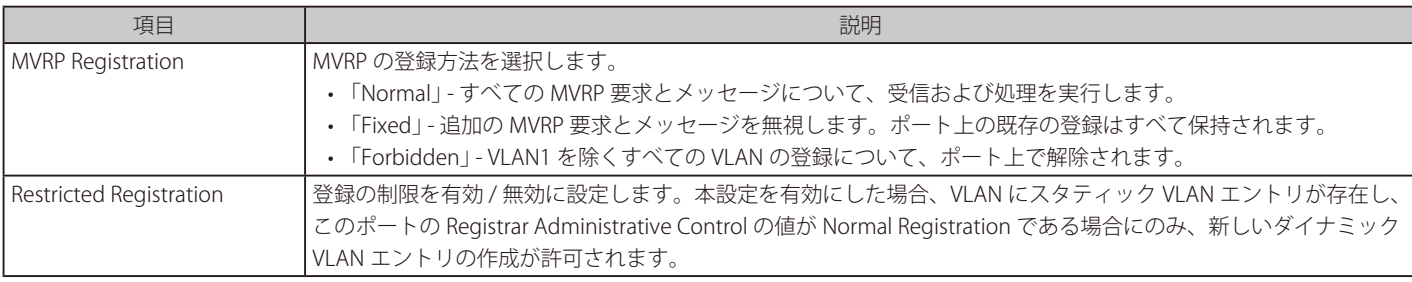

「Apply」ボタンをクリックして、設定内容を適用します。

## **MVRP Statistics (MVRP 統計)**

MVRP の統計情報を表示します。

### L2 Features > VLAN > MVRP > MVRP Statistics の順にクリックし、以下の画面を表示します。

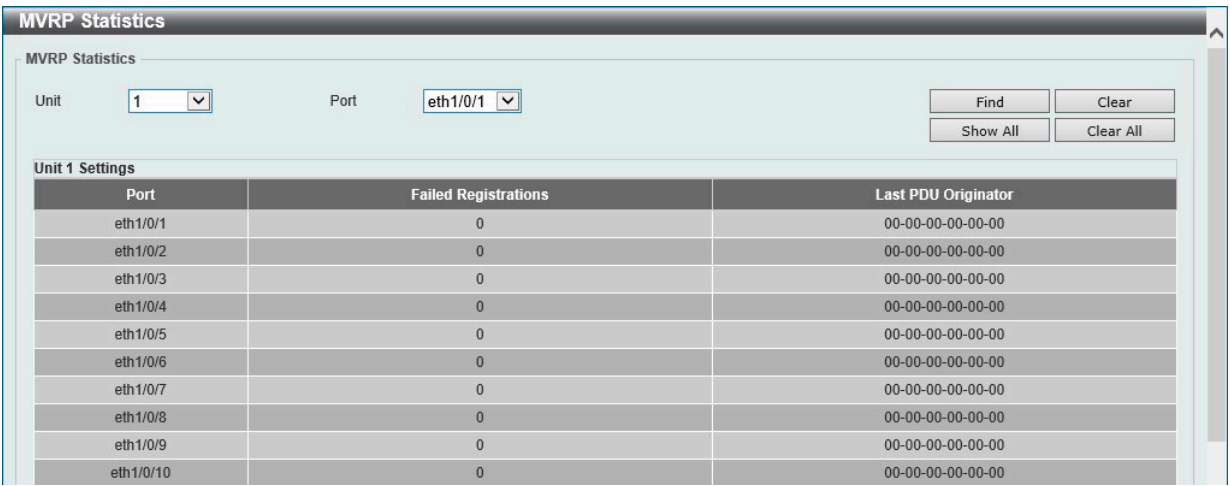

図 8-33 MVRP Statistics 画面

#### 画面に表示される項目:

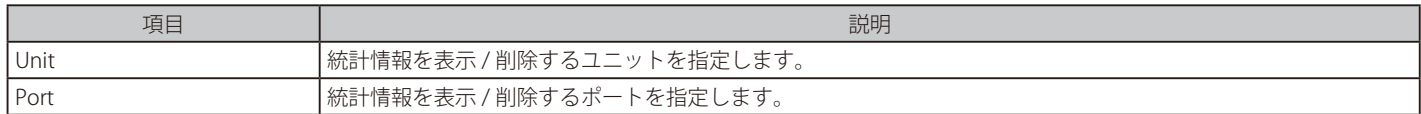

#### エントリの検索

「Find」ボタンをクリックして、指定ポートのエントリを検索します。 「Show All 」ボタンをクリックして、すべてのエントリを表示します。

#### エントリの削除

「Clear」ボタンをクリックして、指定ポートのエントリを削除します。 「Clear All 」ボタンをクリックして、すべてのエントリを削除します。

## **Asymmetric VLAN(Asymmetric VLAN 設定)**

Asymmetric VLAN を 設定します。

L2 Features > VLAN > Asymmetric VLAN の順にメニューをクリックし、以下の画面を表示します。

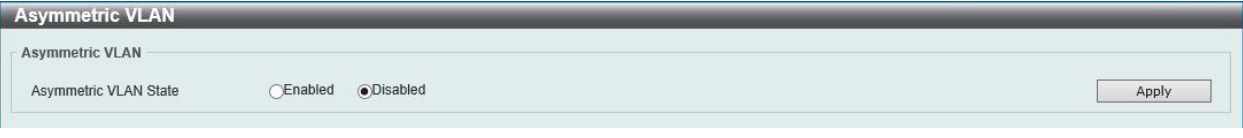

図 8-34 Asymmetric VLAN 画面

画面に表示される項目:

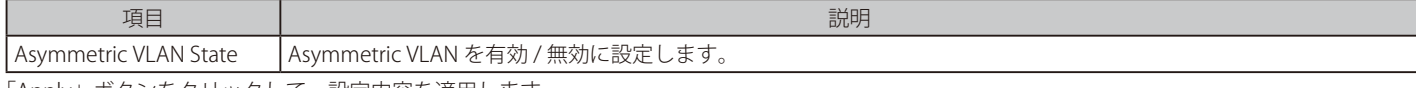

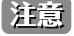

# **MAC VLAN(MAC VLAN 設定)**

MAC ベース VLAN を設定、表示します。スタティック MAC ベース VLAN エントリが作成されると、ポートの VLAN は接続するデバイスによって変 わります。

L2 Features > VLAN > MAC VLAN の順にメニューをクリックし、以下の画面を表示します。

| <b>MAC VLAN</b>         |                    |              |                 |                    |               |
|-------------------------|--------------------|--------------|-----------------|--------------------|---------------|
| <b>MAC Address</b>      | 00-84-57-00-00-00  | VID (1-4094) | Priority        | 10<br>$\checkmark$ | Apply         |
| <b>Total Entries: 1</b> |                    |              |                 |                    |               |
|                         | <b>MAC Address</b> | <b>VID</b>   | <b>Priority</b> | <b>Status</b>      |               |
|                         | 00-11-22-33-44-55  |              | $\bf{0}$        | Active             | <b>Delete</b> |
|                         |                    |              |                 | 1/1                | Go            |

図 8-35 MAC VLAN 画面

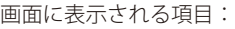

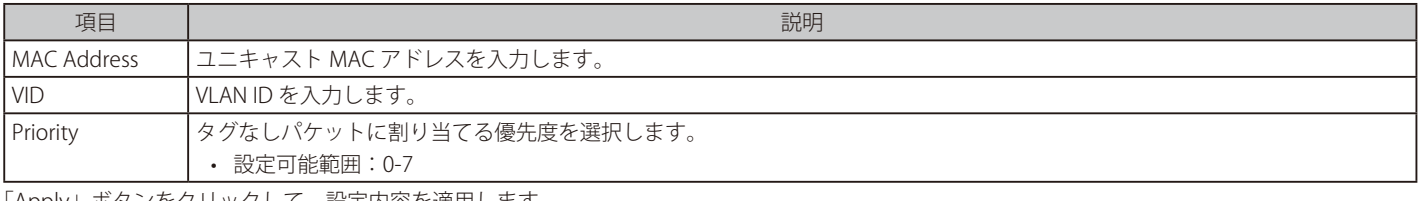

「Apply」ボタンをクリックして、設定内容を適用します。 「Delete」ボタンをクリックして、指定のエントリを削除します。

設定エントリページが複数ページある場合、ページ番号を指定して「Go」をクリックすると当該のページへ移動します。

# **L2VLAN Interface Description(L2VLAN インタフェース概要)**

L2 VLAN インタフェースについて表示、設定を行います。

## L2 Features > VLAN > L2VLAN Interface Description をクリックします。次の画面が表示されます。

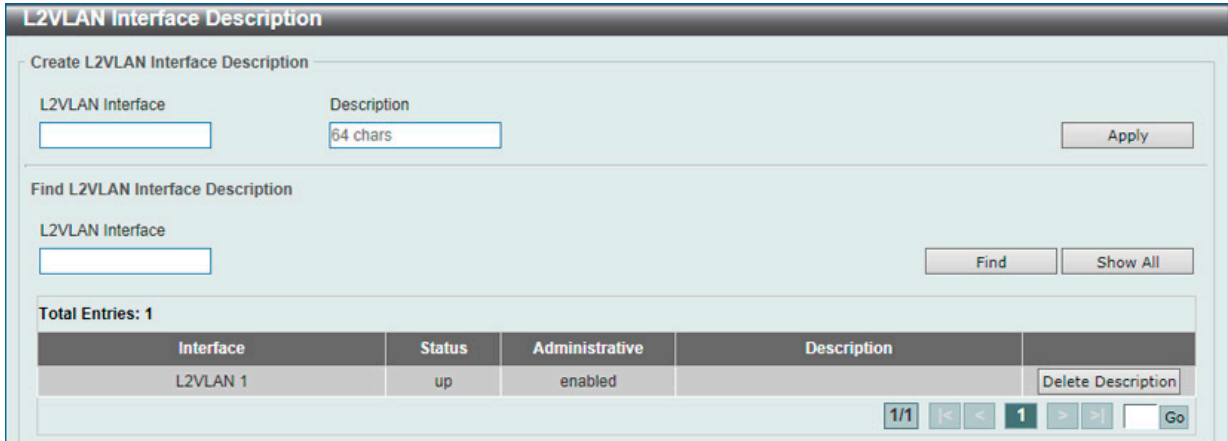

図 8-36 L2VLAN Interface Description 画面

画面に表示される項目:

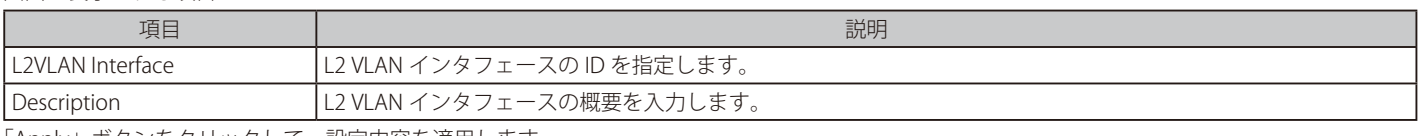

「Apply」ボタンをクリックして、設定内容を適用します。

「Find」ボタンをクリックして、入力した情報に基づく特定のエントリを検出します。

「Show All」ボタンをクリックして、すべてのエントリを表示します。

「Delete Description」ボタンをクリックして、指定の L2 VLAN の概要を削除します。

設定エントリページが複数ページある場合、ページ番号を指定して「Go」をクリックすると当該のページへ移動します。

# **Subnet VLAN(サブネット VLAN)**

サブネット VLAN を設定します。サブネット VLAN エントリは、IP サブネットベースの VLAN 分類ルールです。タグなしまたはプライオリティタグ を持つ IP パケットを受信すると、送信元 IP アドレスがサブネット VLAN エントリに照合されます。送信元 IP がエントリのサブネットに存在する場合、 パケットはこのサブネットに定義された VLAN に分類されます。

L2 Features > VLAN > Subnet VLAN の順にメニューをクリックし、以下の画面を表示します。

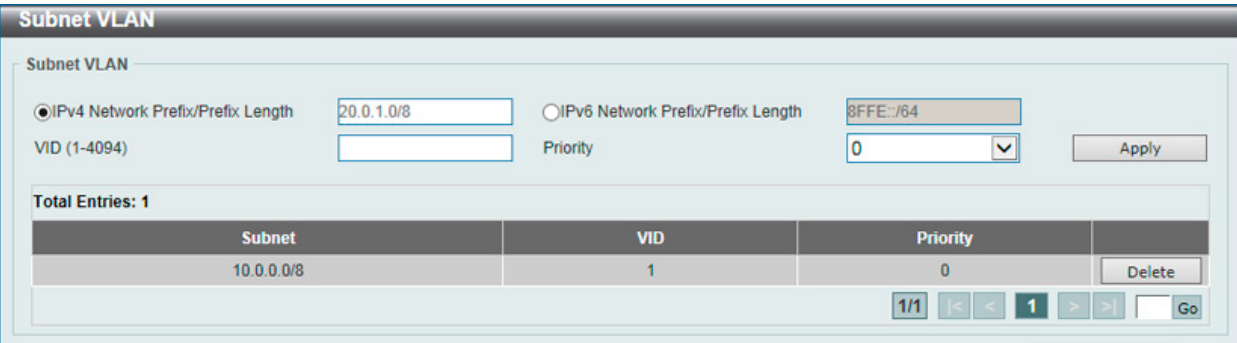

図 8-37 Subnet VLAN 画面

#### 画面に表示される項目:

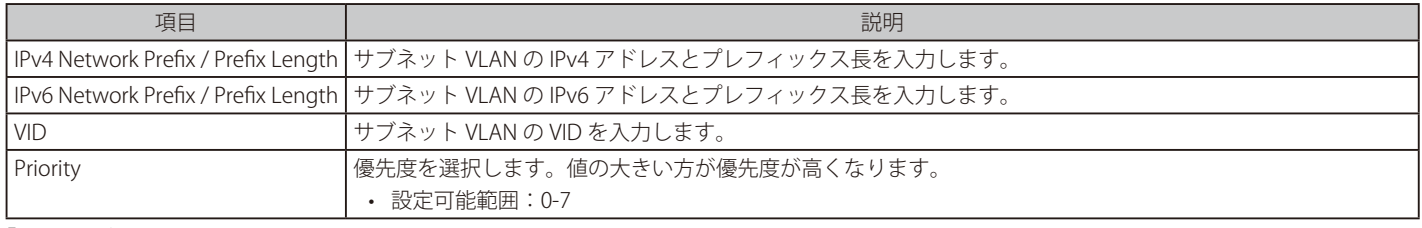

「Apply」ボタンをクリックして、設定内容を適用します。 「Delete」ボタンをクリックして、指定のエントリを削除します。

設定エントリページが複数ページある場合、ページ番号を指定して「Go」をクリックすると当該のページへ移動します。

## **Super VLAN(Super VLAN 設定)**

Super VLAN エントリの表示と設定を行います。Super VLAN は、同じ IP サブネットにある複数のサブ VLAN を集約するために使用されます。サブ VLAN は L2 の独立したブロードキャストドメインです。Super VLAN に物理メンバポートを設定することはできません。また、Super VLAN とサブ VLAN を同時に設定することはできません。IP インタフェースが Super VLAN に割り当てられると、サブ VLAN 間の通信のためにインタフェースで プロキシ ARP が自動的に有効になります。Super VLAN を複数設定することも可能であり、各 Super VLAN は複数のサブ VLAN で構成されます。

**注意 Private VLAN と Super VLAN は相互排他機能です。Private VLAN は Super VLAN として設定できません。** L3 ルーティングプロトコル、マルチキャストプロトコル、IPv6 プロトコルは、Super VLAN インタフェースで動作できません。

L2 Features > VLAN > Super VLAN の順にメニューをクリックして以下の画面を表示します。

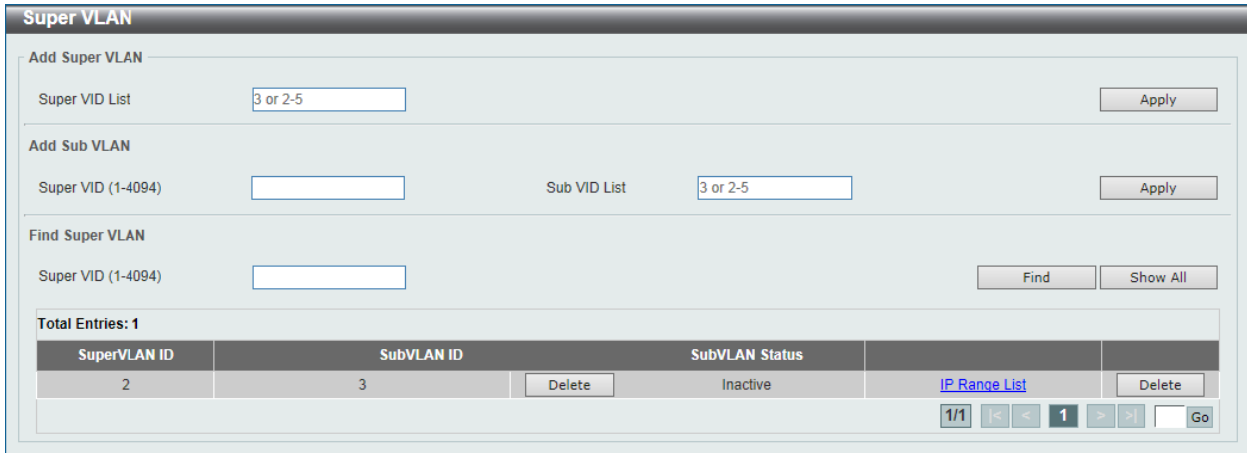

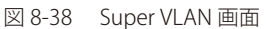

# 第8章 L2 Features(L2機能の設定)

画面に表示される項目:

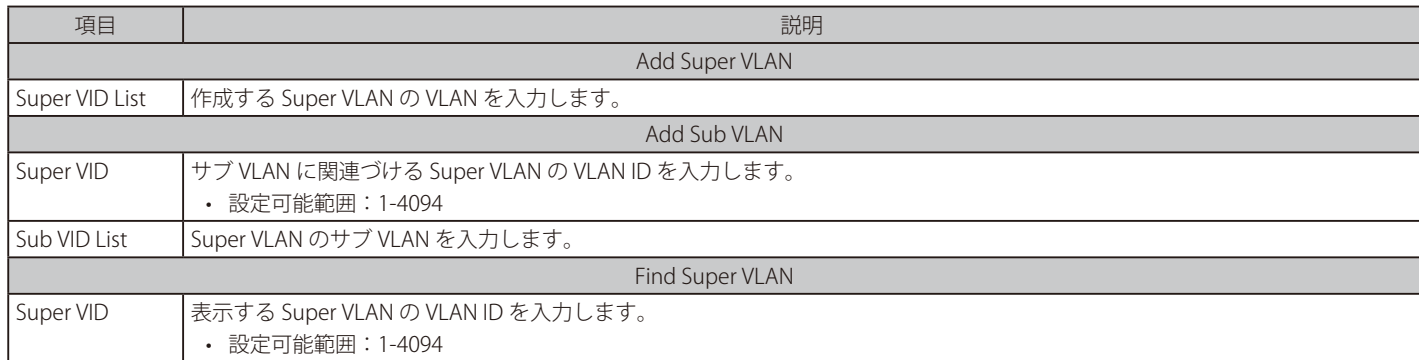

「Apply」ボタンをクリックして、設定内容を適用します。 「Delete」ボタンをクリックして、指定のエントリを削除します。 「Find」ボタンをクリックして、入力した情報に基づく特定のエントリを検出します。 「Show All」ボタンをクリックして、すべてのエントリを表示します。

「IP Range List」ボタンをクリックすると、サブ VLAN に IP 範囲を指定することができます。

設定エントリページが複数ページある場合、ページ番号を指定して「Go」をクリックすると当該のページへ移動します。

## ■ サブ VLAN の IP 範囲を設定

「IP Range List」リンクをクリックすると、以下の画面が表示されます。

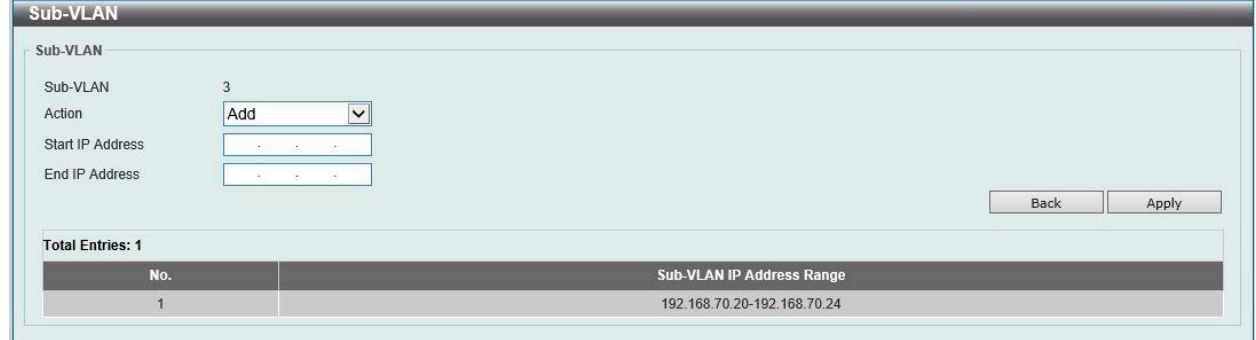

図 8-39 Sub-VLAN 画面

画面に表示される項目:

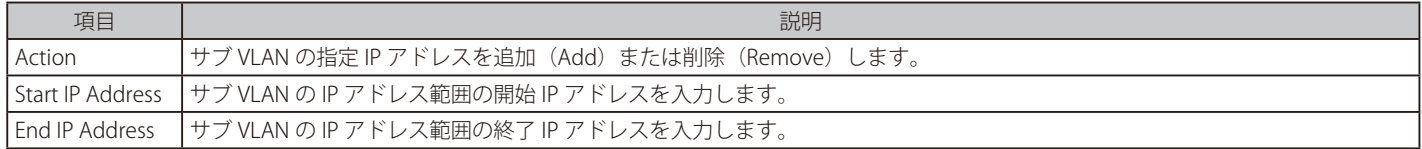

「Apply」ボタンをクリックして、設定内容を適用します。

前の画面に戻るには、「Back」ボタンをクリックします。

# **Auto Surveillance VLAN(自動サーベイランス VLAN)**

自動サーベイランス VLAN は、IP サーベイランスサービスを強化するための機能です。音声 VLAN と同様、D-Link IP カメラからのビデオトラフィッ クに対して自動的に VLAN をアサインします。優先度が高いこと、また個別の VLAN を使用することで、サーベイトラフィックの品質とセキュリティ を保証します。

# Auto Surveillance Properties (自動サーベイランスプロパティ)

L2 Features > VLAN > Auto Surveillance VLAN > Auto Surveillance Properties の順にクリックし、 次の画面を表示します。

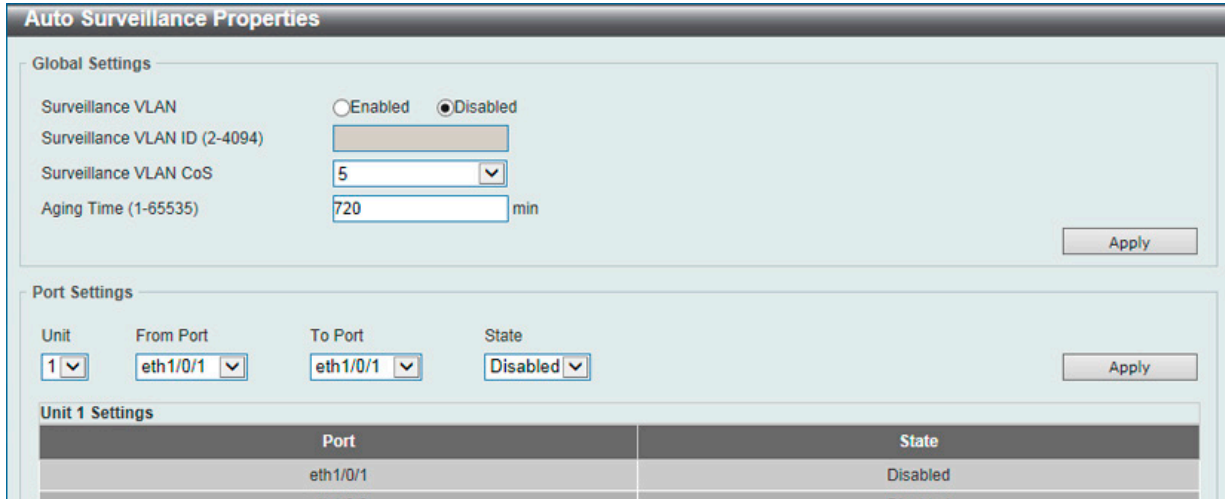

図 8-40 Auto Surveillance Properties 画面

| 画面に表示される項目: |  |  |
|-------------|--|--|
|-------------|--|--|

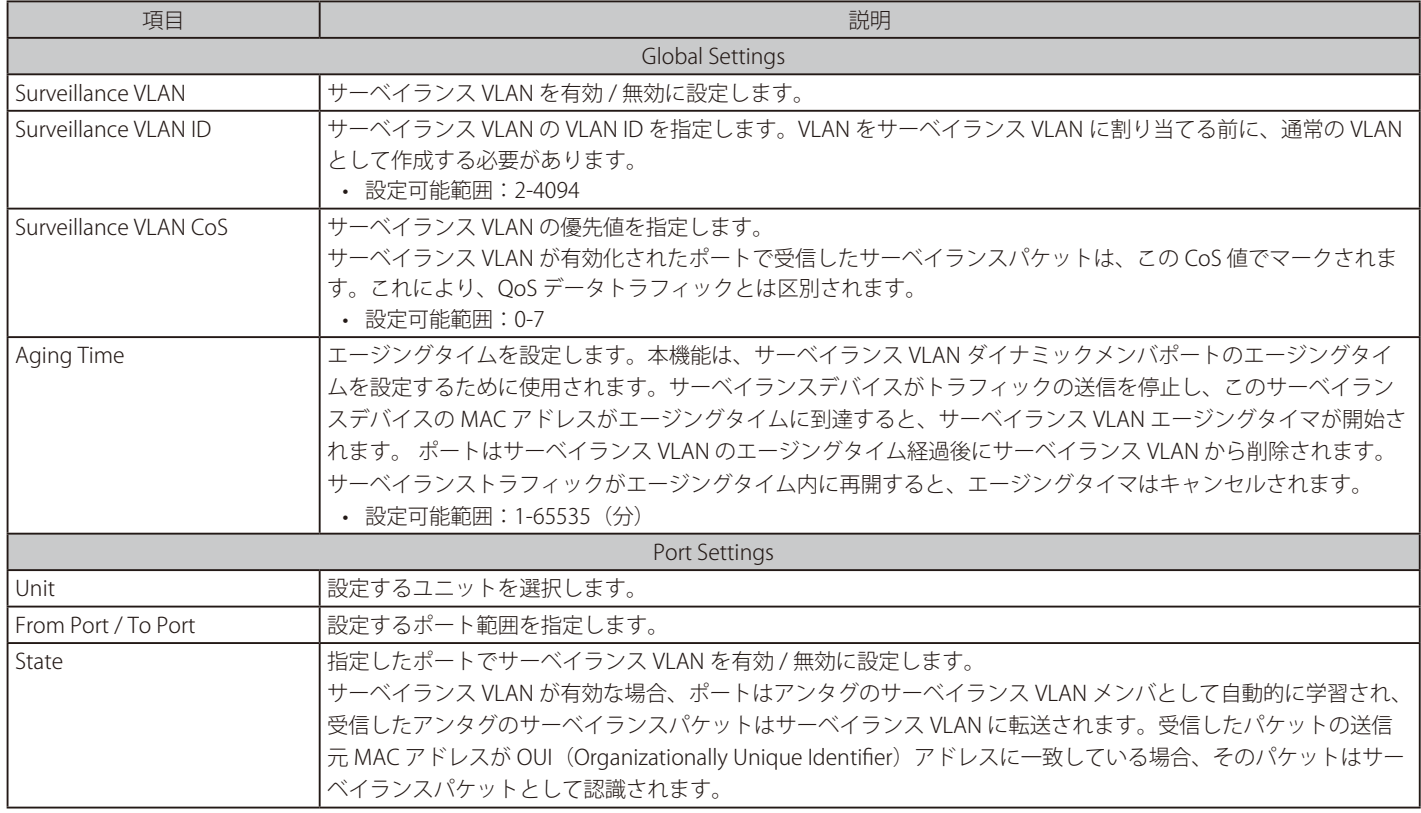

# MAC Settings and Surveillance Device (MAC 設定 & サーベイランスデバイス設定)

サーベイランスデバイスの表示と MAC アドレスの設定を行います。

L2 Features > VLAN > Auto Surveillance VLAN > MAC Settings and Surveillance Device の順にメニューをクリックして以下の画面を表示します。

|                                                                        | <b>MAC Settings and Surveillance Device</b><br><b>User-defined MAC Settings</b>                                                            | <b>Auto Surveillance VLAN Summary</b> |                                   |                    |                   |               |
|------------------------------------------------------------------------|----------------------------------------------------------------------------------------------------|---------------------------------------|-----------------------------------|--------------------|-------------------|---------------|
| <b>Component Type</b><br><b>MAC Address</b><br><b>Total Entries: 4</b> | To add more device(s) for Auto Surveillance VLAN by user-defined configuration as below.<br>Video Management Server V<br>00-01-02-03-00-00 |                                       | <b>Description</b><br><b>Mask</b> | 32 chars           |                   | Apply         |
| ID                                                                     | <b>Component Type</b>                                                                                                    | <b>Description</b>                    |                                   | <b>MAC Address</b> | <b>Mask</b>       |               |
|                                                                        | <b>D-Link Device</b>                                                                                                    | IP Surveillance                       |                                   | 28-10-7B-00-00-00  | FF-FF-FF-E0-00-00 | <b>Delete</b> |
| $\overline{2}$                                                         | <b>D-Link Device</b>                                                                                                    | IP Surveillance                       |                                   | 28-10-7B-20-00-00  | FF-FF-FF-F0-00-00 | Delete        |
| 3                                                                      | <b>D-Link Device</b>                                                                                                    | IP Surveillance                       |                                   | B0-C5-54-00-00-00  | FF-FF-FF-80-00-00 | Delete        |
|                                                                        |                                                                                                    |                                       |                                   |                    |                   |               |

図 8-41 MAC Settings and Surveillance Device 画面 - User-defined MAC Settings タブ

#### 画面に表示される項目:

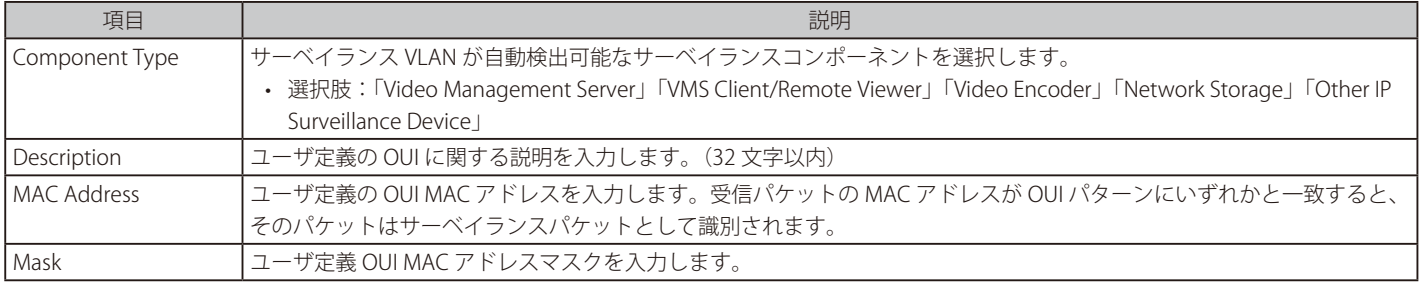

「Apply」ボタンをクリックして、設定内容を適用します。

「Delete」ボタンをクリックして、指定エントリを削除します。

## 自動サーベイランス VLAN サマリの表示

「Auto Surveillance VLAN Summary」タブをクリックして、以下の画面を表示します。

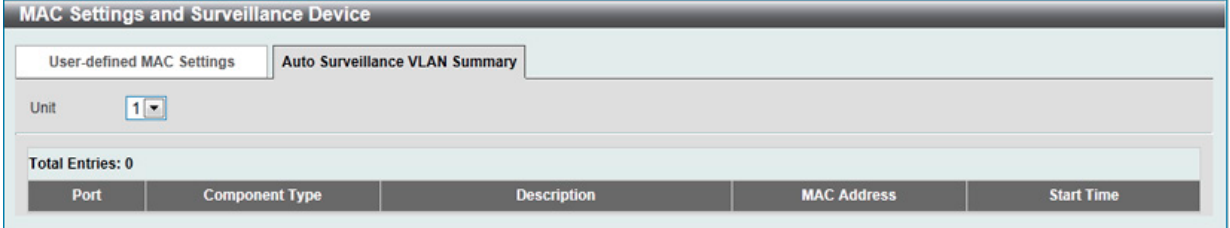

図 8-42 MAC Settings and Surveillance Device 画面 - Auto Surveillance VLAN Summary タブ

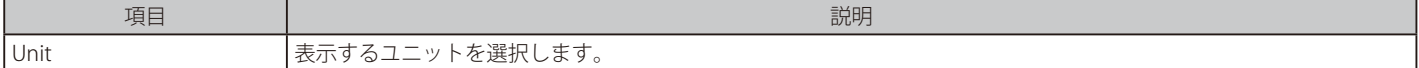

# **Voice VLAN(音声 VLAN)**

## Voice VLAN Global(音声 VLAN グローバル設定)

音声 VLAN の設定を行います。本スイッチの音声 VLAN は1つのみです。

L2 Features > VLAN > Voice VLAN > Voice VLAN Global の順にメニューをクリックし、以下の画面を表示します。

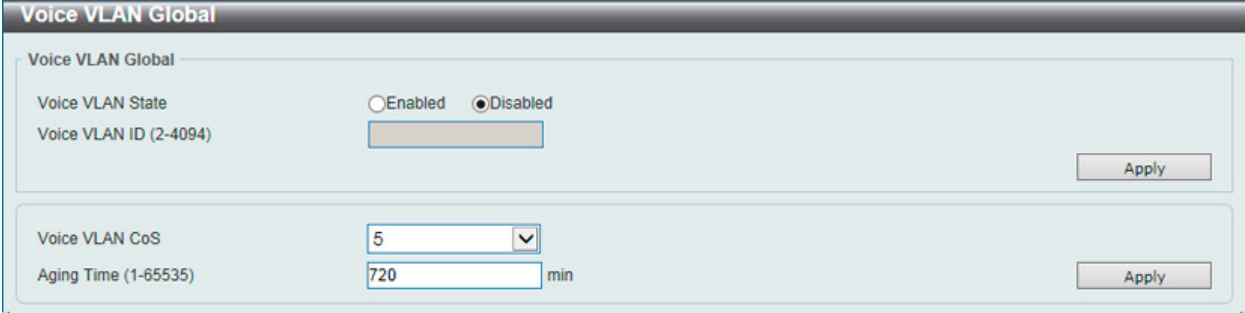

図 8-43 Voice VLAN Global Settings 画面

#### 画面に表示される項目:

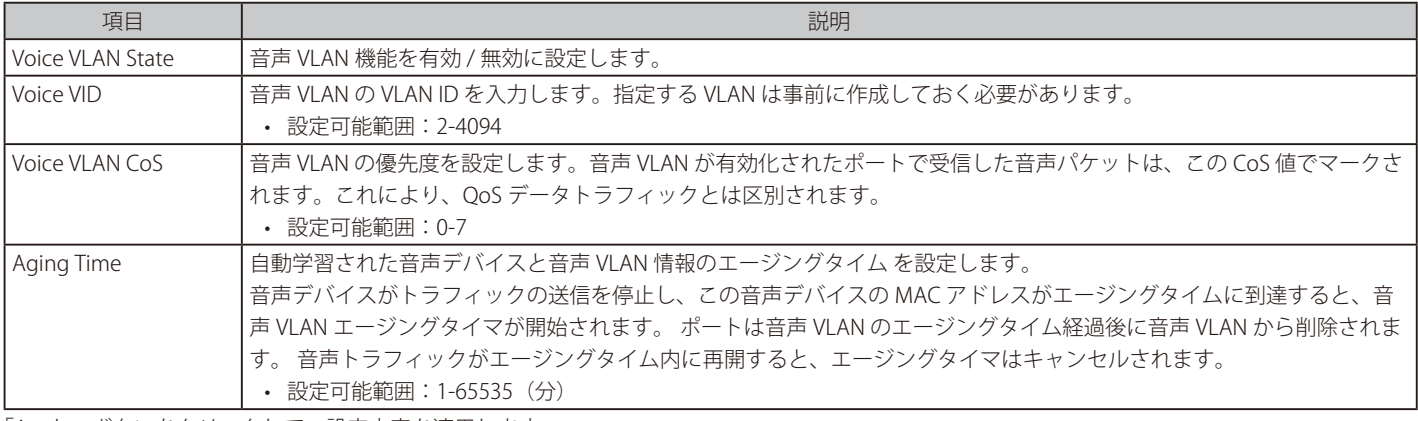

「Apply」ボタンをクリックして、設定内容を適用します。

## Voice VLAN Port(音声 VLAN のポート設定)

ポートの音声 VLAN を設定、表示します。

## L2 Features > VLAN > Voice VLAN > Voice VLAN Port の順にメニューをクリックし、以下の画面を表示します。

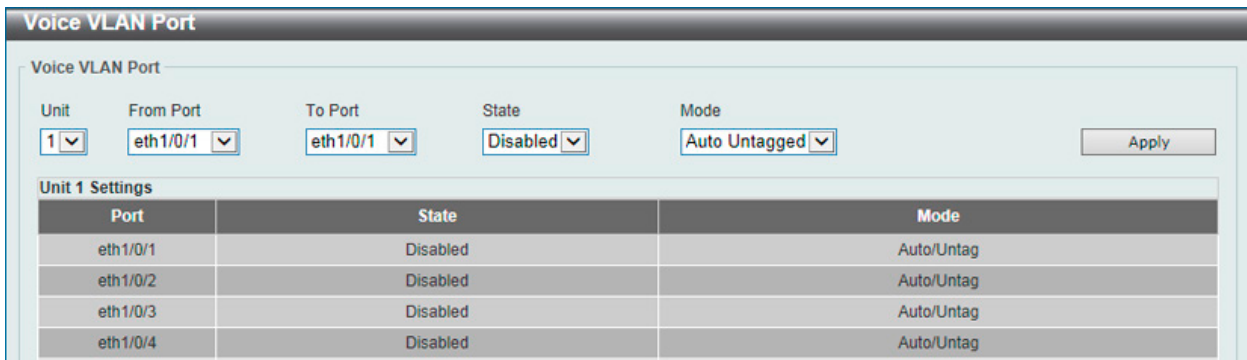

図 8-44 Voice VLAN Port 画面

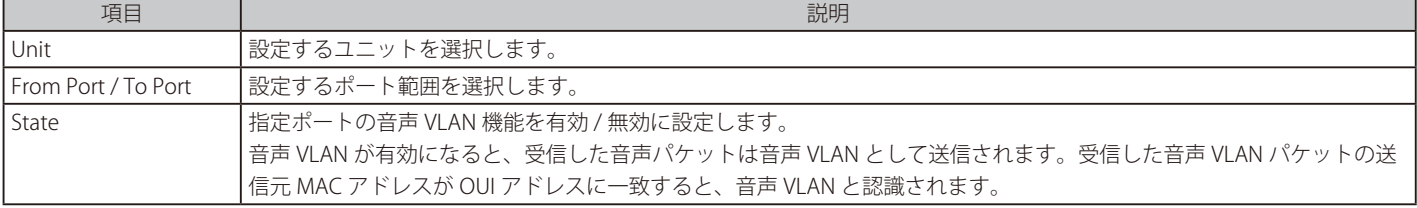

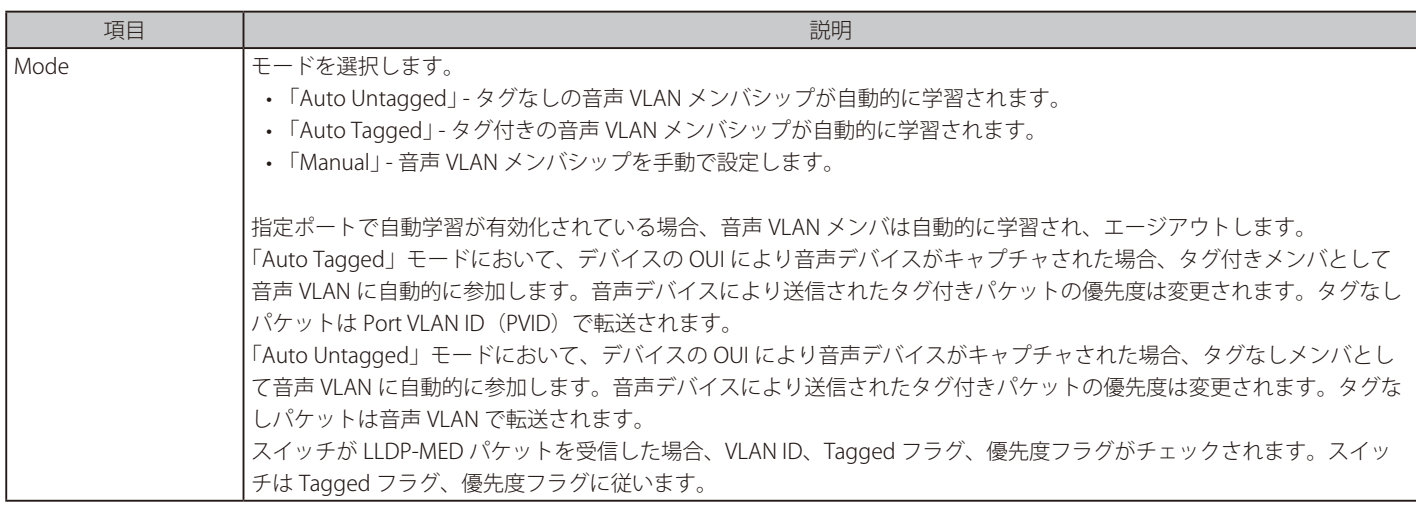

「Apply」ボタンをクリックして、設定内容を適用します。

## Voice VLAN OUI(音声 VLAN OUI 設定)

ユーザ定義の音声トラフィックの OUI を設定します。

OUI は音声トラフィックを識別するために使用されます。受信パケットのソース MAC アドレスが OUI パターンのいずれかと一致した場合、受信パケッ トは音声パケットとして識別されます。定義済み OUI に加えて、ユーザ定義の OUI を追加することができます。 ユーザ定義 OUI は定義済みの OUI と同じにすることはできません。

#### L2 Features > VLAN > Voice VLAN > Voice VLAN OUI の順にメニューをクリックし、以下の画面を表示します。

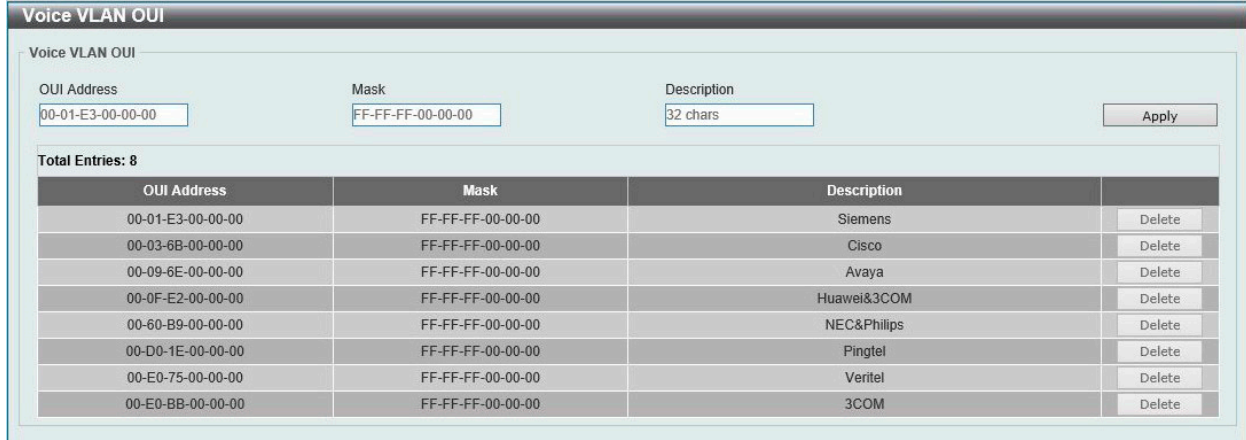

図 8-45 Voice VLAN OUI 画面

画面に表示される項目:

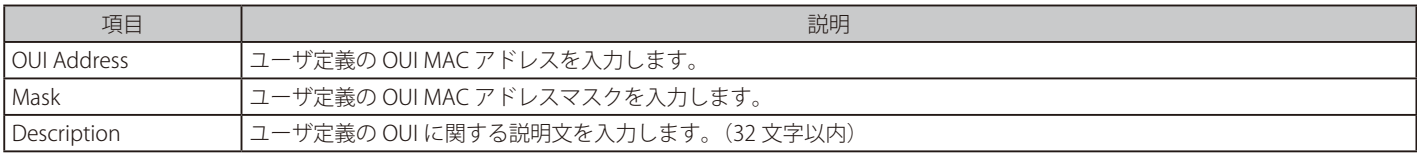

「Apply」ボタンをクリックして、設定内容を適用します。

「Delete」ボタンをクリックして、指定エントリを削除します。

# Voice VLAN Device (音声 VLAN デバイス)

ポートに接続する音声デバイスを表示します。

L2 Features > VLAN > Voice VLAN > Voice VLAN Device の順にメニューをクリックし、以下の画面を表示します。

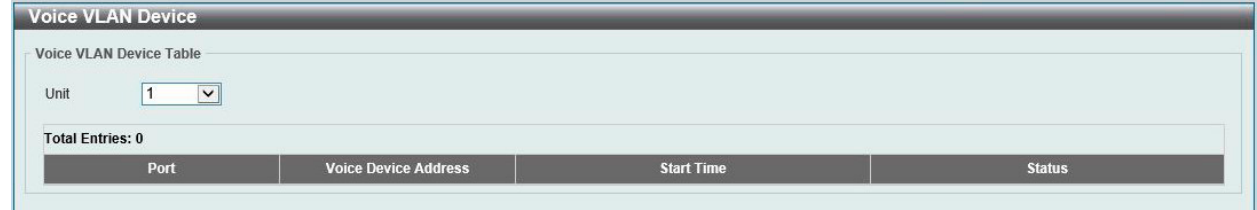

図 8-46 Voice VLAN Device 画面

#### 画面に表示される項目:

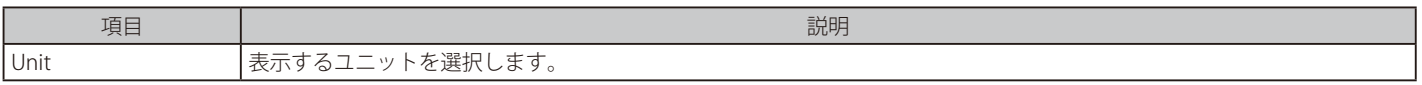

# Voice VLAN LLDP-MED Device(音声 VLAN LLDP-MED デバイス)

スイッチに接続する音声 VLAN LLDP-MED デバイスを表示します。

L2 Features > VLAN > Voice VLAN > Voice VLAN LLDP-MED Device の順にメニューをクリックして以下の画面を表示します。

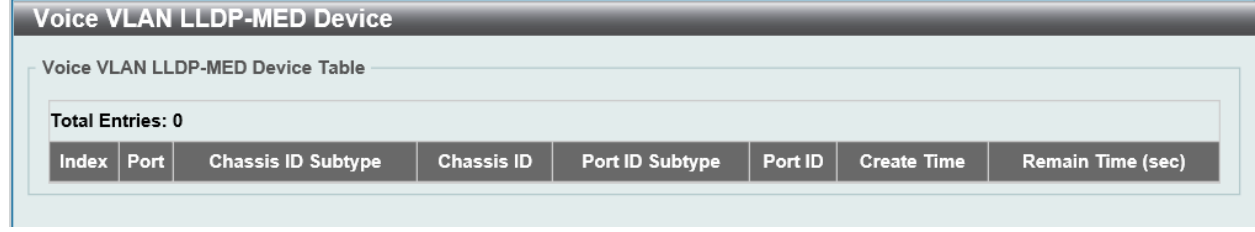

図 8-47 Voice VLAN LLDP-MED Device 画面

複数ページが存在する場合は、ページ番号を入力後、「Go」ボタンをクリックして、特定のページへ移動します。

# **Private VLAN(プライベート VLAN 設定)**

プライベート VLAN の設定を行います。

L2 Features > VLAN > Private VLAN の順にメニューをクリックし、以下の画面を表示します。

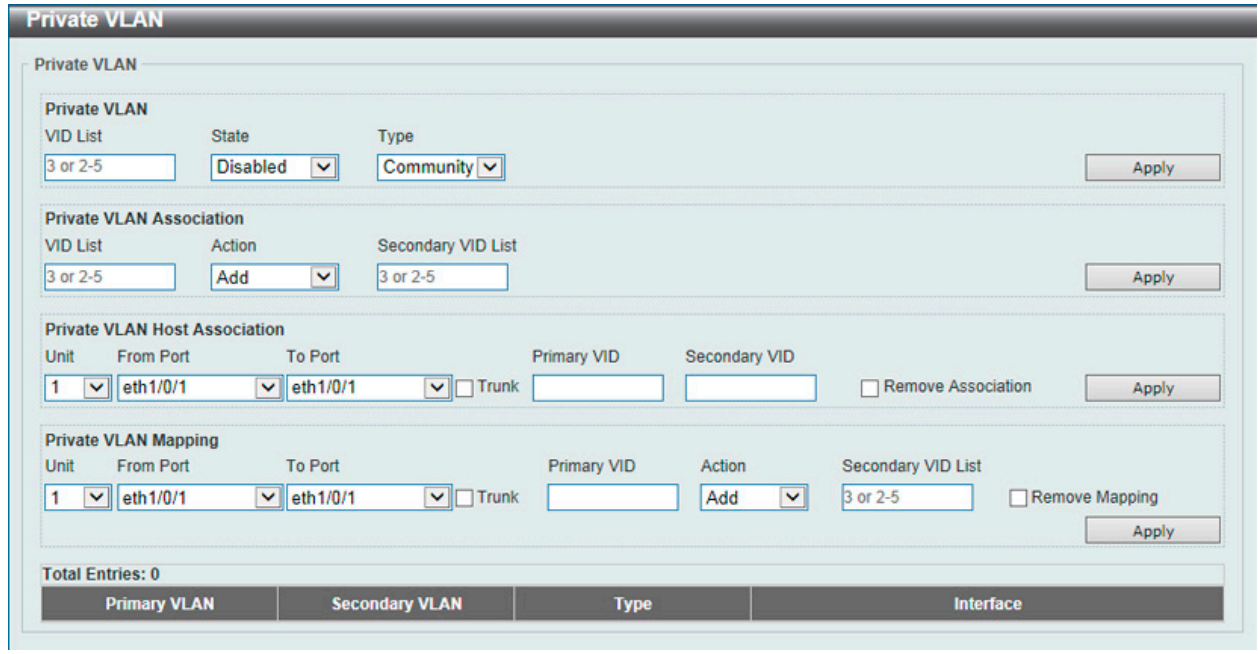

図 8-48 Private VLAN 画面

画面に表示される項目:

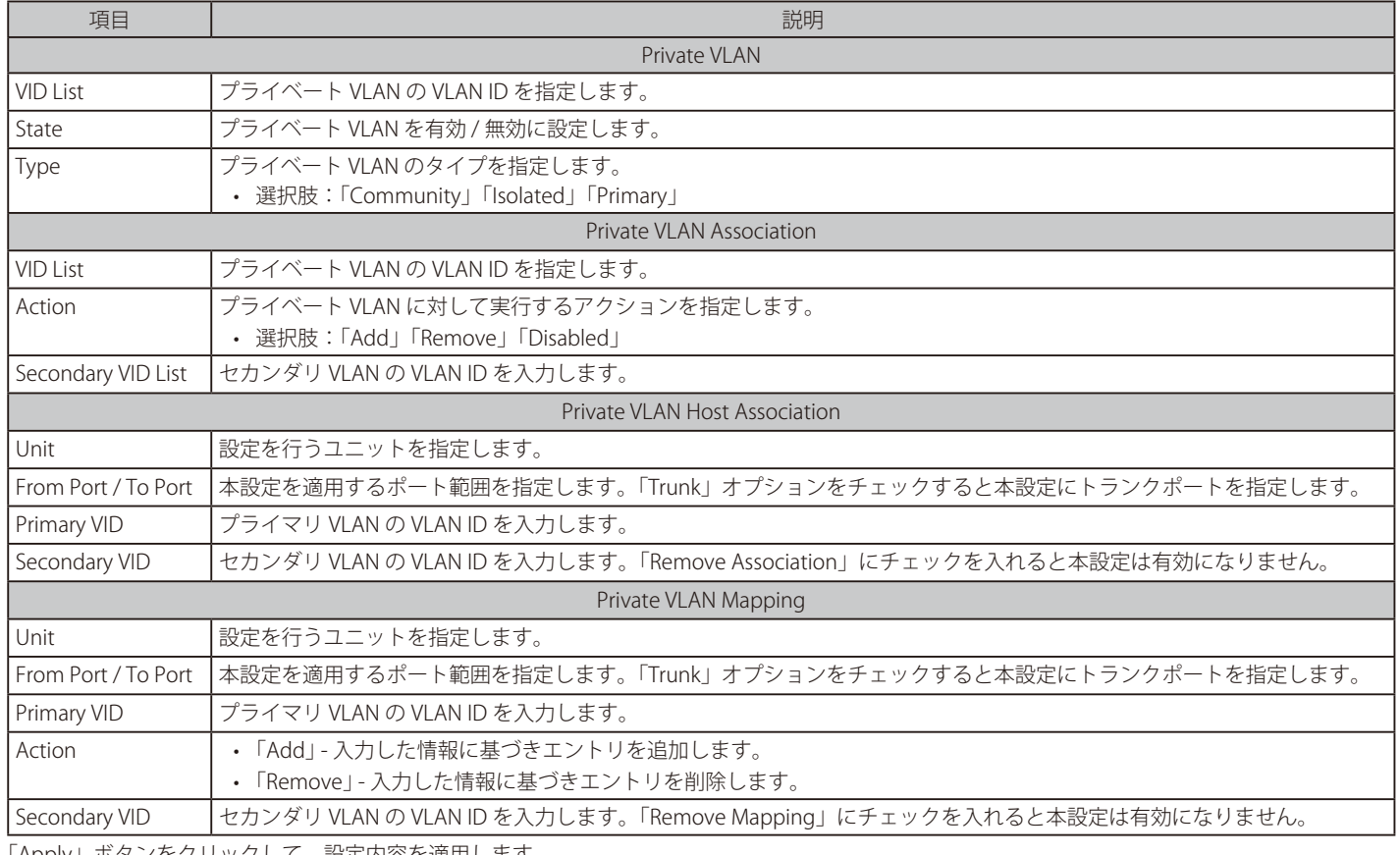

# **VLAN Tunnel(VLAN トンネル)**

## L2 Features > VLAN Tunnel

VLAN トンネルの設定を行います。

# **Dot1q Tunnel(Dot1q トンネル)**

802.1Q VLAN トンネルの設定、表示を行います。

802.1Q トンネルポートはサービス VLAN において「User Network Interface」 (UNI) ポートとして動作します。サービス VLAN のタグ付きメンバであ るトランクポートは、サービス VLAN の「Network Node Interface」 (NNI) ポートとして動作します。

サービス VLAN タグ付きフレームを送受信するプロバイダブリッジネットワークに接続するポートに対し、802.1Q トンネリングイーサネットタイプ を設定します。トンネルイーサネットタイプが設定されると、この値はポートの送信フレームの出力 VLAN タグ「Tag Protocol ID」 (TPID) に指定さ れます。また、指定 TPID は当該ポートの受信フレームのサービス VLAN タグの識別にも使用されます。

L2 Features > VLAN Tunnel > Dot1q Tunnel の順にメニューをクリックし、以下の画面を表示します。

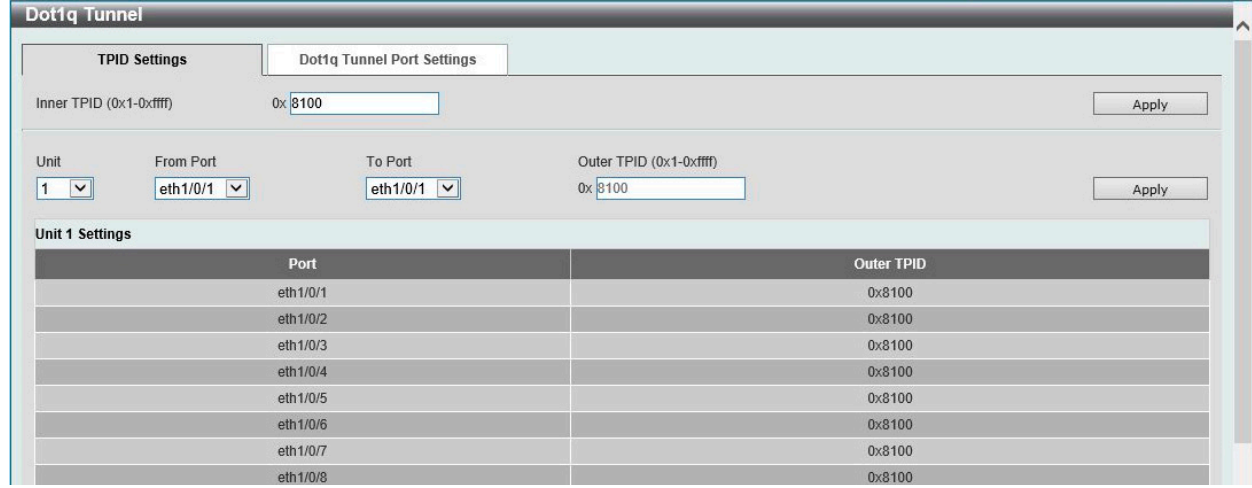

図 8-49 Dot1q Tunnel 画面 - TPID Settings タブ

#### 画面に表示される項目:

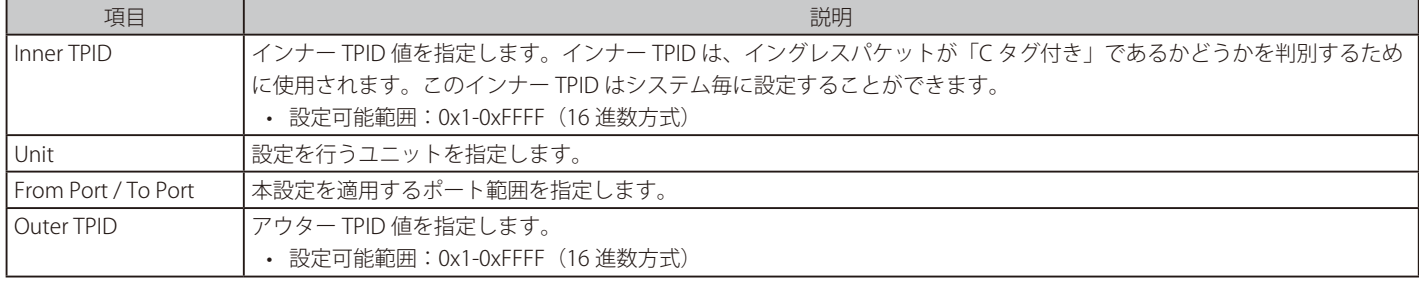

Dot1q Tunnel Port Settings タブをクリックすると以下の画面が表示されます。

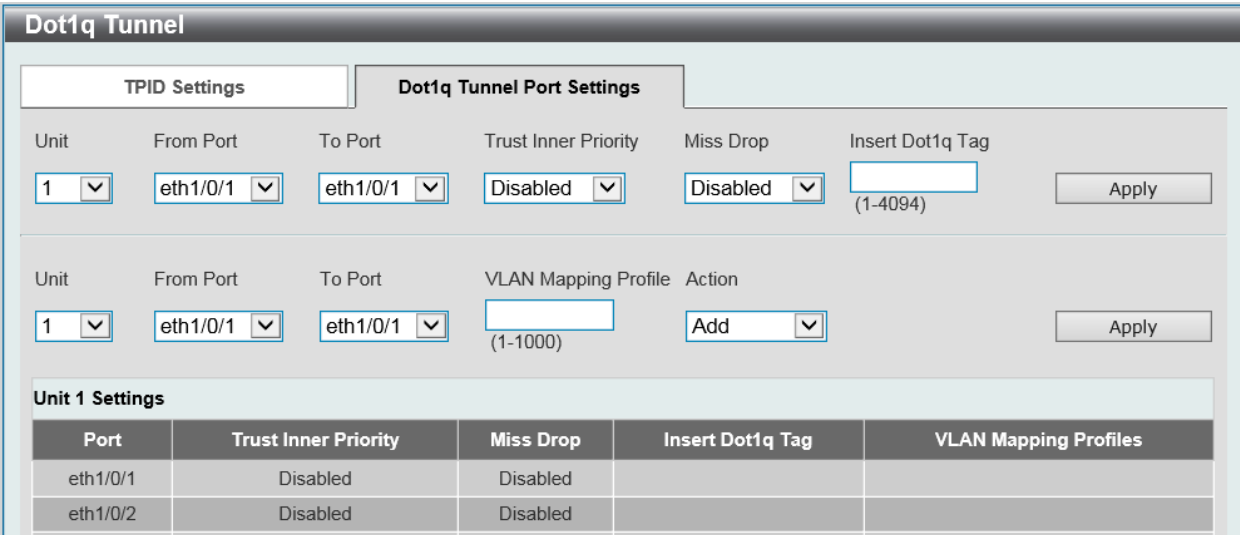

図 8-50 Dot1q Tunnel 画面 - Dot1q Tunnel Port Settings タブ

### 画面に表示される項目:

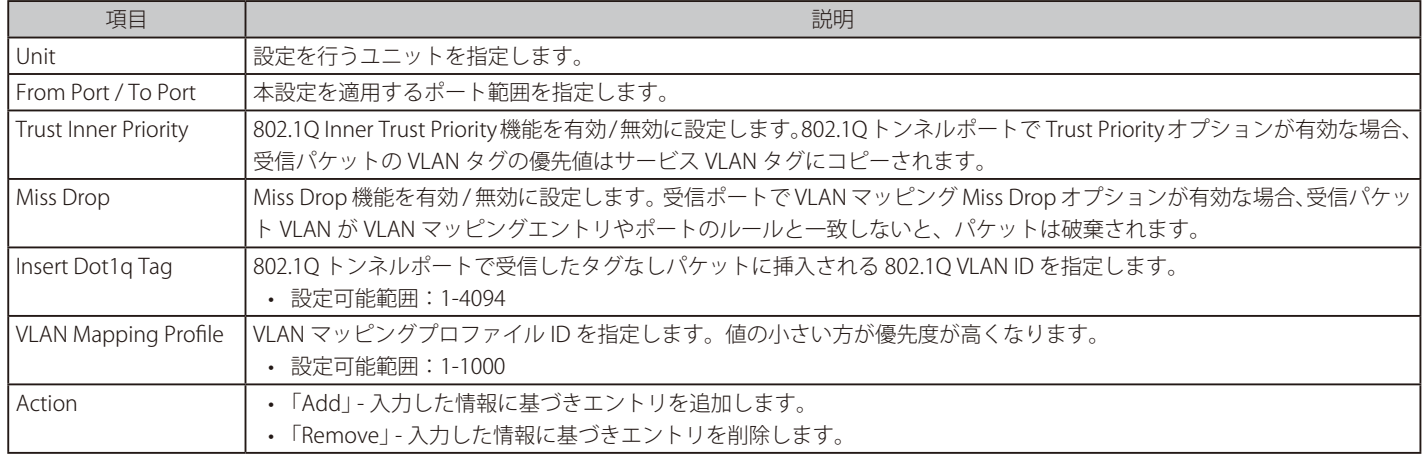

# **VLAN Mapping(VLAN マッピング)**

VLAN マッピングの設定、表示を行います。

インタフェースにプロファイルが適用されると、スイッチはプロファイルルールに従い受信パケットを照合します。パケットがルールに合致したこ とを確認すると、ルールに設定されたアクションが実行されます。このアクションには、outer VID の追加や置換、新しい outer タグの優先値設定、 またはパケットの新しい inner VID の設定などがあります。

照合の順序はプロファイル内にあるルールのシーケンス番号に依存しており、最初のエントリが合致すると照合は停止します。シーケンス番号が設 定されていない場合、自動的に付与されます。シーケンス番号は、10 から始まり 10 ずつ増加します。1 つのインタフェースに対し、複数の異なる タイプのプロファイルを設定することができます。

L2 Features > VLAN Tunnel > VLAN Mapping の順にメニューをクリックし、以下の画面を表示します。

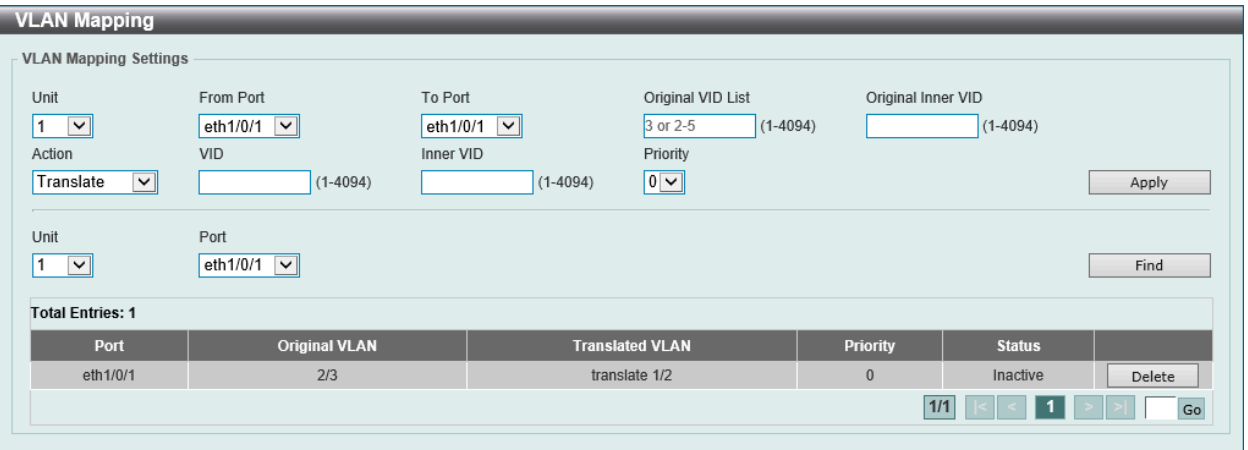

図 8-51 VLAN Mapping 画面

#### 画面に表示される項目:

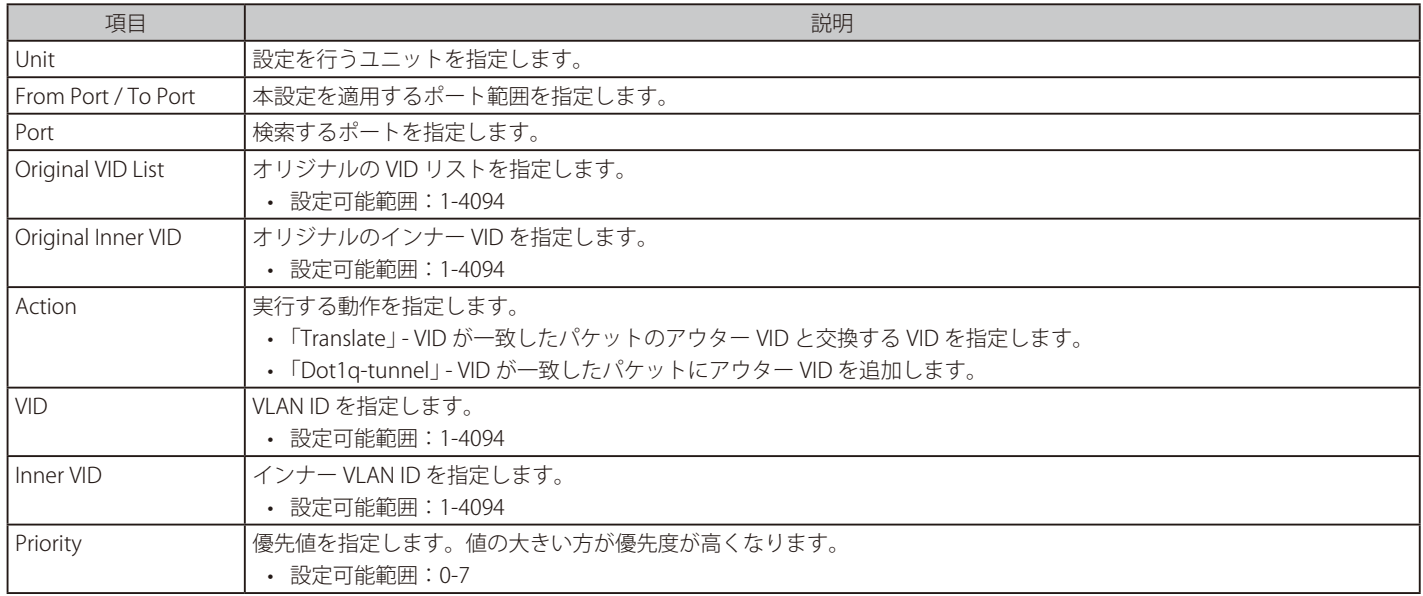

「Apply」ボタンをクリックして、設定内容を適用します。

「Delete」ボタンをクリックして、指定のエントリを削除します。

「Find」ボタンをクリックして、入力した情報に基づく特定のエントリを検出します。

設定エントリページが複数ページある場合、ページ番号を指定して「Go」をクリックすると当該のページへ移動します。

# **VLAN Mapping Profile(VLAN マッピングプロファイル)**

本項目では VLAN マッピングプロファイルの設定、表示を行います。

L2 Features > VLAN Tunnel > VLAN Mapping Profile の順にメニューをクリックし、以下の画面を表示します。

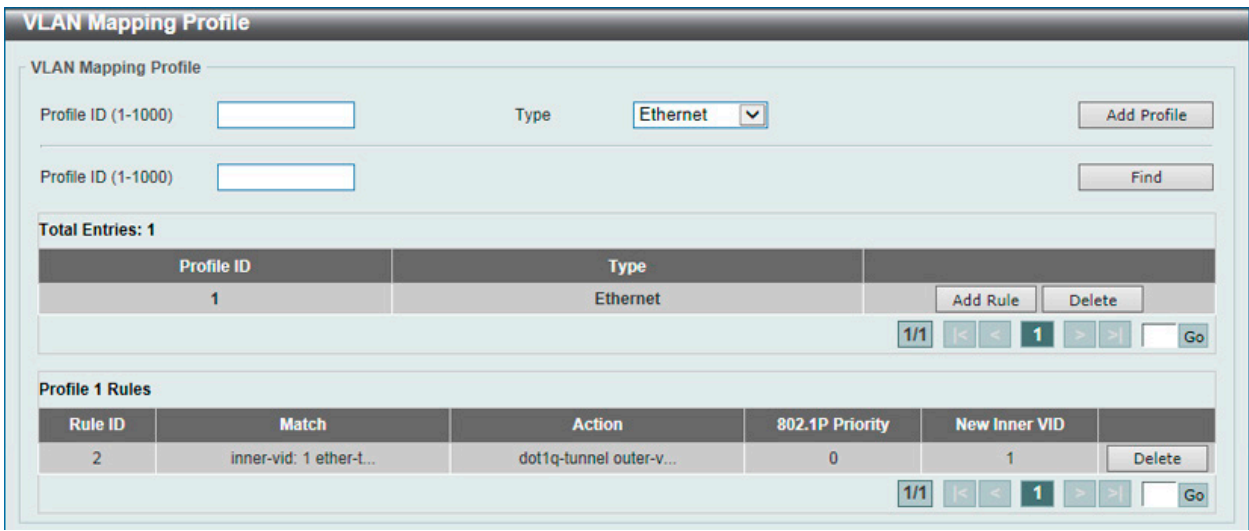

図 8-52 VLAN Mapping Profile 画面

画面に表示される項目:

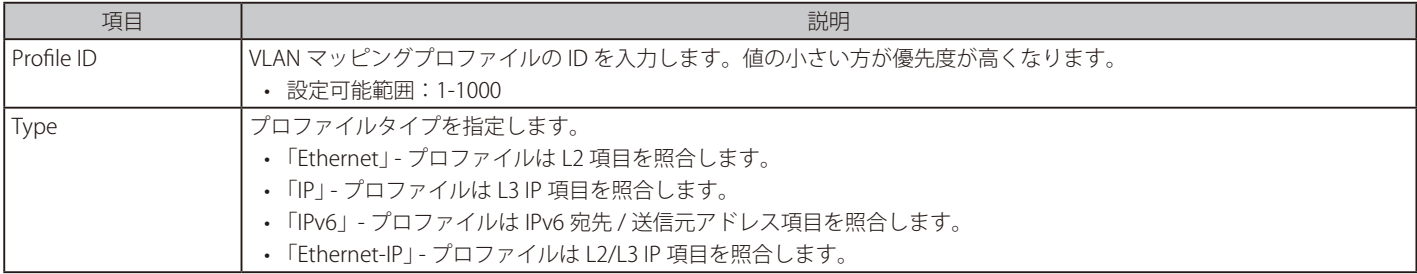

「Add Profile」ボタンをクリックして、新しい VLAN マッピングプロファイルを追加します。 「Find」ボタンをクリックして、入力した情報に基づく特定のエントリを検出します。 「Add Rule」ボタンをクリックして、新しいルールを追加します。 「Delete」ボタンをクリックして、指定のエントリを削除します。

設定エントリページが複数ページある場合、ページ番号を指定して「Go」をクリックすると当該のページへ移動します。

# Add VLAN Mapping Rule (Ethernet) (VLAN マッピングルールの追加 /Ethernet)

「VLAN Mapping Profile」の Type で「Ethernet」を選択、Add Rule をクリックし、新しいルールを追加します。

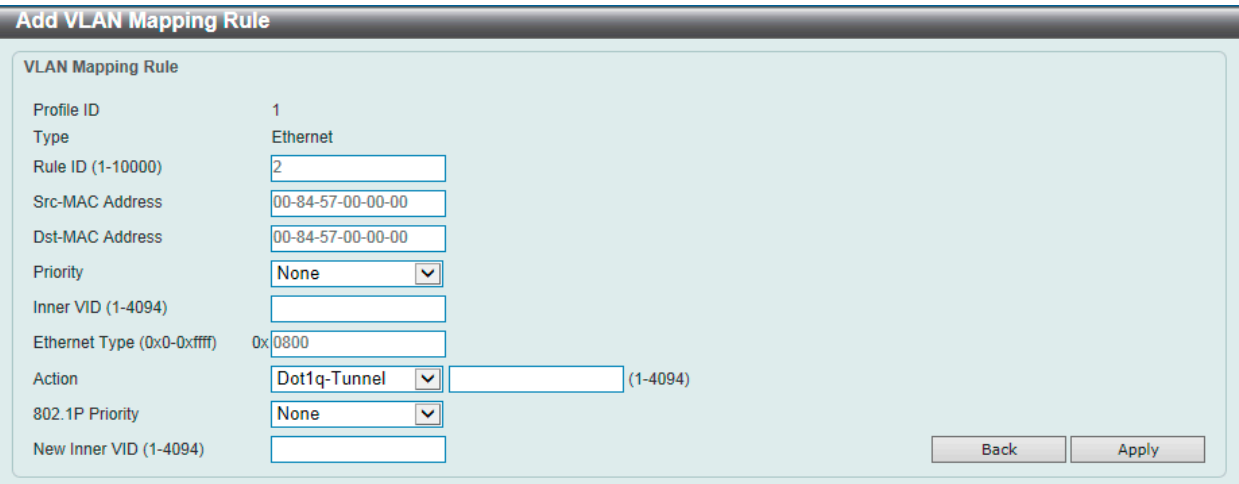

図 8-53 Add VLAN Mapping Rule (Ethernet) 画面

## 画面に表示される項目:

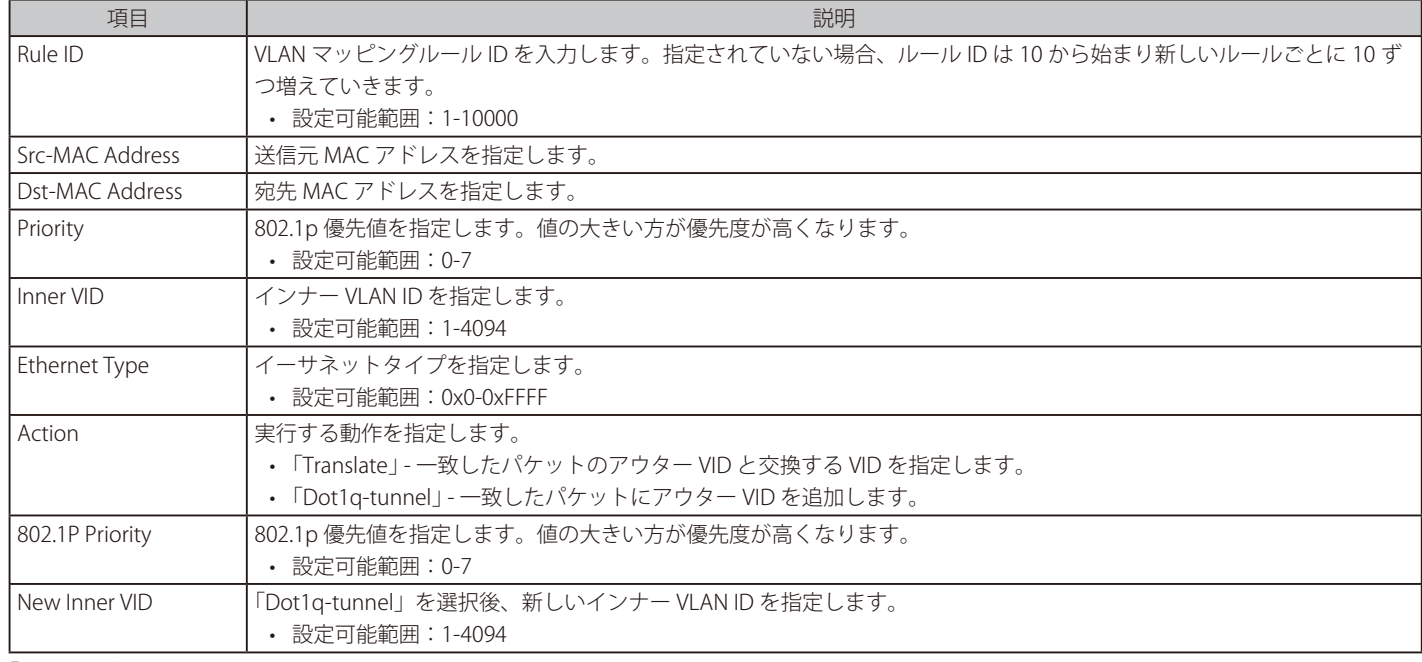

「Apply」ボタンをクリックして、設定内容を適用します。

前の画面に戻るには、「Back」ボタンをクリックします。

# Add VLAN Mapping Rule (IP) (VLAN マッピングルールの追加 /IP)

「VLAN Mapping Profile」の Type で「IP」を選択、「Add Rule」をクリックし、新しいルールを追加します。

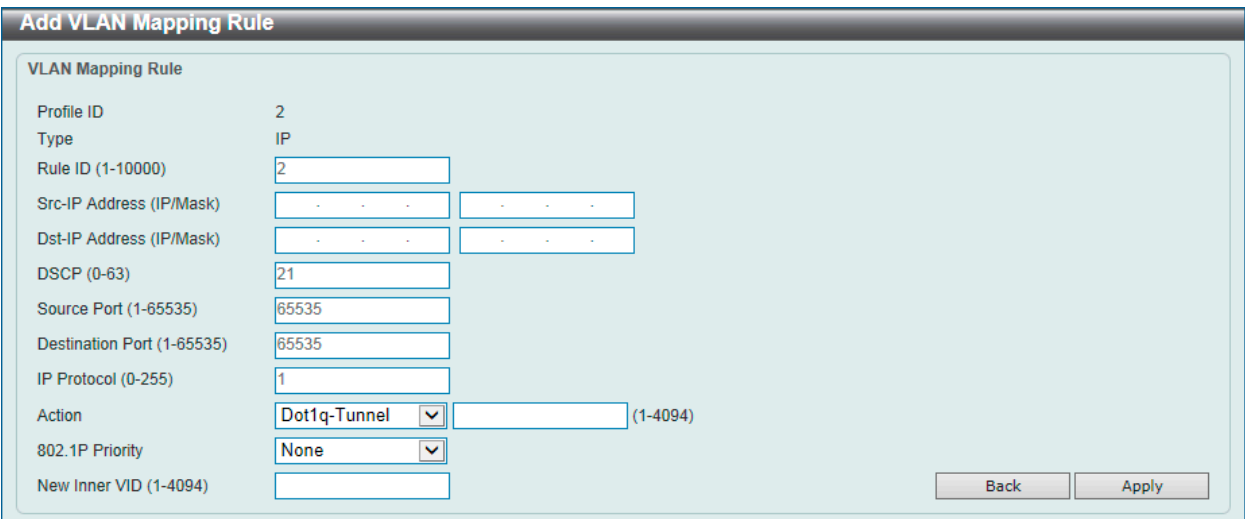

図 8-54 Add VLAN Mapping Rule (IP) 画面

#### 画面に表示される項目:

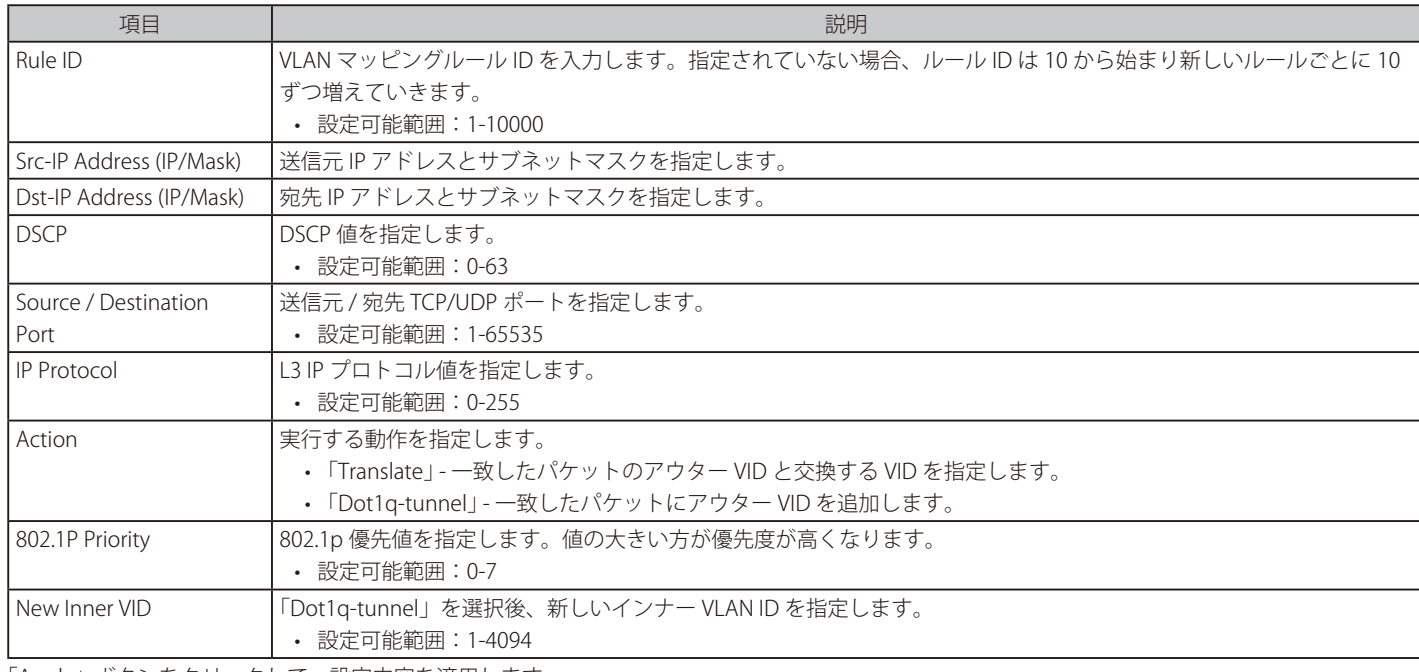

「Apply」ボタンをクリックして、設定内容を適用します。 前の画面に戻るには、「Back」ボタンをクリックします。

# Add VLAN Mapping Rule (IPv6) (VLAN マッピングルールの追加 /IPv6)

「VLAN Mapping Profile」の Type で「IPv6」を選択、Add Rule をクリックし、新しいルールを追加します。

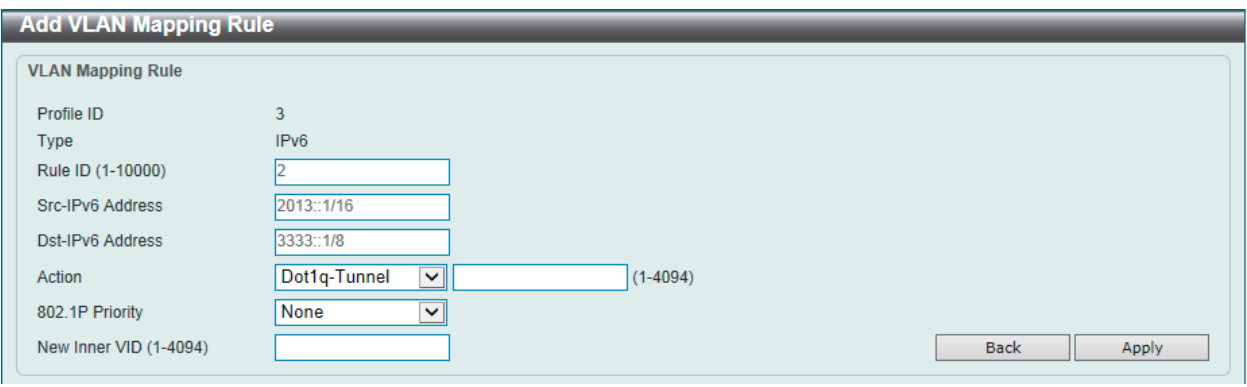

図 8-55 Add VLAN Mapping Rule (IPv6) 画面

画面に表示される項目:

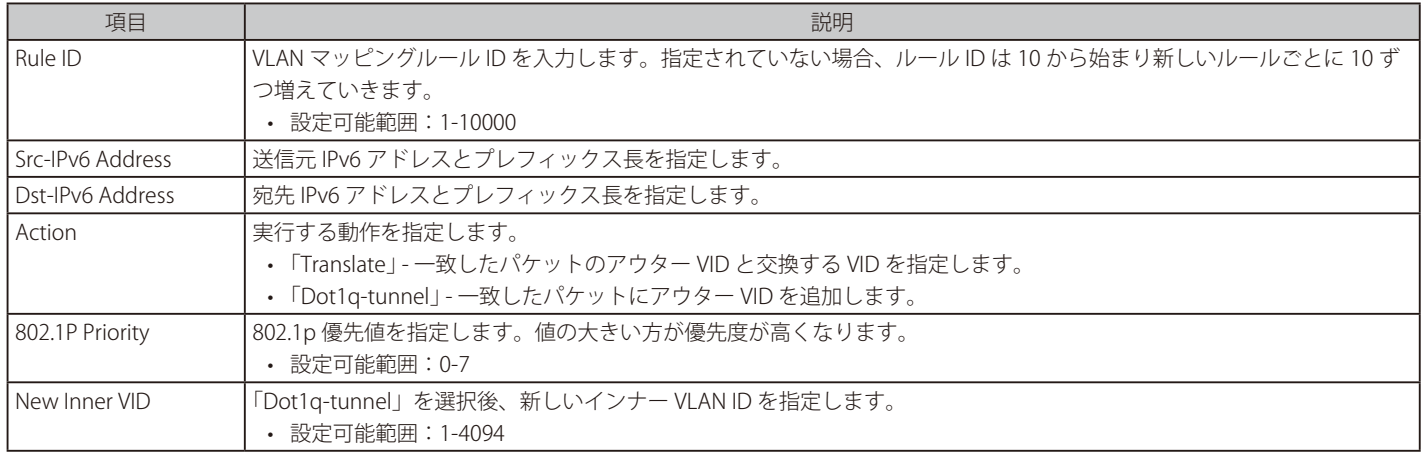

「Apply」ボタンをクリックして、設定内容を適用します。 前の画面に戻るには、「Back」ボタンをクリックします。

# Add VLAN Mapping Rule (Ethernet-IP) (VLAN マッピングルールの追加 /Ethernet-IP)

「VLAN Mapping Profile」の Type で「Ethernet-IP」を選択、Add Rule をクリックし、新しいルールを追加します。

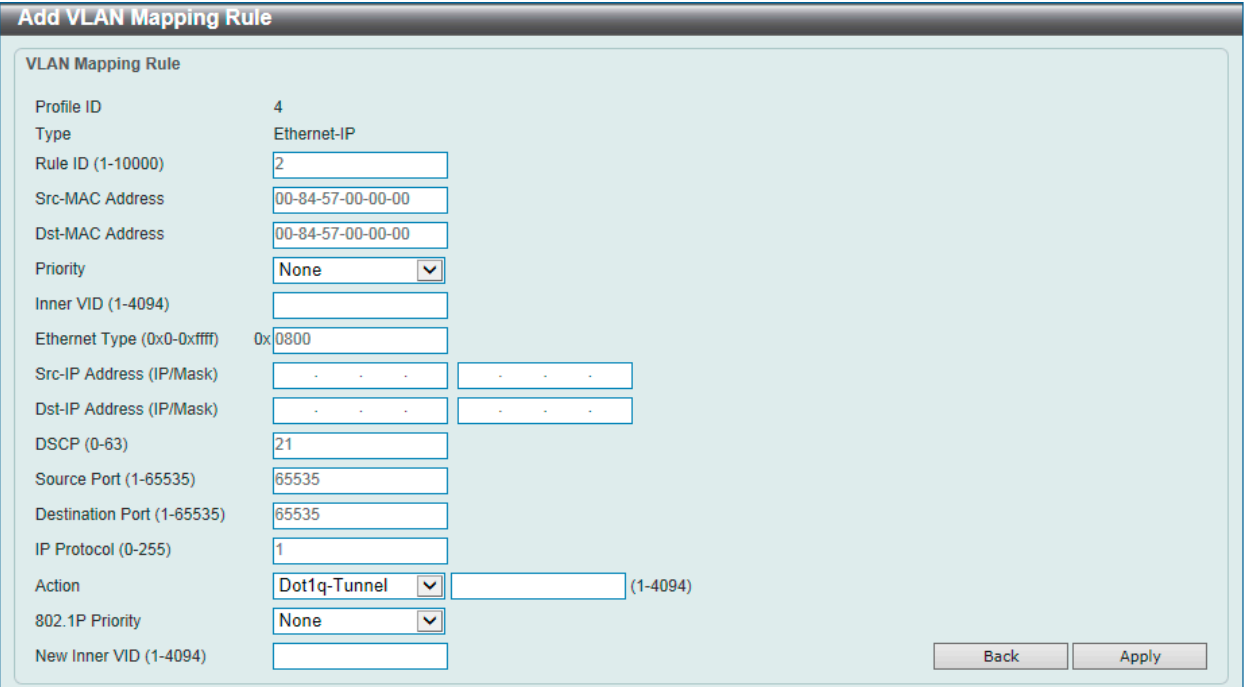

図 8-56 Add VLAN Mapping Rule (Ethernet-IP) 画面

| 画面に表示される項目: |  |  |
|-------------|--|--|
|-------------|--|--|

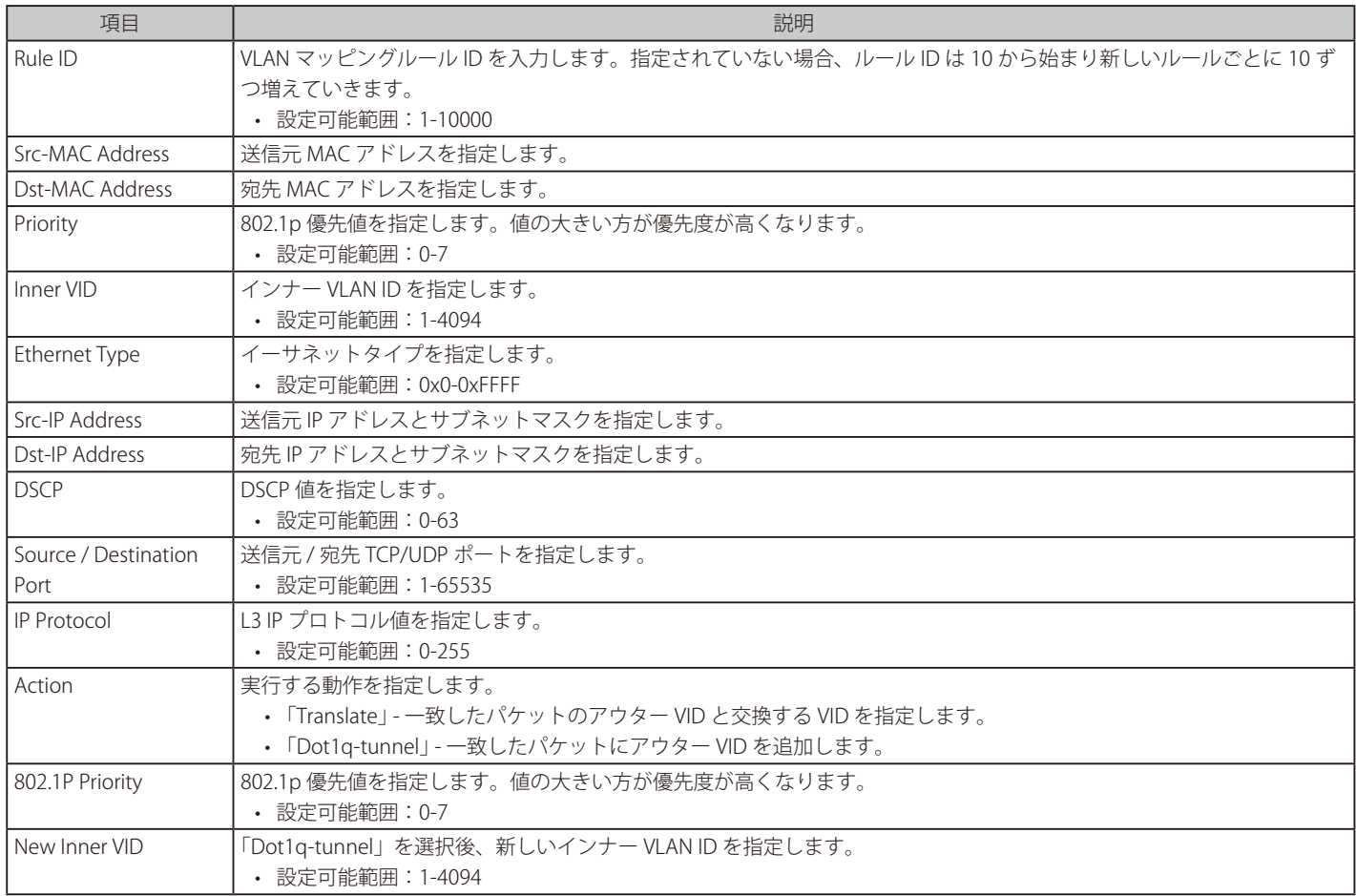

「Apply」ボタンをクリックして、設定内容を適用します。

前の画面に戻るには、「Back」ボタンをクリックします。

# **STP(スパニングツリー設定)**

#### L2 Features > STP

本スイッチは 3 つのバージョンのスパニングツリープロトコル (IEEE 802.1D-1998 STP、 IEEE 802.1D-2004 Rapid STP、および IEEE 802.1Q-2005 MSTP) をサポートしています。ネットワーク管理者の間では IEEE 802.1D-1998 STP が最も一般的なプロトコルとして認識されていますが、D-Link のマネジ メントスイッチには IEEE 802.1D-2004 RSTP と IEEE 802.1Q-2005 MSTP も導入されています。これらの技術について、以下に概要を紹介します。また、 802.1D-1998 STP、 802.1D-2004 RSTP および 802.1Q-2005 MSTP の設定方法についても説明します。

## **802.1Q-2005 MSTP**

MSTP(Multiple STP Protocol)は IEEE 委員会により定義された標準規格で、複数の VLAN を1つのスパニングツリーインスタンスにマッピングし、ネッ トワーク上に複数の経路を提供します。ロードバランシングが可能となるため、1つのインスタンスに障害が発生した場合でも、広い範囲に影響を 与えないようにすることができます。障害発生時には、障害が発生したインスタンスに代わって新しいトポロジが素早く収束されます。

VLAN が指定されたフレームは、これらの3つのスパニングツリープロトコル (STP、RSTP、MSTP) のいずれかを使用し、相互接続されたブリッジ を介して素早く適切に処理されます。

MSTI ID (MST インスタンス ID) は、これらのインスタンスをクラス分けする ID です。MSTP では、複数のスパニングツリーを CIST (Common and Internal STP)で接続します。CIST は自動的に各 MSTP リージョンとその最大範囲を判定し、1 つのスパニングツリーを構成する1つの仮想ブリッジ のように見せかけます。そのため、VLAN が割り当てられた各フレームは、定義 VLAN の誤りや対応するスパニングツリーに関係なくシンプルで完 全なフレーム処理が保持されたまま、ネットワーク上で管理用に設定されたリージョン内において異なるデータ経路を通ることができます。

ネットワーク上で MSTP を使用しているスイッチは、以下の 3 つの属性を持つ 1 つの MSTP で構成されています。

- 1. 32 文字までの半角英数字で定義された「Configuration 名」(「MST Configuration Identification」画面の「Configuration Name」で設定)。
- 2. 「Configuration Revision 番号」(「MST Configuration Identification」画面の「Revision Level」で設定)。
- 3. 4094 エレメントテーブル (「MST Configuration Identification」画面の「VID List」で設定)。スイッチがサポートする 4094 件までの VLAN とイ ンスタンスとの関連付けです。

スイッチ上で MSTP 機能を利用するためには、以下の手順を実行してください。

- 1. スイッチに MSTP 設定を行います。(「STP Global Settings」画面の「STP Mode」で設定)
- 2. MSTP インスタンスに適切なスパニングツリープライオリティを設定します。(「MSTP Port Information」画面の「Priority」で設定)
- 3. 共有する VLAN を MSTP Instance ID に追加します。(「MST Configuration Identification」画面の「VID List」で設定)

## **802.1D-2004 Rapid STP**

本スイッチは、IEEE 802.1Q-2005 に定義される MSTP (Multiple STP Protocol)、IEEE 802.1D-2004 に定義される RSTP (Rapid STP Protocol)、および 802.1D-1998 で定義される STP (STP Protocol)の 3 つのプロトコルを実装しています。RSTP は IEEE 802.1D-1998 をサポートするレガシー機器との 併用が可能ですが、その場合 RSTP を使用する利点は失われます。

RSTP は 802.1D-1998 STP 標準の改良型プロトコルであり、STP を使用する上での制限を克服する目的で開発されました。制限とは、特に今日イーサネッ トスイッチに取り入れられているレイヤ 3 の諸機能を妨げるものを指しています。RSTP の基本的な機能や用語の多くは STP と同じです。STP 用の 設定項目の多くも RSTP で同じように使用されます。本項では、スパニングツリーの新しいコンセプトと、これらのプロトコル間の主な違いについ て説明します。

# **ポートの状態遷移**

3 つのプロトコル間の根本的な相違点は、ポートがどのように Forwarding 状態に遷移するかという点と、この状態遷移がトポロジ内でのポートの 役割(Forwarding/Not Forwarding)にどのように対応するかという点にあります。802.1D-1998 規格で使用されていた 3 つの状態「Disabled」「Blocking」 「Listening」が、MSTP 及び RSTP では「Discarding」という 1 つの状態に統合されました。いずれの場合も、ポートはパケットの送信を行わない状態です。 STP の「Disabled」「Blocking」「Listening」であっても、RSTP/MSTP の「Discarding」であっても、ネットワークトポロジ内では「非アクティブ状態」 であり、機能の差はありません。以下の表では、3 つのプロトコルにおけるポートの状態遷移の違いを示しています。

トポロジの計算については、3 つのすべてのプロトコルにおいて同様に行われます。各セグメントにはルートブリッジへのパスが 1 つ存在し、すべ てのブリッジで BPDU パケットをリッスンします。RSTP/MSTP では、ルートブリッジから BPDU を受信しなくても BPDU パケットが Hello パケット 送信毎に送信されます。ブリッジ間の各リンクはリンクの状態を素早く検知することができるため、リンク断絶時の素早い検出とトポロジの調整が 可能となります。802.1D-1998 規格では、隣接するブリッジ間においてこのような素早い状態検知が行われません。

#### ポート状態の比較

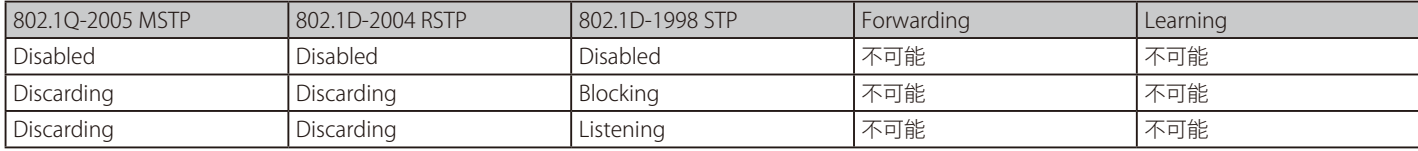

# 第8章 L2 Features(L2機能の設定)

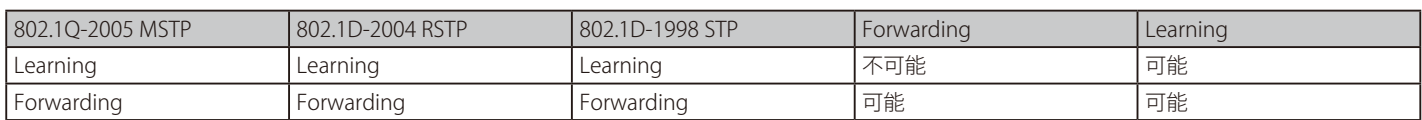

RSTP では、タイマ設定への依存がなくなり、Forwarding 状態への高速な遷移が可能になりました。RSTP 準拠のブリッジは、他の RSTP に準拠するブリッ ジリンクのフィードバックを素早く検知します。ポートはトポロジの安定を待たずに Forwarding 状態へ遷移することができます。こうした高速な 状態遷移を実現するために、RSTP プロトコルでは以下の2つの新しい変数(Edge Port と P2P Port)が使用されています。

## **Edge Port**

エッジポートは、ループが発生しないセグメントに直接接続しているポートに対して設定することができます。例えば、1 台のワークステーション に接続しているポートがこれに該当します。エッジポートとして指定されたポートは、Listening 及び Learning の段階を経ずに、直接 Forwarding 状態に遷移します。エッジポートは BPDU パケットを受け取った時点でそのステータスを失い、通常のスパニングツリーポートに変わります。

## **P2P Port**

P2P ポートにおいても高速な状態遷移が可能です。P2P ポートは他のブリッジとの接続に使用されます。RSTP と MSTP では、手動で設定の変更が行 われていない限り、全二重モードで動作しているすべてのポートは P2P ポートと見なされます。

## **802.1D-1998/802.1D-2004/802.1Q-2005 の互換性**

RSTP や MSTP はレガシー機器と相互運用が可能で、必要に応じて BPDU パケットを 802.1D-1998 形式に自動的に変換することができます。ただし、 802.1D-1998 STP を使用しているセグメントでは、MSTP や RSTP の利点である高速な状態遷移やトポロジ変更の検出を享受することはできません。 また、これらのプロトコルでは、セグメント上でレガシー機器の更新により RSTP や MSTP を使用する場合に必要となる変数が用意されており、マ イグレーションの際に使用されます。

## **2 つのレベルで動作するスパニングツリープロトコル**

- 1. スイッチレベルでは、設定はグローバルに実行されます。
- 2. ポートレベルでは、設定はポートベースのユーザ定義のグループに対して実行されます。

# **STP Global Settings(STP グローバル設定)**

STP をグローバルに設定します。

L2 Features > Spanning Tree > STP Global Settings の順にメニューをクリックし、以下に示す画面を表示します。

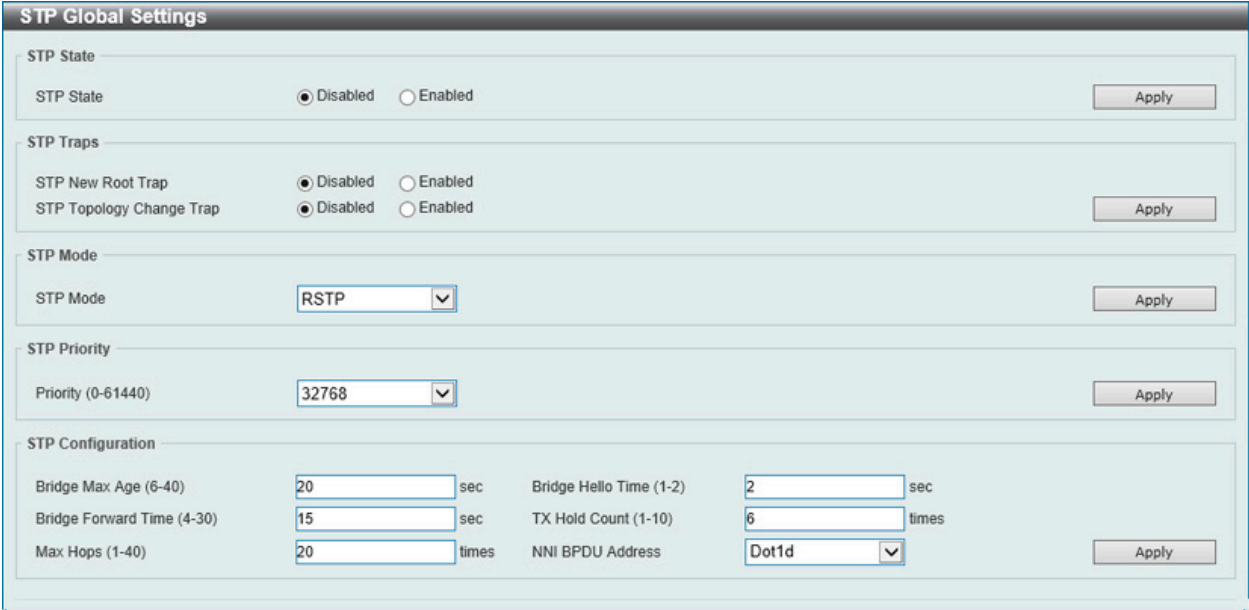

図 8-57 STP Global Settings 画面

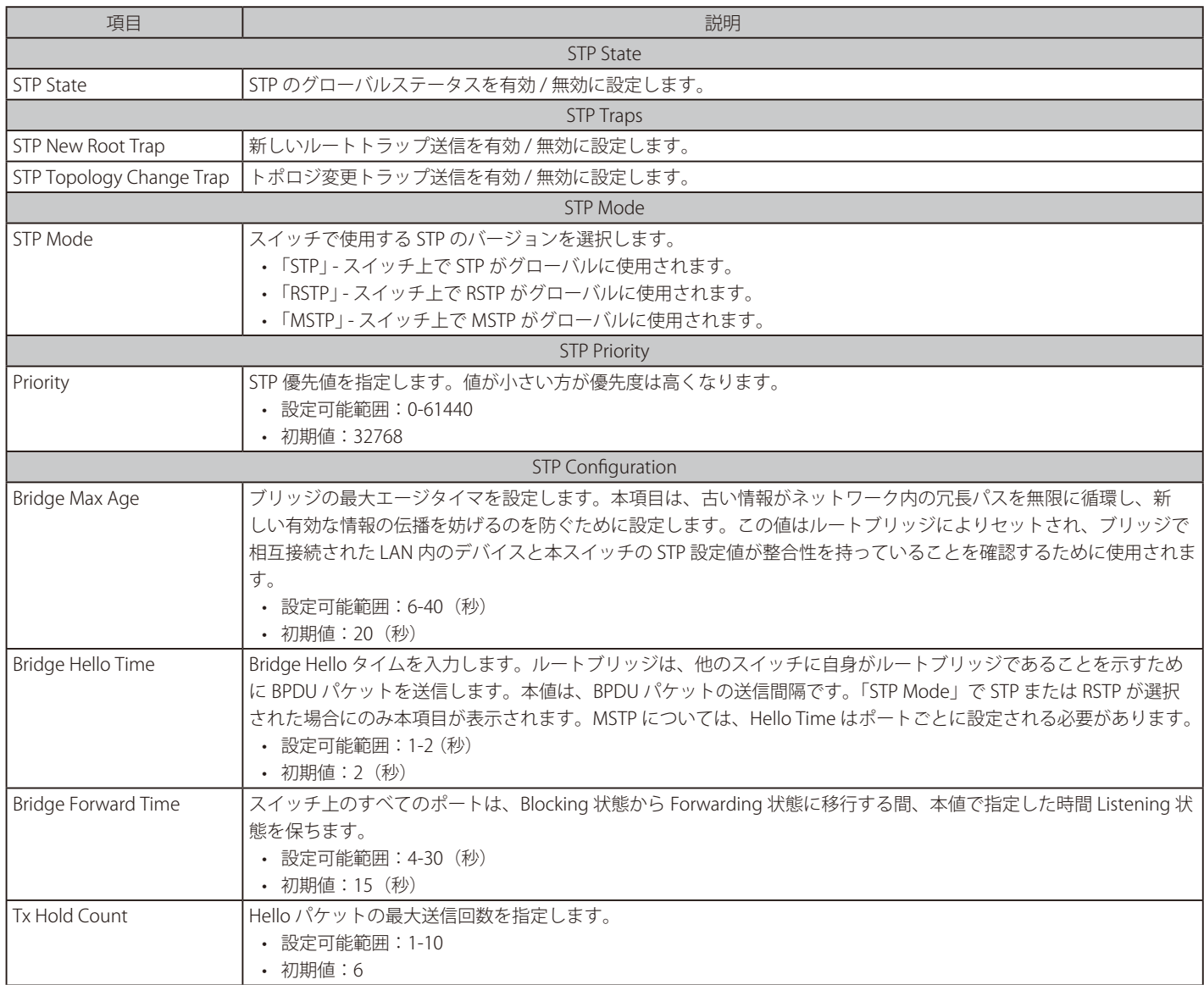

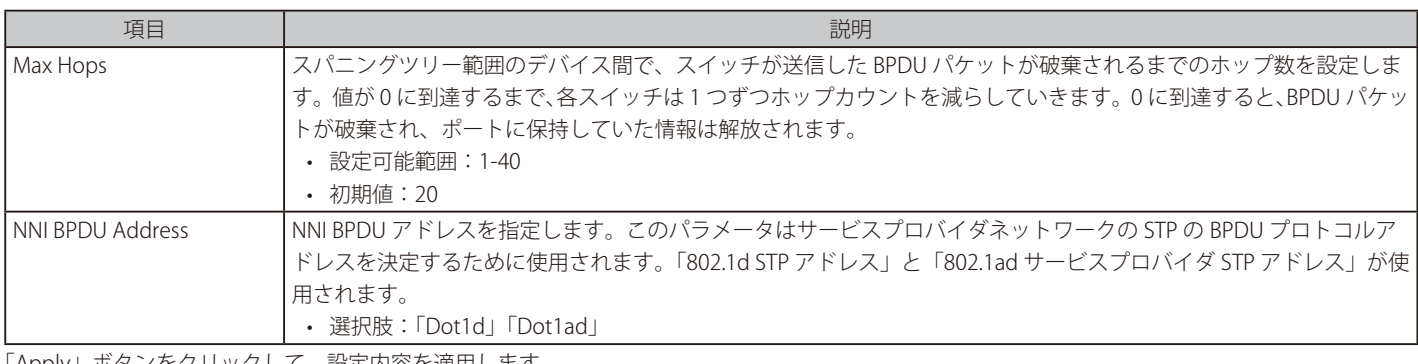

「Apply」ボタンをクリックして、設定内容を適用します。

# **STP Port Settings(STP ポートの設定)**

STP をポートごとに設定します。

### L2 Features > STP > STP Port Settings の順にクリックし、以下の画面を表示します。

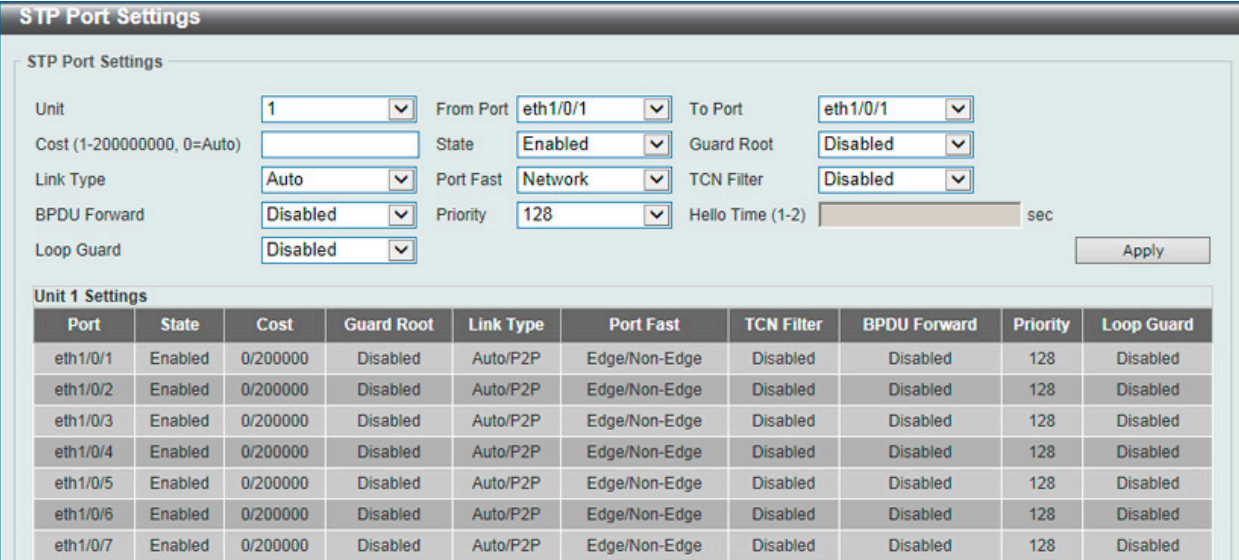

図 8-58 STP Port Settings 画面

「補足」

STP グループと VLAN グループを関連付けて定義することをお勧めします。

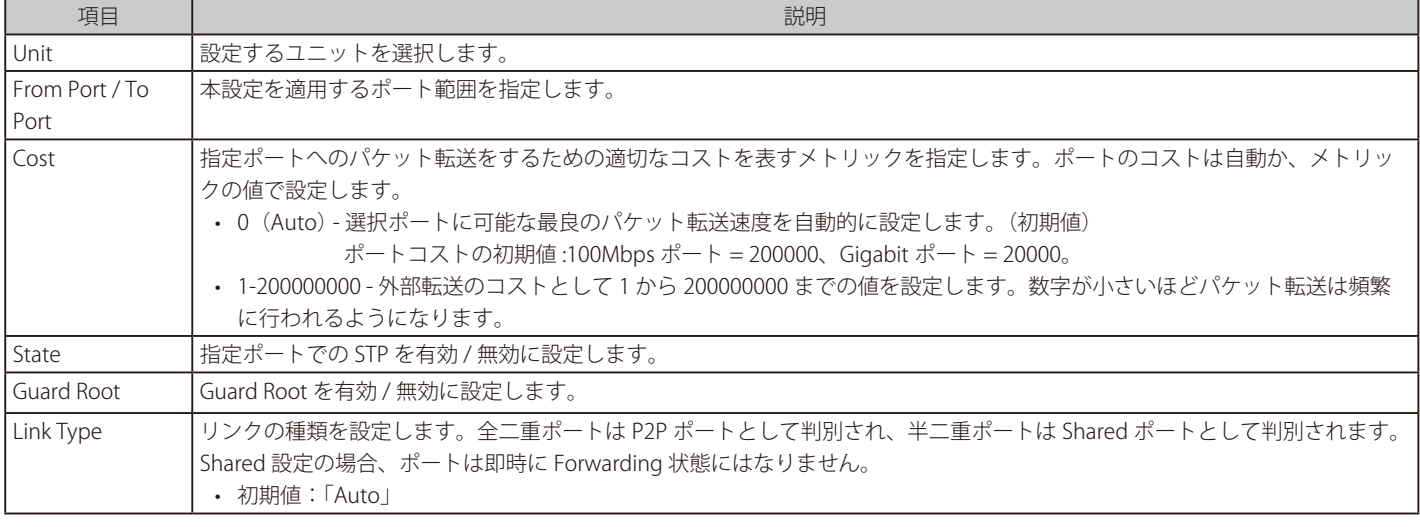
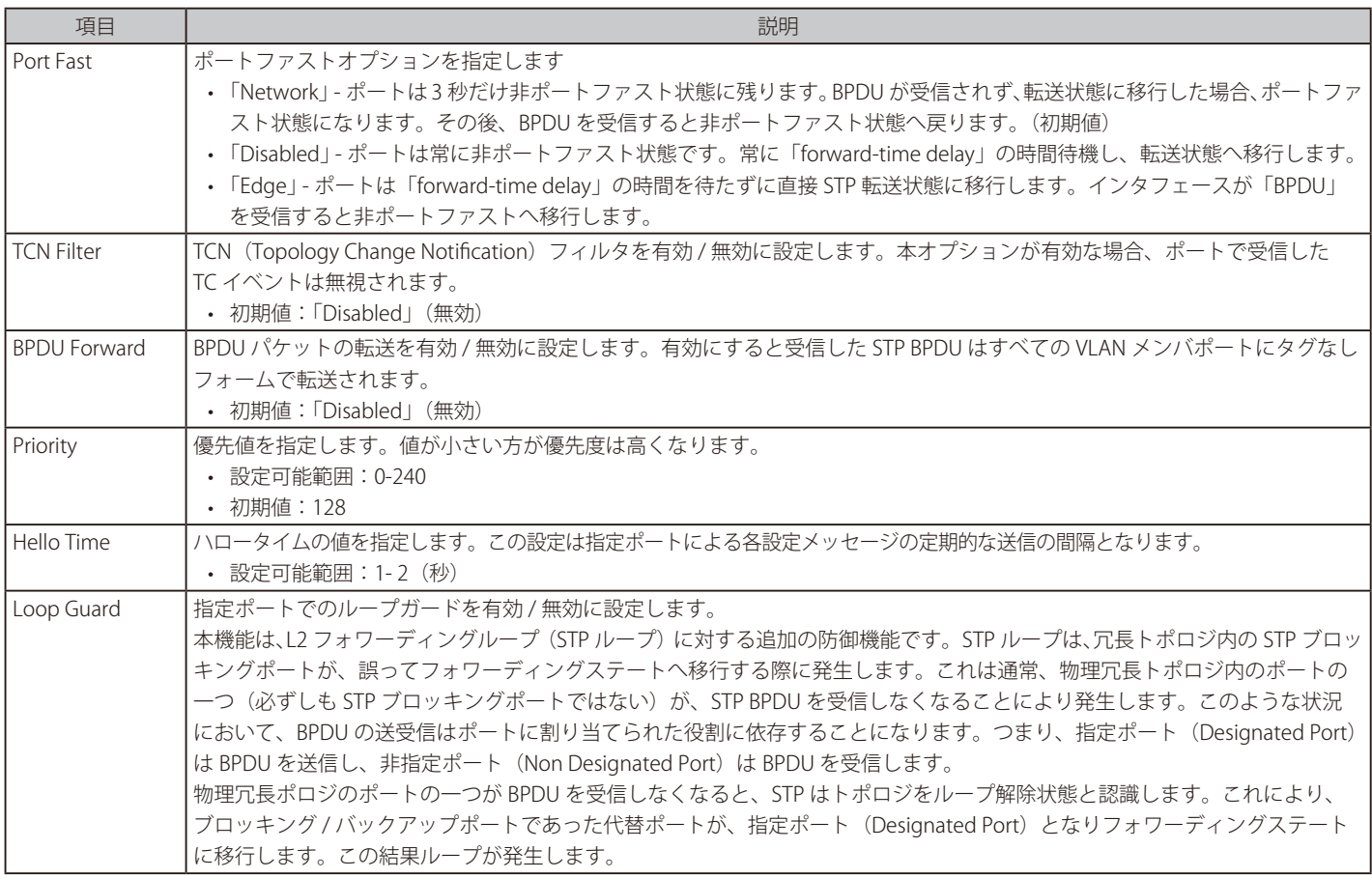

「Apply」ボタンをクリックして、設定内容を適用します。

## **MST Configuration Identification(MST の設定)**

スイッチ上で MST インスタンスの設定を行います。本設定は MSTI(マルチプルスパニングツリーインスタンス)を識別するためのものです。スイッ チは初期状態で 1 つの CIST(Common Internal STP)を持ちます。ユーザはパラメータを変更できますが、MSTI ID の変更や削除は行うことができ ません。

L2 Features > STP > MST Configuration Identification の順にメニューをクリックし、以下の画面を表示します。

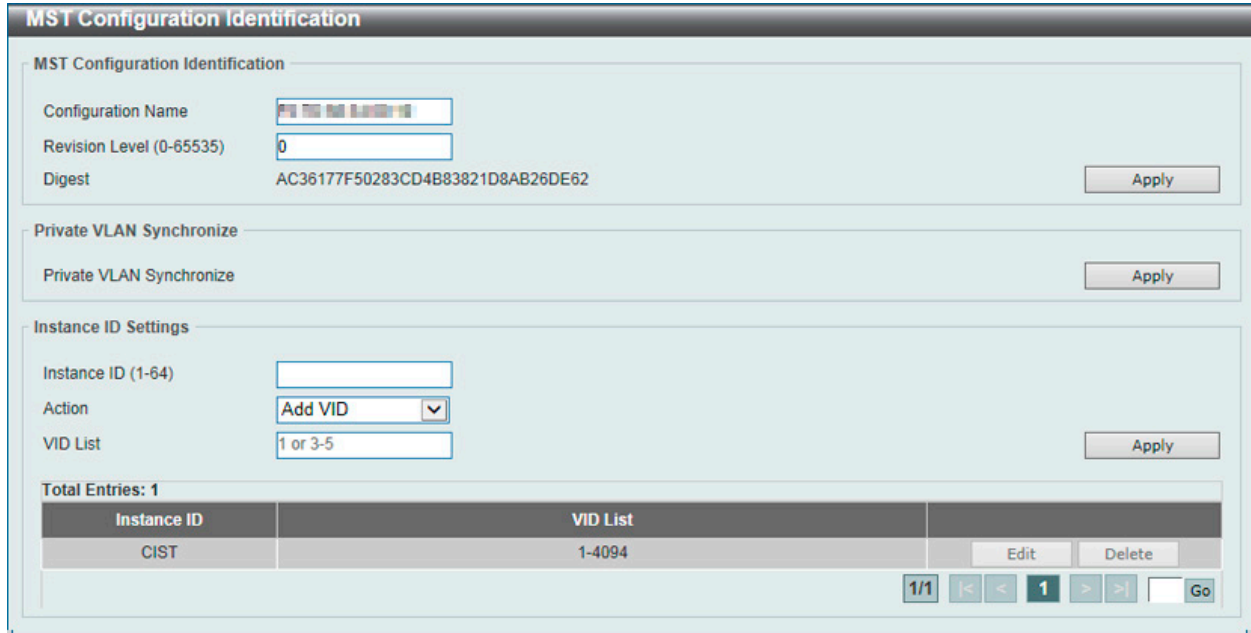

図 8-59 MST Configuration Identification 画面

#### 画面に表示される項目:

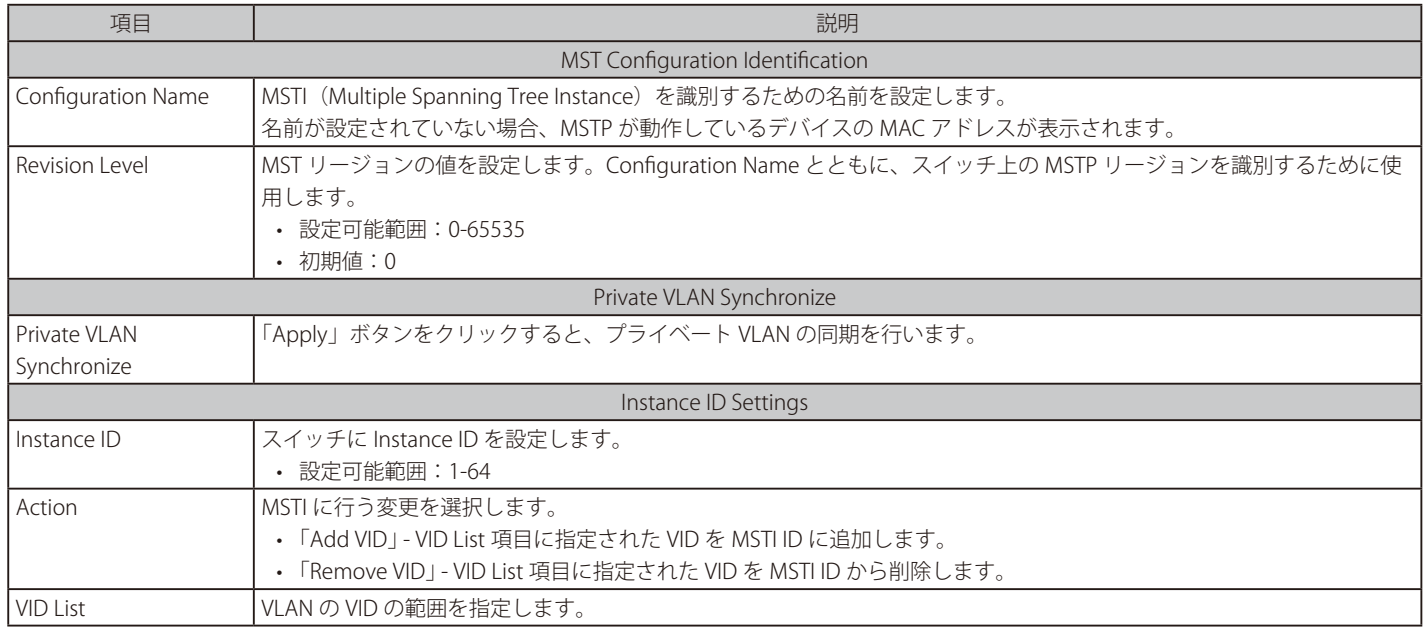

「Apply」ボタンをクリックして、設定内容を適用します。

「Delete」ボタンをクリックして、指定のエントリを削除します。

「Edit」ボタンをクリックして、指定エントリの編集を行います。

設定エントリページが複数ページある場合、ページ番号を指定して「Go」をクリックすると当該のページへ移動します。

## **STP Instance(STP インタンス設定)**

STP インスタンスの設定を行います。

#### L2 Features > STP > STP Instance をクリックし、以下の画面を表示します。

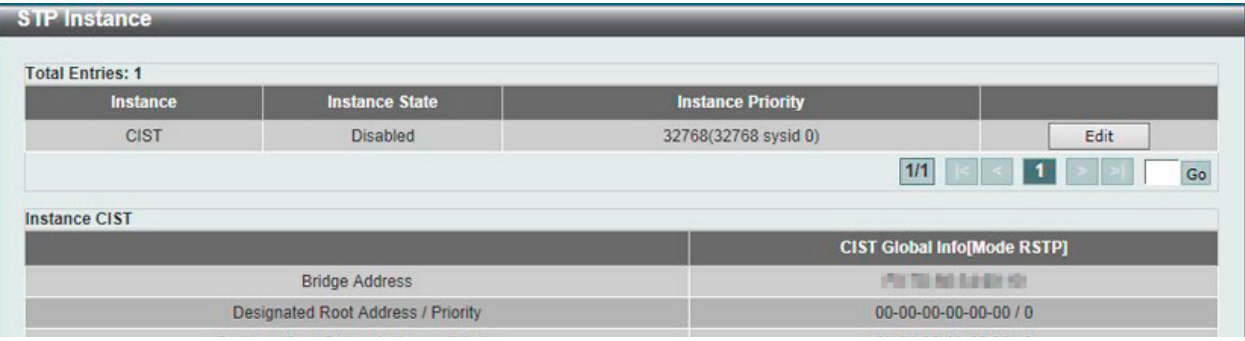

図 8-60 STP Instance 画面

画面に表示される項目:

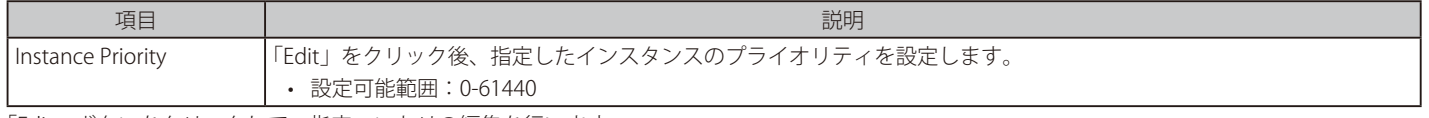

「Edit」ボタンをクリックして、指定エントリの編集を行います。

「Apply」ボタンをクリックして、設定内容を適用します。

設定エントリページが複数ページある場合、ページ番号を指定して「Go」をクリックすると当該のページへ移動します。

## **MSTP Port Information (MSTP ポート情報)**

現在の MSTP ポート情報の表示や、MSTI ID 単位でポート構成の更新を行います。

L2 Features > STP > MSTP Port Information の順にメニューをクリックし、以下の画面を表示します。

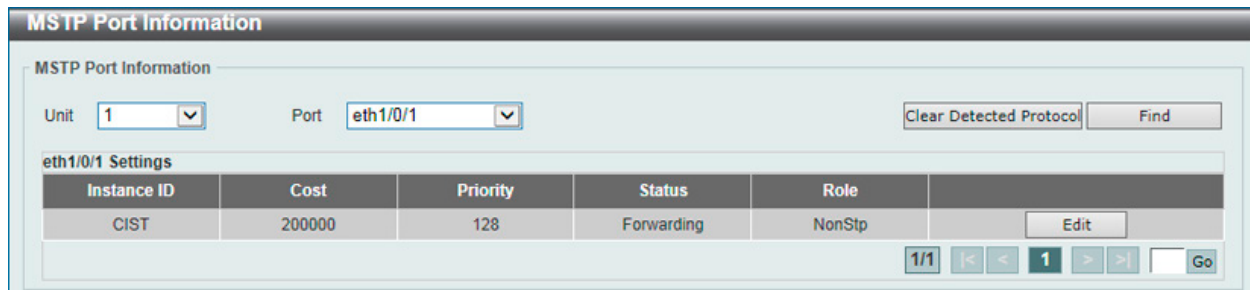

図 8-61 MSTP Port Information 画面

#### 画面に表示される項目:

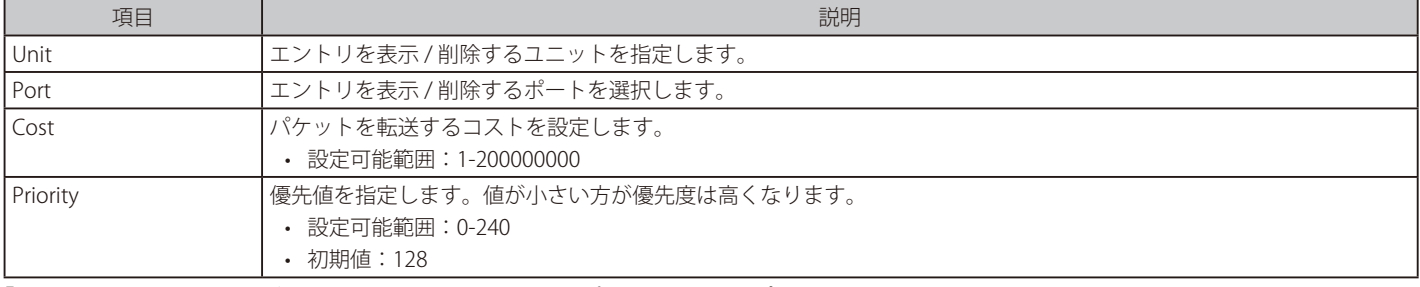

「Clear Detected Protocol」ボタンをクリックして、選択したポートの検出したプロトコル設定をクリアします。

「Find」ボタンをクリックして、特定ポートの MSTP 設定を参照します。

「Edit」ボタンを選択して、特定のエントリを再設定します。

設定エントリページが複数ページある場合、ページ番号を指定して「Go」をクリックすると当該のページへ移動します。

# **ERPS (G.8032)(イーサネットリングプロテクション設定)**

ERPS(Ethernet Ring Protection Switching)はイーサネットリング保護スイッチングの業界標準 (ITU-T G.8032) です。これは、イーサネットリングネッ トワークに対して十分に考慮されたイーサネット操作、管理、およびメンテナンス機能と簡単な APS (automatic protection switching) プロトコル を統合することによって実行されます。ERPS はリングトポロジ内のイーサネットトラフィックに sub-50ms 保護を提供します。これはイーサネット レイヤにループが全く形成されないことを保証します。

リング内の 1 つのリンクが、ループを回避するためにブロックされます(RPL : Ring Protection Link)。障害が発生すると、保護スイッチングは障害 のあるリンクをブロックして RPL のブロックを解除します。障害が解決すると、保護スイッチングは再度 RPL をブロックして、障害が解決したリン クのブロックを解除します。

## **ERPS**

本項目では「Ethernet Ring Protection Switching」(ERPS)の表示、設定を行います。ERPS を有効化する前に、STP とループバック検知 (LBD) をリングポー トで無効にする必要があります。ERPS は「R-APS VLAN」リングポート、RPL ポート、RPL オーナが設定されていない状態では、有効にできません。

【注意】 ERPS バージョンを変更するとプロトコルが再起動します。

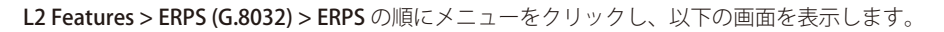

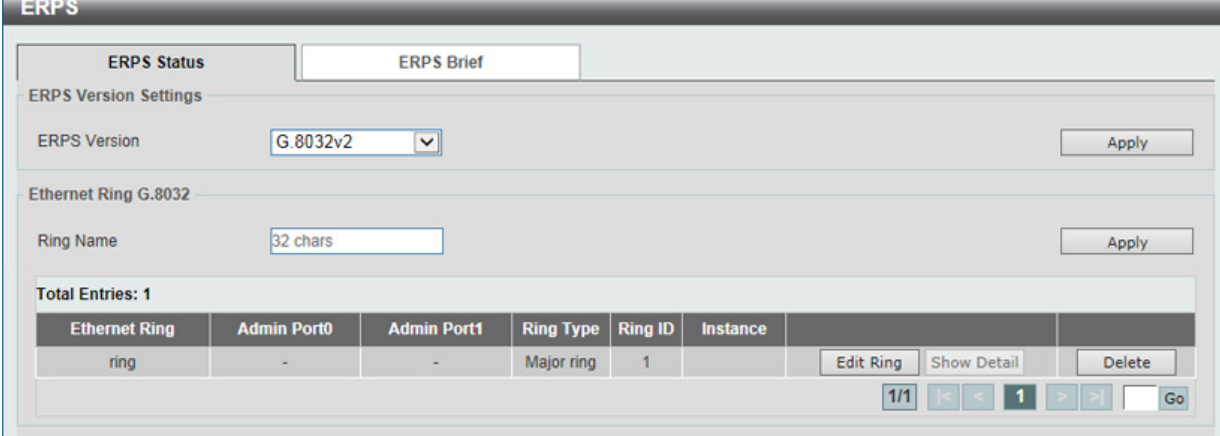

図 8-62 ERPS 画面 - ERPS Status タブ

| 画面に表示される項目: |  |
|-------------|--|
|-------------|--|

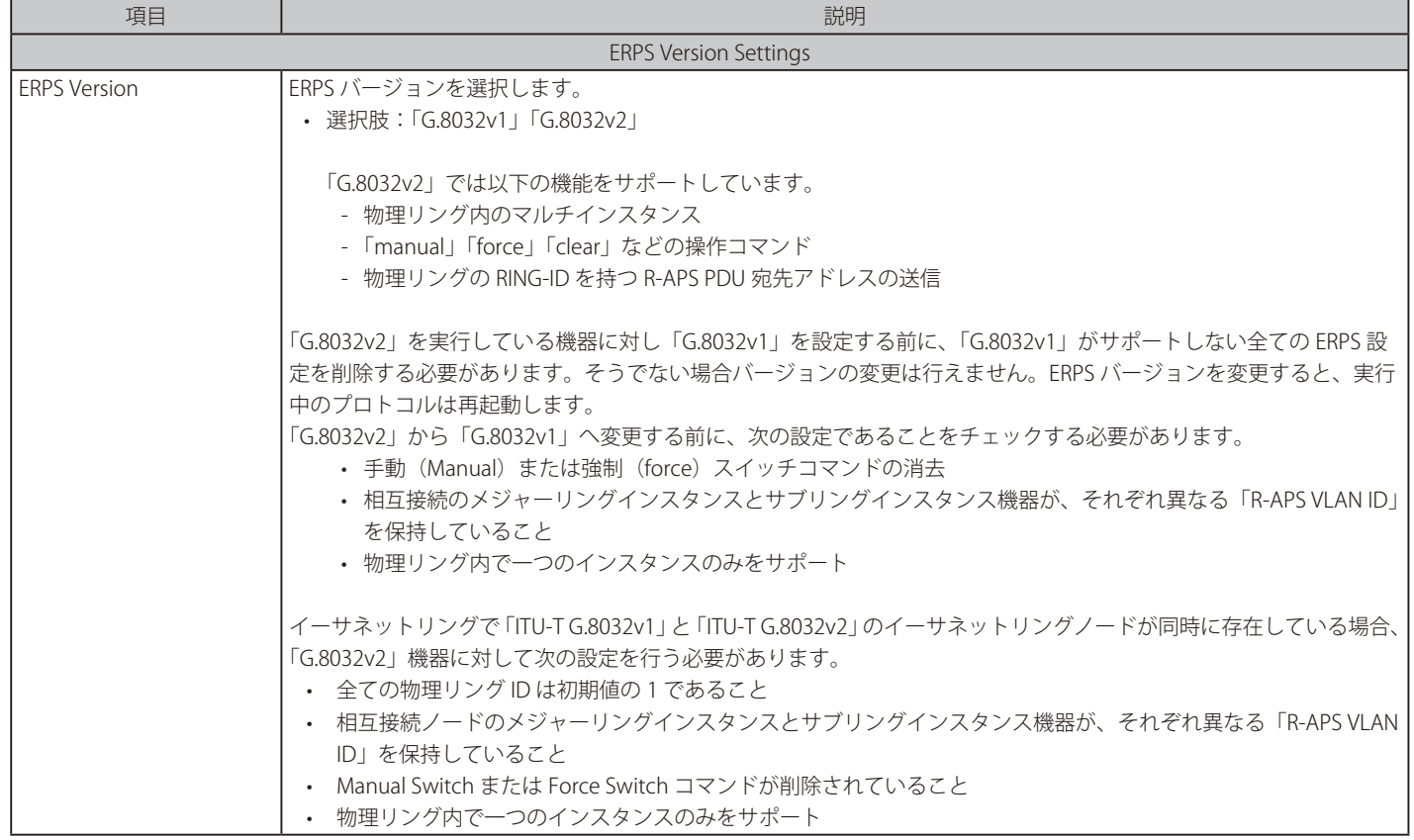

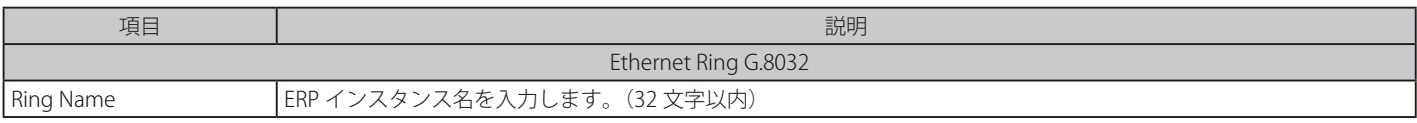

「Apply」ボタンをクリックして、「ITU-T G.8032 ERP リング」を作成します。 「Edit Ring」ボタンをクリックして、ERP リングを編集します。 「Show Detail」ボタンをクリックして、「ITU-T G.8032 ERP リング」の情報について表示します。

「Delete」ボタンをクリックして、指定の「ITU-T G.8032 ERP リング」を削除します。

設定エントリページが複数ページある場合、ページ番号を指定して「Go」をクリックすると当該のページへ移動します。

### ■ Ring の編集

「Edit Ring」ボタンをクリックすると、以下の設定画面が表示されます。

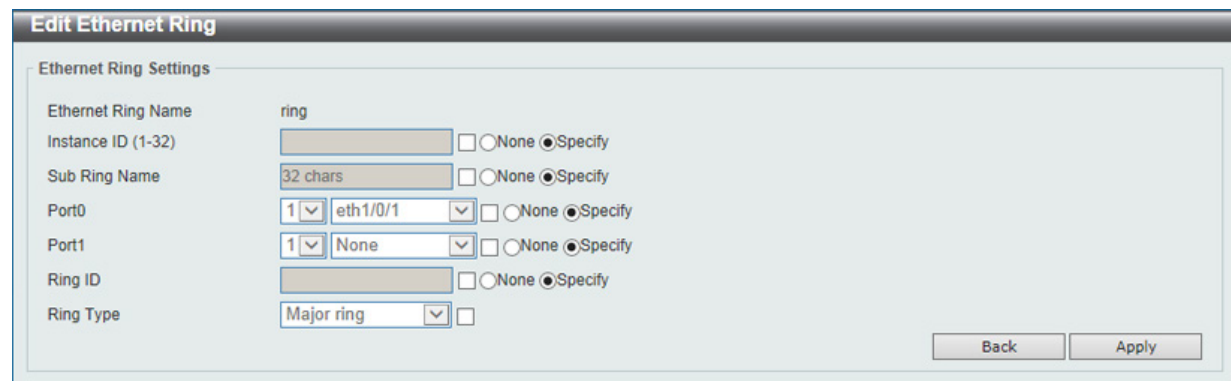

図 8-63 ERPS(Edit) - Edit Ethernet Ring 画面

#### 画面に表示される項目:

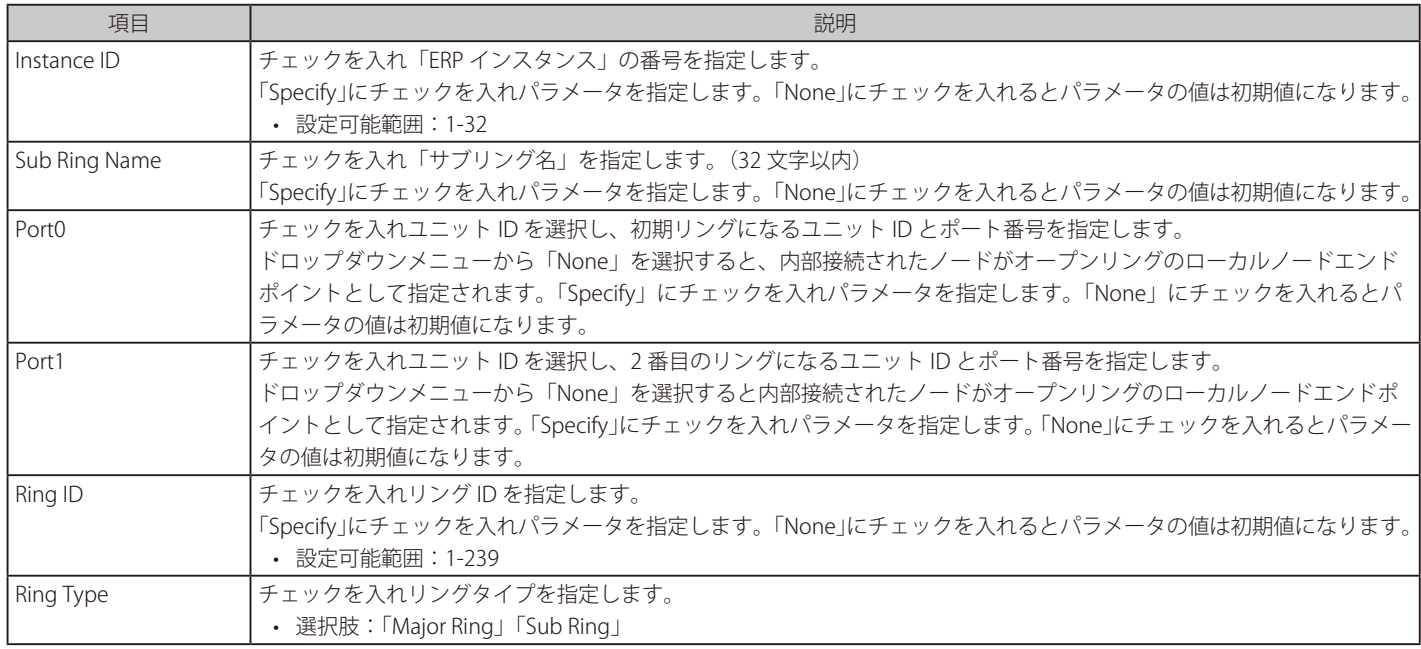

「Apply」ボタンをクリックして、設定内容を適用します。 前の画面に戻るには、「Back」ボタンをクリックします。

## ERP リング詳細情報の表示

「Show Detail」ボタンをクリックすると、以下の詳細画面が表示されます。

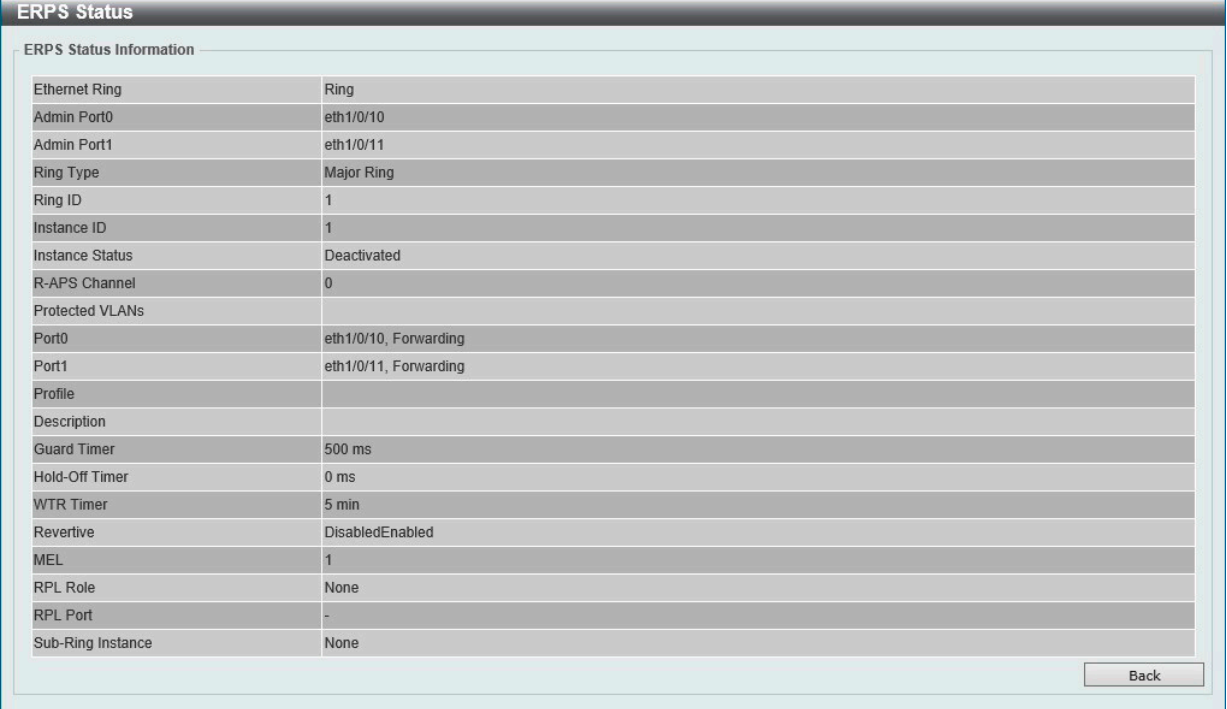

図 8-64 ERPS Status 画面

前の画面に戻るには、「Back」ボタンをクリックします。

#### 「ERPS Brief」タブの表示

「ERPS Brief」タブをクリックすると、以下の画面が表示されます。

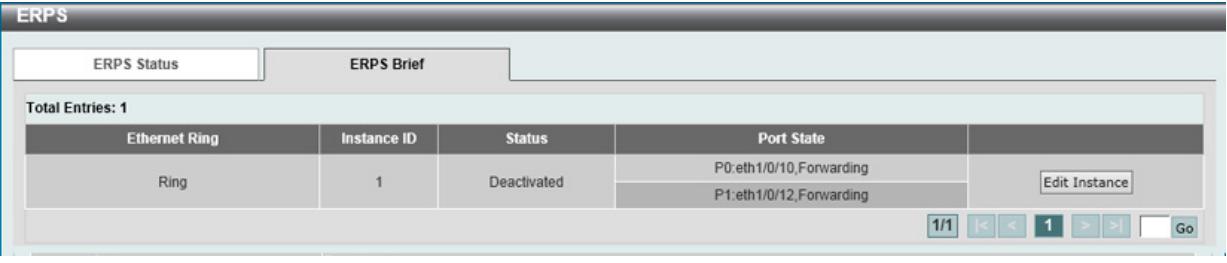

図 8-65 ERPS 画面 - ERPS Brief タブ

「Edit Instance」ボタンをクリックして、ERP インスタンスを設定します。 設定エントリページが複数ページある場合、ページ番号を指定して「Go」をクリックすると当該のページへ移動します。

### ■ Instance の編集 (Edit Instance)

「Edit Instance」ボタンをクリックすると、以下の設定画面が表示されます。

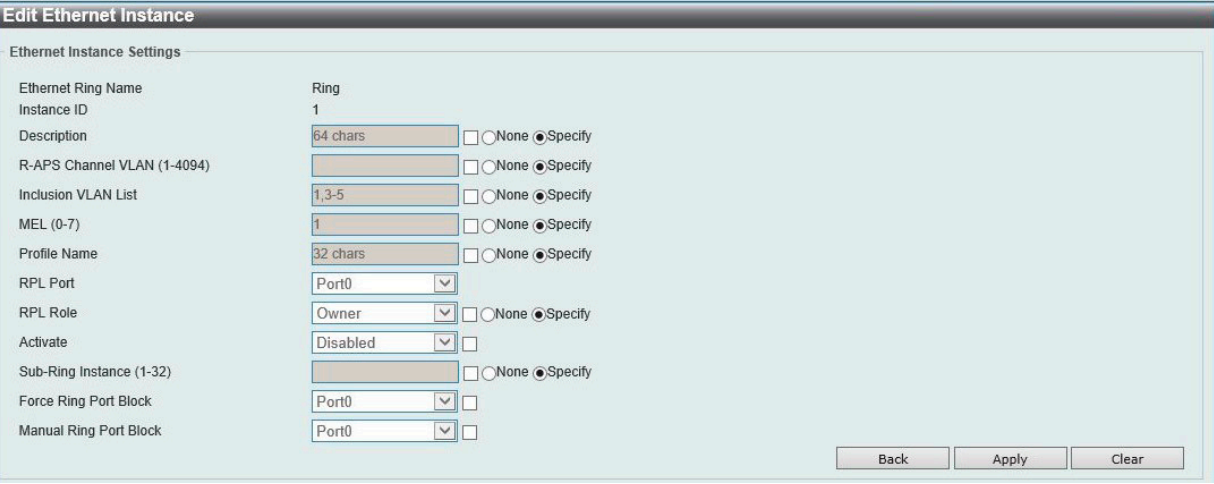

図 8-66 ERPS(Instance) - Edit Ethernet Instance 画面

#### 画面に表示される項目:

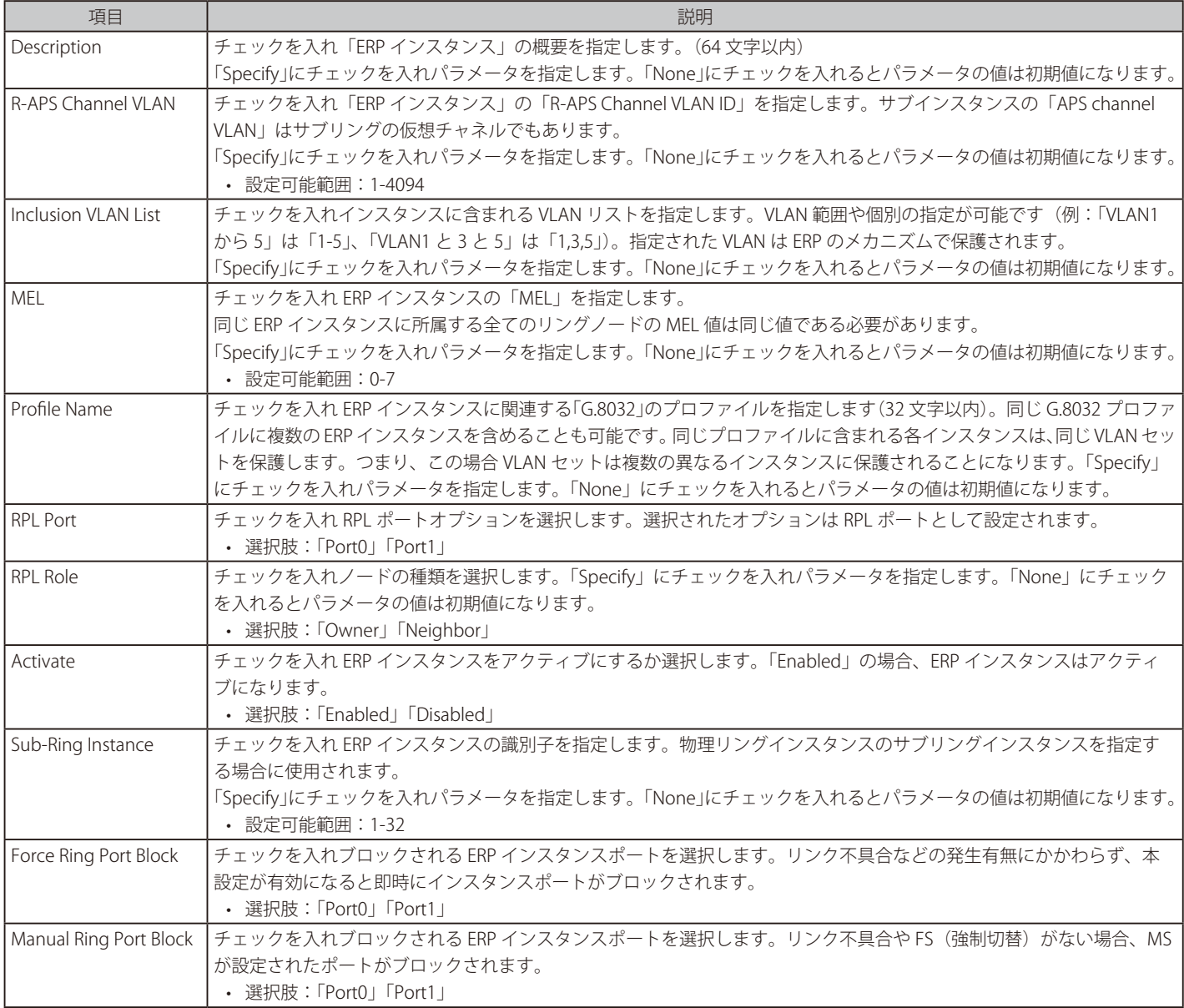

「Apply」ボタンをクリックして、設定内容を適用します。

「Clear」ボタンをクリックして、このエントリに関連付けられた強制 / 手動の設定をクリアします。 前の画面に戻るには、「Back」ボタンをクリックします。

## **ERPS Profile(ERPS プロファイル)**

ERPS プロファイル設定を行います。

L2 Features > ERPS (G.8032) > ERPS Profile の順にメニューをクリックし、以下の画面を表示します。

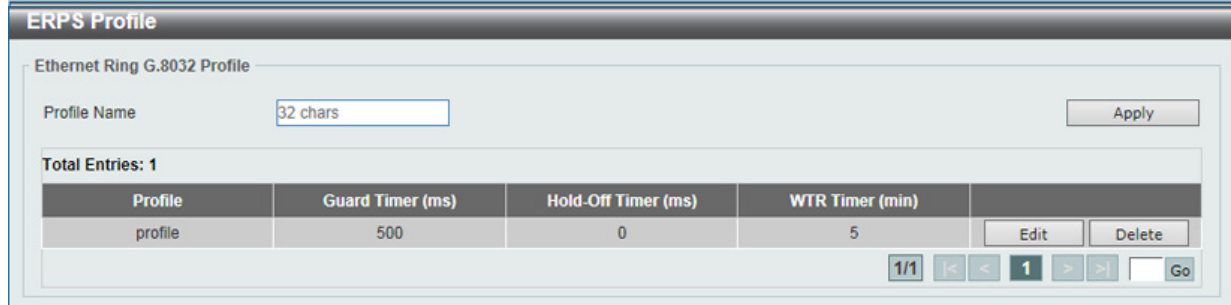

図 8-67 ERPS Profile 画面

#### 画面に表示される項目:

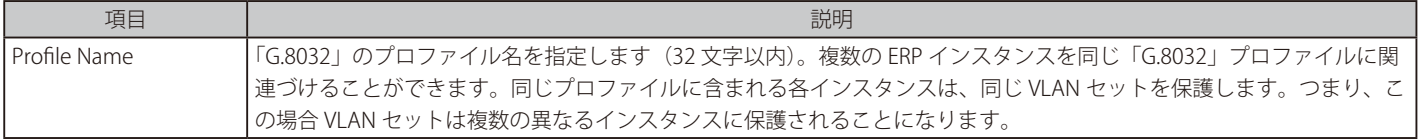

「Apply」ボタンをクリックして、「G.8032」プロファイルと ERP インスタンスを作成します。 「Delete」ボタンをクリックして、指定の「G.8032」プロファイルと ERP インスタンスを削除します。 「Edit」ボタンをクリックして、「G.8032」プロファイルを編集します。

### ■ 「G.8032」プロファイルの編集

「Edit 」ボタンをクリックすると、以下の設定画面が表示されます。

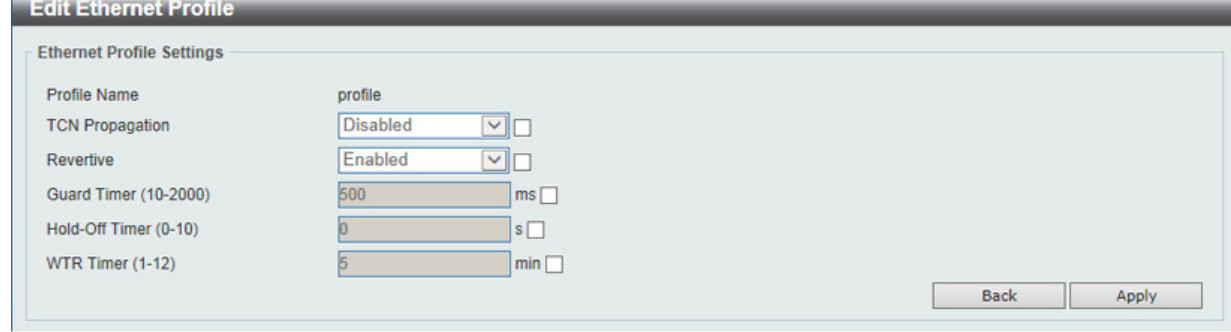

図 8-68 ERPS Profile (Edit) - Edit Ethernet Profile 画面

## 画面に表示される項目:

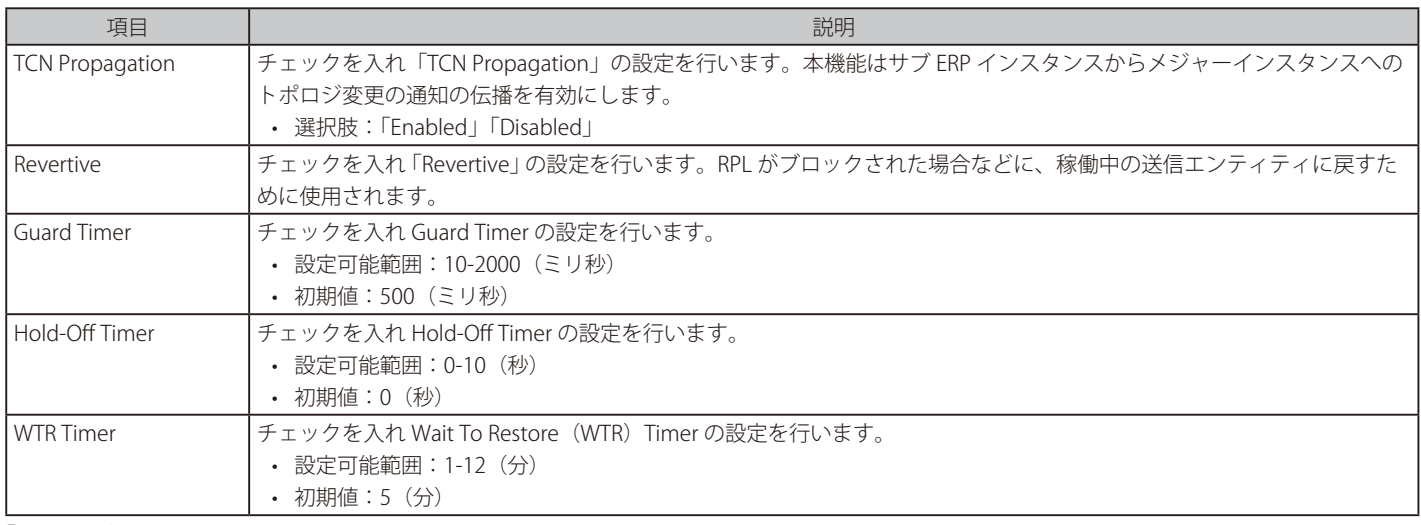

「Apply」ボタンをクリックして、設定内容を適用します。 前の画面に戻るには、「Back」ボタンをクリックします。

# **Loopback Detection(ループバック検知設定)**

ループバック検知 (LBD) 機能は、特定のポートに生成されるループを検出するために使用されます。本機能は、CTP(Configuration Testing Protocol) パケットがスイッチにループバックすると、スイッチのポートを一時的にシャットダウンします。スイッチが CTP パケットをポートまた は VLAN で受信したことを検知すると、ネットワークにループバックが発生していると認識します。スイッチは、自動的にポートまたは VLAN をブ ロックして管理者にアラートを送信します。「Loopback Detection Recover Time」がタイムアウトになると、ループバック検知ポートは再起動 (Normal 状態へ遷移)を行います。

**Loopback Detection Loopback Detection Global Settings** 

L2 Features > Loopback Detection の順にメニューをクリックし、以下の画面を表示します。

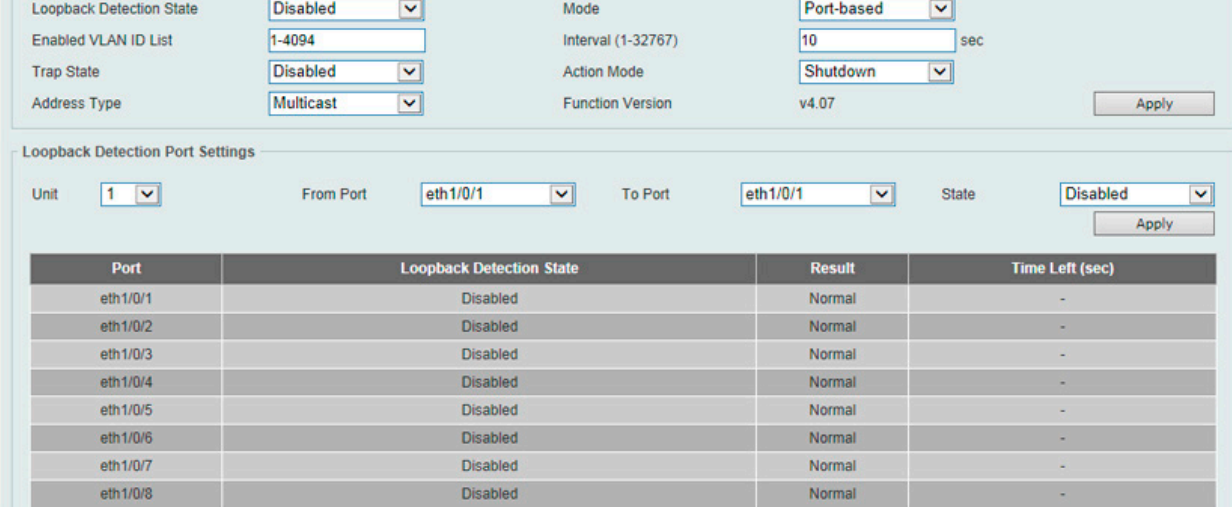

図 8-69 Loopback Detection 画面

#### 画面に表示される項目:

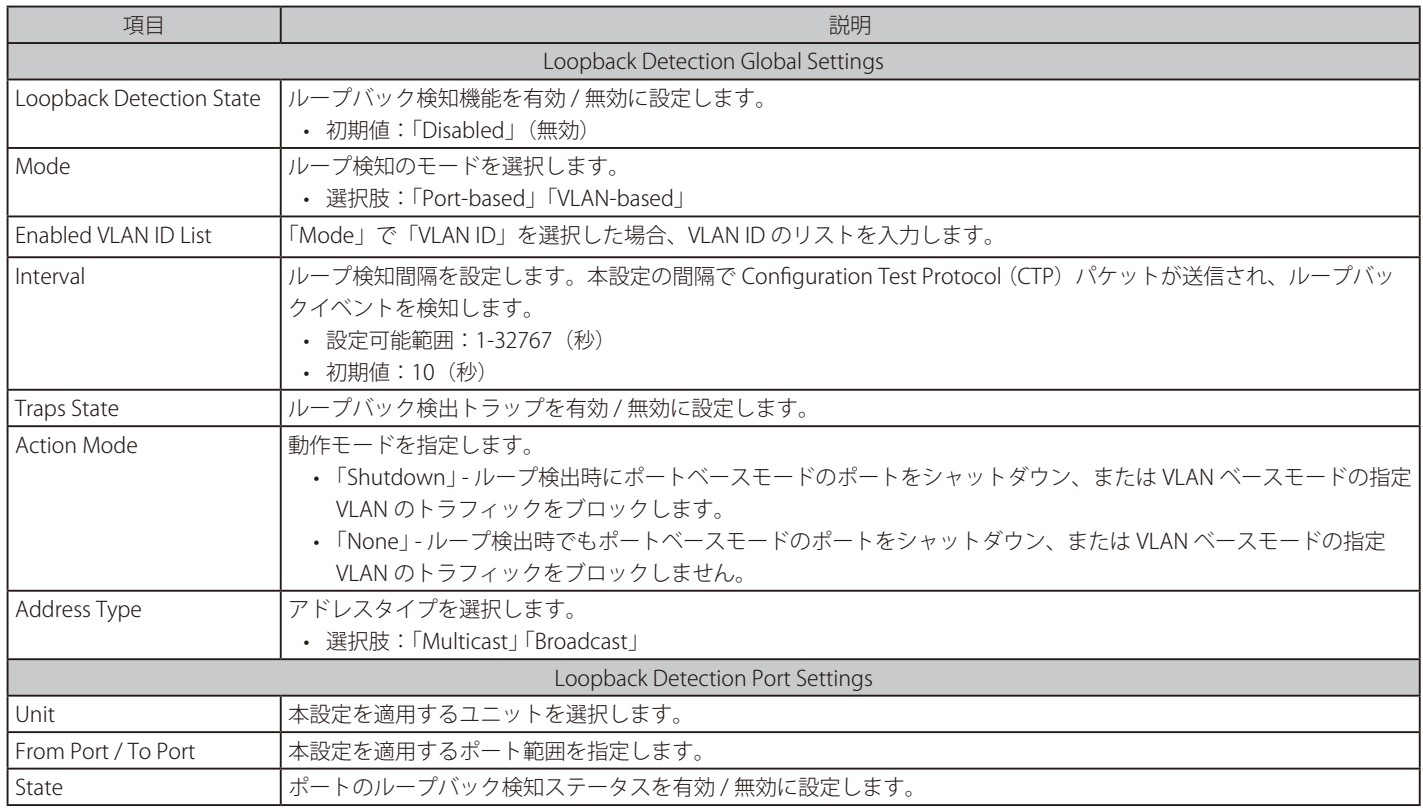

「Apply」ボタンをクリックして、設定内容を適用します。

**注意 LBD を VLAN-based モードでご利用の場合、同時に検出可能な VLAN 数は検出順に 100 までに制限されます。** 

# **Link Aggregation(リンクアグリゲーション)**

## **ポートトランクグループについて**

ポートトランクグループは、複数のポートを結合して1つの広帯域のデータパイプラインとして利用する機能です。トランクグループは最大 32 個 まで作成可能であり、各グループには 12 個までの物理ポートを割り当てることができます。

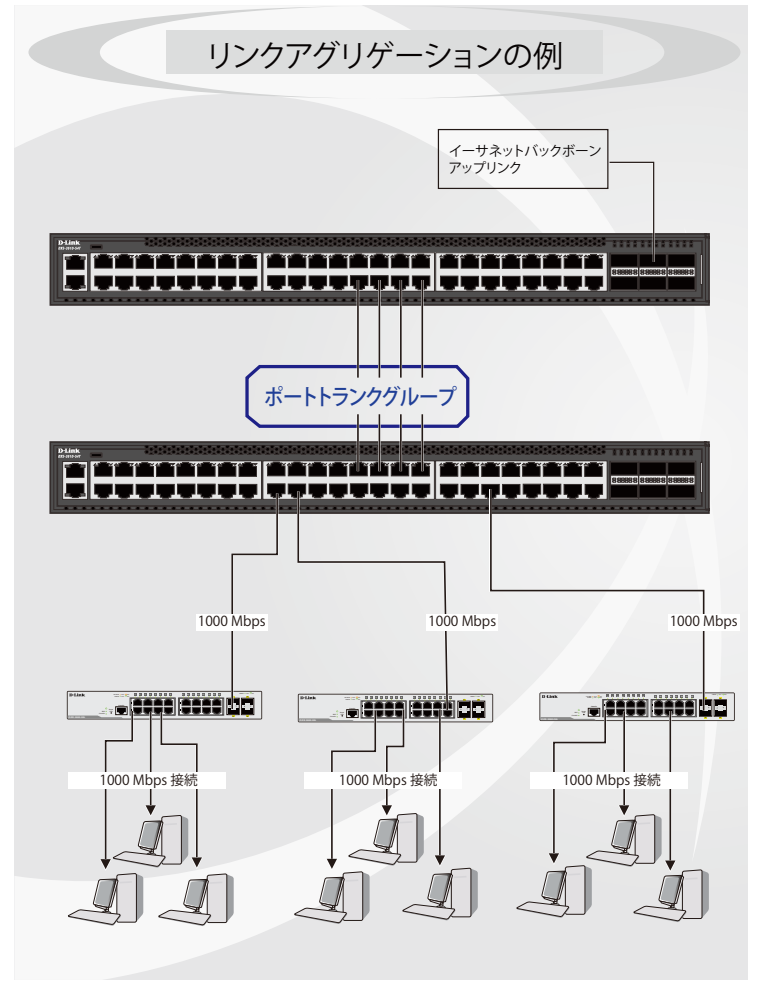

図 8-70 ポートトランクグループの例

トランクグループ内のすべてのポートは1つのポートと見なされます。あるホスト(宛先アドレス)へデータ転送が行われる際には、常にトランク グループ内の特定のポートが使用されるため、データは送信された順で宛先ホスト側に到着します。

リンクアグリゲーション機能により複数のポートが1つのグループとして束ねられ、1 つのリンクとして動作します。この時、1つのリンクの帯域 は束ねられたポート分拡張されます。リンクアグリゲーションは、サーバなどの広帯域を必要とするネットワークデバイスをバックボーンネットワー クに接続する際に広く利用されています。

本スイッチでは、12 個のリンク(ポート)から構成される最大 32 個のリンクアグリゲーショングループの構築が可能です。各ポートは1つのリン クアグリゲーショングループにのみ所属することができます。グループ内のポート間では自動的にロードバランスが行われ、グループ内でのリンク 断が発生した場合、ネットワークトラフィックはグループ内の他のリンクに振り分けられます。

スパニングツリープロトコル (STP) は、リンクアグリゲーショングループを1つのリンクとして扱います。スイッチに冗長化された2つのリンク アグリゲーショングループが設定されている場合、STP において片方のグループ全体がブロックされます。(冗長リンクを持つ 1 つのポートがブロッ クされるケースと同様)。

トランクグループ内のいずれかのポートが接続不可になると、そのポートが処理するパケットはリンクアグリゲーション(集約)グループ 注意 内の他のポート間でロードシェアされます。

L2 Features > Link Aggregation の順にクリックし、以下の画面を表示します。

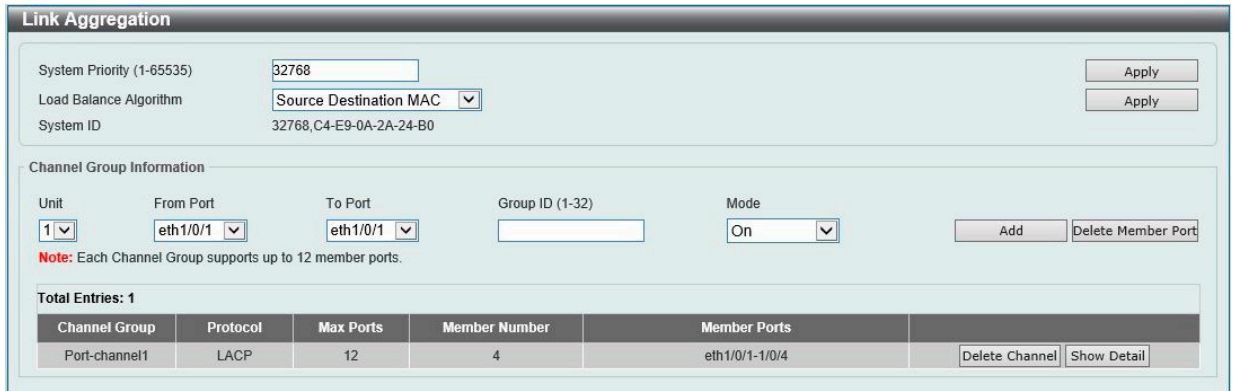

図 8-71 Link Aggregation 画面

#### 画面に表示される項目:

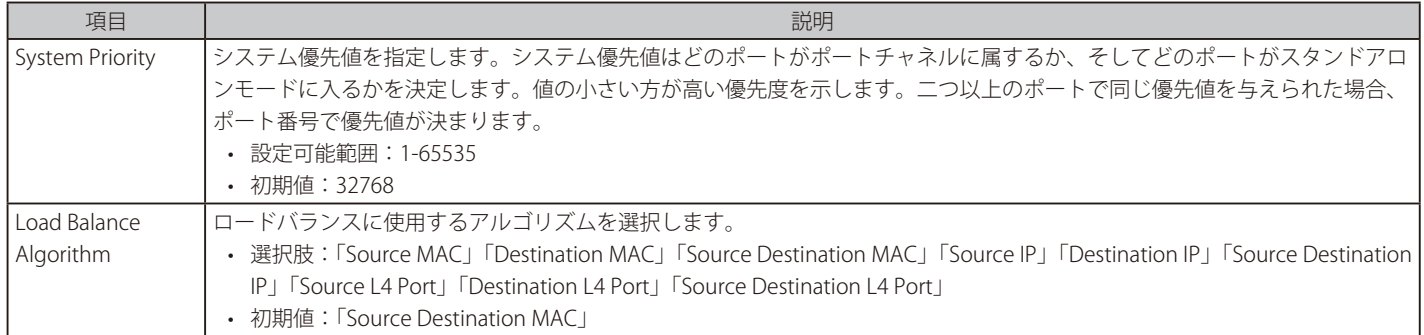

「Apply」ボタンをクリックして、設定内容を適用します。

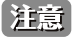

レイヤ 3/ レイヤ 4 のアルゴリズムを利用している場合でも、「FDB にエントリがない、またはフラッディング対象」の場合は、MAC アル ゴリズムが利用されます。

#### Channel Group Information

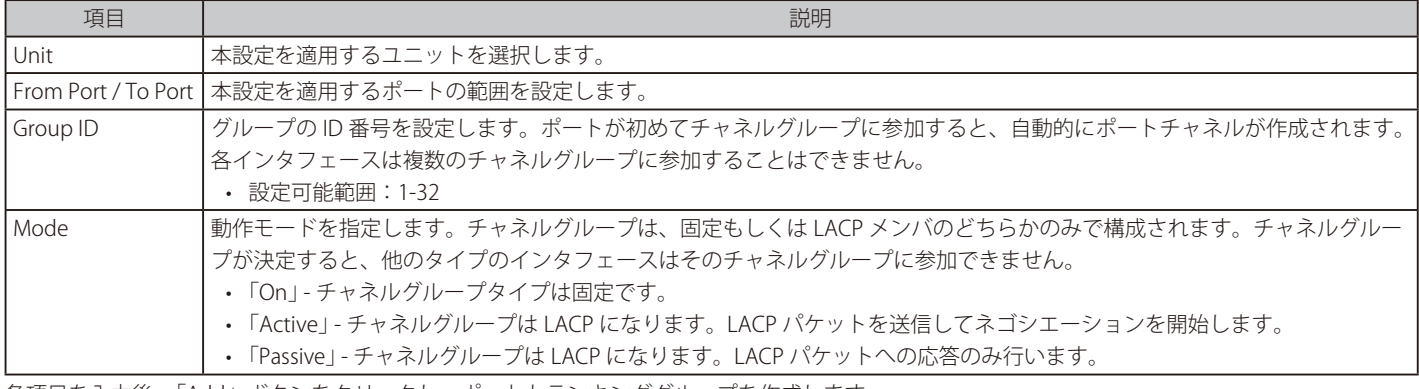

各項目を入力後、「Add」ボタンをクリックし、ポートトランキンググループを作成します。 「Delete Channel」ボタンをクリックして、チャネルを削除します。

「Delete Member Port」ボタンをクリックして、特定グループのメンバポートを削除します。

#### ポートトランキンググループの設定

各項目を入力後、「Add」ボタンをクリックし、ポートトランキンググループを設定します。

## ■ ポートトランキンググループの編集

チャネルについてのより詳細な情報の確認には「Show Detail」をクリックします。

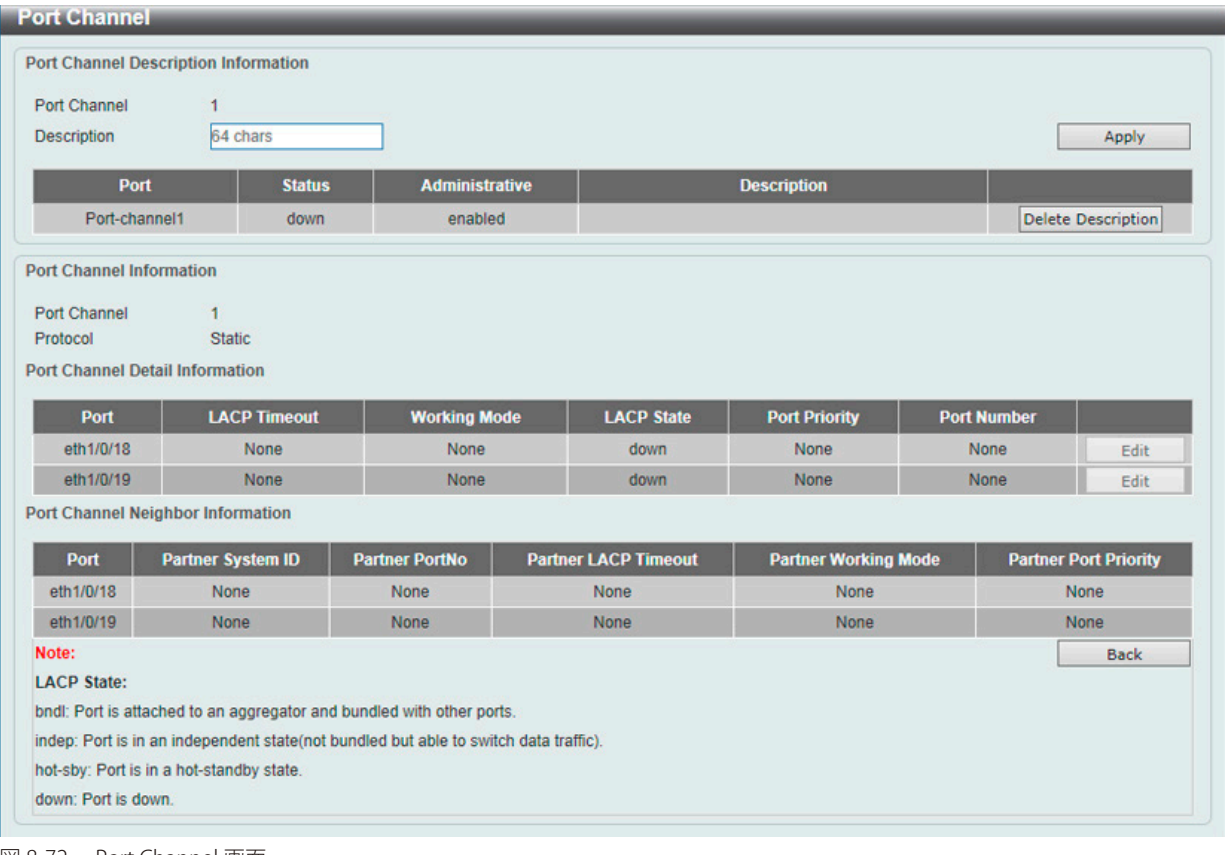

図 8-72 Port Channel 画面

以下の項目が表示されます。

### **Port Channel Description Information**

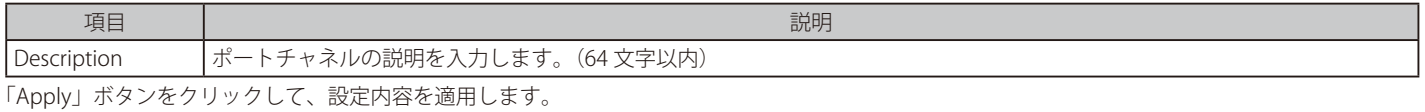

「Delete Description」ボタンをクリックして、ポートチャネルの概要を削除します。

#### **Port Channel Information**

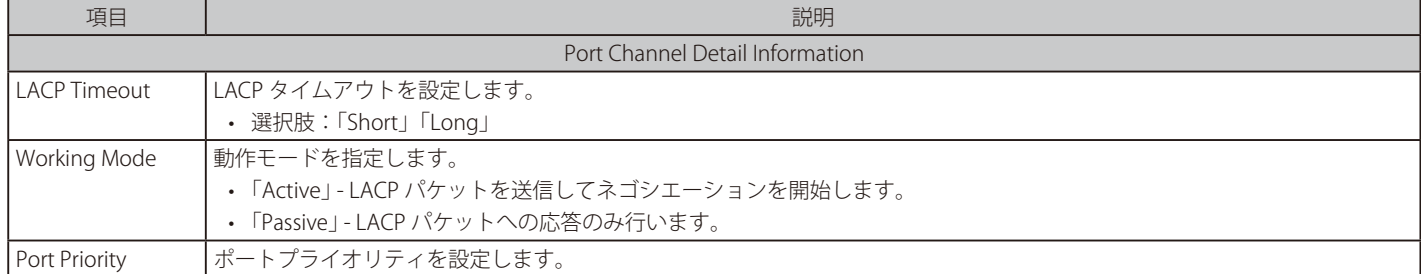

「Edit」ボタンをクリックしてパラメータを設定後、「Apply」ボタンをクリックして設定内容を適用します。 前の画面に戻るには、「Back」ボタンをクリックします。

## **MLAG(マルチシャーシリンクアグリゲーション)**

マルチシャーシリンクアグリゲーション(MLAG)を使用すると、ネットワーク内のスイッチの帯域幅を増やしたり、ポートのブロックや不必要な 再コンバージェンス遅延を防止したり、スイッチやケーブル接続に障害が発生した場合に信頼性の高いフェイルオーバソリューションを提供したり できます。

「MLAG ピア」となったスイッチは同じ MLAG ドメインにある他の「MLAG ピア」スイッチと「Peer-Link(ピアリンク)」を通じて接続します。 MLAG ピアスイッチと接続した MLAG パートナースイッチは、ネットワーク内で単一の「MLAG スイッチ」として認識されます。2 つの MLAG ピア スイッチは、MLAG 機能を除き、2 つの独立したスタンドアロンスイッチとして動作します。MLAG を使用すると物理的に拡張したトポロジ間でデー タトラフィックの送受信が可能になります。

MLAG ピア接続を構築するには、同じファームウェアをインストールした同じ機種のスイッチである必要があります。また、MLAG ピア接続を構築 するスイッチでは、システムが不安定になることを避けるために次の設定を同じにする必要があります。

- 「Link Aggregation」「MLAG Port channel」「Interface」「VLAN settings」

MLAG ピアスイッチは、物理スタック機能が無効になっているスタンドアロンスイッチである必要があります。

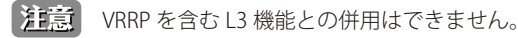

注意 MLAG は Static LAG をサポートしません。

### **MLAG Settings(MLAG 設定)**

MLAG の設定を行います。MLAG の設定は必ずもう一方の MLAG ピアスイッチと接続する前に行います。設定内容はスイッチが再起動した後に有効 になります。グループ内の全てのスイッチは必ず同じ MLAG バージョンで動作している必要があります。

L2 Features > MLAG > MLAG Settings の順にクリックし、以下の画面を表示します。

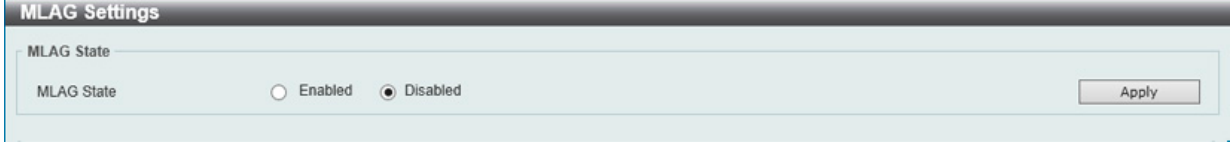

図 8-73 MLAG Settings (Disabled) 画面

画面に表示される項目:

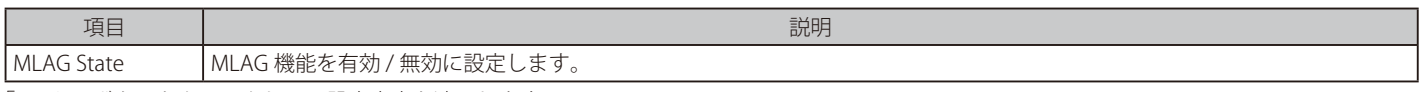

「Apply」ボタンをクリックして、設定内容を適用します。

# 第8章 L2 Features(L2機能の設定)

MLAG を有効にし、スイッチの再起動を行うと次の画面が表示されます。

## MLAG Settings( 有効時 )

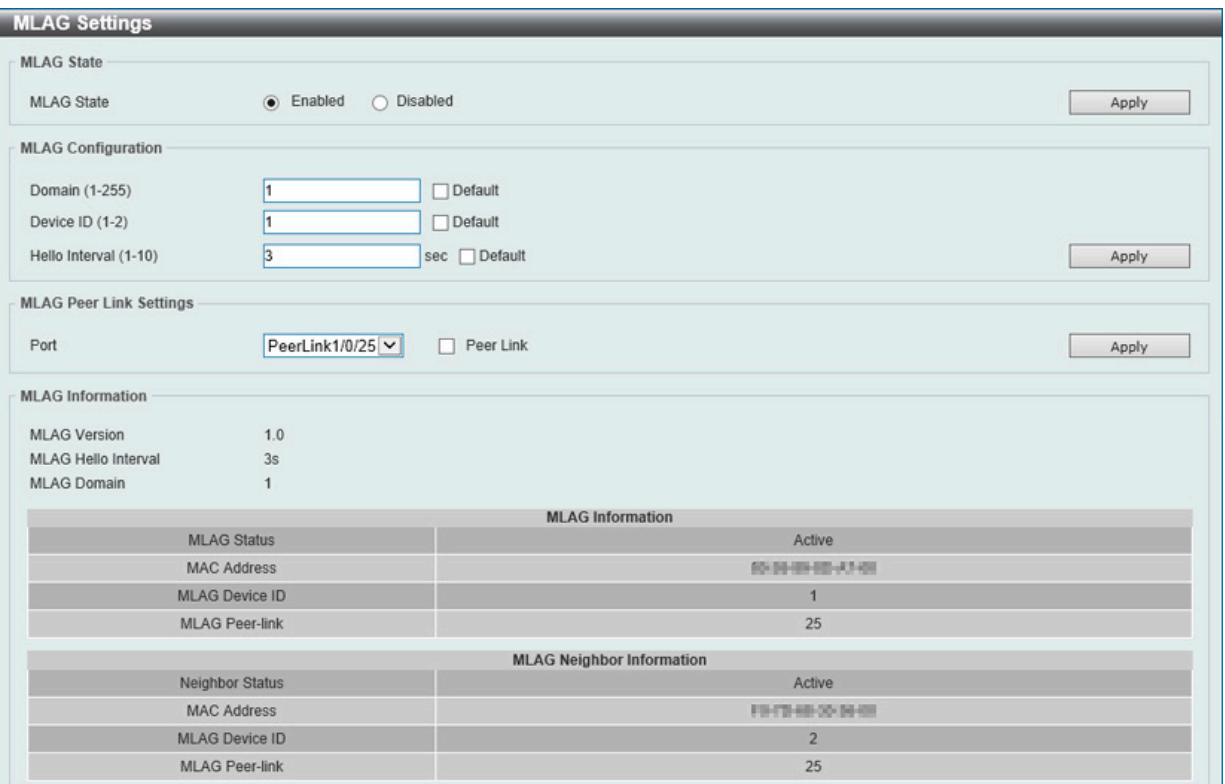

図 8-74 MLAG Settings (Enabled) 画面

画面に表示される項目:

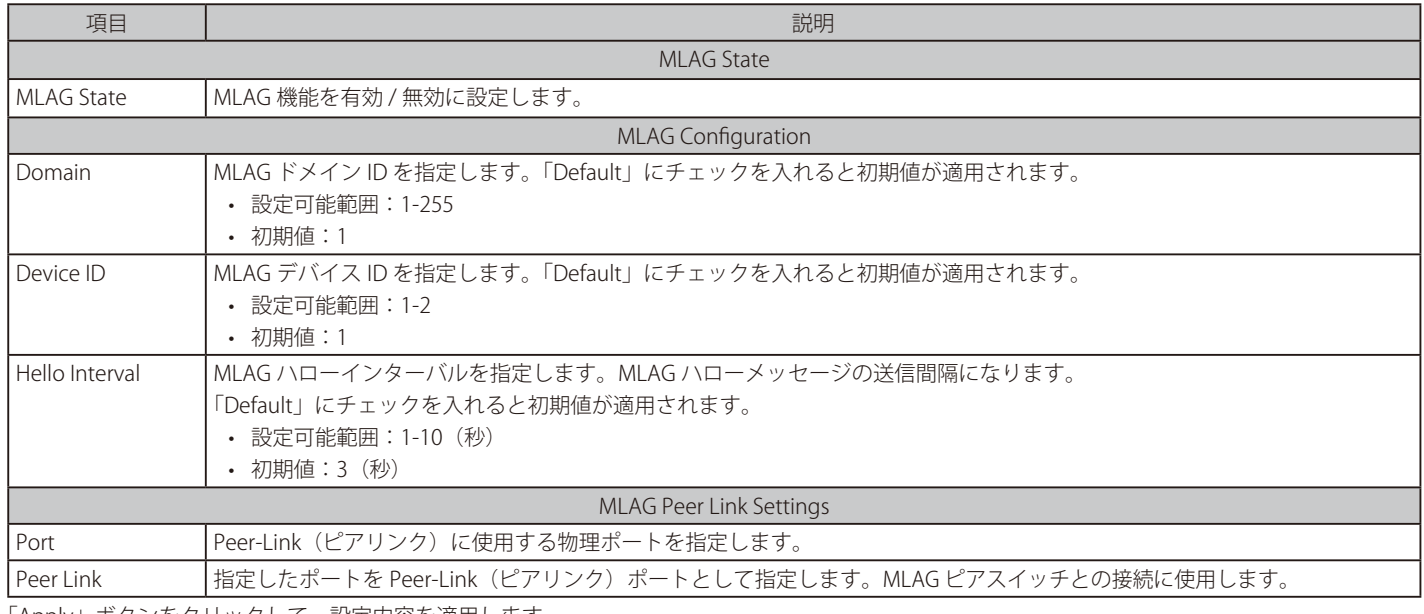

「Apply」ボタンをクリックして、設定内容を適用します。

## **MLAG Group(MLAG グループ)**

MLAG グループについて表示します。

L2 Features > MLAG > MLAG Group の順にクリックし、以下の画面を表示します。

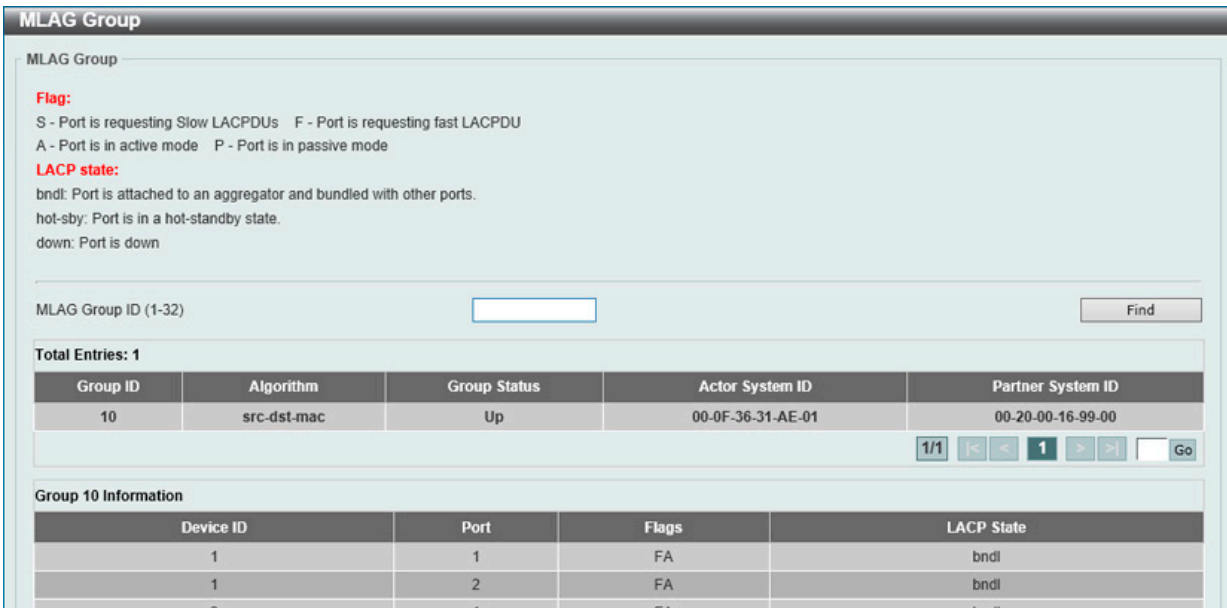

図 8-75 MLAG Group 画面

画面に表示される項目:

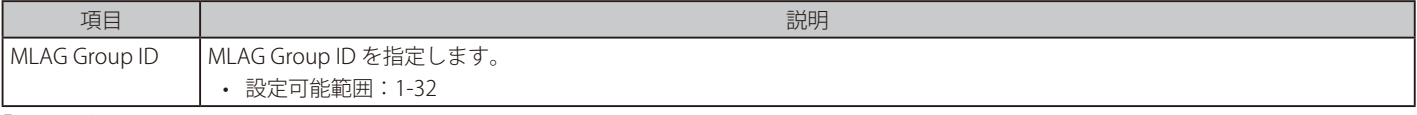

「Find」ボタンをクリックして、指定 ID のエントリを表示します。

設定エントリページが複数ページある場合、ページ番号を指定して「Go」をクリックすると当該のページへ移動します。

# **Flex Links(フレックスリンク)**

フレックスリンク機能を設定します。本機能では、レイヤ 2 インタフェースのペアを作成しインタフェースのバックアップを設定します。STP や LBD の代替機能として、リンクレベルでの冗長性を提供します。

L2 Features > Flex Links の順にメニューをクリックし、以下の画面を表示します。

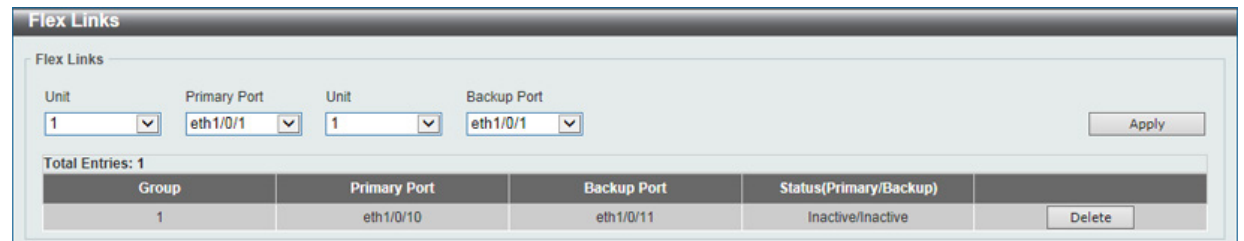

図 8-76 Flex Links 画面

画面に表示される項目:

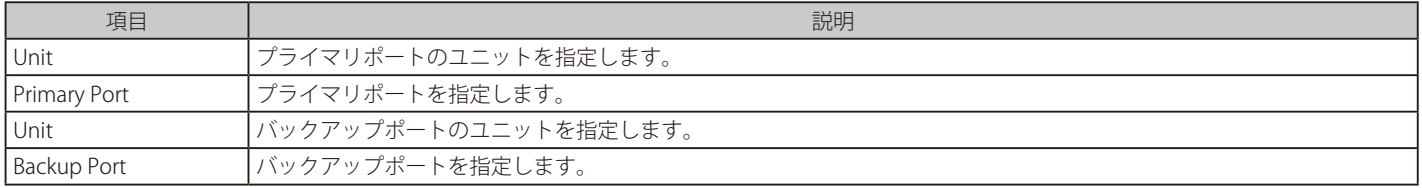

「Apply」ボタンをクリックして、設定内容を適用します。

「Delete」ボタンをクリックして、指定のエントリを削除します。

お意 フレックスリンクは、STP、ERPS、LBD 機能と相互排他になります。

# **L2 Protocol Tunnel(レイヤ 2 プロトコルトンネル)**

レイヤ 2 プロトコルトンネリングポートを設定します。

L2 Features > L2 Protocol Tunnel の順にメニューをクリックし、以下の画面を表示します。

| <b>L2 Protocol Tunnel Port Settings</b><br>L2 Protocol Tunnel Global Settings                                           |                     |
|----------------------------------------------------------------------------------------------------|---------------------|
| $\triangleright$ $\square$ Default<br>5<br>CoS for Encapsulated Packets<br>$\Box$ Default<br>Drop Threshold (100-20000) | Apply               |
| Protocol                                                                                                    | <b>Drop Counter</b> |
| GVRP                                                                                                    | $\bf{0}$            |
| <b>STP</b>                                                                                                    | $\mathbf{0}$        |
|                                                                                                    | $\overline{0}$      |
| 01-00-0C-CC-CC-CC                                                                                                    |                     |

図 8-77 L2 Protocol Tunnel 画面 - L2 Protocol Tunnel Global Settings タブ

#### 画面に表示される項目:

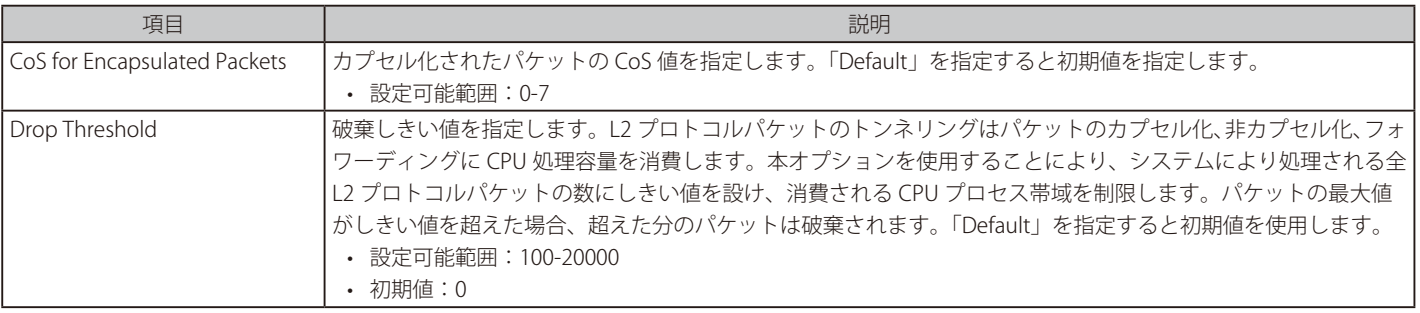

「Apply」ボタンをクリックして、設定内容を適用します。

### L2 Protocol Tunnel Port Setting タブをクリックし、次の画面を表示します。

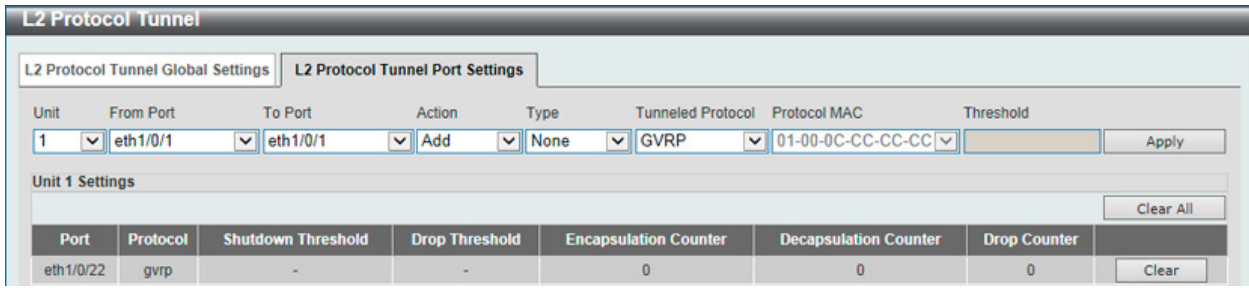

図 8-78 L 2 Protocol Tunnel 画面 - L2 Protocol Tunnel Port Settings タブ

#### 画面に表示される項目:

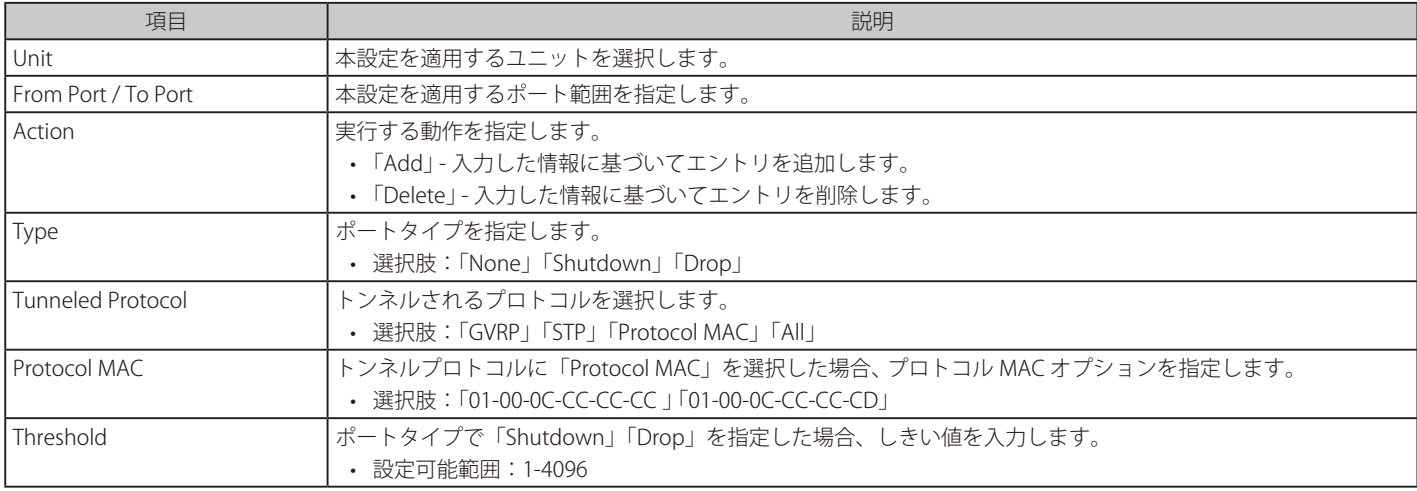

「Apply」ボタンをクリックして、各セクションで行った変更を適用します。 「Clear」ボタンをクリックして、指定エントリのカウンタ情報をクリアします。 「Clear All」ボタンをクリックして、すべてのカウンタ情報をクリアします。

## **L2 Multicast Control(L2 マルチキャストコントロール)**

IGMP (Internet Group Management Protocol) Snooping 機能を始めとした L2 Multicast Control (L2 マルチキャストコントロール)の設定を行います。

### **IGMP Snooping(IGMP Snooping の設定)**

IGMP (Internet Group Management Protocol) Snooping 機能を利用すると、スイッチはネットワークステーションまたはデバイスと IGMP ホスト 間で送信される IGMP クエリと IGMP レポートを認識するようになります。また、スイッチを通過する IGMP メッセージの情報に基づいて、指定し たデバイスに接続するポートをオープン / クローズできるようになります。

### IGMP Snooping Settings (IGMP Snooping 設定)

IGMP Snooping 設定をグローバルに有効または無効にします。

IGMP Snooping 機能を利用するためには、まず本機能をスイッチ全体で有効にする必要があります。その後、対応する「Edit」ボタンをクリックして、 各 VLAN に詳細な設定を行います。IGMP Snooping を有効にすると、スイッチはデバイスと IGMP ホスト間で送信される IGMP メッセージに基づいて、 特定のマルチキャストグループメンバに接続するポートをオープンまたはクローズできるようになります。スイッチは IGMP メッセージをモニタし て、マルチキャストパケットを要求しているホストが存在しなくなった場合、マルチキャストパケットの送信を停止します。

L2 Features > L2 Multicast Control > IGMP Snooping > IGMP Snooping Settings の順にクリックし、以下の画面を表示します。

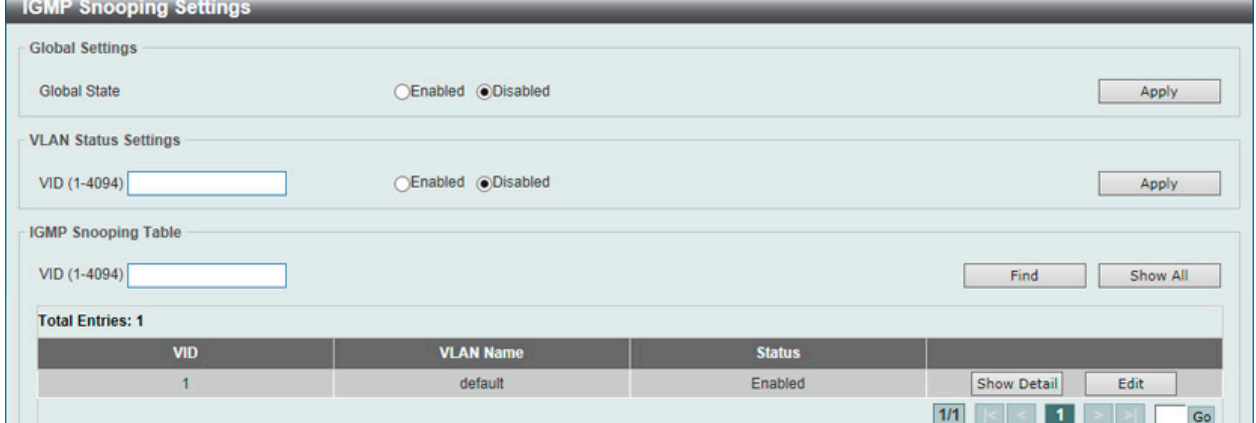

図 8-79 IGMP Snooping Settings 画面

画面に表示される項目:

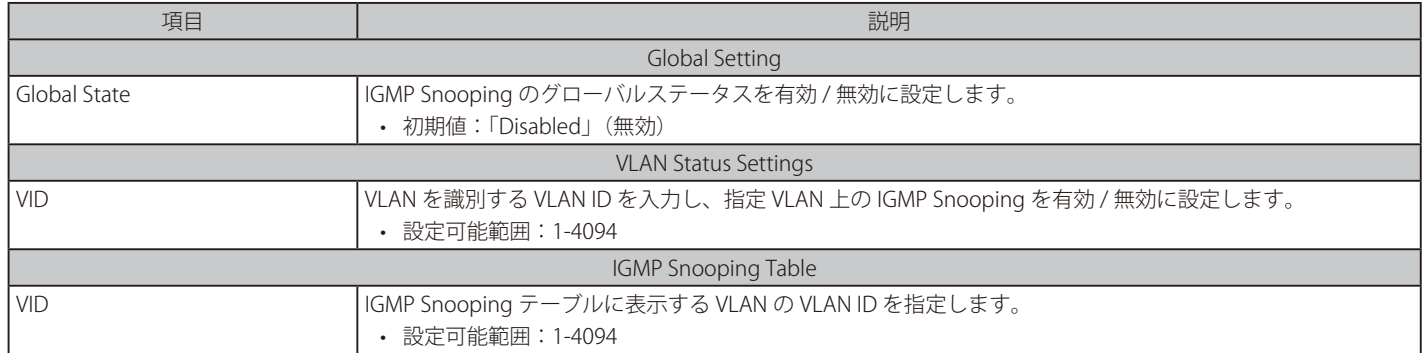

「Apply」ボタンをクリックして、設定内容を適用します。

「Find」ボタンをクリックして、指定した VLAN ID のエントリを表示します。

「Show All」ボタンをクリックして、IGMP Snooping Table 上のすべてのエントリを表示します。

#### ■ IGMP Snooping VLAN の詳細情報表示

関連する VLAN エントリの「Show Detail」ボタンをクリックし、指定 VLAN の詳細情報を表示します。

| <b>IGMP Snooping VLAN Parameters</b> |                                   |
|--------------------------------------|-----------------------------------|
| <b>IGMP Snooping VLAN Parameters</b> |                                   |
|                                      |                                   |
| <b>VID</b>                           | 1                                 |
| <b>Status</b>                        | Enabled                           |
| <b>Minimum Version</b>               | v1                                |
| <b>Fast Leave</b>                    | Disabled (host-based)             |
| <b>Report Suppression</b>            | <b>Disabled</b>                   |
| <b>Suppression Time</b>              | 10 seconds                        |
| Querier State                        | <b>Disabled</b>                   |
| <b>Query Version</b>                 | v3                                |
| Query Interval                       | 125 seconds                       |
| Max Response Time                    | 10 seconds                        |
| <b>Robustness Value</b>              | $\overline{2}$                    |
| Last Member Query Interval           | 1 seconds                         |
| <b>Proxy Reporting</b>               | Disabled Source Address (0.0.0.0) |
| <b>Rate Limit</b>                    | $\overline{0}$                    |
| Ignore Topology Change               | <b>Disabled</b>                   |
|                                      | Modify                            |

図 8-80 IGMP Snooping VLAN Parameters 画面

本画面の「Modify」ボタンをクリックすると「IGMP Snooping VLAN Settings」画面へ移動し、IGMP Snooping の VLAN 設定を行うことができます。

#### ■ IGMP Snooping 機能の詳細設定

「IGMP Snooping Settings」で関連する VLAN エントリの「Edit」ボタンをクリックし、以下の画面を表示して各 VLAN に対して詳細な設定を行います。

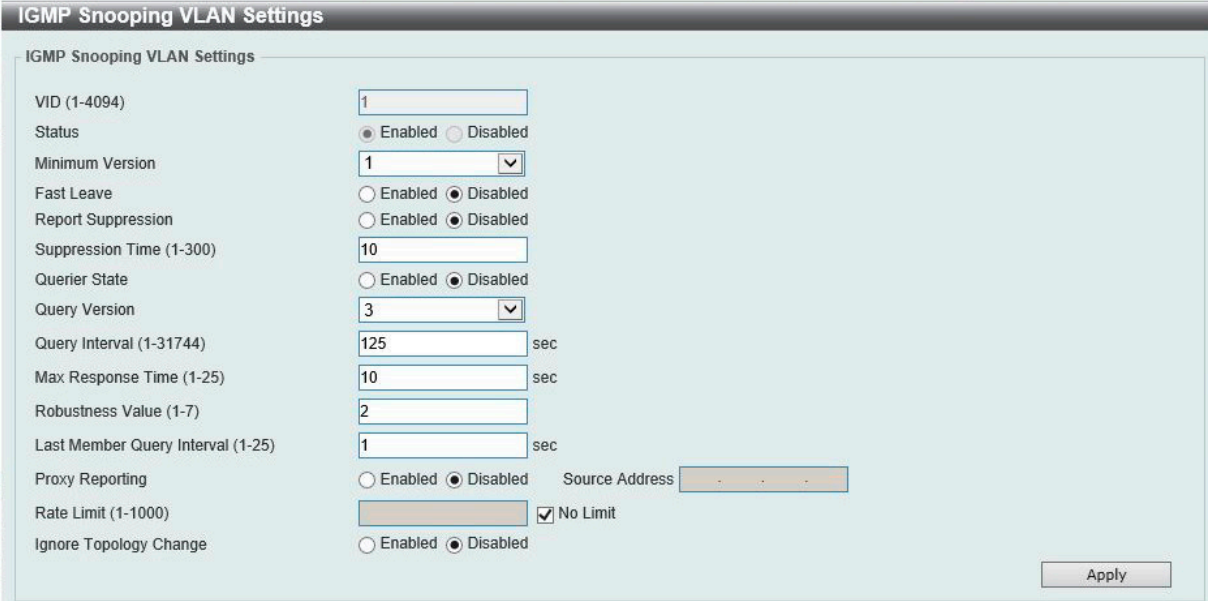

図 8-81 IGMP Snooping VLAN Settings 画面

| 項目                 | 説明                                                                                                    |
|--------------------|----------------------------------------------------------------------------------------------------|
| <b>VID</b>         | IGMP Snooping 設定を変更する VLAN を識別する VLAN ID が表示されます。                                                                                                    |
| <b>Status</b>      | VLAN の IGMP Snooping 機能の有効 / 無効ステータスが表示されます。                                                                                                    |
| l Minimum Version  | VLAN に対して許可される IGMP ホストの最小バージョンを選択します。<br>• 選択肢:「1」「2」「3」                                                                                                    |
| Fast Leave         | Fast Leave 機能を有効 / 無効に設定します。この機能が有効になると、システムが IGMP done メッセージを受信する<br>と、メンバシップがすぐに削除されます。                                                                                                    |
| Report Suppression | 特定の VLAN への IGMP スヌーピングレポートの抑制を有効 / 無効に設定します。<br>レポートサスペンション機能は「IGMPv1」「IGMPv2」トラフィックでのみ機能します。<br>有効になるとホストによるレポートの重複した送信は抑制されます。抑制は抑制時間 (Suppression Time) を過ぎる<br>まで続きます。同じグループに対する Report/Leave メッセージは、1つのメッセージのみが送信され、残りのメッセー<br>ジは抑制されます。 |

画面に表示される項目:

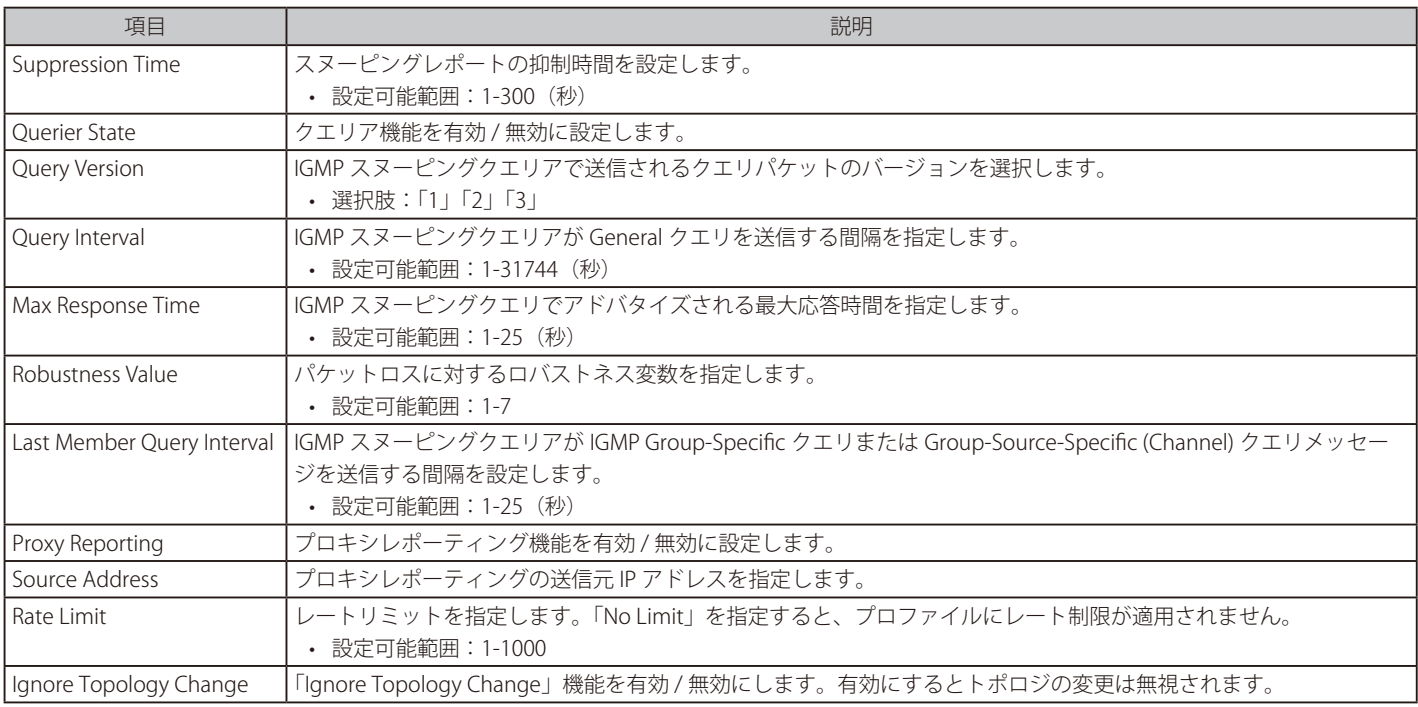

「Apply」ボタンをクリックして、設定内容を適用します。

**注意** IGMP Snooping について、fast-leave は IGMPv2 のみサポートしています。

## IGMP Snooping Groups Settings (IGMP Snooping グループ設定)

IGMP スヌーピングスタティックグループの表示と設定、IGMP スヌーピンググループの表示を行います。

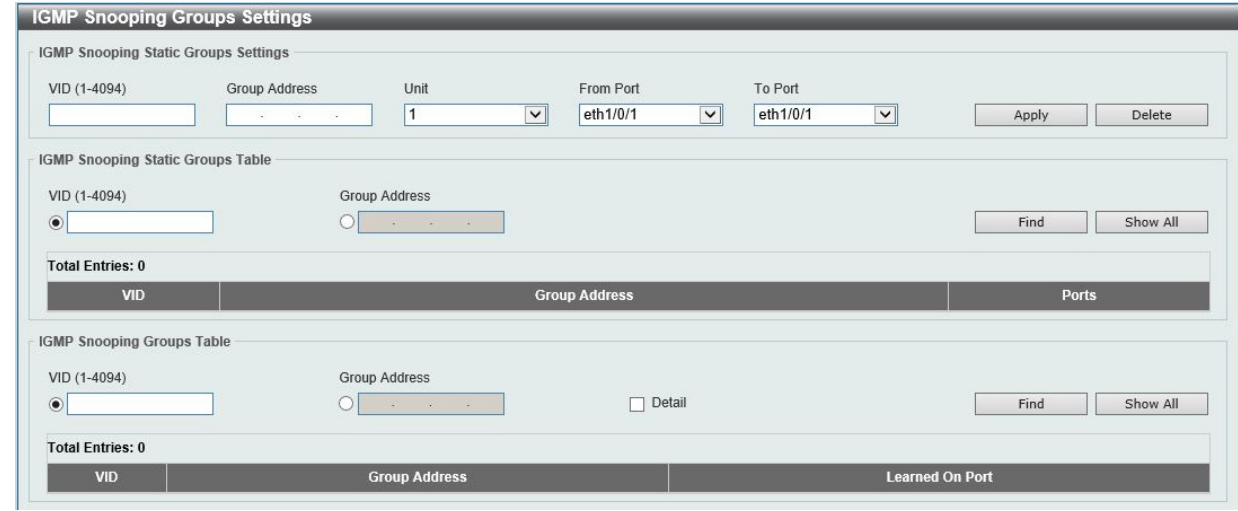

図 8-82 IGMP Snooping Groups Settings 画面

以下の項目を使用して、設定します。

## IGMP Snooping Static Groups Settings/Table (IGMP スヌーピングスタティックグループ設定 / テーブル)

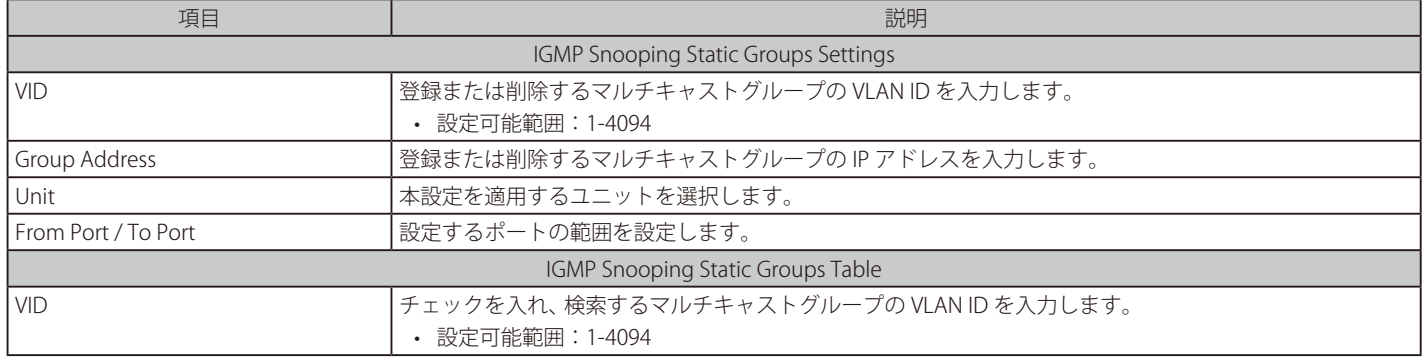

L2 Features > L2 Multicast Control > IGMP Snooping > IGMP Snooping Group Settings をクリックして表示します。

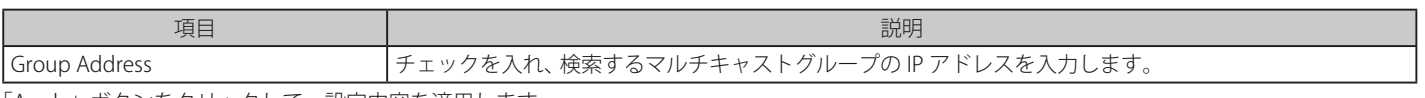

「Apply」ボタンをクリックして、設定内容を適用します。 「Delete」ボタンをクリックして、入力した情報に基づいて特定のエントリを削除します。 「Find」ボタンをクリックして、入力した情報に基づく特定のエントリを検出します。 「Show All」ボタンをクリックして、すべての定義済みエントリを表示します。

#### IGMP Snooping Groups Table (IGMP スヌーピンググループテーブル)

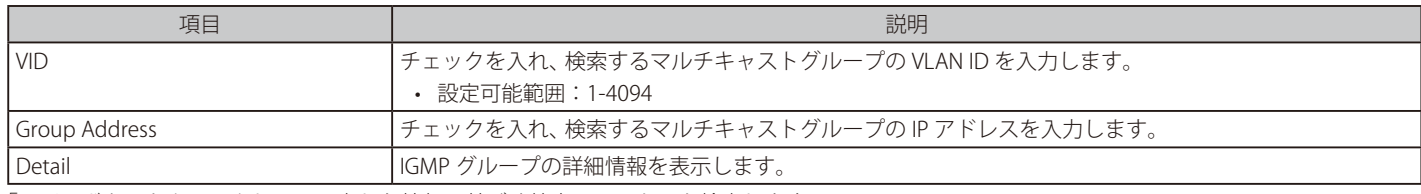

「Find」ボタンをクリックして、入力した情報に基づく特定のエントリを検出します。 「Show All」ボタンをクリックして、すべてのエントリを表示します。

設定エントリページが複数ページある場合、ページ番号を指定して「Go」をクリックすると当該のページへ移動します。

## IGMP Snooping Filter Settings (IGMP Snooping フィルタ 設定)

IGMP Snooping フィルタの設定を行います。

#### L2 Features > L2 Multicast Control > IGMP Snooping > IGMP Snooping Filter Settings をクリックして表示します。

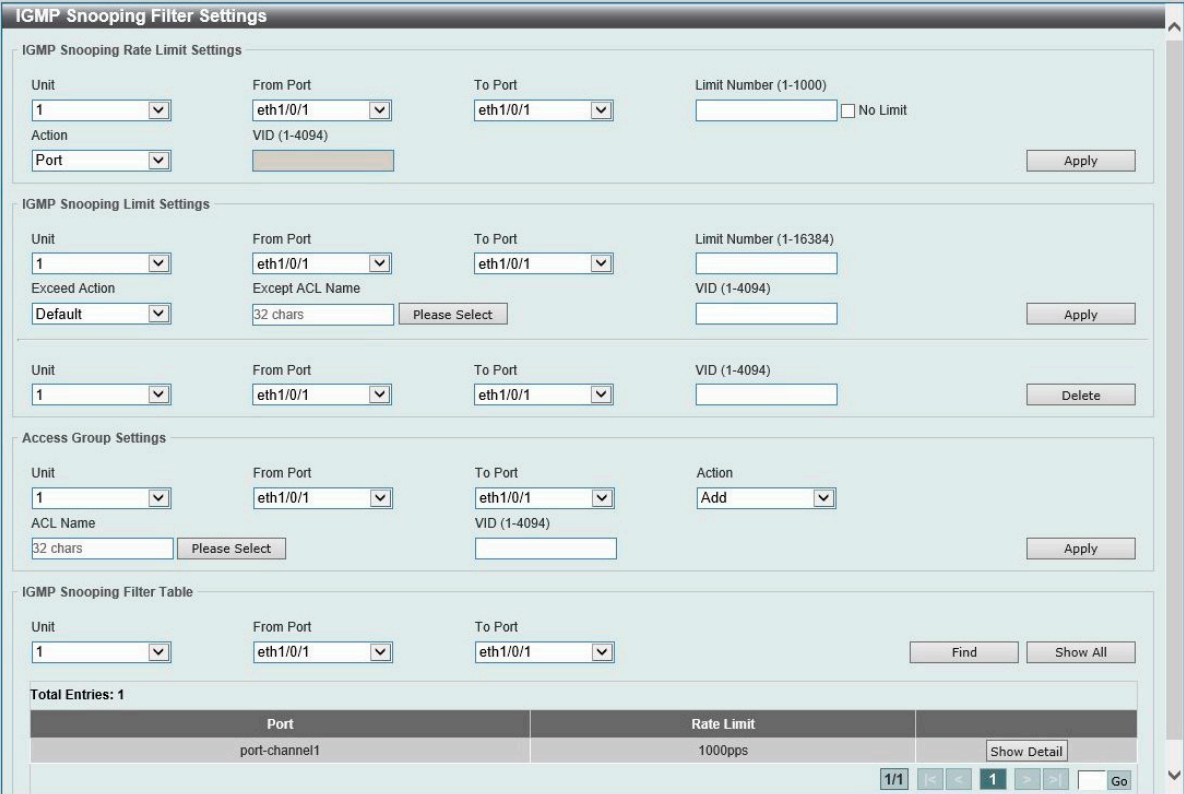

図 8-83 IGMP Snooping Filter Settings 画面

以下の項目を使用して、設定します。

#### IGMP Snooping Rate Limit Settings (IGMP スヌーピングレートリミット設定)

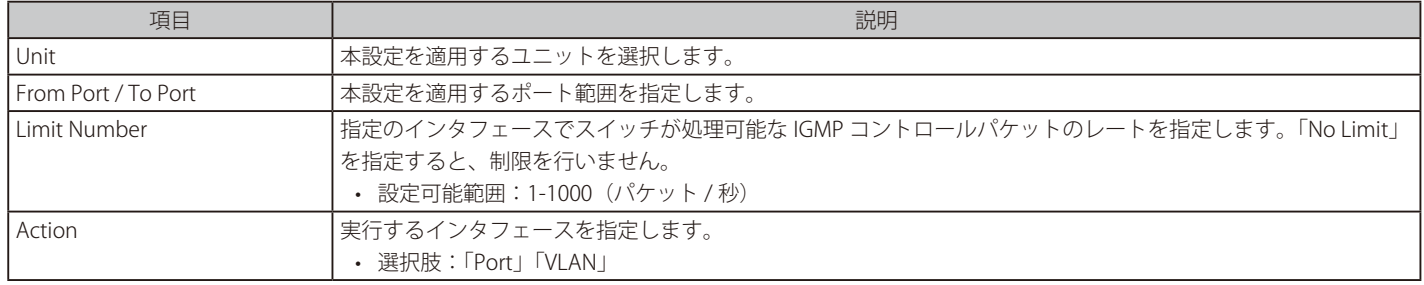

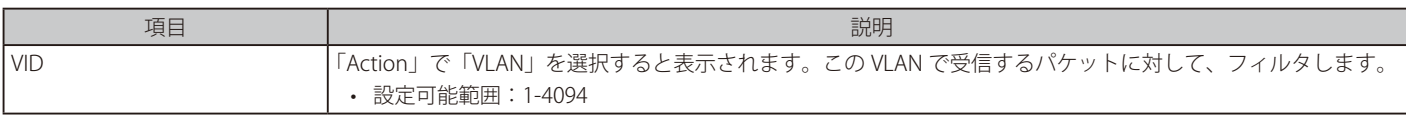

「Apply」ボタンをクリックして、設定内容を適用します。

#### IGMP Snooping Limit Settings (IGMP スヌーピングリミット設定)

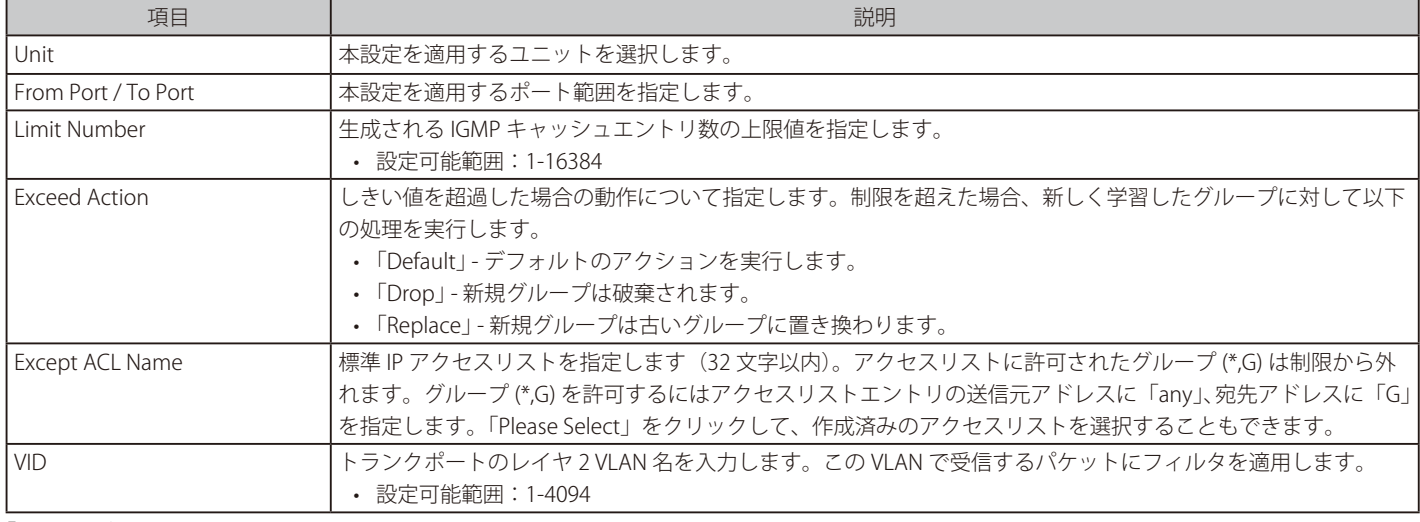

「Apply」ボタンをクリックして、設定内容を適用します。 「Delete」ボタンをクリックして、指定のエントリを削除します。

#### Access Group Settings (アクセスグループ設定)

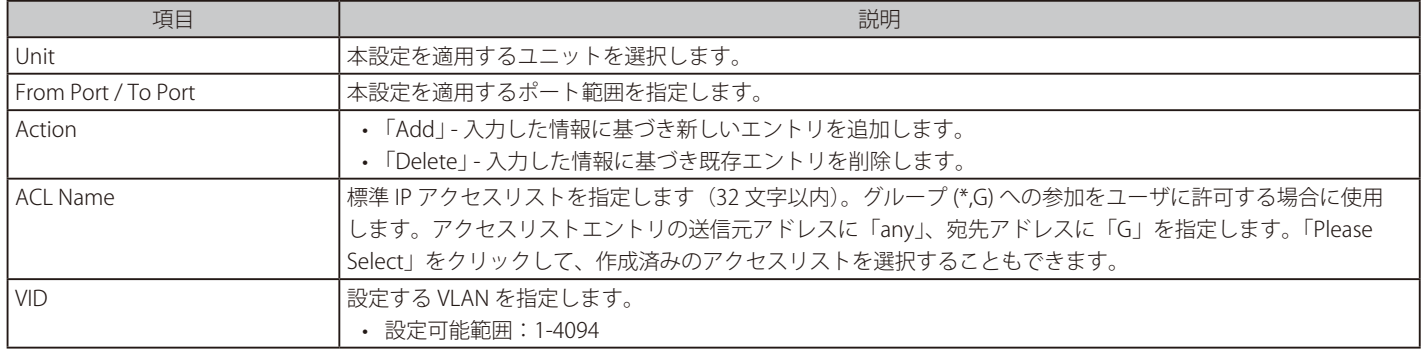

「Apply」ボタンをクリックして、設定内容を適用します。

#### IGMP Snooping Filter Table (IGMP スヌーピングフィルタテーブル)

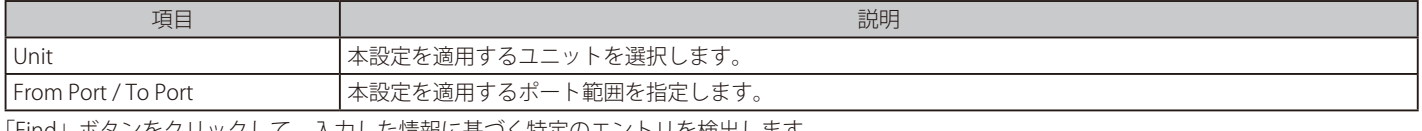

「Find」ボタンをクリックして、入力した情報に基づく特定のエントリを検出します。 「Show All」ボタンをクリックして、すべての定義済みエントリを表示します。 「Show Detail」ボタンをクリックして、指定のエントリの詳細情報を表示します。

設定エントリページが複数ページある場合、ページ番号を指定して「Go」をクリックすると当該のページへ移動します。

## 「Please Select」をクリックすると次の画面が表示されます。

| <b>Total Entries: 1</b> |    |                 |                               |  |  |
|-------------------------|----|-----------------|-------------------------------|--|--|
|                         | ID | <b>ACL Name</b> | <b>ACL Type</b>               |  |  |
| $\cap$                  |    | SI-ACL          | Standard IP ACL               |  |  |
|                         |    |                 | $1/1$<br>$\blacksquare$<br>Go |  |  |

図 8-84 ACL Access List 画面

「Show Detail 」をクリックすると次の画面が表示されます。

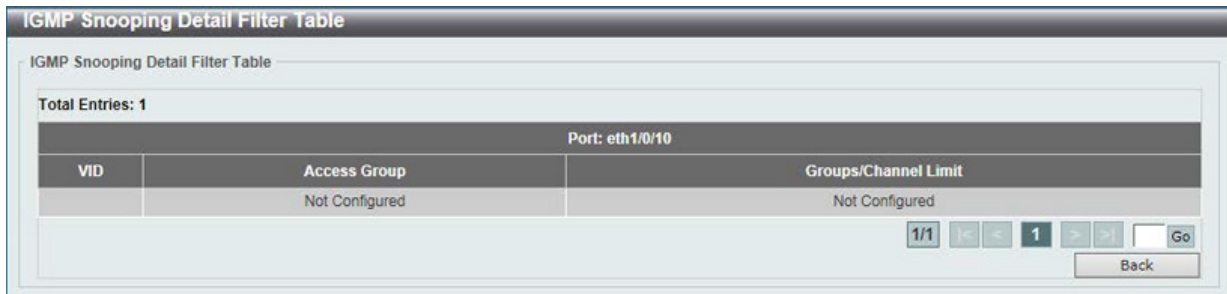

図 8-85 IGMP Snooping Detail Filter table (Show Detail) 画面

前の画面に戻るには、「Back」ボタンをクリックします。

設定エントリページが複数ページある場合、ページ番号を指定して「Go」をクリックすると当該のページへ移動します。

## IGMP Snooping Mrouter Settings (IGMP Snooping マルチキャストルータ設定)

指定インタフェースをマルチキャストルータポートへの移行、もしくはマルチキャストルータポートへの移行禁止に設定します。

#### L2 Features > L2 Multicast Control > IGMP Snooping > IGMP Snooping Mrouter Settings をクリックして表示します。

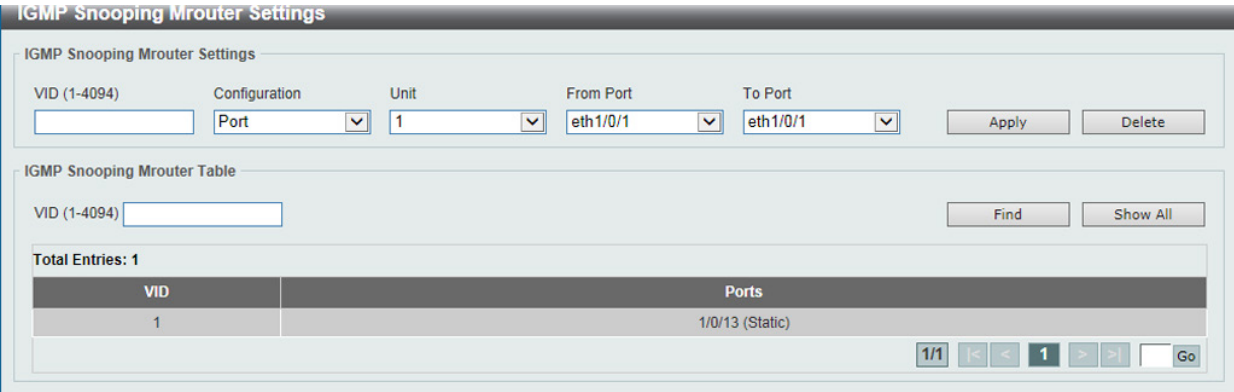

図 8-86 IGMP Snooping Mrouter Settings 画面

画面には以下の項目があります。

#### IGMP Snooping Mrouter Settings (IGMP スヌーピングマルチキャストルータ設定)

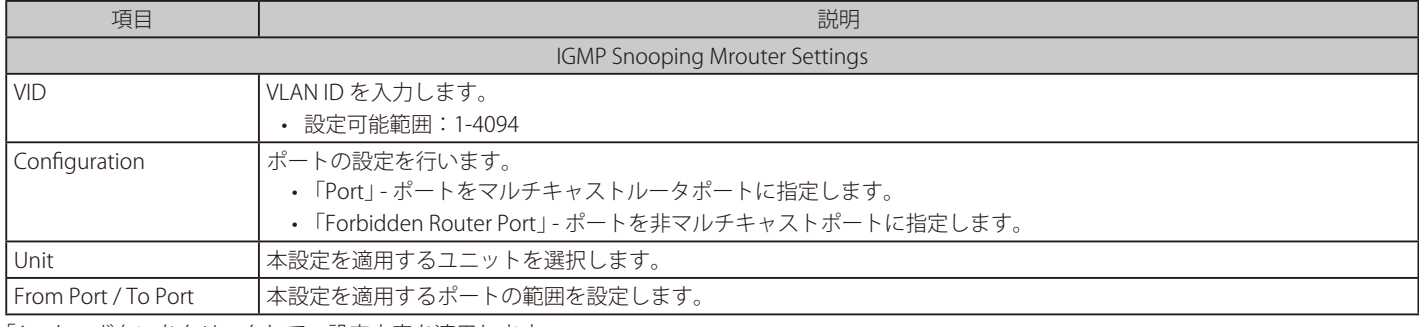

「Apply」ボタンをクリックして、設定内容を適用します。

「Delete」ボタンをクリックして、入力した情報に基づいて指定エントリを削除します。

#### IGMP Snooping Mrouter Table (IGMP スヌーピングマルチキャストルータテーブル)

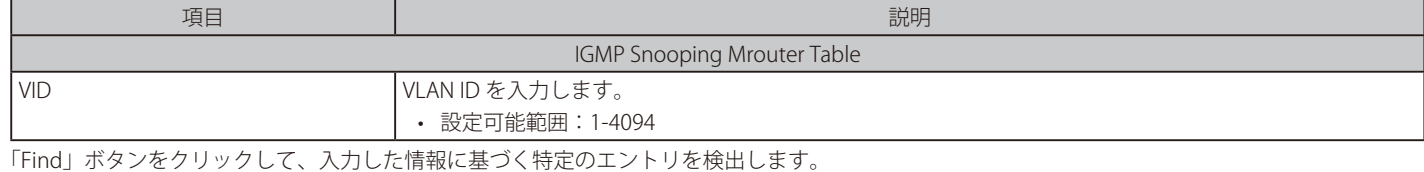

「Show All」ボタンをクリックして、すべての定義済みエントリを表示します。

## IGMP Snooping Statistics Settings (IGMP Snooping 統計設定)

IGMP Snooping の統計情報を表示します。

#### L2 Features > L2 Multicast Control > IGMP Snooping > IGMP Snooping Statistics Settings の順にメニューをクリックし、以下の画面を表示します。

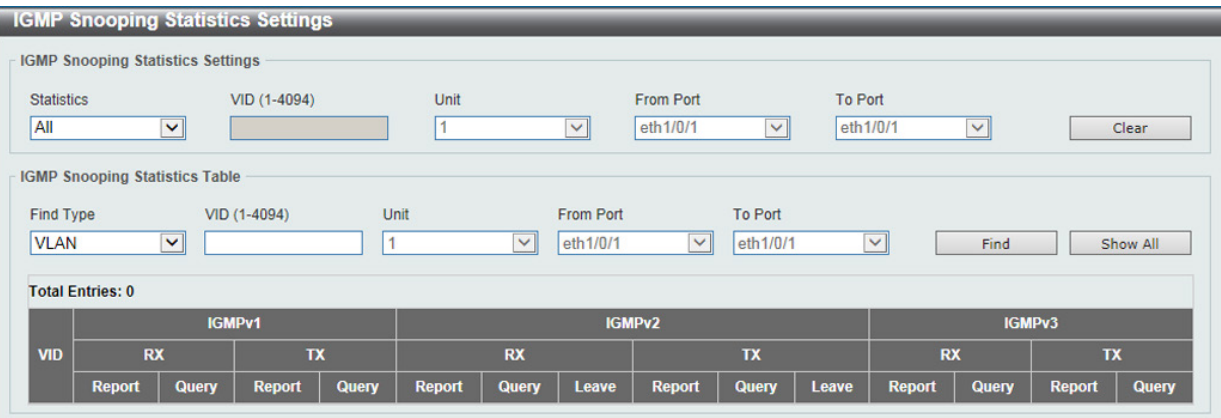

図 8-87 IGMP Snooping Statistics Settings 画面

#### 以下の項目が表示されます。

## IGMP Snooping Statistics Settings (IGMP スヌーピング統計設定)

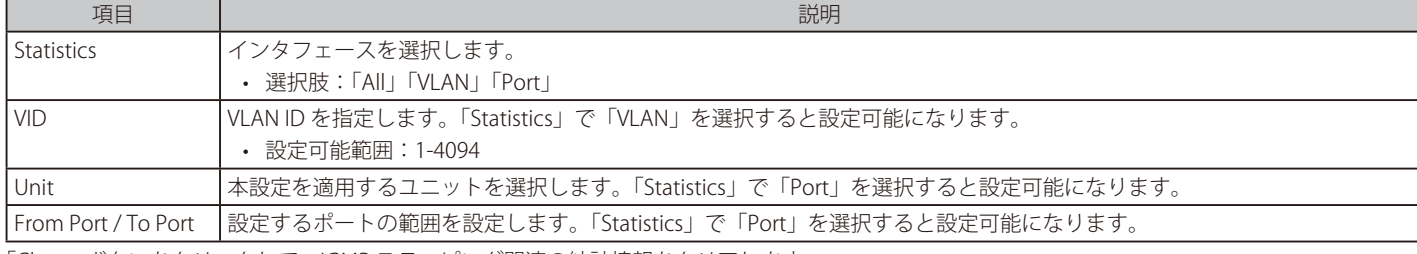

「Clear」ボタンをクリックして、IGMP スヌーピング関連の統計情報をクリアします。

#### IGMP Snooping Statistics Table (IGMP スヌーピング統計テーブル)

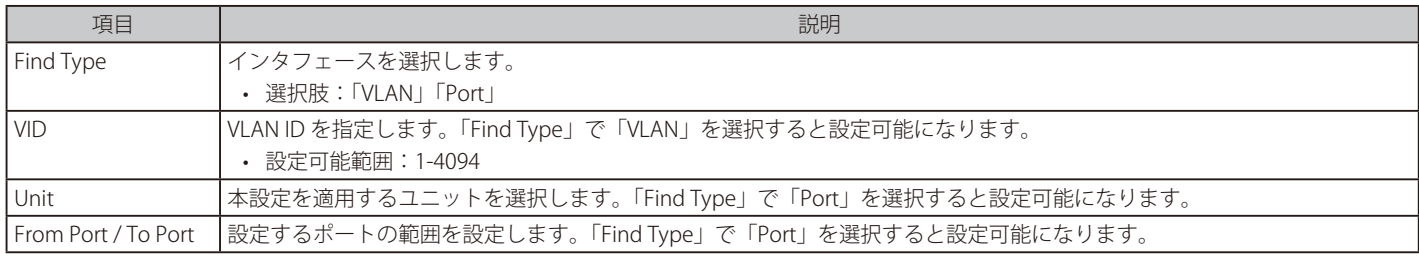

「Find」ボタンをクリックして、入力した情報に基づく特定のエントリを検出します。

「Show All」ボタンをクリックして、すべてのエントリを表示します。

## **MLD Snooping(MLD スヌーピング)**

Multicast Listener Discovery (MLD) Snooping は、IPv4 の IGMP Snooping と同じ機能を持つ、IPv6 用のマルチキャストトラフィック制御機能です。 VLAN 上でマルチキャストデータを要求するポートを検出するために使用されます。MLD Snooping では、所定の VLAN 上のすべてのポートにマル チキャストトラフィックを流すのではなく、要求元ポートとマルチキャストの送信元によって生成される MLD クエリと MLD レポートを使用して、 データを受信したいポートに対してのみ、マルチキャストデータを転送します。

MLD Snooping は、エンドノードと MLD ルータとの間で交換される MLD 制御パケットのレイヤ 3 部分を調べることでパケットを処理します。スイッ チは、ルートがマルチキャストトラフィックをリクエストしていることを検出すると、そのルートに直接接続されているポートを IPv6 マルチキャ ストテーブルに追加し、そのポートにマルチキャストトラフィックを転送する処理を開始します。マルチキャストルーティングテーブル内のエント リには、該当ポートや VLAN ID、関連する IPv6 マルチキャストグループアドレスが記録され、このポートはアクティブな Listening ポートと見なさ れます。アクティブな Listening ポートのみがマルチキャストグループデータを受信します。

## **MLD コントロールメッセージ**

MLD Snooping を使用するデバイス間で以下の MLD コントロールメッセージが交換されます。これらのメッセージは、130、131、132 および 143 でラベル付けされた 4 つの ICMPv6 パケットヘッダによって定義されています。

- 1. Multicast Listener Query IPv4 の IGMPv2 Host Membership Query (HMQ)に相当するメッセージです。ルータは ICMPv6 パケットヘッダ内 に 130 とラベル付けされた本メッセージを送信し、マルチキャストデータをリクエストしているリンクがあるかどうか問い合わせます。ルー タが送信する MLD クエリメッセージには2つのタイプがあります。General Query はリンク上のすべての Listening ポートに対し送信され、 Multicast Specific Query は、特定のマルチキャストアドレスに対して送信されます。この 2 種類のメッセージは、IPv6 ヘッダ内のマルチキャス ト宛先アドレス及び Multicast Listener クエリメッセージ内のマルチキャストアドレスによって区別されます。
- 2. Multicast Listener Report IGMPv2 の Host Membership Report (HMR) に相当するメッセージです。Listening ポートは、Multicast Listener ク エリメッセージへの応答として、ICMPv6 パケットヘッダ内に 131 とラベル付けされた本メッセージを送信し、マルチキャストアドレスからマ ルチキャストデータを受信する希望があることを伝えます。
- 3. Multicast Listener Done IGMPv2 の Leave Group Message に相当するメッセージです。マルチキャスト Listening ポートは、ICMPv6 パケット ヘッダ内に 132 とラベル付けされた本メッセージを送信し、特定のマルチキャストグループアドレスからのマルチキャストデータの受信を停止 すること、つまり、このアドレスからのマルチキャストデータが "done"(完了)となった旨を伝えます。スイッチが本メッセージを受信すると、 この Listening ホストには特定のマルチキャストグループアドレスからのマルチキャストトラフィックを送信しなくなります。
- 4. Multicast Listener Report Version2 IGMPv3 の Host Membership Report (HMR) に相当するメッセージです。Listening ポートは、Multicast Listener クエリメッセージへの応答として、ICMPv6 パケットヘッダ内に 143 とラベル付けされた本メッセージを送信し、マルチキャストアド レスからマルチキャストデータを受信する希望があることを伝えます。

## MLD Snooping Settings(MLD スヌーピング設定)

MLD Snooping 設定を有効または無効にします。

L2 Features > L2 Multicast Control > MLD Snooping > MLD Snooping Settings の順にクリックし、以下の画面を表示します。

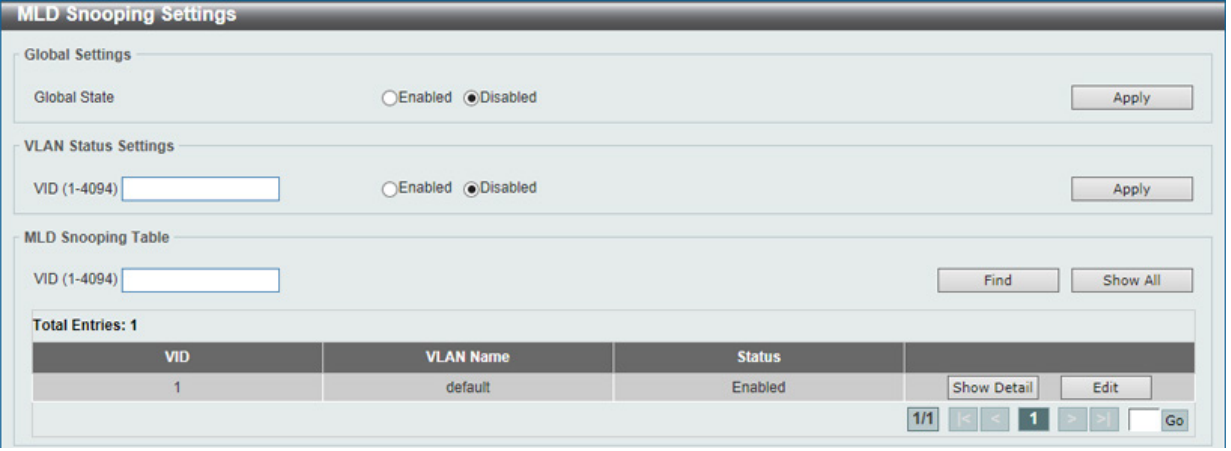

図 8-88 MLD Snooping Settings 画面

画面に表示される項目:

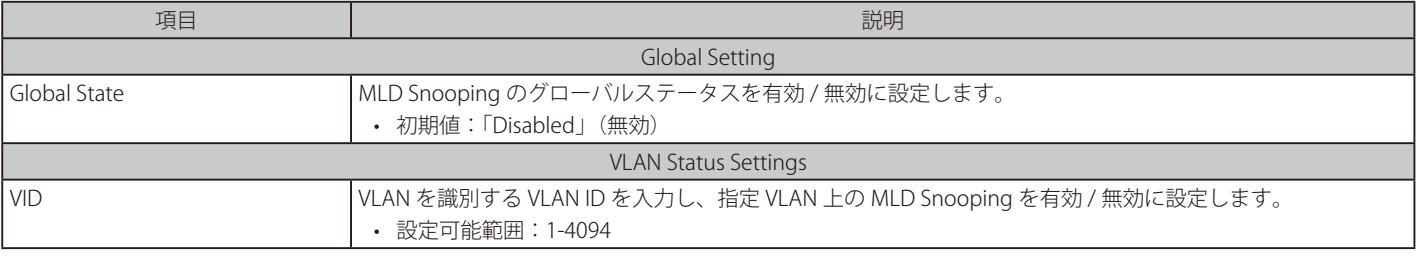

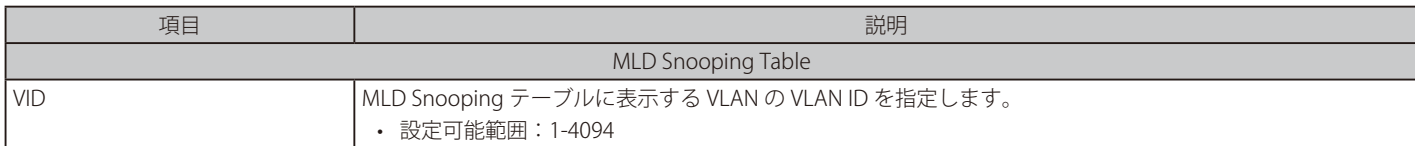

「Apply」ボタンをクリックして、設定内容を適用します。

「Find」ボタンをクリックして、指定した VLAN ID のエントリを表示します。

「Show All」ボタンをクリックして、MLD Snooping Table 上のすべてのエントリを表示します。

#### MLD Snooping VLAN の詳細情報表示

関連する VLAN エントリの「Show Detail」ボタンをクリックし、指定 VLAN の詳細情報を表示します。

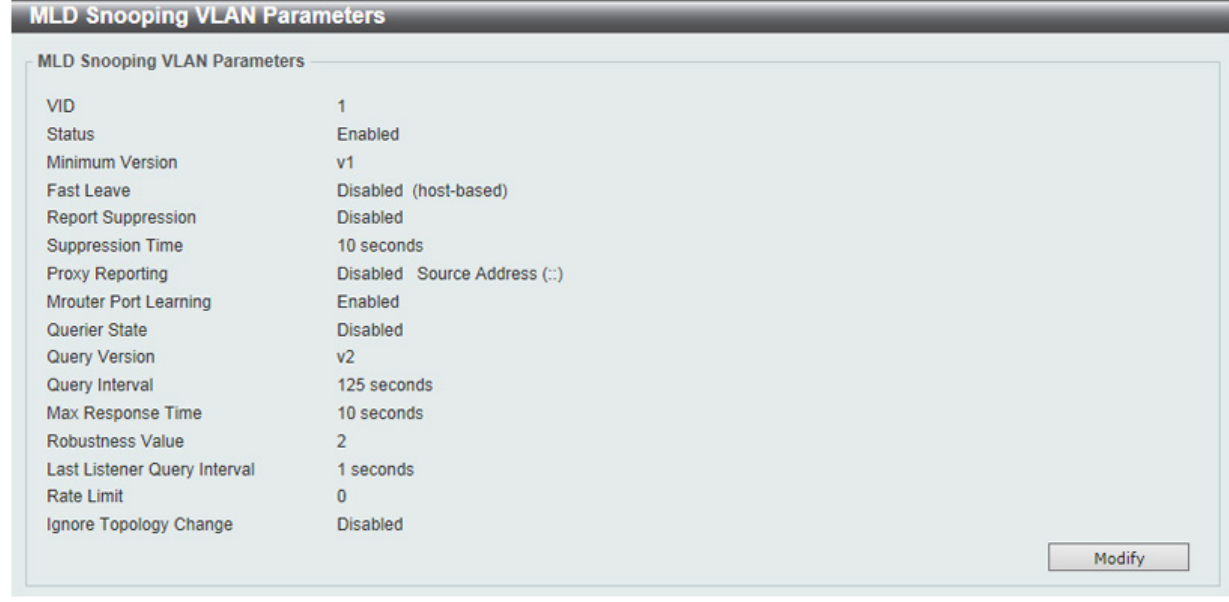

図 8-89 MLD Snooping VLAN Parameters 画面

本画面の「Modify」ボタンをクリックすると「MLD Snooping VLAN Settings」画面へ移動し、MLD Snooping の VLAN 設定を行うことができます。

#### MLD Snooping 機能の詳細設定

「MLD Snooping Settings」で関連する VLAN エントリの「Edit」ボタンをクリックし、以下の画面を表示して各 VLAN に対して詳細な設定を行います。

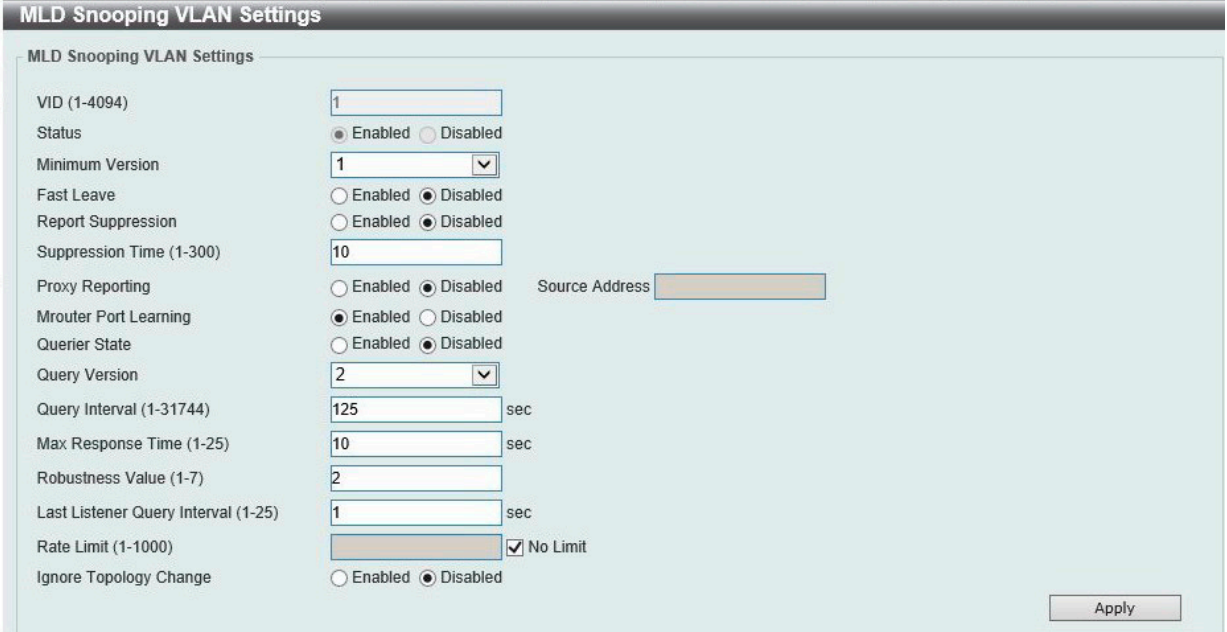

図 8-90 MLD Snooping VLAN Settings 画面

## 画面に表示される項目:

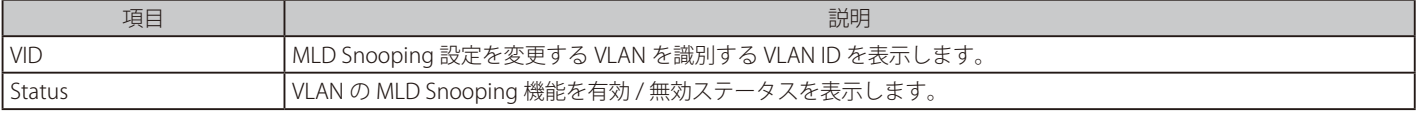

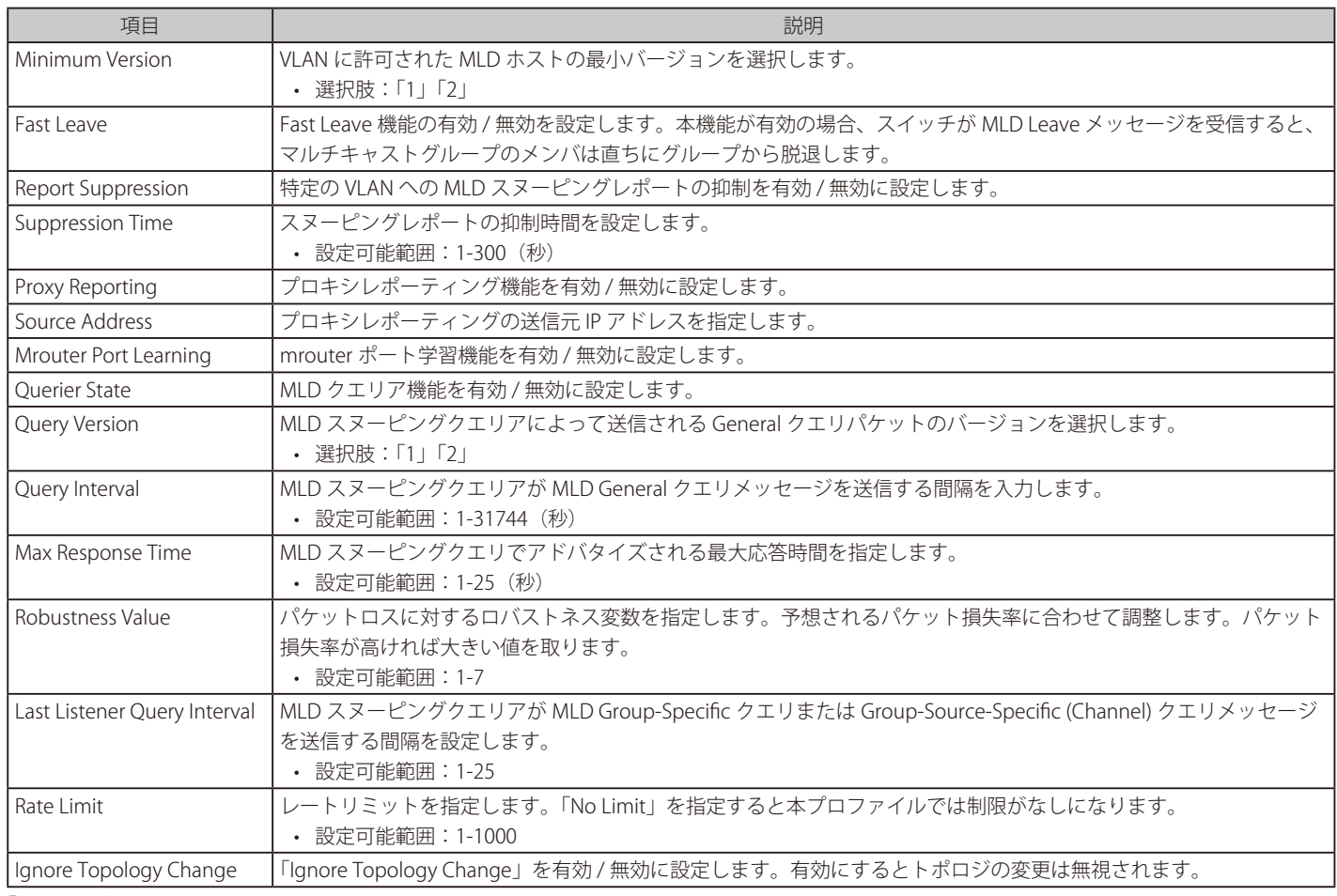

「Apply」ボタンをクリックして、設定内容を適用します。

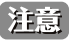

(注意 MLD Snooping について、fast-leave は MLDv1 のみサポートします。

#### MLD Snooping Groups Settings (MLD Snooping グループ設定)

MLD スヌーピングスタティックグループの表示と設定、および MLD スヌーピンググループの表示を行います。

#### L2 Features > L2 Multicast Control > MLD Snooping > MLD Snooping Groups Settings をクリックして表示します。

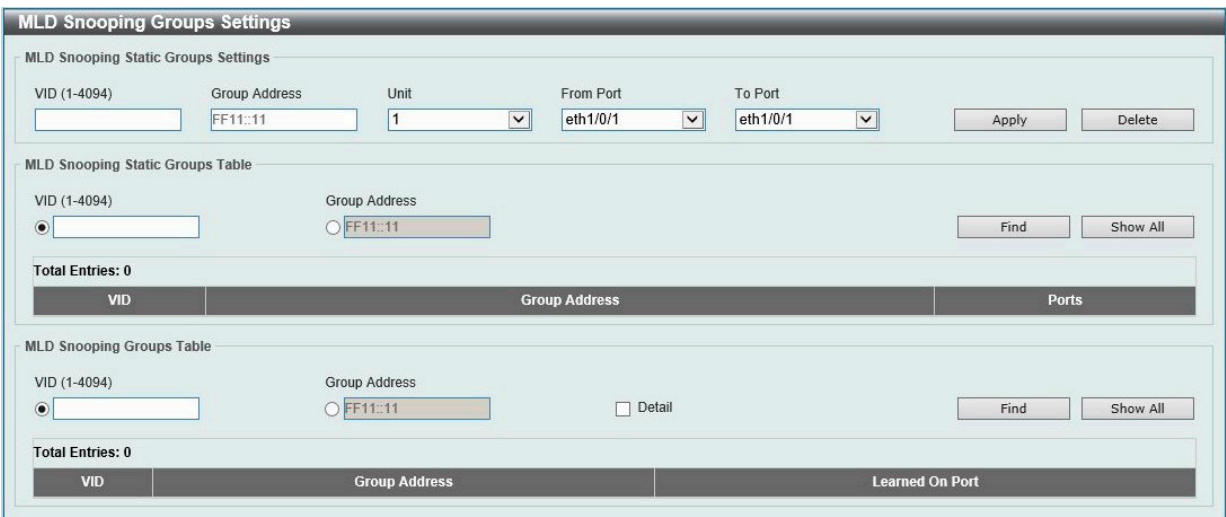

図 8-91 MLD Snooping Groups Settings 画面

#### 以下の項目を使用して、設定します。

#### ■ MLD Snooping Static Groups Settings/Table(MLD スヌーピングスタティックグループ設定 / テーブル)

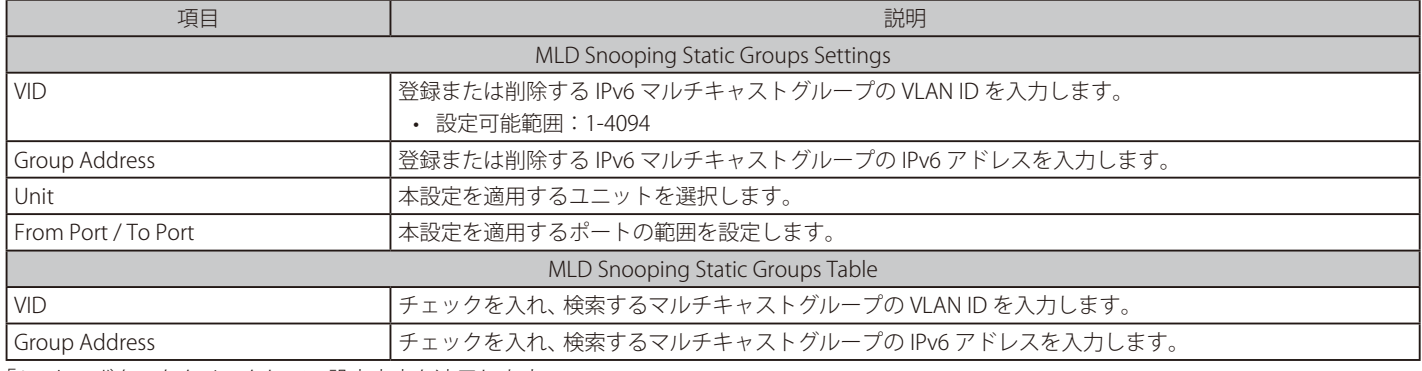

「Apply」ボタンをクリックして、設定内容を適用します。

「Delete」ボタンをクリックして、入力した情報に基づいて指定エントリを削除します。 「Find」ボタンをクリックして、入力した情報に基づく特定のエントリを検出します。 「Show All」ボタンをクリックして、すべての定義済みエントリを表示します。

#### ■ MLD Snooping Groups Table (MLD スヌーピンググループテーブル)

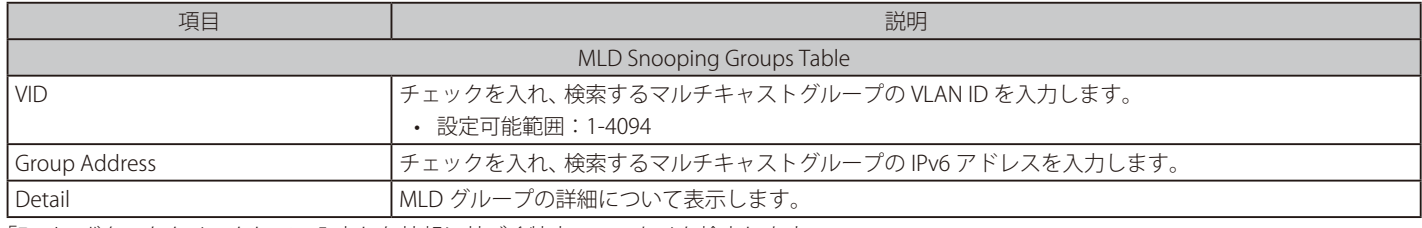

「Find」ボタンをクリックして、入力した情報に基づく特定のエントリを検出します。 「Show All」ボタンをクリックして、すべてのエントリを表示します。

## MLD Snooping Filter Settings (MLD Snooping フィルタ設定)

MLD Snooping フィルタの設定を行います。

L2 Features > L2 Multicast Control > MLD Snooping > MLD Snooping Filter Settings をクリックして表示します。

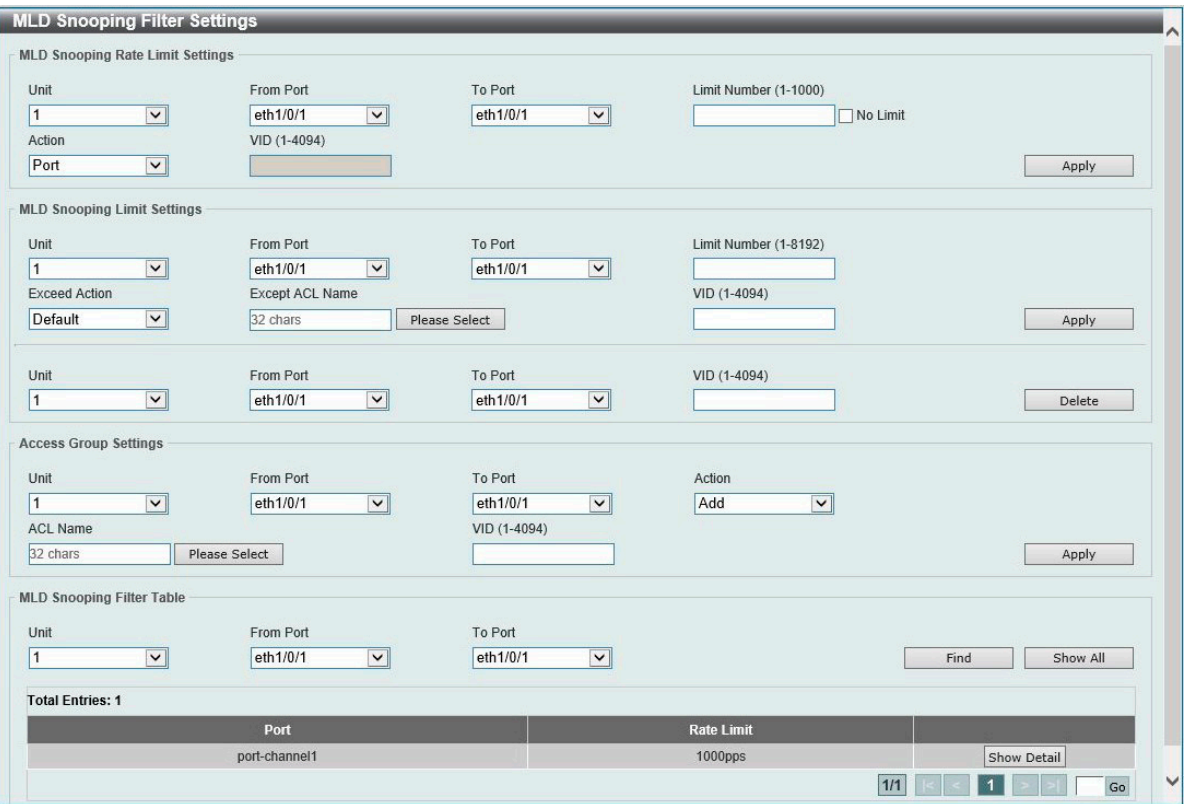

図 8-92 MLD Snooping Filter Settings 画面

以下の項目を使用して、設定します。

## ■ MLD Snooping Rate Limit Settings(MLD スヌーピングレートリミット設定)

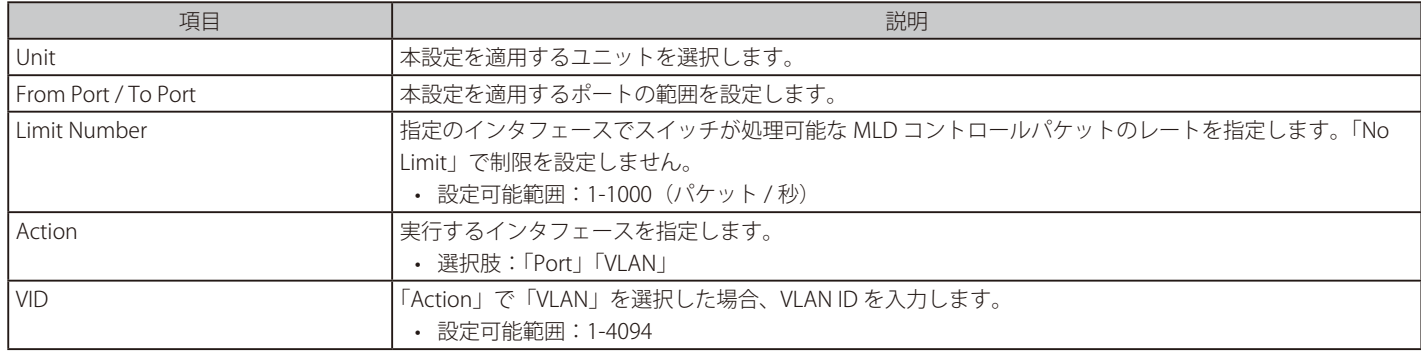

「Apply」ボタンをクリックして、設定内容を適用します。

#### ■ MLD Snooping Limit Settings (MLD スヌーピングリミット設定)

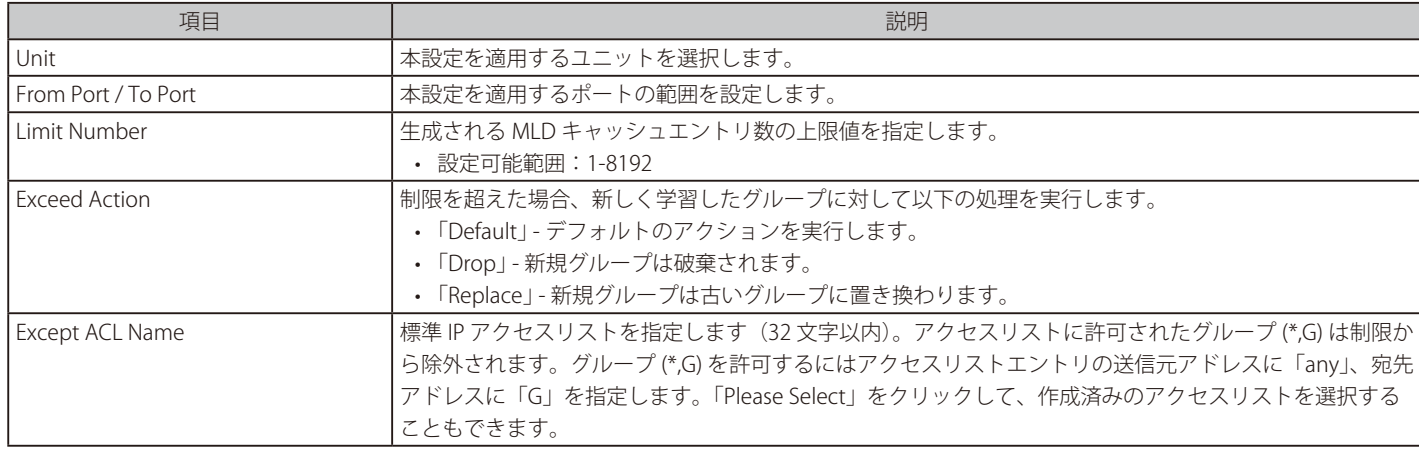

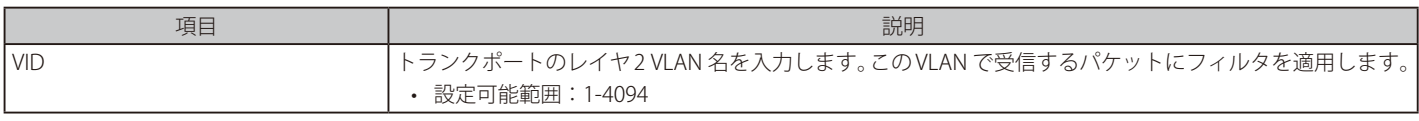

「Apply」ボタンをクリックして、設定内容を適用します。 「Delete」ボタンをクリックして、指定のエントリを削除します。

### ■ Access Group Settings (アクセスグループ設定)

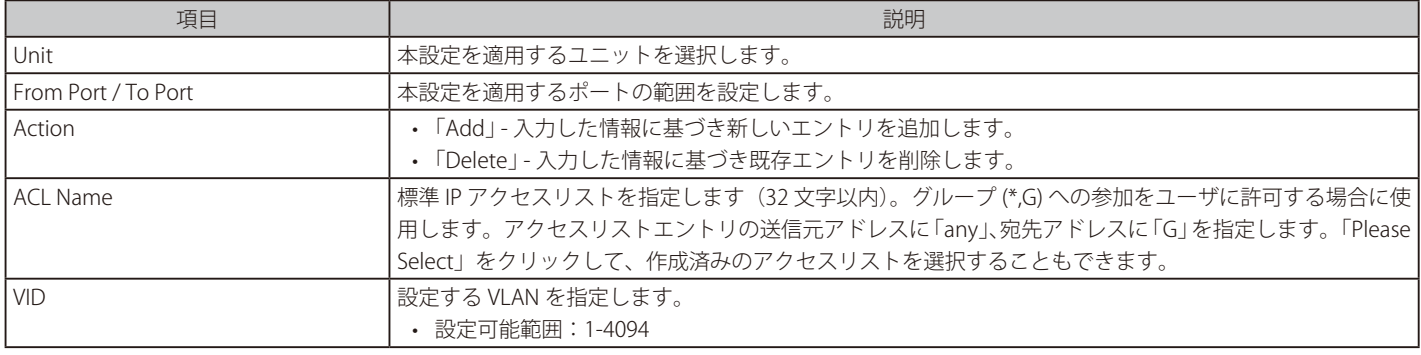

「Apply」ボタンをクリックして、設定内容を適用します。

#### ■ MLD Snooping Filter Table (MLD スヌーピングフィルタテーブル)

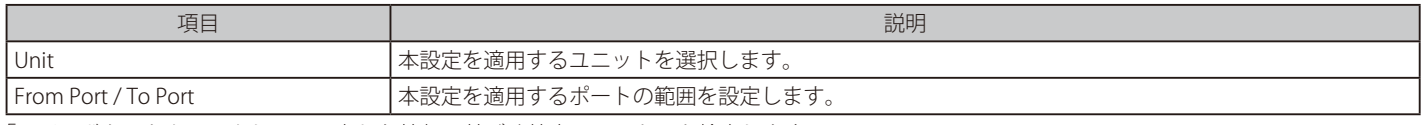

「Find」ボタンをクリックして、入力した情報に基づく特定のエントリを検出します。 「Show All」ボタンをクリックして、すべての定義済みエントリを表示します。 「Show Detail」ボタンをクリックして、指定のエントリの詳細情報を表示します。

設定エントリページが複数ページある場合、ページ番号を指定して「Go」をクリックすると当該のページへ移動します。

#### 「Please Select」をクリックすると次の画面が表示されます。

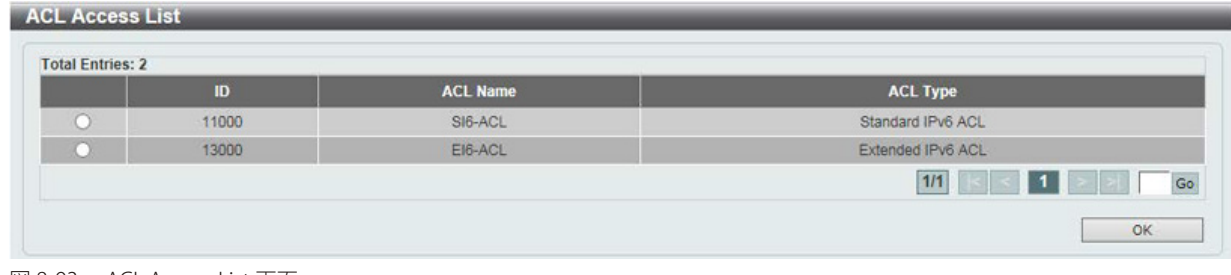

図 8-93 ACL Access List 画面

ACL を選択し「OK」ボタンをクリックします。 設定エントリページが複数ページある場合、ページ番号を指定して「Go」をクリックすると当該のページへ移動します。

「Show Detail」 をクリックすると次の画面が表示されます。

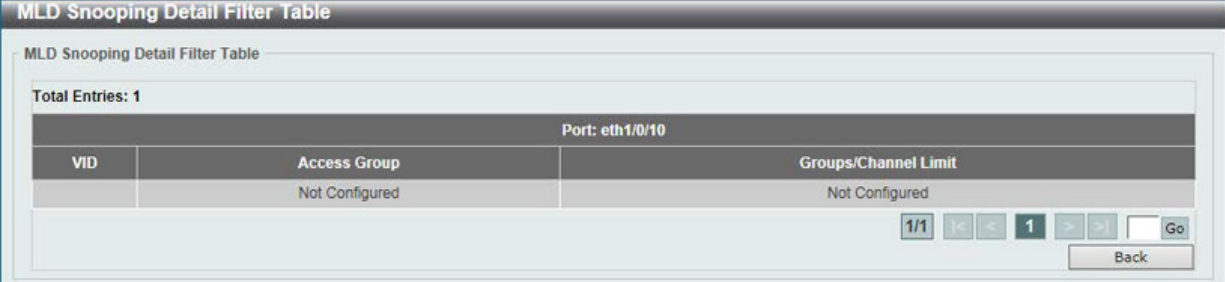

図 8-94 MLD Snooping Detail Filter Table (Show Detail) 画面

前の画面に戻るには、「Back」ボタンをクリックします。

設定エントリページが複数ページある場合、ページ番号を指定して「Go」をクリックすると当該のページへ移動します。

## MLD Snooping Mrouter Settings (MLD Snooping マルチキャストルータ設定)

指定インタフェースをマルチキャストルータポートへの移行、もしくはマルチキャストルータポートへの移行禁止に設定します。

L2 Features > L2 Multicast Control > MLD Snooping > MLD Snooping Mrouter Settings をクリックして表示します。

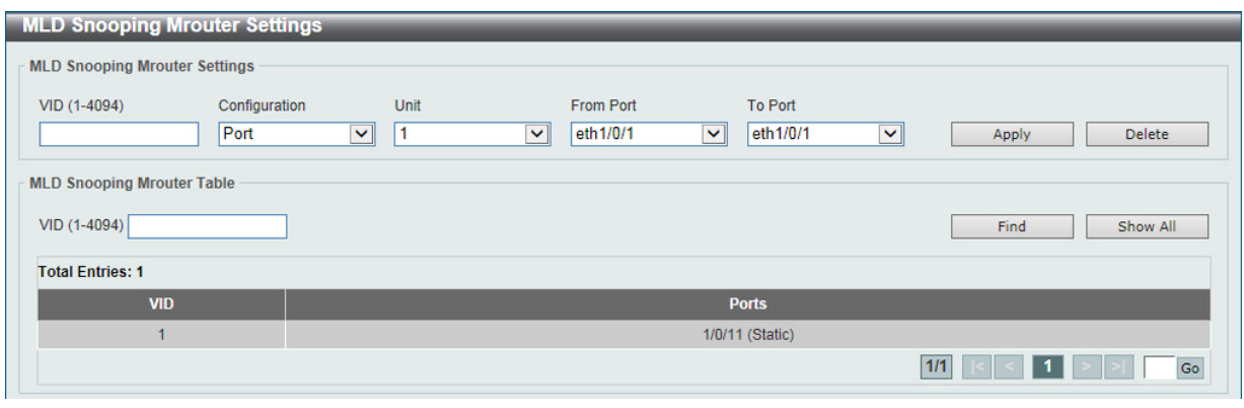

図 8-95 MLD Snooping Mrouter Settings 画面

画面には以下の項目があります。

#### MLD Snooping Mrouter Settings (MLD スヌーピングマルチキャストルータ設定)

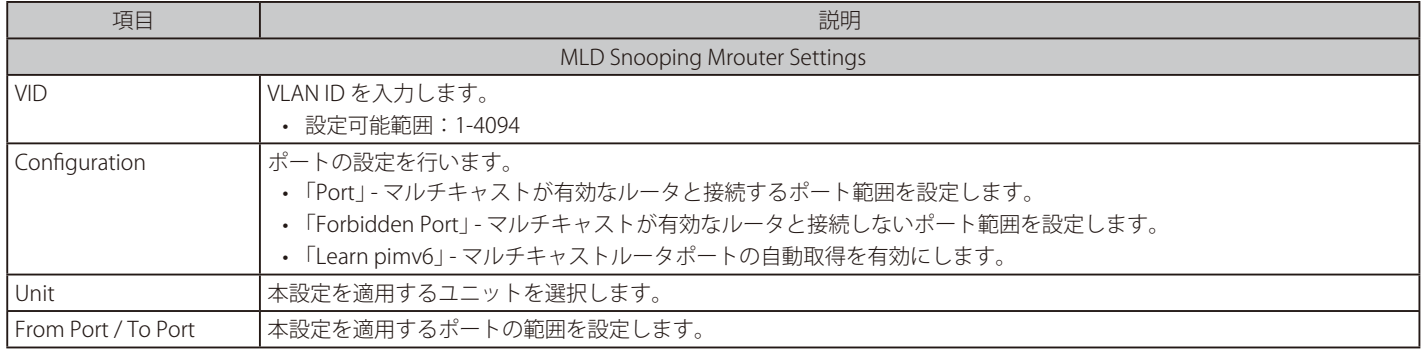

「Apply」ボタンをクリックして、設定内容を適用します。

「Delete」ボタンをクリックして、入力した情報に基づいて指定エントリを削除します。

#### MLD Snooping Mrouter Table(MLD スヌーピングマルチキャストルータテーブル)

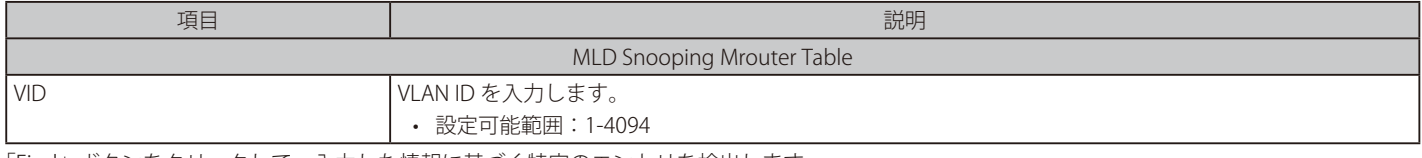

「Find」ボタンをクリックして、入力した情報に基づく特定のエントリを検出します。 「Show All」ボタンをクリックして、すべての定義済みエントリを表示します。

## MLD Snooping Statistics Settings (MLD Snooping 統計設定)

現在の MLD Snooping の統計情報を表示します。

#### L2 Features > L2 Multicast Control > MLD Snooping > MLD Snooping Statistics Settings の順にメニューをクリックし、以下の画面を表示します。

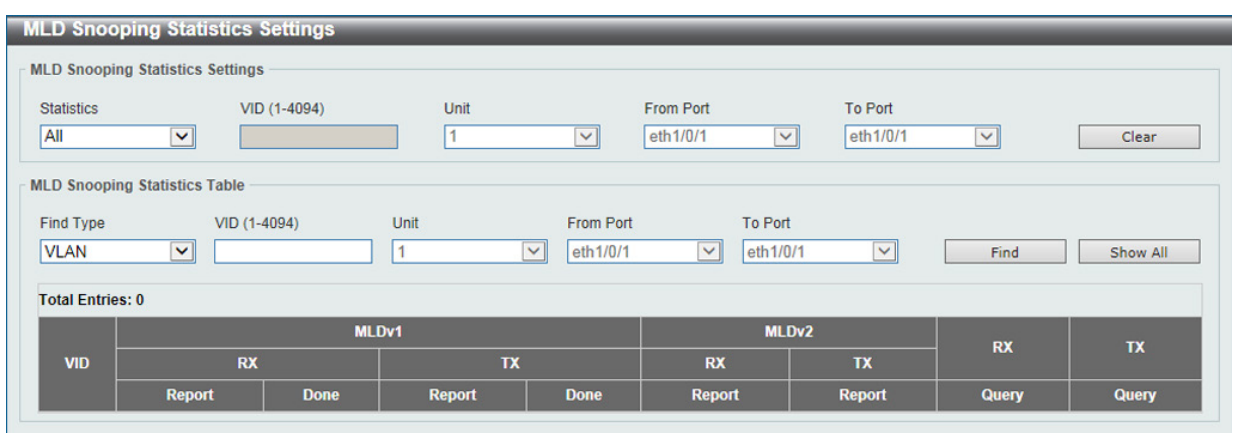

図 8-96 MLD Snooping Statistics Settings 画面

#### 以下の項目が表示されます。

#### MLD Snooping Statistics Settings (MLD スヌーピング統計設定)

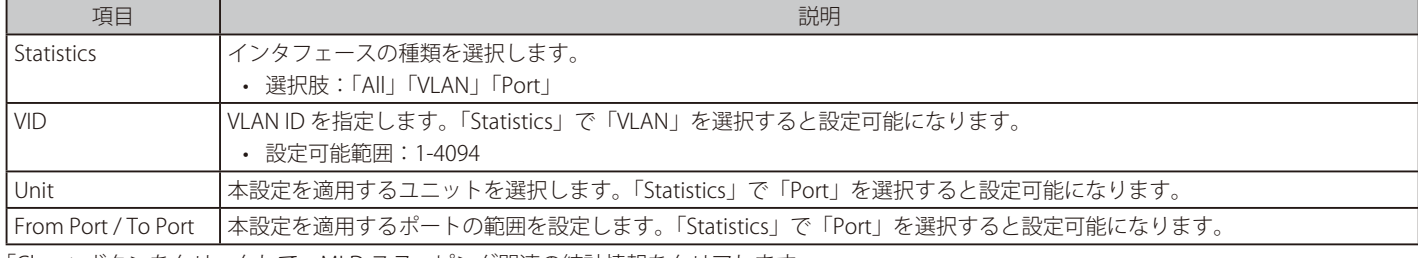

「Clear」ボタンをクリックして、MLD スヌーピング関連の統計情報をクリアします。

### MLD Snooping Statistics Table (MLD スヌーピング統計テーブル)

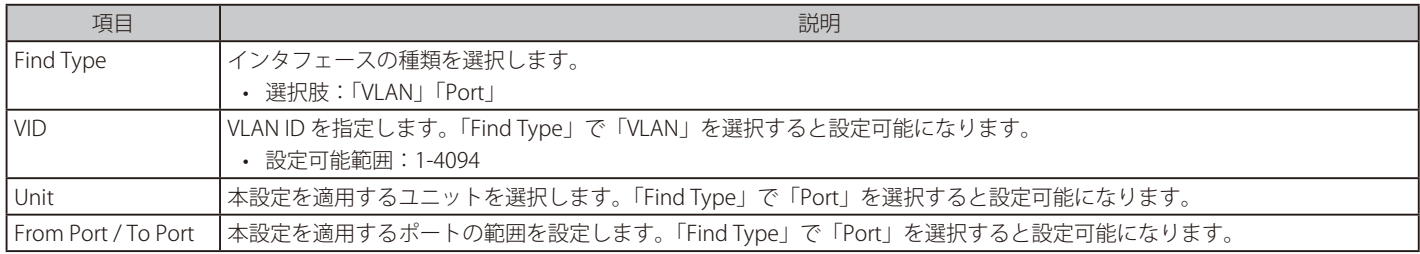

「Find」ボタンをクリックして、入力した情報に基づく特定のエントリを検出します。 「Show All」ボタンをクリックして、すべてのエントリを表示します。

## **Multicast VLAN(マルチキャスト VLAN)**

L2 Features > L2 Multicast Control > Multicast VLAN

## Multicast VLAN Settings(マルチキャスト VLAN 設定)

マルチキャスト VLAN の設定を行います。

L2 Features > L2 Multicast Control > Multicast VLAN > Multicast VLAN Settings の順にメニューをクリックし、以下の画面を表示します。

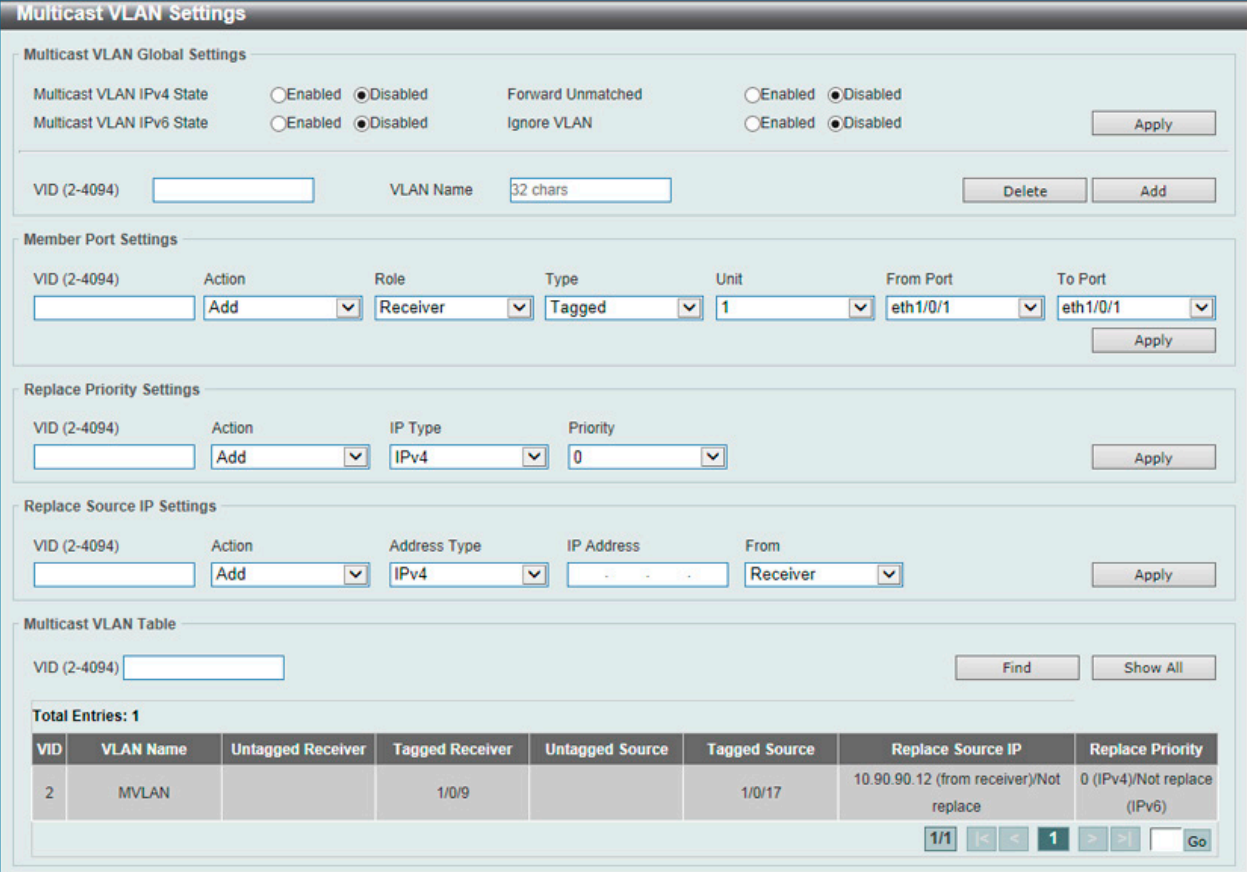

図 8-97 Multicast VLAN Settings 画面

画面に表示される項目:

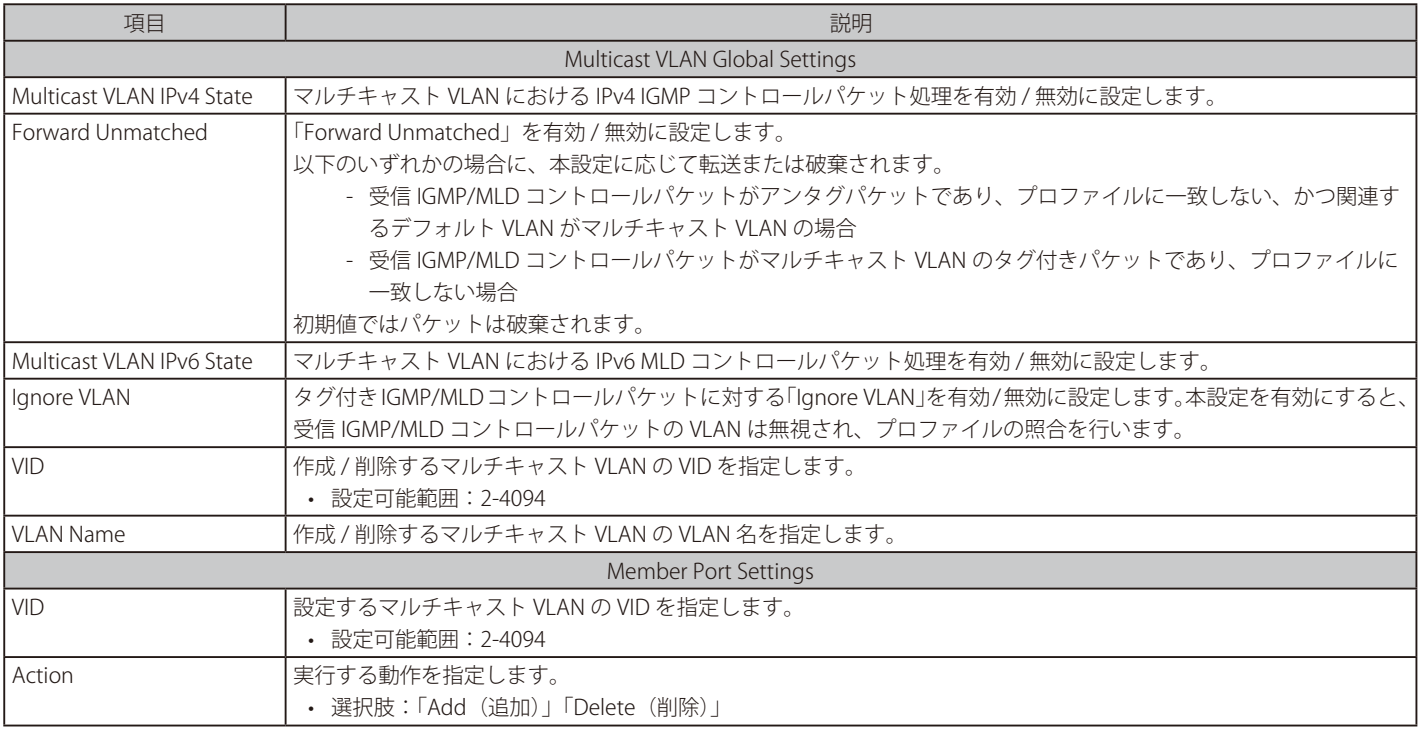

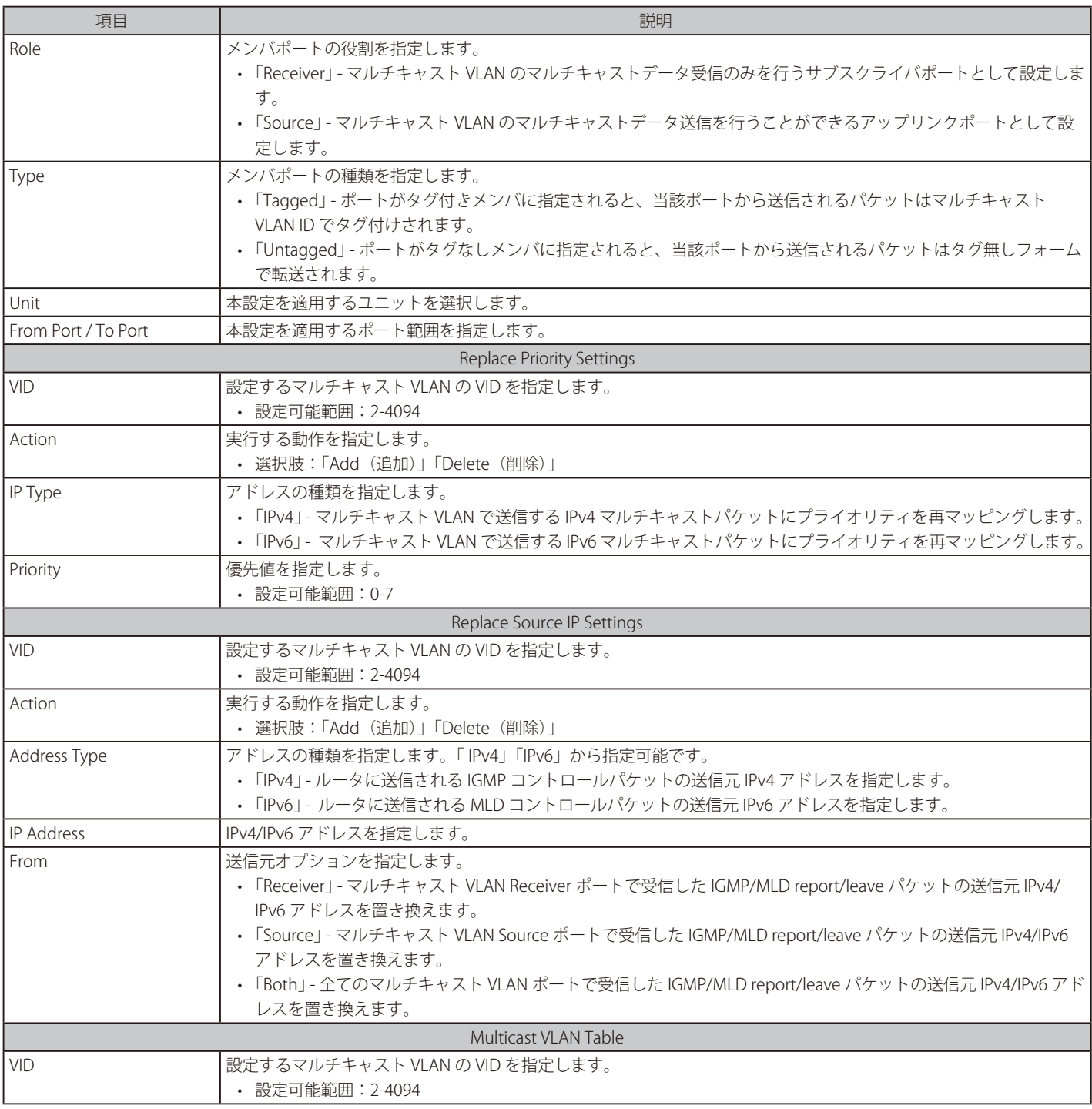

「Apply」ボタンをクリックして、設定内容を適用します。

「Delete」ボタンをクリックして、指定のエントリを削除します。

「Find」ボタンをクリックして、入力した情報に基づく特定のエントリを検出します。

「Show All」ボタンをクリックして、すべてのエントリを表示します。

設定エントリページが複数ページある場合、ページ番号を指定して「Go」をクリックすると当該のページへ移動します。

## Multicast VLAN Group Settings (マルチキャスト VLAN グループ設定)

マルチキャスト VLAN グループの設定、表示を行います。

L2 Features > L2 Multicast Control > Multicast VLAN > Multicast VLAN Group Settings をクリックして表示します。

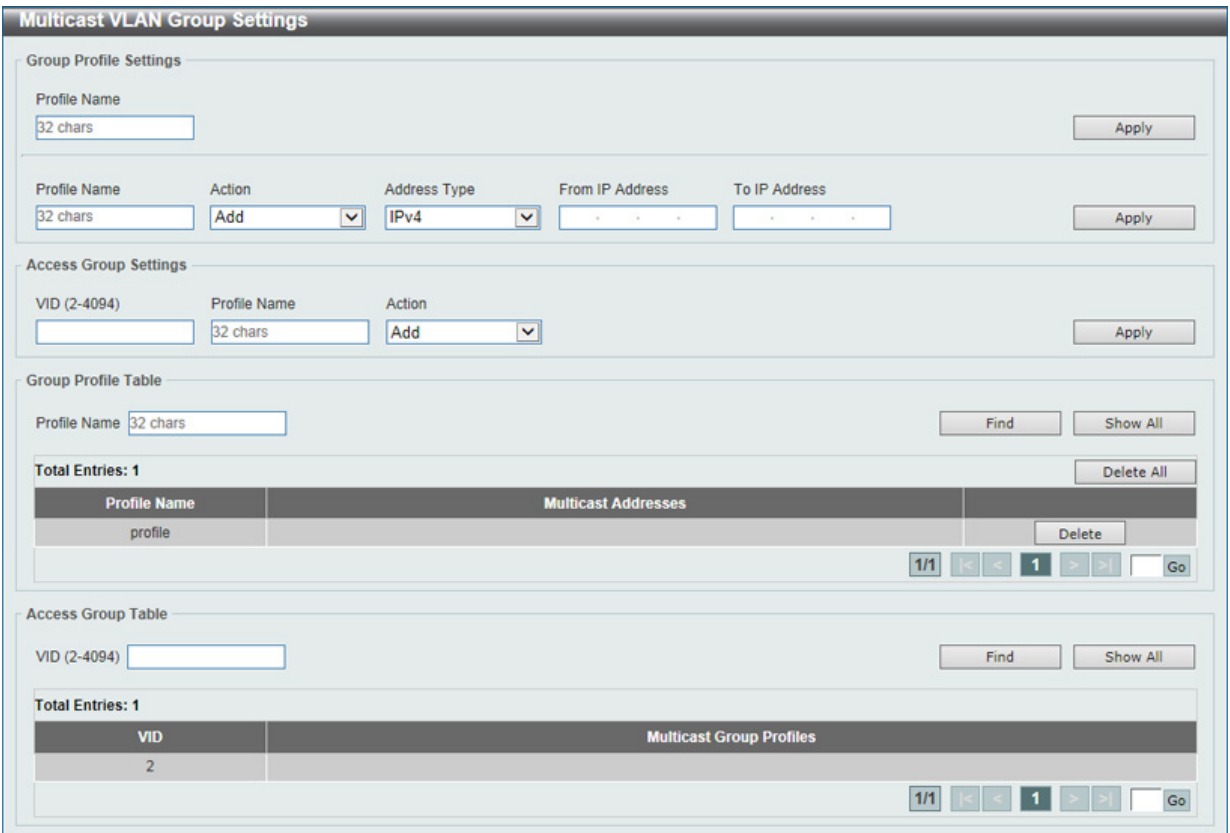

図 8-98 Multicast VLAN Group Settings 画面

画面に表示される項目:

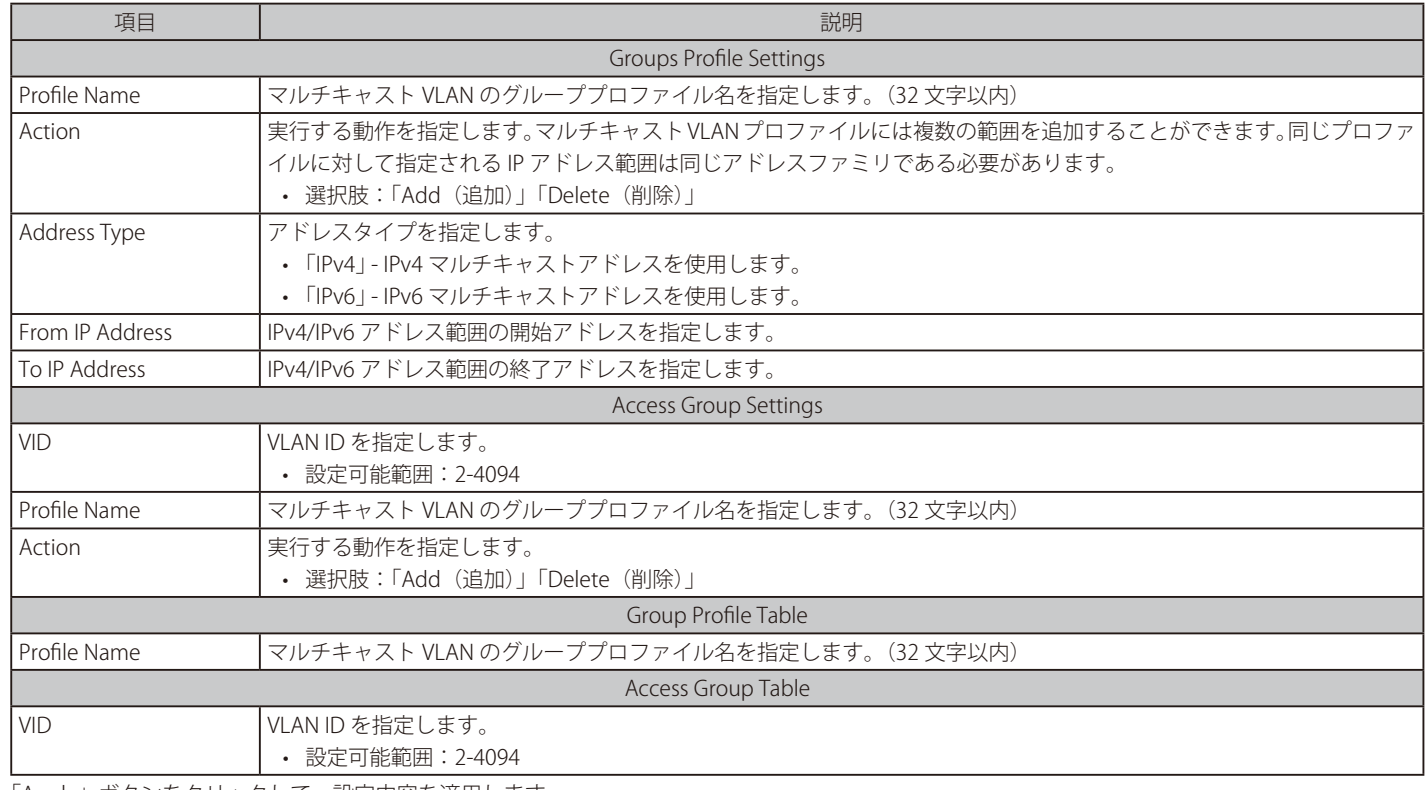

「Apply」ボタンをクリックして、設定内容を適用します。

「Delete」ボタンをクリックして、入力した情報に基づいて指定エントリを削除します。 「Delete All」ボタンをクリックすして、すべてのエントリを削除します。

「Find」ボタンをクリックして、入力した情報に基づく特定のエントリを検出します。

「Show All」ボタンをクリックして、すべての定義済みエントリを表示します。

設定エントリページが複数ページある場合、ページ番号を指定して「Go」をクリックすると当該のページへ移動します。

## **PIM Snooping(PIM スヌーピング)**

L2 Features > L2 Multicast Control > PIM Snooping

#### PIM Snooping Global Settings (PIM スヌーピンググローバル設定)

Protocol Independent Multicast (PIM) をグローバルに設定します。

#### L2 Features > L2 Multicast Control > PIM Snooping > PIM Snooping Global Settings をクリックして表示します。

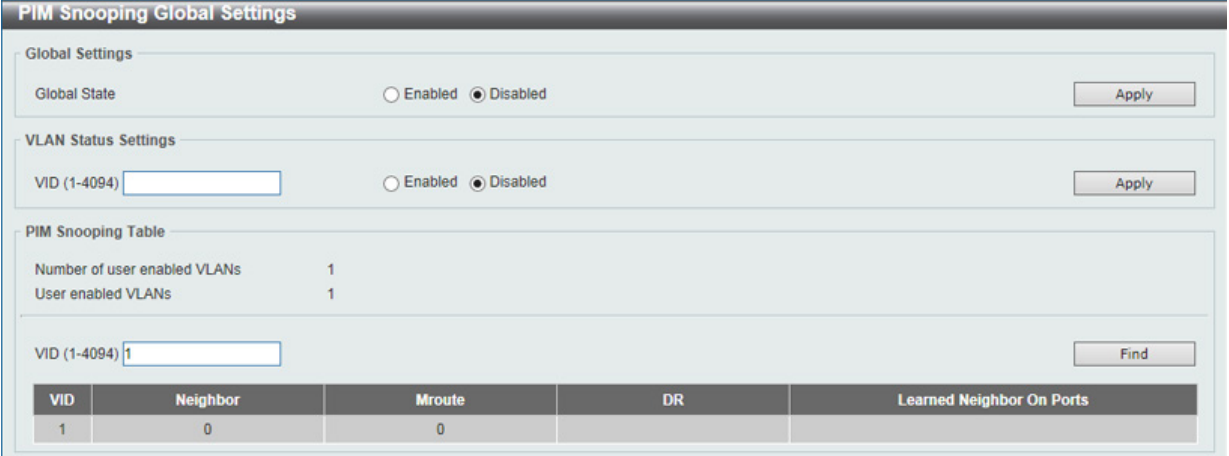

図 8-99 PIM Snooping Global Settings 画面

#### 画面に表示される項目:

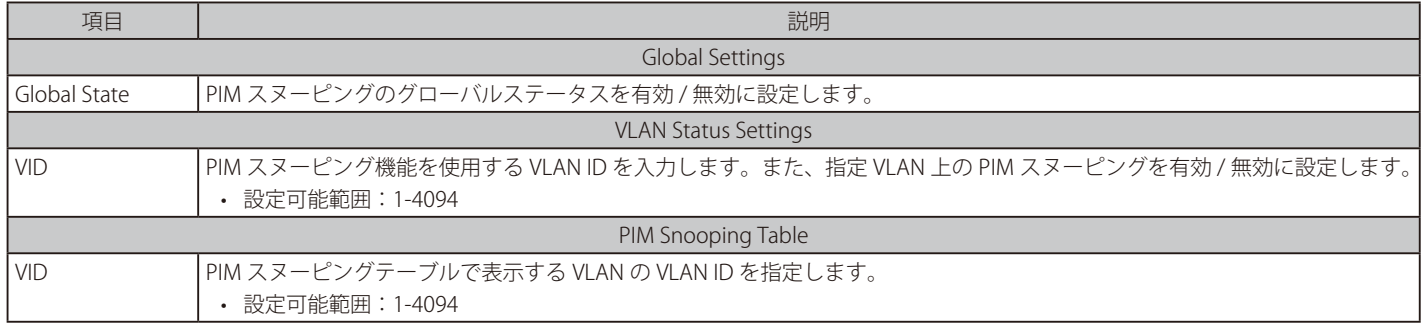

「Apply」ボタンをクリックして、設定内容を適用します。 「Find」ボタンをクリックして、指定した VLAN ID のエントリを表示します。

#### PIM Snooping Neighbor (PIM スヌーピングネイバ)

PIM スヌーピングネイバテーブルを表示します。

#### L2 Features > L2 Multicast Control > PIM Snooping > PIM Snooping Neighbor Table をクリックして表示します。

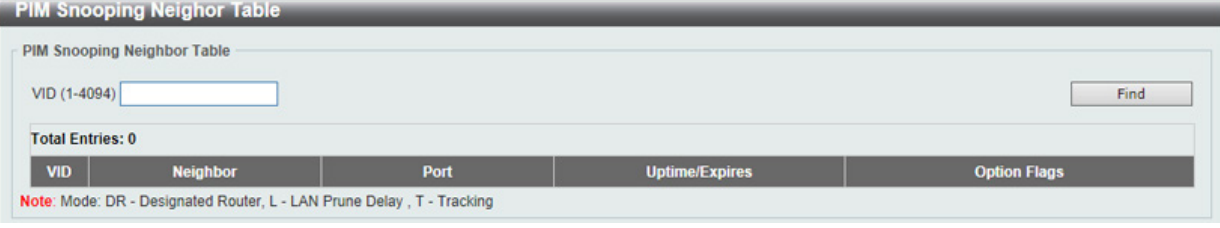

図 8-100 PIM Snooping Neighbor Table 画面

画面に表示される項目:

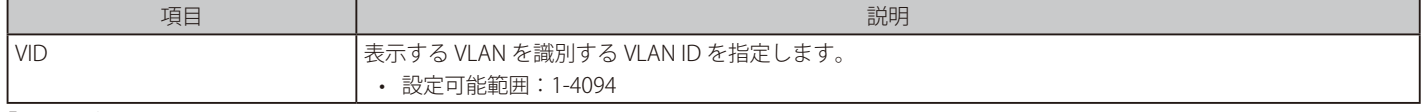

「Find」ボタンをクリックして、指定した VLAN ID のエントリを表示します。

## PIM Snooping Mroute Table (PIM Snooping マルチキャストルートテーブル)

PIM スヌーピングマルチキャストルートテーブルを表示します。

L2 Features > L2 Multicast Control > PIM Snooping > PIM Snooping Mroute Table をクリックして表示します。

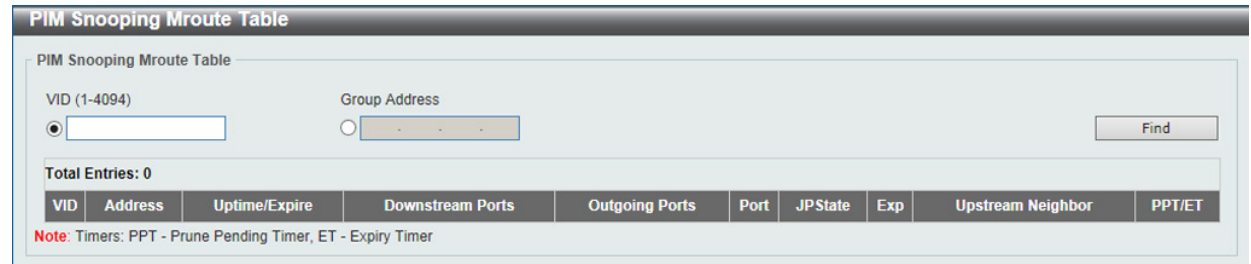

図 8-101 PIM Snooping Mroute Table 画面

#### 画面に表示される項目:

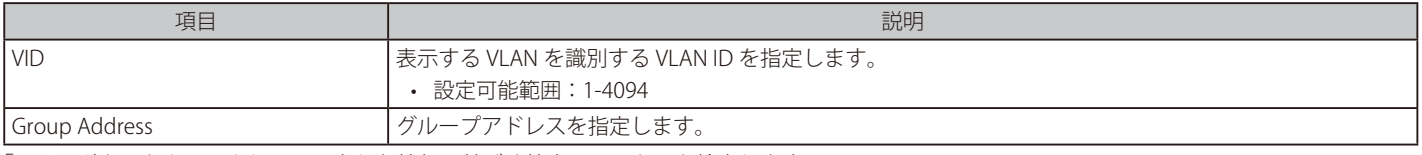

「Find」ボタンをクリックして、入力した情報に基づく特定のエントリを検出します。

### PIM Snooping Statistics Table (PIM Snooping 統計テーブル)

PIM Snooping の統計情報を表示します。

L2 Features > L2 Multicast Control > PIM Snooping > PIM Snooping Statistics Table の順にメニューをクリックし、以下の画面を表示します。

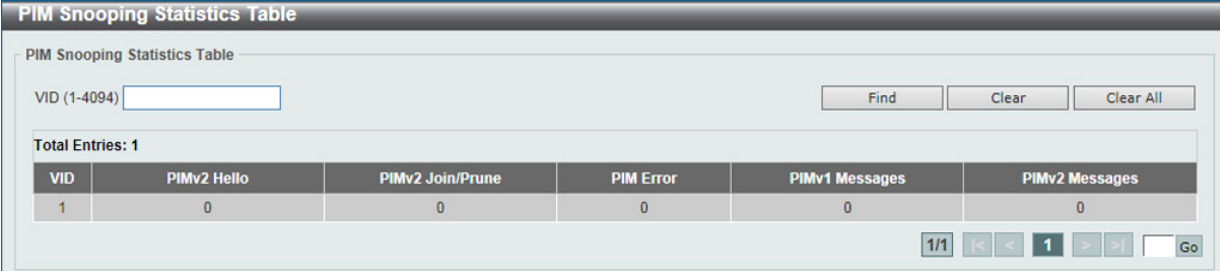

図 8-102 PIM Snooping Statistics Table 画面

#### 画面に表示される項目:

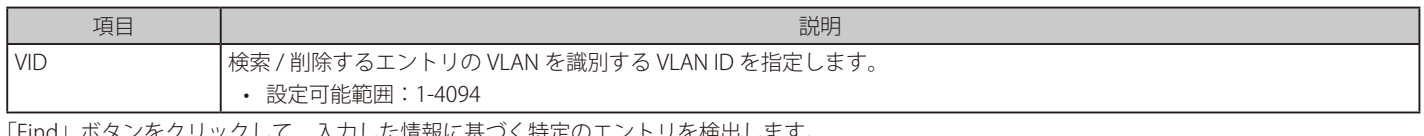

「Find」ボタンをクリックして、入力した情報に基づく特定のエントリを検出します。 「Clear」ボタンをクリックして、指定した VLAN の統計情報をクリアします。 「Clear All」ボタンをクリックして、すべての統計情報をクリアします。

設定エントリページが複数ページある場合、ページ番号を指定して「Go」をクリックすると当該のページへ移動します。
## **Multicast Filtering Mode(マルチキャストフィルタリングモード)**

L2 マルチキャストフィルタリング設定を行います。

L2 Features > L2 Multicast Control > Multicast Filtering Mode をクリックし、以下の画面を表示します。

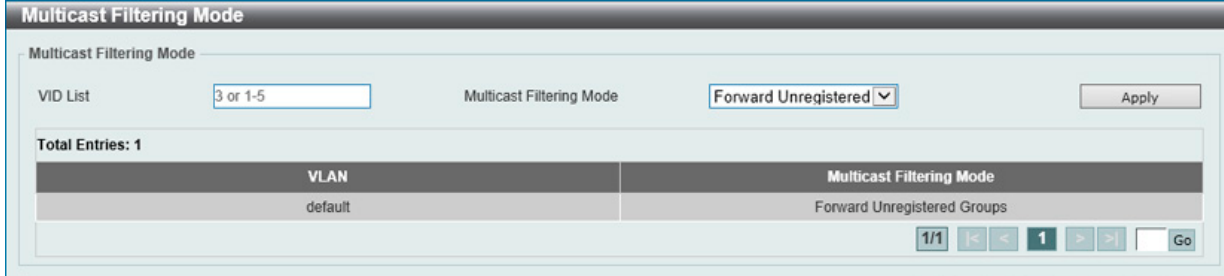

図 8-103 Multicast Filtering Mode 画面

画面に表示される項目:

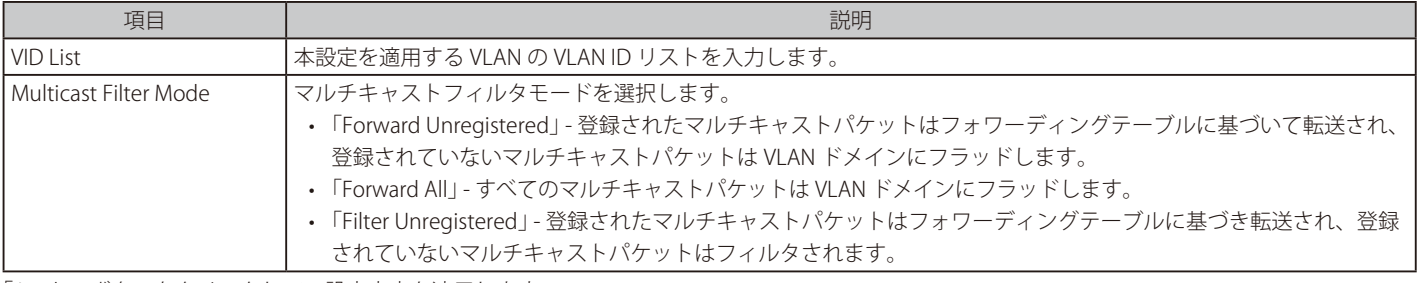

「Apply」ボタンをクリックして、設定内容を適用します。

設定エントリページが複数ページある場合、ページ番号を指定して「Go」をクリックすると当該のページへ移動します。

# **LLDP**

### L2 Features > LLDP

LLDP (Link Layer Discovery Protocol) は、IEEE 802 ネットワークに接続しているステーションから同じ IEEE 802 ネットワークに接続している他のス テーションに通知を出します。本プロトコルによって送信される情報は、受信先によって標準の管理情報ベース(MIB)に格納されるため、SNMP (Simple Network Management Protocol) などの管理プロトコル使ったネットワーク管理システム (NMS) からその情報にアクセスできるようにな ります。

# **LLDP Global Settings(LLDP グローバル設定)**

L2 Features > LLDP > LLDP Global Settings の順にメニューをクリックし、以下の画面を表示します。

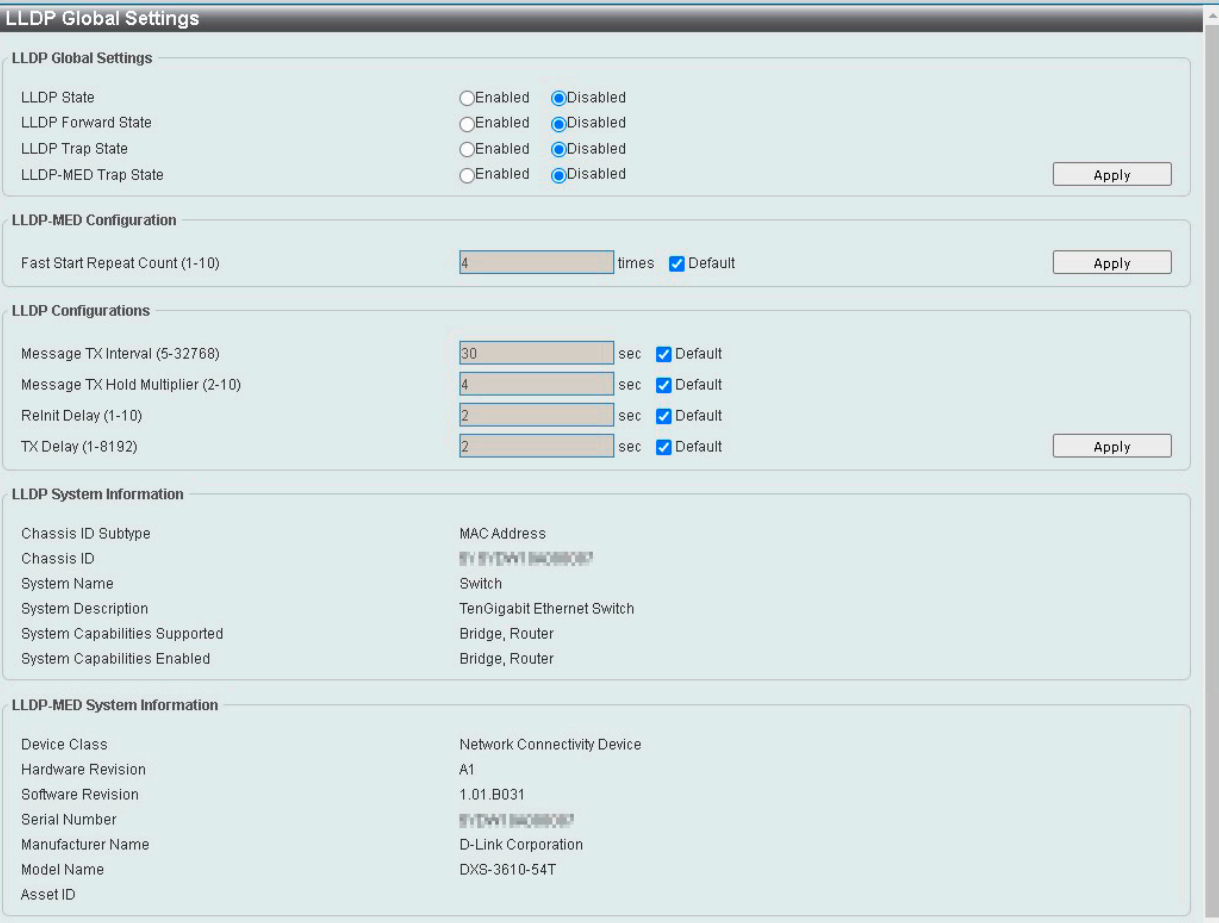

図 8-104 LLDP Global Settings 画面

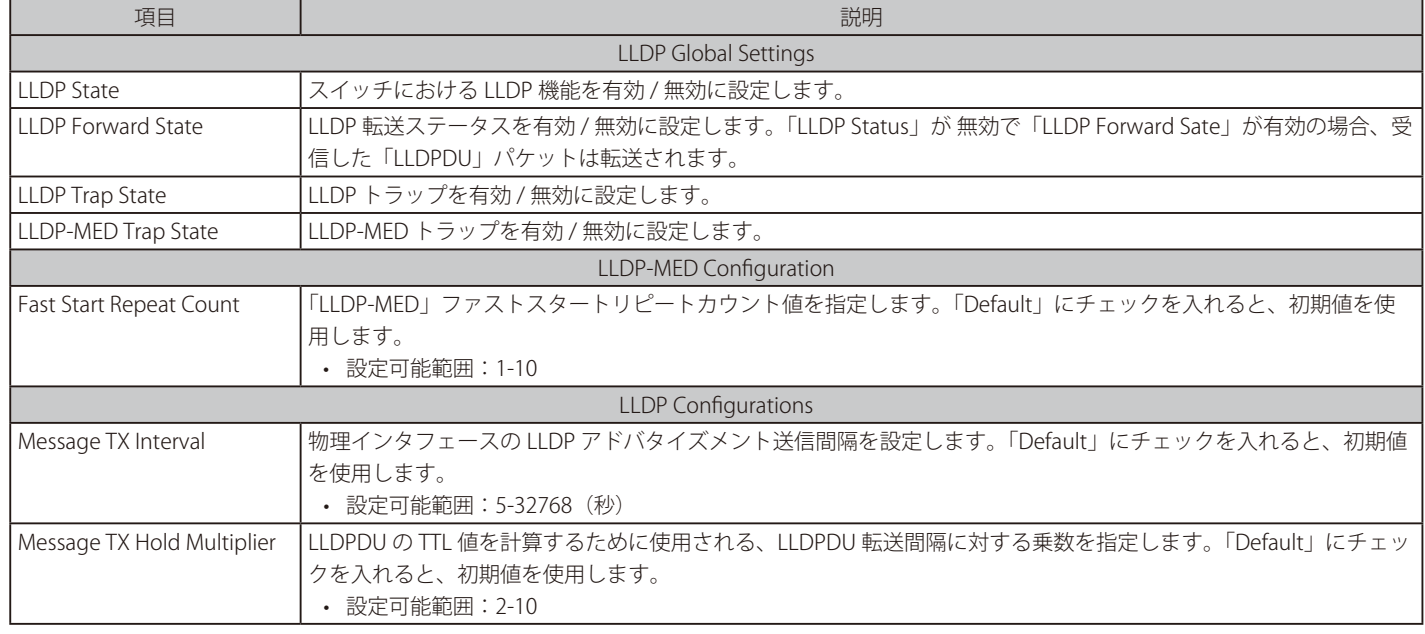

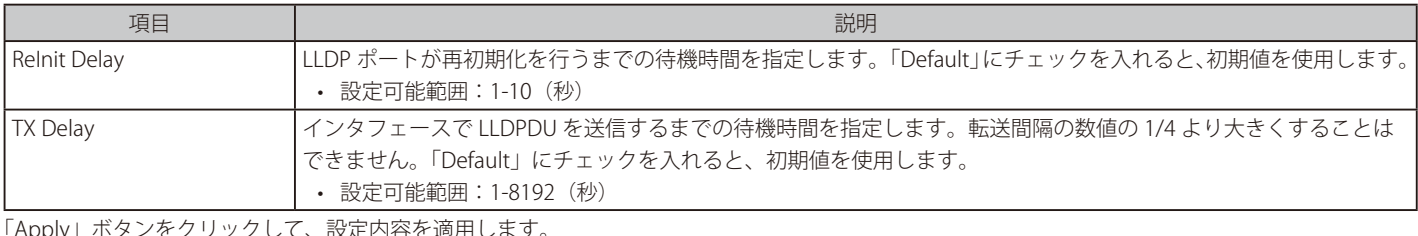

\pply」ボタンをクリックして、設定内容を適用

# **LLDP Port Settings(LLDP ポート設定)**

LLDP ポートパラメータを設定します。

## L2 Features > LLDP > LLDP Port Settings の順にメニューをクリックし、以下の画面を表示します。

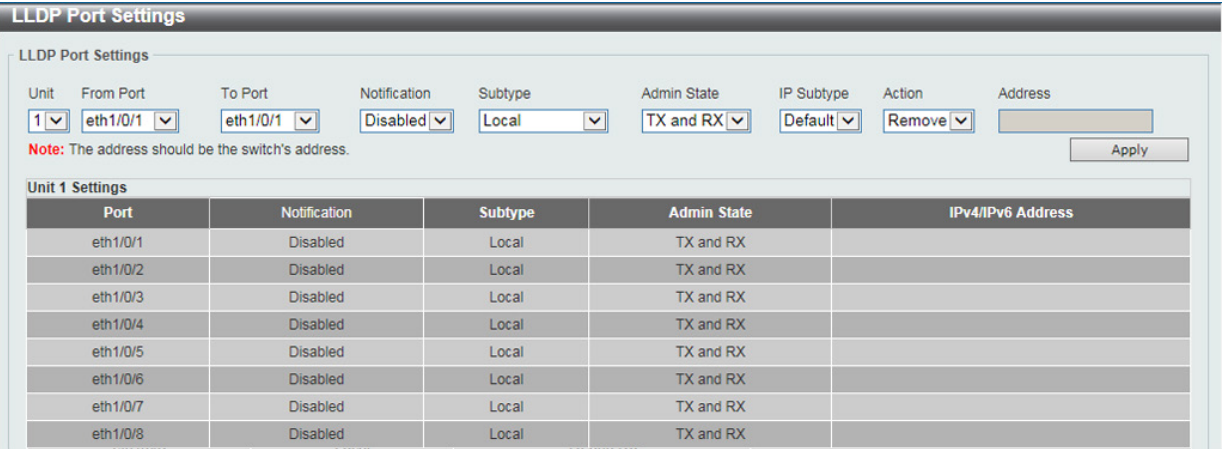

図 8-105 LLDP Port Settings 画面

## 画面に表示される項目:

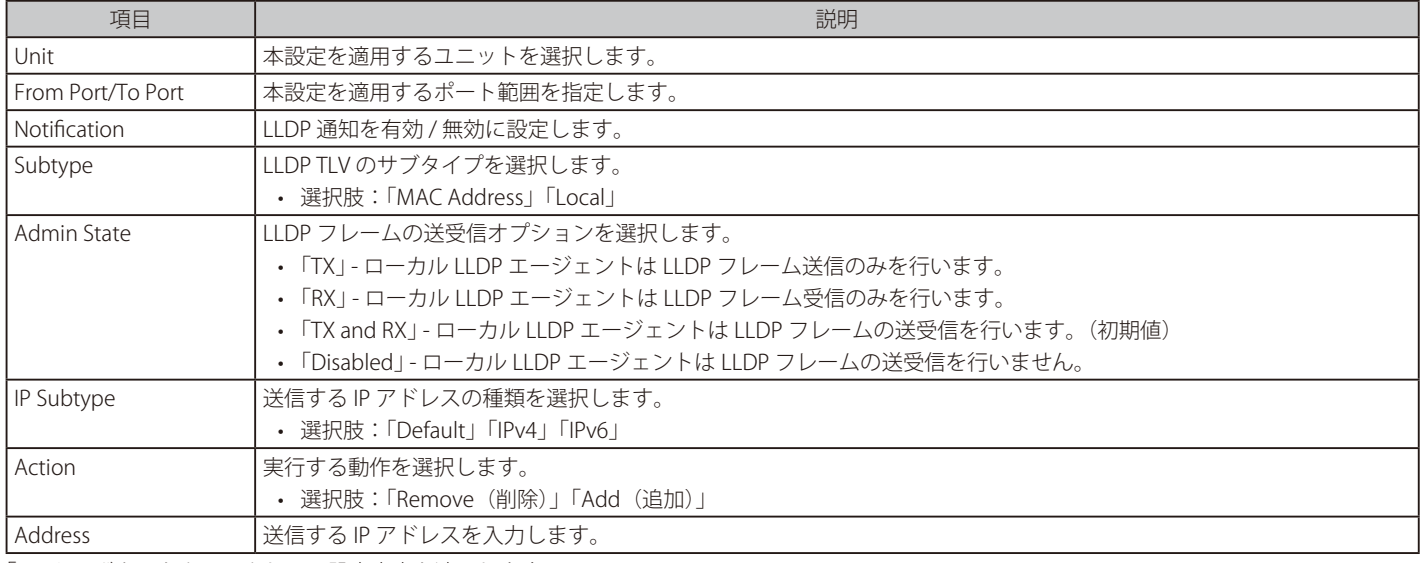

「Apply」ボタンをクリックして、設定内容を適用します。

お意 入力する IPv4/IPv6 アドレスは既存の LLDP 管理 IP アドレスである必要があります。

# **LLDP Management Address List(LLDP 管理アドレスリスト)**

LLDP 管理アドレスリストを表示します。

L2 Features > LLDP > LLDP Management Address List の順にメニューをクリックし、以下の画面を表示します。

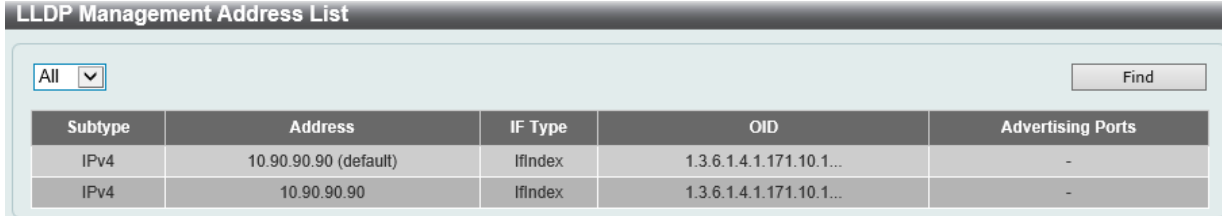

図 8-106 LLDP Management Address List 画面

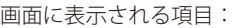

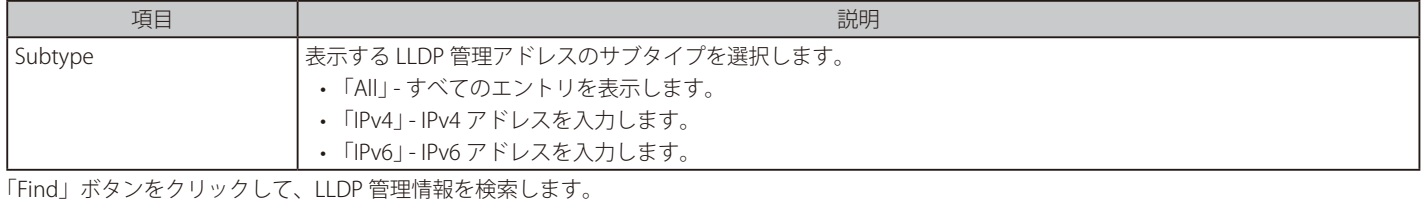

**LLDP Basic TLVs Settings(LLDP ベーシック TLV 設定)**

LLDP パケットの TLV(Type-length-value)フィールドを使用すると、TLV エレメントとして特定の情報を送信することができます。スイッチのアクティ ブな LLDP ポートは、通常その外向き通知に常に必須データを含んでいます。必須データタイプには、4 つの基本的な情報タイプ(end of LLDPDU TLV、chassis ID TLV、port ID TLV および Time to Live TLV)があります。必須データタイプは無効にすることができません。さらに、オプションで 選択可能な 4 つのデータタイプ (Port Description、 System Name、 System Description および System Capability) があります。

本画面では、個別のポートまたはポートグループに対してオプションの 4 つのベーシック TLV 設定を変更することができます。

L2 Features > LLDP > LLDP Basic TLVs Settings の順にメニューをクリックし、以下の画面を表示します。

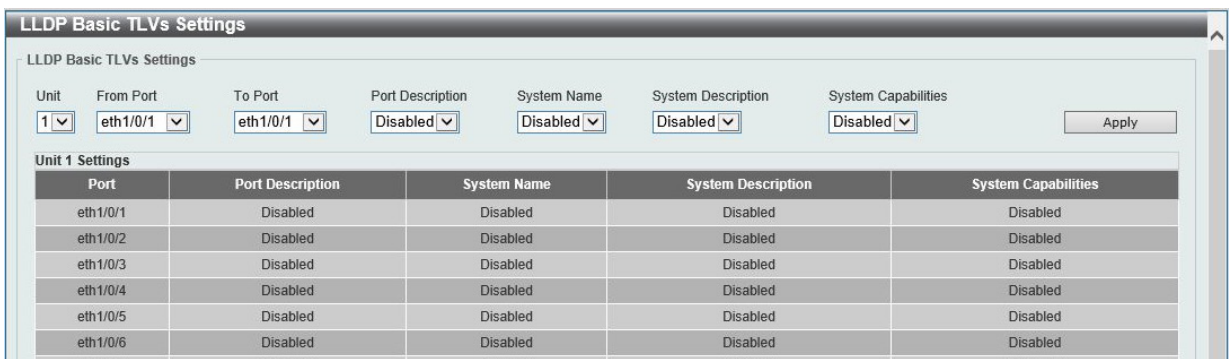

図 8-107 LLDP Basic TLVs Settings 画面

画面に表示される項目:

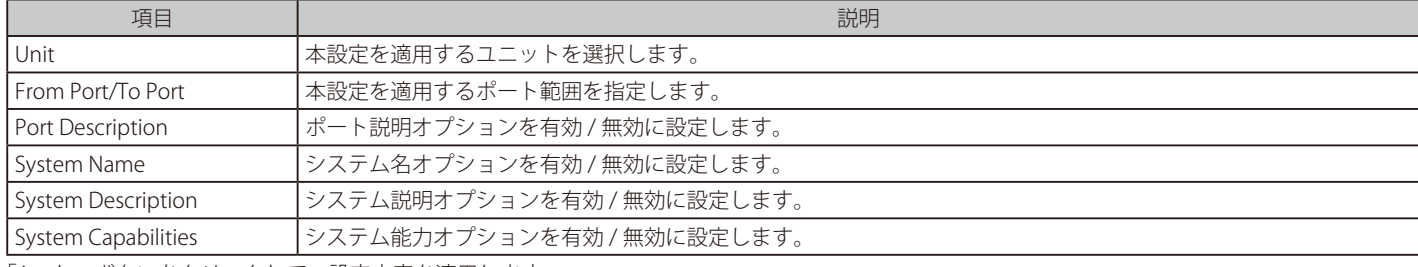

「Apply」ボタンをクリックして、設定内容を適用します。

## **LLDP Dot1 TLVs Settings(LLDP Dot1 TLV 設定)**

VLAN 関連の TLV について、外向き LLDP 通知の有効化 / 無効化を設定します。

L2 Features > LLDP > LLDP Dot1 TLVs Settings の順にメニューをクリックし、以下の画面を表示します。

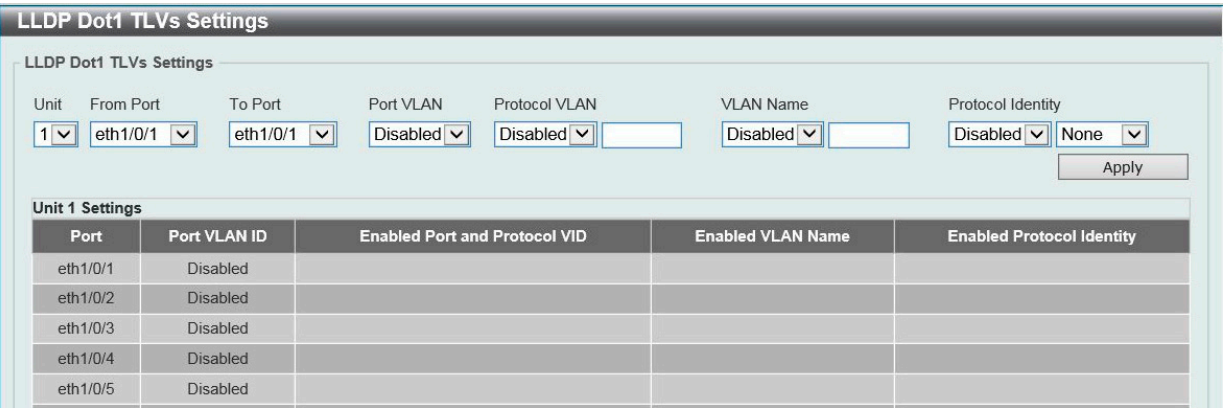

図 8-108 LLDP Dot1 TLVs Settings 画面

画面に表示される項目:

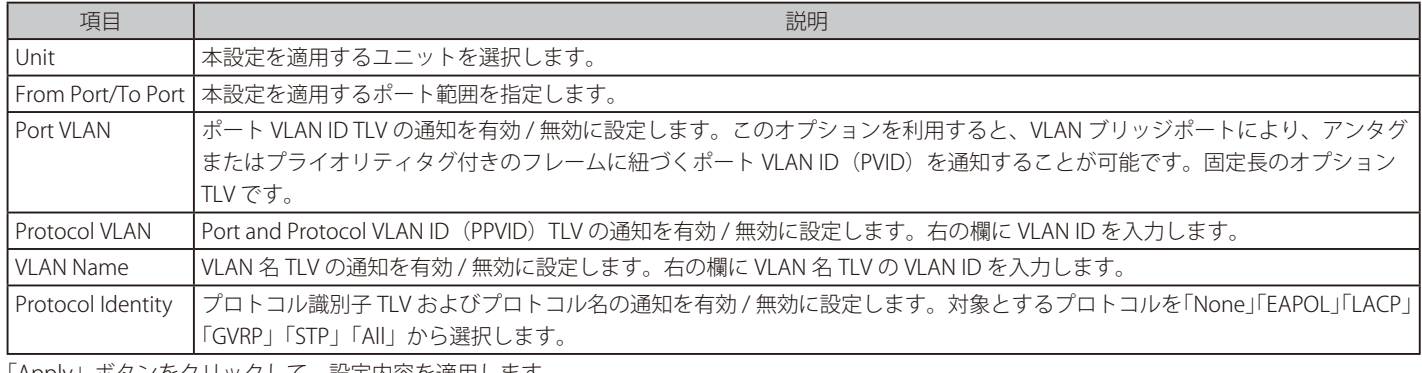

「Apply」ボタンをクリックして、設定内容を適用します。

## **LLDP Dot3 TLVs Settings(LLDP Dot3 TLV 設定)**

イーサネット関連の TLV について、外向き LLDP 通知の有効化 / 無効化を設定します。

L2 Features > LLDP > LLDP Dot3 TLVs Settings の順にメニューをクリックし、以下の画面を表示します。

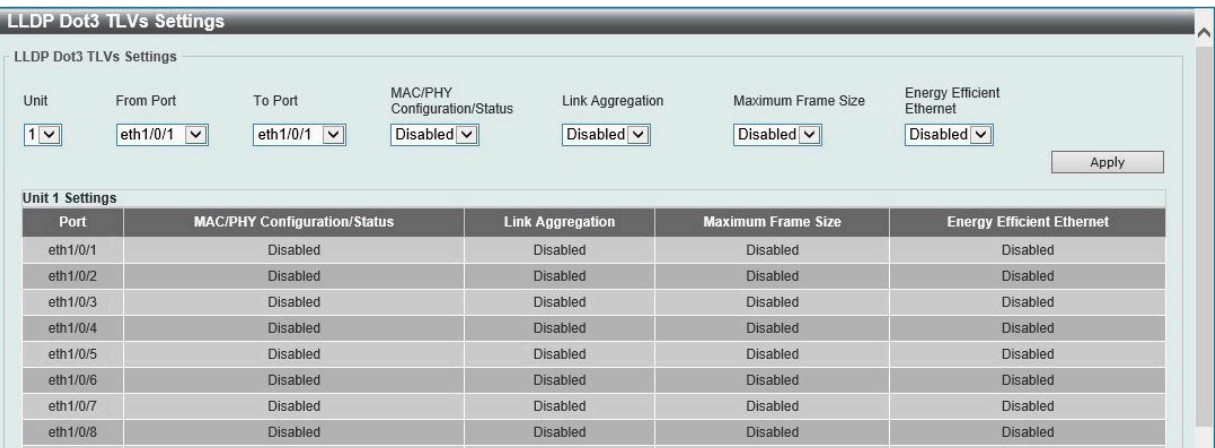

図 8-109 LLDP Dot3 TLVs Settings 画面

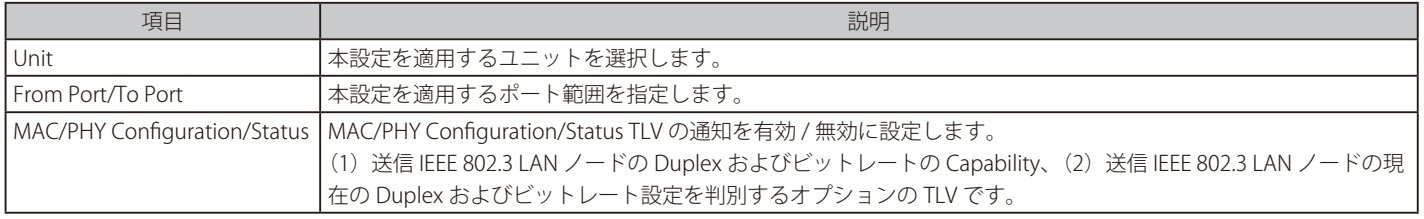

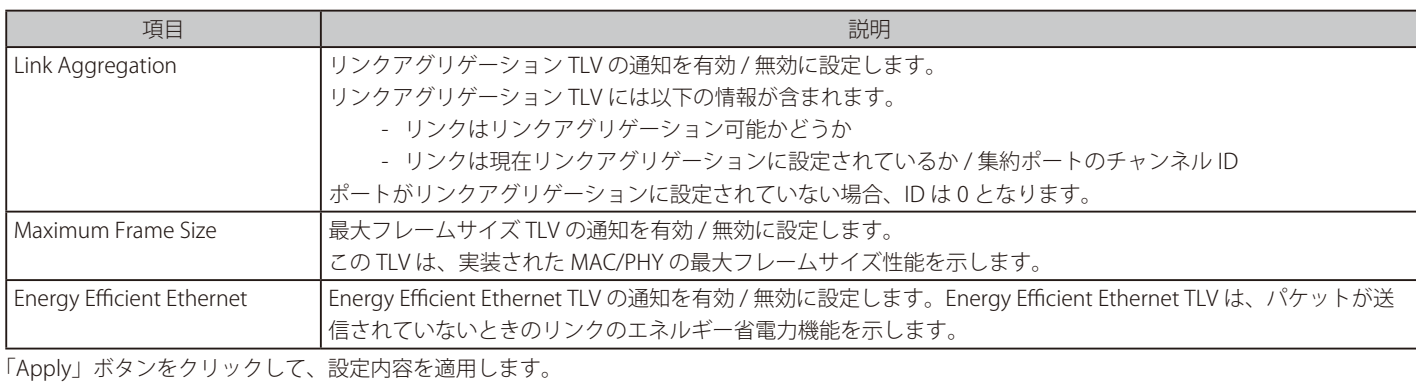

# **LLDP-MED Port Settings(LLDP-MED ポート設定)**

LLDP-MED TLV の送信を有効または無効に設定します。

L2 Features > LLDP > LLDP-MED Port Settings の順にメニューをクリックし、以下の画面を表示します。

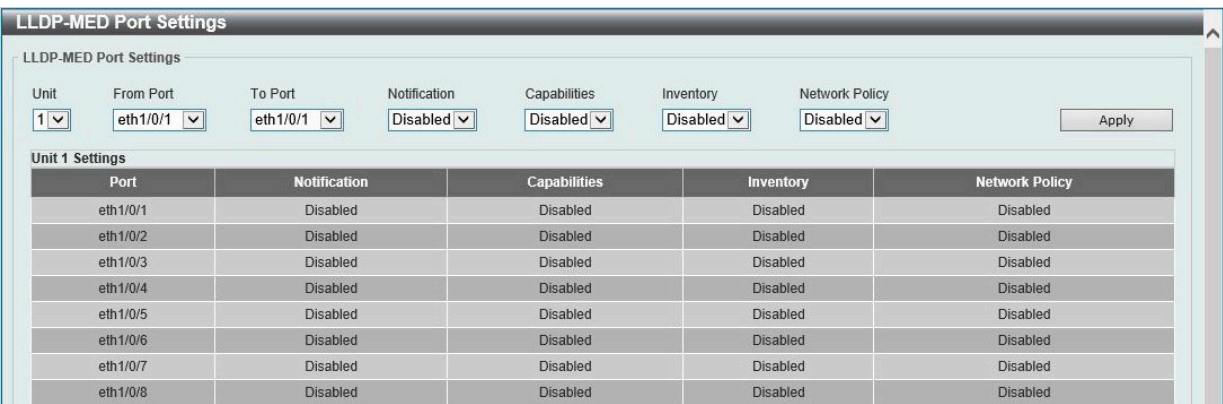

図 8-110 LLDP-MED Port Settings 画面

以下の項目が使用できます。

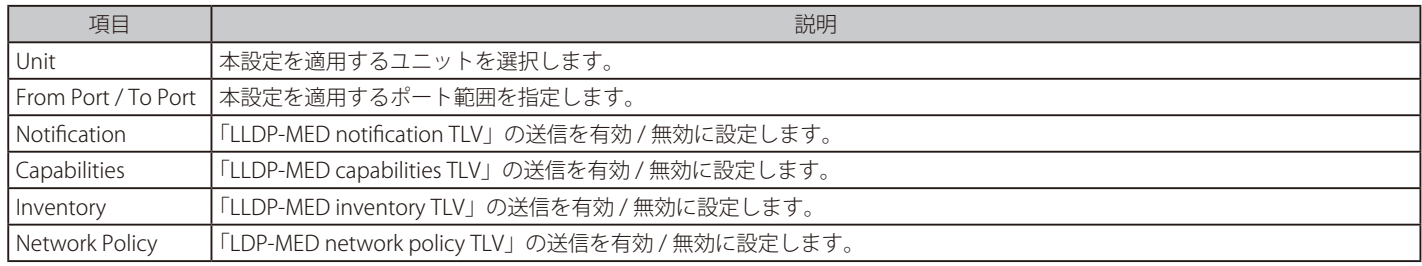

「Apply」ボタンをクリックして、設定内容を適用します。

## **LLDP-DCBX Port Settings(LLDP-DCBX ポート設定)**

LLDP-DCBX (Data Center Bridging Exchange プロトコル) TLV の送信を有効または無効にします。

L2 Features > LLDP > LLDP-DCBX Port Settings の順にメニューをクリックし、以下の画面を表示します。

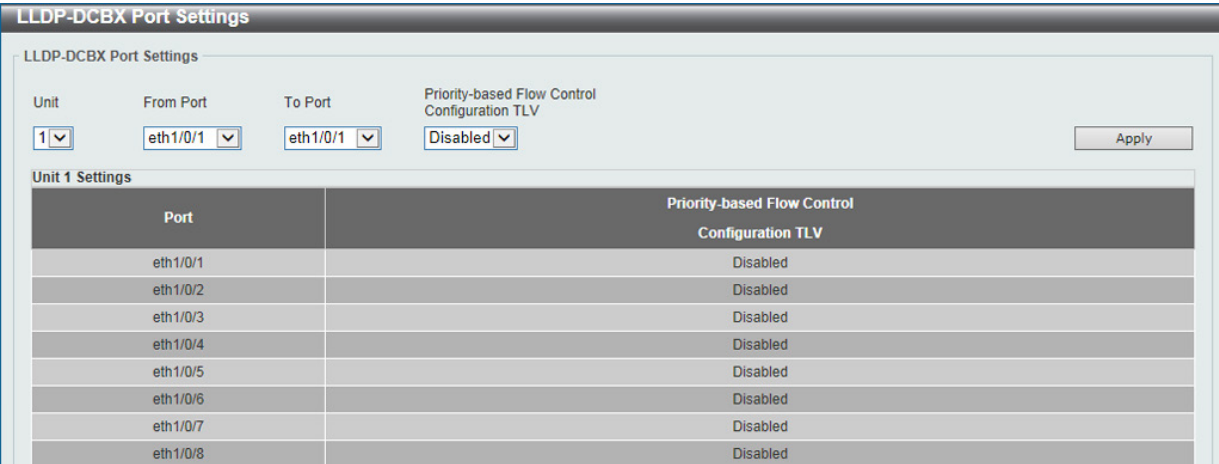

図 8-111 LLDP-DCBX Port Settings 画面

画面に表示される項目:

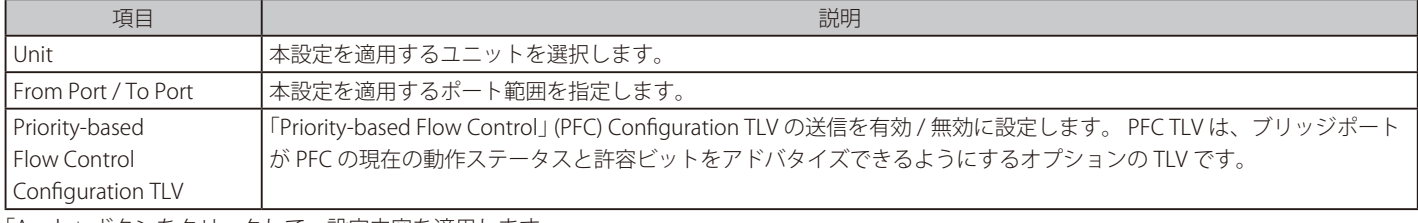

「Apply」ボタンをクリックして、設定内容を適用します。

## **LLDP Statistics Information(LLDP 統計情報)**

スイッチにおける LLDP 統計情報を参照します。

L2 Features > LLDP > LLDP Statistics Information の順にメニューをクリックし、以下の画面を表示します。

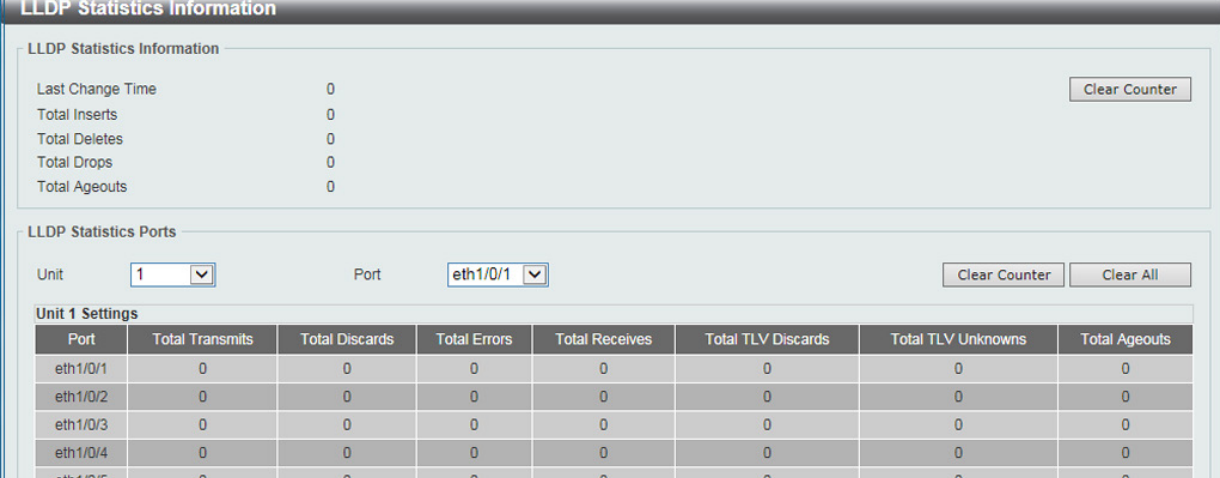

図 8-112 LLDP Statistics Information 画面

以下の項目が使用できます。

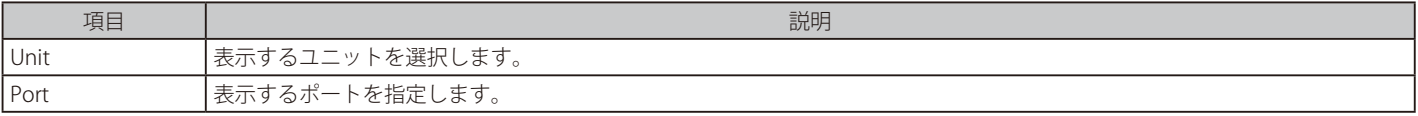

「Clear Counter」ボタンをクリックして、統計情報のカウンタ数をクリアします。 「Clear All」ボタンをクリックして、すべてのカウンタ数をクリアします。

## **LLDP Local Port Information (LLDP ローカルポート情報)**

外向きの LLDP 通知に含まれる情報を表示します。

L2 Features > LLDP > LLDP Local Port Information の順にメニューをクリックし、以下の画面を表示します。

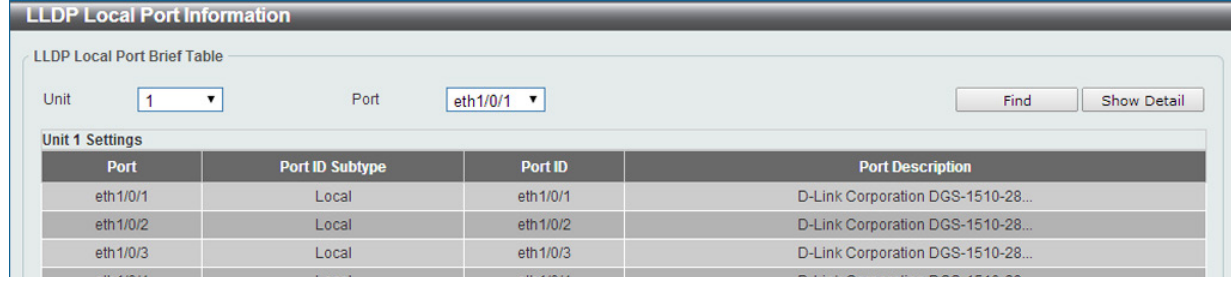

図 8-113 LLDP Local Port Information 画面

画面に表示される項目:

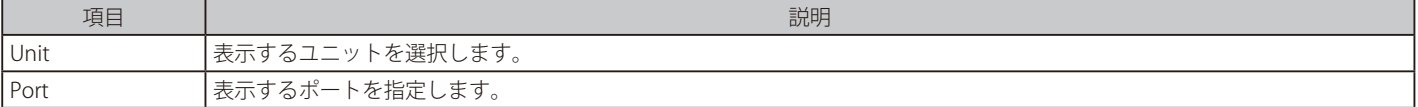

「Find」ボタンをクリックして、指定ポートのエントリを表示します。

### 詳細情報の参照

「Show Detail」ボタンをクリックし、以下の画面を表示します。

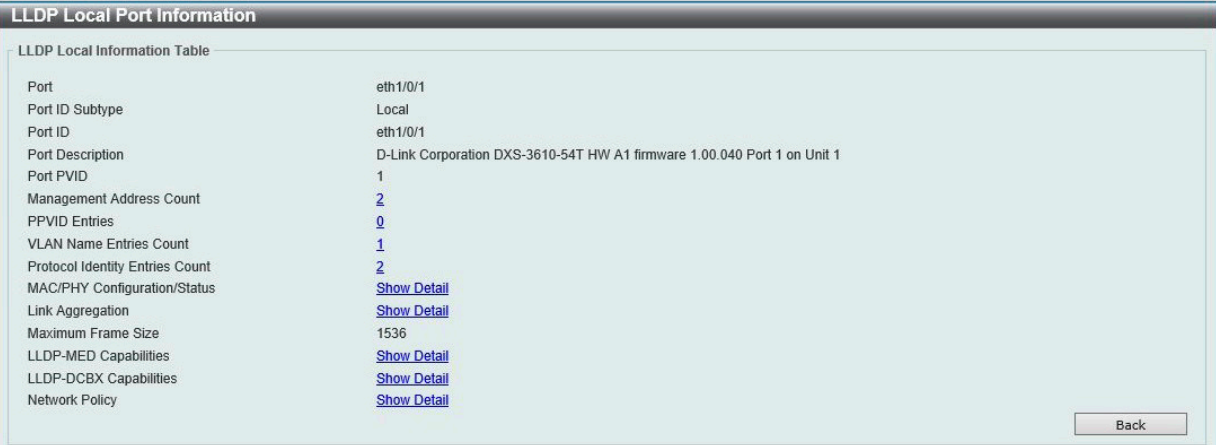

図 8-114 LLDP Local Port Information (Show Detail) 画面

## 各パラメータの詳細の参照

各項目の「Show Detail」リンクをクリックすると、画面下部に情報が表示されます。

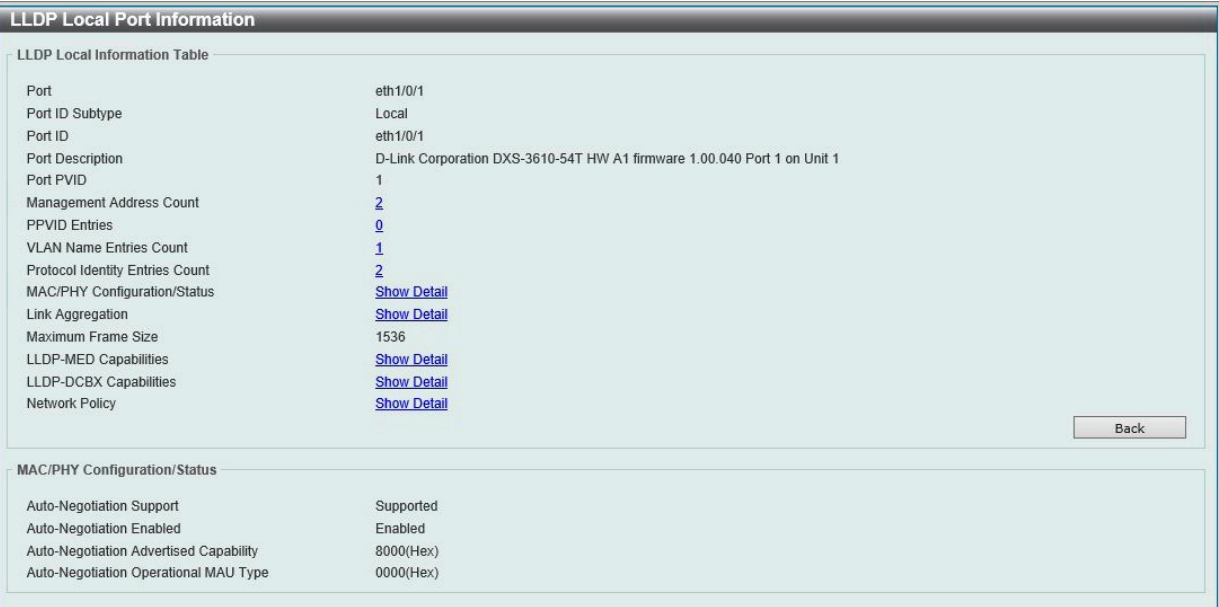

図 8-115 LLDP Local Port Information - MAC/PHY Configuration/Status 画面

前の画面に戻るには、「Back」ボタンをクリックします。

## **LLDP Neighbor Port Information(LLDP ネイバポート情報)**

Neighbor から学習した LLDP 情報を表示します。

L2 Features > LLDP > LLDP Neighbor Port Information の順にメニューをクリックし、以下の画面を表示します。

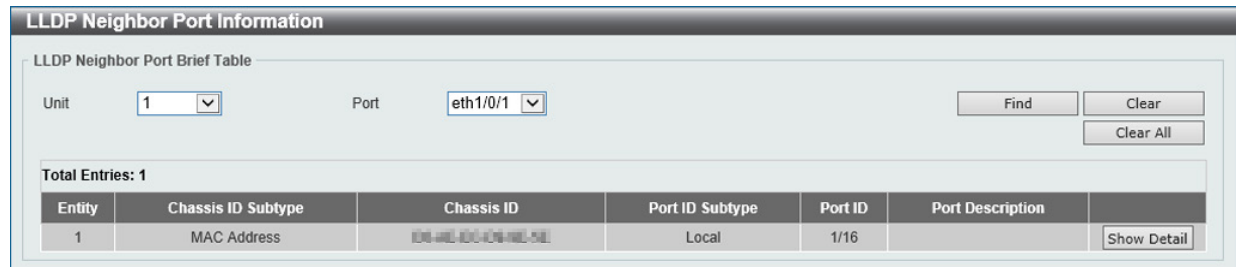

図 8-116 LLDP Neighbor Port Information 画面

| 画面に表示される項目: |  |
|-------------|--|
|-------------|--|

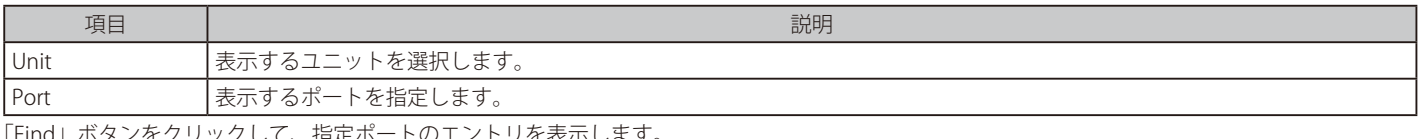

「Find」ボタンをクリックして、指定ポートのエントリを表示します。 「Clear」ボタンをクリックして、特定のポート情報をクリアします。 「Clear All」ボタンをクリックして、全てのポート情報をクリアします。

「Show Detail」をクリックして指定ポートの詳細情報を表示します。

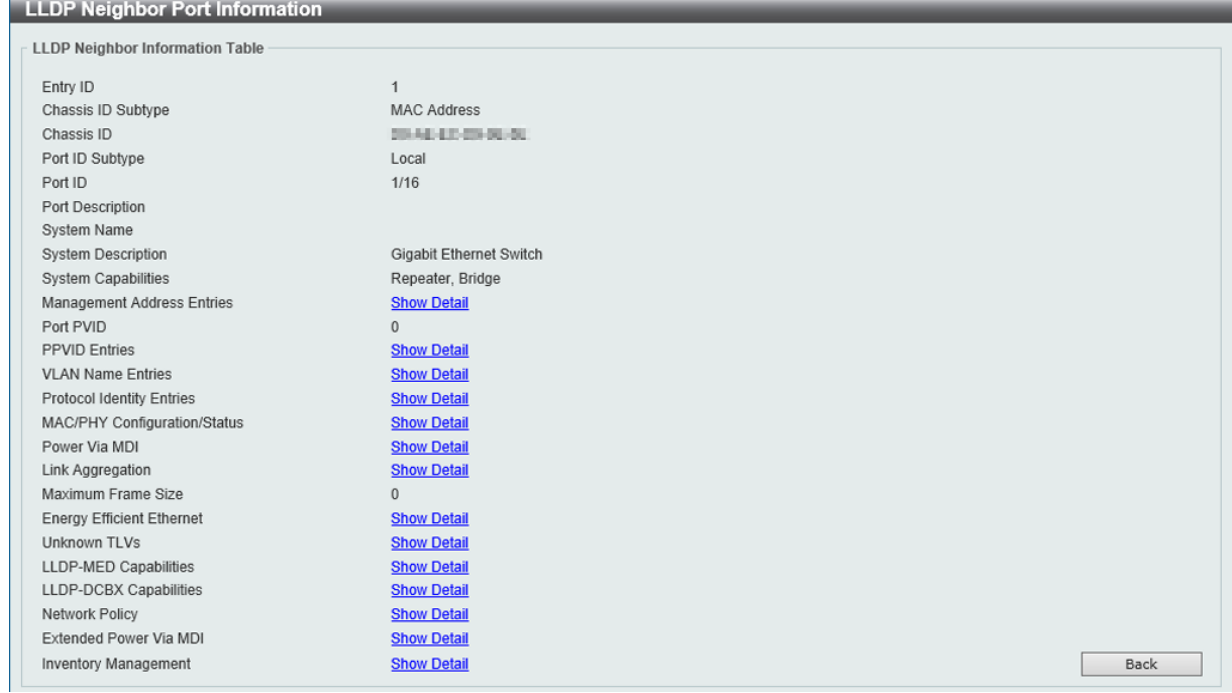

図 8-117 LLDP Neighbor Port Information (Show Detail) 画面

表示された項目の「Show Detail」をクリックすると、当該項目についての詳細情報が表示されます。(例 :MAC/PHY Configuration/Status)

| <b>LLDP Neighbor Port Information</b>  |                                |      |
|----------------------------------------|--------------------------------|------|
| <b>LLDP Neighbor Information Table</b> |                                |      |
|                                        |                                |      |
| Entry ID                               | $\mathbf{1}$                   |      |
| Chassis ID Subtype                     | <b>MAC Address</b>             |      |
| Chassis ID                             | 2014/01/03 03:00 00:           |      |
| Port ID Subtype                        | Local                          |      |
| Port ID                                | 1/16                           |      |
| Port Description                       |                                |      |
| System Name                            |                                |      |
| <b>System Description</b>              | <b>Gigabit Ethernet Switch</b> |      |
| <b>System Capabilities</b>             | Repeater, Bridge               |      |
| <b>Management Address Entries</b>      | <b>Show Detail</b>             |      |
| Port PVID                              | $\bf{0}$                       |      |
| <b>PPVID Entries</b>                   | <b>Show Detail</b>             |      |
| <b>VLAN Name Entries</b>               | <b>Show Detail</b>             |      |
| <b>Protocol Identity Entries</b>       | <b>Show Detail</b>             |      |
| MAC/PHY Configuration/Status           | <b>Show Detail</b>             |      |
| Power Via MDI                          | <b>Show Detail</b>             |      |
| Link Aggregation                       | <b>Show Detail</b>             |      |
| Maximum Frame Size                     | $\mathbf{0}$                   |      |
| <b>Energy Efficient Ethernet</b>       | <b>Show Detail</b>             |      |
| <b>Unknown TLVs</b>                    | <b>Show Detail</b>             |      |
| LLDP-MED Capabilities                  | <b>Show Detail</b>             |      |
| LLDP-DCBX Capabilities                 | <b>Show Detail</b>             |      |
| Network Policy                         | <b>Show Detail</b>             |      |
| Extended Power Via MDI                 | <b>Show Detail</b>             |      |
| <b>Inventory Management</b>            | <b>Show Detail</b>             | Back |
| <b>MAC/PHY Configuration/Status</b>    |                                |      |
| None                                   |                                |      |
|                                        |                                |      |

図 8-118 LLDP Neighbor Port Information (Show Detail - MAC/PHY Configuration/Status) 画面

前の画面に戻るには、「Back」ボタンをクリックします。

# **第 9 章 L3 Features(レイヤ 3 機能の設定)**

L3 Features メニューを使用し、本スイッチにレイヤ 3 機能を設定することができます。

以下は L3 Features サブメニューの説明です。必要に応じて、設定 / 変更 / 修正を行ってください。

| サブメニュー                                                           | 説明                                                                                                    |
|------------------------------------------------------------------|----------------------------------------------------------------------------------------------------|
| ARP (ARP 設定)                                                     | ARP (Address Resolution Protocol) は、IP アドレスを物理的なアドレスに変換し、IP アドレ<br>スと MAC アドレスを対応させます。                                                        |
| Gratuitous ARP (Gratuitous ARP 設定)                               | Gratuitous ARP の設定を行います。                                                                                                    |
| IPv6 Neighbor (IPv6 ネイバ設定)                                       | IPv6 ネイバ設定を行います。                                                                                                    |
| Interface (インタフェース設定)                                            | IPインタフェース設定を行います。                                                                                                    |
| UDP Helper (UDP ヘルパー)                                            | IP転送プロトコルの設定を行います。本機能は指定の UDP サービスタイプのパケットの転<br>送を有効にします。また UDP ブロードキャストパケットを転送するターゲットアドレスを<br>指定します。                                         |
| IPv4 Static/Default Route (IPv4 スタティック / デフォ<br>ルトルート設定)         | 本スイッチは IPv4 アドレシングのためにスタティックルーティング機能をサポートしていま<br>す。                                                                                           |
| IPv4 Static Route BFD (IPv4 スタティックルート<br>BFD)                    | IPv4 スタティックルート BFD (Bidirectional Forwarding Detection)の設定を行います。                                                                              |
| IPv4 Route Table (IPv4 ルートテーブル)                                  | IPルーティングテーブルはスイッチに関するすべての外部経路情報を保存します。ここでは<br>スイッチにおけるすべての外部経路情報を参照します。                                                                       |
| IPv6 Static/Default Route (IPv6 スタティック / デフォ<br>ルトルート設定)         | IPv6 アドレスのスタティックエントリは IPv6 形式のアドレスで本スイッチのルーティング<br>テーブルに入力します。                                                                                |
| IPv6 Static Route BFD (IPv6 スタティックルート<br>BFD)                    | IPv6 スタティックルート BFD (Bidirectional Forwarding Detection)の設定を行います。                                                                              |
| IPv6 Route Table (IPv6 ルートテーブル)                                  | IPv6ルーティングテーブルを表示します。                                                                                                    |
| Route Preference (ルート優先度設定)                                      | ルート優先度を設定します。小さい優先度値を持つルートほど高いプライオリティを持ちます。                                                                                                   |
| ECMP Settings (ECMP 設定)                                          | ECMP OSPF 状態と ECMP ルートロードバランシングアルゴリズムを設定します。                                                                                                  |
| IPv6 General Prefix (IPv6 汎用プレフィックス)                             | VLAN インタフェース IPv6 汎用プレフィックスの設定を行います。                                                                                                    |
| IP Tunnel Settings (IP トンネル設定) (EI モードのみ)                        | IPトンネルを設定します。                                                                                                    |
| URPF Settings (URPF 設定)                                          | 「Unicast Reverse Path Forwarding」(URPF)の設定と表示を行います。                                                                                           |
| VRF (Virtual Routing and Forwarding) (EI モードのみ)                  | 「Virtual Routing and Forwarding」 (VRF) の設定を行います。                                                                                              |
| RIP (Routing Information Protocol)                               | RIP (Routing Information Protocol) は、距離ベクトル型のルーティングプロトコルです。                                                                                   |
| RIPng (RIPng 設定)                                                 | RIPng (Routing Information Protocol next generation) をサポートしています。RIPng は、<br>ルートを計算するのに使用するルーティング情報を交換するルーティングプロトコルであ<br>り、IPv6 ベースのネットワーク用です。 |
| OSPF (OSPF 設定)                                                   | OSPF を設定します。                                                                                                    |
| IP Multicast Routing Protocol (IP マルチキャストルー<br>ティングプロトコル)        | IP Multicast Routing Protocol (IP マルチキャストルーティングプロトコル)の設定を行います。                                                                                |
| BGP (Border Gateway Protocol) (EI モードのみ)                         | BGP (Border Gateway Protocol) をサポートしています。これは AS (自律システム) 内のネッ<br>トワーク到達性を指定するIP ネットワークまたはプレフィックスのテーブルを保持するレイ<br>ヤ3ユニキャストルーティングプロトコルです。        |
| <b>BFD</b> (Bidirectional Forwarding Detection)                  | Bidirectional Forwarding Detection (BFD) の設定を行います。                                                                                            |
| ISIS (Intermediate System to Intermediate System) (EI E-<br>ドのみ) | Intermediate System to Intermediate System (ISIS) の設定を行います。                                                                                   |
| IP Route Filter (IP ルートフィルタ)                                     | IP プレフィックスリスト、ルートマップの作成、またはルートマップへのシーケンスの追加、<br>およびシーケンスの削除を行います。                                                                             |
| Policy Route (ポリシールート設定)                                         | ポリシーベースルーティングの設定、表示を行います。                                                                                                    |
| VRRP (VRRP 設定)                                                   | VRRP (Virtual Routing Redundancy Protocol) は、LAN 上の VRRP ルータの1つに仮想ルー<br>タとしての役割を動的に割り当てる機能です。                                                 |
| VRRPv3 Settings (VRRPv3 設定)                                      | VRRPv3設定を行います。                                                                                                    |

# <span id="page-228-0"></span>**ARP(ARP 設定)**

#### L3 Features > ARP

ARP (Address Resolution Protocol) は、IP アドレスを物理的なアドレスに変換し、IP アドレスと MAC アドレスを対応させます。特定のデバイスに 対する ARP 情報を参照、編集および削除することができます。

## **ARP Elevation(ARP エレベーション)**

本項目では「Address Resolution Protocol」 (ARP) エレベーションの表示、設定を行います。宛先がスイッチ自身の場合に、スイッチに ARP トラフィッ クを送信することが可能です。このトラフィックは他の ARP パケットよりも優先されます。

L3 Features > ARP > ARP Elevation の順にクリックし、以下の画面を表示します。

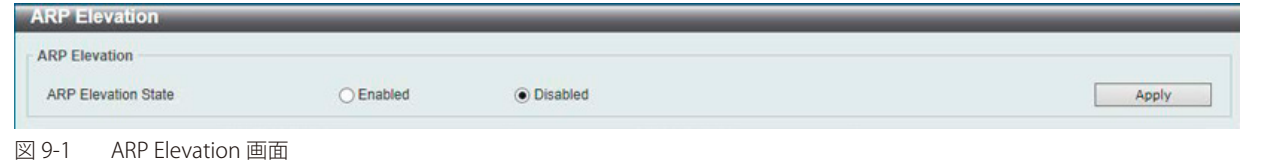

画面に表示される項目:

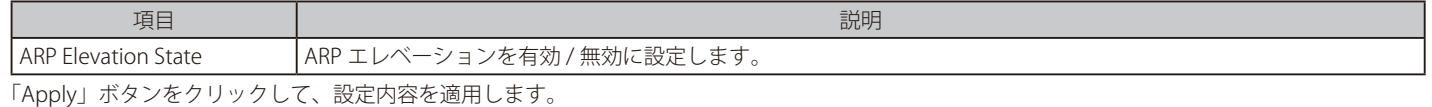

## **ARP Aging Time(ARP エージングタイム設定)**

ARP エージングタイムの設定を行います。

L3 Features > ARP > ARP Aging Time の順にクリックし、以下の画面を表示します。

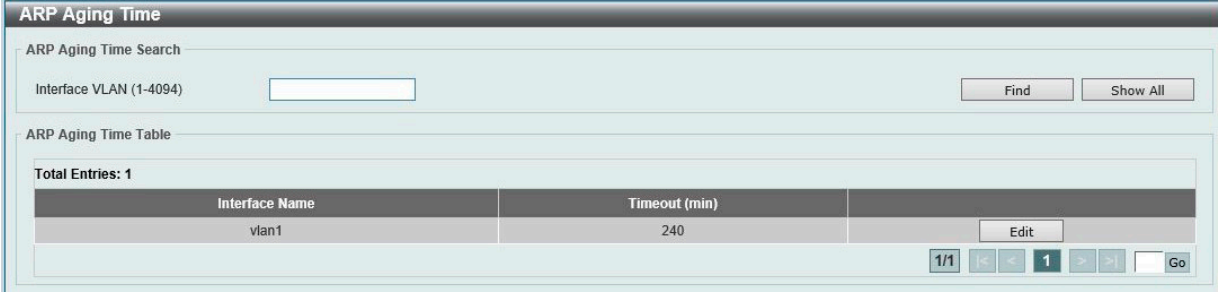

図 9-2 ARP Aging Time 画面

#### 画面に表示される項目:

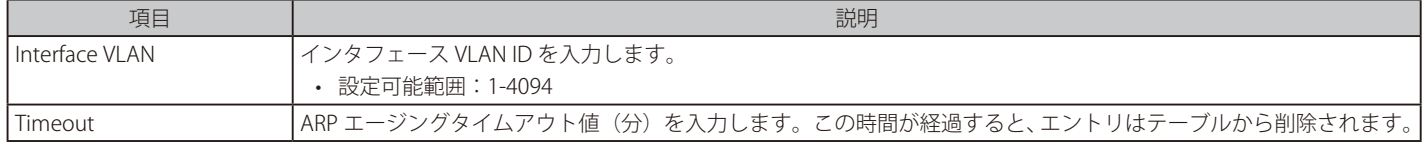

「Find」ボタンをクリックして、指定 VLAN に基づいてエントリを検索します。

「Show All」ボタンをクリックして、すべての ARP エージングタイムエントリを表示します。

### ARP エージングタイムの編集

編集するエントリの「Edit」ボタンをクリックし、タイムアウト値を設定します。「Apply」ボタンをクリックして、設定内容を適用します。

設定エントリページが複数ページある場合、ページ番号を指定して「Go」をクリックすると当該のページへ移動します。

## **Static ARP(スタティック ARP 設定)**

スタティックエントリを ARP テーブルに定義します。

L3 Features > ARP > Static ARP の順にクリックし、以下の画面を表示します。

| <b>Static ARP</b>       |                       |                                 |                                                |                   |                   |                        |
|-------------------------|-----------------------|---------------------------------|------------------------------------------------|-------------------|-------------------|------------------------|
| <b>Static ARP</b>       |                       |                                 |                                                |                   |                   |                        |
| <b>VRF Name</b>         | 12 chars              | <b>IP Address</b><br>$\alpha$ . | <b>Hardware Address</b><br>the contract of the |                   | 00-11-22-33-44-AA | Apply                  |
|                         |                       |                                 |                                                |                   |                   |                        |
|                         |                       |                                 |                                                |                   |                   |                        |
| <b>VRF Name</b>         | 12 chars              |                                 |                                                |                   |                   | Find                   |
| <b>Total Entries: 2</b> |                       |                                 |                                                |                   |                   |                        |
| <b>VRF Name</b>         | <b>Interface Name</b> | <b>IP Address</b>               | <b>Hardware Address</b>                        | <b>Aging Time</b> | <b>Type</b>       |                        |
|                         | vlan1                 | 192.168.70.123                  | <b>STATE COLLEGE AND ARRANGEMENT</b>           | Forever           |                   | Edit<br>Delete         |
|                         | $v$ lan1              | 192.168.70.222                  | <b>HEM CALL HAVE</b>                           | Forever           | <b>Static</b>     | Edit<br><b>Delete</b>  |
|                         |                       |                                 |                                                |                   |                   | $111$<br>$\mathsf{Go}$ |

図 9-3 Static ARP 画面

画面に表示される項目:

#### Static ARP Setting

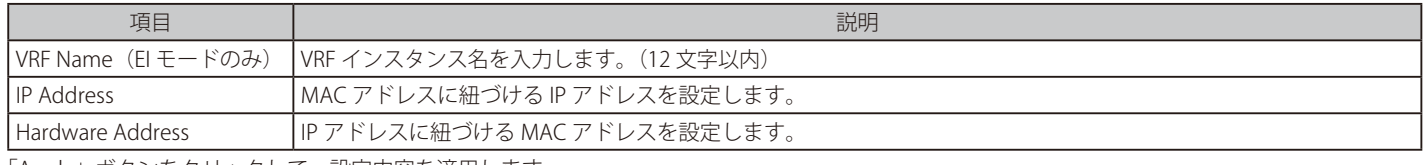

「Apply」ボタンをクリックして、設定内容を適用します。

### スタティック ARP テーブル

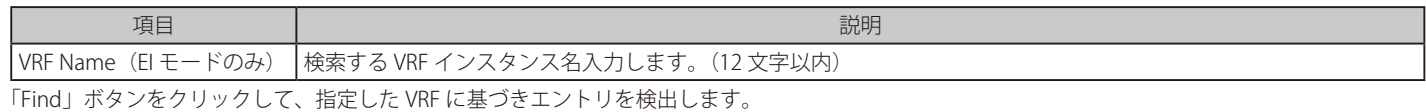

「Delete」ボタンをクリックして、指定のエントリを削除します。 「Edit」ボタンをクリックして、指定エントリの編集を行います。

設定エントリページが複数ページある場合、ページ番号を指定して「Go」をクリックすると当該のページへ移動します。

おものに、スタティック ARP エントリの最大数は 512 です。

## **Proxy ARP(プロキシ ARP)**

プロキシ ARP の設定を参照および編集します。

プロキシ ARP 機能は、他のデバイスへ送信される ARP リクエストに対し、識別情報 (IP および MAC アドレス)を元の ARP 応答者の代わりに応答 する機能です。これにより、スタティックのルーティングやデフォルトゲートウェイを設定せずに、目的の宛先にパケットをルートすることが可能 です。ホスト(通常レイヤ3スイッチ)は別の機器宛てのパケットに応答します。

L3 Features > ARP > Proxy ARP の順にメニューをクリックし、以下の画面を表示します。

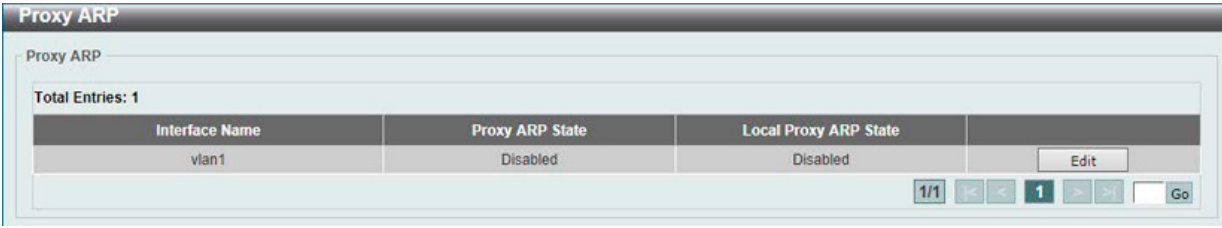

図 9-4 Proxy ARP 画面

画面に表示される項目:

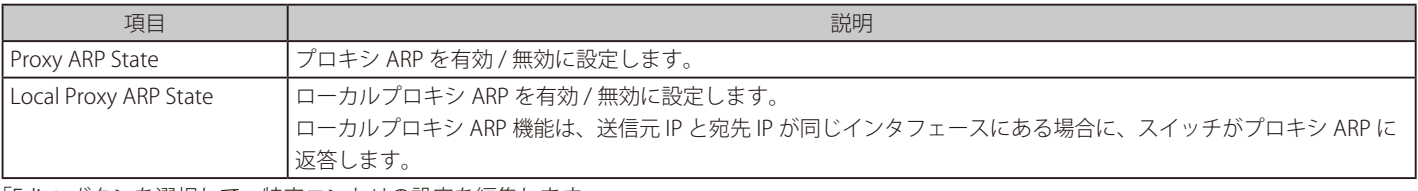

「Edit」ボタンを選択して、特定エントリの設定を編集します。 「Apply」ボタンをクリックして、設定内容を適用します。

設定エントリページが複数ページある場合、ページ番号を指定して「Go」をクリックすると当該のページへ移動します。

## **ARP Table(ARP テーブルの参照)**

スイッチ上の現在の ARP エントリを表示します。

L3 Features > ARP > ARP Table メニューをクリックし、以下の画面を表示します。

| <b>ARP Table</b><br><b>ARP Search</b>                              |                               |                                                                            |                                                                      |               |           |
|--------------------------------------------------------------------|-------------------------------|----------------------------------------------------------------------------|----------------------------------------------------------------------|---------------|-----------|
| <b>VRF Name</b><br>O Interface VLAN (1-4094)<br>◯ Hardware Address | 12 chars<br>00-11-22-33-44-55 | O IP Address<br>$\sim$<br>$\sim$<br>All<br>$\bigcirc$ Type<br>$\checkmark$ | Mask<br>$\sim$<br><b>Contract Contract</b><br>$\sim$<br>$\n  0$ MGMT |               | Find      |
| <b>Total Entries: 3</b>                                            |                               |                                                                            |                                                                      |               | Clear All |
| <b>Interface Name</b>                                              | <b>IP Address</b>             | <b>Hardware Address</b>                                                    | <b>Aging Time (min)</b>                                              | <b>Type</b>   |           |
| vlan1                                                              | 10.90.90.10                   | 10-BF-48-D6-E2-E2                                                          | 240                                                                  |               | Clear     |
| vlan1                                                              | 10.90.90.90                   | 74-65-72-2D-32-30                                                          | Forever                                                              |               | Clear     |
| vlan1                                                              | 10.90.90.254                  | 00-11-22-33-44-55                                                          | Forever                                                              | <b>Static</b> | Clear     |
|                                                                    |                               |                                                                            | 1/1                                                                  |               | Go        |

図 9-5 ARP Table 画面

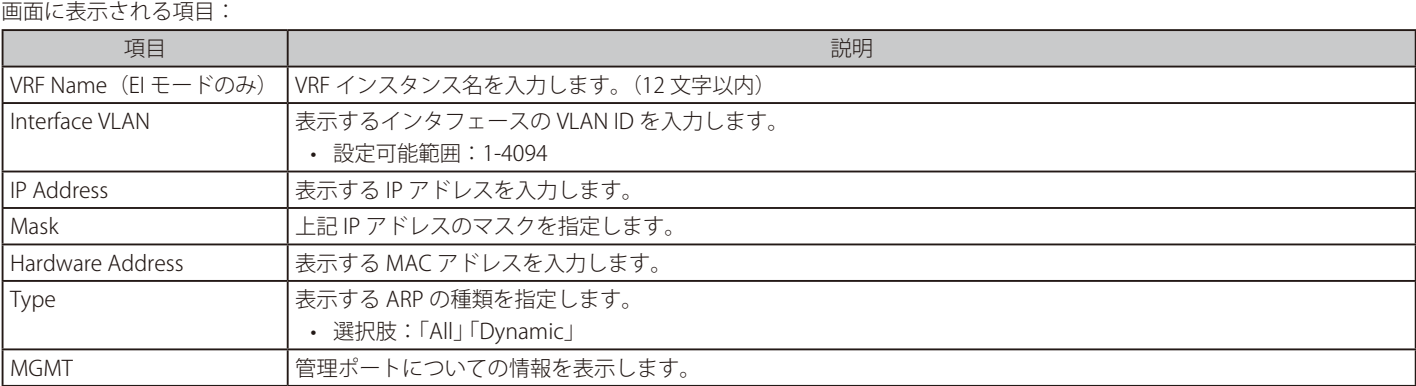

「Find」ボタンをクリックして、入力した情報に基づく指定のエントリを検索します。 「Clear All」ボタンをクリックして、テーブル上のエントリをすべて消去します。 削除するエントリの「Clear」ボタンをクリックして、エントリを削除します。

# <span id="page-231-0"></span>**Gratuitous ARP(Gratuitous ARP 設定)**

Gratuitous ARP リクエストパケットは、送信元 / 宛先 IP アドレスが送信元デバイスのアドレスに設定され、宛先 MAC アドレスがブロードキャスト アドレスとなっている ARP リクエストパケットです。通常、Gratuitous ARP リクエストパケットを使用して、IP アドレスが他のデバイスと競合して いないかどうかを検出したり、インタフェースに接続されたホストの ARP キャッシュエントリを事前ロードまたは再構成したりします。

Gratuitous ARP のグローバル設定を行います。

L3 Features > Gratuitous ARP の順にメニューをクリックし、以下の画面を表示します。

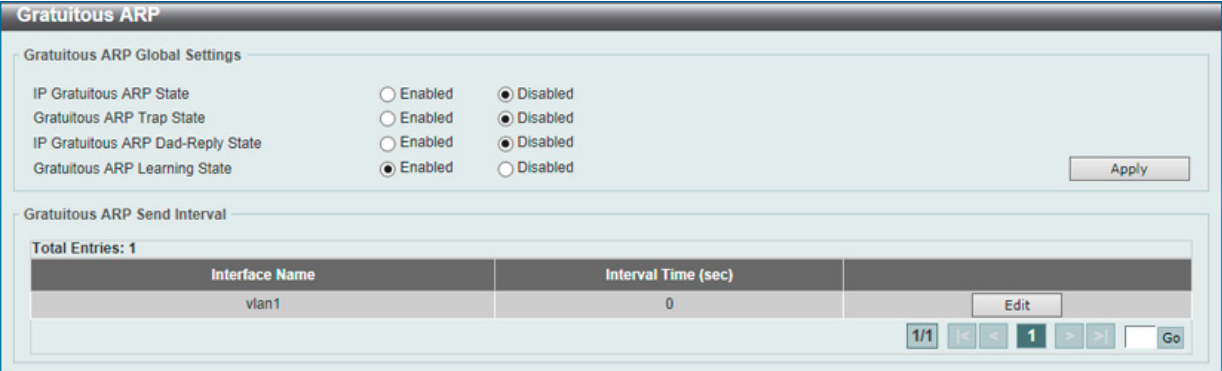

図 9-6 Gratuitous ARP 画面

画面に表示される項目:

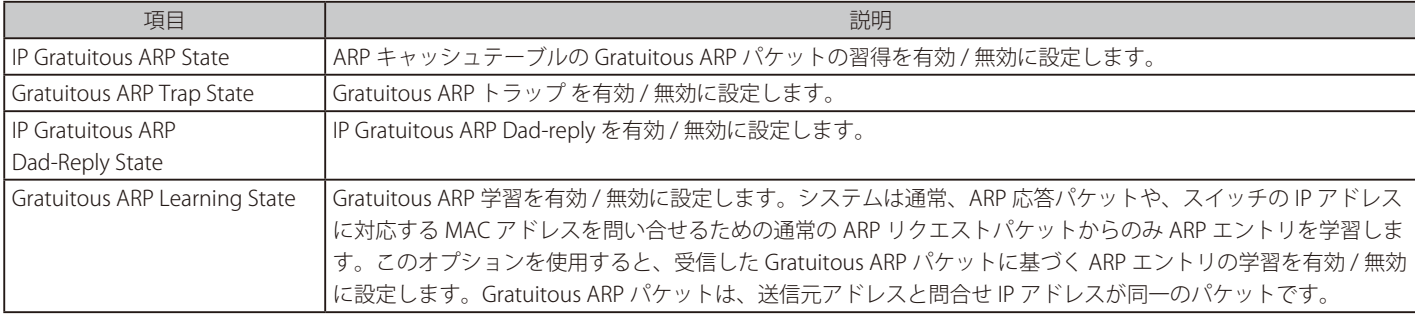

「Apply」ボタンをクリックして、設定内容を適用します。

「Edit」をクリックして指定エントリを編集します。以下の項目を使用して設定します。

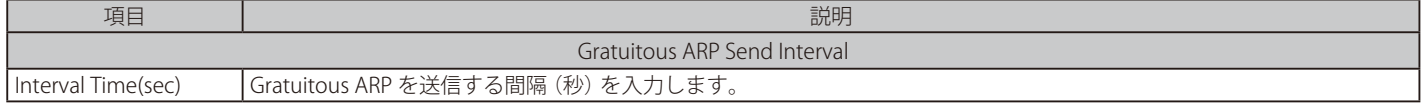

「Apply」ボタンをクリックして、設定内容を適用します。

# <span id="page-232-0"></span>**IPv6 Neighbor(IPv6 ネイバ設定)**

スイッチの IPv6 ネイバ設定を行います。

L3 Features > IPv6 Neighbor の順にメニューをクリックし、以下の画面を表示します。

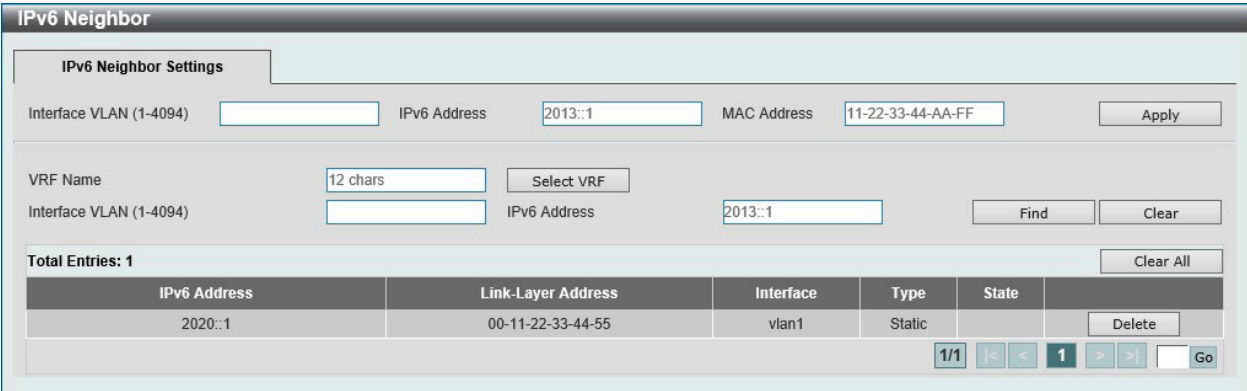

図 9-7 IPv6 Neighbor 画面

#### 画面に表示される項目:

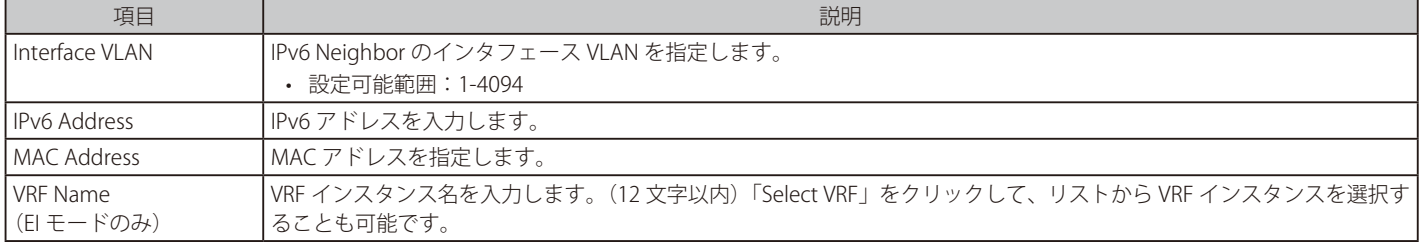

### IPv6 Neighbor の新規登録

画面上段の「Interface VLAN」、「IPv6 Address」および「MAC Address」を入力し、「Apply」ボタンをクリックします。

#### エントリの検索

画面中央の「Interface VLAN」、「IPv6 Address」を入力し「Find」ボタンをクリックします。

### ダイナミックエントリの削除

指定インタフェースのダイナミックエントリ情報を削除するには、「Clear」ボタンをクリックします。 すべてのダイナミックエントリ情報を削除するには、「Clear All」ボタンをクリックします。

#### エントリの削除

該当エントリの「Delete」ボタンをクリックします。

設定エントリページが複数ページある場合、ページ番号を指定して「Go」をクリックすると当該のページへ移動します。

# <span id="page-233-0"></span>**Interface(インタフェース設定)**

スイッチの IP インタフェース設定を行います。

お意 Vlan Interface を経由して Mgmt 0 の IP アドレス宛に通信を行う事はできません。

注意 Mgmt Port の MAC Address は System MAC を使用し、Vlan 1 と重複するため、同じ スイッチに接続して Mgmt Port と Vlan 1 は使用でき ません。

## **IPv4 Interface(IPv4 インタフェース)**

スイッチの IP インタフェース設定を行います。

### L3 Features > Interface > IPv4 Interface の順にメニューをクリックし、以下の画面を表示します。

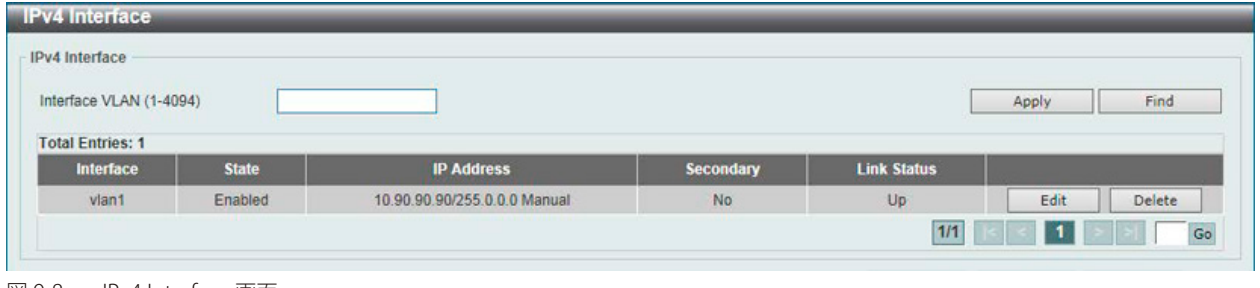

図 9-8 IPv4 Interface 画面

スイッチの現在の IP インタフェース設定が表示されます。

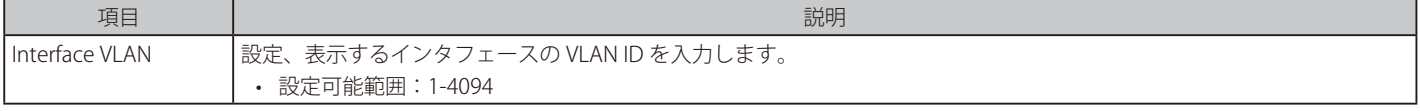

「Apply」ボタンをクリックして、設定内容を適用します。

「Find」ボタンをクリックして、入力した情報に基づく特定のエントリを検出します。 「Delete」ボタンをクリックして、指定エントリを削除します。

### ■ IPv4 インタフェースの編集 (IPv4 Interface Settings)

**Contract Contract Service** 

指定エントリの「Edit」ボタンをクリックして以下の画面を表示します。

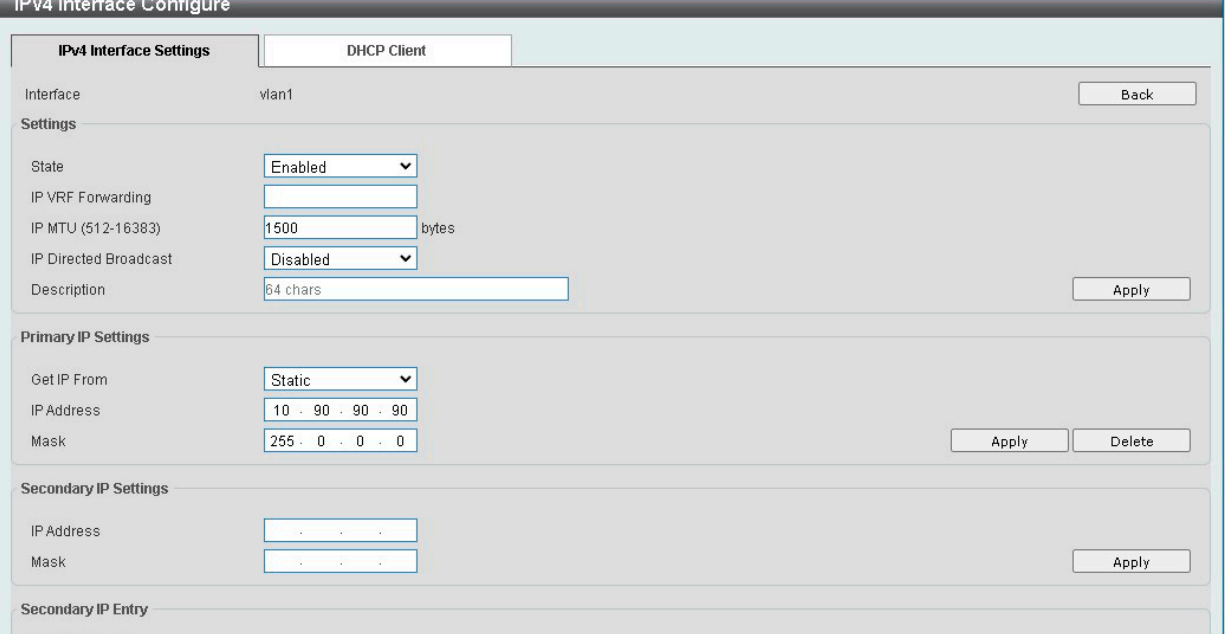

図 9-9 IPv4 Interface Configure 画面 - IPv4 Interface Settings タブ

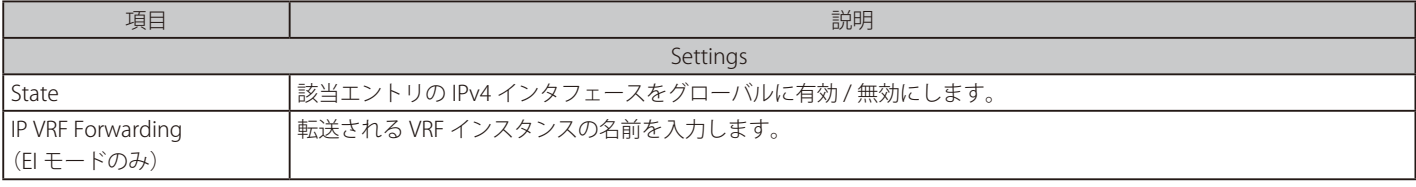

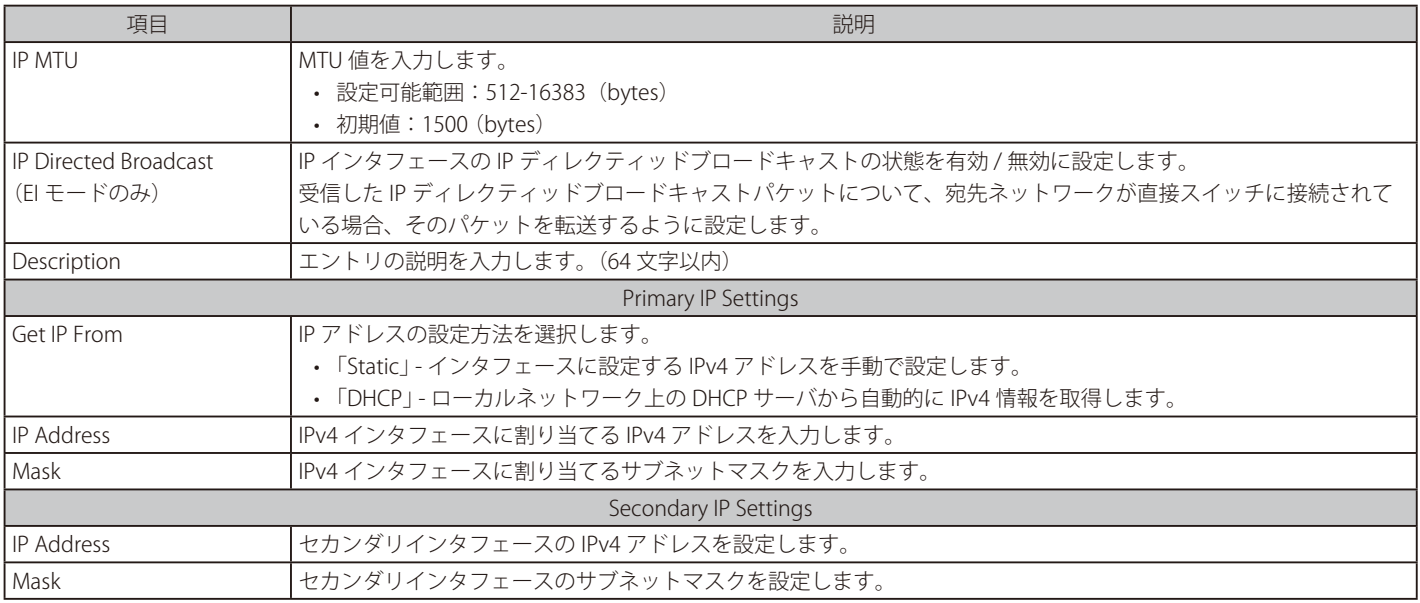

「Apply」ボタンをクリックして、設定内容を適用します。

前の画面に戻るには、「Back」ボタンをクリックします。

「Delete」ボタンをクリックして、指定エントリを削除します。

設定エントリページが複数ページある場合、ページ番号を指定して「Go」をクリックすると当該のページへ移動します。

IP ディレクテッドブロードキャストは SI モードではサポートされません。

## ■ IPv4 インタフェースの編集 (DHCP Client)

「IPv4 Interface Configure」の「DHCP Client」タブをクリックして以下の画面を表示します。

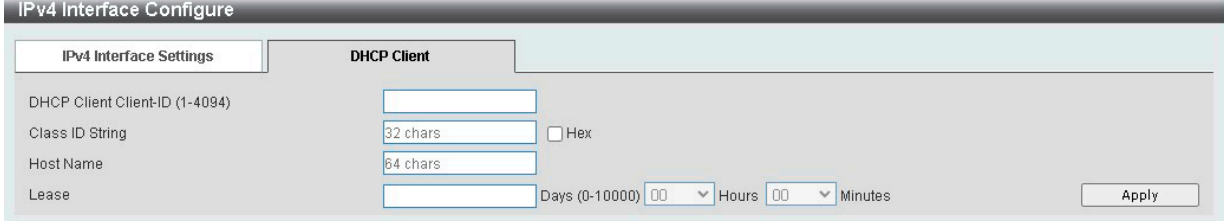

図 9-10 IPv4 Interface Configure 画面 - DHCP Client タブ

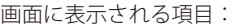

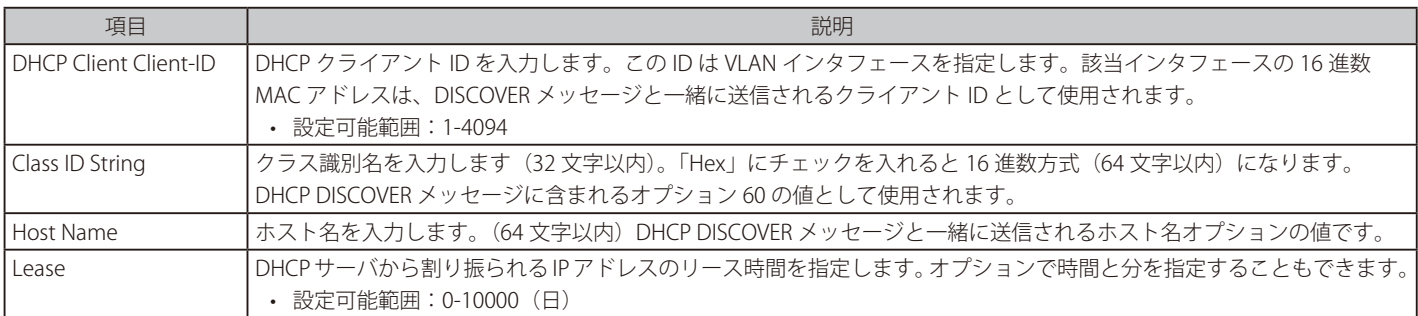

「Apply」ボタンをクリックして、設定内容を適用します。

## **IPv6 Interface(IPv6 インタフェース)**

L3 Features > Interface > IPv6 Interface の順にメニューをクリックし、以下の画面を表示します。

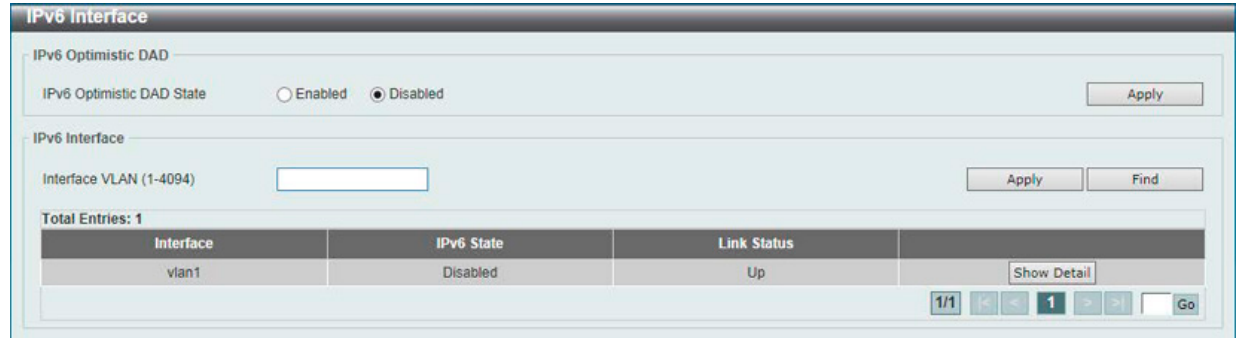

図 9-11 IPv6 Interface 画面

以下の項目が表示されます。

### IPv6 Optimistic DAD

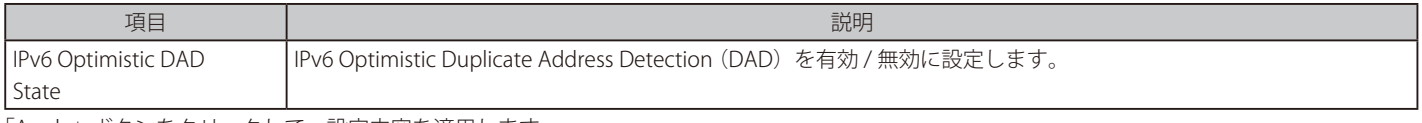

「Apply」ボタンをクリックして、設定内容を適用します。

### IPv6 Interface

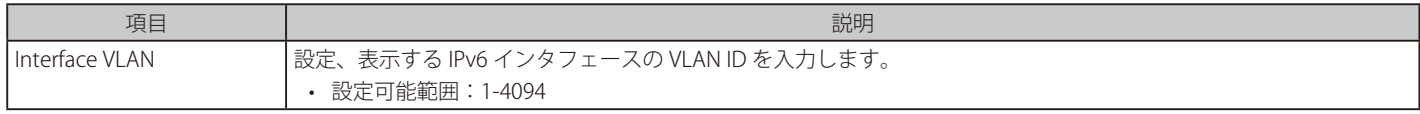

「Apply」ボタンをクリックして、設定内容を適用します。

「Find」ボタンをクリックして、入力した情報に基づく特定のエントリを検出します。

「Show Detail」ボタンをクリックして、IPv6 インタフェースエントリの詳細を表示、設定します。

設定エントリページが複数ページある場合、ページ番号を指定して「Go」をクリックすると当該のページへ移動します。

注意 DAD により、自身の NS を受信した場合、該当の IPv6 Address がアップしません。

### IPv6 インタフェースの編集(IPv6 Interface Settings タブ)

指定エントリの「Show Detail」ボタンをクリックして以下の画面を表示します。

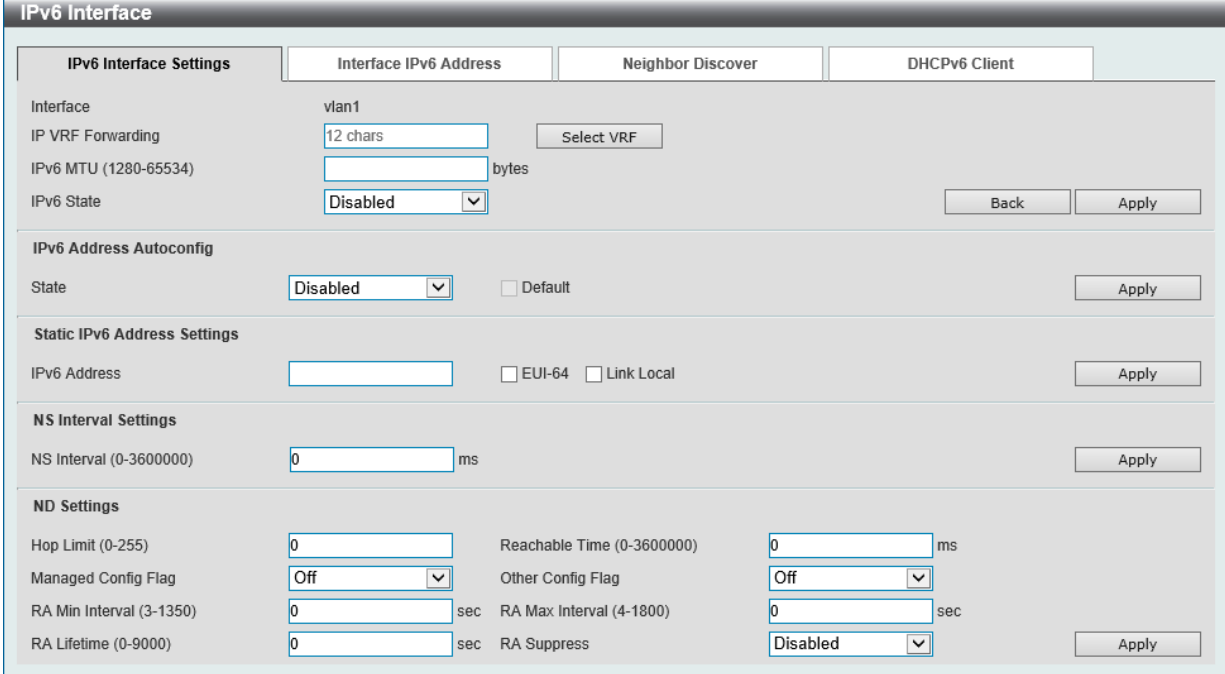

図 9-12 IPv6 Interface (IPv6 Interface Settings)画面

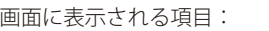

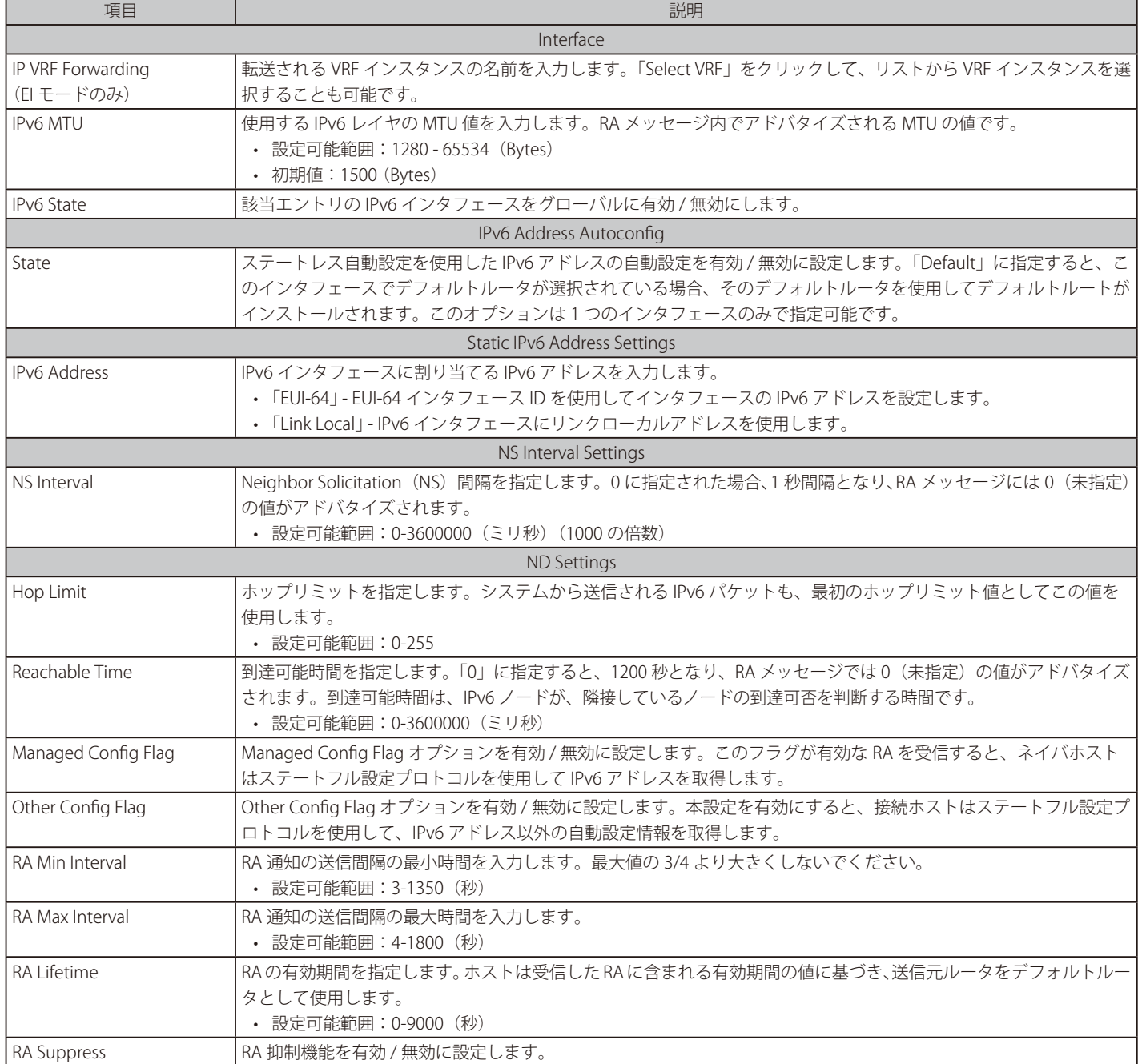

「Apply」ボタンをクリックして、設定内容を適用します。

……<br>前の画面に戻るには、「Back」ボタンをクリックします。

## IPv6 インタフェースの編集(Interface IPv6 Settings タブ)

指定エントリの「Show Detail」ボタンをクリックして、「Interface IPv6 Address」タブを表示します。

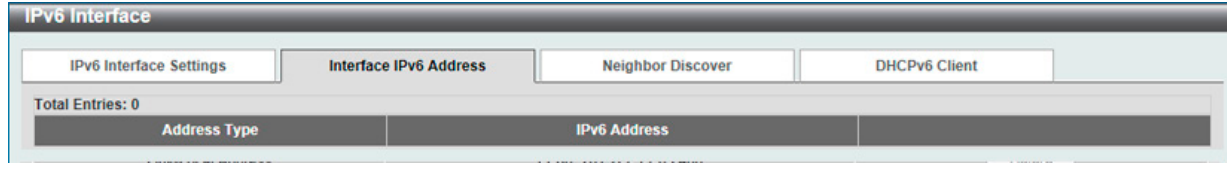

図 9-13 IPv6 Interface (Interface IPv6 Address)画面

#### エントリの削除

対象のエントリの「Delete」ボタンをクリックします。

### IPv6 インタフェースの編集 ( Neighbor Discover タブ)

指定エントリの「Show Detail」ボタンをクリックして、「Neighbor Discover」タブを表示します。

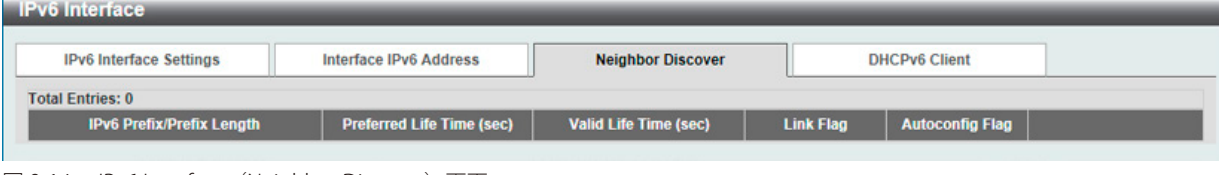

図 9-14 IPv6 Interface (Neighbor Discover) 画面

「Edit」をクリックすると、以下の項目を編集することができます。

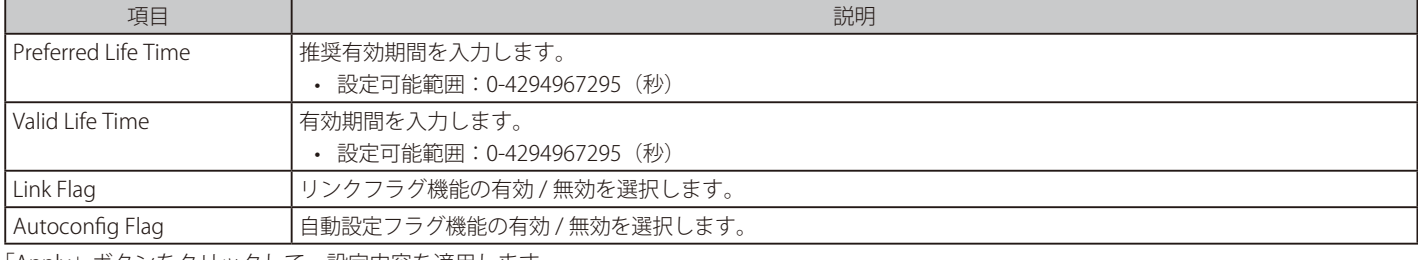

「Apply」ボタンをクリックして、設定内容を適用します。

## IPv6 インタフェースの編集(DHCPv6 Client タブ)

指定エントリの「Show Detail」ボタンをクリックして、「DHCPv6 Client」タブを表示します。

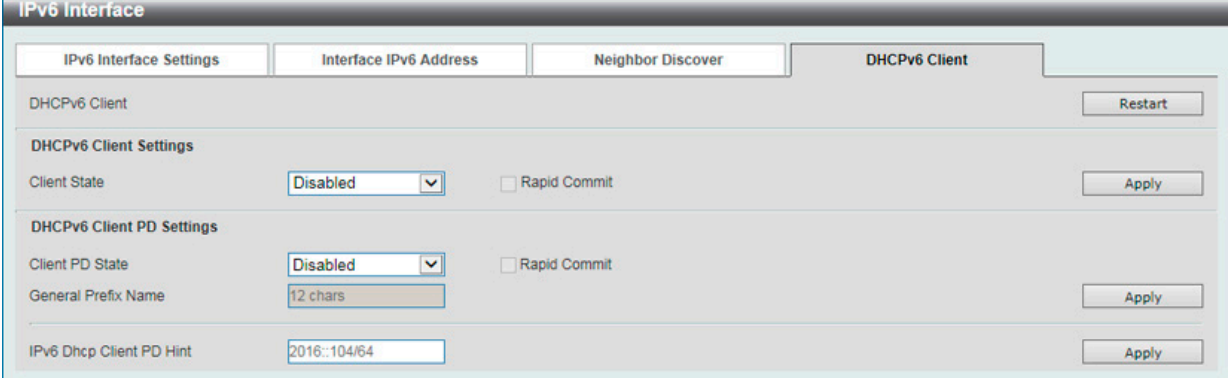

図 9-15 IPv6 Interface (DHCPv6 Client) 画面

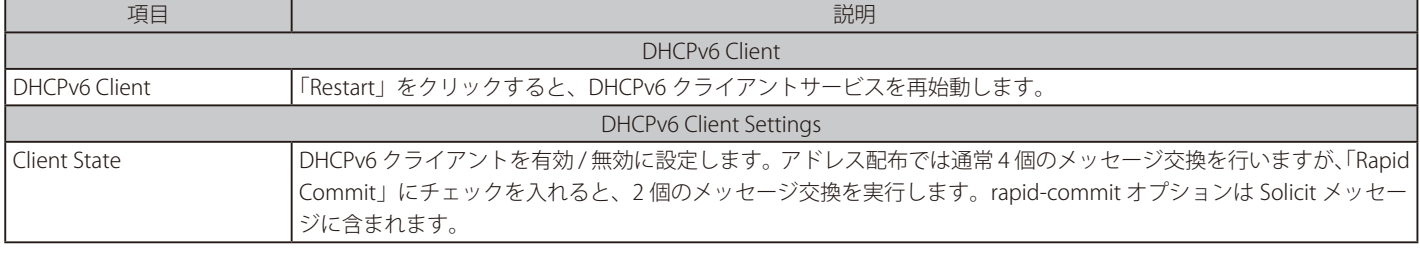

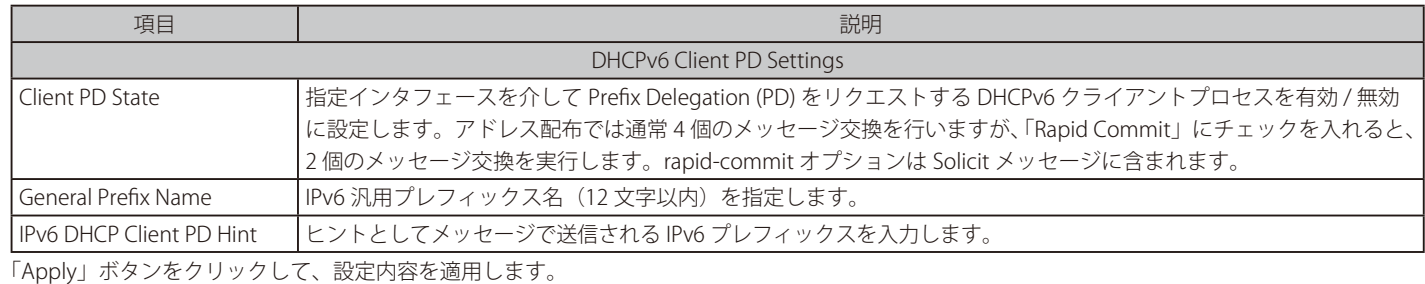

## **Loopback Interface(ループバックインタフェース設定)**

ループバックインタフェースを設定します。ループバックインタフェースは論理インタフェースであり、常に UP 状態となります。

L3 Features > Interface > Loopback Interface の順にメニューをクリックし、以下の画面を表示します。

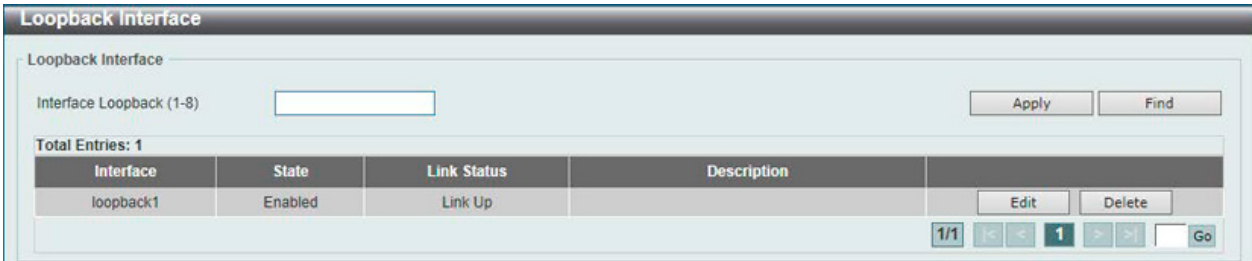

図 9-16 Loopback Interface 画面

画面に表示される項目:

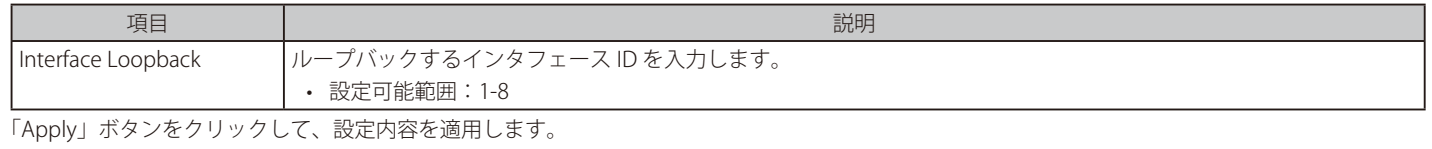

「Delete」ボタンをクリックして、指定のエントリを削除します。 「Find」ボタンをクリックして、入力した情報に基づく特定のエントリを検出します。 「Edit」ボタンをクリックして、指定エントリの編集を行います。 設定エントリページが複数ページある場合、ページ番号を指定して「Go」をクリックすると当該のページへ移動します。

## ループバックインタフェースの編集 (Edit)

「Edit」(編集) ボタンをクリックして、以下の画面を表示します。

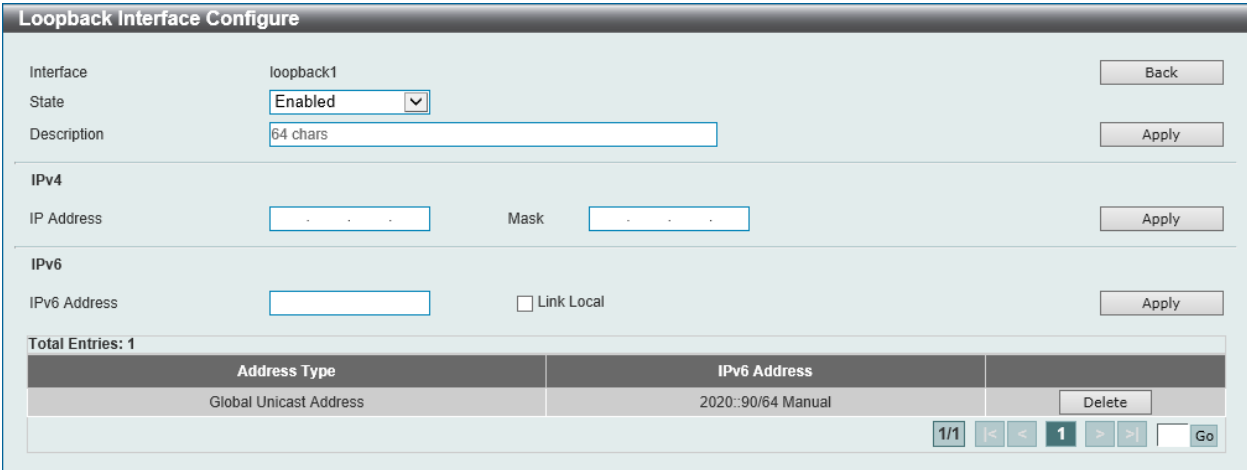

図 9-17 Loopback Interface Settings (Edit) - Loopback Interface Configure 画面

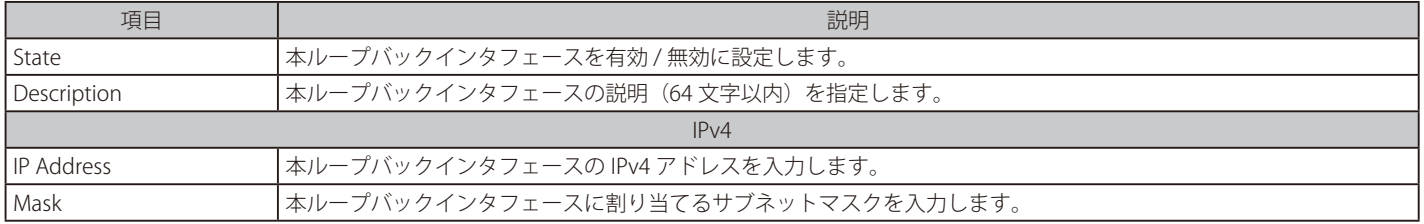

# 第9章 L3 Features(レイヤ3機能の設定)

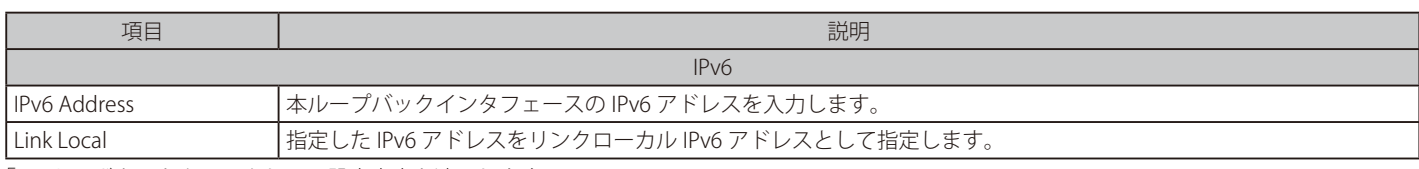

「Apply」ボタンをクリックして、設定内容を適用します。 前の画面に戻るには、「Back」ボタンをクリックします。

### インタフェースの削除

「Delete」ボタンをクリックして、指定エントリを削除します。

## **Null Interface(Null インタフェース)**

Null インタフェースを設定します。

## L3 Features > Interface > Null Interface の順にメニューをクリックし、以下の画面を表示します。

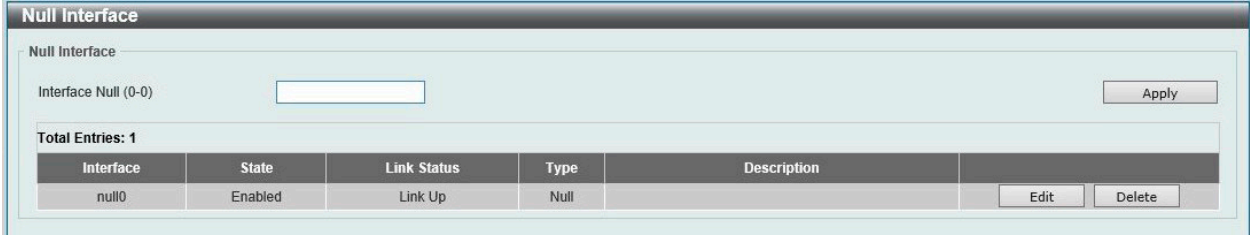

図 9-18 Null Interface 画面

### 画面に表示される項目:

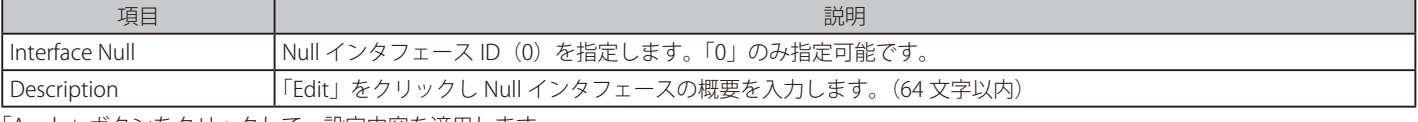

「Apply」ボタンをクリックして、設定内容を適用します。 「Edit」ボタンをクリックして、指定エントリの編集を行います。 「Delete」ボタンをクリックして、指定エントリを削除します。

# <span id="page-239-0"></span>**UDP Helper(UDP ヘルパー)**

### L3 Features > UDP Helper

IP 転送プロトコルの設定を行います。

## **IP Forward Protocol (IP 転送プロトコル)**

本項目では、IP 転送プロトコルの設定、表示を行います。本機能は指定の UDP サービスタイプのパケットの転送を有効にします。

#### L3 Features > UDP Helper > IP Forward Protocol の順にメニューをクリックし、以下の画面を表示します。

| IP Forward Protocol UDP Port (1-65535) |                      | Apply         |  |  |  |
|----------------------------------------|----------------------|---------------|--|--|--|
| <b>Total Entries: 7</b>                |                      |               |  |  |  |
| <b>UDP Port</b>                        | <b>Application</b>   |               |  |  |  |
| 37                                     | <b>Time Service</b>  | Delete        |  |  |  |
| 42                                     | IEN-116 Name Service | <b>Delete</b> |  |  |  |
| 49                                     | <b>TACACS</b>        | Delete        |  |  |  |
| 53                                     | <b>DNS</b>           | Delete        |  |  |  |
| 69                                     | <b>TFTP</b>          | <b>Delete</b> |  |  |  |
| 137                                    | NetBIOS-NS           | Delete        |  |  |  |
| 138                                    | NetBIOS-DS           | Delete        |  |  |  |

図 9-19 IP Forward Protocol 画面

画面に表示される項目:

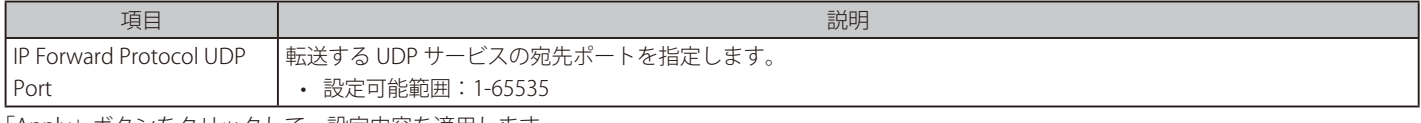

「Apply」ボタンをクリックして、設定内容を適用します。 「Delete」ボタンをクリックして、指定のエントリを削除します。

設定エントリページが複数ページある場合、ページ番号を指定して「Go」をクリックすると当該のページへ移動します。

## **IP Helper Address(IP ヘルパーアドレス)**

本項目では UDP ブロードキャストパケットを転送するターゲットアドレスの追加 / 削除を指定します。本機能は IP アドレスがアサインされた受信 インタフェースのみ有効です。システムは以下の条件を満たす場合のみパケットを転送します。

- 宛先 MAC アドレスがブロードキャストアドレスである。
- 宛先 IP アドレスがオールワンブロードキャストである。
- パケットが IPv4 UDP パケットである。
- 「IP TTL 値」が「2」以上である。

L3 Features > UDP Helper > IP Helper Address の順にメニューをクリックし、以下の画面を表示します。

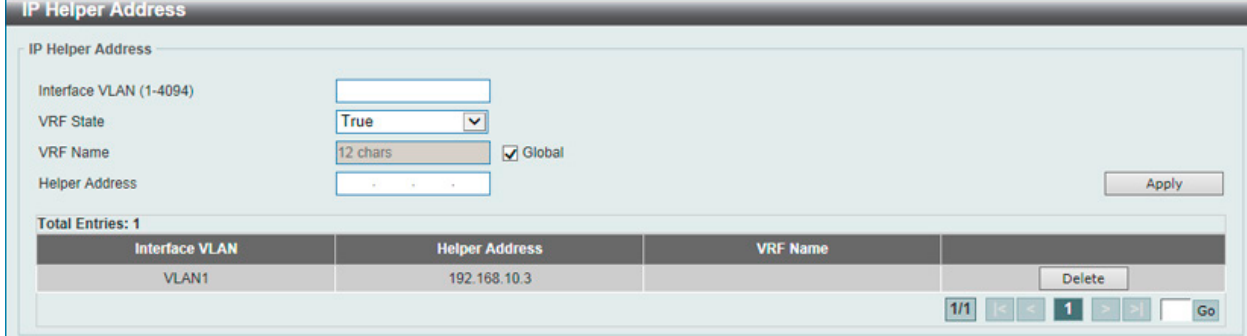

図 9-20 IP Helper Address 画面

画面に表示される項目:

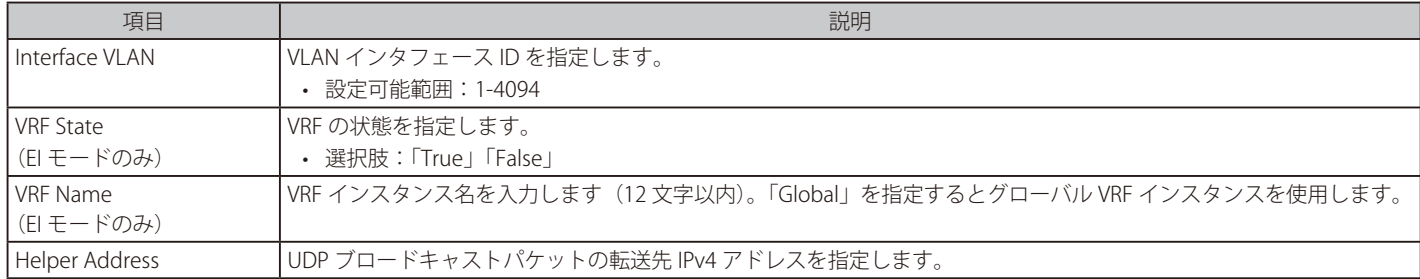

「Apply」ボタンをクリックして、設定内容を適用します。

「Delete」ボタンをクリックし、指定のエントリを削除します。

設定エントリページが複数ページある場合、ページ番号を指定して「Go」をクリックすると当該のページへ移動します。

# <span id="page-241-0"></span>**IPv4 Static/Default Route(IPv4 スタティック / デフォルトルート設定)**

IPv4 スタティックおよびデフォルトルートの設定を行います。

IPv4 スタティックルートが設定されると、スイッチによってネクストホップルータに ARP リクエストパケットが送信されます。スイッチに対しネ クストホップから ARP の応答が返されると、ルートが有効になります。ただし、ARP エントリが既に存在している場合には、ARP 要求は送信され ません。

スイッチはフローティングスタティックルートをサポートしています。ユーザは、異なるネクストホップを持つ代替のスタティックルートを作成す ることができます。この 2 個目のネクストホップデバイスのルートは、プライマリスタティックルートがダウンした場合のバックアップ用スタティッ クルートであると見なされます。プライマリルートが失われた場合、バックアップルートがアクティブになり、トラフィックの転送を開始します。

本スイッチのフォワーディングテーブル内のエントリは、IP アドレス、サブネットマスクおよびゲートウェイを使用して作成します。

### L3 Features > IPv4 Static/Default Route の順にメニューをクリックし、以下の画面を表示します。

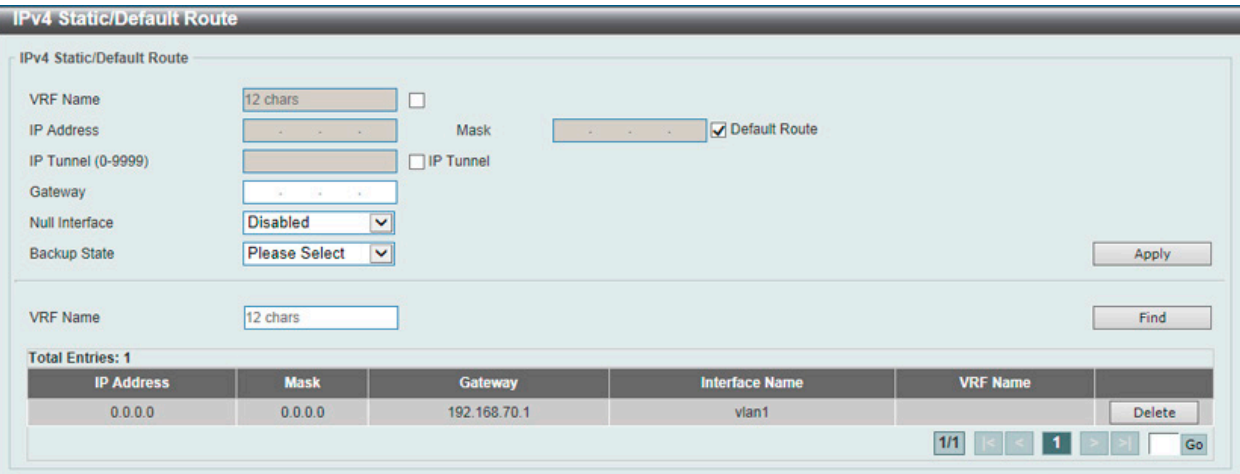

図 9-21 IPv4 Static/Default Route 画面

#### 画面に表示される項目:

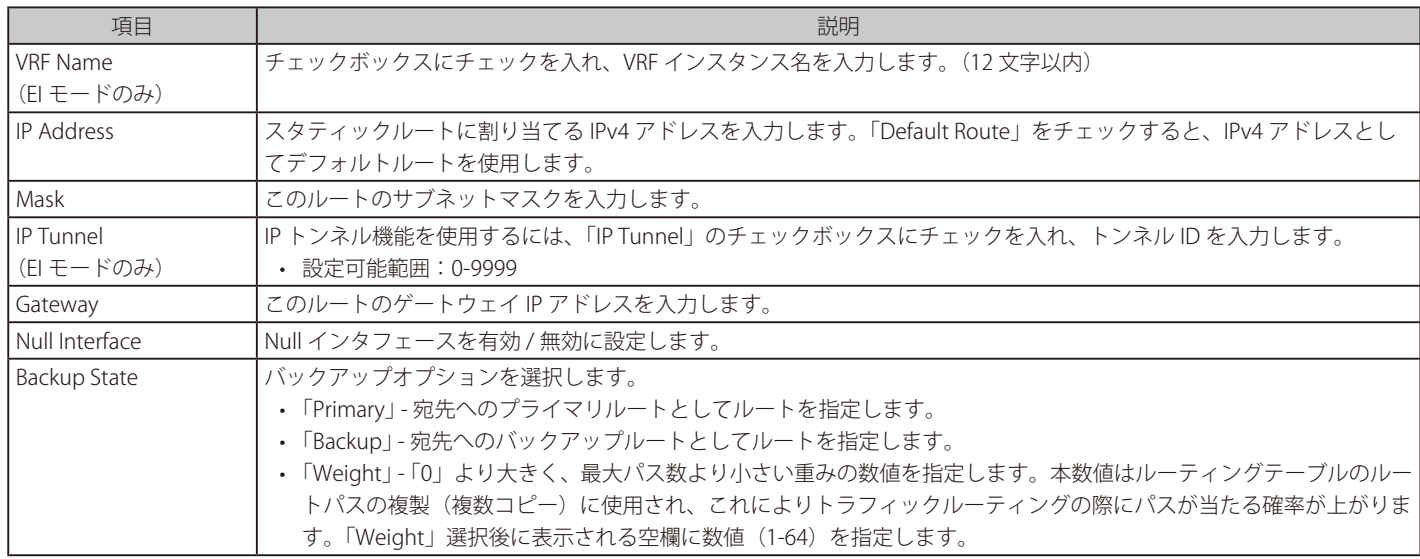

「Apply」ボタンをクリックして、設定内容を適用します。 「Find」ボタンをクリックして、入力した情報を基にエントリを検索します。

### エントリの削除

対象のエントリの行の「Delete」ボタンをクリックします。

# <span id="page-242-0"></span>**IPv4 Static Route BFD(IPv4 スタティックルート BFD)**

本項目では IPv4 スタティックルート BFD (Bidirectional Forwarding Detection)の設定と表示を行います。

L3 Features > IPv4 Static Route BFD の順にメニューをクリックし、以下の画面を表示します。

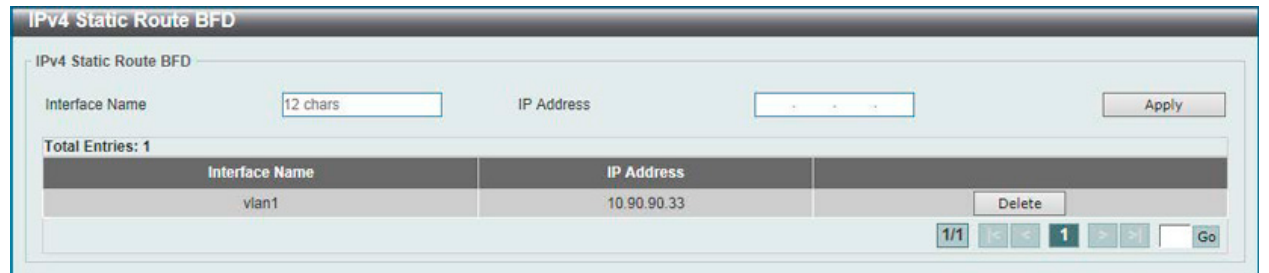

図 9-22 IPv4 Static Route BFD 画面

画面に表示される項目:

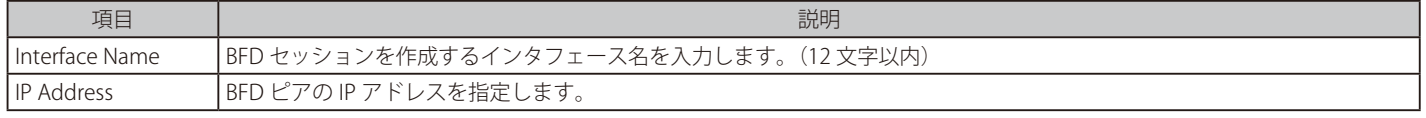

「Apply」ボタンをクリックして、設定内容を適用します。

「Delete」ボタンをクリックして、指定のエントリを削除します。

設定エントリページが複数ページある場合、ページ番号を指定して「Go」をクリックすると当該のページへ移動します。

■注意 本機能は現在のファームウェアバージョンではサポートされません。

# <span id="page-242-1"></span>**IPv4 Route Table(IPv4 ルートテーブル)**

IPv4 ルートテーブルを表示します。

L3 Features > IPv4 Route Table の順にメニューをクリックし、以下の画面を表示します。

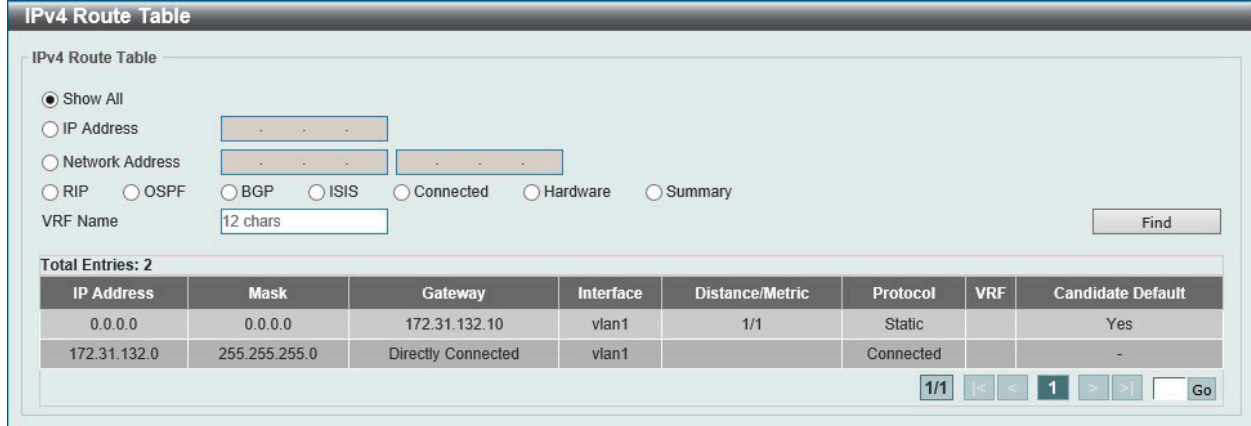

図 9-23 IPv4 Route Table 画面

画面に表示される項目: 項目 説明 Show All すべての IPv4 ルートを表示します。 IP Address <br />
|表示するルートの宛先 IP アドレスを指定します。 Network Address 表示するルートの宛先ネットワークアドレスを指定します。1 つ目の入力欄にネットワークプレフィックス、2 つ目の 入力欄にネットワークマスクを入力します。 RIP RIP ルートのみを表示します。 OSPF **OSPF ルートのみを表示します。** BGP (EI モードのみ) BGP ルートのみを表示します。 ISIS (EI モードのみ) | ISIS ルートのみを表示します。 Connected 接続されたルートのみを表示します。 Hardware インコントリードウェアチップに記録されたルートのみ表示されます。 Summary スイッチに設定されているルートソースの概要と数が表示されます。 VRF Name(EI モードのみ) VRF インスタンス名を入力します。(12 文字以内)

# 第9章 L3 Features(レイヤ3機能の設定)

「Find」ボタンをクリックして、指定した情報に基づく特定のエントリを検出します。 複数ページが存在する場合は、ページ番号を入力後、「Go」ボタンをクリックして、特定のページへ移動します。

# <span id="page-243-0"></span>**IPv6 Static/Default Route(IPv6 スタティック / デフォルトルート設定)**

IPv6 スタティックルートまたはデフォルトルートを表示および設定します。

### L3 Features > IPv6 Static/Default Route の順にメニューをクリックし、以下の画面を表示します。

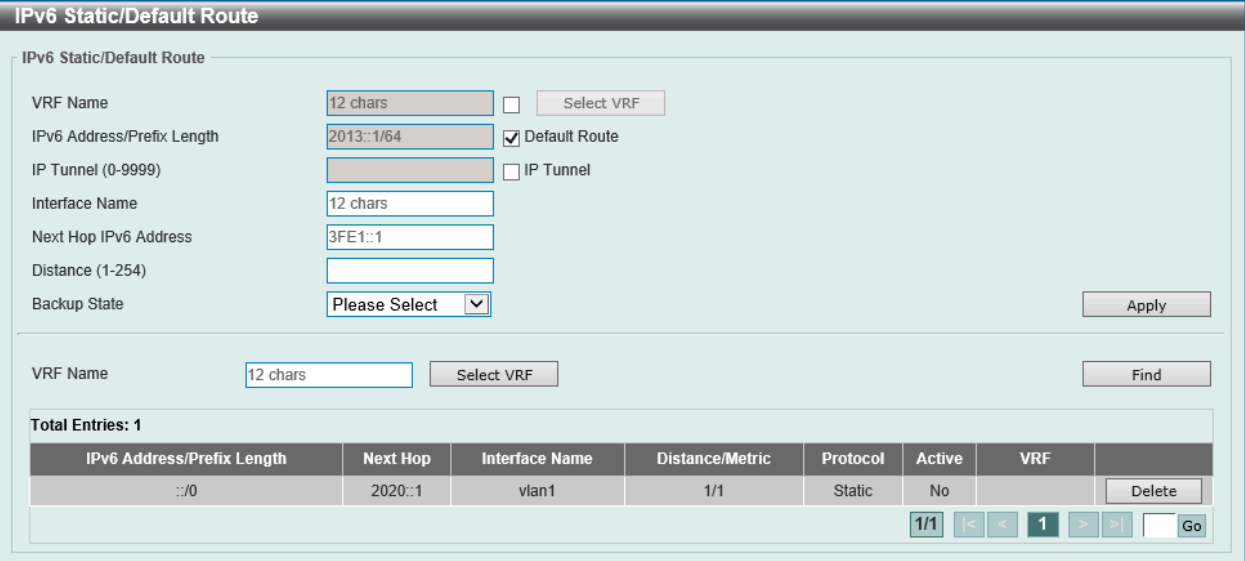

図 9-24 IPv6 Static/Default Route 画面

#### 画面に表示される項目:

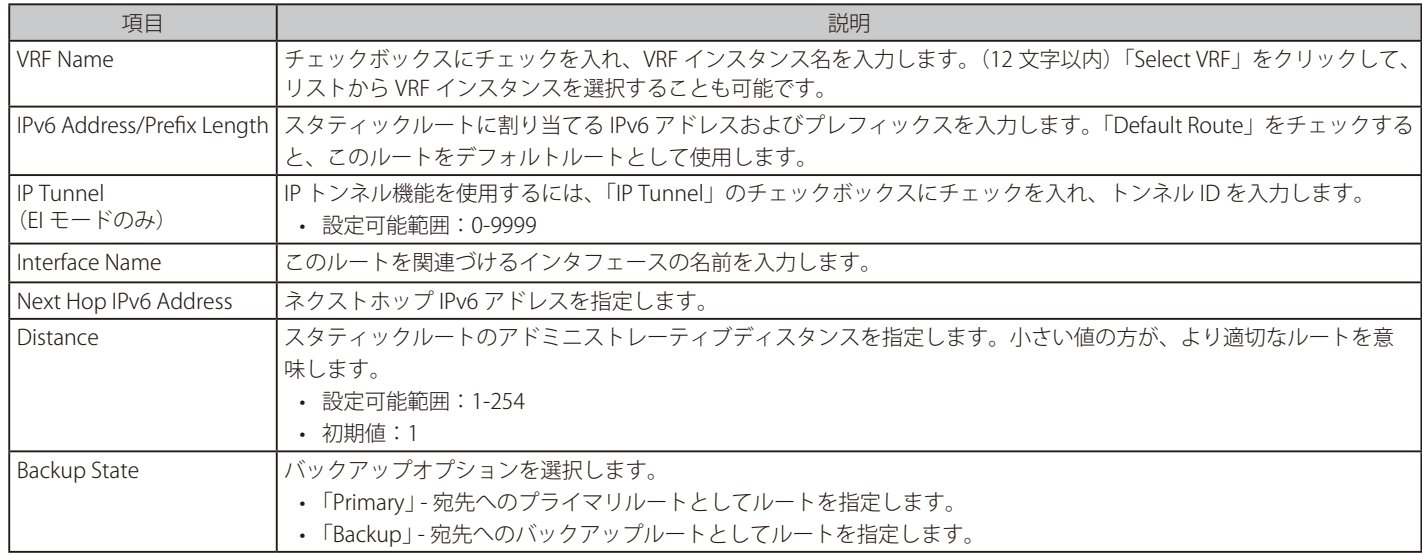

「Apply」ボタンをクリックして、設定内容を適用します。 「Find」ボタンをクリックして、入力した情報を基にエントリを検索します。

#### エントリの削除

テーブル内の削除するエントリの「Delete」ボタンをクリックします。

# <span id="page-244-0"></span>**IPv6 Static Route BFD(IPv6 スタティックルート BFD)**

本項目では IPv6 スタティックルート BFD (Bidirectional Forwarding Detection)の設定と表示を行います。

L3 Features > IPv6 Static Route BFD の順にメニューをクリックし、以下の画面を表示します。

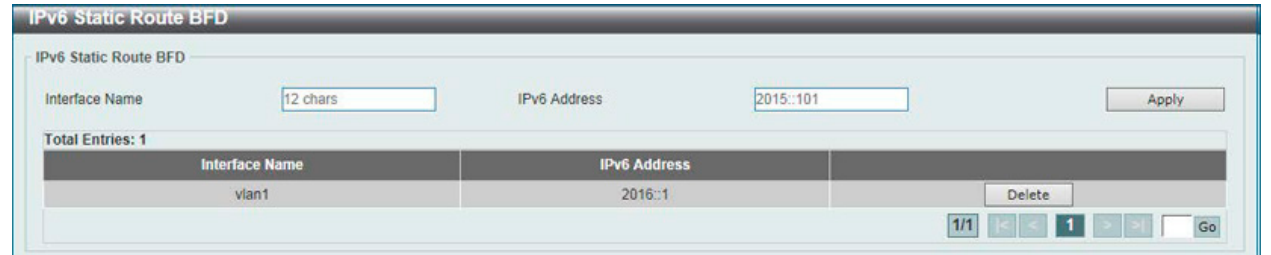

図 9-25 IPv6 Static Route BFD 画面

画面に表示される項目:

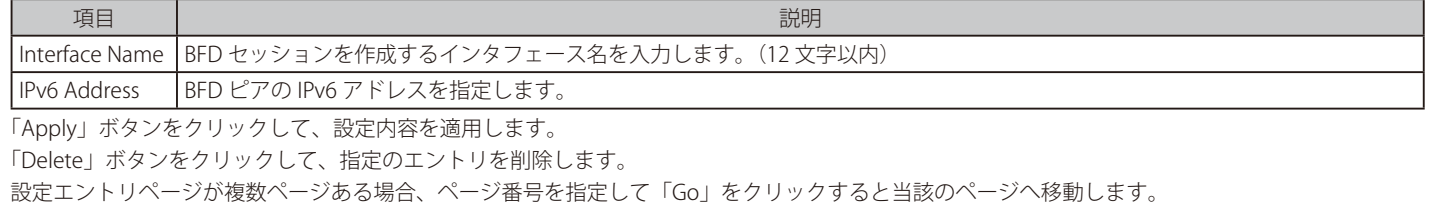

お意味本機能は現在のファームウェアバージョンではサポートされません。

# <span id="page-244-1"></span>**IPv6 Route Table(IPv6 ルートテーブル)**

IPv6 ルートテーブルを表示します。

L3 Features > IPv6 Route Table の順にメニューをクリックし、以下の画面を表示します。

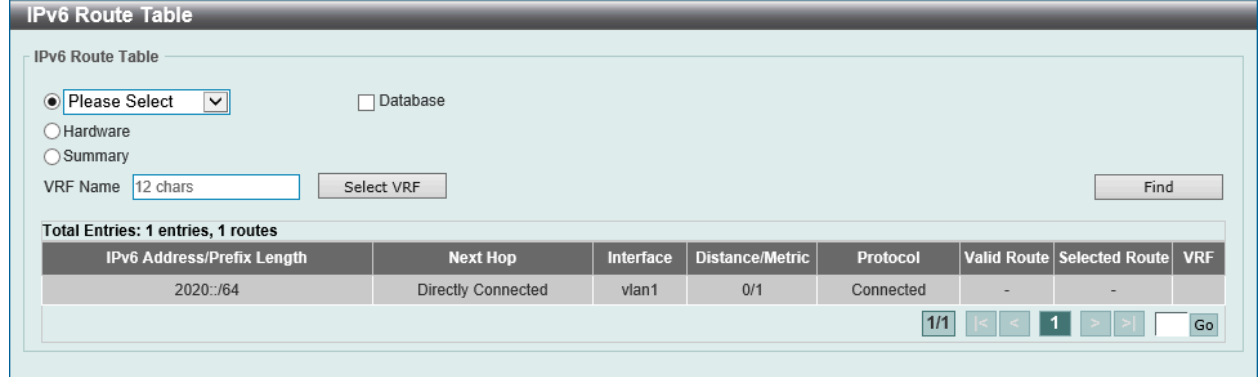

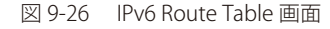

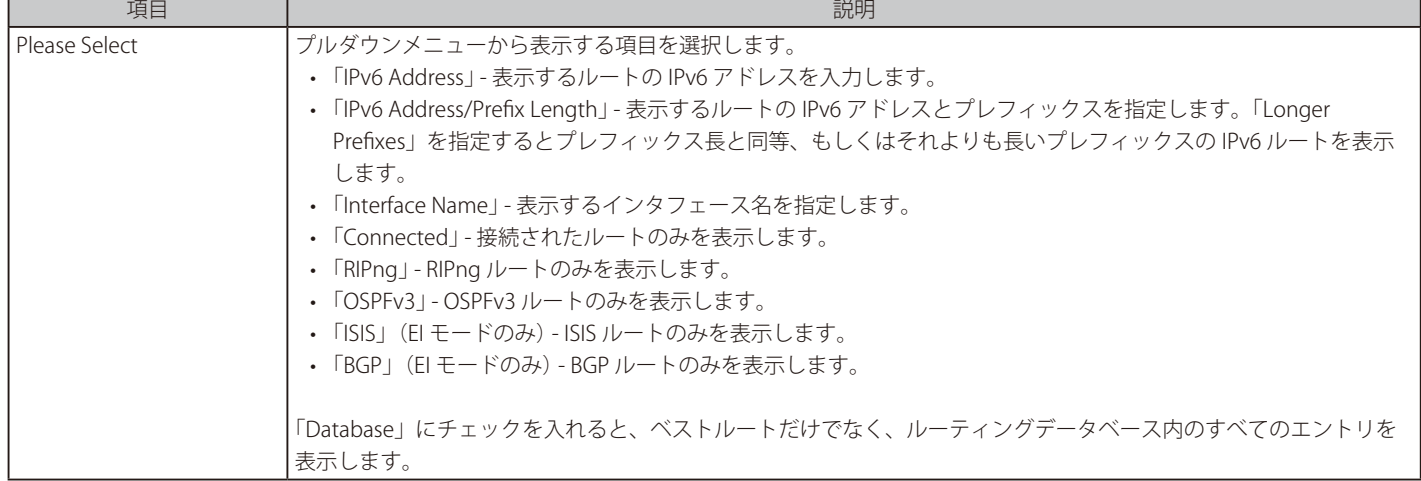

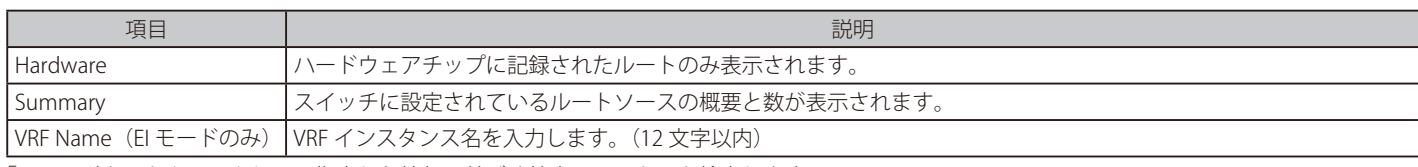

「Find」ボタンをクリックして、指定した情報に基づく特定のエントリを検出します。 複数ページが存在する場合は、ページ番号を入力後、「Go」ボタンをクリックして、特定のページへ移動します。

# <span id="page-245-0"></span>**Route Preference(ルート優先度設定)**

ルート優先度を設定します。ルート信頼度レーティングを示すディスタンスを設定します。ルートのディスタンス値が小さいほど優先度が高くなり ます。

L3 Features > Route Preference の順にメニューをクリックし、以下の画面を表示します。

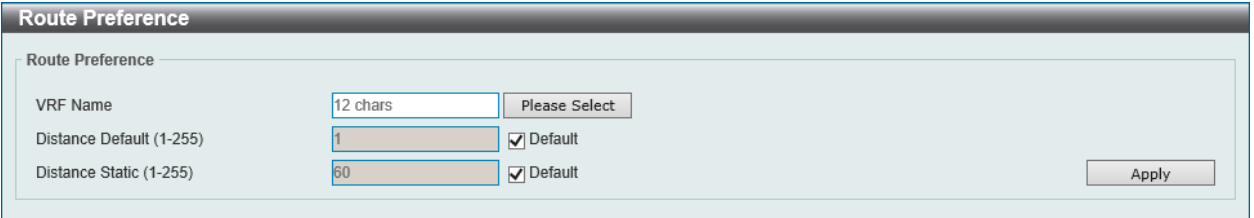

図 9-27 Route Preference 画面

画面に表示される項目:

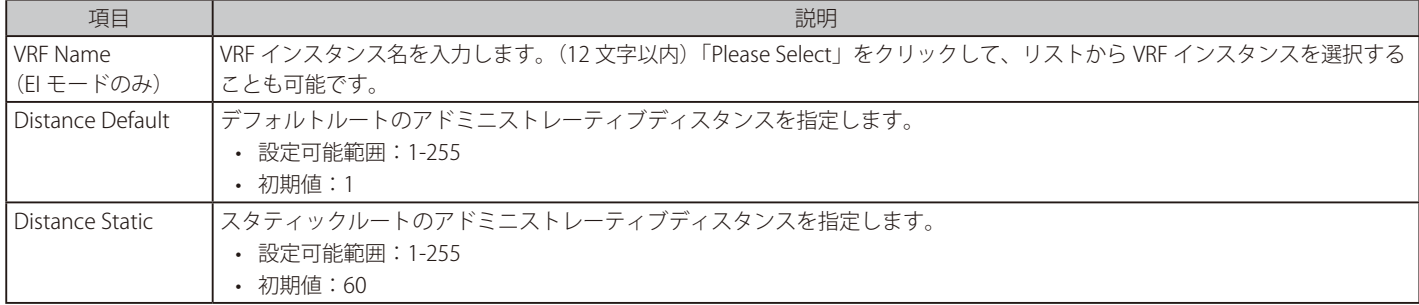

「Apply」ボタンをクリックして、設定内容を適用します。

複数ページが存在する場合は、ページ番号を入力後、「Go」ボタンをクリックして、特定のページへ移動します。

# <span id="page-245-1"></span>**ECMP Settings(ECMP 設定)**

Equal-Cost Multi-Path (ECMP) ルーティング設定を行います。負荷分散ハッシュアルゴリズムの設定と、同じ宛先の複数パスエントリに対しネクスト ホップを決定する際に使用されます。

L3 Features > ECMP Settings をクリックし、以下の画面を表示します。

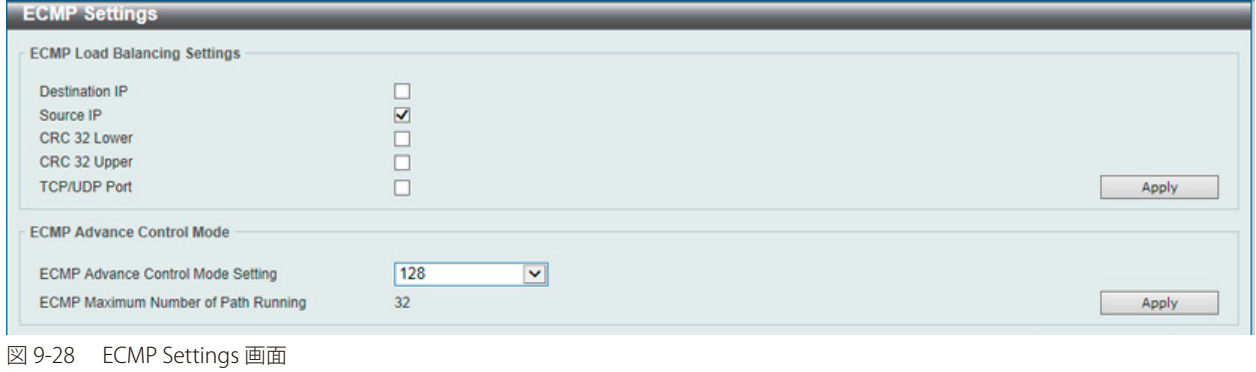

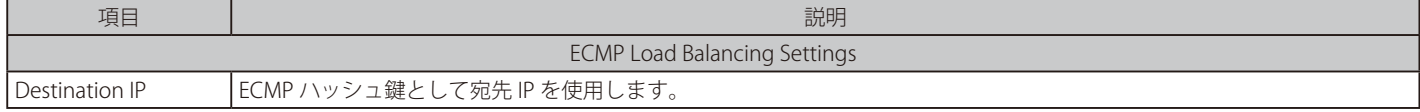

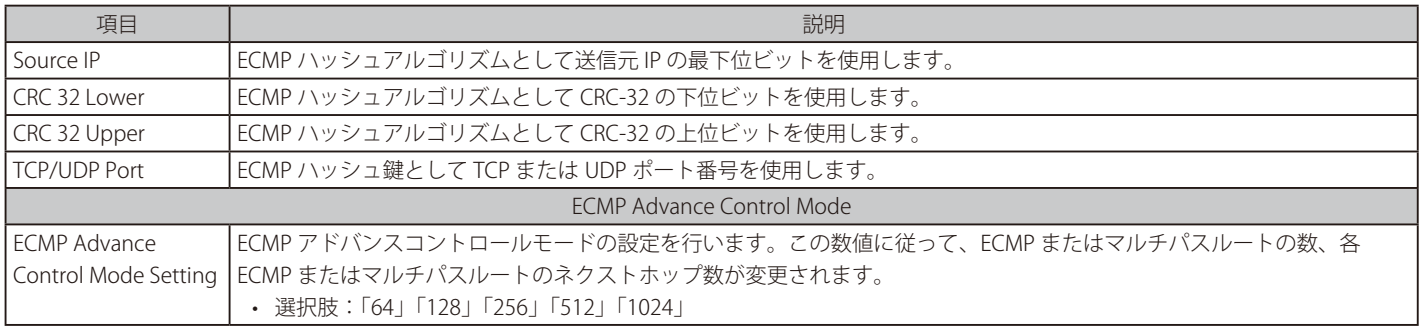

「Apply」ボタンをクリックして、設定内容を適用します。

# <span id="page-246-0"></span>**IPv6 General Prefix(IPv6 汎用プレフィックス)**

本項目では、VLAN インタフェース IPv6 汎用プレフィックスの設定、表示を行います。

### L3 Features > IPv6 General Prefix をクリックし、以下の画面を表示します。

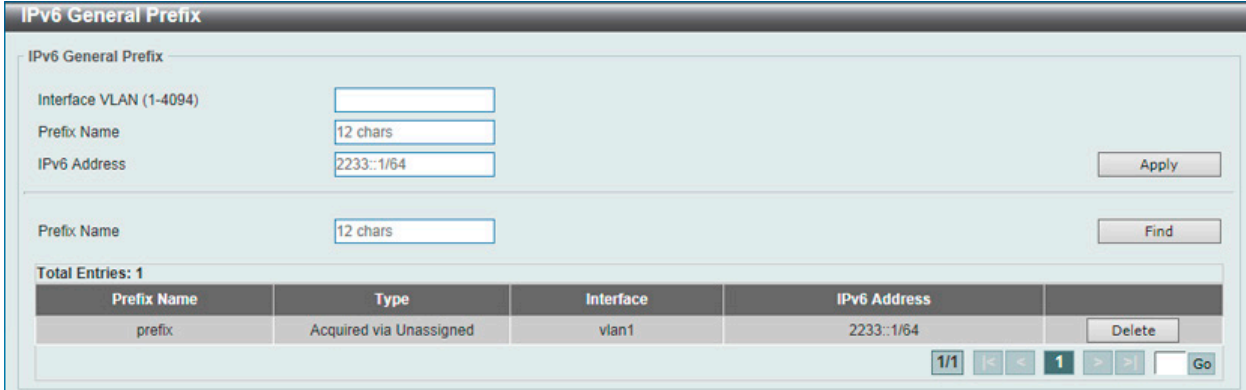

図 9-29 IPv6 General Prefix 画面

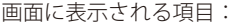

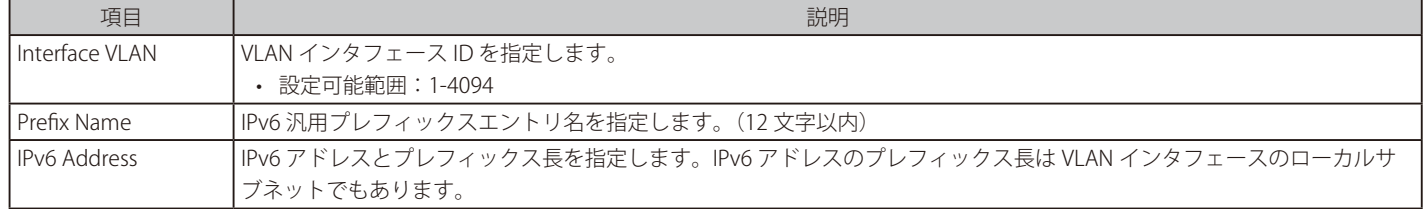

「Apply」ボタンをクリックして、設定内容を適用します。

「Delete」ボタンをクリックして、指定のエントリを削除します。

「Find」ボタンをクリックして、入力した情報に基づく特定のエントリを検出します。

設定エントリページが複数ページある場合、ページ番号を指定して「Go」をクリックすると当該のページへ移動します。

# <span id="page-246-1"></span>**IP Tunnel Settings(IP トンネル設定)(EI モードのみ)**

### IP トンネルを設定します。

L3 Features > IP Tunnel Settings の順にメニューをクリックして以下の画面を表示します。

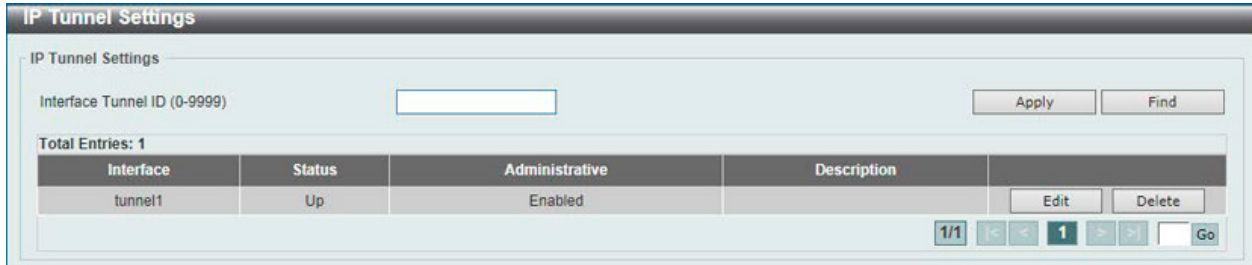

図 9-30 IP Tunnel Settings 画面

# 第9章 L3 Features(レイヤ3機能の設定)

## 画面に表示される項目:

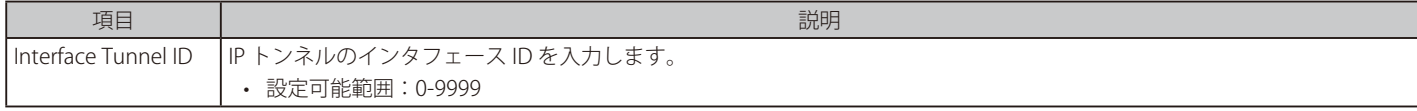

「Apply」ボタンをクリックして、入力した情報に基づいて新しいエントリを追加します。

### エントリの検索

「Find」ボタンをクリックして、入力した情報に基づく特定のエントリを検出します。

### エントリの削除

テーブル内の削除するエントリの「Delete」ボタンをクリックします。

#### エントリの編集

編集するポートの「Edit」ボタンをクリックし、以下の画面を表示します。

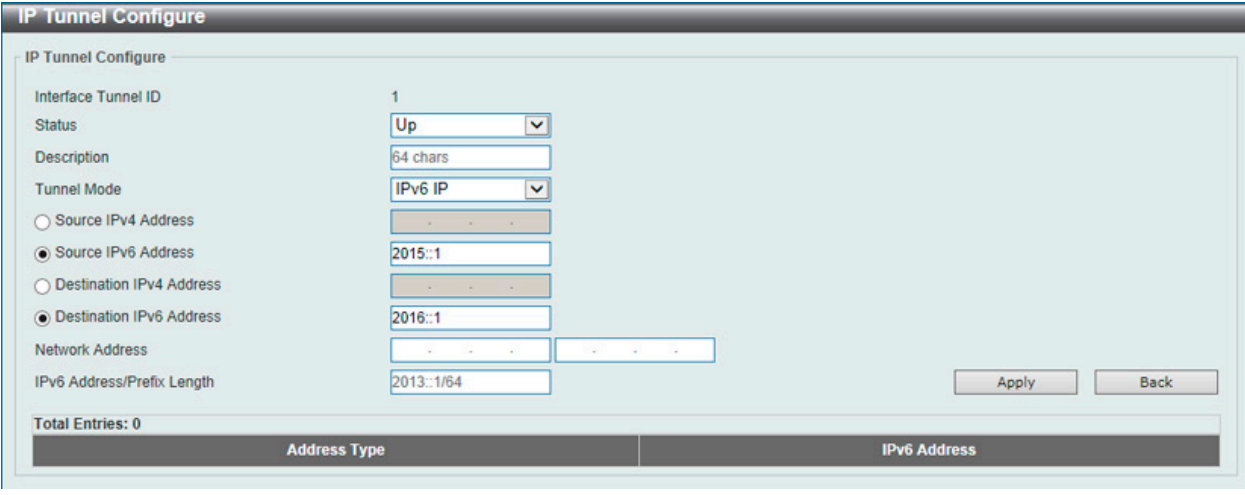

図 9-31 IP Tunnel Settings (Edit) - IP Tunnel Configure 画面

## 画面に表示される項目:

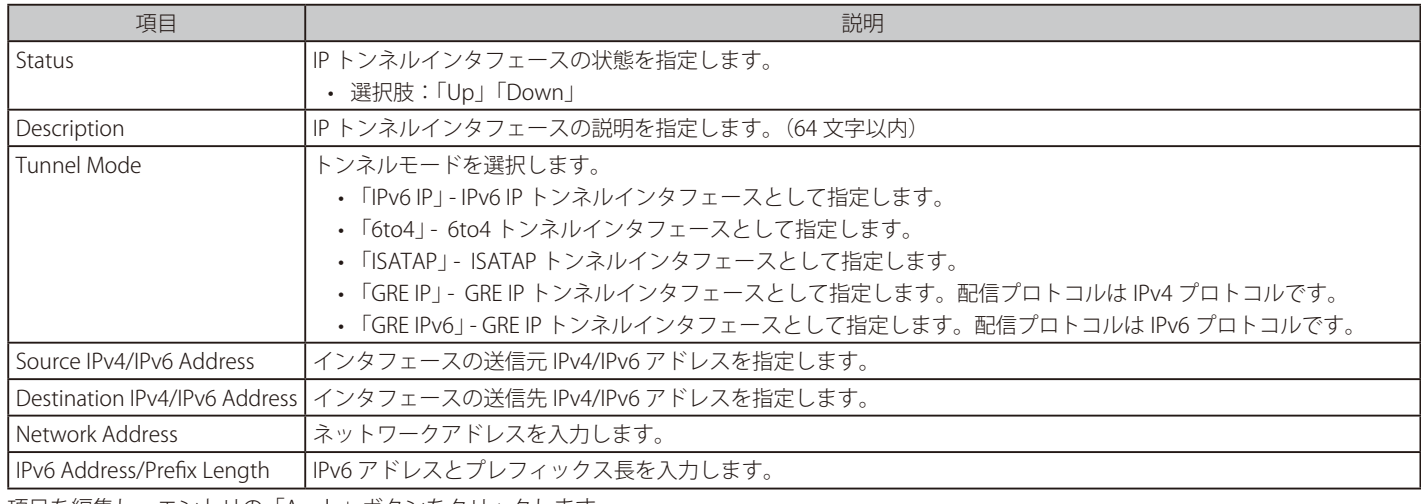

項目を編集し、エントリの「Apply」ボタンをクリックします。

前の画面に戻るには、「Back」ボタンをクリックします。

# <span id="page-248-0"></span>**URPF Settings(URPF 設定)**

本項目では「Unicast Reverse Path Forwarding」(URPF) の設定と表示を行います。ネットワーク上で攻撃を開始する一般的な方法の 1 つは、IPv4/ IPv6 送信元アドレススプーフィングを利用することです。この方法では、ターゲットによって信頼されている / 既知の送信元アドレスを使用してト ラフィックがネットワークに送信されます。保護が行われていない場合、組織のネットワークはトラフィックを許可し、様々な種類の攻撃にさらさ れる可能性があります。ユニキャスト RPF は、ルータを通過する不正な形式または偽造された IPv4/IPv6 送信元アドレスによって引き起こされる問 題を軽減するのに役立ちます。

L3 Features > URPF Settings の順にメニューをクリックして以下の画面を表示します。

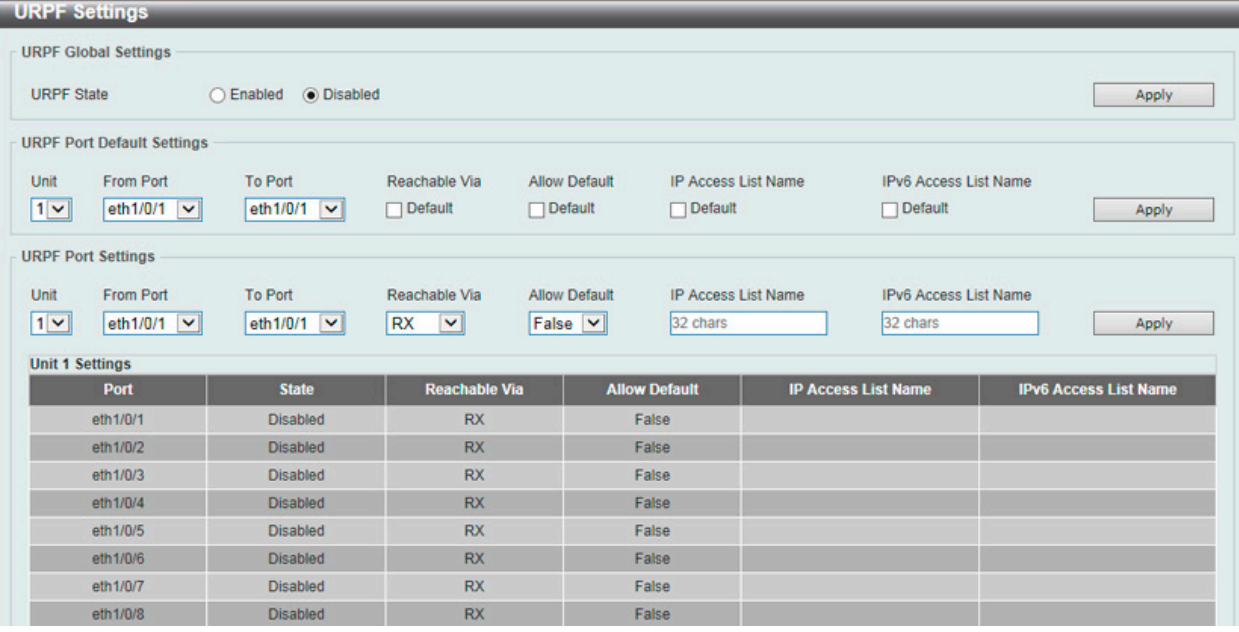

図 9-32 URPF Settings 画面

### 画面に表示される項目:

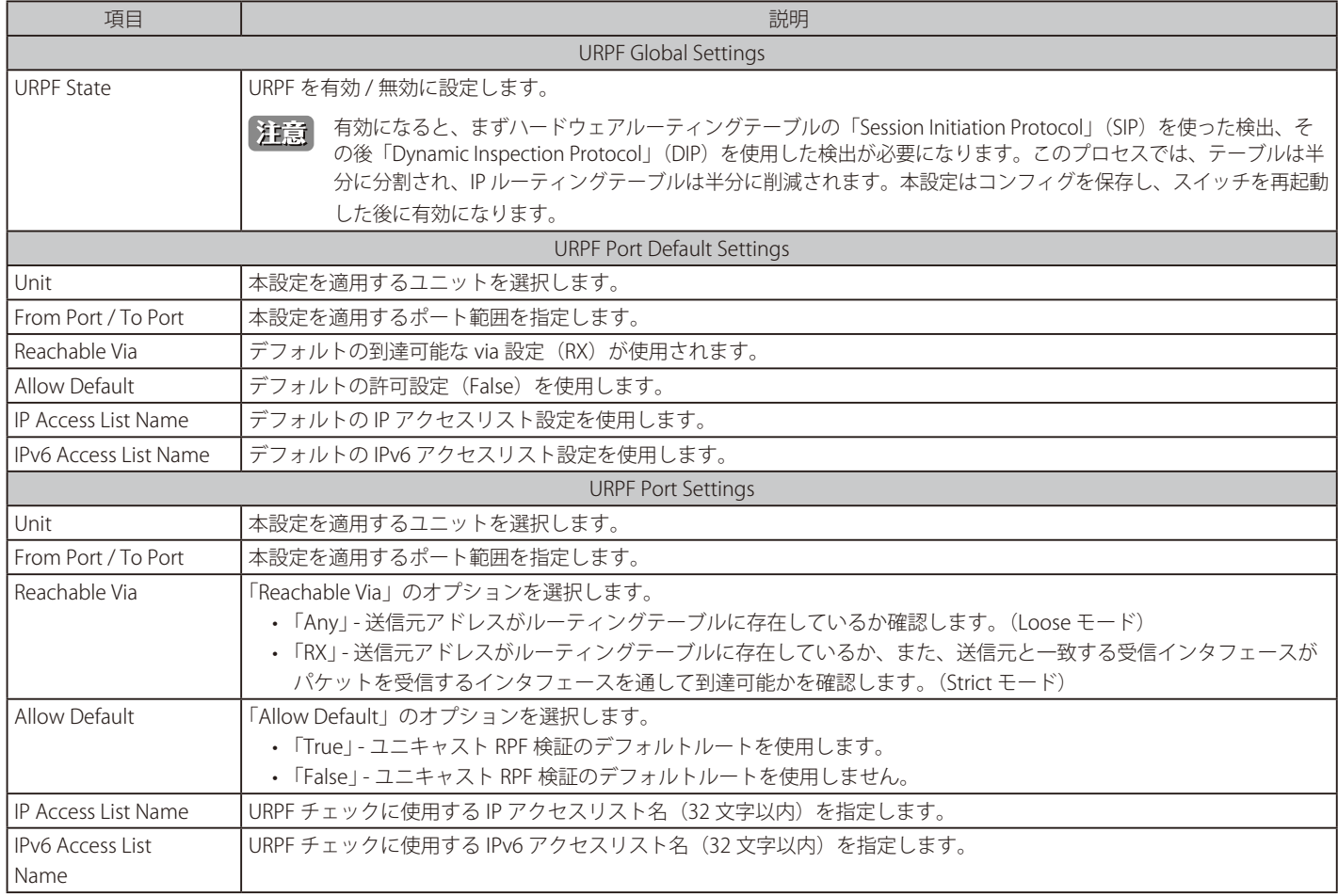

「Apply」ボタンをクリックして、設定内容を適用します。

# <span id="page-249-0"></span>**VRF(Virtual Routing and Forwarding)(EI モードのみ)**

「Virtual Routing and Forwarding」 (VRF) の設定を行います。

## **VRF Settings(VRF 設定)**

本項目では「Virtual Routing and Forwarding」 (VRF) の設定、表示を行います。

### L3 Features > VRF > VRF Settings の順にメニューをクリックして以下の画面を表示します。

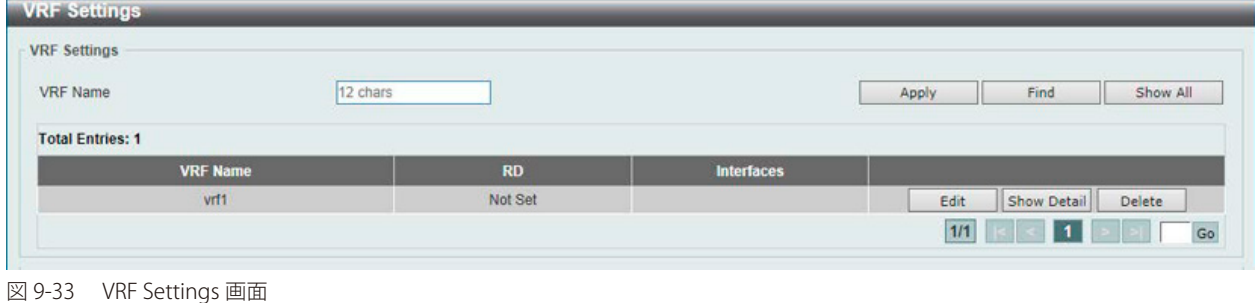

画面に表示される項目:

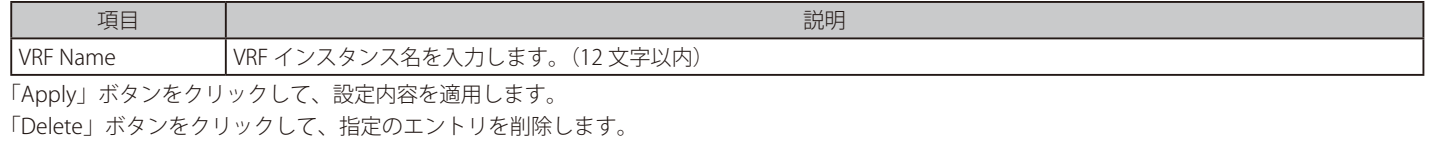

「Find」ボタンをクリックして、入力した情報に基づく特定のエントリを検出します。

「Show All」ボタンをクリックして、すべてのエントリを表示します。

「Show Detail」ボタンをクリックして、指定エントリの詳細について表示します。

「Edit」ボタンをクリックして、指定エントリの編集を行います。

設定エントリページが複数ページある場合、ページ番号を指定して「Go」をクリックすると当該のページへ移動します。

### 「Edit」ボタンをクリックすると、以下の画面が表示されます。

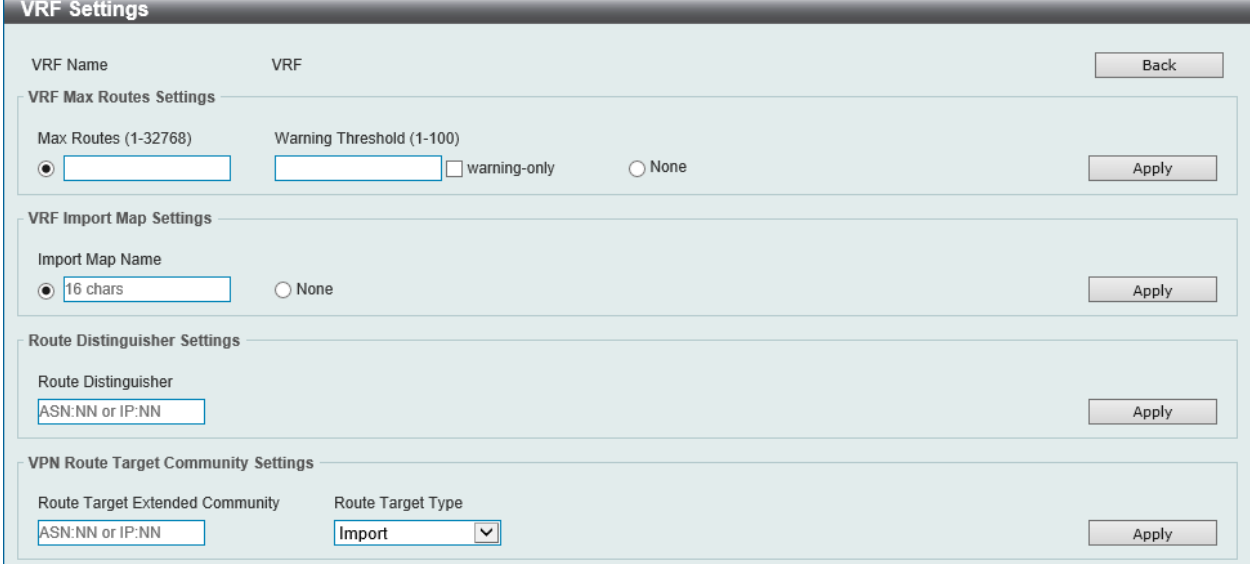

図 9-34 VRF Settings (Edit) 画面

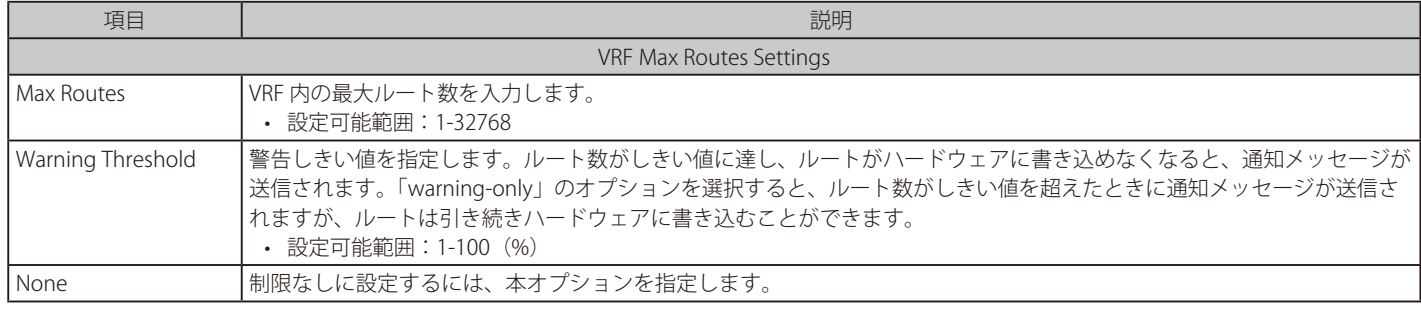

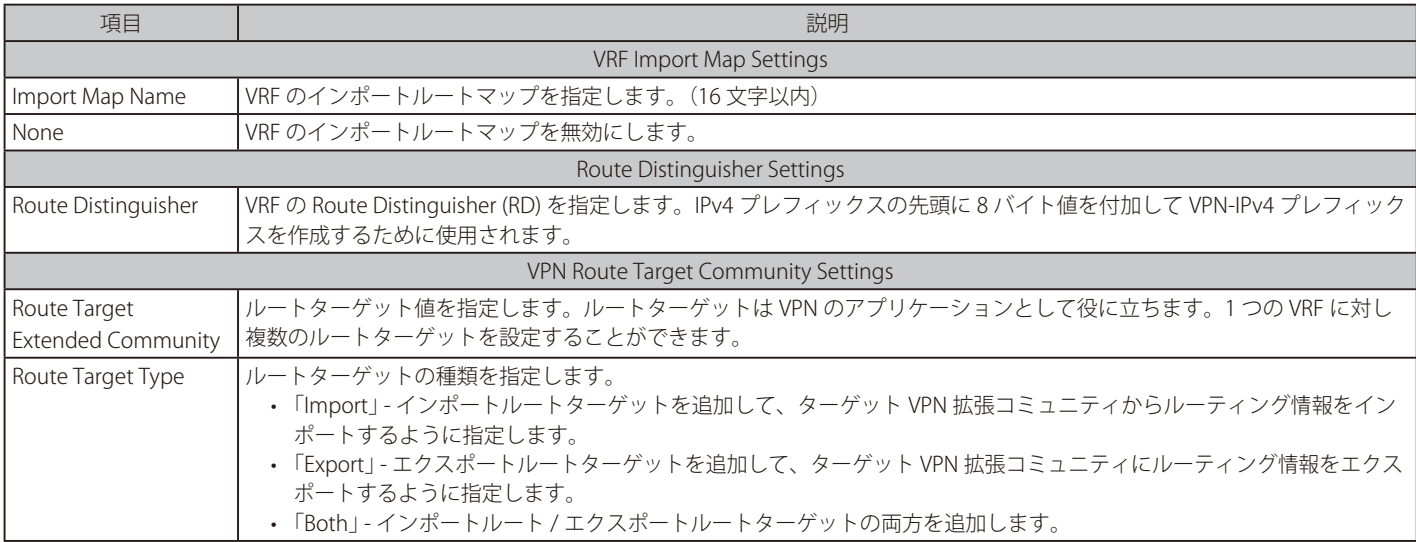

「Apply」ボタンをクリックして、設定内容を適用します。 前の画面に戻るには、「Back」ボタンをクリックします。

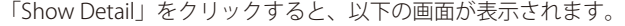

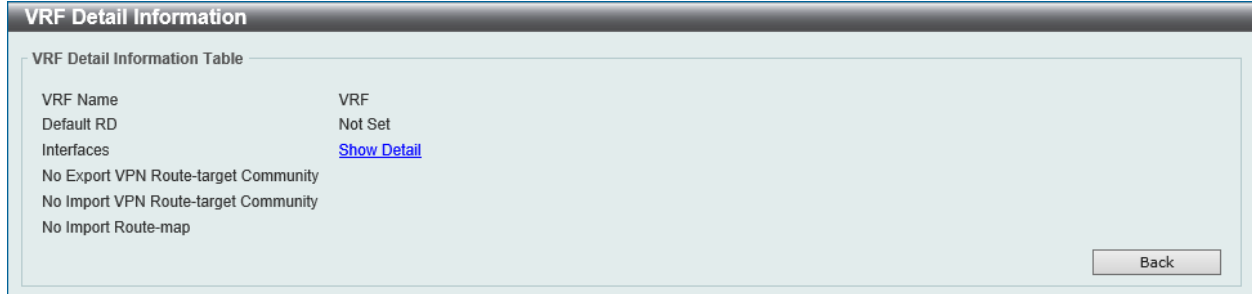

図 9-35 VRF Settings (Show Detail) - VRF Detail Information 画面

「VRF Detail Information」画面の Show Detail リンクをクリックすると、画面下部に情報が表示されます。

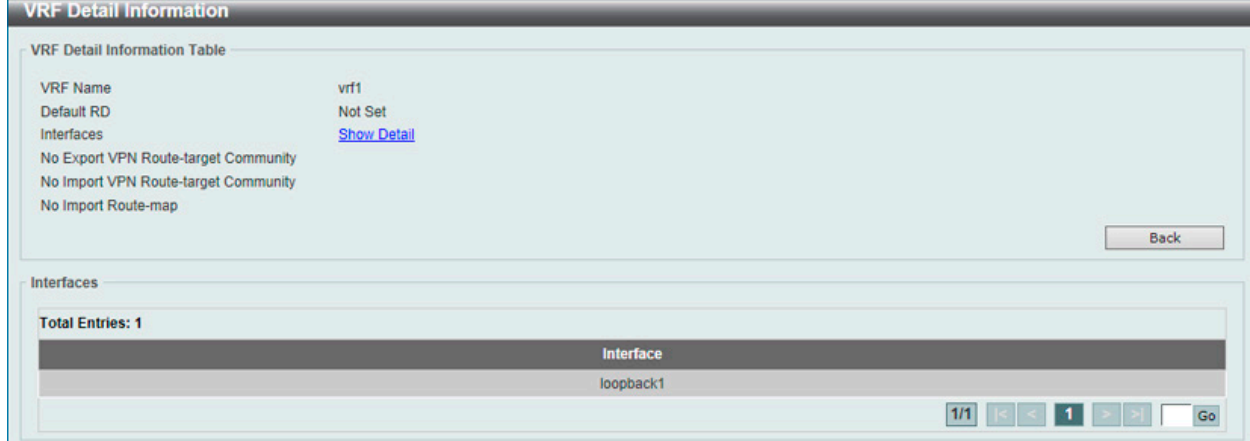

図 9-36 VRF Settings (Show Detail) - VRF Detail Information 画面

前の画面に戻るには、「Back」ボタンをクリックします。

# **VRF Interface Settings(VRF インタフェース設定)**

本項目では VRF インタフェースの設定、表示を行います。

L3 Features > VRF > VRF Interface Settings の順にメニューをクリックして以下の画面を表示します。

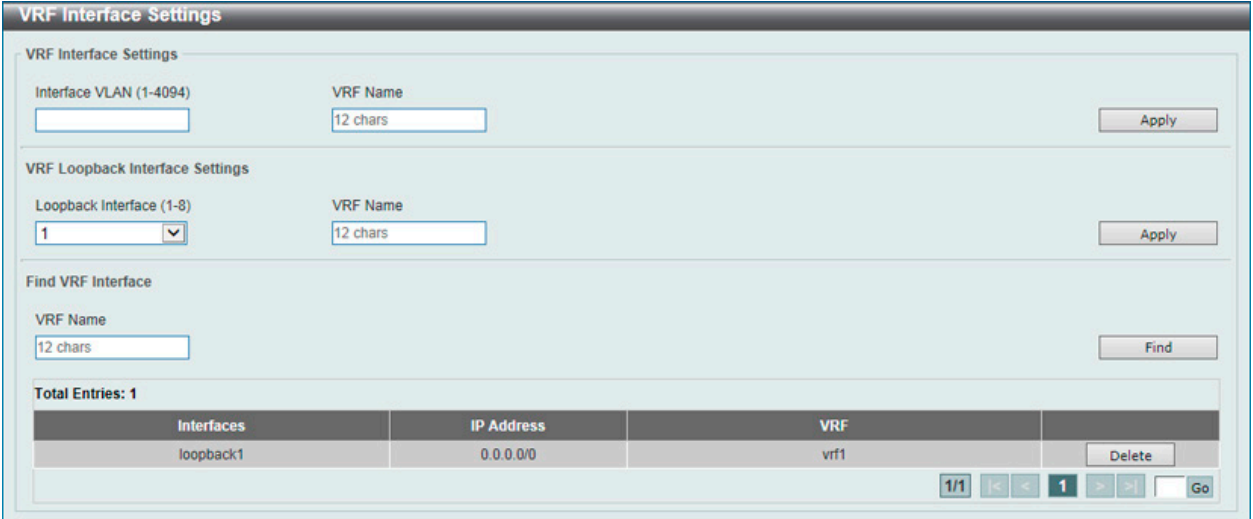

図 9-37 VRF Interface Settings 画面

### 画面に表示される項目:

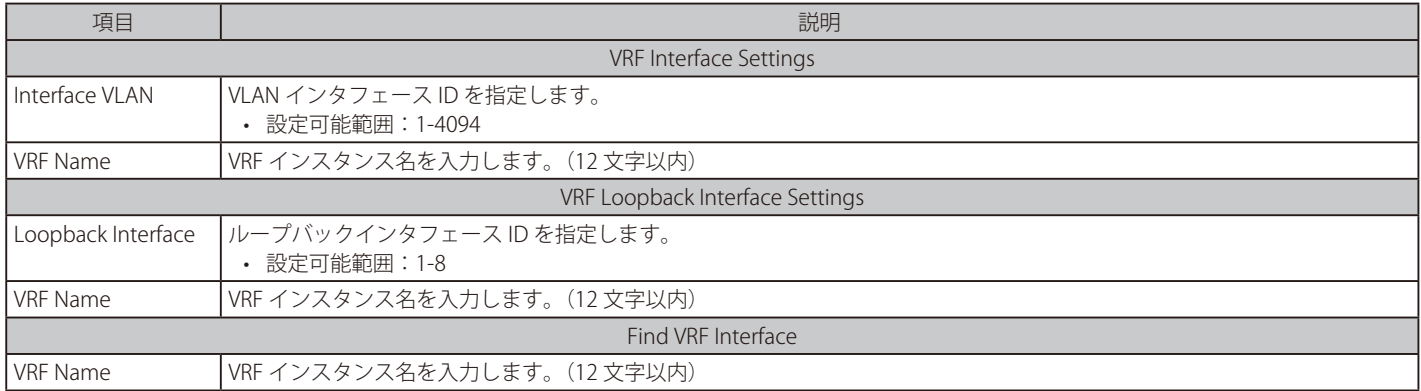

「Apply」ボタンをクリックして、設定内容を適用します。

「Delete」ボタンをクリックして、指定のエントリを削除します。

「Find」ボタンをクリックして、入力した情報に基づく特定のエントリを検出します。

設定エントリページが複数ページある場合、ページ番号を指定して「Go」をクリックすると当該のページへ移動します。
# **RIP(Routing Information Protocol)**

#### L3 Features > RIP

RIP (Routing Information Protocol) は、距離ベクトル型のルーティングプロトコルです。

# **RIP Settings(RIP 設定)**

IP インタフェースに RIP 設定を行います。

#### L3 Features > RIP > RIP Settings の順にメニューをクリックし、以下の画面を表示します。

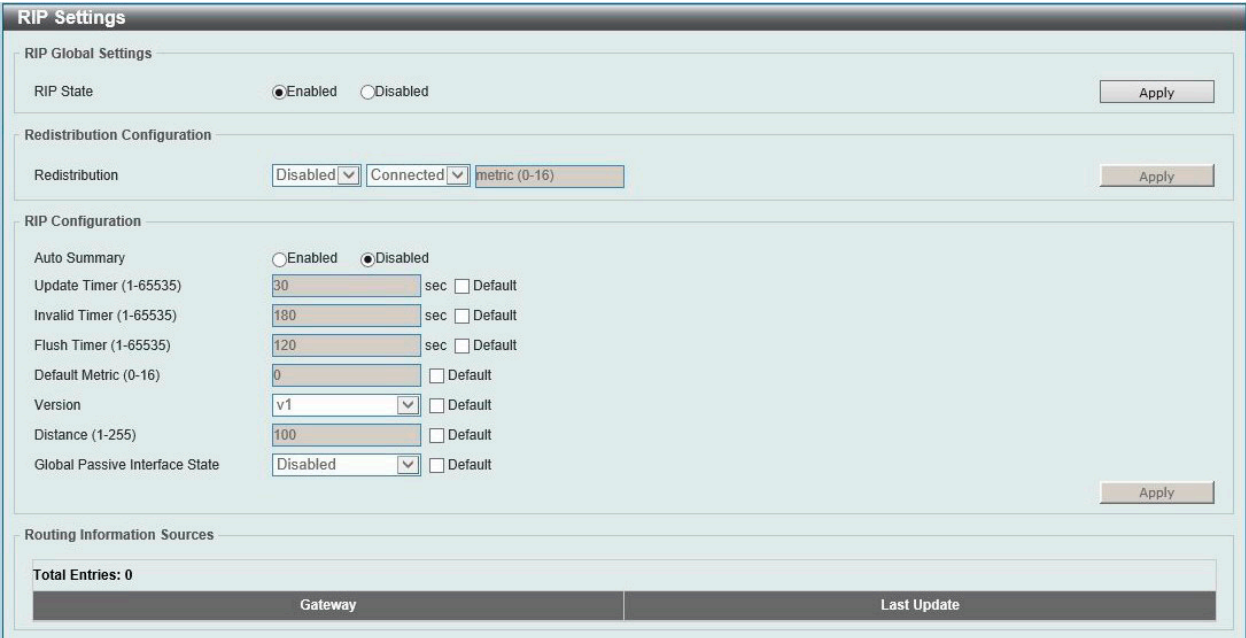

## 図 9-38 RIP Settings 画面(SI モード)

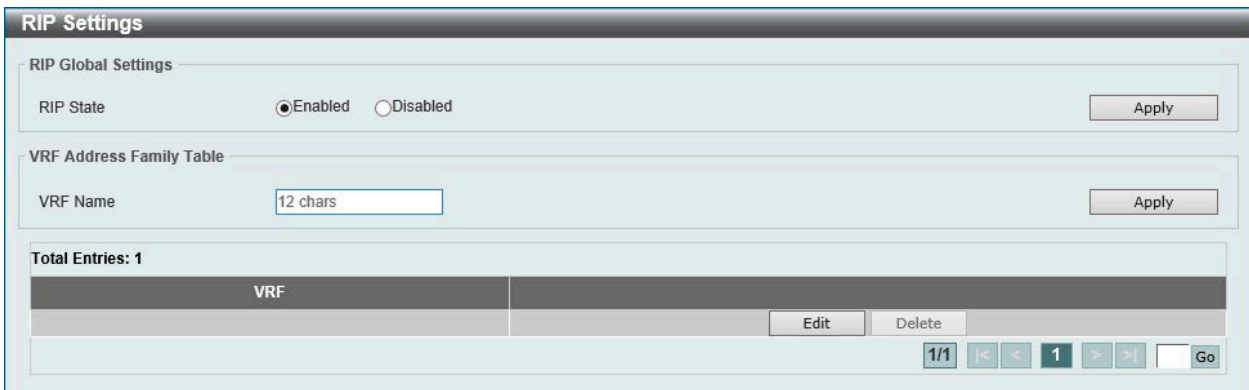

図 9-39 RIP Settings 画面(EI モード)

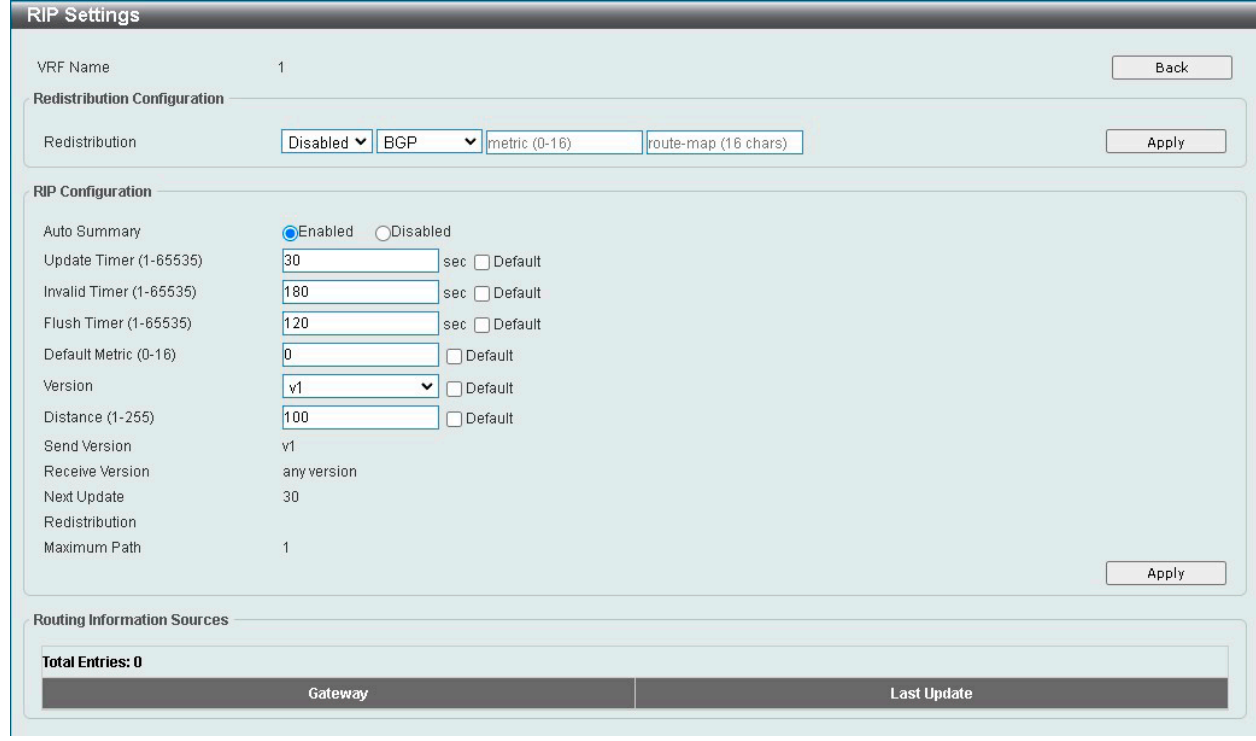

図 9-40 RIP Settings 画面 (Edit) (EI モード)

## 画面に表示される項目:

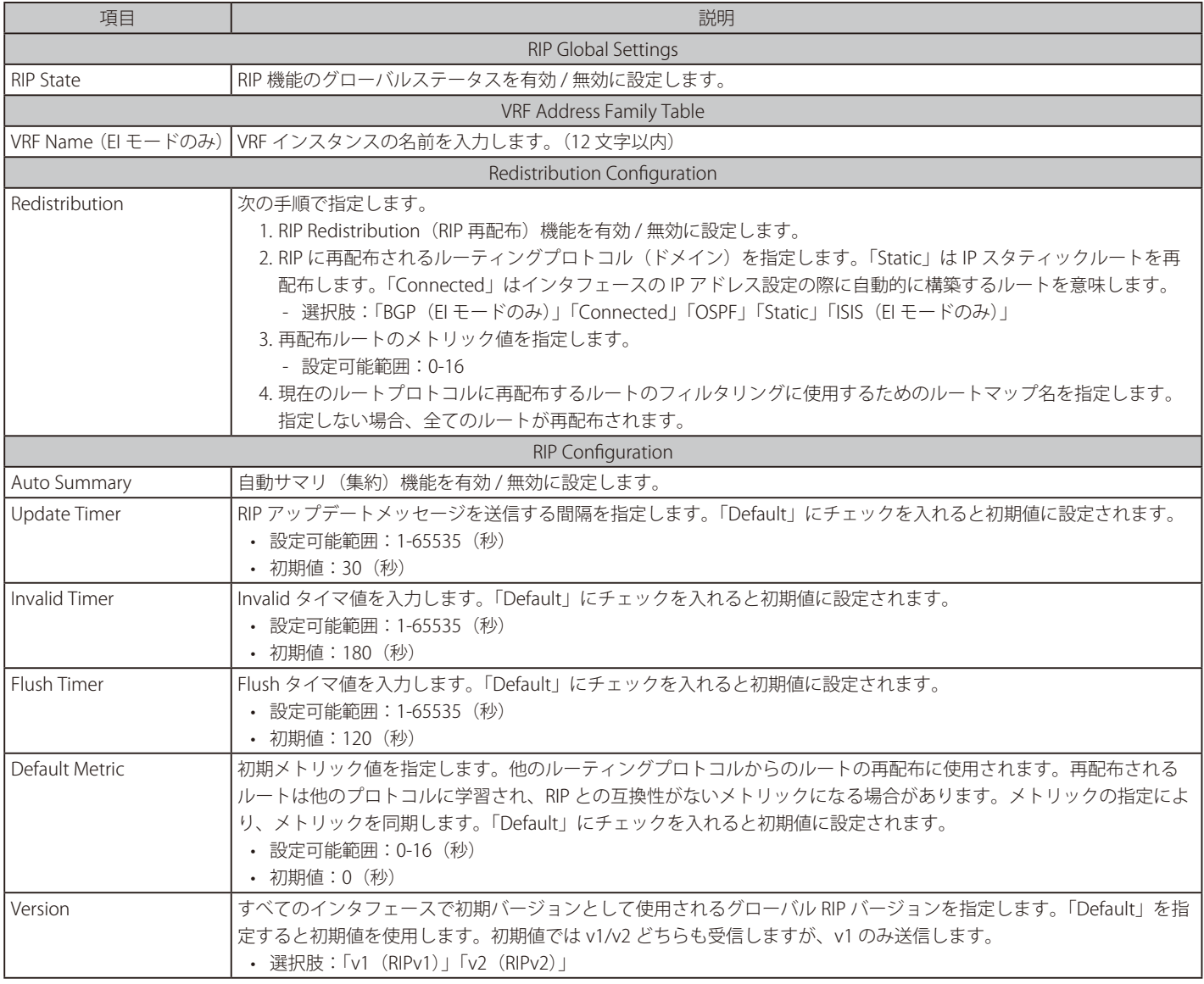

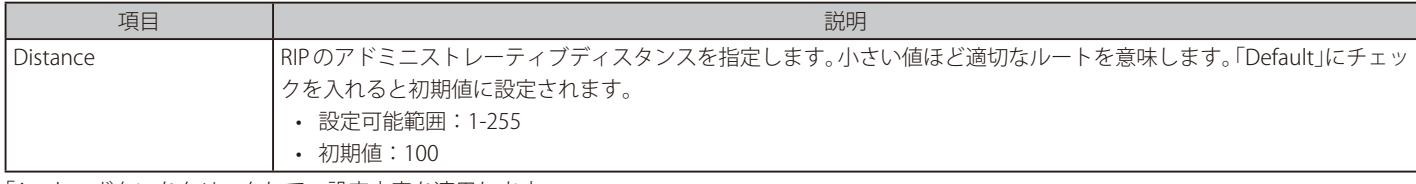

「Apply」ボタンをクリックして、設定内容を適用します。 「Delete」ボタンをクリックして、指定のエントリを削除します。

設定エントリページが複数ページある場合、ページ番号を指定して「Go」をクリックすると当該のページへ移動します。

EI モードの場合、「Edit」ボタンをクリックすると、設定画面が表示されます。 前の画面に戻るには、「Back」ボタンをクリックします。

# **RIP Distribute List(RIP ディストリビュートリスト)**

RIP ディストリビュートリストの設定を行います。

L3 Features > RIP > RIP Distribute List の順にメニューをクリックし、以下の画面を表示します。

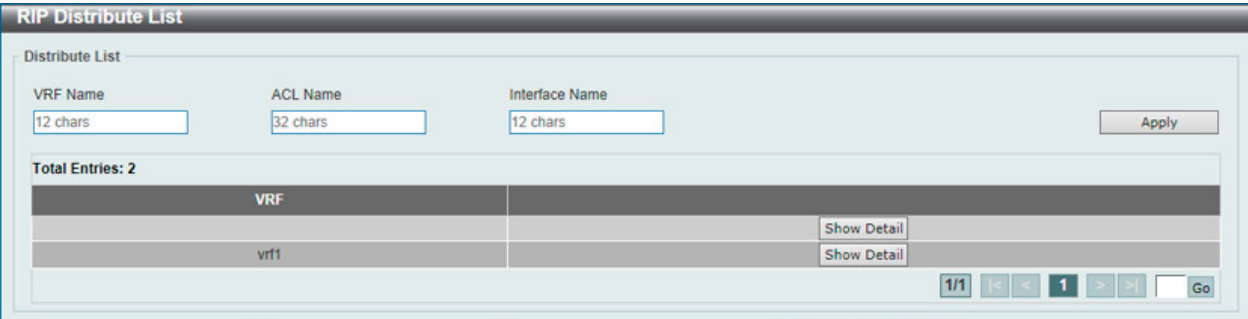

図 9-41 RIP Distribute List 画面

### 画面に表示される項目:

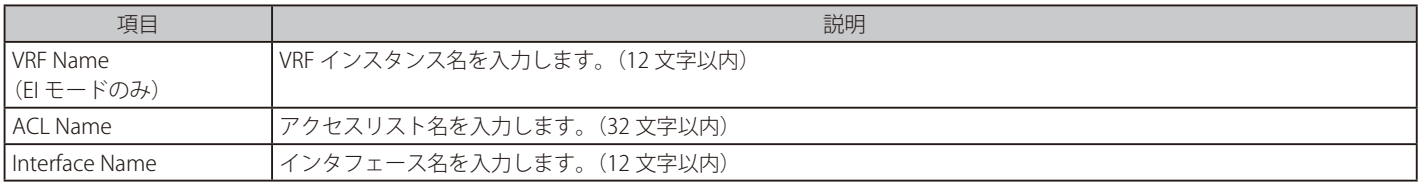

「Apply」ボタンをクリックして、設定内容を適用します。

「Show Detail」ボタンをクリックして、指定エントリの詳細について表示します。

設定エントリページが複数ページある場合、ページ番号を指定して「Go」をクリックすると当該のページへ移動します。

#### 「Show Detail」をクリックすると、以下の画面が表示されます。

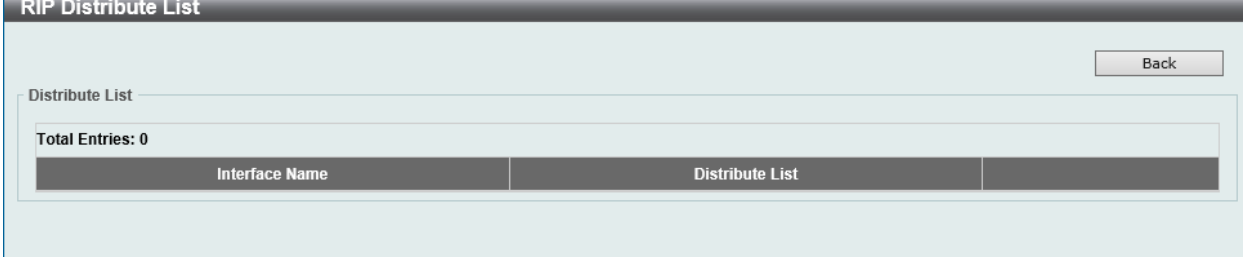

図 9-42 RIP Distribute List (Show Detail) 画面

前の画面に戻るには、「Back」ボタンをクリックします。

# **RIP Interface Settings(RIP インタフェース設定)**

RIP インタフェースの設定を行います。

L3 Features > RIP > RIP Interface Settings の順にメニューをクリックし、以下の画面を表示します。

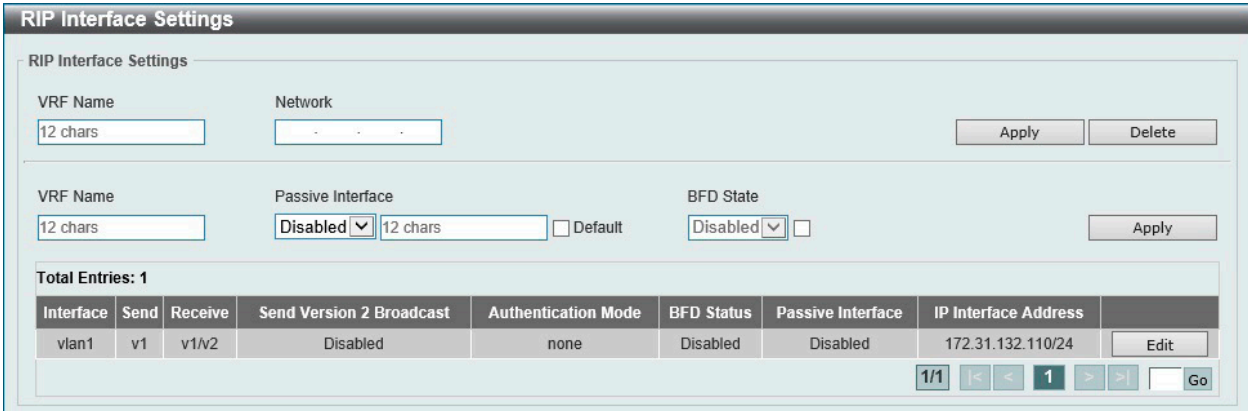

図 9-43 RIP Interface Settings 画面

画面に表示される項目:

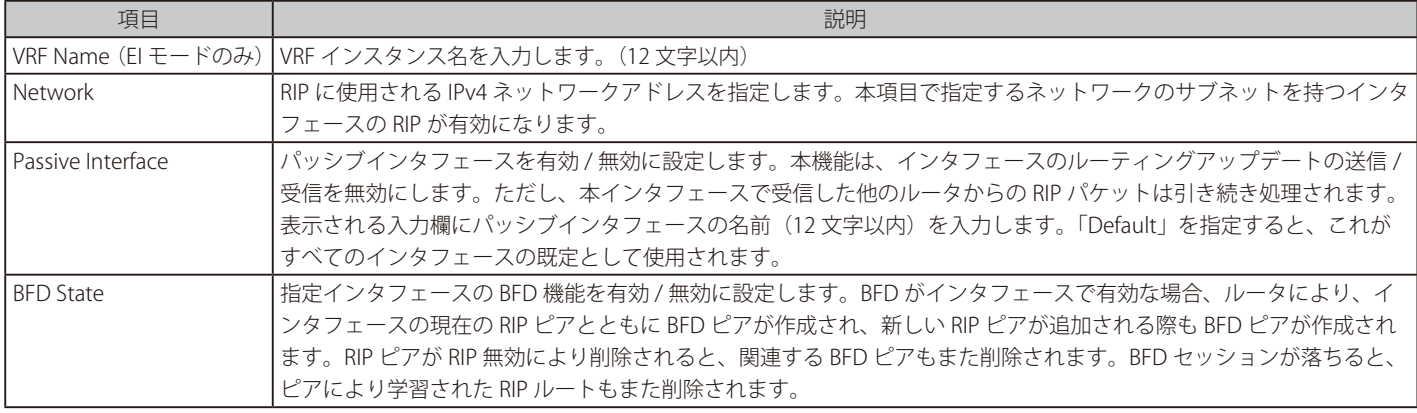

「Apply」ボタンをクリックして、設定内容を適用します。 「Delete」ボタンをクリックして、指定のエントリを削除します。

注意 BFD 機能は現在のファームウェアバージョンではサポートされません。

#### エントリの編集

「Edit」ボタンをクリックすると、以下の画面が表示されます。

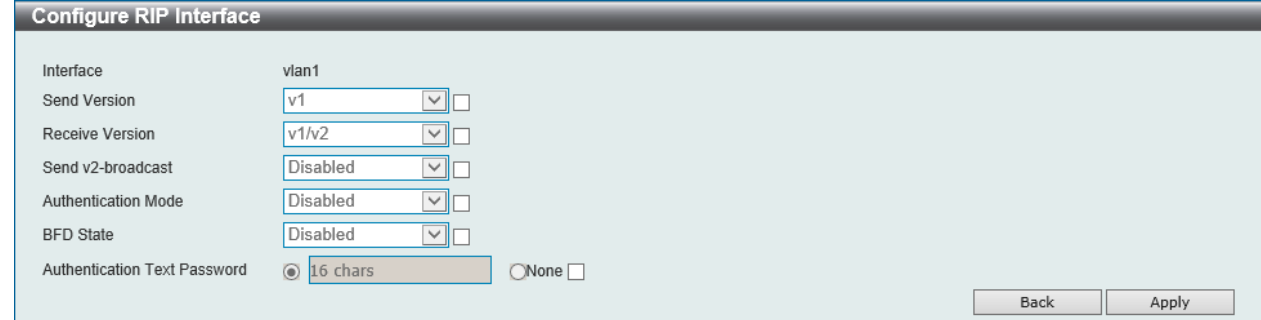

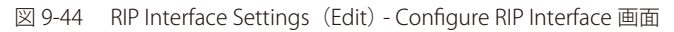

### 画面に表示される項目:

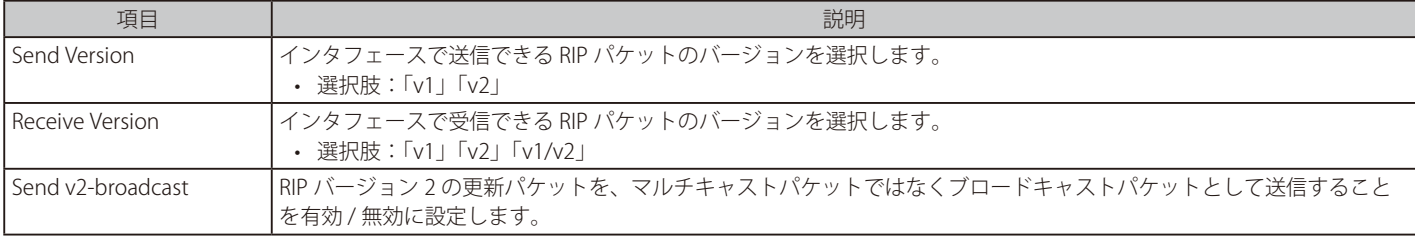

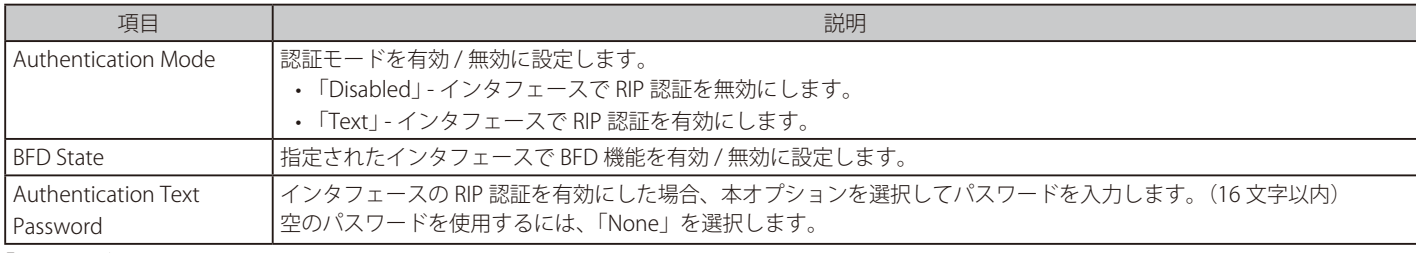

「Apply」ボタンをクリックして、設定内容を適用します。 前の画面に戻るには、「Back」ボタンをクリックします。

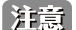

BFD 機能は現在のファームウェアバージョンではサポートされません。

# **RIP Database(RIP データベース)**

本項目では「Routing Information Protocol」 (RIP) ルーティングデータベースの設定を行います。サマリアドレスは、子ルートがサマライズ(集約) されている場合、データベース内に表示されます。サマリアドレスの最後の子ルートが無効になると、サマリアドレスはルーティングテーブルから 削除されます。

L3 Features > RIP > RIP Database の順にメニューをクリックし、以下の画面を表示します。

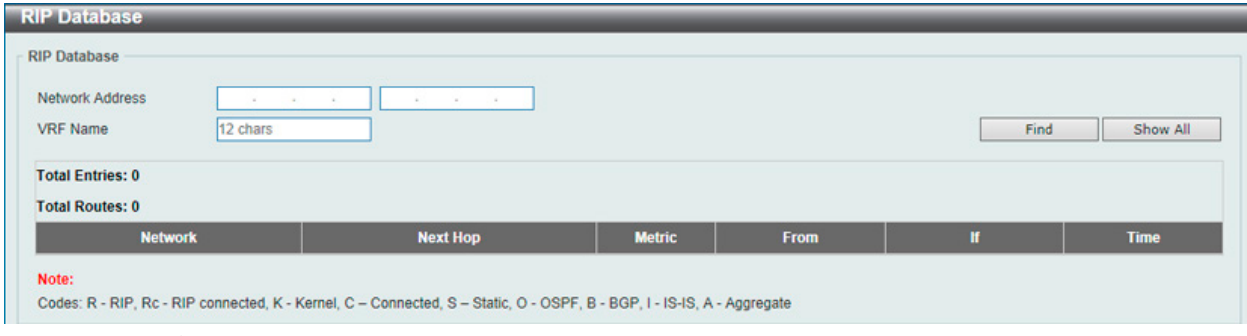

図 9-45 RIP Database 画面

#### 画面に表示される項目:

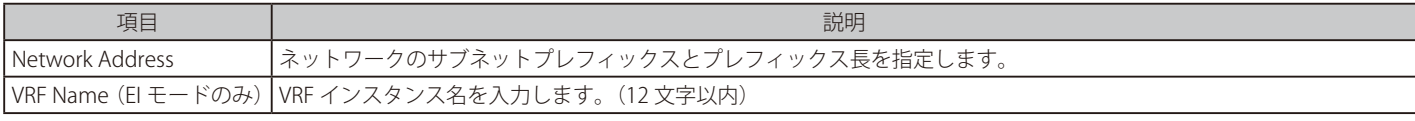

「Find」ボタンをクリックして、入力した情報に基づく特定のエントリを検出します。 「Show All」ボタンをクリックして、すべてのエントリを表示します。

# **RIPng(RIPng 設定)**

スイッチは、RIPng (Routing Information Protocol next generation)をサポートしています。RIPng は、ルートを計算するために使用するルーティ ング情報を交換するルーティングプロトコルであり、IPv6 ベースのネットワーク用です。

# **RIPng Settings(RIPng 設定)**

本画面では、RIPng の設定を行います。

#### L3 Features > RIPng > RIPng Settings の順にメニューをクリックして以下の画面を表示します。

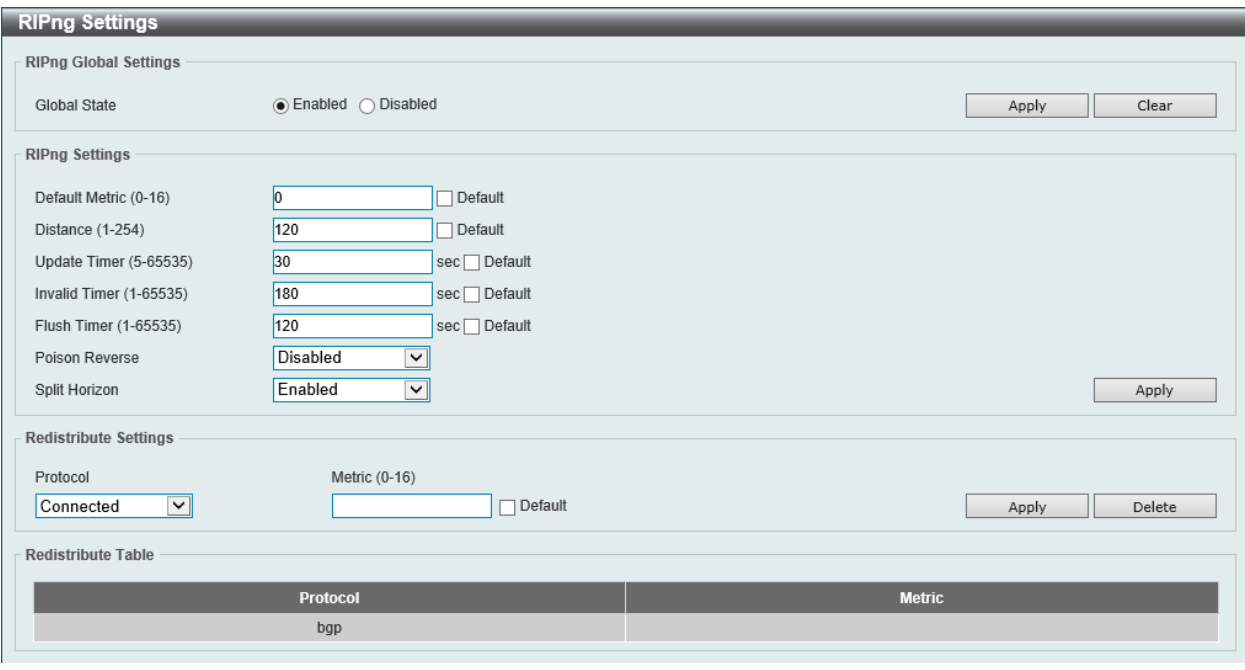

## 図 9-46 RIPng Settings 画面

#### 画面に表示される項目:

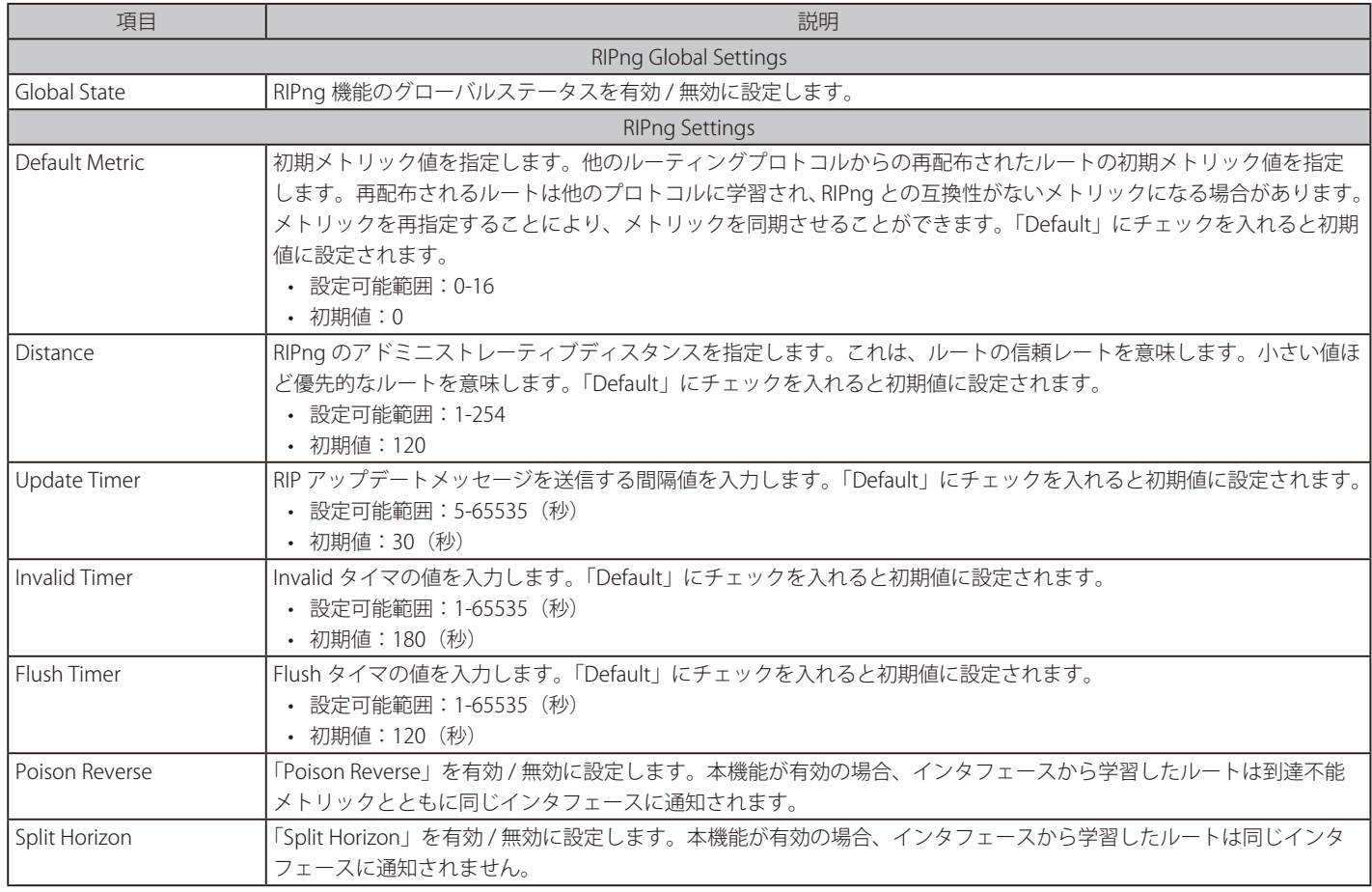

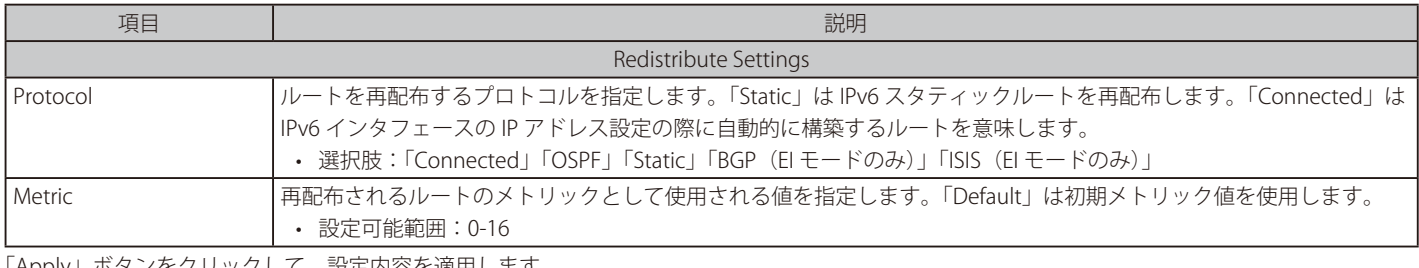

「Apply」ボタンをクリックして、設定内容を適用します。

「Delete」ボタンをクリックして、指定のエントリを削除します。

「Clear」ボタンをクリックして、入力した内容をクリアします。

# **RIPng Interface Settings(RIPng インタフェース設定)**

本画面では、RIPng インタフェースの設定を行います。

L3 Features > RIPng > RIPng Interface Settings の順にメニューをクリックして以下の画面を表示します。

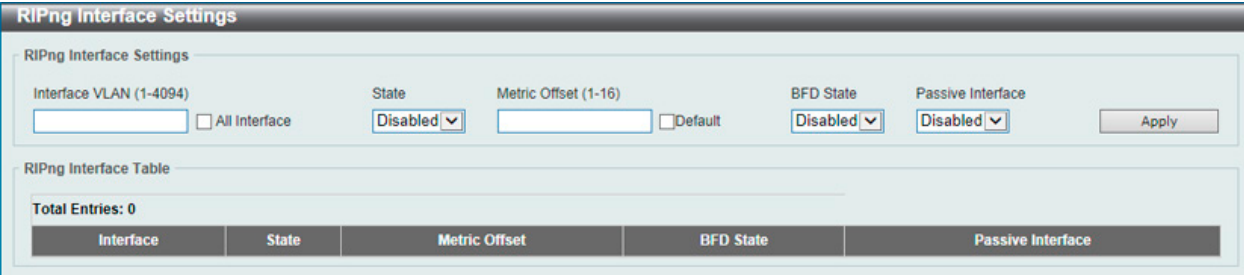

図 9-47 RIPng Interface Settings 画面

| 画面に表示される項目: |  |  |
|-------------|--|--|
|             |  |  |
|             |  |  |

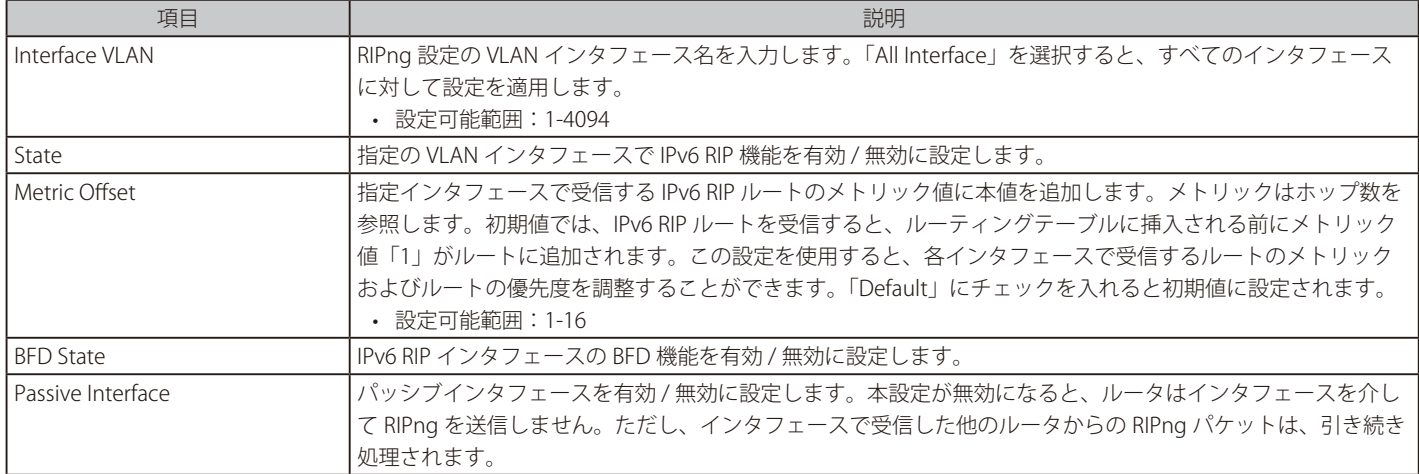

「Apply」ボタンをクリックして、設定内容を適用します。

設定エントリページが複数ページある場合、ページ番号を指定して「Go」をクリックすると当該のページへ移動します。

お意 BFD 機能は現在のファームウェアバージョンではサポートされません。

# **RIPng Database(RIPng データベース)**

本画面では、RIPng データベースの設定を行います。

L3 Features > RIPng > RIPng Database の順にメニューをクリックして以下の画面を表示します。

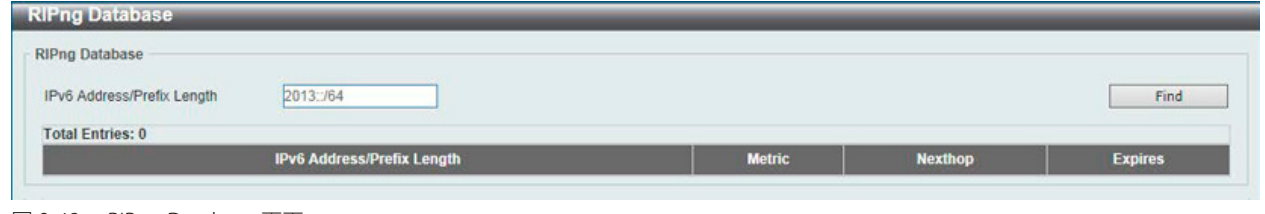

図 9-48 RIPng Database 画面

画面に表示される項目:

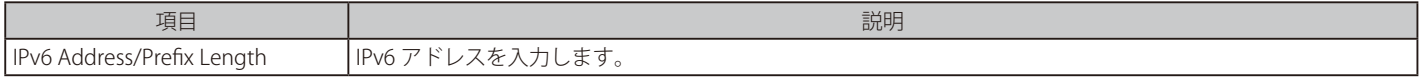

「Find」ボタンをクリックして、入力した情報に基づくエントリを検出します。

# **OSPF(OSPF 設定)**

#### L3 Features > OSPF

OSPF の設定を行います。

# **OSPFv2(OSPFv2 設定)**

## L3 Features > OSPF > OSPFv2

#### OSPFv2 Process Settings (OSPF プロセス設定)

OSPFv2 プロセスを設定、表示します。

#### L3 Features > OSPF > OSPFv2 > OSPFv2 Process Settings の順にメニューをクリックし、以下の画面を表示します。

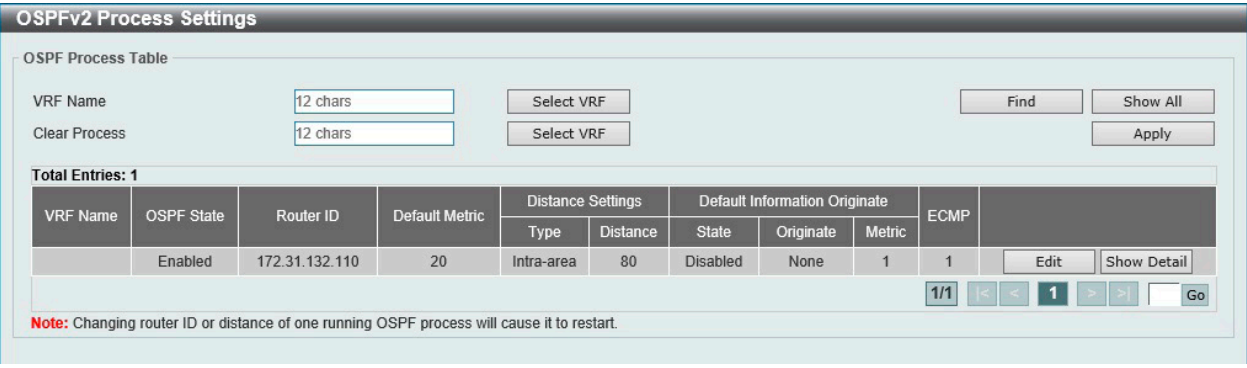

図 9-49 OSPFv2 Process Settings 画面

#### 画面に表示される項目:

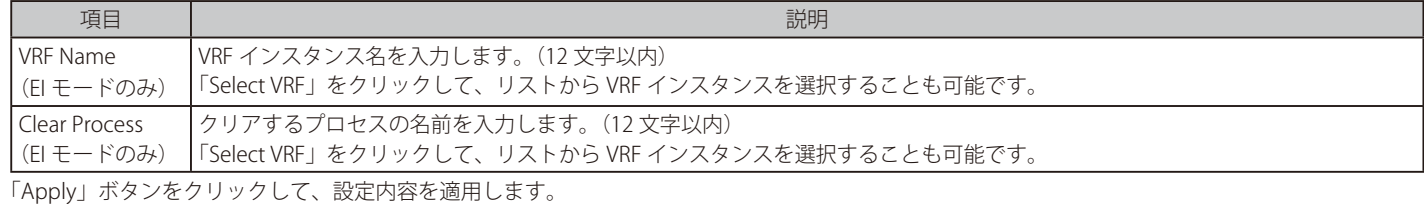

「Find」ボタンをクリックして、入力した情報に基づく特定のエントリを検出します。

「Show All」ボタンをクリックして、すべてのエントリを表示します。

「Show Detail」ボタンをクリックして、指定エントリの詳細について表示します。

「Edit」ボタンをクリックして、指定エントリの編集を行います。

「Edit」をクリックすると、以下の画面が表示されます。

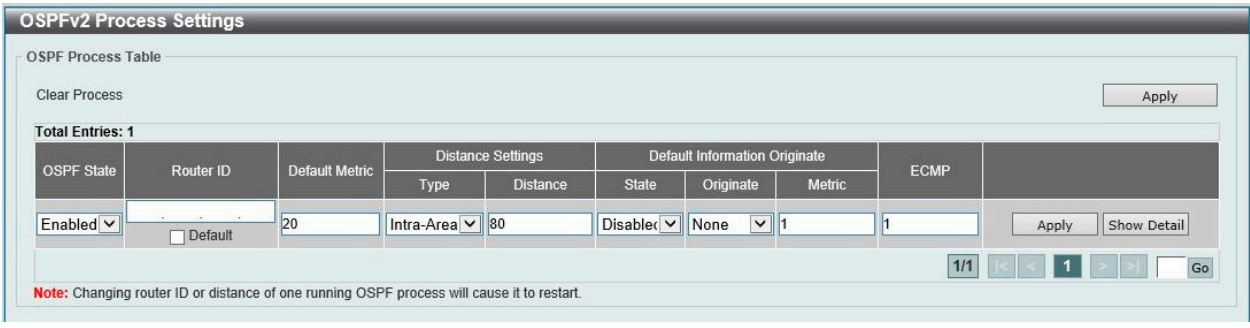

図 9-50 OSPFv2 Process Settings (Edit) 画面

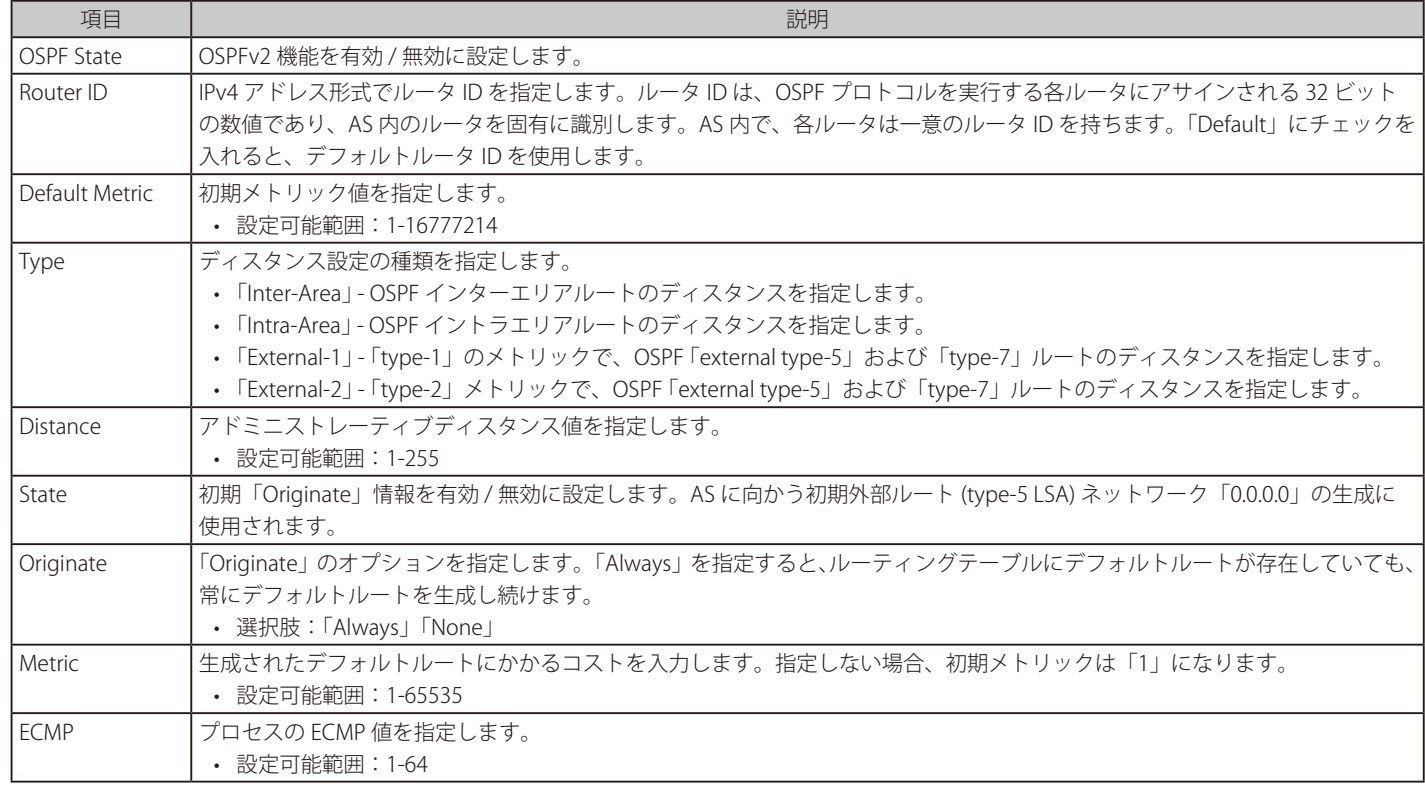

「Apply」ボタンをクリックして、設定内容を適用します。

「Show Detail」をクリックすると、以下の画面が表示されます。

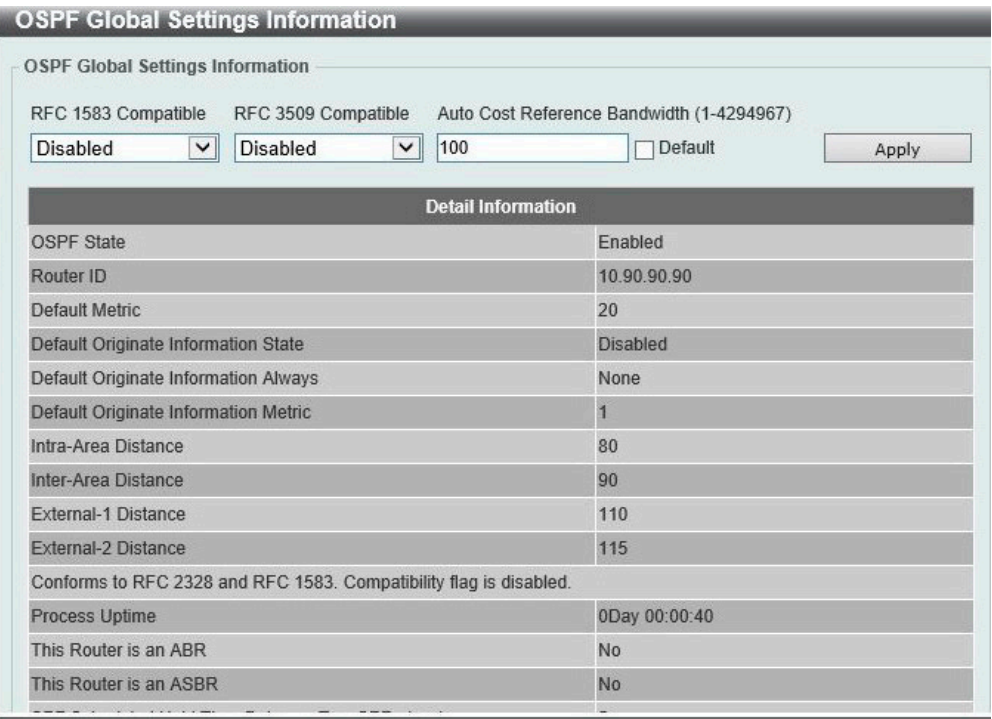

図 9-51 OSPFv2 Process Settings (Show Detail) - OSPF Global Settings Information 画面

#### 画面に表示される項目:

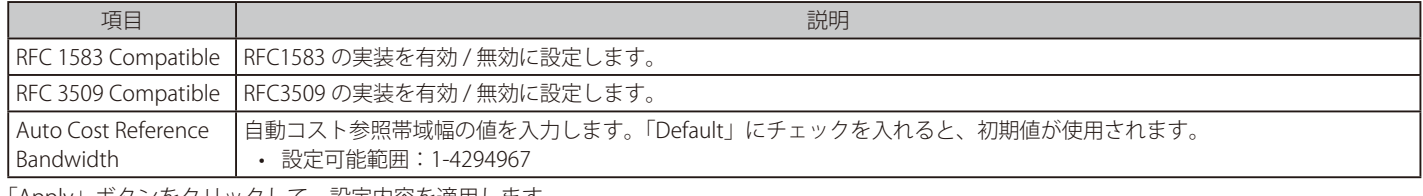

「Apply」ボタンをクリックして、設定内容を適用します。 「OK」をクリックし、画面を閉じます。

# OSPFv2 Distribute List (OSPFv2 ディストリビュートリスト)

OSPFv2 ディストリビュートリストの設定、表示を行います。

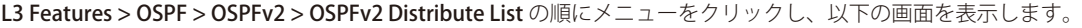

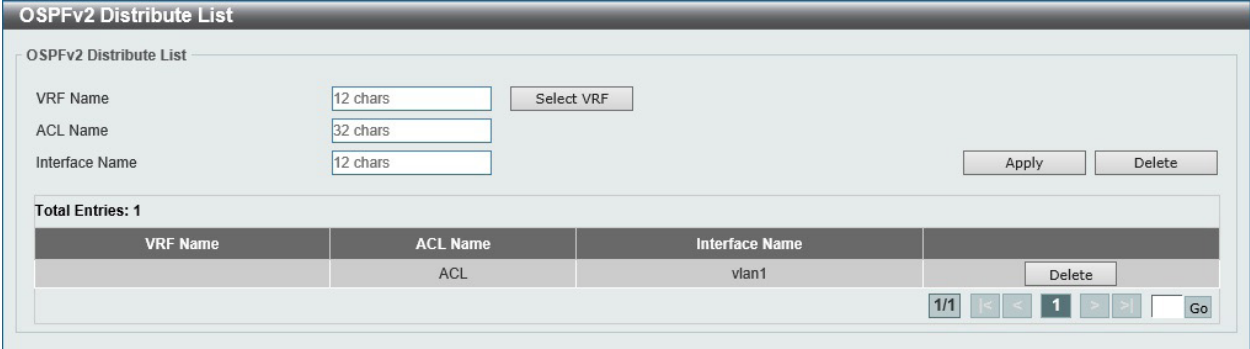

図 9-52 OSPFv2 Distribute List 画面

画面に表示される項目:

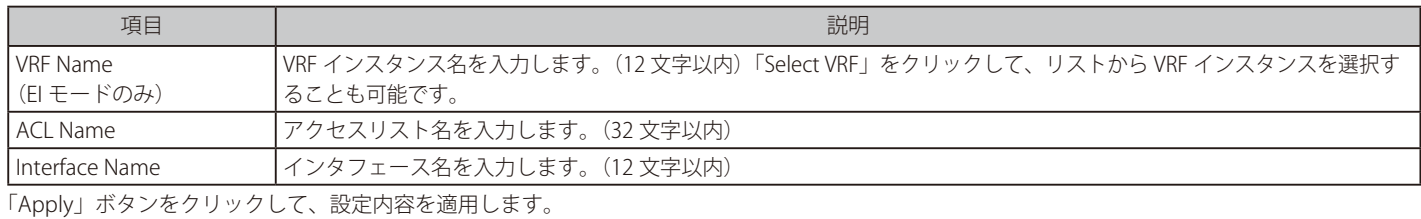

「Delete」ボタンをクリックして、指定のエントリを削除します。

### OSPFv2 GR Helper Settings (OSPFv2 GR ヘルパー設定)

OSPFv2 グレースフルリスタート (GR) ヘルパーの設定、表示を行います。

L3 Features > OSPF > OSPFv2 > OSPFv2 GR Helper Settings の順にメニューをクリックし、以下の画面を表示します。

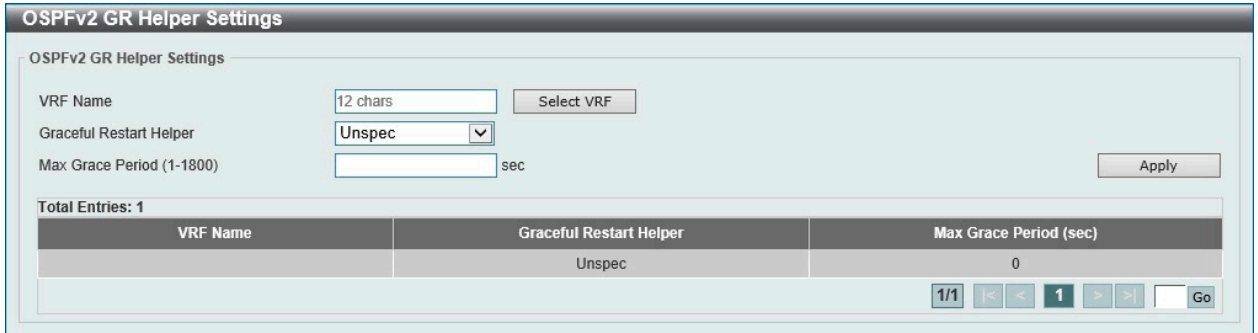

図 9-53 OSPFv2 GR Helper Settings 画面

画面に表示される項目:

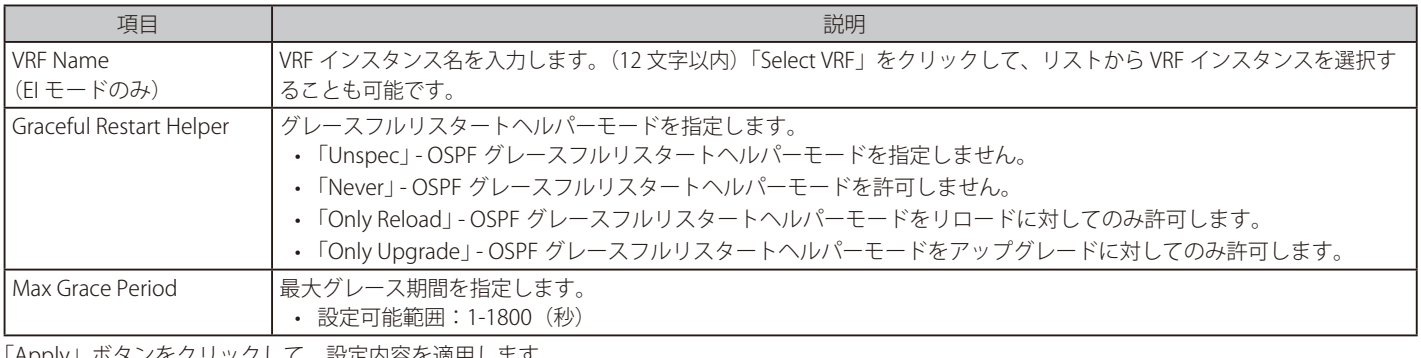

'リックして、設定内容を適用します。

設定エントリページが複数ページある場合、ページ番号を指定して「Go」をクリックすると当該のページへ移動します。

## OSPFv2 Passive Interface Settings (OSPF パッシブインタフェース設定)

OSPFv2 パッシブインタフェースの設定、表示を行います。

#### L3 Features > OSPF > OSPFv2 > OSPFv2 Passive Interface Settings の順にメニューをクリックし、以下の画面を表示します。

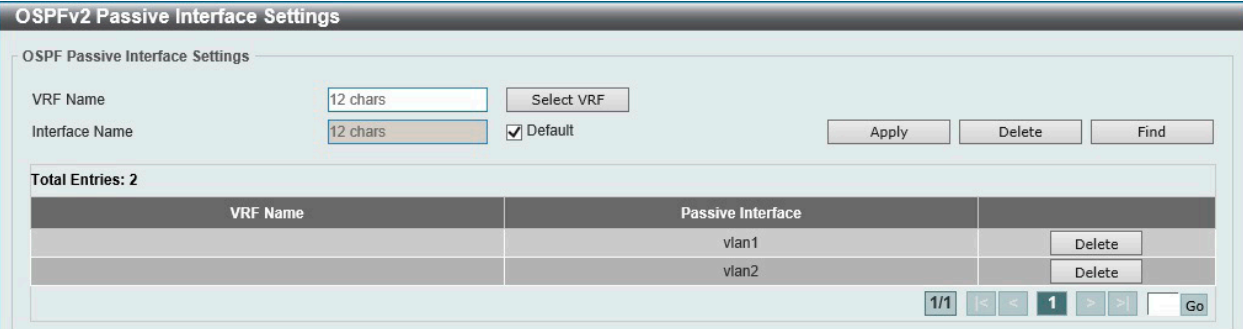

図 9-54 OSPFv2 Passive Interface Settings 画面

画面に表示される項目:

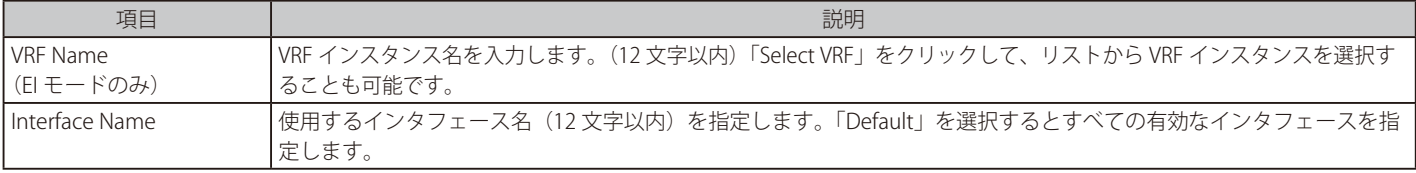

「Apply」ボタンをクリックして、設定内容を適用します。

「Delete」ボタンをクリックして、指定のエントリを削除します。

# OSPFv2 Area Settings (OSPFv2 エリア設定)

本項目では OSPFv2 エリア設定を行います。

L3 Features > OSPF > OSPFv2 > OSPFv2 Area Settings の順にメニューをクリックし、以下の画面を表示します。

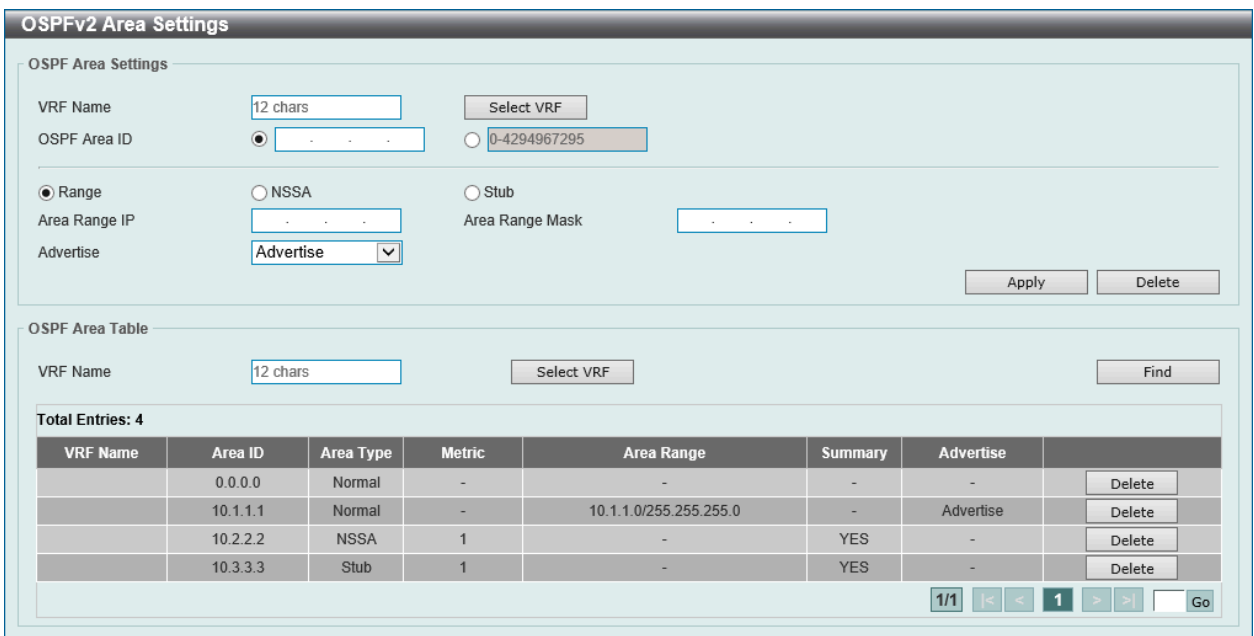

図 9-55 OSPFv2 Area Settings 画面

画面に表示される項目:

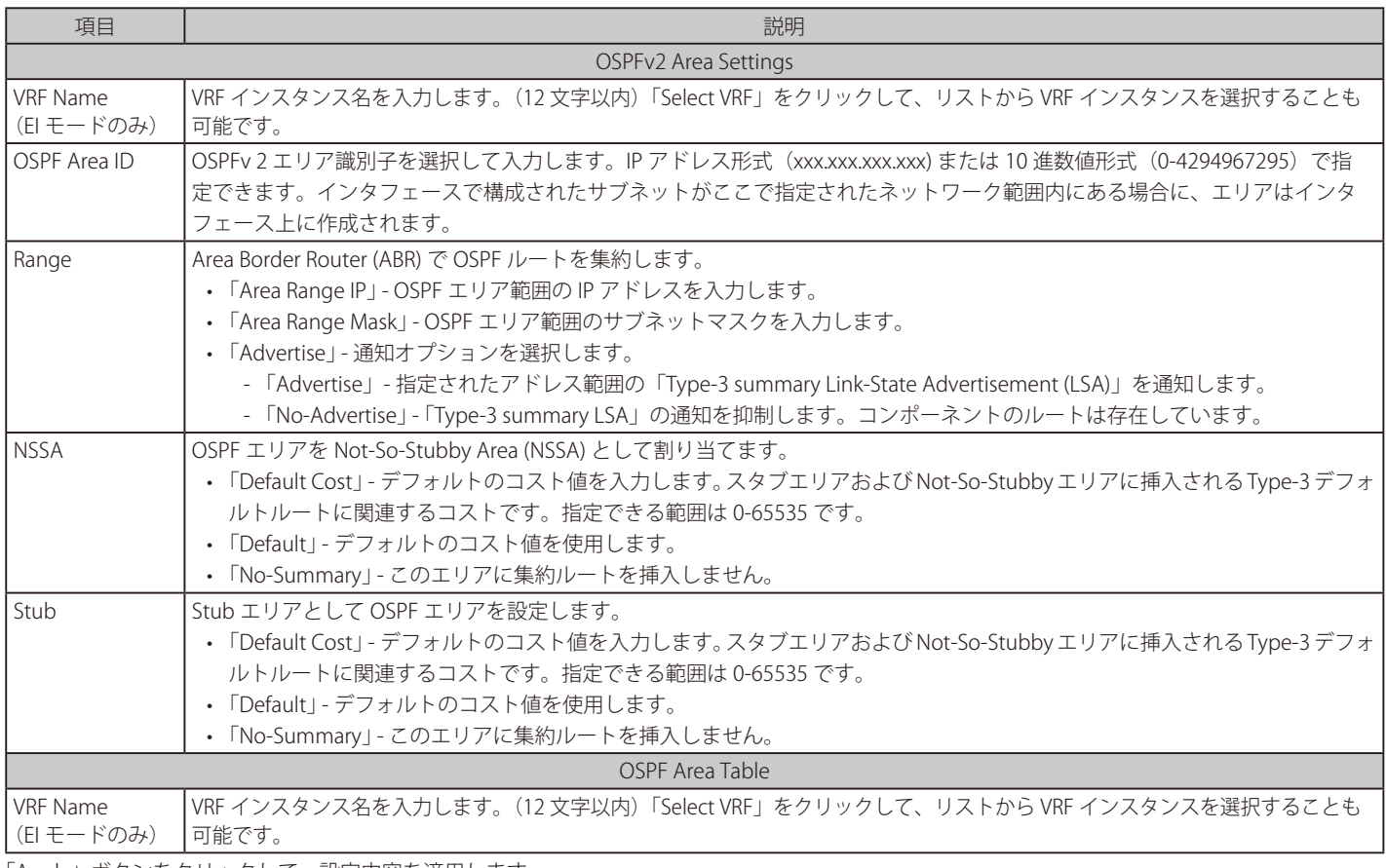

「Apply」ボタンをクリックして、設定内容を適用します。

「Delete」ボタンをクリックして、指定のエントリを削除します。

「Find」ボタンをクリックして、入力した情報に基づく特定のエントリを検出します。

テーブルのエントリをダブルクリックすると、以下の画面が表示されます。

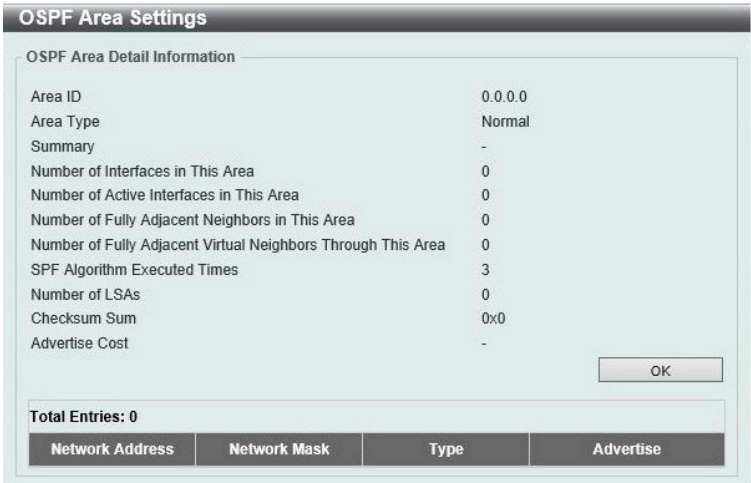

図 9-56 OSPFv2 Area Settings (Process ID) - OSPF Area Settings 画面

「OK」ボタンをクリックして、画面を閉じます。 設定エントリページが複数ページある場合、ページ番号を指定して「Go」をクリックすると当該のページへ移動します。

#### OSPFv2 Interface Settings (OSPFv2 インタフェース設定)

このスイッチの OSPFv2 インタフェースを設定します。

L3 Features > OSPF > OSPFv2 > OSPFv2 Interface Settings の順にメニューをクリックし、以下の画面を表示します。

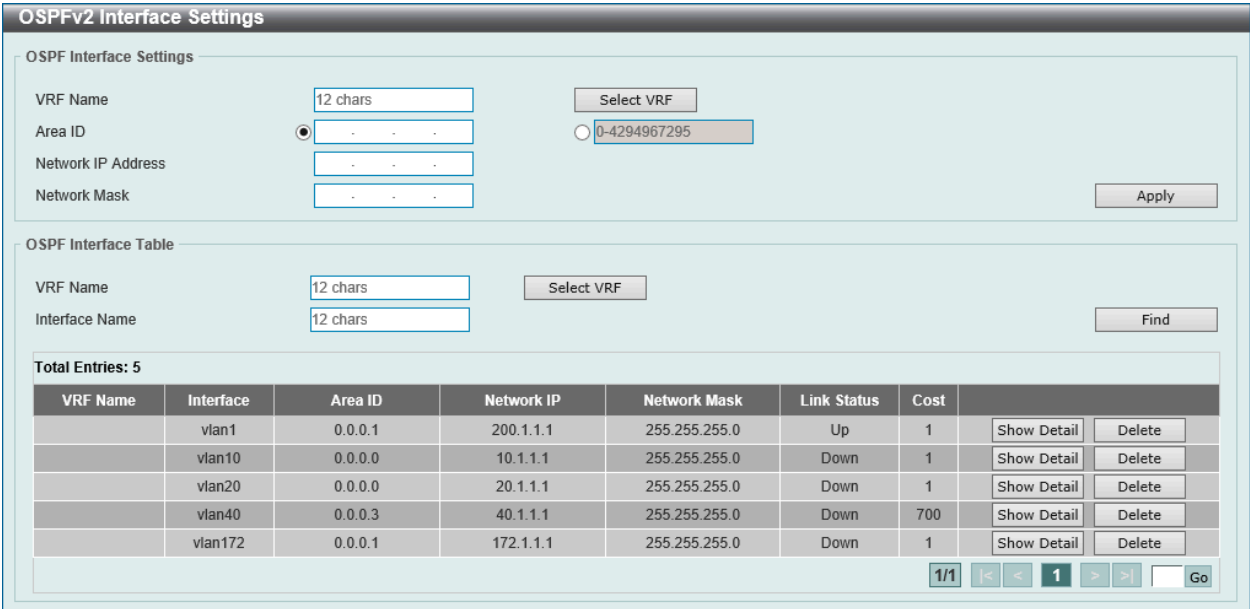

図 9-57 OSPFv2 Interface Settings 画面

画面に表示される項目:

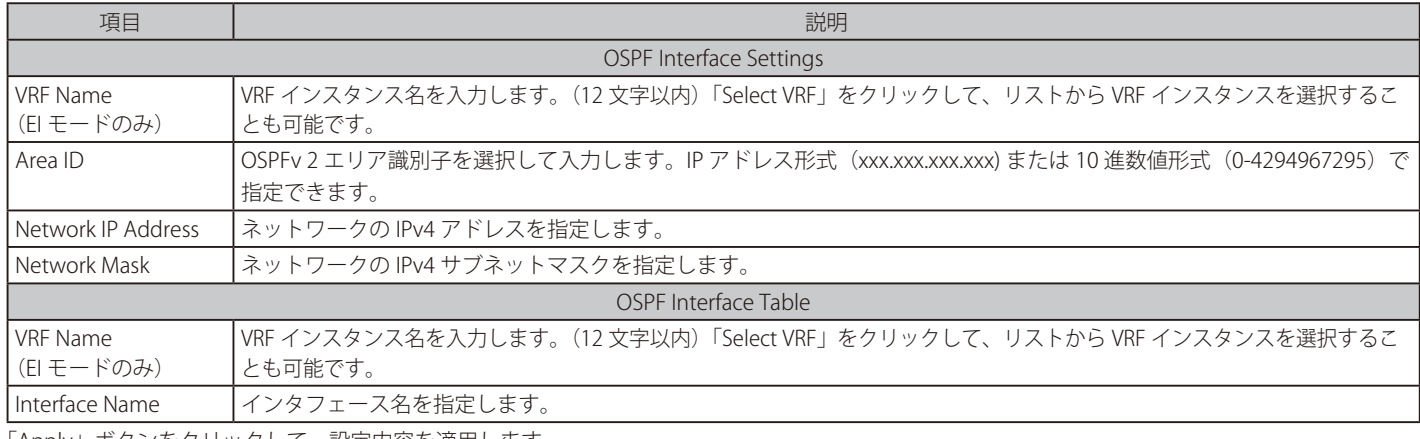

「Apply」ボタンをクリックして、設定内容を適用します。

# 第9章 L3 Features(レイヤ3機能の設定)

「Delete」ボタンをクリックして、指定のエントリを削除します。 設定エントリページが複数ページある場合、ページ番号を指定して「Go」をクリックすると当該のページへ移動します。 「Find」ボタンをクリックして、入力したインタフェースを検出します。 「Show Detail」ボタンをクリックして、指定エントリの詳細について表示します。

編集するポートの「Show Detail」ボタンをクリックし、以下の画面を表示します。

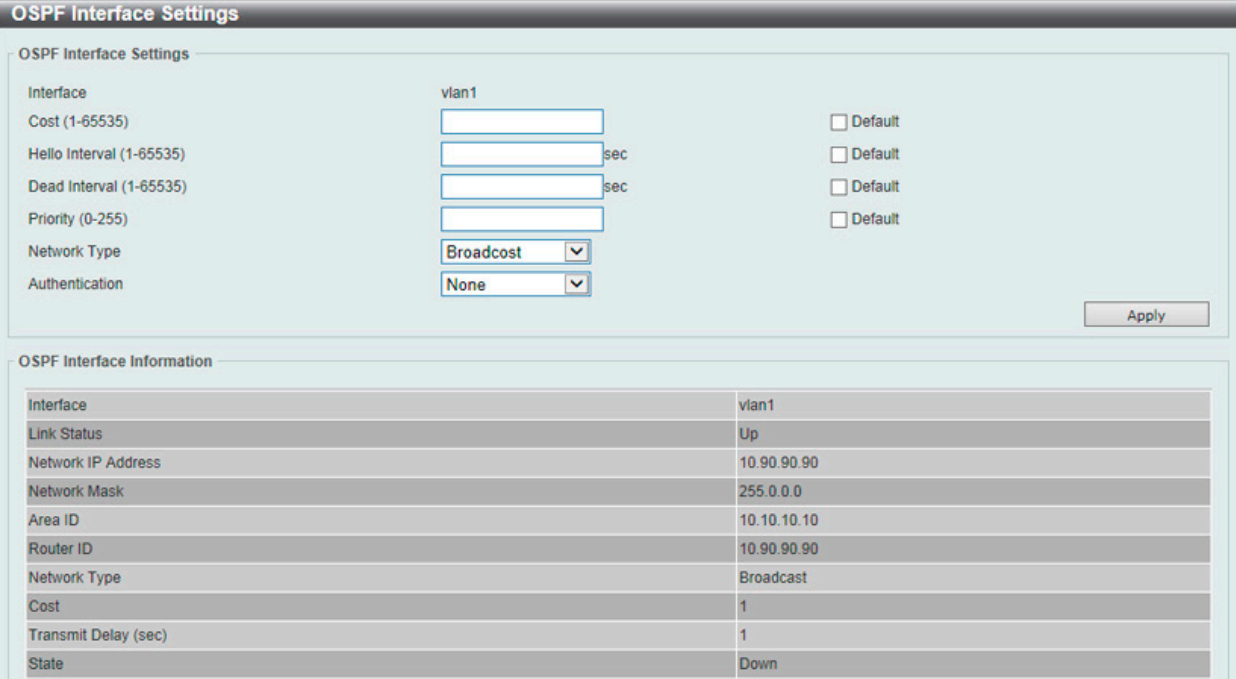

図 9-58 OSPFv2 Interface Settings (Show Detail) - OSPF Interface Settings 画面

#### 画面に表示される項目:

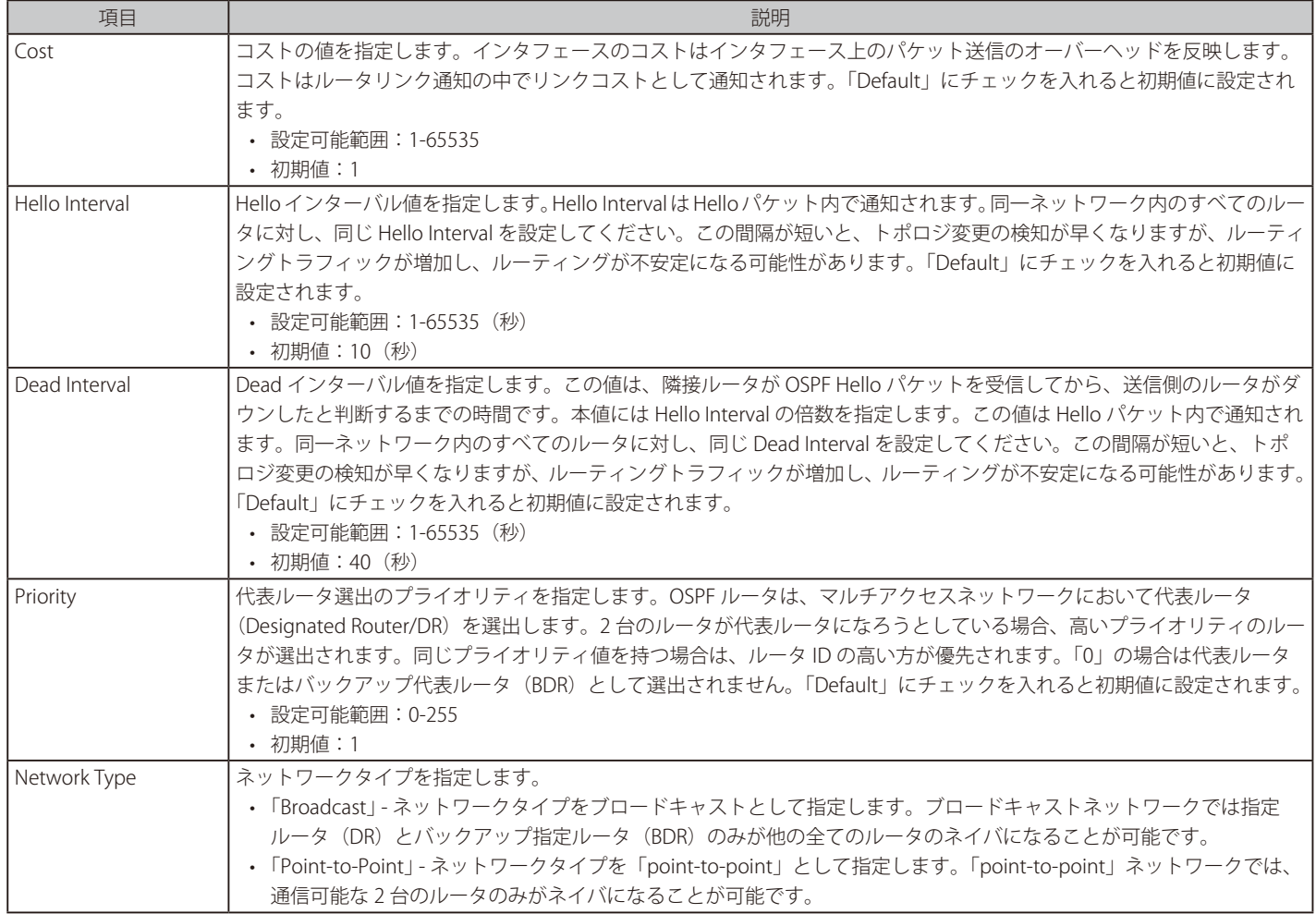

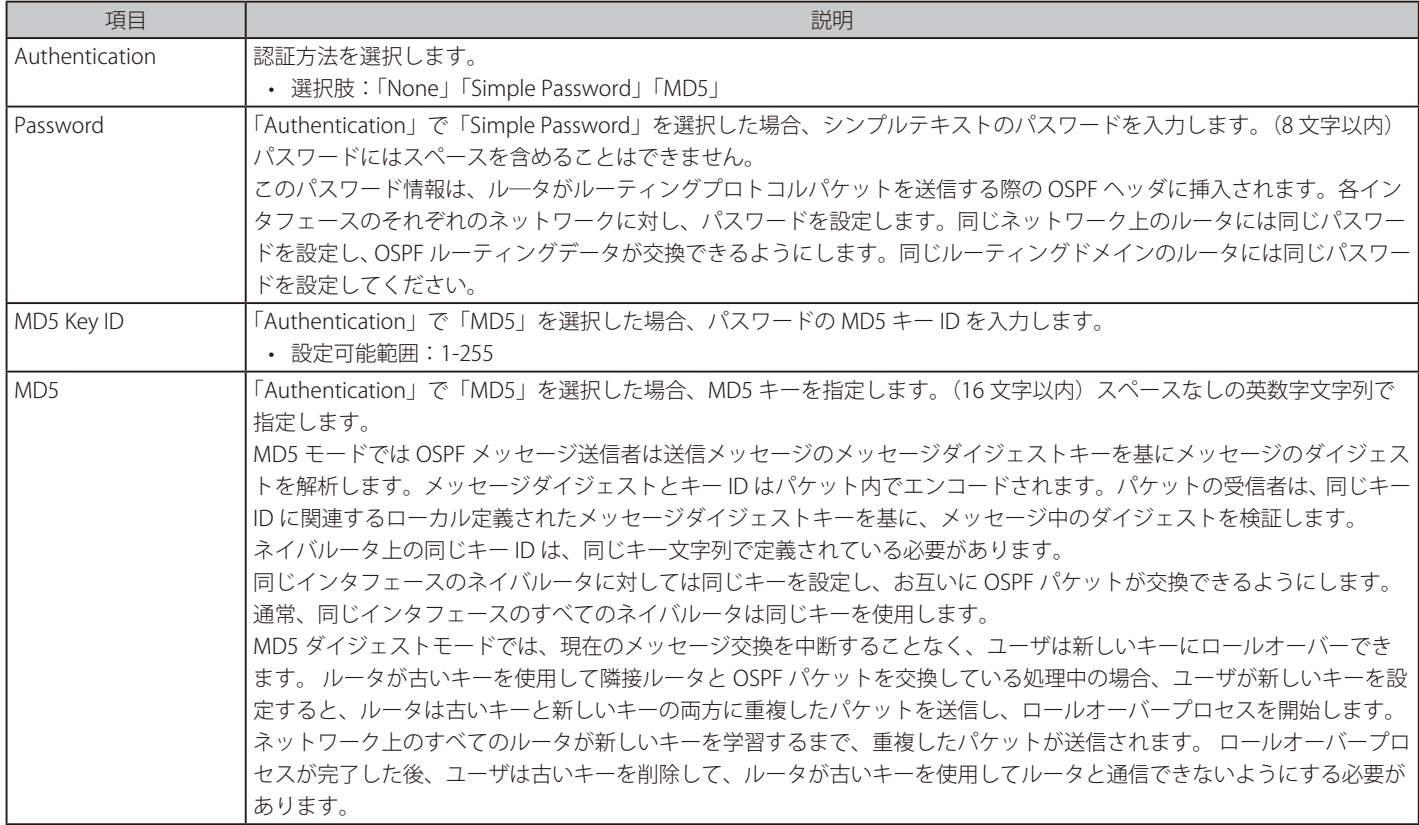

「Apply」ボタンをクリックして、設定内容を適用します。

## OSPFv2 BFD Settings (OSPFv2 BFD 設定)

このスイッチの OSPFv2 インタフェースを設定します。

## L3 Features > OSPF > OSPFv2 > OSPFv2 BFD Settings の順にメニューをクリックし、以下の画面を表示します。

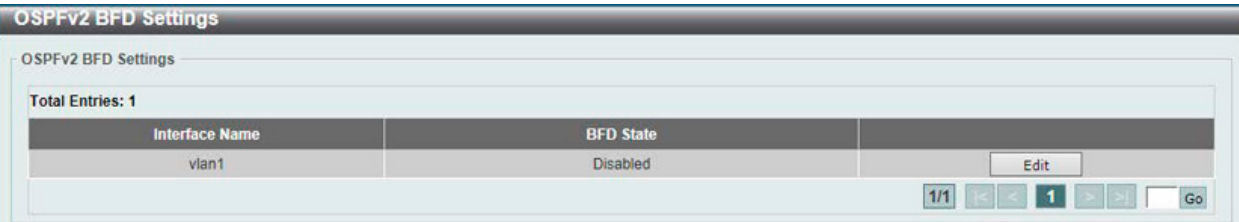

図 9-59 OSPFv2 BFD Settings 画面

#### 画面に表示される項目:

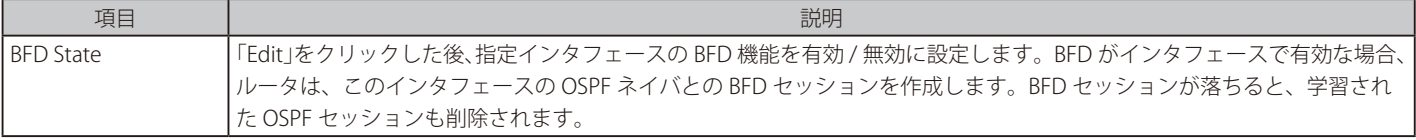

「Apply」ボタンをクリックして、設定内容を適用します。

設定エントリページが複数ページある場合、ページ番号を指定して「Go」をクリックすると当該のページへ移動します。

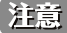

お意 BFD 機能は現在のファームウェアバージョンではサポートされません。

## OSPFv2 Redistribute Settings(OSPFv2 再配布設定)

本項目では OSPFv2 再配布 (redistribution) について、設定、表示します。外部ルートは ASBR により、「Type-5」外部ルートとしてノーマルエリア に、「Type-7」外部ルートとして NSSA スタブエリアに再配布されます。

再配布外部ルートが「Type-1」の場合、メトリックは内部メトリックを意味します。再配布外部ルートが「Type-2」の場合、メトリックは外部メトリッ クを意味します。内部メトリックは、ルータ自身から再配布ルータまでのコストと、宛先に到達するためにアドバタイズされたコストを考慮します。 外部メトリックは、宛先に到達するためにアドバタイズされたメトリックのみを認識します。初期メトリックとしてメトリック値が設定されていな い場合、他のプロトコルから再配布されたルートはメトリック値 20 を取得します。

L3 Features > OSPF > OSPFv2 > OSPFv2 Redistribute Settings の順にメニューをクリックし、以下の画面を表示します。

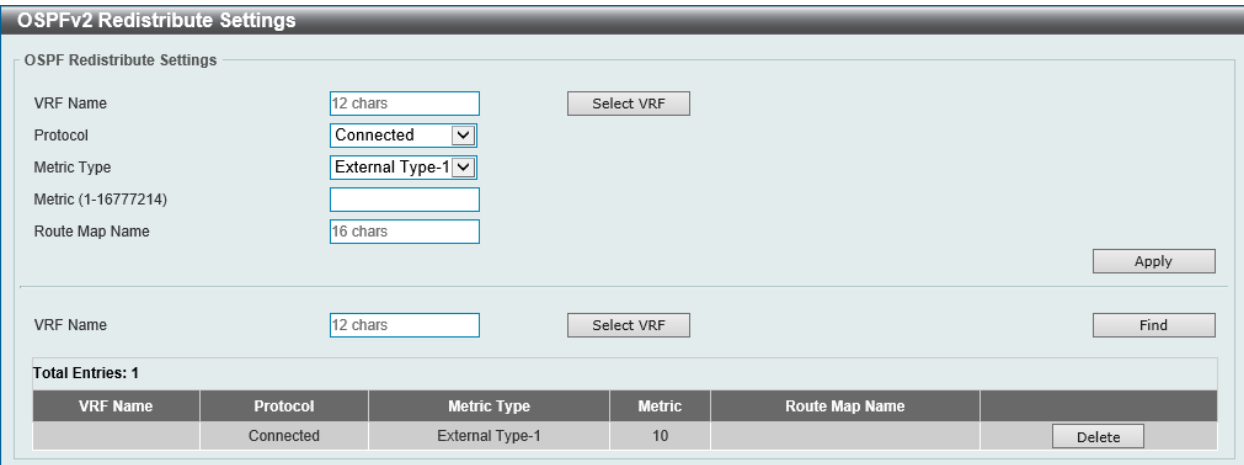

図 9-60 OSPFv2 Redistribute Settings 画面

画面に表示される項目:

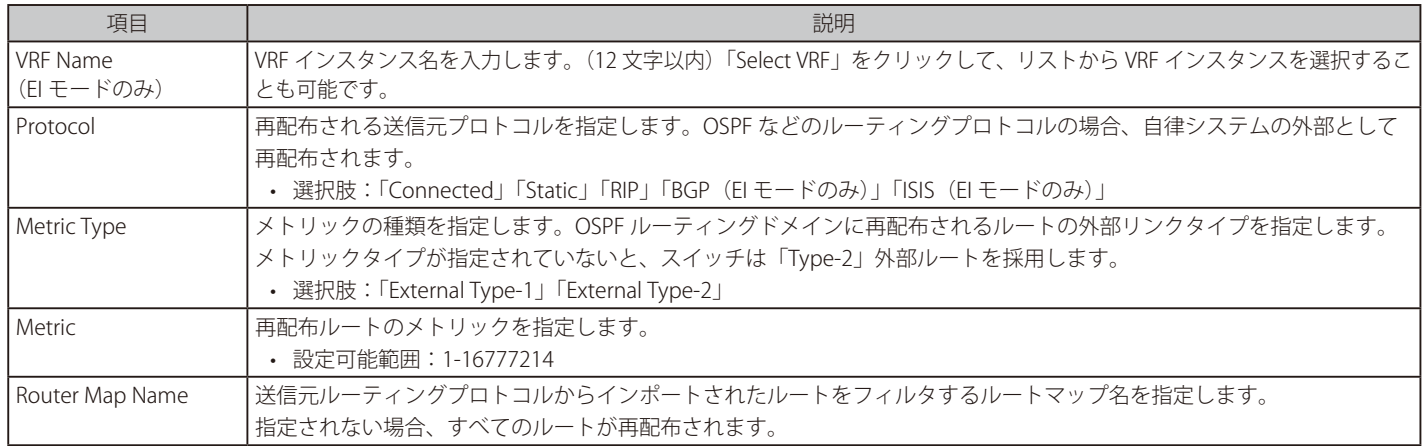

「Apply」ボタンをクリックして、設定内容を適用します。

「Find」ボタンをクリックして、入力した情報に基づく特定のエントリを検出します。

「Delete」ボタンをクリックして、指定のエントリを削除します。

## OSPFv2 Virtual Link Settings (OSPFv2 仮想リンク設定)

本項目では OSPFv2 仮想リンク設定を行います。「non-zero」エリアが物理的にゼロエリアと接続していない場合、仮想リンクを通じてゼロエリア に接続する必要があります。仮想リンクは「point-to-point」リンクです。ルータは OSPF メッセージをユニキャスト IP パケットとしてネイバルー タに送信します。

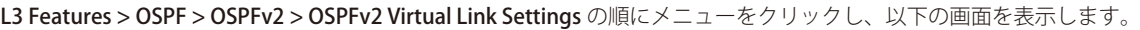

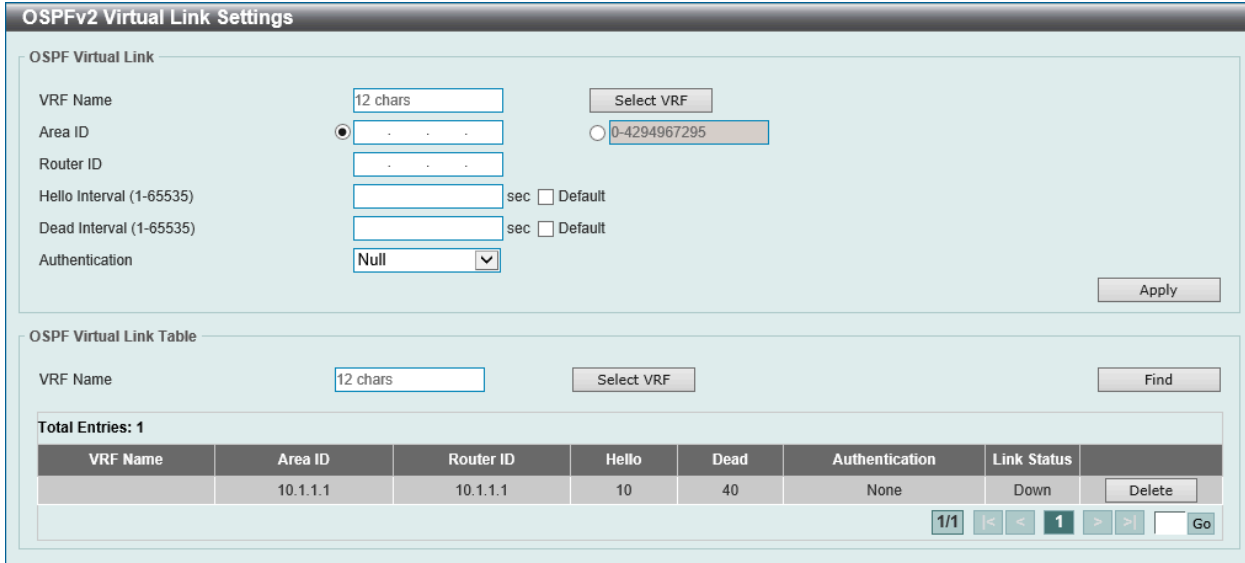

図 9-61 OSPF Virtual Link Settings 画面

## 画面に表示される項目:

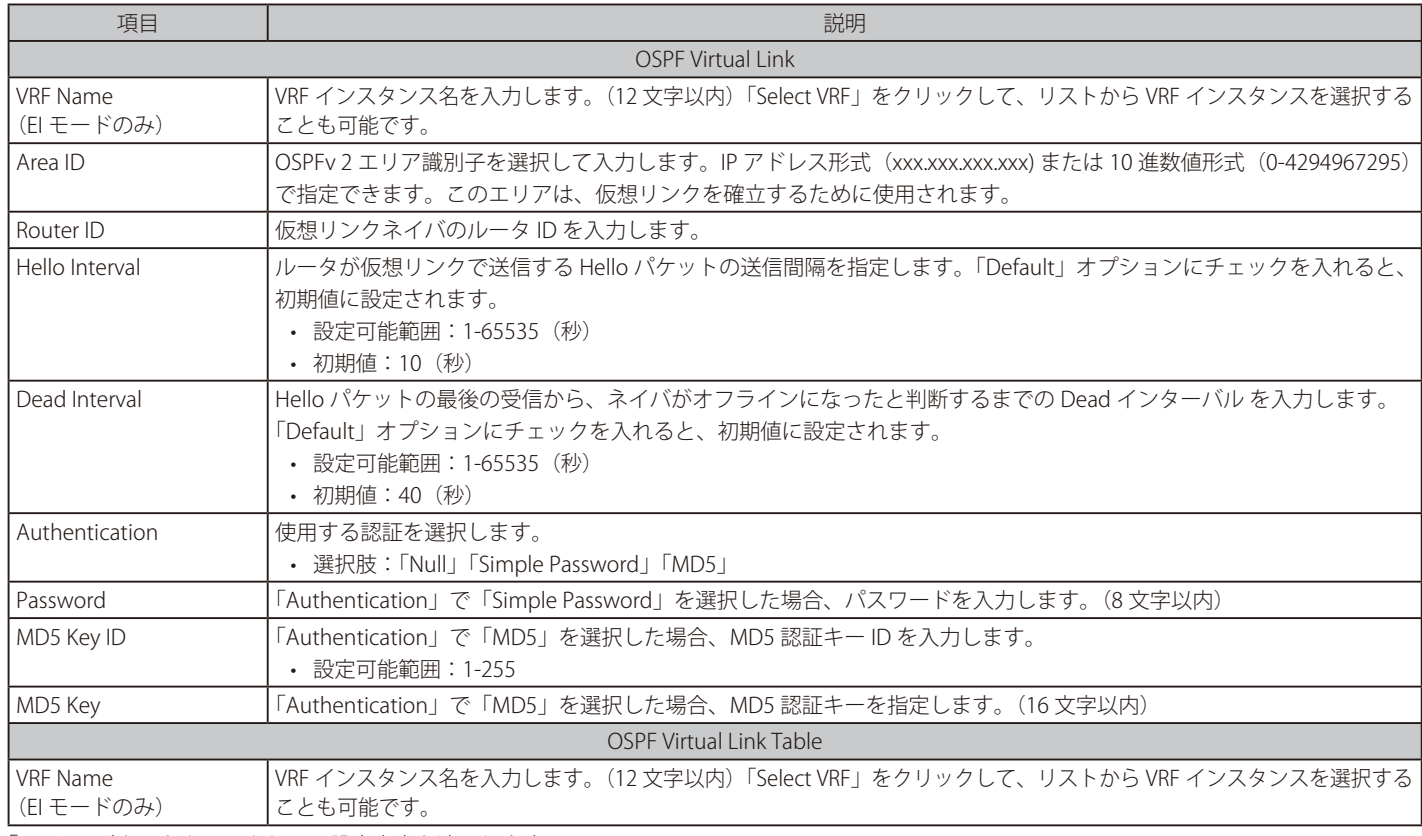

「Apply」ボタンをクリックして、設定内容を適用します。

「Delete」ボタンをクリックして、指定のエントリを削除します。

「Find」ボタンをクリックして、入力した情報に基づく特定のエントリを検出します。

# 第9章 L3 Features(レイヤ3機能の設定)

テーブル内のエントリをダブルクリックすると次の画面が表示されます。

| <b>OSPF Virtual Link Information</b> |              |
|--------------------------------------|--------------|
| Neighbor Router ID                   | 192 168 70 1 |
| <b>Link Status</b>                   | Linkdown     |
| Real Interface Name                  |              |
| Adjacency State                      | Down         |
| <b>Transit Area</b>                  | 0.0.0.1      |
| Local Address                        | 0.0.0.0      |
| Remote Address                       | 0.0.0.0      |
| <b>Transmit Delay</b>                | $\mathbf{1}$ |
| State                                | Down         |
| Hello Interval Configured (sec)      | 10           |
| Dead Interval Configured (sec)       | 40           |
| Retransmit Interval Configured (sec) | 5            |
| <b>Current Authentication Type</b>   | None         |

図 9-62 OSPFv2 Virtual Link Settings (Double Click) - OSPF Virtual Link Detail Information 画面

「OK」ボタンをクリックして、画面を閉じます。

## OSPFv2 LSDB Table (OSPFv2 LSDB テーブル)

OSPFv2 Link State Database (LSDB) を表示します。

L3 Features > OSPF > OSPFv2 > OSPF LSDB Table の順にメニューをクリックし、以下の画面を表示します。

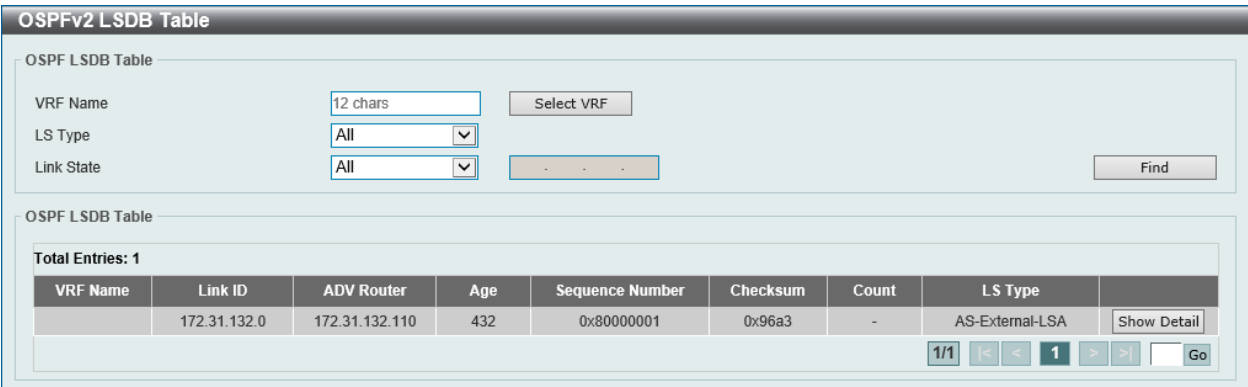

図 9-63 OSPFv2 LSDB Table 画面

画面に表示される項目:

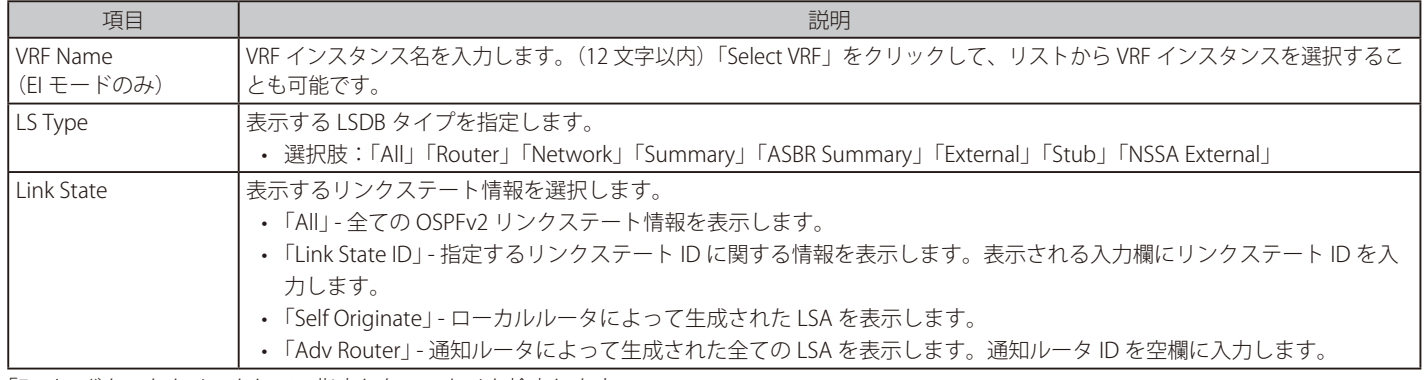

「Find」ボタンをクリックして、指定したエントリを検索します。

「Show Detail」ボタンをクリックして、指定エントリの詳細について表示します。

#### ■ OSPFv2 LSDB の詳細表示

「Show Detail」をクリックすると、以下の画面が表示されます。

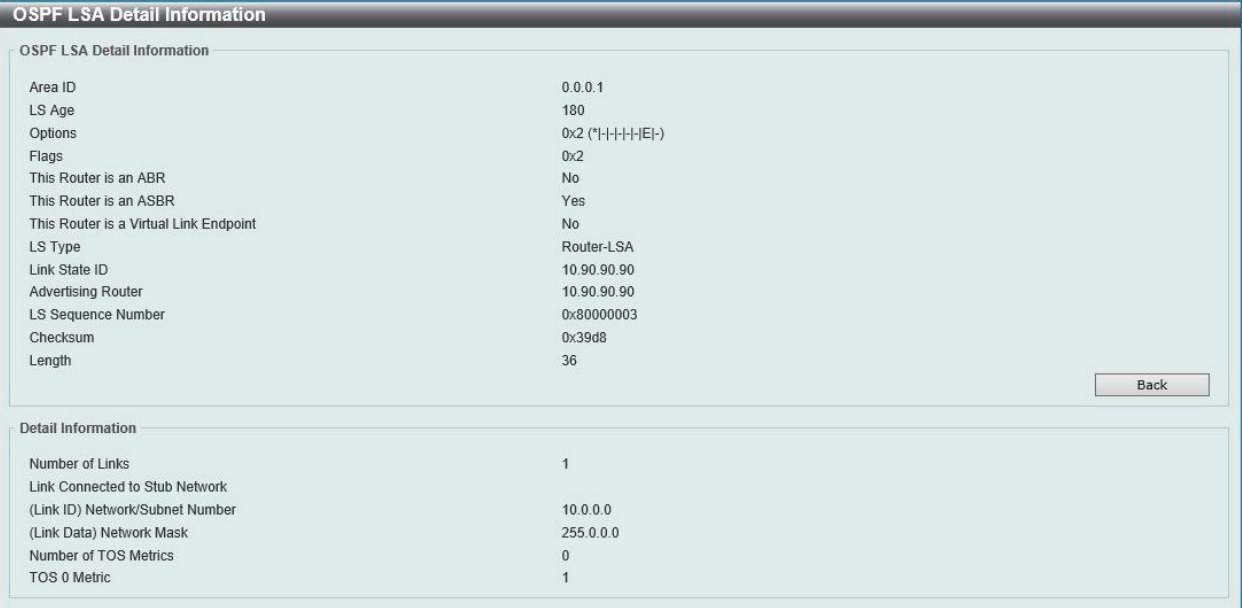

図 9-64 OSPFv2 LSDB Table (Show Detail) - OSPF LSA Detail Information 画面

前の画面に戻るには、「Back」ボタンをクリックします。

## OSPFv2 Neighbor Table (OSPF Neighbor テーブル)

インタフェース毎の OSPF Neighbor 情報を表示します。

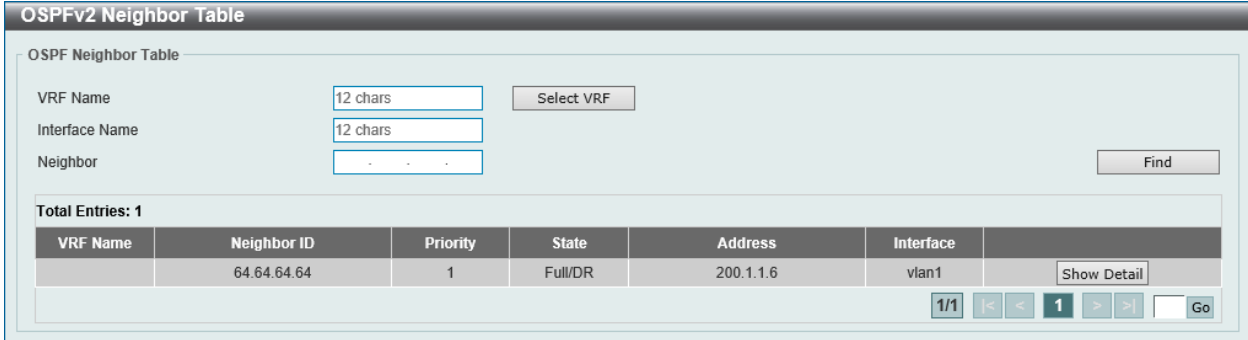

図 9-65 OSPFv2 Neighbor Table 画面

#### 画面に表示される項目:

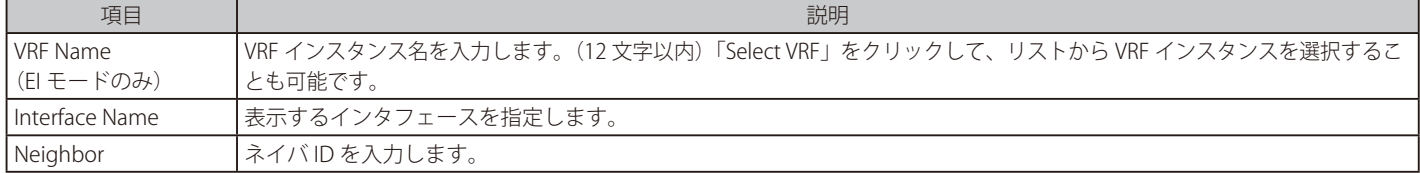

#### エントリの参照

「Find」ボタンをクリックして、指定した情報に基づくエントリを検索します。 「Show Detail」ボタンをクリックして、エントリの詳細を表示します。

L3 Features > OSPF > OSPFv2 > OSPF Neighbor Table の順にメニューをクリックし、以下の画面を表示します。

「Show Detail」をクリックすると、以下の画面が表示されます。

| <b>OSPF Neighbor Detail Information</b> |                                                     |             |
|-----------------------------------------|-----------------------------------------------------|-------------|
| <b>OSPF Neighbor Detail Information</b> |                                                     |             |
| Neighbor Router ID                      | 30.90.90.90                                         |             |
| Area                                    | 0.0.0.11                                            |             |
| Interface Name                          | vlan11                                              |             |
| <b>IP Address</b>                       | 11.0.0.1                                            |             |
| Priority                                |                                                     |             |
| State                                   | Full                                                |             |
| <b>State Changes</b>                    | 5                                                   |             |
| <b>DR</b>                               | 11.0.0.3                                            |             |
| <b>BDR</b>                              | 11.0.0.1                                            |             |
| Option                                  | $0x2$ (* - - - - - E -)                             |             |
|                                         |                                                     | <b>Back</b> |
| <b>A CARDINAL MONTHS CARDS</b>          | <b><i><u><u><b>A</b></u></u></i> A</b> <sup>2</sup> |             |

図 9-66 OSPFv2 Neighbor Table (Show Detail) - OSPF Neighbor Detail Information 画面

前の画面に戻るには、「Back」ボタンをクリックします。

#### OSPFv2 Host Route Settings (OSPFv2 ホストルート設定)

OSPFv2 ホストルート設定を行います。ルータは、Stub リンクのルータ LSA として特定のホストルートを通知します。

L3 Features > OSPF > OSPFv2 > OSPFv2 Host Route Settings の順にメニューをクリックし、以下の画面を表示します。

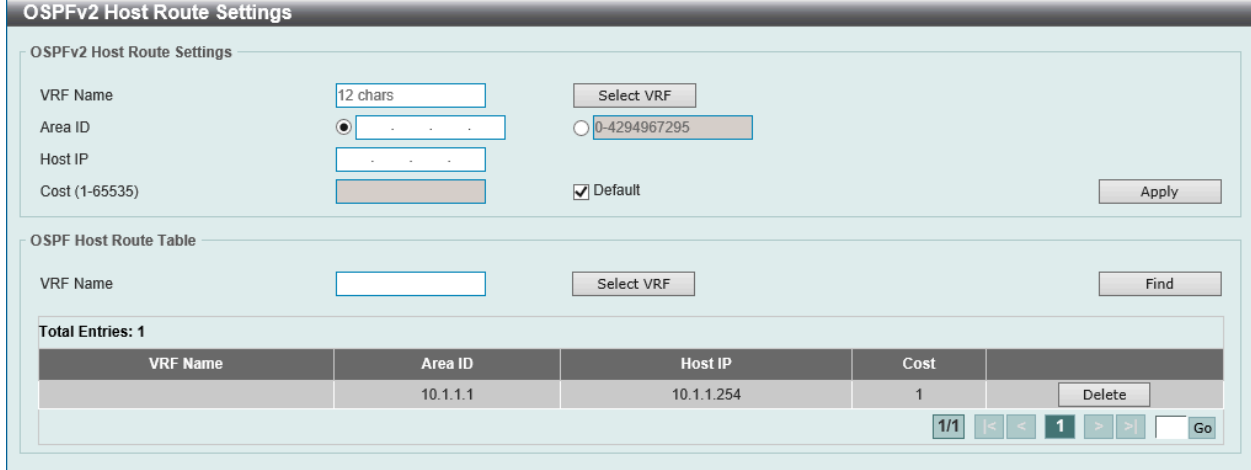

図 9-67 OSPFv2 Host Route Settings 画面

画面に表示される項目:

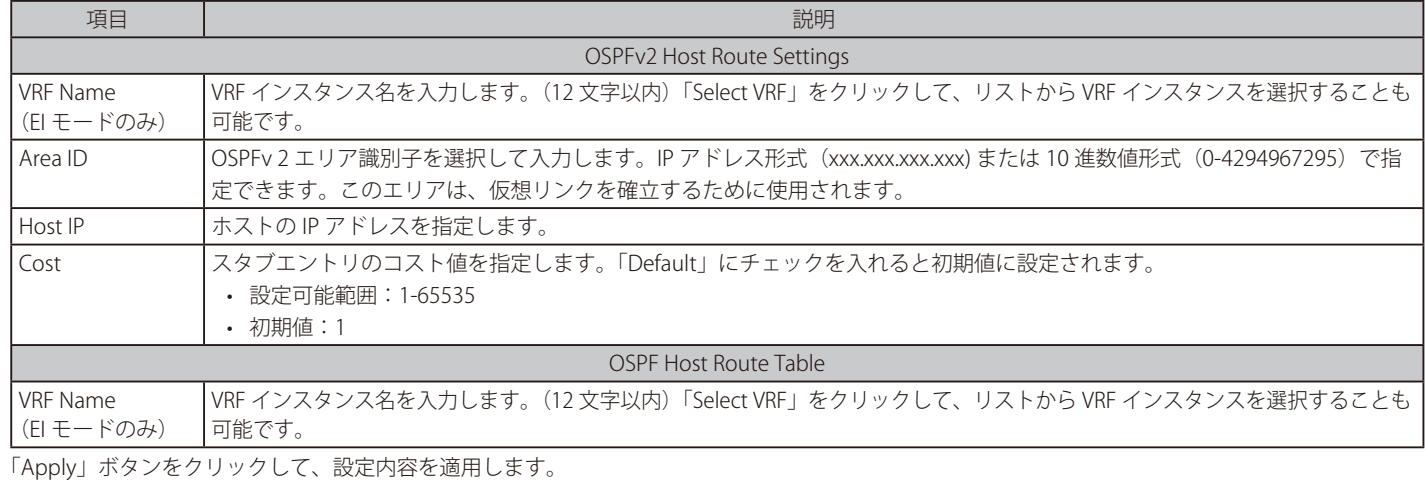

「Find」ボタンをクリックして、指定したエントリを検索します。

「Delete」ボタンをクリックして、指定のエントリを削除します。

# **OSPFv3**

#### OSPFv3 Process Settings(OSPFv3 プロセス設定)

OSPFv3 プロセス設定を行います。

#### L3 Features > OSPF > OSPFv3 > OSPFv3 Process Settings の順にメニューをクリックして以下の画面を表示します。

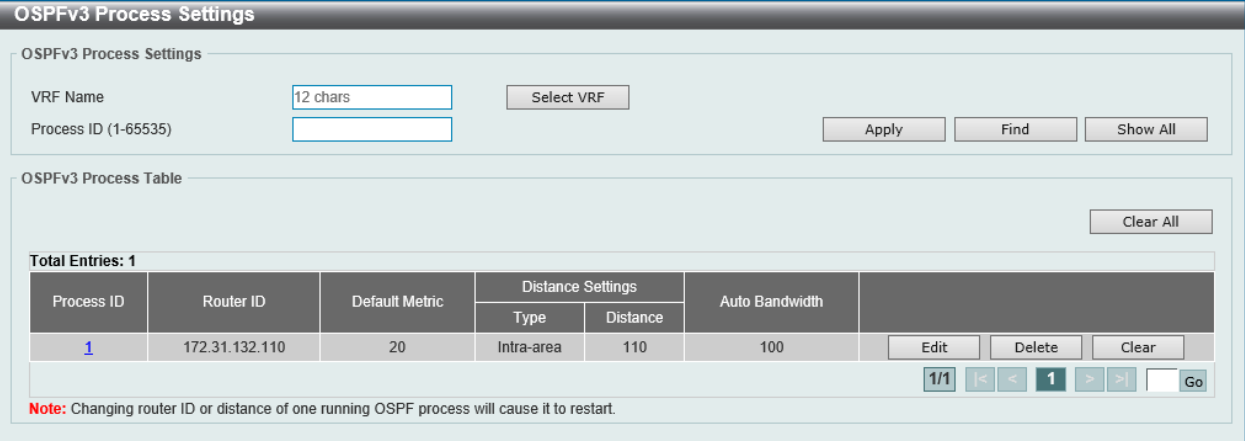

図 9-68 OSPFv3 Process Settings 画面

画面に表示される項目:

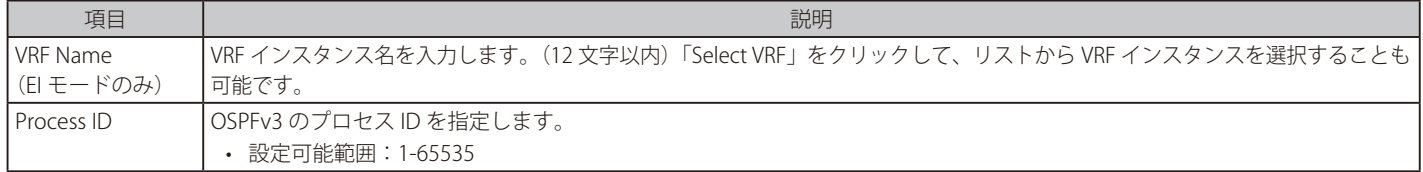

#### エントリの作成・検出

「Apply」ボタンをクリックして、設定内容を適用します。 「Find」ボタンをクリックして、入力した情報に基づく特定のエントリを検出します。 「Show All」ボタンをクリックして、すべてのエントリを表示します。

#### エントリの編集・削除

「Delete」ボタンをクリックして、指定のエントリを削除します。 「Edit」ボタンをクリックして、指定エントリの編集を行います。 「Process ID」のリンクをクリックして、指定の OSPFv3 プロセスのへのアクセス、設定を行います。 「Clear」ボタンをクリックして、指定した OSPFv3 プロセスを再起動します。 「Clear All」ボタンをクリックして、すべての OSPFv3 プロセスを再起動します。

設定エントリページが複数ページある場合、ページ番号を指定して「Go」をクリックすると当該のページへ移動します。

#### 「Edit」をクリックすると、以下の画面が表示されます。

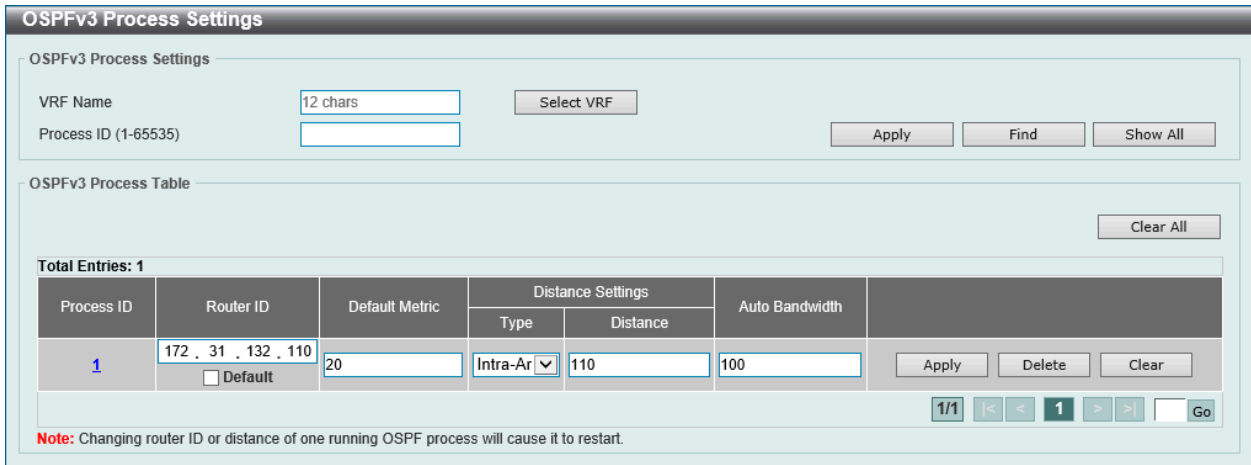

図 9-69 OSPFv3 Process Settings (Edit) 画面

画面に表示される項目:

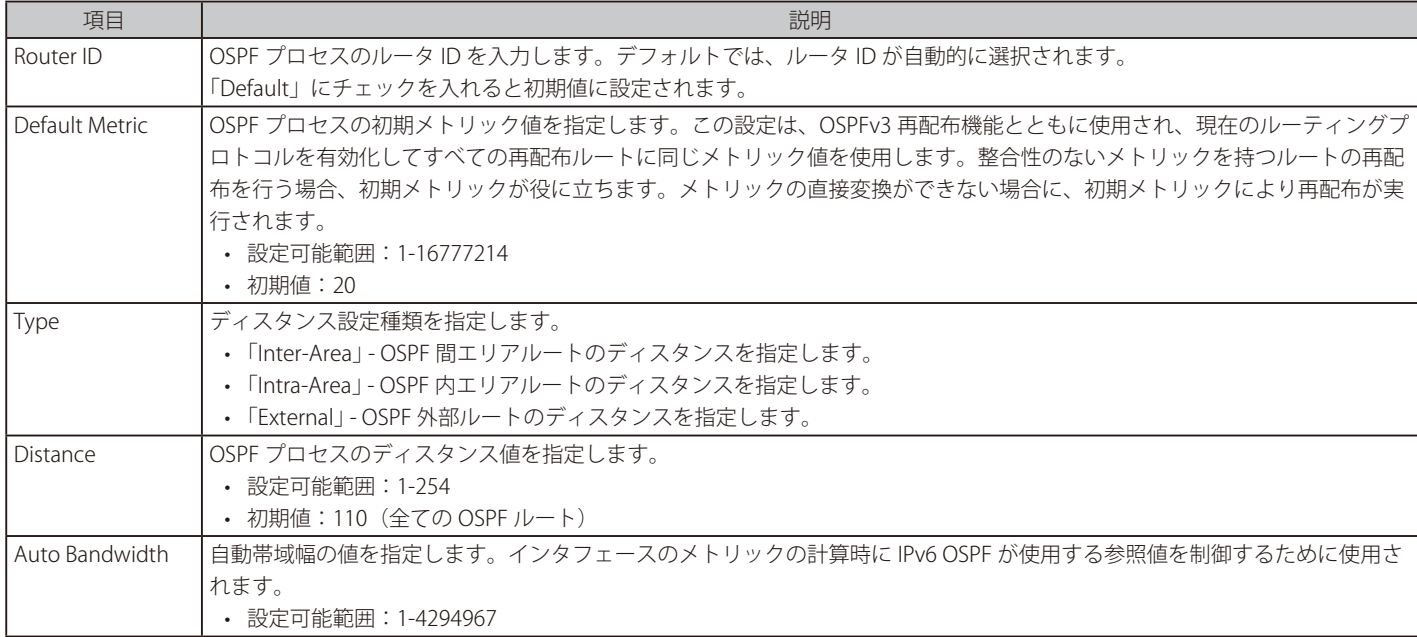

「Apply」ボタンをクリックして、設定内容を適用します。

「Delete」ボタンをクリックして、指定のエントリを削除します。

設定エントリページが複数ページある場合、ページ番号を指定して「Go」をクリックすると当該のページへ移動します。

「Process ID」のリンクを指定すると次の画面が表示されます。

| Process ID                                     | $\overline{1}$ |  |
|------------------------------------------------|----------------|--|
| <b>OSPF State</b>                              | Enabled        |  |
| Router ID                                      | 10.90.90.90    |  |
| <b>Default Metric</b>                          | 20             |  |
| Intra-Area Distance                            | 110            |  |
| Inter-Area Distance                            | 110            |  |
| <b>External Distance</b>                       | 110            |  |
| Auto Cost Reference Bandwidth                  | 100            |  |
| Process Uptime                                 | 00Day00:00:02  |  |
| Conforms to RFC 2740                           |                |  |
| This Router is an ABR                          | <b>No</b>      |  |
| This Router is an ASBR                         | <b>No</b>      |  |
| SPF Scheduled Hold Time Between Two SPFs (sec) | 10             |  |
| SPF Schedule Delay (sec)                       | 5              |  |
| Number of LSAs Originated                      | $\mathbf{0}$   |  |
| Number of LSAs Received                        | $\bf{0}$       |  |
| Number of Areas Attached to This Router        | $\mathbf{0}$   |  |

図 9-70 OSPFv3 Process Settings (Process ID) - OSPFv3 Global Settings Information 画面

「OK」ボタンをクリックして、画面を閉じます。

## OSPFv3 Passive Interface Settings (OSPFv3 パッシブインタフェース設定)

OSPFv3 パッシブインタフェース設定を行います。インタフェースがパッシブ (受動) の場合、OSPF ルーティングアップデートパケットは指定のイ ンタフェースを通じて送受信されなくなります。

L3 Features > OSPF > OSPFv3 > OSPFv3 Passive Interface Settings の順にメニューをクリックして以下の画面を表示します。

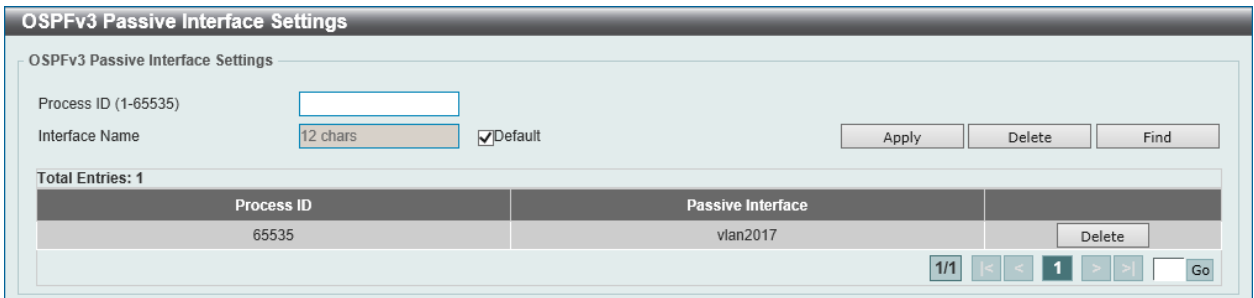

図 9-71 OSPFv3 Passive Interface Settings 画面

## 画面に表示される項目:

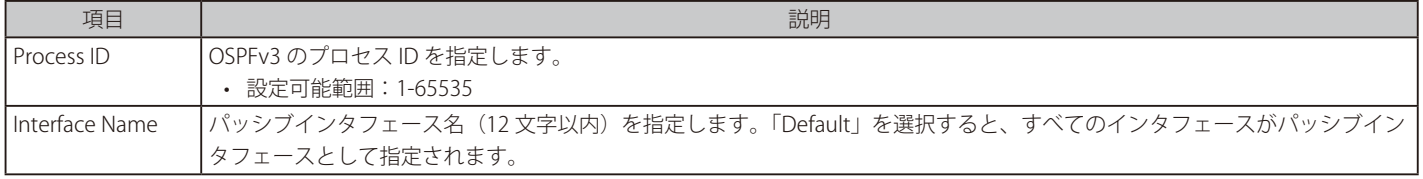

「Apply」ボタンをクリックして、設定内容を適用します。

「Delete」ボタンをクリックして、指定のエントリを削除します。

「Find」ボタンをクリックして、入力した情報に基づく特定のエントリを検出します。

#### OSPFv3 Area Settings (OSPFv3 エリア設定)

スイッチに OSPFv3 エリア設定を行います。

L3 Features > OSPF > OSPFv3 > OSPFv3 Area Settings の順にメニューをクリックして以下の画面を表示します。

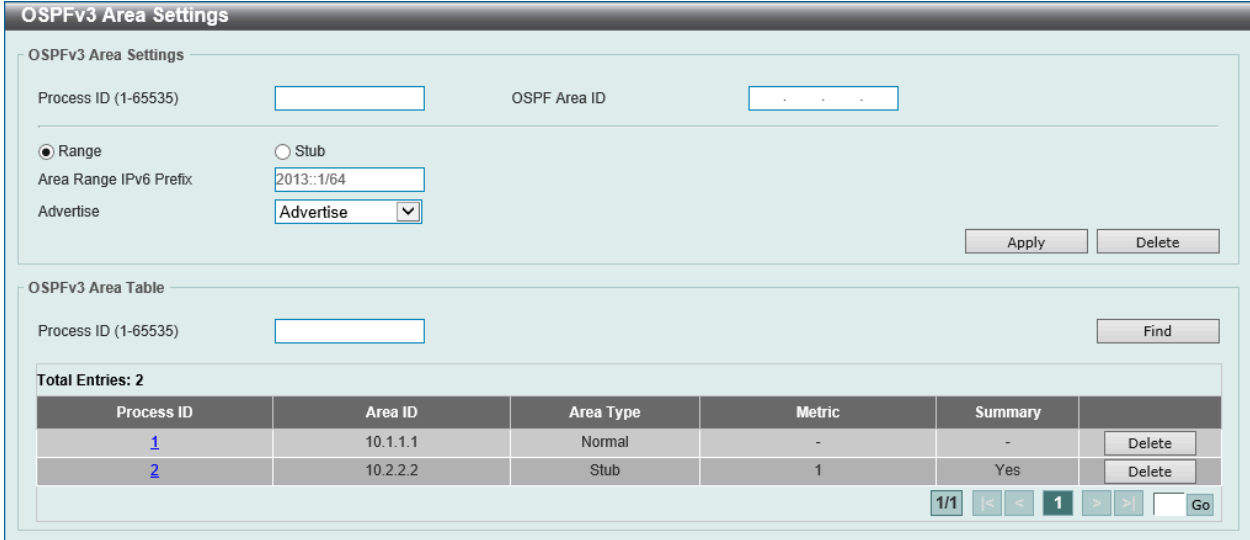

図 9-72 OSPFv3 Area Settings(Range)画面

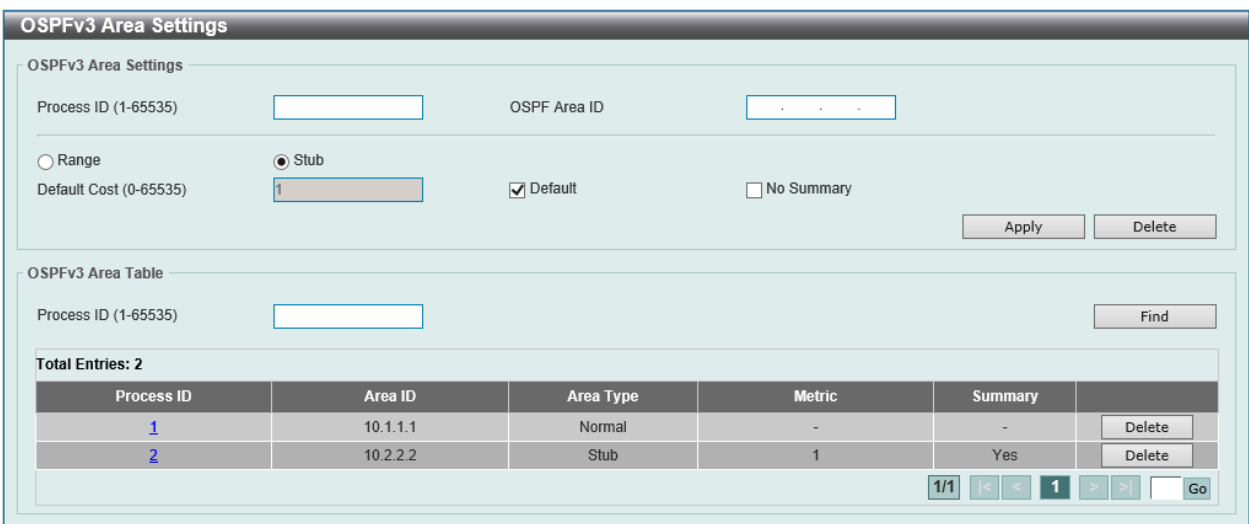

図 9-73 OSPFv3 Area Settings (Stub) 画面

画面に表示される項目:

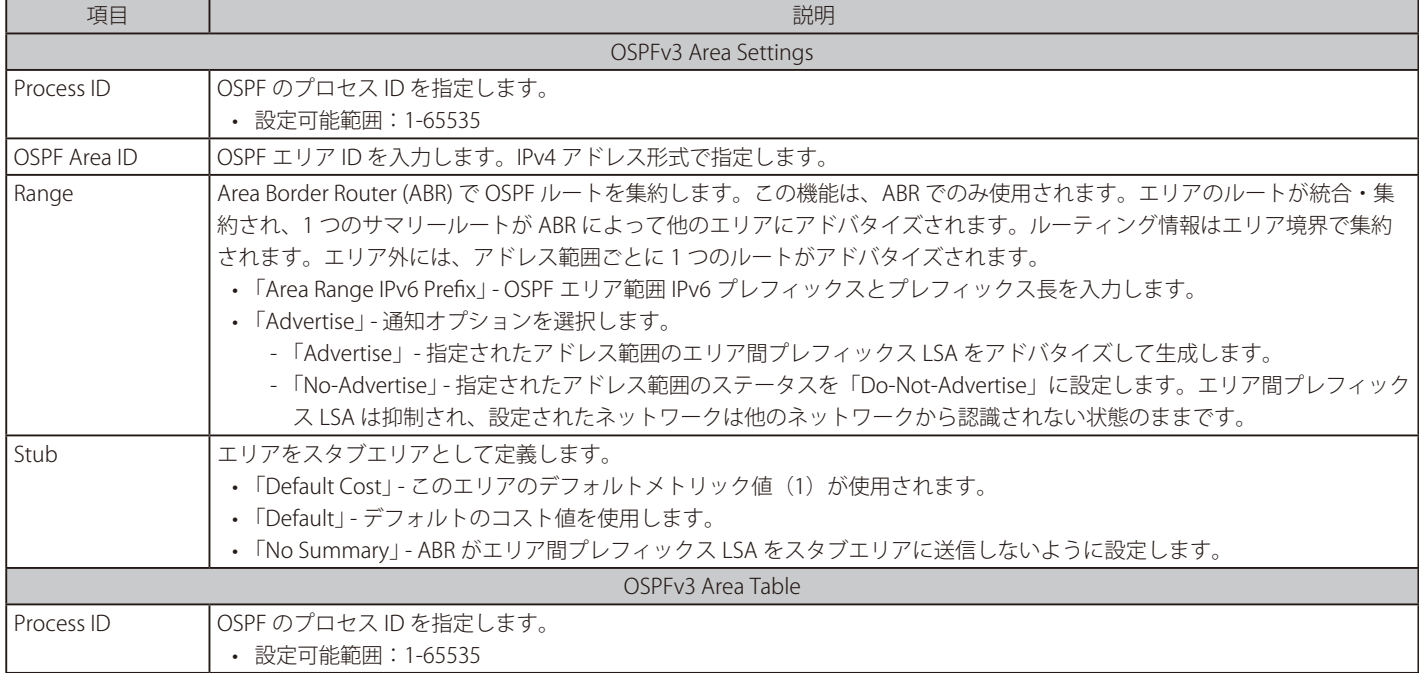

「Apply」ボタンをクリックして、設定内容を適用します。

「Delete」ボタンをクリックして、指定のエントリを削除します。

「Find」ボタンをクリックして、入力した情報に基づく特定のエントリを検出します。

「Process ID」のリンクをクリックして、指定の OSPFv3 プロセスのへのアクセス、設定を行います。

「Stub」エリアの「Process ID」をクリックすると、以下の画面が表示されます。

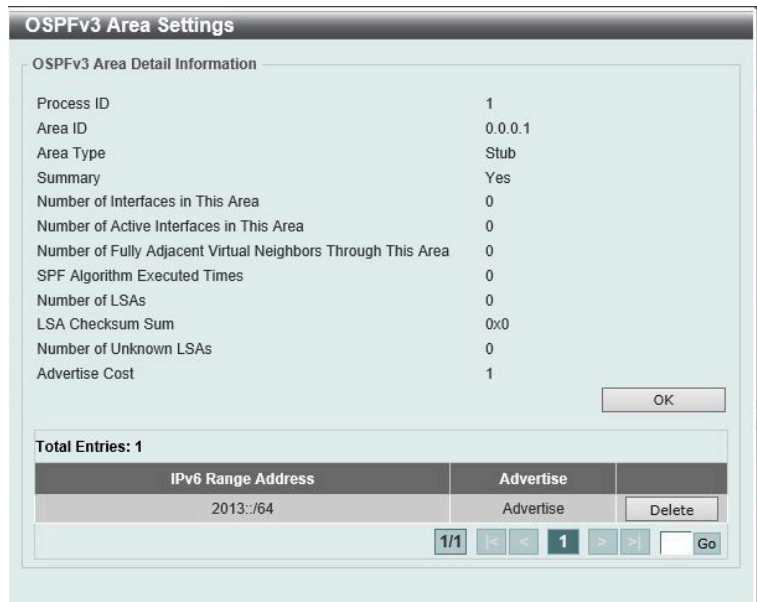

図 9-74 OSPFv3 Area Settings 画面 - Stub

「OK」ボタンをクリックして、画面を閉じます。

「Normal」エリアの「Process ID」をクリックすると、以下の画面が表示されます。

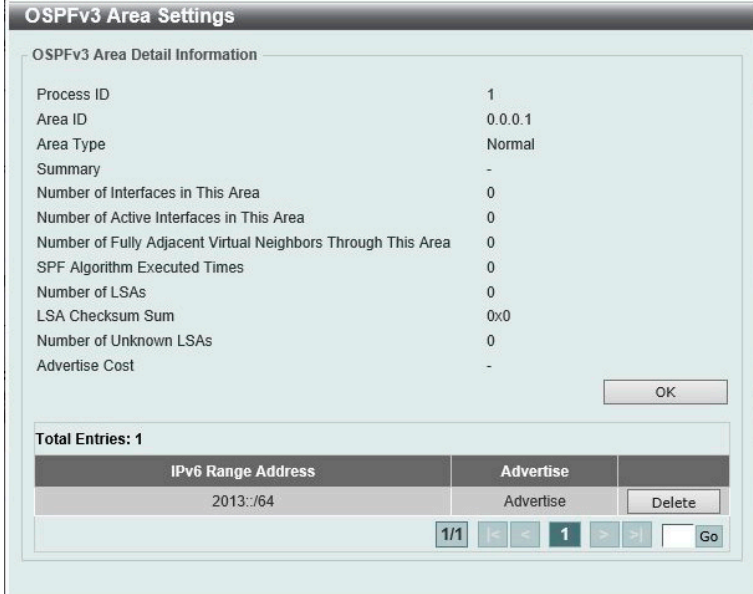

図 9-75 OSPFv3 Area Settings 画面 - Normal

「OK」ボタンをクリックして、画面を閉じます。

# OSPFv3 Interface Settings(OSPFv3 インタフェース設定)

OSPFv3 設定または OSPFv3 インタフェース情報を表示します。

L3 Features > OSPF > OSPFv3 > OSPFv3 Interface Settings の順にメニューをクリックして以下の画面を表示します。

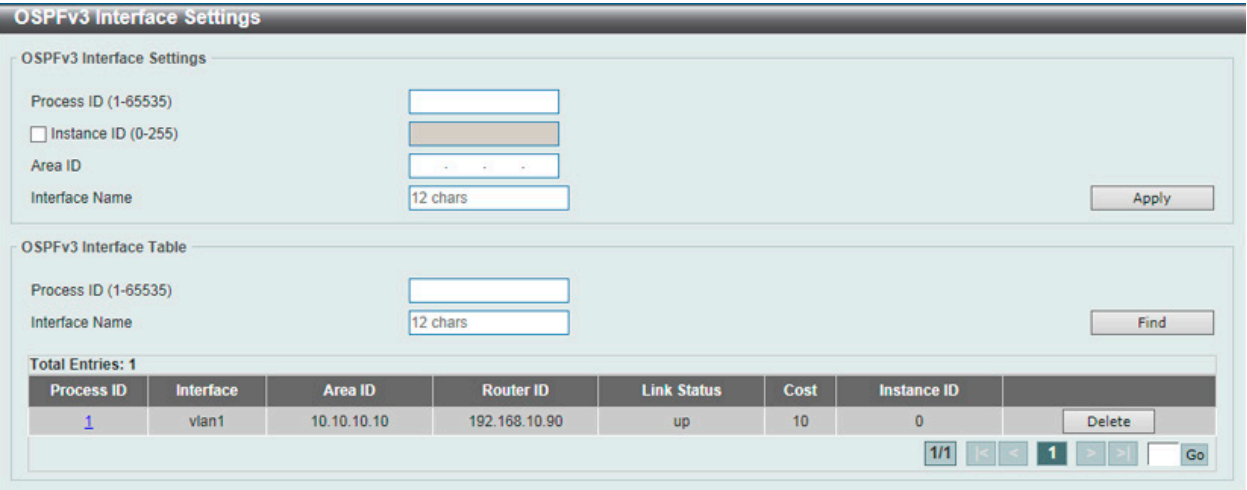

図 9-76 OSPFv3 Interface Settings 画面

画面に表示される項目:

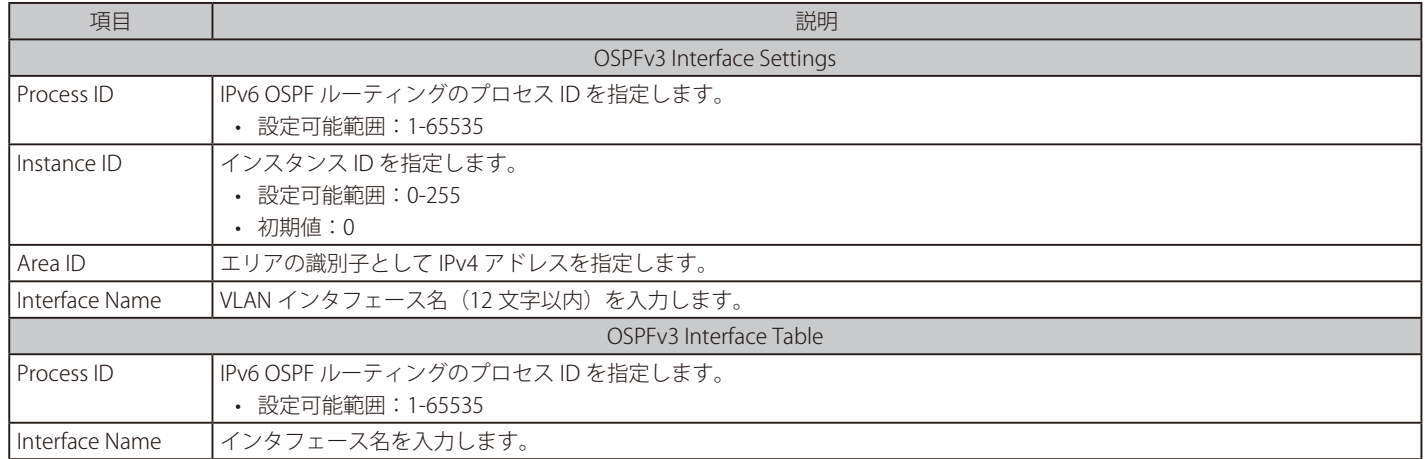

「Apply」ボタンをクリックして、設定内容を適用します。

「Delete」ボタンをクリックして、指定のエントリを削除します。

「Find」ボタンをクリックして、入力した情報に基づく特定のエントリを検出します。

「Process ID」のリンクをクリックして、指定の OSPFv3 プロセスのへのアクセス、設定を行います。

「Process ID」をクリックすると、以下の画面が表示されます。

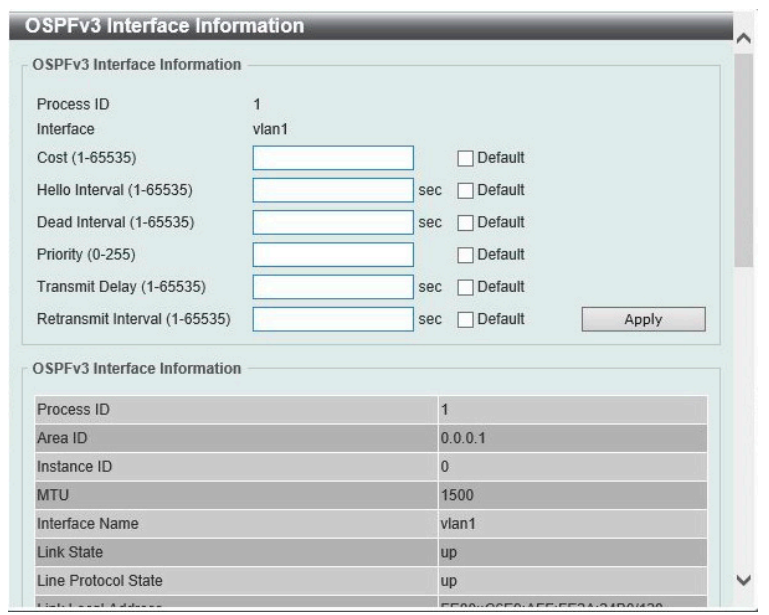

図 9-77 OSPFv3 Interface Settings 画面 - Process ID

「OK」ボタンをクリックして、画面を閉じます。

#### 画面に表示される項目:

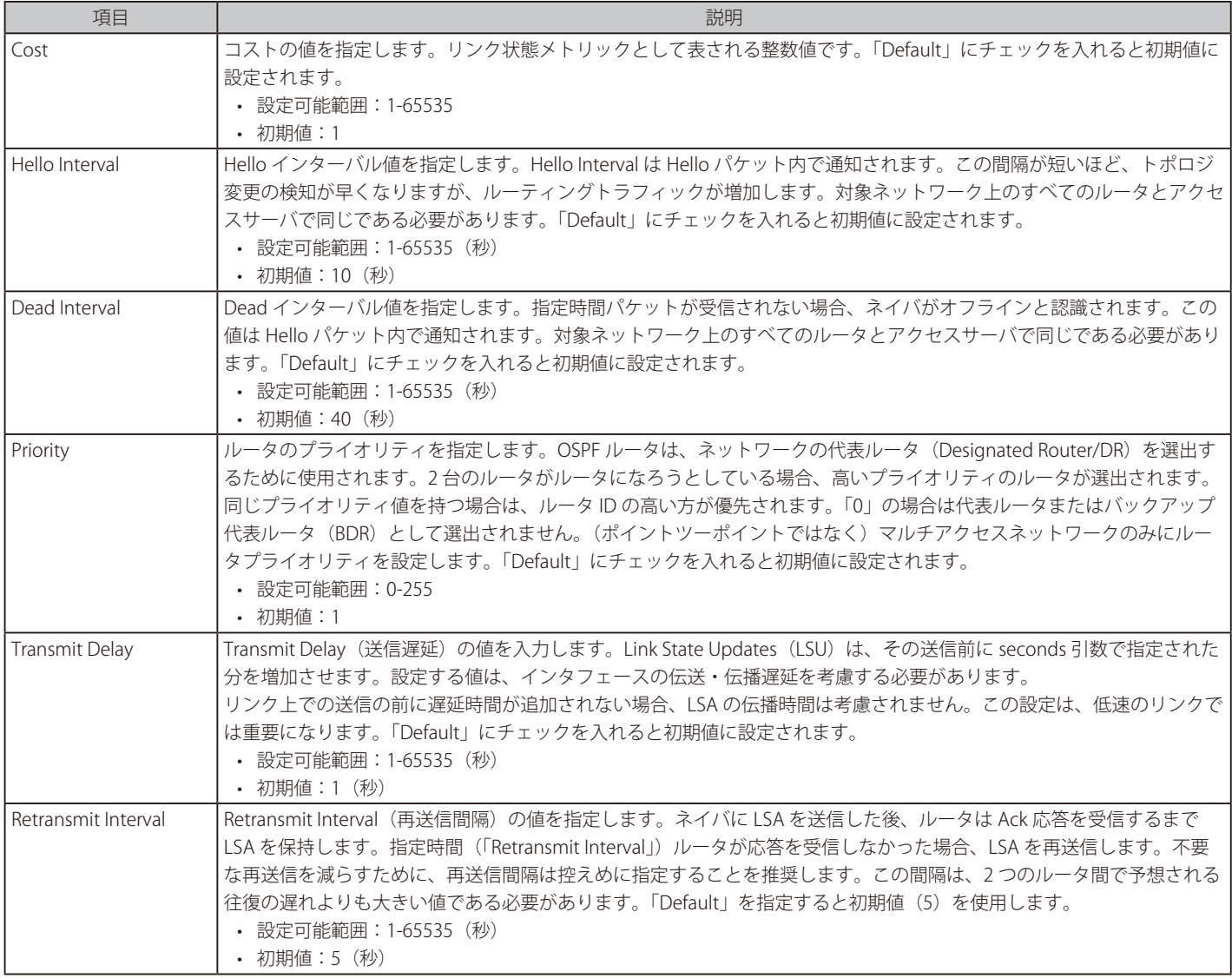

「Apply」ボタンをクリックして、設定内容を適用します。

# OSPFv3 Redistribute Settings(OSPFv3 再配布設定)

OSPFv3 再配布について設定、表示を行います。

L3 Features > OSPF > OSPFv3 > OSPFv3 Redistribute Settings の順にメニューをクリックし、以下の画面を表示します。

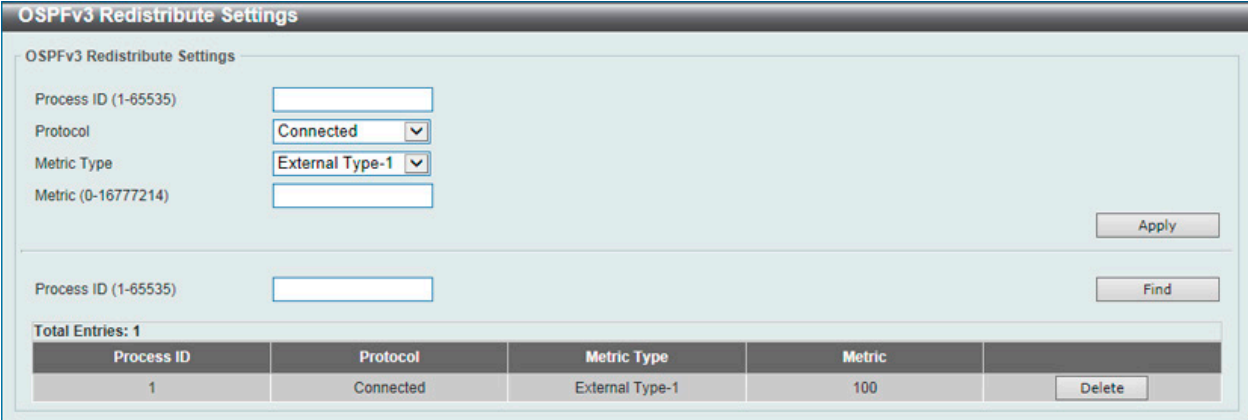

図 9-78 OSPFv3 Redistribute Settings 画面

#### 画面に表示される項目:

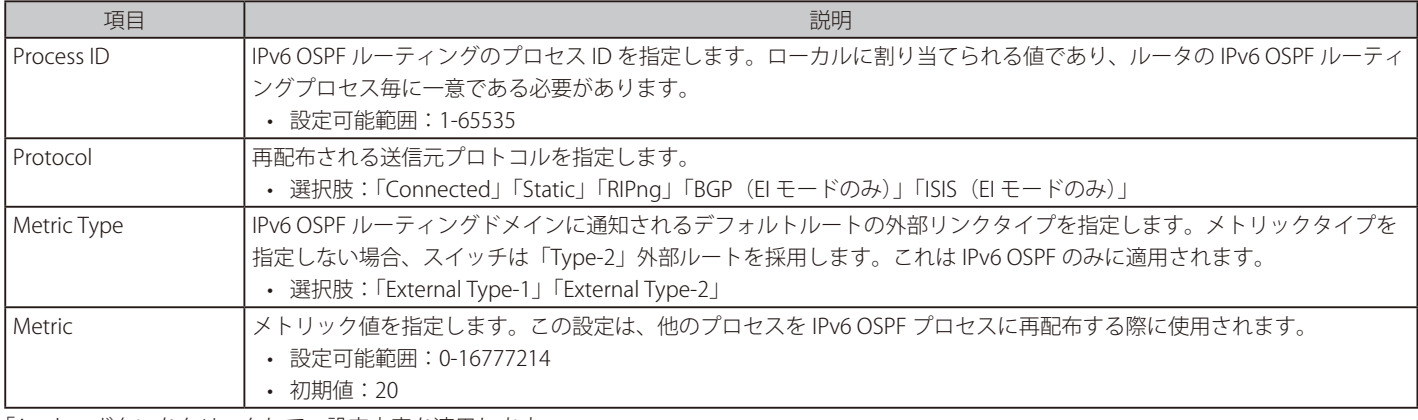

「Apply」ボタンをクリックして、設定内容を適用します。

「Find」ボタンをクリックして、入力した情報に基づく特定のエントリを検出します。

「Delete」ボタンをクリックして、指定のエントリを削除します。

# OSPFv3 Virtual Link Settings (OSPFv3 仮想リンク設定)

OSPFv3 仮想リンク設定を行います。

#### L3 Features > OSPF > OSPFv3 > OSPFv3 Virtual Link Settings の順にメニューをクリックして、以下の画面を表示します。

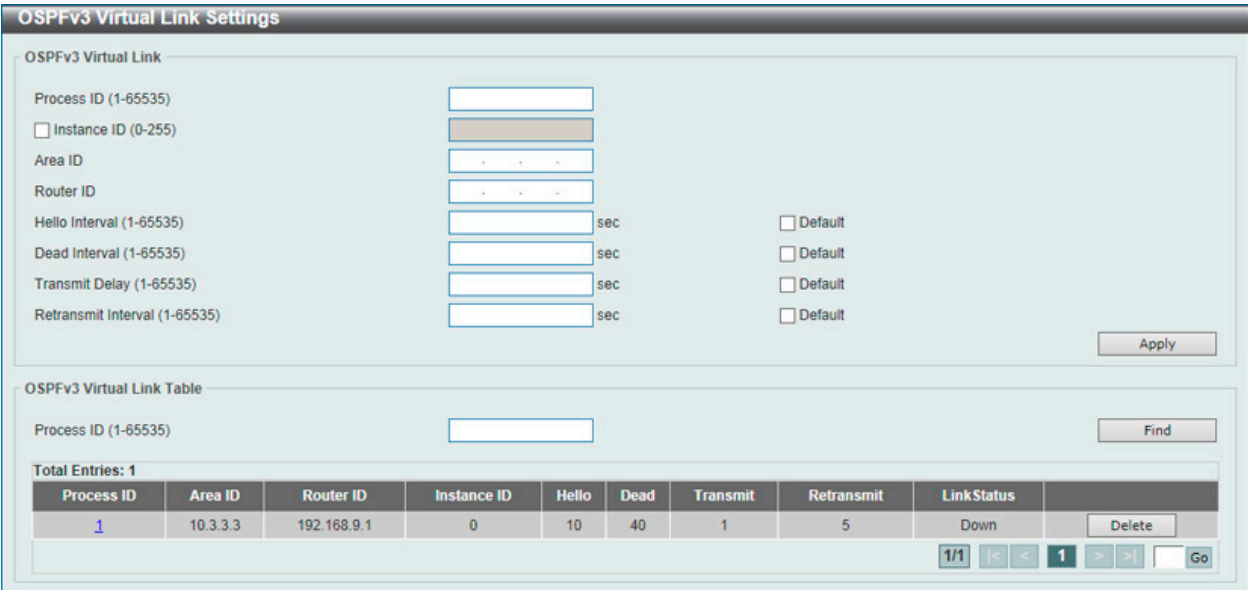

図 9-79 OSPFv3 Virtual Link Settings 画面

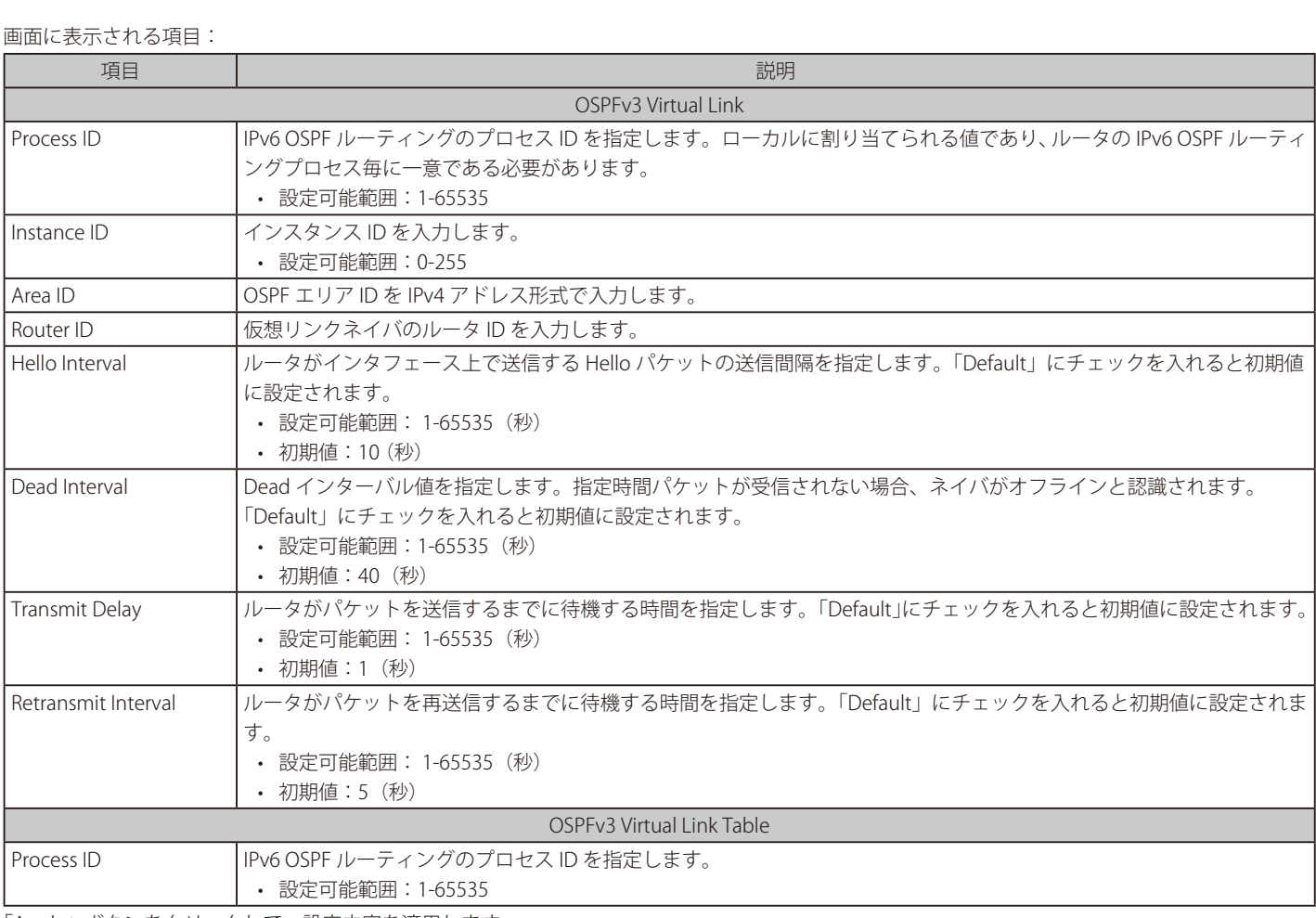

「Apply」ボタンをクリックして、設定内容を適用します。

「Delete」ボタンをクリックして、指定のエントリを削除します。

「Find」ボタンをクリックして、入力した情報に基づく特定のエントリを検出します。

「Process ID」のリンクをクリックして、指定の OSPFv3 プロセスのへのアクセス、設定を行います。

「Process ID」をクリックすると、以下の画面が表示されます。

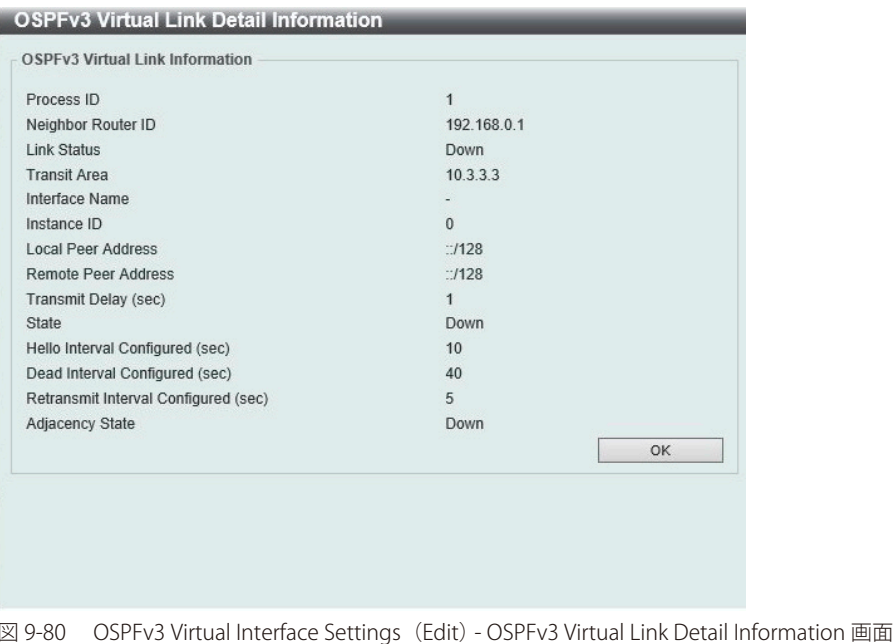

「OK」ボタンをクリックして、画面を閉じます。

## OSPFv3 LSDB Table (OSPFv3 LSDB テーブル)

OSPFv3 Link State Database (LSDB) を表示します。

L3 Features > OSPF > OSPFv3 > OSPFv3 LSDB Table の順にメニューをクリックして、以下の画面を表示します。

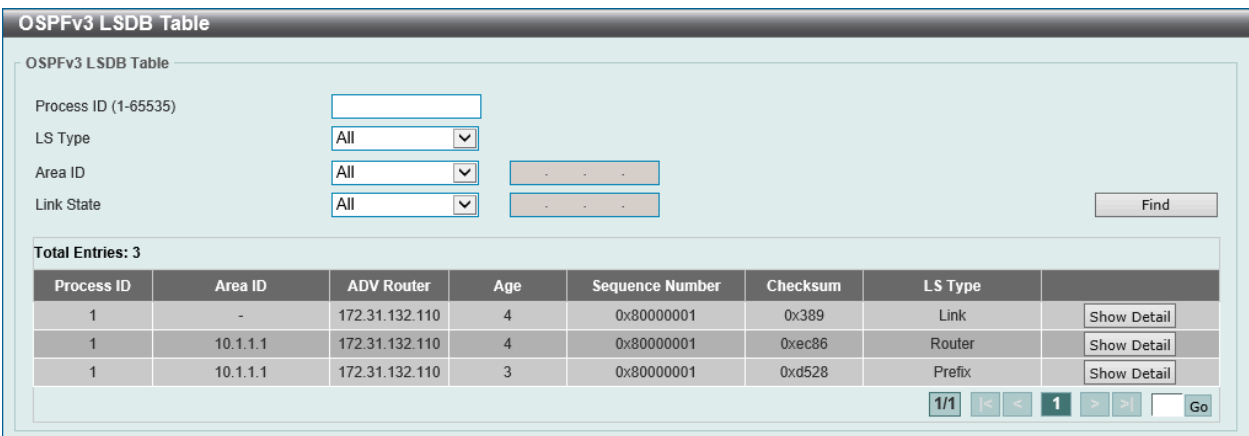

図 9-81 OSPFv3 LSDB Table 画面

## 画面に表示される項目:

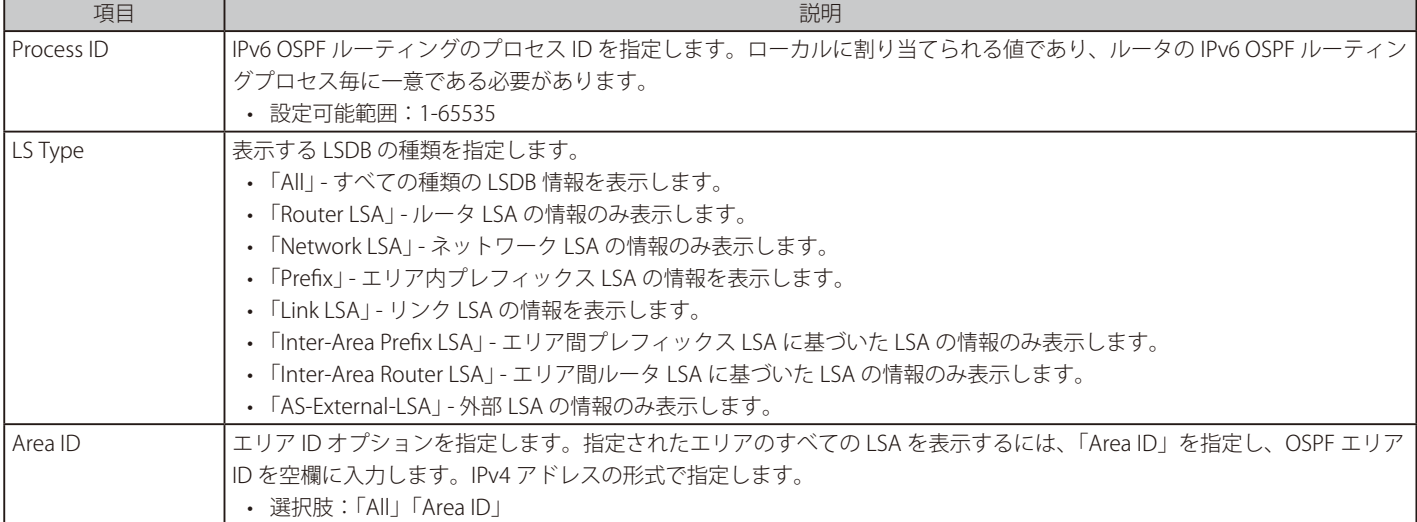

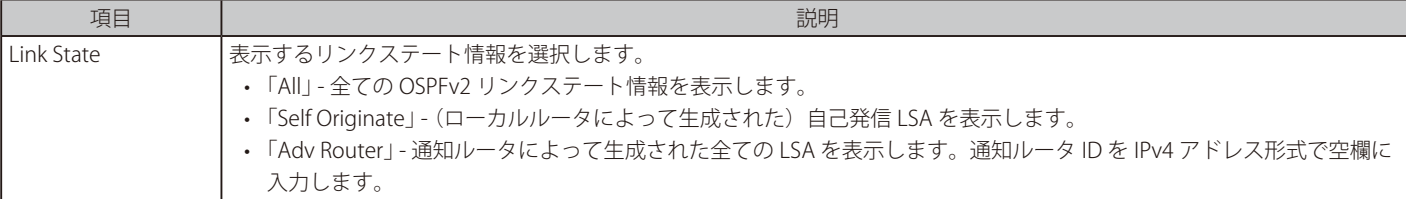

「Find」ボタンをクリックして、指定したエントリを検索します。

### エントリの詳細表示

「Show Detail」をクリックすると、以下の画面が表示されます。

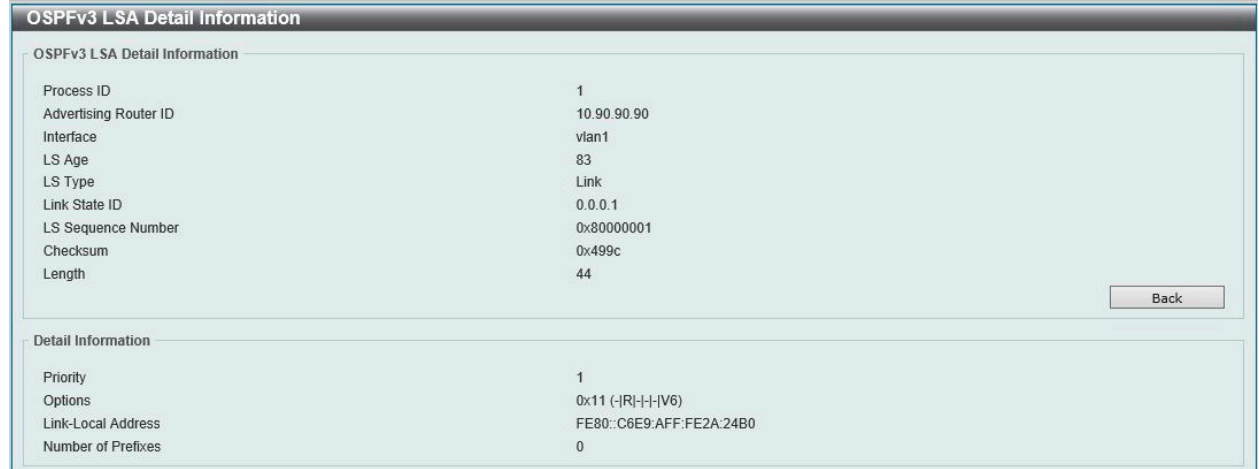

図 9-82 OSPFv3 LSDB Router LSA Table (Show Detail) - OSPFv3 LSA Detail Information 画面

#### 前の画面に戻るには、「Back」ボタンをクリックします。

#### OSPFv3 Neighbor Table (OSPFv3 ネイバテーブル)

OSPFv3 ネイバ情報を表示します。

L3 Features > OSPF > OSPFv3 > OSPFv3 Neighbor Table の順にメニューをクリックして以下の画面を表示します。

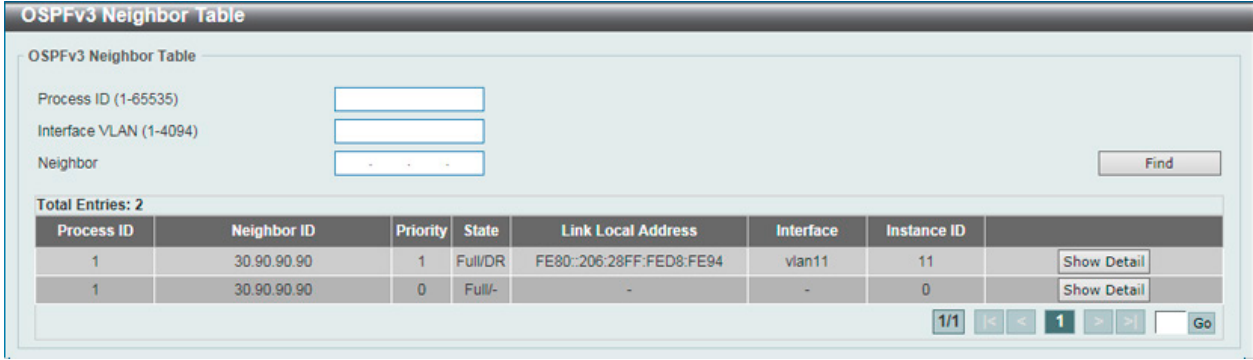

図 9-83 OSPFv3 Neighbor Table 画面

画面に表示される項目:

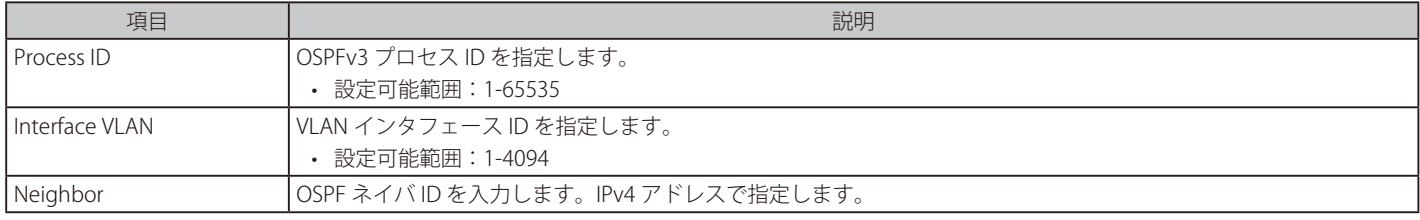

「Find」ボタンをクリックして、指定したエントリを検索します。

#### エントリの詳細表示

「Show Detail」をクリックすると、以下の画面が表示されます。

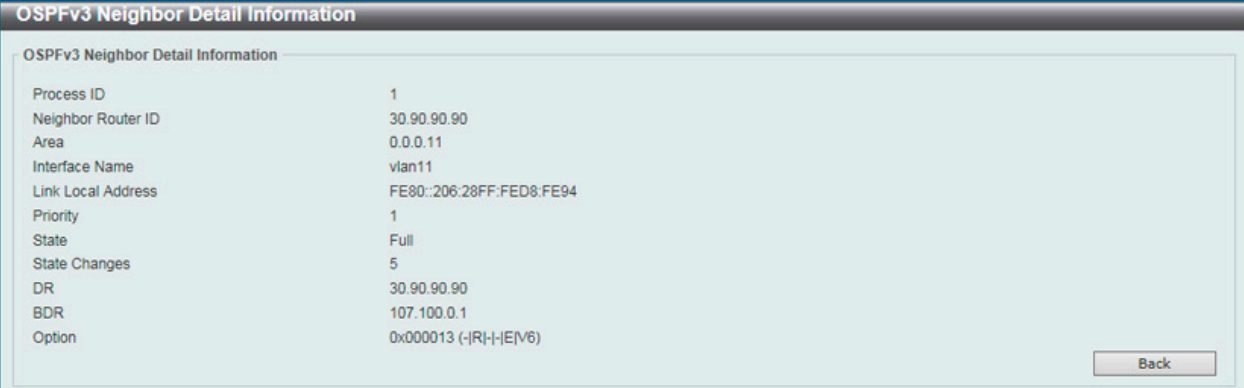

図 9-84 OSPFv3 Neighbor Table (Show Detail) - OSPFv3 Neighbor Detail Information 画面

前の画面に戻るには、「Back」ボタンをクリックします。

#### OSPFv3 Border Router Table (OSPFv3 境界ルータテーブル)

OSPFv3 境界ルータについての情報を表示します。

L3 Features > OSPF > OSPFv3 > OSPFv3 Border Router Table の順にメニューをクリックして以下の画面を表示します。

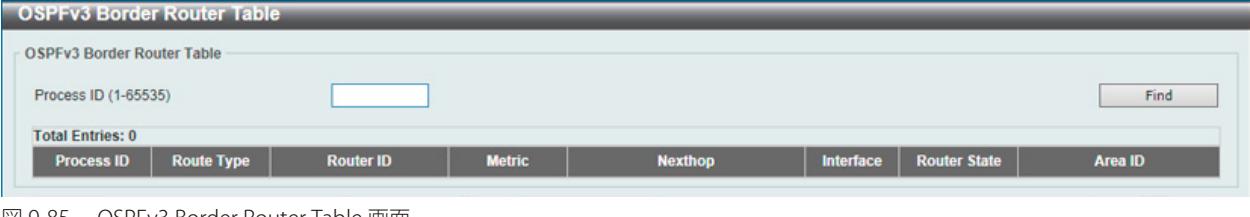

図 9-85 OSPFv3 Border Router Table 画面

画面に表示される項目:

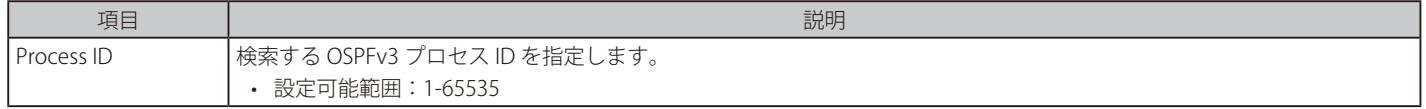

「Find」ボタンをクリックして、入力した情報に基づくエントリを検索します。

# **IP Multicast Routing Protocol(IP マルチキャストルーティングプロトコル)**

#### L3 Features > IP Multicast Routing Protocol

IP Multicast Routing Protocol (IP マルチキャストルーティングプロトコル)の設定を行います。

# **IGMP(IGMP 設定)(EI モードのみ)**

#### L3 Features > IP Multicast Routing Protocol > IGMP

#### IGMP Interface Settings (IGMP インタフェース設定)

インタフェースごとに IGMP (Internet Group Management Protocol)設定を行います。

#### L3 Features > IP Multicast Routing Protocol > IGMP > IGMP Interface Settings の順にメニューをクリックして、以下の画面を表示します。

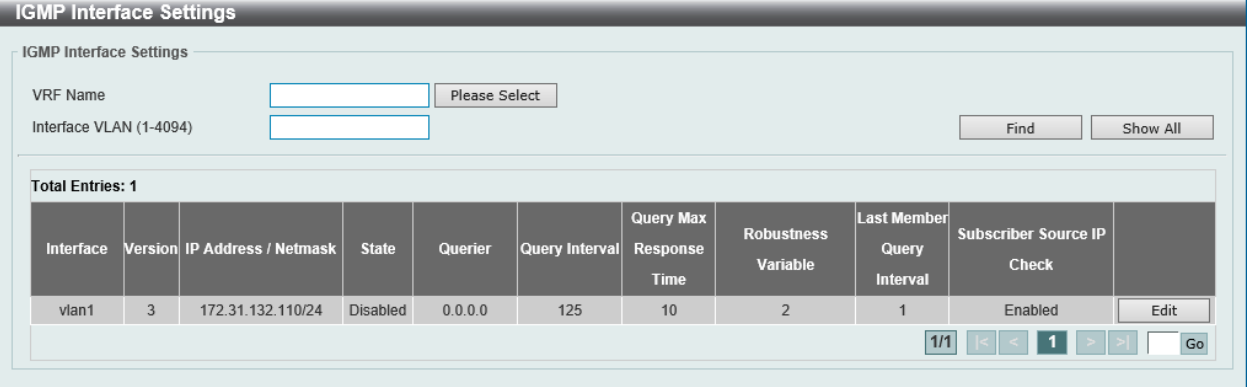

図 9-86 IGMP Interface Settings 画面

#### 画面に表示される項目:

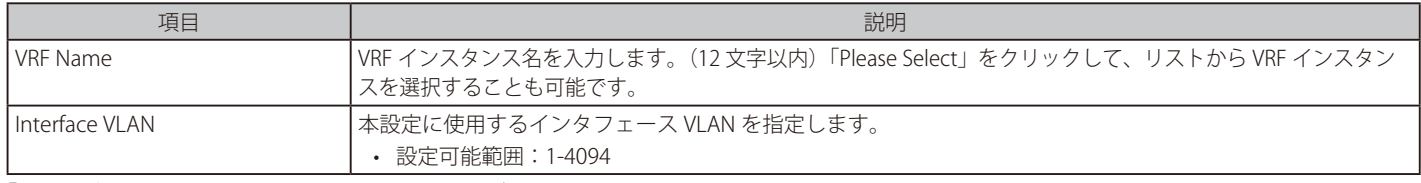

「Find」ボタンをクリックして、入力した情報に基づく特定のエントリを検出します。

設定エントリページが複数ページある場合、ページ番号を指定して「Go」をクリックすると当該のページへ移動します。

#### エントリの編集

「Edit」ボタンをクリックして、以下の画面を表示します。

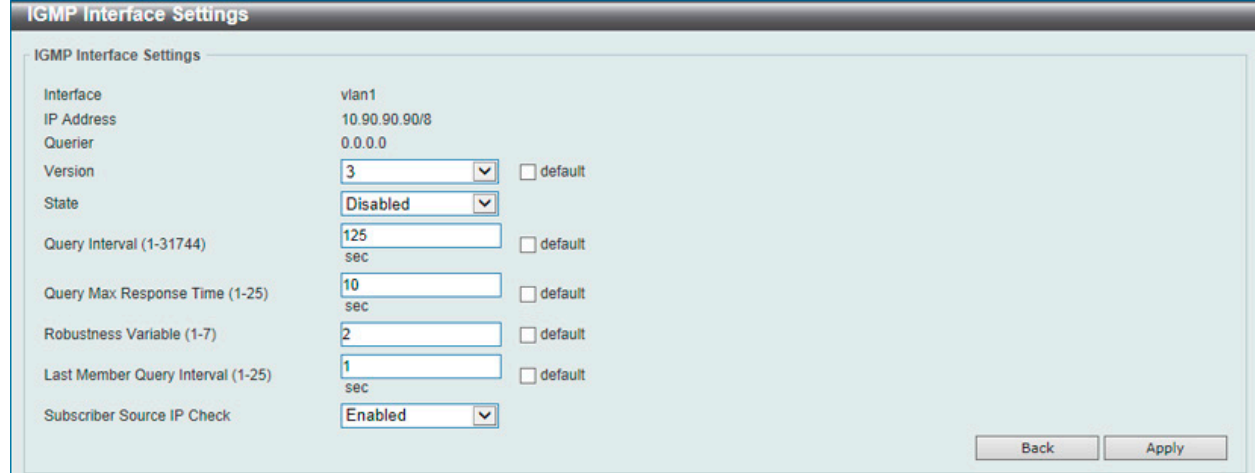

図 9-87 IGMP Interface Settings - Edit 画面

## 画面に表示される項目:

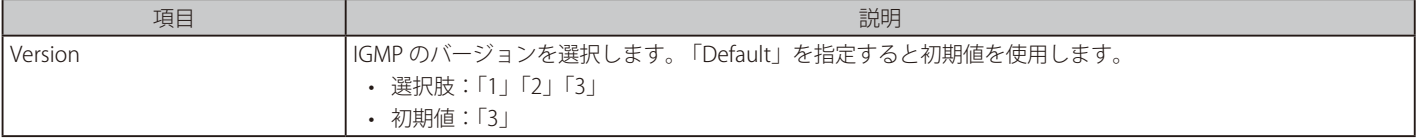

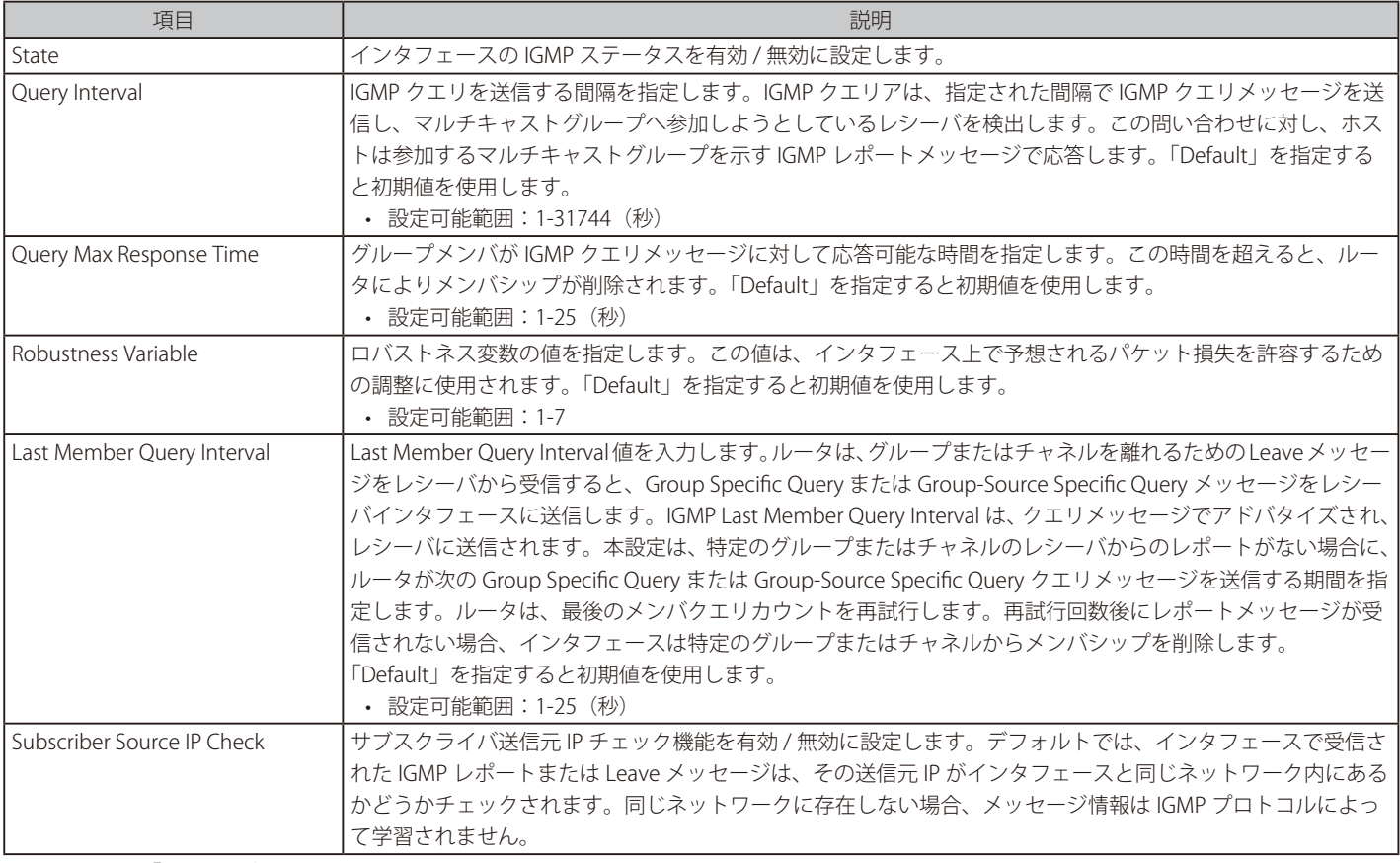

項目を編集後、「Apply」ボタンをクリックします。 前の画面に戻るには、「Back」ボタンをクリックします。

# IGMP Static Group Settings(IGMP スタティックグループ設定)

IGMP スタティックグループを設定します。接続されたホストが IGMP プロトコルをサポートしていない場合、IGMP スタティックグループを作成し ます。設定が完了すると、グループメンバエントリが IGMP キャッシュに追加されます。

#### L3 Features > IP Multicast Routing Protocol > IGMP > IGMP Static Group Settings の順にメニューをクリックして以下の画面を表示します。

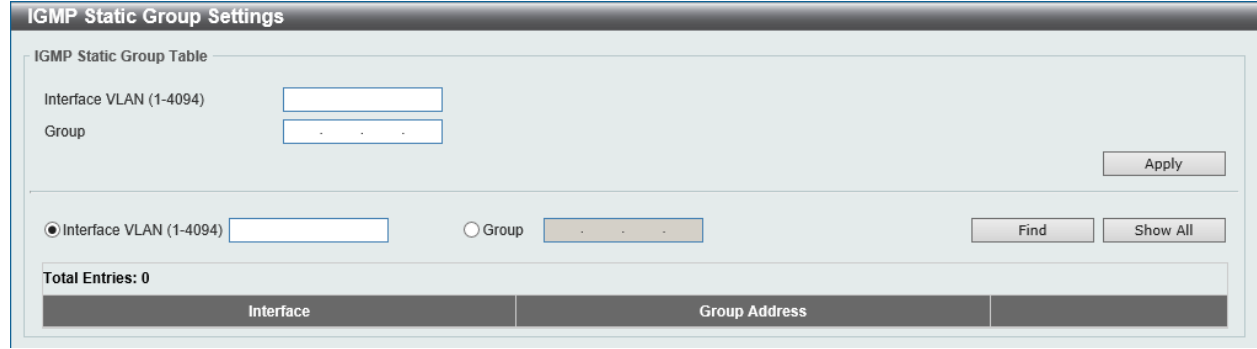

図 9-88 IGMP Static Group Settings 画面

画面に表示される項目:

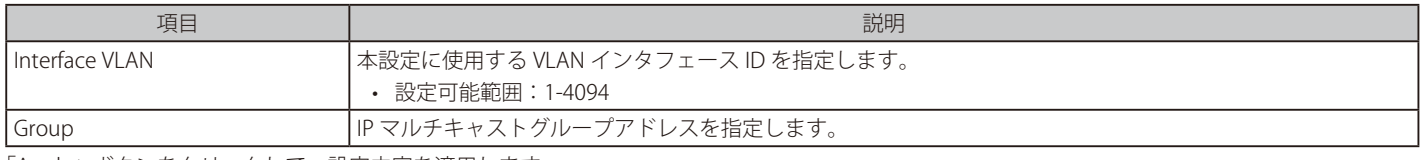

「Apply」ボタンをクリックして、設定内容を適用します。

「Find」ボタンをクリックして、入力した情報に基づく特定のエントリを検出します。

「Show All」ボタンをクリックして、すべてのエントリを表示します。

# IGMP Dynamic Group Table (IGMP ダイナミックグループテーブル)

IGMP ダイナミックグループ情報の表示、設定を行います。

L3 Features > IP Multicast Routing Protocol > IGMP > IGMP Dynamic Group Table の順にメニューをクリックして以下の画面を表示します。

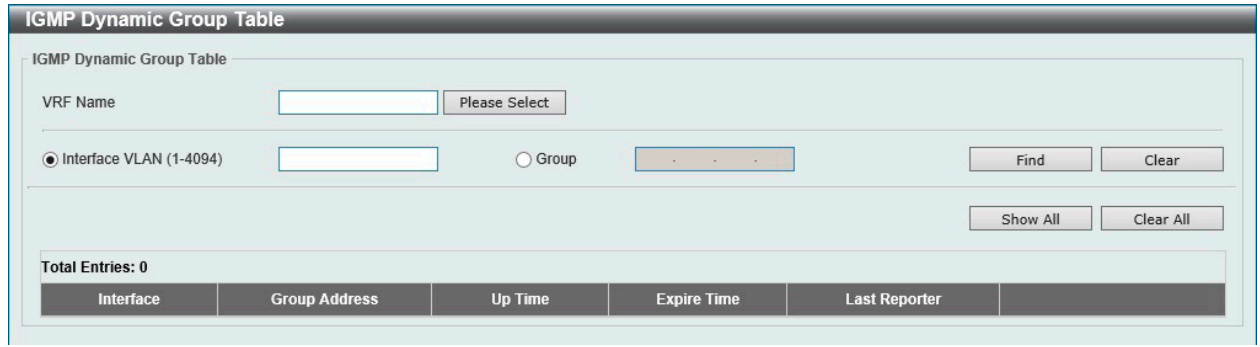

図 9-89 IGMP Dynamic Group Table 画面

画面に表示される項目:

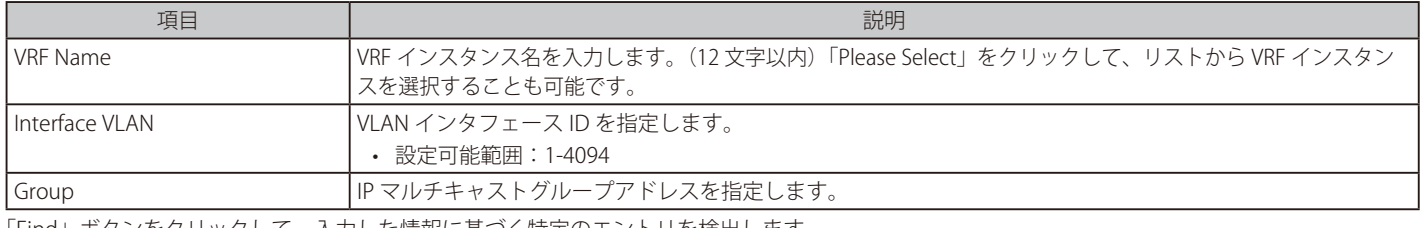

「Find」ボタンをクリックして、入力した情報に基づく特定のエントリを検出します。 「Clear」ボタンをクリックして、入力した情報に基づきエントリをクリアします。 「Clear All」ボタンをクリックして、すべてのエントリをクリアします。 「Show All」ボタンをクリックして、すべてのエントリを表示します。

## IGMP SSM Mapping Settings (IGMP SSM マッピング設定)

IGMP SSM マッピングの設定、表示を行います。Source Specific Multicast (SSM) により、ネットワークサービスプロバイダは IP マルチキャストア ドレスの管理を簡単に行うことができます。

SSM が有効な場合、ラストホップルータは、接続された IGMPv3 ホストから SSM 範囲に含まれる INCLUDE リクエスト(S,G)を受信すると、チャ ネル(S,G)の送信元ベースのツリーを構築します。

接続されたホストが(\*,G)要求のみを発行する IGMPv1 または IGMPv2 ホストである場合があります。SSM マッピングでは、要求されているマルチキャ ストグループが SSM 範囲内にある場合、定義されているグループアドレスと送信元アドレスのマッピングに基づいて、ルータは (\*,G) を (S,G) 要 求にマッピングできます。その後、ルータはマッピングされた(S,G)の送信元ベースのツリーを確立します。複数のアソシエーションが存在する場合、 ルータは各 S に対して (S,G) 送信元ベースのツリーを確立します。

L3 Features > IP Multicast Routing Protocol > IGMP > IGMP SSM Mapping Settings の順にメニューをクリックして、以下の画面を表示します。

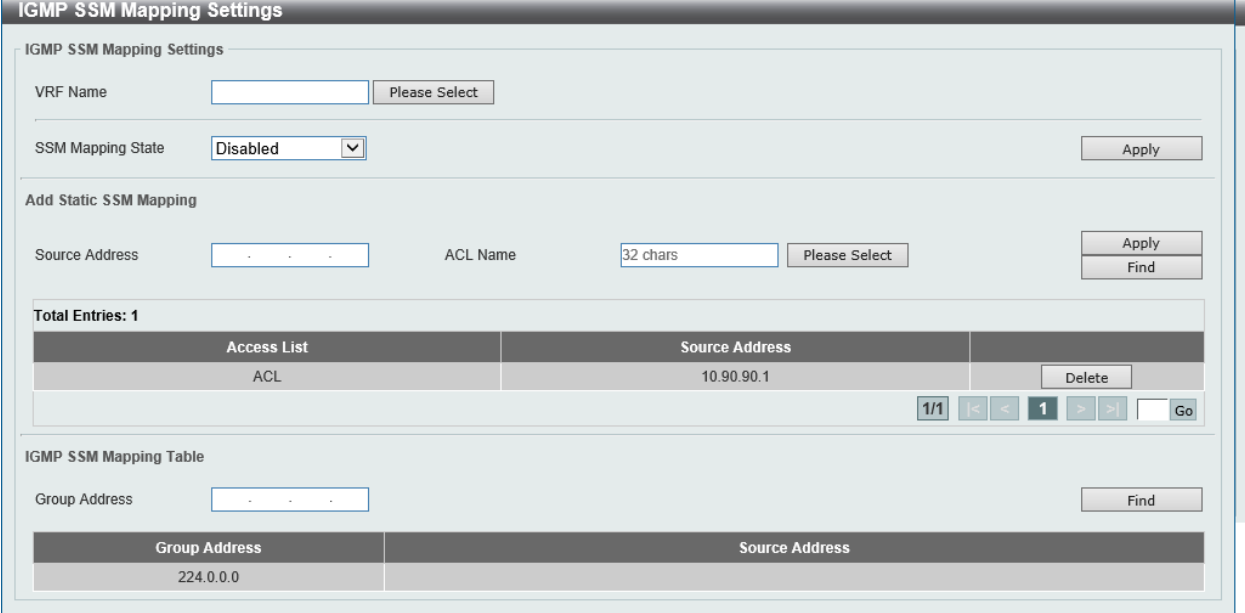

図 9-90 IGMP SSM Mapping Settings 画面

#### 画面に表示される項目:

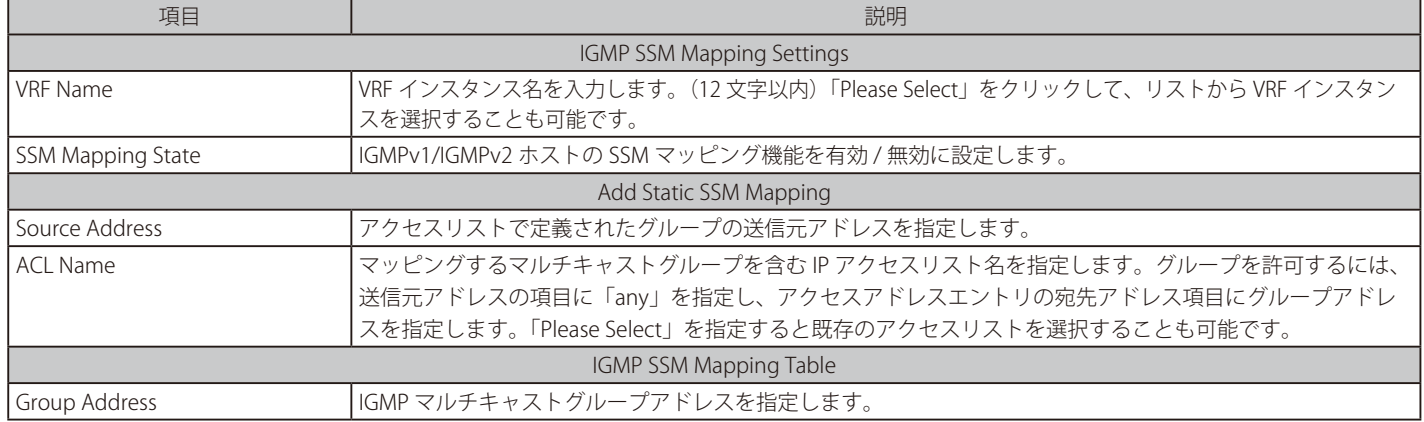

「Apply」ボタンをクリックして、設定内容を適用します。

「Delete」ボタンをクリックして、指定のエントリを削除します。

「Find」ボタンをクリックして、入力した情報に基づく特定のエントリを検出します。
「Please Select」をクリックすると、次の画面を表示します。

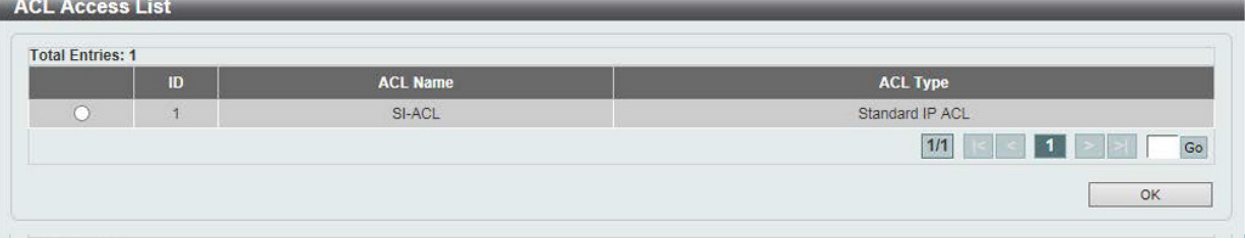

図 9-91 IGMP SSM Mapping Settings (Please Select) - ACL Access List 画面

設定するエントリを選択し、「OK」ボタンをクリックします。

設定エントリページが複数ページある場合、ページ番号を指定して「Go」をクリックすると当該のページへ移動します。

# **MLD(MLD 設定)(EI モードのみ)**

Multicast Listener Discovery (MLD)の設定を行います。

#### MLD Interface Settings (MLD インタフェース設定)

MLD インタフェース設定を行います。

#### L3 Features > IP Multicast Routing Protocol > MLD > MLD Interface Settings の順にメニューをクリックして以下の画面を表示します。

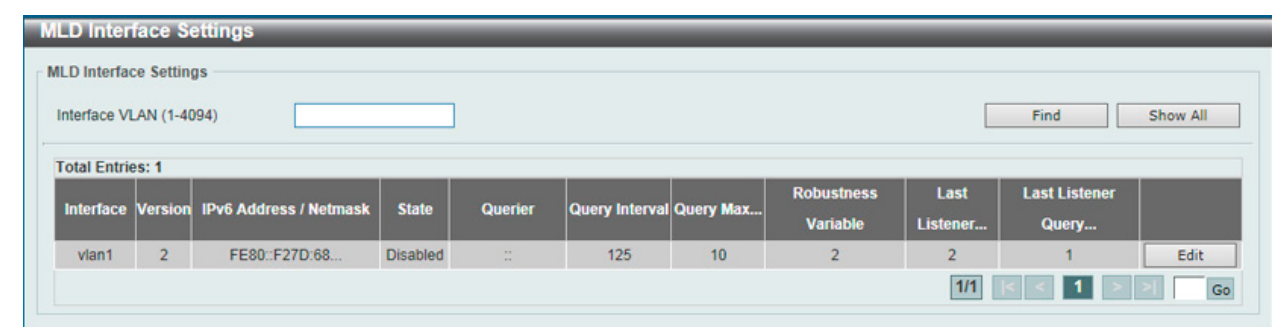

図 9-92 MLD Interface Settings 画面

#### 画面に表示される項目:

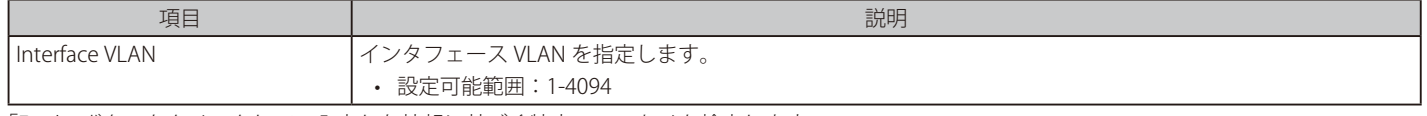

「Find」ボタンをクリックして、入力した情報に基づく特定のエントリを検出します。 「Show All」ボタンをクリックして、すべてのエントリを表示します。 「Edit」ボタンをクリックして、指定エントリの編集を行います。

設定エントリページが複数ページある場合、ページ番号を指定して「Go」をクリックすると当該のページへ移動します。

#### ■ エントリの編集

「Edit」ボタンをクリックして、以下の画面を表示します。

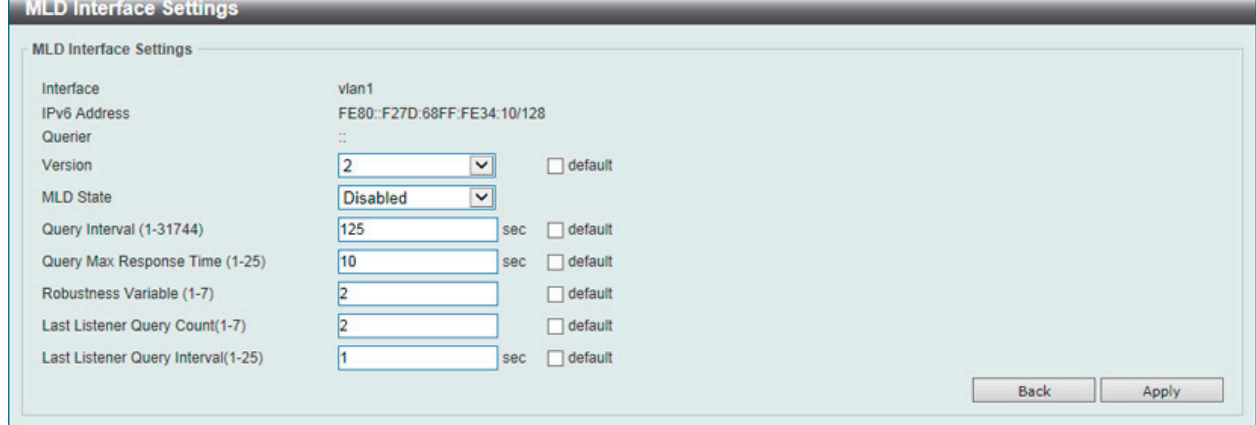

図 9-93 MLD Interface Settings (Edit) 画面

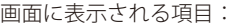

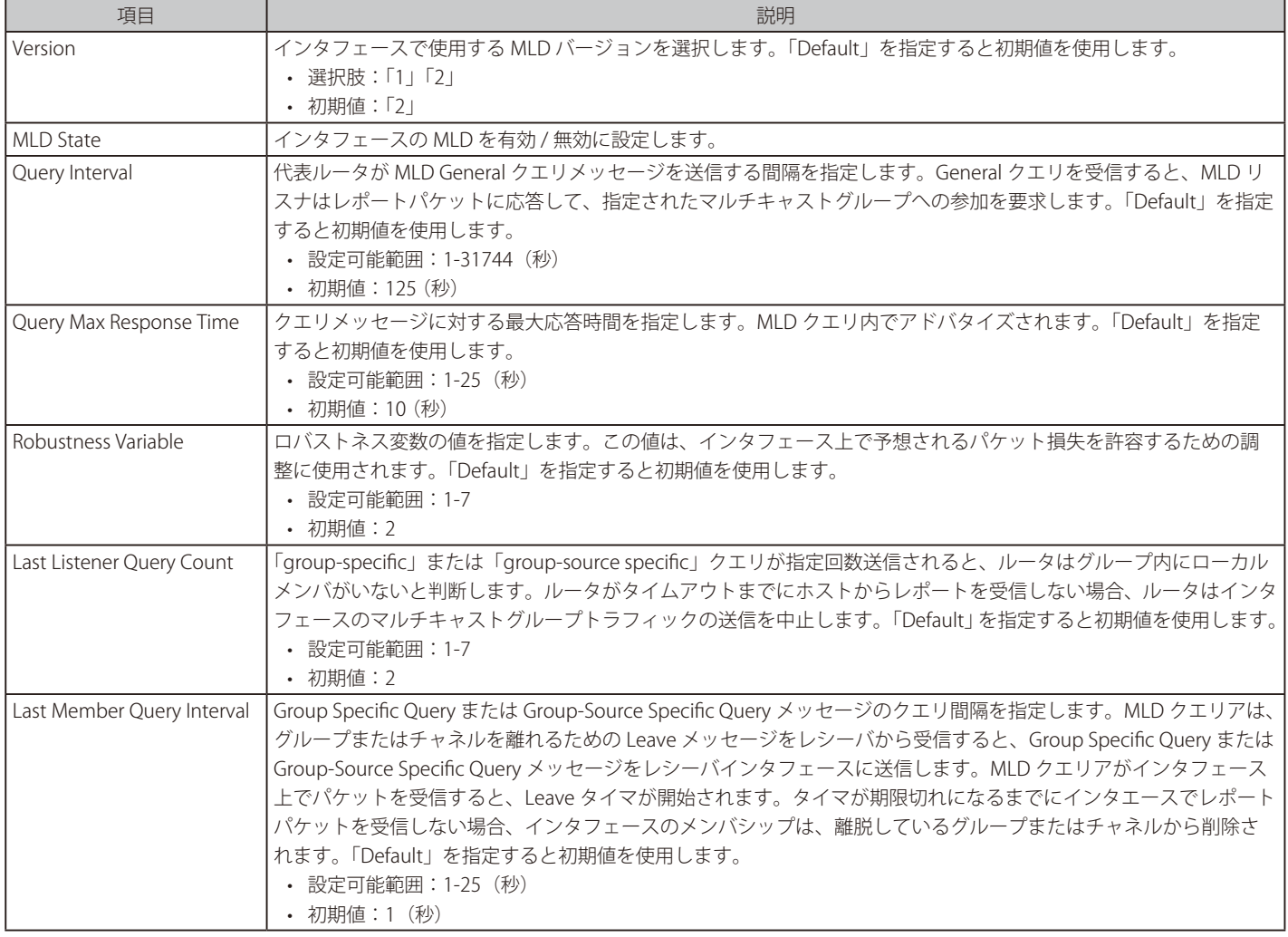

「Apply」ボタンをクリックして、設定内容を適用します。 前の画面に戻るには、「Back」ボタンをクリックします。

# MLD Static Group Settings (MLD スタティックグループ設定)

MLD スタティックグループ設定を行います。接続されたホストが MLD プロトコルをサポートしていない場合、MLD スタティックグループを作成し ます。設定すると、グループメンバエントリが MLD キャッシュに追加されます。

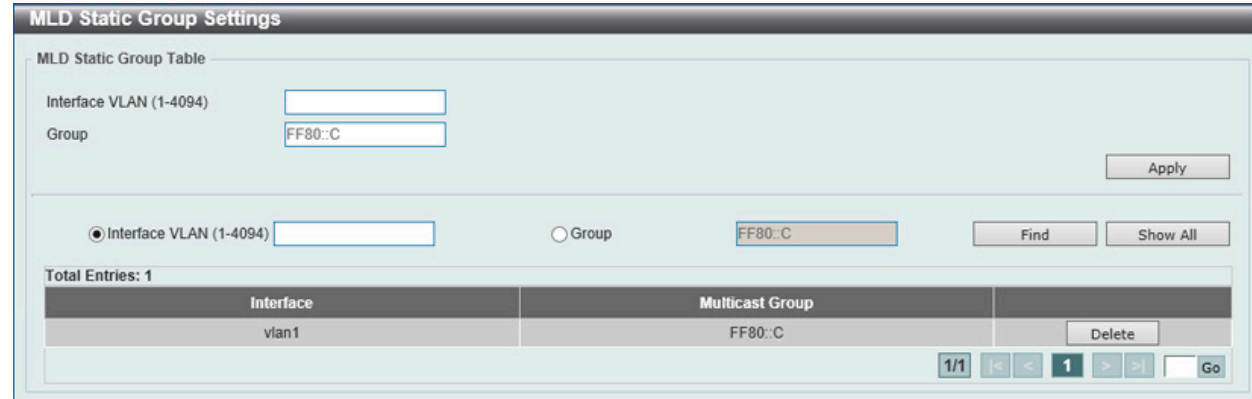

図 9-94 MLD Static Group Settings 画面

画面に表示される項目:

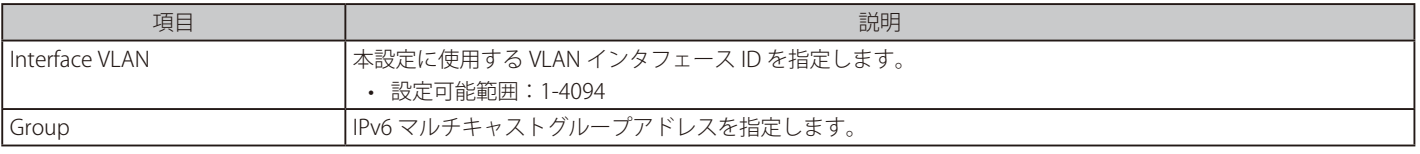

「Apply」ボタンをクリックして、設定内容を適用します。

L3 Features > IP Multicast Routing Protocol > MLD > MLD Static Group Settings の順にメニューをクリックして、以下の画面を表示します。

「Find」ボタンをクリックして、入力した情報に基づく特定のエントリを検出します。 「Show All」ボタンをクリックして、すべてのエントリを表示します。 「Delete」ボタンをクリックして、指定のエントリを削除します。 設定エントリページが複数ページある場合、ページ番号を指定して「Go」をクリックすると当該のページへ移動します。

# MLD Group Table (MLD グループテーブル)

MLD グループを表示します。

L3 Features > IP Multicast Routing Protocol > MLD > MLD Group Table の順にメニューをクリックして、以下の画面を表示します。

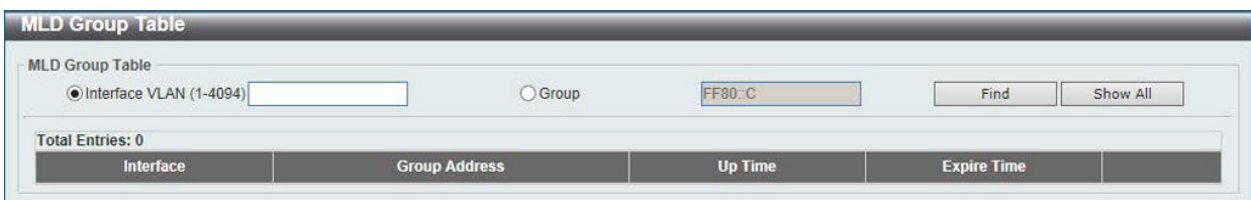

図 9-95 MLD Group Table 画面

## 画面に表示される項目:

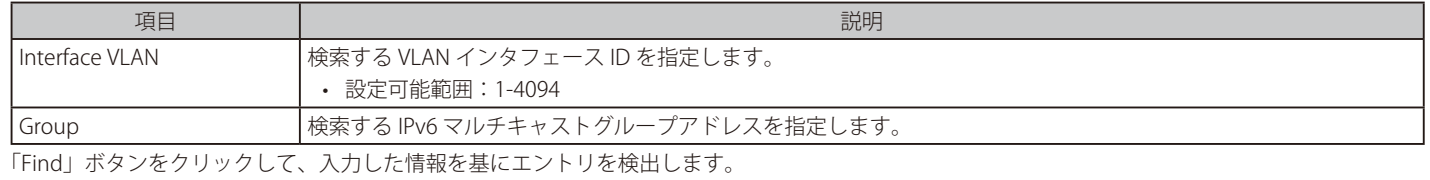

「Show All」ボタンをクリックして、すべてのエントリを表示します。

# MLD SSM Mapping Settings (MLD SSM マッピング設定)

MLD SSM マッピングの設定、表示を行います。

L3 Features > IP Multicast Routing Protocol > MLD > MLD SSM Mapping Settings の順にメニューをクリックして、以下の画面を表示します。

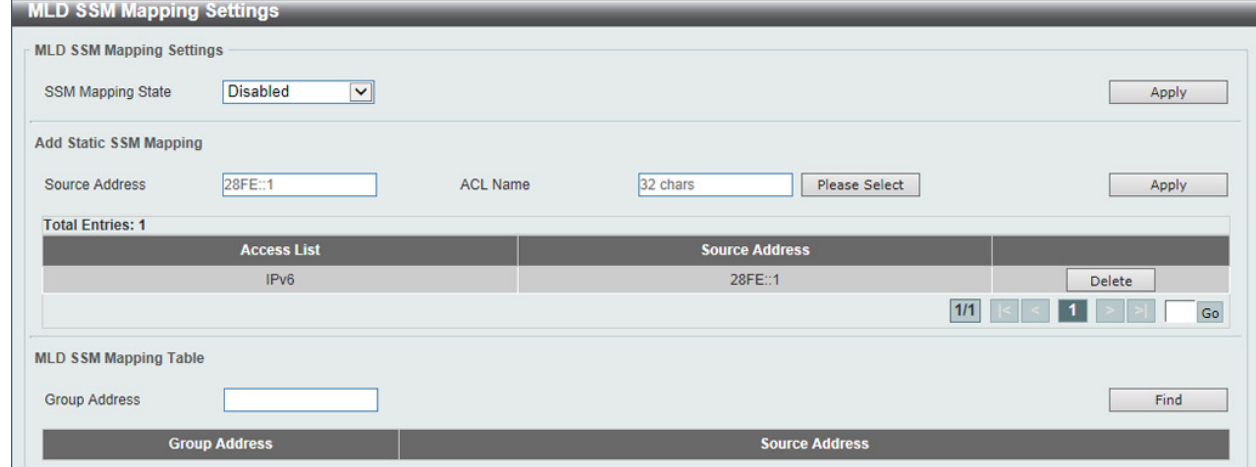

図 9-96 MLD SSM Mapping Settings 画面

| 画面に表示される項目: |  |
|-------------|--|
|-------------|--|

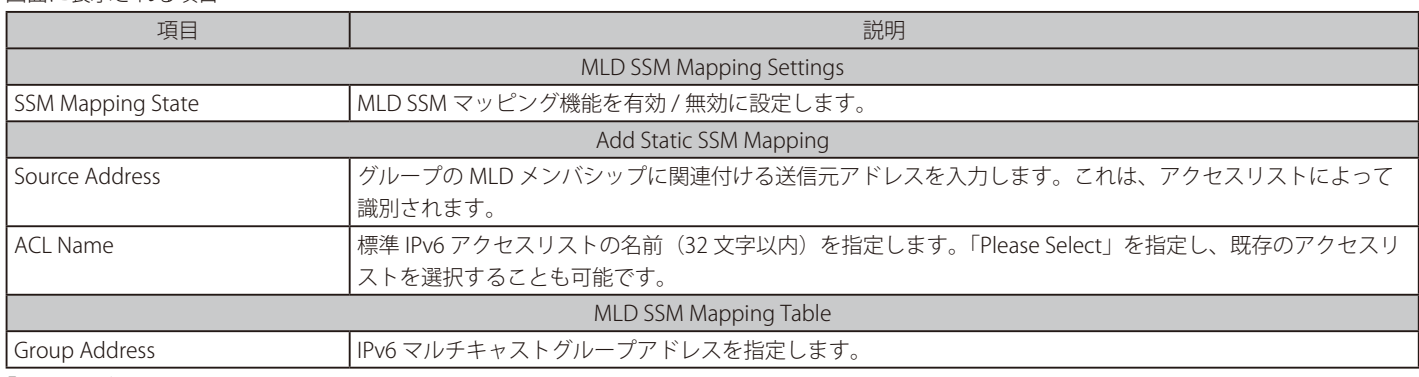

「Apply」ボタンをクリックして、設定内容を適用します。

「Delete」ボタンをクリックして、指定のエントリを削除します。

「Find」ボタンをクリックして、入力した情報に基づく特定のエントリを検出します。 設定エントリページが複数ページある場合、ページ番号を指定して「Go」をクリックすると当該のページへ移動します。

「Please Select」をクリックすると、次の画面を表示します。

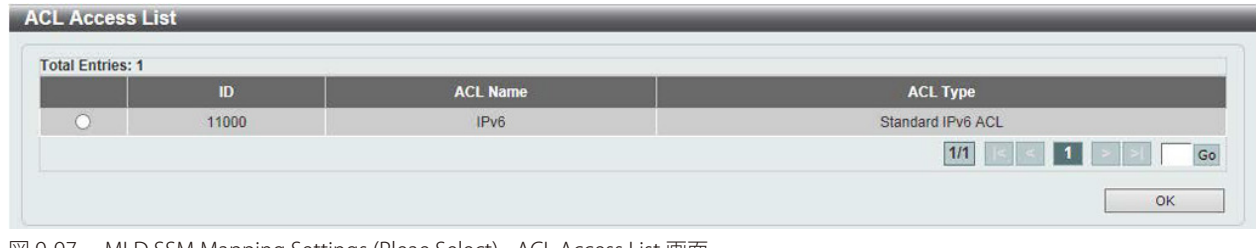

図 9-97 MLD SSM Mapping Settings (Pleae Select) - ACL Access List 画面

設定するエントリを選択し、「OK」ボタンをクリックします。

設定エントリページが複数ページある場合、ページ番号を指定して「Go」をクリックすると当該のページへ移動します。

# **IGMP Proxy(IGMP プロキシ)(EI モードのみ)**

IGMP プロキシ設定の表示と設定を行います。IGMP プロキシは、単純なツリートポロジでのみ機能します。ツリートポロジにプロキシデバイス以外 のマルチキャストルータがないことを確認します。IGMP レポートパケットをダウンストリームインタフェースから受信すると、IGMP プロキシはメ ンバシップデータベースを更新します。このパケットは、ダウンストリームインタフェースのすべてのサブスクリプションの統合により生成されま す。データベースが変更されると、プロキシデバイスは Unsolicited レポートを送信するか、アップストリームインタフェースから離脱します。また、 クエリを受信したときは、アップストリームインタフェースからメンバシップレポートを送信することもできます。

## IGMP Proxy Settings (IGMP プロキシ設定)

IGMP プロキシを設定します。

L3 Features > IP Multicast Routing Protocol > IGMP Proxy > IGMP Proxy Settings の順にメニューをクリックし、以下の画面を表示します。

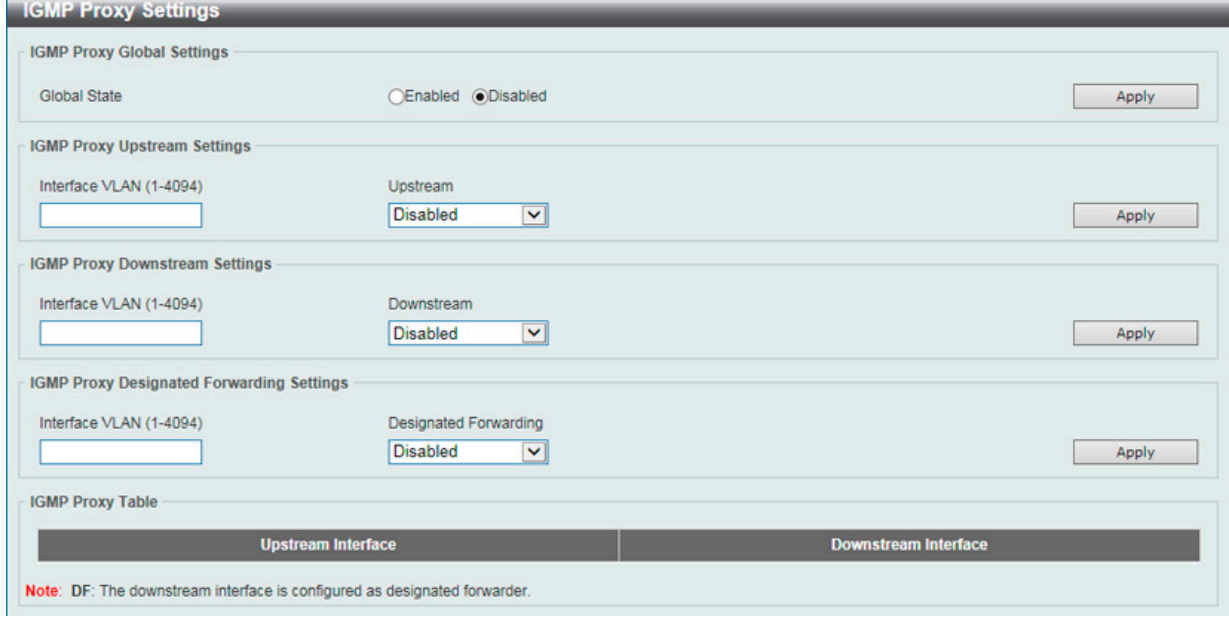

図 9-98 IGMP Proxy Settings 画面

#### 画面に表示される項目:

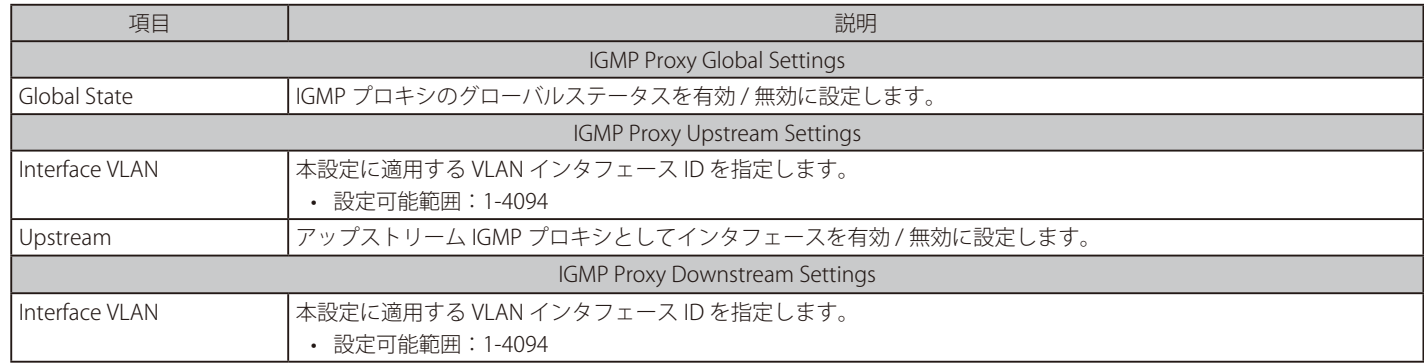

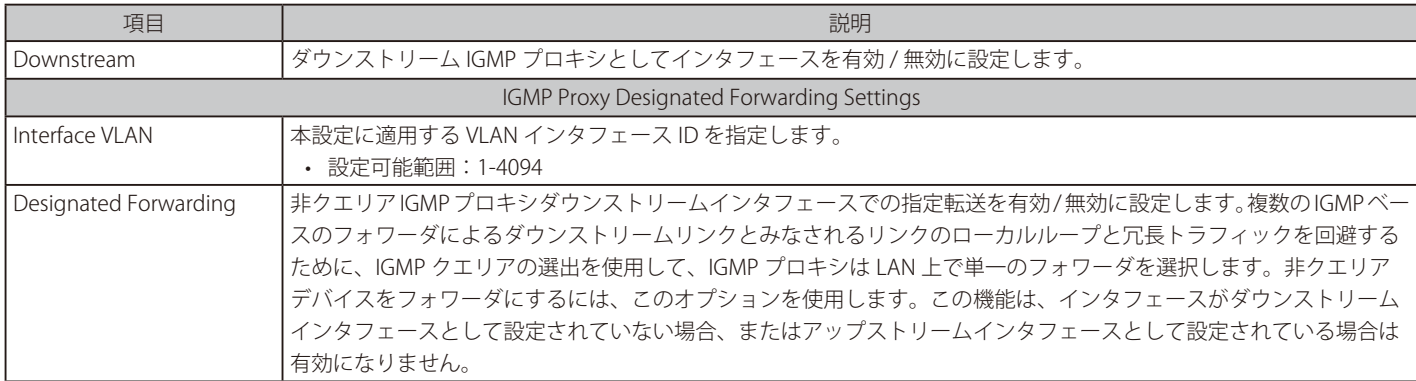

「Apply」ボタンをクリックして、各セクションで行った変更を適用します。

# IGMP Proxy Group Table (IGMP プロキシグループテーブル)

IGMP プロキシグループを表示します。

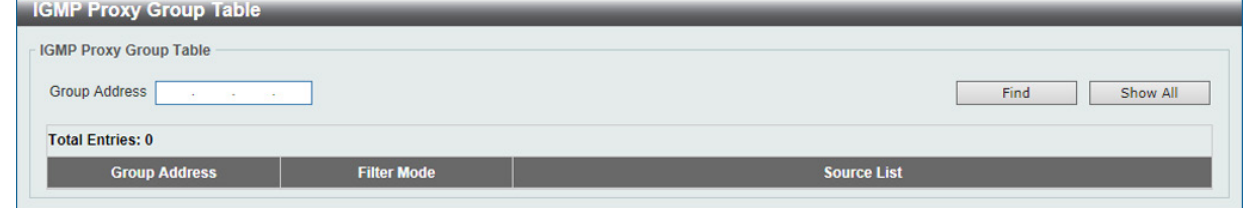

図 9-99 IGMP Proxy Group Table 画面

## 画面に表示される項目:

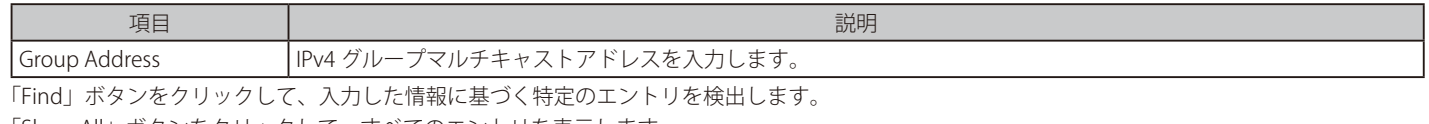

「Show All」ボタンをクリックして、すべてのエントリを表示します。

## IGMP Proxy Forwarding Table (IGMP フォワーディングテーブル)

IGMP プロキシのフォワーディング情報を検索、表示します。

L3 Features > IP Multicast Routing Protocol > IGMP Proxy > IGMP Proxy Forwarding Table の順にメニューをクリックし、以下の画面を表示します。

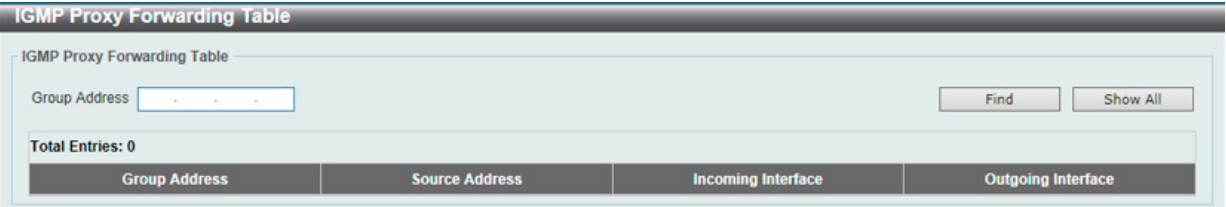

図 9-100 IGMP Proxy Forwarding Table 画面

#### 画面に表示される項目:

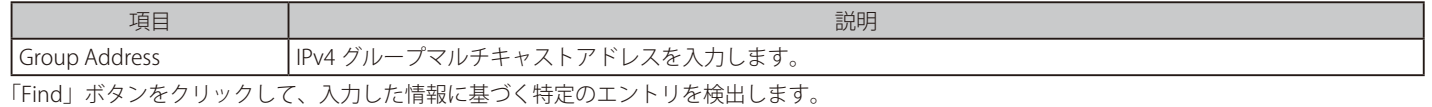

「Show All」ボタンをクリックして、すべてのエントリを表示します。

L3 Features > IP Multicast Routing Protocol > IGMP Proxy > IGMP Proxy Group Table の順にメニューをクリックし、以下の画面を表示します。

# **MLD Proxy(MLD プロキシ)(EI モードのみ)**

MLD プロキシ設定の表示と設定を行います。MLD プロキシは、単純なツリートポロジでのみ機能します。ツリートポロジにプロキシデバイス以外 のマルチキャストルータがないことを確認します。MLD レポートパケットをダウンストリームインタフェースから受信すると、MLD プロキシはメ ンバシップデータベースを更新します。このパケットは、ダウンストリームインタフェースのすべてのサブスクリプションの統合により生成されま す。データベースが変更されると、プロキシデバイスは Unsolicited レポートを送信するか、アップストリームインタフェースから離脱します。また、 クエリを受信したときは、アップストリームインタフェースからメンバシップレポートを送信することもできます。

## MLD Proxy Settings (MLD プロキシ設定)

MLD プロキシを設定します。

L3 Features > IP Multicast Routing Protocol > MLD Proxy > MLD Proxy Settings の順にメニューをクリックし、以下の画面を表示します。

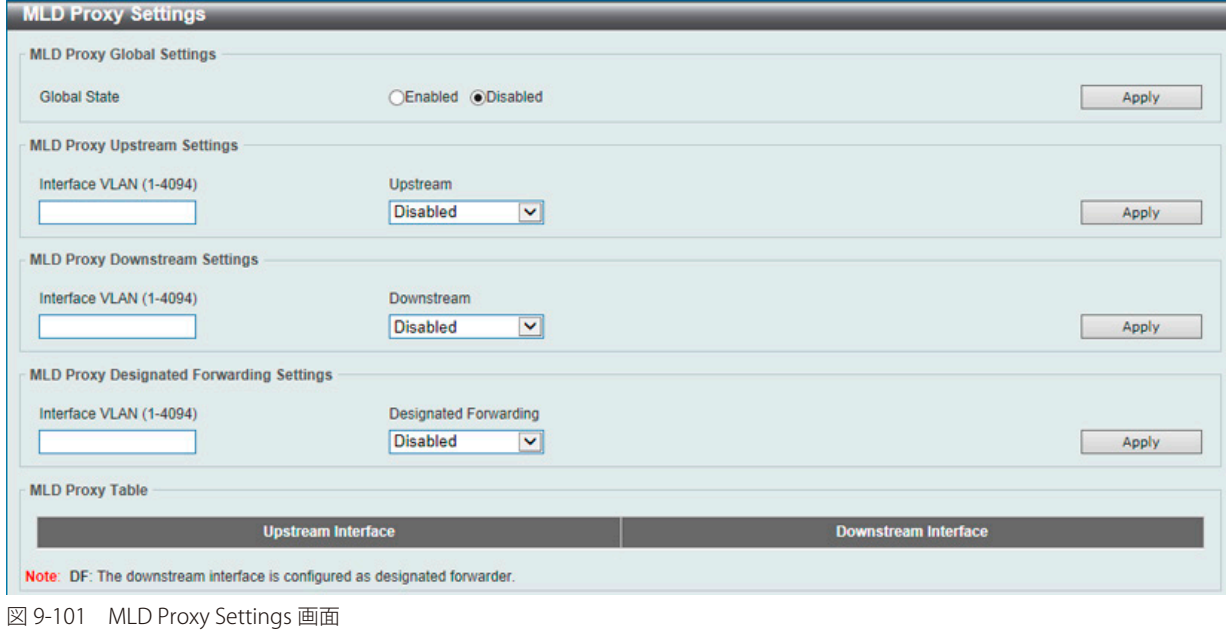

#### 画面に表示される項目:

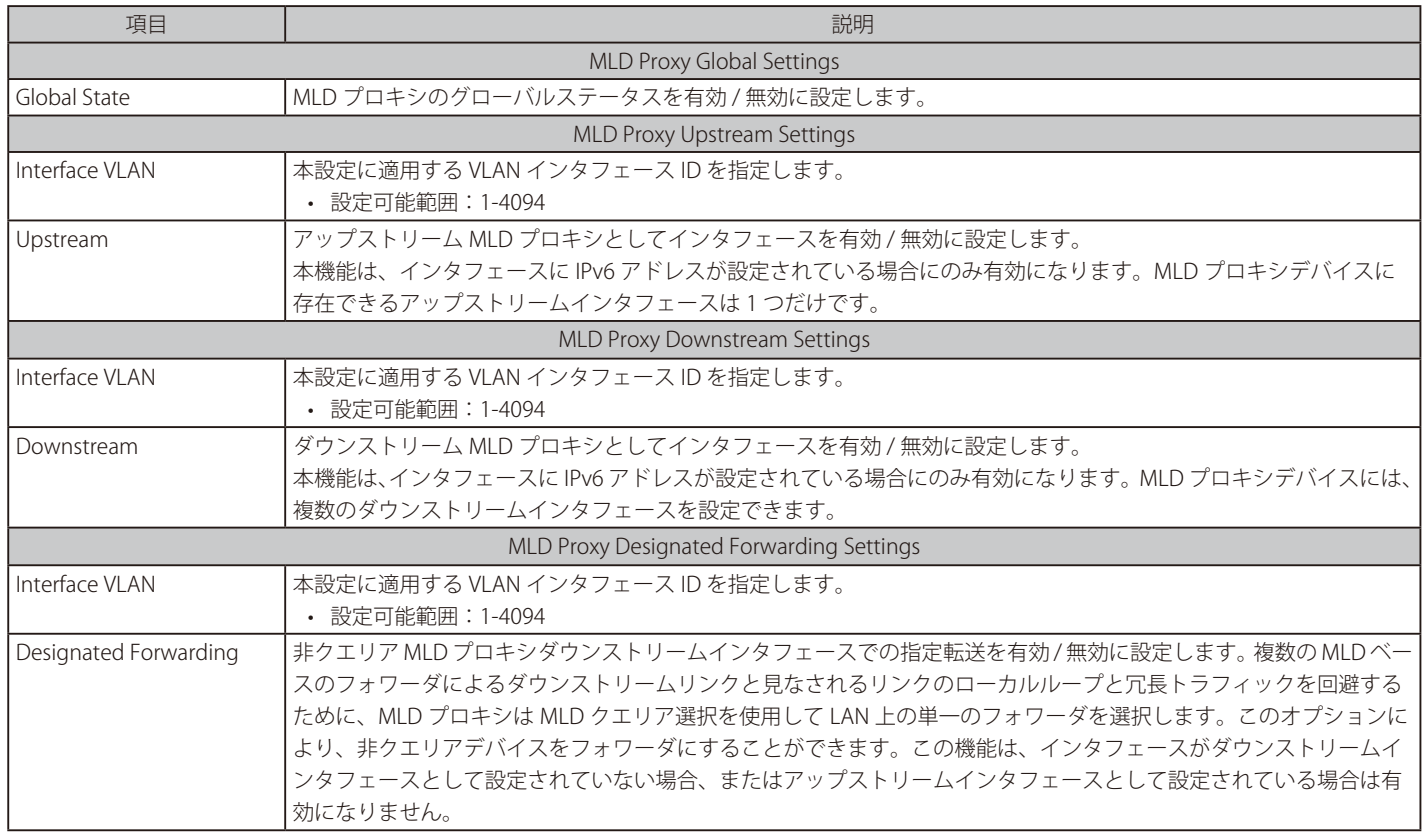

「Apply」ボタンをクリックして、各セクションで行った変更を適用します。

# MLD Proxy Group Table (MLD プロキシグループテーブル)

MLD プロキシグループテーブルを参照します。

L3 Features > IP Multicast Routing Protocol > MLD Proxy > MLD Proxy Group Table の順にメニューをクリックし、以下の画面を表示します。

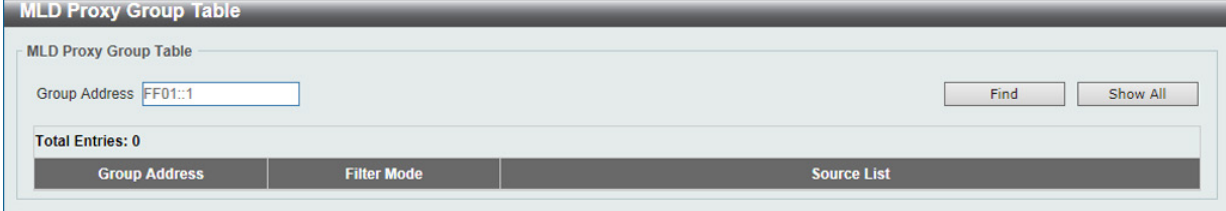

図 9-102 MLD Proxy Group Table 画面

#### 画面に表示される項目:

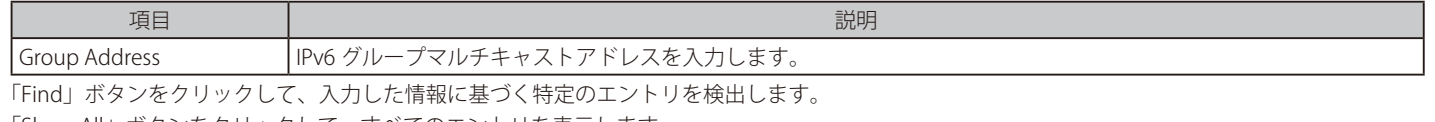

「Show All」ボタンをクリックして、すべてのエントリを表示します。

# MLD Proxy Forwarding Table (MLD フォワーディングテーブル)

MLD プロキシの転送情報を表示します。

L3 Features > IP Multicast Routing Protocol > MLD Proxy > MLD Proxy Forwarding Table の順にメニューをクリックし、以下の画面を表示します。

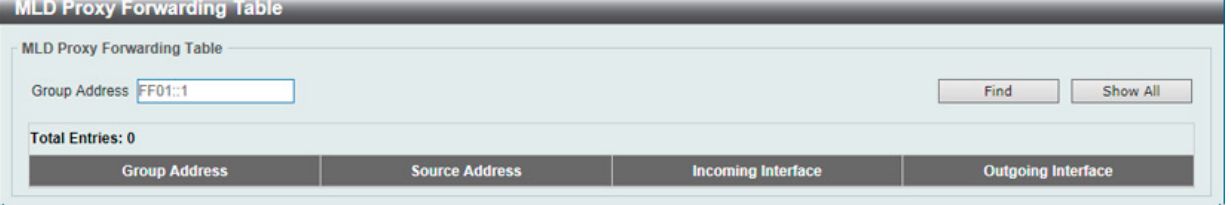

図 9-103 MLD Proxy Forwarding Table 画面

画面に表示される項目:

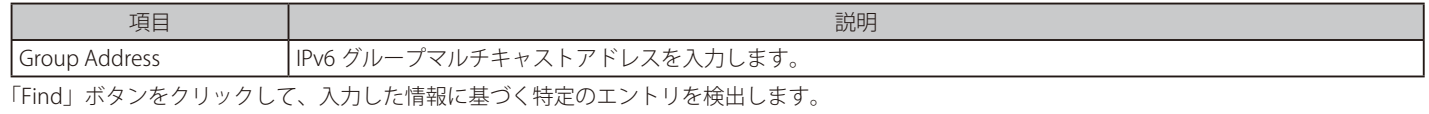

「Show All」ボタンをクリックして、すべてのエントリを表示します。

# **DVMRP(EI モードのみ)**

## L3 Features > IP Multicast Routing Protocol > DVMRP

## DVMRP Interface Settings (DVMRP インタフェース設定)

Distance Vector Multicast Routing Protocol (DVMRP) インタフェース設定を行います。

## L3 Features > IP Multicast Routing Protocol > DVMRP > DVMRP Interface Settings の順にメニューをクリックして以下の画面を表示します。

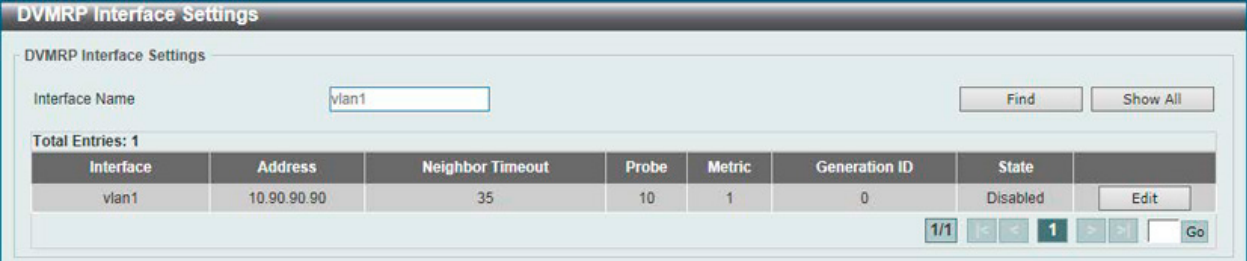

図 9-104 DVMRP Interface Settings 画面

画面に表示される項目:

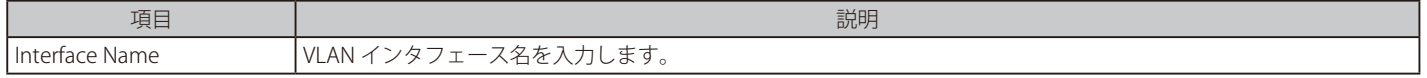

「Find」ボタンをクリックして、入力した情報に基づく特定のエントリを検出します。 「Show All」ボタンをクリックして、すべてのエントリを表示します。

設定エントリページが複数ページある場合、ページ番号を指定して「Go」をクリックすると当該のページへ移動します。

## エントリの編集

編集するエントリの「Edit」ボタンをクリックして以下の画面を表示します。

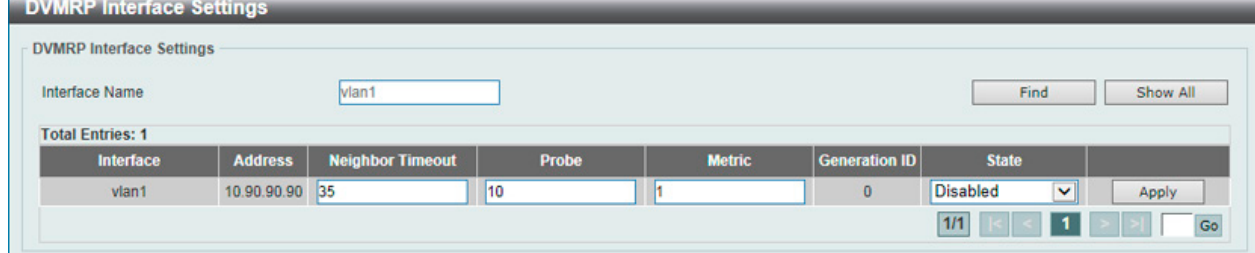

図 9-105 DVMRP Interface Settings (Edit) 画面

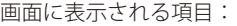

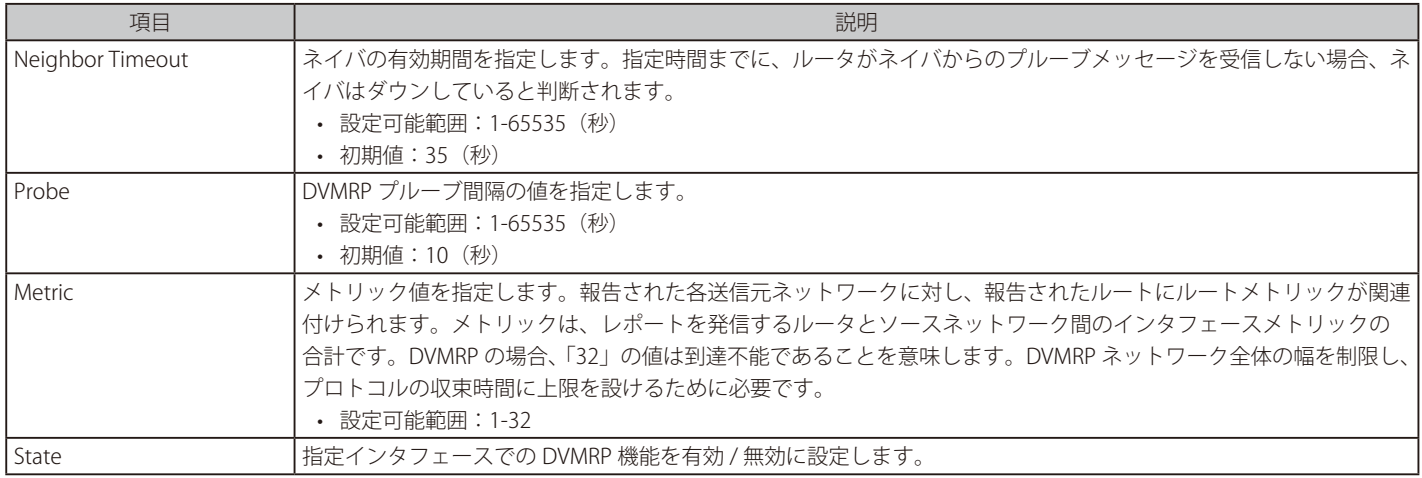

項目を編集後、「Apply」ボタンをクリックします。

# DVMRP Routing Table (DVMRP ルーティングテーブル)

DVMRP ルーティングテーブルを表示します。

L3 Features > IP Multicast Routing Protocol > DVMRP > DVMRP Routing Table の順にメニューをクリックして、以下の画面を表示します。

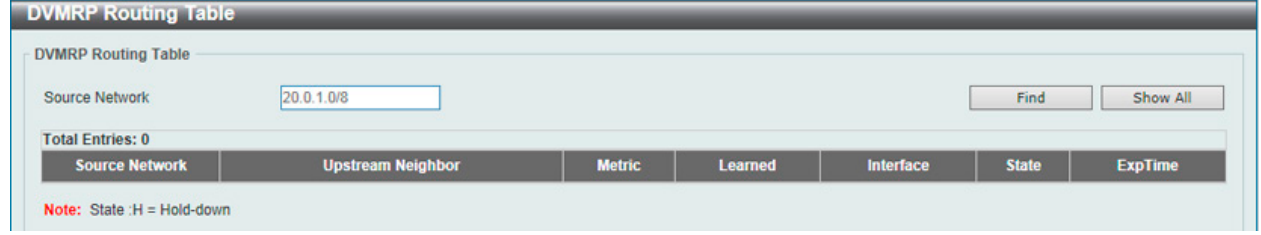

図 9-106 DVMRP Routing Table 画面

#### 画面に表示される項目:

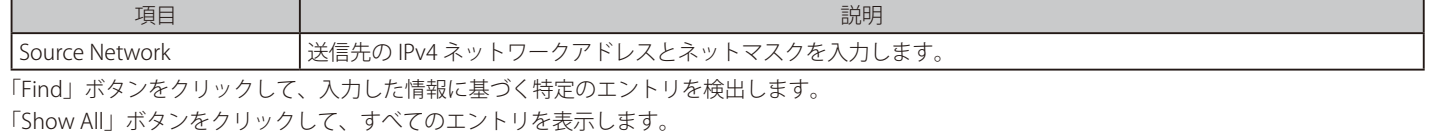

# DVMRP Neighbor Table (DVMRP Neighbor テーブル)

DVMRP Neighbor テーブルを表示します。

## L3 Features > IP Multicast Routing Protocol > DVMRP > DVMRP Neighbor Table の順にメニューをクリックして、以下の画面を表示します。

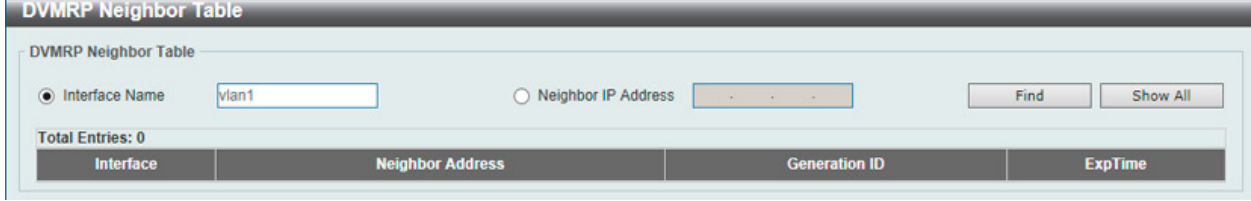

図 9-107 DVMRP Neighbor Table 画面

画面に表示される項目:

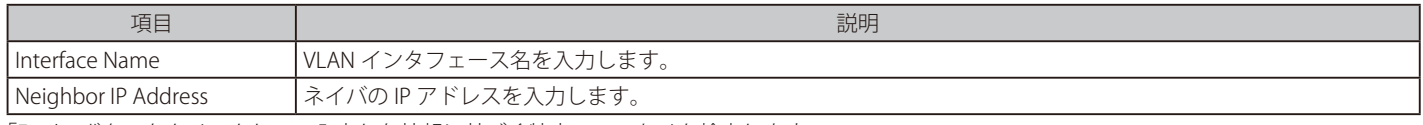

「Find」ボタンをクリックして、入力した情報に基づく特定のエントリを検出します。 「Show All」ボタンをクリックして、すべてのエントリを表示します。

# **PIM(PIM 設定)(EI モードのみ)**

## L3 Features > IP Multicast Routing Protocol > PIM

PIM (Protocol Independent Multicast) は、LAN、WAN またはインターネット上にデータの1対多および多対多の配布を提供する IP (Internet Protocol)ネットワーク用のマルチキャストルーティングプロトコルのファミリです。PIM は、自身のトポロジ検出メカニズムを含まないため、プ ロトコルに依存しませんが、RIP または OSPF など他の従来型ルーティングプロトコルが提供するルーティング情報を使用します。本スイッチは Dense Mode (PIM-DM)、 Sparse Mode (PIM-SM)、 PIM Source Specific multicast (PIM-SSM)、および Sparse-Dense Mode (PIM-DM-SM) の 4 つの PIM タ イプをサポートしています。

## ● PIM-SM (Protocol Independent Multicast-Sparse Mode)

Sparse Mode (PIM-SM) は、基本的なユニキャストルーティング情報または個別のマルチキャストが可能なルーティング情報をベースに使用できるマ ルチキャストルーティングプロトコルです。これは、グループごとの RP (Rendezvous Point) をルートとする単方向の共有ツリーを構築し、オプショ ンで送信元ごとに最短パスツリーを作成します。

PIM-SM は、ネットワークをマルチキャストパケットでフラッドさせる多くのマルチキャストルーティングプロトコルと異なり、Rendezvous Point (RP) を使用して、明示的にマルチキャストグループに属するルータに対してトラフィックを転送します。この RP は PIM-SM が有効であるルータか らすべてのリクエストを取得し、その情報を分析してから、送信元から受信したマルチキャスト情報を、ネットワーク内の要求ルータに対して返し ます。この方法により、RP をルートとして配送ツリーが作成されます。この配送ツリーには、PIM-SM が有効であるすべてのルータが含まれ、これ らのルータから収集された情報は RP によって保持されます。

マルチアクセスネットワーク内に複数のルータが存在する場合、代表ルータ (DR) が選出されます。DR の主な機能は、RP に Join/Prune メッセージ を送信することです。LAN 上で最も高いプライオリティを持つルータが DR として選出されます。最も高いプライオリティを持つルータが複数存在 する場合、より高い IP アドレスを持つルータが選出されます。

PIM-SM 設定で作成される 3 番目のルータタイプは、Boot Strap Router (BSR)です。BSR の目的は、RP 情報を収集し、LAN 上の PIM-SM が有効で あるルータにリレーすることです。RP はスタティックに設定することができますが、BSR メカニズムによって RP を決定することもできます。ネッ トワーク上には複数の Candidate BSR(C-BSR)を設定できますが、RP 情報を処理するために選出される BSR は 1 つのみです。BSR となる C-BSR が 指定されていない場合、すべての C-BSR は、PIM-SM が有効であるネットワークに Boot Strap Messages(BSM)を発信し、より高いプライオリティ を持つ C-BSR が BSR として選出されます。選出された BSR は、PIM-SM ネットワークで Candidate RP から送信される RP データを収集し、コンパイ ルしてから、定期的なブートストラップメッセージ (BSM) を使用して LAN 上に送信します。すべての PIM-SM ルータは Boot Strap メカニズムか ら RP 情報を取得し、データベースに保存します。

## ● マルチキャストグループの検出と参加

PIM-SM ルータは Hello パケットにより検出されますが、これらのルータは、DR と RP 間で交換される Join/Prune メッセージを介してのみ、マルチキャ ストグループへ参加または「Pruned(削除)」されます。Join/Prune メッセージは、どのインタフェースでマルチキャストデータを受信するか / し ないかを効果的に記述している、ルータ間で中継されるパケットです。ネットワーク上でこれらのメッセージが送信される頻度を設定することが可 能です。また、Hello パケットが最初に受信されたルータに対してのみ有効です。Hello パケットは、ルータが存在すること、RP の配信ツリーの一 部になる準備ができていることを単純に記載したものです。ルータが IGMP グループのメンバを受け入れ、PIM-SM が有効である場合、関連ルータ は明示的な Join/Prune メッセージを RP に送信します。RP は送信元から関連ルータにマルチキャストデータをルーティングし、グループの単一方 向の配布ツリーを生成します。その後、マルチキャストパケットがこれらのツリー上の全ノードに送信されます。RP の配布ツリーのメンバであるルー タで Prune メッセージを受信すると、ルータは配布ツリーからインタフェースを破棄します。

## ● 配信ツリー

PIM-SM プロトコルには、Rendezvous-Point Tree (RPT) および最短経路ツリー (Shortest Path Tree:SPT)の2 種類の配布ツリーがあります。RP は、 マルチキャストデータを受信することが可能なすべての外向きインタフェースに対し、送信元から受信した特定のマルチキャストデータを送信しま すが、ルータが送信元の位置を決定すると、送信元と宛先間のホップ(RP など)を削除して、SPT が生成することができます。これは、マルチキャ ストデータ転送速度のしきい値により設定することができます。しきい値を越えると、データの経路は SPT に切り換わります。これにより、以前使 用されていたホップを削除して、マルチキャストパケットが送信元から最終到達先に送信される時間を短縮することで、より近いリンクを送信元と 宛先の間で作成することが可能となります。

#### ● Register と Register-stop メッセージ

マルチキャストソースは、意図する受信グループに常に参加するとは限りません。最初のホップルータ (DR)は、グループのメンバでなくても、ま たは明示された送信元を持たなくてもマルチキャストデータを送信することができます。これは、この情報を RP 配信ツリーに中継する方法につい ての情報を持っていないと言うことを意味しています。この問題は、Register と Register-Stop メッセージにより緩和されます。DR が受信した最初 のマルチキャストパケットはカプセル化され、RP に送信されます。RP はこのカプセル化を解いて RP 配信ツリーにパケットを送信します。 ルートが確立すると、ルータをソースに直接接続するための SPT が作成されるか、マルチキャストトラフィックは DR から RP に送信されます。後 者の場合、カプセル化されているパケットとカプセル化されていないパケットで、同じパケットが 2 回送信される可能性があります。RP がこの不 備を検出すると、Register-stop メッセージを DR に返して、カプセル化されたパケットの送信を中止するように要求します。

# ● Assert メッセージ

PIM-SM 対応ネットワークにおいて、送信元から受信先へのパラレルパスが作成されることがあります。これは、複数の受信先が 2 回同じマルチキャ ストパケットを受信することを意味します。この状況を改善するために、受信デバイスから両方のマルチキャストソースに対して Assert メッセージ が送信され、どのルータが受信者に必要なマルチキャストデータを送信するかを決定します。最短メトリック ( ホップカウント ) を持つ送信元がプ ライマリマルチキャストソースとして選出されます。このメトリック値は Assert メッセージ内に含まれています。

#### ● PIM-SSM

SSM(Source Specific Multicast)機能は、IP マルチキャストの拡張機能です。データトラフィックは、レシーバが明示的に参加しているマルチキャ スト送信元のみからレシーバに送信されます。SSM 範囲のマルチキャストグループでは、送信元を指定したマルチキャスト配信ツリー ( 共有ツリー なし ) のみ作成可能です。

IANA (Internet Assigned Numbers Authority) は SSM アプリケーションとプロトコル用に 232.0.0.0 ~ 232.255.255.255 のアドレス範囲を予約してい ます。スイッチは IP マルチキャストアドレス範囲 224.0.0.0 ~ 239.255.255.255 の任意のサブセットに SSM を設定できます。

#### ● PIM-DM

PIM-DM (Protocol Independent Multicast-Dense Mode) プロトコルは、オーバヘッド削減の目的ではなく、マルチキャストパケットの配送を保証 するために最適化されているため、低遅延で高帯域のネットワークに適したプロトコルです。

PIM-DM マルチキャストルーティングプロトコルは、下流のルータがマルチキャストメッセージの受信を希望していると仮定し、下流のルータから のプルーンメッセージ (削除メッセージ)を受けて、マルチキャスト配信ツリーから、マルチキャストグループメンバの存在しない枝葉を Pruned します ( 削除します )。

PIM-DM には明示的な "Join" メッセージは存在しません。その代わりに、すべてのインタフェースマルチキャストメッセージの定期的なフラッディ ングに依存し、その後、タイマの期限切れ (Join/Prune インターバル) を待つか、または下流のルータがブランチにマルチキャストメンバが存在し ない旨を示す明示的な "Prune" メッセージを送信します。PIM-DM はその後マルチキャスト配信ツリーからこれらのブランチを削除(Prune)します。

マルチキャスト配信ツリーから刈り込まれたブランチ(枝)も、マルチキャスト配信グループへの参加を (将来的に)希望する可能性があります。 そのため、プロトコルは定期的にデータベースから "Prune( 削除 )" 情報を削除し、そのブランチ上のすべてのインタフェース宛てにマルチキャスト メッセージのフラッディングを行います。この、"Prune" 情報の削除を行う間隔が Join/Prune インターバルです。

#### ● PIM-SM-DM

PIM-SM では、RP は送信側の最初のホップのキーポイントとなります。送信者が情報を送信するときに最初のホップに RP 情報がない場合、パケッ トを破棄し、何も実行しません。Sparse-Dense モードはこのようなケースで有用です。Sparse-Dense モードでは、パケットがすべての外向きのイ ンタフェースでフラッドし、RP が検出されない場合に pruning/joining (Prune/Graft) を使用して外向きのインタフェースを制御することが可能で す。つまり、PIM Sparse-Dense モードは、Sparse モードまたは Dense モードのいずれかで動作します。これは、マルチキャストグループがどのモー ドで動作するかによって異なります。インタフェースがマルチキャストトラフィックを受信する場合、グループに既知の RP があれば、インタフェー スの現在の操作モードは Sparse モードになり、そうでない場合、インタフェースの現在の操作モードは Dense モードになります。

# ■ PIM for IPv4 (IPv4 用 PIM の設定)

## L3 Features > IP Multicast Routing Protocol > PIM > PIM for IPv4

## PIM Interface(PIM インタフェース設定)

インタフェース毎に PIM(Protocol Independent Multicast)の設定、表示を行います。

#### L3 Features > IP Multicast Routing Protocol > PIM > PIM for IPv4 > PIM Interface の順にメニューをクリックして、以下の画面を表示します。

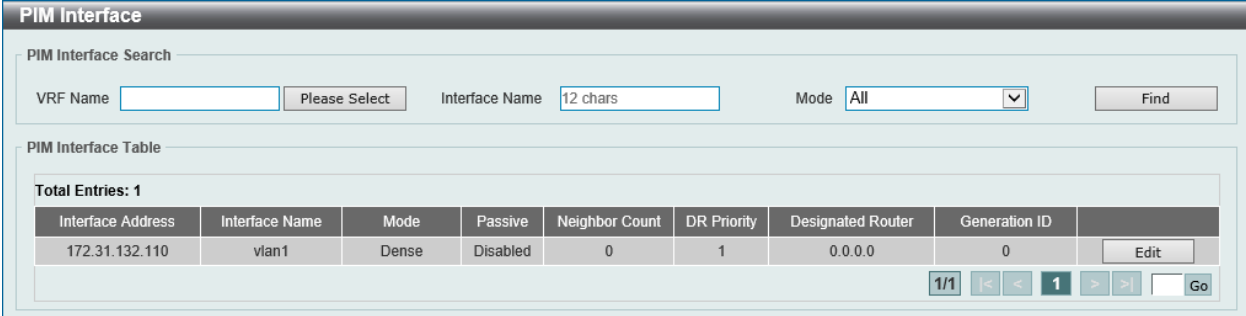

図 9-108 PIM Interface 画面

#### 画面に表示される項目:

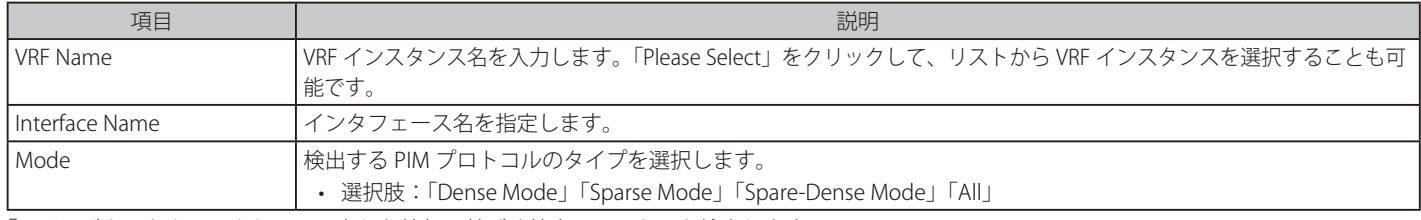

「Find」ボタンをクリックして、入力した情報に基づく特定のエントリを検出します。

設定エントリページが複数ページある場合、ページ番号を指定して「Go」をクリックすると当該のページへ移動します。

#### エントリの編集

「Edit」ボタンをクリックして、以下の画面を表示します。

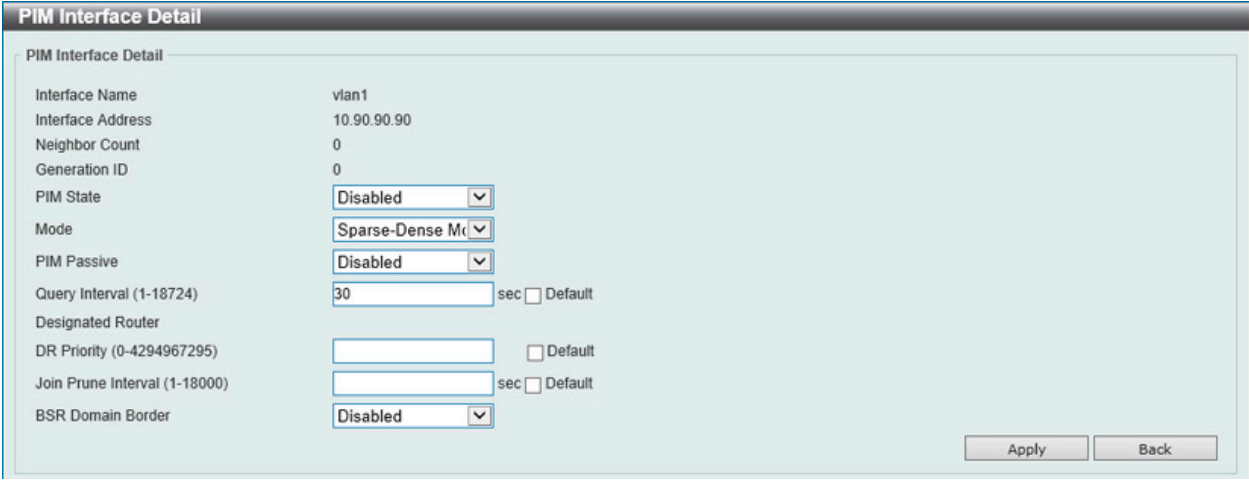

図 9-109 PIM Interface Settings (Edit) - PIM Interface Detail 画面

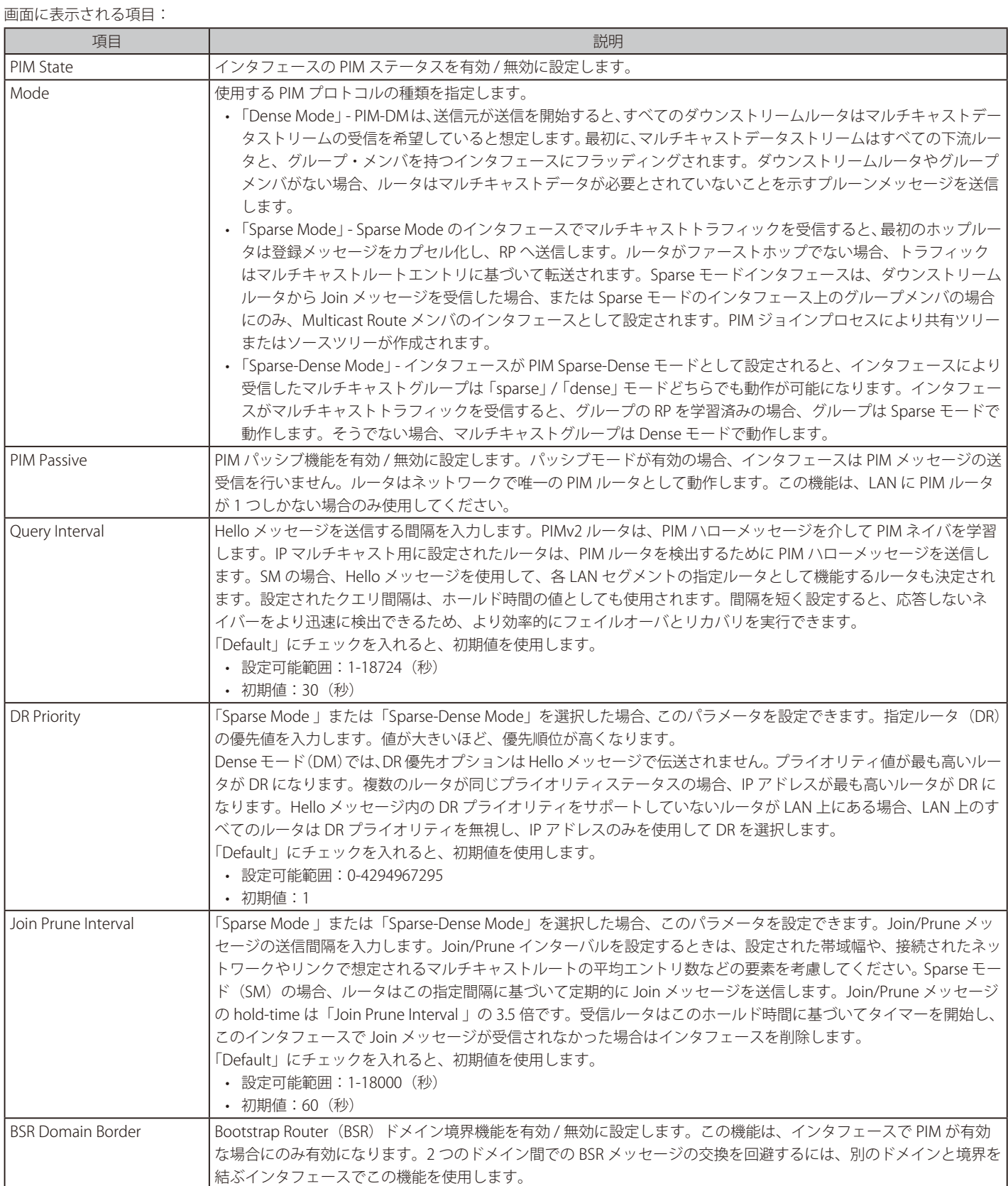

項目を編集後、「Apply」ボタンをクリックします。

前の画面に戻るには、「Back」ボタンをクリックします。

## ■ PIM BSR Candidate (PIM BSR 候補設定)

PIM BSR 候補設定の表示と設定を行います。この機能は、インタフェースに IP アドレスが設定され、PIM Sparse モードになっている場合にのみ有効 になります。

この機能により、ルータは Bootstrap メッセージを送信して、指定されたインタフェースの IP アドレスを CBSR アドレスとしてアナウンスします。 ハッシュマスクは、ドメイン内のすべてのルータによって使用され、「グループ範囲 -RP」マッピングの一致するセットからランデブーポイント (RP) にグループをマッピングします(このセットは、すべて同じ最長のマスク長 / 最高のプライオリティを持ちます)。このアルゴリズムは、グループ アドレスとマップからの候補 RP のアドレスを入力として取得し、使用する RP アドレスを出力として 1 つ指定します。

L3 Features > IP Multicast Routing Protocol > PIM > PIM for IPv4 > PIM BSR Candidate の順にメニューをクリックして、以下の画面を表示します。

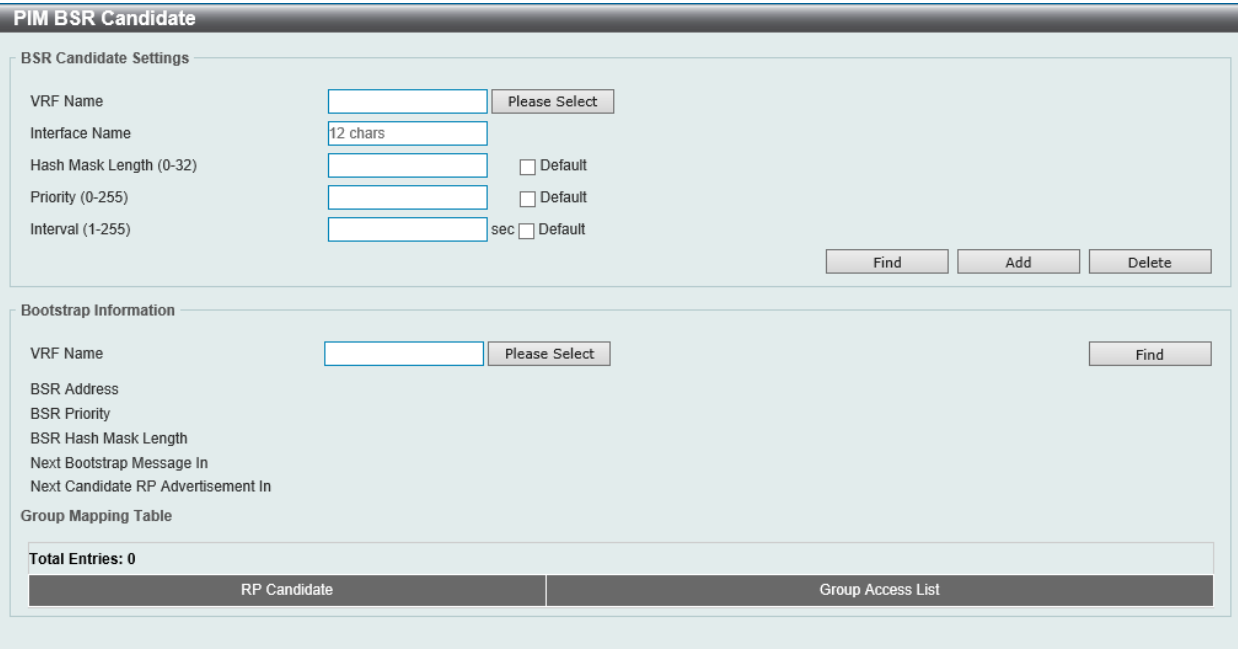

図 9-110 PIM BSR Candidate 画面

#### 画面に表示される項目:

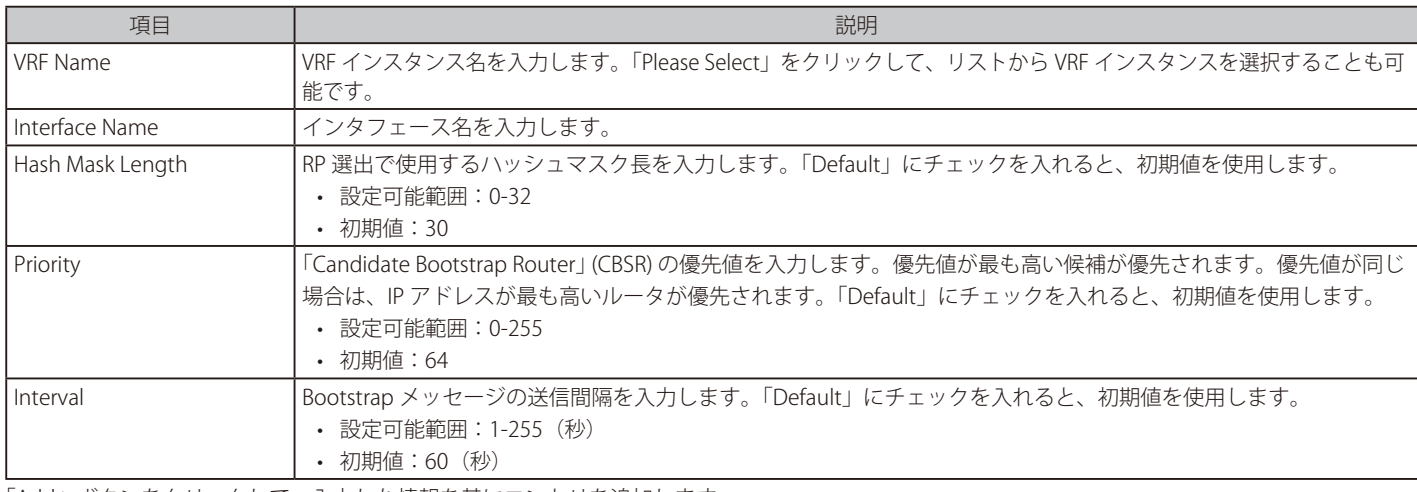

「Add」ボタンをクリックして、入力した情報を基にエントリを追加します。

「Delete」ボタンをクリックして、指定のエントリを削除します。

「Find」ボタンをクリックして、入力した情報を基にエントリを検出します。

#### ■ PIM RP Address (PIM RP アドレス設定)

スタティックマルチキャストグループから RP へのマッピングを表示、設定します。マルチキャストドメインでは、静的マルチキャストグループか ら RP へのマッピングを BSR と一緒に使用できます。ドメイン内のすべてのルータは、一貫したマルチキャストグループ - RP マッピングを持つ必要 があります。レジスタメッセージを開始するファーストホップルータは、マッピングエントリを使用して、特定のグループ宛ての PIM レジスタメッ セージを送信するための RP を決定します。Join メッセージを開始するラストホップルータは、マッピングエントリを使用して、特定のグループの Join および Prune メッセージを送信するための RP を決定します。ルータは、Join メッセージを受信すると、メッセージ転送のためにマッピングエ ントリをチェックします。RP がレジスタメッセージを受信すると、ルータがマルチキャストグループの正しい RP でない場合、レジスタ停止メッセー ジが送信されます。

複数の RP を定義可能であり、それぞれ 1 つのアクセスリストを設定します。

L3 Features > IP Multicast Routing Protocol > PIM > PIM for IPv4 > PIM RP Address の順にメニューをクリックして以下の画面を表示します。

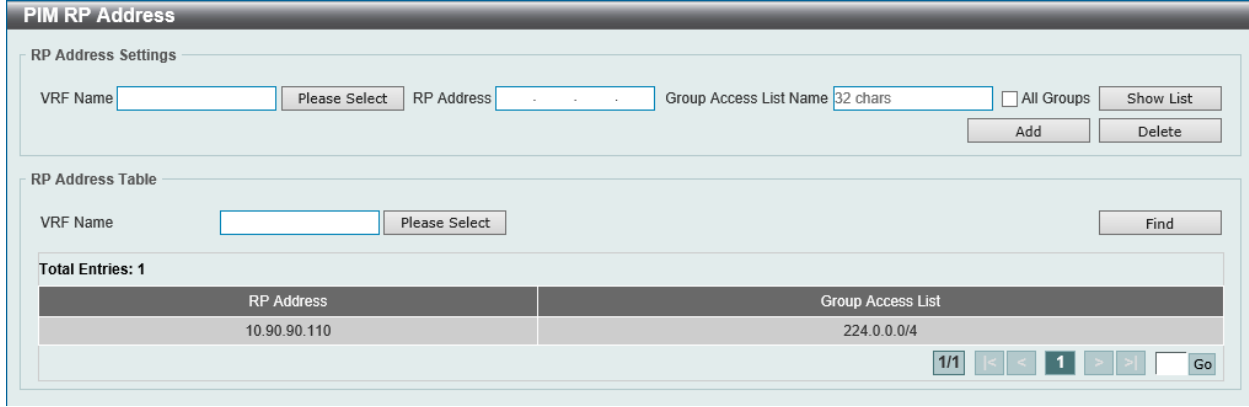

図 9-111 PIM RP Address 画面

画面に表示される項目:

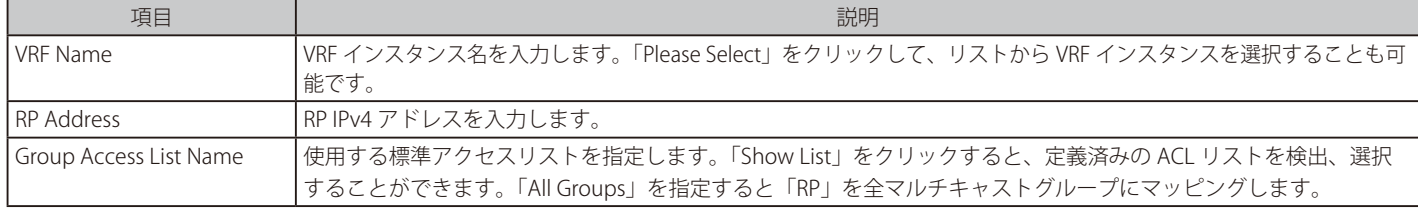

「Apply」ボタンをクリックして、設定内容を適用します。

#### エントリの登録

「Add」ボタンをクリックして、入力した情報に基づいて新しいエントリを追加します。

#### エントリの削除

「Delete」ボタンをクリックして、指定エントリを削除します。

「Show List」をクリックすると、以下の画面が表示されます。

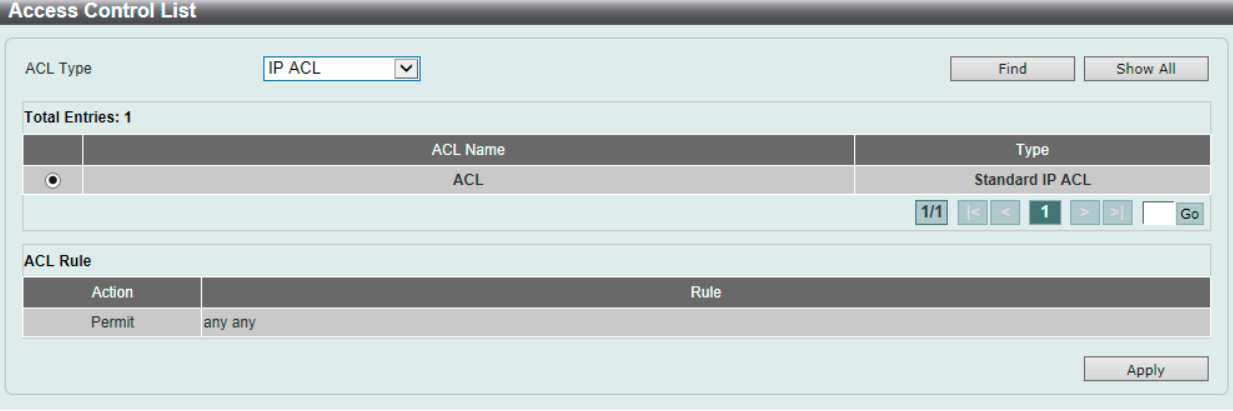

図 9-112 PIM RP Address (Show List) - Access Control List 画面

## 画面に表示される項目:

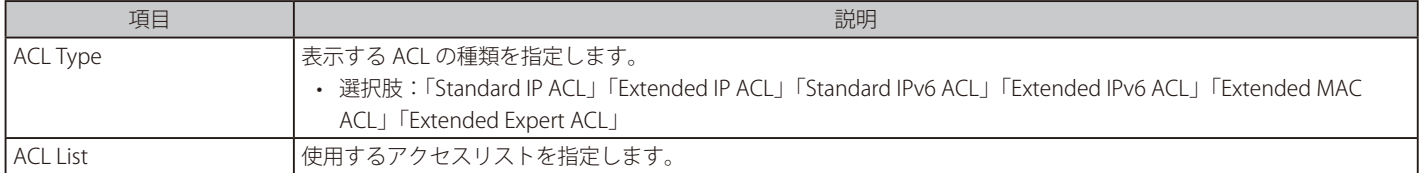

# 第9章 L3 Features(レイヤ3機能の設定)

「Find」ボタンをクリックして、指定した種類のアクセスリストを検出します。 「Show All」ボタンをクリックして、すべてのアクセスリストを表示します。 設定エントリページが複数ページある場合、ページ番号を指定して「Go」をクリックすると当該のページへ移動します。 「Apply」ボタンをクリックして、選択したアクセスリストを使用します。

# ■ PIM RP Candidate (PIM RP Candidate 設定)

PIM RP Candidate の設定、表示を行います。

L3 Features > IP Multicast Routing Protocol > PIM > PIM for IPv4 > PIM RP Candidate の順にメニューをクリックして、以下の画面を表示します。

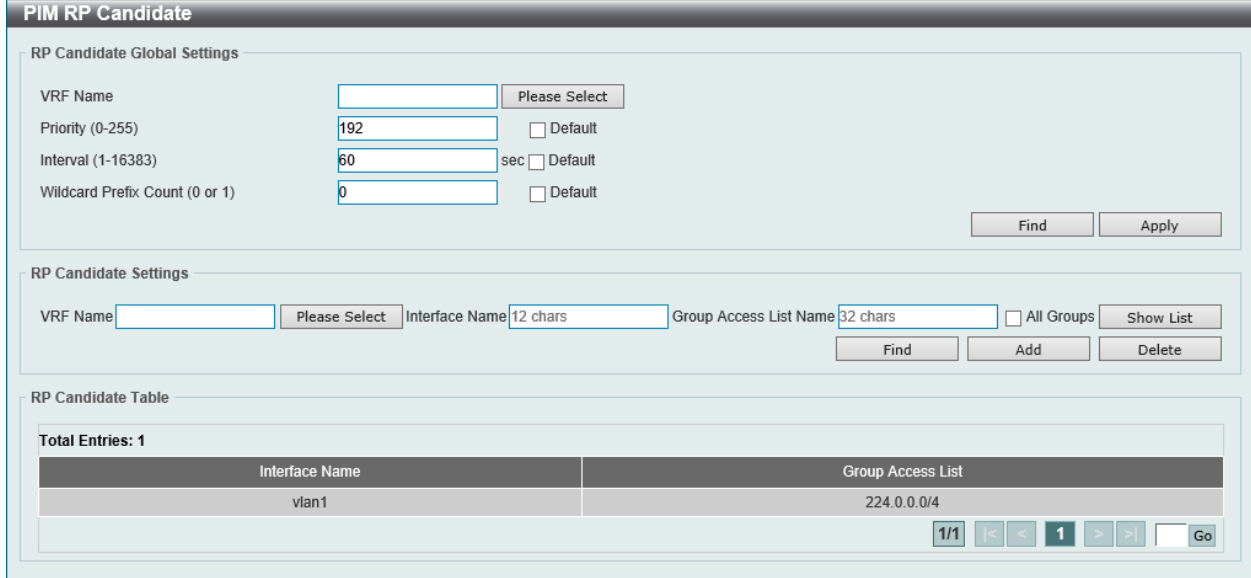

図 9-113 PIM RP Candidate 画面

#### 画面に表示される項目:

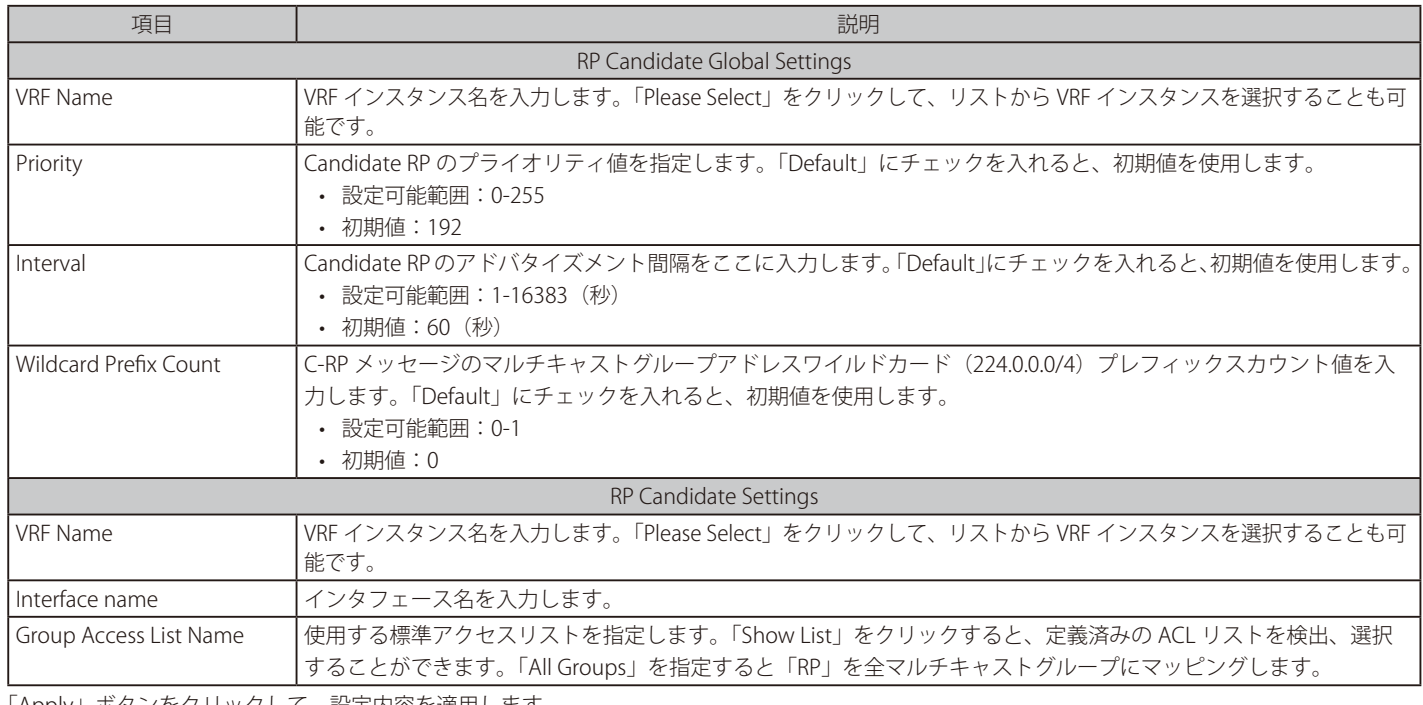

「Apply」ボタンをクリックして、設定内容を適用します。

#### エントリの登録

「Add」ボタンをクリックして、入力した情報に基づいて新しいエントリを追加します。

# エントリの削除

「Delete」ボタンをクリックして、指定エントリを削除します。

設定エントリページが複数ページある場合、ページ番号を指定して「Go」をクリックすると当該のページへ移動します。

「Show List」をクリックすると、以下の画面が表示されます。

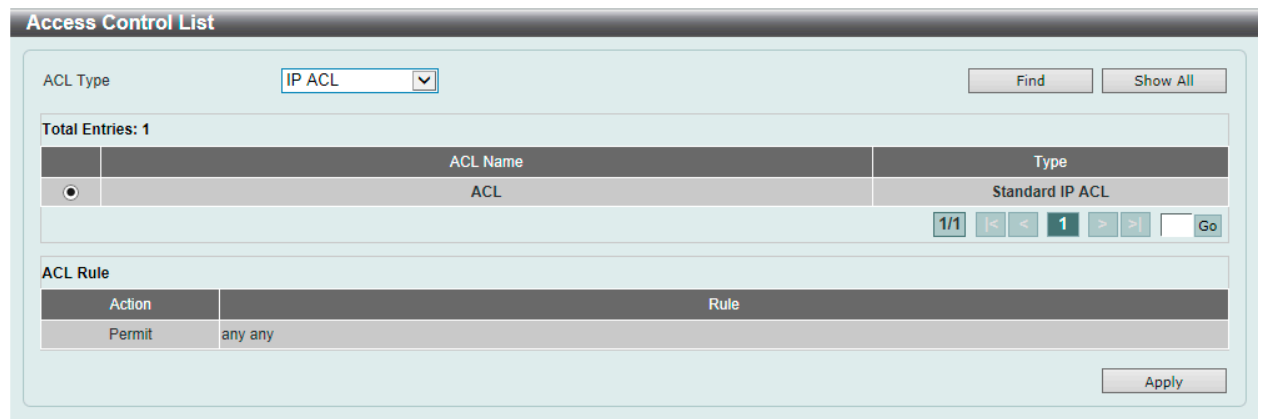

図 9-114 PIM RP Candidate (Show List) - Access Control List 画面

#### 画面に表示される項目:

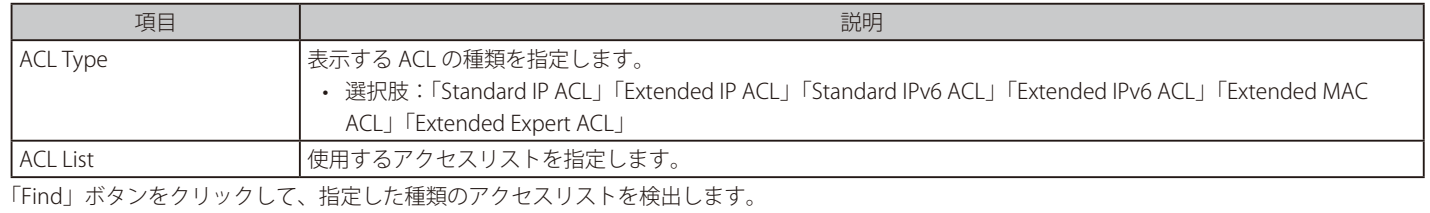

「Show All」ボタンをクリックして、すべてのアクセスリストを表示します。 設定エントリページが複数ページある場合、ページ番号を指定して「Go」をクリックすると当該のページへ移動します。 「Apply」ボタンをクリックして、選択したアクセスリストを使用します。

## $\blacksquare$  PIM RP Table (PIM RP テーブル)

本画面では PIM RP 情報の検索、表示を行います。

L3 Features > IP Multicast Routing Protocol > PIM > PIM for IPv4 > PIM RP Table の順にメニューをクリックして、以下の画面を表示します。

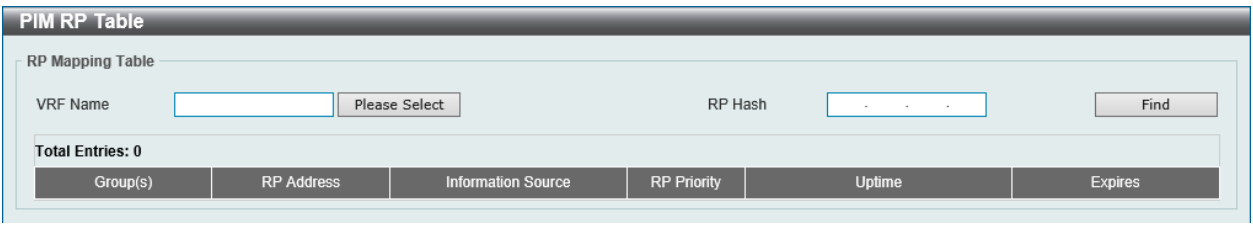

図 9-115 PIM RP Table 画面

## 以下の項目を使用します。

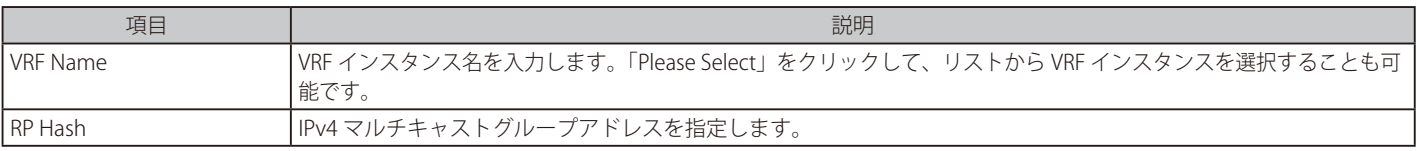

「Find」ボタンをクリックして、入力した情報に基づく特定のエントリを検出します。

## ■ PIM Register Settings (PIM レジスタ設定)

本画面では PIM レジスタの設定、表示を行います。

L3 Features > IP Multicast Routing Protocol > PIM > PIM for IPv4 > PIM Register Settings の順にメニューをクリックして、以下の画面を表示します。

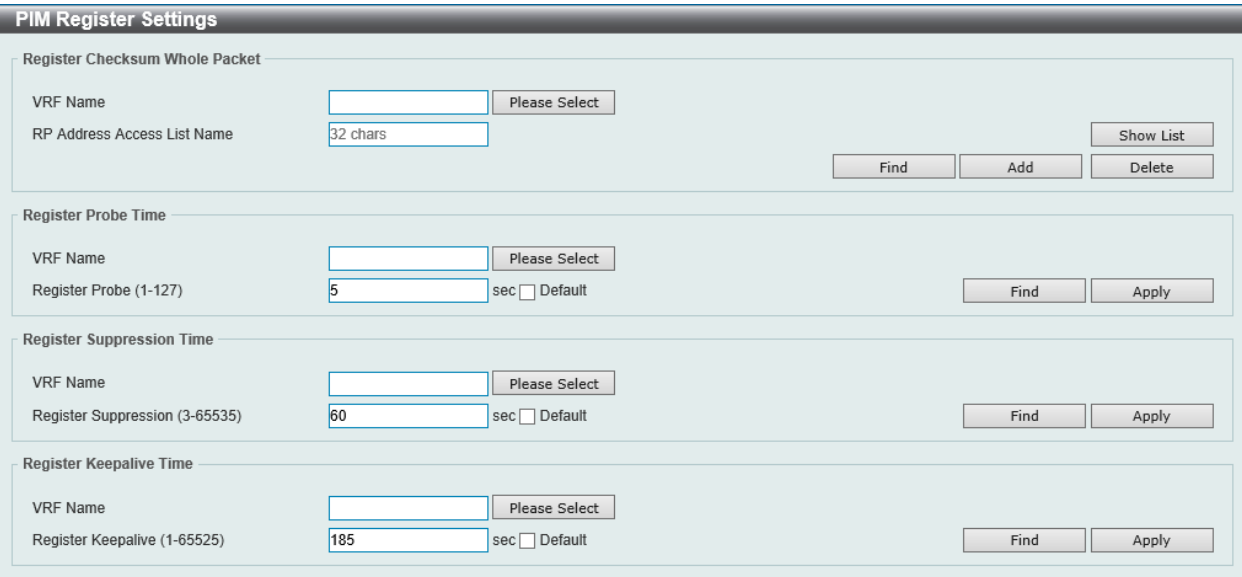

図 9-116 PIM Register Settings 画面

## 画面に表示される項目:

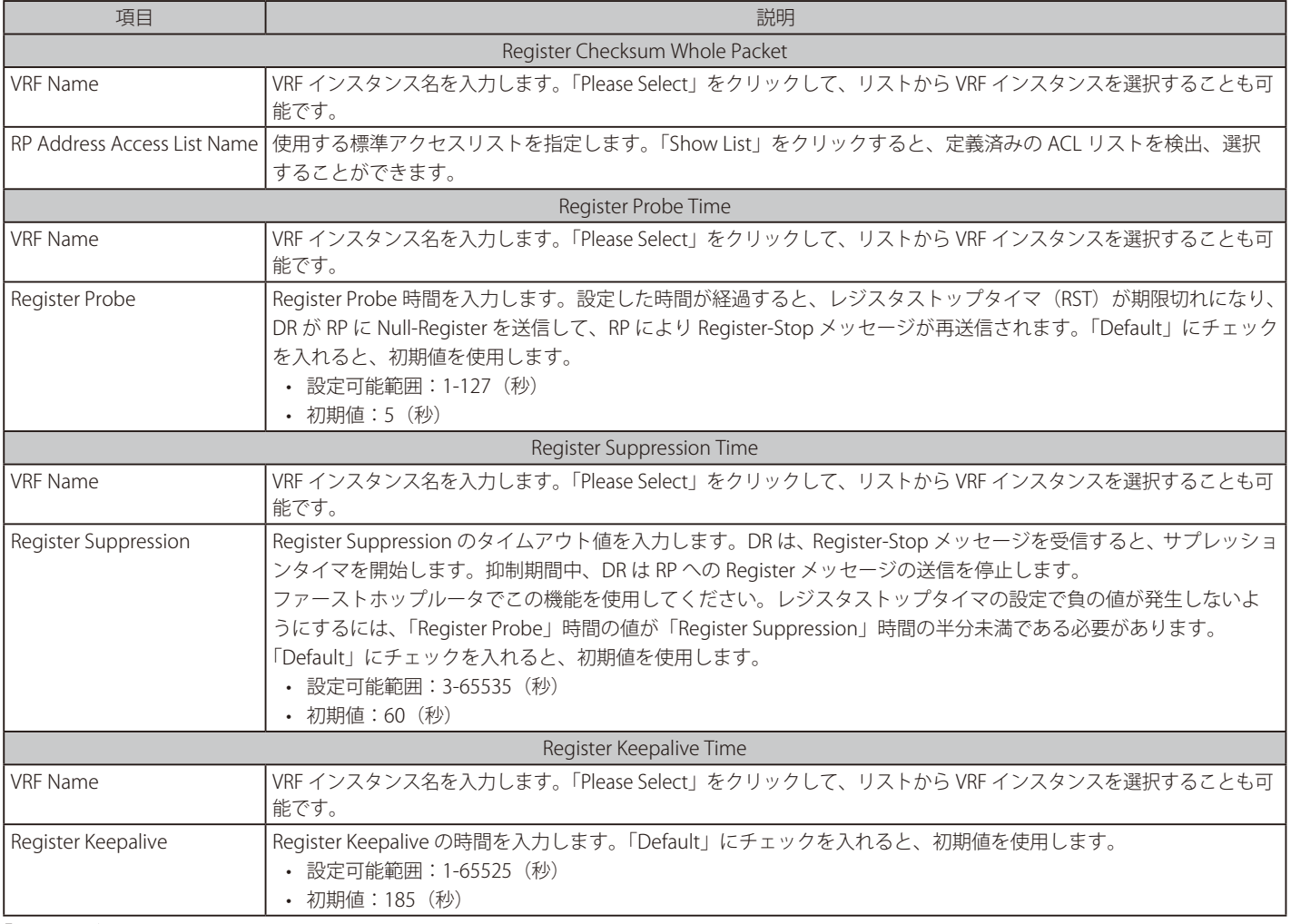

「Apply」ボタンをクリックして、設定内容を適用します。

「Add」ボタンをクリックして、入力した情報を基にエントリを追加します。

「Find」ボタンをクリックして、入力した情報を基にエントリを検出します。

「Delete」ボタンをクリックして、指定エントリを削除します。

「Show List」をクリックすると、以下の画面が表示されます。

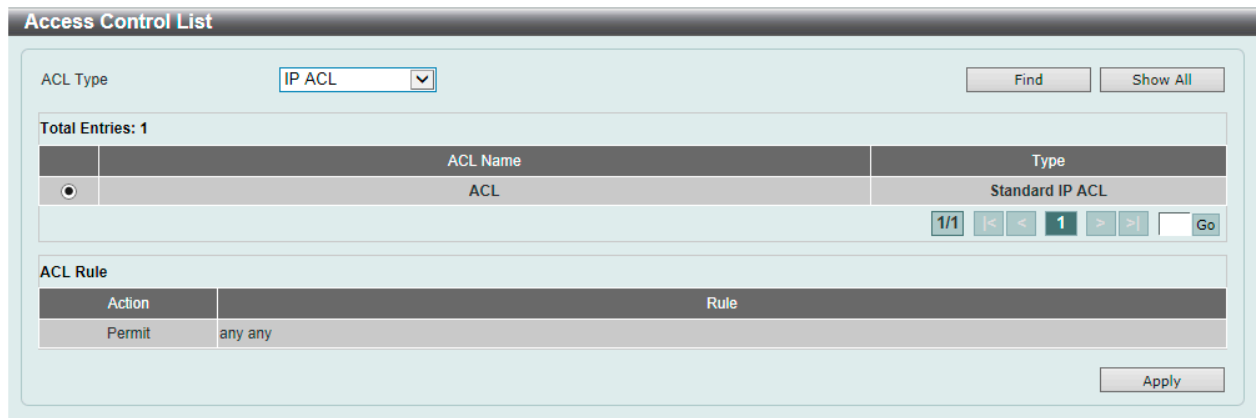

図 9-117 PIM Register Settings (Show List) - Access Control List 画面

#### 画面に表示される項目:

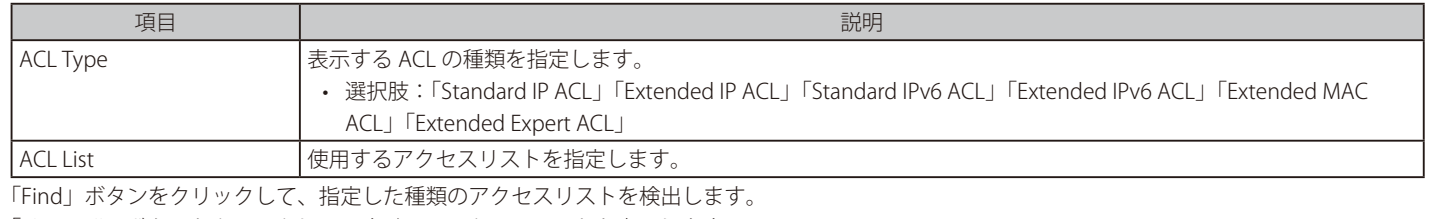

「Show All」ボタンをクリックして、すべてのアクセスリストを表示します。 設定エントリページが複数ページある場合、ページ番号を指定して「Go」をクリックすると当該のページへ移動します。 「Apply」ボタンをクリックして、選択したアクセスリストを使用します。

## ■ PIM SPT Threshold Settings (PIM SPT しきい値設定)

 PIM SPT しきい値を設定します。ルータのラストホップでこの機能を使用します。PIM-SM モードでは、最初、送信元からのマルチキャストトラフィッ クは RPT 共有ツリーに沿って受信側に送信されます。最初のパケットがラストホップルータに到着した後、トラフィックの各グループは次の 2 つの モードのいずれかで動作します。「Infinity」モードでは、トラフィックは引き続き共有ツリーに従います。「0」モードでは、ソースツリーが確立され、 トラフィックはソースツリーへの切り替え(スイッチオーバ)が行われます。

L3 Features > IP Multicast Routing Protocol > PIM > PIM for IPv4 > PIM SPT Threshold Settingsの順にメニューをクリックして、以下の画面を表示します。

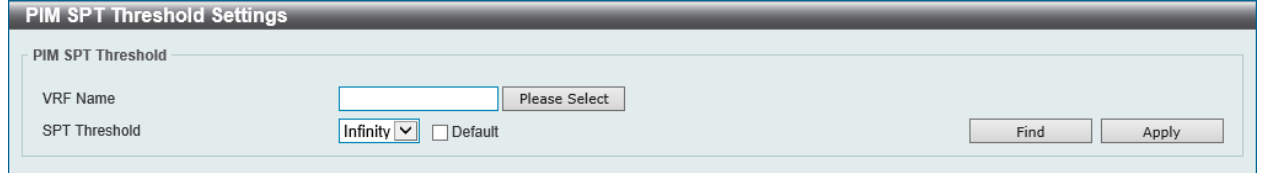

図 9-118 PIM SPT Threshold Settings 画面

画面に表示される項目:

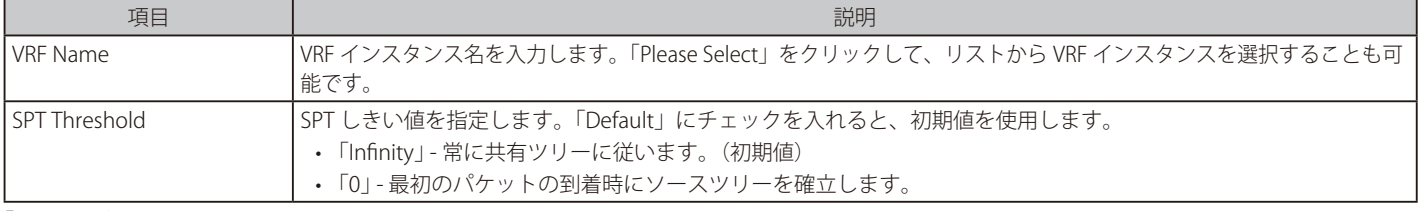

「Apply」ボタンをクリックして、設定内容を適用します。

## ■ PIM SSM Settings (PIM SSM 設定)

本画面では PIM SSM の設定、表示を行います。この機能は、ルータのラストホップでのみ使用してください。SSM が有効な場合、ラストホップルータは、 SSM 範囲に含まれる IGMPv3 Include (S,G) 要求を接続されたホストから受信すると、チャネル (S,G) のソースベースツリーの確立を開始します。

L3 Features > IP Multicast Routing Protocol > PIM > PIM for IPv4 > PIM SSM Settings の順にメニューをクリックして、以下の画面を表示します。

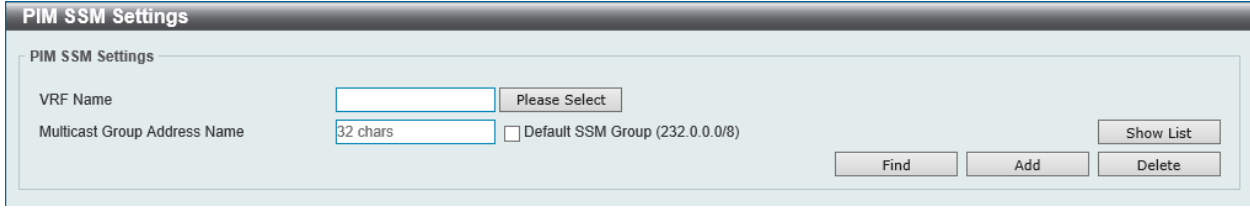

図 9-119 PIM SSM Settings 画面

| 画面に表示される項目: |  |  |
|-------------|--|--|
|-------------|--|--|

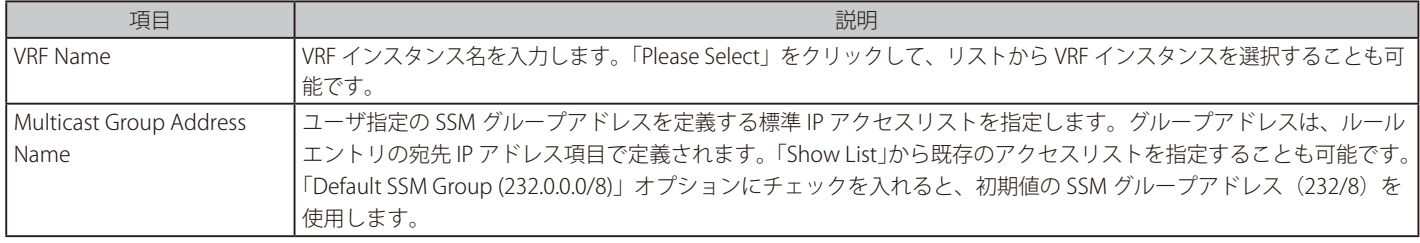

「Find」ボタンをクリックして、入力した情報に基づく特定のエントリを検出します。

## エントリの登録

「Add」ボタンをクリックして、入力した情報に基づいて新しいエントリを追加します。

## エントリの削除

「Delete」ボタンをクリックして、指定エントリを削除します。

「Show List」をクリックすると、以下の画面が表示されます。

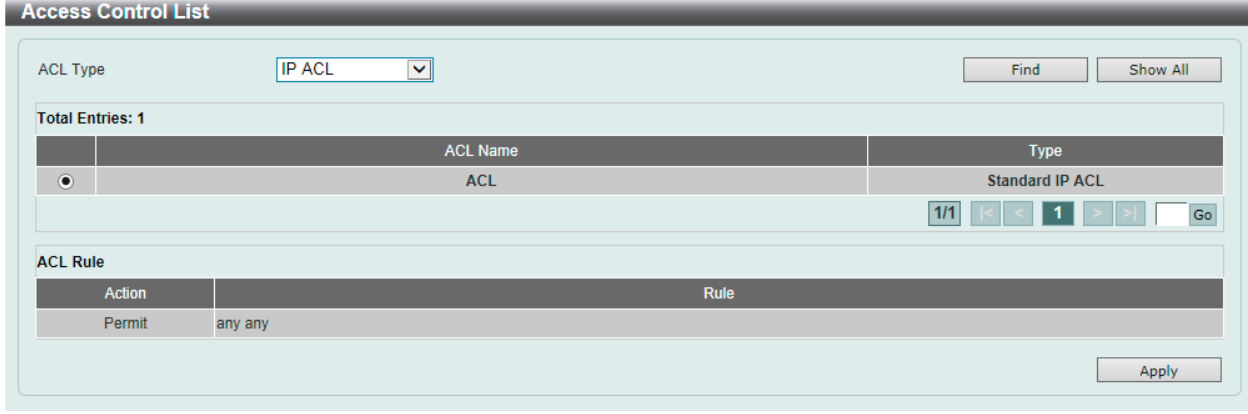

図 9-120 PIM SSM Settings(Show List) - Access Control List 画面

#### 画面に表示される項目:

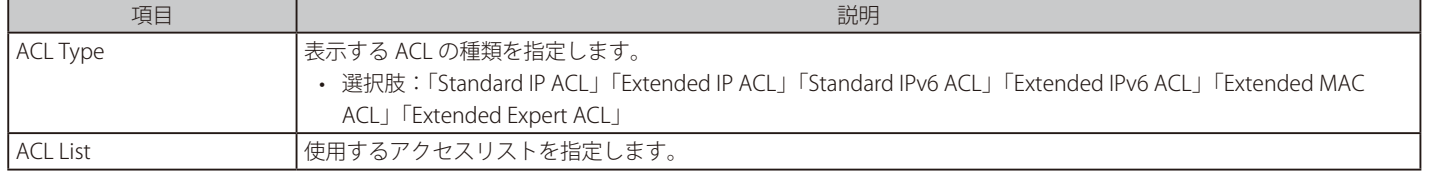

「Find」ボタンをクリックして、指定した種類のアクセスリストを検出します。 「Show All」ボタンをクリックして、すべてのアクセスリストを表示します。 設定エントリページが複数ページある場合、ページ番号を指定して「Go」をクリックすると当該のページへ移動します。 「Apply」ボタンをクリックして、選択したアクセスリストを使用します。

# ■ PIM Neighbor Table (PIM ネイバテーブル)

本画面では PIM ネイバ 情報の検索、表示を行います。

L3 Features > IP Multicast Routing Protocol > PIM > PIM for IPv4 > PIM Neighbor Table の順にメニューをクリックして、以下の画面を表示します。

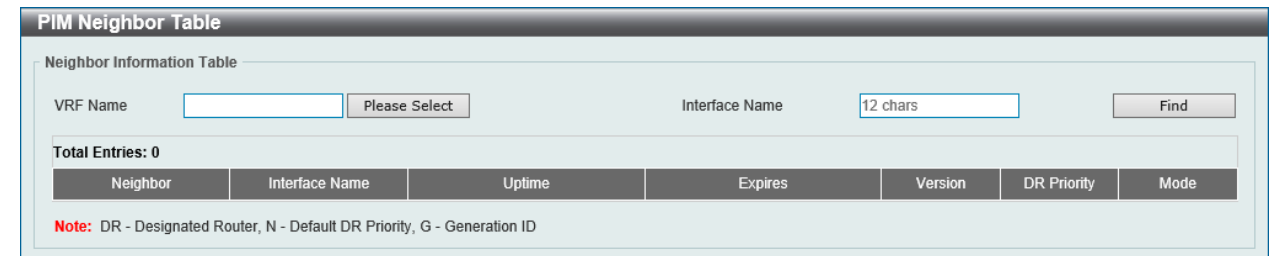

図 9-121 PIM Neighbor Table 画面

#### 画面に表示される項目:

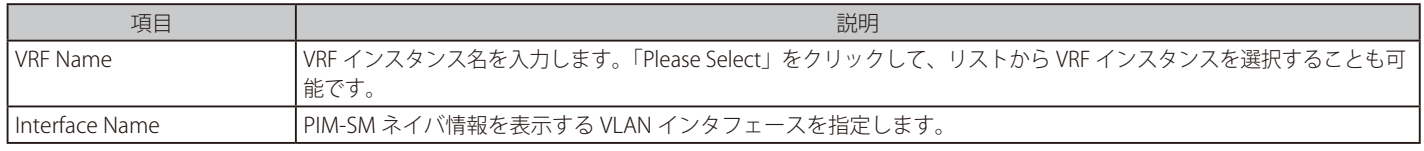

「Find」ボタンをクリックして、入力した情報に基づく特定のエントリを検出します。

# PIM for IPv6 (IPv6 用 PIM の設定)

#### L3 Features > IP Multicast Routing Protocol > PIM > PIM for IPv6

IPv6 用 PIM Sparse モード (PIM-SMv6) および IPv6 用 PIM Dense モード (PIM-DMv6) に関する設定を行います。

## ■ PIM for IPv6 Interface (PIM IPv6 インタフェース設定)

PIM IPv6 インタフェースの設定を行います。

#### L3 Features > IP Multicast Routing Protocol > PIM > PIM for IPv6 > PIM for IPv6 Interface の順にメニューをクリックして、以下の画面を表示します。

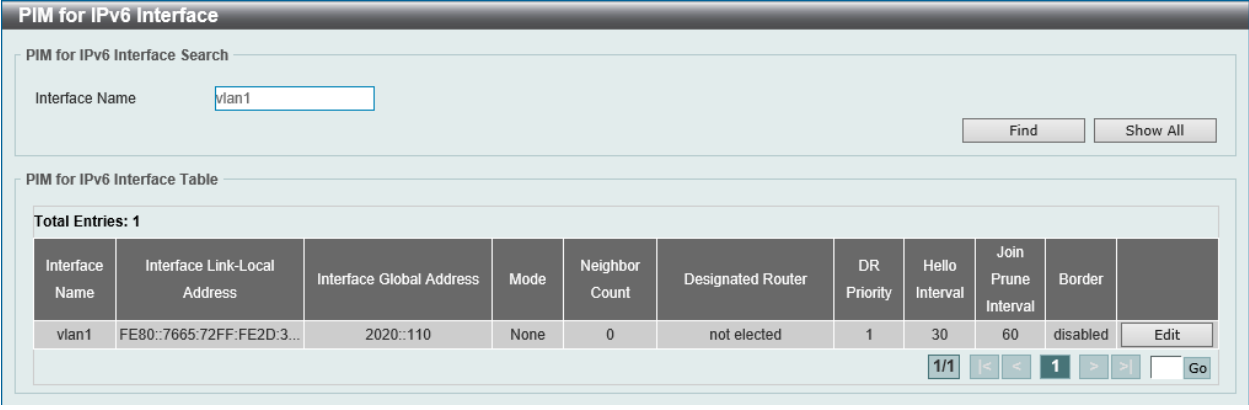

図 9-122 PIM for IPv6 Interface 画面

画面に表示される項目:

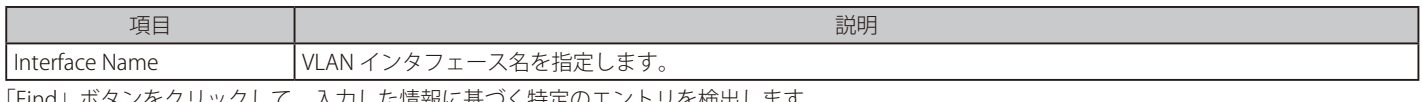

「Find」ボタンをクリックして、入力した情報に基づく特定のエントリを検出します。

「Show All」ボタンをクリックして、すべてのエントリを表示します。

設定エントリページが複数ページある場合、ページ番号を指定して「Go」をクリックすると当該のページへ移動します。

## エントリの編集

「Edit」ボタンをクリックして、以下の画面を表示します。

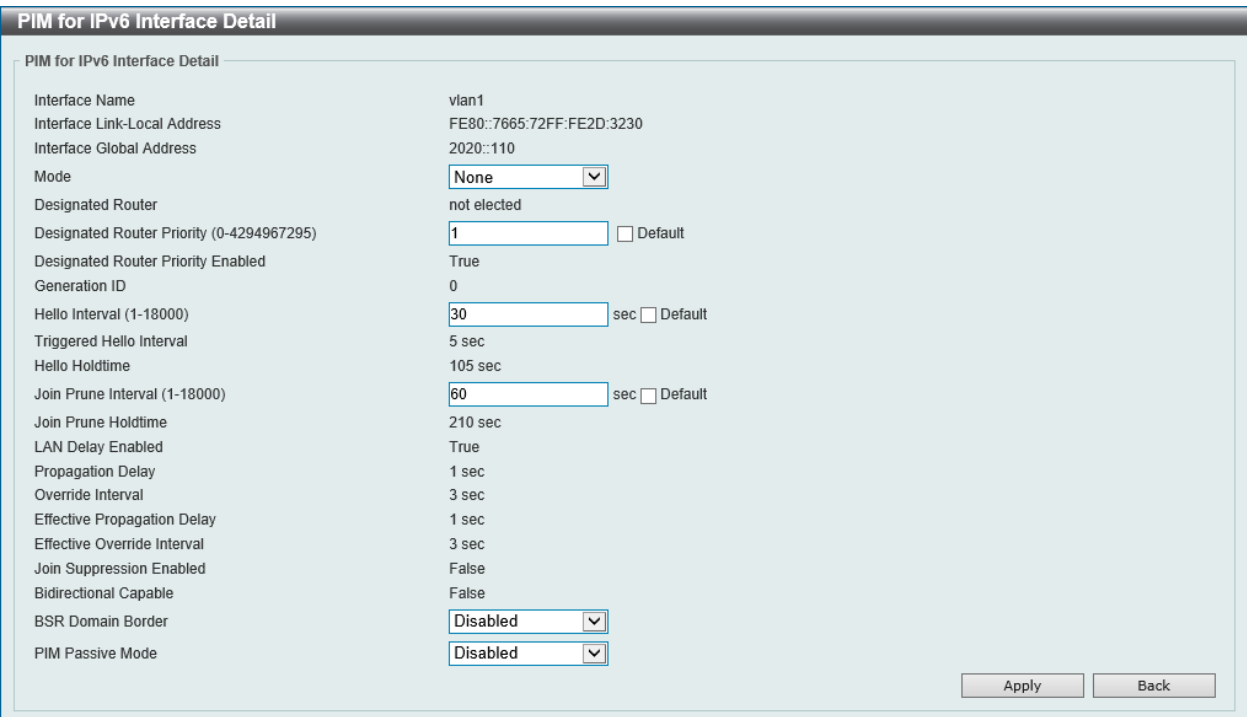

図 9-123 PIM for IPv6 Interface (Edit) - PIM for IPv6 Interface Detail 画面

この期間は長くな

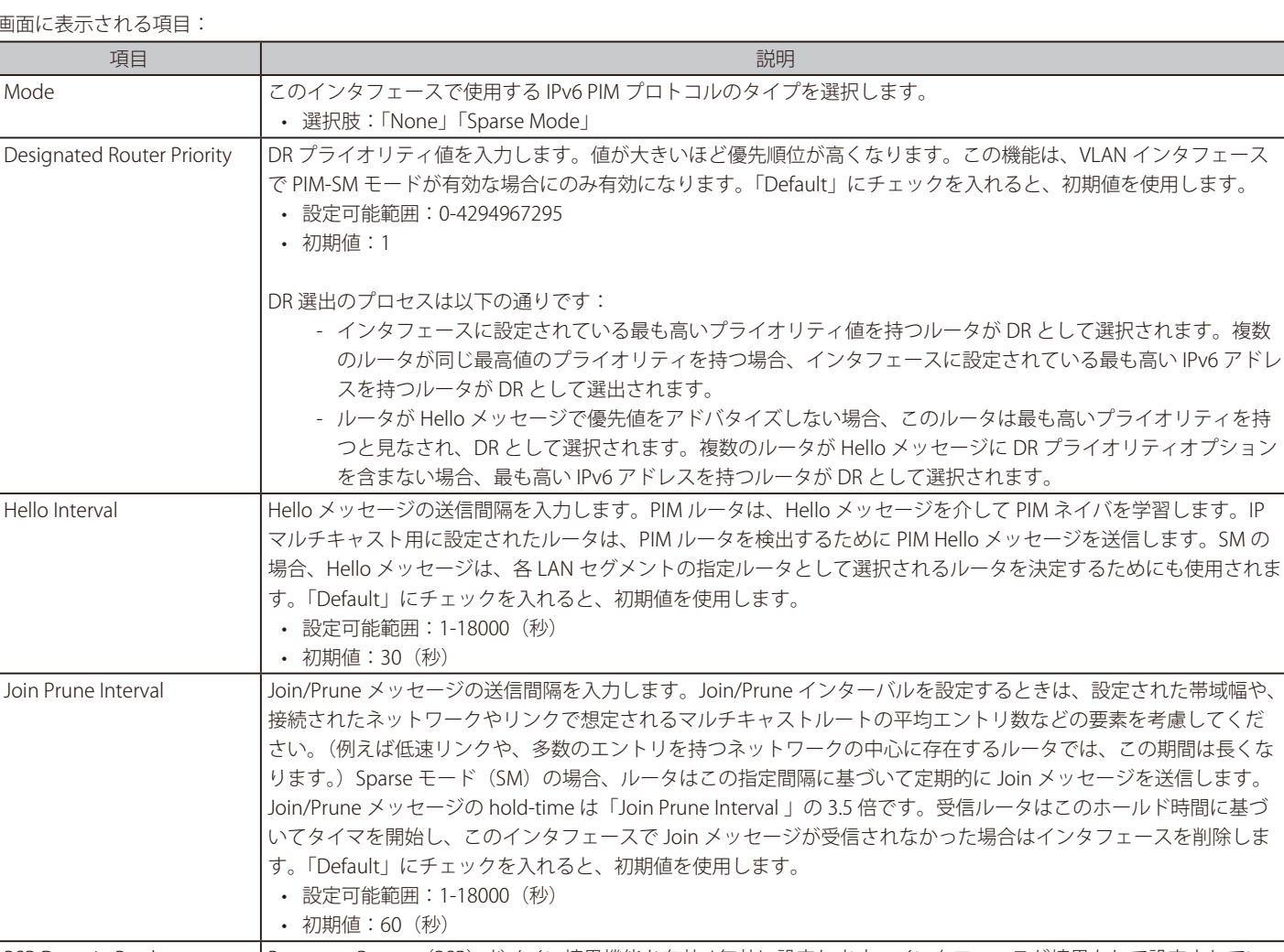

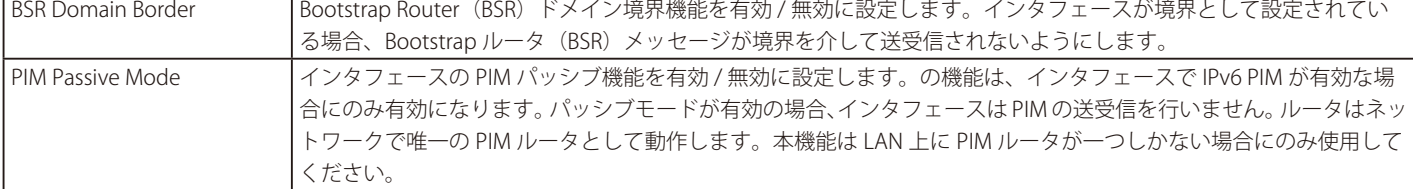

項目を編集後、「Apply」ボタンをクリックします。 前の画面に戻るには、「Back」ボタンをクリックします。

## ■ PIM for IPv6 BSR Candidate Settings (PIM for IPv6 BSR Candidate 設定)

IPv6 PIM BSR Candidate (候補)を設定します。この機能は、PIM-SM 動作にのみ影響します。これにより、ルータは、指定されたインタフェース のアドレスを BSR アドレスとして、すべての PIM ネイバに Bootstrap メッセージを送信します。PIM-SM ドメインには、RP 情報の収集とアドバタイ ズを実行する一意の BSR (Bootstrap ルータ)が含まれている必要があります。

L3 Features > IP Multicast Routing Protocol > PIM > PIM for IPv6 > PIM for IPv6 BSR Candidate Settings の順にメニューをクリックして、以下の画 面を表示します。

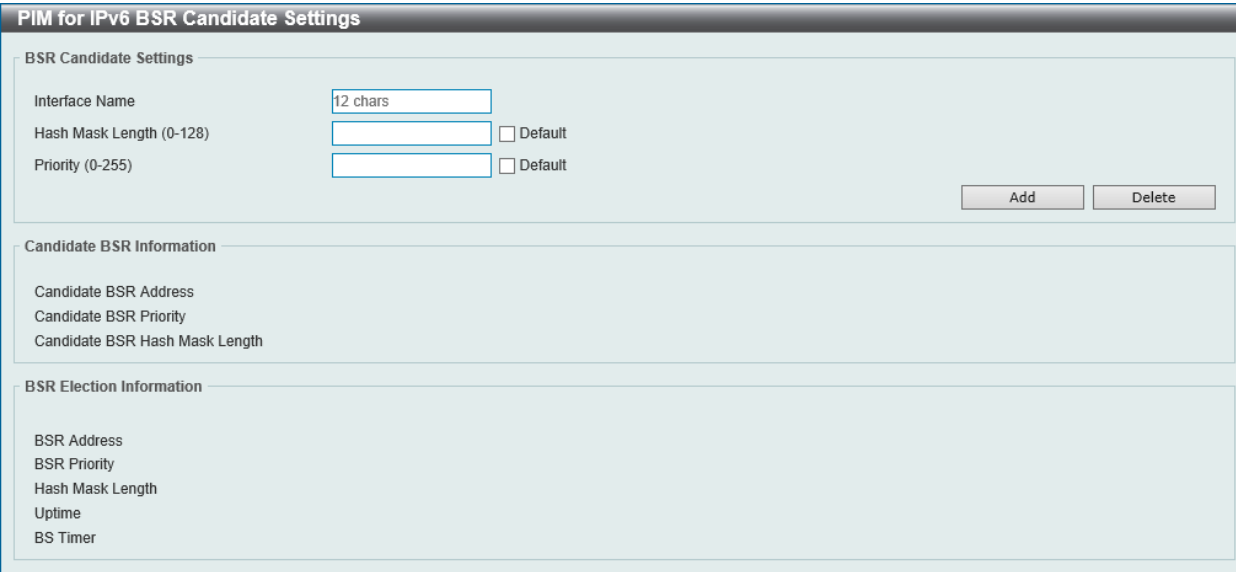

図 9-124 PIM for IPv6 BSR Candidate Settings 画面

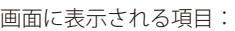

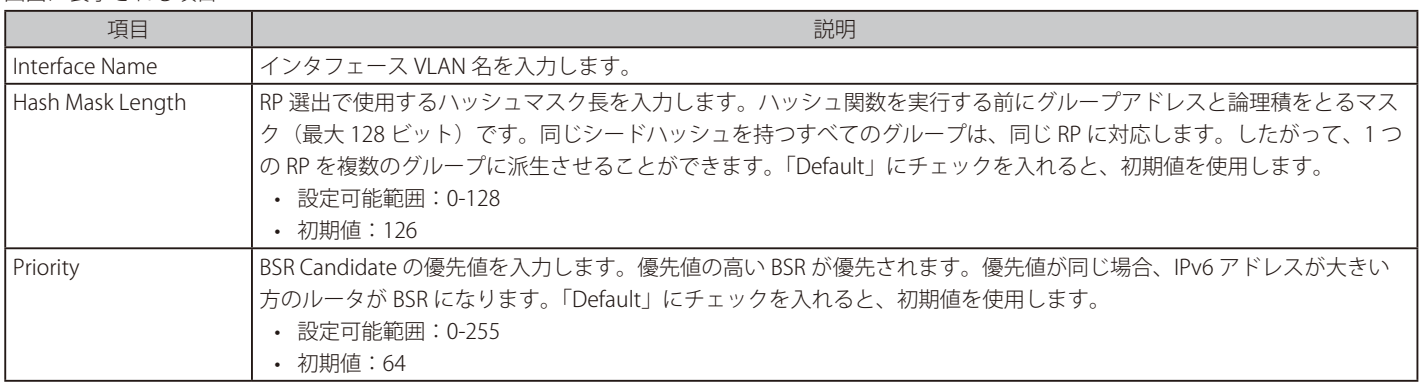

「Add」ボタンをクリックして、入力した情報に基づくエントリを追加します。

「Delete」ボタンをクリックして、指定のエントリを削除します。

#### ■ PIM for IPv6 BSR Table (PIM for IPv6 BSR テーブル)

「IPv6 PIM BSR」情報を表示します。

L3 Features > IP Multicast Routing Protocol > PIM > PIM for IPv6 > PIM for IPv6 BSR Tableの順にメニューをクリックして、以下の画面を表示します。

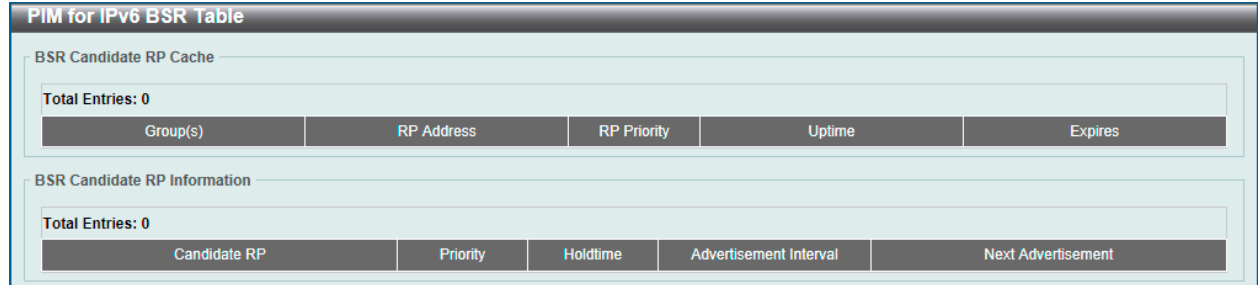

図 9-125 PIM for IPv6 BSR Table 画面

## ■ PIM for IPv6 RP Address (PIM for IPv6 RP アドレス)

IPv6 PIM RP アドレスの設定、表示を行います。この機能は、PIM-SM 動作にのみ影響します。この機能を使用して、Sparse モードで動作するマルチ キャストグループの RP アドレスを静的に定義します。

複数のグループに 1 つの RP を使用します。アクセスリストで指定された条件により、RP を使用できるグループが決まります。複数の RP が定義可能で、 各 RP は 1 つのアクセスリストを保持します。古い設定は新しい設定により上書きされます。

ドメイン内のすべてのルータは、一貫したマルチキャストグループ - RP マッピングを持つ必要があります。レジスタメッセージを開始するファース トホップルータは、マッピングエントリを使用して、特定のグループ宛ての PIM レジスタメッセージを送信するための RP を決定します。Join メッセー ジを開始するラストホップルータは、マッピングエントリを使用して、特定のグループの Join および Prune メッセージを送信するための RP を決定 します。ルータは、Join メッセージを受信すると、メッセージ転送のためにマッピングエントリをチェックします。RP がレジスタメッセージを受 信すると、ルータがマルチキャストグループの正しい RP でない場合、レジスタ停止メッセージが送信されます。

PIM ドメインが組み込み RP を使用している場合、その RP についてのみ、組み込み RP 範囲の RP として静的に設定する必要があります。他のルー タは、IPv6 グループアドレスから RP アドレスを検出します。これらのルータが組み込み RP ではなくスタティック RP を選択する場合は、スタティッ ク RP のアクセスリストで特定の組み込み RP グループ範囲を設定する必要があります。

L3 Features > IP Multicast Routing Protocol > PIM > PIM for IPv4 > PIM for IPv6 RP Address の順にメニューをクリックして、以下の画面を表示します。

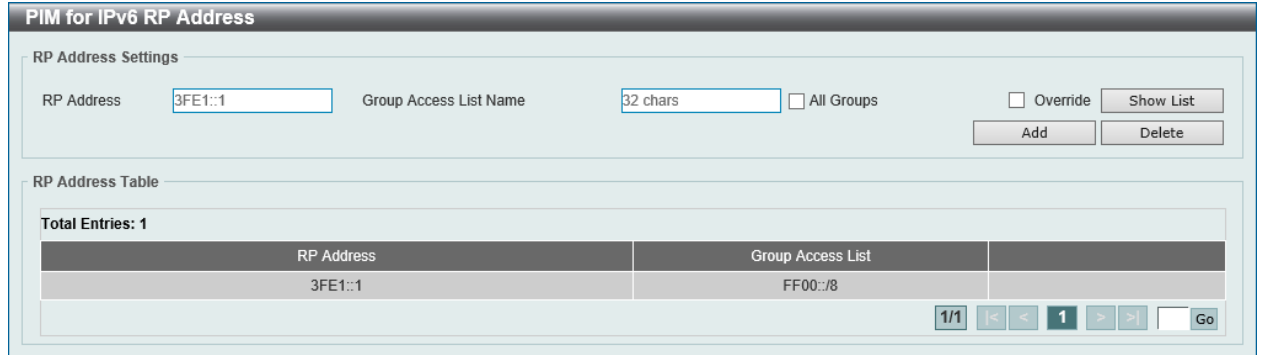

図 9-126 PIM for IPv6 RP Address 画面

以下の項目を使用します。

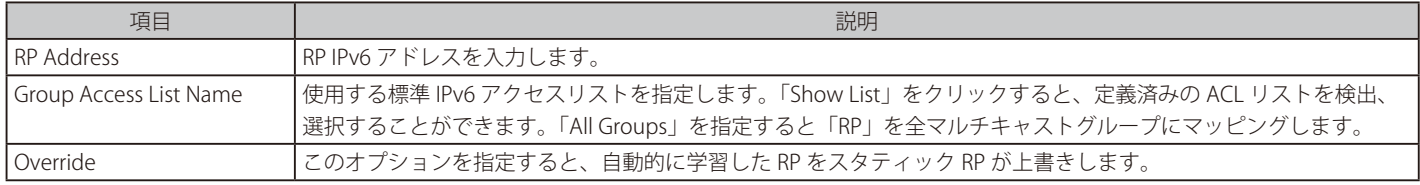

「Add」ボタンをクリックして、入力した情報に基づいて新しいエントリを追加します。

「Delete」ボタンをクリックして、指定エントリを削除します。

「Show List」をクリックすると、以下の画面が表示されます。

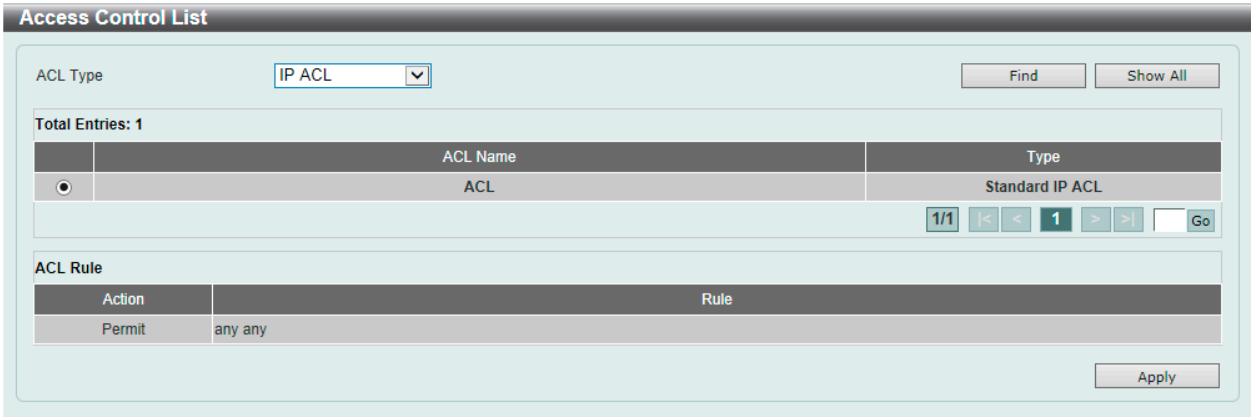

図 9-127 PIM for IPv6 RP Address (Show List) - Access Control List 画面

#### 画面に表示される項目:

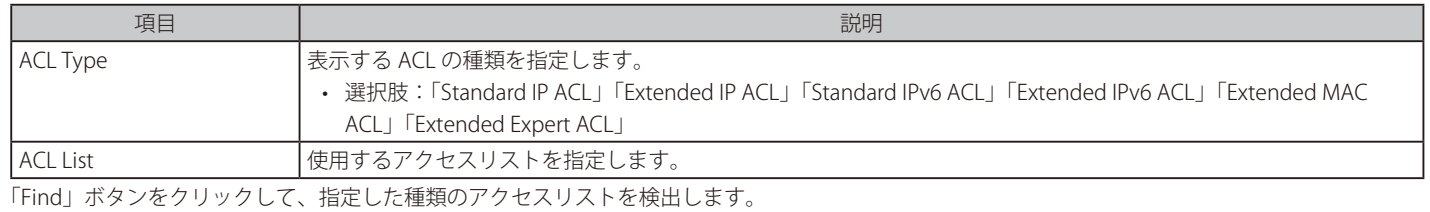

「Show All」ボタンをクリックして、すべてのアクセスリストを表示します。 設定エントリページが複数ページある場合、ページ番号を指定して「Go」をクリックすると当該のページへ移動します。 「Apply」ボタンをクリックして、選択したアクセスリストを使用します。

## ■ PIM for IPv6 RP Candidate (PIM for IPv6 RP Candidate 設定)

IPv6 PIM RP (Rendezvous Point) Candidate に関連する項目を設定します。インタフェース毎に 1 つのアクセスリストのみ指定可能です。古い設定 は新しい設定に上書きされます。異なるインタフェースに対してそれぞれ設定することが可能です。この設定により、ルータは自身を Candidate RP として通知する PIMv2 メッセージを BSR に送信します。

#### L3 Features > IP Multicast Routing Protocol > PIM > PIM for IPv6 > PIM for IPv6 RP Candidateの順にメニューをクリックして、以下の画面を表示します。

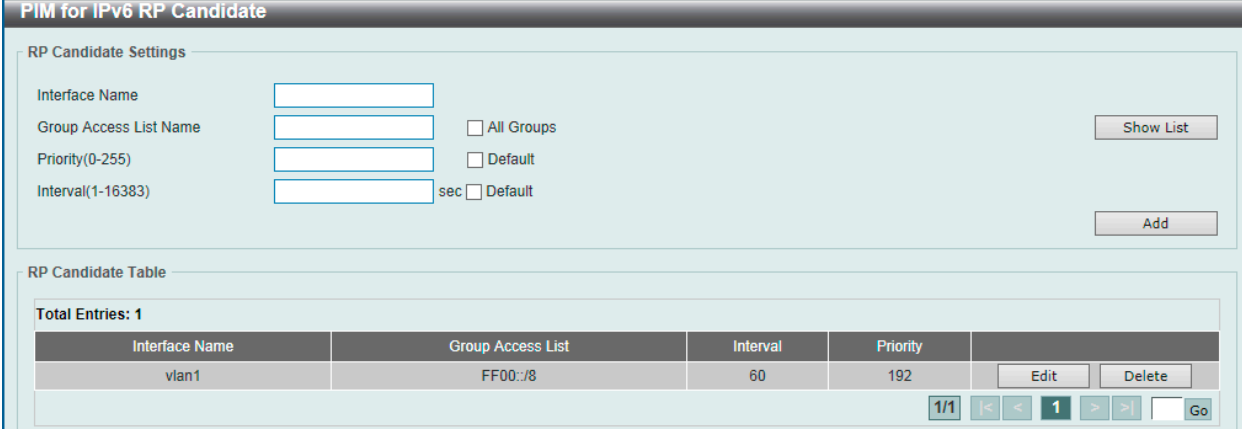

図 9-128 PIM for IPv6 RP Candidate 画面

| 画面に表示される項目:            |                                                                                                    |  |
|------------------------|----------------------------------------------------------------------------------------------------|--|
| 項目                     | 説明                                                                                                    |  |
| Interface Name         | Candidate RP として機能するインタフェースを入力します。このインタフェースの IPv6 アドレスが、Candidate RP (C-RP)                                                      |  |
|                        | としてアドバタイズされます。                                                                                                    |  |
| Group Access List Name | 使用する標準アクセスリストを指定します。「Show List」をクリックすると、定義済みの ACL リストを検出、選択する<br>ことができます。「All Groups」を指定すると Candidate RP を全マルチキャストグループにマッピングします。 |  |
|                        |                                                                                                    |  |
| Priority               | RP 優先度の値を入力します。「Default」にチェックを入れると、初期値を使用します。<br>• 設定可能範囲:0-255<br>• 初期値:192                                                     |  |
| Interval               | RP Candidate の通知間隔を入力します。「Default」にチェックを入れると、初期値を使用します。<br>• 設定可能範囲:1-16383(秒)<br>• 初期値:60(秒)                                    |  |

「Add」ボタンをクリックして、入力した情報に基づいて新しいエントリを追加します。 「Edit」ボタンをクリックして、指定エントリの編集を行います。 設定エントリページが複数ページある場合、ページ番号を指定して「Go」をクリックすると当該のページへ移動します。

# エントリの削除

削除するエントリの「Delete」ボタンをクリックします。

「Show List」をクリックすると、以下の画面が表示されます。

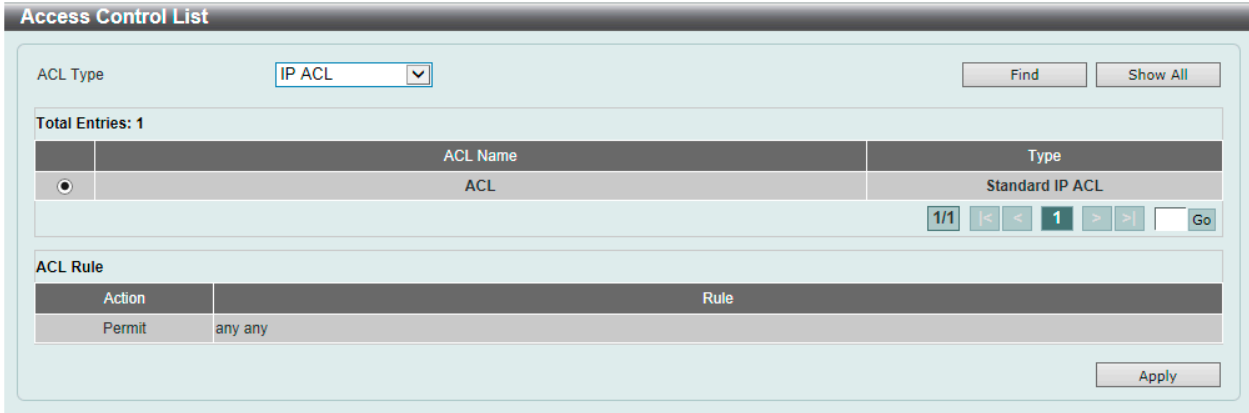

図 9-129 PIM for IPv6 RP Candidate (Show List) - Access Control List 画面

#### 画面に表示される項目:

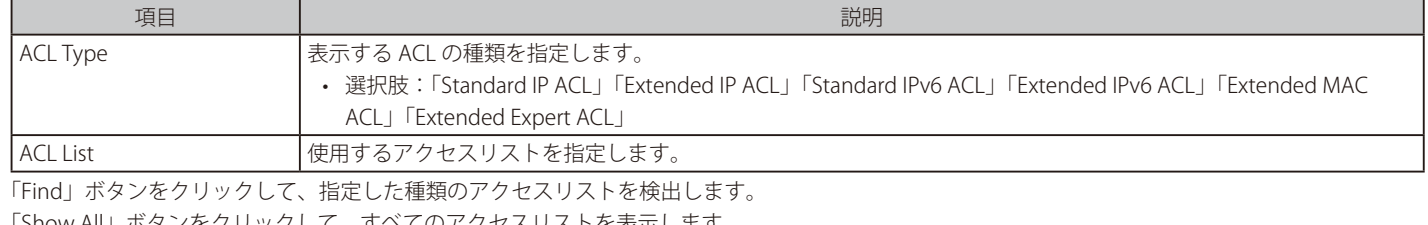

「Show All」ボタンをクリックして、すべてのアクセスリストを表示します。 設定エントリページが複数ページある場合、ページ番号を指定して「Go」をクリックすると当該のページへ移動します。 「Apply」ボタンをクリックして、選択したアクセスリストを使用します。

「Edit」をクリックすると、以下の画面が表示されます。

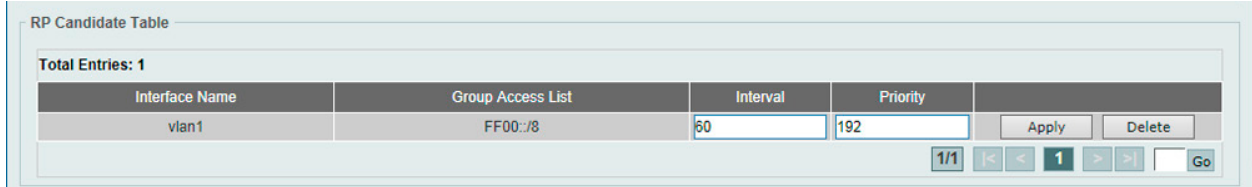

図 9-130 PIM for IPv6 RP Candidate (Edit) 画面

#### 画面に表示される項目:

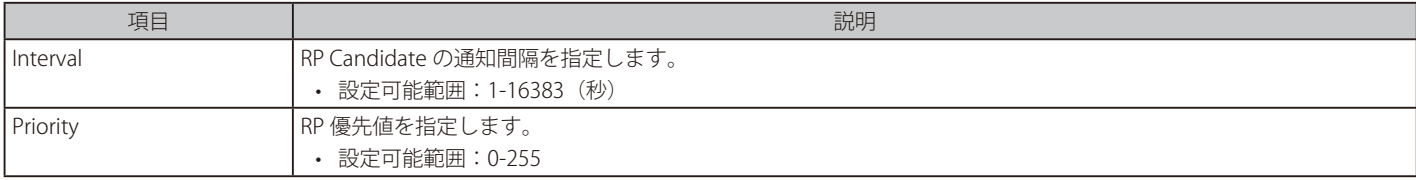

「Apply」ボタンをクリックして、設定内容を適用します。

## ■ PIM for IPv6 RP Embedded Settings (PIM for IPv6 RP 埋め込み設定)

本項目では、IPv6 PIM embedded の設定と表示を行います。「Embedded RP」は IPv6 マルチキャストグループアドレスにエンコードされた RP のア ドレスを定義するアドレス割当ポリシーです。これにより、スケーラブルなドメイン間マルチキャストの容易な展開が可能になり、ドメイン内マル チキャスト設定も簡素化されます。RP 情報が埋め込まれた IPv6 マルチキャストグループアドレスは、ff70::/12 で始まり、フラグ値 7 は埋め込み RP を意味します。

L3 Features > IP Multicast Routing Protocol > PIM > PIM for IPv6 > PIM for IPv6 RP Embedded Settings の順にメニューをクリックして、以下の画面 を表示します。

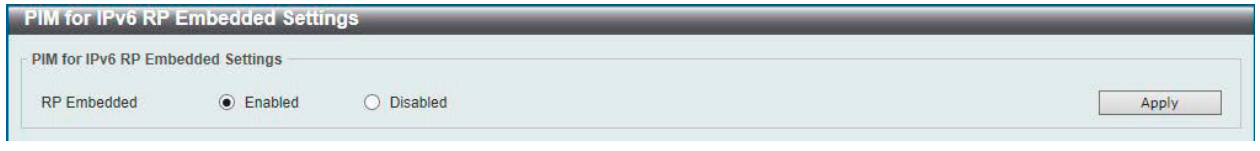

図 9-131 PIM for IPv6 RP Embedded Settings 画面

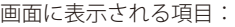

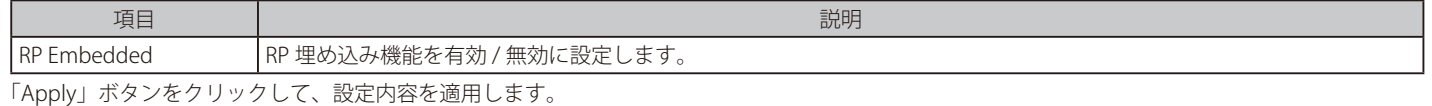

## ■ PIM for IPv6 RP Table (PIM for IPv6 RP テーブル)

本項目では、IPv6 PIM RP 情報を表示します。

L3 Features > IP Multicast Routing Protocol > PIM > PIM for IPv6 > PIM for IPv6 RP Table の順にメニューをクリックして、以下の画面を表示します。

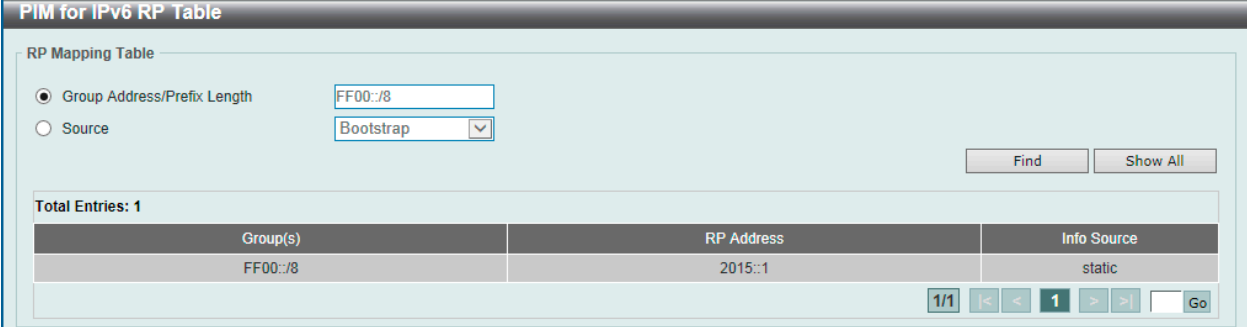

図 9-132 PIM for IPv6 RP Table 画面

画面に表示される項目:

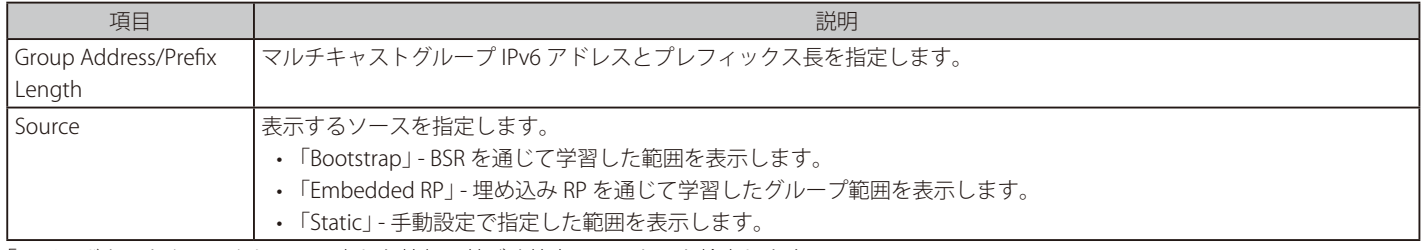

「Find」ボタンをクリックして、入力した情報に基づく特定のエントリを検出します。 「Show All」ボタンをクリックして、すべてのエントリを表示します。

設定エントリページが複数ページある場合、ページ番号を指定して「Go」をクリックすると当該のページへ移動します。

## ■ PIM for IPv6 Register Settings (PIM for IPv6 レジスタ設定)

本画面では IPv6 PIM レジスタの設定、表示を行います。

L3 Features > IP Multicast Routing Protocol > PIM > PIM for IPv4 > PIM for IPv6 Register Settings の順にメニューをクリックして、以下の画面を表示 します。

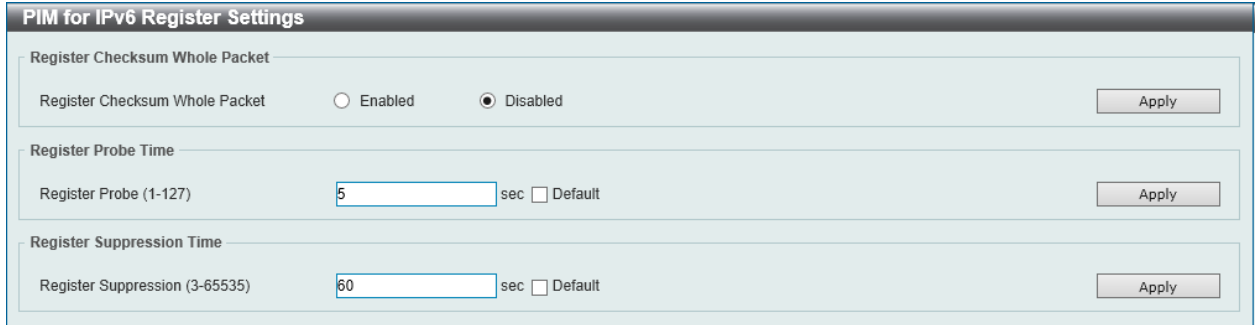

図 9-133 PIM for IPv6 Register Settings 画面

#### 画面に表示される項目:

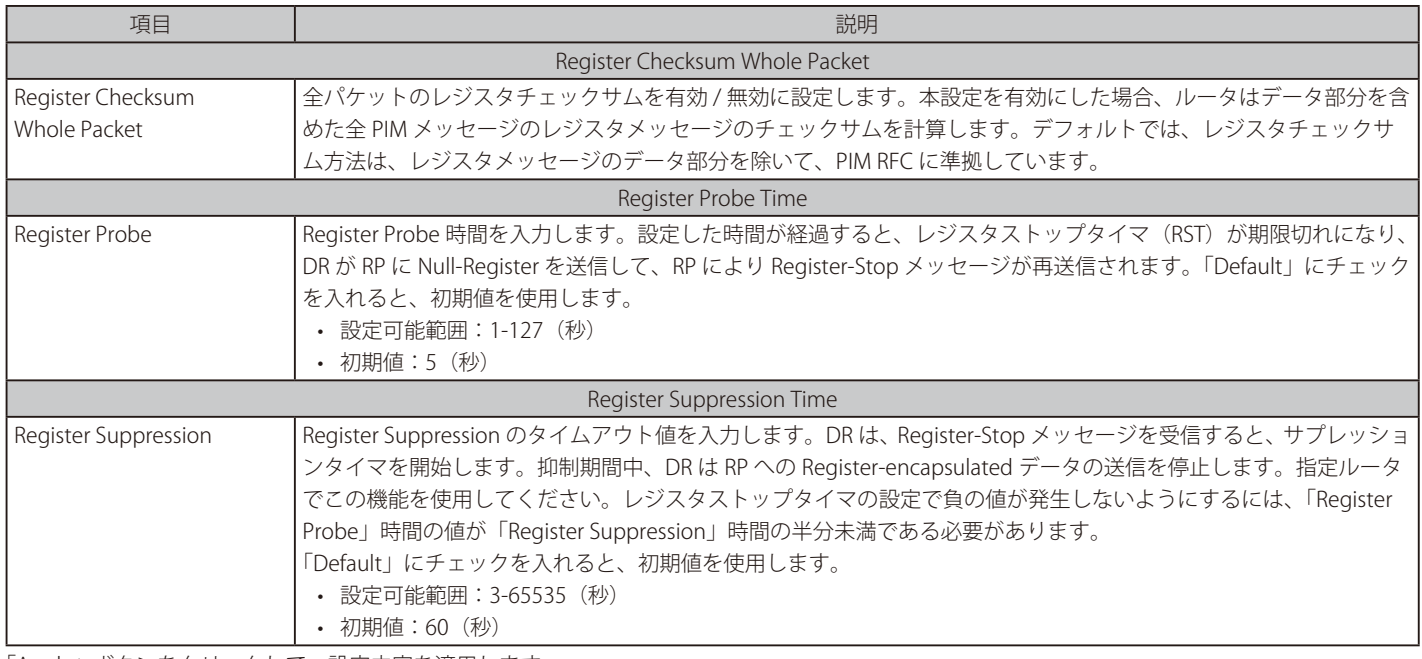

「Apply」ボタンをクリックして、設定内容を適用します。

## ■ PIM for IPv6 SPT Threshold Settings (PIM for IPv6 SPT しきい値設定)

本画面では PIM for IPv6 SPT しきい値を表示、設定します。

L3 Features > IP Multicast Routing Protocol > PIM > PIM for IPv4 > PIM for IPv6 SPT Threshold Settings の順にメニューをクリックして、以下の画面を 表示します。

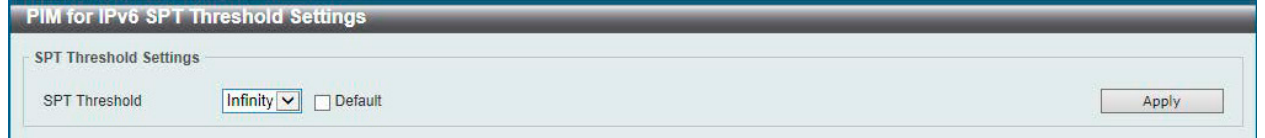

図 9-134 PIM for IPv6 SPT Threshold Settings 画面

#### 画面に表示される項目:

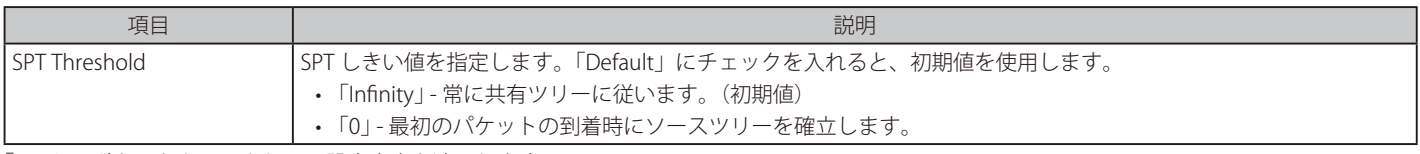

「Apply」ボタンをクリックして、設定内容を適用します。

## ■ PIM for IPv6 SSM Settings (PIM for IPv6 SSM 設定)

本画面では IPv6 PIM SSM の設定、表示を行います。

L3 Features > IP Multicast Routing Protocol > PIM > PIM for IPv4 > PIM for IPv6 SSM Settings の順にメニューをクリックして、以下の画面を表示します。

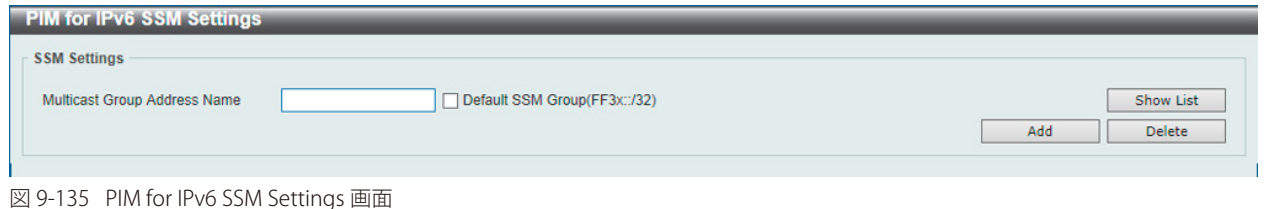

## 画面に表示される項目:

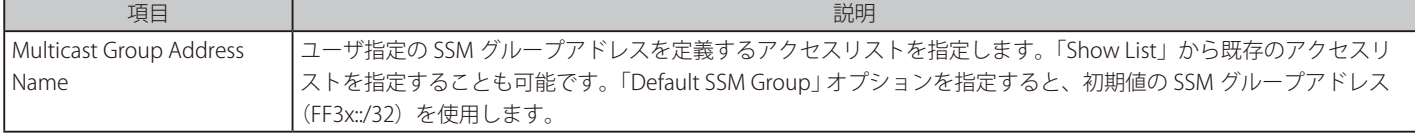

## エントリの登録

「Add」ボタンをクリックして、入力した情報に基づいて新しいエントリを追加します。

## エントリの削除

「Delete」ボタンをクリックして、指定エントリを削除します。

「Show List」をクリックすると、以下の画面が表示されます。

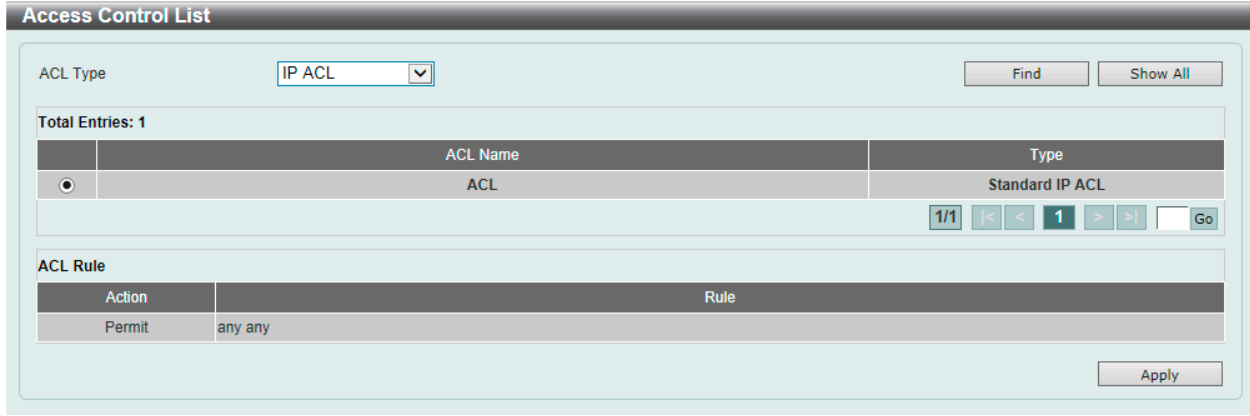

図 9-136 PIM for IPv6 SSM Settings (Show List) - Access Control List 画面

#### 画面に表示される項目:

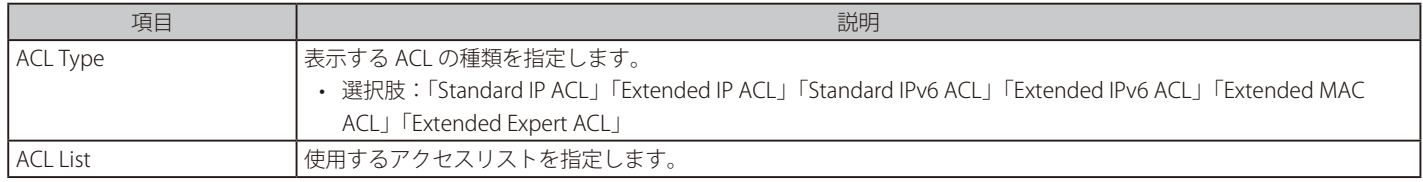

「Find」ボタンをクリックして、指定した種類のアクセスリストを検出します。 「Show All」ボタンをクリックして、すべてのアクセスリストを表示します。 設定エントリページが複数ページある場合、ページ番号を指定して「Go」をクリックすると当該のページへ移動します。

「Apply」ボタンをクリックして、選択したアクセスリストを使用します。

## ■ PIM for IPv6 (S,G) Keepalive Time (PIM for IPv6 (S,G) キープアライブ時間)

本項目では「IPv6 PIM (S,G)」キープアライブ時間の設定、表示を行います。明示的な (S, G) ローカルメンバシップや (S, G) ジョインメッセージの受 信がない間、PIM ルータが (S, G) ステートを維持するキープアライブタイマを指定します。

L3 Features > IP Multicast Routing Protocol > PIM > PIM for IPv4 > PIM for IPv6 (S,G) Keepalive Time の順にメニューをクリックして、以下の画面を 表示します。

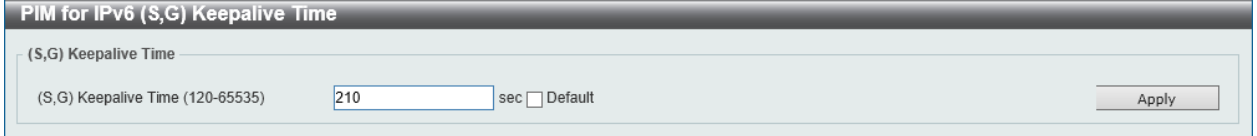

図 9-137 PIM for IPv6 (S,G) Keepalive Time 画面

#### 画面に表示される項目:

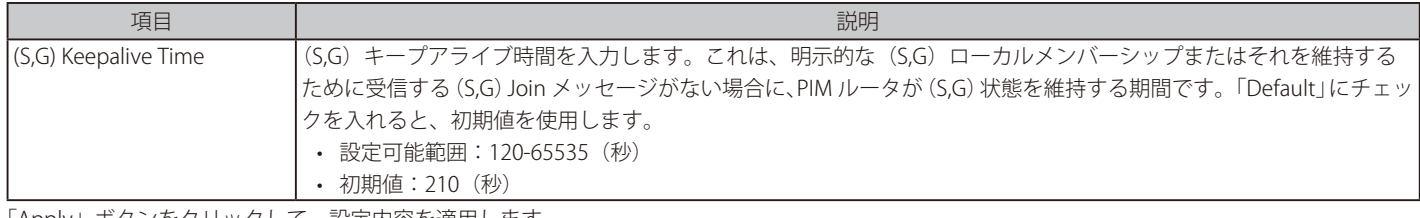

「Apply」ボタンをクリックして、設定内容を適用します。

#### ■ PIM for IPv6 Mroute Table (PIM for IPv6 マルチキャストルーティングテーブル)

IPv6 マルチキャストルーティングテーブルの全エントリを表示します。スターグループ (\*,G) エントリからソースグループ (S,G) エントリを作成する ことにより、マルチキャストルーティングテーブルを設定します。スター (\*) は全ソースアドレスを意味し、"S" は単一ソースアドレス、"G" は宛先 マルチキャストグループアドレスを意味します。(S,G) エントリの作成には、ソフトウェア は 「Reverse Path Forwarding」 (RPF) を通じてユニキャス トルーティングテーブル内で見つかった宛先グループへの最適パスを使用します。

L3 Features > IP Multicast Routing Protocol > PIM > PIM for IPv4 > PIM for IPv6 Mroute Tableの順にメニューをクリックして、以下の画面を表示します。

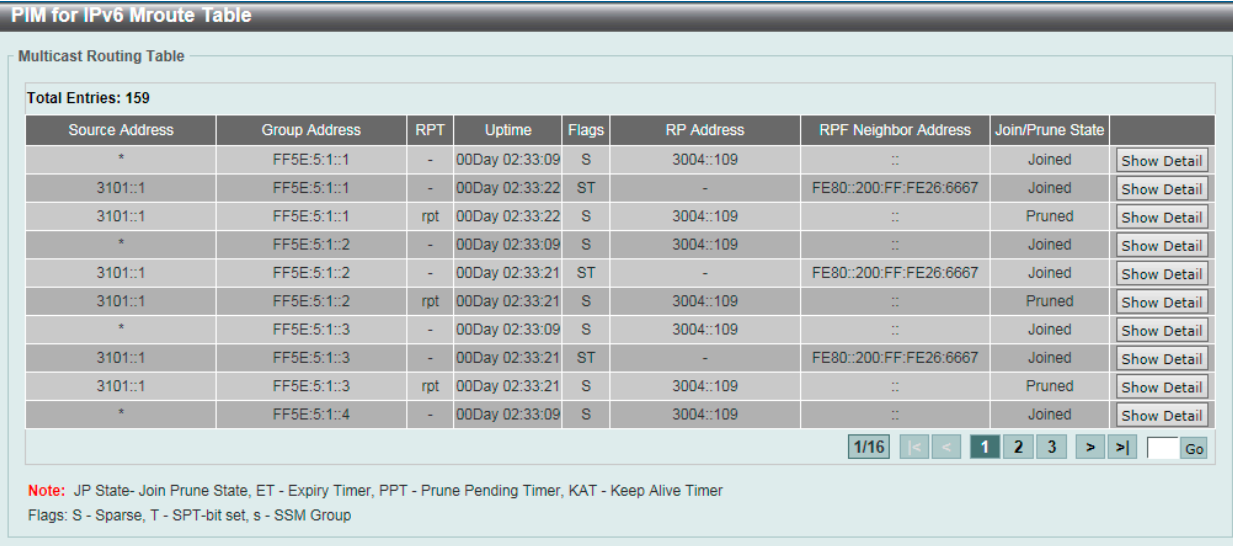

図 9-138 PIM for IPv6 Mroute Table 画面

設定エントリページが複数ページある場合、ページ番号を指定して「Go」をクリックすると当該のページへ移動します。

「Show Detail」をクリックすると次の画面が表示されます。

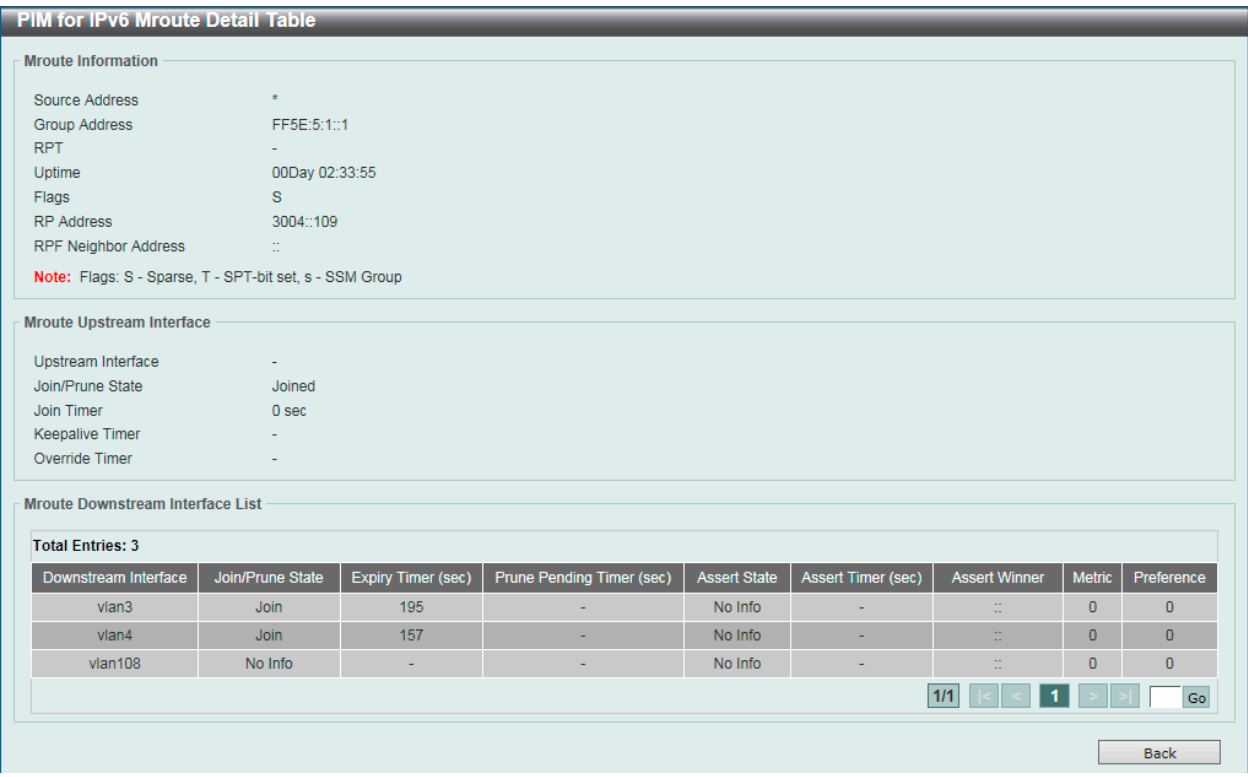

図 9-139 PIM for IPv6 Mroute Table (Show Detail) - PIM for IPv6 Mroute Detail Table 画面

前の画面に戻るには、「Back」ボタンをクリックします。

設定エントリページが複数ページある場合、ページ番号を指定して「Go」をクリックすると当該のページへ移動します。

## ■ PIM for IPv6 Neighbor Table (IPv6 PIM Neighbor テーブル)

IPv6 PIM ネイバ情報を表示します。

L3 Features > IP Multicast Routing Protocol > PIM > PIM for IPv6 > PIM for IPv6 Neighbor Table の順にメニューをクリックして、以下の画面を表示 します。

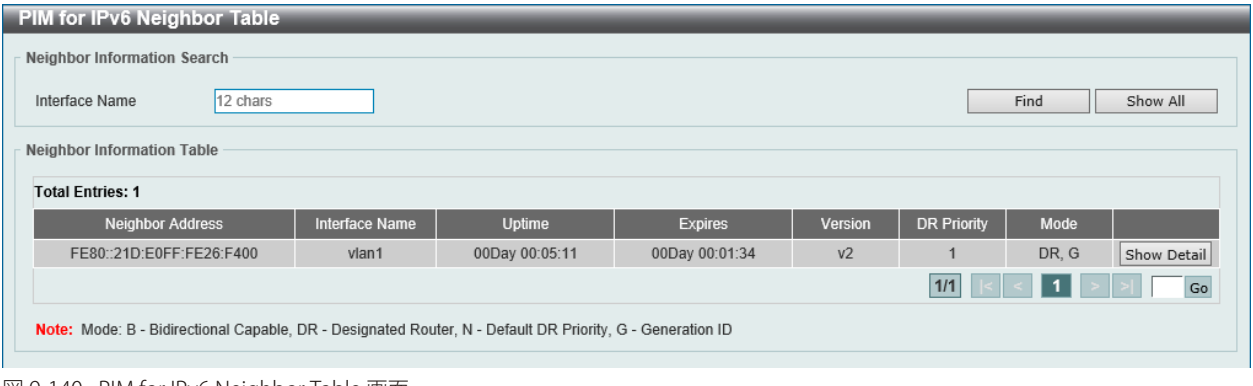

図 9-140 PIM for IPv6 Neighbor Table 画面

画面に表示される項目:

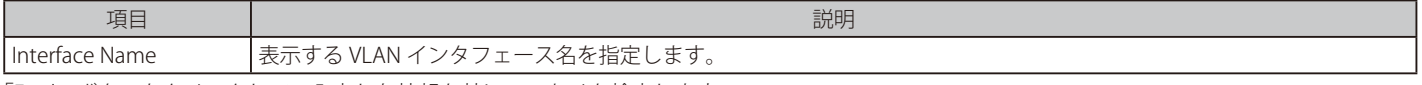

「Find」ボタンをクリックして、入力した情報を基にエントリを検出します。 「Show All」ボタンをクリックして、すべてのエントリを表示します。 複数ページが存在する場合は、ページ番号を入力後、「Go」ボタンをクリックして、特定のページへ移動します。 「Show Detail」ボタンをクリックして、指定エントリの詳細について表示します。

「Show Detail」をクリックすると、以下の画面が表示されます。

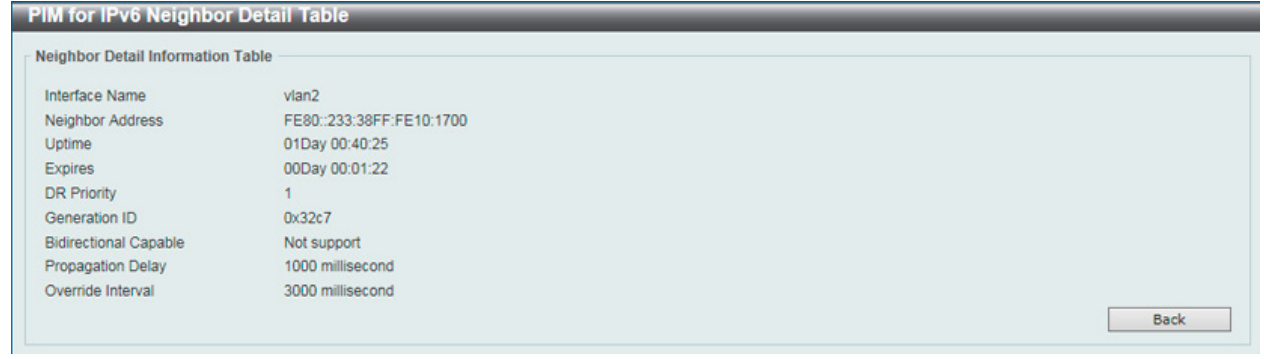

図 9-141 PIM for IPv6 Neighbor Table (Show Detail) - PIM for IPv6 Neighbor Detail Table 画面

前の画面に戻るには、「Back」ボタンをクリックします。

# MSDP (MSDP 設定)

# L3 Features > IP Multicast Routing Protocol > PIM > MSDP

## ■ MSDP Global Settings (MSDP グローバル設定)

Multicast Source Discovery Protocol (MSDP) の表示、グローバル設定を行います。

L3 Features > IP Multicast Routing Protocol > PIM > MSDP > MSDP Global Settings の順にメニューをクリックして、以下の画面を表示します。

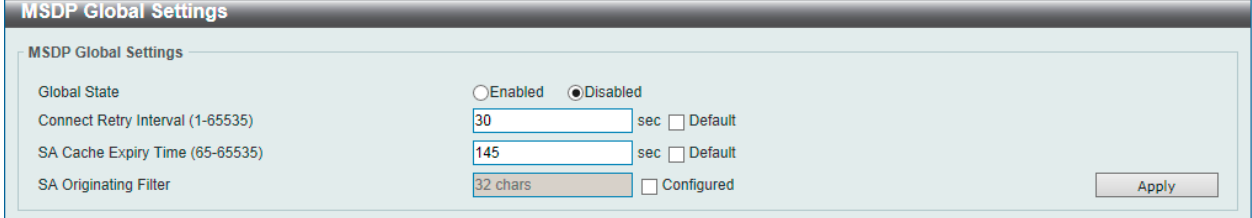

図 9-142 MSDP Global Settings 画面

## 画面に表示される項目:

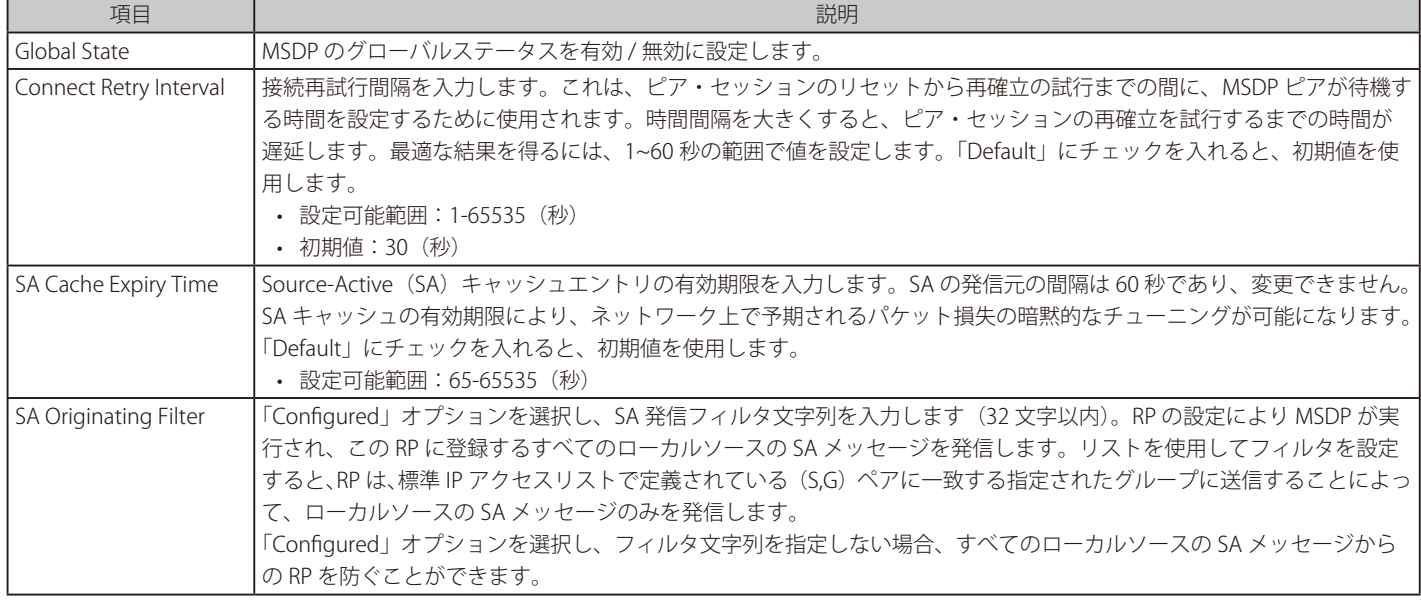

「Apply」ボタンをクリックして、設定内容を適用します。

## ■ MSDP Peer Settings (MSDP ピア設定)

Multicast Source Discovery Protocol (MSDP) の表示、ピア設定を行います。

#### L3 Features > IP Multicast Routing Protocol > PIM > MSDP > MSDP Peer Settings の順にメニューをクリックして、以下の画面を表示します。

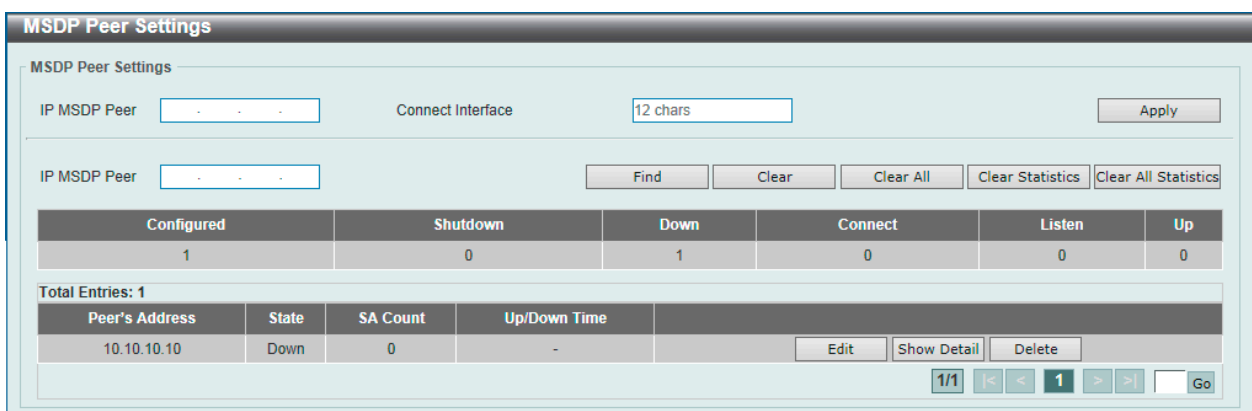

図 9-143 MSDP Peer Settings 画面

画面に表示される項目:

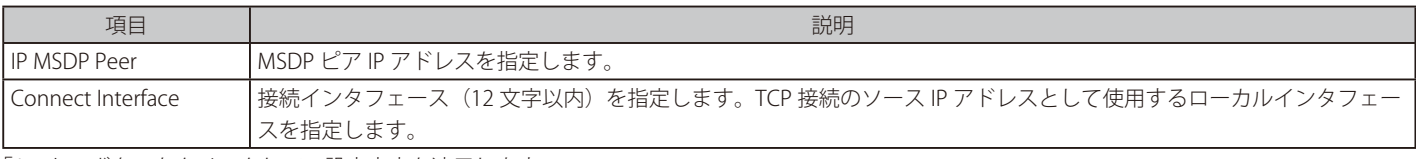

「Apply」ボタンをクリックして、設定内容を適用します。

## エントリ / 統計情報のクリア・検索

「Clear」ボタンをクリックして、入力したエントリをクリアします。 「Clear All」ボタンをクリックして、入力したエントリを全てクリアします。 「Clear Statistics」ボタンをクリックして、入力したエントリの統計情報をクリアします。 「Clear All Statistics」ボタンをクリックして、入力したエントリの統計情報を全てクリアします。 「Find」ボタンをクリックして、入力した情報に基づく特定のエントリを検出します。

#### エントリの編集・詳細表示・削除

「Edit」ボタンをクリックして、指定エントリの編集を行います。 「Show Detail」ボタンをクリックして、指定エントリの詳細について表示します。 「Delete」ボタンをクリックして、指定のエントリを削除します。

設定エントリページが複数ページある場合、ページ番号を指定して「Go」をクリックすると当該のページへ移動します。

「Edit」をクリックすると、以下の画面が表示されます。

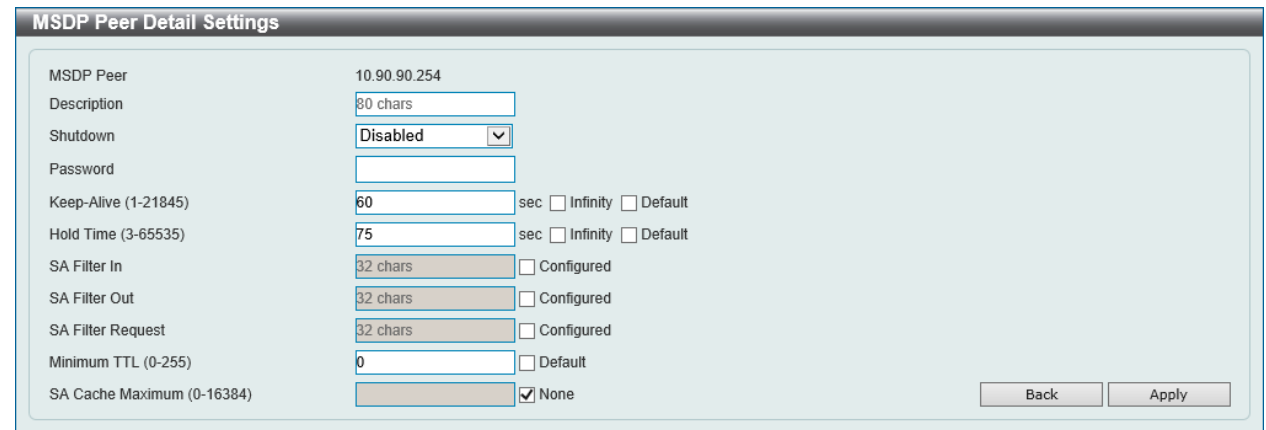

図 9-144 MSDP Peer Settings (Edit) - MSDP Peer Detail Settings 画面

画面に表示される項目:

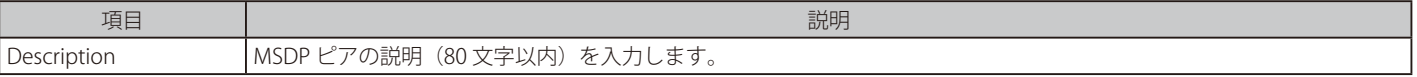

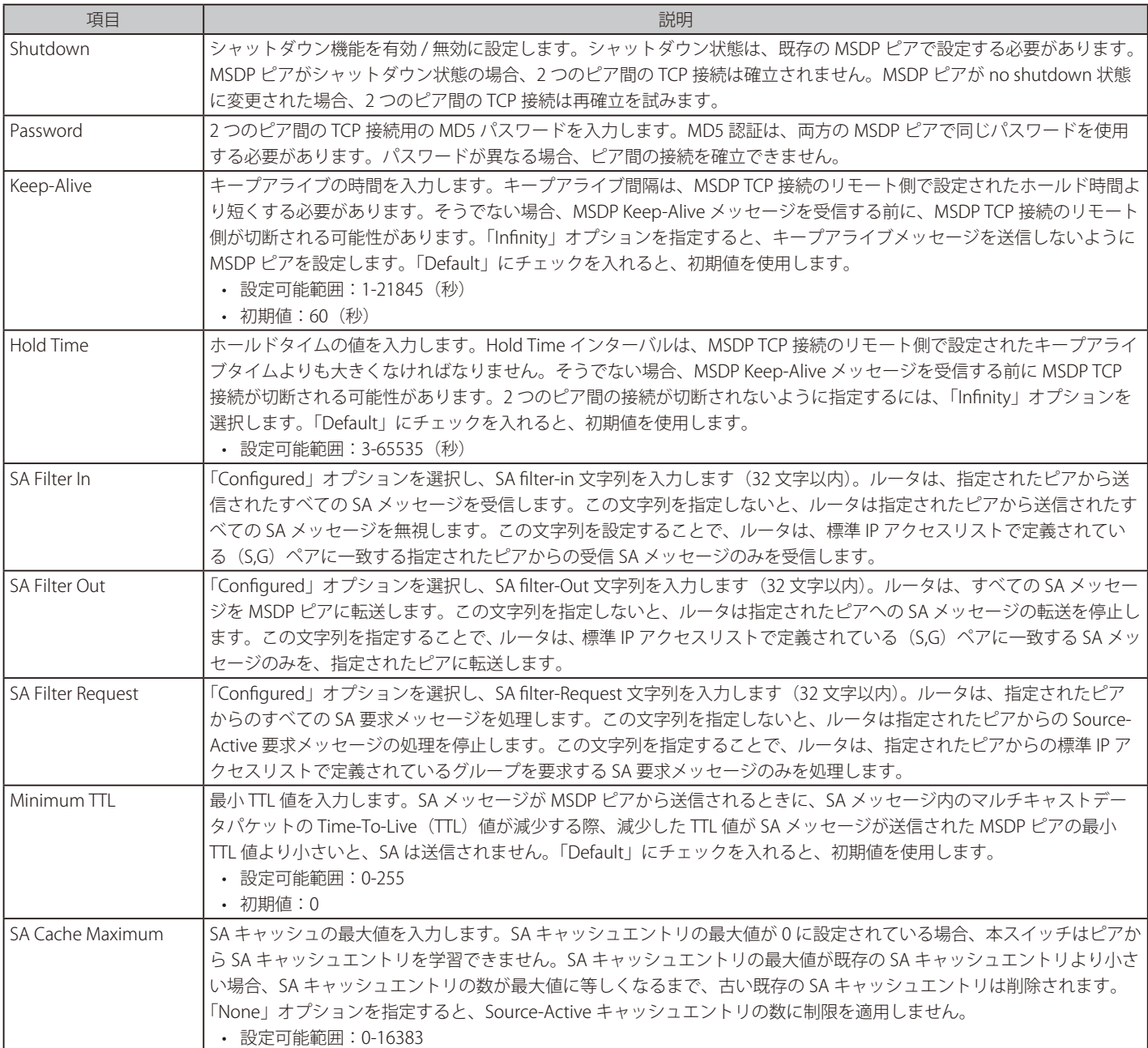

「Apply」ボタンをクリックして、設定内容を適用します。 前の画面に戻るには、「Back」ボタンをクリックします。

「Show Detail」をクリックすると、以下の画面が表示されます。

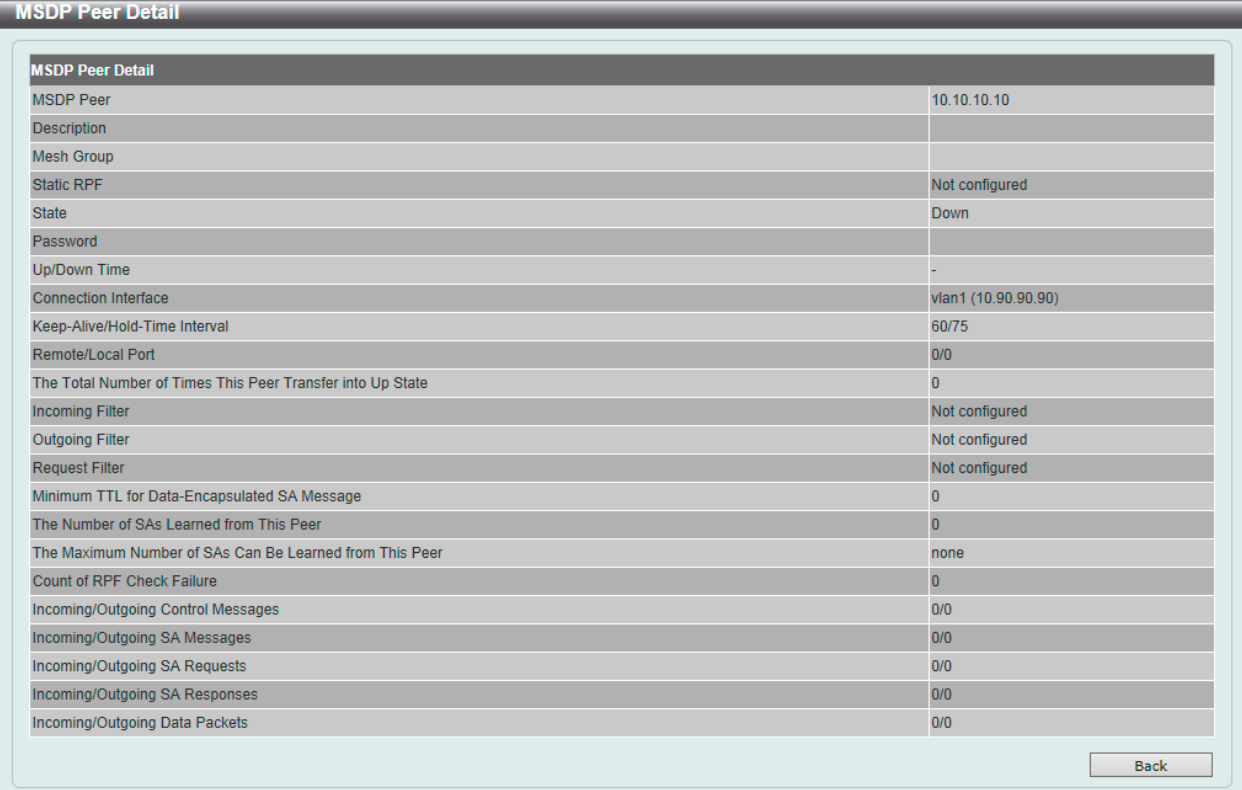

図 9-145 MSDP Peer Settings (Show Detail) - MSDP Peer Detail 画面

前の画面に戻るには、「Back」ボタンをクリックします。

## ■ MSDP SA Cache (MSDP SA キャッシュ)

Multicast Source Discovery Protocol (MSDP) SA のキャッシュを表示、削除します。

L3 Features > IP Multicast Routing Protocol > PIM > MSDP > MSDP SA Cache の順にメニューをクリックして、以下の画面を表示します。

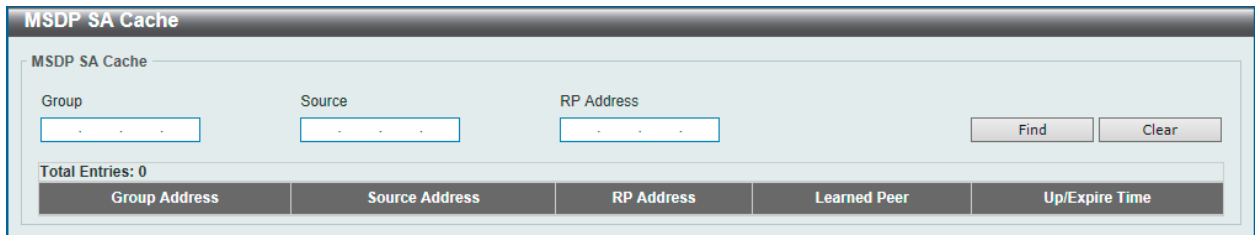

図 9-146 MSDP SA Cache 画面

画面に表示される項目:

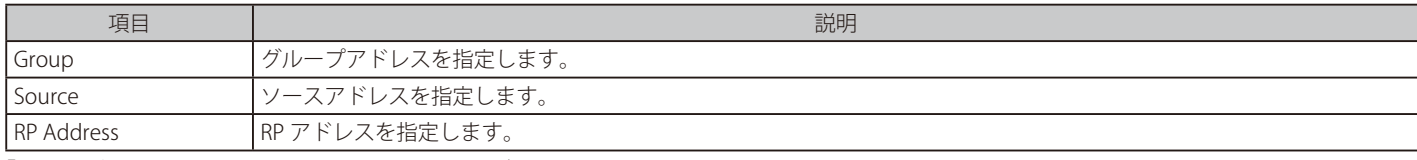

「Clear」ボタンをクリックして、入力した情報に基づくエントリをクリアします。 「Find」ボタンをクリックして、入力した情報に基づく特定のエントリを検出します。
### ■ MSDP Static RPF Settings(MSDP スタティック RPF 設定)

本項目では、MSDP スタティック RPF 設定を行います。スタティック RPF ピアを設定する前に、MSDP ピアを追加する必要があります。RP プレフィッ クスリストが設定されると、ピアはプレフィックスリスト内の RP に対してのみスタティック RPF ピアになります。RP プレフィックスリストなしで 複数のスタティック RPF ピアを指定した場合、アドレスが最も小さい接続ピアのみがアクティブなスタティック RPF ピアになります。MSDP ピアが スタティック RPF ピアとして複数設定されていると、最新の設定が有効になります。MSDP ピアが一つだけの場合、この MSDP ピアはスタティック RPF ピアとして動作します。

L3 Features > IP Multicast Routing Protocol > PIM > MSDP > MSDP Static RPF Settings の順にメニューをクリックして、以下の画面を表示します。

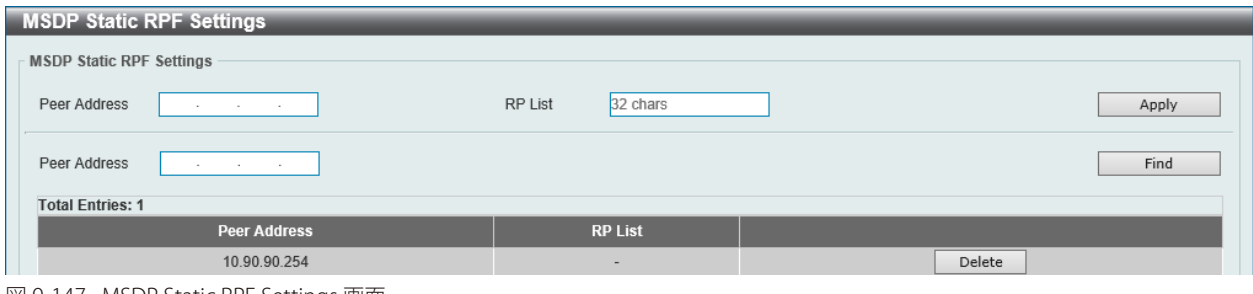

図 9-147 MSDP Static RPF Settings 画面

#### 画面に表示される項目:

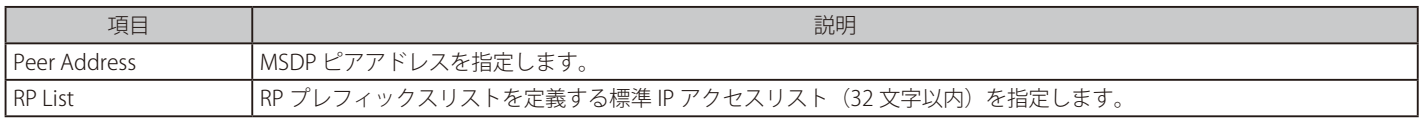

「Apply」ボタンをクリックして、設定内容を適用します。

「Find」ボタンをクリックして、入力した情報に基づく特定のエントリを検出します。

「Delete」ボタンをクリックして、指定エントリを削除します。

#### ■ MSDP Mesh Group Settings (MSDP メッシュグループ設定)

本項目では、MSDP メッシュグループの設定を行います。MSDP ピアをメッシュグループに追加する前に、MSDP ピアを追加する必要があります。 MSDP ピアが複数のメッシュグループに追加されている場合、最新の設定内容が有効になります。

#### L3 Features > IP Multicast Routing Protocol > PIM > MSDP > MSDP Mesh Group Settings の順にメニューをクリックして、以下の画面を表示します。

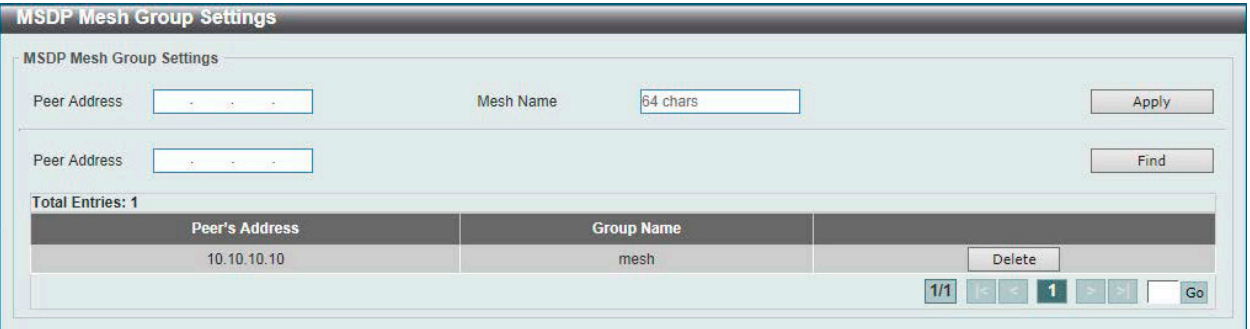

図 9-148 MSDP Mesh Group Settings 画面

画面に表示される項目:

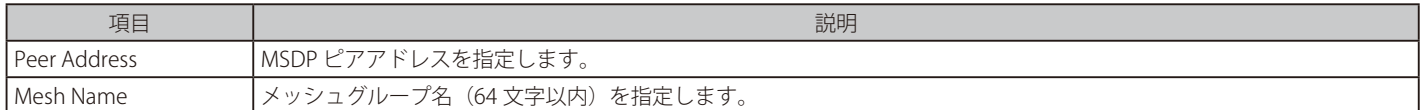

「Apply」ボタンをクリックして、設定内容を適用します。

「Find」ボタンをクリックして、入力した情報に基づく特定のエントリを検出します。

「Delete」ボタンをクリックして、指定のエントリを削除します。

設定エントリページが複数ページある場合、ページ番号を指定して「Go」をクリックすると当該のページへ移動します。

# **IPMC(IP マルチキャスト設定)**

L3 Features > IP Multicast Routing Protocol > IPMC

# IP Multicast Global Settings (IP マルチキャストグローバル設定)

IP Multicast (IPMC)のグローバル設定を行います。

L3 Features > IP Multicast Routing Protocol > IPMC > IP Multicast Global Settings の順にメニューをクリックして、以下の画面を表示します。

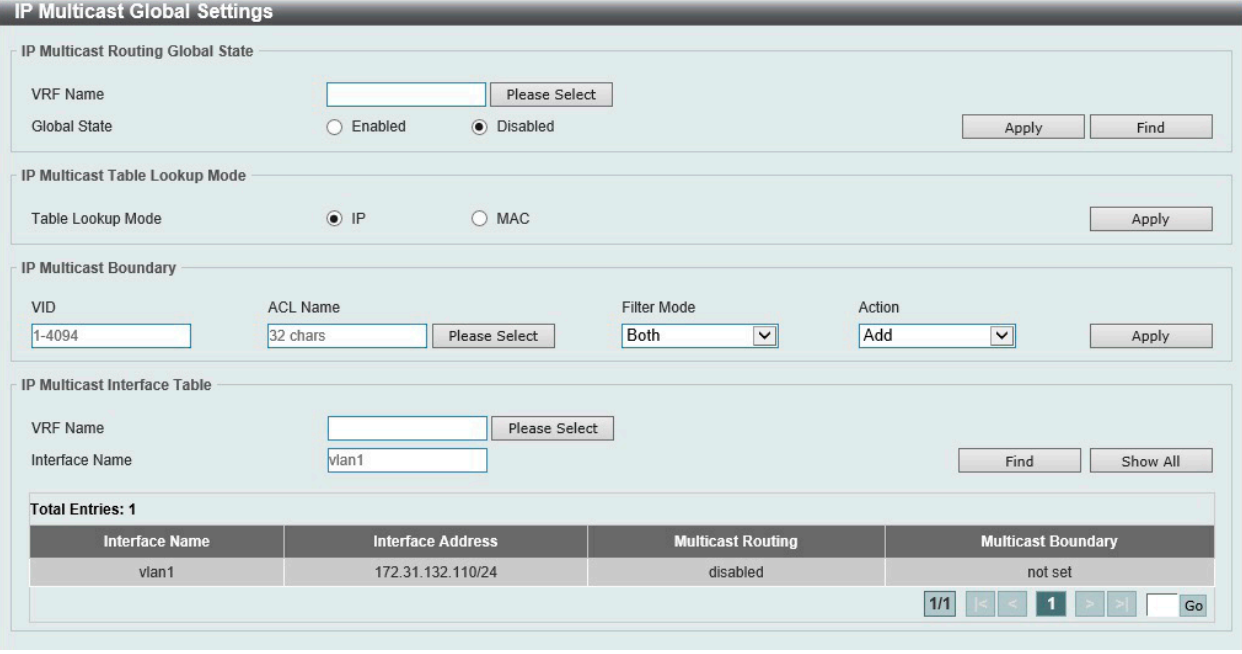

図 9-149 IP Multicast Global Settings 画面

#### 画面に表示される項目:

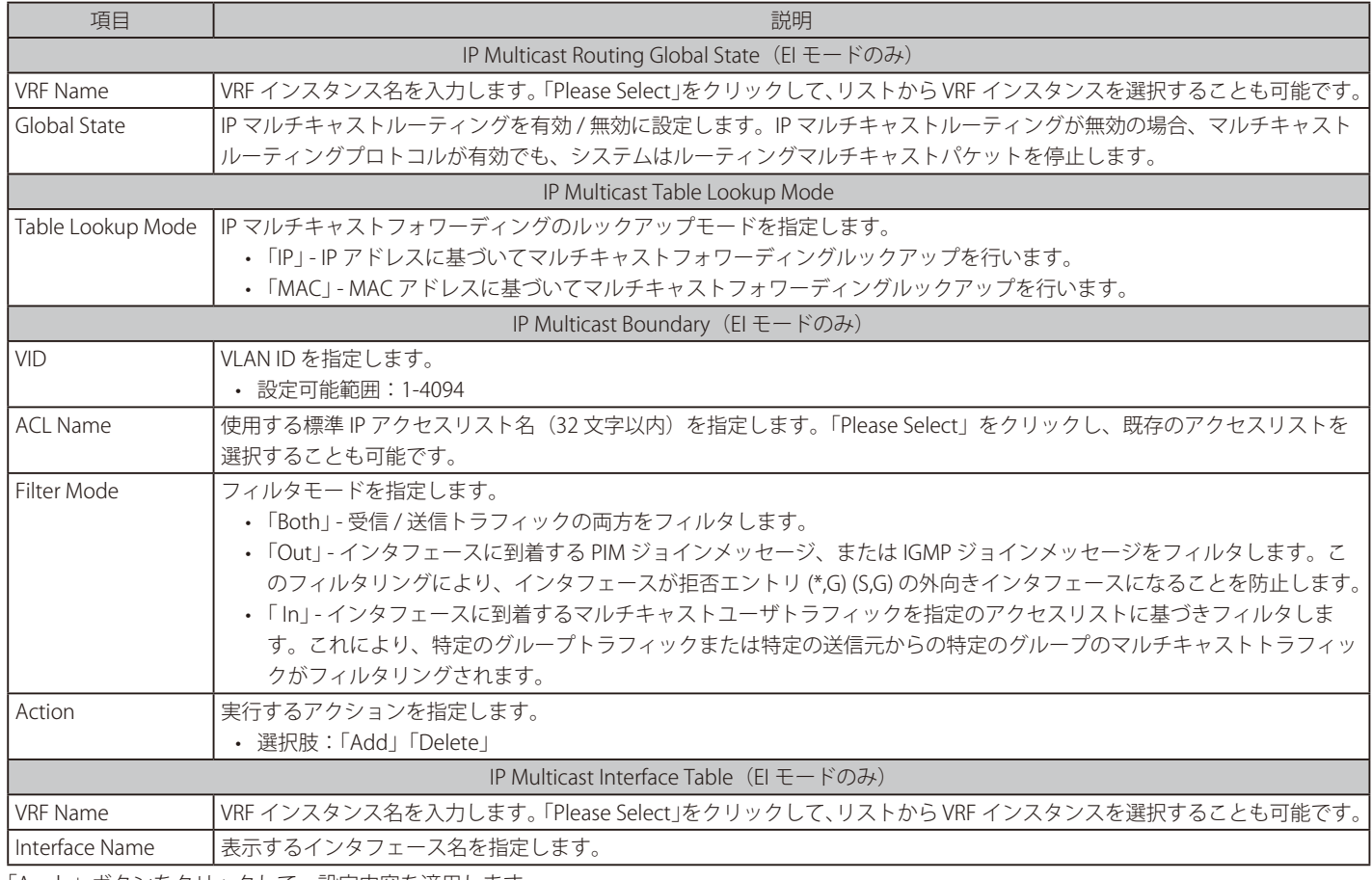

「Apply」ボタンをクリックして、設定内容を適用します。 「Find」ボタンをクリックして、入力した情報に基づく特定のエントリを検出します。 「Show All」ボタンをクリックして、すべてのエントリを表示します。

設定エントリページが複数ページある場合、ページ番号を指定して「Go」をクリックすると当該のページへ移動します。

「Please Select」をクリックすると、次の画面を表示します。

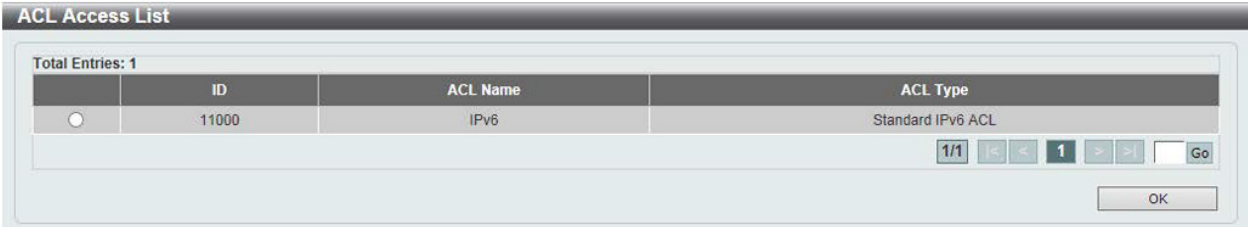

図 9-150 IP Multicast Global Settings (Please Select) - ACL Access List 画面

設定するエントリを選択し、「OK」ボタンをクリックします。

設定エントリページが複数ページある場合、ページ番号を指定して「Go」をクリックすると当該のページへ移動します。

### IP Multicast Route Settings (IP マルチキャストルート設定) (EI モードのみ)

IP Multicast Route Settings (IP マルチキャストルート設定)の表示、設定を行います。

L3 Features > IP Multicast Routing Protocol > IPMC > IP Multicast Route Settings の順にメニューをクリックして、以下の画面を表示します。

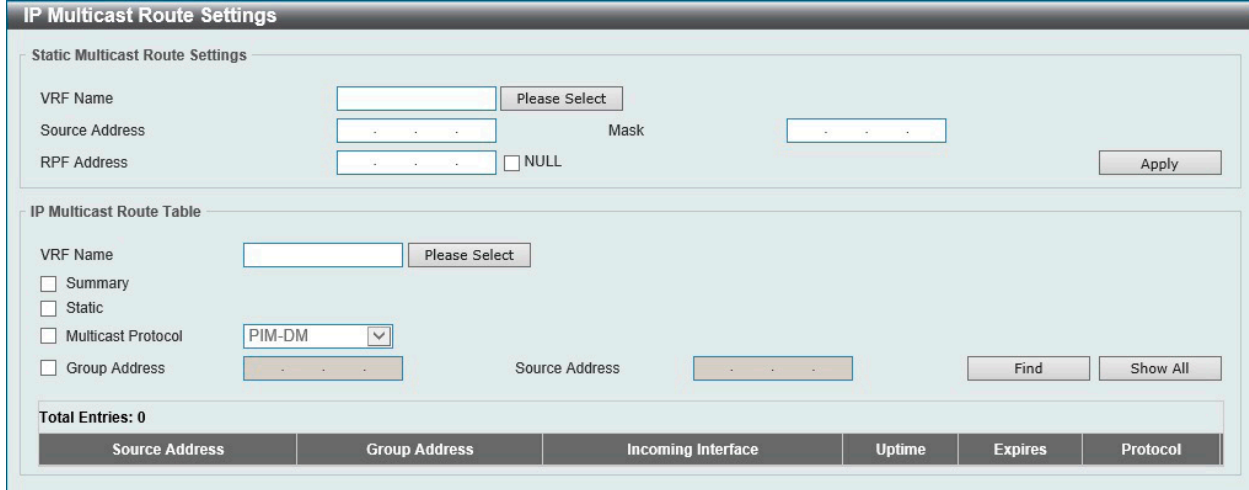

図 9-151 IP Multicast Route Settings 画面

| 画面に表示される項目: |
|-------------|
|-------------|

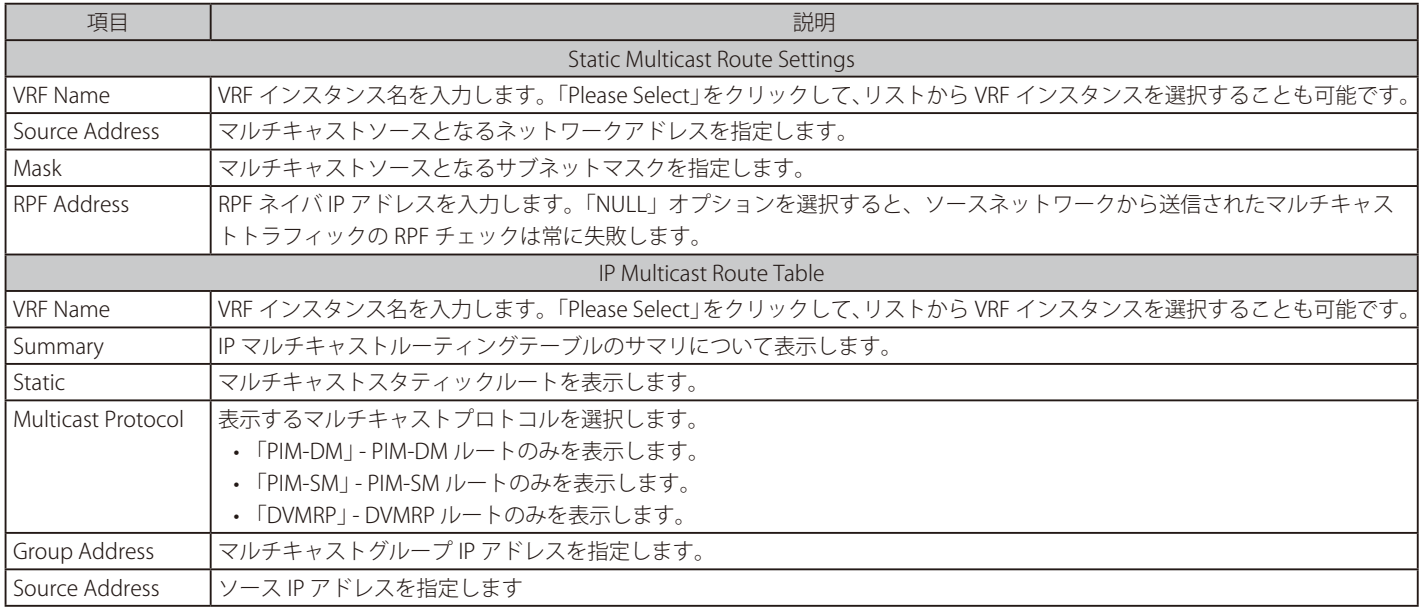

「Apply」ボタンをクリックして、設定内容を適用します。

「Find」ボタンをクリックして、入力した情報に基づく特定のエントリを検出します。

「Show All」ボタンをクリックして、すべてのエントリを表示します。

# IP Multicast RPF Table (IP マルチキャスト RPF テーブル) (EI モードのみ)

ユニキャストホストアドレスの RPF(Reverse Path Forwarding)情報を表示します。

L3 Features > IP Multicast Routing Protocol > IPMC > IP Multicast RPF Table の順にメニューをクリックして、以下の画面を表示します。

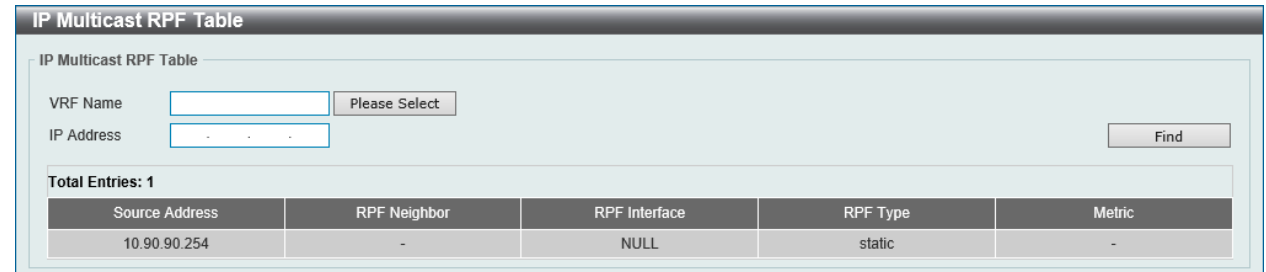

図 9-152 IP Multicast RPF Table 画面

#### 画面に表示される項目:

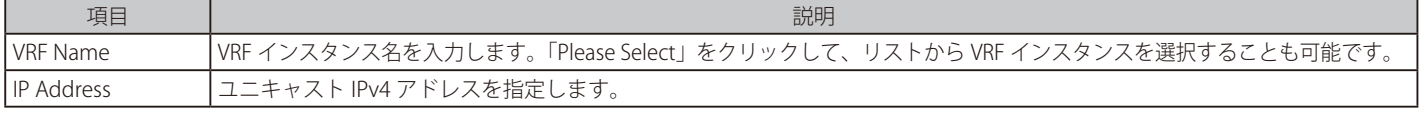

「Find」ボタンをクリックして、入力した情報に基づく特定のエントリを検出します。

# IP Multicast Forwarding Cache (IP マルチキャストフォワーディングキャッシュ)

IP Multicast Forwarding Cache (IP マルチキャストフォワーディングキャッシュ)データベースの表示、設定を行います。

L3 Features > IP Multicast Routing Protocol > IPMC > IP Multicast Forwarding Cache の順にメニューをクリックして、以下の画面を表示します。

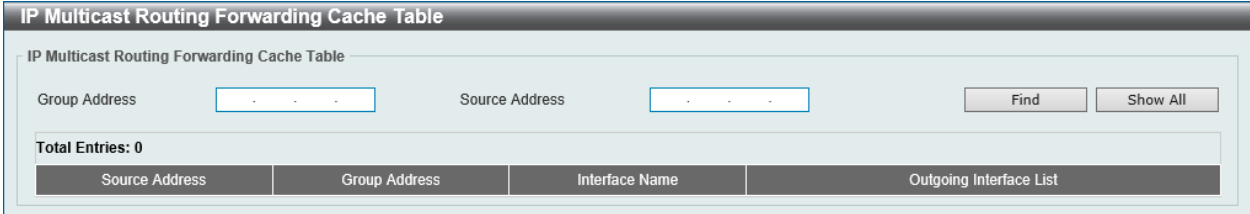

図 9-153 IP Multicast Forwarding Cache 画面

#### 画面に表示される項目:

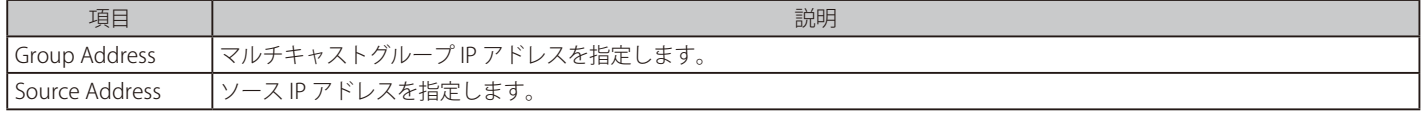

「Find」ボタンをクリックして、入力した情報に基づく特定のエントリを検出します。 「Show All」ボタンをクリックして、すべてのエントリを表示します。

# IP Multicast Protocol Statistics (IP マルチキャストプロトコル統計)(EI モードのみ)

IP Multicast Protocol Statistics (IP マルチキャストプロトコル統計)の表示、削除を行います。

### L3 Features > IP Multicast Routing Protocol > IPMC > IP Multicast Protocol Statistics の順にメニューをクリックして、以下の画面を表示します。

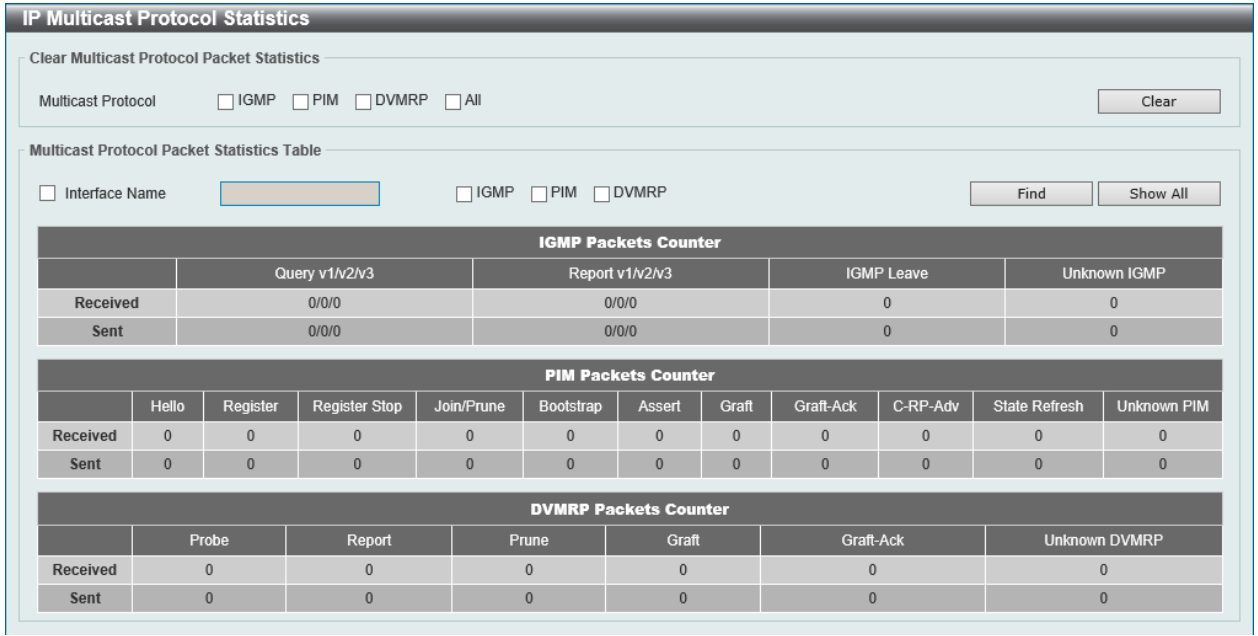

図 9-154 IP Multicast Protocol Statistics 画面

### 画面に表示される項目:

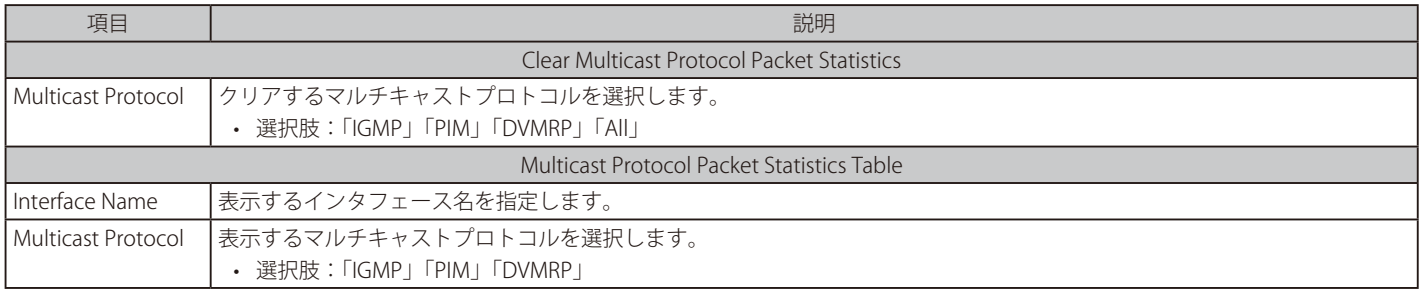

「Clear」ボタンをクリックして、入力情報に基づく統計をクリアします。 「Find」ボタンをクリックして、入力した情報に基づく特定のエントリを検出します。 「Show All」ボタンをクリックして、すべてのエントリを表示します。

# Control Packet CPU Filtering (コントロールパケット CPU フィルタリング)

コントロールパケット CPU フィルタリングの表示、設定を行います。

L3 Features > IP Multicast Routing Protocol > IPMC > Control Packet CPU Filtering の順にメニューをクリックして、以下の画面を表示します。

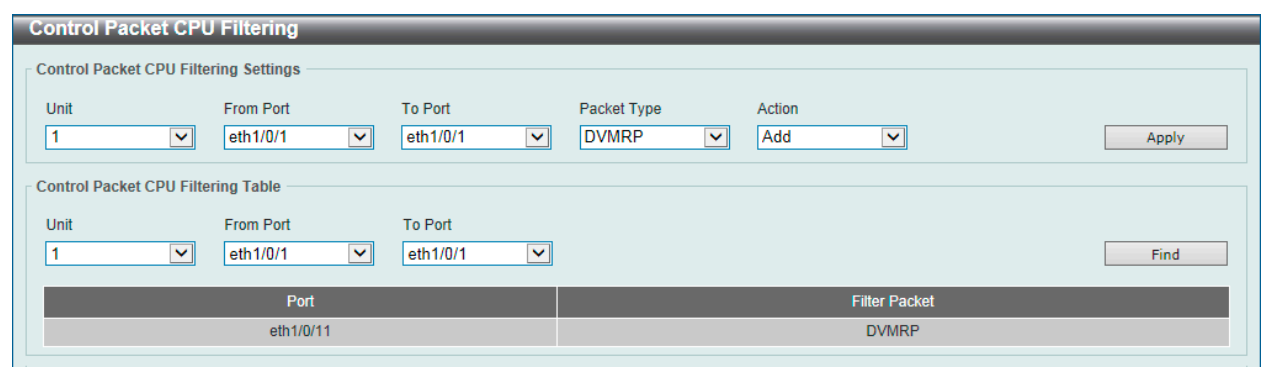

図 9-155 Control Packet CPU Filtering 画面

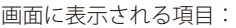

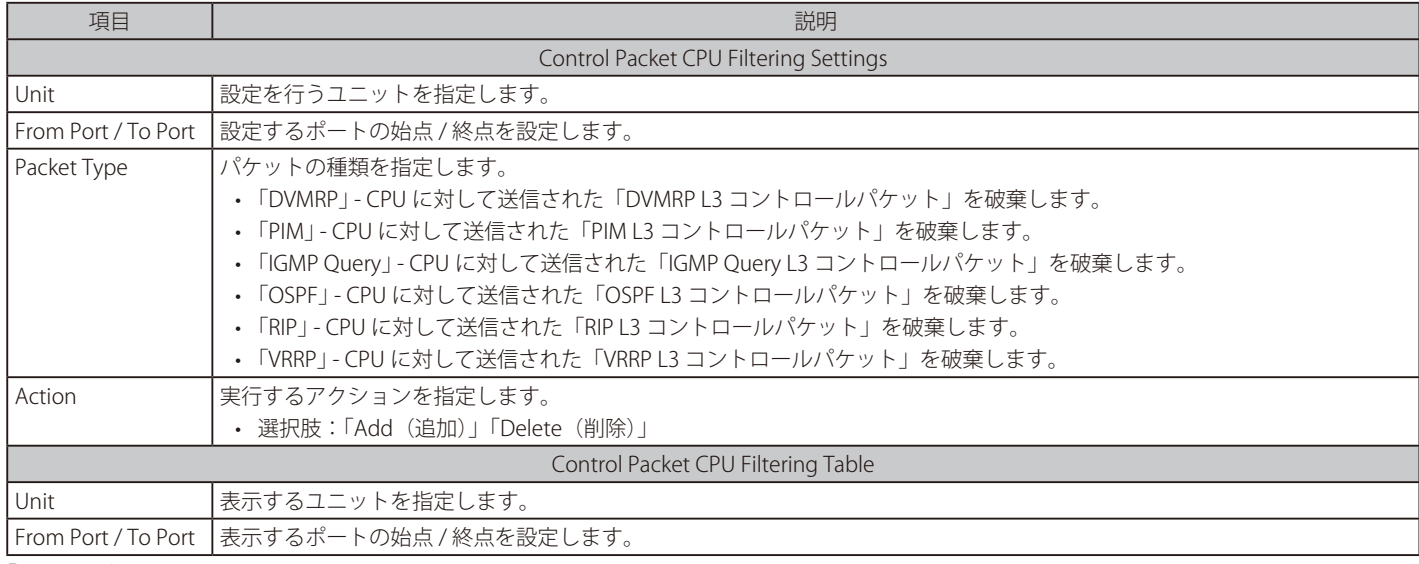

「Apply」ボタンをクリックして、設定内容を適用します。

「Find」ボタンをクリックして、入力した情報に基づく特定のエントリを検出します。

# **IPv6MC(IPv6 マルチキャスト設定)**

L3 Features > IP Multicast Routing Protocol > IPv6MC

### IPv6 Multicast Global Settings (IPv6 マルチキャストグローバル設定)(EI モードのみ)

IPv6 Multicast Global Settings (IPv6 マルチキャストグローバル設定)の表示、グローバル設定を行います。

#### L3 Features > IPv6 Multicast Routing Protocol > IPv6MC > IPv6 Multicast Global Settings の順にメニューをクリックして、以下の画面を表示します。

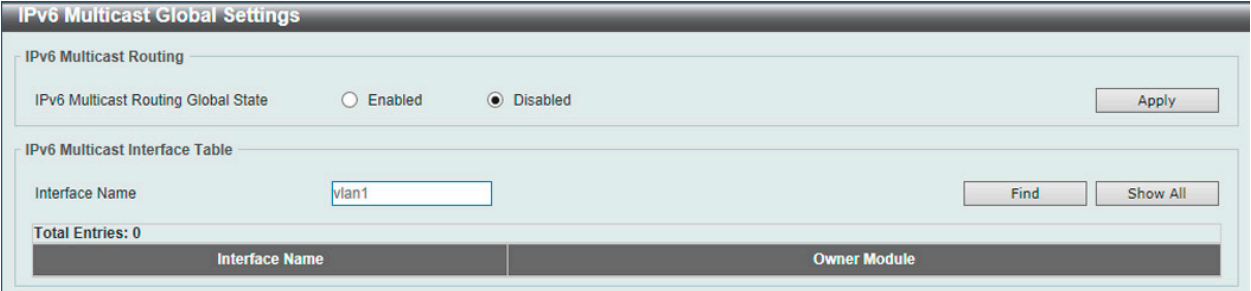

図 9-156 IPv6 Multicast Global Settings 画面

#### 画面に表示される項目:

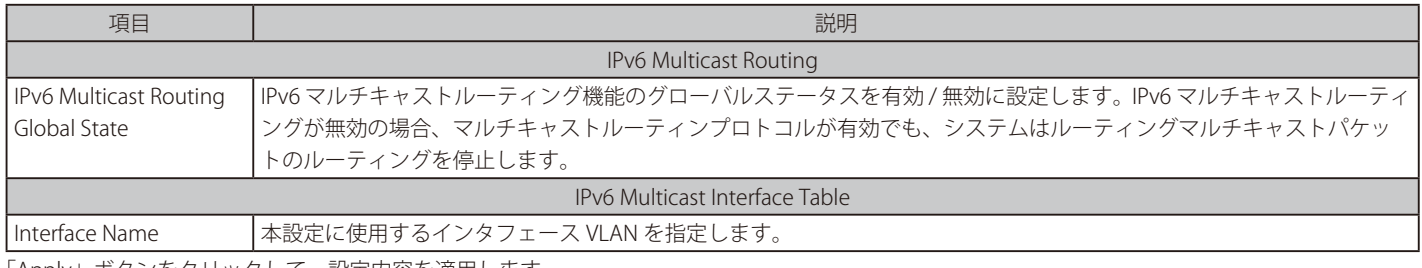

「Apply」ボタンをクリックして、設定内容を適用します。

「Find」ボタンをクリックして、入力した情報に基づく特定のエントリを検出します。

「Show All」ボタンをクリックして、すべてのエントリを表示します。

設定エントリページが複数ページある場合、ページ番号を指定して「Go」をクリックすると当該のページへ移動します。

### IPv6 Static Multicast Route Settings(IPv6 スタティックマルチキャストルート設定 )(EI モードのみ)

本項目では IPv6 スタティックマルチキャストルート設定を行います。PIM プロトコルには独自のルーティングテーブルはありませんが、ユニキャス トルーティングテーブルを使用して、ネットワークに到達するためのリバースパス転送インタフェースを決定します。本画面では、ネットワークの RPF アドレスを指定するためのスタティックマルチキャストルートを設定します。

### L3 Features > IPv6 Multicast Routing Protocol > IPv6MC > IPv6 Static Multicast Route Settings の順にメニューをクリックして、以下の画面を表示 します。

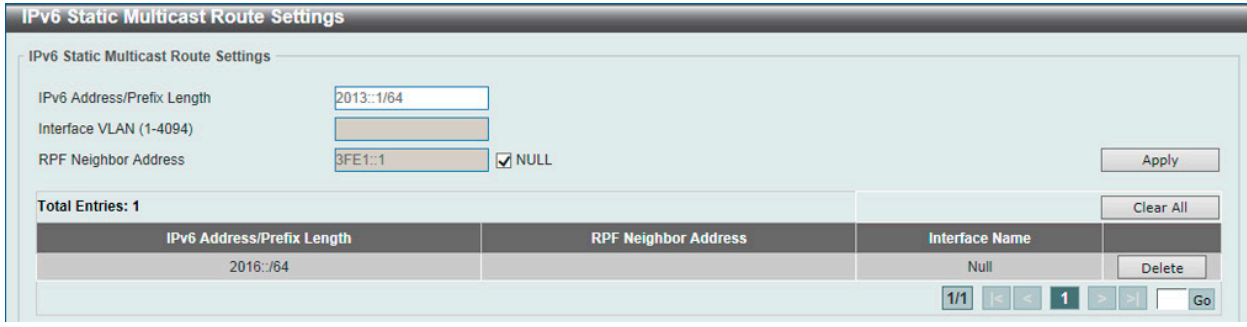

図 9-157 IPv6 Static Multicast Route Settings 画面

画面に表示される項目:

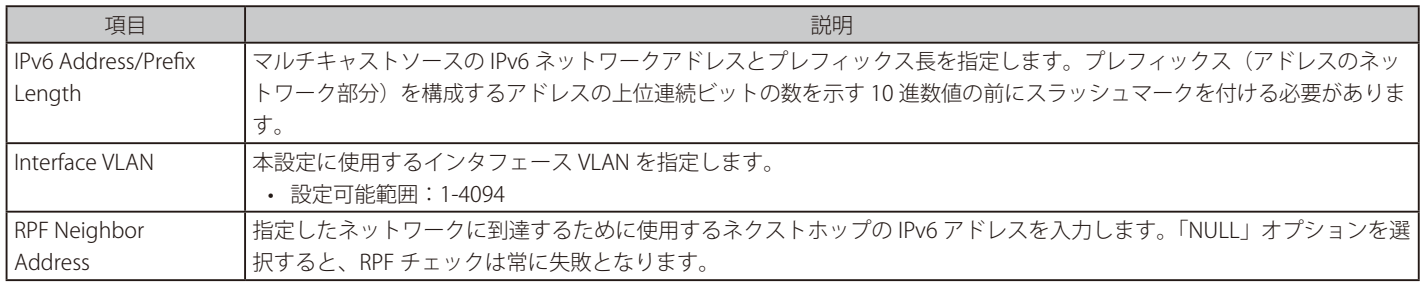

# L3 Features (レイヤ3機能の設定)

「Apply」ボタンをクリックして、設定内容を適用します。 「Delete」ボタンをクリックして、指定のエントリを削除します。 「Clear All」ボタンをクリックして、表示された情報をクリアします。 設定エントリページが複数ページある場合、ページ番号を指定して「Go」をクリックすると当該のページへ移動します。

# IPv6 Multicast Routing Table (IPv6 マルチキャストルーティングテーブル) (EI モードのみ)

IPv6 Multicast Route Table (IPv6 マルチキャストルートテーブル)の表示、設定を行います。

### L3 Features > IPv6 Multicast Routing Protocol > IPv6MC > IPv6 Multicast Routing Table の順にメニューをクリックして、以下の画面を表示します。

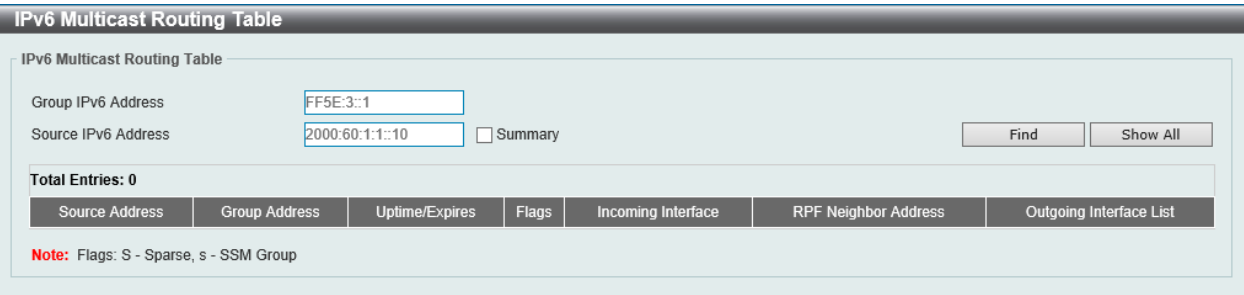

図 9-158 IPv6 Multicast Routing Table 画面

### 画面に表示される項目:

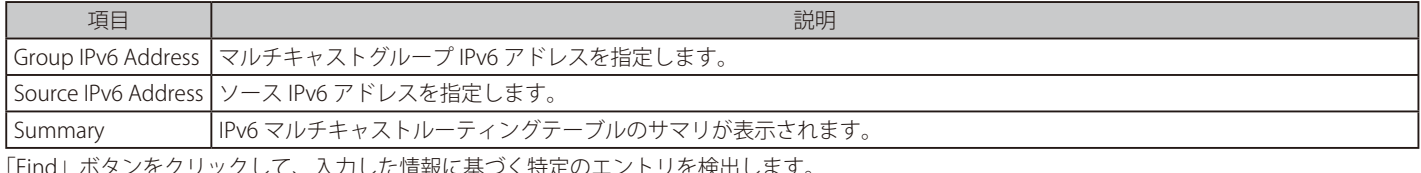

リを怏エしまり。 「Show All」ボタンをクリックして、すべてのエントリを表示します。

## IPv6 Multicast Forwarding Cache Table(IPv6 マルチキャストフォワーディングキャッシュテーブル)

IPv6 Multicast Forwarding Cache (IPv6 マルチキャストフォワーディングキャッシュ)データベースを表示します。

L3 Features > IPv6 Multicast Routing Protocol > IPv6MC > IPv6 Multicast Forwarding Cache Table の順にメニューをクリックして、以下の画面を表 示します。

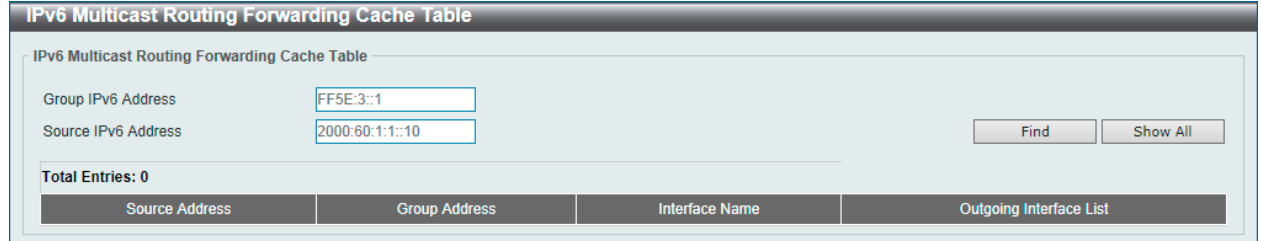

図 9-159 IPv6 Multicast Forwarding Cache Table 画面

#### 画面に表示される項目:

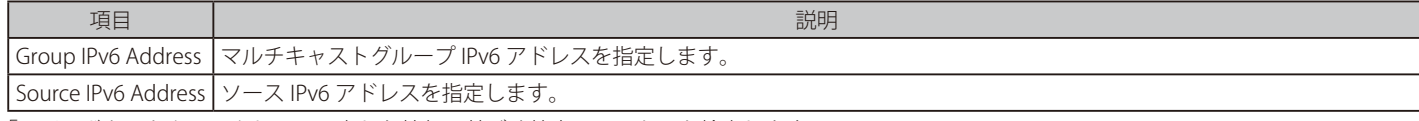

「Find」ボタンをクリックして、入力した情報に基づく特定のエントリを検出します。 「Show All」ボタンをクリックして、すべてのエントリを表示します。

## IPv6 RPF Table (IPv6 RPF テーブル) (EI モードのみ)

ユニキャストホストアドレスの RPF (Reverse Path Forwarding)情報の表示、設定を行います。

### L3 Features > IPv6 Multicast Routing Protocol > IPv6MC > IPv6 RPF Table の順にメニューをクリックして、以下の画面を表示します。

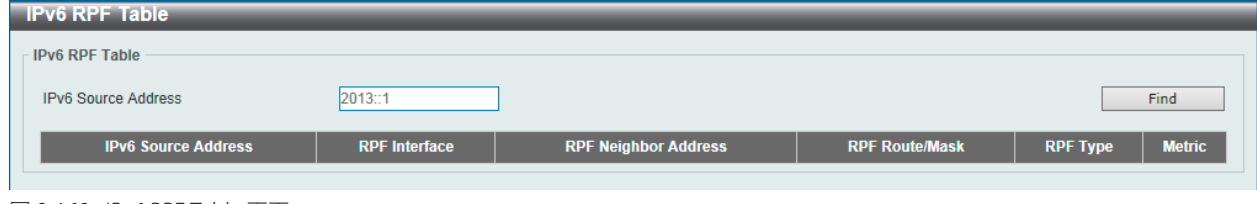

図 9-160 IPv6 RPF Table 画面

#### 画面に表示される項目:

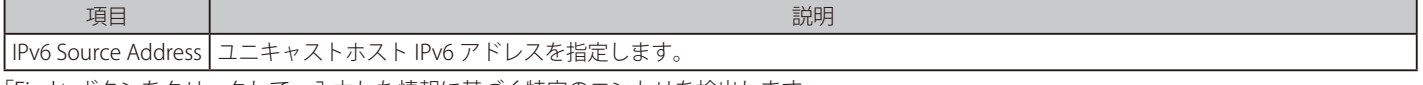

「Find」ボタンをクリックして、入力した情報に基づく特定のエントリを検出します。

# **BGP(Border Gateway Protocol)(EI モードのみ)**

### L3 Features > BGP

BGP (Border Gateway Protocol)の設定を行います。

お意 BGP を VRF-Lite で使用する場合の接続は eBGP に制限されます。

# **BGP Global Settings (BGP グローバル設定)**

スイッチに BGP のグローバル設定を行います。

#### L3 Features > BGP > BGP Global Settings の順にメニューをクリックして、以下の画面を表示します。

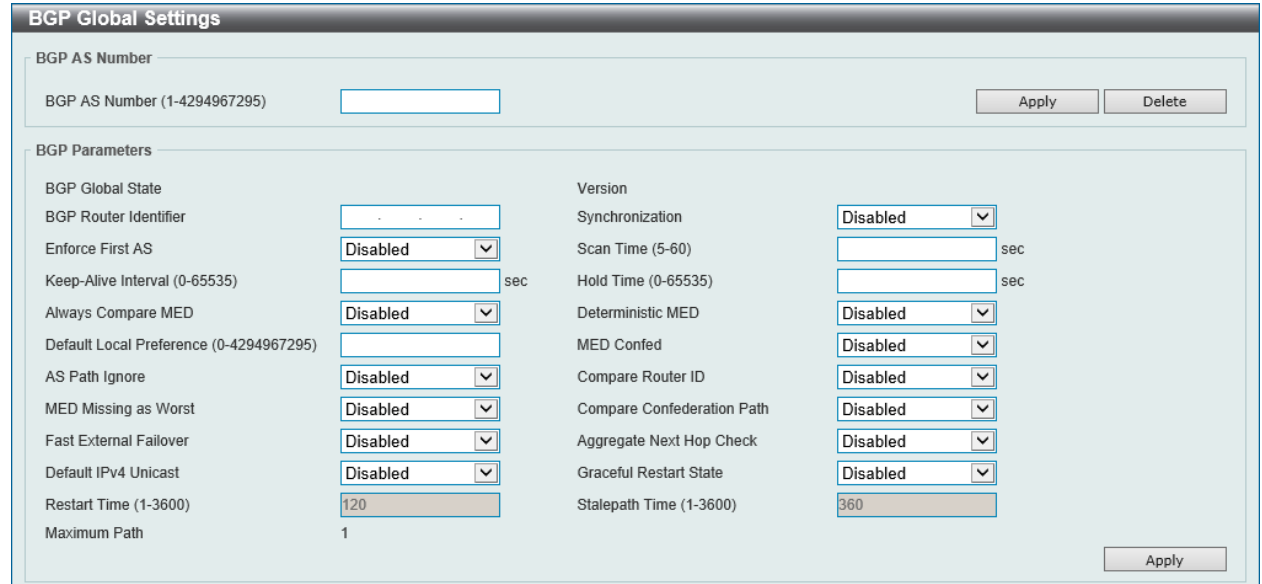

図 9-161 BGP Global Settings 画面

#### 画面に表示される項目:

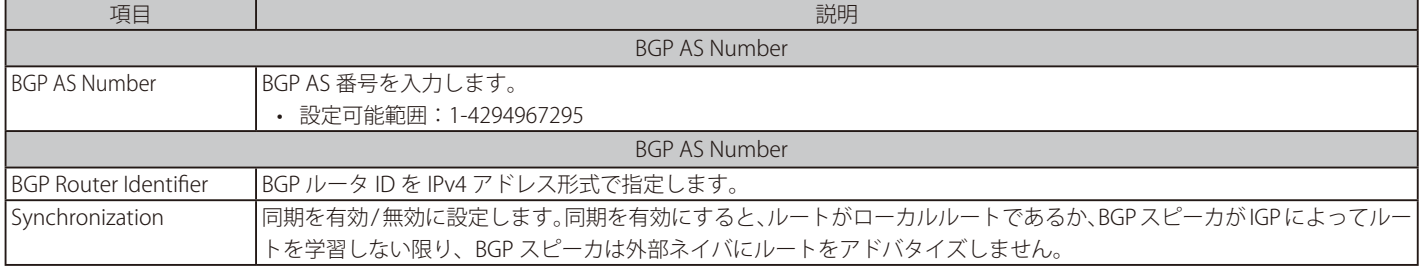

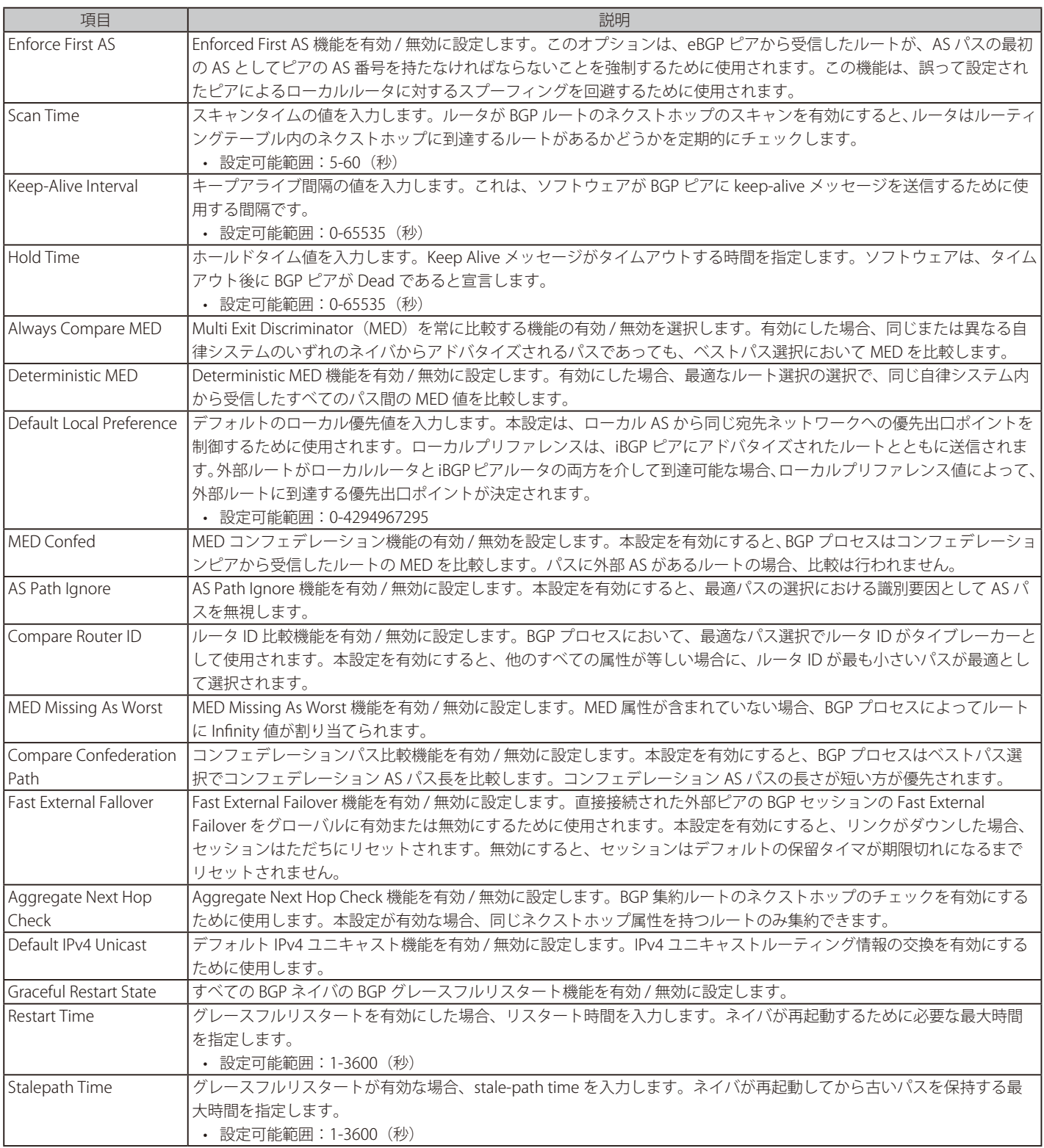

「Apply」ボタンをクリックして、各セクションで行った変更を適用します。

「Delete」ボタンをクリックして、指定のエントリを削除します。

# **BGP Aggregate Address Settings(BGP アグリゲートアドレス設定)**

 BGP 集約アドレスを設定します。ルート集約は、ルーティングエントリの数を減らすために使用されるメカニズムです。集約されたルートよりも 具体的なルートエントリがある場合、集約ルートはルーティングテーブルに作成されます。集約ルートの特性は、そこに含まれる具体的なルートの 特性の組み合わせになります。集約ルートは、ローカル AS からの着信として送信されます。アトミックアグリゲーションフラグは、それらのより 具体的なルート情報の AS パス情報が、集約エントリから失われる可能性があることを示すために設定されます。

L3 Features > BGP > BGP Aggregate Address Settings の順にメニューをクリックして、以下の画面を表示します。

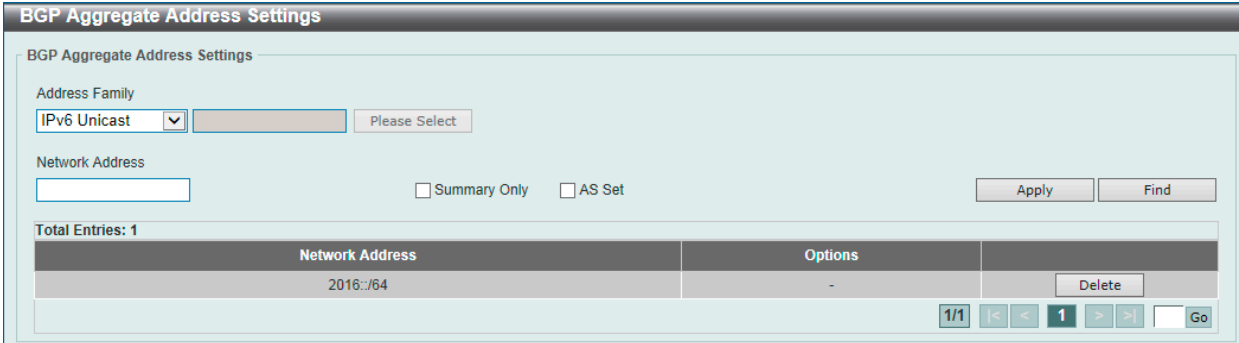

図 9-162 BGP Aggregate Address Settings 画面

#### 画面に表示される項目:

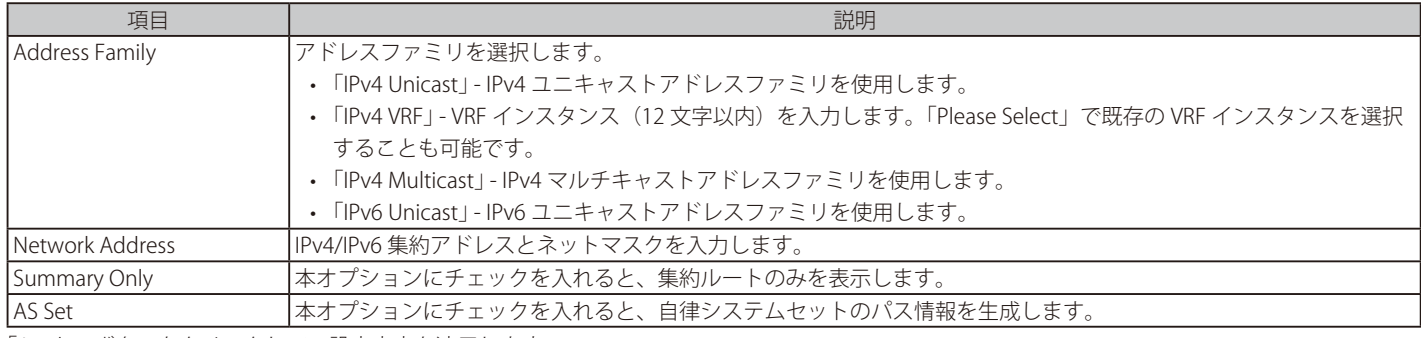

「Apply」ボタンをクリックして、設定内容を適用します。

### エントリの検索

「Find」ボタンをクリックして、入力した情報に基づく特定のエントリを検出します。

### エントリの削除

削除するエントリの「Delete」ボタンをクリックします。

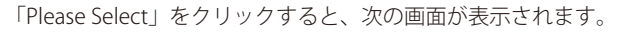

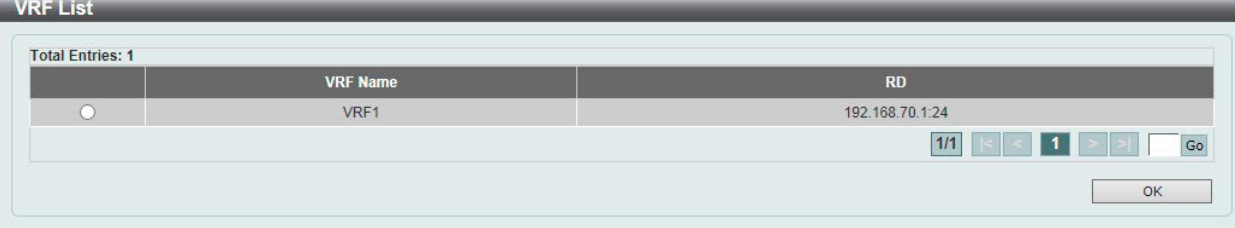

図 9-163 BGP Aggregate Address Settings(Please Select) - VRF List 画面

使用する VRF エントリを選択し、「OK」ボタンをクリックします。 設定エントリページが複数ページある場合、ページ番号を指定して「Go」をクリックすると当該のページへ移動します。

# **BGP Network Settings(BGP ネットワーク設定)**

BGP ネットワークを設定します。

L3 Features > BGP > BGP Network Settings の順にメニューをクリックして、以下の画面を表示します。

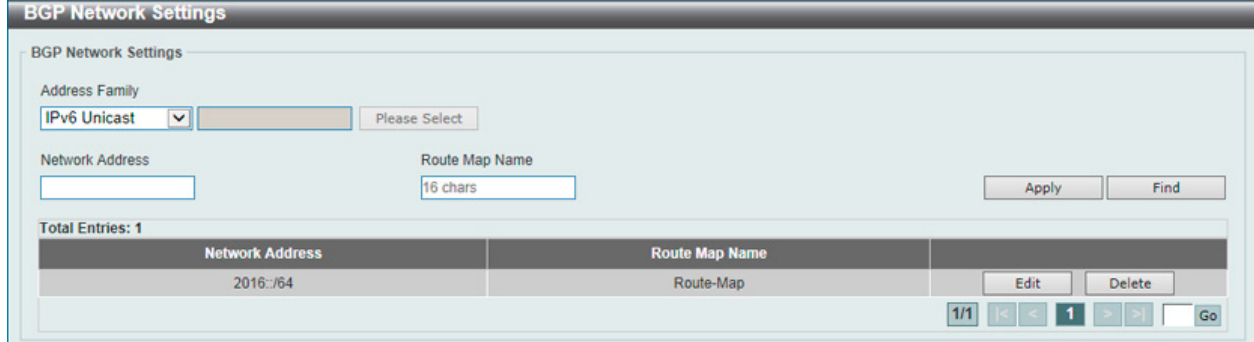

図 9-164 BGP Network Settings 画面

| 画面に表示される項目: |  |
|-------------|--|
|-------------|--|

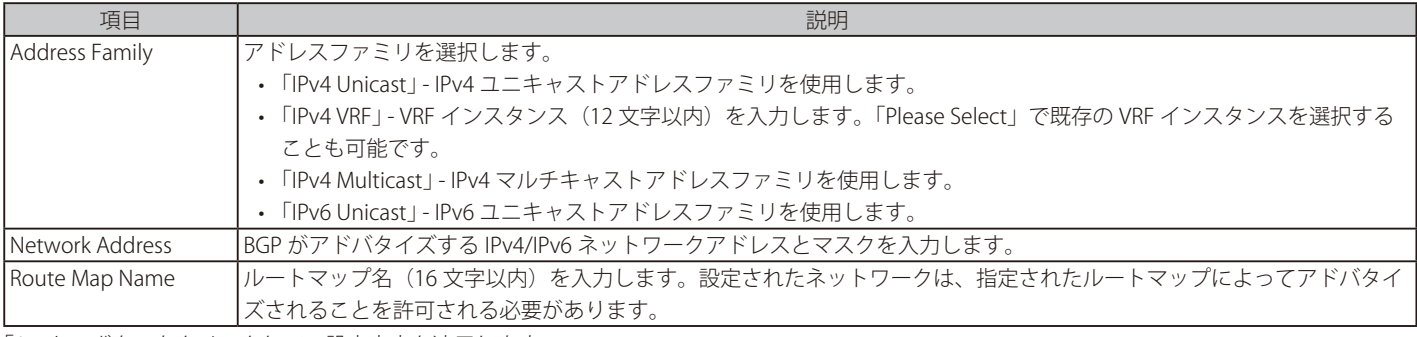

「Apply」ボタンをクリックして、設定内容を適用します。

#### エントリの検索

「Find」ボタンをクリックして、入力した情報に基づく特定のエントリを検出します。

#### エントリの削除

削除するエントリの「Delete」ボタンをクリックします。

「Please Select」をクリックすると、次の画面が表示されます。

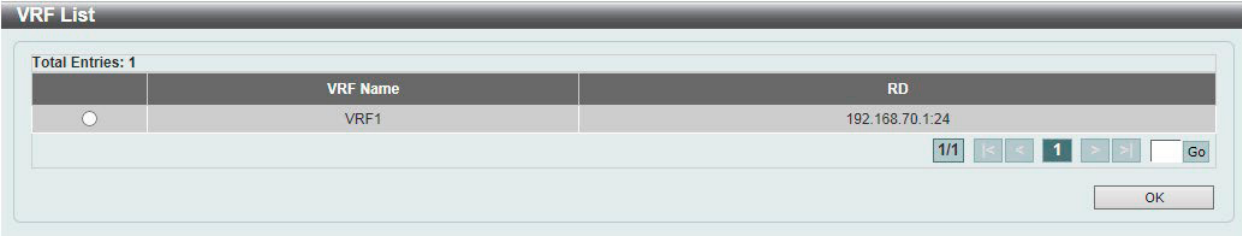

図 9-165 BGP Network Settings(Please Select) - VRF List 画面

使用する VRF エントリを選択し、「OK」ボタンをクリックします。

設定エントリページが複数ページある場合、ページ番号を指定して「Go」をクリックすると当該のページへ移動します。

### **BGP Route Redistribution Settings(BGP ルート再配布設定)**

BGP Route Redistribution Settings (BGP ルート再配布設定)の設定を行います。ルーティングドメインから BGP へのルート再分配に使用します。

L3 Features > BGP > BGP Route Redistribution Settings の順にメニューをクリックして、以下の画面を表示します。

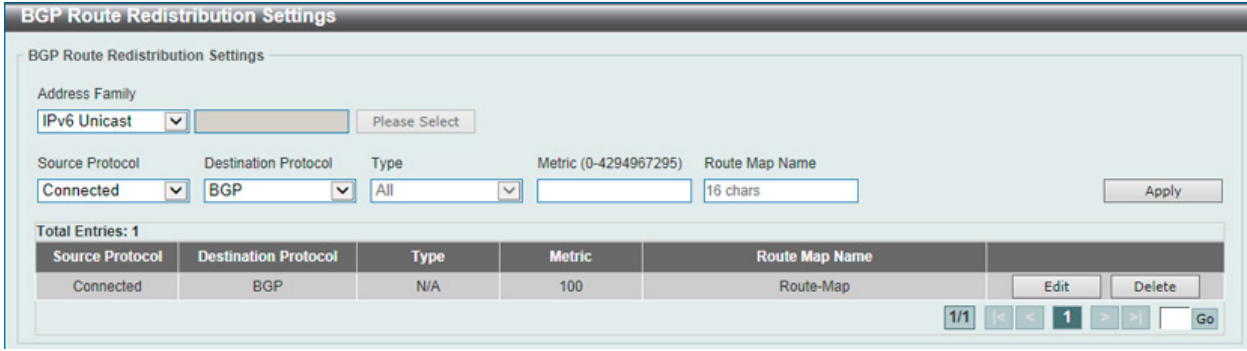

図 9-166 BGP Route Redistribution Settings 画面

画面に表示される項目:

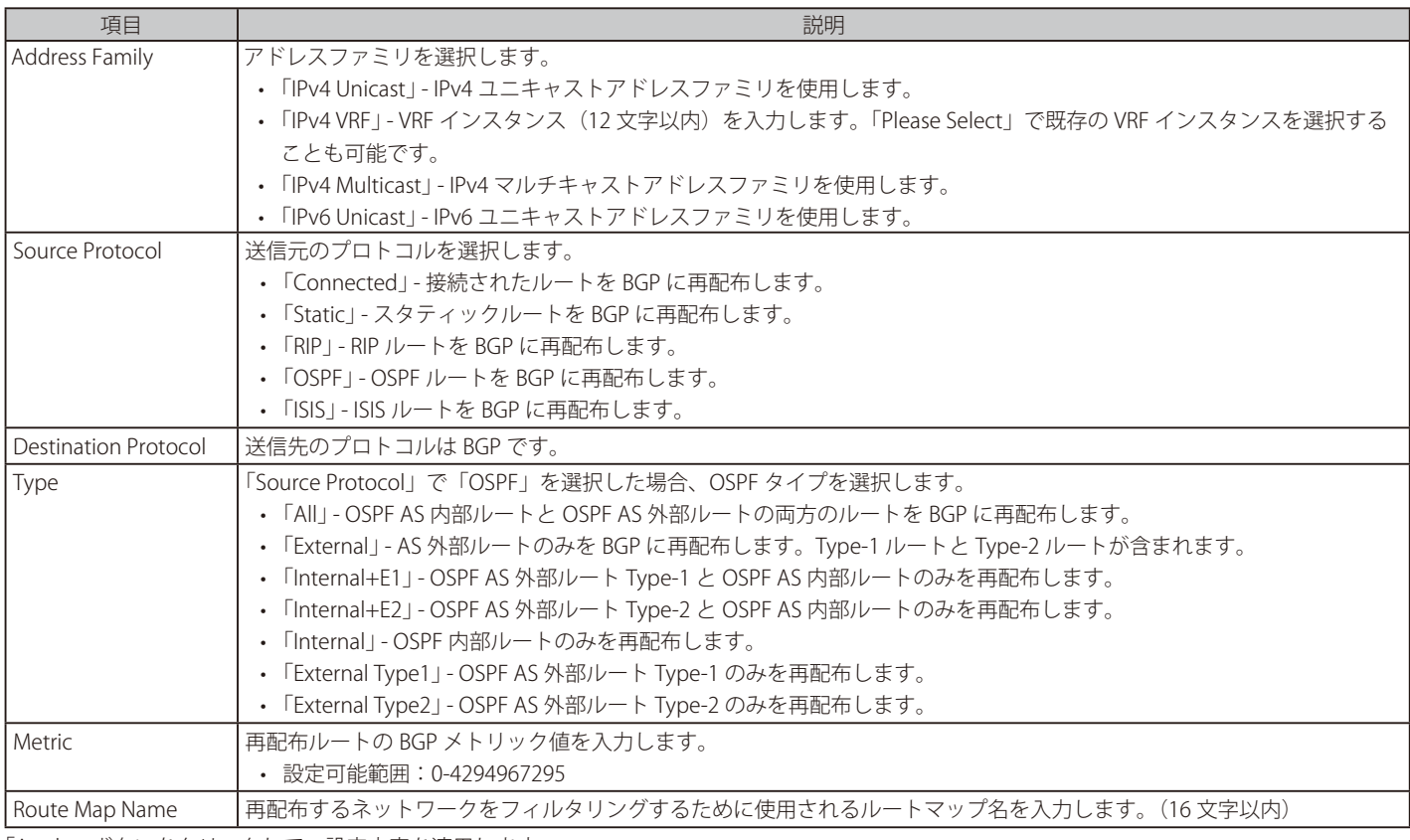

「Apply」ボタンをクリックして、設定内容を適用します。

#### エントリの検索

「Find」ボタンをクリックして、入力した情報に基づく特定のエントリを検出します。

### エントリの削除

削除するエントリの「Delete」ボタンをクリックします。

「Please Select」をクリックすると、次の画面が表示されます。

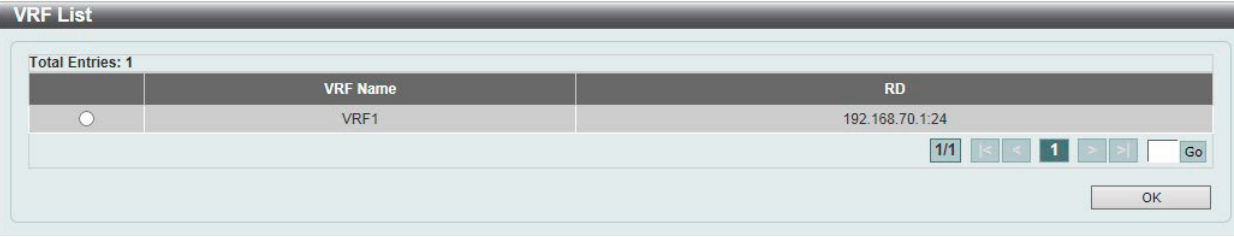

# 第9章 L3 Features(レイヤ3機能の設定)

使用する VRF エントリを選択し、「OK」ボタンをクリックします。 設定エントリページが複数ページある場合、ページ番号を指定して「Go」をクリックすると当該のページへ移動します。

## **BGP Route Preference Settings(BGP ルート優先設定)**

BGP Route Preference Settings (BGP ルート優先設定)の設定、表示を行います。

L3 Features > BGP > BGP Route Preference Settings の順にメニューをクリックして、以下の画面を表示します。

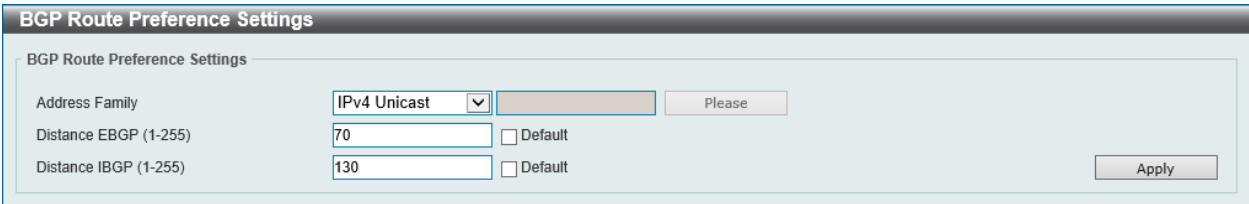

図 9-168 BGP Route Preference Settings 画面

画面に表示される項目:

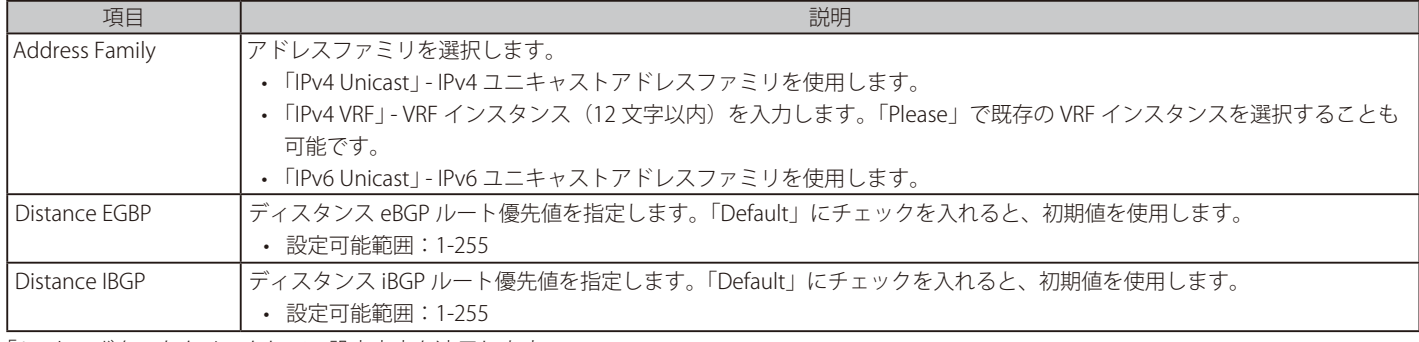

「Apply」ボタンをクリックして、設定内容を適用します。

### 「Please」をクリックすると、次の画面が表示されます。

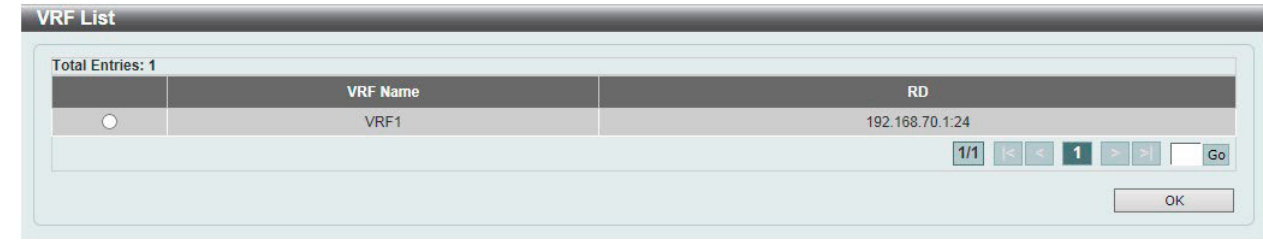

図 9-169 BGP Route Preference Settings (Please) - VRF List 画面

使用する VRF エントリを選択し、「OK」ボタンをクリックします。 設定エントリページが複数ページある場合、ページ番号を指定して「Go」をクリックすると当該のページへ移動します。

### **BGP Dampening Settings(BGP ダンプニング設定)**

Border Gateway Protocol (BGP) 処理のダンプニング設定を行います。本機能の目的は、不安定なルートのアドバタイズメントを削除して、フラッ ピングルートによりネットワークが不安定になることを避けることにあります。

L3 Features > BGP > BGP Dampening Settings の順にメニューをクリックして、以下の画面を表示します。

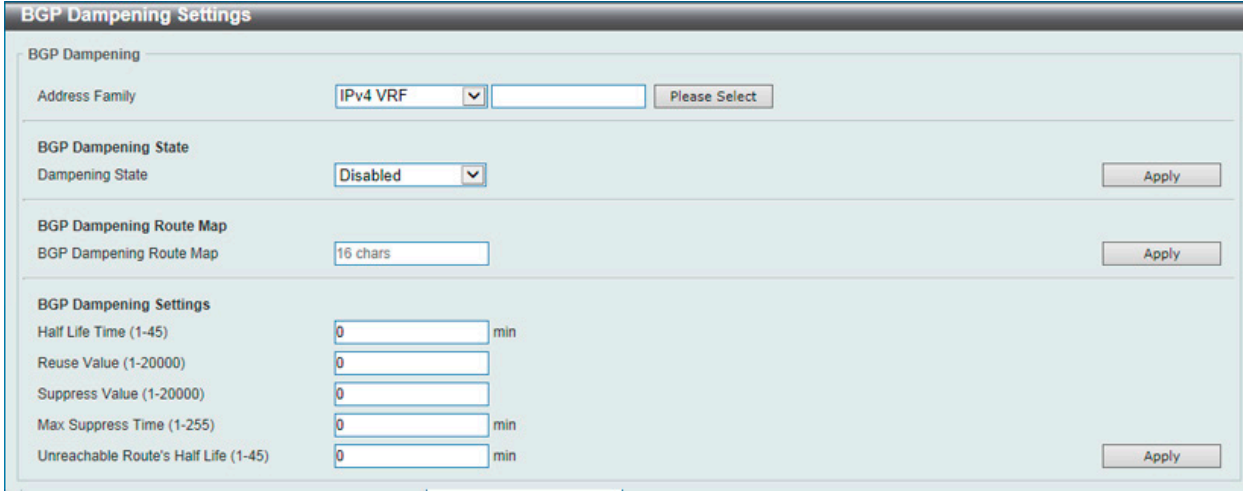

図 9-170 BGP Dampening Settings 画面

画面に表示される項目:

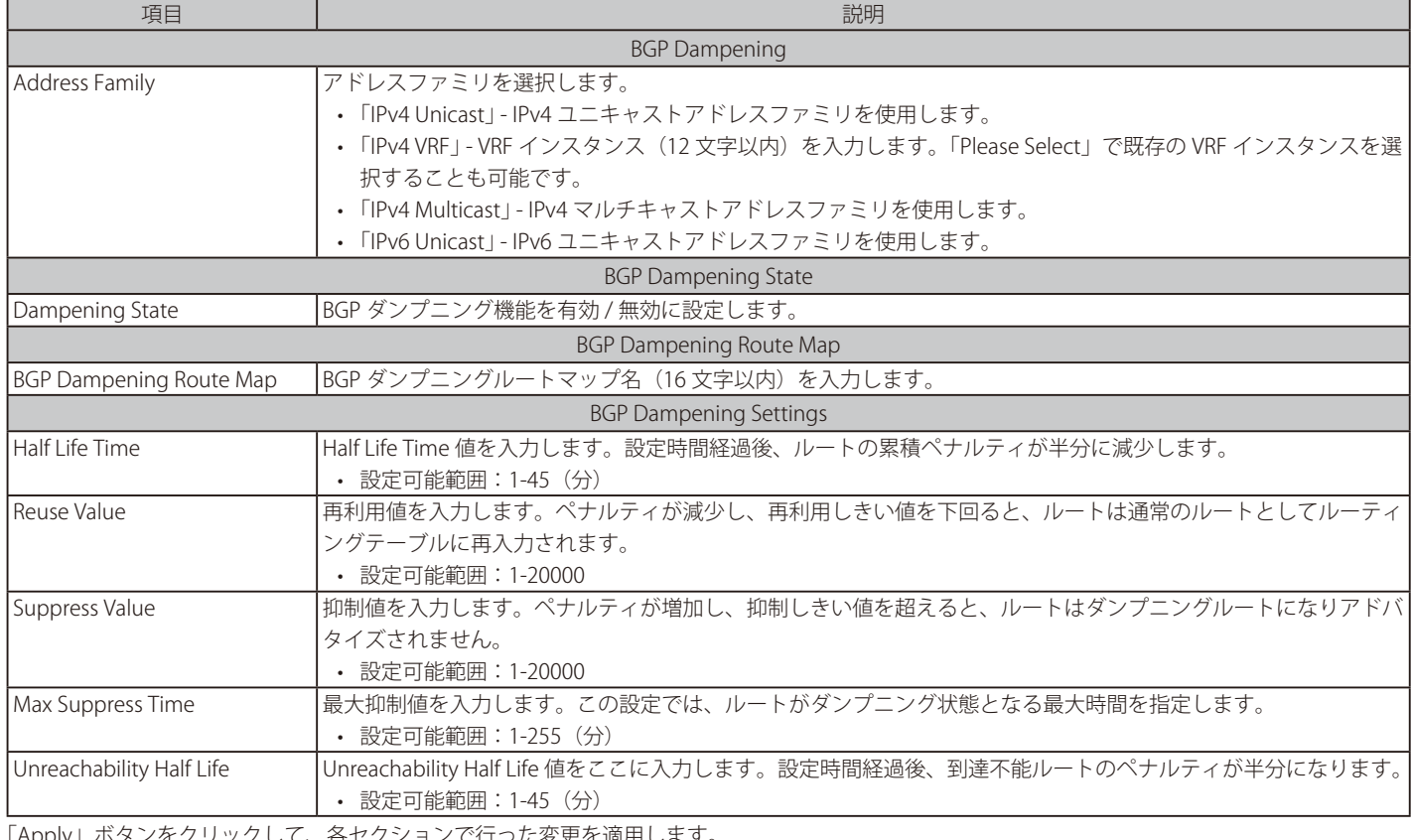

「Apply」ボタンをクリックして、各セクションで行った変更を適用します。

## 「Please Select」をクリックすると、次の画面が表示されます。

### **VRF List**

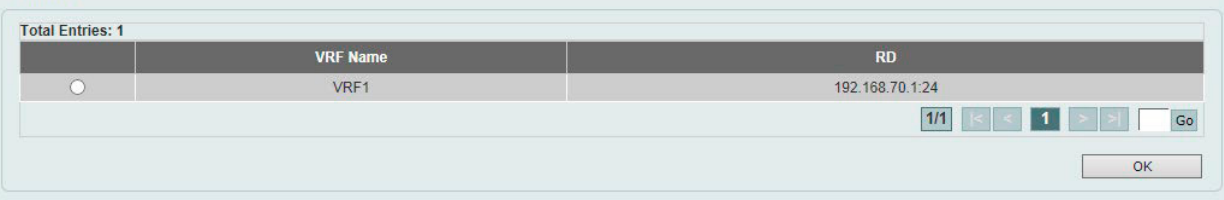

図 9-171 BGP Dampening Settings(Please Select) - VRF List 画面

# 第9章 L3 Features(レイヤ3機能の設定)

使用する VRF エントリを選択し、「OK」ボタンをクリックします。

設定エントリページが複数ページある場合、ページ番号を指定して「Go」をクリックすると当該のページへ移動します。

# **BGP Dampening Dampened Paths Table(BGP ダンプニングダンプドパステーブル)**

BGP Dampening Dampened Paths Table (BGP ダンプニングダンプドパステーブル)の表示、クリアを行います。

#### L3 Features > BGP > BGP Dampening Dampened Paths Table の順にメニューをクリックして、以下の画面を表示します。

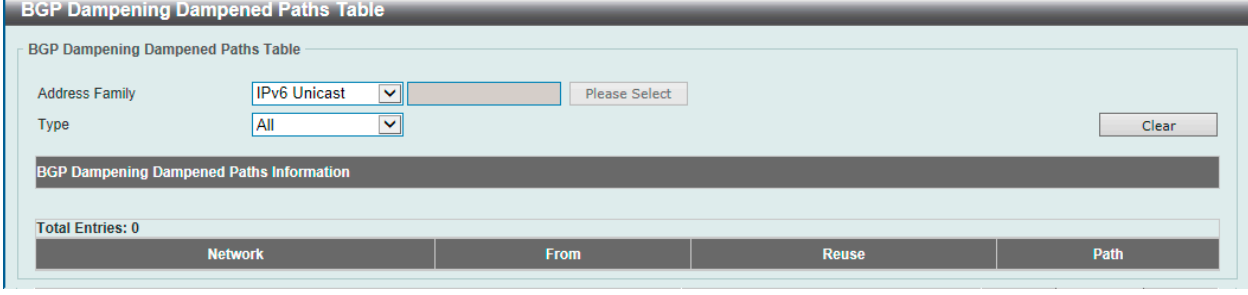

図 9-172 BGP Dampening Dampened Paths Table 画面

#### 画面に表示される項目:

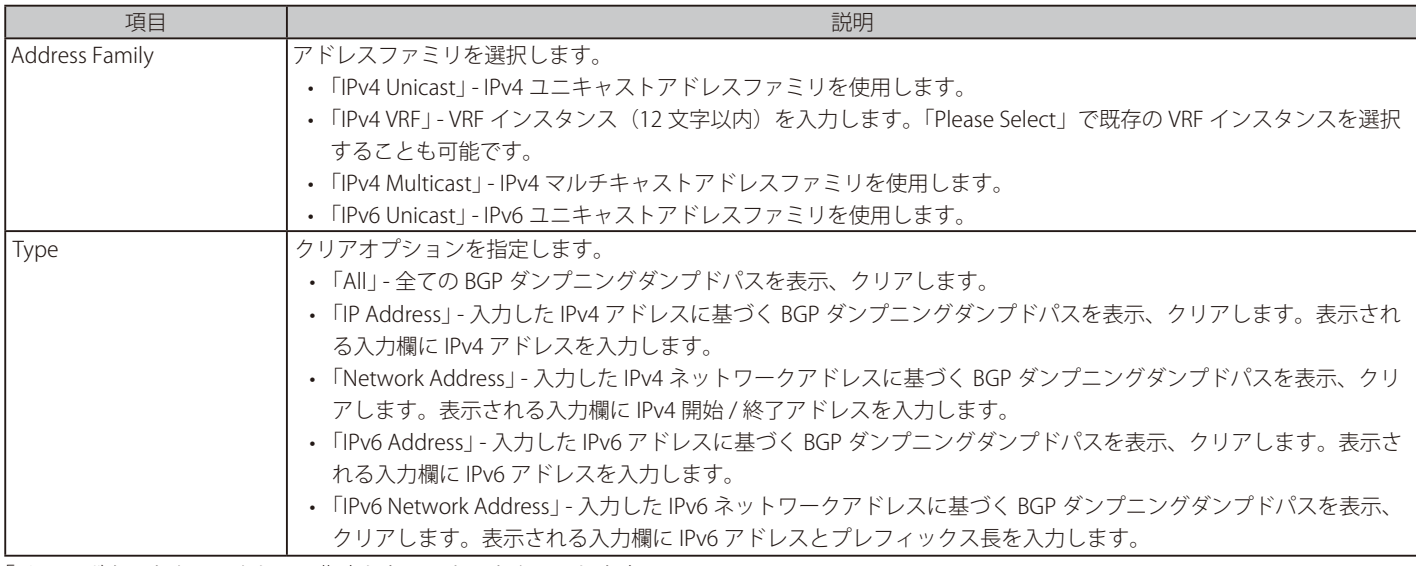

「Clear」ボタンをクリックして、指定したエントリをクリアします。

### 「Please Select」をクリックすると、次の画面が表示されます。

| <b>Total Entries: 1</b> |                 |                                       |
|-------------------------|-----------------|---------------------------------------|
|                         | <b>VRF Name</b> | <b><i>TAXABLE IN</i></b><br><b>RD</b> |
|                         | VRF1            | 192.168.70.1:24                       |
|                         |                 | 1/1                                   |
|                         |                 | OK                                    |

図 9-173 BGP Dampening Dampened Paths Table (Please Select) - VRF List 画面

使用する VRF エントリを選択し、「OK」ボタンをクリックします。 設定エントリページが複数ページある場合、ページ番号を指定して「Go」をクリックすると当該のページへ移動します。

# **BGP Dampening Flap Statistics Table(BGP ダンプニングフラップ統計テーブル)**

BGP Dampening Flap Statistics Table (BGP ダンプニングフラップ統計テーブル)の表示、クリアを行います。

L3 Features > BGP > BGP Dampening Flap Statistics Table の順にメニューをクリックして、以下の画面を表示します。

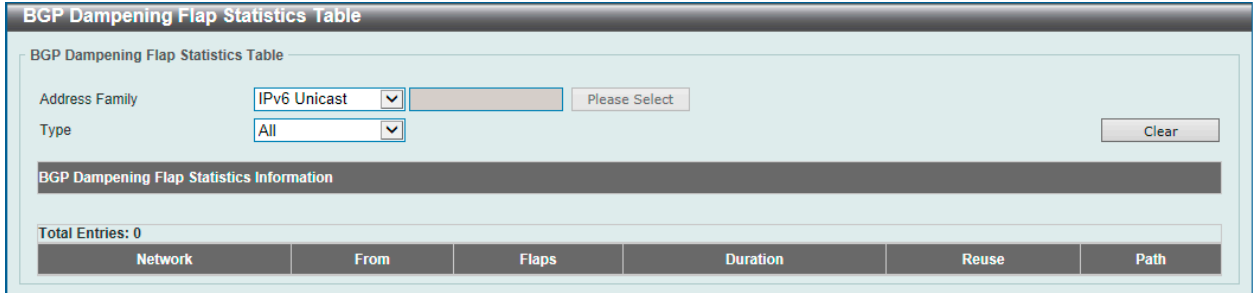

図 9-174 BGP Dampening Flap Statistics Table 画面

画面に表示される項目:

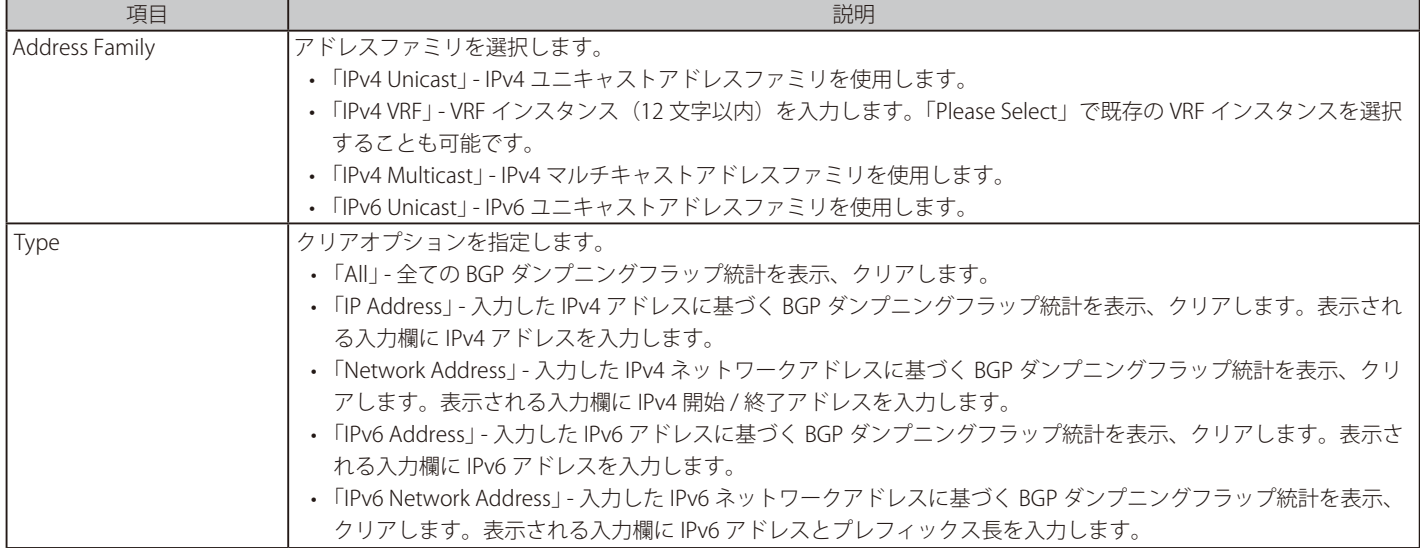

「Clear」ボタンをクリックして、指定したエントリをクリアします。

「Please Select」をクリックすると、次の画面が表示されます。

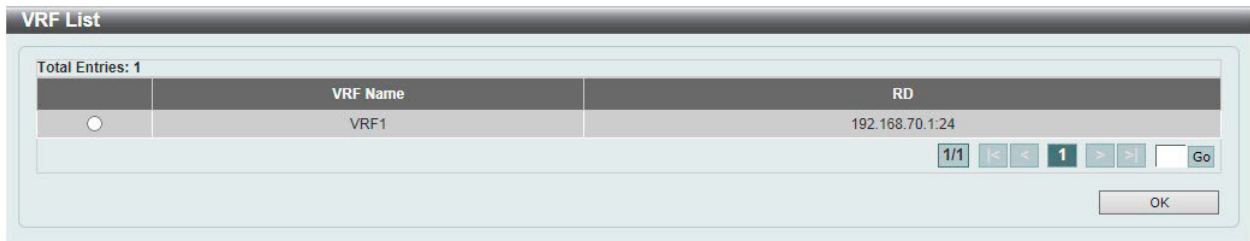

図 9-175 BGP Dampening Flap Statistics Table (Please Select) - VRF List 画面

使用する VRF エントリを選択し、「OK」ボタンをクリックします。

設定エントリページが複数ページある場合、ページ番号を指定して「Go」をクリックすると当該のページへ移動します。

# **BGP Reflector Settings(BGP リフレクタ設定)**

BGP リフレクタの設定、表示を行います。

L3 Features > BGP > BGP Reflector Settings の順にメニューをクリックして、以下の画面を表示します。

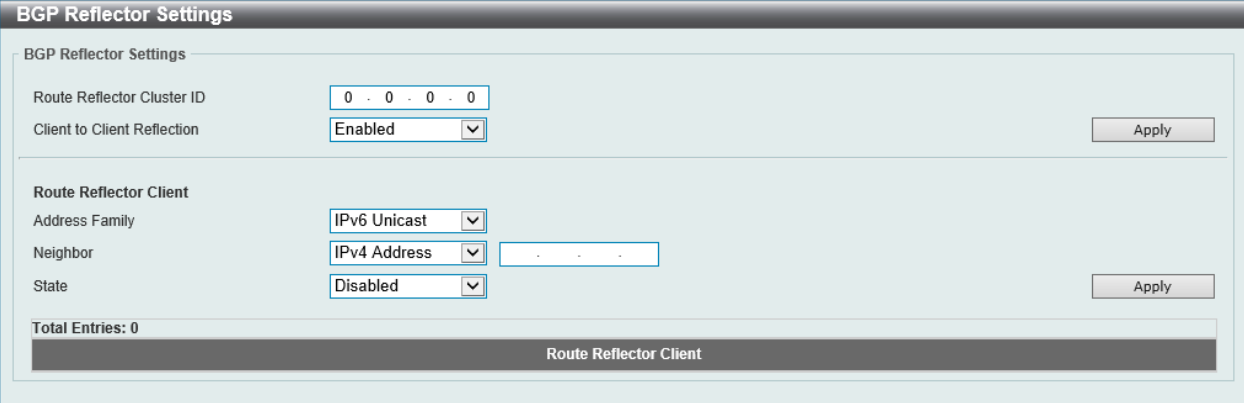

図 9-176 BGP Reflector Settings 画面

画面に表示される項目:

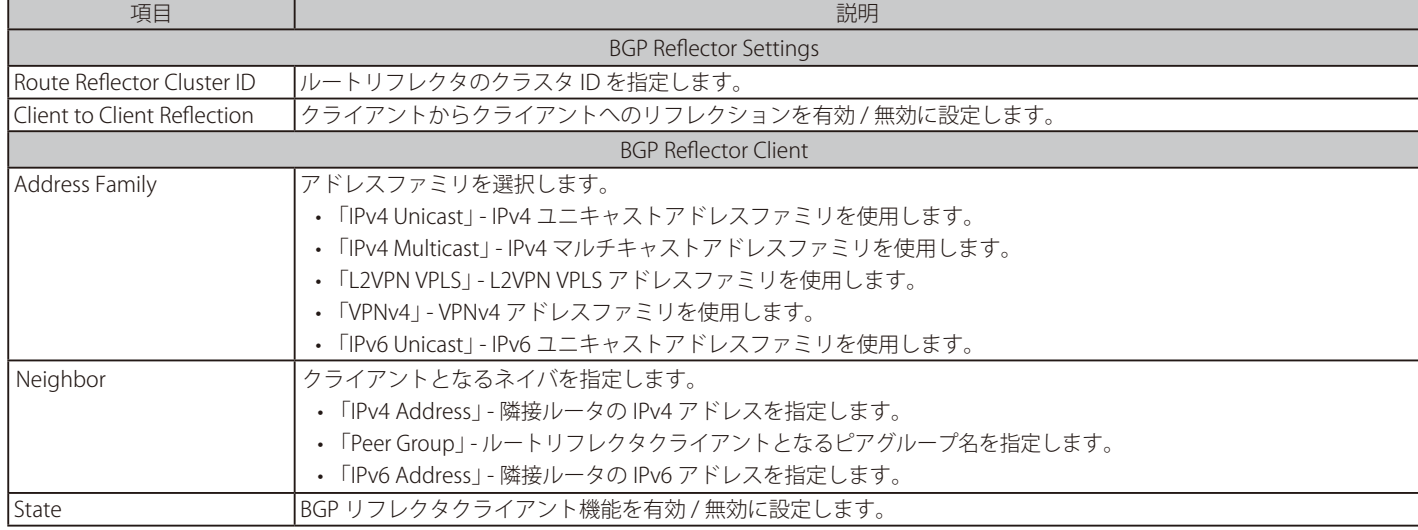

「Apply」ボタンをクリックして、各セクションで行った変更を適用します。

# **BGP Confederation Settings(BGP コンフェデレーション設定)**

BGP のコンフェデレーション設定を行います。

L3 Features > BGP > BGP Confederation Settings の順にメニューをクリックして、以下の画面を表示します。

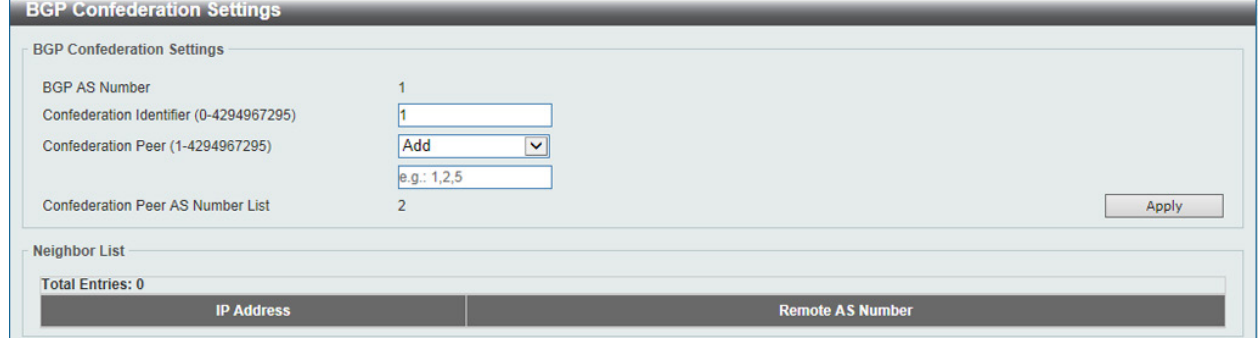

図 9-177 BGP Confederation Settings 画面

以下の項目を使用して設定を行います。

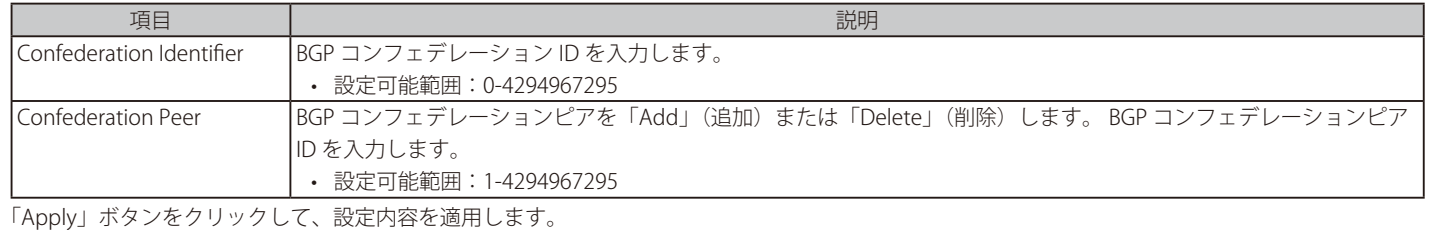

# **BGP AS Path Access List Settings(BGP AS パスアクセスリストリスト設定)**

BGP AS パスアクセスリストを設定します。

L3 Features > BGP > BGP AS Path Access Settings の順にメニューをクリックして、以下の画面を表示します。

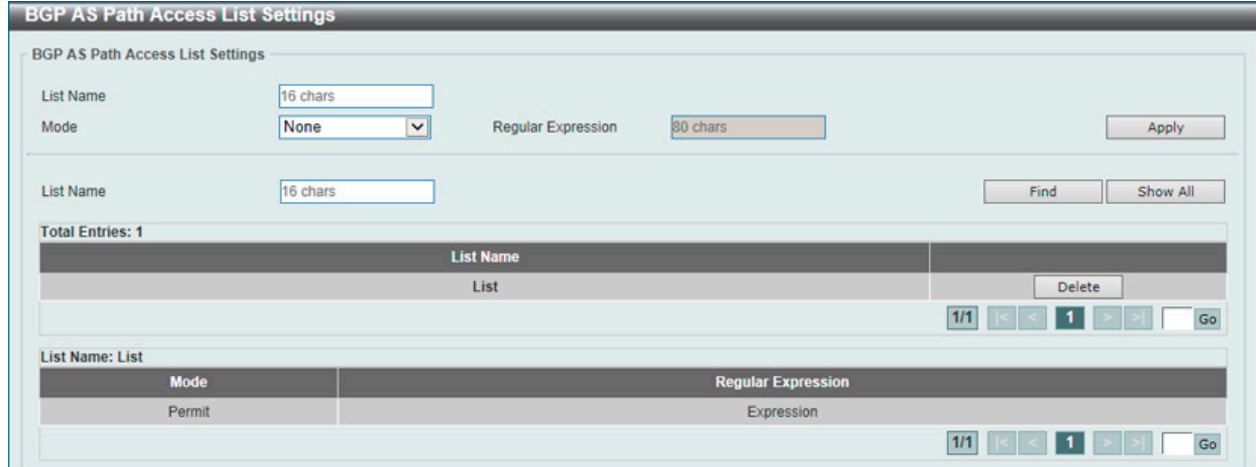

図 9-178 BGP AS Path Access List Settings 画面

画面に表示される項目:

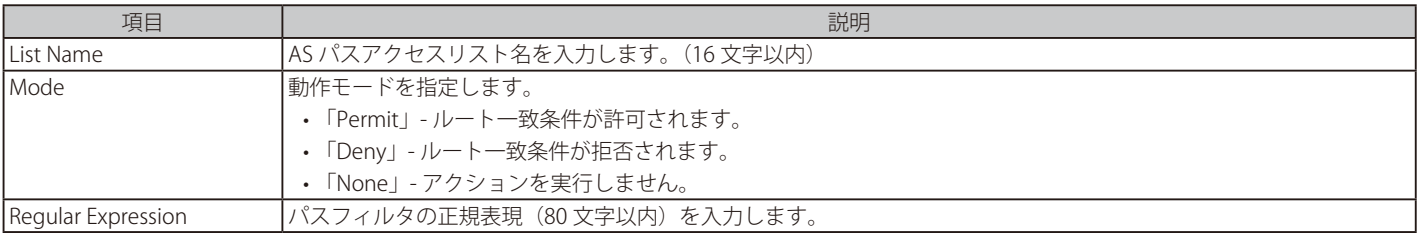

「Apply」ボタンをクリックして、設定内容を適用します。

## エントリの参照

「Find」ボタンをクリックして、入力した情報に基づく特定のエントリを検出します。 「Show All」ボタンをクリックして、すべての定義済みエントリを表示します。

### エントリの削除

削除するエントリの「Delete」ボタンをクリックします。

# **BGP Community List Settings(BGP コミュニティリスト設定)**

BGP コミュニティリストを設定します。

L3 Features > BGP > BGP Community List Settings の順にメニューをクリックして、以下の画面を表示します。

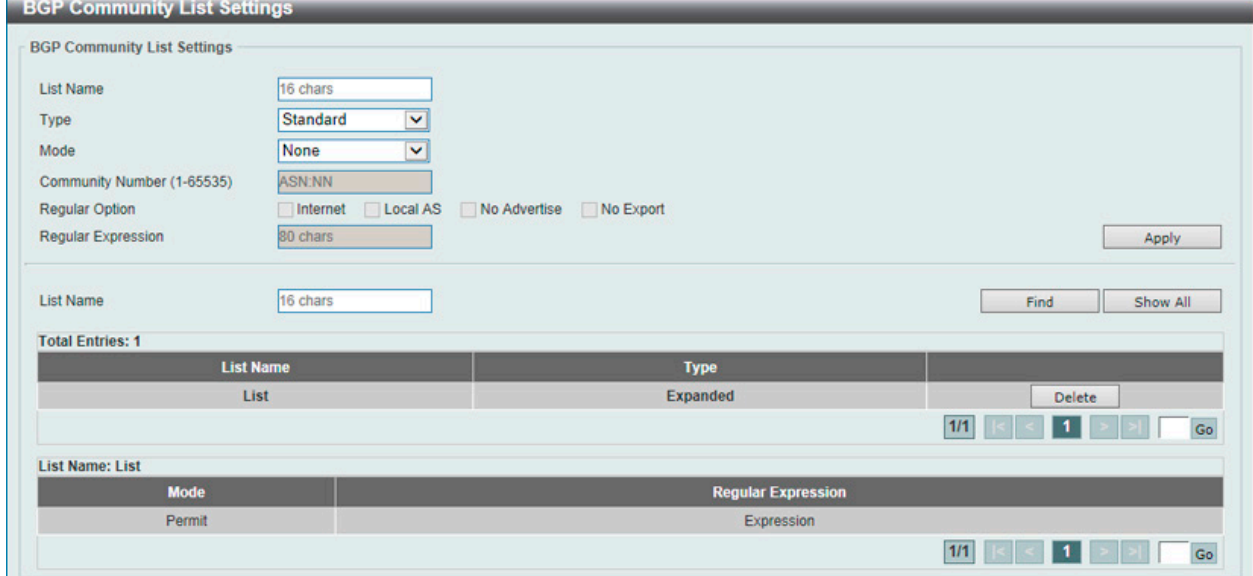

図 9-179 BGP Community List Settings 画面

| 画面に表示される項目: |  |
|-------------|--|
|-------------|--|

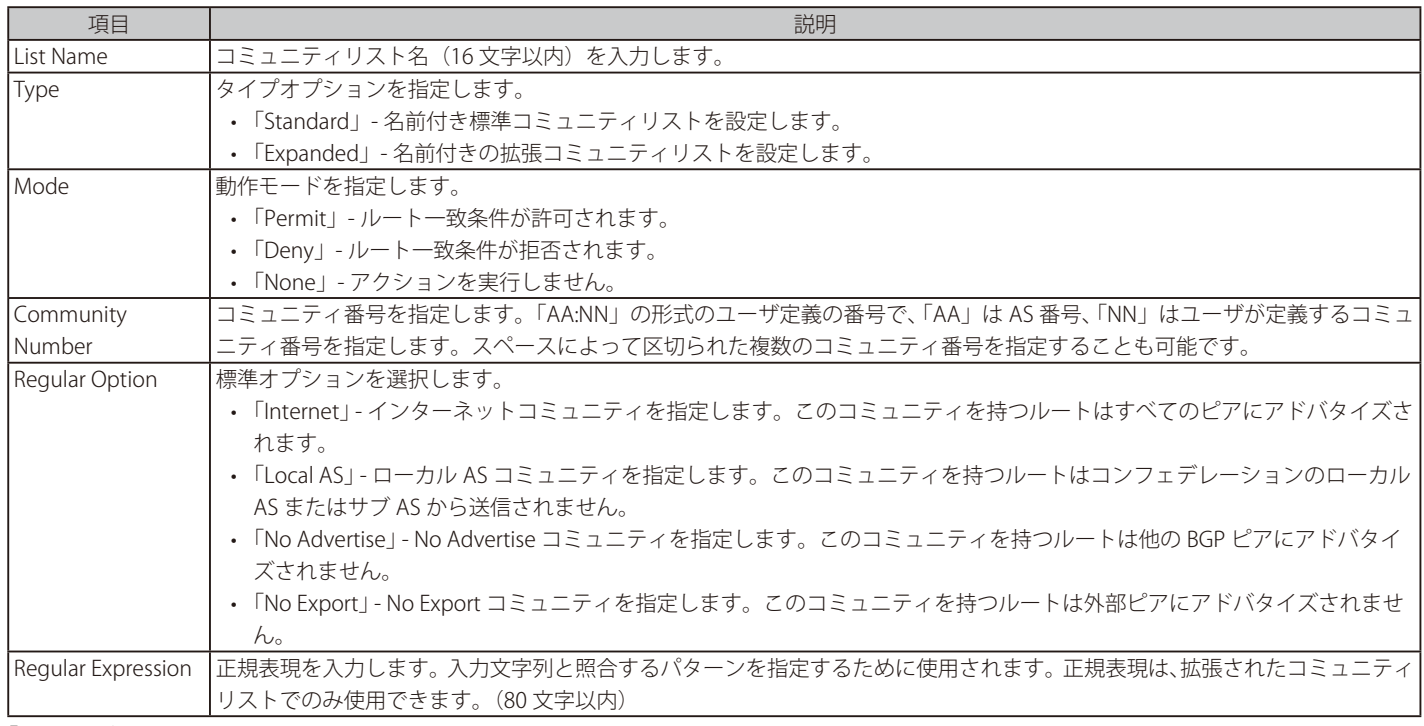

「Apply」ボタンをクリックして、設定内容を適用します。

### エントリの参照

「Find」ボタンをクリックして、入力した情報に基づく特定のエントリを検出します。 「Show All」ボタンをクリックして、すべての定義済みエントリを表示します。

### エントリの削除

削除するエントリの「Delete」ボタンをクリックします。

# **BGP Extended Community List Settings(BGP 拡張コミュニティリスト設定)**

BGP 拡張コミュニティリストを設定します。

L3 Features > BGP > BGP Extended Community List Settings の順にメニューをクリックして、以下の画面を表示します。

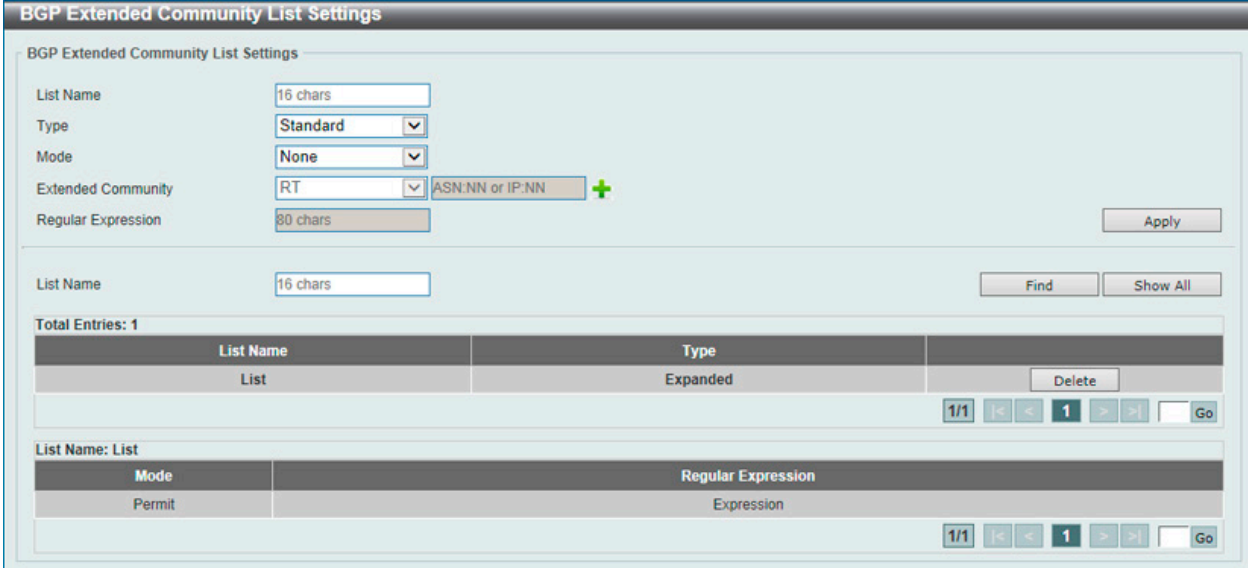

図 9-180 BGP Extended Community List Settings 画面

## 画面に表示される項目:

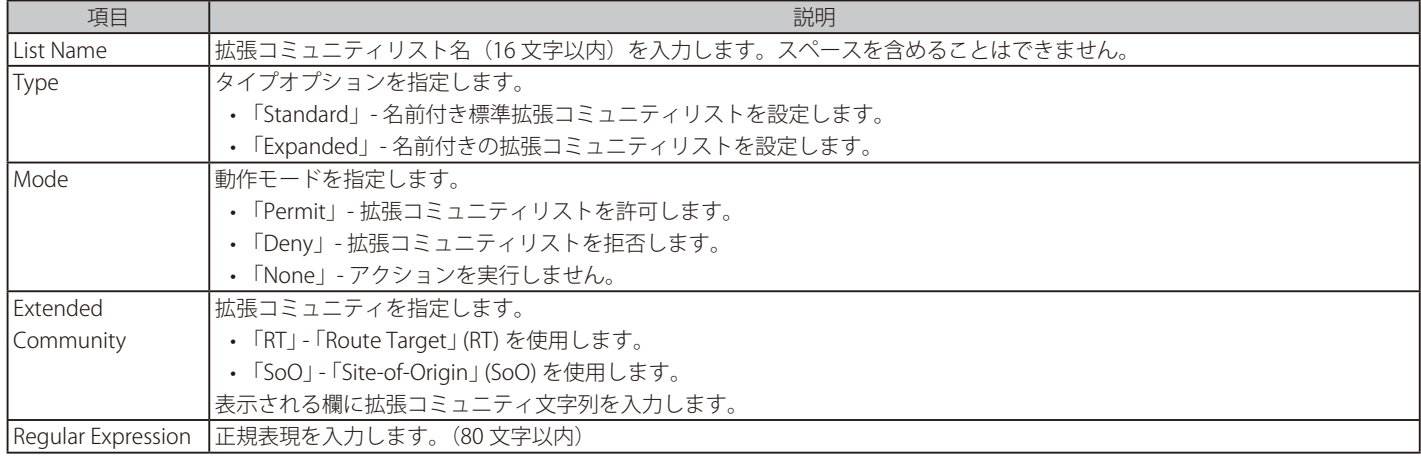

「Apply」ボタンをクリックして、設定内容を適用します。

### エントリの参照

「Find」ボタンをクリックして、入力した情報に基づく特定のエントリを検出します。 「Show All」ボタンをクリックして、すべての定義済みエントリを表示します。

### エントリの削除

削除するエントリの「Delete」ボタンをクリックします。

# **BGP Clear Settings(BGP クリア設定)**

BGP クリア設定を行います。

L3 Features > BGP > BGP Clear Settings の順にメニューをクリックして、以下の画面を表示します。

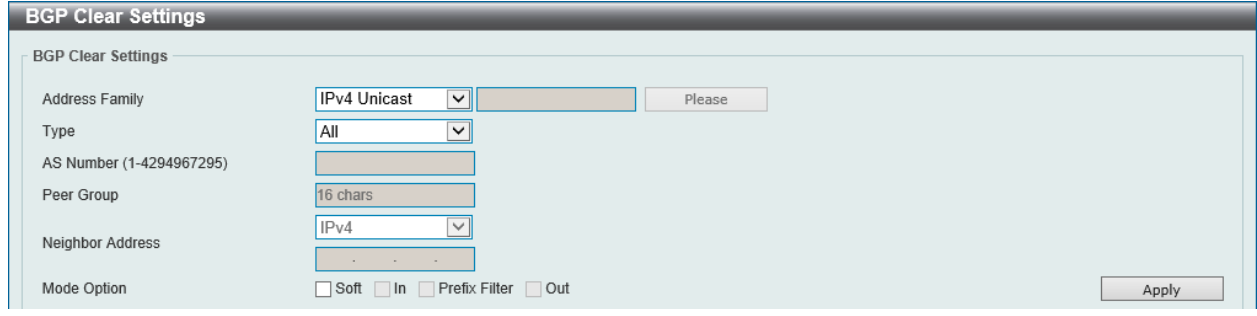

図 9-181 BGP Clear Settings 画面

画面に表示される項目:

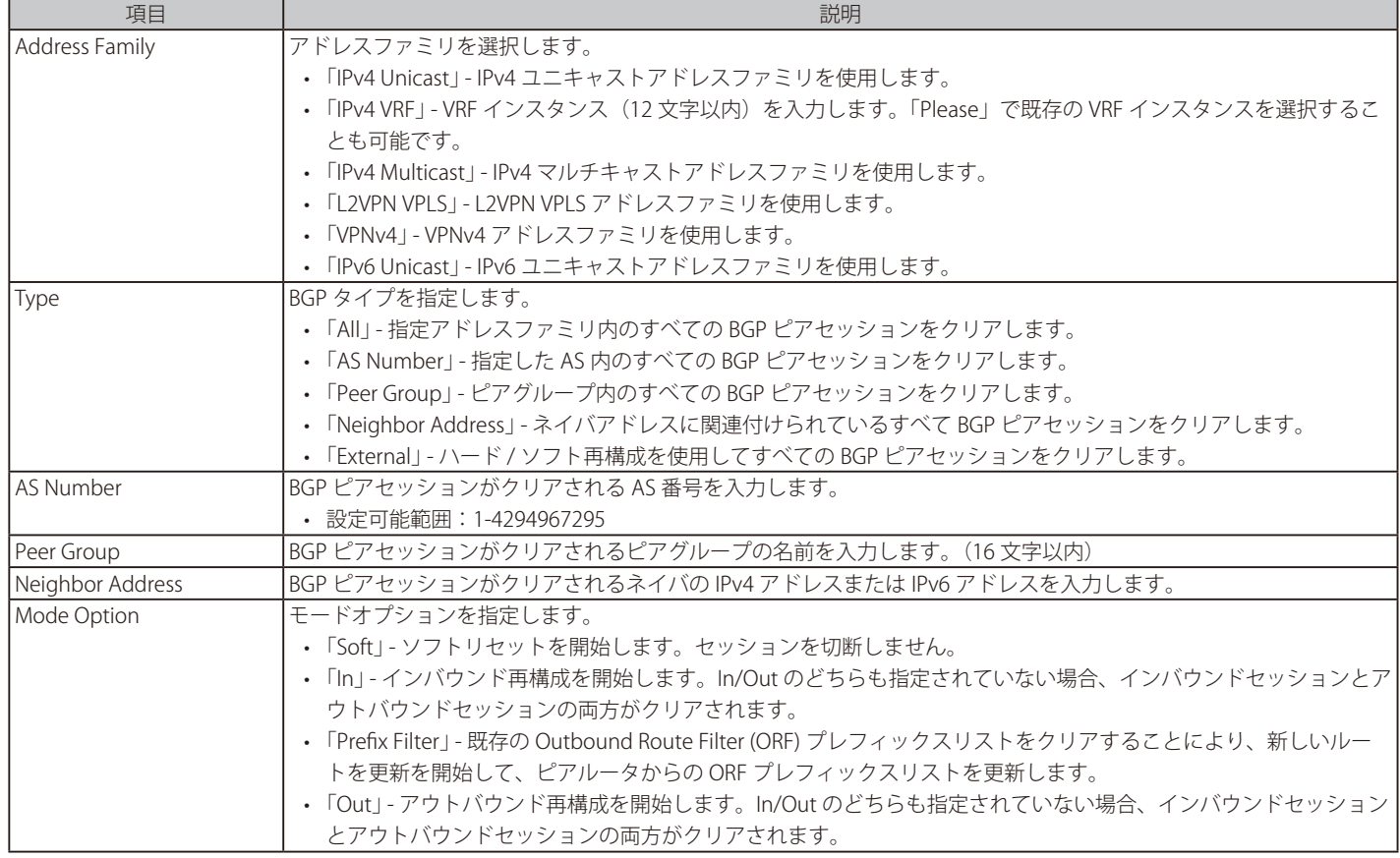

「Apply」ボタンをクリックして、設定内容を適用します。

# **BGP Summary Table(BGP サマリテーブル)**

BGP サマリ情報を表示します。

L3 Features > BGP > BGP Summary Table の順にメニューをクリックして、以下の画面を表示します。

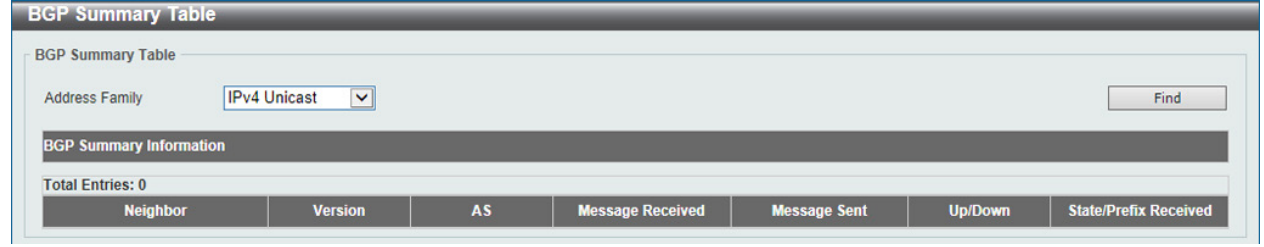

図 9-182 BGP Summary Table 画面

### 画面に表示される項目:

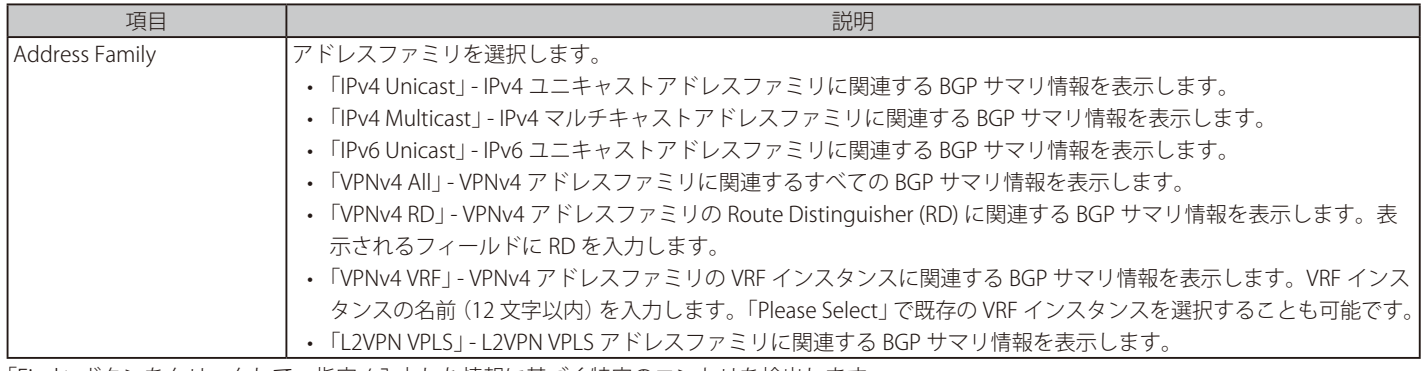

「Find」ボタンをクリックして、指定 / 入力した情報に基づく特定のエントリを検出します。

### 「Please Select」をクリックすると、次の画面が表示されます。

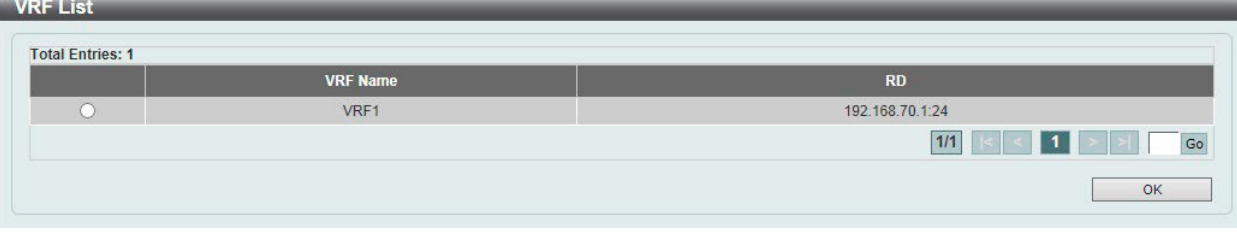

図 9-183 BGP Summary Table (VPNv4 VRF/Please Select) - VRF List 画面

使用する VRF エントリを選択し、「OK」ボタンをクリックします。

設定エントリページが複数ページある場合、ページ番号を指定して「Go」をクリックすると当該のページへ移動します。

# **BGP Routing Table(BGP ルーティングテーブル)**

BGP ルーティングテーブルを表示します。

L3 Features > BGP > BGP Routing Table の順にメニューをクリックして、以下の画面を表示します。

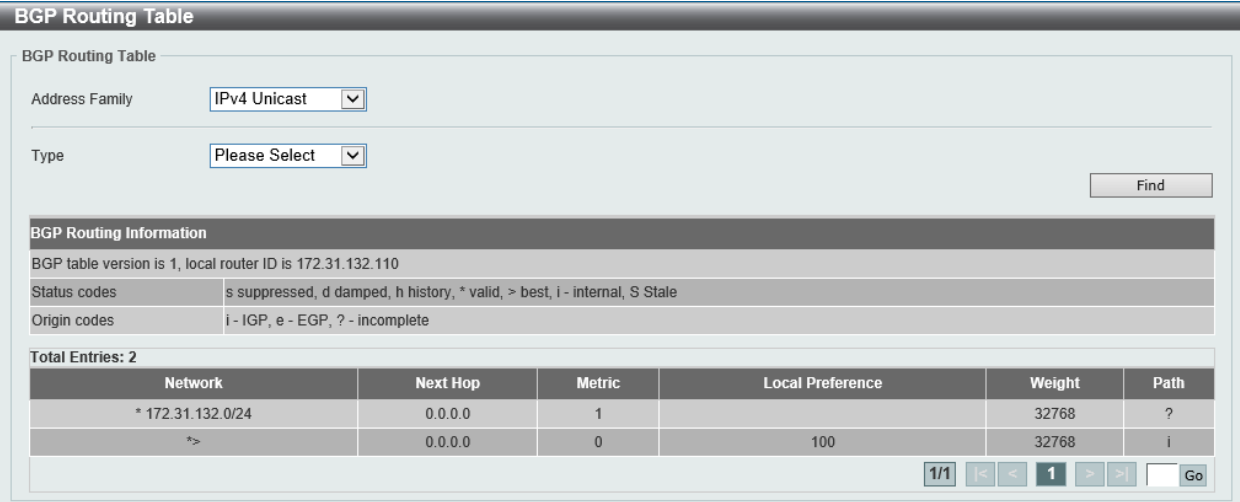

画面に表示される項目:

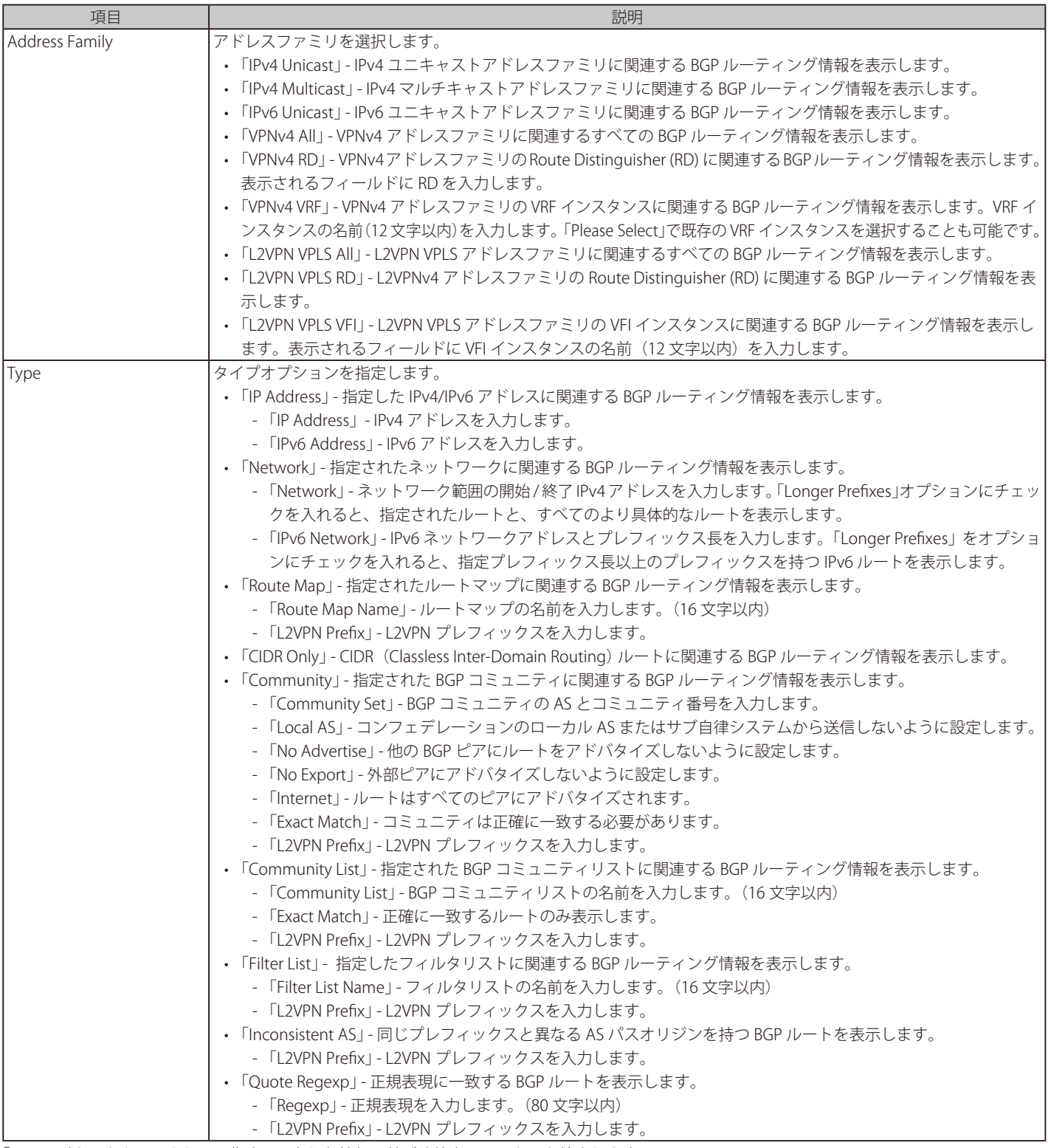

「Find」ボタンをクリックして、指定 / 入力した情報に基づく特定のエントリを検出します。

### 「Please Select」をクリックすると、次の画面が表示されます。

| <b>VRF Name</b> | <b>RD</b>               |
|-----------------|-------------------------|
| VRF1            | 192.168.70.1:24         |
|                 | $\mathbf{K}$ < 1<br>1/1 |

図 9-185 BGP Routing Table (VPNv4 VRF/Please Select) - VRF List 画面

# **BGP Labels Table(BGP ラベルテーブル)**

BGP ラベルを表示します。

L3 Features > BGP > BGP Labels Table の順にメニューをクリックして、以下の画面を表示します。

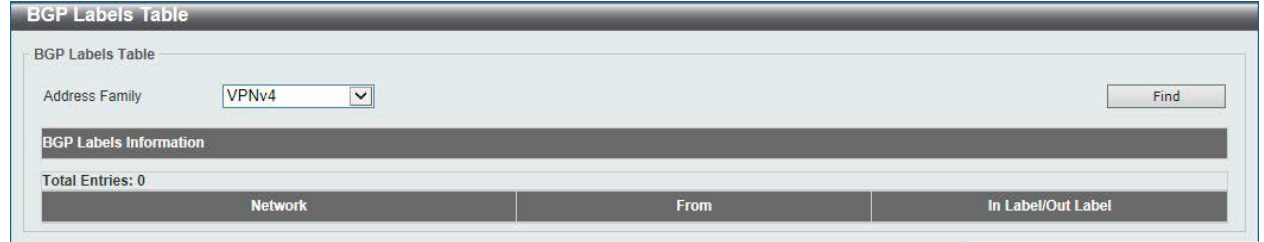

図 9-186 BGP Labels Table 画面

#### 画面に表示される項目:

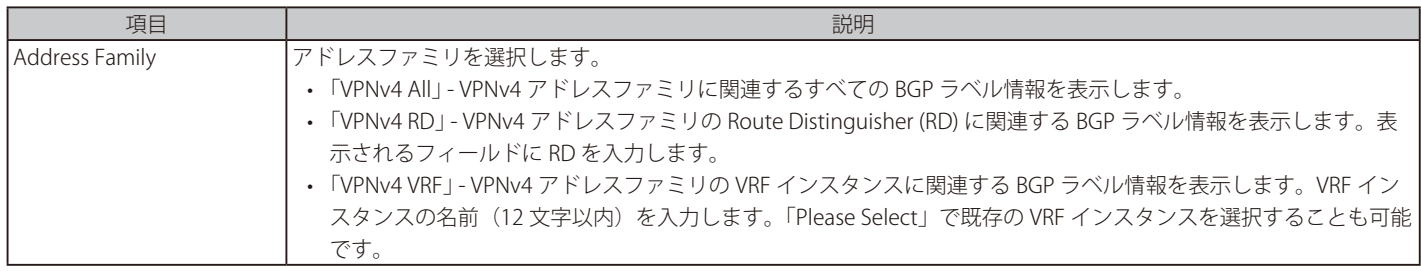

「Find」ボタンをクリックして、指定 / 入力した情報に基づく特定のエントリを検出します。

### 「Please Select」をクリックすると、次の画面が表示されます。

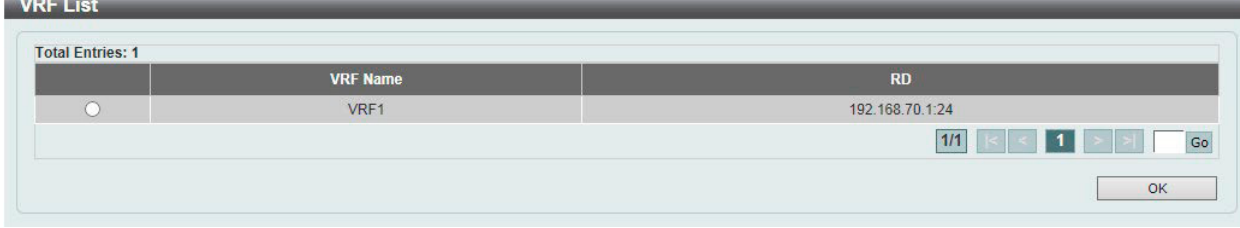

図 9-187 BGP Labels Table (Please Select) - VRF List 画面

使用する VRF エントリを選択し、「OK」ボタンをクリックします。

設定エントリページが複数ページある場合、ページ番号を指定して「Go」をクリックすると当該のページへ移動します。

# **BGP Neighbor(BGP ネイバ設定)**

# Neighbor(ネイバ設定)

BGP ネイバを設定、表示します。

L3 Features > BGP > BGP Neighbor > Neighbor の順にメニューをクリックして、以下の画面を表示します。

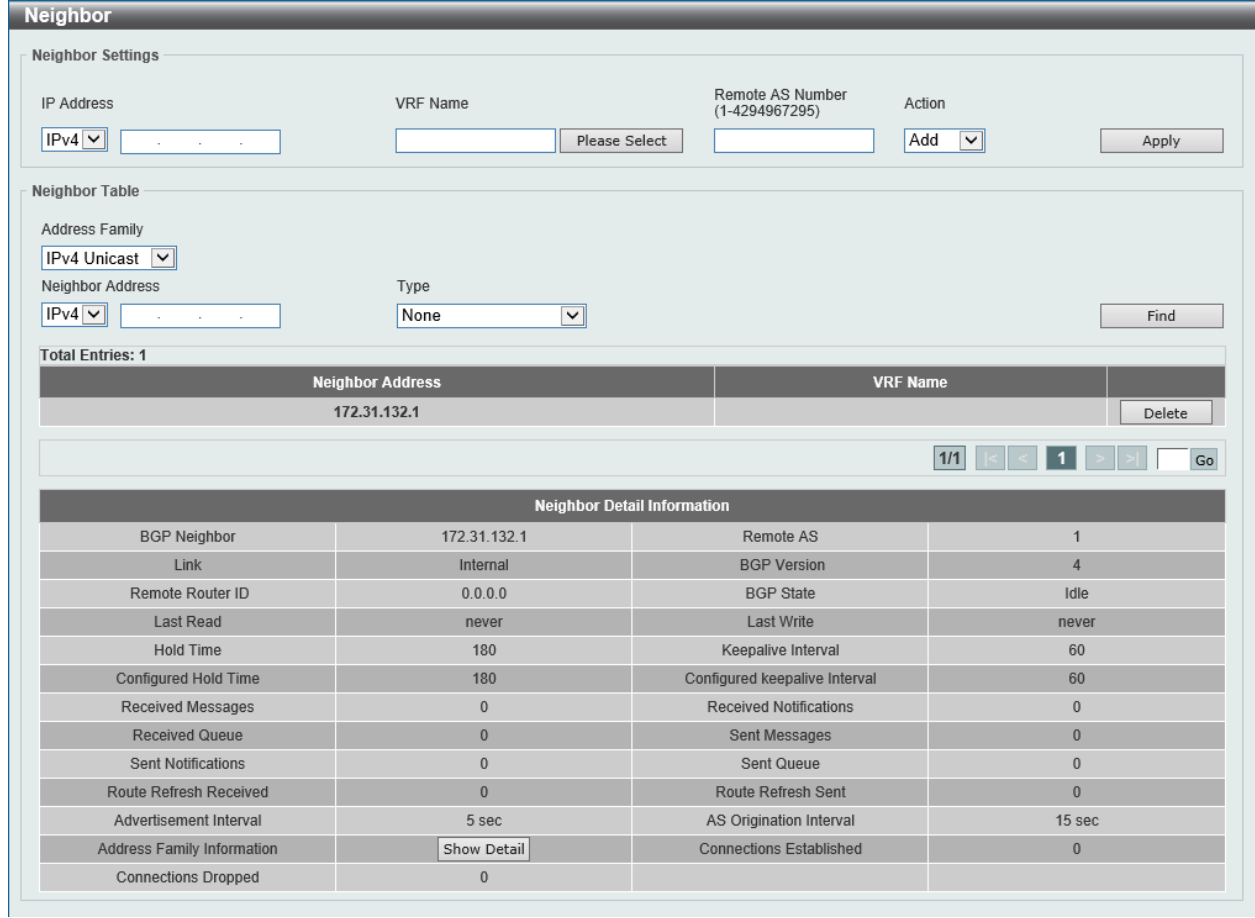

図 9-188 Neighbor 画面

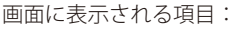

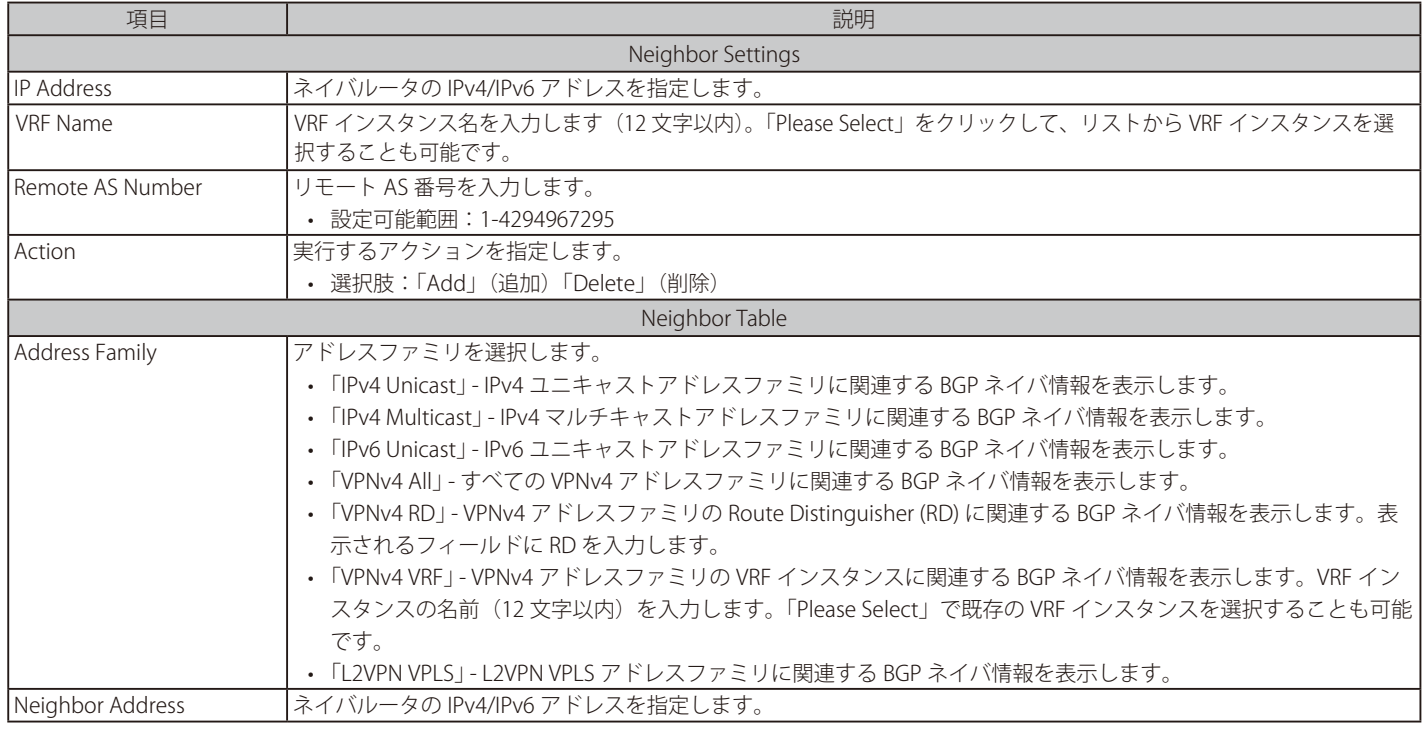

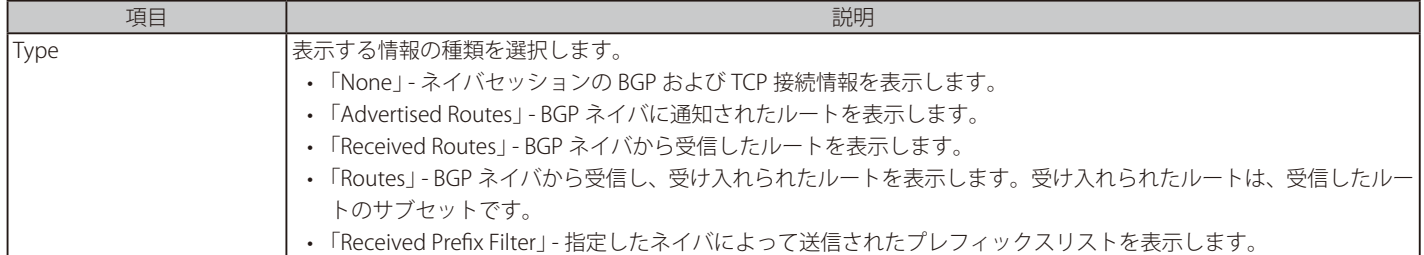

「Apply」ボタンをクリックして、設定内容を適用します。

「Find」ボタンをクリックして、入力した情報に基づく特定のエントリを検出します。

「Delete」ボタンをクリックして、指定のエントリを削除します。

設定エントリページが複数ページある場合、ページ番号を指定して「Go」をクリックすると当該のページへ移動します。

「Please Select」をクリックすると、次の画面が表示されます。

| <b>Total Entries: 1</b> |                 |                           |
|-------------------------|-----------------|---------------------------|
|                         | <b>VRF Name</b> | <b>COST</b><br><b>RD</b>  |
|                         | VRF1            | 192.168.70.1:24           |
|                         |                 | $\vert$ < 11<br>1/1<br>Go |

図 9-189 Neighbor(VPNv4 VRF/Please Select) - VRF List 画面

使用する VRF エントリを選択し、「OK」ボタンをクリックします。

設定エントリページが複数ページある場合、ページ番号を指定して「Go」をクリックすると当該のページへ移動します。

# Peer Group (Peer グループ設定)

Border Gateway Protocol (BGP) ネイバ Peer グループを設定します。

L3 Features > BGP > BGP Neighbor > Peer Group の順にメニューをクリックして、以下の画面を表示します。

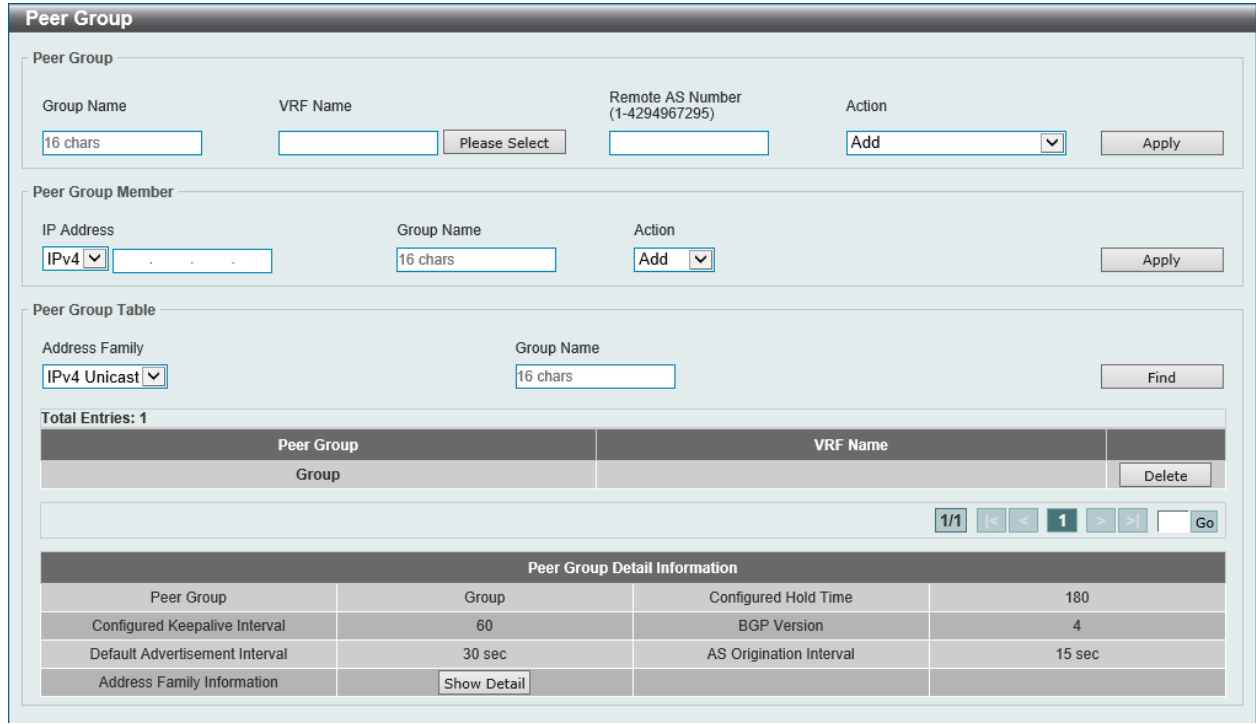

図 9-190 Peer Group 画面

### 画面に表示される項目:

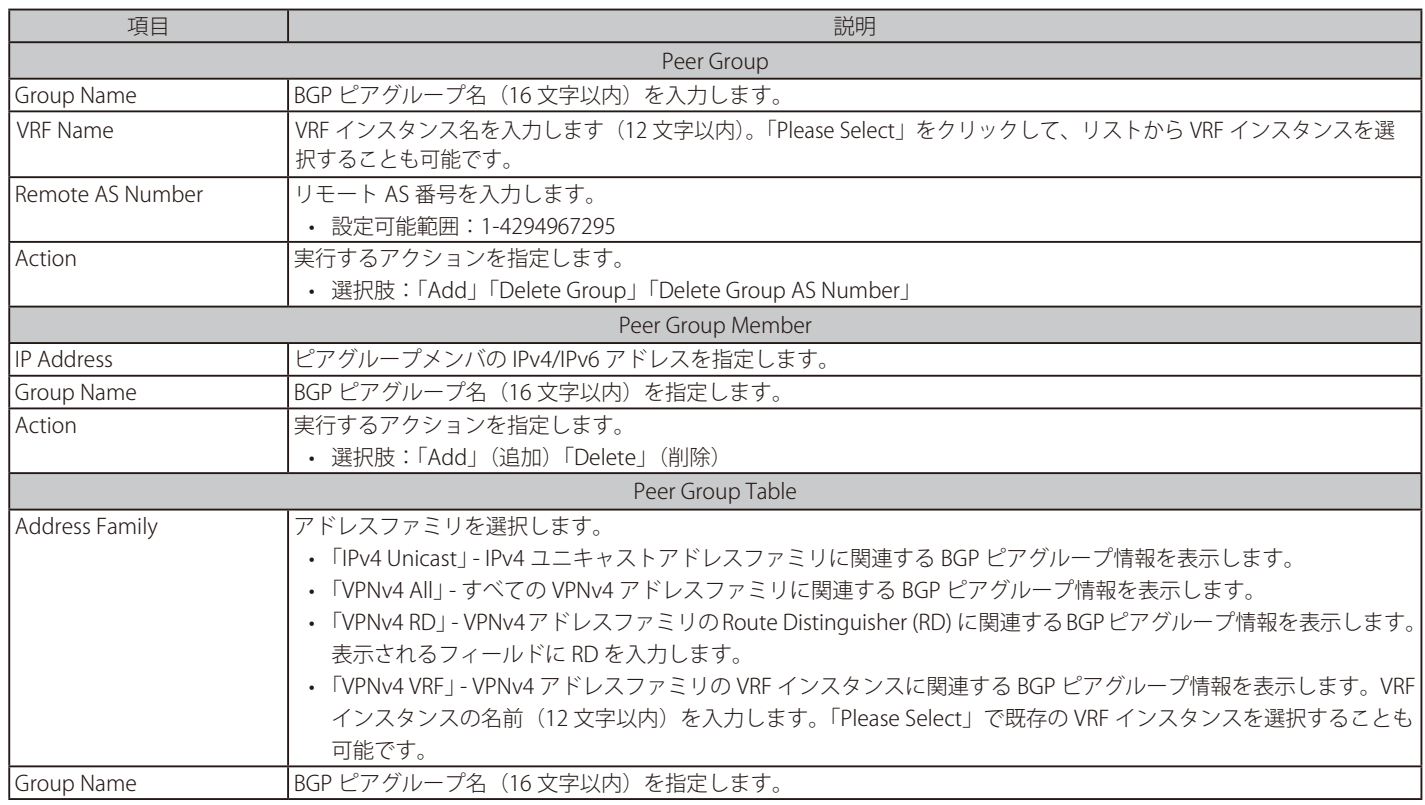

「Apply」ボタンをクリックして、設定内容を適用します。

「Find」ボタンをクリックして、入力した情報に基づく特定のエントリを検出します。

「Delete」ボタンをクリックして、指定のエントリを削除します。

設定エントリページが複数ページある場合、ページ番号を指定して「Go」をクリックすると当該のページへ移動します。

「Show Detail」ボタンをクリックして、指定エントリの詳細について表示します。

「Please Select」をクリックすると、次の画面が表示されます。

| <b>Total Entries: 1</b> |                 |                              |
|-------------------------|-----------------|------------------------------|
|                         | <b>VRF Name</b> | <b>SALES OF</b><br><b>RD</b> |
|                         | VRF1            | 192.168.70.1:24              |
|                         |                 | $\overline{1}$<br>Go<br>1/1  |
|                         |                 | OK                           |

図 9-191 Peer Group (VPNv4 VRF/Please Select) - VRF List 画面

使用する VRF エントリを選択し、「OK」ボタンをクリックします。

設定エントリページが複数ページある場合、ページ番号を指定して「Go」をクリックすると当該のページへ移動します。

「Show Detail」をクリックすると、次の画面が表示されます。

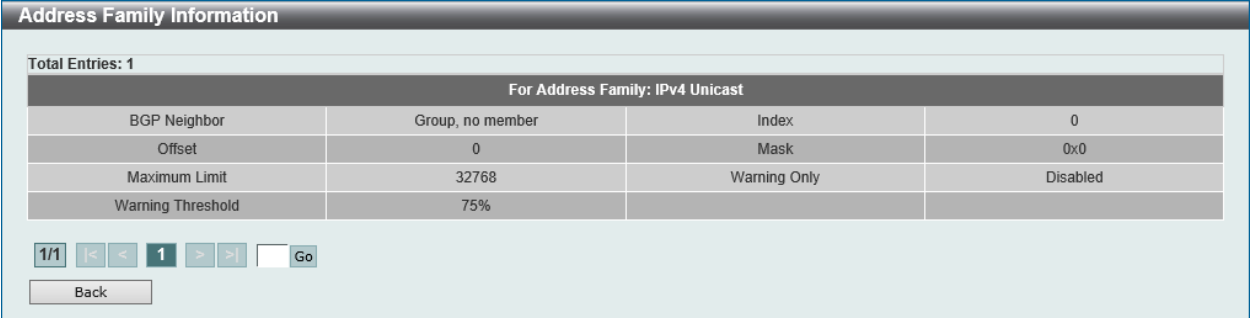

図 9-192 Peer Group (Show Detail) - Address Family Information 画面

前の画面に戻るには、「Back」ボタンをクリックします。

設定エントリページが複数ページある場合、ページ番号を指定して「Go」をクリックすると当該のページへ移動します。

### Neighbor Activate (ネイバ有効化)

Border Gateway Protocol (BGP) ネイバをアクティブ化、非アクティブ化します。

L3 Features > BGP > BGP Neighbor > Neighbor Activate の順にメニューをクリックして、以下の画面を表示します。

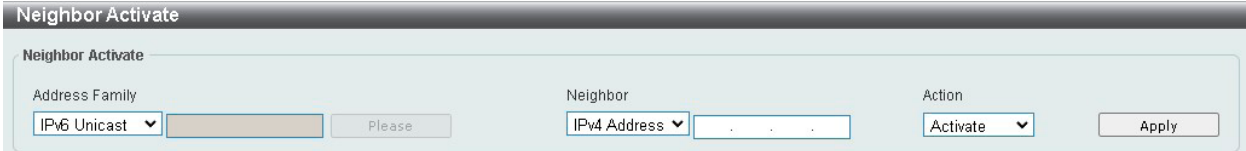

画面に表示される項目:

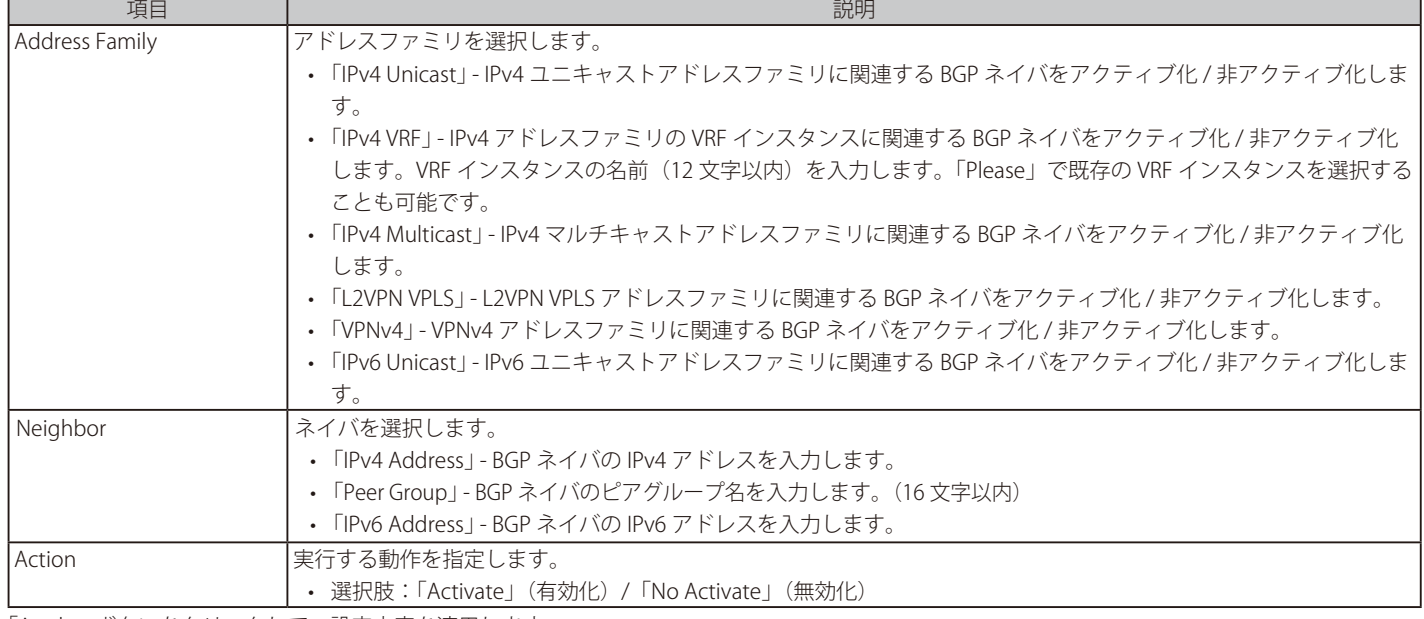

「Apply」ボタンをクリックして、設定内容を適用します。

図 9-193 Neighbor Activate 画面

# 第9章 L3 Features(レイヤ3機能の設定)

「Please」をクリックすると、次の画面が表示されます。

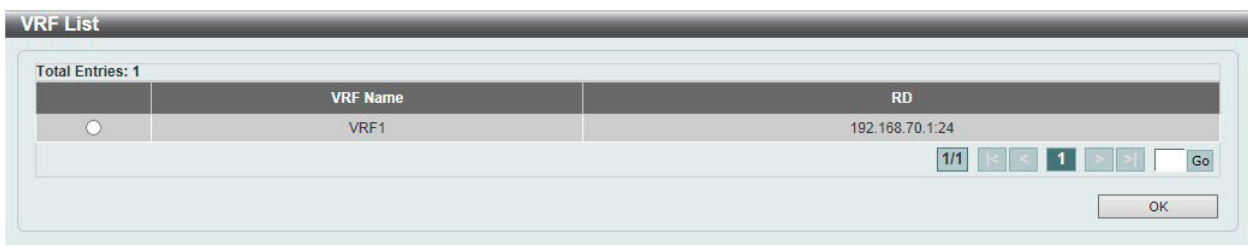

図 9-194 Neighbor Activate (IPv4 VRF/Please Select) - VRF List 画面

使用する VRF エントリを選択し、「OK」ボタンをクリックします。 設定エントリページが複数ページある場合、ページ番号を指定して「Go」をクリックすると当該のページへ移動します。

#### Neighbor Shutdown(ネイバシャットダウン)

Border Gateway Protocol (BGP) ネイバをシャットダウンします。

L3 Features > BGP > BGP Neighbor > Neighbor Shutdown の順にメニューをクリックして、以下の画面を表示します。

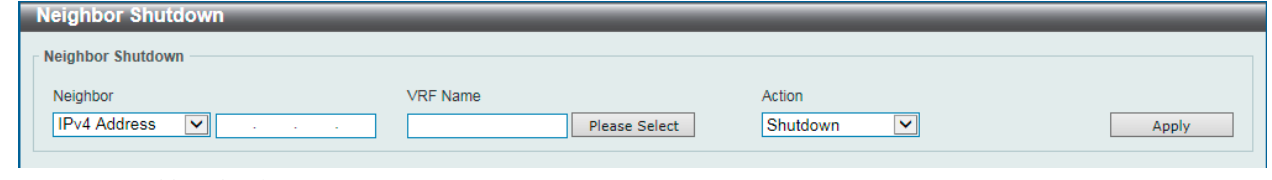

図 9-195 Neighbor Shutdown 画面

画面に表示される項目:

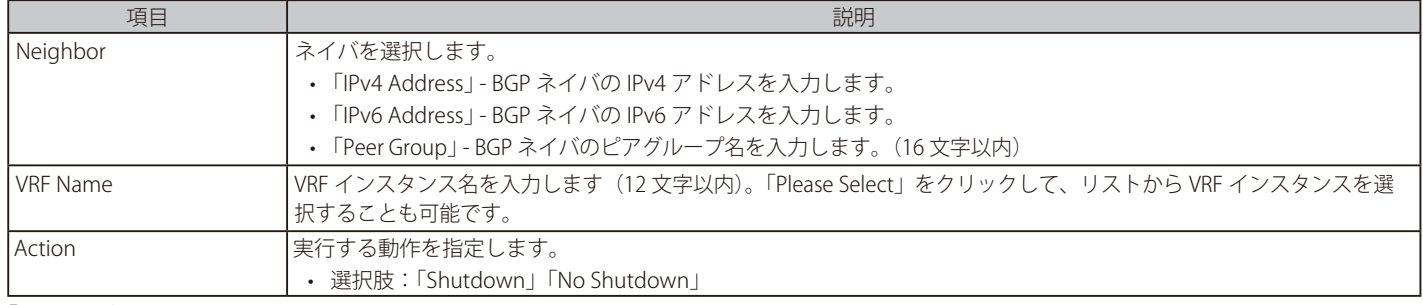

「Apply」ボタンをクリックして、設定内容を適用します。

### 「Please Select」をクリックすると、次の画面が表示されます。

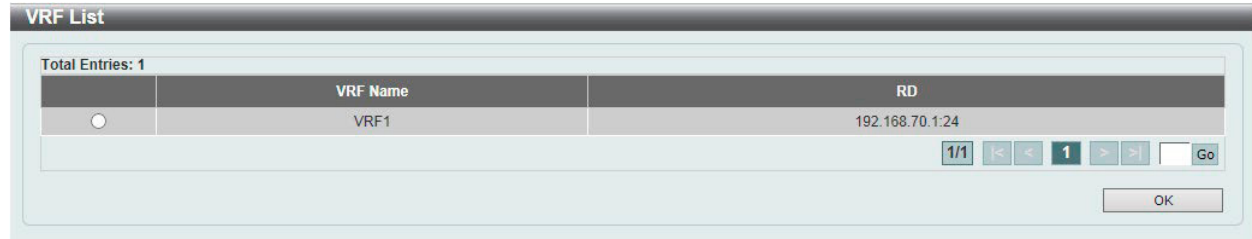

図 9-196 Neighbor Shutdown(Please Select) - VRF List 画面

使用する VRF エントリを選択し、「OK」ボタンをクリックします。 設定エントリページが複数ページある場合、ページ番号を指定して「Go」をクリックすると当該のページへ移動します。

# Neighbor Map Settings (ネイバマップ設定)

Border Gateway Protocol (BGP) ネイバのマップを設定、表示します。

L3 Features > BGP > BGP Neighbor > Neighbor Map Settings の順にメニューをクリックして、以下の画面を表示します。

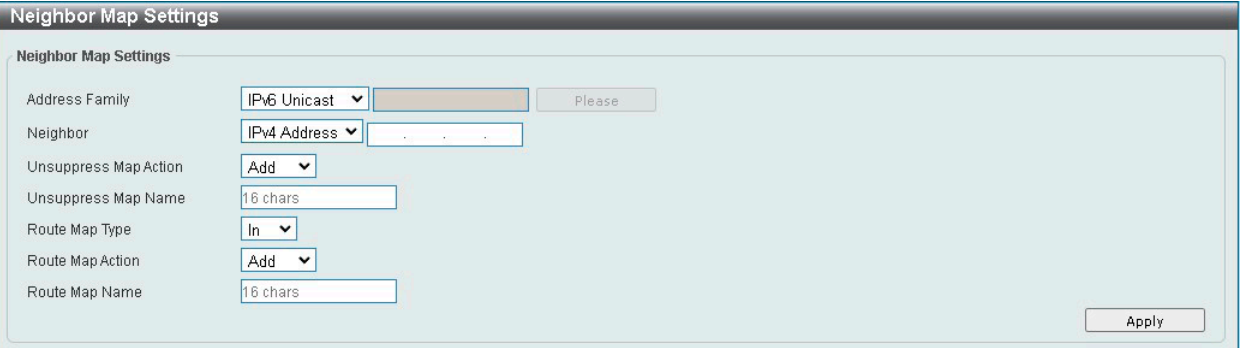

図 9-197 Neighbor Map Settings 画面

#### 画面に表示される項目:

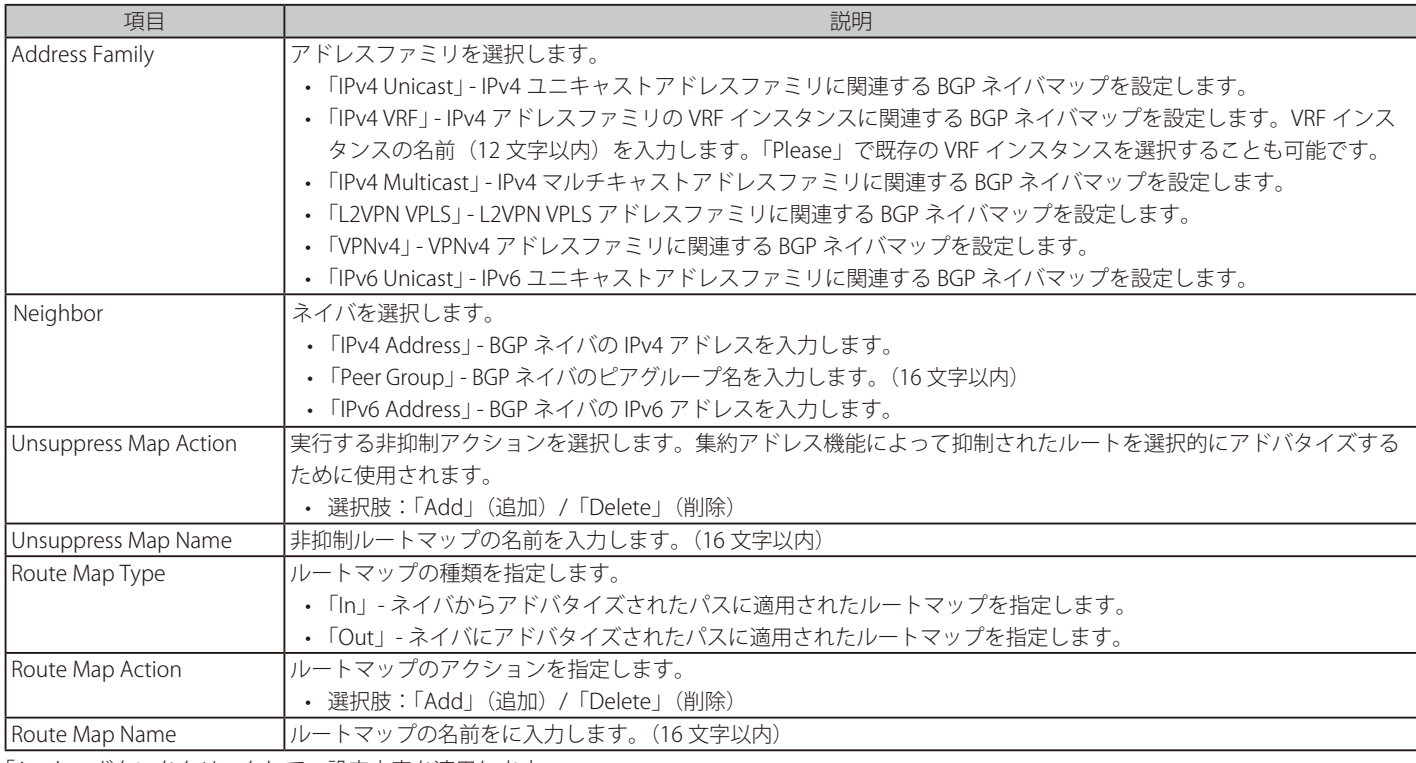

「Apply」ボタンをクリックして、設定内容を適用します。

# 「Please」をクリックすると、次の画面が表示されます。

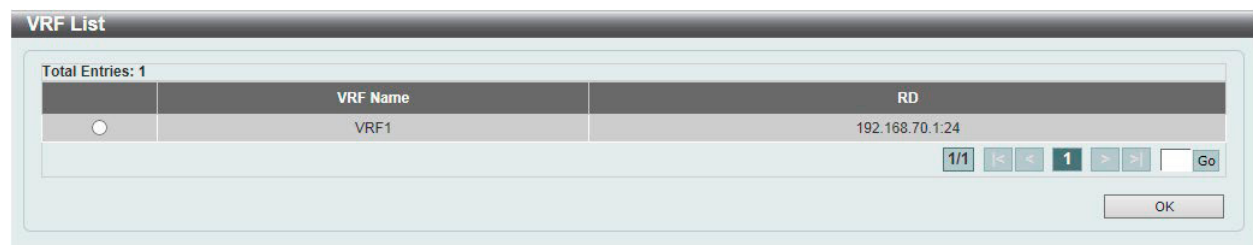

図 9-198 Neighbor Map Settings (IPv4 VRF/Please Select) - VRF List 画面

使用する VRF エントリを選択し、「OK」ボタンをクリックします。

設定エントリページが複数ページある場合、ページ番号を指定して「Go」をクリックすると当該のページへ移動します。

# Neighbor Filter Settings (ネイバフィルタ設定)

Border Gateway Protocol (BGP) ネイバフィルタを設定、表示します。

L3 Features > BGP > BGP Neighbor > Neighbor Filter Settings の順にメニューをクリックして、以下の画面を表示します。

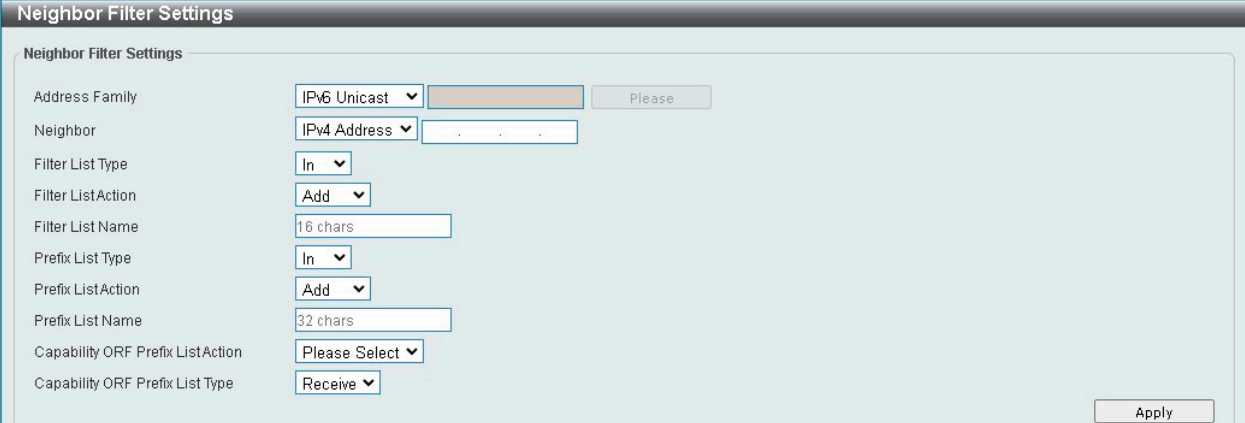

図 9-199 Neighbor Filter Settings 画面

### 画面に表示される項目:

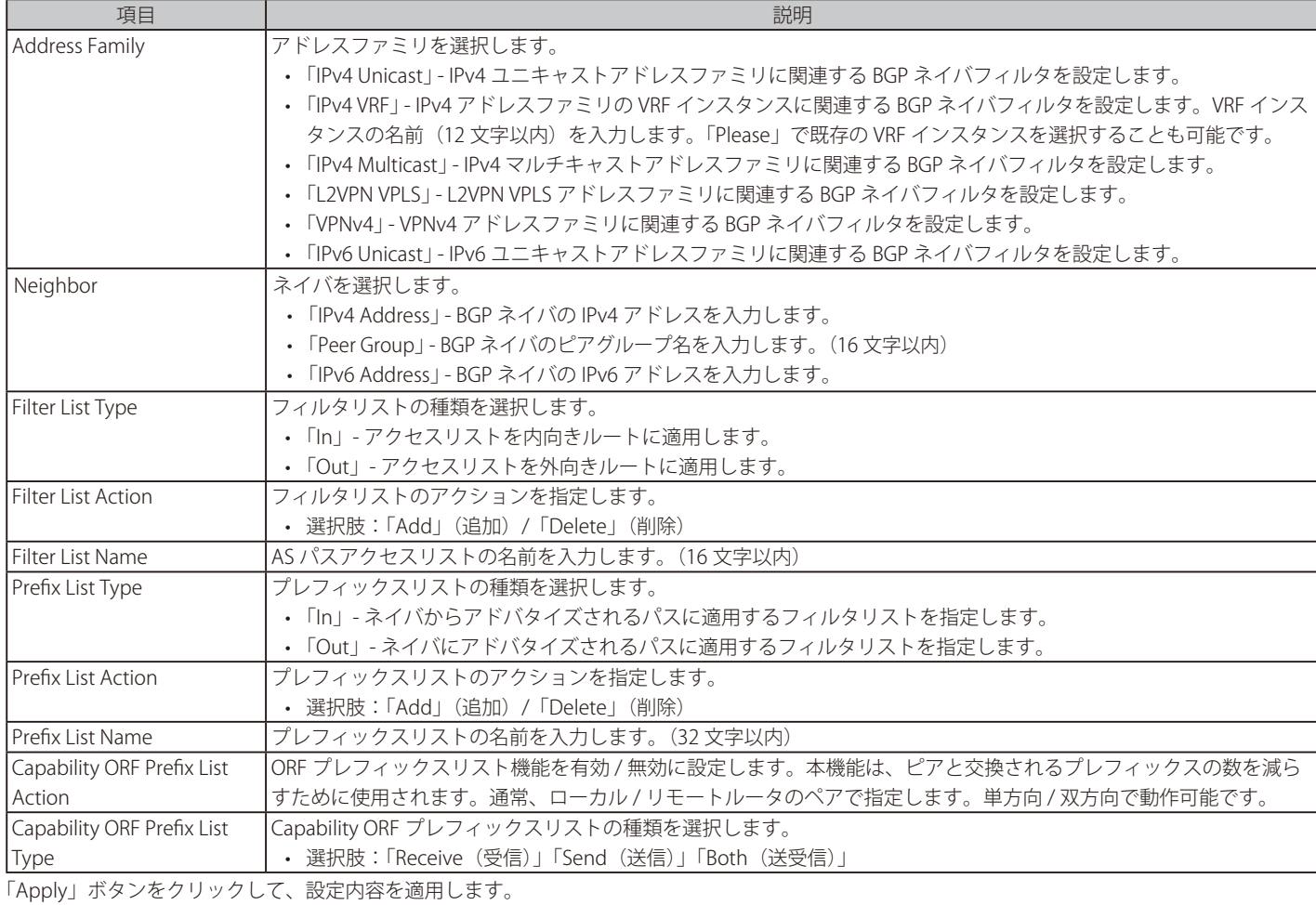

## 「Please Select」をクリックすると、次の画面が表示されます。

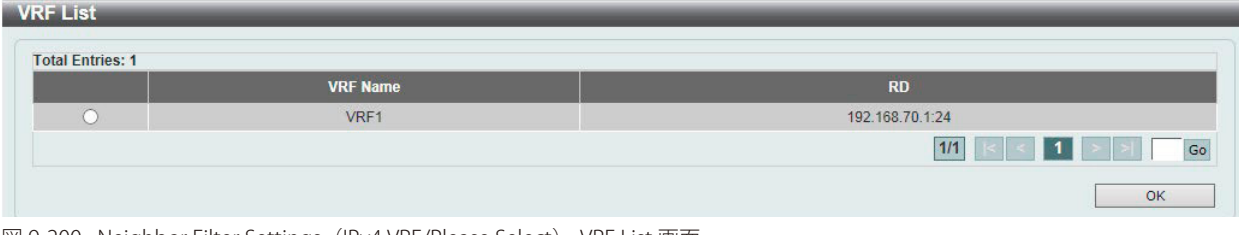

図 9-200 Neighbor Filter Settings(IPv4 VRF/Please Select) - VRF List 画面

使用する VRF エントリを選択し、「OK」ボタンをクリックします。 設定エントリページが複数ページある場合、ページ番号を指定して「Go」をクリックすると当該のページへ移動します。

### Neighbor Maximum Prefix Settings (ネイバ最大プレフィックス設定)

Border Gateway Protocol (BGP) ネイバの最大プレフィックスを設定、表示します。BGP ネイバから受け入れることのできる最大プレフィックス数を 指定します。

L3 Features > BGP > BGP Neighbor > Neighbor Maximum Prefix Settings の順にメニューをクリックして、以下の画面を表示します。

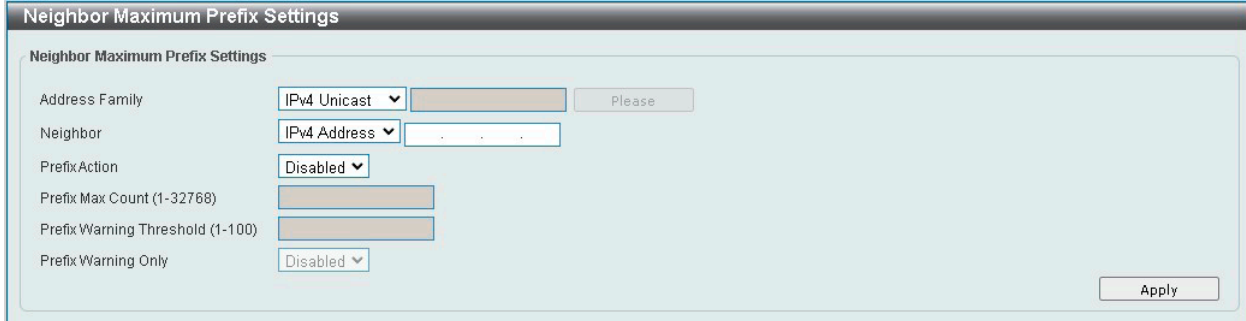

図 9-201 Neighbor Maximum Prefix Settings 画面

#### 画面に表示される項目:

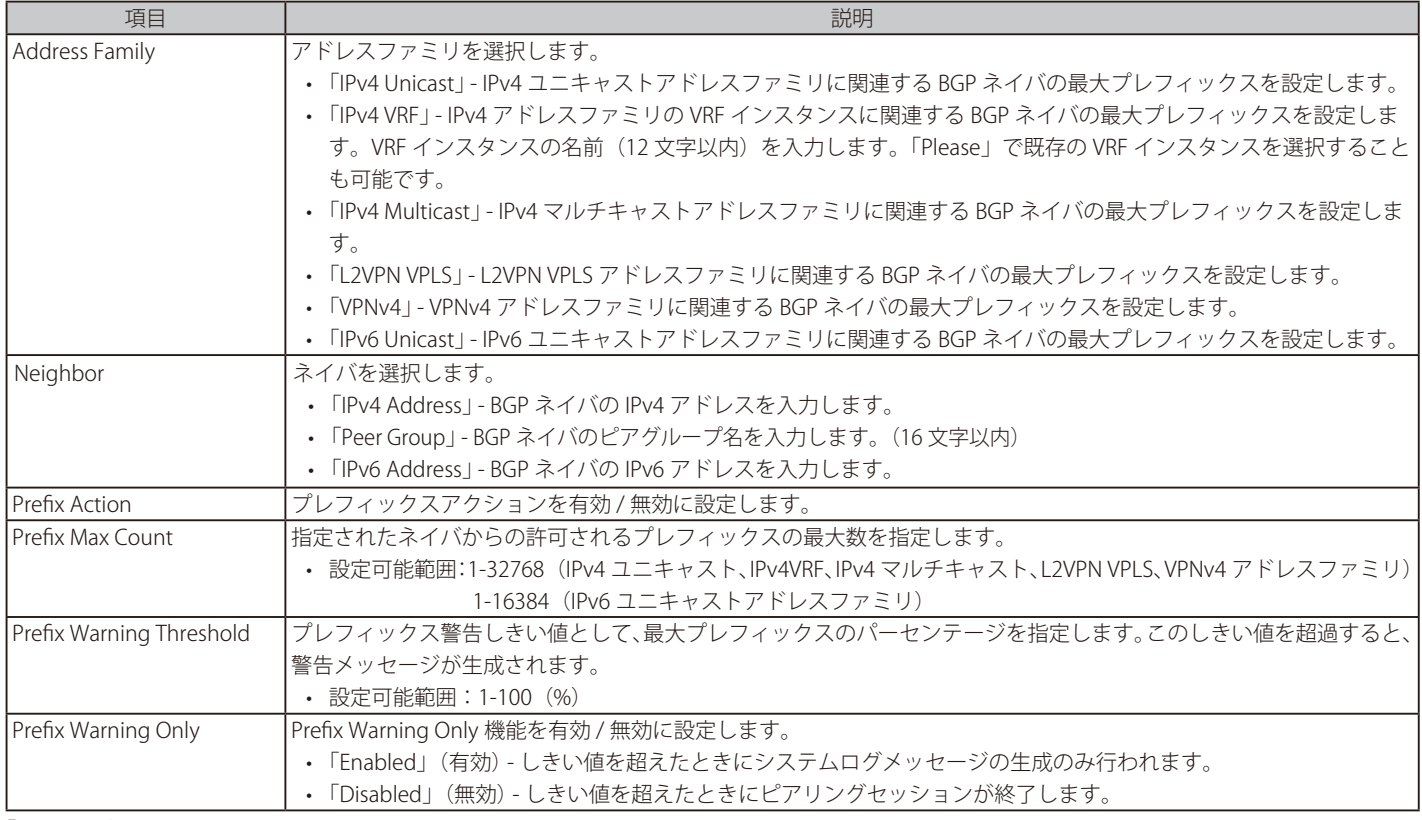

「Apply」ボタンをクリックして、設定内容を適用します。

#### 「Please Select」をクリックすると、次の画面が表示されます。

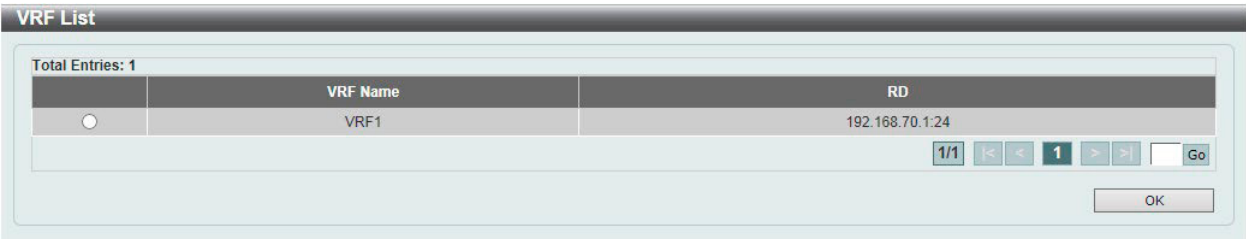

図 9-202 Neighbor Maximum Prefix Settings (IPv4 VRF/Please Select) - VRF List 画面

# Neighbor General Settings (ネイバー般設定)

Border Gateway Protocol (BGP) ネイバの一般設定を行います。

L3 Features > BGP > BGP Neighbor > Neighbor General Settings の順にメニューをクリックして、以下の画面を表示します。

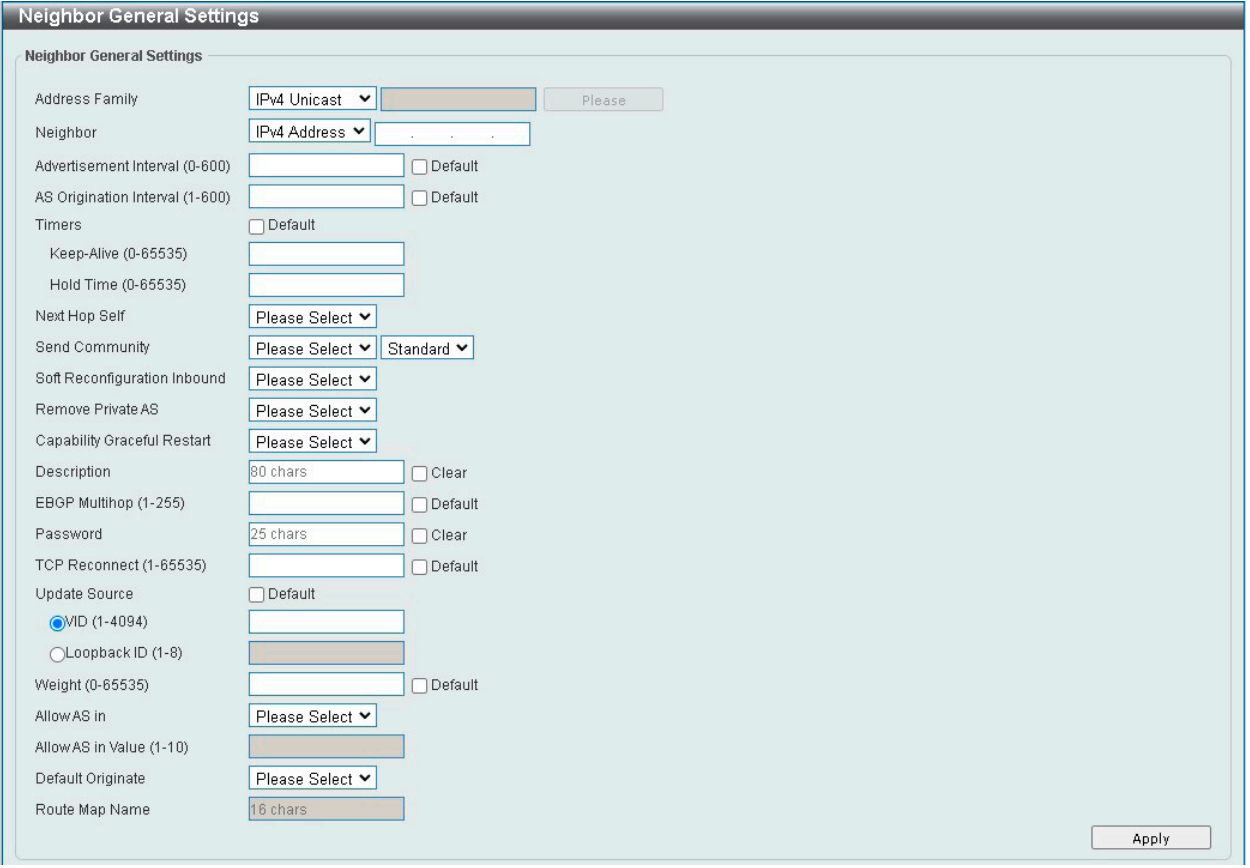

図 9-203 Neighbor General Settings 画面

画面に表示される項目:

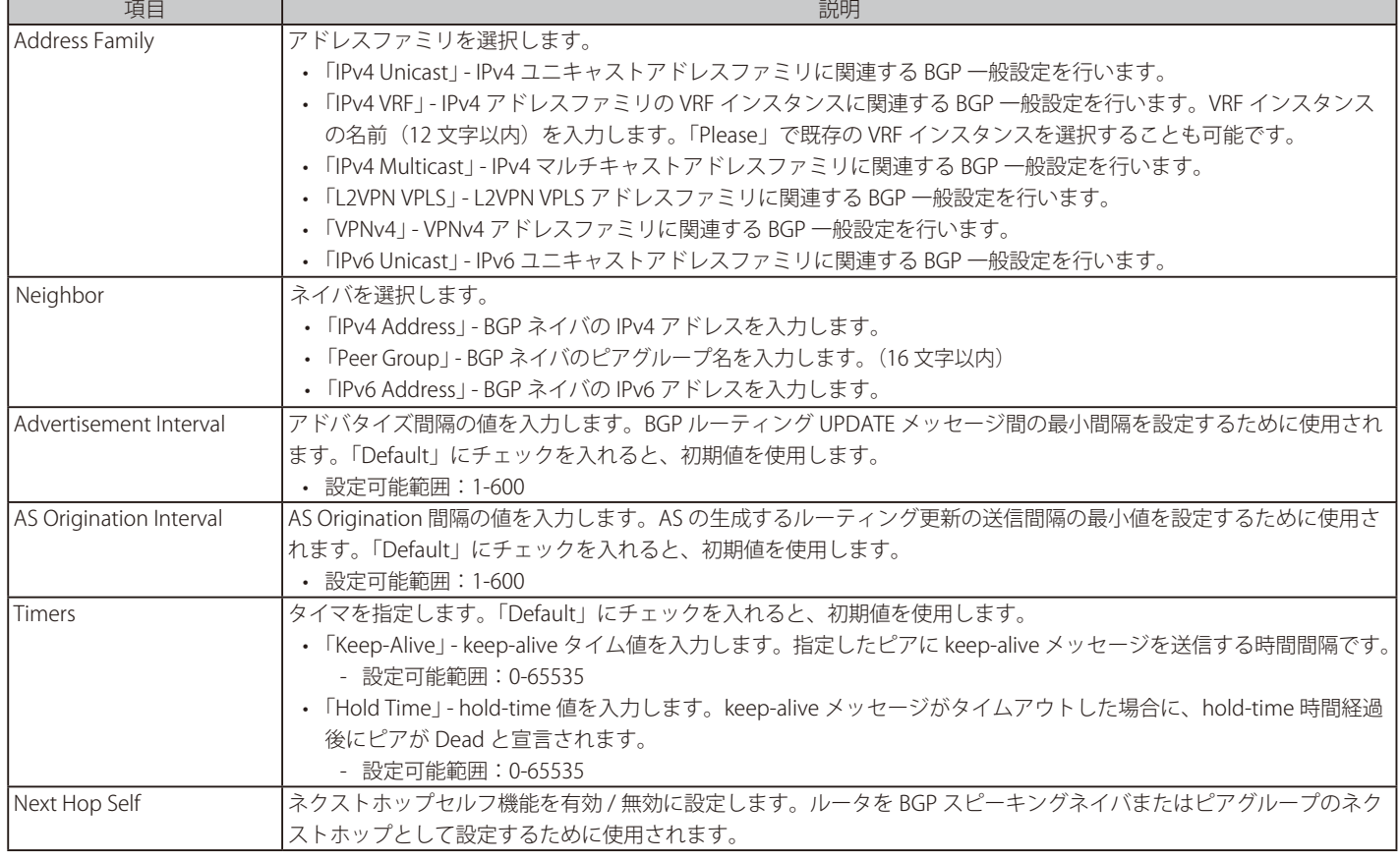

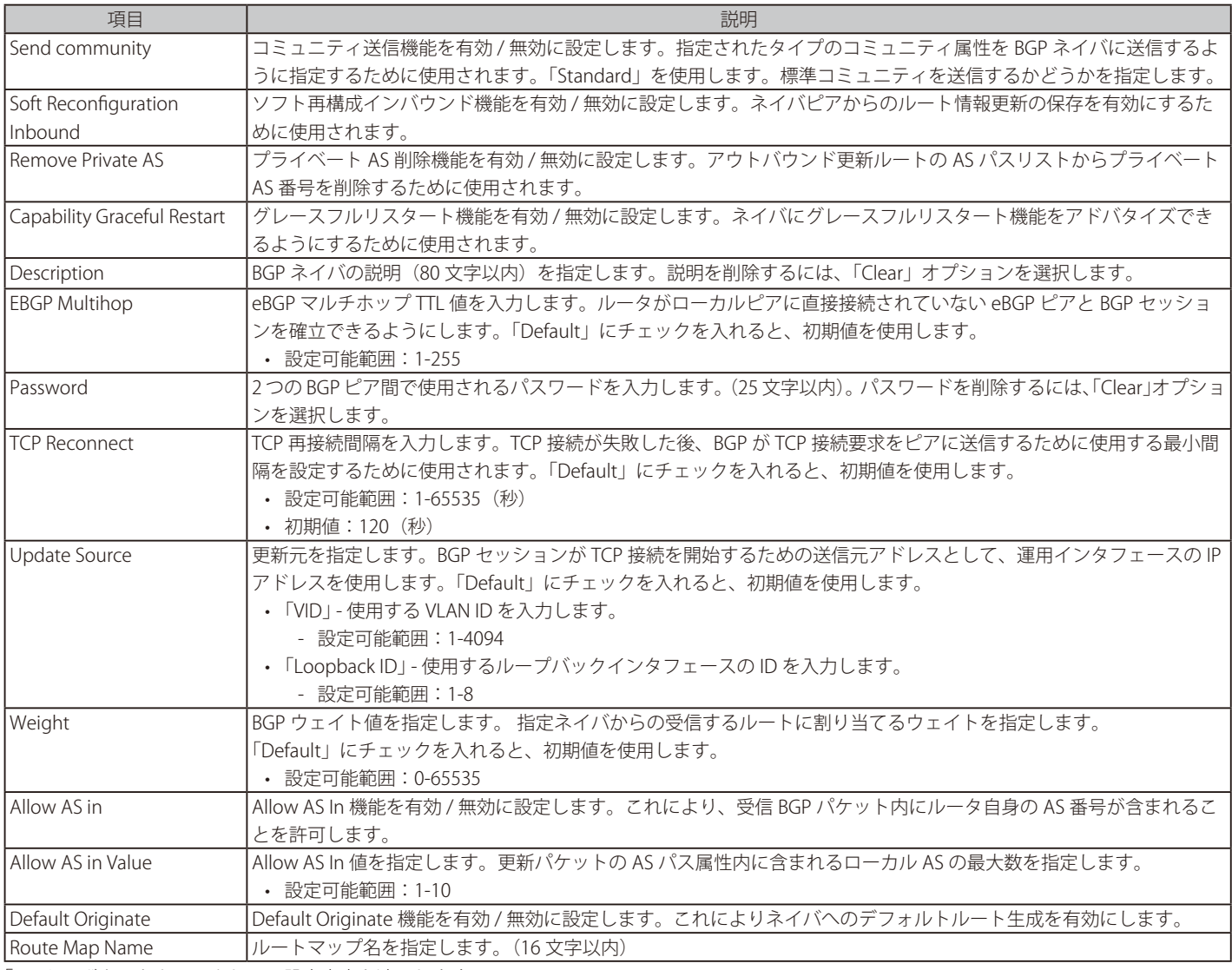

「Apply」ボタンをクリックして、設定内容を適用します。

「Please Select」をクリックすると、次の画面が表示されます。

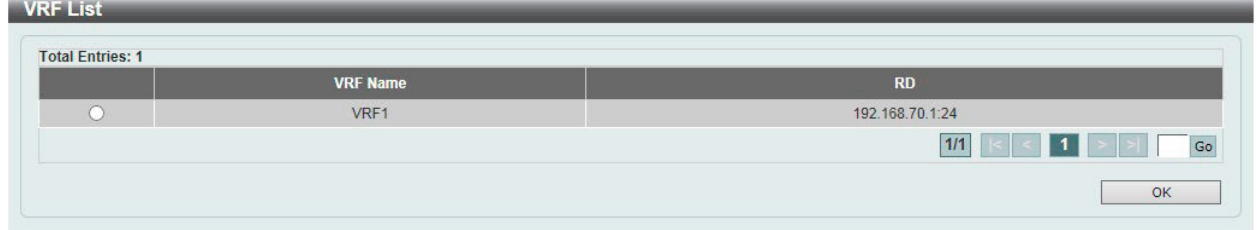

図 9-204 Neighbor General Settings (IPv4 VRF/Please Select) - VRF List 画面

使用する VRF エントリを選択し、「OK」ボタンをクリックします。 設定エントリページが複数ページある場合、ページ番号を指定して「Go」をクリックすると当該のページへ移動します。

# **BFD(Bidirectional Forwarding Detection)**

#### L3 Features > BFD

社意 本機能は現在のファームウェアバージョンではサポートされません。

注意 BFD は VRF/VRF-Lite と併用できません。

# **BFD Settings(BFD 設定)**

Bidirectional Forwarding Detection (BFD) の設定、表示を行います。

L3 Features > BFD > BFD Settings の順にメニューをクリックして、以下の画面を表示します。

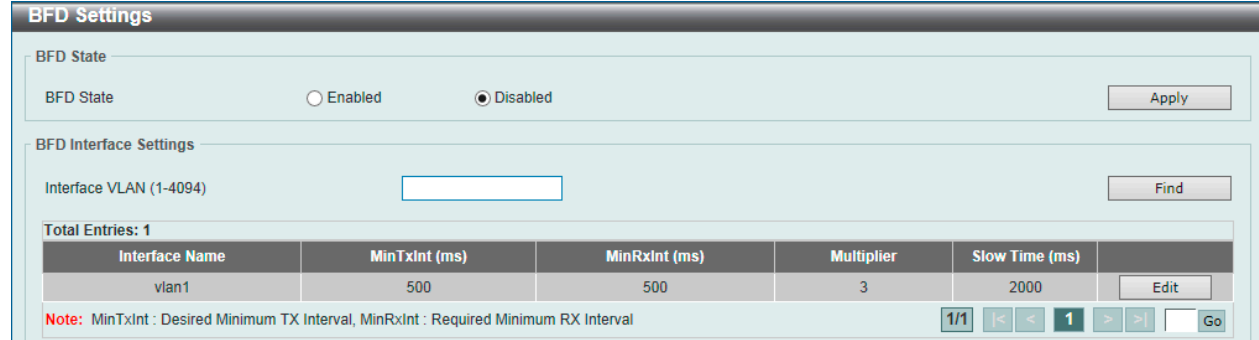

図 9-205 BFD Settings 画面

画面に表示される項目:

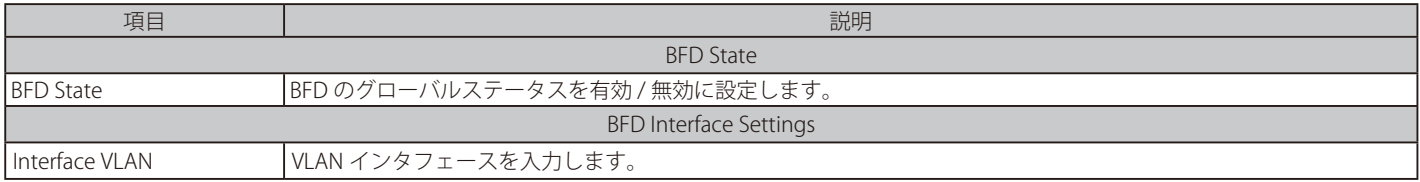

「Apply」ボタンをクリックして、設定内容を適用します。

「Find」ボタンをクリックして、入力した情報に基づく特定のエントリを検出します。

「Edit」ボタンをクリックして、指定エントリの編集を行います。

設定エントリページが複数ページある場合、ページ番号を指定して「Go」をクリックすると当該のページへ移動します。

対象エントリで「Edit」をクリックすると次の画面が表示されます。

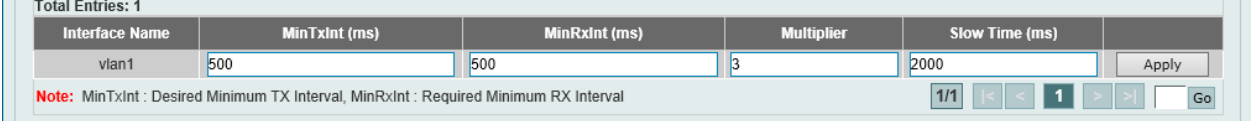

図 9-206 BFD Settings (Edit) 画面

#### 画面に表示される項目:

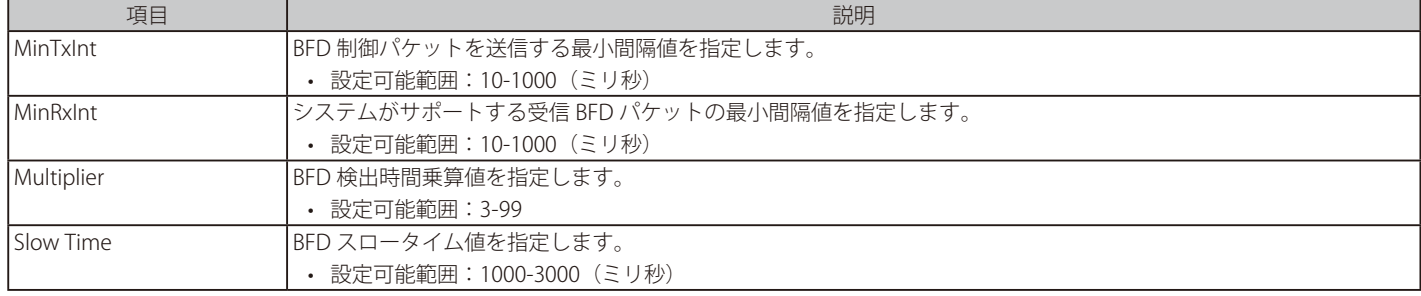

「Apply」ボタンをクリックして、設定内容を適用します。
## **BFD Neighbor Table(BFD ネイバテーブル)**

Bidirectional Forwarding Detection (BFD) ネイバテーブルの表示を行います。

実際の動作速度は設定内容やトラフィックの状況で変わります。実環境に BFD を設定する前にテストを実施することをお勧めします。

L3 Features > BFD > BFD Neighbor Table の順にメニューをクリックして、以下の画面を表示します。

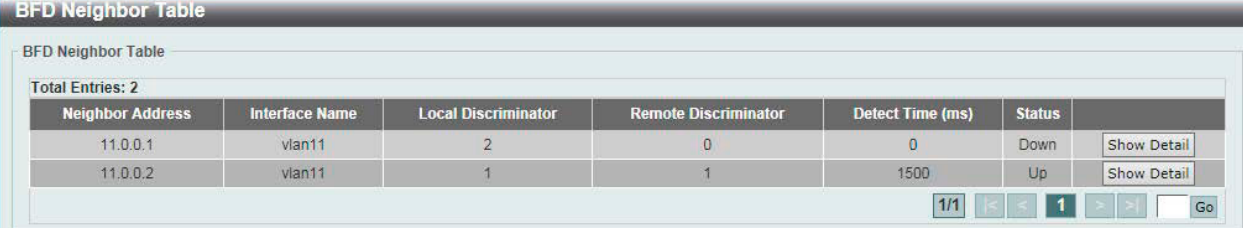

図 9-207 BFD Neighbor Table 画面

「Show Detail」ボタンをクリックして、指定エントリの詳細について表示します。 設定エントリページが複数ページある場合、ページ番号を指定して「Go」をクリックすると当該のページへ移動します。

「Show Detail」をクリックすると、以下の画面が表示されます。

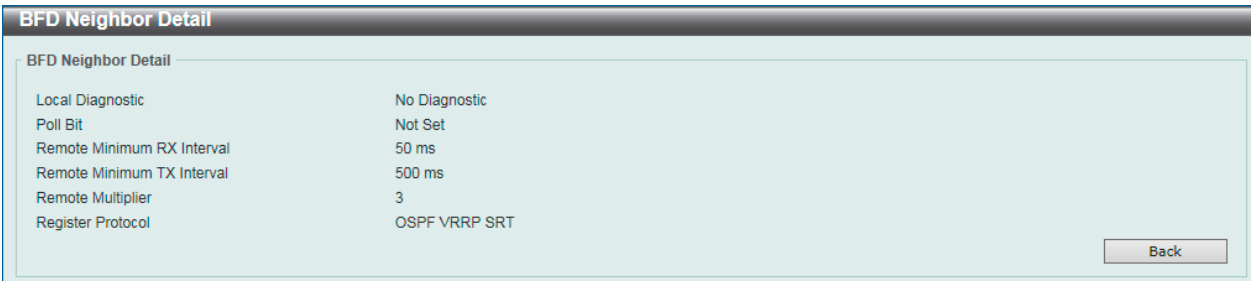

図 9-208 BFD Neighbor Table (Show Detail) - BFD Neighbor Detail 画面

前の画面に戻るには、「Back」ボタンをクリックします。

## **ISIS(Intermediate System to Intermediate System)(EI モードのみ)**

### L3 Features > ISIS

Intermediate System to Intermediate System (ISIS) の設定を行います。

### **ISIS Global Settings (ISIS グローバル設定)**

Intermediate System to Intermediate System (ISIS) の設定、表示を行います。

### L3 Features > ISIS > ISIS Global Settings の順にメニューをクリックして、以下の画面を表示します。

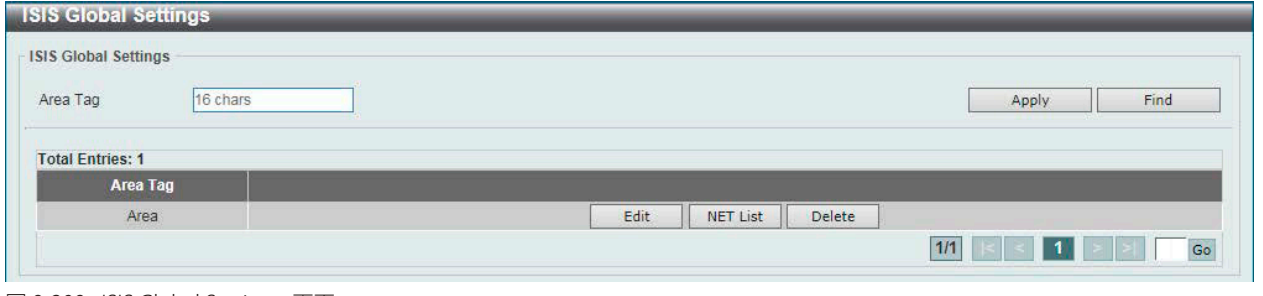

図 9-209 ISIS Global Settings 画面

画面に表示される項目:

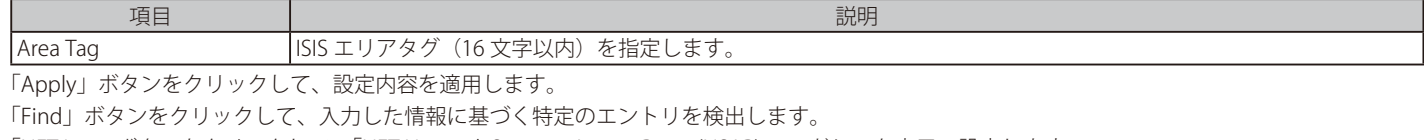

「NET List」ボタンをクリックして、「NET Network Services Access Point (NSAP) 」アドレスを表示、設定します。

「Edit」ボタンをクリックして、指定エントリの編集を行います。

「Delete」ボタンをクリックして、指定のエントリを削除します。

設定エントリページが複数ページある場合、ページ番号を指定して「Go」をクリックすると当該のページへ移動します。

#### 「Edit」をクリックすると、以下の画面が表示されます。

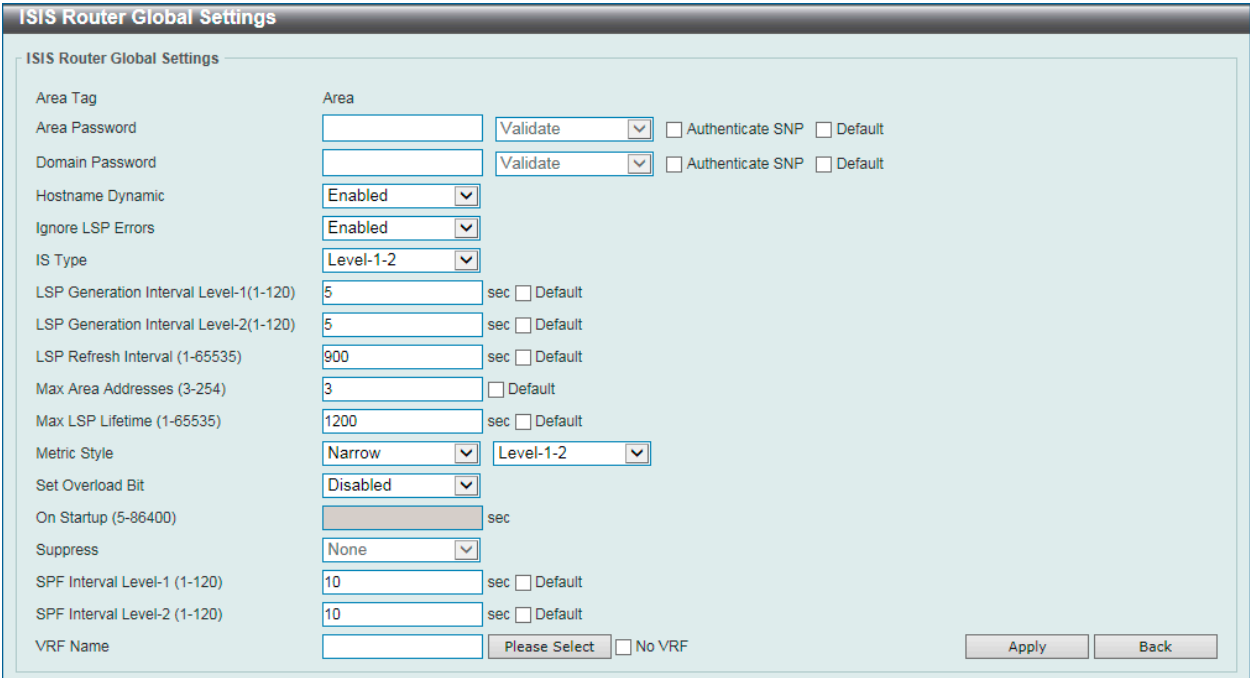

図 9-210 ISIS Global Settings (Edit) 画面

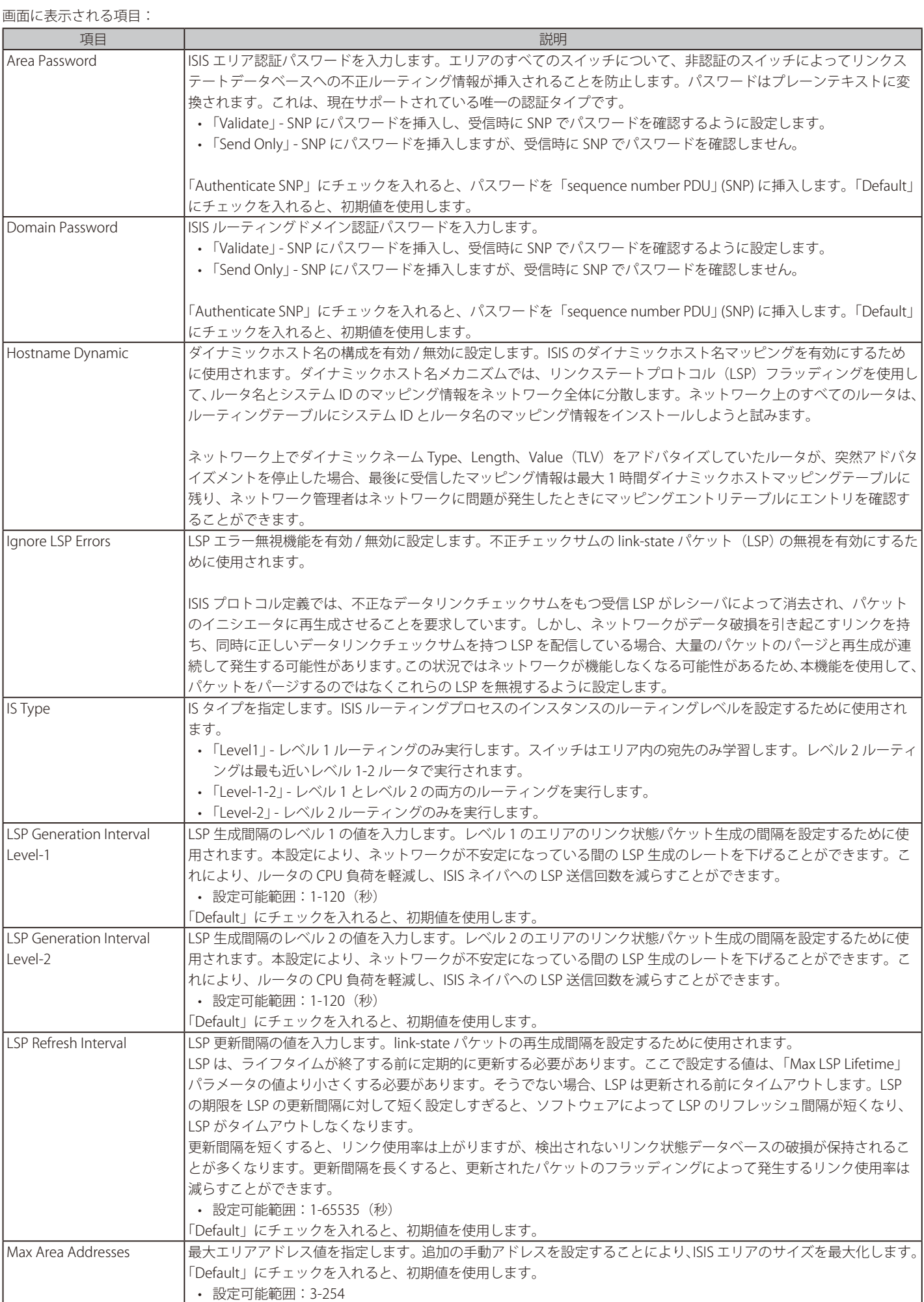

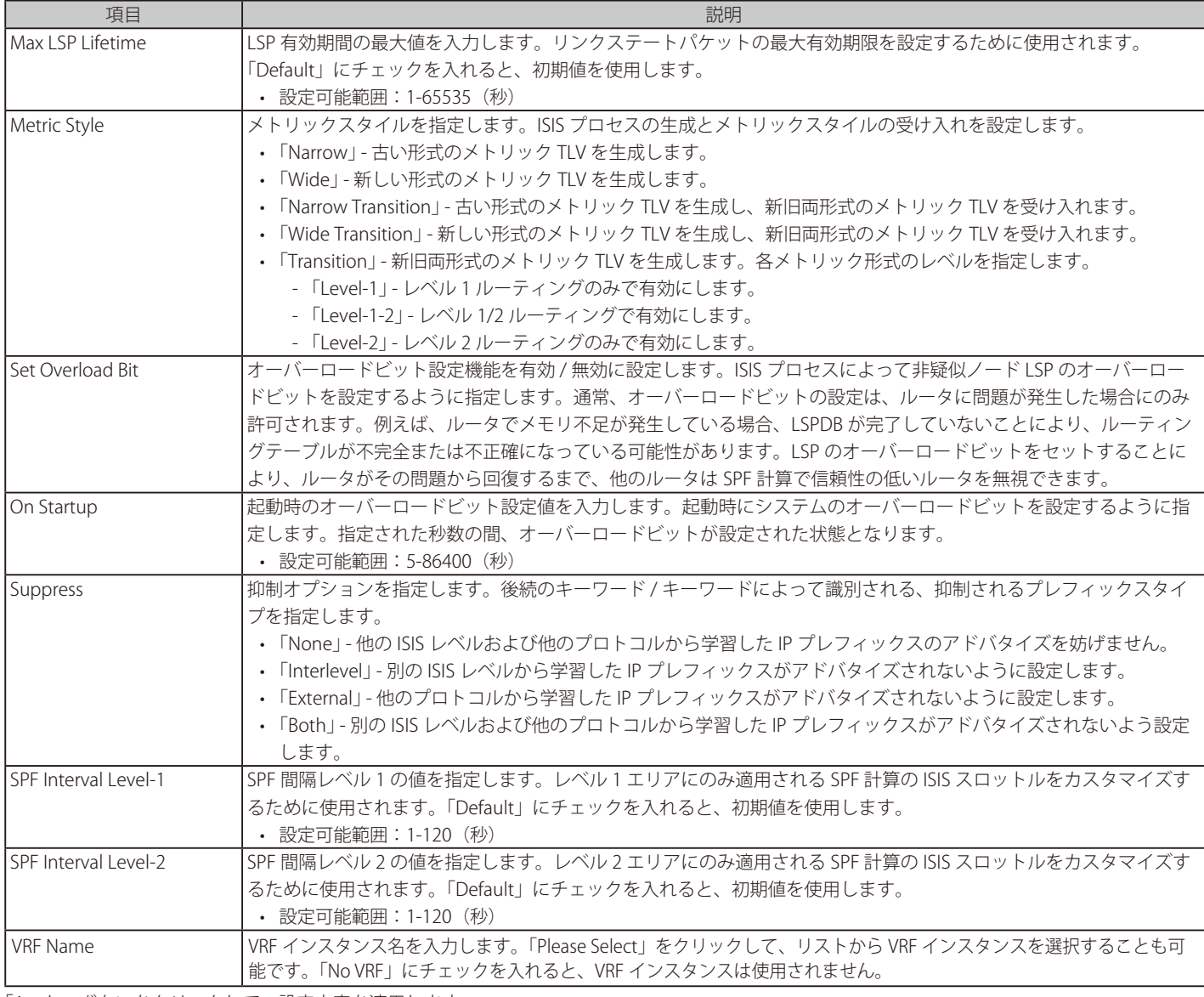

「Apply」ボタンをクリックして、設定内容を適用します。 前の画面に戻るには、「Back」ボタンをクリックします。

### 「Please Select」をクリックすると、次の画面が表示されます。

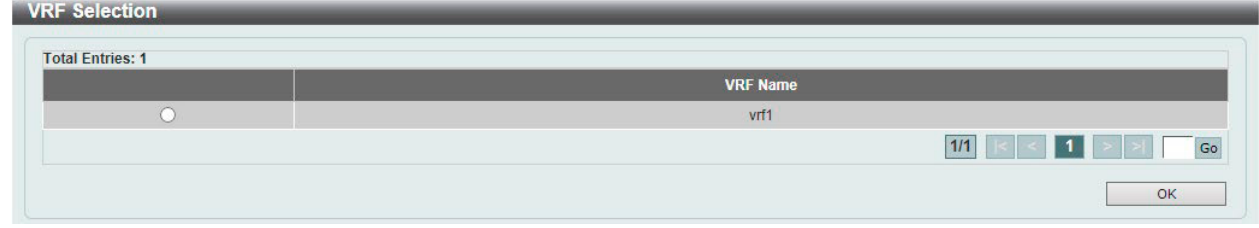

図 9-211 ISIS Global Settings (Please Select) - VRF Selection 画面

使用する VRF エントリを選択し、「OK」ボタンをクリックします。 設定エントリページが複数ページある場合、ページ番号を指定して「Go」をクリックすると当該のページへ移動します。 「NET List」をクリックすると、次の画面が表示されます。

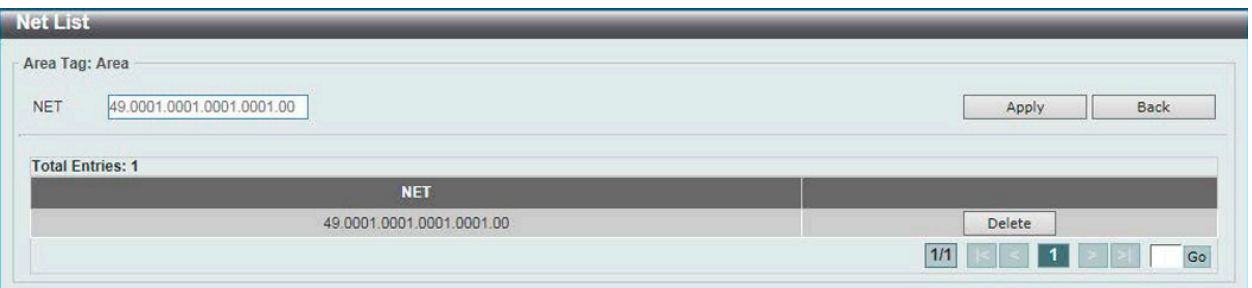

図 9-212 ISIS Global Settings (NET List) - NET List 画面

画面に表示される項目:

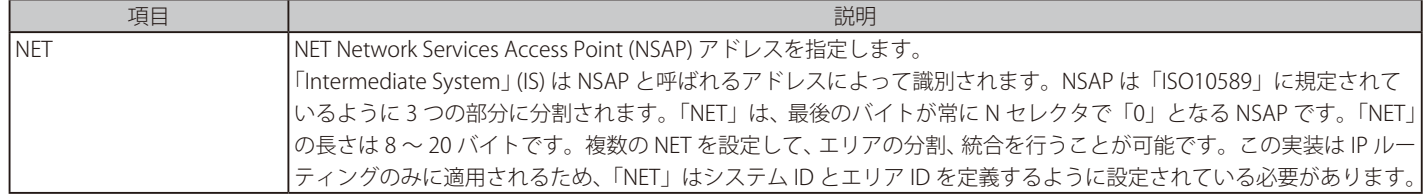

「Apply」ボタンをクリックして、設定内容を適用します。

前の画面に戻るには、「Back」ボタンをクリックします。

「Delete」ボタンをクリックして、指定のエントリを削除します。

### **ISIS Router Settings(ISIS ルータ設定)**

Intermediate System to Intermediate System (ISIS) ルータの設定、表示を行います。

L3 Features > ISIS > ISIS Router Settings の順にメニューをクリックして、以下の画面を表示します。

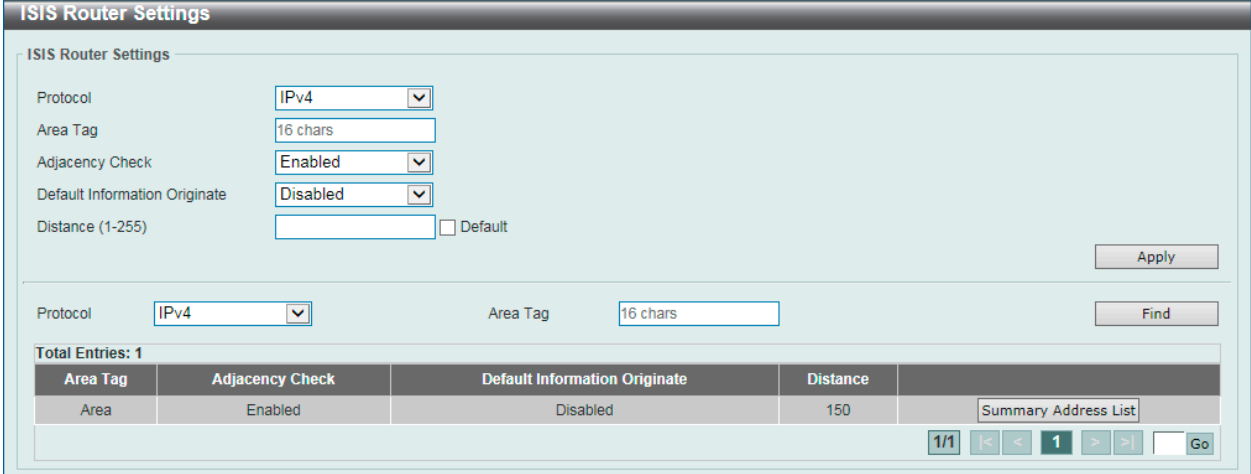

図 9-213 ISIS Router Settings (IPv4) 画面

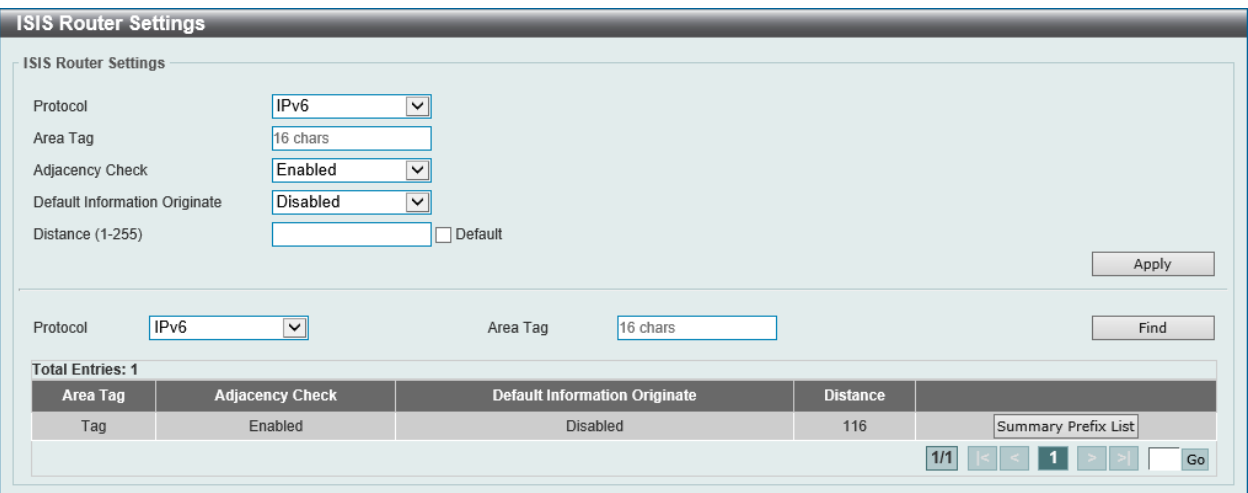

図 9-214 ISIS Router Settings (IPv6) 画面

| 画面に表示される項目: |
|-------------|
|-------------|

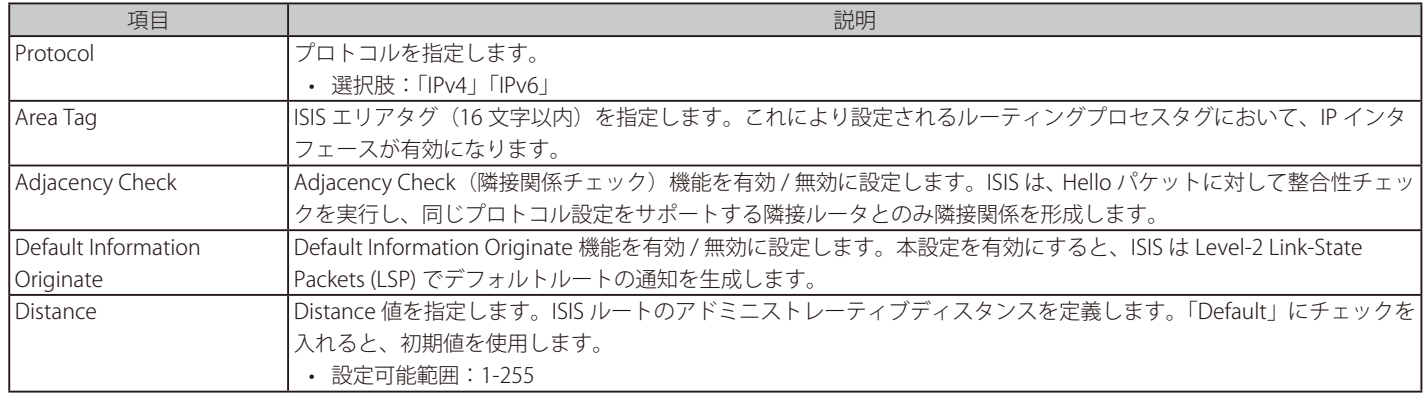

「Apply」ボタンをクリックして、設定内容を適用します。

「Find」ボタンをクリックして、入力した情報に基づく特定のエントリを検出します。

「Summary Address List」ボタンをクリックして、サマリアドレスリストを設定します。

「Summary Prefix List」ボタンをクリックして、サマリプレフィックスリストを設定します。

「Summary Address List」をクリックすると、次の画面が表示されます。

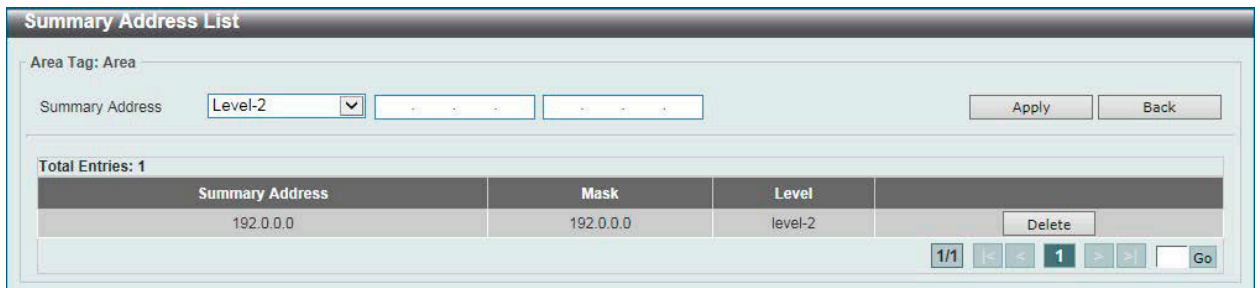

図 9-215 ISIS Router Settings (Summary Address List) - Summary Address List 画面

## 画面に表示される項目: 項目 ショー・コンピューター しょうしょう しょうしょう こうしょう 説明 Summary Address サマリアドレスとレベルを指定します。ISIS の集約アドレスを作成するために使用されます。 特定のレベルに対して複数のアドレスグループをまとめることができます。他のルーティングプロトコルから学習し たルートも集約できます。サマリを通知するために使用されるメトリックは、より具体的なすべてのルートの最小メ トリックです。本機能は、ルーティングテーブルのサイズを縮小することができます。また、リンクステートパケッ ト(LSP)のサイズ、従ってリンクステートデータベース(LSDB)も削減することができます。サマリ通知は多くの より具体的なルートに依存するため、ネットワークの安定性にも役立ちます。多くの場合、単一ルートのフラップによっ てサマリ通知がフラップすることはありません。 集約アドレスの欠点としては、他のルートの方がより少ない情報ですべての個別の宛先に対して最適なルーティング テーブルを計算することができる可能性があるという点が挙げられます。 • 「Level-1」 - レベル 1 に再配送されたルートのみが、設定された IP アドレスとマスク値で集約されます。 • 「Level-1-2」 - エレベル 1 とレベル 2 の ISIS にルートを再配布するとき、およびレベル 2 の ISIS がそのエリアで到 達可能としてレベル 1 のルートをアドバタイズするときに、集約ルートが適用されます。 • 「Level-2」 - レベル 1 ルーティングによって学習されたルートが、設定された IP アドレスとマスク値でレベル 2 バッ クボーンに集約されます。レベル 2 の ISIS への再配布ルートも集約されます。

「Apply」ボタンをクリックして、設定内容を適用します。

前の画面に戻るには、「Back」ボタンをクリックします。

「Delete」ボタンをクリックして、指定のエントリを削除します。

設定エントリページが複数ページある場合、ページ番号を指定して「Go」をクリックすると当該のページへ移動します。

「Summary Prefix List」をクリックすると、次の画面が表示されます。

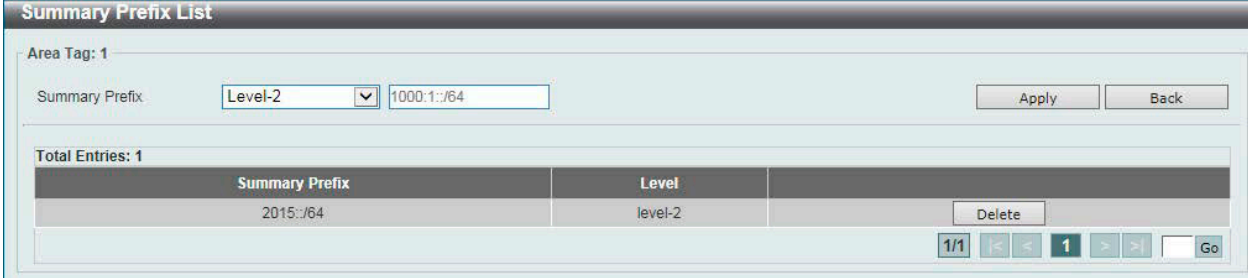

図 9-216 ISIS Router Settings (Summary Prefix List) - Summary Prefix List 画面

#### 画面に表示される項目:

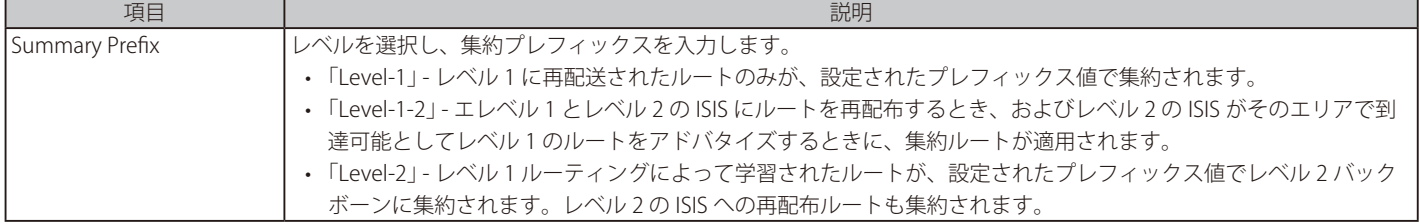

「Apply」ボタンをクリックして、設定内容を適用します。

前の画面に戻るには、「Back」ボタンをクリックします。

「Delete」ボタンをクリックして、指定のエントリを削除します。

## **ISIS Interface Settings(ISIS インタフェース設定)**

Intermediate System to Intermediate System (ISIS) インタフェースの設定、表示を行います。

L3 Features > ISIS > ISIS Interface Settings の順にメニューをクリックして、以下の画面を表示します。

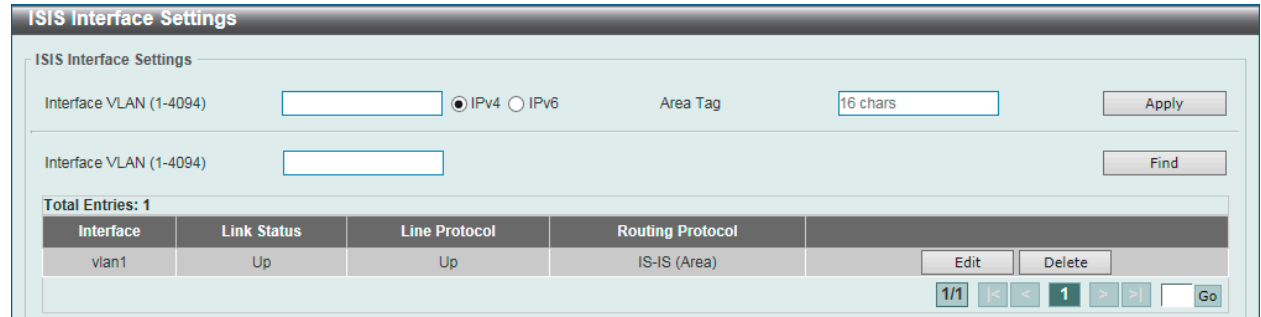

図 9-217 ISIS Interface Settings 画面

| 画面に表示される項目: |  |  |
|-------------|--|--|
|-------------|--|--|

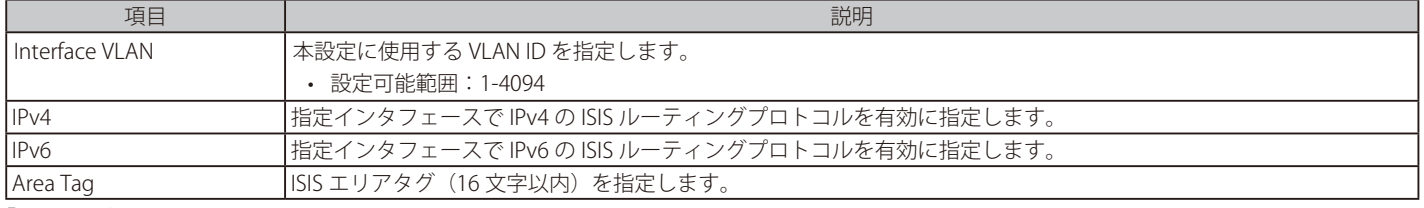

「Apply」ボタンをクリックして、設定内容を適用します。

「Find」ボタンをクリックして、入力した情報に基づく特定のエントリを検出します。

「Edit」ボタンをクリックして、指定エントリの編集を行います。

「Delete」ボタンをクリックして、指定のエントリを削除します。

設定エントリページが複数ページある場合、ページ番号を指定して「Go」をクリックすると当該のページへ移動します。

### 「Edit」をクリックすると、以下の画面が表示されます。

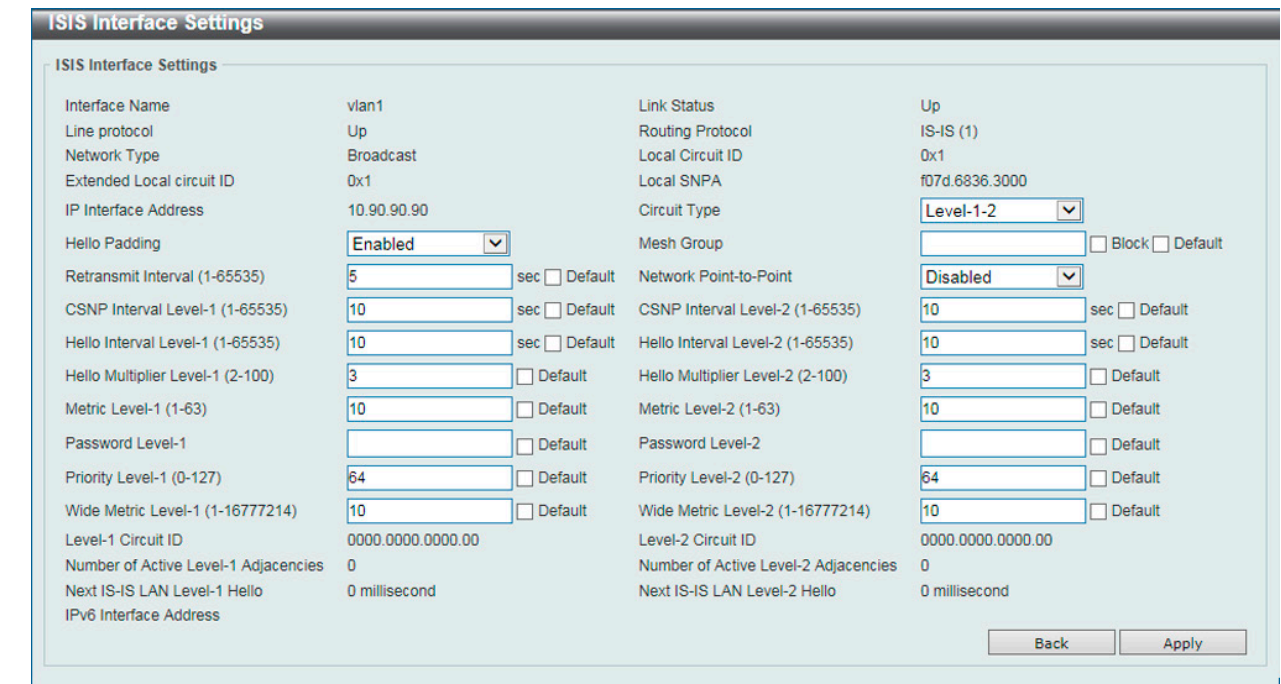

図 9-218 ISIS Interface Settings (Edit) 画面

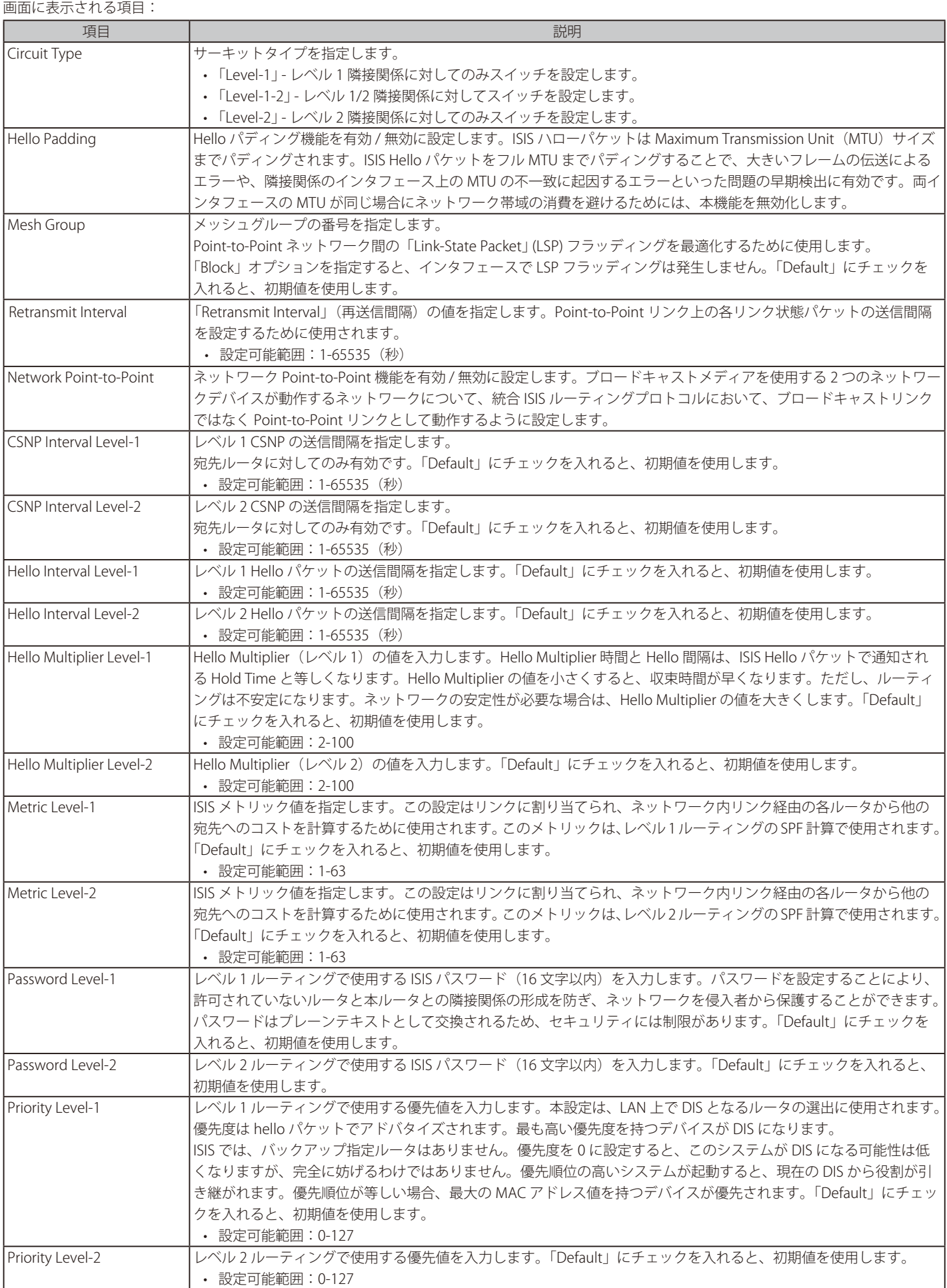

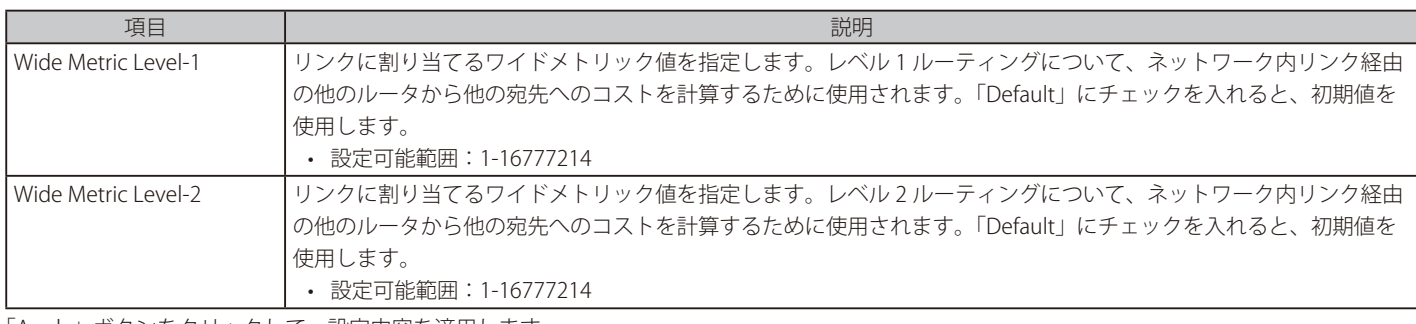

「Apply」ボタンをクリックして、設定内容を適用します。 前の画面に戻るには、「Back」ボタンをクリックします。

### **ISIS Redistribute Settings(ISIS 再配布設定)**

Intermediate System to Intermediate System (ISIS) 再配布の設定、表示を行います。

L3 Features > ISIS > ISIS Redistribute Settings の順にメニューをクリックして、以下の画面を表示します。

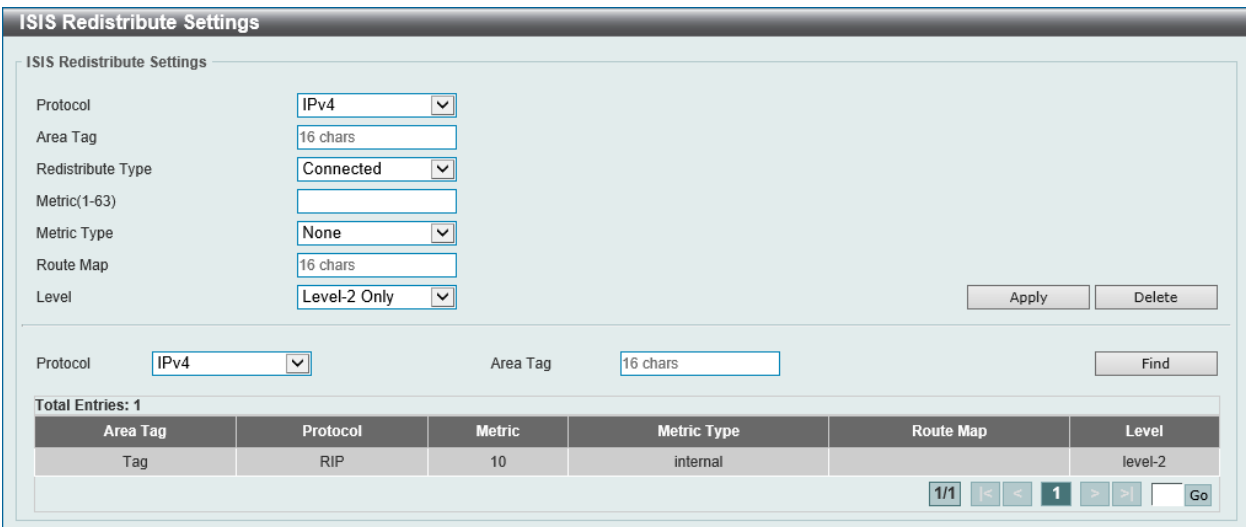

図 9-219 ISIS Redistribute Settings 画面

|  | 画面に表示される項目: |  |
|--|-------------|--|
|--|-------------|--|

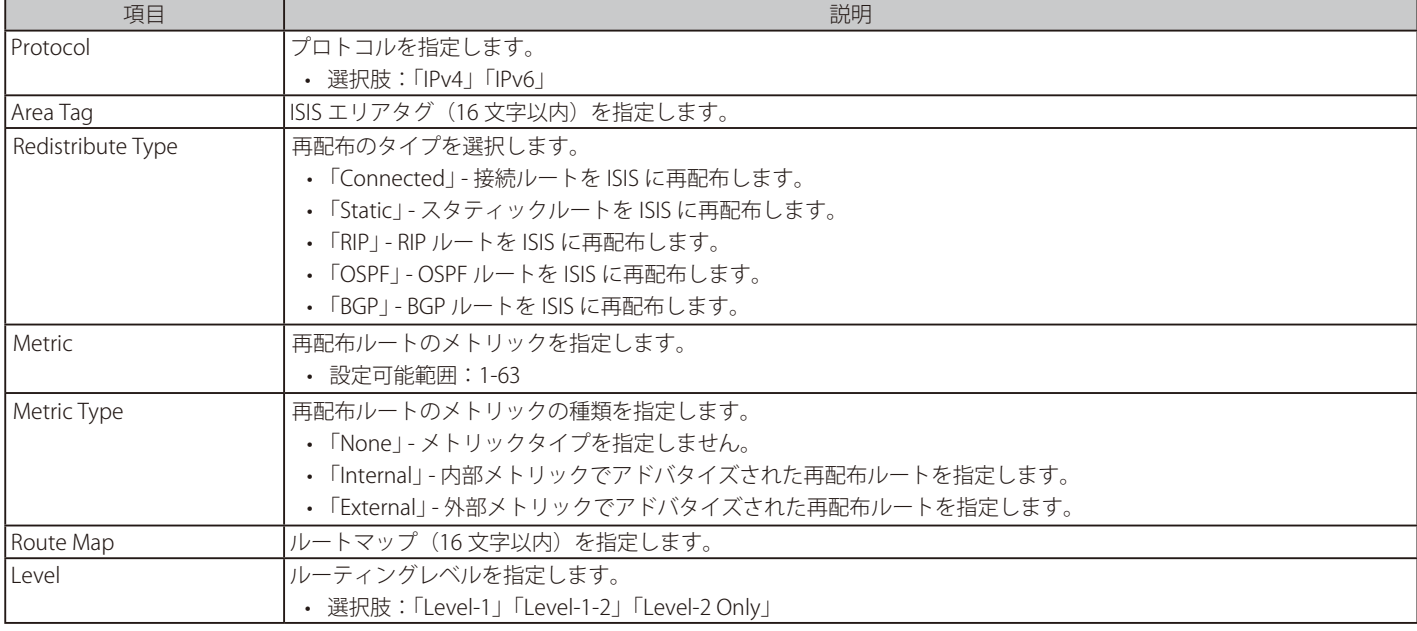

「Apply」ボタンをクリックして、設定内容を適用します。

「Find」ボタンをクリックして、入力した情報に基づく特定のエントリを検出します。

「Delete」ボタンをクリックして、指定のエントリを削除します。

### **ISIS Redistribute ISIS Settings(ISIS 再配布 ISIS 設定)**

Intermediate System to Intermediate System (ISIS) 再配布 ISIS 設定、表示を行います。レベル 1 から 2 (あるいはレベル 2 から 1)の ISIS ルート再配 布に使用します。

L3 Features > ISIS > ISIS Redistribute ISIS Settings の順にメニューをクリックして、以下の画面を表示します。

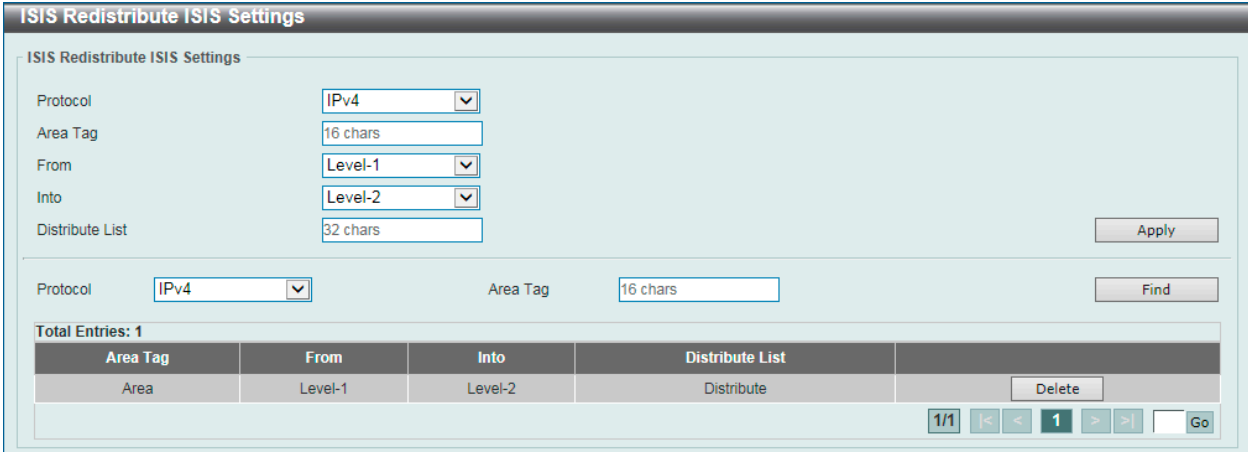

図 9-220 ISIS Redistribute ISIS Settings 画面

### 画面に表示される項目:

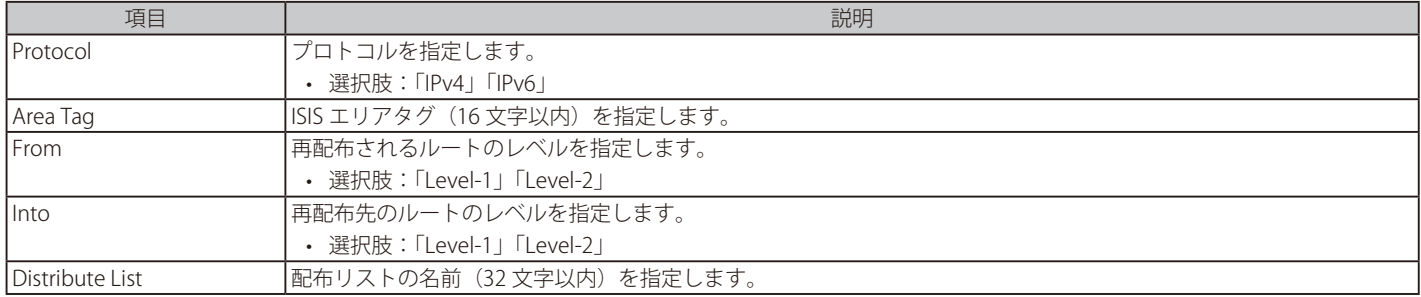

「Apply」ボタンをクリックして、設定内容を適用します。

「Find」ボタンをクリックして、入力した情報に基づく特定のエントリを検出します。

「Delete」ボタンをクリックして、指定のエントリを削除します。

設定エントリページが複数ページある場合、ページ番号を指定して「Go」をクリックすると当該のページへ移動します。

## **ISIS Route Table(ISIS ルートテーブル)**

Intermediate System to Intermediate System (ISIS) ルートテーブルを表示します。

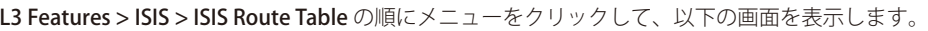

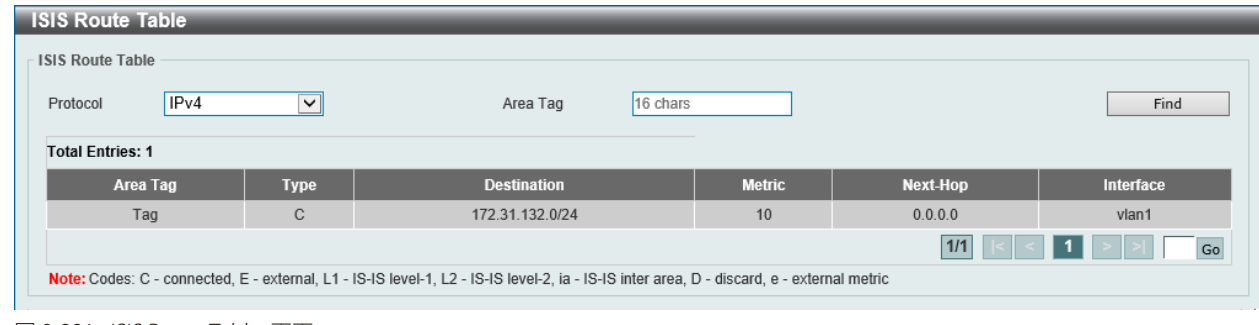

図 9-221 ISIS Route Table 画面

画面に表示される項目:

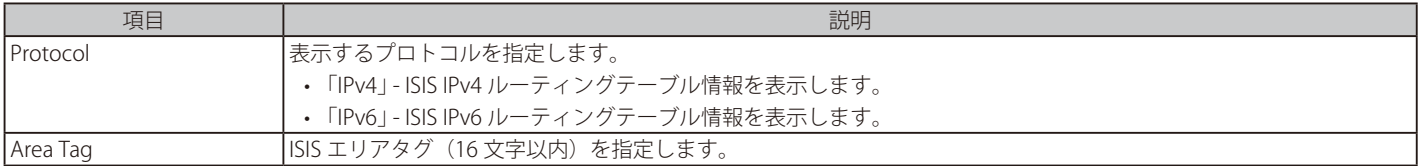

「Find」ボタンをクリックして、入力した情報に基づく特定のエントリを検出します。 設定エントリページが複数ページある場合、ページ番号を指定して「Go」をクリックすると当該のページへ移動します。

## **ISIS Database(ISIS データベース)**

Intermediate System to Intermediate System (ISIS) データベースを表示します。

L3 Features > ISIS > ISIS Database の順にメニューをクリックして、以下の画面を表示します。

| <b>ISIS Database</b>    |          |              |                    |                        |                      |                 |             |
|-------------------------|----------|--------------|--------------------|------------------------|----------------------|-----------------|-------------|
| Area Tag                | 16 chars |              | Level-1<br>Level   | LSP ID<br>$\checkmark$ | 0001.0001.0001.00-00 |                 | Find        |
| <b>Total Entries: 2</b> |          |              |                    |                        |                      |                 |             |
| <b>Area Tag</b>         | Level    | <b>LSPID</b> | <b>LSP Seq Num</b> | <b>LSP Checksum</b>    | <b>LSP Holdtime</b>  | <b>ATT/P/OL</b> |             |
|                         | level-1  | Switch.00-00 | *0x00000009        | 0xF844                 | 1152                 | 0/0/0           | Show Detail |
| (null)                  |          |              | *0x0000000D        | 0x4165                 | 521                  | 0/0/0           | Show Detail |

図 9-222 ISIS Database 画面

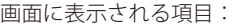

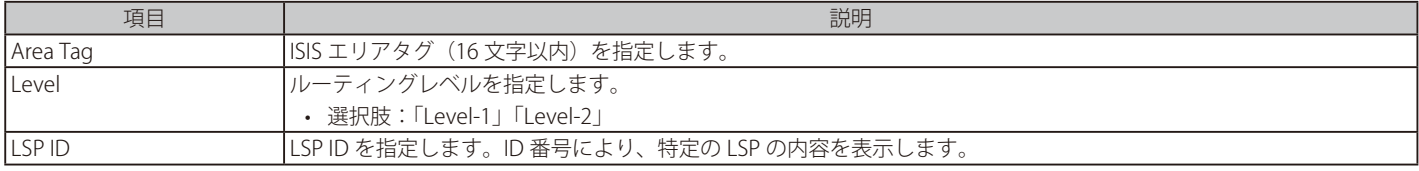

「Find」ボタンをクリックして、入力した情報に基づく特定のエントリを検出します。 設定エントリページが複数ページある場合、ページ番号を指定して「Go」をクリックすると当該のページへ移動します。 「Show Detail」ボタンをクリックして、指定エントリの詳細について表示します。

### 「Show Detail」をクリックすると、以下の画面が表示されます。

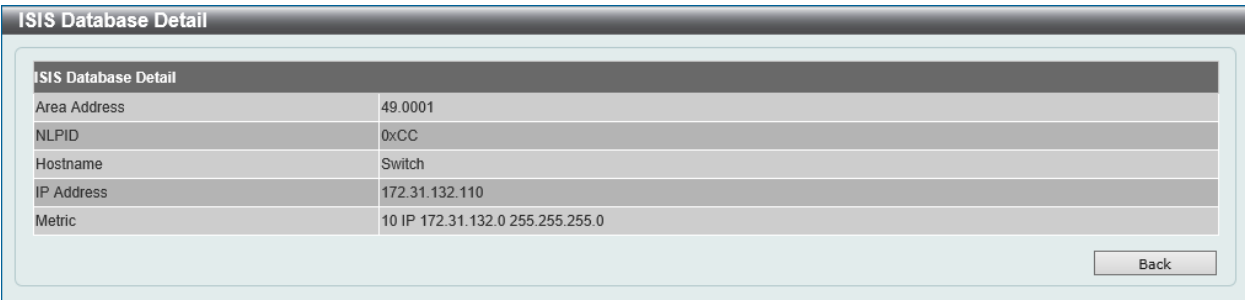

図 9-223 ISIS Database (Show Detail) - ISIS Database Detail 画面

前の画面に戻るには、「Back」ボタンをクリックします。

## **ISIS Topology(ISIS トポロジ)**

Intermediate System への ISIS パスを表示します。

L3 Features > ISIS > ISIS Topology の順にメニューをクリックして、以下の画面を表示します。

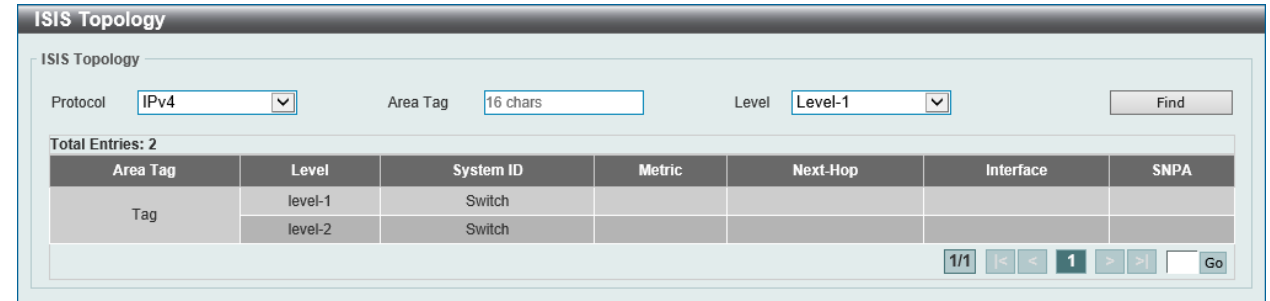

図 9-224 ISIS Topology 画面

### 画面に表示される項目:

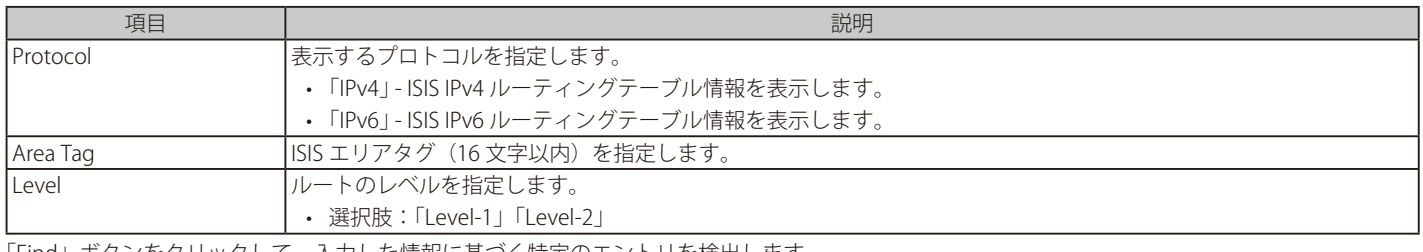

「Find」ボタンをクリックして、入力した情報に基づく特定のエントリを検出します。 設定エントリページが複数ページある場合、ページ番号を指定して「Go」をクリックすると当該のページへ移動します。

## **ISIS Hostname (ISIS ホスト名)**

ISIS の「ルータ名 - システム ID」マッピングテーブルエントリを表示します。

L3 Features > ISIS > ISIS Hostname の順にメニューをクリックして、以下の画面を表示します。

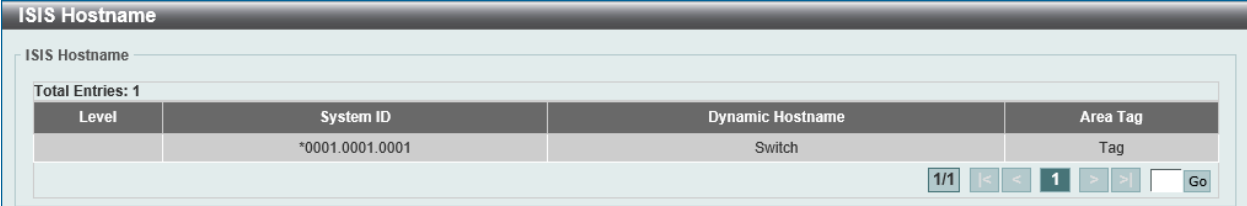

図 9-225 ISIS Hostname 画面

## **ISIS Neighbors(ISIS ネイバ)**

Intermediate System to Intermediate System (ISIS) ネイバ情報を表示します。

```
L3 Features > ISIS > ISIS Neighbors の順にメニューをクリックして、以下の画面を表示します。
```

| <b>ISIS Neighbors</b>   |                  |               |              |             |                 |                   |             |  |
|-------------------------|------------------|---------------|--------------|-------------|-----------------|-------------------|-------------|--|
| <b>ISIS Neighbors</b>   |                  |               |              |             |                 |                   |             |  |
| <b>Total Entries: 2</b> |                  |               |              |             |                 |                   |             |  |
| Area Tag                | <b>System ID</b> | Interface     | <b>State</b> | <b>Type</b> | <b>Priority</b> | <b>Circuit ID</b> |             |  |
| null                    | DUT3             | $v$ lan $151$ | Up           | L1          | 64              | <b>DUT3.01</b>    | Show Detail |  |
|                         | DUT <sub>3</sub> | $v$ lan $151$ | Up           | L2          | 64              | DUT3.01           | Show Detail |  |
| $1/1$<br>Go             |                  |               |              |             |                 |                   |             |  |

図 9-226 ISIS Neighbors 画面

設定エントリページが複数ページある場合、ページ番号を指定して「Go」をクリックすると当該のページへ移動します。 「Show Detail」ボタンをクリックして、指定エントリの詳細について表示します。

「Show Detail」をクリックすると、以下の画面が表示されます。

| <b>ISIS Neighbors Detail</b> |                          |
|------------------------------|--------------------------|
| Area Tag                     | DGS3630                  |
| Uptime                       | 0D:18H:5M:5S             |
| Level 1 Protocol Supported   | IPv4, IPv6               |
| Level 2 Protocol Supported   | IPv4, IPv6               |
| Area Address(es)             | 49.0001                  |
| IP Address(es)               | 11.0.0.2                 |
| IPv6 Address(es)             | FE80::206:28FF:FED8:FEAC |

図 9-227 ISIS Neighbors (Show Detail) - ISIS Neighbors Detail 画面

前の画面に戻るには、「Back」ボタンをクリックします。

## **IP Route Filter(IP ルートフィルタ)**

IP プレフィックスリスト、ルートマップの作成を行います。

### **IP Prefix List(IP プレフィックスリスト設定)(EI モードのみ)**

IP プレフィックスリストを作成します。

### L3 Features > IP Route Filter > IP Prefix List の順にメニューをクリックして、以下の画面を表示します。

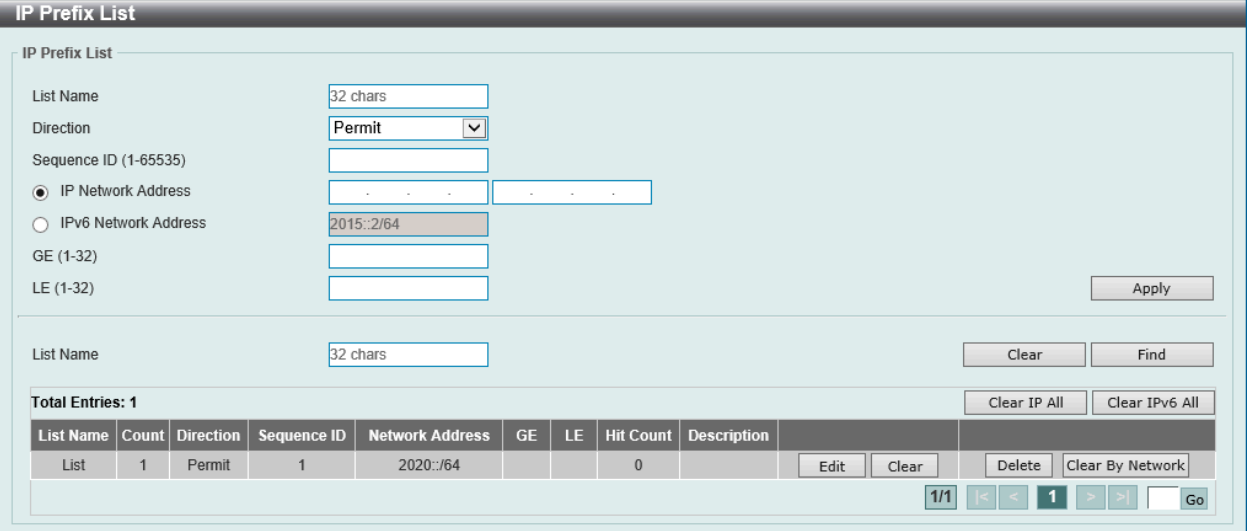

図 9-228 IP Prefix List 画面

### 画面に表示される項目:

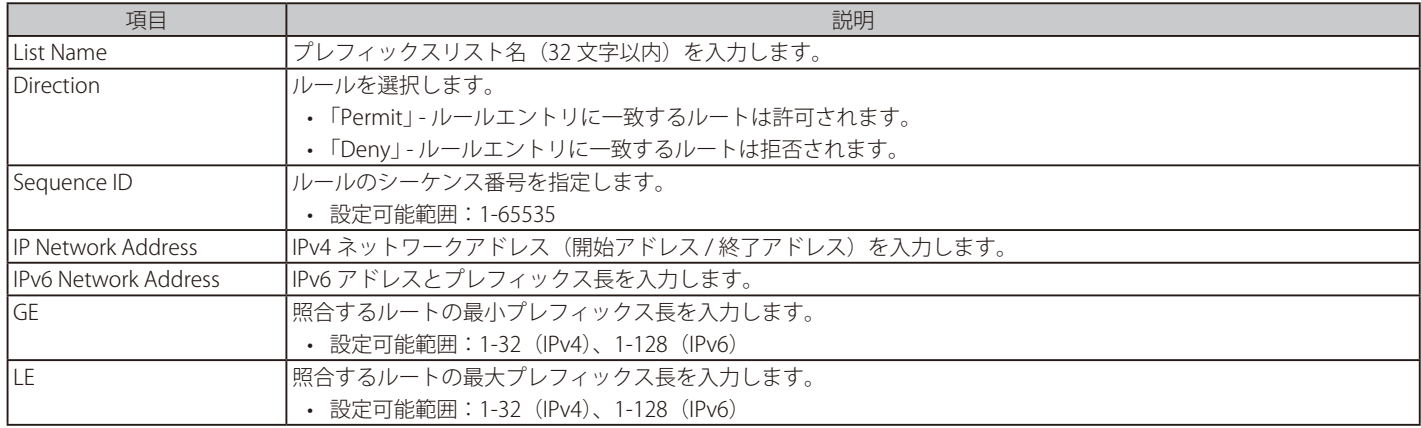

「Apply」ボタンをクリックして、設定内容を適用します。 「Clear」ボタンをクリックして、入力した IP プリフィックスリストに関連する情報をクリアします。 「Find」ボタンをクリックして、入力した情報に基づく特定のエントリを検出します。

#### IP 情報のクリア

「Clear IP All」ボタンをクリックして、すべての IP プリフィックスリストに関連するすべての IP 情報をクリアします。 「Clear IPv6 All」ボタンをクリックして、すべての IP プリフィックスリストに関連するすべての IPv6 情報をクリアします。

### エントリの編集・クリア

「Edit」ボタンをクリックして、指定エントリの編集を行います。 「Clear」ボタンをクリックして、指定エントリの情報をクリアします。 「Delete」ボタンをクリックして、指定エントリを削除します。 「Clear By Network」ボタンをクリックして、ネットワークに関連する情報をクリアします。

## **Route Map(ルートマップ設定)**

ルートマップの作成を行います。

### L3 Features > IP Route Filter > Route Map の順にメニューをクリックして、以下の画面を表示します。

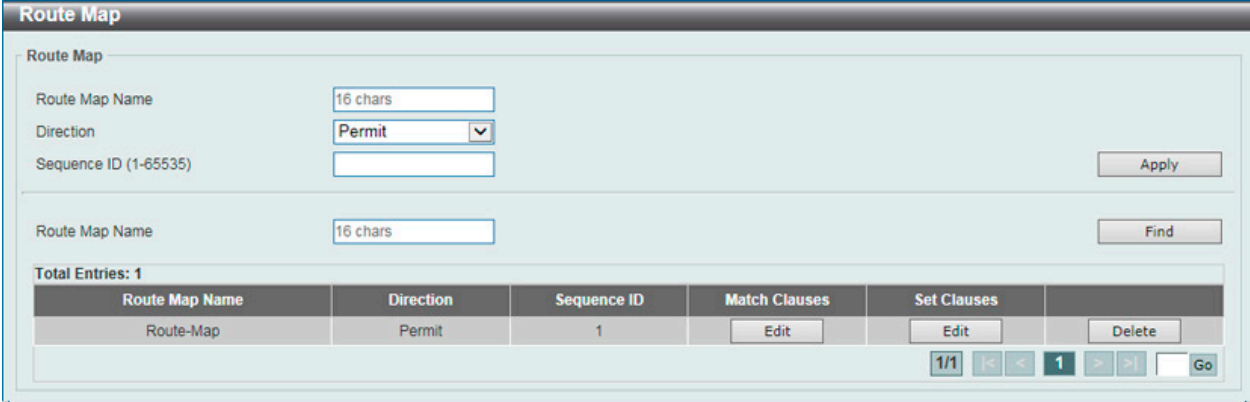

図 9-229 Route Map 画面

### 以下の項目を使用して設定を行います。

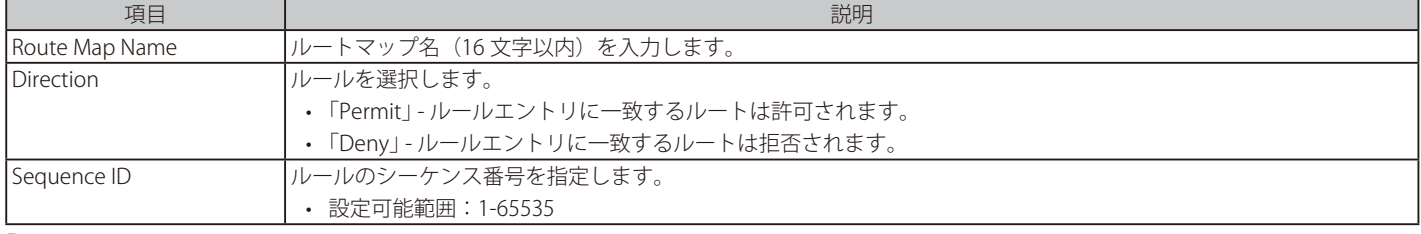

「Apply」ボタンをクリックして、設定内容を適用します。

「Find」ボタンをクリックして、入力した情報に基づく特定のエントリを検出します。

「Delete」ボタンをクリックして、指定エントリを削除します。

「Edit」ボタンをクリックして、指定エントリの編集を行います。

設定エントリページが複数ページある場合、ページ番号を指定して「Go」をクリックすると当該のページへ移動します。

### 「Match Clause」の編集

「Match Clauses」列の「Edit」ボタンをクリックすると、以下の画面が表示されます。

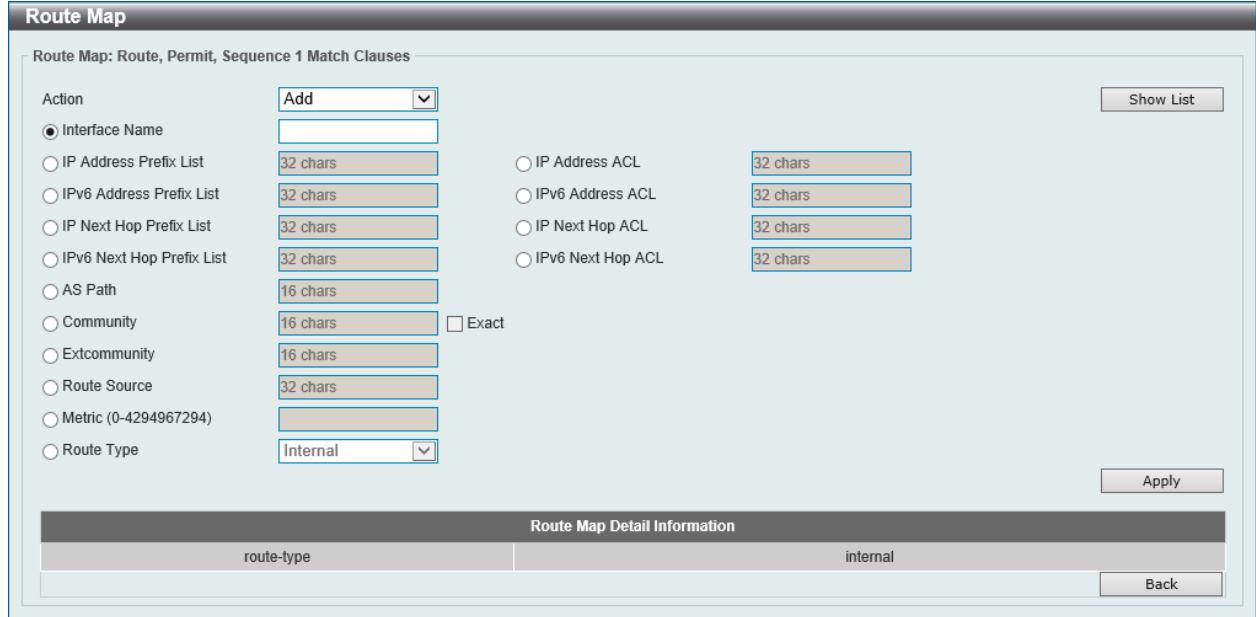

図 9-230 Route Map(Match Clauses)画面

#### 画面に表示される項目:

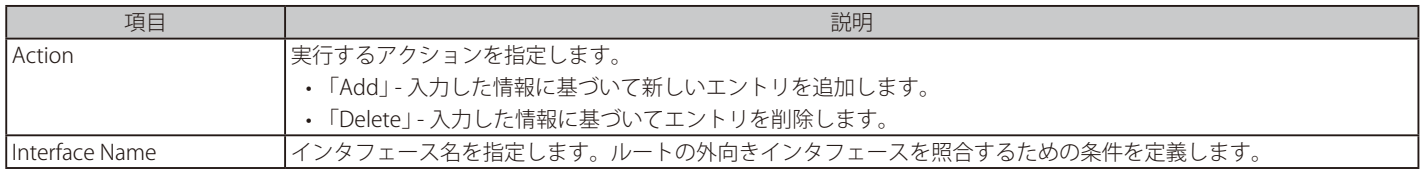

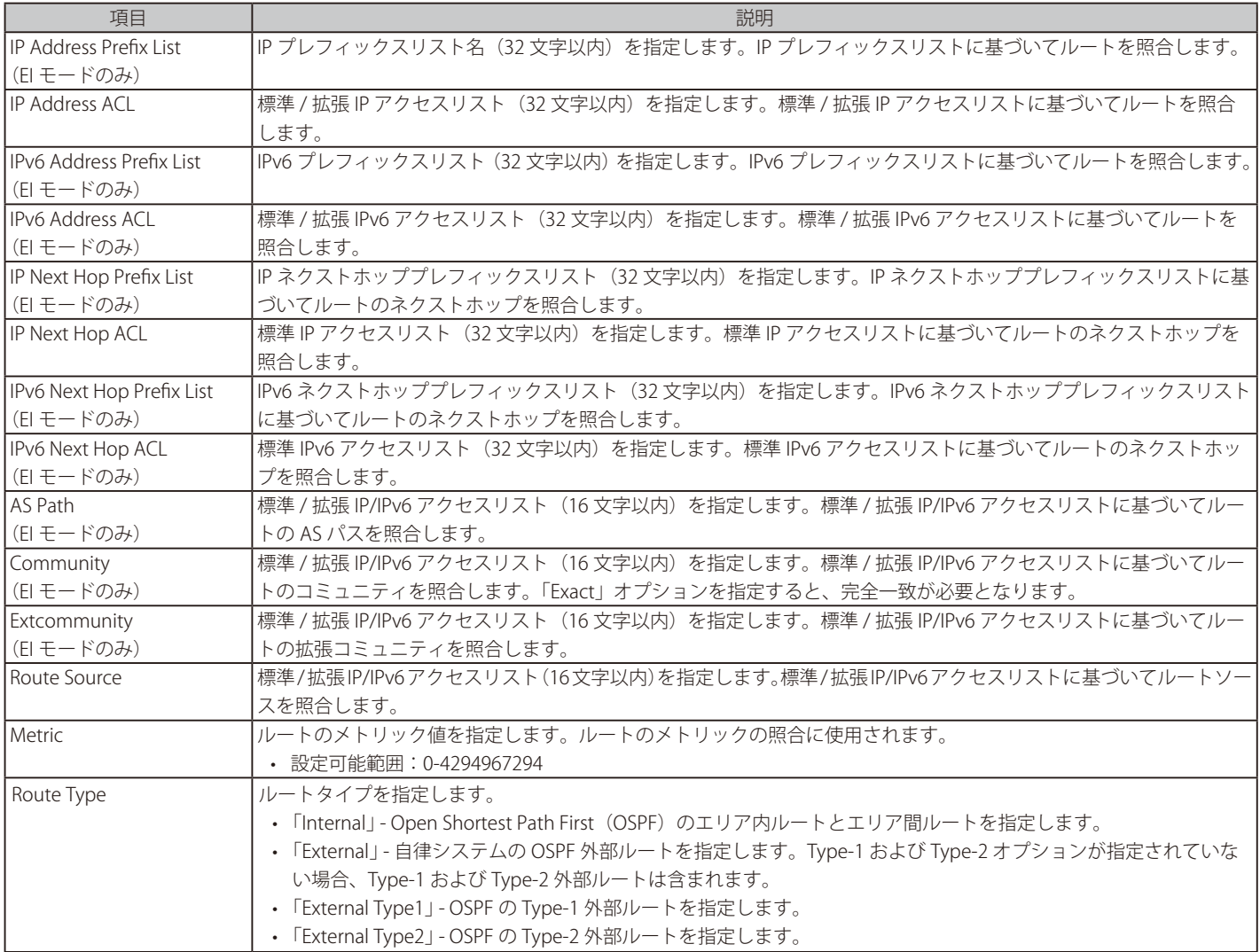

「Apply」ボタンをクリックして、設定内容を適用します。 前の画面に戻るには、「Back」ボタンをクリックします。

### 「Set Clauses」の編集

「Set Clauses」の下の「Edit」ボタンをクリックすると、以下の画面が表示されます。

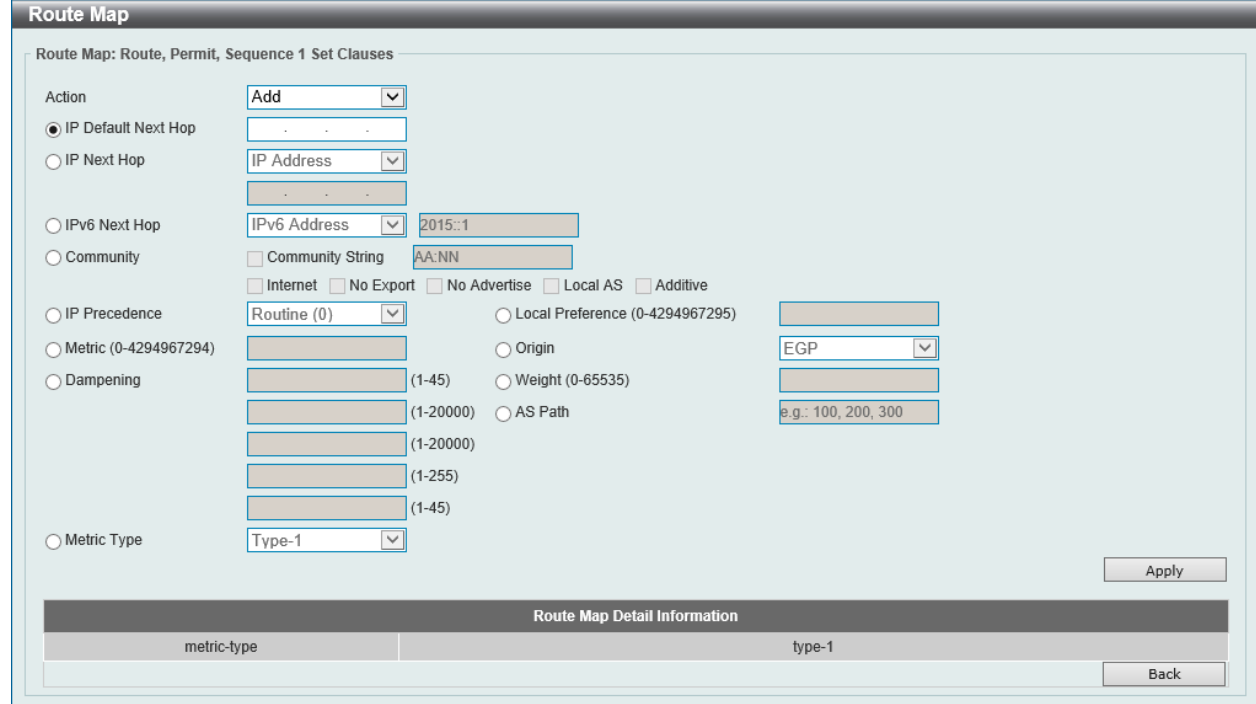

図 9-231 Route Map(Set Clauses)画面

画面に表示される項目:

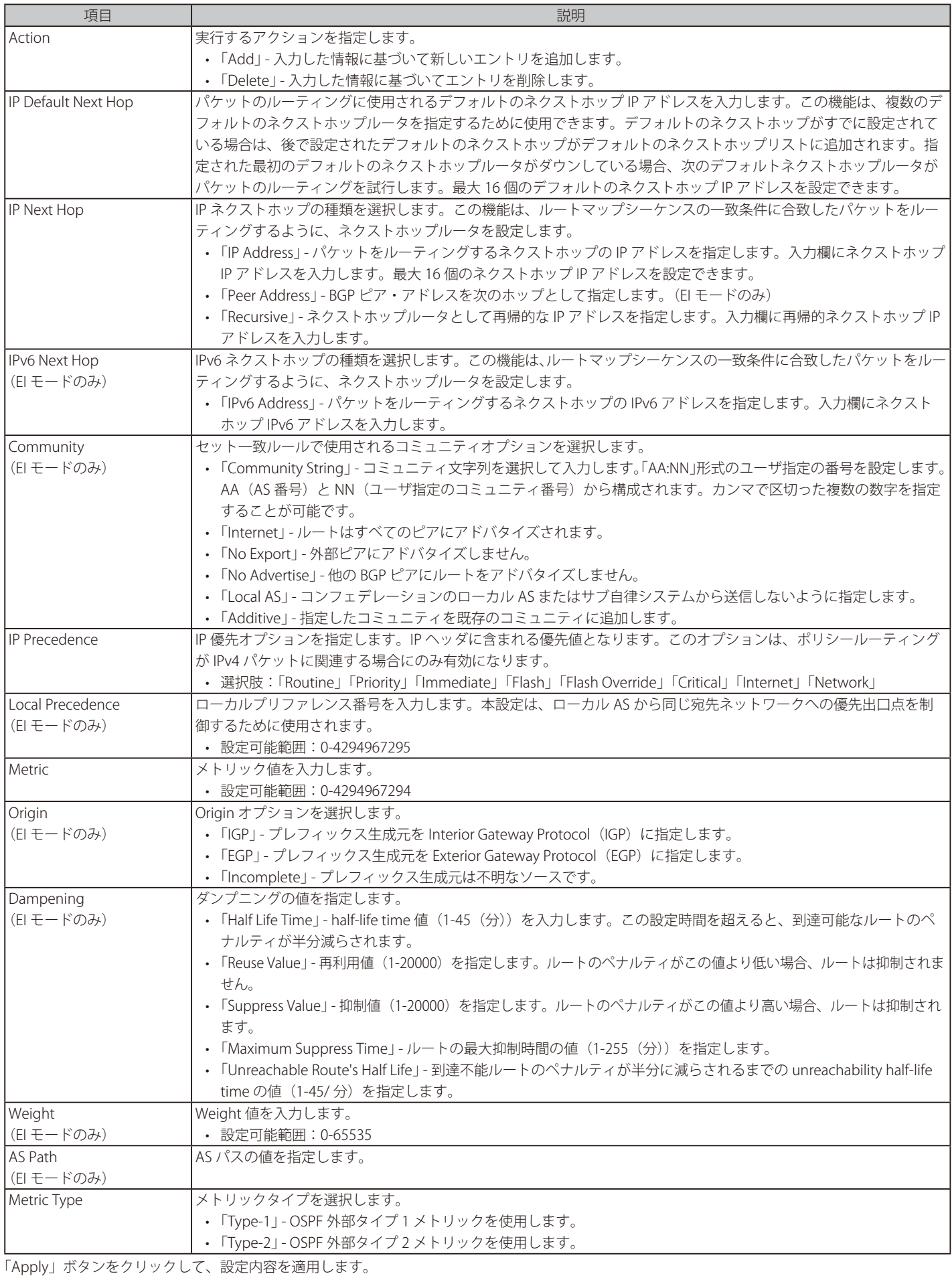

前の画面に戻るには、「Back」ボタンをクリックします。

## **Policy Route** (ポリシールート設定)

ポリシーベースルーティングの設定、表示を行います。

L3 Features > Policy Route の順にメニューをクリックし、以下の画面を表示します。

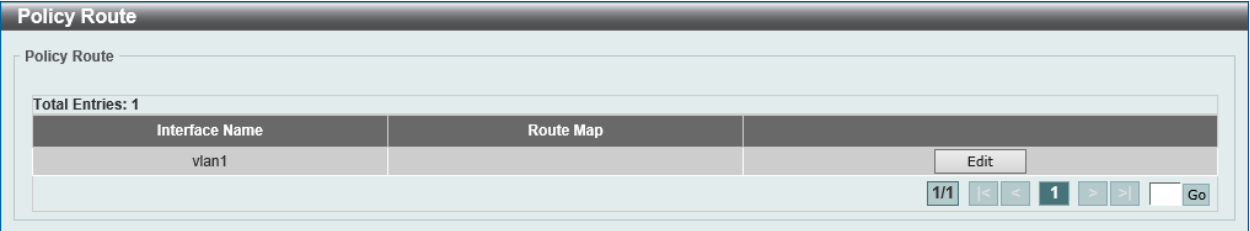

図 9-232 Policy Route 画面

「Edit」ボタンをクリックして、指定エントリの編集を行います。 設定エントリページが複数ページある場合、ページ番号を指定して「Go」をクリックすると当該のページへ移動します。

### エントリの編集

ポリシールートの編集をするためには、「Edit」ボタンをクリックして以下の画面を表示します。

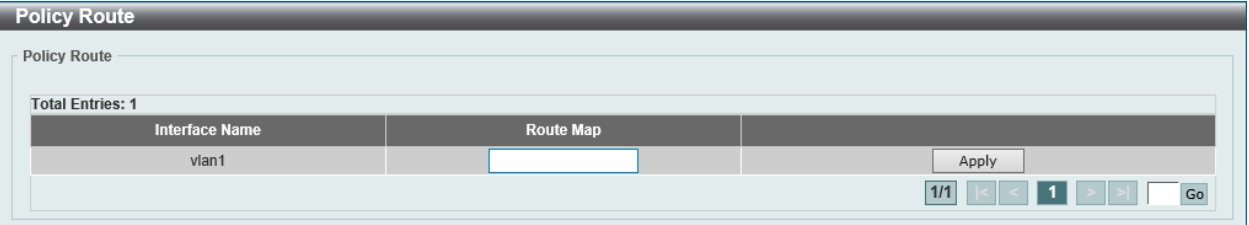

図 9-233 Policy Route (Edit) 画面

#### 画面に表示される項目:

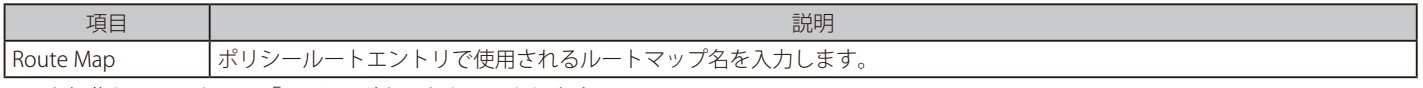

項目を編集し、エントリの「Apply」ボタンをクリックします。

【注意】

ポリシーベースルーティングと、STP (RST/MST を含む)、ERPS など L2 Loop free protocol とを併用した際に、Discarding Port においても 対象トラフィックを転送します。

## **VRRP(VRRP 設定)**

Virtual Router Redundancy Protocol (VRRP)設定の表示と設定に使用します。同じ VRRP グループ内のすべてのルータに、同じ仮想ルータ ID と IP アド レスを設定する必要があります。

仮想ルータグループは、仮想ルータ ID によって識別されます。仮想ルータの IP アドレスは、ホストに設定されているデフォルトルータです。仮想ルー タの IP アドレスは、ルータに設定されている実際のアドレス、または未使用の IP アドレスに設定することができます。仮想ルータアドレスが実際に使 用されている IP アドレスの場合、この IP アドレスを持つルータが IP アドレスオーナになります。

同じ仮想ルータをサポートするルータのグループ内で、マスタが選出されます。その他のルータはバックアップルータになります。マスタは、仮想ルー タに送信されるパケットの転送を行います。

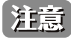

注意 VRRP は VRF/VRF-Lite と併用できません。

L3 Features > VRRP Settings の順にメニューをクリックし、以下の画面を表示します。

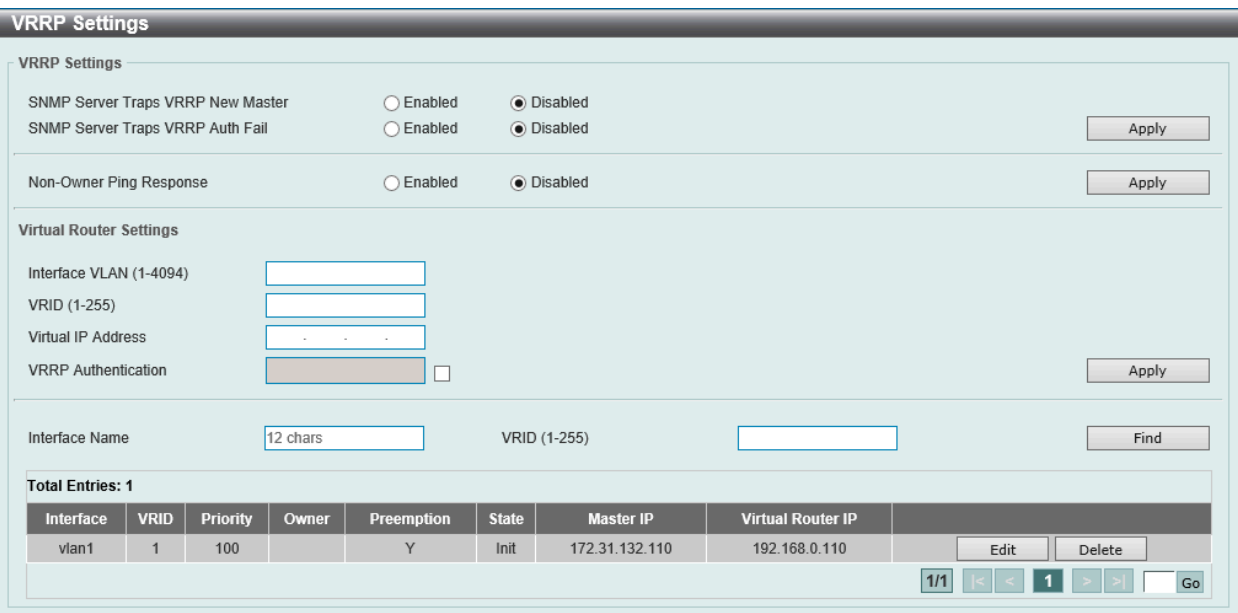

図 9-234 VRRP Settings 画面

#### 画面に表示される項目:

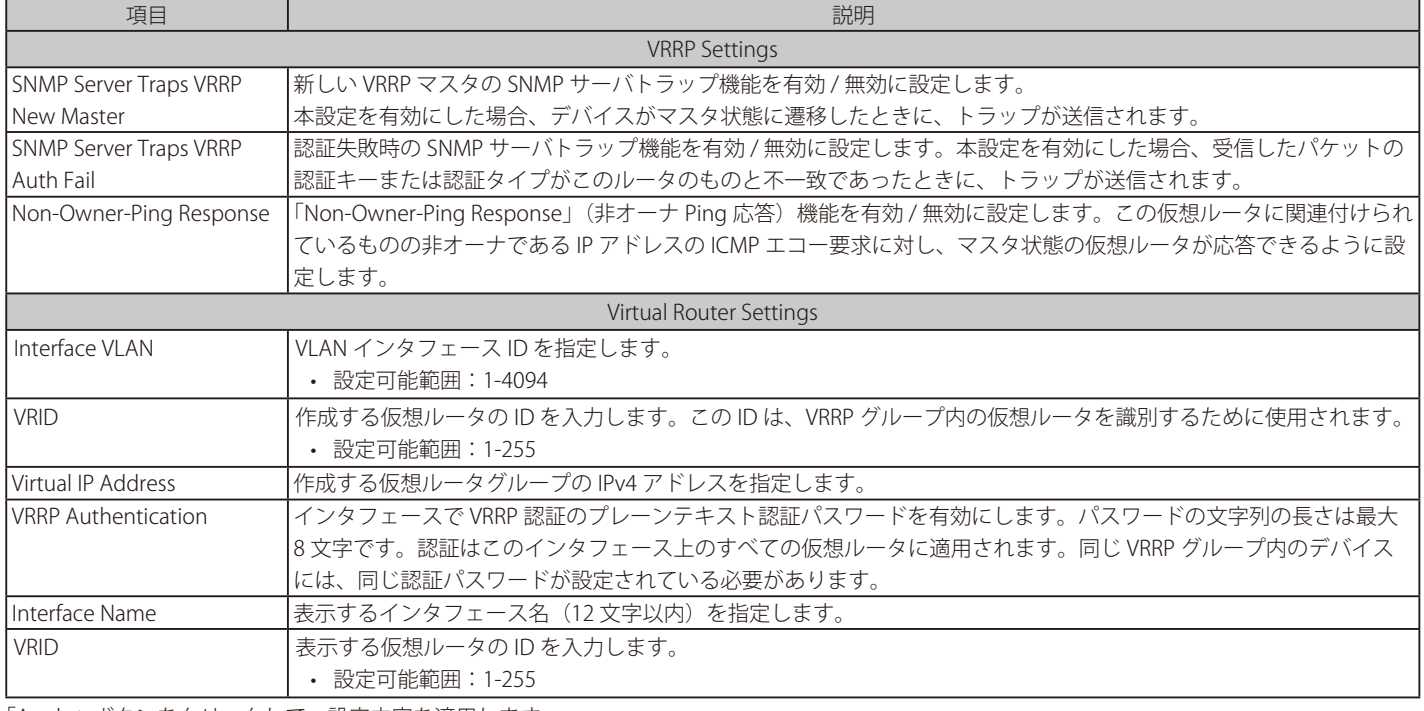

「Apply」ボタンをクリックして、設定内容を適用します。 「Delete」ボタンをクリックして、指定のエントリを削除します。 「Find」ボタンをクリックして、入力した情報に基づく特定のエントリを検出します。 「Edit」ボタンをクリックして、指定エントリの編集を行います。

設定エントリページが複数ページある場合、ページ番号を指定して「Go」をクリックすると当該のページへ移動します。

「Edit」をクリックすると、以下の画面が表示されます。

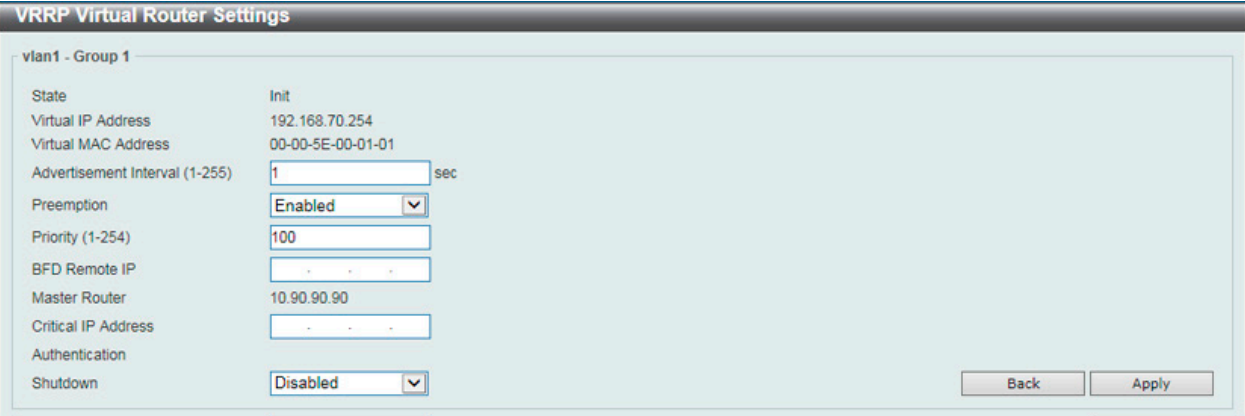

図 9-235 VRRP Settings(Edit) - VRRP Virtual Router Settings 画面

### 画面に表示される項目:

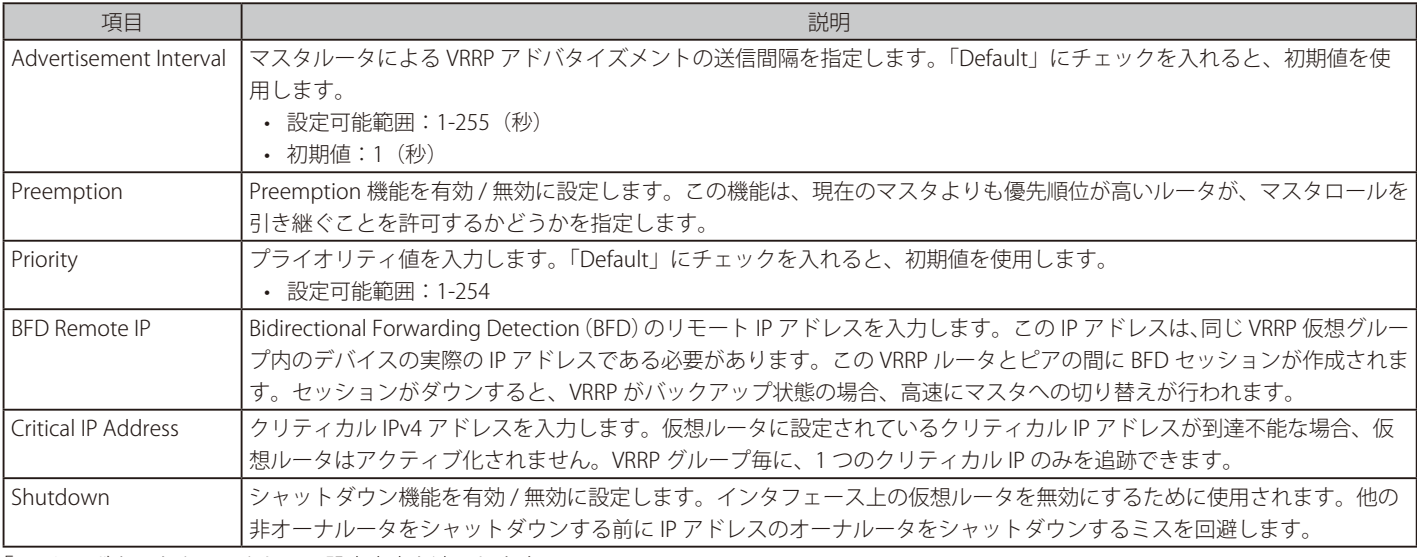

「Apply」ボタンをクリックして、設定内容を適用します。 前の画面に戻るには、「Back」ボタンをクリックします。

お意 BFD 機能は現在のファームウェアバージョンではサポートされません。

## **VRRPv3 Settings(VRRPv3 設定)**

VRRPv3 設定を行います。

L3 Features > VRRPv3 Settings の順にメニューをクリックし、以下の画面を表示します。

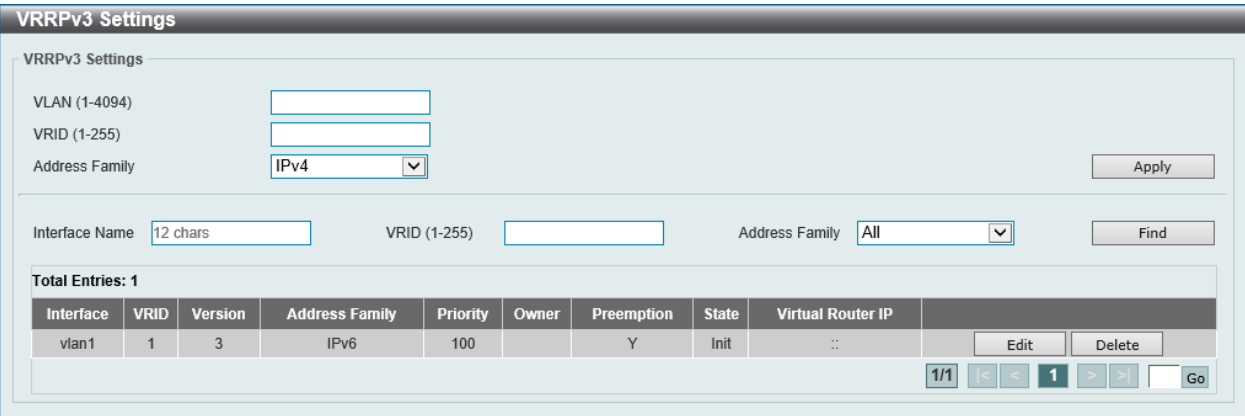

図 9-236 VRRPv3 Settings 画面

画面に表示される項目:

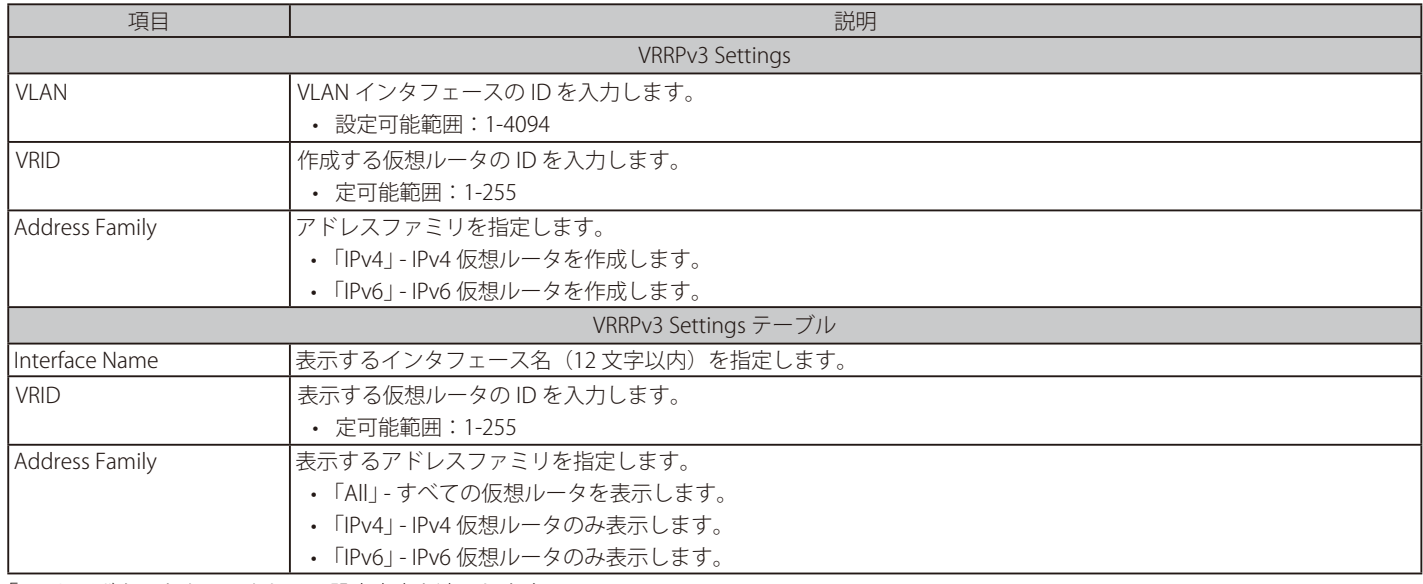

「Apply」ボタンをクリックして、設定内容を適用します。

「Delete」ボタンをクリックして、指定のエントリを削除します。

「Find」ボタンをクリックして、入力した情報に基づく特定のエントリを検出します。

「Edit」ボタンをクリックして、指定エントリの編集を行います。

設定エントリページが複数ページある場合、ページ番号を指定して「Go」をクリックすると当該のページへ移動します。

「IPv4 Address Family」エントリの「Edit」をクリックすると、以下の画面が表示されます。

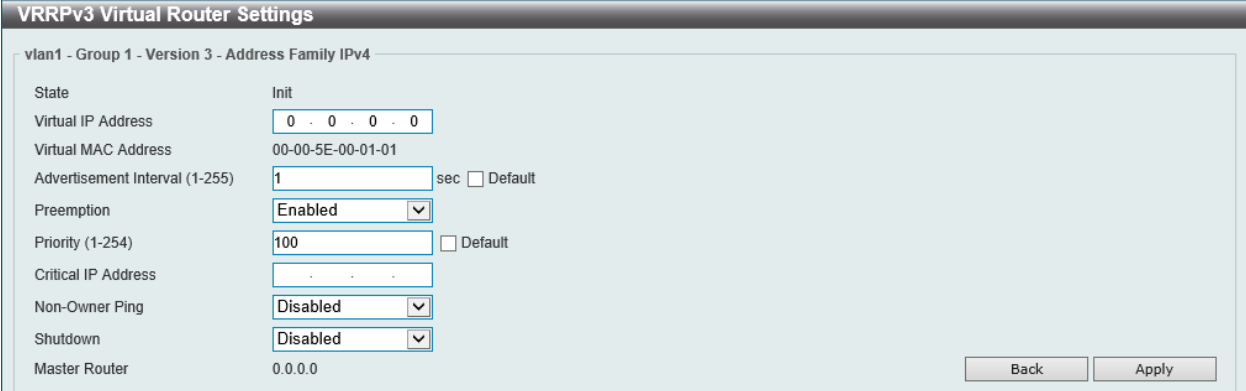

図 9-237 VRRPv3 Settings (Edit/IPv4 Address Family) - VRRPv3 Virtual Router Settings 画面

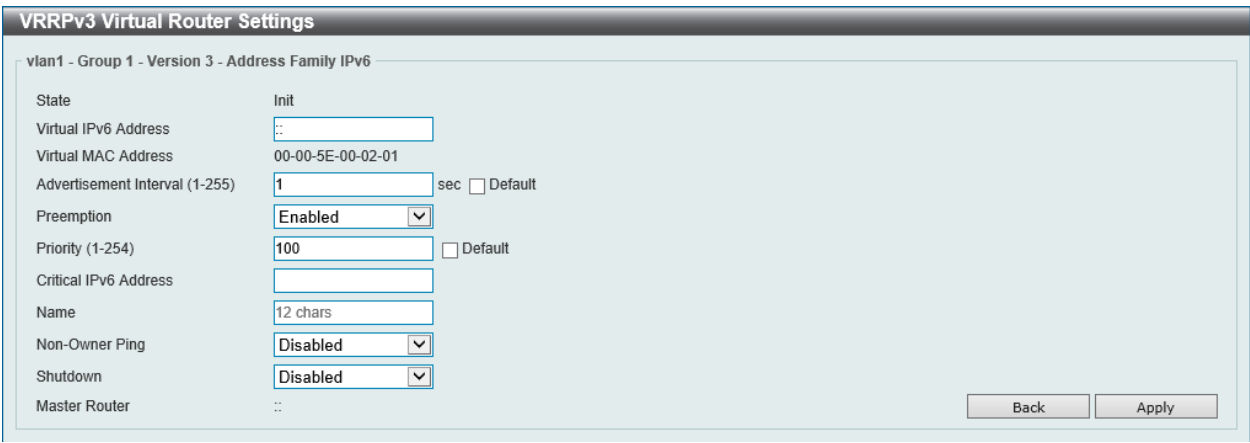

図 9-238 VRRPv3 Settings (Edit/IPv6 Address Family) - VRRPv3 Virtual Router Settings 画面

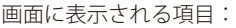

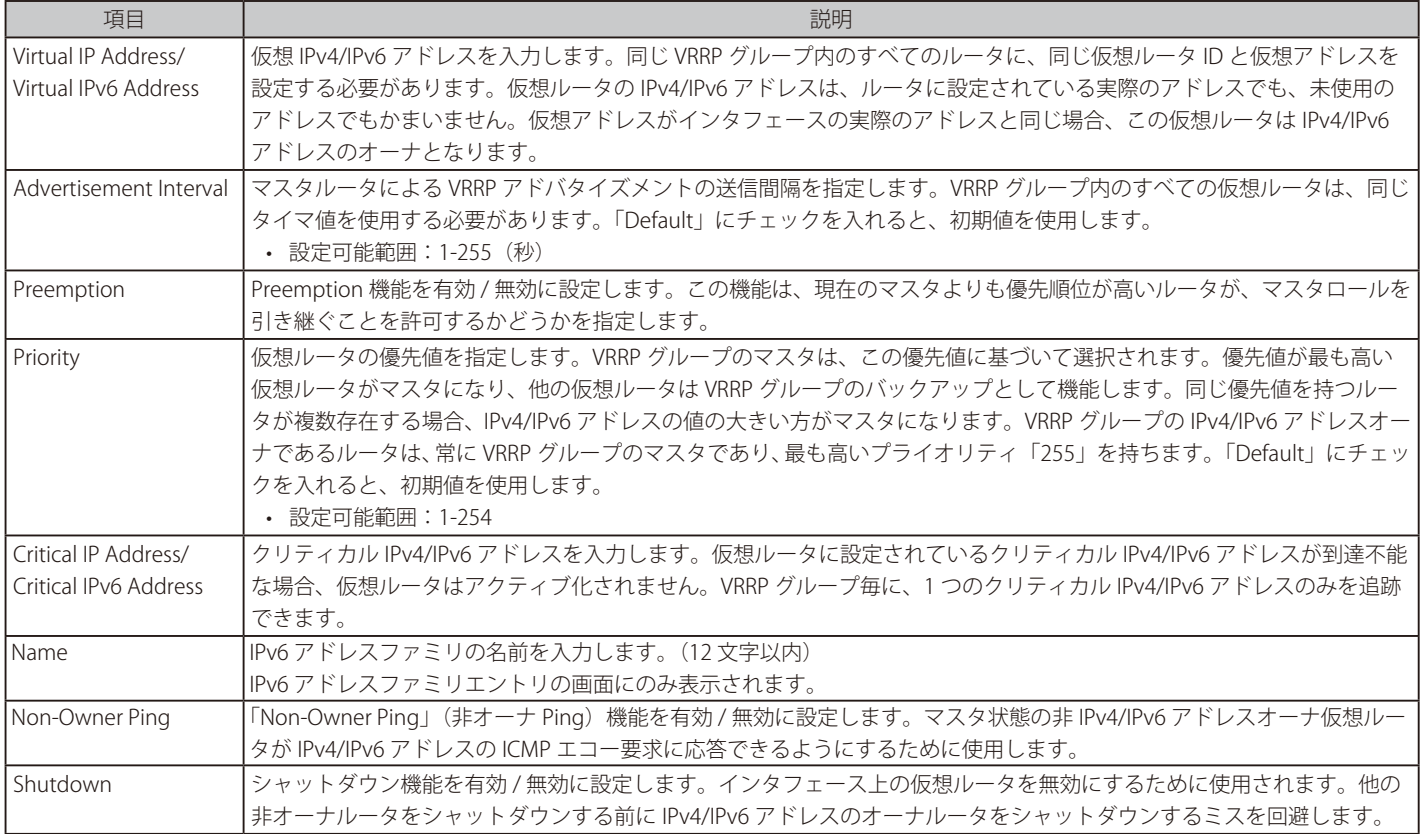

「Apply」ボタンをクリックして、設定内容を適用します。

前の画面に戻るには、「Back」ボタンをクリックします。

# **第 10 章 QoS(QoS 機能の設定)**

本スイッチは、802.1p プライオリティキューイングの QoS(Quality of Service)機能をサポートしています。

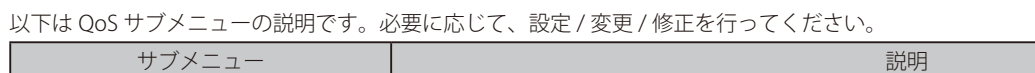

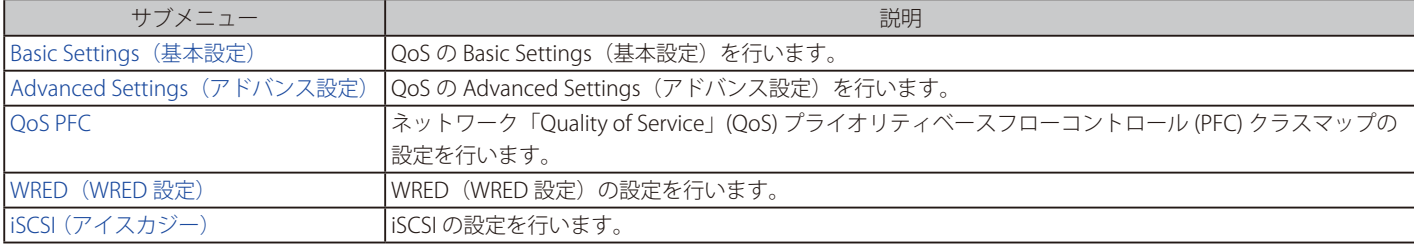

## **Basic Settings(基本設定)**

QoS の Basic Settings (基本設定)を行います。

## **Port Default CoS(ポートデフォルト CoS 設定)**

各ポートにデフォルト CoS の設定を行います。

### QoS > Basic Settings > Port Default CoS の順にメニューをクリックし、以下の画面を表示します。

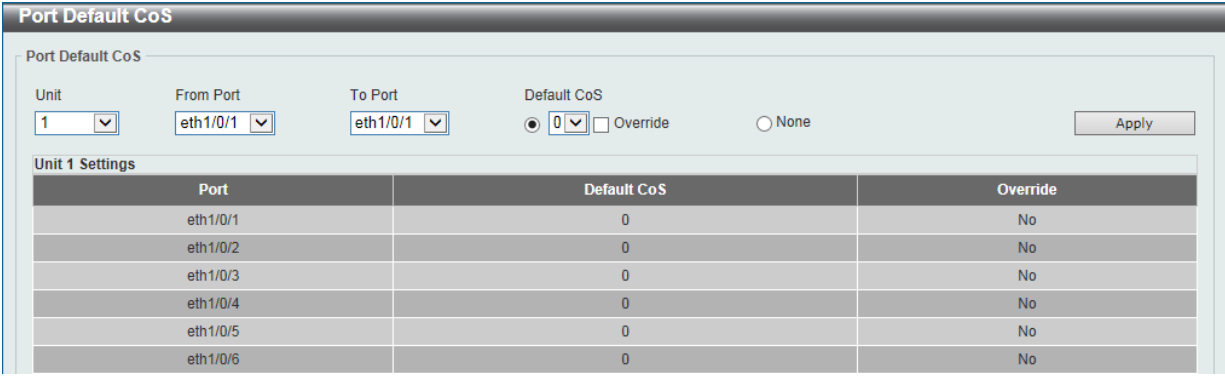

図 10-1 Port Default CoS 画面

### 画面に表示される項目:

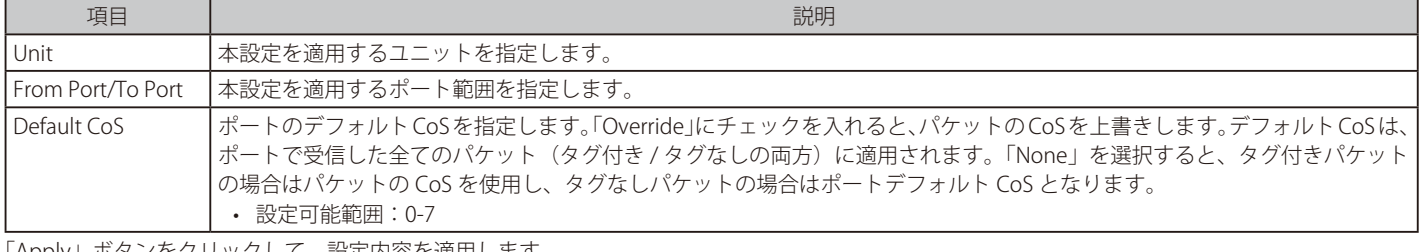

「Apply」ボタンをクリックして、設定内容を適用します。

## **Port Scheduler Method(ポートスケジューラメソッド設定)**

ポートスケジューラメソッドを設定します。

### QoS > Basic Settings > Port Scheduler Method の順にクリックし、以下の画面を表示します。

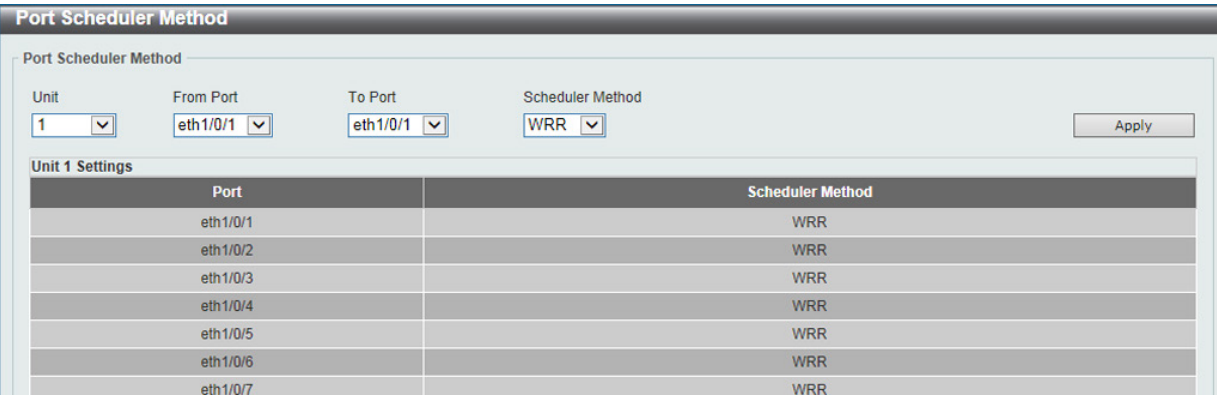

図 10-2 Port Scheduler Method 画面

### 画面に表示される項目:

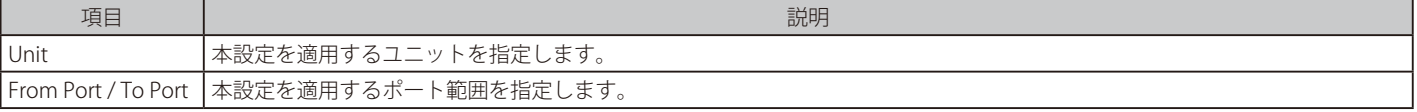

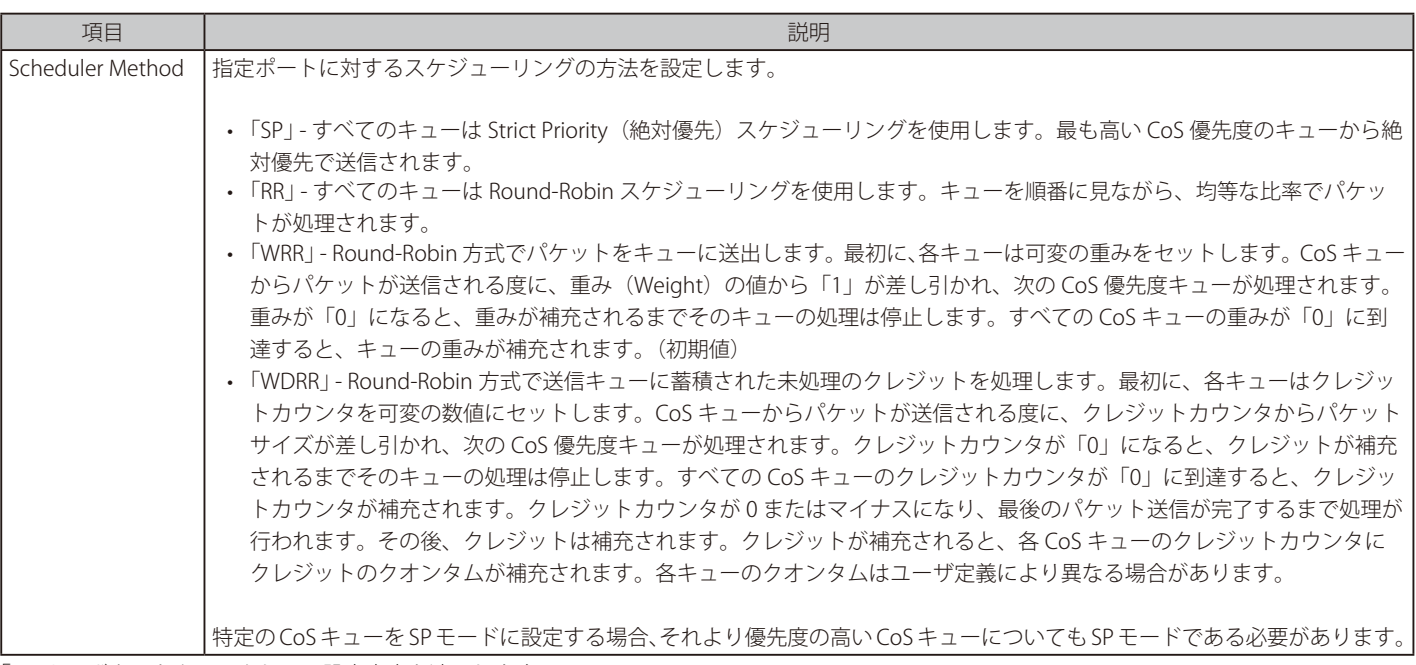

「Apply」ボタンをクリックして、設定内容を適用します。

## **Queue Settings(QoS 設定)**

キューを設定、表示します。

QoS > Basic Settings > Queue Settings の順にクリックし、以下の画面を表示します。

|                        | <b>Queue Settings</b> |                                      |                                         |                    |  |                      |       |
|------------------------|-----------------------|--------------------------------------|-----------------------------------------|--------------------|--|----------------------|-------|
| <b>Queue Settings</b>  |                       |                                      |                                         |                    |  |                      |       |
|                        |                       |                                      |                                         |                    |  |                      |       |
| Unit                   | From Port             | To Port                              | Queue ID                                | WRR Weight (0-127) |  | WDRR Quantum (0-127) |       |
| $1$ $\vee$             | $eth1/0/1$ $\vee$     | eth1/0/1<br>$\vert \mathbf{v} \vert$ | $\boxed{0}$<br>$\vert \textbf{v} \vert$ |                    |  |                      | Apply |
| <b>Unit 1 Settings</b> |                       |                                      |                                         |                    |  |                      |       |
|                        | Port                  |                                      | Queue ID                                | <b>WRR Weight</b>  |  | <b>WDRR Quantum</b>  |       |
|                        |                       |                                      | $\pmb{0}$                               |                    |  |                      |       |
|                        |                       |                                      | 1                                       |                    |  |                      |       |
|                        |                       | $\overline{2}$                       |                                         |                    |  |                      |       |
|                        | eth1/0/1              |                                      | 3                                       |                    |  |                      |       |
|                        |                       |                                      | 4                                       |                    |  |                      |       |
|                        |                       | 5                                    |                                         |                    |  |                      |       |
|                        |                       |                                      | $6\phantom{a}$                          |                    |  |                      |       |
|                        |                       |                                      | $\overline{7}$                          | $\bf{0}$           |  |                      |       |
|                        |                       |                                      | $\bf{0}$                                |                    |  |                      |       |
|                        |                       |                                      | $\mathbf{1}$                            |                    |  |                      |       |
| eth1/0/2               |                       | $\overline{2}$                       |                                         |                    |  |                      |       |
|                        |                       | 3                                    |                                         |                    |  |                      |       |
|                        |                       |                                      | 4                                       |                    |  |                      |       |
|                        |                       |                                      | 5                                       |                    |  |                      |       |
|                        |                       |                                      | 6                                       |                    |  |                      |       |

図 10-3 Queue Settings 画面

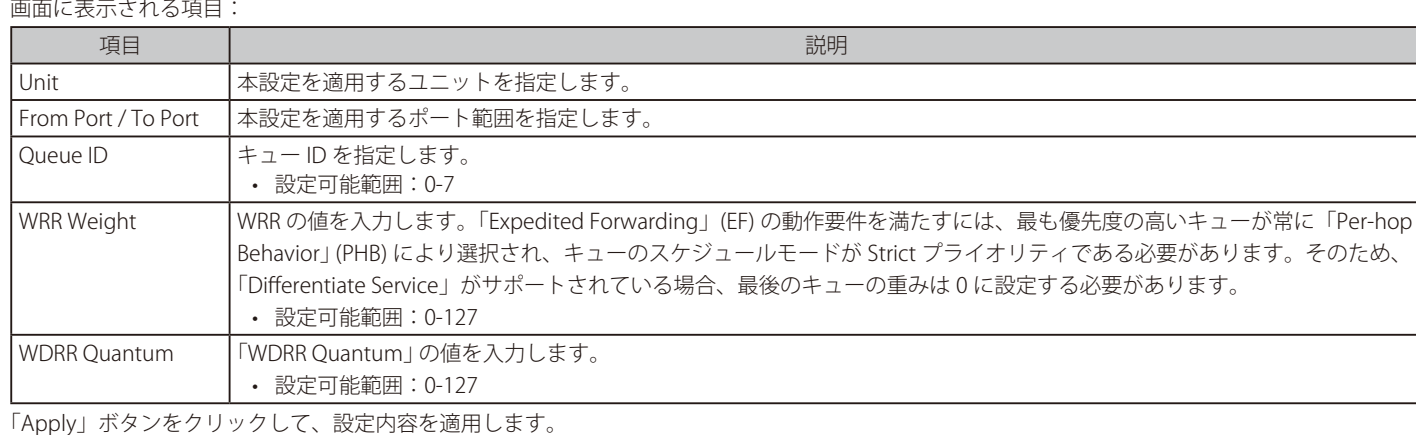

386

## **CoS to Queue Mapping(CoS キューマッピング設定)**

CoS-to-Queue マッピングの表示、設定を行います。

### QoS > Basic Settings > CoS to Queue Mapping の順にクリックし、以下の画面を表示します。

## **CoS to Queue Mapping**

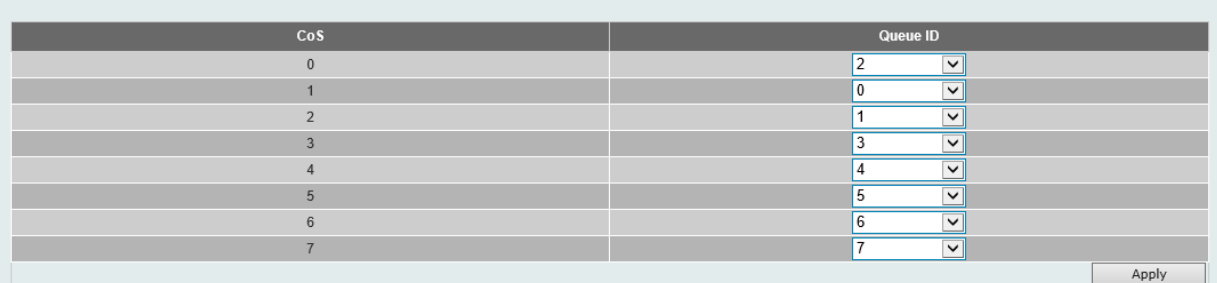

図 10-4 CoS to Queue Mapping 画面

### 画面に表示される項目:

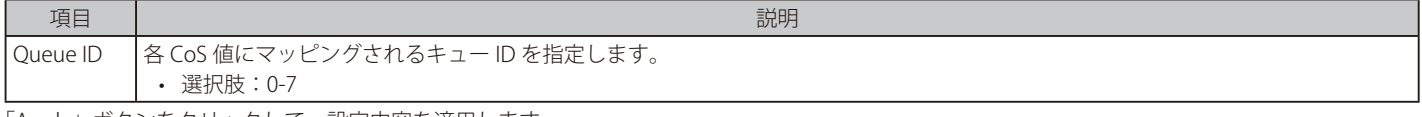

「Apply」ボタンをクリックして、設定内容を適用します。

## **Port Rate Limiting(ポートレート制限設定)**

ポートレート制限の設定を行います。

QoS > Basic Settings > Port Rate Limiting の順にメニューをクリックし、以下の画面を表示します。

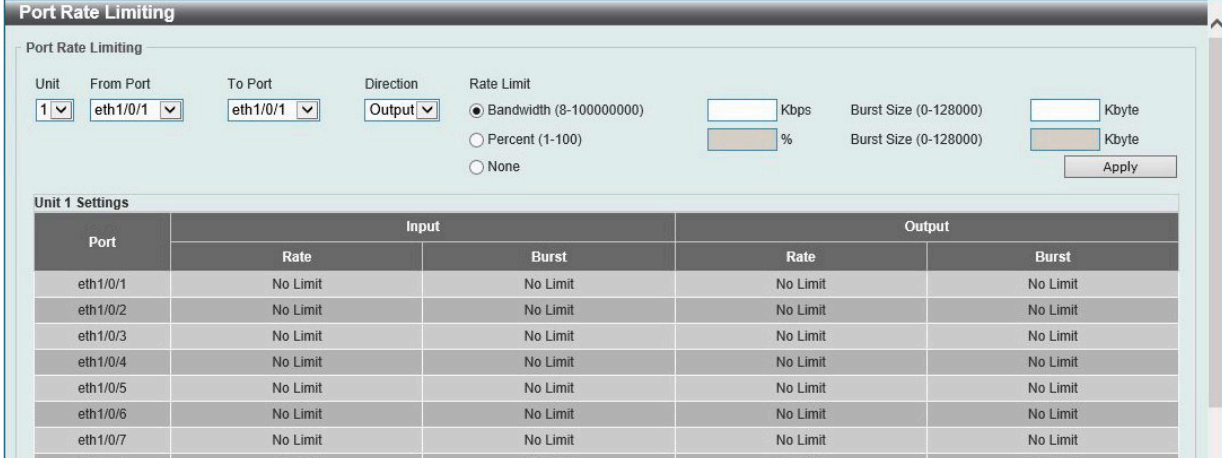

図 10-5 Port Rate Limiting 画面

### 画面に表示される項目:

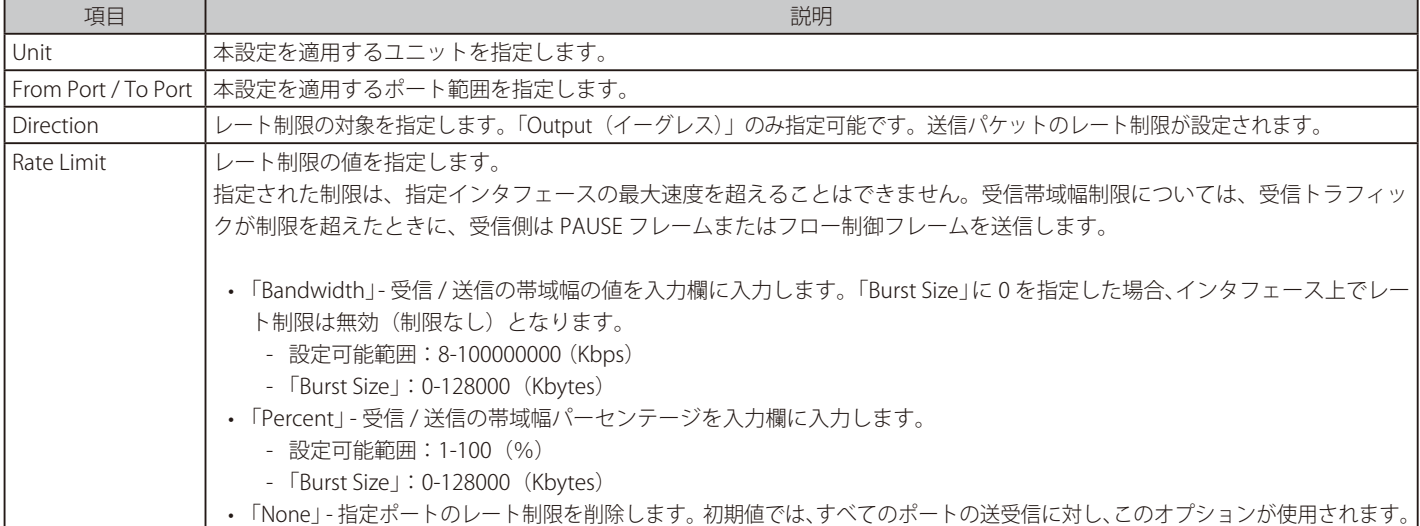

## **Queue Rate Limiting(キューレート制限設定)**

キューレートの制限設定をします。

QoS > Basic Settings > Queue Rate Limiting の順にメニューをクリックし、以下の画面を表示します。

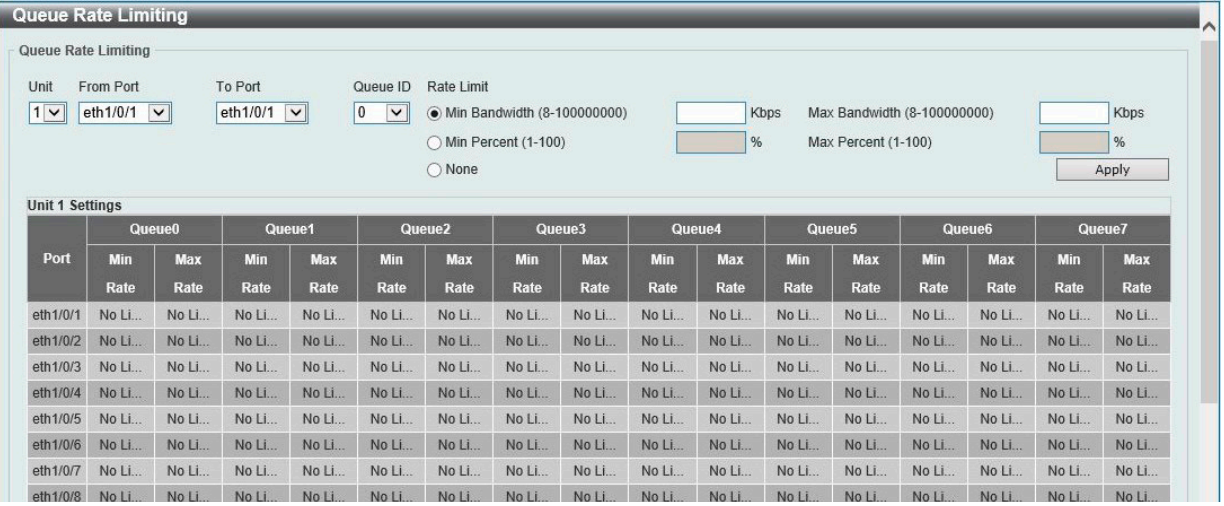

図 10-6 Queue Rate Limiting 画面

画面に表示される項目:

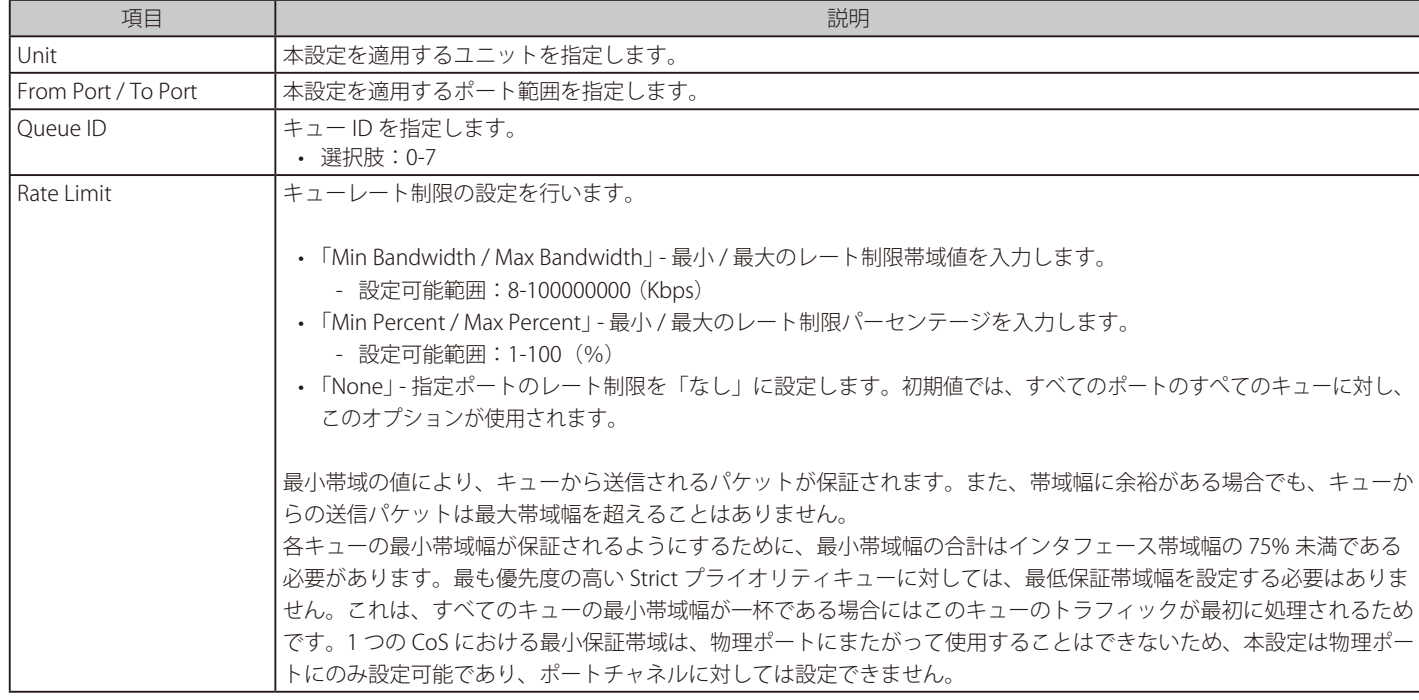

「Apply」ボタンをクリックして、設定内容を適用します。

## **Advanced Settings(アドバンス設定)**

QoS の Advanced Settings (アドバンス設定)を行います。

### **DSCP Mutation Map(DSCP 変更マップ設定)**

本項目では「Differentiated Services Code Point」 (DSCP) 変更マップ設定を行います。インタフェースでパケットを受信すると、QoS 関連の処理の前に、 DSCP 変更マップに基づき受信 DSCP が他の DSCP に変更されます。DSCP 変更機能は、異なる DSCP 割り当てを持つドメインを統合する場合に役に立 ちます。DSCP-CoS マップと DSCP-color マップはパケット本来の DSCP に基づいて動作します。後続のすべての動作は変更 DSCP に基づいて行われます。

### QoS > Advanced Settings > DSCP Mutation Map の順にクリックし、以下の画面を表示します。

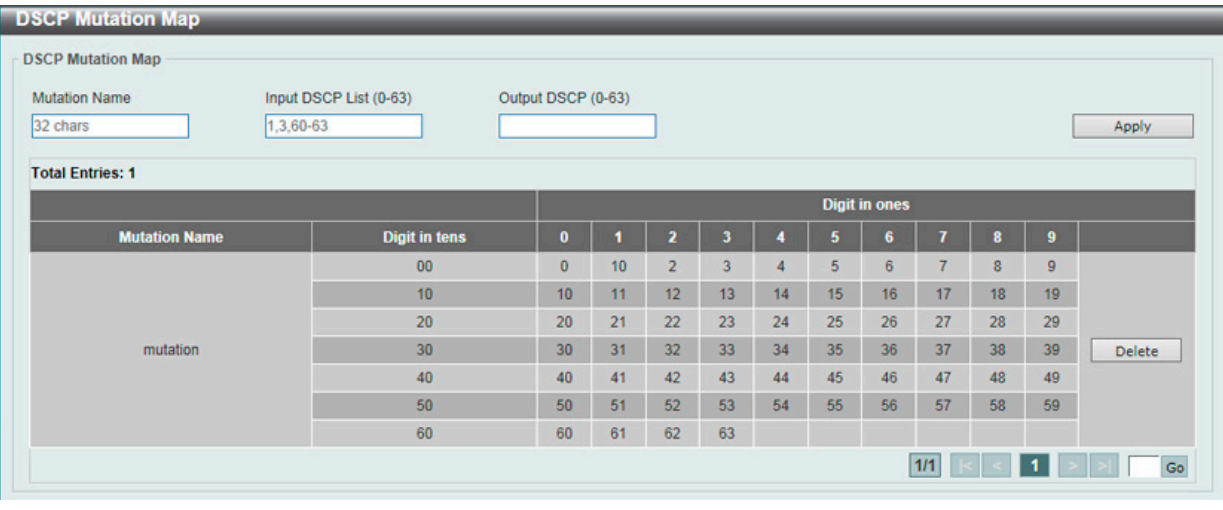

図 10-7 DSCP Mutation Map 画面

#### 画面に表示される項目:

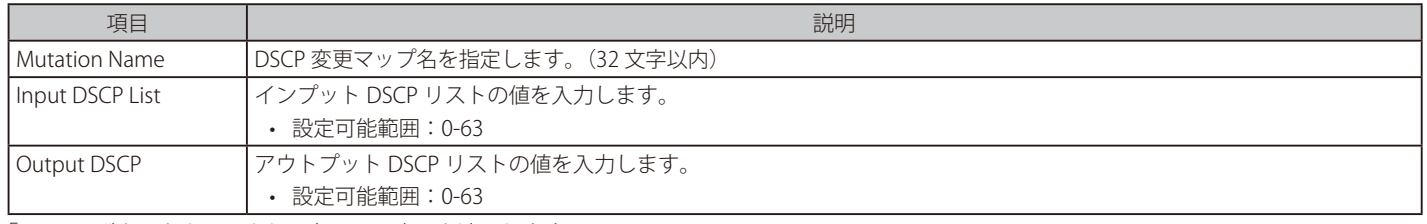

「Apply」ボタンをクリックし、各項目の変更を適用します。

「Delete」ボタンをクリックして、指定のエントリを削除します。

設定エントリページが複数ページある場合、ページ番号を指定して「Go」をクリックすると当該のページへ移動します。

### **Port Trust State and Mutation Binding(ポートトラスト設定 & 変更マップバインディング)**

ポートトラスト設定、変更マップのバインディング設定を行います。

### QoS > Advanced Settings > Port Trust State and Mutation Binding の順にメニューをクリックし、以下の画面を表示します。

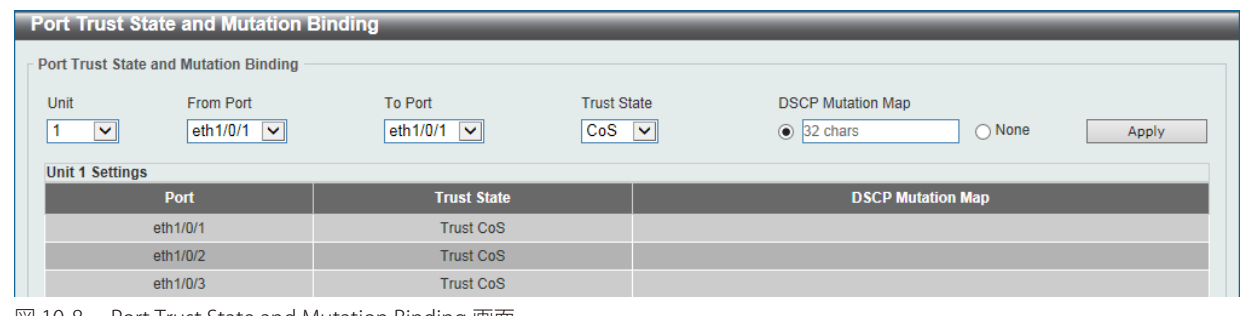

図 10-8 Port Trust State and Mutation Binding 画面

画面に表示される項目:

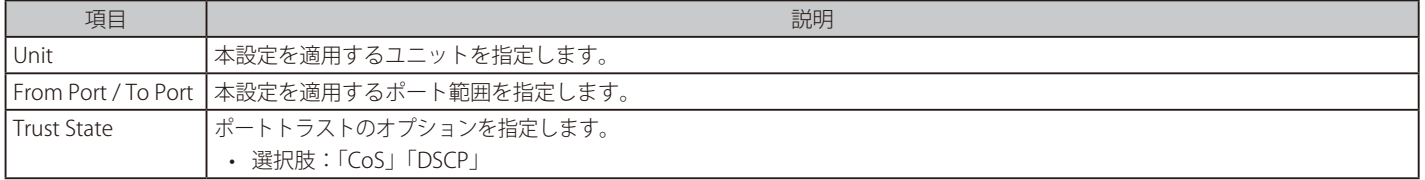

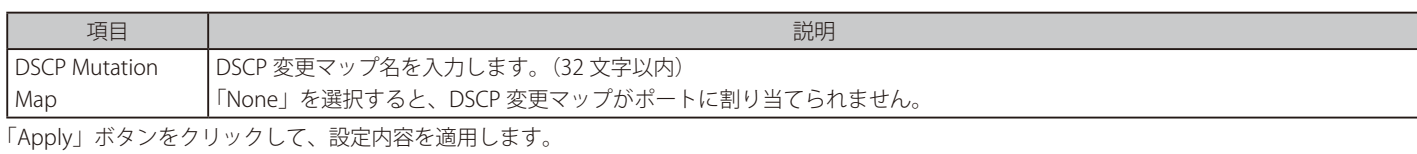

**DSCP CoS Mapping(DSCP CoS マップ設定)**

本スイッチにおける DSCP CoS マップの設定と表示を行います。

QoS > Advanced Settings > DSCP CoS Mapping の順にメニューをクリックし、以下の画面を表示します。

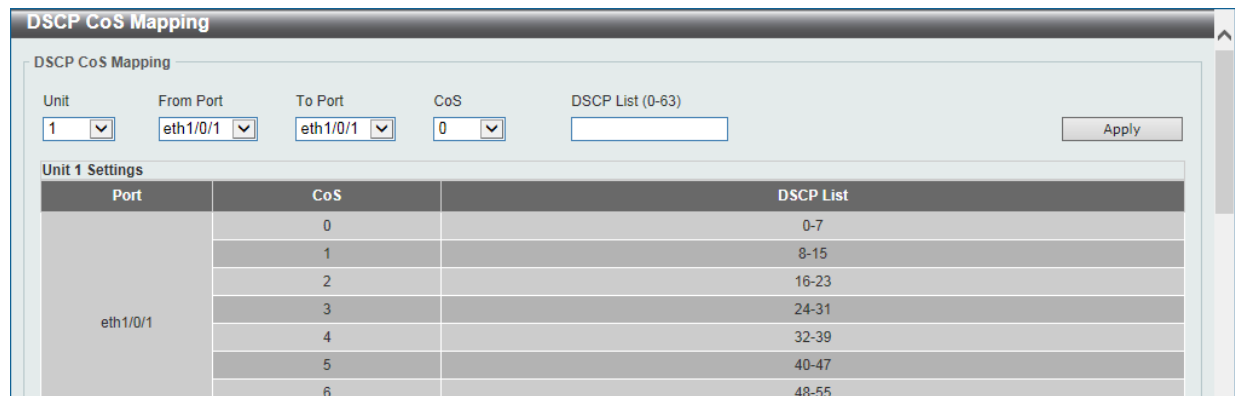

図 10-9 DSCP CoS Mapping 画面

画面に表示される項目:

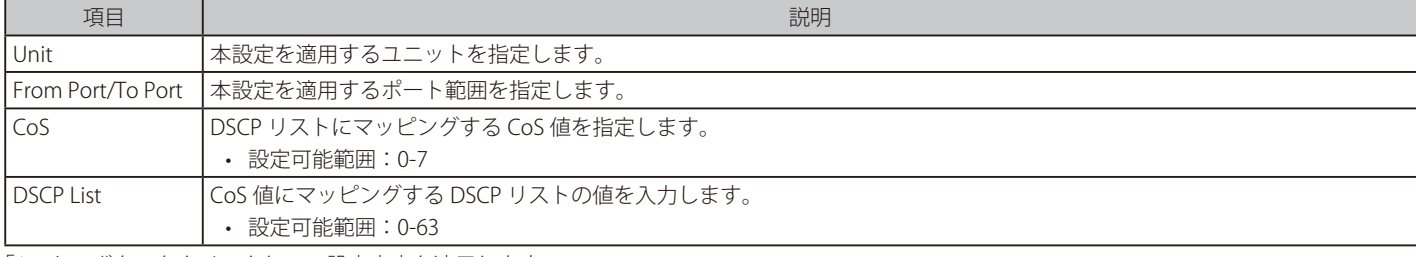

「Apply」ボタンをクリックして、設定内容を適用します。

## **CoS Color Mapping(CoS カラーマップ設定)**

本スイッチにおける CoS カラーマップの設定と表示を行います。

QoS > Advanced Settings > CoS Color Mapping の順にメニューをクリックし、以下の画面を表示します。

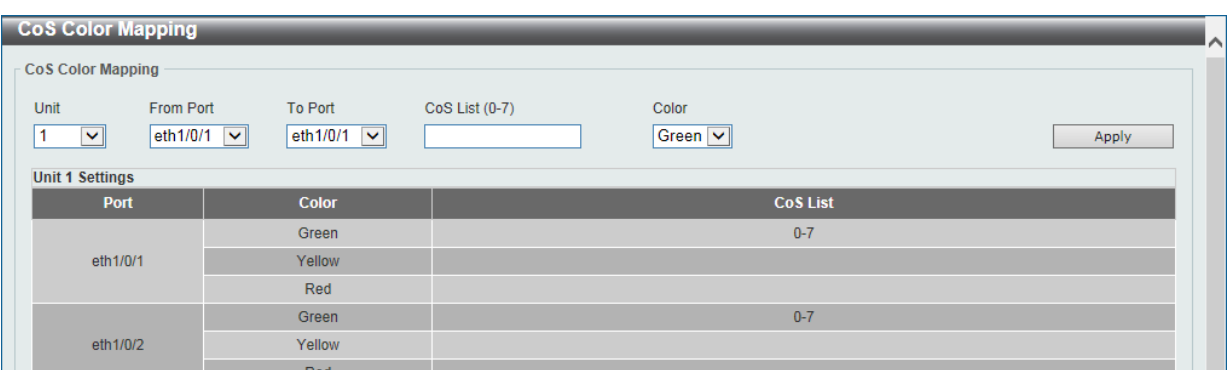

図 10-10 CoS Color Mapping 画面

画面に表示される項目:

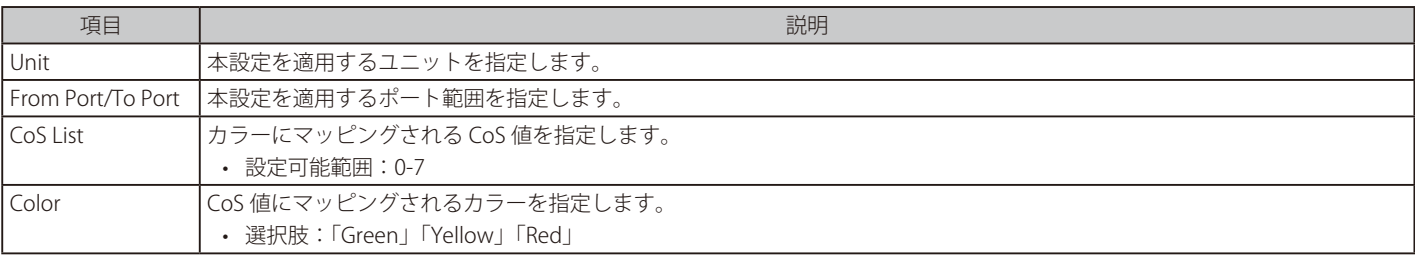

「Apply」ボタンをクリックして、設定内容を適用します。

## **DSCP Color Mapping(DSCP カラーマップ設定)**

本スイッチにおける DSCP カラーマップの設定と表示を行います。

QoS > Advanced Settings > DSCP Color Mapping の順にメニューをクリックし、以下の画面を表示します。

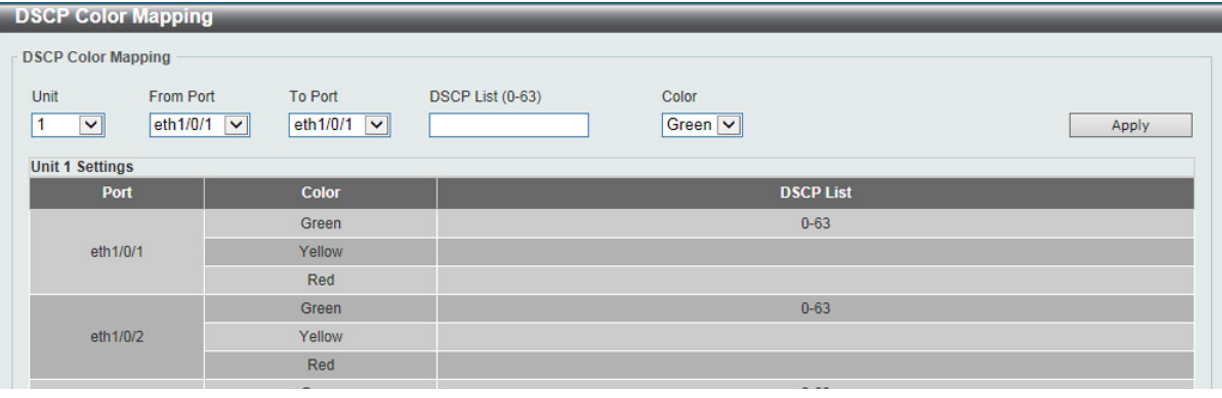

図 10-11 DSCP Color Mapping 画面

#### 画面に表示される項目:

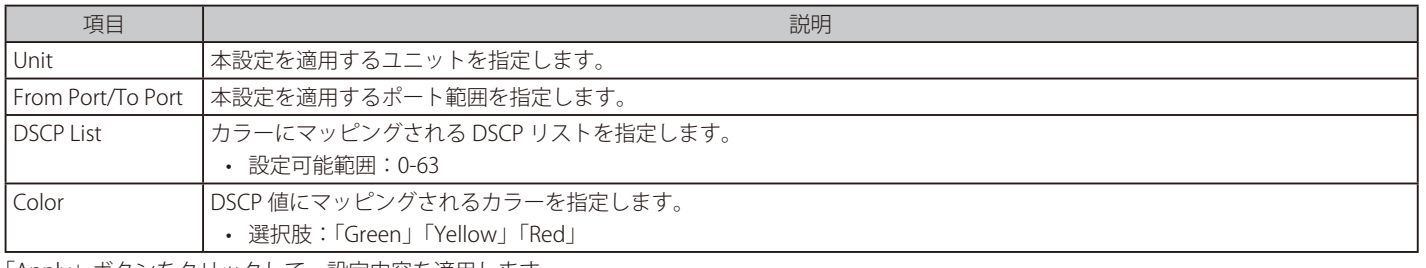

「Apply」ボタンをクリックして、設定内容を適用します。

## **Class Map(クラスマップ設定)**

本スイッチにおけるクラスマップの設定と表示を行います。

### QoS > Advanced Settings > Class Map の順にメニューをクリックし、以下の画面を表示します。

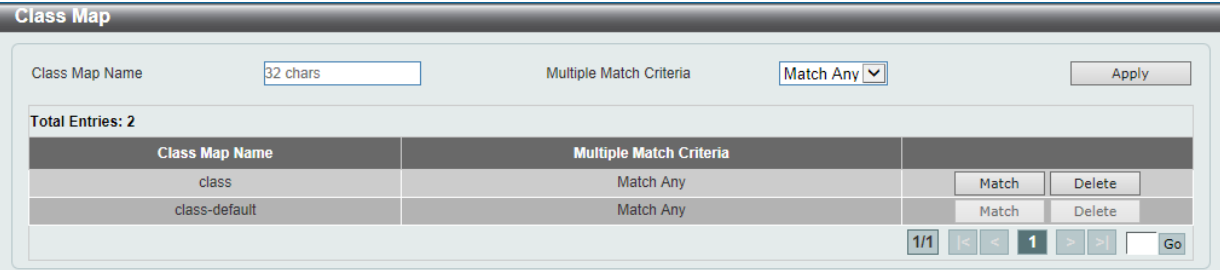

図 10-12 Class Map 画面

画面に表示される項目:

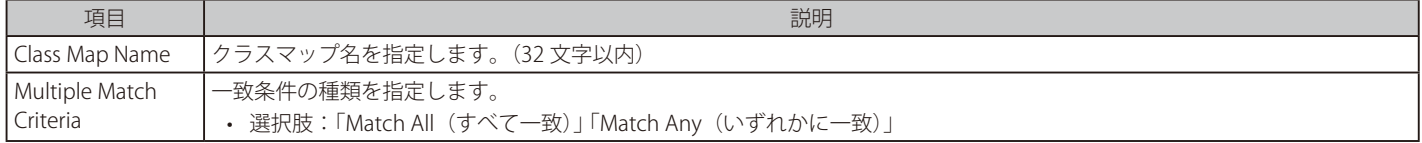

「Apply」ボタンをクリックして、設定内容を適用します。

「Match」ボタンをクリックして、指定のエントリを設定します。

「Delete」ボタンをクリックして、指定のエントリを削除します。

「Match」ボタンをクリックすると下記の画面が表示されます。

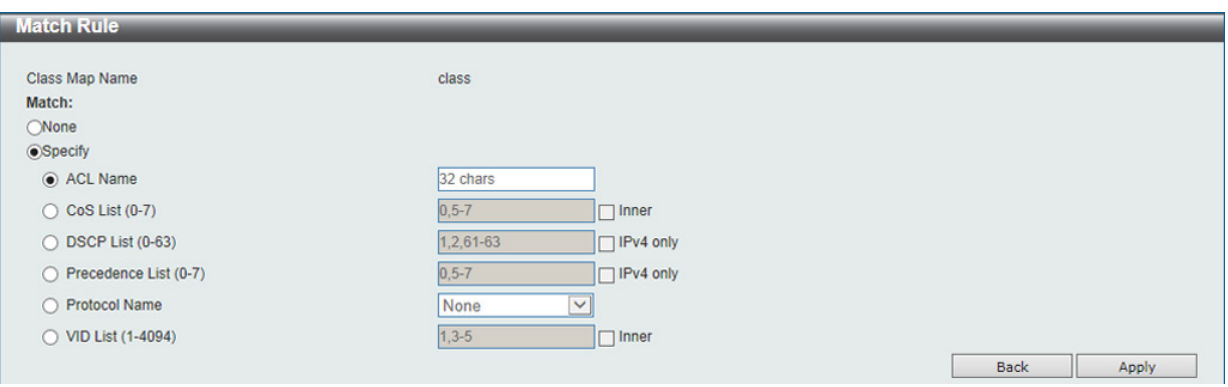

図 10-13 Class Map(Match) - Match Rule 画面

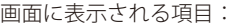

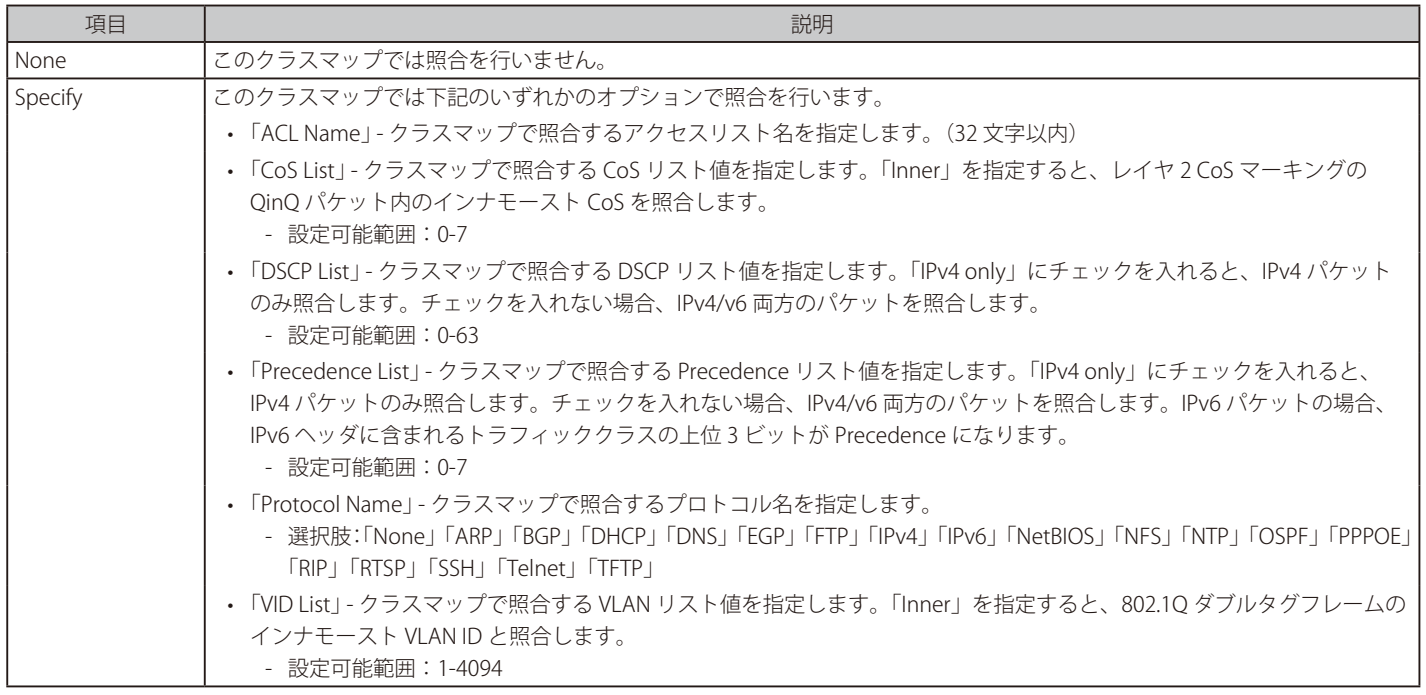

「Apply」ボタンをクリックして、設定内容を適用します。 ……。<br>前の画面に戻るには、「Back」ボタンをクリックします。

## **Aggregate Policer(アグリゲートポリサー設定)**

本スイッチにおけるアグリゲートポリサーの設定と表示を行います。

### QoS > Advanced Settings > Aggregate Policer の順にメニューをクリックし、以下の画面を表示します。

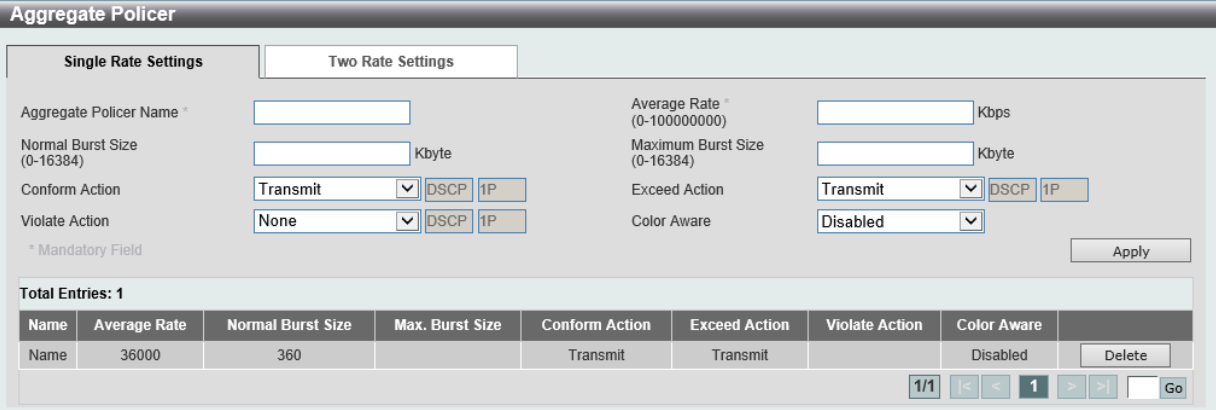

図 10-14 Aggregate Policer 画面 - Single Rate Settings タブ

#### 画面に表示される項目:

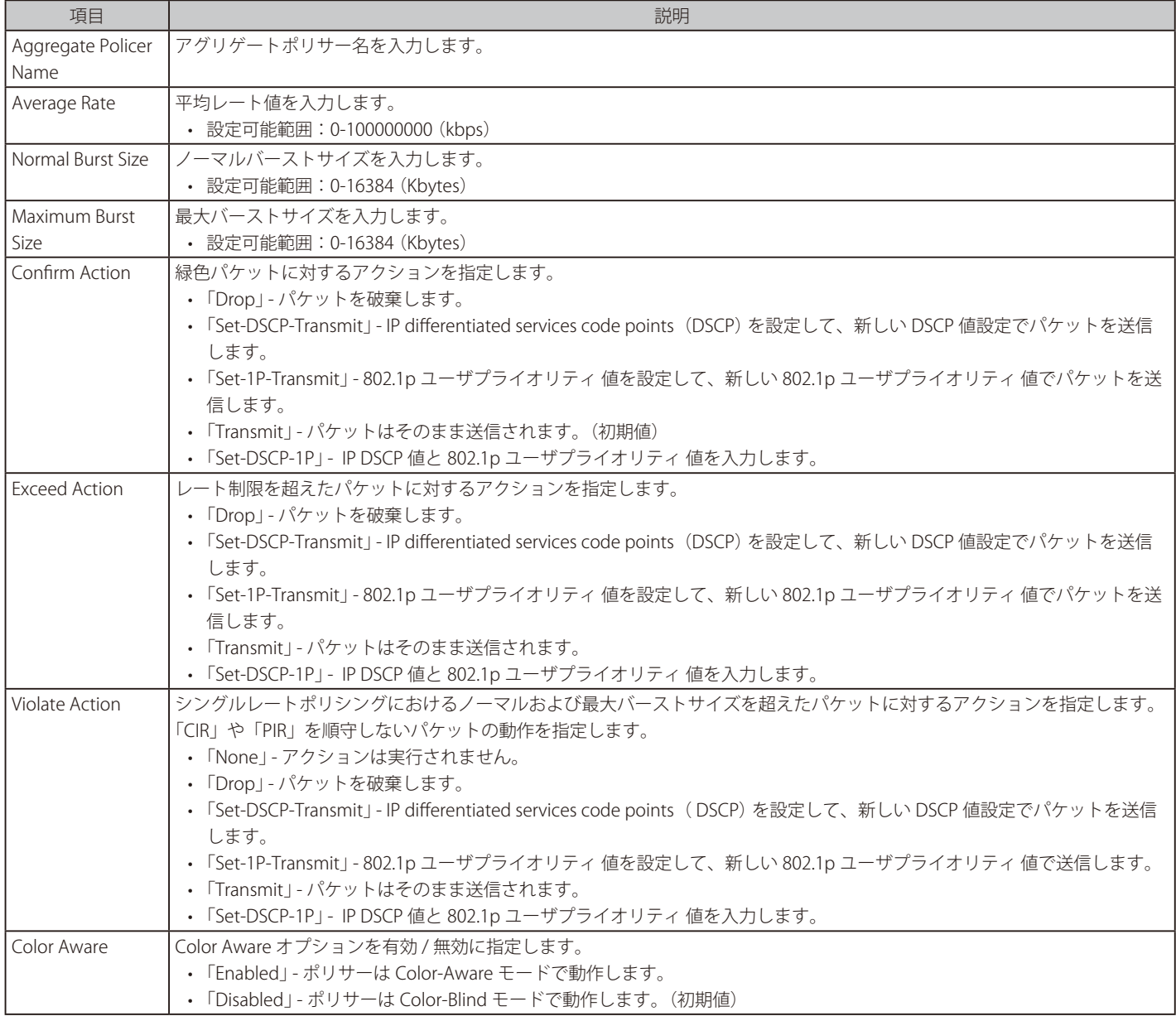

「Apply」ボタンをクリックして、設定内容を適用します。

「Delete」ボタンをクリックして、指定のエントリを削除します。

# 第10章 QoS(QoS機能の設定)

「Two Rate Setting」タブをクリックすると次のページが表示されます。

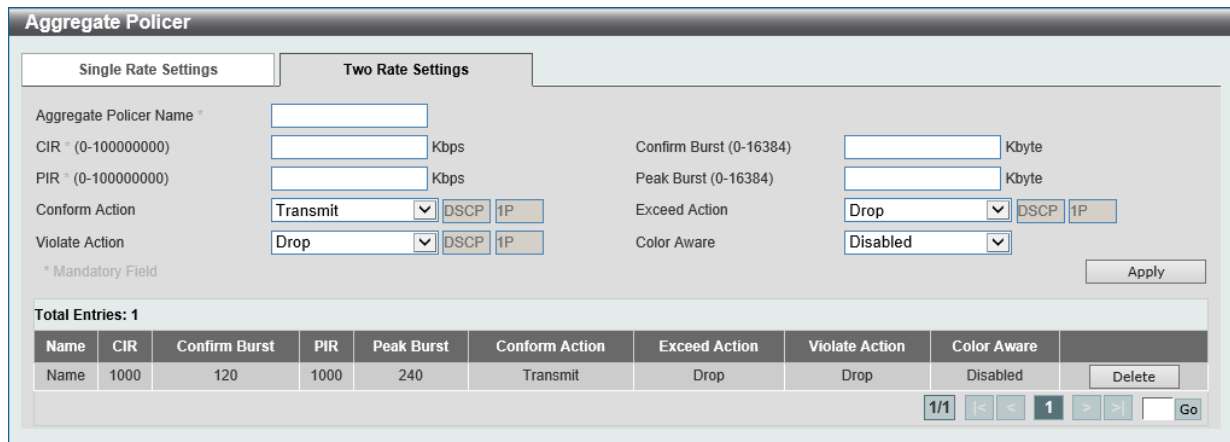

図 10-15 Aggregate Policer 画面 - Two Rate Settings タブ

画面に表示される項目:

| 項目                        | 説明                                                                                                    |
|---------------------------|----------------------------------------------------------------------------------------------------|
| Aggregate Policer<br>Name | アグリゲートポリサー名を入力します。                                                                                                    |
| <b>CIR</b>                | CIR (Committed Information Rate) 値を入力します。<br>• 設定可能範囲: 0-100000000 (kbps)<br>この保証パケットレートは、2レートメータリングにおける最初のトークンバケットになります。                                                                                                    |
| Confirm Burst             | バーストサイズを入力します。<br>• 設定可能範囲: 0-16384 (Kbytes)<br>Confirm Burst は、最初のトークンバケットのバーストサイズ (kbps) になります。                                                                                                    |
| PIR                       | PIR (Peak Information Rate) 値を入力します。<br>• 設定可能範囲: 0-100000000 (kbps)<br>PIR は、2レートメータリングにおける二つ目のトークンバケットになります。                                                                                                    |
| Peak Burst                | ピークバースト値を入力します。<br>• 設定可能範囲: 0-16384 (Kbytes)<br>ピークバーストサイズは、二つ目のトークンバケットのバーストサイズになります。                                                                                                    |
| Confirm Action            | ここでは緑色パケットに対するアクションを指定します。<br>• 「Drop」- パケットを破棄します。<br>· 「Set-DSCP-Transmit」-IP differentiated services code points (DSCP) を設定して、新しい DSCP 値設定でパケットを送信<br>します。<br>• 「Set-1P-Transmit」 - 802.1p ユーザプライオリティ 値を設定して、新しい 802.1p ユーザプライオリティ 値で送信します。<br>• 「Transmit」 - パケットはそのまま送信されます。(初期値)<br>• 「Set-DSCP-1P」 - IP DSCP 値と 802.1p ユーザプライオリティ 値を入力します。                                                                    |
| <b>Exceed Action</b>      | レート制限を超えたパケットに対するアクションを指定します。<br>• 「Drop」 - パケットを破棄します。(初期値)<br>· 「Set-DSCP-Transmit」 - IP differentiated services code points (DSCP) を設定して、新しい DSCP 値設定でパケットを送信<br>します。<br>• 「Set-1P-Transmit」 - 802.1p ユーザプライオリティ 値を設定して、新しい 802.1p ユーザプライオリティ 値で送信します。<br>• 「Transmit」 - パケットはそのまま送信されます。<br>• 「Set-DSCP-1P」 - IP DSCP 値と 802.1p ユーザプライオリティ 値を入力します。                                                              |
| Violate Action            | シングルレートポリシングにおけるノーマルおよび最大バーストサイズを超えたパケットに対するアクションを指定します。<br>「CIR」や「PIR」を順守しないパケットの動作を指定します。<br>• 「Drop」- パケットを破棄します。(初期値)<br>· 「Set-DSCP-Transmit」 - IP differentiated services code points (DSCP) を設定して、新しい DSCP 値設定でパケットを送信<br>します。<br>• 「Set-1P-Transmit」 - 802.1p ユーザプライオリティ 値を設定して、新しい 802.1p ユーザプライオリティ 値で送信します。<br>• 「Transmit」 - パケットはそのまま送信されます。<br>• 「Set-DSCP-1P」 - IP DSCP 値と 802.1p ユーザプライオリティ 値を入力します。 |
| Color Aware               | Color Aware オプションを有効 / 無効に指定します。<br>• 「Enabled I - ポリサーは Color-Aware モードで動作します。<br>• 「Disabled」 - ポリサーは Color-Blind モードで動作します。(初期値)                                                                                                    |

「Apply」ボタンをクリックして、設定内容を適用します。

## **Policy Map(ポリシーマップ設定)**

本スイッチにおけるポリシーマップの設定と表示を行います。

QoS > Advanced Settings > Policy Map の順にメニューをクリックし、以下の画面を表示します。

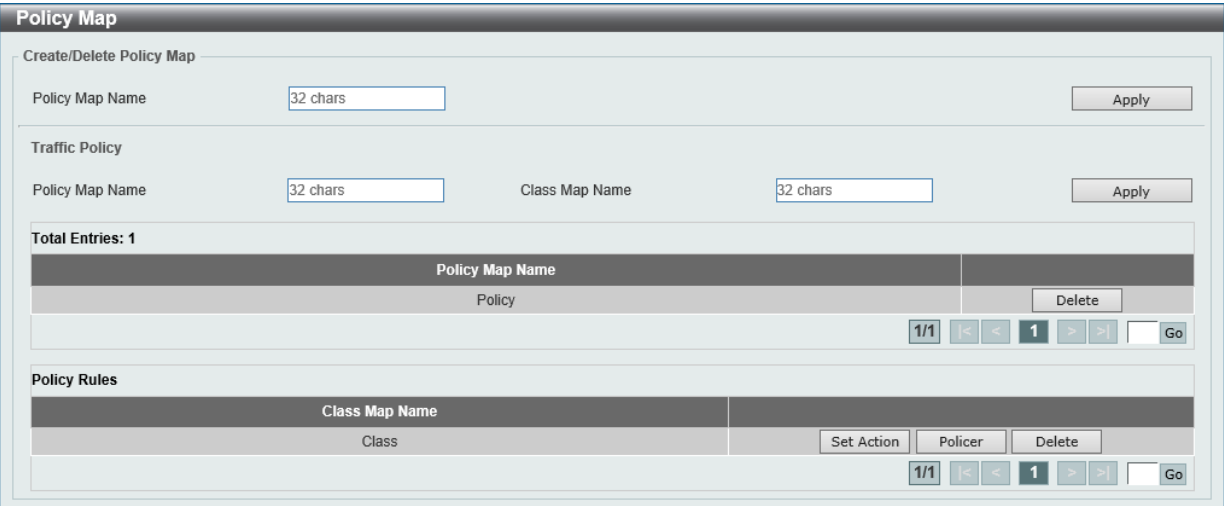

図 10-16 Policy Map 画面

本画面の「Create/Delete Policy Map」には以下の項目があります。

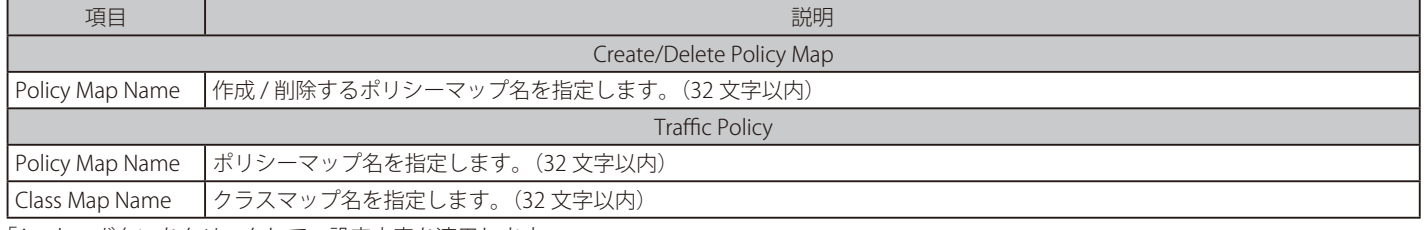

「Apply」ボタンをクリックして、設定内容を適用します。 「Delete」ボタンをクリックして、指定のエントリを削除します。

#### Class Map の編集

「Set Action」ボタンをクリックして、アクション設定を行います。 「Policer」ボタンをクリックして、ポリサー設定を行います。

ポリシーマップのエントリをクリックすると、画面下部にクラスマップが表示されます。「Set Action」ボタンをクリックし、以下の画面を表示します。

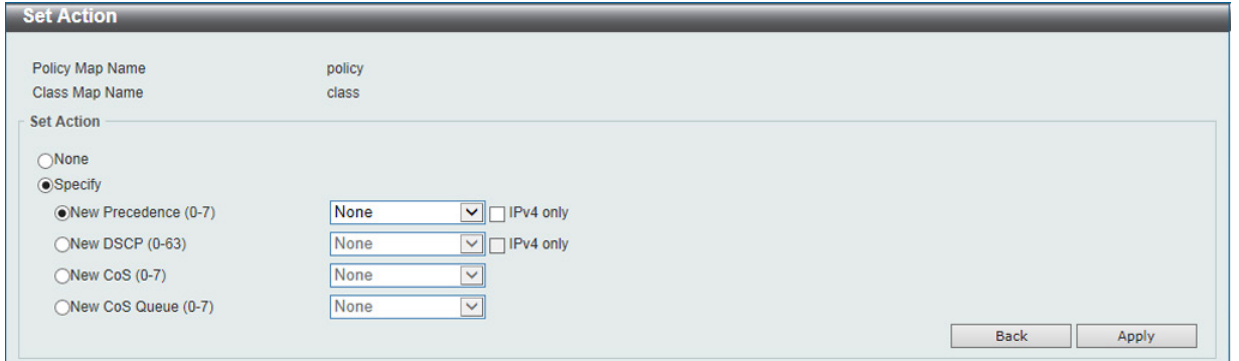

図 10-17 Policy Map(Set Action)画面

画面に表示される項目:

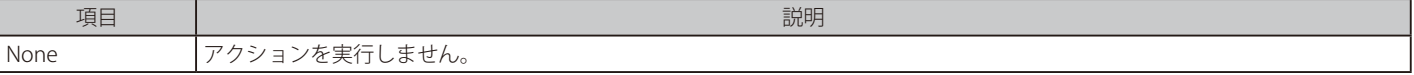

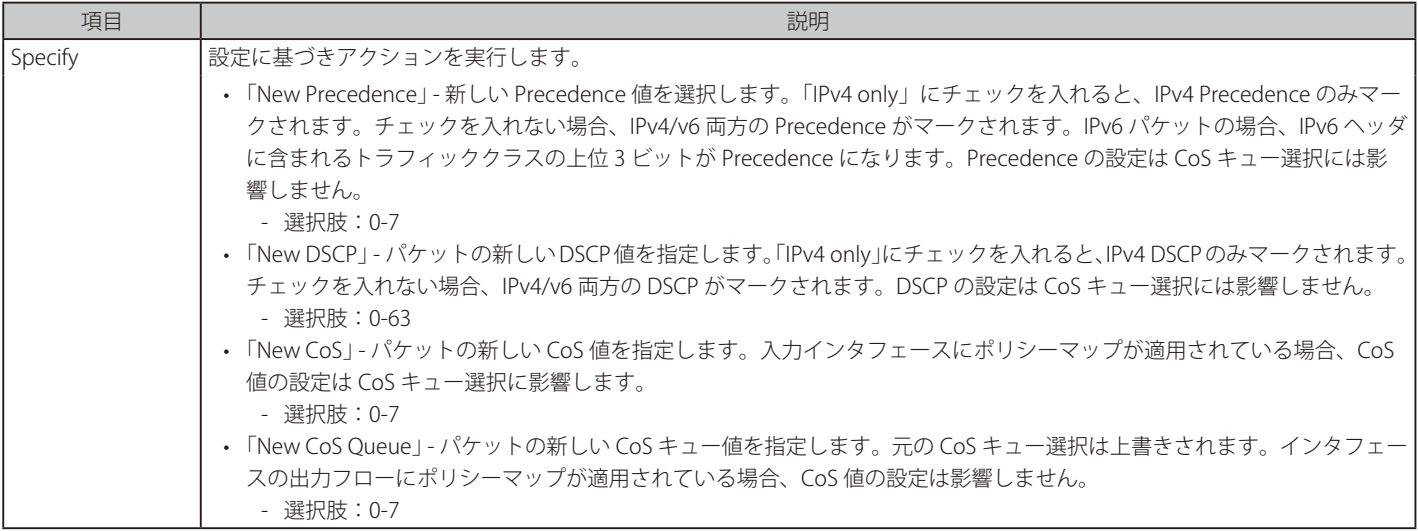

「Apply」ボタンをクリックして、設定内容を適用します。 前の画面に戻るには、「Back」ボタンをクリックします。

ポリシーマップのエントリをクリックすると、画面下部にクラスマップが表示されます。「Policer」ボタンをクリックし、以下の画面を表示します。

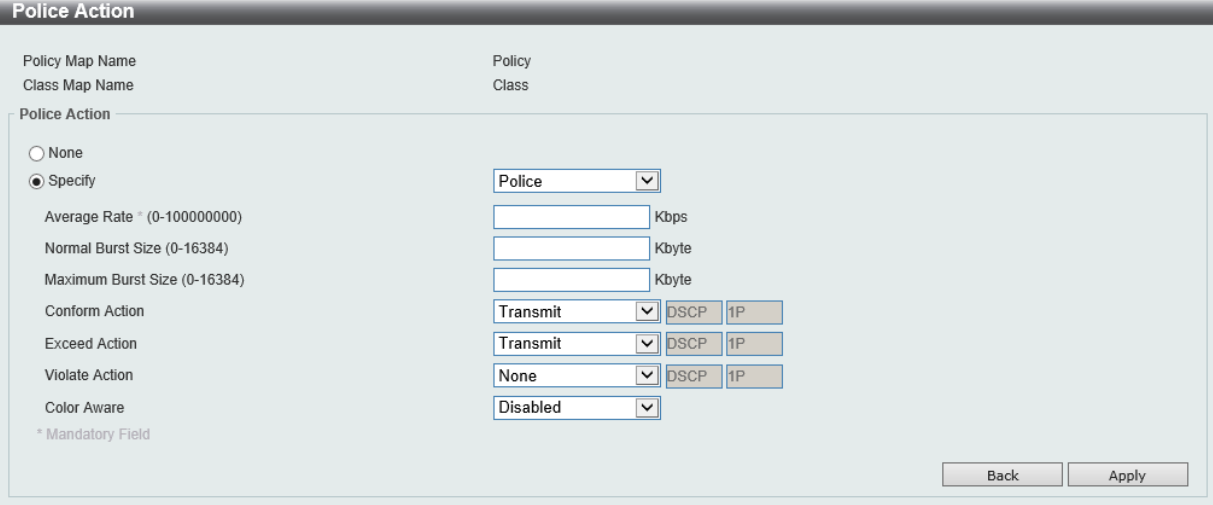

図 10-18 Policy Map(Police Action )画面

| 画面に表示される項目: |  |
|-------------|--|
|-------------|--|

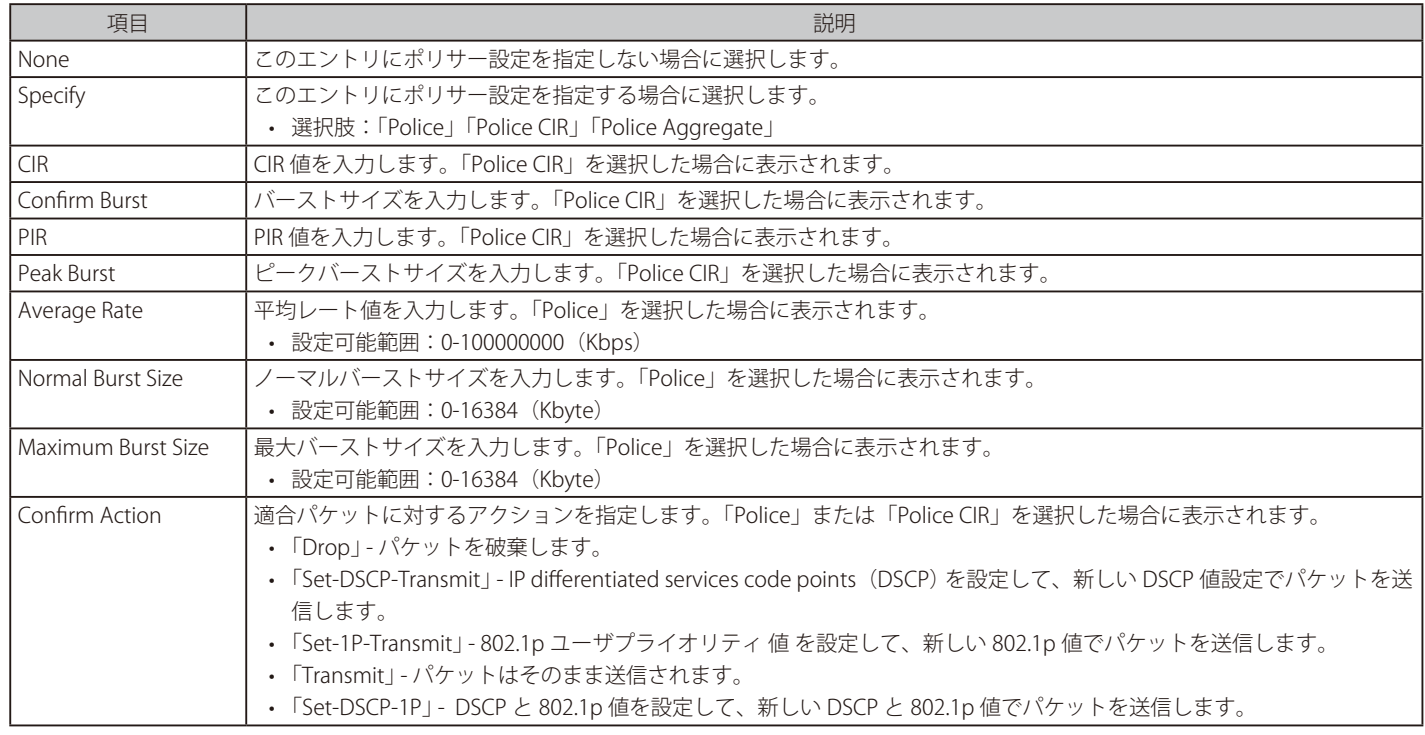
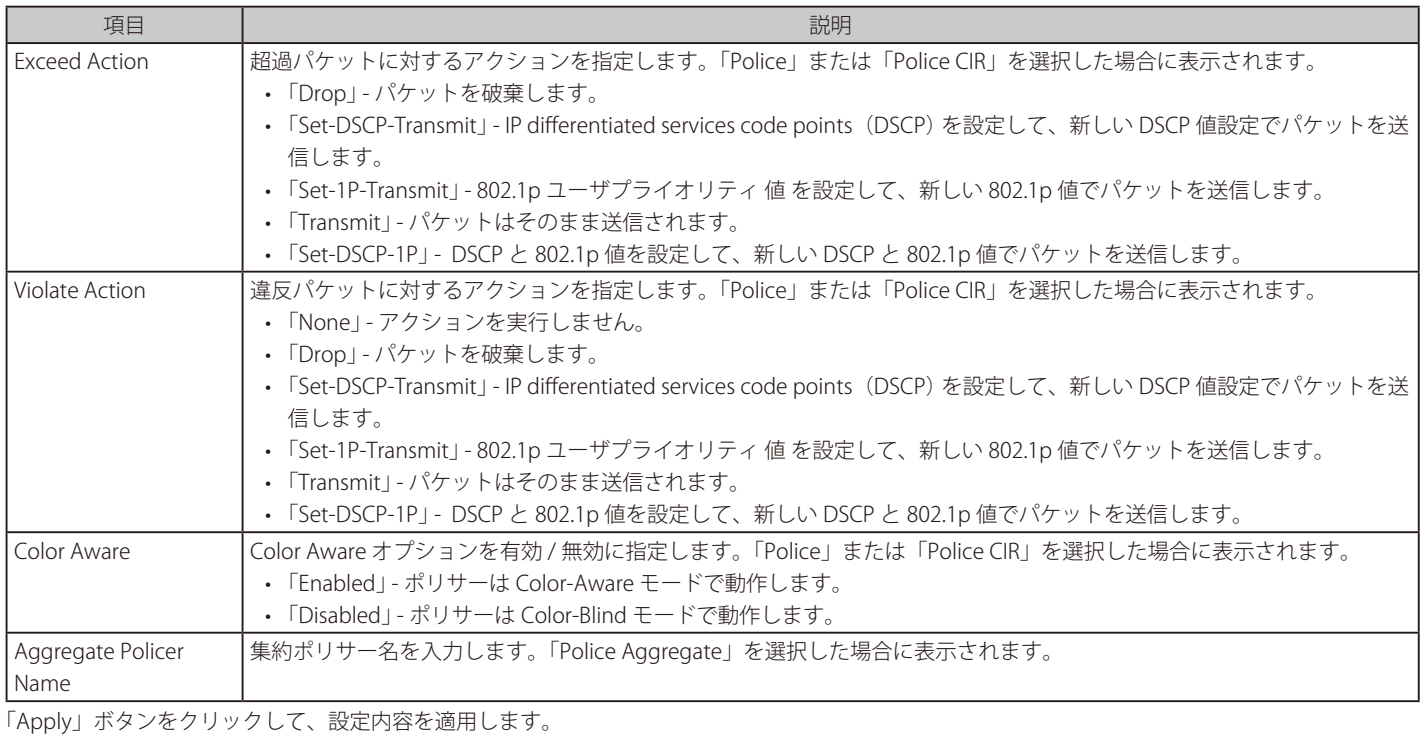

# **Policy Binding(ポリシーバインディング設定)**

ポリシーバインディング設定を行います。

QoS > Advanced Settings > Policy Binding の順にメニューをクリックし、以下の画面を表示します。

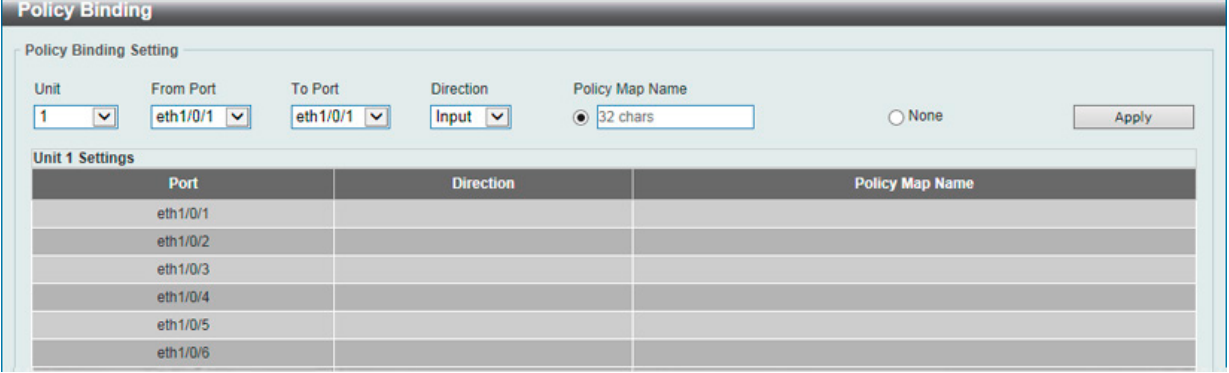

図 10-19 Policy Binding 画面

画面に表示される項目:

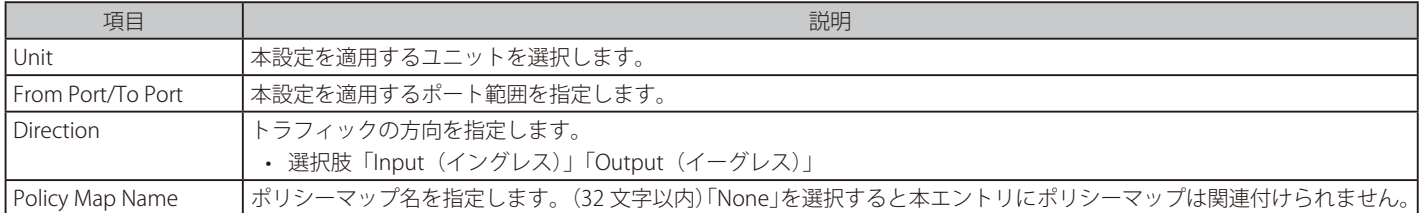

「Apply」ボタンをクリックして、設定内容を適用します。

# **QoS PFC**

ネットワーク「Quality of Service」(QoS) プライオリティベースフローコントロール (PFC) クラスマップの設定を行います。

### **Network QoS Class Map(ネットワーク QoS クラスマップ)**

本項目ではネットワーク「Quality of Service」(QoS) プライオリティベースフローコントロール (PFC) クラスマップの設定、表示を行います。

# QoS > QoS PFC > Network QoS Class Map の順にメニューをクリックし、以下の画面を表示します。

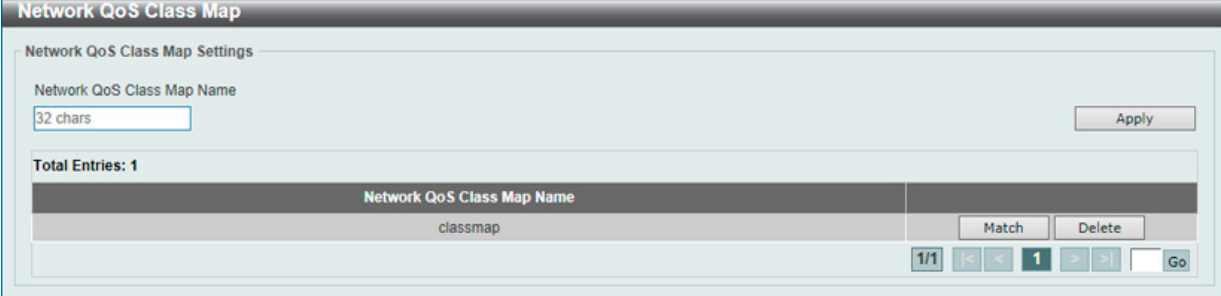

図 10-20 Network QoS Class Map 画面

画面に表示される項目:

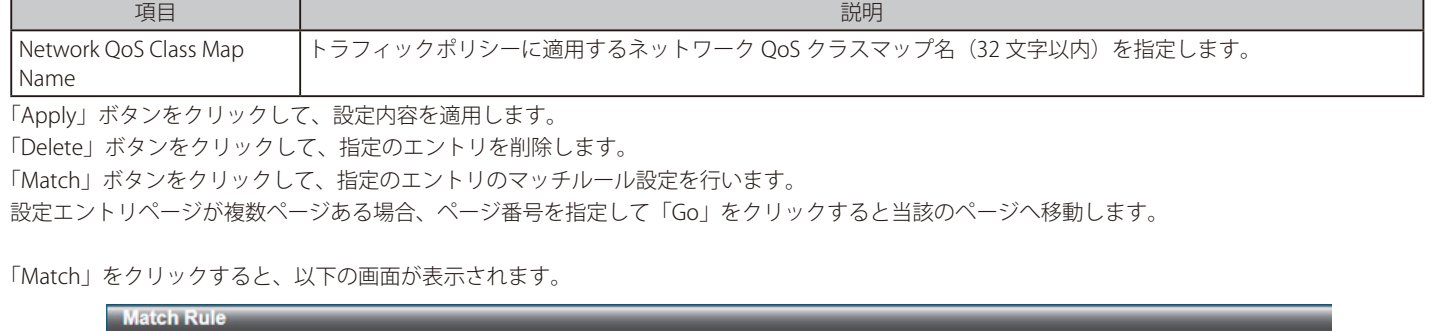

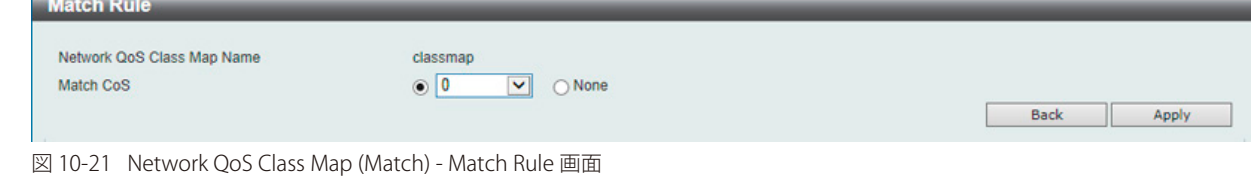

画面に表示される項目:

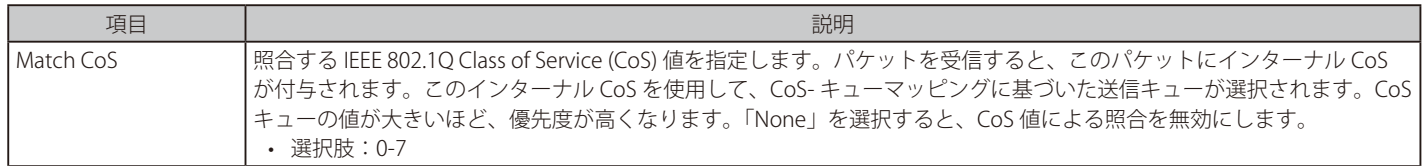

「Apply」ボタンをクリックして、設定内容を適用します。

前の画面に戻るには、「Back」ボタンをクリックします。

### **Network QoS Policy Map(ネットワーク QoS ポリシーマップ)**

ネットワーク「Quality of Service」(QoS) ポリシーマップの設定、表示を行います。

QoS > QoS PFC > Network QoS Policy Map の順にメニューをクリックし、以下の画面を表示します。

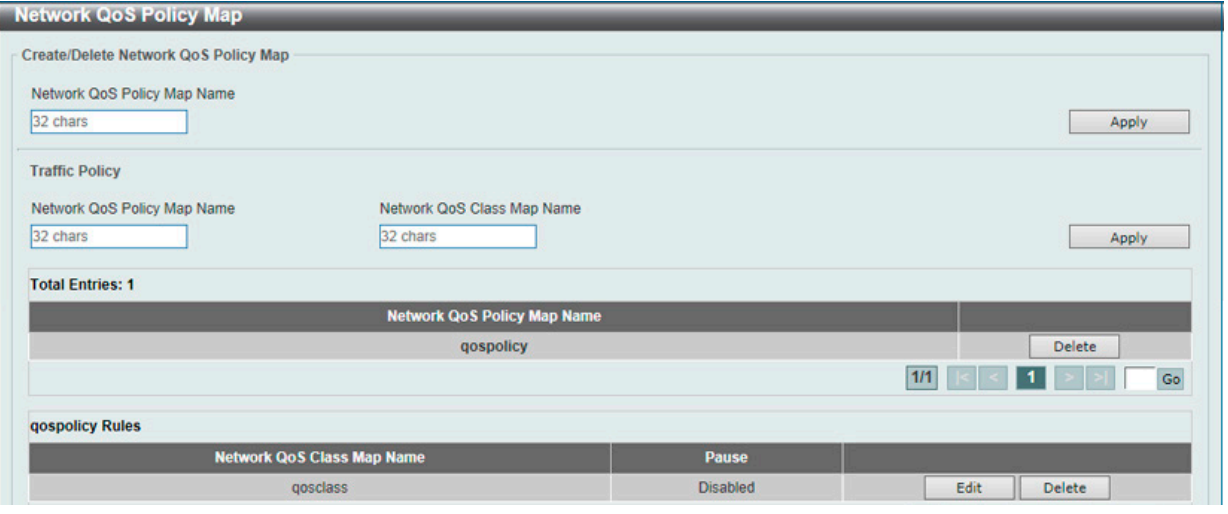

図 10-22 Network QoS Policy Map 画面

画面に表示される項目:

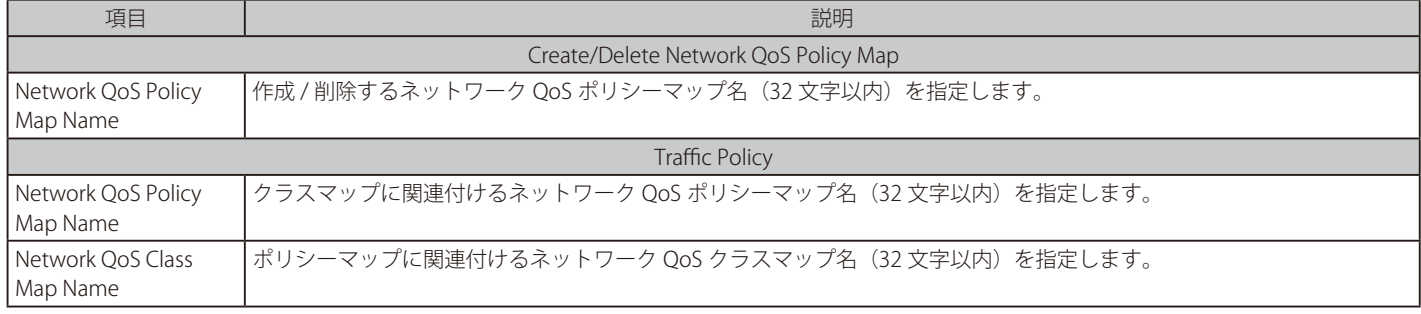

「Apply」ボタンをクリックして、設定内容を適用します。

「Delete」ボタンをクリックして、指定のエントリを削除します。

設定エントリページが複数ページある場合、ページ番号を指定して「Go」をクリックすると当該のページへ移動します。

ポリシーマップのエントリをクリックすると、画面下部にルールが表示されます。「Edit」をクリックし、以下の画面で指定エントリの編集を行います。

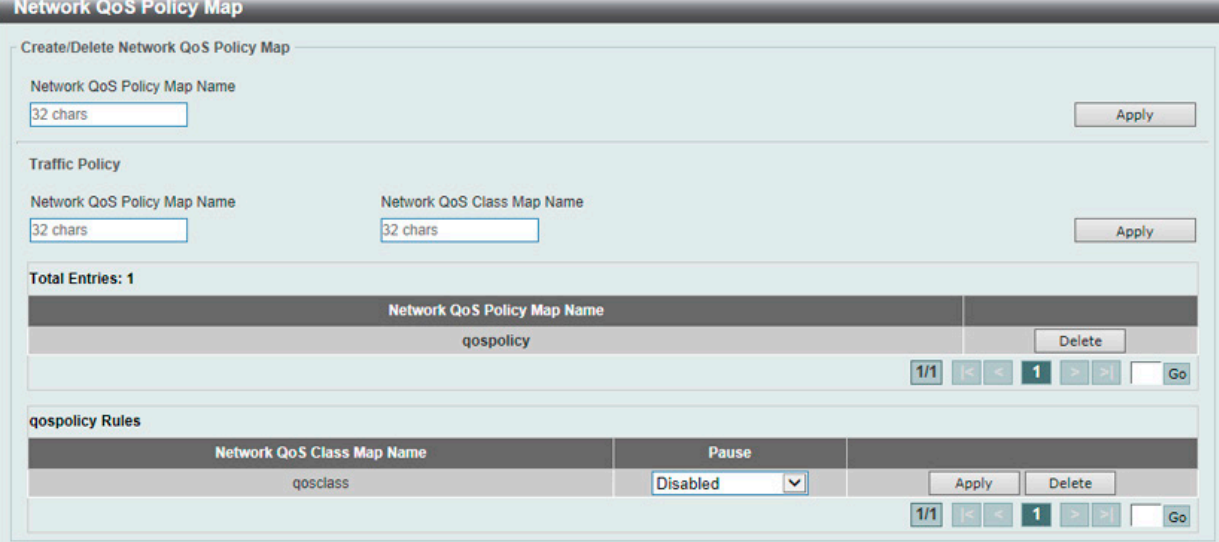

図 10-23 Network QoS Policy Map (Edit) 画面

画面に表示される項目:

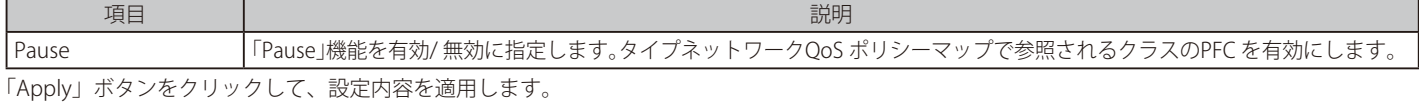

# **Network QoS Policy Binding(ネットワーク QoS ポリシーバインディング)**

ネットワーク「Quality of Service」(QoS) ポリシーのバインディング設定、表示を行います。

QoS > QoS PFC > Network QoS Policy Binding の順にメニューをクリックし、以下の画面を表示します。

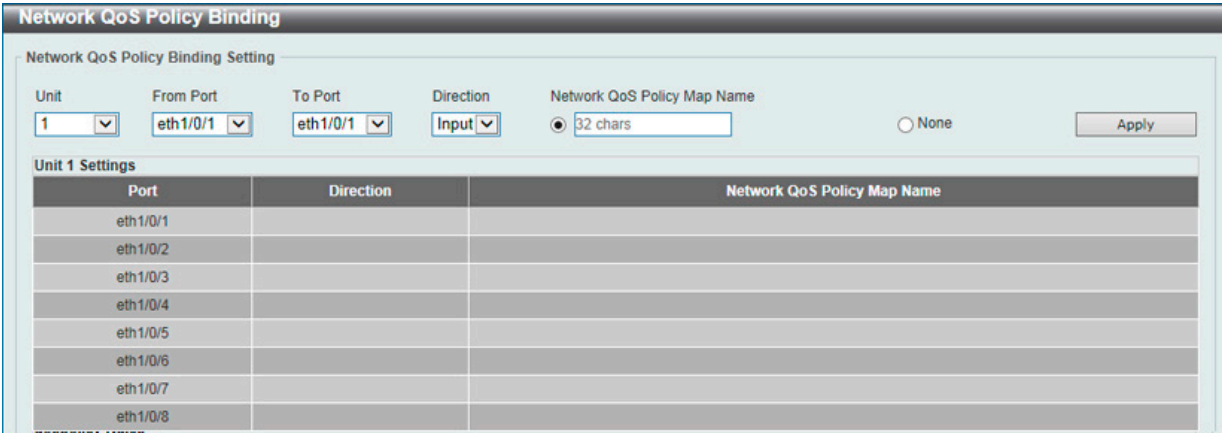

図 10-24 Network QoS Policy Binding 画面

画面に表示される項目:

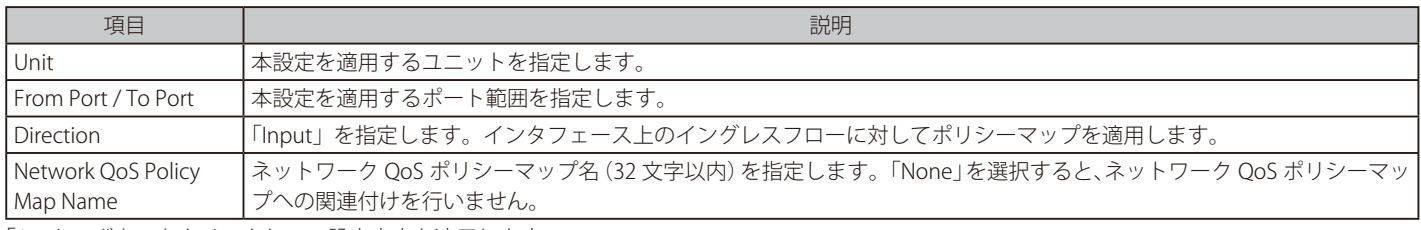

「Apply」ボタンをクリックして、設定内容を適用します。

# **PFC Port Settings(PFC ポート設定)**

本項目では Priority-based Flow Control (PFC) の設定、表示を行います。

#### QoS > QoS PFC > PFC Port Settings の順にメニューをクリックし、以下の画面を表示します。

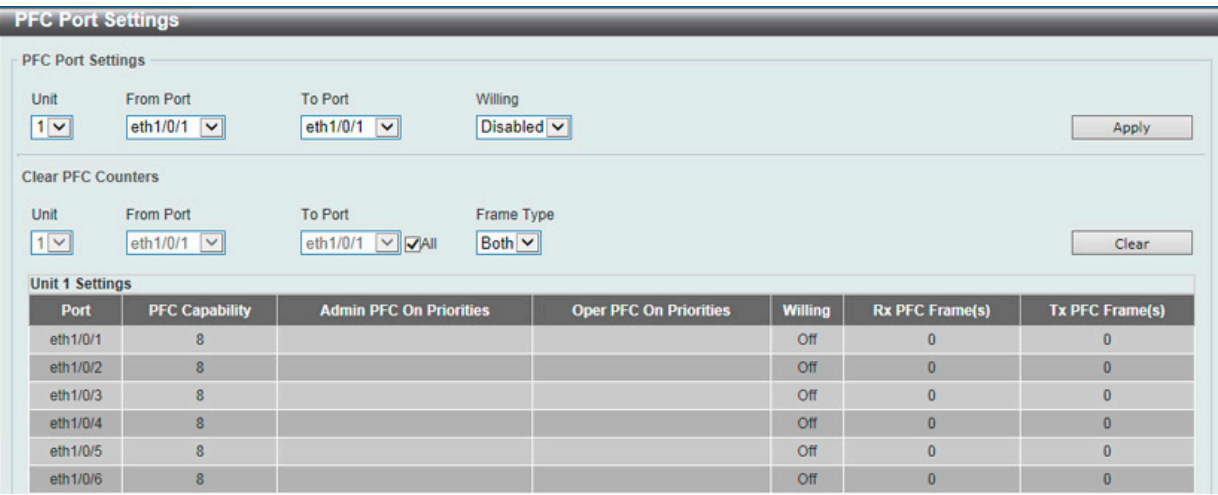

図 10-25 PFC Port Settings 画面

#### 画面に表示される項目:

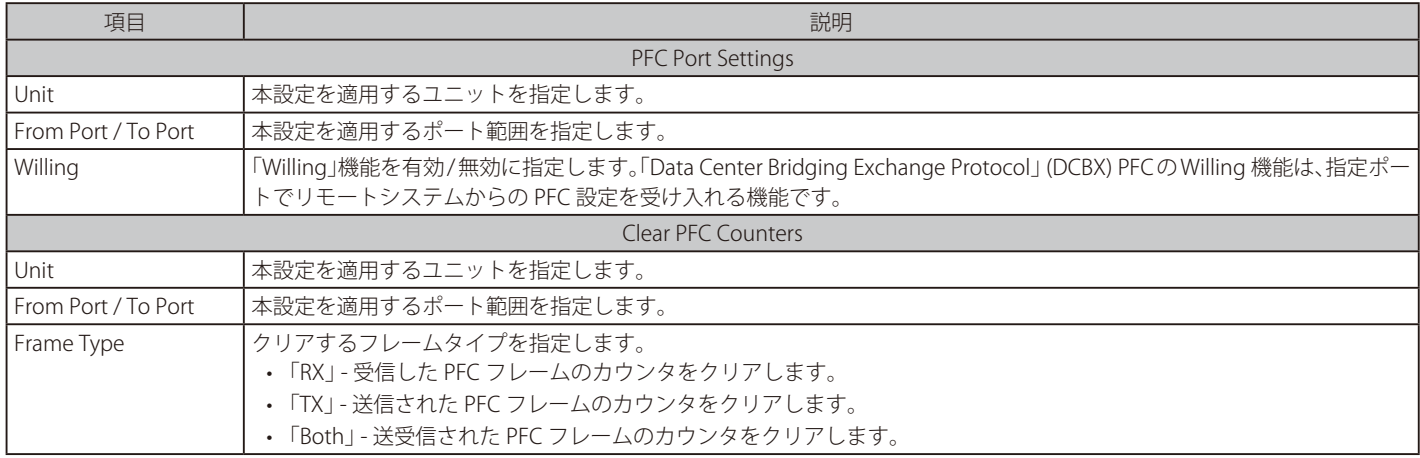

「Apply」ボタンをクリックして、設定内容を適用します。

「Clear」ボタンをクリックして、指定した情報を基にカウンタをクリアします。

# **WRED(WRED 設定)**

重み付けランダム早期検出(WRED)は、QoS キューの全体的なスループットを向上させる QoS 機能の 1 つです。この方式では、スイッチに設定さ れた QoS の出力キューに基づいて、パケットと QoS キューを分析し、QoS キューに入るパケットにオーバーフローが発生しているかどうかを判断し、 ランダムにパケットを破棄してキューへのパケットフローを最小化します。

WRED は、QoS キュー内の輻輳を回避する 2 つの方法を採用しています。

- 各 QoS キューには、パケットを受け入れる最小レベルと最大レベルが設定されます。キューの最大しきい値に達すると、スイッチはすべての入 力パケットの破棄を開始します。これにより、QoS に割り当てられた帯域幅を最小化します。最小しきい値を下回ると、スイッチはすべての入 力パケットを受け入れます。
- 入力パケットが最大キューと最小キューの範囲内にある場合、スイッチはスロープ確率関数を使用し、キューが最大しきい値に達した際の破棄 確率を決める最大破棄レートに基づき、ランダムなパケット破棄方法を決定します。キューが最大しきい値に近い場合、スイッチはランダムパ ケットの廃棄を増やしてキューへのフローを均等にし、優先度の高いキューへのオーバーフローを回避します。

#### **WRED Profile(WRED プロファイル設定)**

WRED プロファイル設定を行います。

QoS > WRED > WRED Profile の順にメニューをクリックし、以下の画面を表示します。

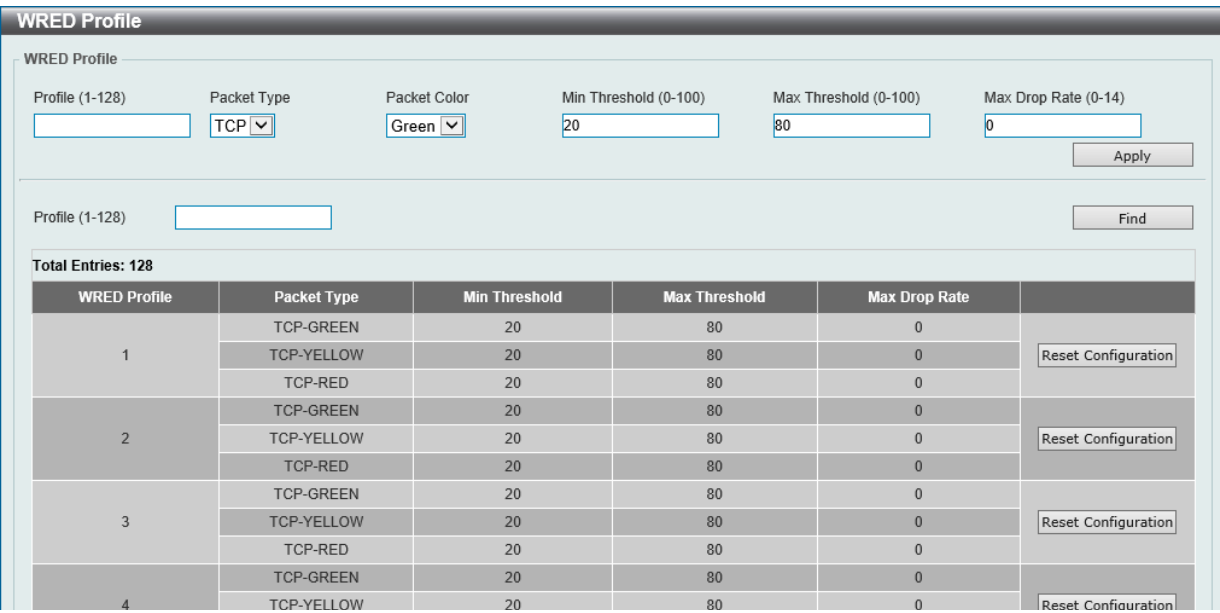

図 10-26 WRED Profile 画面

#### 画面に表示される項目:

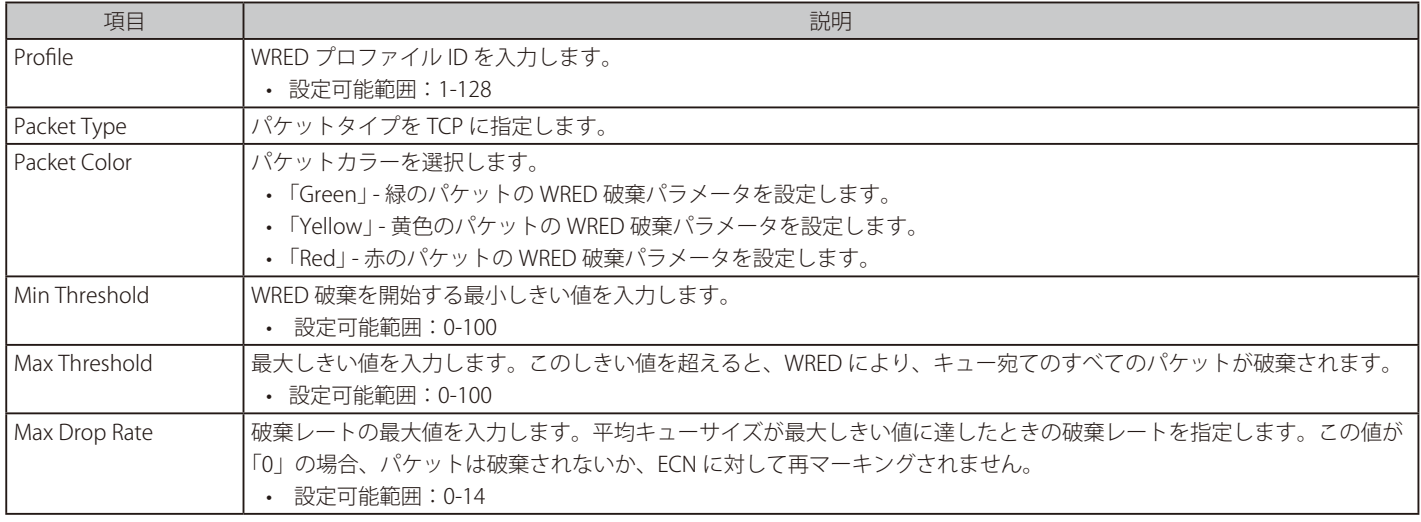

「Apply」ボタンをクリックして、設定内容を適用します。 「Find」ボタンをクリックして、入力した情報に基づく特定のエントリを検出します。 「Reset Configuration」ボタンをクリックして、指定エントリの設定をリセットします。

# **WRED Queue(WRED キュー設定)**

WRED のキュー設定を行います。

WRED は指定のしきい値を超えた平均キューサイズに基づいてパケットを破棄します。「Explicit Congestion Notification」(ECN) は WRED の拡張機 能であり、平均キューサイズが指定しきい値を超えた際に、パケットを破棄する代わりに ECN マークが付与されます。WRED ECN 機能を使用すると、 ネットワークの輻輳とパケットの送信遅延を示す信号として、ルータやエンドホストによって ECN マークが使用されます。

QoS > WRED > WRED Queue の順にメニューをクリックし、以下の画面を表示します。

| <b>WRED Queue</b>                                                                                                    |                         |                     |                            |                |                     |
|----------------------------------------------------------------------------------------------------|-------------------------|---------------------|----------------------------|----------------|---------------------|
| <b>WRED Queue</b>                                                                                                    |                         |                     |                            |                |                     |
| To Port<br>CoS<br><b>From Port</b><br><b>WRED State</b><br>Weight (0-15)<br><b>ECN State</b><br>Profile (1-128)<br>Unit |                         |                     |                            |                |                     |
| eth $1/0/1$ $\sim$<br>$1 -$                                                                                             | eth $1/0/1$ $\vee$      | $\overline{0}$<br>v | Disabled v                 | $\vert$ 9      | Disabled v<br>Apply |
|                                                                                                    |                         |                     |                            |                |                     |
| <b>Unit 1 Settings</b>                                                                                                  |                         |                     |                            |                |                     |
| <b>Port</b>                                                                                                    | CoS                     | <b>WRED State</b>   | <b>Exp-weight-constant</b> | <b>Profile</b> | <b>ECN State</b>    |
| eth1/0/1                                                                                                    | 0                       | <b>Disabled</b>     | 9                          |                | <b>Disabled</b>     |
|                                                                                                    | 1                       | <b>Disabled</b>     | $\overline{9}$             | 1              | <b>Disabled</b>     |
|                                                                                                    | $\overline{\mathbf{c}}$ | <b>Disabled</b>     | 9                          |                | <b>Disabled</b>     |
|                                                                                                    | 3                       | <b>Disabled</b>     | $\overline{9}$             |                | <b>Disabled</b>     |
|                                                                                                    | 4                       | <b>Disabled</b>     | $\bf{9}$                   |                | <b>Disabled</b>     |
|                                                                                                    | 5                       | <b>Disabled</b>     | 9                          |                | <b>Disabled</b>     |
|                                                                                                    | 6                       | <b>Disabled</b>     | $\overline{9}$             |                | <b>Disabled</b>     |
|                                                                                                    | $\overline{7}$          | <b>Disabled</b>     | $\overline{9}$             |                | <b>Disabled</b>     |
| eth1/0/2                                                                                                    | 0                       | <b>Disabled</b>     | $\overline{9}$             |                | <b>Disabled</b>     |
|                                                                                                    | 1                       | <b>Disabled</b>     | $\overline{9}$             | ٠              | <b>Disabled</b>     |
|                                                                                                    | $\overline{2}$          | <b>Disabled</b>     | $\overline{9}$             |                | <b>Disabled</b>     |
|                                                                                                    | 3                       | <b>Disabled</b>     | $\overline{9}$             | ۹              | <b>Disabled</b>     |
|                                                                                                    | 4                       | <b>Disabled</b>     | $\overline{9}$             |                | <b>Disabled</b>     |
|                                                                                                    | 5                       | <b>Disabled</b>     | $\overline{9}$             | 1              | <b>Disabled</b>     |
|                                                                                                    | 6                       | <b>Disabled</b>     | $\overline{9}$             |                | <b>Disabled</b>     |
|                                                                                                    | 7                       | <b>Disabled</b>     | 9                          |                | <b>Disabled</b>     |

図 10-27 WRED Queue 画面

画面に表示される項目:

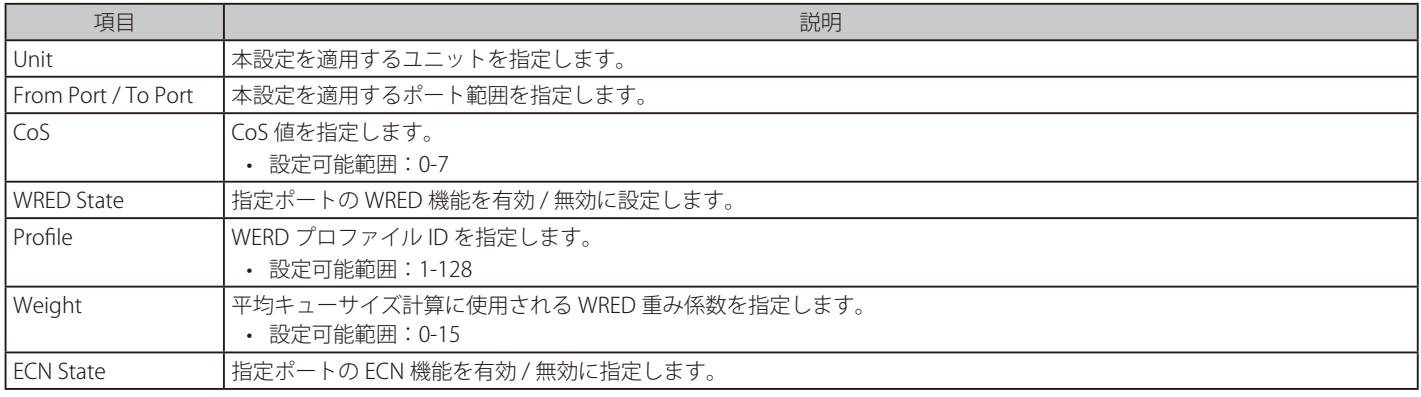

「Apply」ボタンをクリックして、設定内容を適用します。

# **WRED Drop Counter(WRED ドロップカウンタ設定)**

WRED のドロップカウンタを表示、クリアします。

QoS > WRED > WRED Drop Counter の順にメニューをクリックし、以下の画面を表示します。

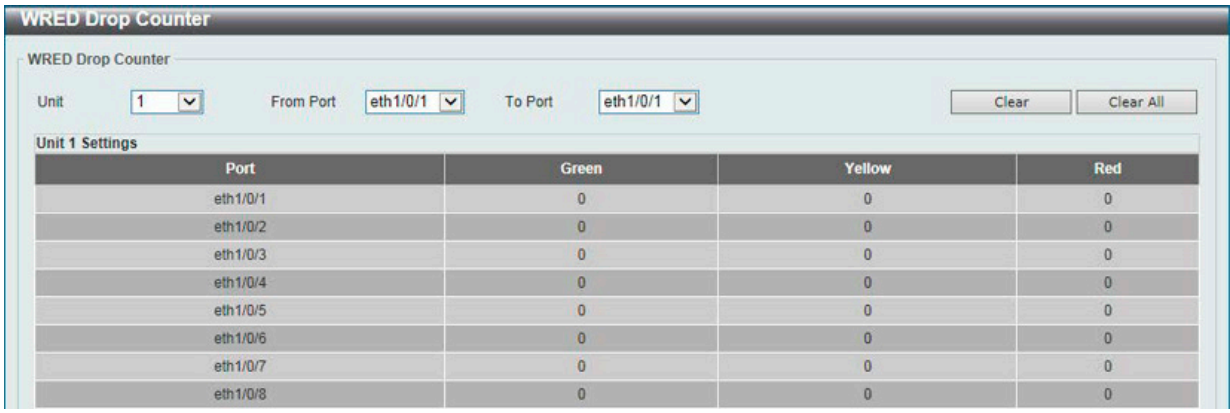

図 10-28 WRED Drop Counter 画面

画面に表示される項目:

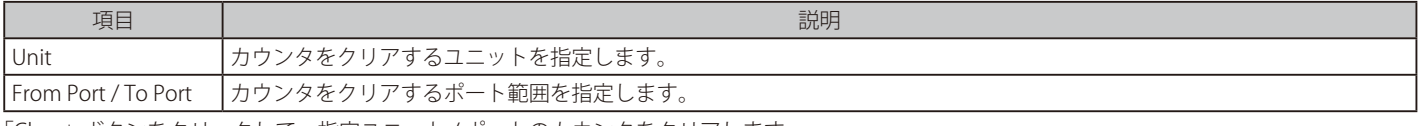

「Clear」ボタンをクリックして、指定ユニット / ポートのカウンタをクリアします。 「Clear All」ボタンをクリックして、すべてのカウンタをクリアします。

# **iSCSI(アイスカジー)**

#### QoS > iSCSI

iSCSI アウェアネスアプリケーションは iSCSI のフローの自動 QoS 優先対応で使用され、次の動作カテゴリに分類されます。

- iSCSI プロトコルを使用したパケットのスヌーピングによる、iSCSI セッションおよび通信の確立 / 終了の検出。
- 現在アクティブな iSCSI セッションおよび接続のデータベースの保持と、参加者に関するデータの保存。これにより、セッションのデータパケッ トに対し、目的の QoS 処理のためのルール分類が可能になります。
- iSCSI セッショントラフィックの必要に応じて分類子ルールセットを設定または削除します。
- セッション終了パケットが受信されない場合に、セッションエントリをエージアウトできるように、iSCSI セッションでのアクティビティを監 視します。

#### **iSCSI Settings(アイスカジー設定)**

iSCSI の設定、表示を行います。

QoS > iSCSI > iSCSI Settings の順にメニューをクリックし、以下の画面を表示します。

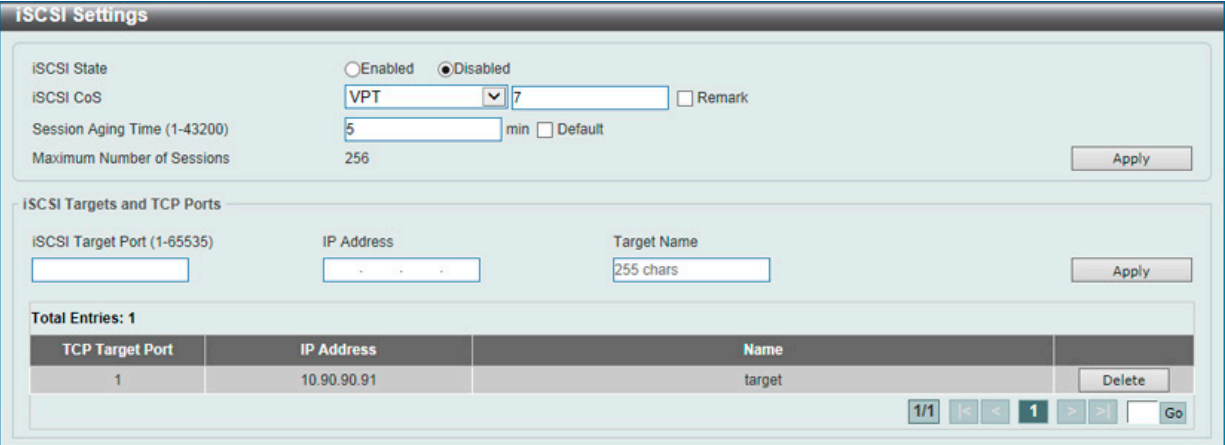

図 10-29 iSCSI Settings 画面

#### 画面に表示される項目:

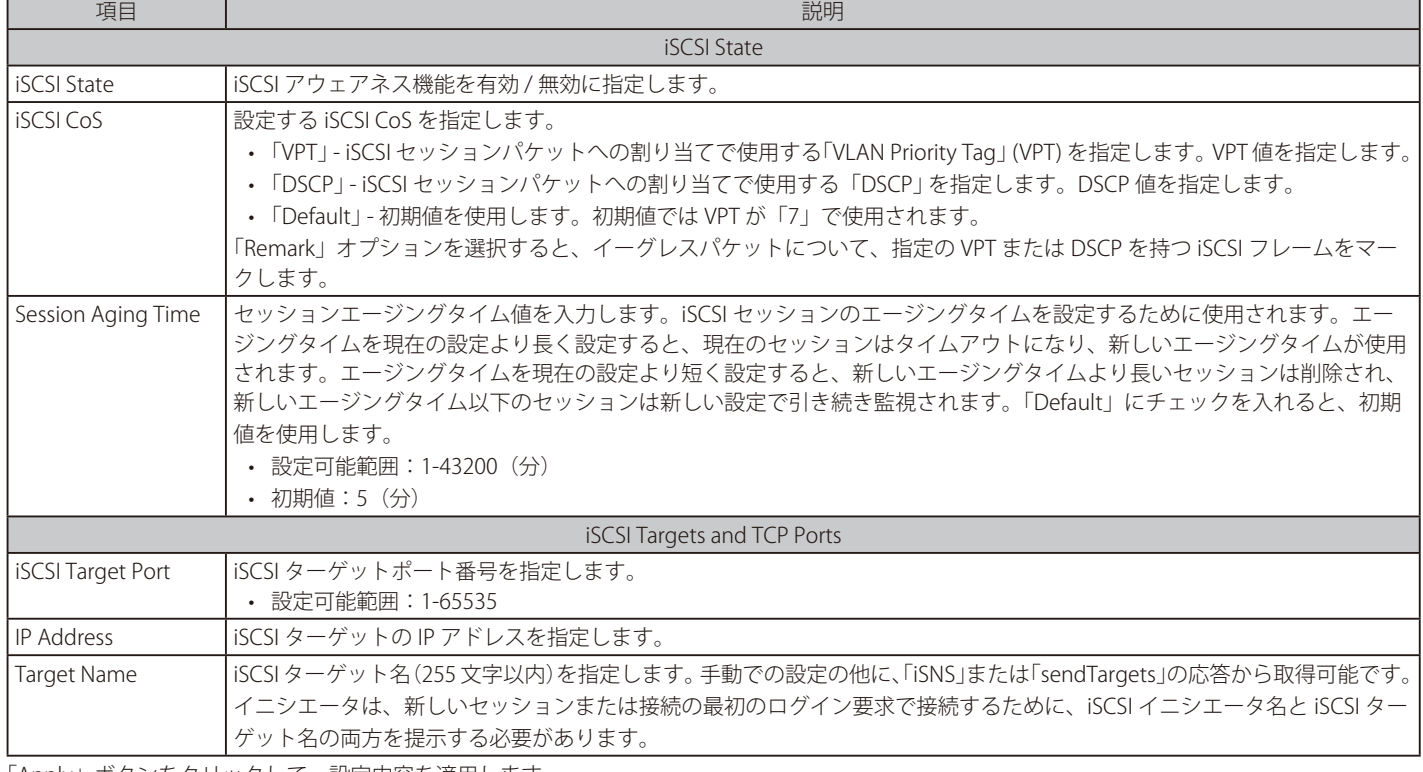

「Apply」ボタンをクリックして、設定内容を適用します。

「Delete」ボタンをクリックして、指定のエントリを削除します。

設定エントリページが複数ページある場合、ページ番号を指定して「Go」をクリックすると当該のページへ移動します。

# **iSCSI Sessions(アイスカジーセッション)**

iSCSI のアクティブなセッションを表示します。

QoS > iSCSI > iSCSI Sessions の順にメニューをクリックし、以下の画面を表示します。

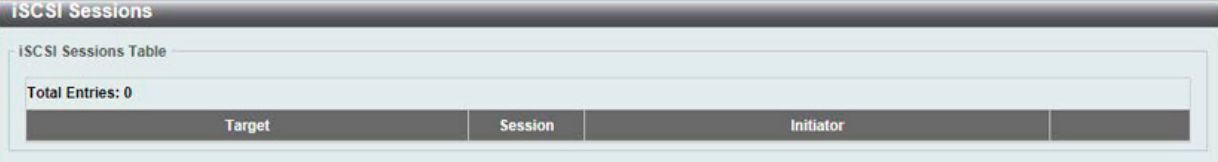

図 10-30 iSCSI Sessions 画面

# **第 11 章 ACL(ACL 機能の設定)**

ACL メニューを使用し、本スイッチにアクセスプロファイルおよびルールの設定を行うことができます。

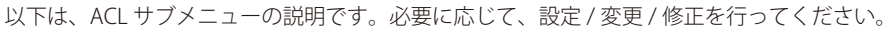

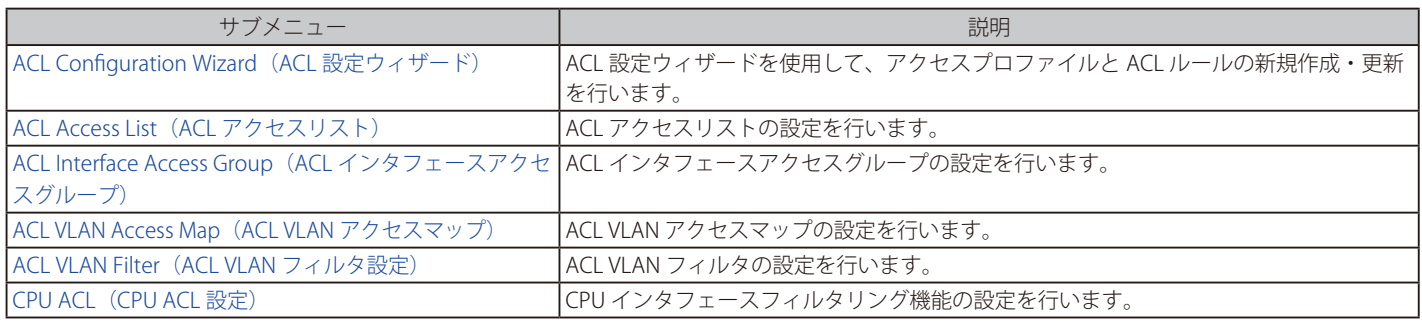

# <span id="page-407-0"></span>**ACL Configuration Wizard(ACL 設定ウィザード)**

ウィザードを使用してアクセスプロファイルとルールを作成・更新します。

### **ACL Configuration Wizard(ACL 設定ウィザードの開始)**

ACL 設定ウィザードは、アクセスプロファイルと ACL ルールの新規作成を行います。

ACL > ACL Configuration Wizard の順にメニューをクリックし、以下の画面を表示します。

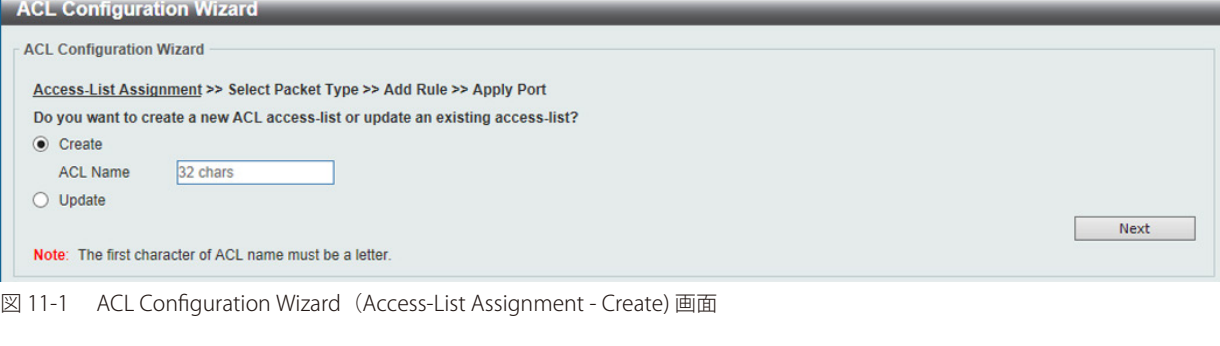

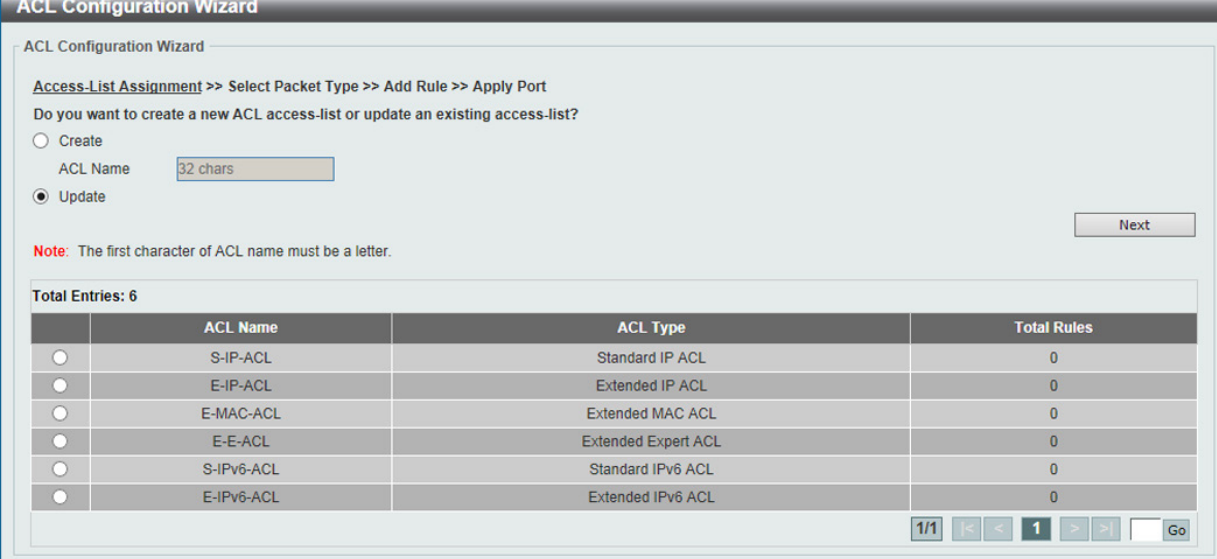

図 11-2 ACL Configuration Wizard (Access-List Assignment - Update) 画面

画面に表示される項目:

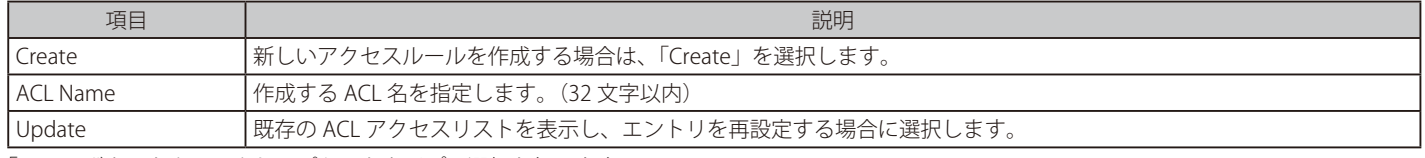

「Next」ボタンをクリックし、パケットタイプの選択を行います。

# パケットタイプ選択(ACL 設定ウィザード)

「ACL Configuration Wizard」にて作成する ACL エントリ名を指定した後、パケットタイプを指定します。本画面は、新規作成時のみ表示されます。

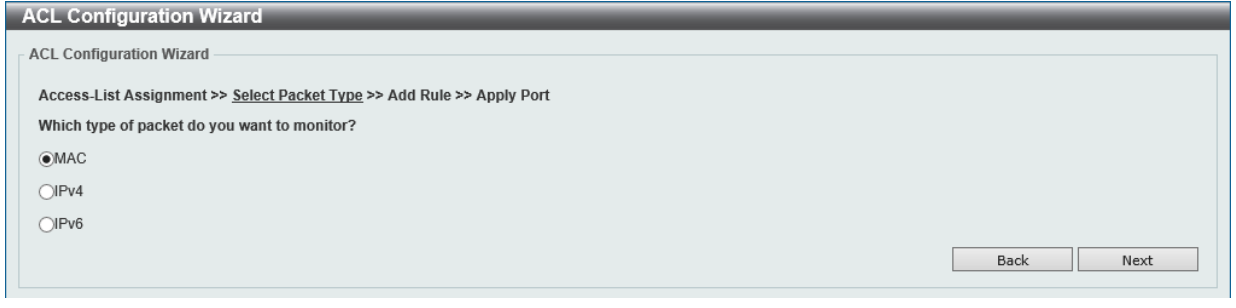

図 11-3 ACL Configuration Wizard (Select Packet Type) 画面

#### 画面に表示される項目:

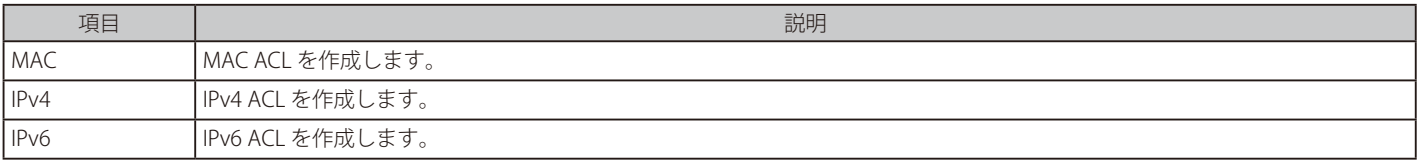

「Next」ボタンをクリックします。

選択したパケットの種類により次に表示される画面が異なります。プロファイルの種類に合わせた設定方法に従い、設定を行います。

# ルール追加(ACL 設定ウィザード)

「ACL Configuration Wizard」にて ACL のパケットタイプを指定した後、各パケットの ACL エントリにおける ACL ルールの追加設定を行います。

#### MAC ACL Rule の設定

MAC ACL Rule を設定します。MAC ACL を作成・更新する場合、以下の画面が表示されます。

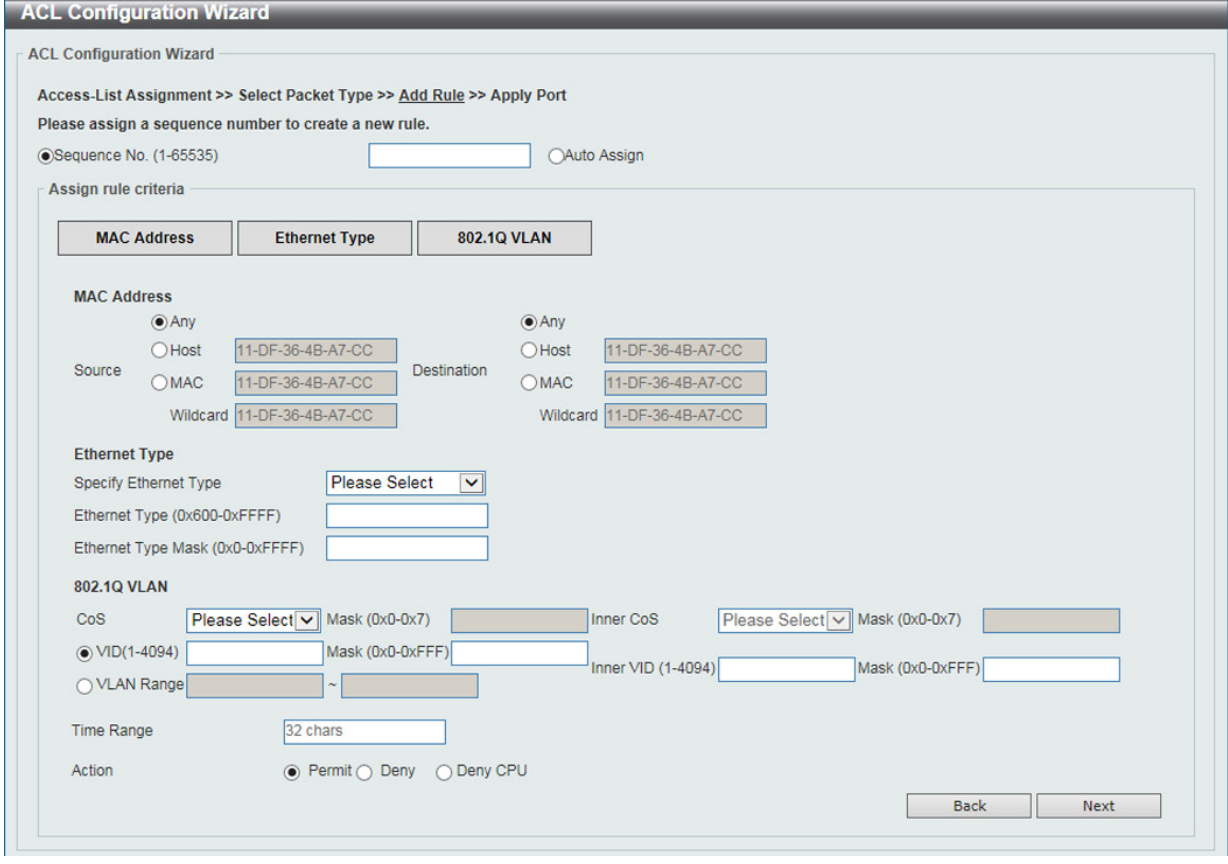

図 11-4 ACL Configuration Wizard 画面(Extended MAC ACL)

画面に表示される項目:

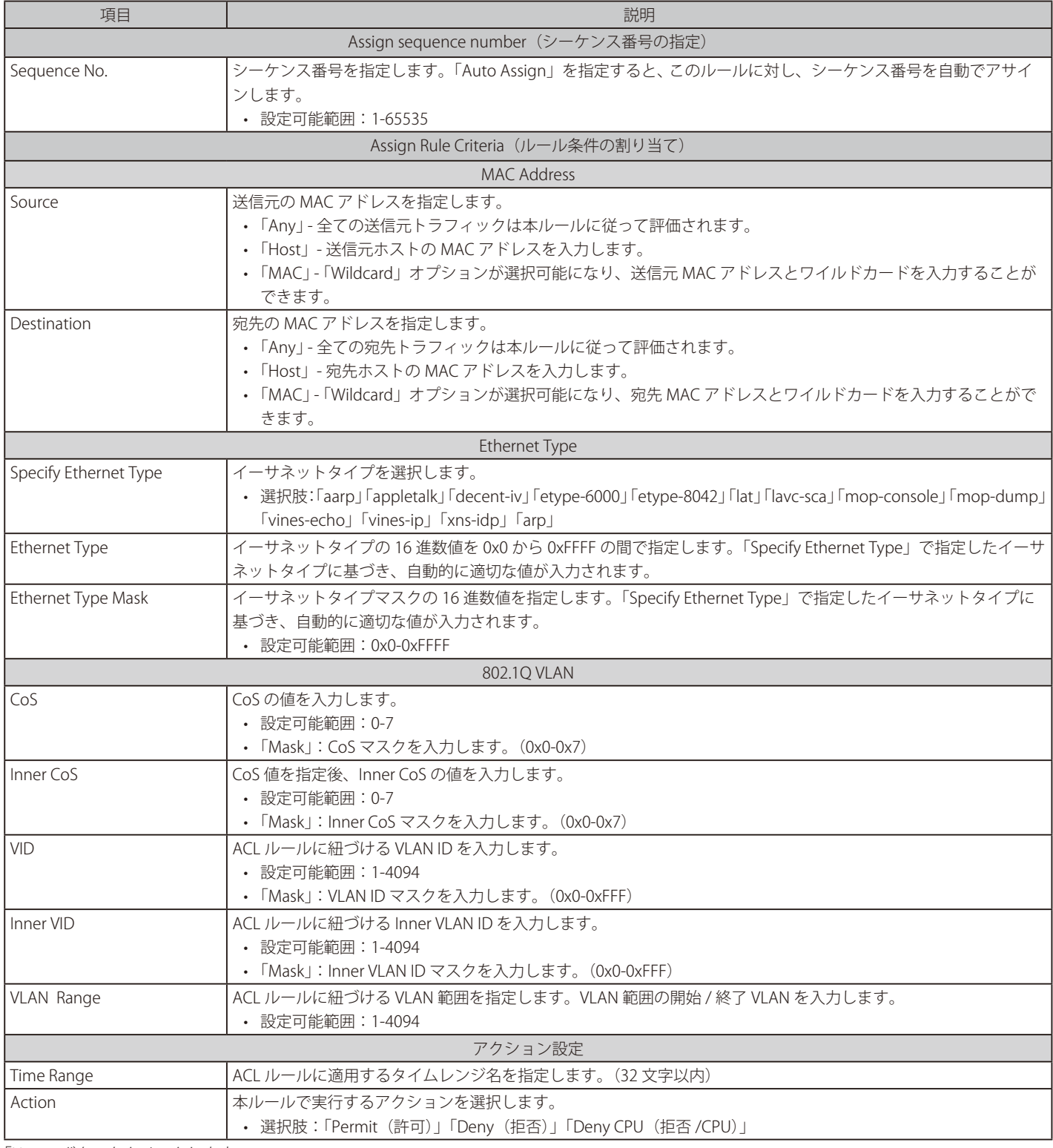

「Next」ボタンをクリックします。

前の画面に戻るには、「Back」ボタンをクリックします。

## IPv4 ACL Rule の設定

IPv4 ACL Rule を設定します。IPv4 ACL を作成・更新する場合、以下の画面が表示されます。

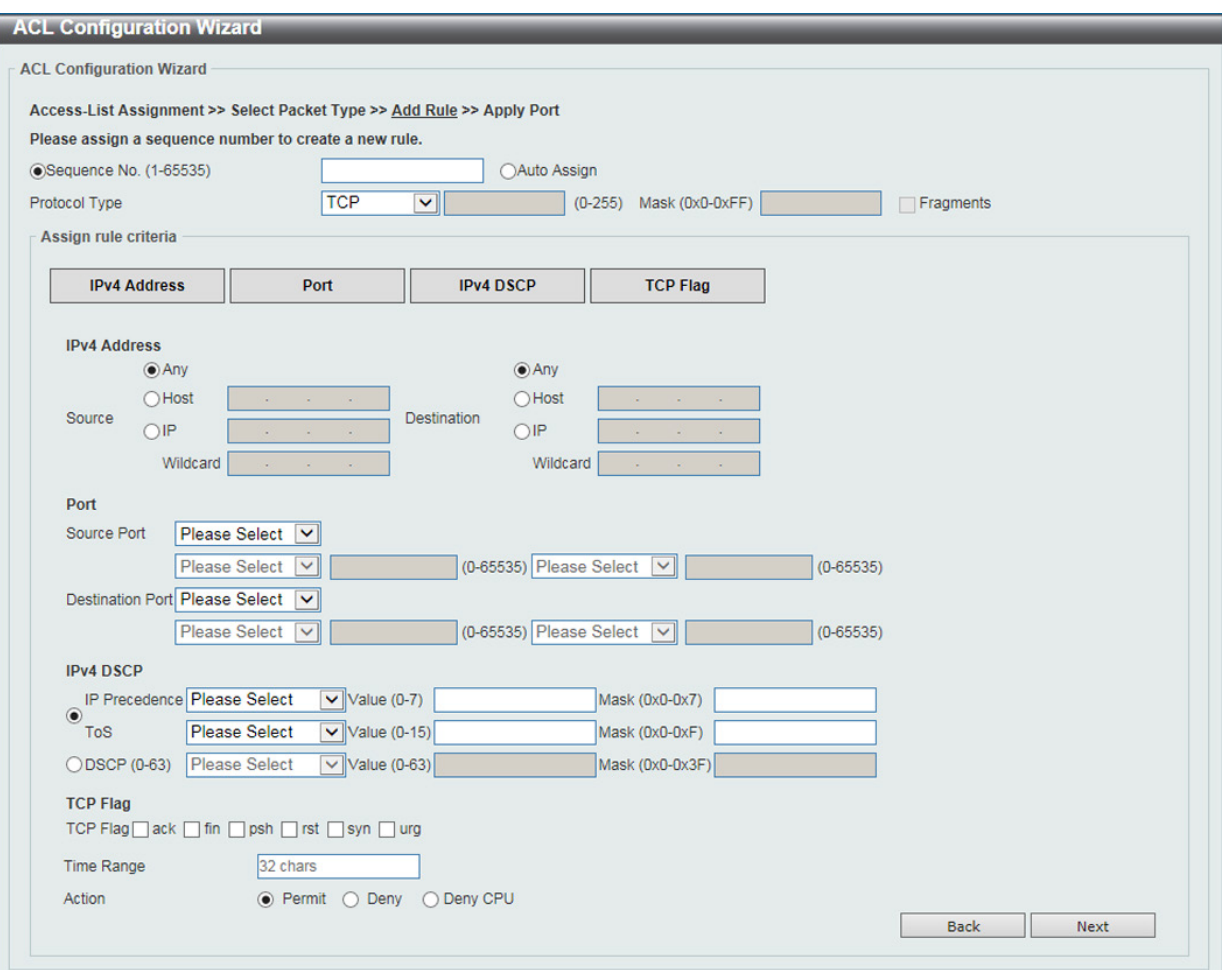

図 11-5 ACL Configuration Wizard 画面(Extended/Standard IPv4)

#### 画面に表示される項目:

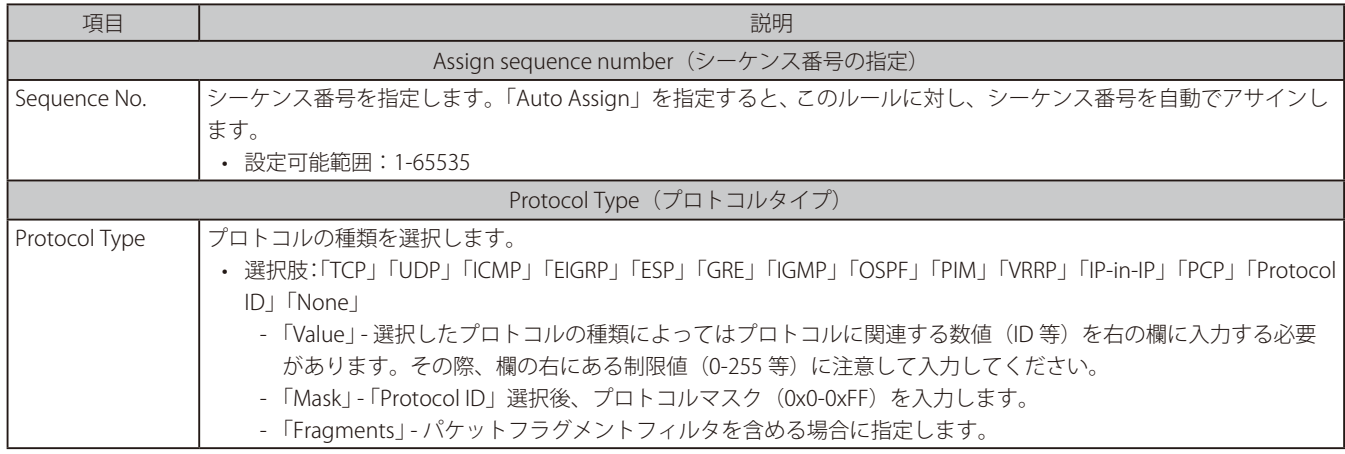

選択したプロトコルにより表示される項目が異なります。以下の表示項目を参照してください。

# すべてのプロトコル選択時に表示される項目(IPv4 ACL Rule)

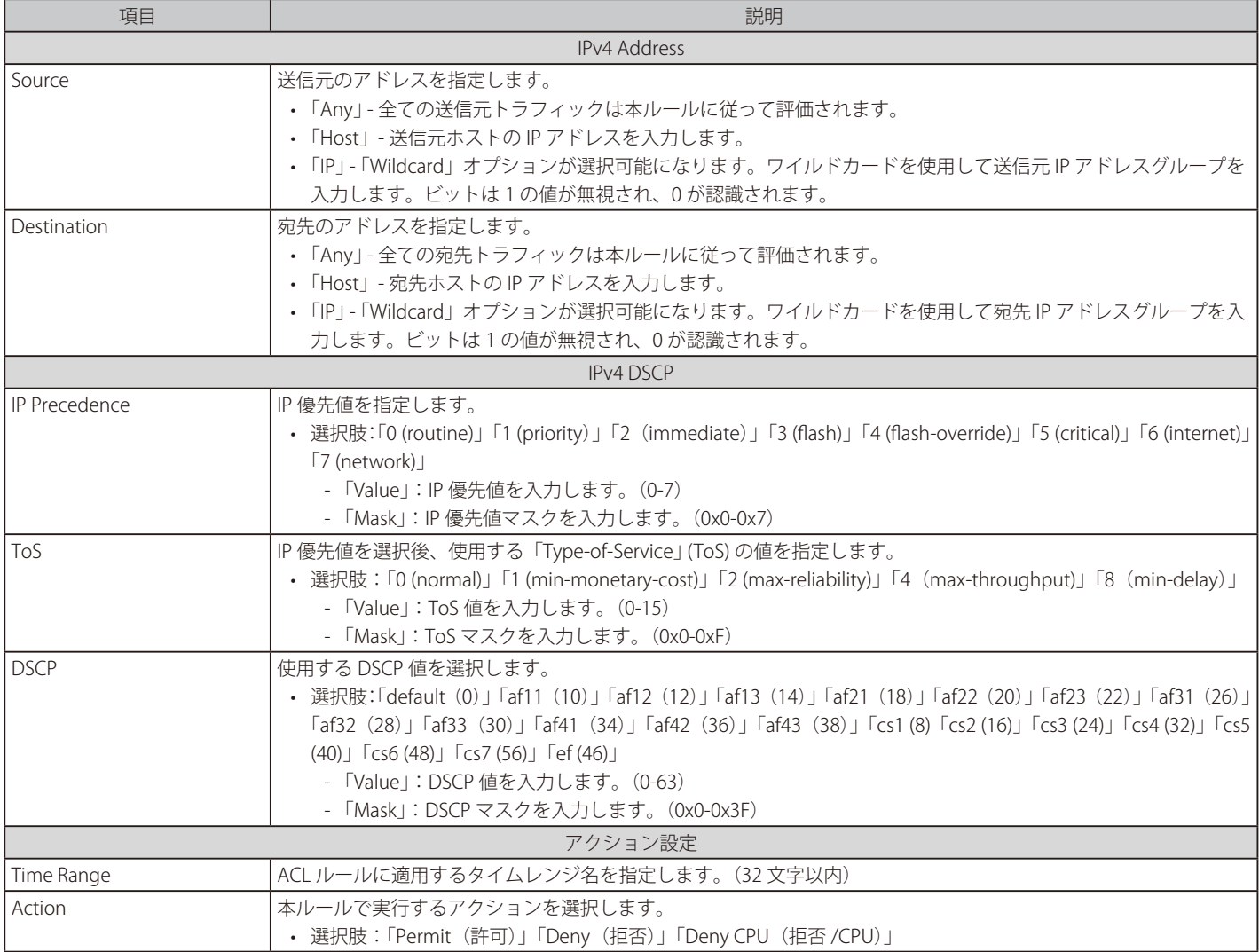

## 「TCP」「UDP」選択時に表示される項目 (IPv4 ACL Rule)

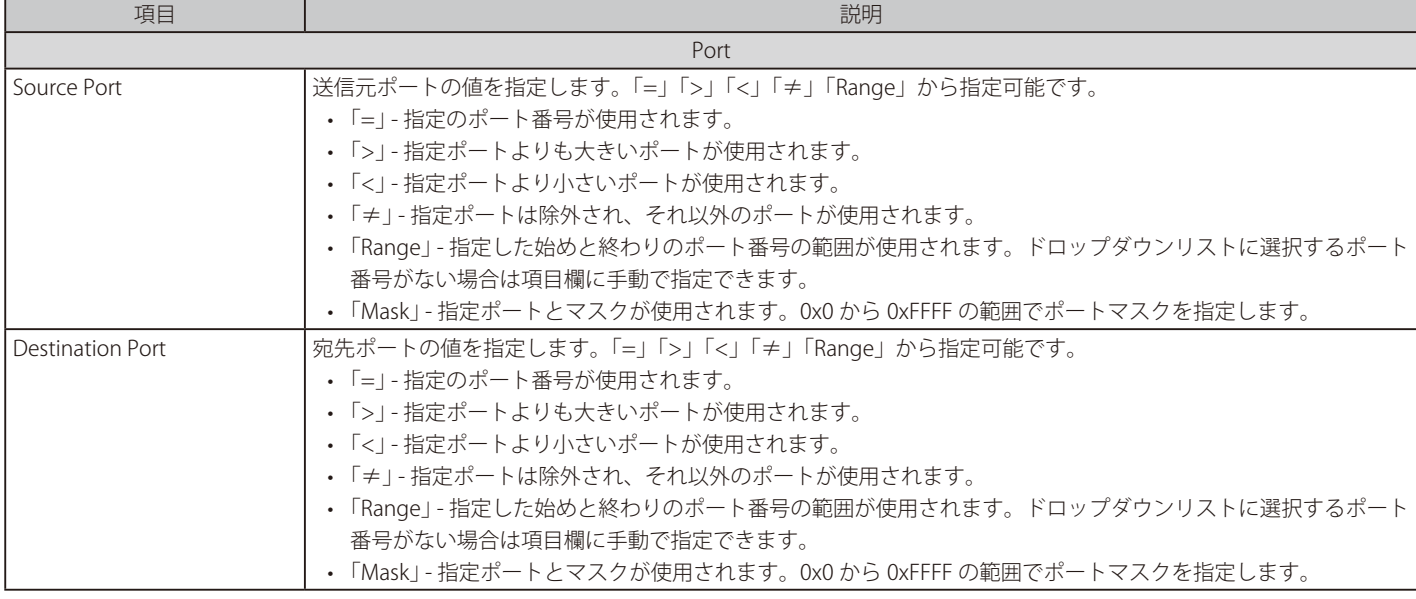

### 「TCP」選択時に表示される項目(IPv4 ACL Rule)

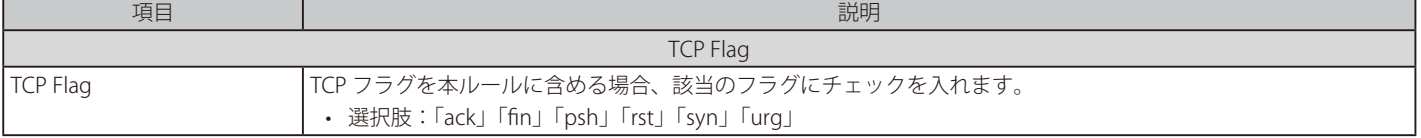

# 「ICMP」選択時に表示される項目(IPv4 ACL Rule)

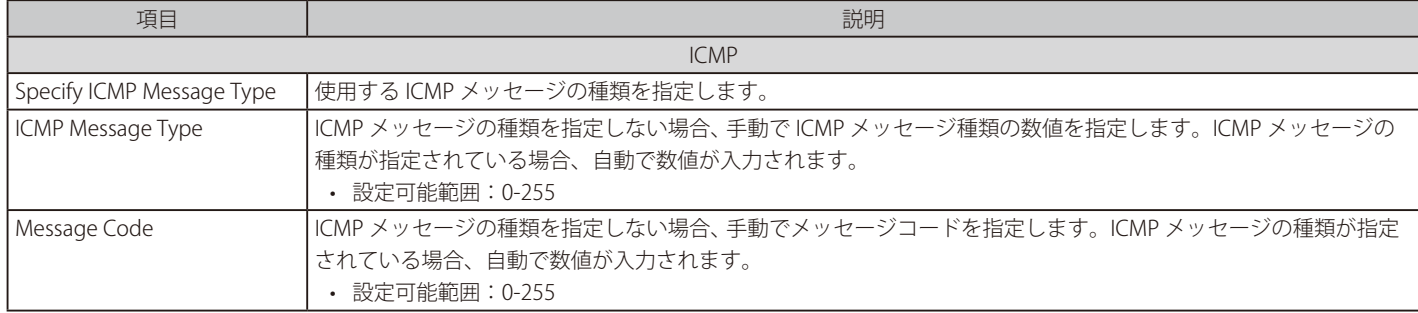

# IPv6 ACL Rule の設定

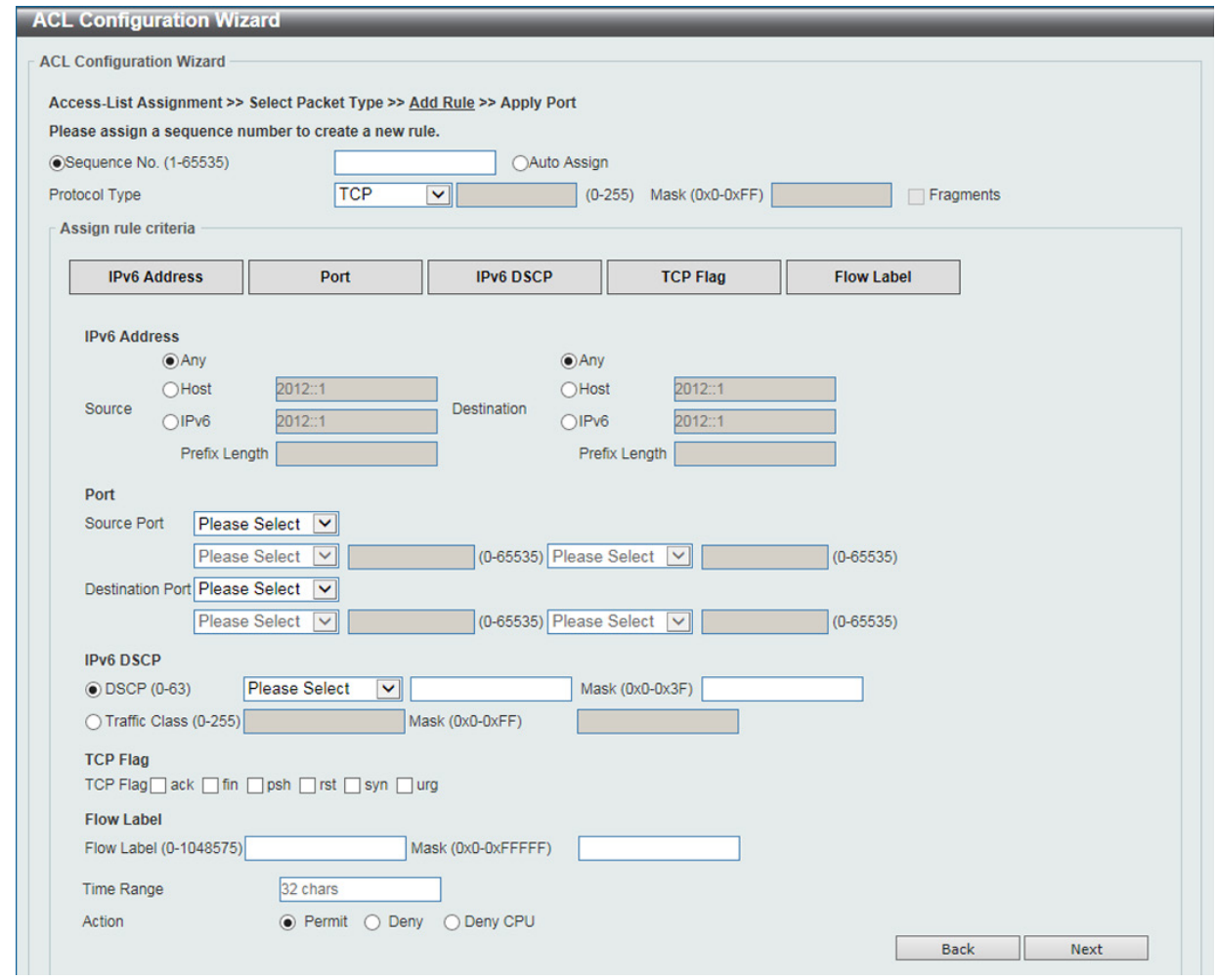

IPv6 ACL Rule を設定します。IPv6 ACL を作成・更新する場合、以下の画面が表示されます。

図 11-6 ACL Configuration Wizard 画面(Extended/Standard IPv6)

### 画面に表示される項目:

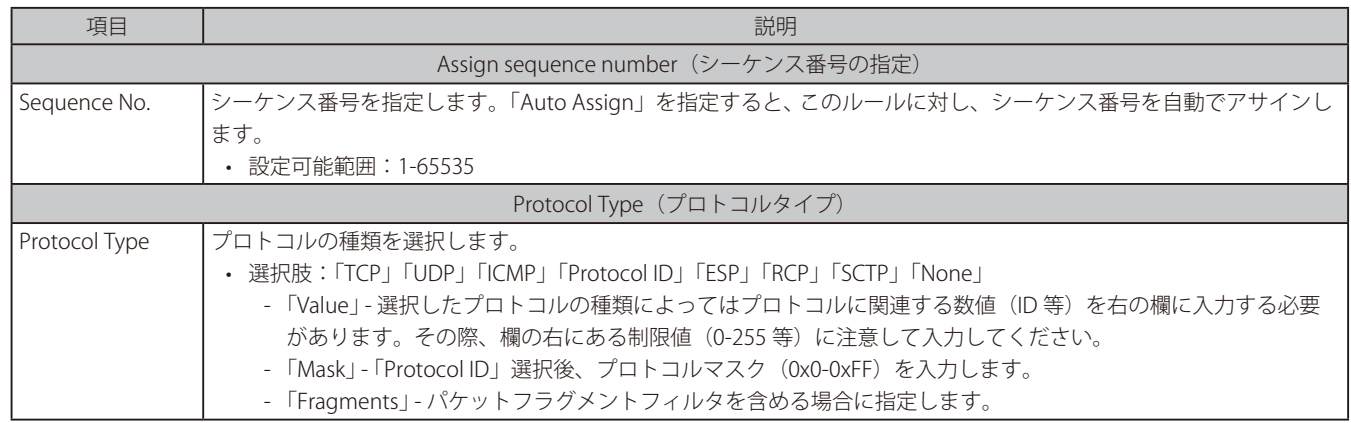

選択したプロトコルにより表示される項目が異なります。以下の表示項目を参照してください。

### すべてのプロトコル選択時に表示される項目(IPv6 ACL Rule)

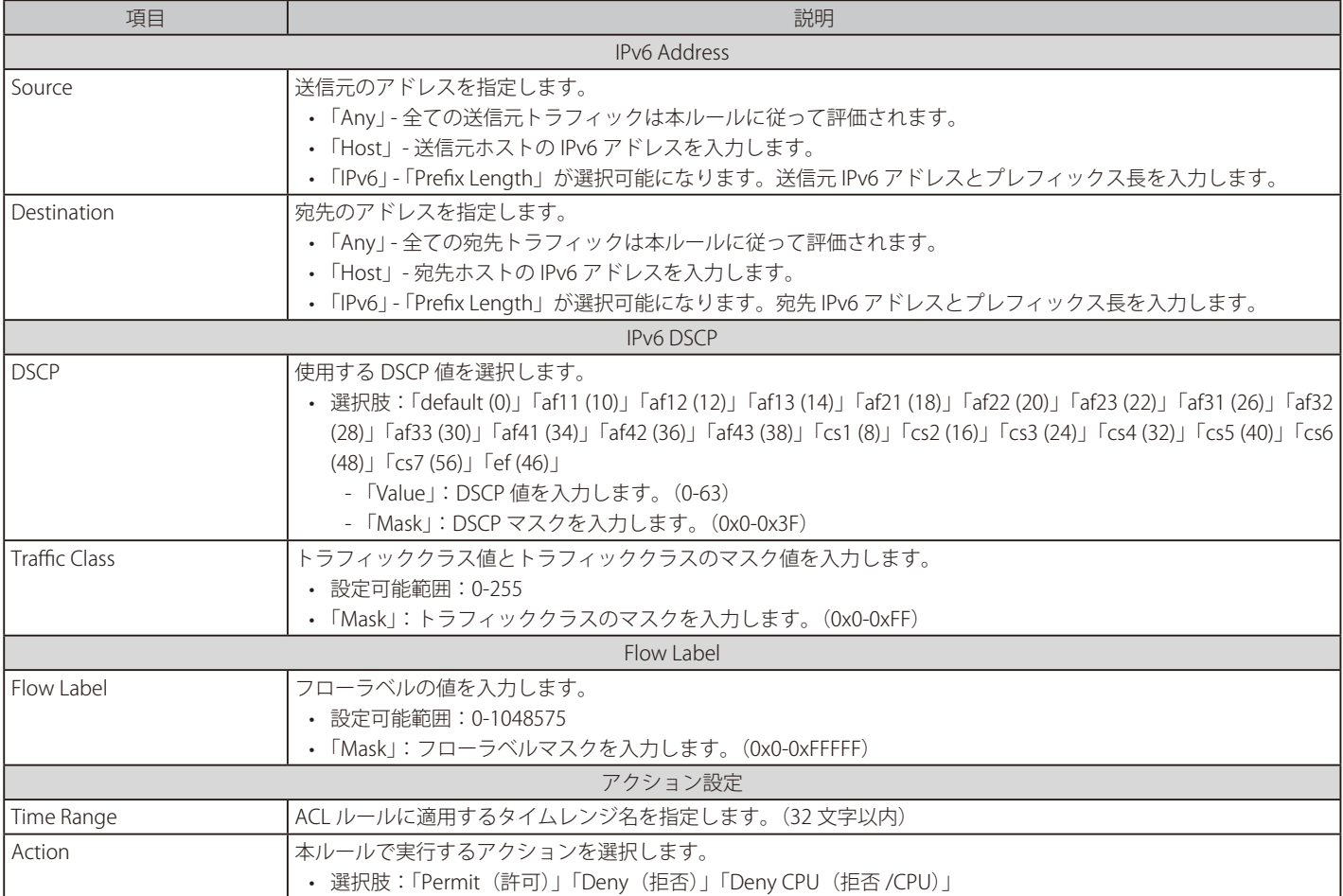

# 「TCP」「UDP」選択時に表示される項目 (IPv6 ACL Rule)

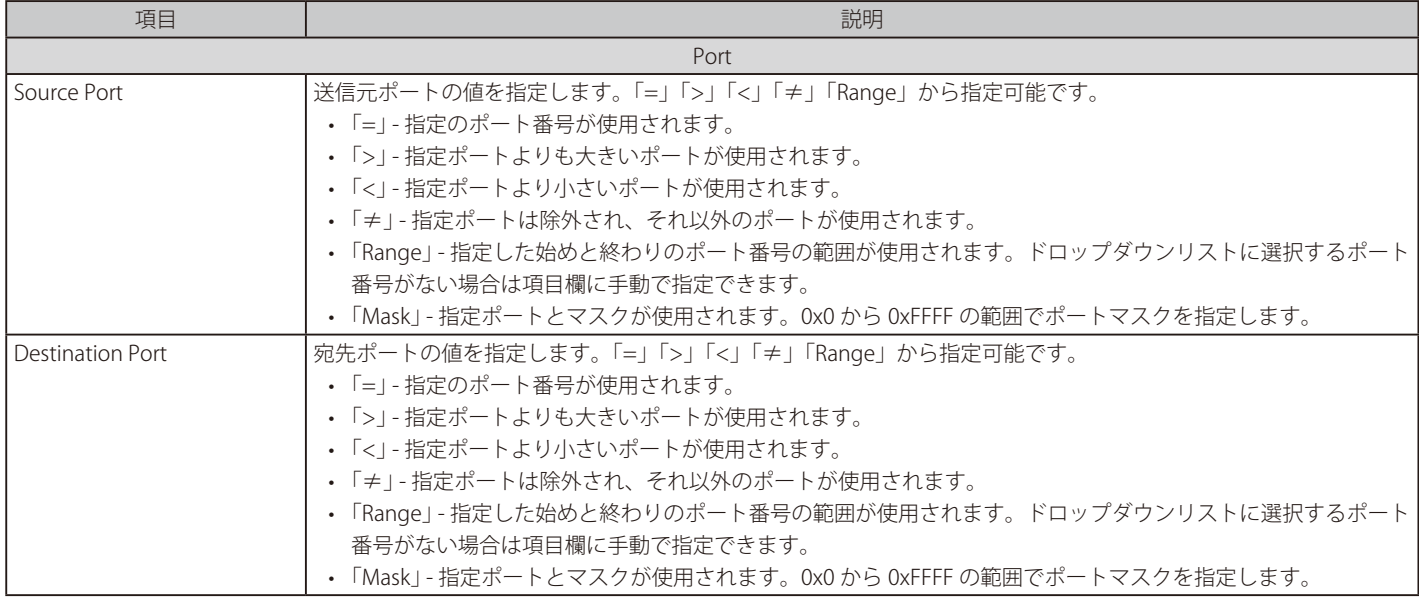

### 「TCP」選択時に表示される項目(IPv6 ACL Rule)

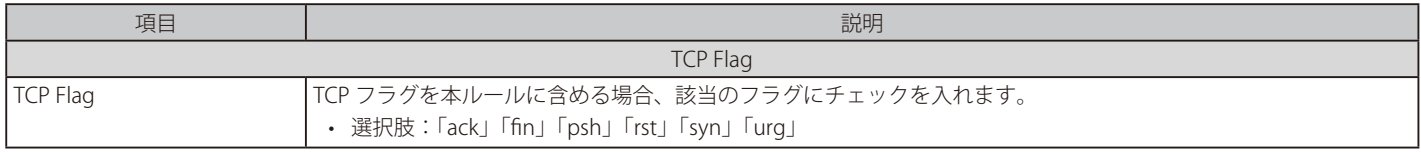

### 「ICMP」選択時に表示される項目(IPv6 ACL Rule)

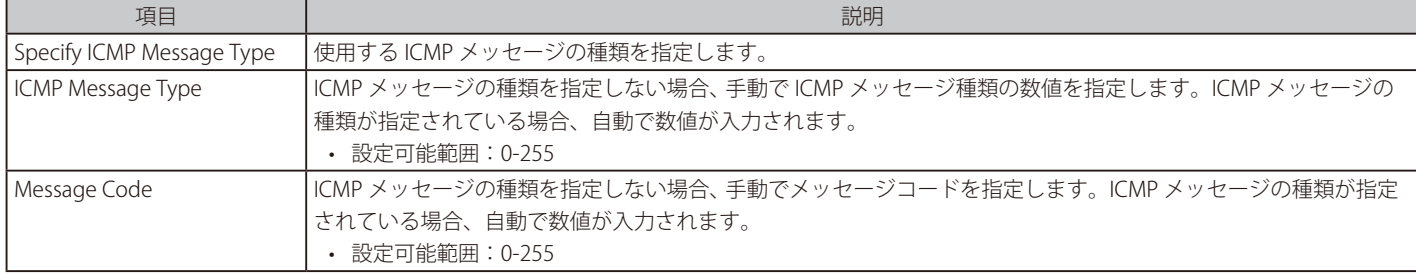

# Extended Expert ACL の設定

Extended Expert ACL Rule を設定します。Extended Expert ACL を更新する場合、以下の画面が表示されます。

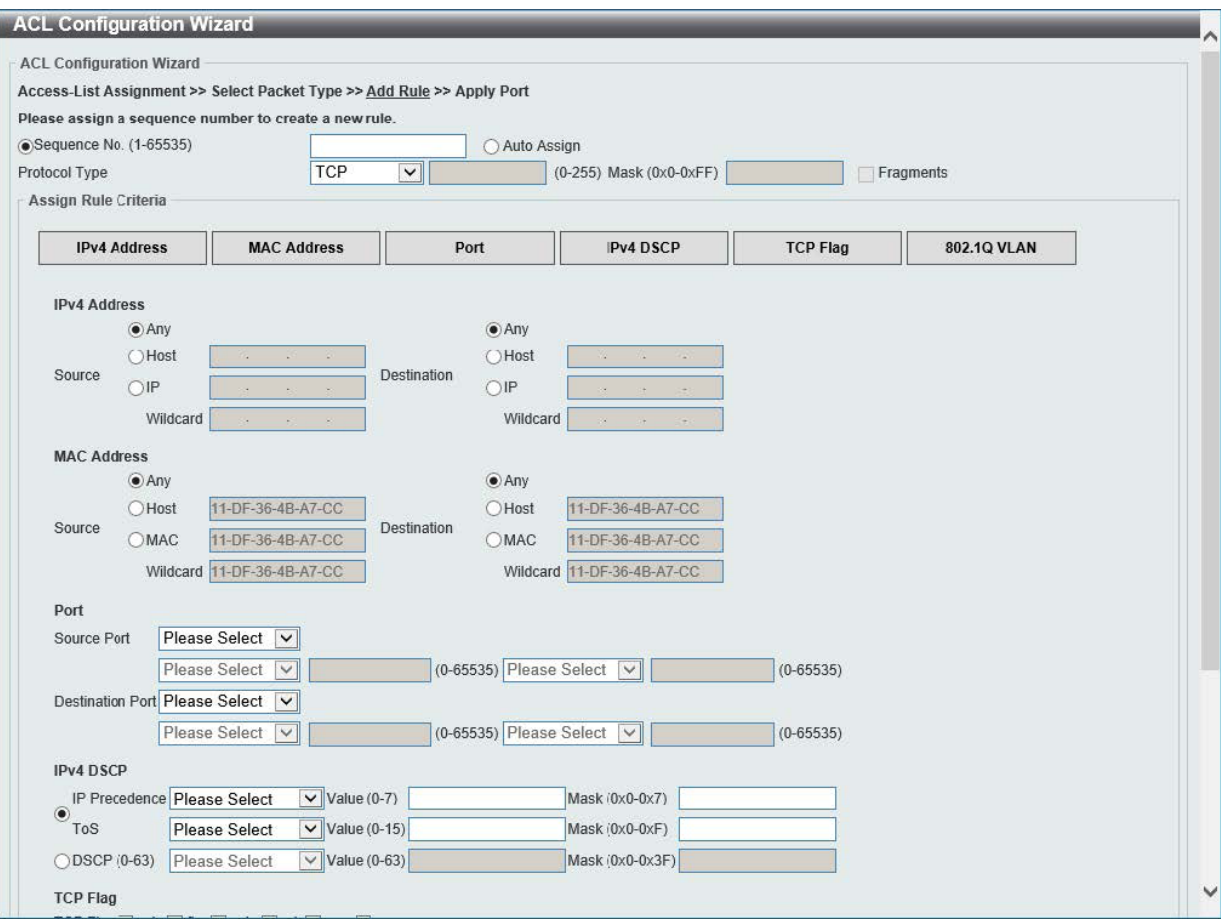

図 11-7 ACL Configuration Wizard (Extended Expert) 画面

#### 画面に表示される項目:

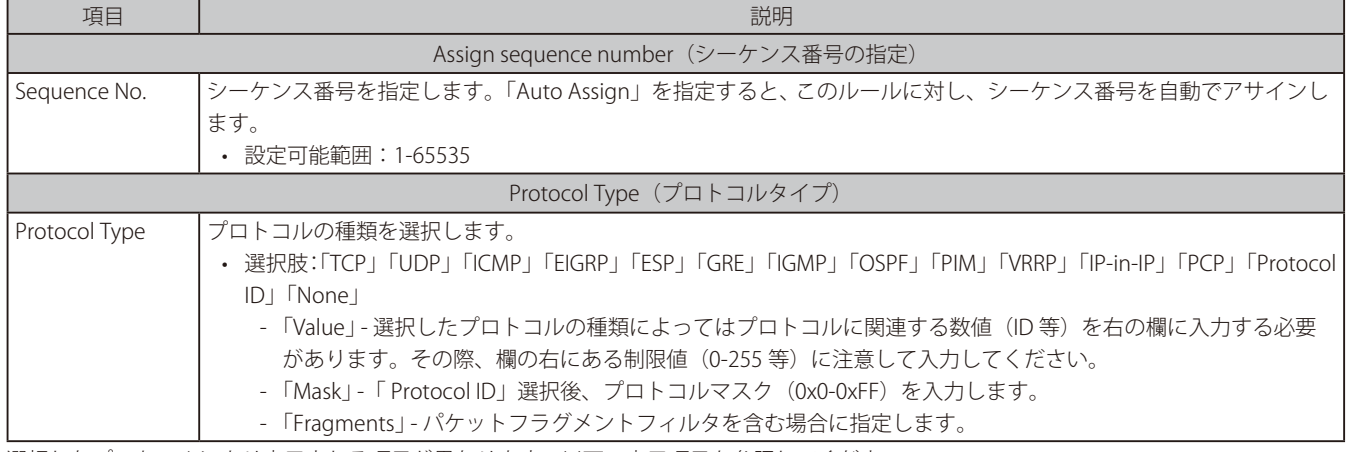

選択したプロトコルにより表示される項目が異なります。以下の表示項目を参照してください。

# すべてのプロトコル選択時に表示される項目(Extended Expert ACL)

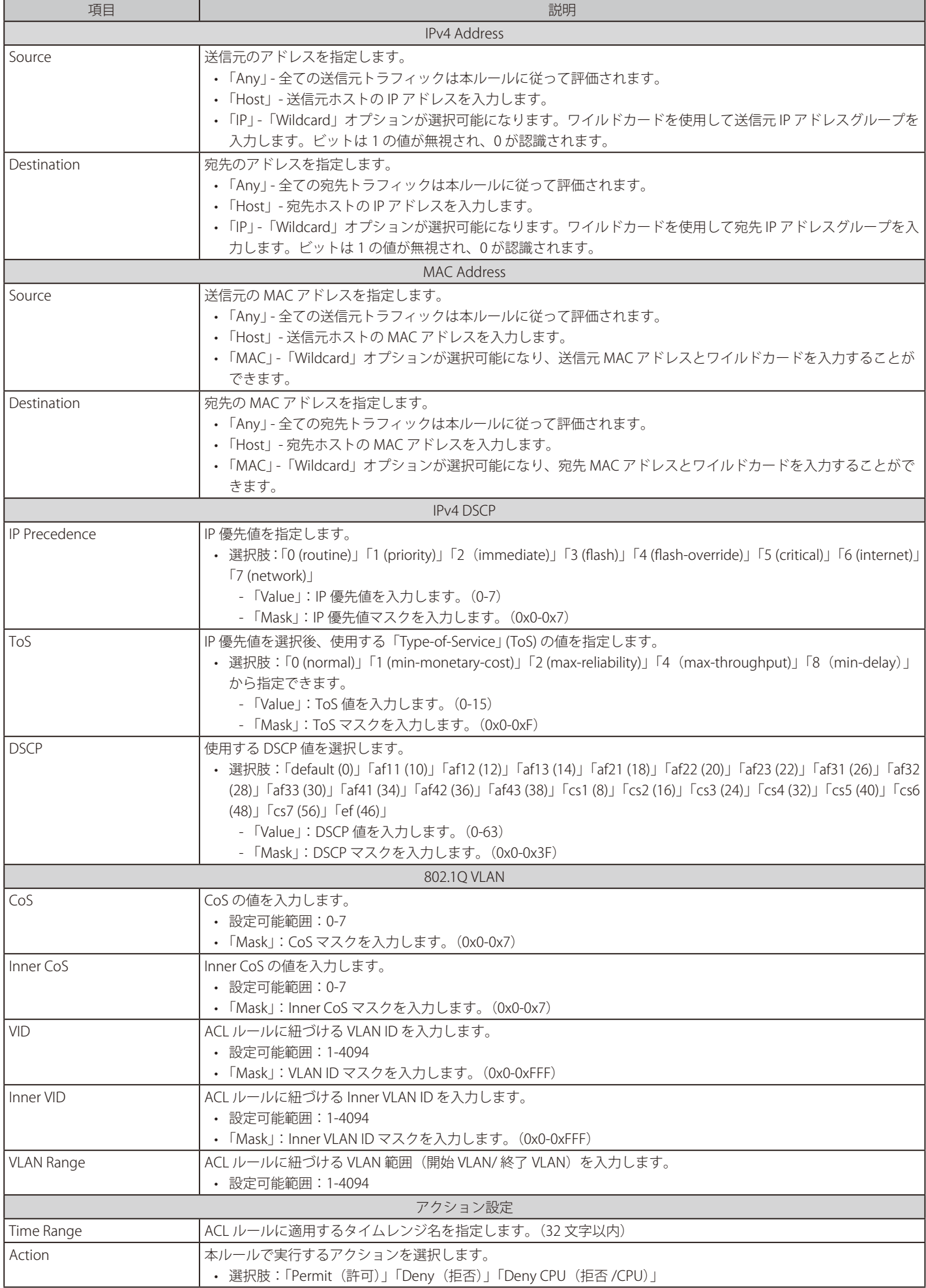

# 「TCP」「UDP」選択時に表示される項目(Extended Expert ACL)

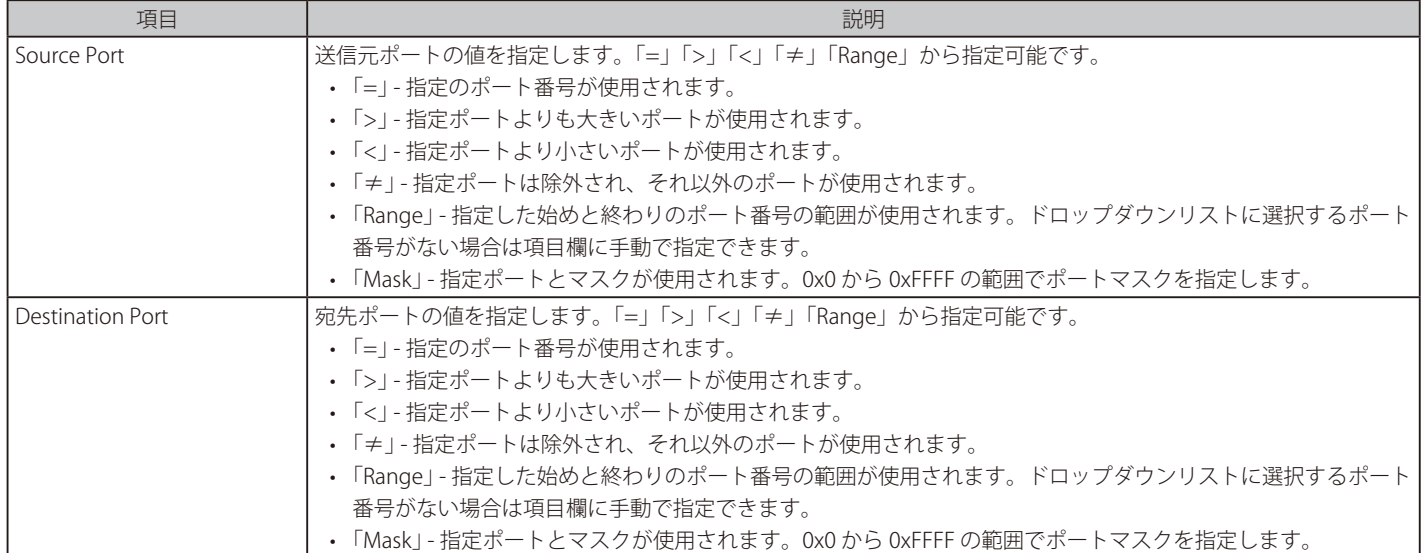

# 「TCP」選択時に表示される項目(Extended Expert ACL)

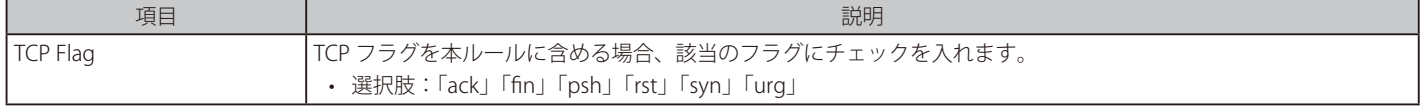

### 「ICMP」選択時に表示される項目(Extended Expert ACL)

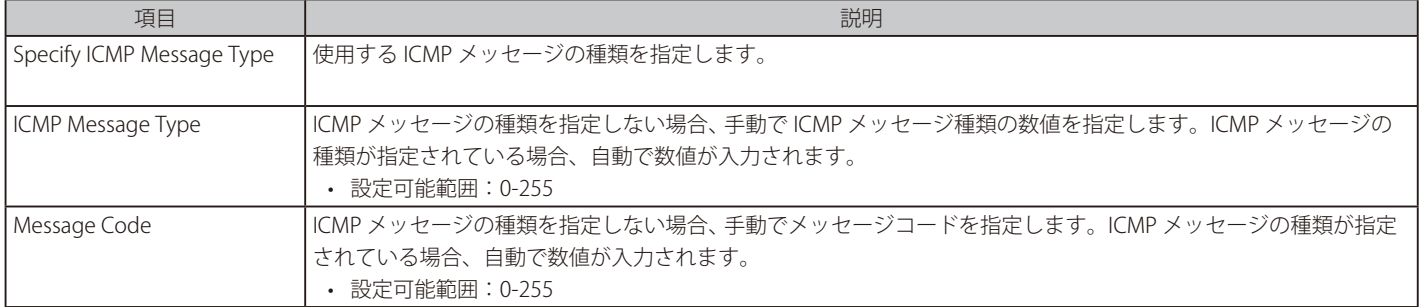

# ポート設定 (ACL 設定ウィザード)

「ACL Configuration Wizard」にて適用するポートの設定を行います。

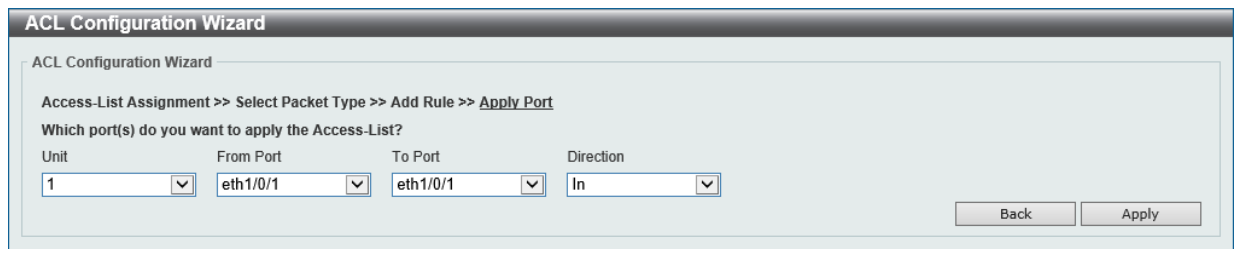

図 11-8 ACL Configuration Wizard (Apply Port) 画面

#### 画面に表示される項目:

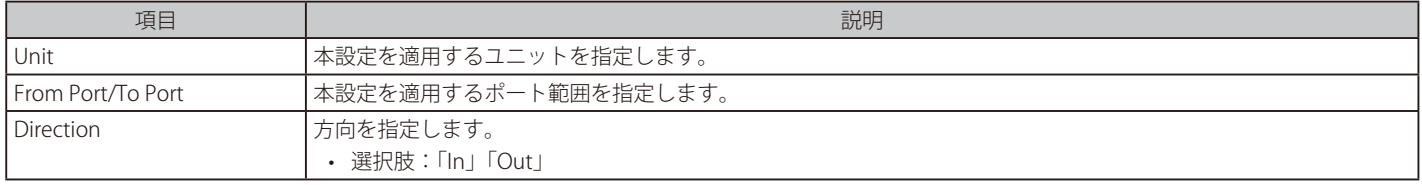

「Apply」ボタンをクリックして、設定内容を適用します。 前の画面に戻るには、「Back」ボタンをクリックします。

# <span id="page-418-0"></span>**ACL Access List(ACL アクセスリスト)**

アクセスコントロールリスト、ACL ルールの設定、表示を行います。

ACL > ACL Access List の順にメニューをクリックし、以下の画面を表示します。

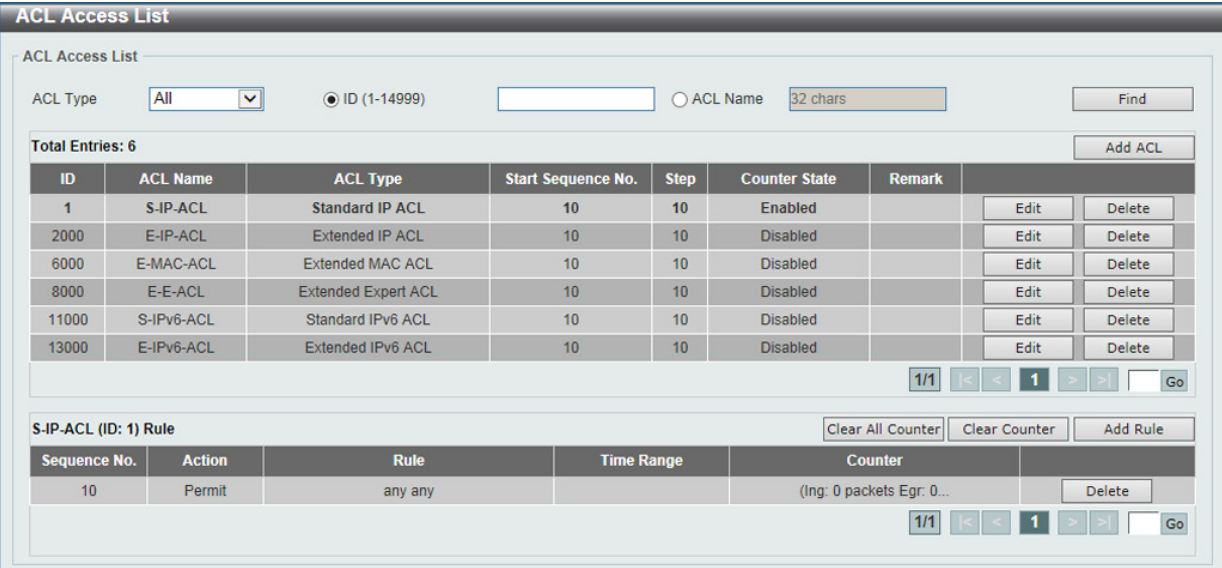

図 11-9 ACL Access List 画面

#### 画面に表示される項目:

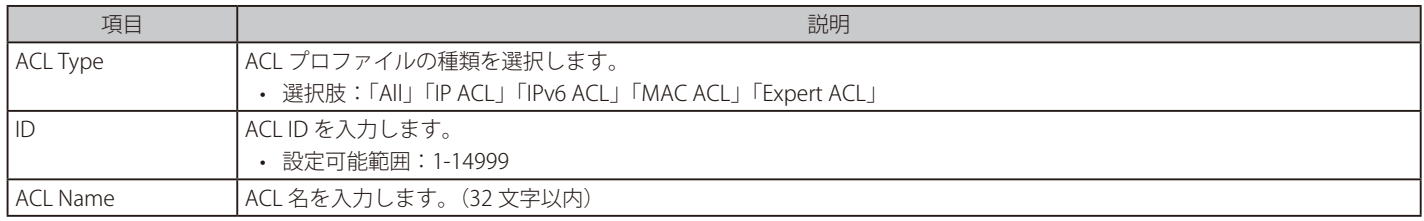

「Find」ボタンをクリックし、入力した情報を基にエントリを検索します。 「Add ACL」ボタンをクリックして、新しい ACL プロファイルを作成します。 「Edit」ボタンをクリックして、指定エントリの編集を行います。 「Delete」ボタンをクリックして、指定のエントリを削除します。

#### ACL ルールの作成・カウンタ情報の削除

ACL プロファイルにルールを追加する場合、ACL プロファイルを選択後「Add Rule」ボタンをクリックします。 「Clear All Counter」ボタンをクリックして、表示されたすべてのカウンタ情報を消去します。 「Clear Counter」ボタンをクリックして、表示されたルールのカウンタ情報を消去します。

設定エントリページが複数ページある場合、ページ番号を指定して「Go」をクリックすると当該のページへ移動します。

「Edit」ボタンをクリックすると、以下の画面が表示されます。

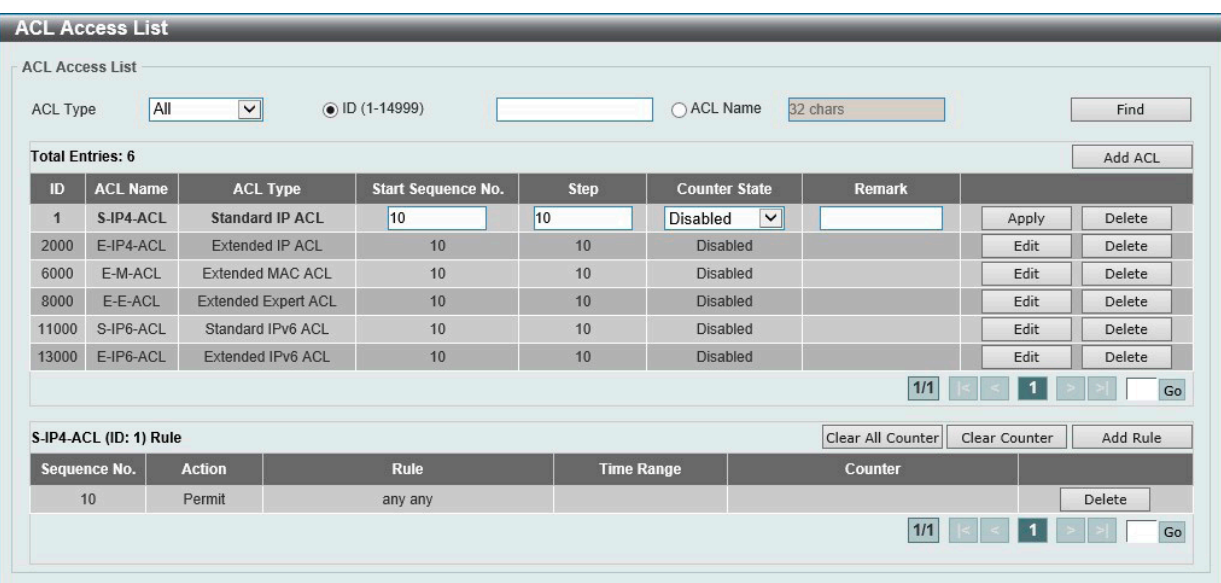

図 11-10 ACL Access List (Edit) 画面

#### 画面に表示される項目:

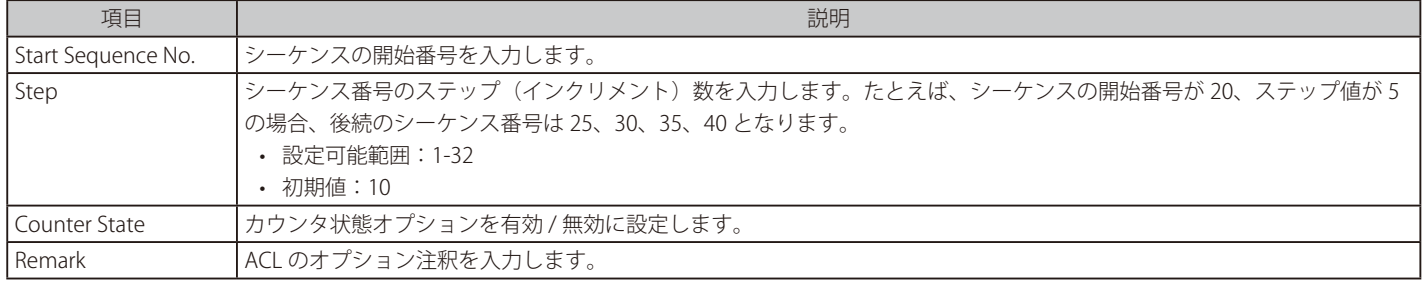

「Apply」ボタンをクリックして、設定内容を適用します。

#### ACL プロファイルの作成

「Add ACL」ボタンをクリックすると、以下の画面が表示されます。

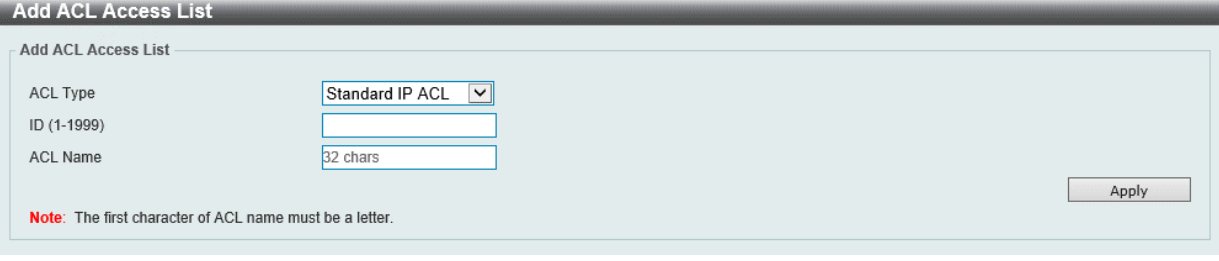

図 11-11 ACL Access List (Add ACL) - Add ACL Access List 画面

#### 画面に表示される項目:

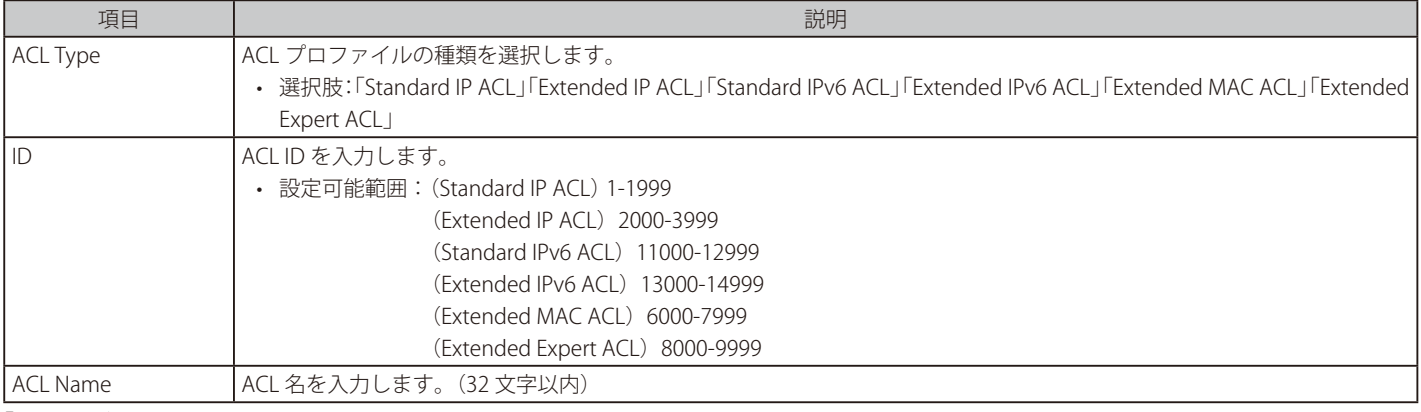

「Apply」ボタンをクリックして、設定内容を適用します。

# **Standard IP ACL(通常 IP ACL)**

### ACL ルールの追加 (Add Rule) (Standard IP ACL)

「ACL Access List」画面で「Standard IP ACL」エントリを選択し、「Add Rule」ボタンをクリックすると、以下の画面が表示されます。

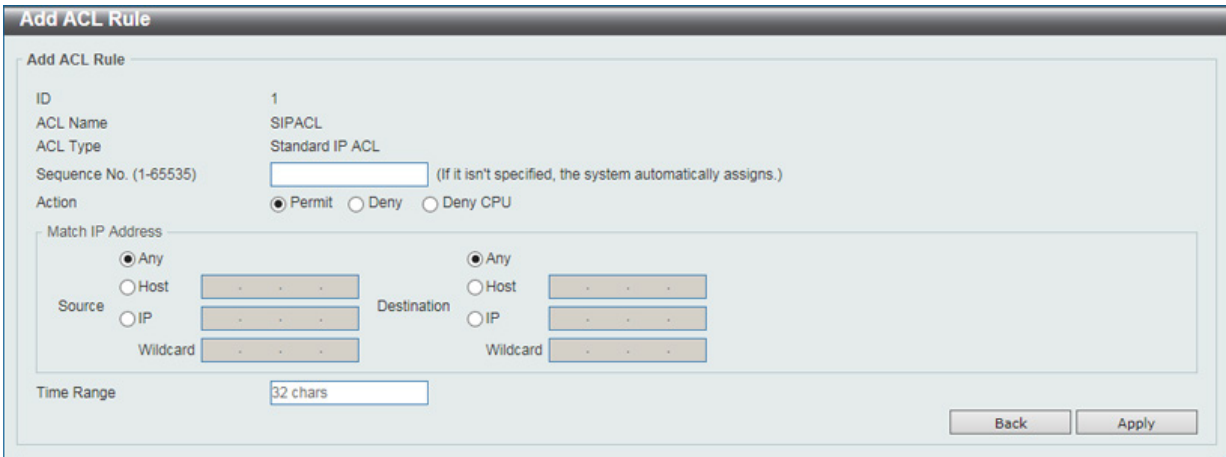

図 11-12 ACL Access List (Standard IP ACL/Add Rule) - Add ACL Rule 画面

#### 画面に表示される項目:

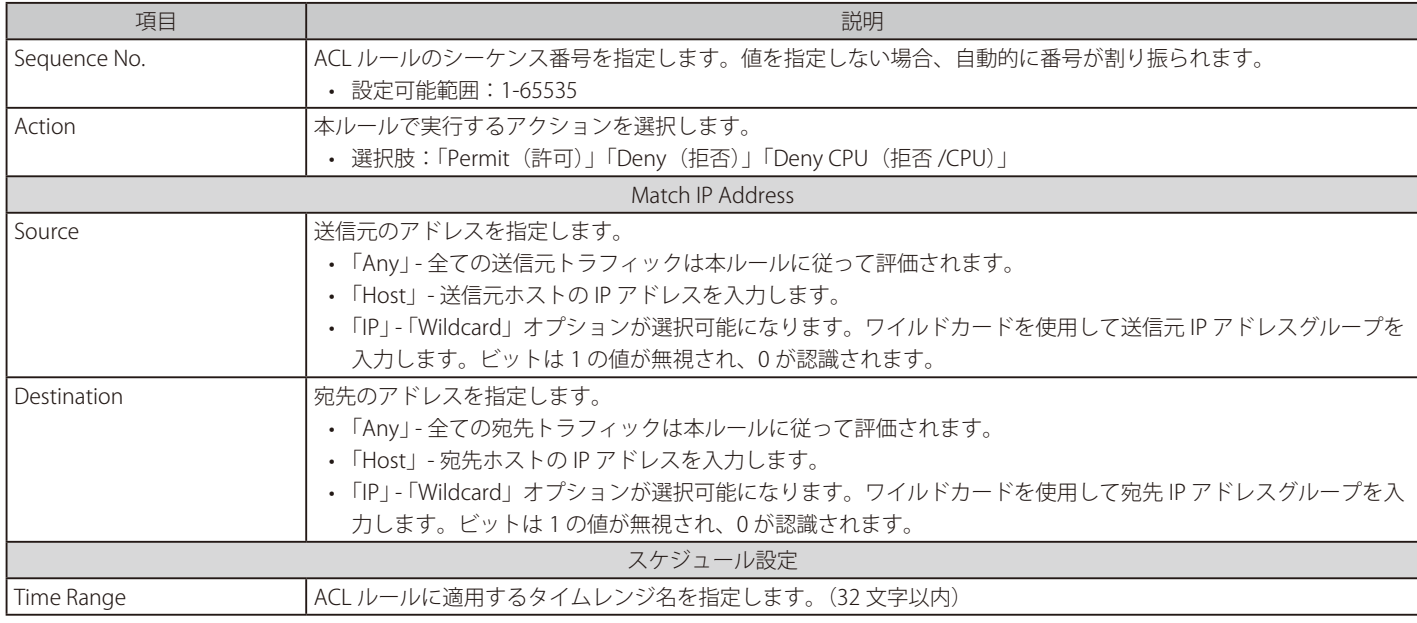

「Apply」ボタンをクリックして、設定内容を適用します。

前の画面に戻るには、「Back」ボタンをクリックします。

# **Extended IP ACL(拡張 IP ACL)**

### ACL ルールの追加 (Add Rule) (Extended IP ACL)

「ACL Access List」画面で「Extended IP ACL」エントリを選択し、「Add Rule」ボタンをクリックすると、以下の画面が表示されます。

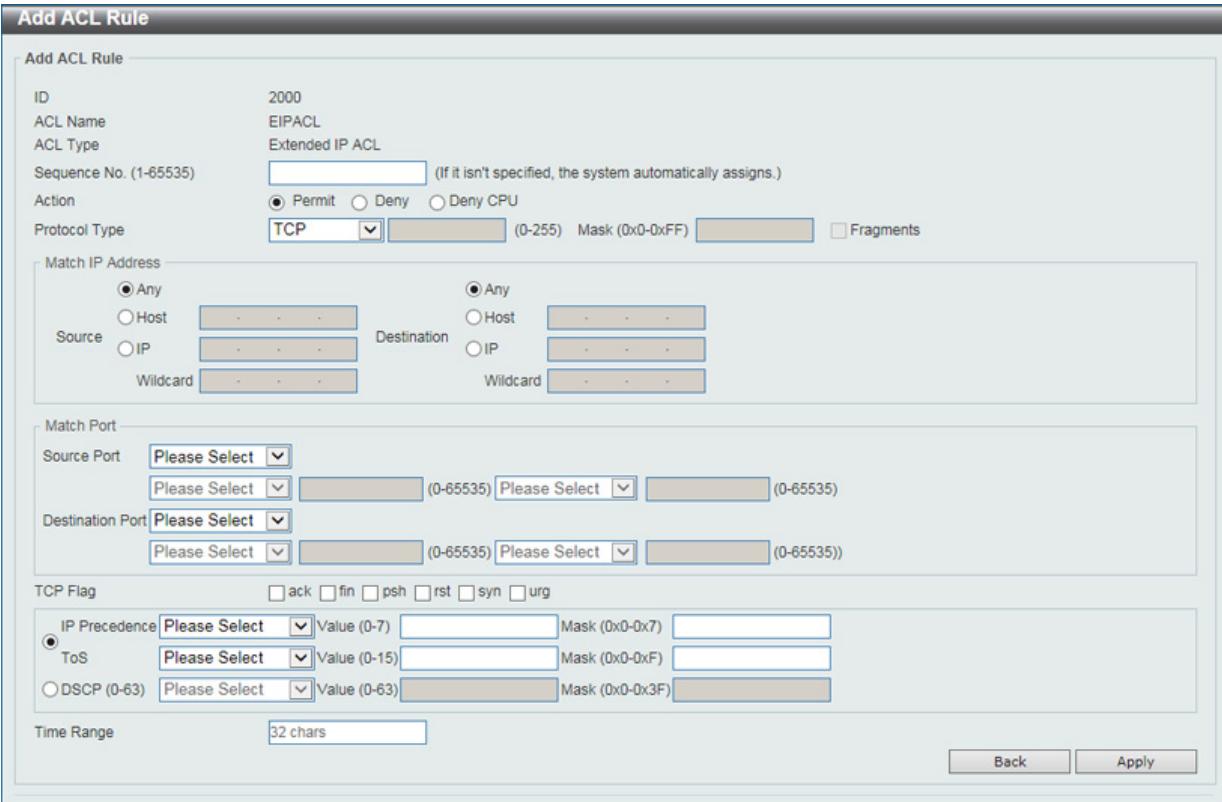

図 11-13 ACL Access List (Extended IP ACL/Add Rule) - Add ACL Rule 画面

#### 画面に表示される項目:

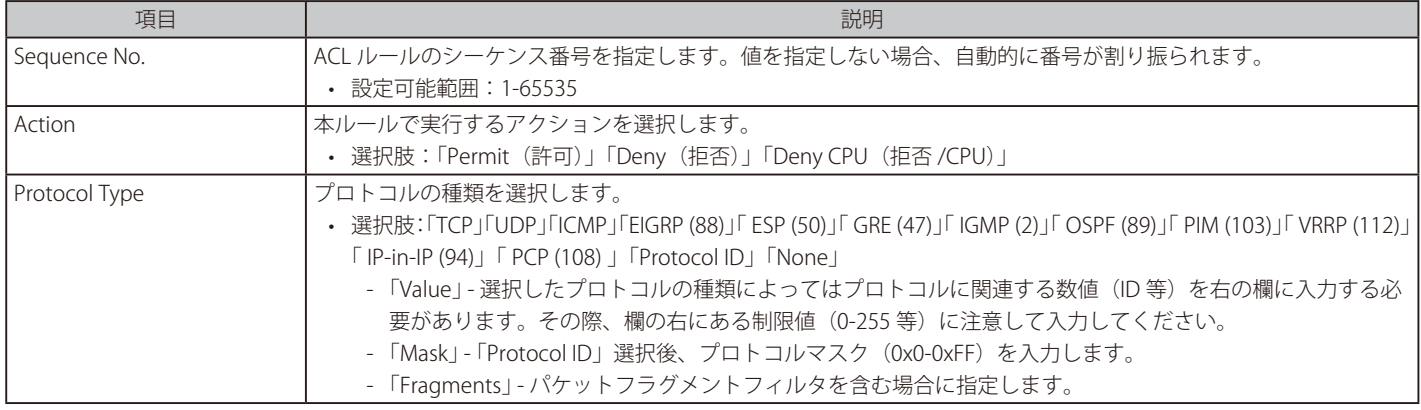

選択したプロトコルにより表示される項目が異なります。以下の表示項目を参照してください。

### すべてのプロトコル選択時に表示される項目(Extended IP ACL)

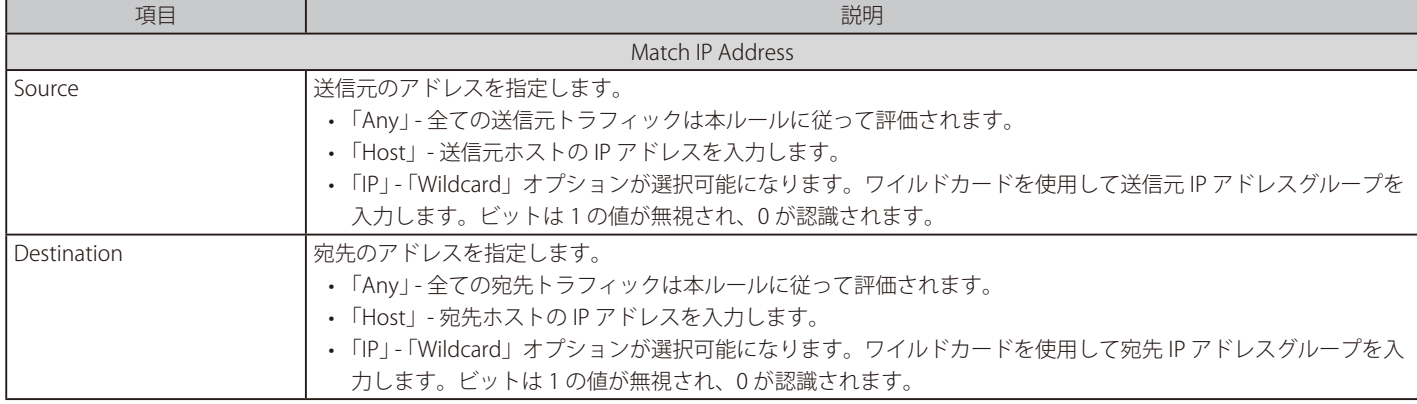

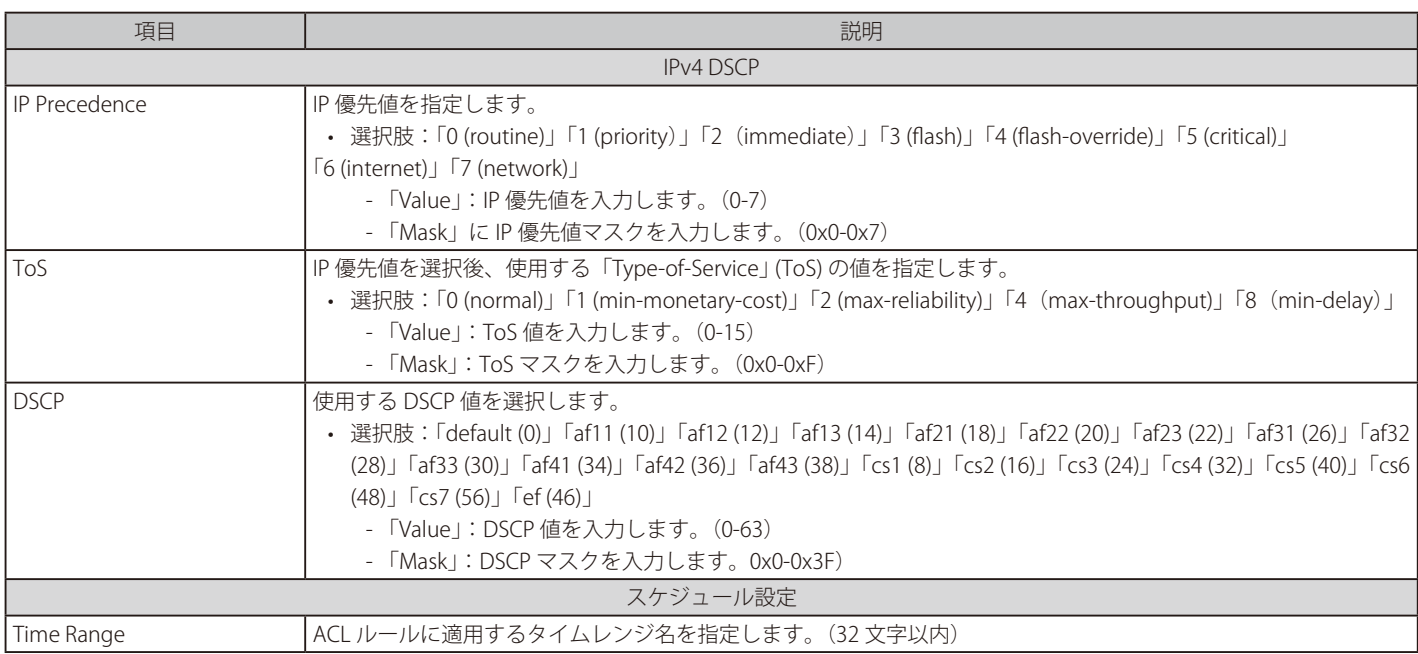

### 「TCP」「UDP」選択時に表示される項目(Extended IP ACL)

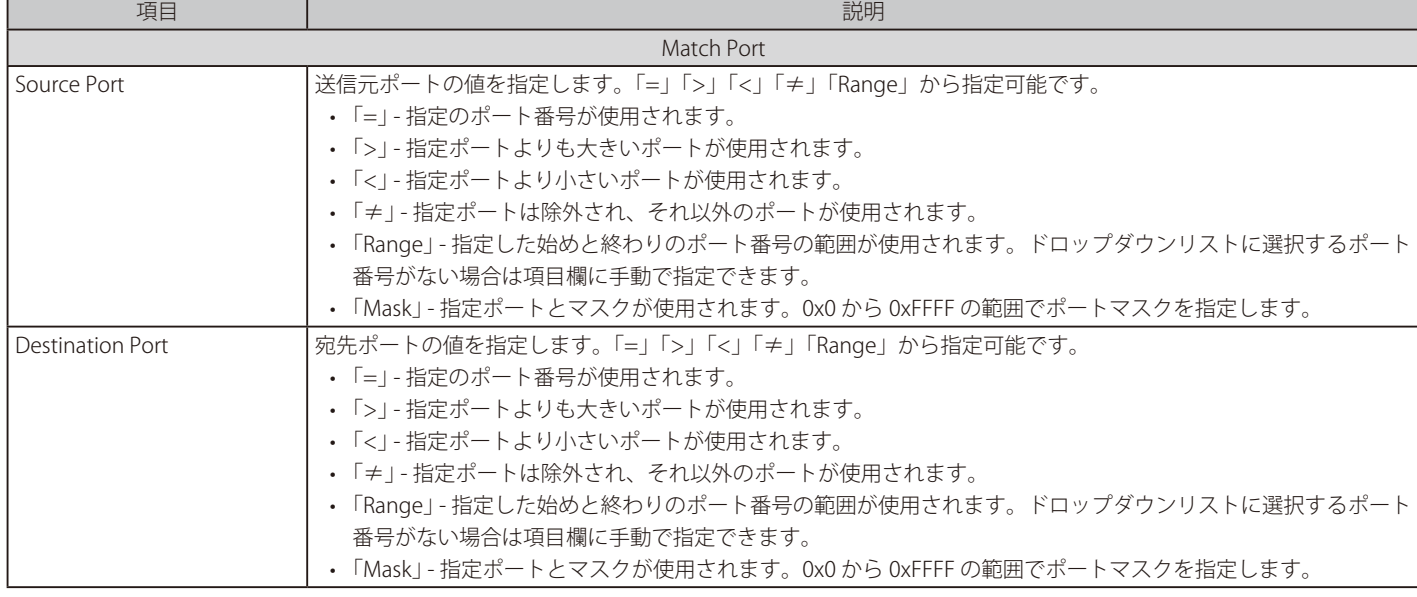

## 「TCP」選択時に表示される項目(Extended IP ACL)

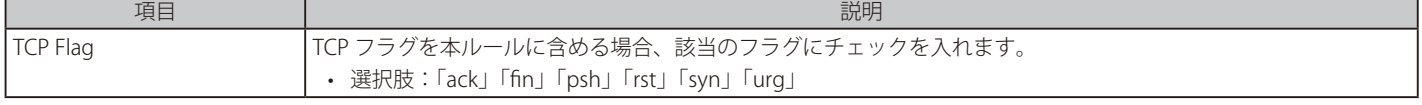

# 「ICMP」選択時に表示される項目(Extended IP ACL)

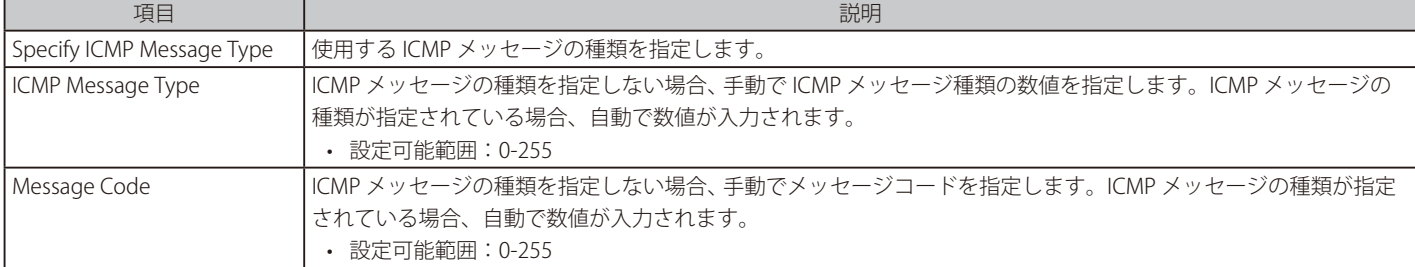

「Apply」ボタンをクリックして、設定内容を適用します。

# **Standard IPv6 ACL(通常 IPv6 ACL)**

#### ACL ルールの追加 (Add Rule) (Standard IPv6 ACL)

「ACL Access List」画面で「Standard IPv6 ACL」エントリを選択し、「Add Rule」ボタンをクリックすると、以下の画面が表示されます。

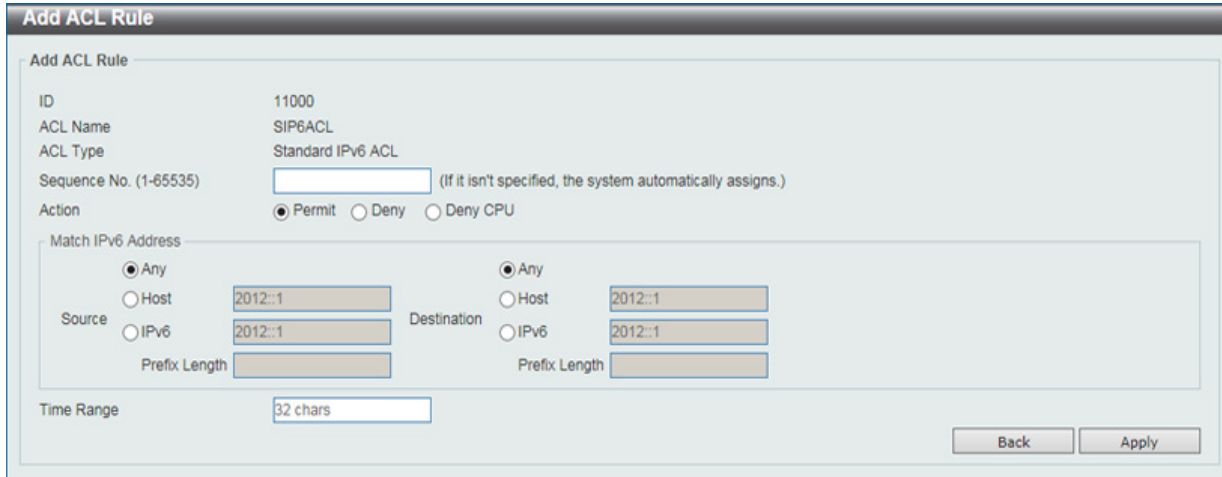

図 11-14 ACL Access List (Standard IPv6 ACL/Add Rule) - Add ACL Rule 画面

#### 画面に表示される項目:

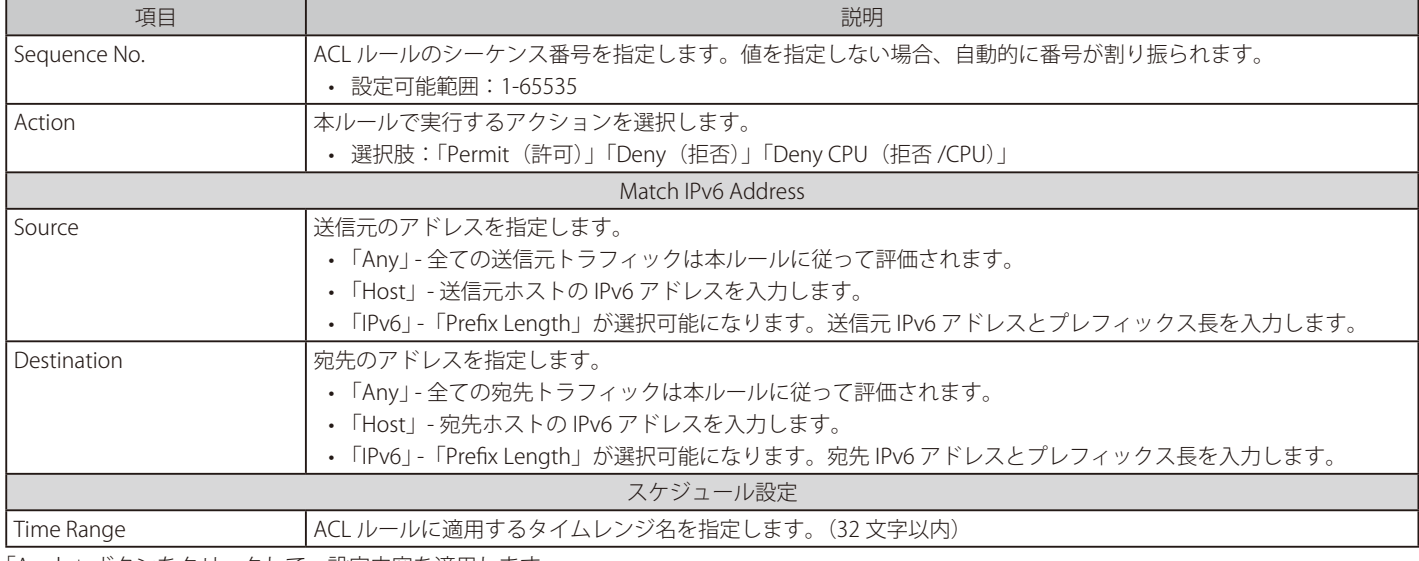

「Apply」ボタンをクリックして、設定内容を適用します。 前の画面に戻るには、「Back」ボタンをクリックします。

# **Extended IPv6 ACL(拡張 IPv6 ACL)**

### ACL ルールの追加 (Add Rule) (Extended IPv6 ACL)

「ACL Access List」画面で「Extended IPv6 ACL」エントリを選択し、「Add Rule」ボタンをクリックすると、以下の画面が表示されます。

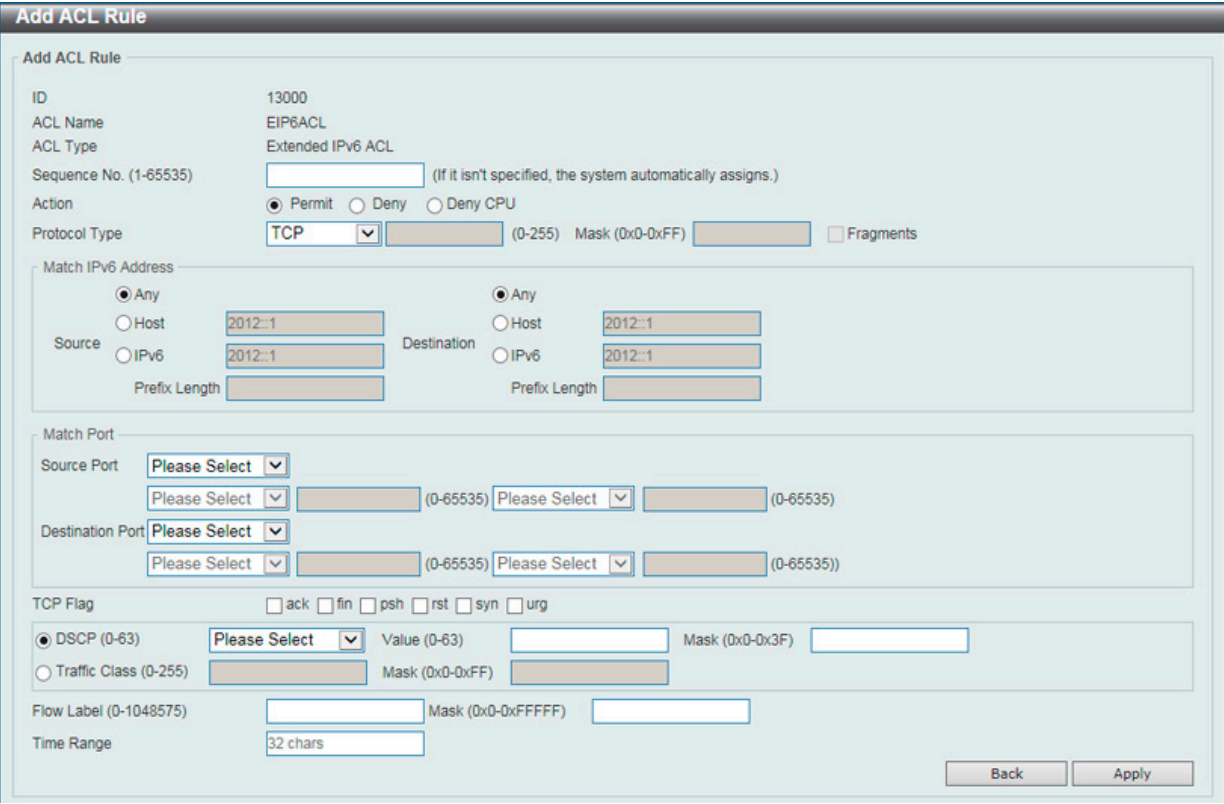

図 11-15 ACL Access List (Extended IPv6 ACL/Add Rule) - Add ACL Rule 画面

#### 画面に表示される項目:

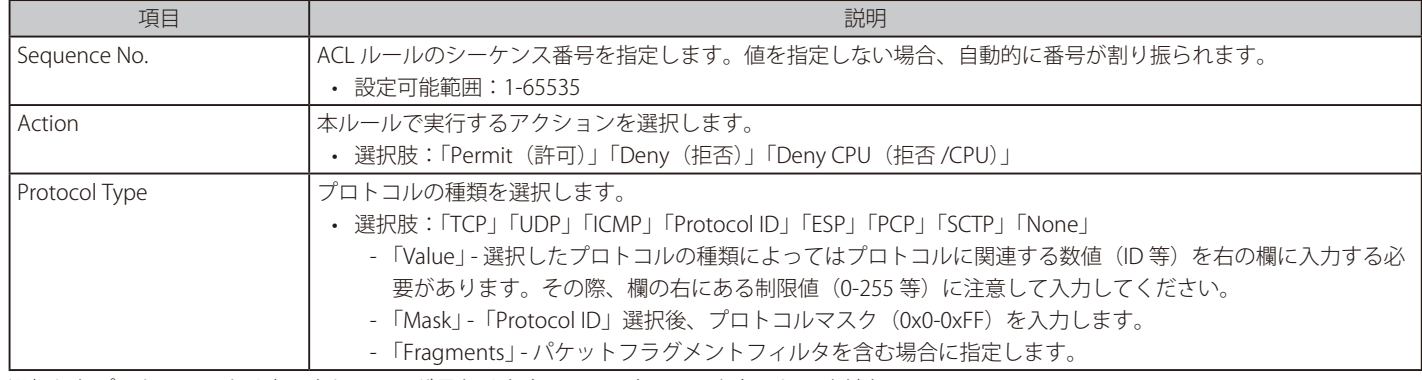

選択したプロトコルにより表示される項目が異なります。以下の表示項目を参照してください。

# すべてのプロトコル選択時に表示される項目(Extended IPv6 ACL)

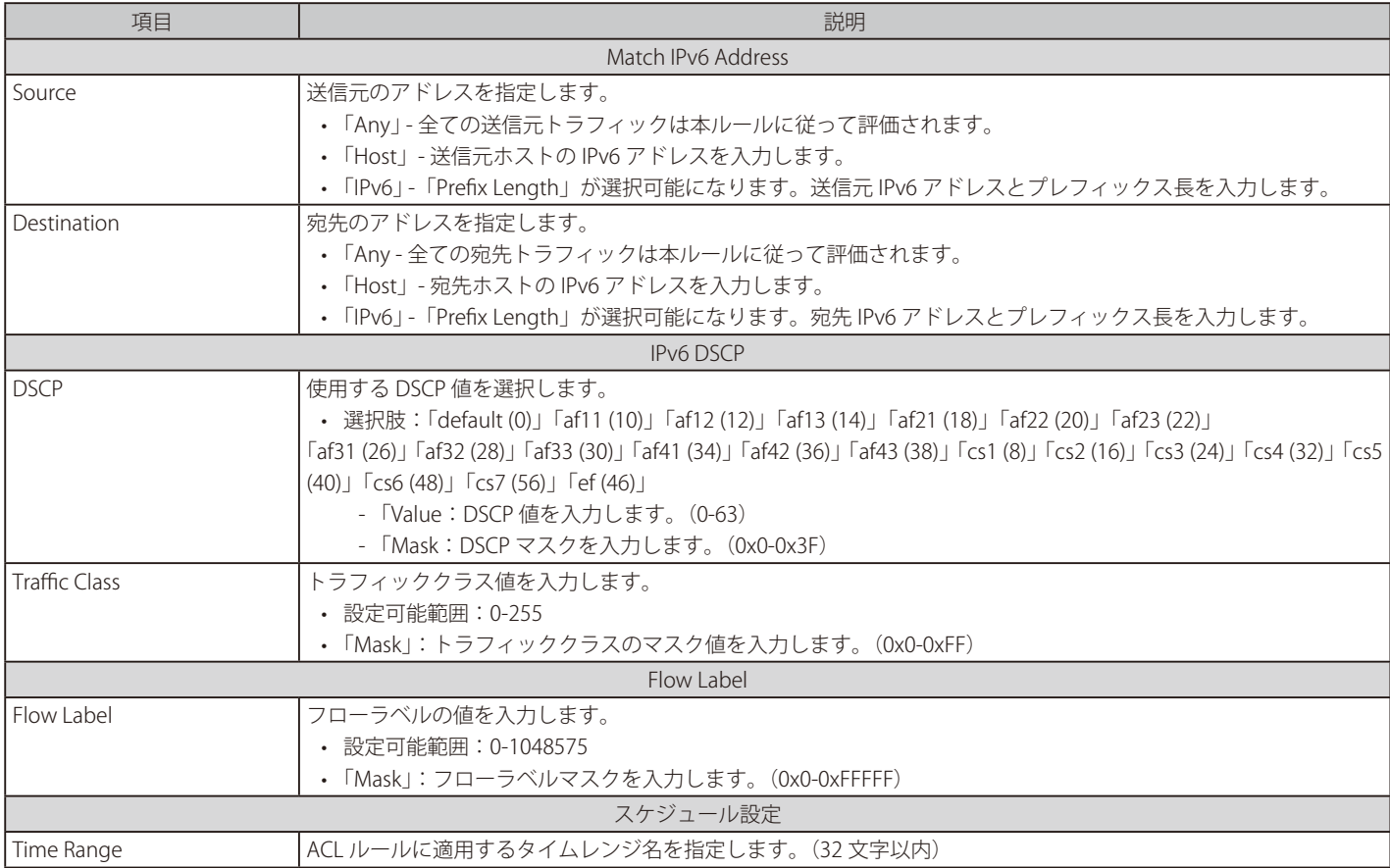

### 「TCP」「UDP」選択時に表示される項目(Extended IPv6 ACL)

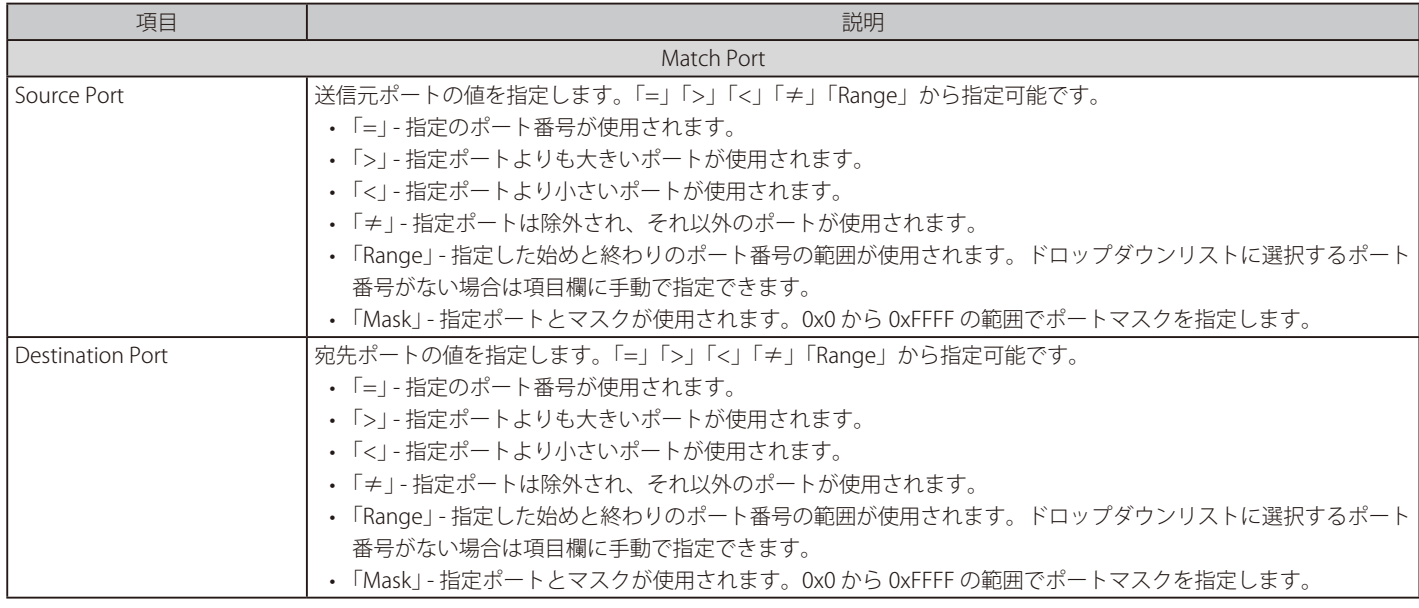

# 「TCP」選択時に表示される項目(Extended IPv6 ACL)

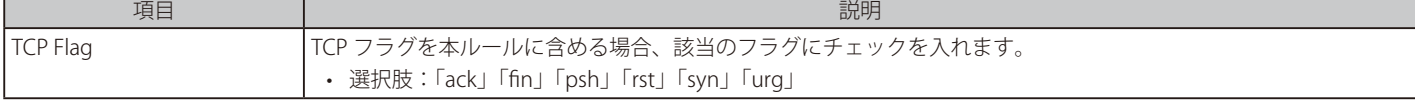

### 「ICMP」選択時に表示される項目(Extended IPv6 ACL)

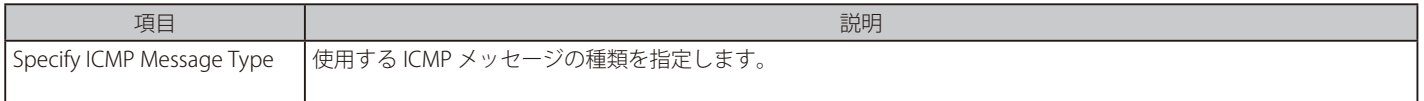

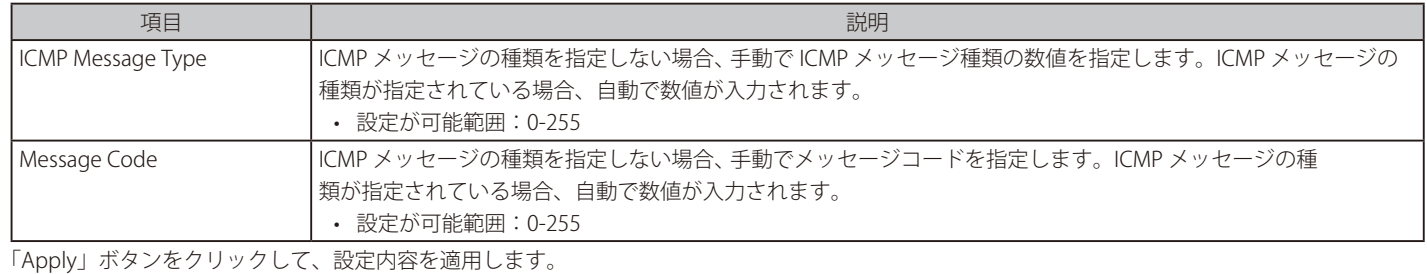

前の画面に戻るには、「Back」ボタンをクリックします。

# **Extended MAC ACL(拡張 MAC ACL)**

# ACL ルールの追加 (Add Rule) (Extended MAC ACL)

「ACL Access List」画面で「Extended MAC ACL」エントリを選択し、「Add Rule」ボタンをクリックすると、以下の画面が表示されます。

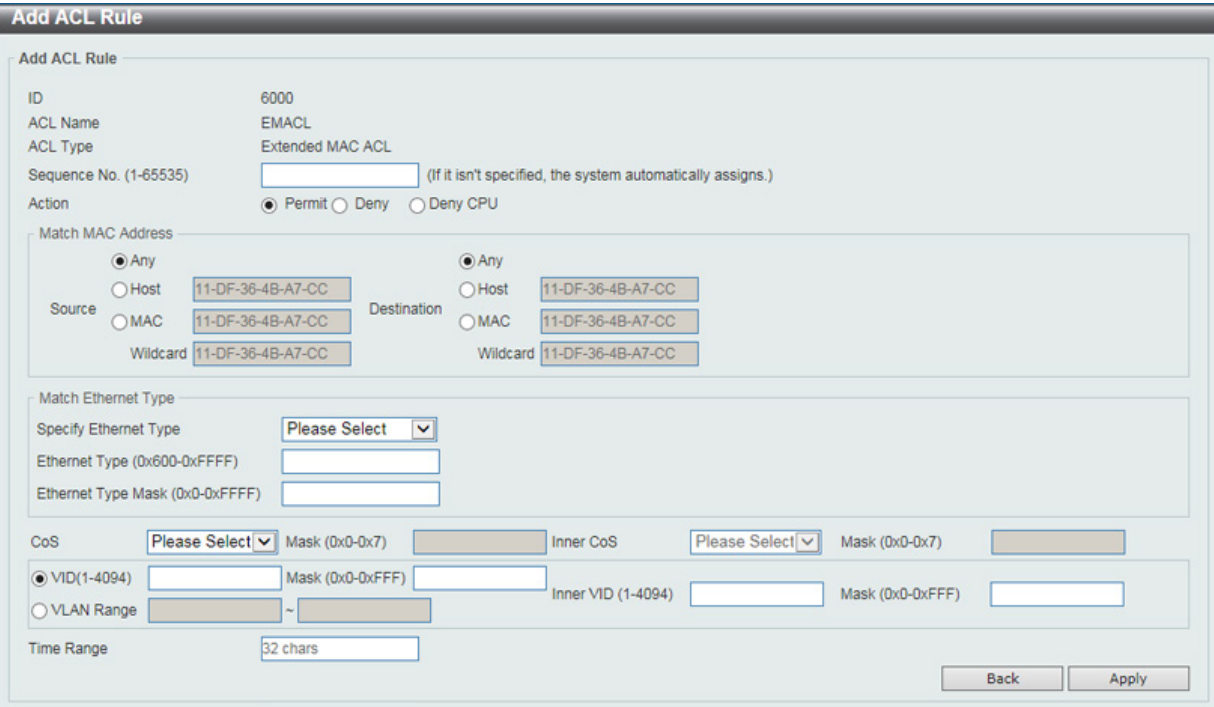

図 11-16 ACL Access List (Extended MAC ACL/Add Rule) - Add ACL Rule 画面

#### 画面に表示される項目:

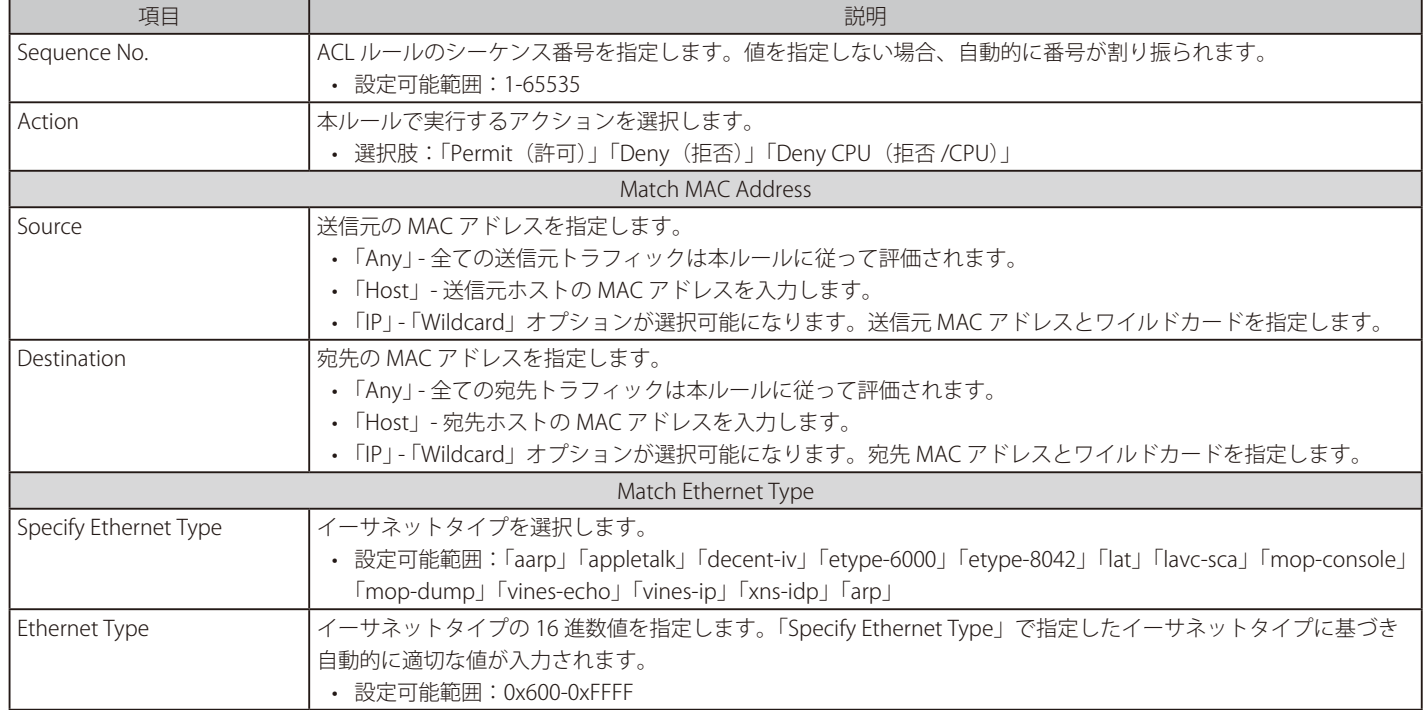

# 第11章 ACL(ACL機能の設定)

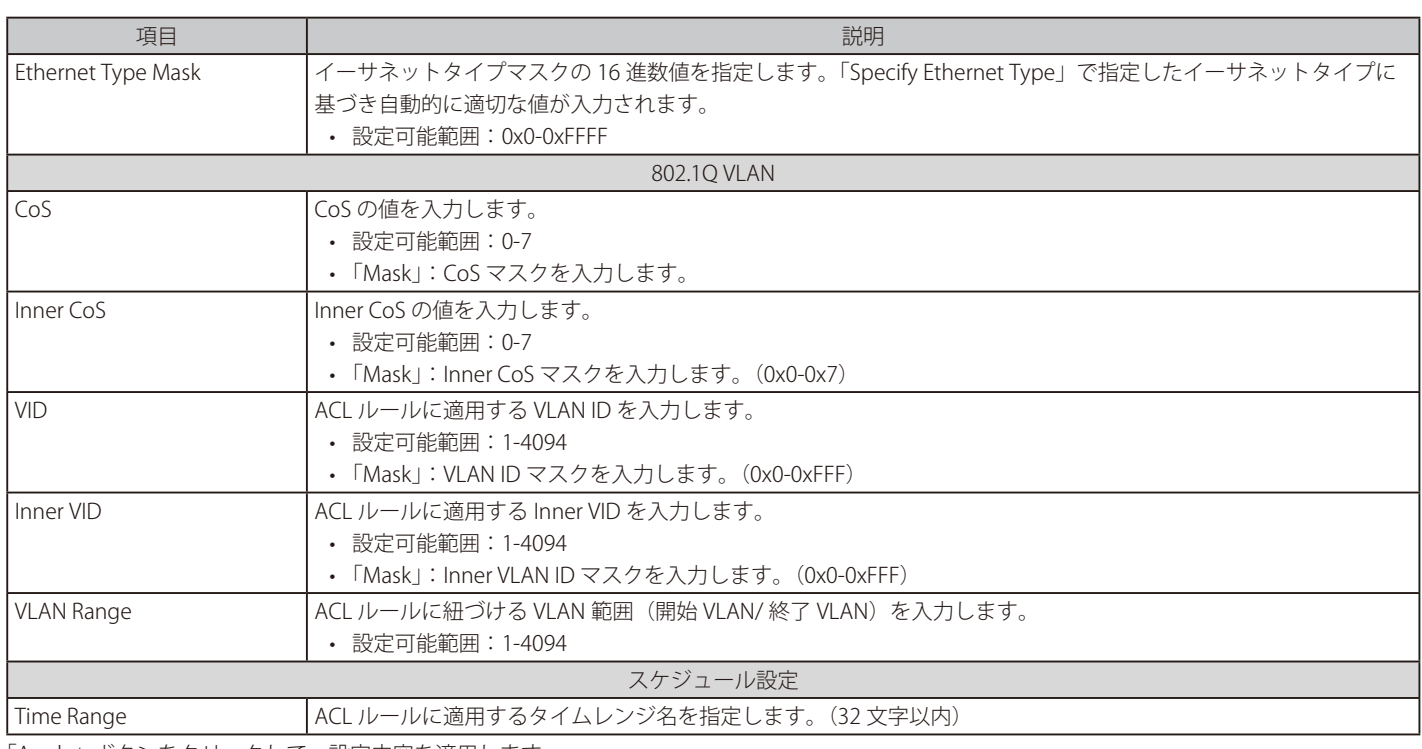

「Apply」ボタンをクリックして、設定内容を適用します。 前の画面に戻るには、「Back」ボタンをクリックします。

## **Extended Expert ACL(拡張詳細 ACL)**

### ACL ルールの追加 (Add Rule) (Extended Expert ACL)

「ACL Access List」画面で「Extended Expert ACL」エントリを選択し、「Add Rule」ボタンをクリックすると、以下の画面が表示されます。

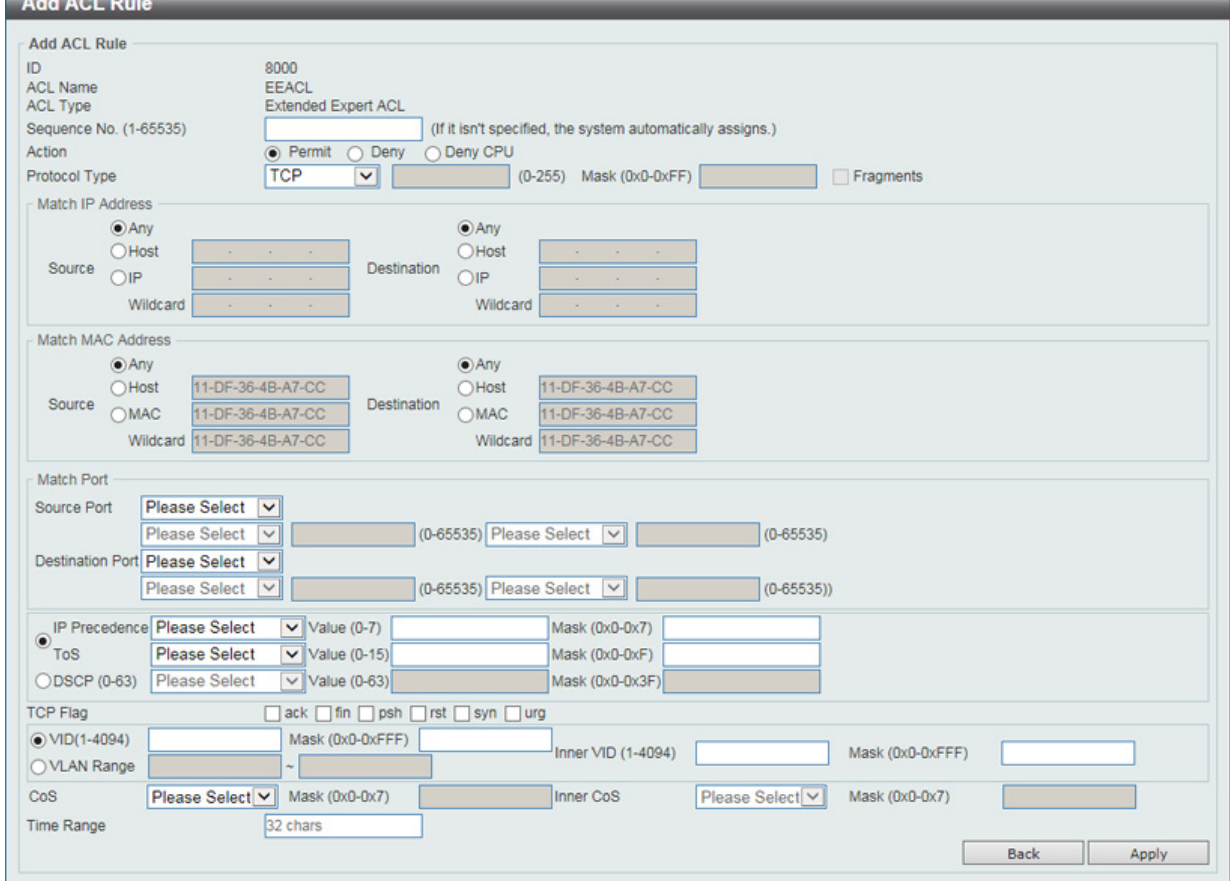

図 11-17 ACL Access List (Extended Expert ACL/Add Rule) - Add ACL Rule 画面

画面に表示される項目:

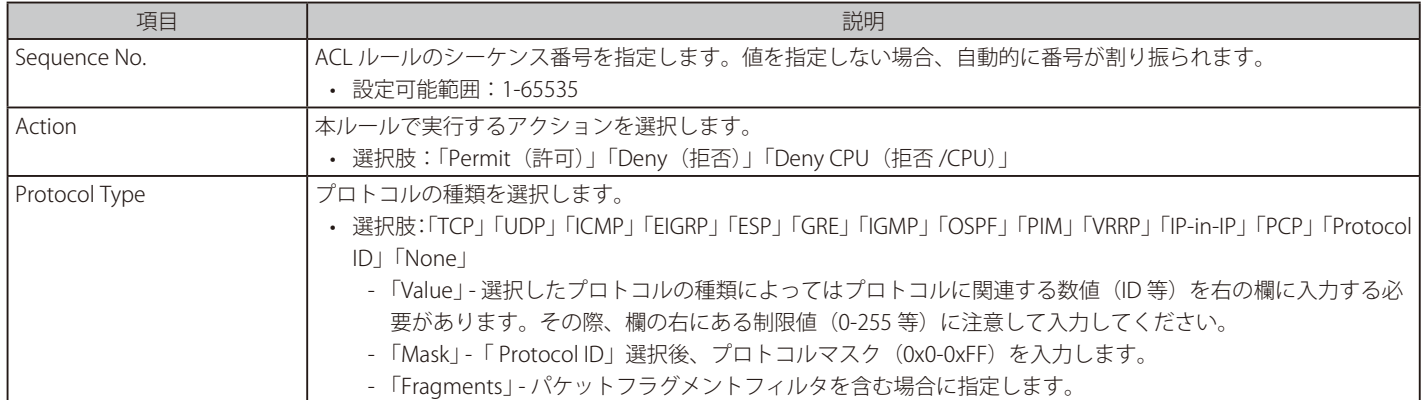

選択したプロトコルにより表示される項目が異なります。以下の表示項目を参照してください。

### すべてのプロトコル選択時に表示される項目(Extended Expert ACL)

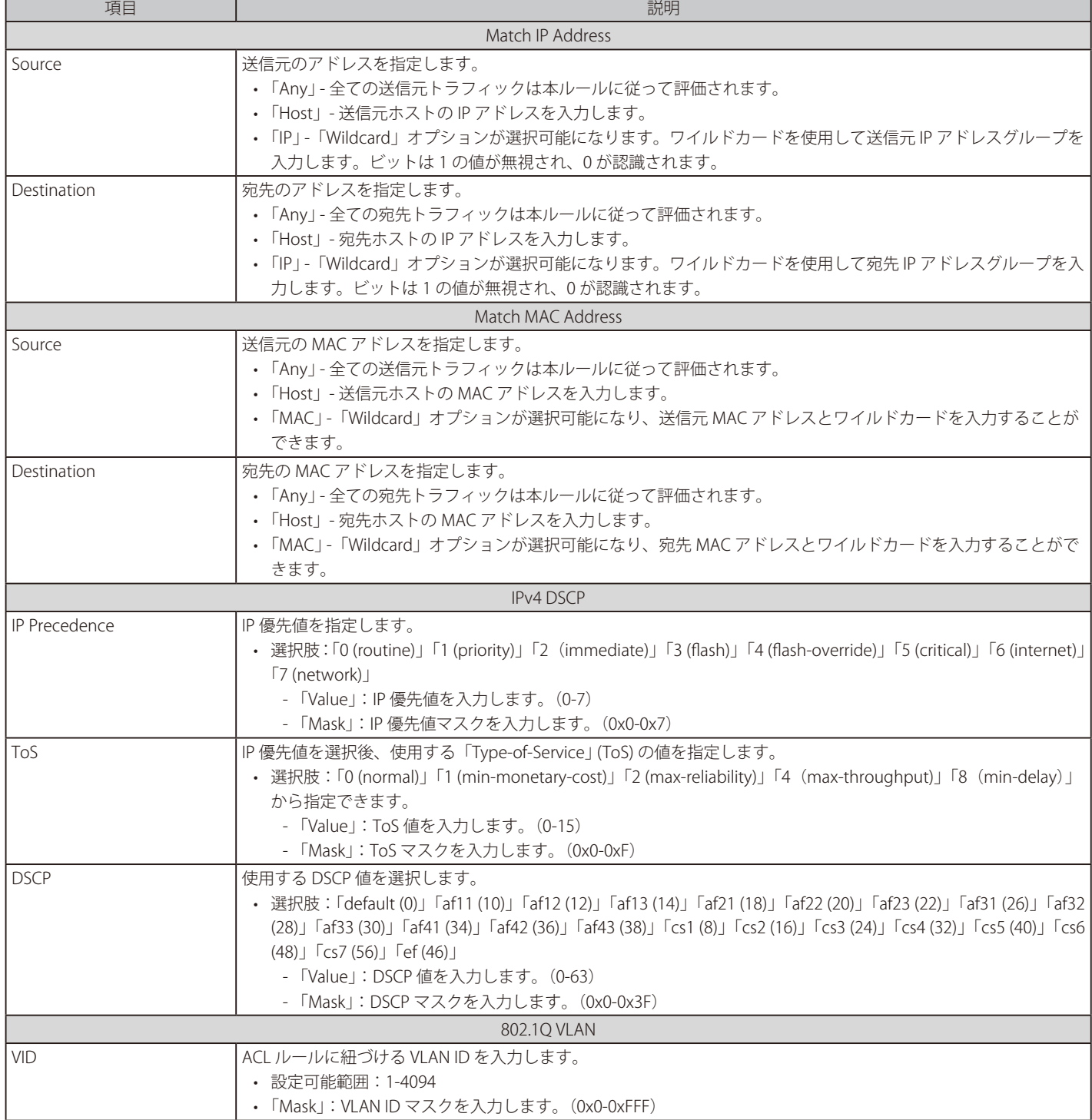

# 第11章 ACL(ACL機能の設定)

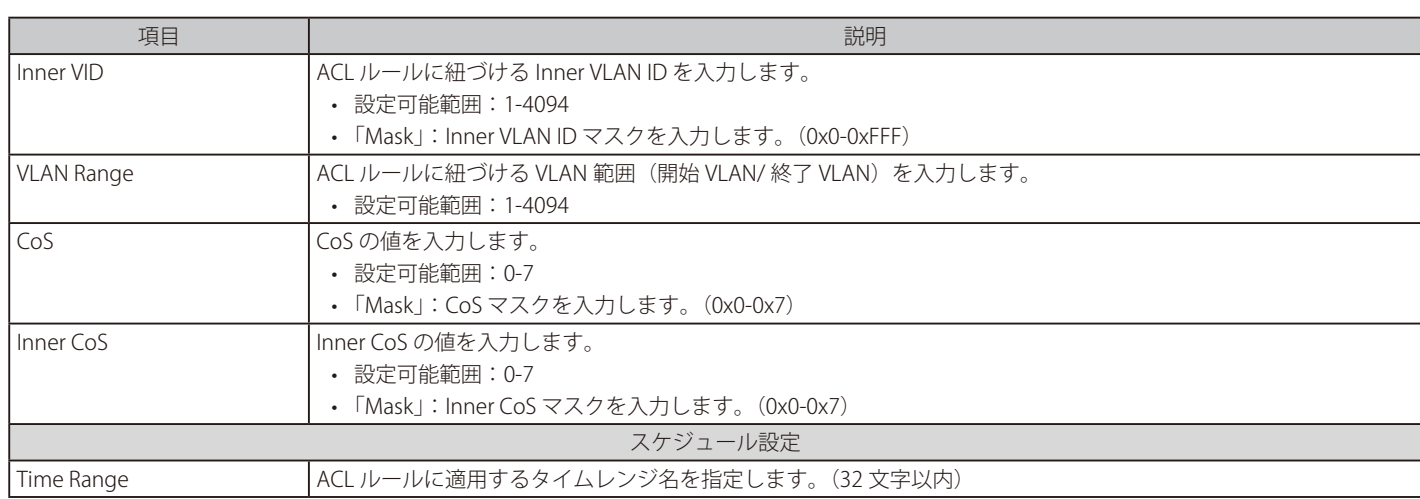

### 「TCP」「UDP」選択時に表示される項目(Extended Expert ACL)

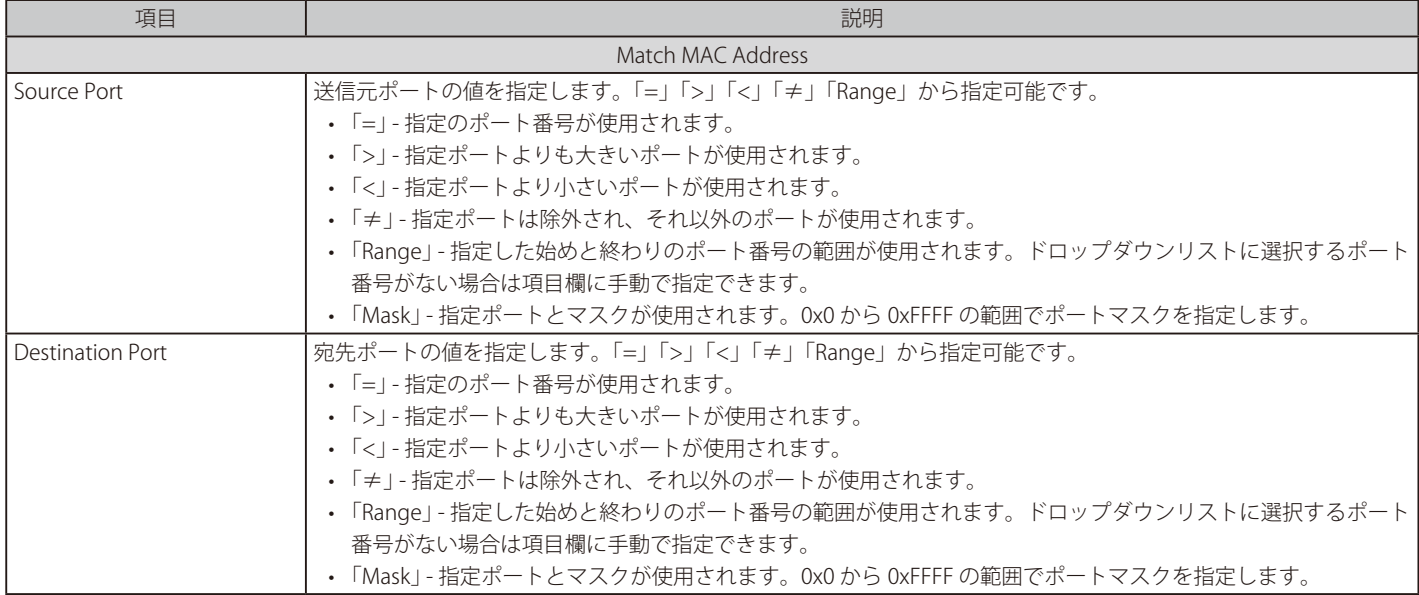

# 「TCP」選択時に表示される項目(Extended Expert ACL)

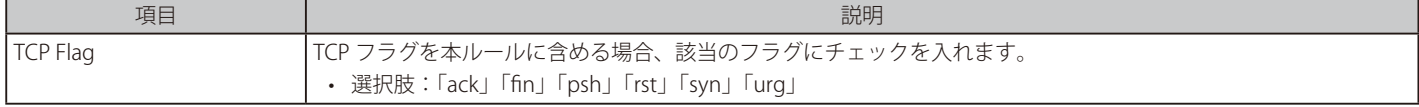

### 「ICMP」選択時に表示される項目(Extended Expert ACL)

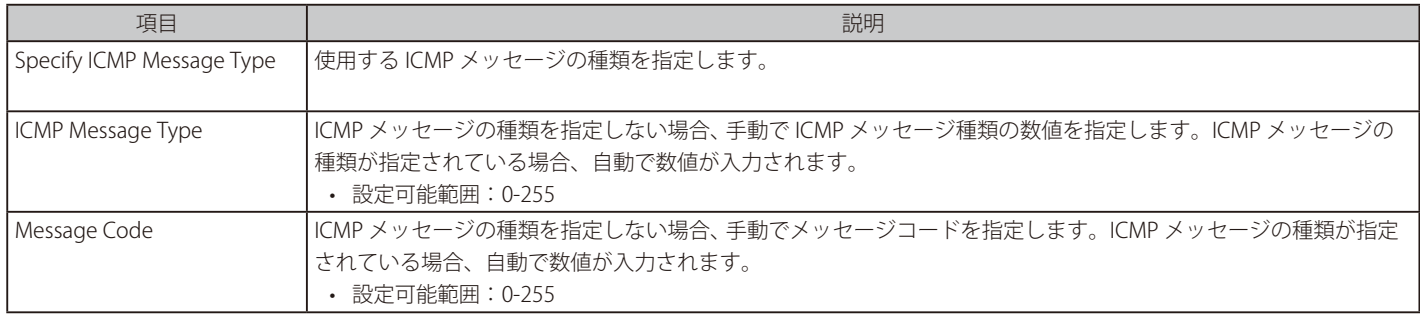

「Apply」ボタンをクリックして、設定内容を適用します。

前の画面に戻るには、「Back」ボタンをクリックします。

# <span id="page-430-0"></span>**ACL Interface Access Group(ACL インタフェースアクセスグループ)**

ACL インタフェースアクセスグループの設定、表示を行います。

ACL > ACL Interface Access Group の順にメニューをクリックし、以下の画面を表示します。

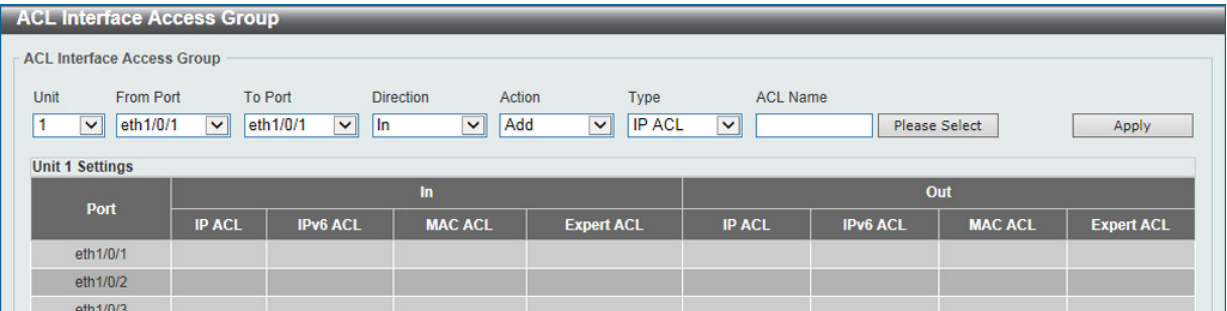

図 11-18 ACL Interface Access Group 画面

画面に表示される項目:

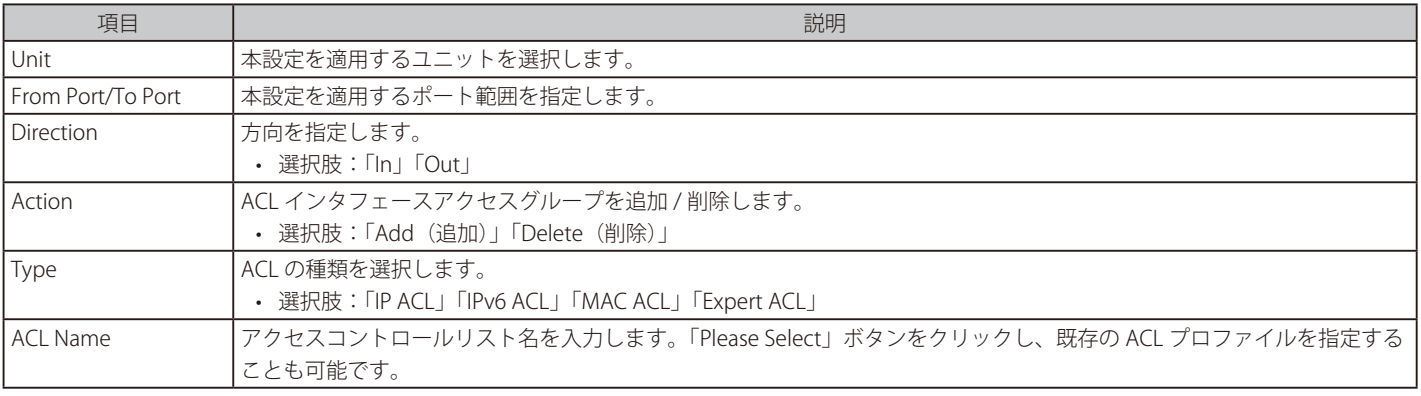

「Apply」ボタンをクリックして、設定内容を適用します。

#### 「Please Select」ボタンをクリックすると次の画面が表示されます。

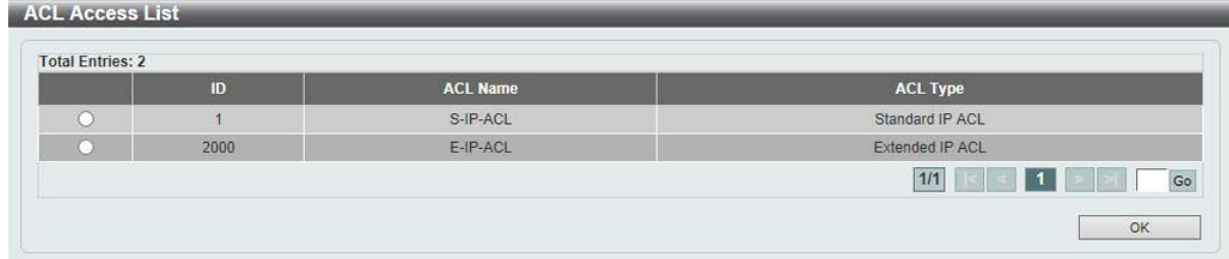

図 11-19 ACL Interface Access Group (Please Select) - ACL Access List 画面

設定エントリページが複数ページある場合、ページ番号を指定して「Go」をクリックすると当該のページへ移動します。 設定するエントリを選択し「OK」ボタンをクリックします。

# <span id="page-431-0"></span>**ACL VLAN Access Map(ACL VLAN アクセスマップ)**

ACL VLAN アクセスマップの設定、表示を行います。

ACL > ACL VLAN Access Map の順にメニューをクリックし、以下の画面を表示します。

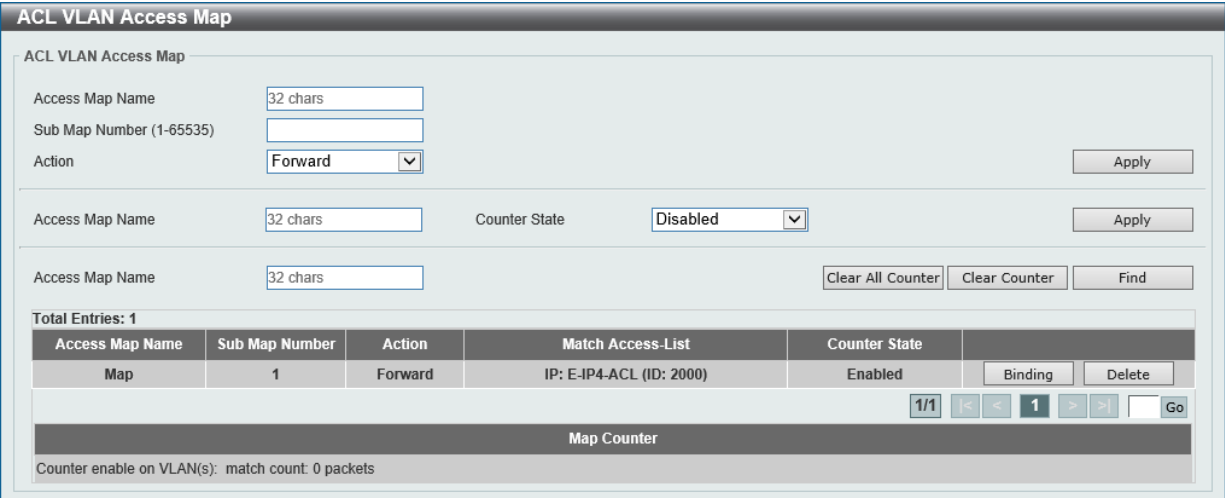

図 11-20 ACL VLAN Access Map 画面

画面に表示される項目:

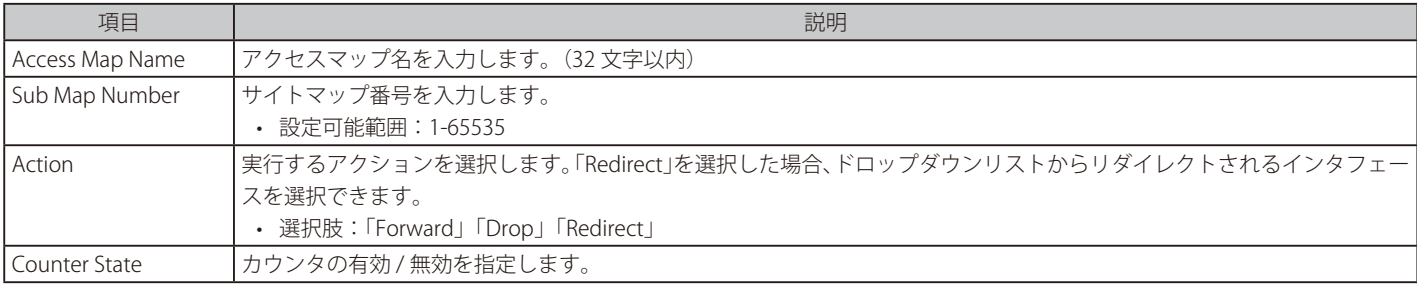

「Apply」ボタンをクリックして、設定内容を適用します。

#### カウンタの検索・削除

「Clear All Counter」ボタンをクリックして、すべてのアクセスマップのカウンタ情報を消去します。 「Clear Counter」ボタンをクリックして、指定アクセスマップのカウンタ情報を消去します。 「Find」ボタンをクリックして、入力した情報を基に特定のエントリを検索します。

#### アクセスリストのバインディング・エントリの削除

「Binding」ボタンをクリックして、エントリにアクセスリストをバインディングします。 「Delete」ボタンをクリックして、指定エントリを削除します。 複数ページが存在する場合は、ページ番号を入力後、「Go」ボタンをクリックして、特定のページへ移動します。

アクセスマップエントリをクリックすると、画面下部に Map Counter テーブルが表示されます。
## **Match Access-List(照合アクセスリスト設定)**

「Binding」ボタンをクリックすると以下の画面が表示されます。

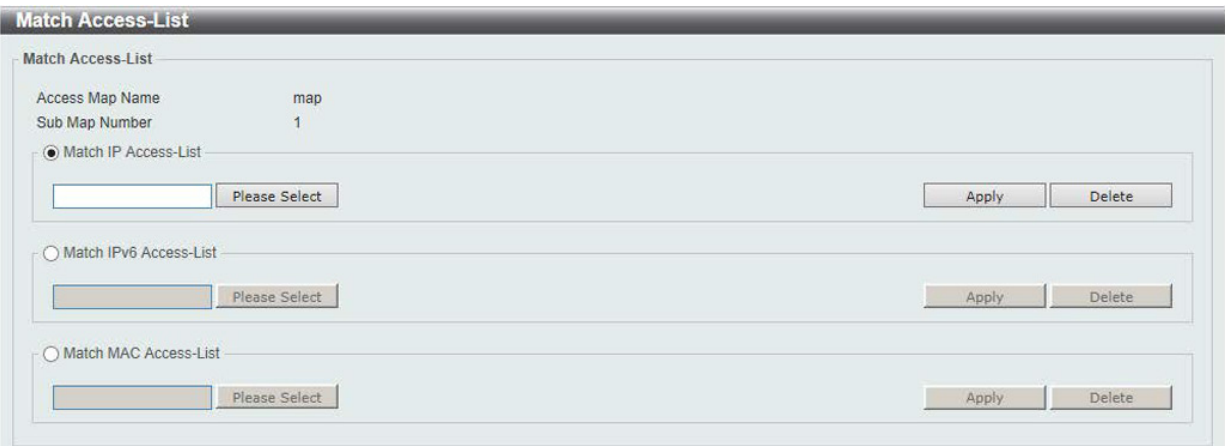

図 11-21 ACL VLAN Access Map (Binding) - Match Access-List 画面

画面に表示される項目:

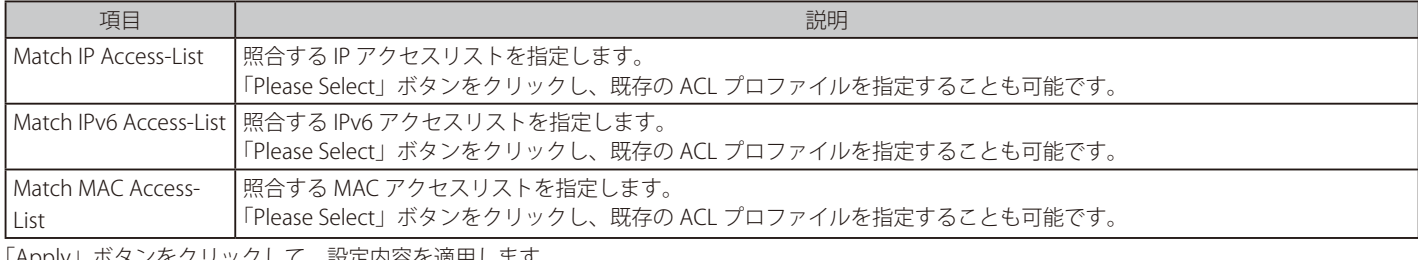

「Apply」ボタンをクリックして、設定内容を適用します。 「Delete」ボタンをクリックして、指定エントリを削除します。

#### ACL の指定画面

「Please Select」ボタンをクリックすると次の画面が表示されます。

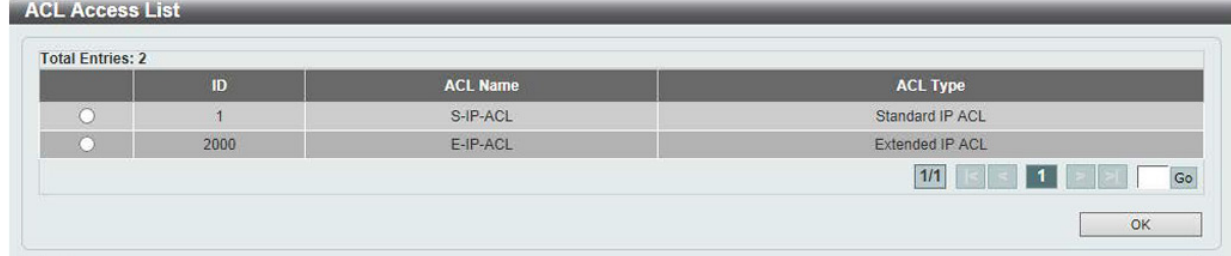

図 11-22 Match Access-List (Please Select) - ACL Access List 画面

設定エントリページが複数ページある場合、ページ番号を指定して「Go」をクリックすると当該のページへ移動します。 設定するエントリを選択し「OK」ボタンをクリックします。

## **ACL VLAN Filter(ACL VLAN フィルタ設定)**

ACL VLAN フィルタの設定、表示を行います。

ACL > ACL VLAN Filter の順にメニューをクリックし、以下の画面を表示します。

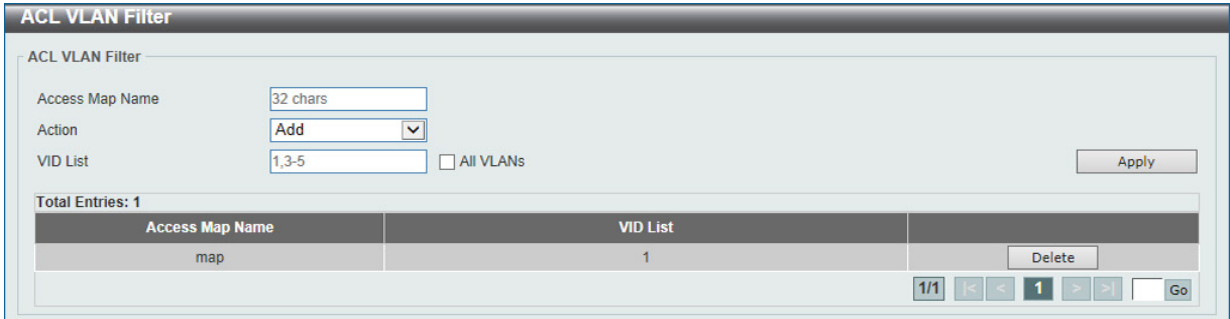

図 11-23 ACL VLAN Filter 画面

画面に表示される項目:

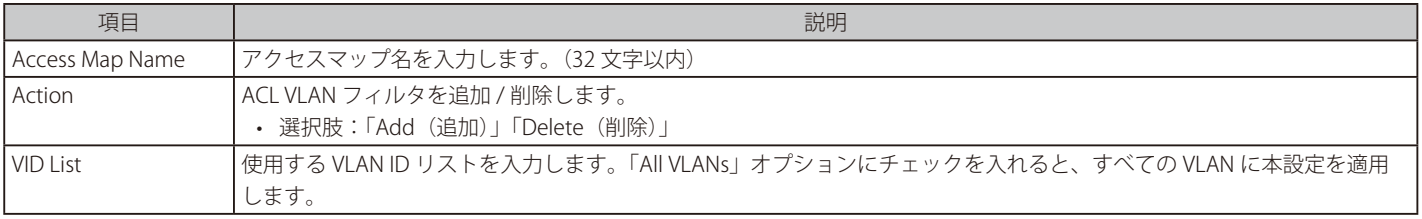

「Apply」ボタンをクリックして、設定内容を適用します。

「Delete」ボタンをクリックして、指定エントリを削除します。

複数ページが存在する場合は、ページ番号を入力後、「Go」ボタンをクリックして、特定のページへ移動します。

## **CPU ACL(CPU ACL 設定)**

本スイッチは、CPU インタフェースフィルタリング機能の設定を行います。

ACL > CPU ACL の順にメニューをクリックし、以下の画面を表示します。

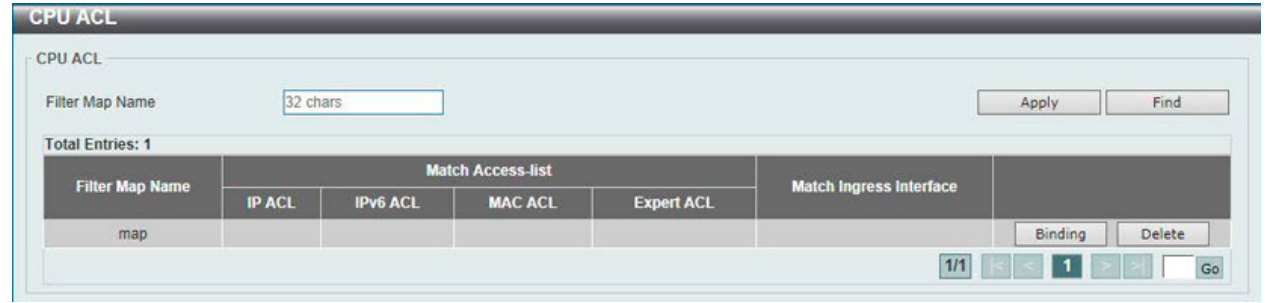

図 11-24 CPU ACL 画面

画面に表示される項目:

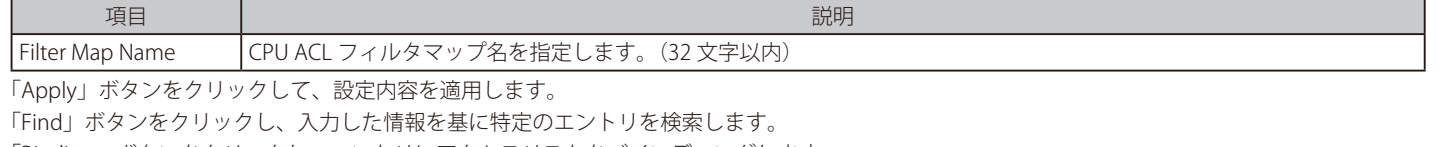

「Binding」ボタンをクリックし、エントリにアクセスリストをバインディングします。

「Delete」ボタンをクリックして、指定エントリを削除します。

複数ページが存在する場合は、ページ番号を入力後、「Go」ボタンをクリックして、特定のページへ移動します。

「Binding」ボタンをクリックすると以下の画面が表示されます。

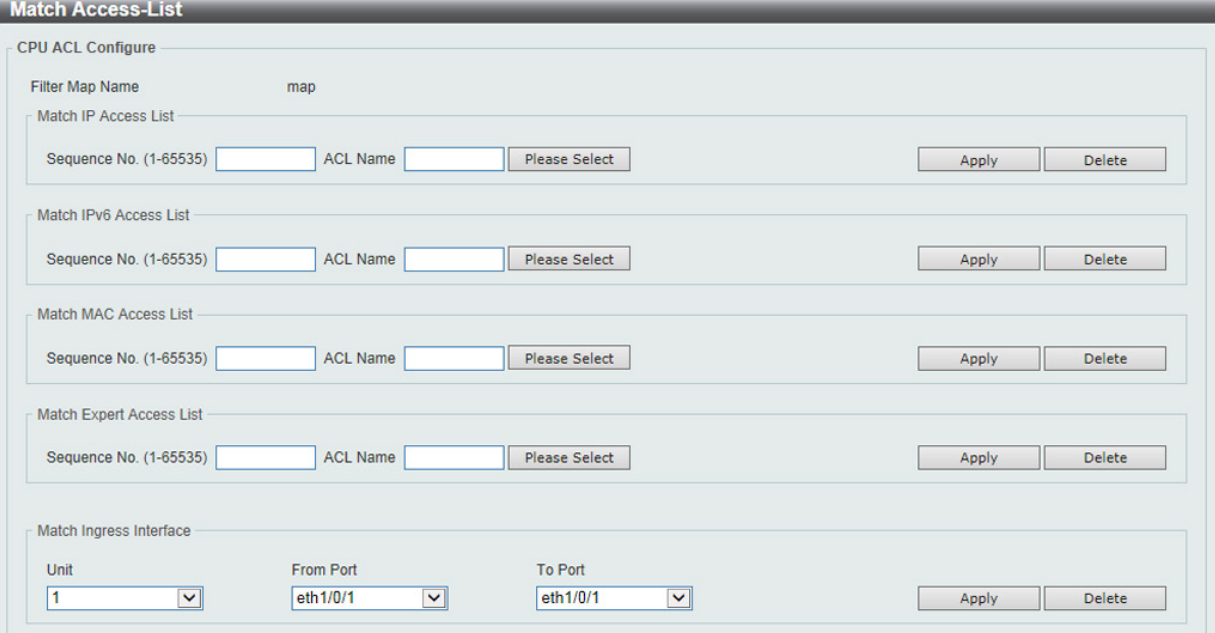

図 11-25 CPU ACL (Binding) - Match Access-List 画面

画面に表示される項目:

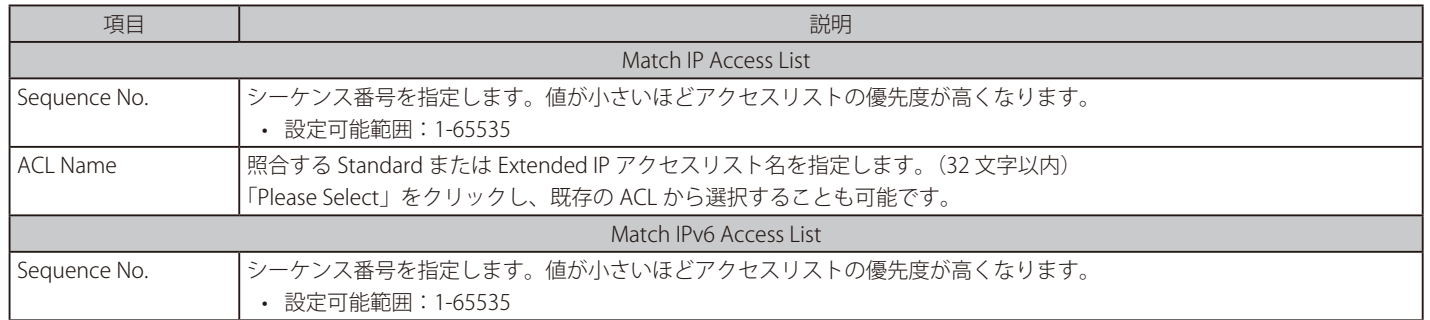

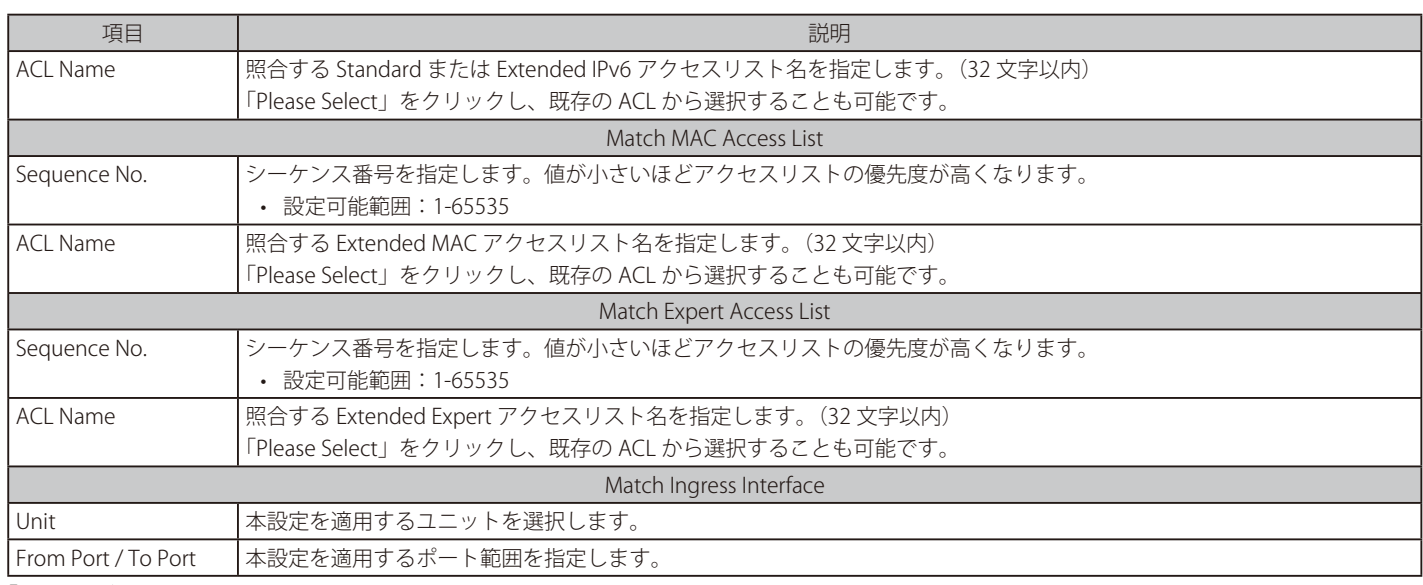

「Apply」ボタンをクリックして、設定内容を適用します。

「Delete」ボタンをクリックして、指定エントリを削除します。

#### ACL 選択画面

「Please Select」ボタンをクリックすると次の画面が表示されます。

| ID   | <b>ACL Name</b> | <b>ACL Type</b> |
|------|-----------------|-----------------|
|      | S-IP-ACL        | Standard IP ACL |
| 2000 | E-IP-ACL        | Extended IP ACL |
|      |                 | $= 11$<br>$1/1$ |

図 11-26 Match Access-List (Please Select) - ACL Access List 画面

設定エントリページが複数ページある場合、ページ番号を指定して「Go」をクリックすると当該のページへ移動します。 設定するエントリを選択し「OK」ボタンをクリックします。

# **第 12 章 Security(セキュリティ機能の設定)**

本セクションではユーザアカウントを含むデバイスのセキュリティの設定について解説します。

以下は Security サブメニューの説明です。必要に応じて、設定 / 変更 / 修正を行ってください。

| サブメニュー                                                         | 説明                                                                                                    |
|----------------------------------------------------------------|----------------------------------------------------------------------------------------------------|
| Port Security (ポートセキュリティ)                                      | ポートセキュリティは、ポートのロックを行う前にスイッチが (ソース MAC アドレスを)認識してい<br>ない不正なコンピュータが、ロックしたポートに接続してネットワークへのアクセスを行わないように<br>するための機能です。   |
| 802.1X (802.1X 設定)                                             | IEEE 802.1X 標準規格は、クライアント・サーバベースのアクセスコントロールモデルの使用により、<br>特定の LAN 上の様々な有線 / 無線デバイスへのアクセスを行う場合にユーザ認証を行うセキュリティ<br>方式です。 |
| AAA (AAA 設定)                                                   | AAA (Authentication、Authorization、Accounting) の設定を行います。                                                             |
| RADIUS (RADIUS 設定)                                             | RADIUS の設定を行います。                                                                                                    |
| TACACS+ (TACACS+ 設定)                                           | TACACS+の設定を行います。                                                                                                    |
| IMPB (IP-MAC-Port Binding / IP-MAC- ポー<br>トバインディング)            | IP-MAC バインディングにより、スイッチにアクセスするユーザ数を制限します。                                                                            |
| DHCP Server Screening (DHCP サーバス<br>クリーニング設定)                  | DHCP サーバスクリーニングは不正な DHCP サーバへのアクセスを拒否する機能です。                                                                        |
| ARP Spoofing Prevention (ARP スプーフィ)<br>ング防止設定)                 | ARP スプーフィング防止機能は、設定したゲートウェイIP アドレスと一致しなかったIP アドレスの<br>ARP パケットをバイパスします。                                             |
| BPDU Attack Protection (BPDU アタック<br>防止設定)                     | スイッチのポートに BPDU 防止機能を設定します。                                                                                          |
| NetBIOS Filtering (NetBIOS フィルタリン<br>グ設定)                      | NetBIOS フィルタリングの設定を行います。                                                                                            |
| MAC Authentication (MAC 認証)                                    | MAC認証機能は、MAC アドレスにてネットワークの認証を設定する方法です。                                                                              |
| Web-based Access Control (Web 認証)                              | Webベース認証はスイッチを経由でインターネットにアクセスする場合、ユーザを認証する機能です。                                                                     |
| Network Access Authentication (ネット<br>ワークアクセス認証)               | Network Access Authentication (ネットワークアクセス認証)の設定を行います。                                                               |
| Safeguard Engine (セーフガードエンジ<br>ン)                              | セーフガードエンジンは、攻撃中にスイッチの稼働を最小化して、スイッチ全体の操作性を保ち、限ら<br>れたリソース内で必要不可欠なパケットの送受信を可能にします。                                    |
| Trusted Host (トラストホスト)                                         | トラストホストの設定を行います。                                                                                                    |
| Traffic Segmentation (トラフィックセグ<br>メンテーション)                     | トラフィックセグメンテーション機能はポート間のトラフィックの流れの制限を行います。                                                                           |
| Storm Control Settings (ストームコント<br>ロール設定)                      | ストームコントロールの設定を行います。                                                                                                 |
| DoS Attack Prevention Settings (DoS 攻<br>撃防止設定)                | 各 DoS 攻撃に対して防御設定を行います。                                                                                              |
| SSH (Secure Shell)                                             | SSH (Secure Shell) は、安全性の低いネットワーク上で、安全なリモートログインと安全なネットワー<br>クサービスを実現するためのプログラムです。                                   |
| SSL (Secure Socket Layer)                                      | Secure Sockets Layer (SSL) とは、認証、デジタル署名および暗号化を使用して、ホストとクライアン<br>ト間に安全な通信パスを提供するセキュリティ機能です。                          |
| SFTP Server Settings (SFTP サーバ設定)                              | 「Secure File Transfer Protocol」(SFTP) サーバの設定、表示を行います。                                                               |
| Network Protocol Port Protect Settings<br>(ネットワークプロトコルポート保護設定) | ネットワークプロトコルポートプロテクションの設定、表示を行います。                                                                                   |

## <span id="page-437-0"></span>**Port Security(ポートセキュリティ)**

ポートセキュリティの設定を行います。ポートセキュリティ機能では、ソース MAC アドレスが未認証であるコンピュータについて、指定ポートか らネットワークへアクセスすることを防ぐことができます。

## **Port Security Global Settings(ポートセキュリティグローバル設定)**

ポートセキュリティのグローバル設定を行います。

### Security > Port Security > Port Security Global Settings の順にクリックし、以下の画面を表示します。

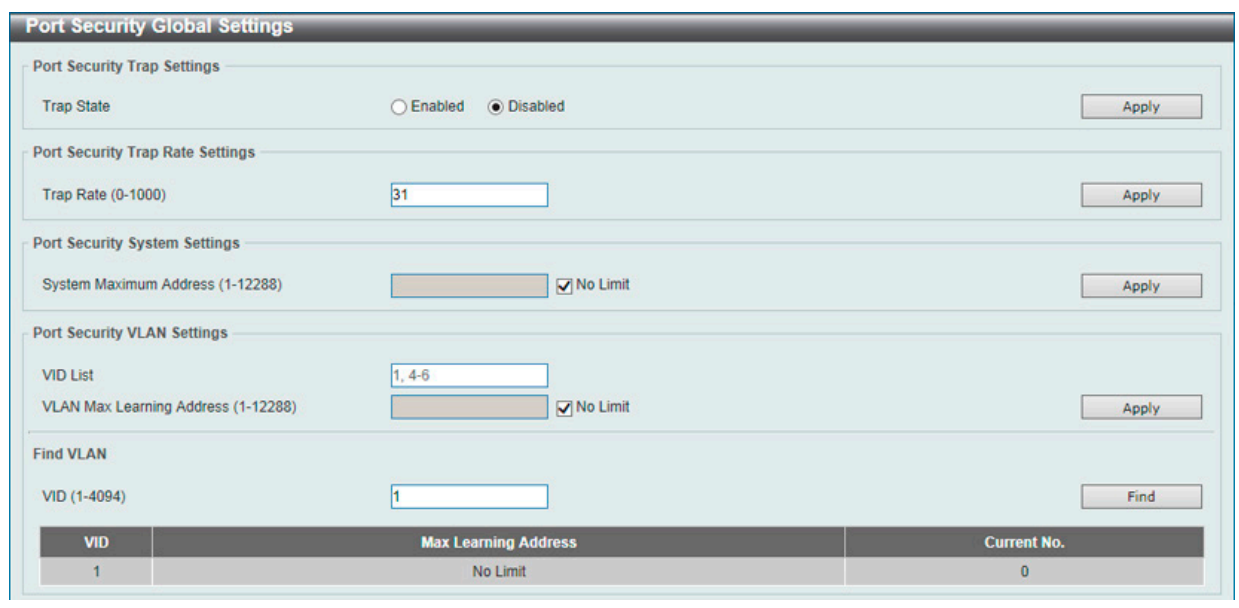

図 12-1 Port Security Global Settings 画面

#### 画面に表示される項目:

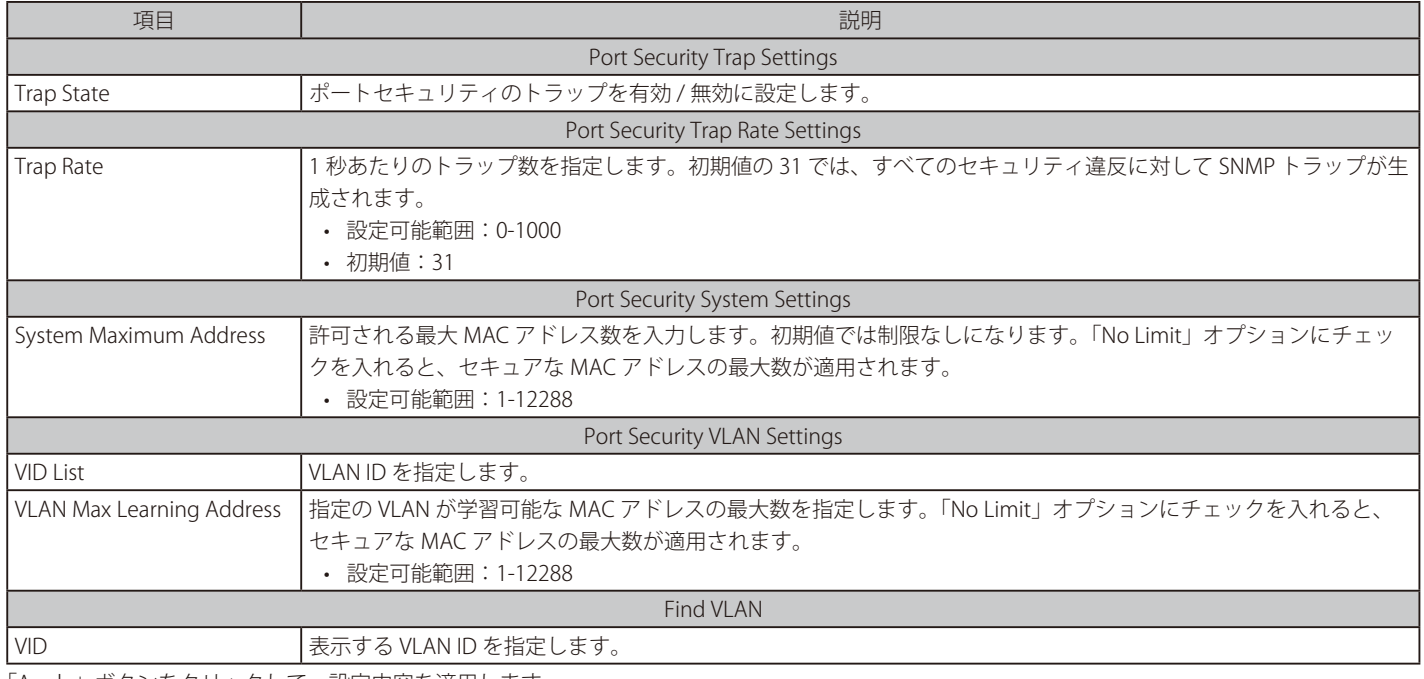

「Apply」ボタンをクリックして、設定内容を適用します。

「Find」ボタンをクリックして、指定条件に基づくエントリを検索 / 表示します。

## **Port Security Port Settings(ポートセキュリティポート設定)**

ポートセキュリティのポート設定と設定内容の表示を行います。

Security > Port Security > Port Security Port Settings の順にメニューをクリックし、以下の画面を表示します。

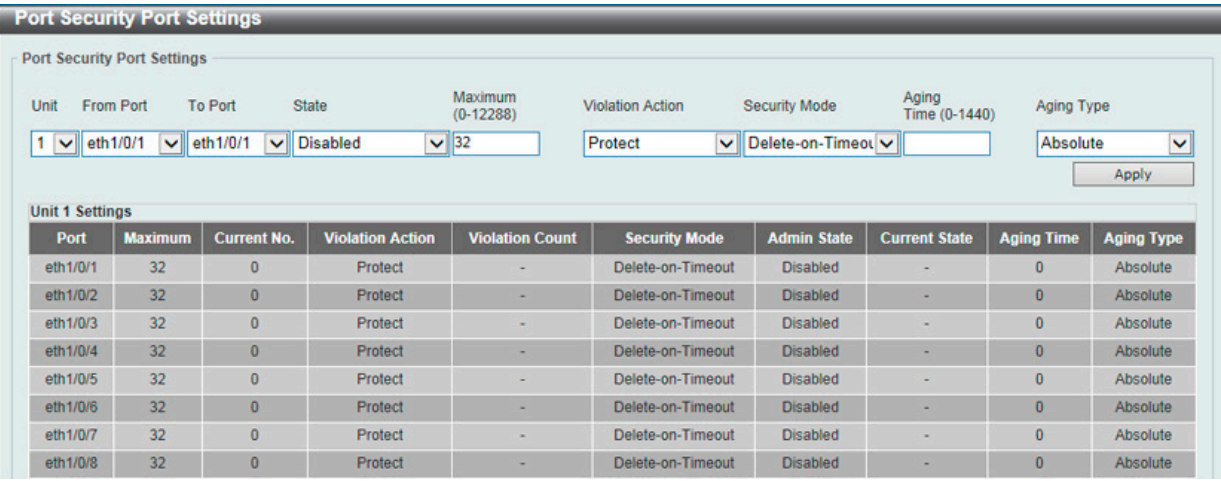

図 12-2 Port Security Port Settings 画面

画面に表示される項目:

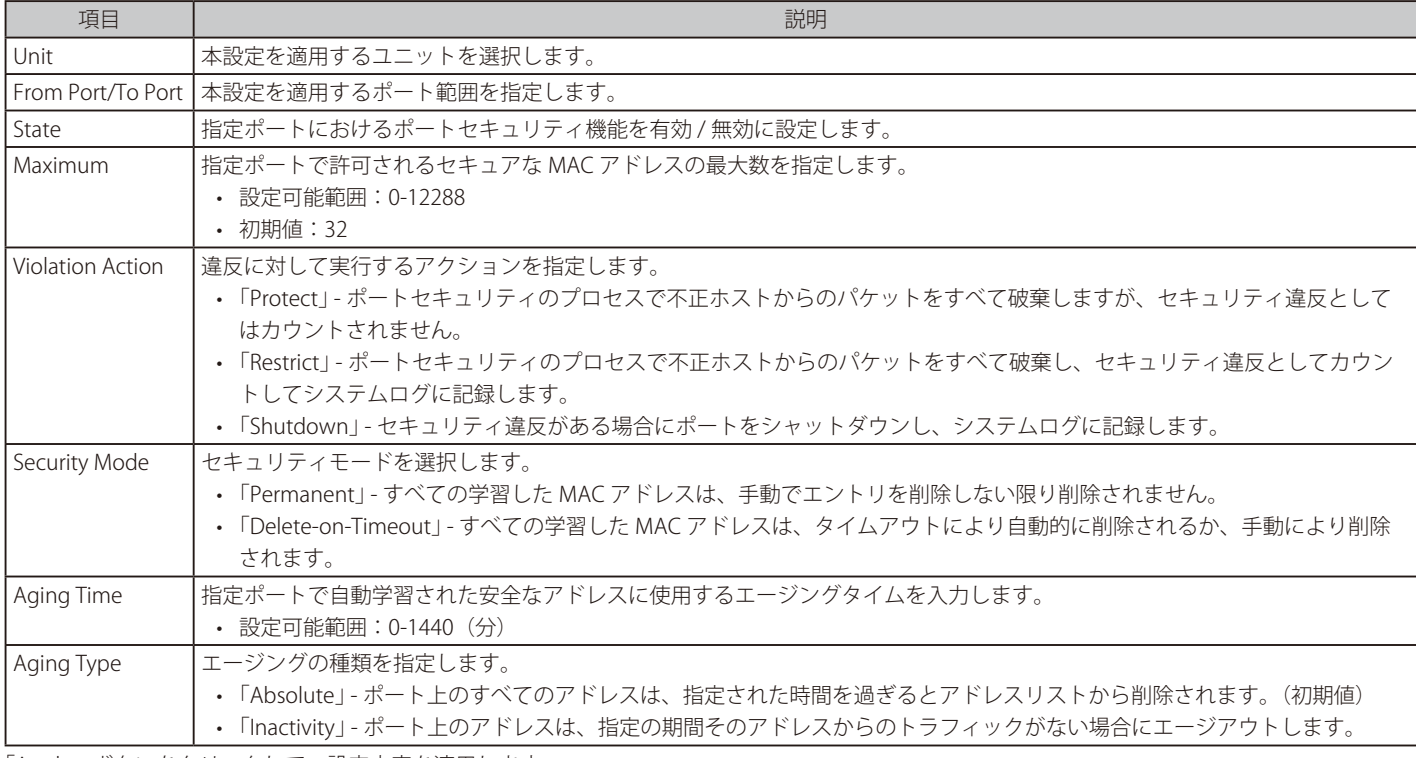

## **Port Security Address Entries(ポートセキュリティアドレスエントリ設定)**

ポートセキュリティアドレスエントリの設定、表示を行います。

Security > Port Security > Port Security Address Entries の順にメニューをクリックし、以下の画面を表示します。

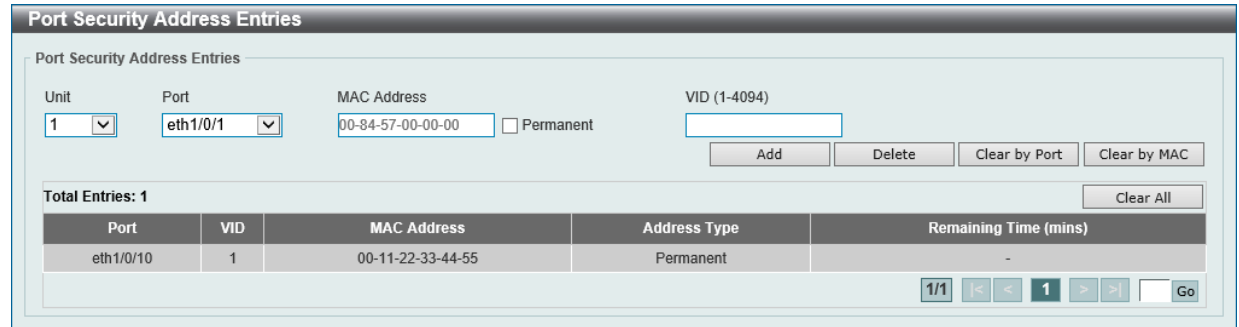

図 12-3 Port Security Address Entries 画面

画面に表示される項目:

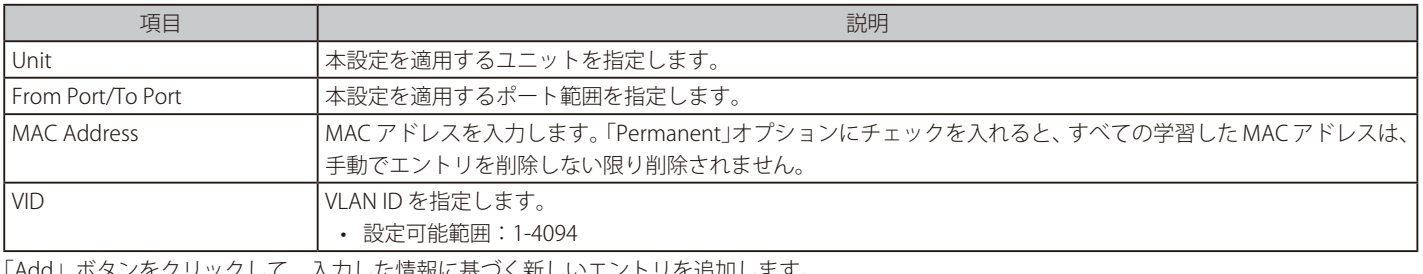

ンをクリックして、人力した情報に基つく新しいエントリを追加します。

「Delete」ボタンをクリックし、入力した情報に基づくエントリを削除します。

「Clear by Port」ボタンをクリックして、選択したポートに基づき情報を消去します。

「Clear by MAC」ボタンをクリックして、選択した MAC アドレスに基づき情報を消去します。

「Clear All」ボタンをクリックして、テーブル上のすべての情報を消去します。

複数ページが存在する場合は、ページ番号を入力後、「Go」ボタンをクリックして、特定のページへ移動します。

## <span id="page-440-0"></span>**802.1X(802.1X 設定)**

#### 802.1X(ポートベースおよびホストベースのアクセスコントロール)

IEEE 802.1X は、ユーザ認証を行うセキュリティの規格です。

クライアント / サーバベースのアクセスコントロールモデルを使用し、特定のローカルエリアネットワーク上の有線 / 無線デバイスへのアクセスを 許可および認証するために使用します。この認証方法は、ネットワークへアクセスするユーザの認証に RADIUS サーバを使用し、EAPOL(Extensible Authentication Protocol over LAN)と呼ばれるパケットをクライアント / サーバ間でリレーして実現します。

以下の図は、基本的な EAPOL パケットの構成です。

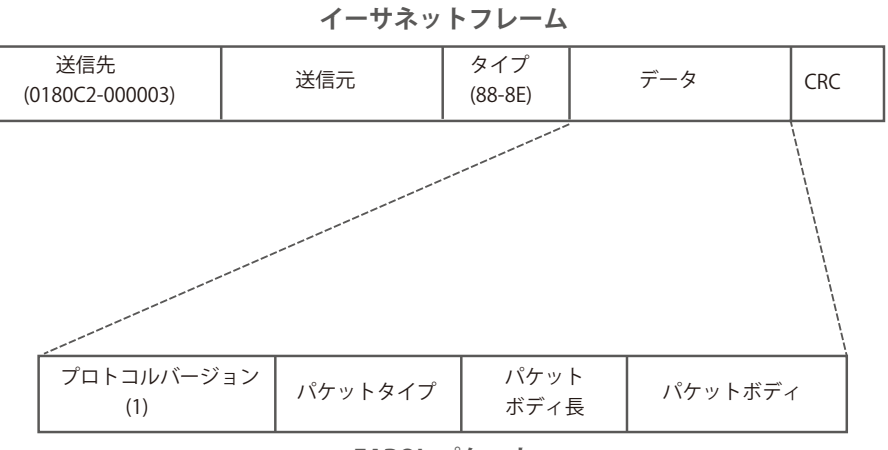

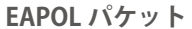

図 12-4 EAPOL パケット

IEEE 802.1X を使用すると、未認証のデバイスが接続ポート経由で LAN に接続することを制限できます。 EAPOL パケットは、承認完了前でも指定ポート経由で送受信できる唯一のトラフィックです。

802.1X アクセスコントロールには認証サーバ、オーセンティケータ、クライアントの3つの役割があります。 それぞれがアクセスコントロールセキュリティの作成、状態の維持、動作のために重要です。

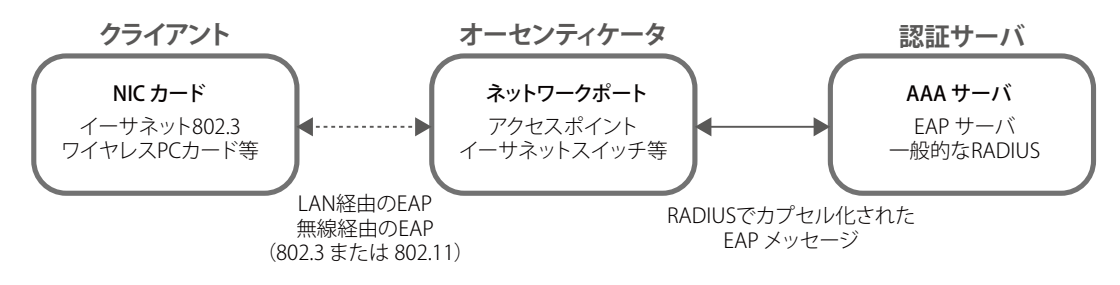

図 12-5 802.1X の 3 つの役割

以降の項目では、認証サーバ、オーセンティケータ、クライアントのそれぞれの役割について説明します。

## 認証サーバ

認証サーバは、クライアントやオーセンティケータと同じネットワークに接続されるリモートデバイスです。

認証サーバ上で RADIUS サーバプログラムが実行され、認証サーバのデータがオーセンティケータ(スイッチ)に正しく登録されている必要があり ます。スイッチポートに接続しているクライアントは、LAN 上のスイッチが提供するサービスを使用する前に、認証サーバ (RADIUS)によって認 証される必要があります。

認証サーバの役割は、ネットワークにアクセスするクライアントの身元を証明することです。認証サーバ (RADIUS) とクライアントの間で EAPOL パケットによるセキュアな情報交換を行い、クライアントが「LAN やスイッチのサービスに対するアクセス許可があるか」をスイッチに通知します。

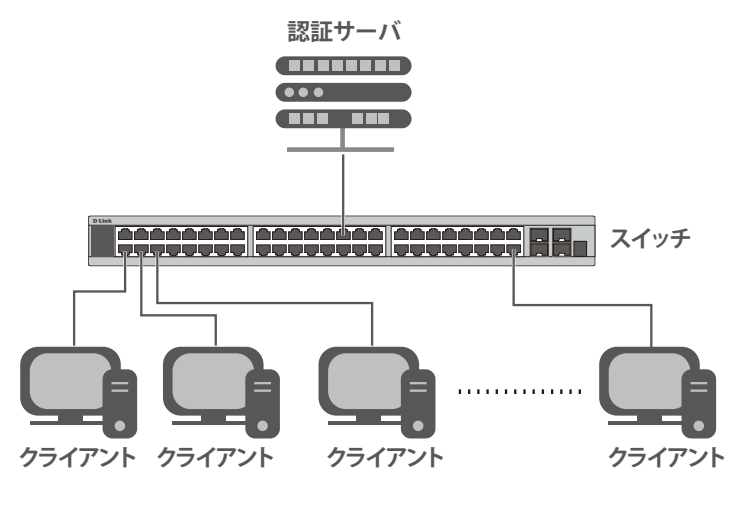

図 12-6 認証サーバ

#### オーセンティケータ

• 2 つ目の役割:

オーセンティケータ(スイッチ)は、認証サーバとクライアントの間を仲介します。

802.1X を使用する場合、オーセンティケータには2つの役割があります。

- 1つ目の役割: クライアントに EAPOL パケットを通して認証情報を提出するよう要求することです。 EAPOL パケットはクライアントにアクセスが許可される前にオーセンティケータを通過することのできる唯一の情報です。
- クライアントから収集した情報を認証サーバに確認してもらい、その結果をクライアントに伝達することです。

スイッチをオーセンティケータとして設定するには、以下の手順を実行します。

- 1. スイッチの 802.1X 機能を有効にします。(**Security > 802.1X > 802.1X Global Settings**)
- 2. 対象ポートに 802.1X の設定を行います。(**Security > 802.1X > 802.1X Port Settings**)
- 3. スイッチに RADIUS サーバの設定を行います。(**Security > RADIUS > RADIUS Server Settings**)

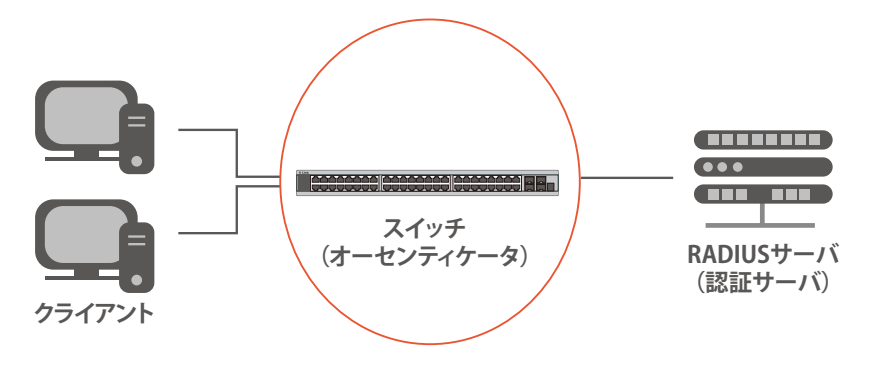

図 12-7 オーセンティケータ

### クライアント

クライアントとは、LAN やスイッチが提供するサービスへアクセスしようとする端末です。

クライアントとなる端末では、802.1X プロトコルに準拠したソフトウェアが起動している必要があります。一部の Windows OS のように、OS 内に 既にそのソフトウェアが組み込まれている場合がありますが、それ以外の OS をお使いの場合は、802.1X クライアントソフトウェアを別途用意する 必要があります。

クライアントは EAPOL パケットを使用して LAN へのアクセスを要求し、スイッチからの要求に応答します。

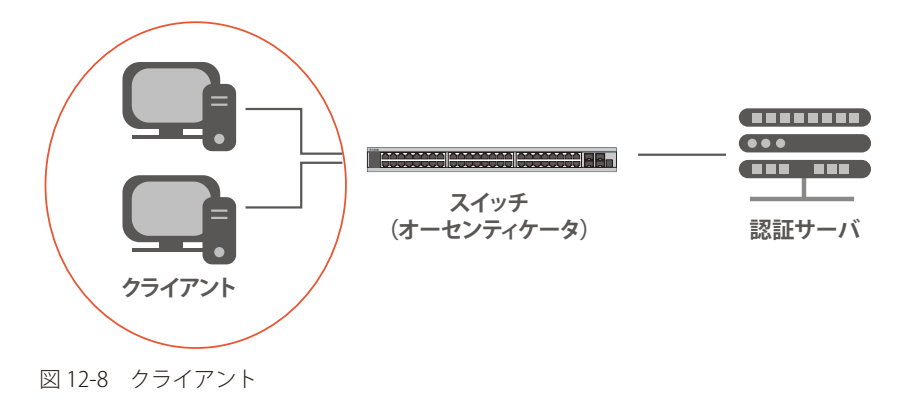

#### 認証プロセスについて

前述の「認証サーバ」「オーセンティケータ」「クライアント」により、802.1X プロトコルはネットワークへアクセスするユーザの認証を安定的かつ 安全に行います。

認証完了前には EAPOL トラフィックのみが特定のポートの通過を許可されます。このポートは、有効なユーザ名とパスワード (802.1X の設定によっ ては MAC アドレスも)を持つクライアントがアクセス権を取得してポートのロックが解除されるまで、ロック状態を保ちます。ロックが解除され ると、通常のトラフィックがポートを通過できるようになります。

本製品の 802.1X では、以下の 2 種類のアクセスコントロールが選択できます。

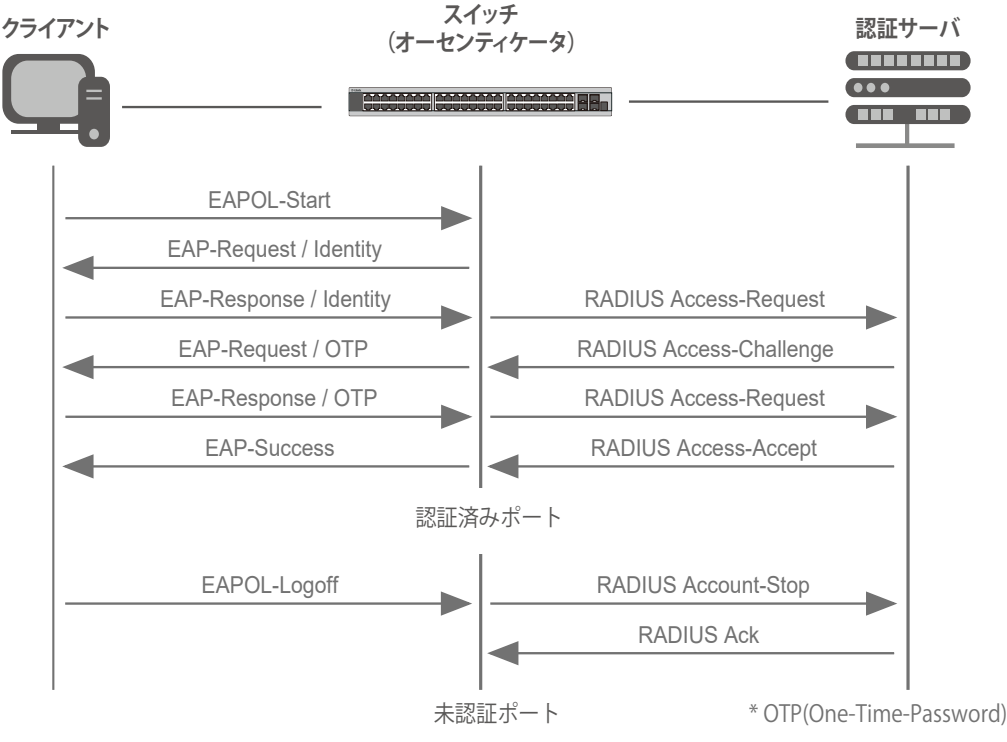

#### 図 12-9 802.1X 認証プロセス

本製品の 802.1X 機能では、以下の2つのタイプのアクセスコントロールから選択することができます。

### 1. ポートベースのアクセスコントロール

本方式では、リモート RADIUS サーバが、ポートごとに 1 人のユーザのみを認証することで、同じポート上の残りのユーザがネットワークにア クセスできるようにします。

#### 2. ホストベースのアクセスコントロール

本方式では、スイッチはポートで最大 4096 件までの MAC アドレスを自動的に学習してリストに追加します。 スイッチはリモート RADIUS サーバを使用して、ネットワークへのアクセスを許可する前に MAC アドレスごと(ユーザごと)の認証を行います。

## 802.X ポートベース / ホストベースのネットワークアクセスコントロールについて

802.1X は、元々は LAN 上で Point to Point プロトコルの特長を活用するために開発されました。

単一の LAN セグメントが 2 台より多くのデバイスを持たない場合、デバイスのどちらかがブリッジポートとなります。 ブリッジポートは、「リンクのリモートエンドにアクティブなデバイスが接続された」「アクティブなデバイスが非アクティブ状態になった」などのイベン トを検知します。これらのイベントをポートの認証状態の制御に利用し、ポートの許可がされていない接続デバイスの認証プロセスを開始します。これをポー トベースのアクセスコントロールと呼びます。

### ■ ポートベースネットワークアクセスコントロール

接続デバイスが認証に成功すると、ポートは「Authorized」(認証済み)の状態になります。ポートが未認証になるようなイベントが発生するま で、ポート上のすべてのトラフィックはアクセスコントロール制限の対象になりません。

そのため、ポートが複数のデバイスが所属する共有 LAN セグメントに接続される場合、接続デバイスの1つが認証に成功すると共有セグメント 上のすべての LAN に対してアクセスを許可することになります。このような場合、ポートベースネットワークアクセスコントロールは脆弱であ るといえます。

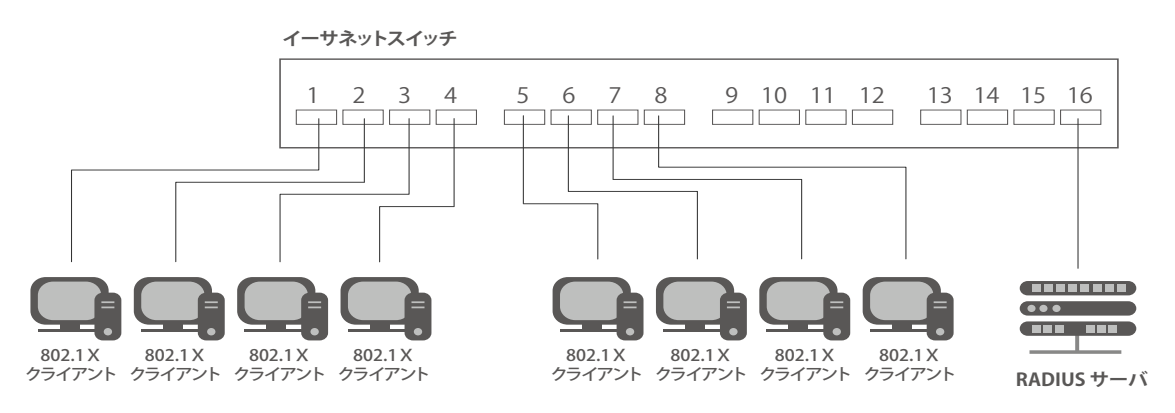

図 12-10 ポートベースアクセスコントロールのネットワーク構成例

### ■ ホストベースネットワークアクセスコントロール

共有 LAN セグメント内で 802.1X を活用するには、LAN へのアクセスを希望する各デバイスに論理ポートを定義する必要があります。 スイッチは、共有 LAN セグメントに接続する 1 つの物理ポートを異なる論理ポートの集まりであると認識し、それら論理ポートを EAPOL パケッ ト交換と認証状態に基づいて別々に制御します。スイッチは接続する各デバイスの MAC アドレスを学習し、それらのデバイスがスイッチ経由 で LAN と通信するための論理ポートを確立します。

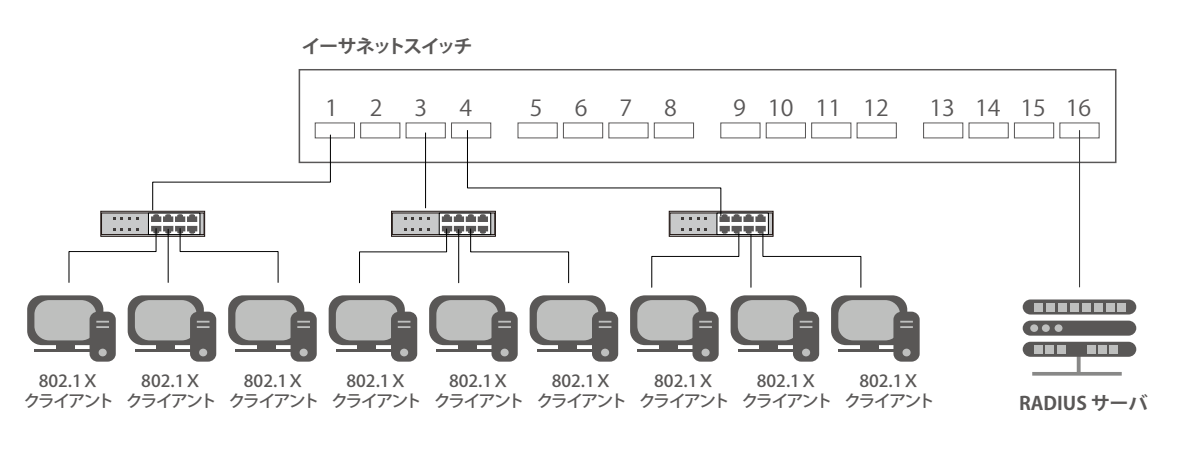

図 12-11 ホストベースアクセスコントロールのネットワーク構成例

## **802.1X Global Settings(802.1X グローバル設定)**

本画面では 802.1X グローバル設定を行います。

802.1X 認証設定をするには、Security > 802.1X > 802.1X Global Settings の順にメニューをクリックします。

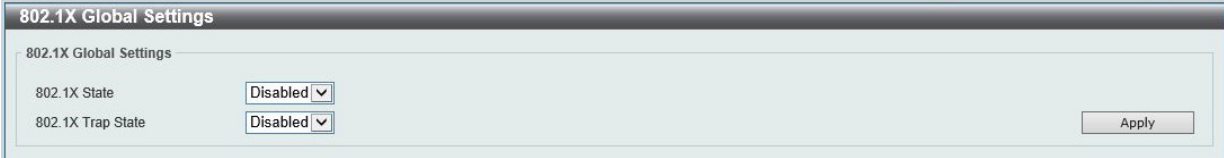

図 12-12 802.1X Global Settings 画面

画面に表示される項目:

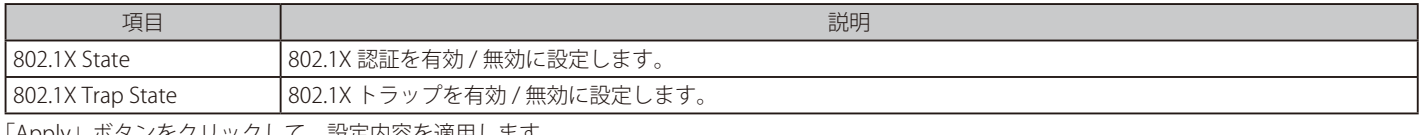

「Apply」ボタンをクリックして、設定内容を適用します。

## **802.1X Port Settings(802.1X ポート設定)**

802.1X 認証ポートを設定します。

### Security > 802.1X > 802.1X Port Settings の順にメニューをクリックします。

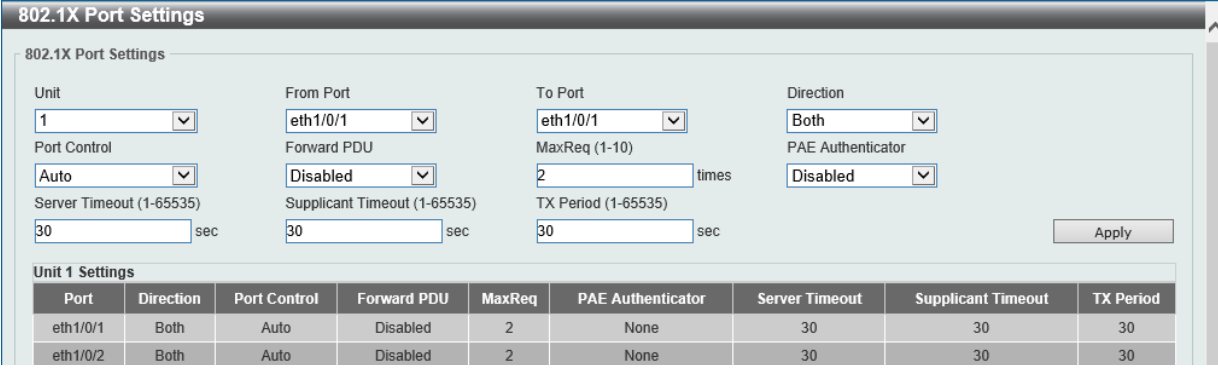

図 12-13 802.1X Settings 画面

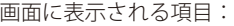

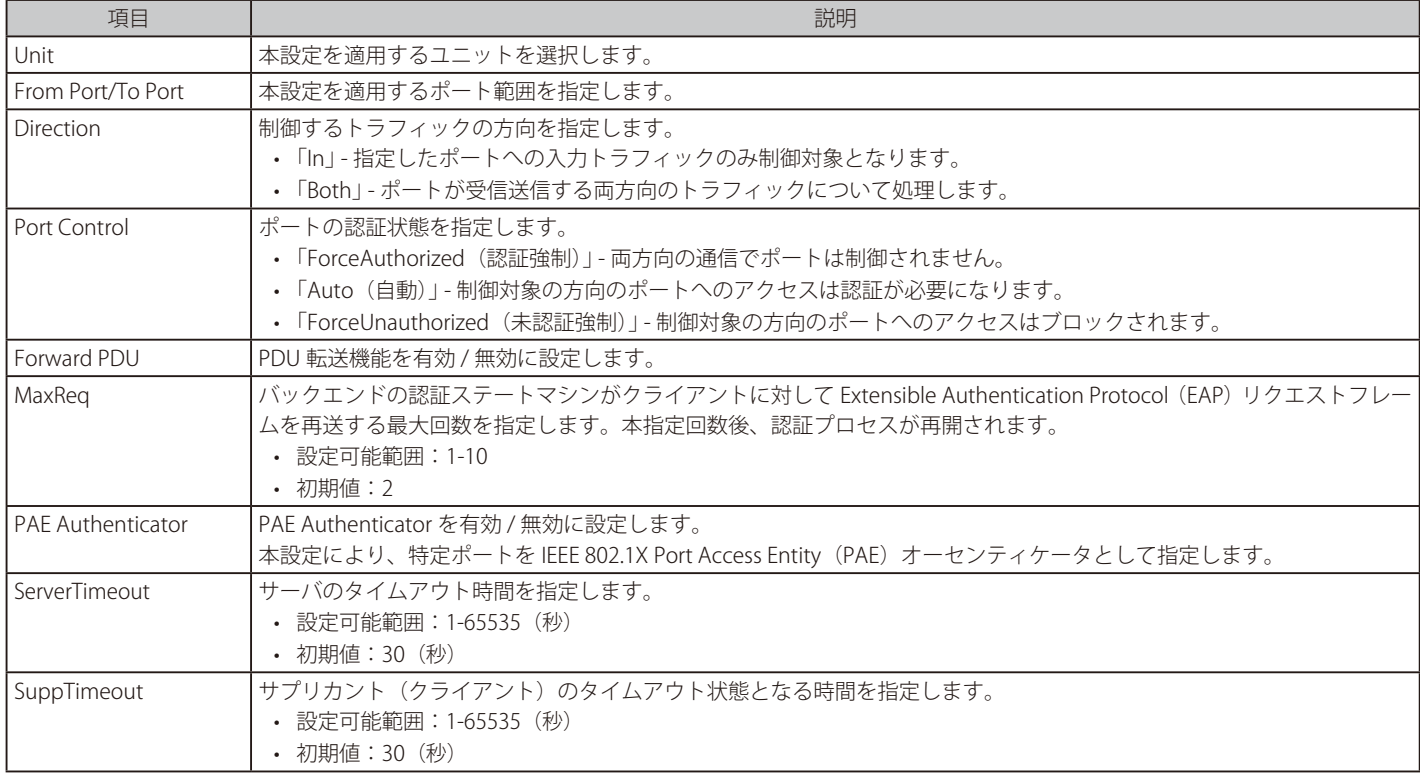

## 第12章 Security(セキュリティ機能の設定)

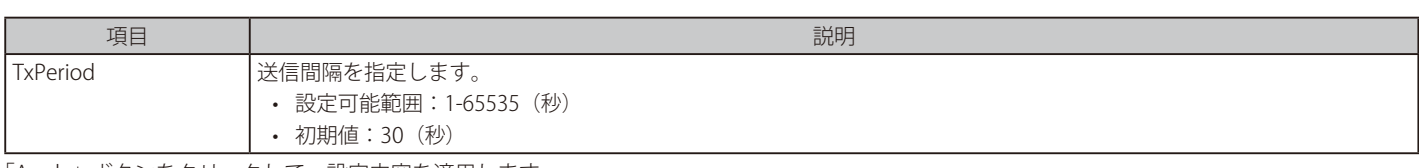

「Apply」ボタンをクリックして、設定内容を適用します。

|注意|

定期的に EAP Request/Identity を送信する機能はありません。

## **Authentication Session Information(認証セッションの状態)**

認証セッションの情報を表示します。

Security > 802.1X > Authentication Session Information の順にメニューをクリックし、以下の画面を表示します。

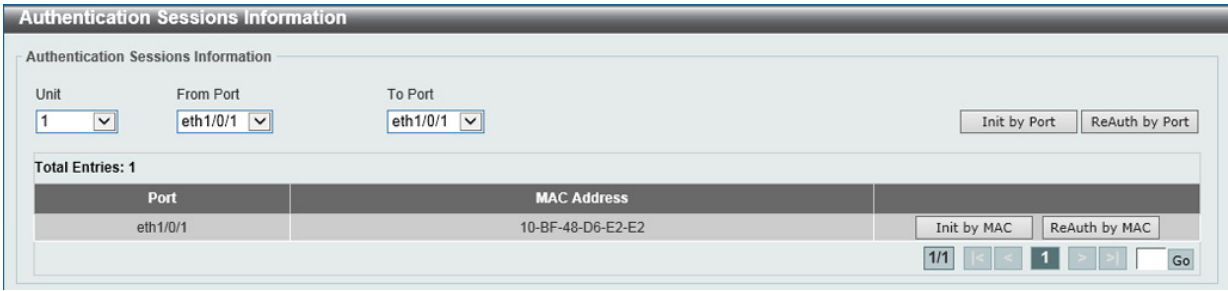

図 12-14 Authentication Session Information 画面

#### 画面に表示される項目:

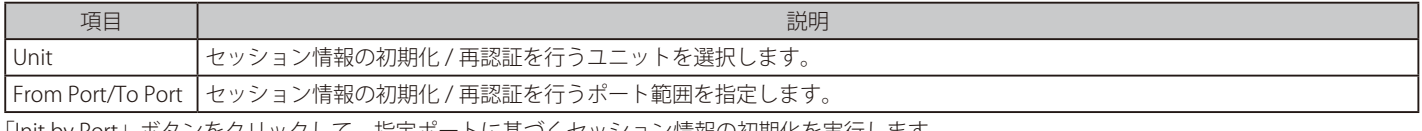

「Init by Port」ボタンをクリックして、指定ポートに基づくセッション情報の初期化を実行します。 「ReAuth by Port」ボタンをクリックして、指定ポートに基づくセッション情報の再認証(Re-Authenticate)を実行します。 「Init by MAC」ボタンをクリックして、指定 MAC アドレスに基づくセッション情報の初期化を実行します。 「ReAuth by MAC」ボタンをクリックして、指定 MAC アドレスに基づくセッション情報の再認証 (Re-Authenticate) を実行します。 設定エントリページが複数ページある場合、ページ番号を指定して「Go」をクリックすると当該のページへ移動します。

### **Authenticator Statistics(オーセンティケータ統計情報)**

オーセンティケータの統計情報を表示します。

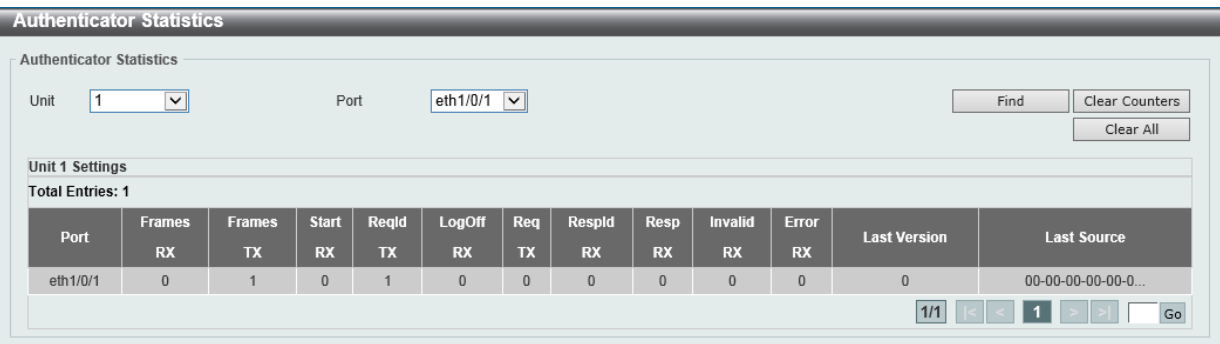

図 12-15 Authenticator Statics 画面

画面に表示される項目:

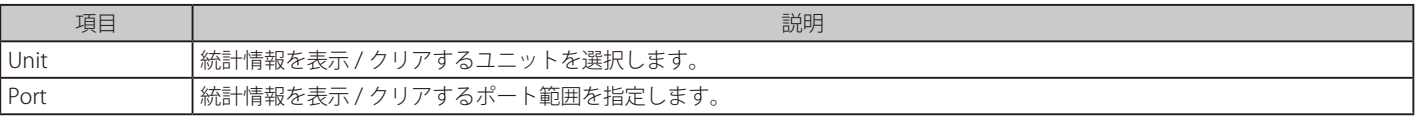

「Find」ボタンをクリックし、指定ポートのエントリを検出します。

「Clear Counters」ボタンをクリックして、指定ポートの情報を消去します。

「Clear All」ボタンをクリックして、テーブル上のすべての情報を消去します。

設定エントリページが複数ページある場合、ページ番号を指定して「Go」をクリックすると当該のページへ移動します。

Security > 802.1X > Authenticator Statistics の順にメニューをクリックし、以下の画面を表示します。

### **Authenticator Session Statistics(オーセンティケータセッション統計情報)**

オーセンティケータセッションの統計情報を表示します。

Security > 802.1X > Authenticator Session Statistics の順にメニューをクリックし、以下の画面を表示します。

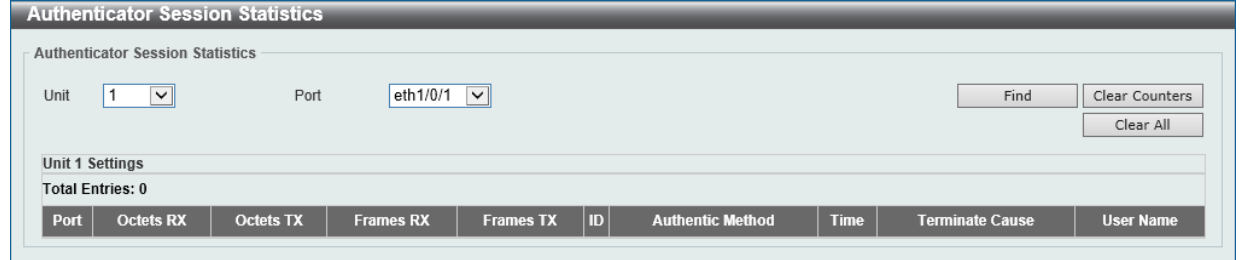

図 12-16 Authenticator Session Statistics 画面

#### 画面に表示される項目:

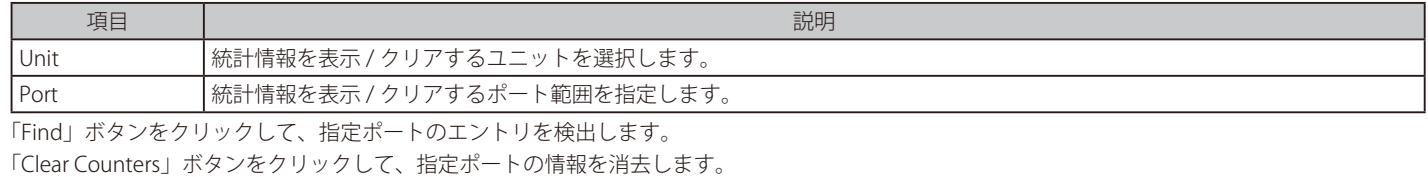

「Clear All」ボタンをクリックして、テーブル上のすべての情報を消去します。

### **Authenticator Diagnostics(オーセンティケータ診断)**

オーセンティケータ診断情報を表示します。

Security > 802.1X > Authenticator Diagnostics の順にメニューをクリックし、以下の画面を表示します。

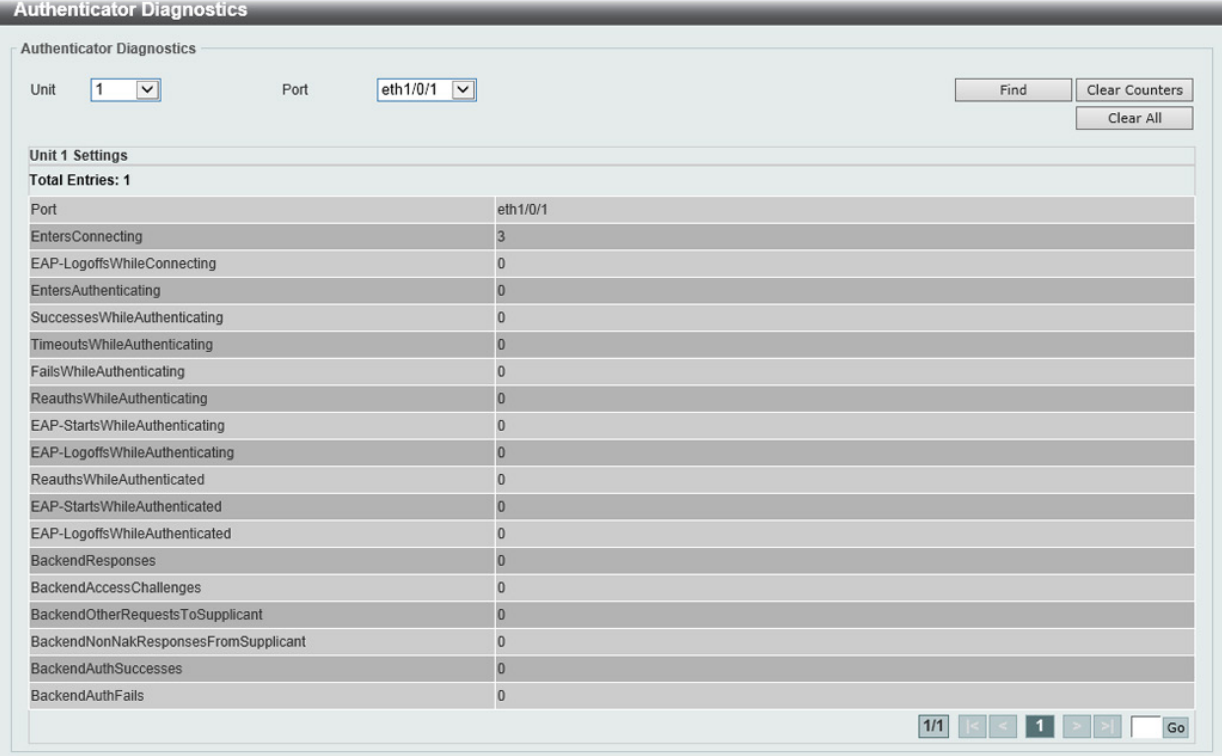

図 12-17 Authenticator Diagnostics 画面

画面に表示される項目:

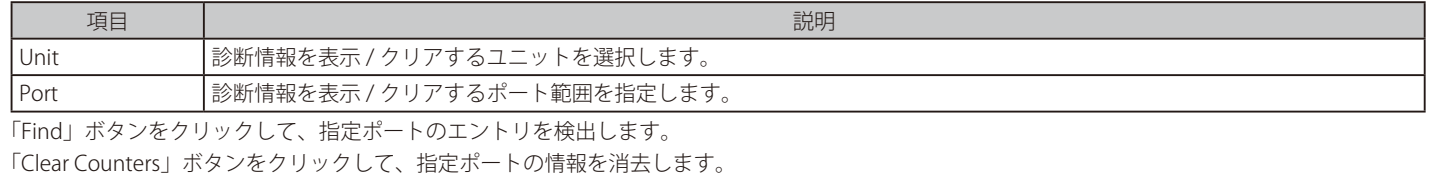

「Clear All」ボタンをクリックして、テーブル上のすべての情報を消去します。 設定エントリページが複数ページある場合、ページ番号を指定して「Go」をクリックすると当該のページへ移動します。

## <span id="page-447-0"></span>**AAA(AAA 設定)**

#### Security > AAA

本項目では AAA (Authentication、Authorization、Accounting)の設定を行います。

## **AAA Global Settings(AAA グローバル設定)**

本項目では AAA (Authentication、Authorization、 Accounting)のグローバル設定を行います。

#### Security > AAA > AAA Global Settings の順にメニューをクリックし、以下の画面を表示します。

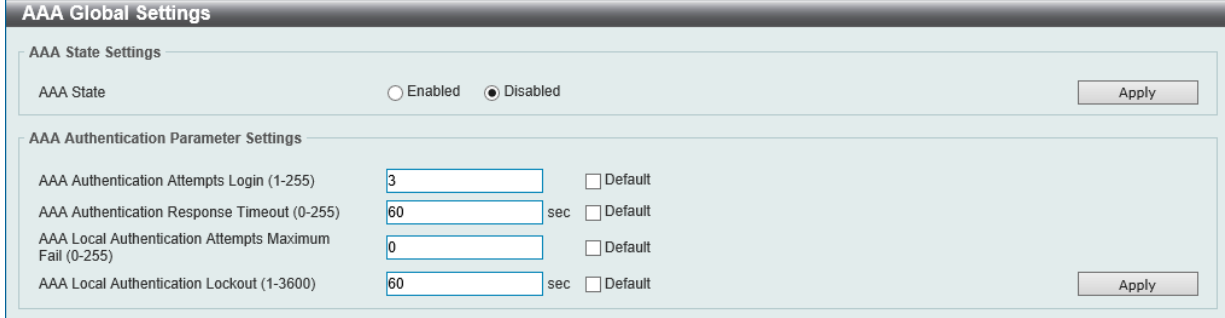

図 12-18 AAA Global Settings 画面

#### 画面に表示される項目:

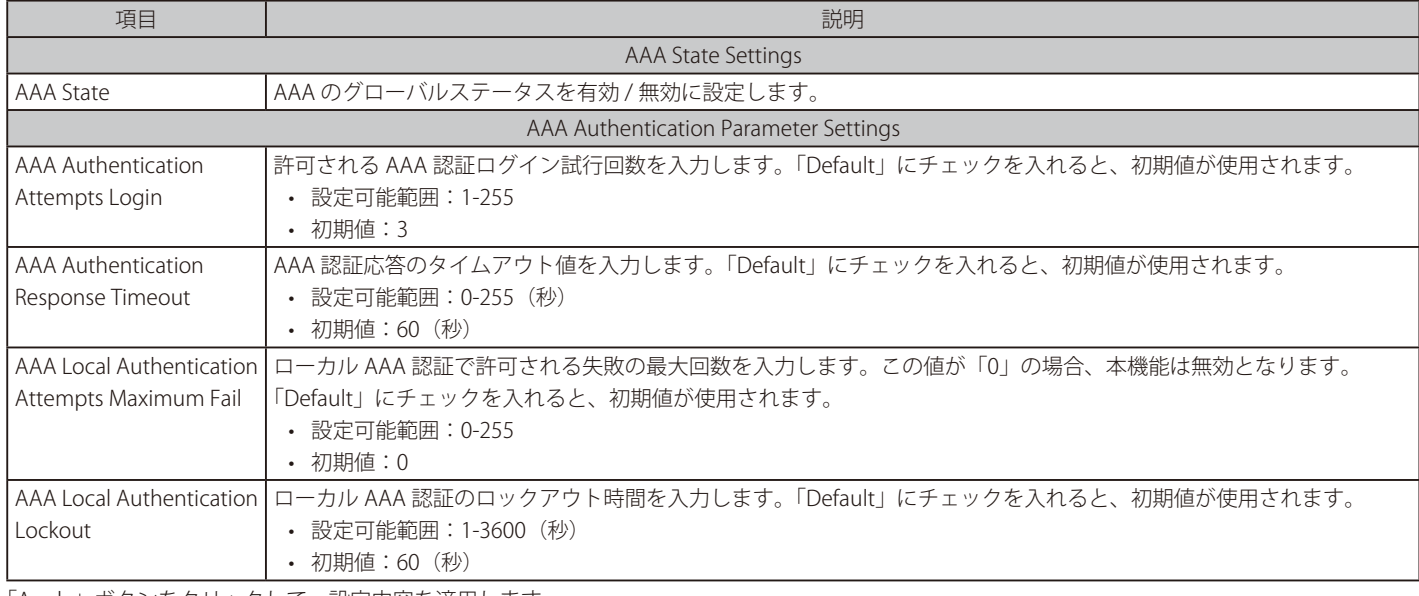

## **Application Authentication Settings(アプリケーションの認証設定)**

ログインする際に使用するスイッチの設定用アプリケーション(コンソール、Telnet、SSH、HTTP)を設定します。

Security > Access Authentication Control > Application Authentication Settings の順にクリックし、以下の画面を表示します。

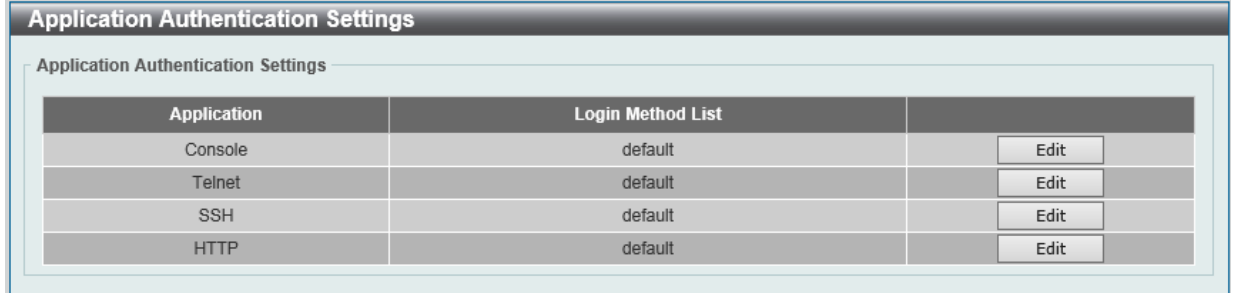

図 12-19 Application Authentication Settings 画面

指定エントリの「Edit」ボタンをクリックし編集を行います。

「Edit」をクリックすると、以下の画面が表示されます。

| <b>Application Authentication Settings</b> |                          |       |  |  |  |  |
|--------------------------------------------|--------------------------|-------|--|--|--|--|
| <b>Application Authentication Settings</b> |                          |       |  |  |  |  |
| <b>Application</b>                         | <b>Login Method List</b> |       |  |  |  |  |
| Console                                    | default                  | Apply |  |  |  |  |
| Telnet                                     | default                  | Edit  |  |  |  |  |
| <b>SSH</b>                                 | default                  | Edit  |  |  |  |  |
| <b>HTTP</b>                                | default                  | Edit  |  |  |  |  |

図 12-20 Application Authentication Settings (Edit) 画面

画面に表示される項目:

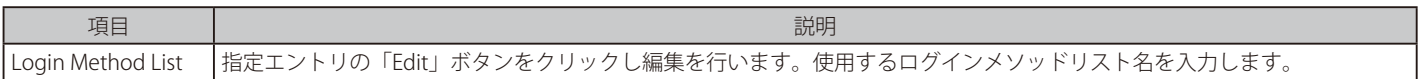

## **Application Accounting Settings(アプリケーションアカウント設定)**

アプリケーションアカウントを設定します。

Security > AAA > Application Accounting Settings の順にクリックし、以下の画面を表示します。

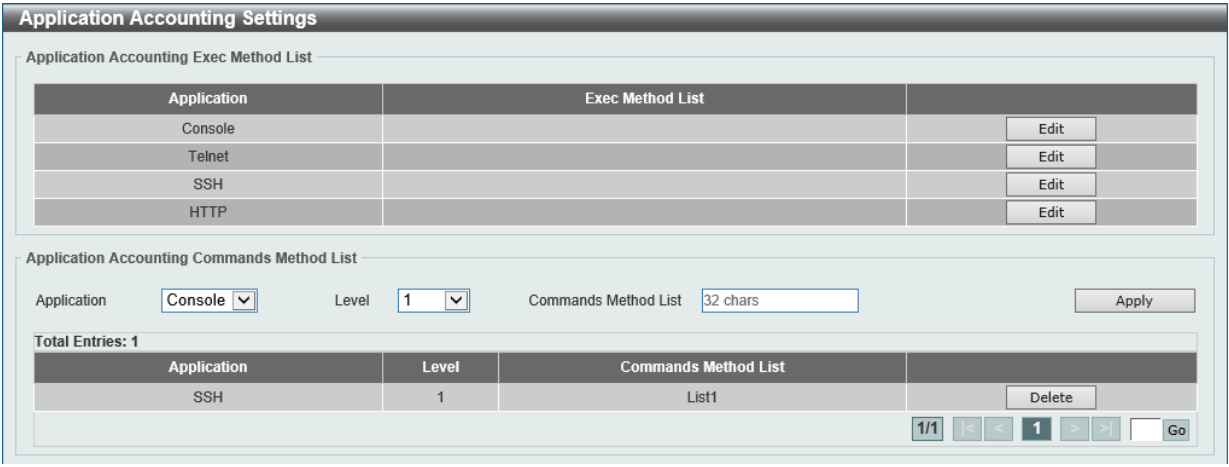

図 12-21 Application Accounting Settings 画面

「Edit」をクリックし、以下の画面で指定エントリの設定を行います。

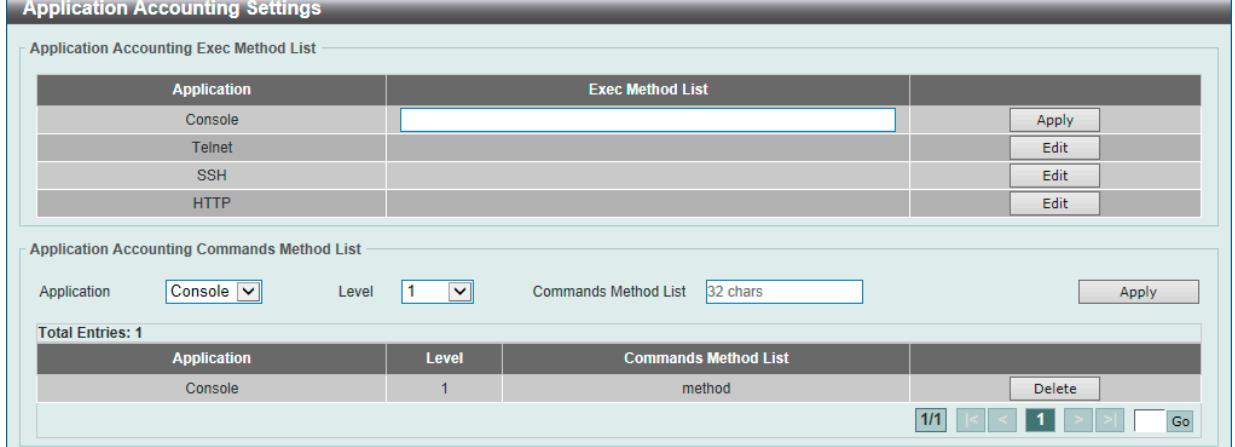

図 12-22 Application Accounting Settings (Edit) 画面

#### 画面に表示される項目:

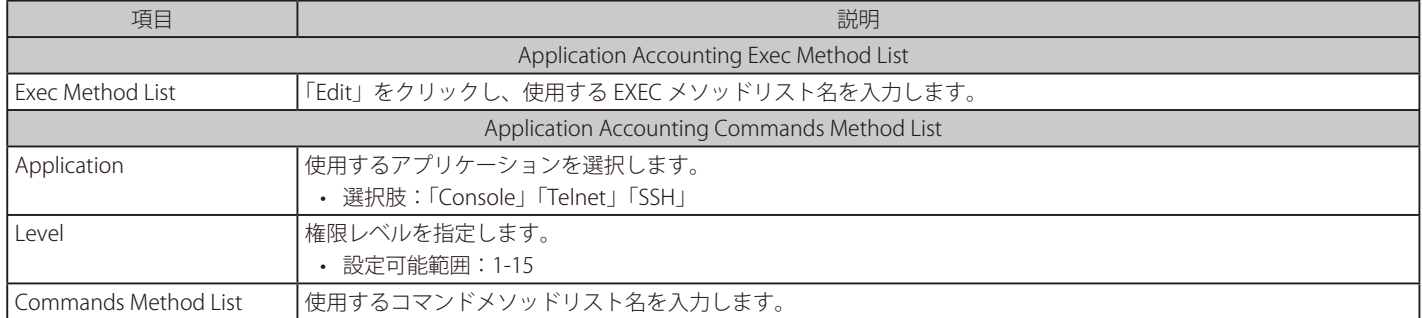

「Apply」ボタンをクリックして、設定内容を適用します。

「Delete」ボタンをクリックして、指定エントリを削除します。

複数ページが存在する場合は、ページ番号を入力後、「Go」ボタンをクリックして、特定のページへ移動します。

## **Authentication Settings(認証設定)**

AAA ネットワークと EXEC 認証設定を行います。

Security > AAA > Authentication Settings の順にメニューをクリックし、以下の画面を表示します。

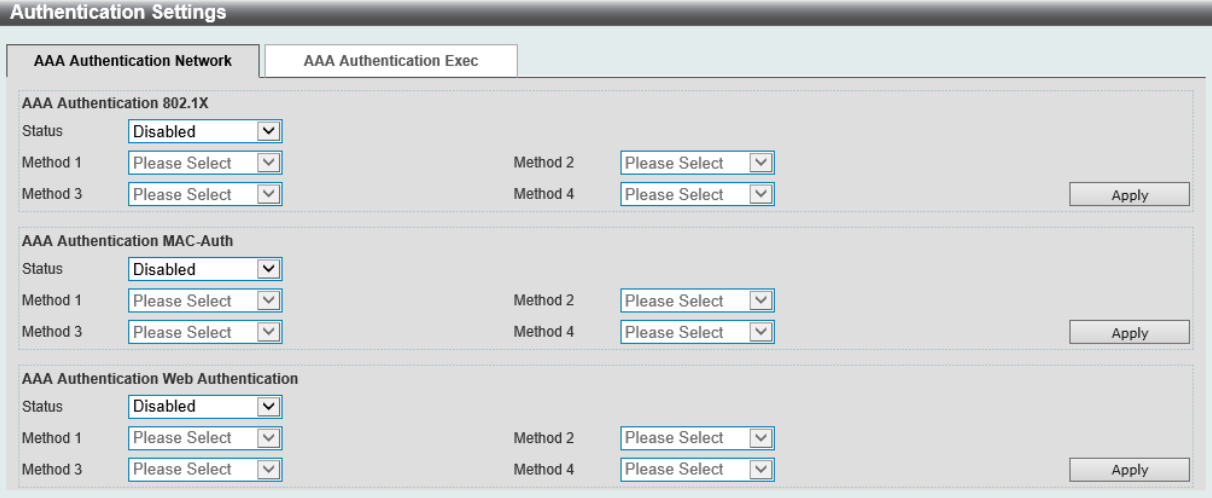

図 12-23 Authentication Settings 画面 -AAA Authentication Network タブ

### 「AAA Authentication Network」タブ

「AAA Authentication Network」タブ内の設定を行います。

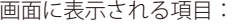

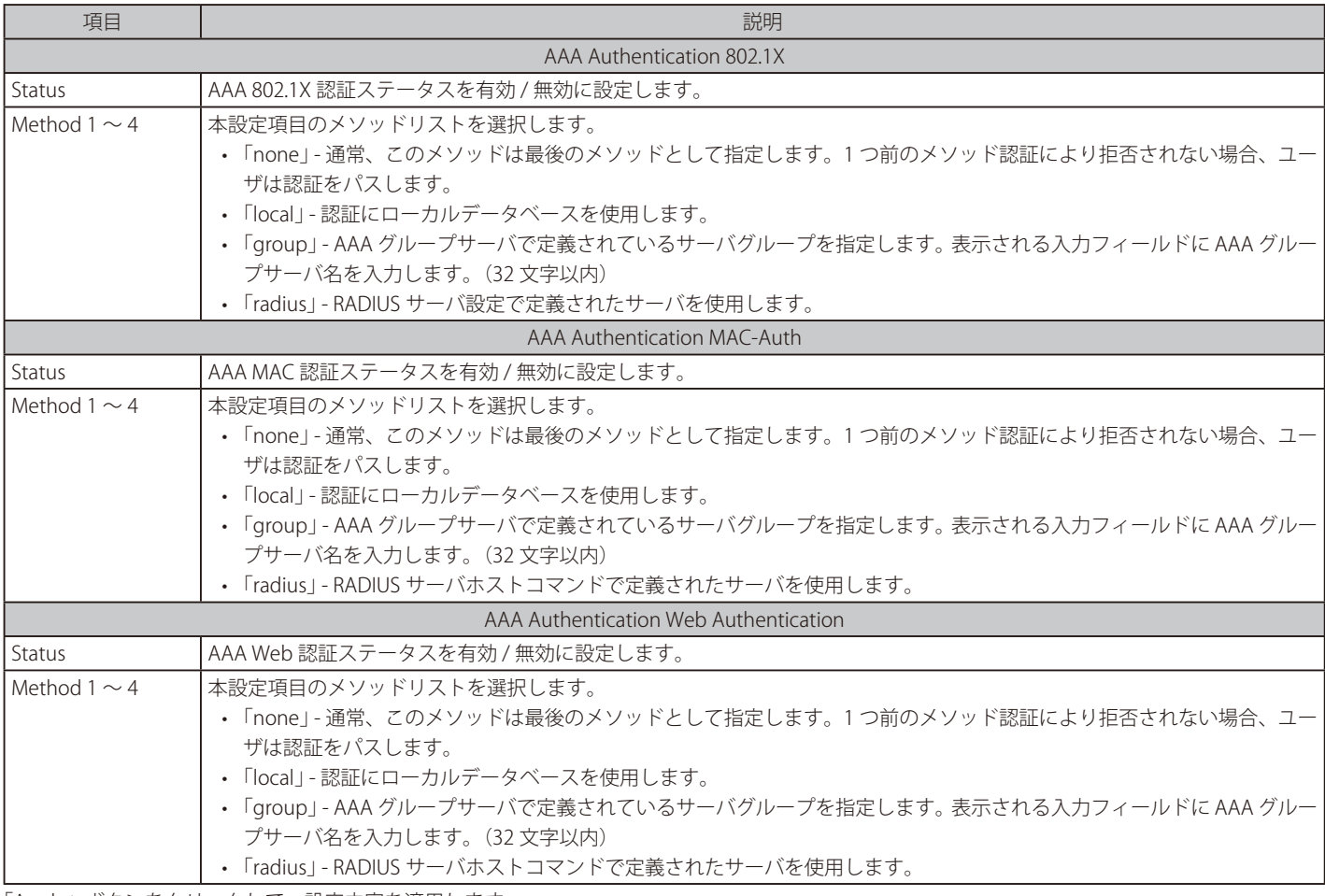

「Apply」ボタンをクリックして、設定内容を適用します。

**注意 802.1X 機能において、Local DB を指定した場合、EAP-MD5 のみをサポートします。** 

## 「AAA Authentication Exec」タブ

「AAA Authentication Exec」タブをクリックして、タブ内の設定を行います。

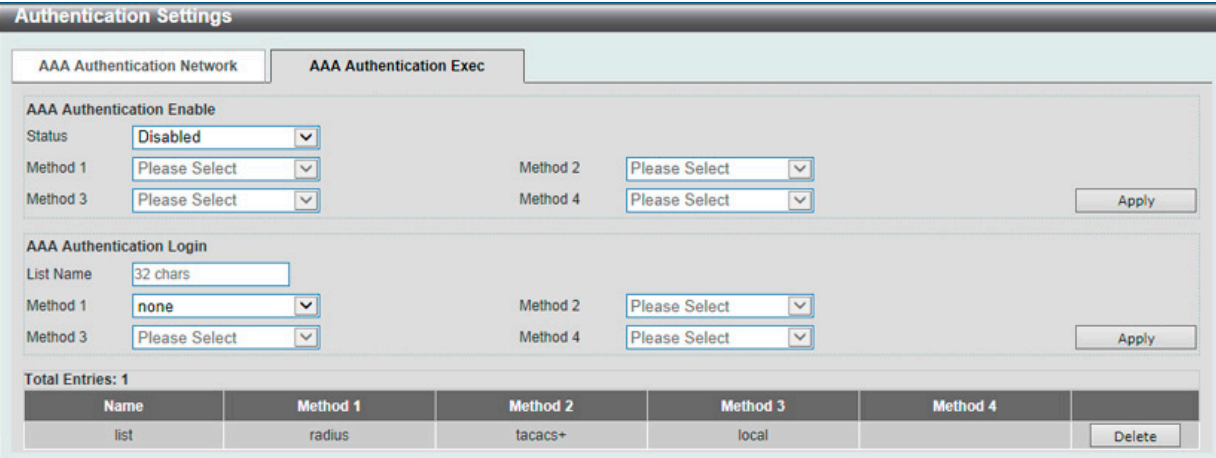

図 12-24 Authentication Settings 画面 -AAA Authentication Exec タブ

画面に表示される項目:

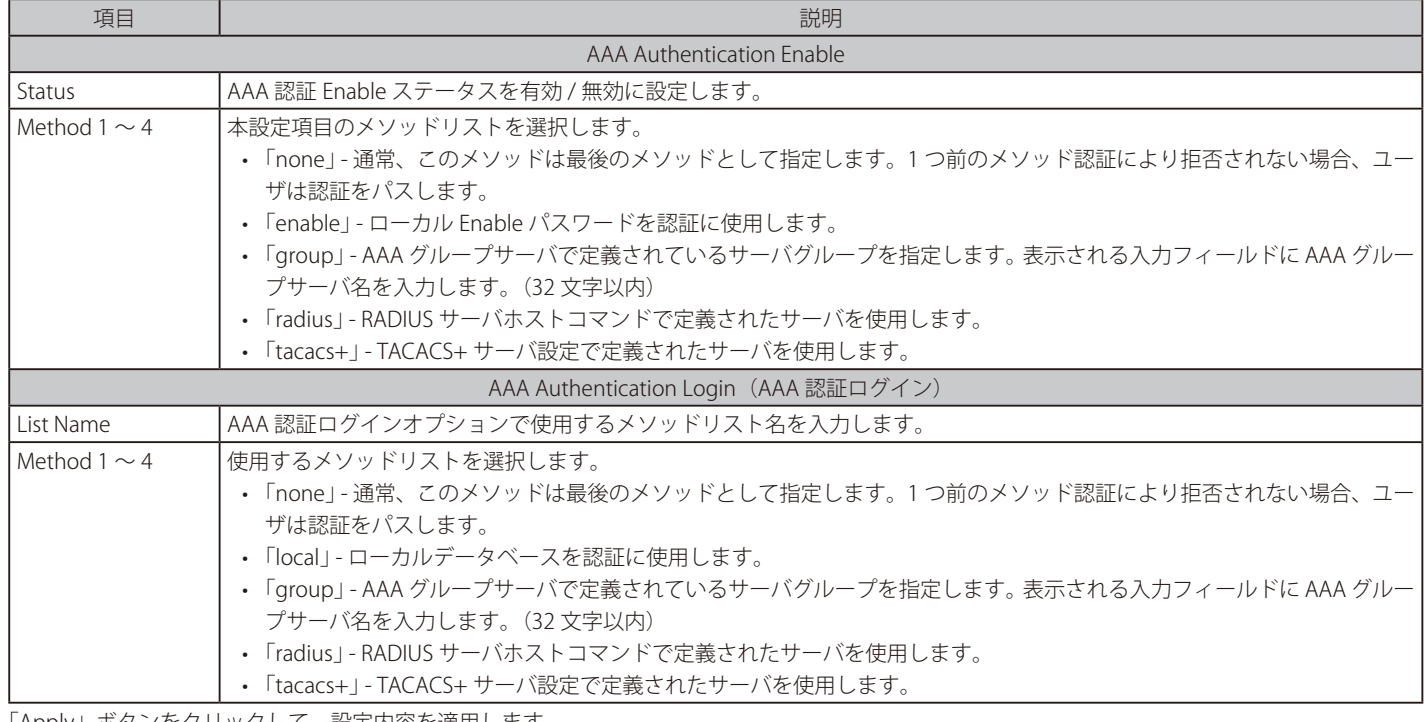

「Apply」ボタンをクリックして、設定内容を適用します。

「Delete」ボタンをクリックして、指定エントリを削除します。

## **Accounting Settings(アカウンティング設定)**

アカウンティングの設定を行います。

Security > AAA > Accounting Settings の順にメニューをクリックします。

#### 「AAA Accounting Network」タブ

「AAA Accounting Network」タブをクリックして、以下の画面を表示します。

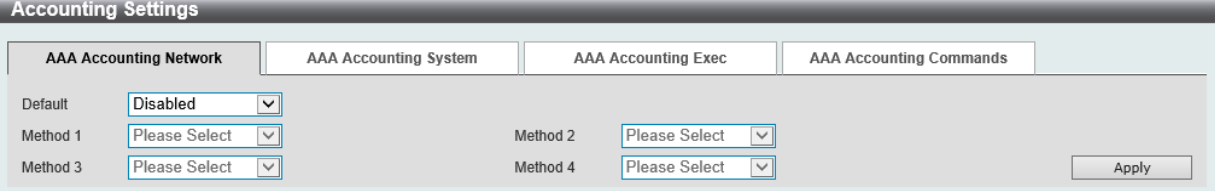

図 12-25 Accounting Settings 画面 - AAA Accounting Network タブ

#### 画面に表示される項目:

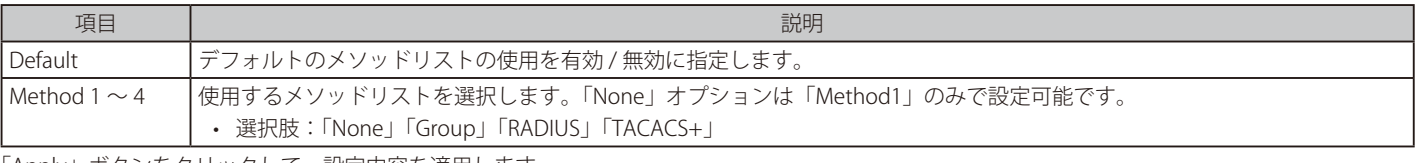

「Apply」ボタンをクリックして、設定内容を適用します。

### 「AAA Accounting System」タブ

「AAA Accounting System」タブをクリックして、以下の画面を表示します。

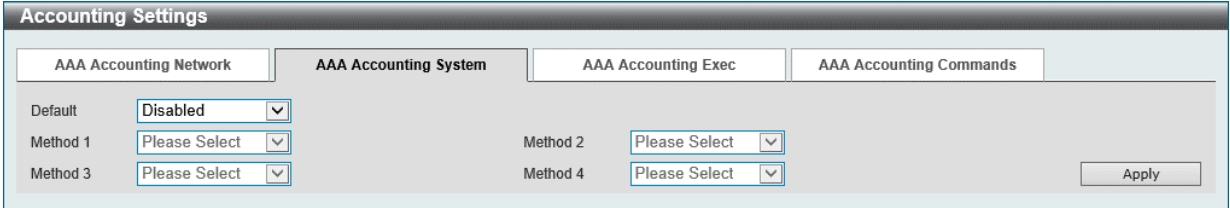

図 12-26 Accounting Settings 画面 - AAA Accounting System タブ

#### 画面に表示される項目:

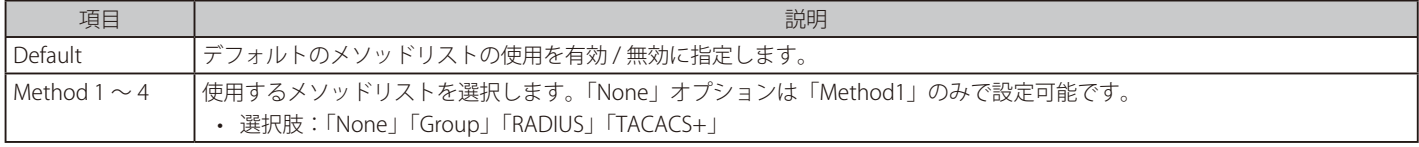

「Apply」ボタンをクリックして、設定内容を適用します。

### 「AAA Accounting Exec」タブ

「AAA Accounting Exec」タブをクリックして、以下の画面を表示します。

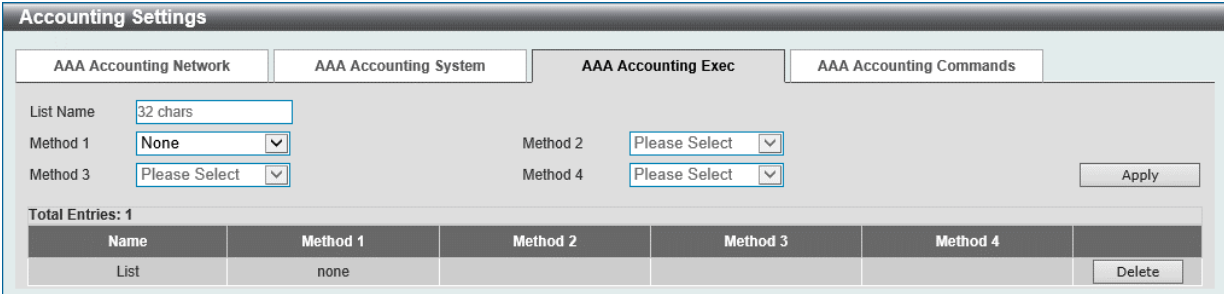

図 12-27 Accounting Settings 画面 - AAA Accounting Exec タブ

画面に表示される項目:

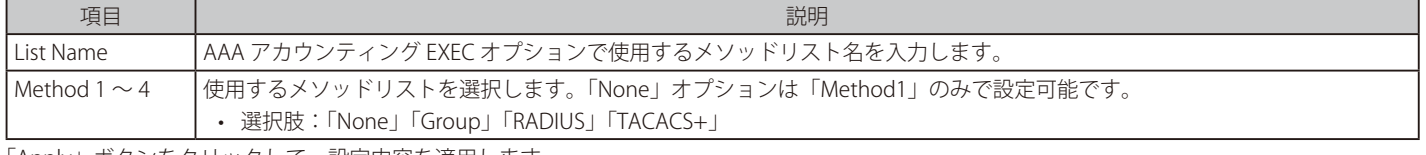

「Apply」ボタンをクリックして、設定内容を適用します。 「Delete」ボタンをクリックして、指定エントリを削除します。

## 「AAA Accounting Commands」タブ

「AAA Accounting Commands」タブをクリックして、以下の画面を表示します。

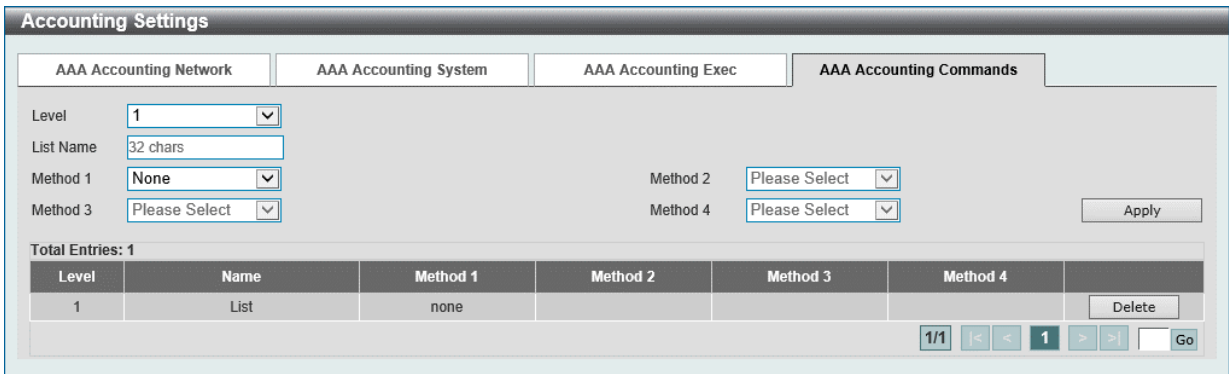

図 12-28 Accounting Settings 画面 - AAA Accounting Commands タブ

#### 画面に表示される項目:

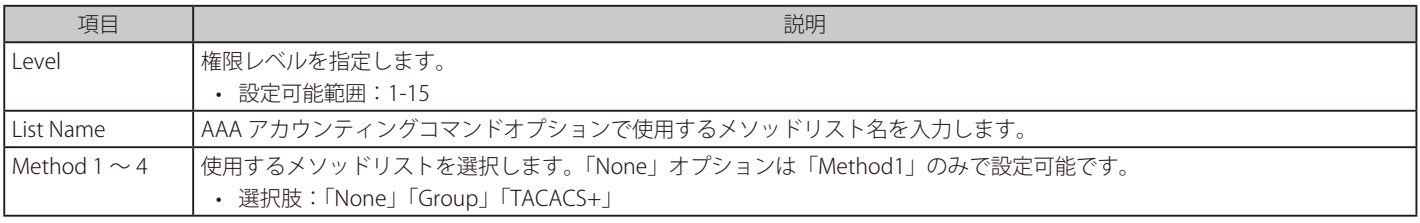

「Apply」ボタンをクリックして、設定内容を適用します。

「Delete」ボタンをクリックして、指定エントリを削除します。

複数ページが存在する場合は、ページ番号を入力後、「Go」ボタンをクリックして、特定のページへ移動します。

## <span id="page-454-0"></span>**RADIUS(RADIUS 設定)**

RADIUS サーバの設定を行います。

## **RADIUS Global Settings(RADIUS グローバル設定)**

RADIUS サーバのグローバルステータスを設定します。

#### Security > RADIUS > RADIUS Global Settings の順にメニューをクリックし、以下の画面を表示します。

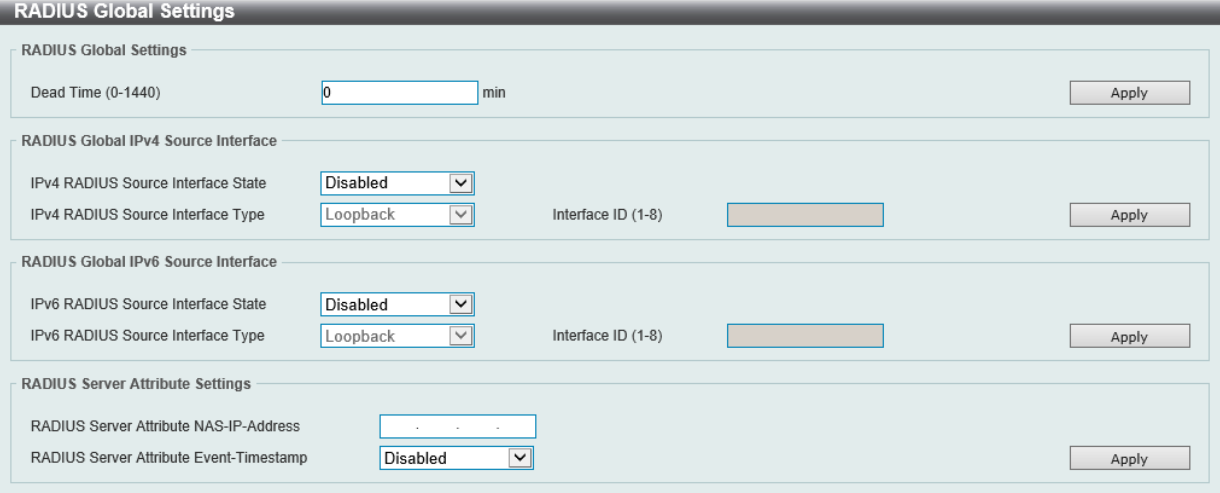

図 12-29 RADIUS Global Settings 画面

#### 画面に表示される項目:

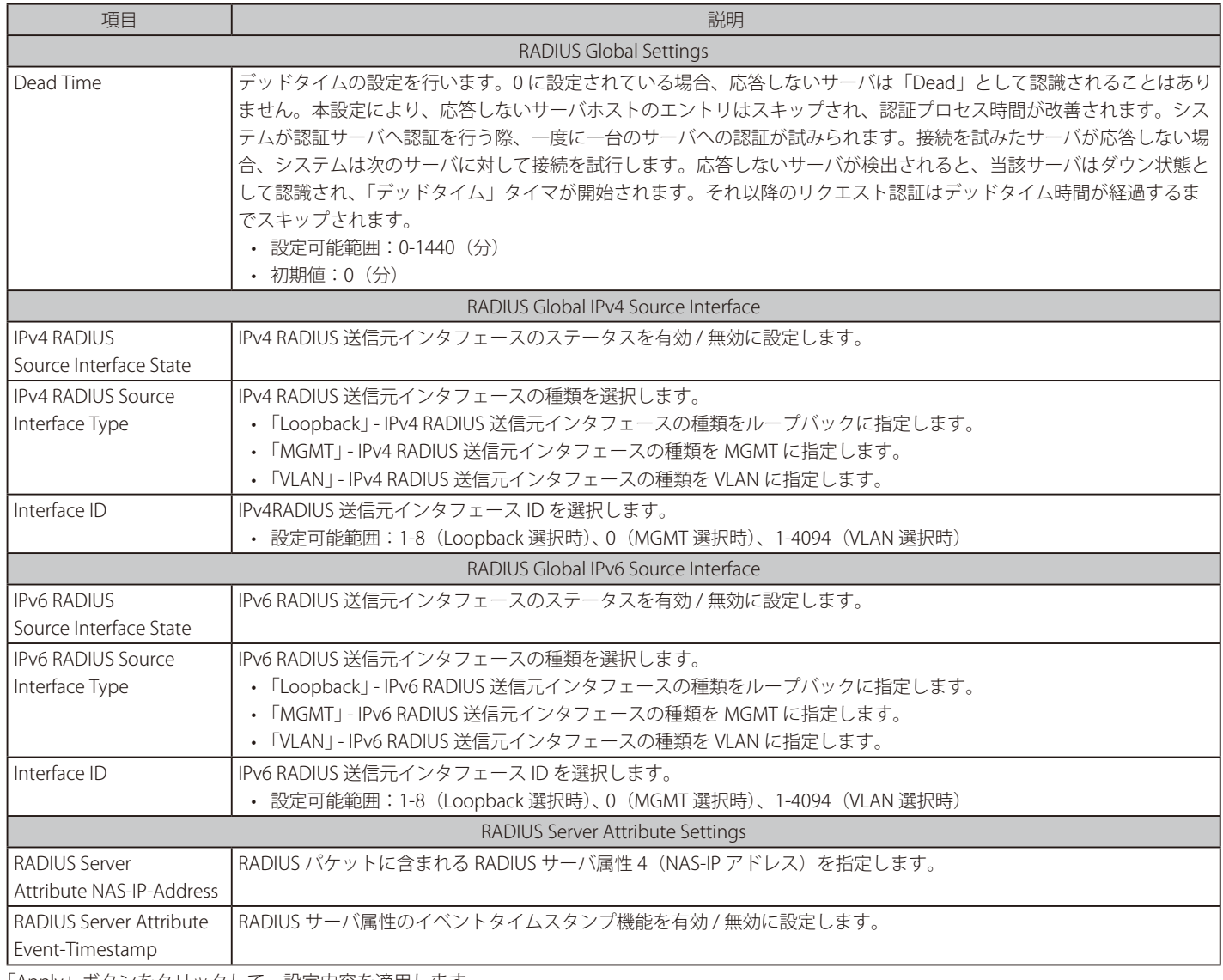

## **RADIUS Server Settings(RADIUS サーバの設定)**

RADIUS サーバ設定を行います。

Security > RADIUS > RADIUS Server Settings をクリックし、以下の画面を表示します。

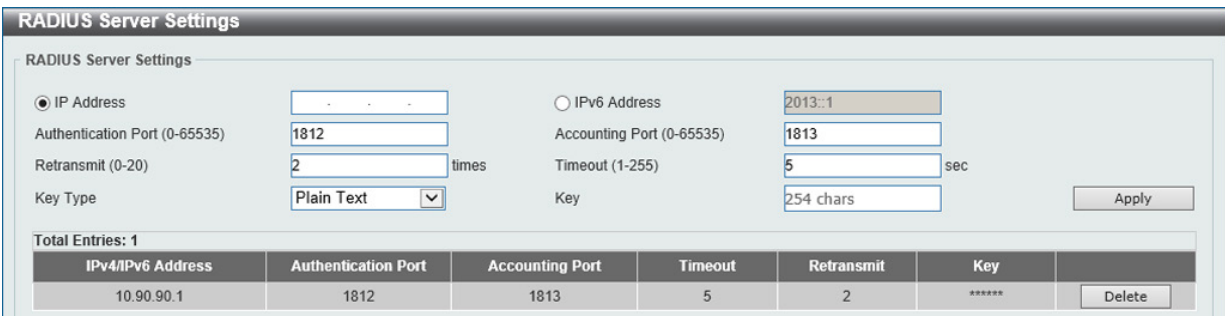

図 12-30 RADIUS Server Settings 画面

画面に表示される項目:

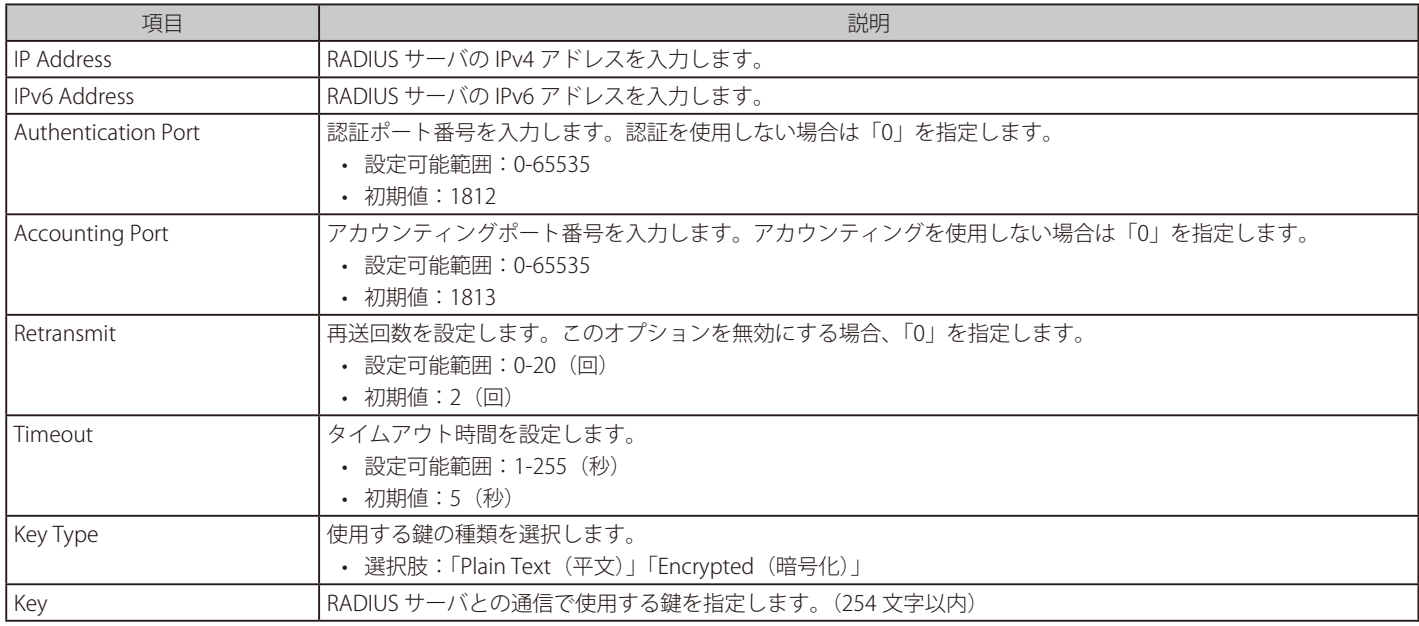

「Apply」ボタンをクリックして、設定内容を適用します。 「Delete」ボタンをクリックして、指定エントリを削除します。

## **RADIUS Group Server Settings(RADIUS グループサーバの設定)**

RADIUS グループサーバの表示、設定を行います。

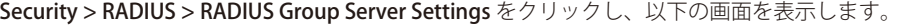

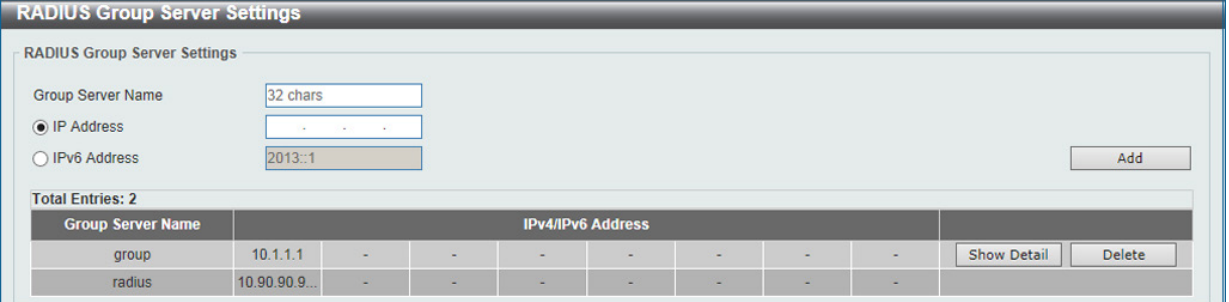

図 12-31 RADIUS Group Server Settings 画面

#### 画面に表示される項目:

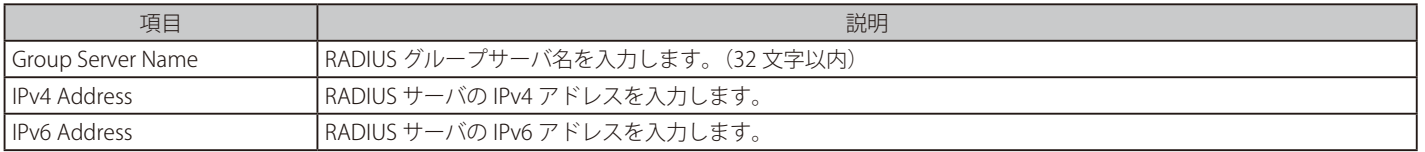

「Apply」ボタンをクリックして、設定内容を適用します。

「Delete」ボタンをクリックして、指定エントリを削除します。

「Show Detail」ボタンをクリックして、指定エントリの詳細について表示します。

### 「Show Detail」をクリックすると、以下の画面が表示されます。

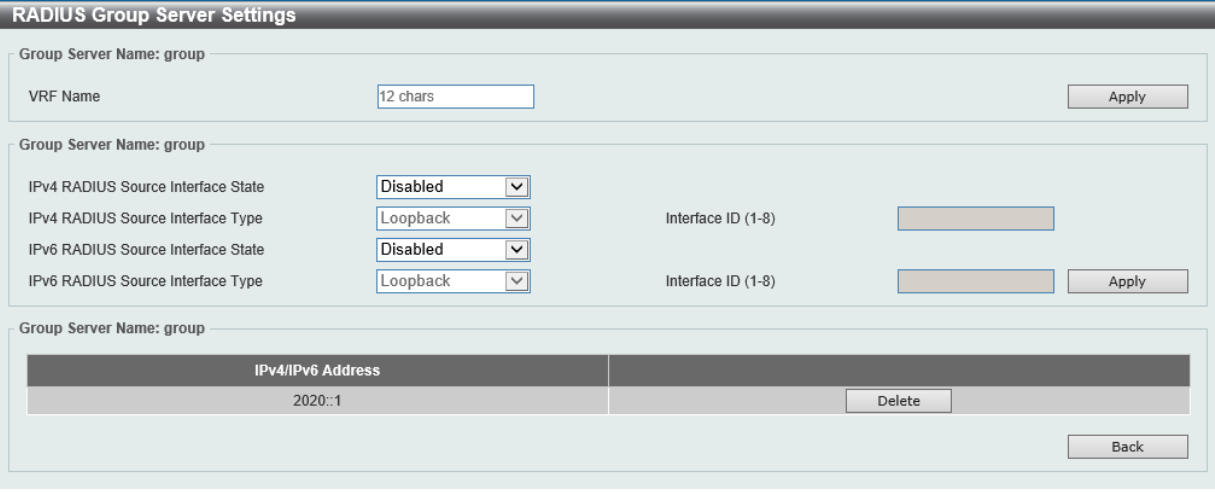

図 12-32 RADIUS Group Server Settings (Detail) 画面

#### 画面に表示される項目:

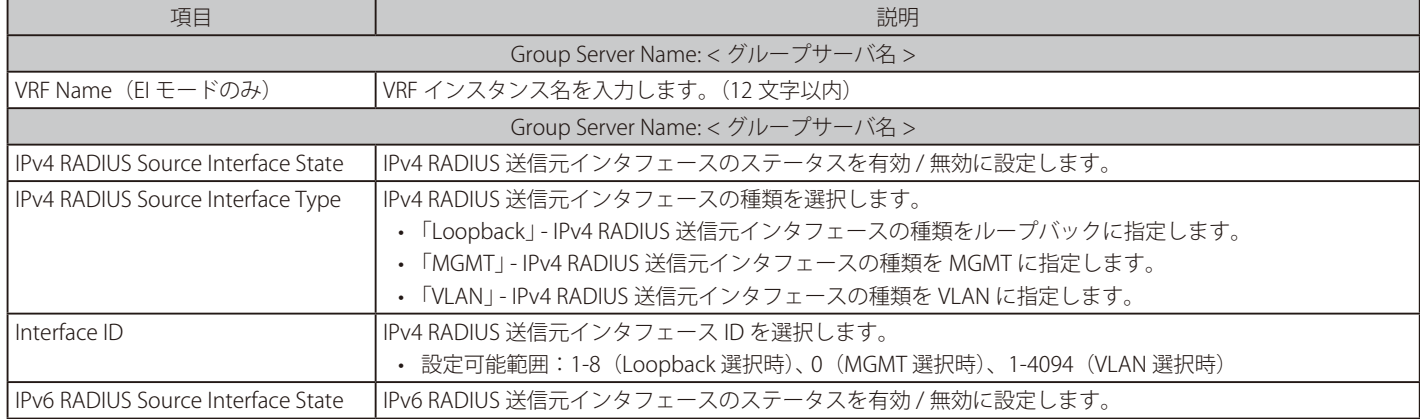

## 第12章 Security(セキュリティ機能の設定)

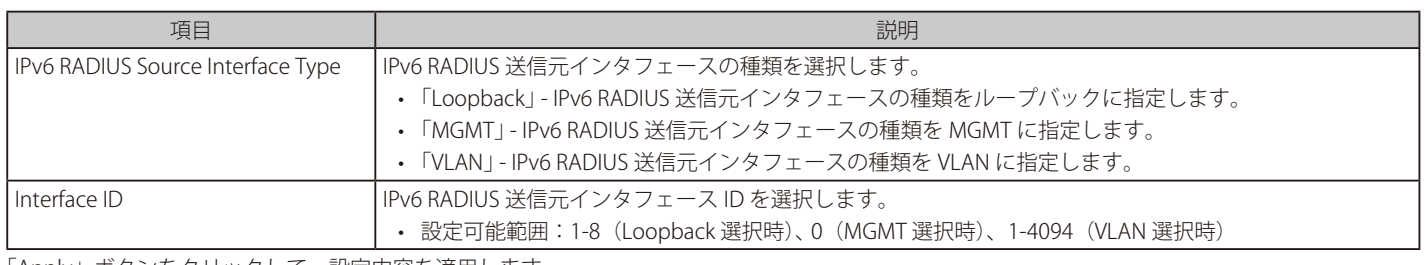

「Apply」ボタンをクリックして、設定内容を適用します。 「Delete」ボタンをクリックして、指定エントリを削除します。

前の画面に戻るには、「Back」ボタンをクリックします。

## **RADIUS Statistic(RADIUS 統計情報)**

RADIUS 統計情報を表示します。

Security > RADIUS > RADIUS Statistic をクリックし、以下の画面を表示します。

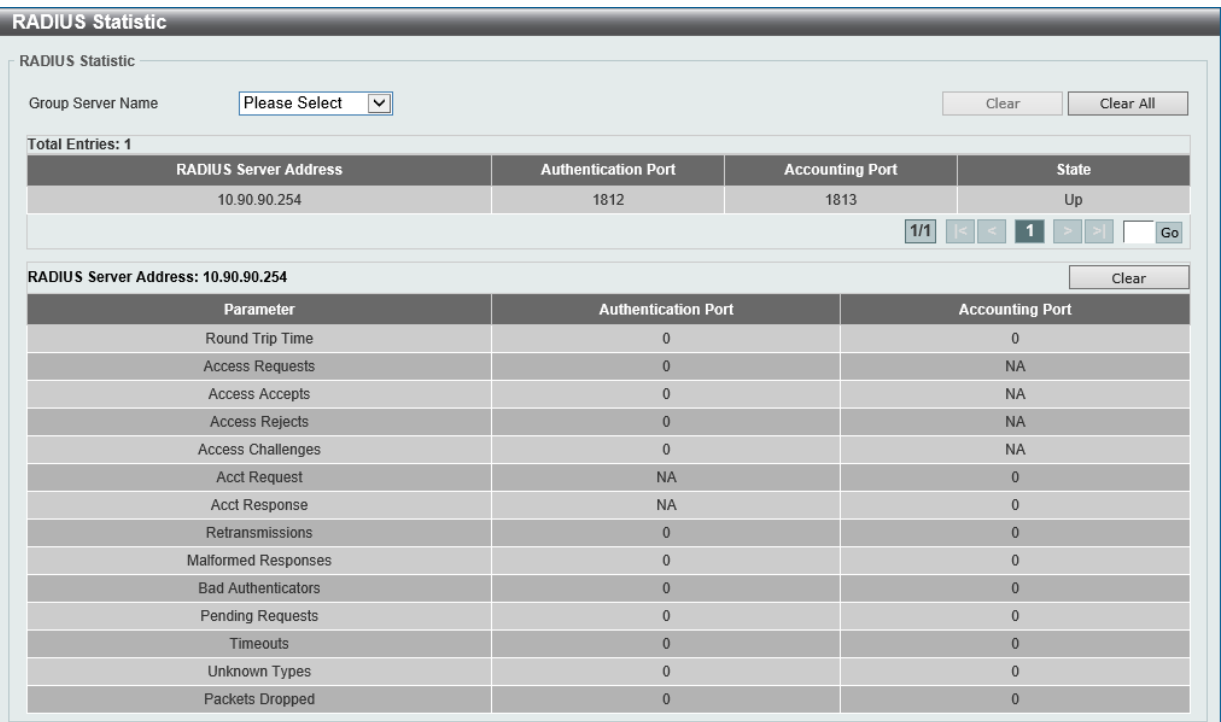

図 12-33 RADIUS Statistic 画面

画面に表示される項目:

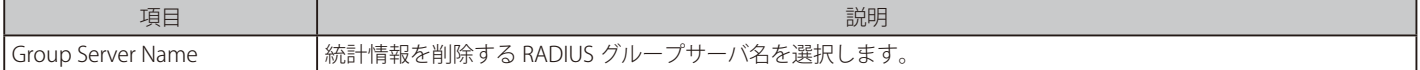

「Clear」ボタンをクリックして、選択に基づいて情報を消去します。

「Clear All」ボタンをクリックして、テーブル上のすべての情報を消去します。

複数ページが存在する場合は、ページ番号を入力後、「Go」ボタンをクリックして、特定のページへ移動します。

## <span id="page-458-0"></span>**TACACS+(TACACS+ 設定)**

TACACS+ サーバの設定を行います。

## **TACACS+ Global Settings(TACACS+ サーバグローバル設定)**

TACACS+ サーバのグローバルステータスを設定します。

### Security > TACACS+ > TACACS+ Global Settings をクリックし、以下の画面を表示します。

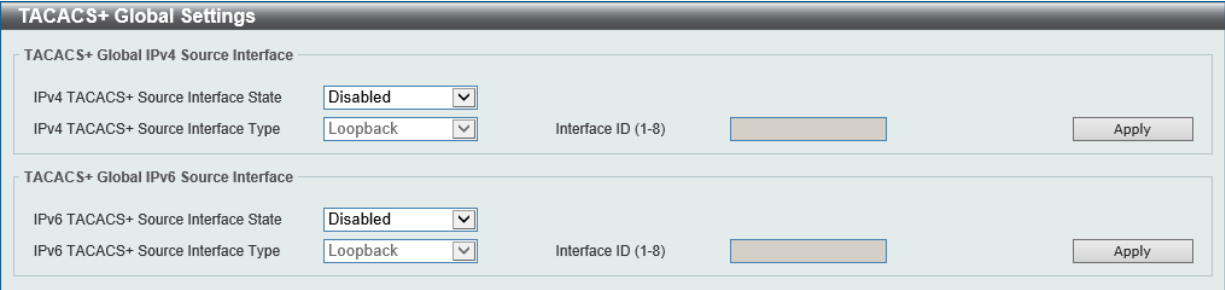

図 12-34 TACACS+ Global Settings 画面

画面に表示される項目:

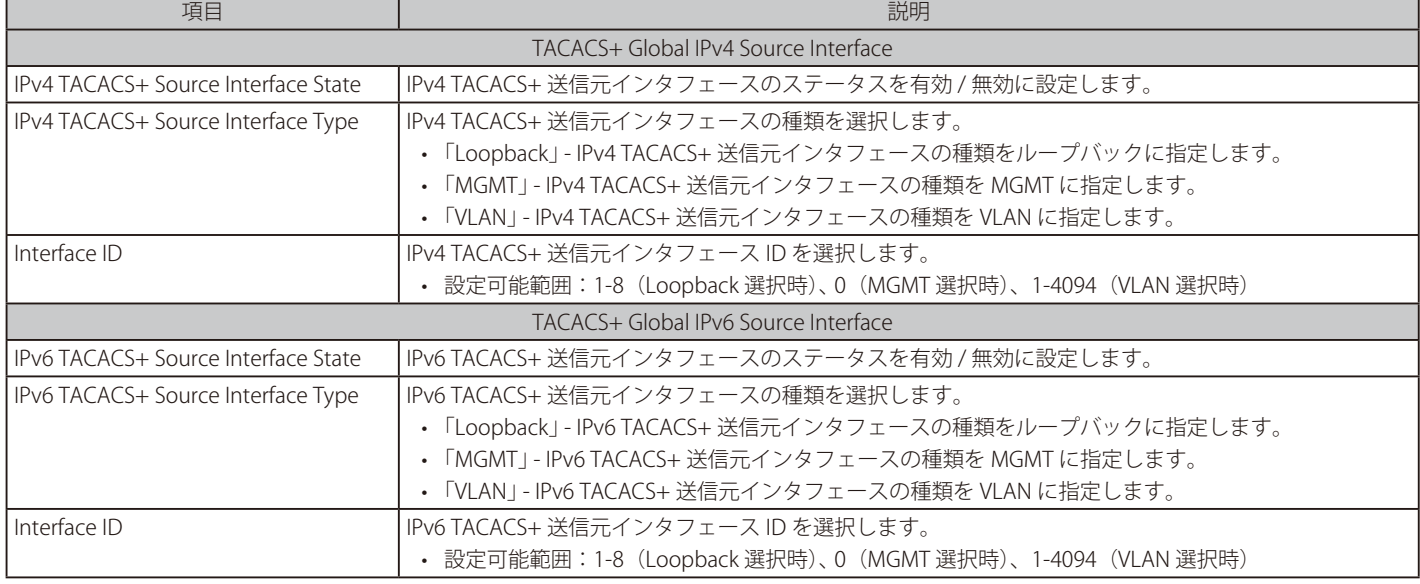

## **TACACS+ Server Settings(TACACS+ サーバの設定)**

TACACS+ サーバの表示、設定を行います。

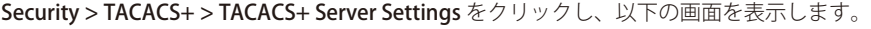

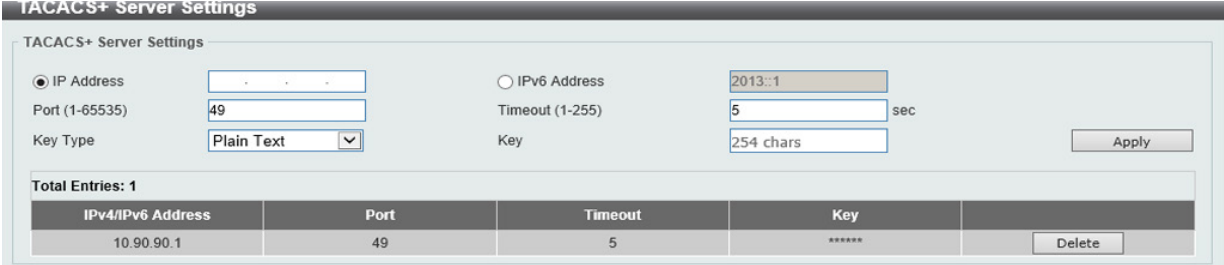

図 12-35 TACACS+ Server Settings 画面

| 画面に表示される項目: |  |
|-------------|--|
|-------------|--|

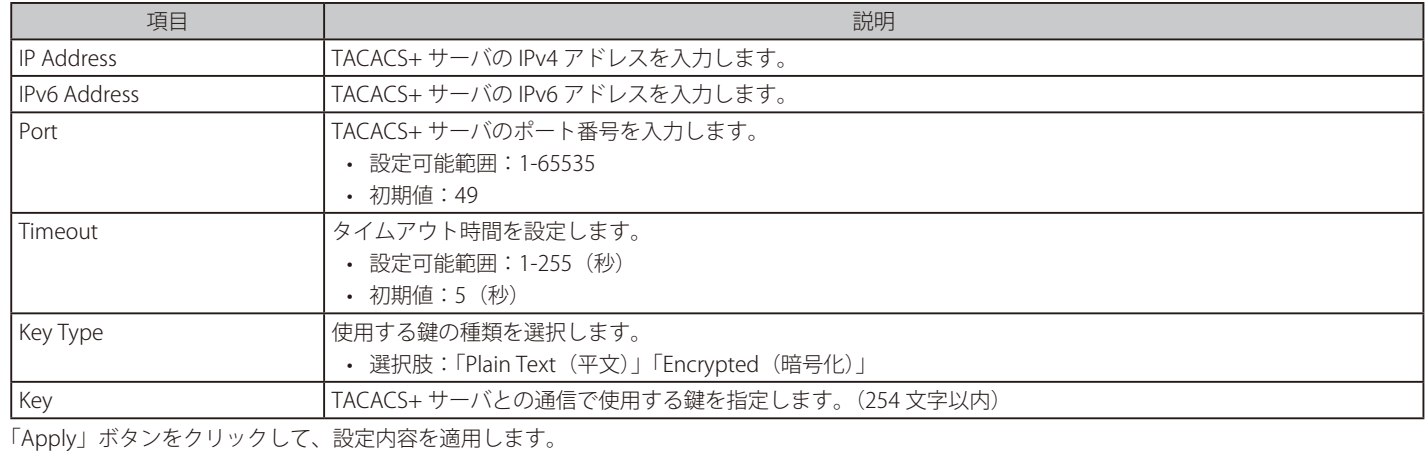

「Delete」ボタンをクリックして、指定エントリを削除します。

## **TACACS+ Group Server Settings(TACACS+ グループサーバの設定)**

TACACS+ グループサーバの表示、設定を行います。

Security > TACACS+ > TACACS+ Group Server Settings をクリックし、以下の画面を表示します。

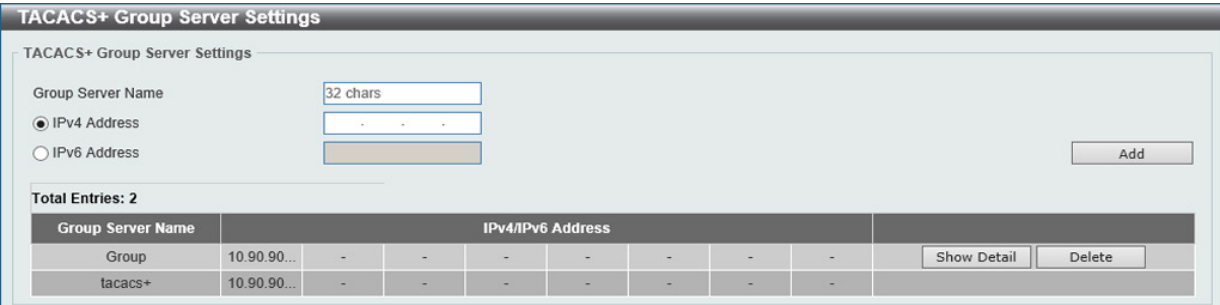

図 12-36 TACACS+ Group Server Settings 画面

画面に表示される項目:

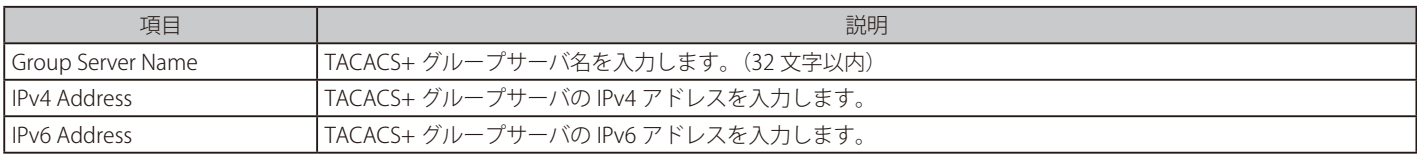

「Apply」ボタンをクリックして、設定内容を適用します。

「Delete」ボタンをクリックして、指定エントリを削除します。

「Show Detail」ボタンをクリックして、TACACS+ グループサーバの詳細情報について表示します。

「Show Detail」をクリックすると、以下の画面が表示されます。

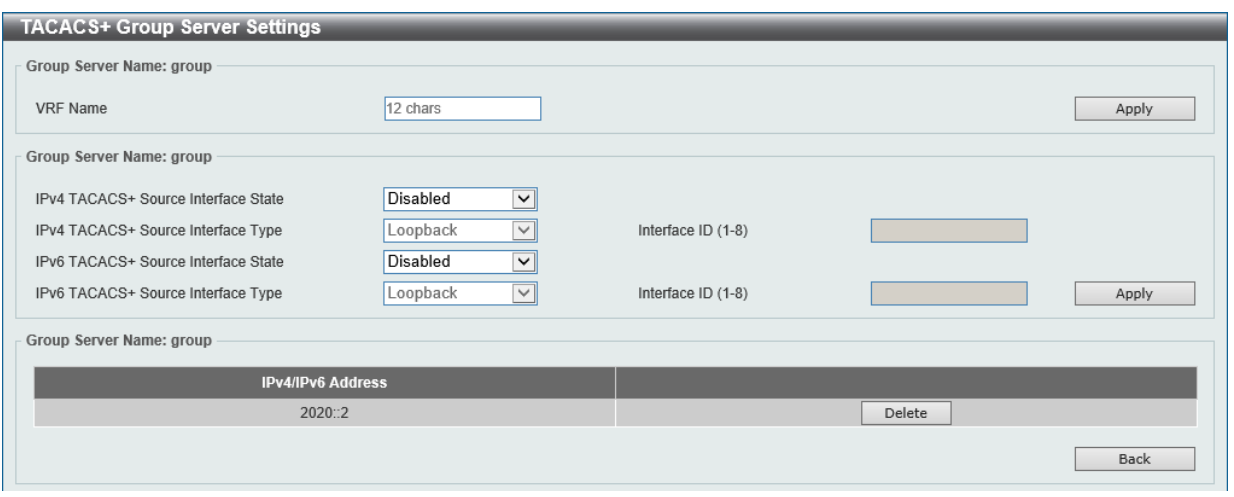

図 12-37 TACACS+ Group Server Settings (Show Detail) 画面

画面に表示される項目:

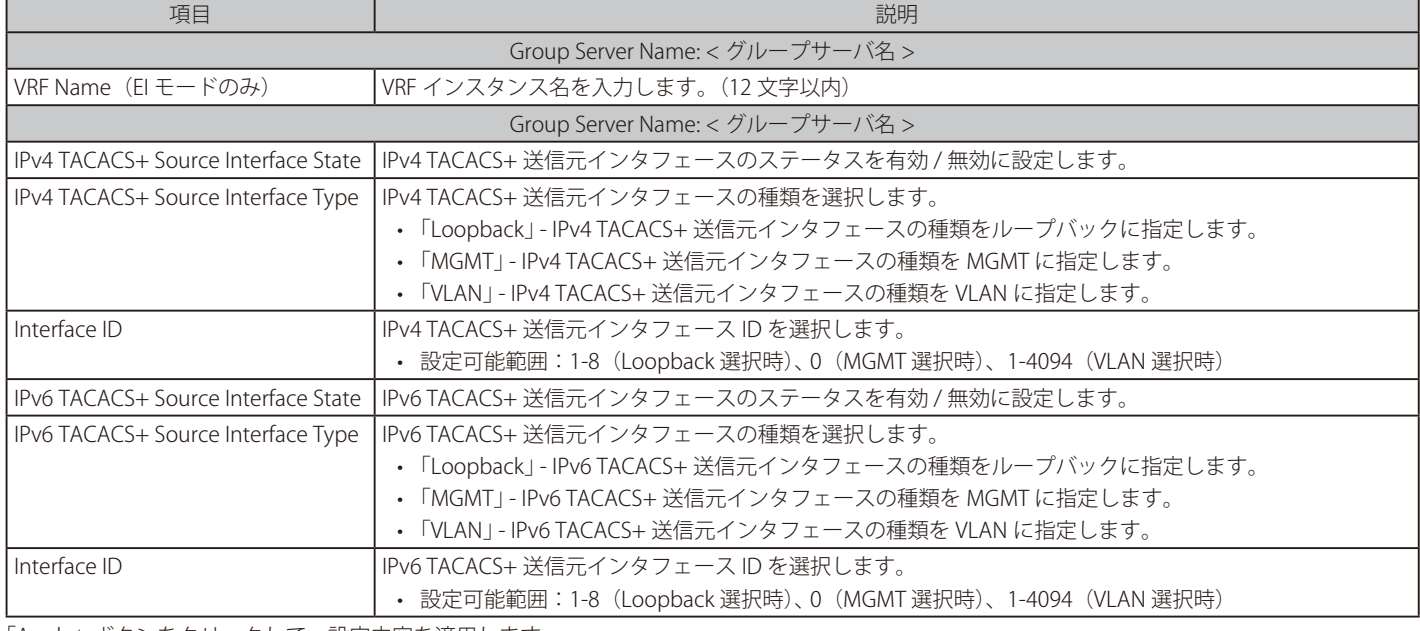

「Apply」ボタンをクリックして、設定内容を適用します。 「Delete」ボタンをクリックして、指定エントリを削除します。

前の画面に戻るには、「Back」ボタンをクリックします。

## **TACACS+ Statistic(TACACS+ 統計情報)**

TACACS+ 統計情報を表示します。

Security > TACACS+ > TACACS+ Statistic をクリックし、以下の画面を表示します。

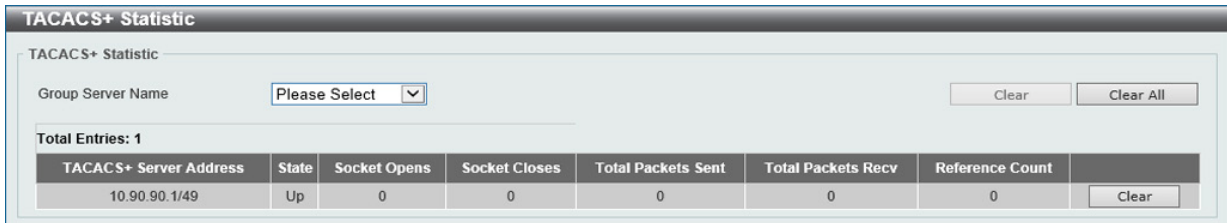

図 12-38 TACACS+ Statistic 画面

画面に表示される項目:

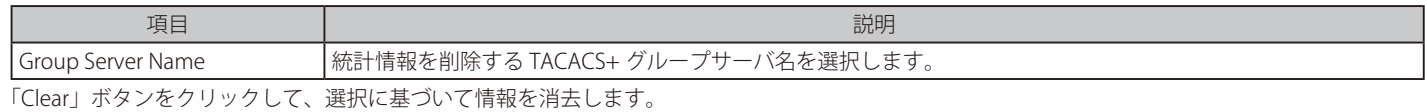

「Clear by Group」ボタンをクリックして、選択したグループのすべての情報を消去します。

「Clear All」ボタンをクリックして、テーブル上のすべての情報を消去します。

# <span id="page-461-0"></span>**IMPB(IP-MAC-Port Binding / IP-MAC- ポートバインディング)**

IP ネットワークレイヤ (IP レベル)では 4 バイトのアドレスを使用し、イーサネットリンクレイヤ (データリンクレベル)では 6 バイトの MAC ア ドレスを使用します。これらの 2 つのアドレスタイプを結びつけることにより、レイヤ間のデータ転送が可能になります。IP-MAC バインディング の主な目的は、スイッチにアクセスするユーザを制限することです。IP アドレスと MAC アドレスのペアについて、事前に設定したデータベースと 比較を行い、認証クライアントのみがスイッチのポートアクセスできるようにします。もしくは DHCP スヌーピングが有効な場合において、スイッ チがスヌーピング DHCP パケットから自動的に IP/MAC ペアを学習し、IMPB ホワイトリストに保存することで、認証クライアントのポートアクセ スが可能になります。未認証ユーザが IP-MAC バインディングが有効なポートにアクセスしようとすると、システムはアクセスをブロックして、パケッ トを廃棄します。本機能はポートベースであるため、ポートごとに本機能を有効 / 無効にすることができます。

### **IPv4**

#### DHCPv4 Snooping(DHCPv4 スヌーピング)

#### ■ DHCP Snooping Global Settings (DHCP スヌーピンググローバル設定)

DHCP スヌーピングのグローバル設定を行います。

Security > IMPB > IPv4 > DHCPv4 Snooping > DHCP Snooping Global Settings の順にクリックして、以下の画面を表示します。

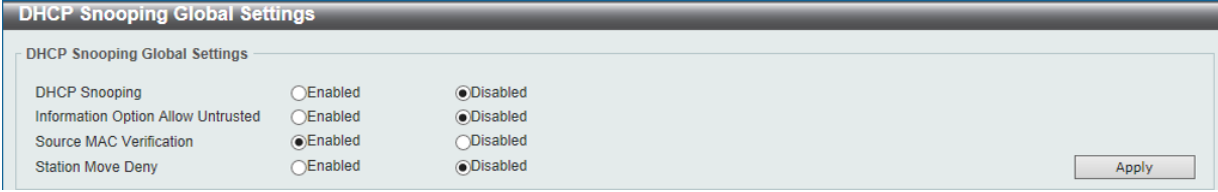

図 12-39 DHCP Snooping Global Settings 画面

#### 画面に表示される項目:

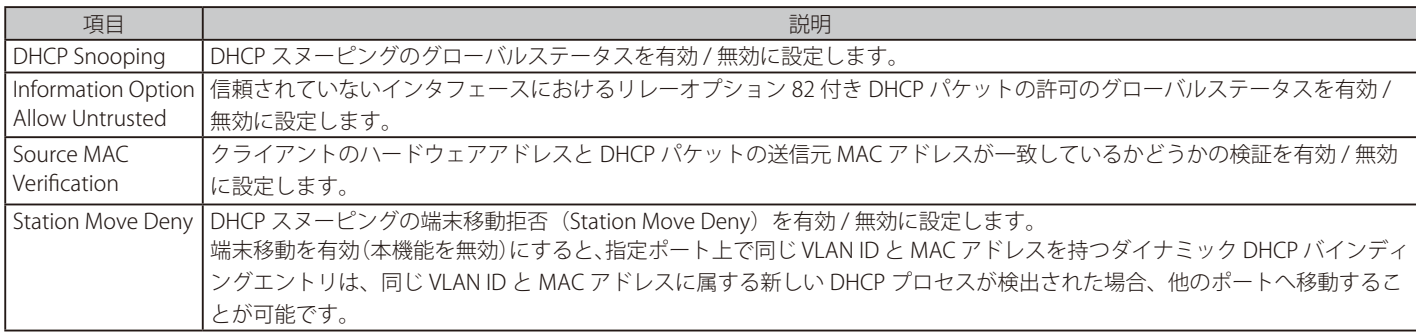

#### ■ DHCP Snooping Port Settings (DHCP スヌーピングポート設定)

DHCP スヌーピングポートの表示、設定を行います。

### Security > IMPB > IPv4 > DHCPv4 Snooping > DHCP Snooping Port Settings の順にクリックして、以下の画面を表示します。

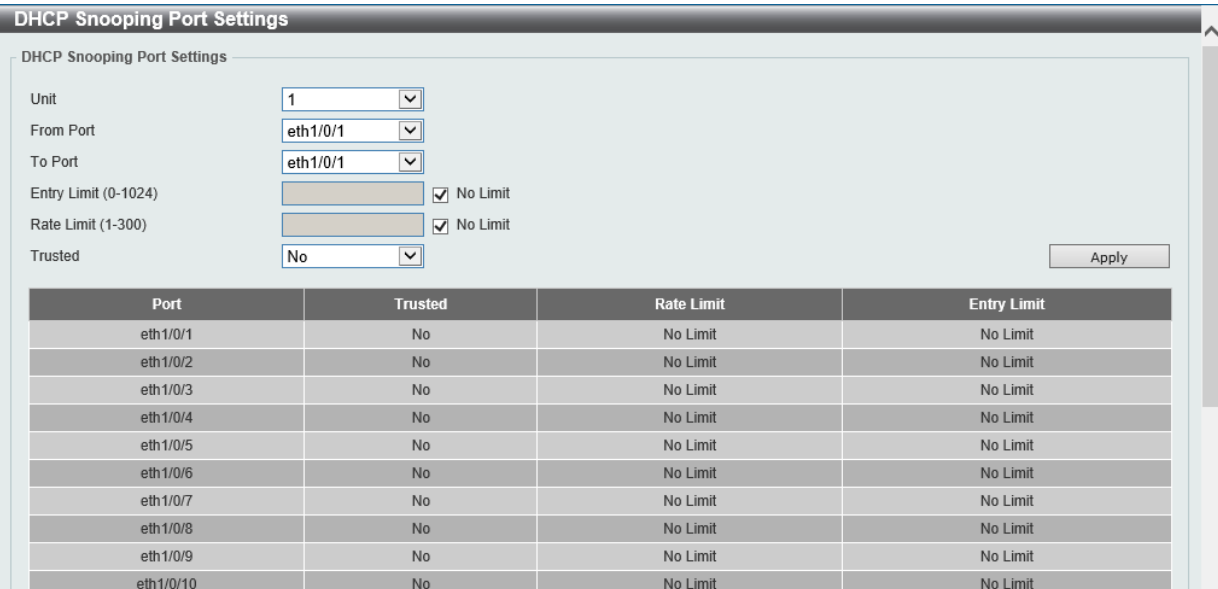

図 12-40 DHCP Snooping Port Settings 画面

#### 画面に表示される項目:

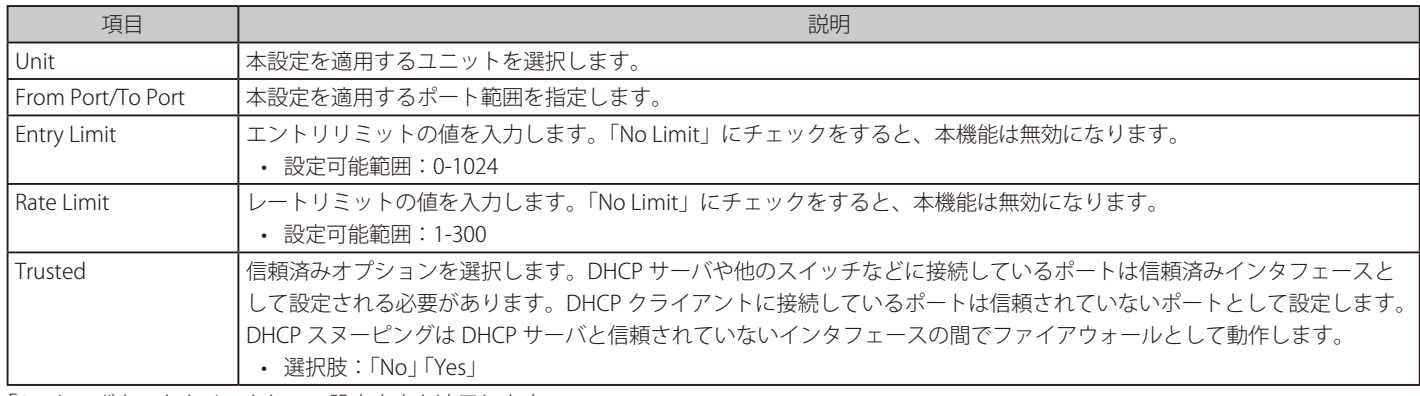

「Apply」ボタンをクリックして、設定内容を適用します。

#### DHCP Snooping VLAN Settings (DHCP スヌーピング VLAN 設定)

DHCP スヌーピング VLAN の設定、表示を行います。

#### Security > IMPB > IPv4 > DHCPv4 Snooping > DHCP Snooping VLAN Settings の順にクリックして、以下の画面を表示します。

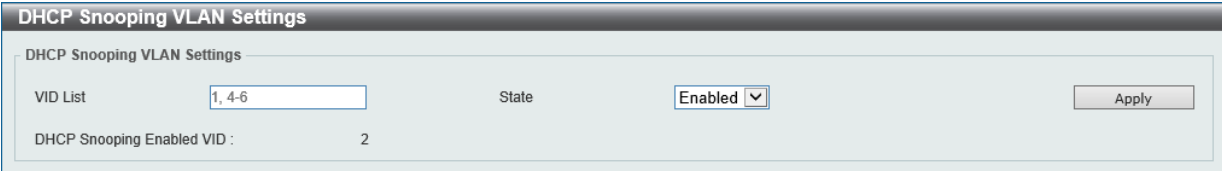

図 12-41 DHCP Snooping VLAN Settings 画面

#### 画面に表示される項目:

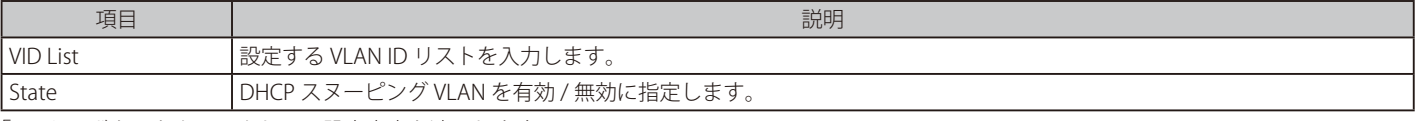

### ■ DHCP Snooping Database (DHCP スヌーピングデータベース)

DHCP スヌーピングデータベースの表示、設定を行います。

Security > IMPB > IPv4 > DHCPv4 Snooping > DHCP Snooping Database の順にクリックして、以下の画面を表示します。

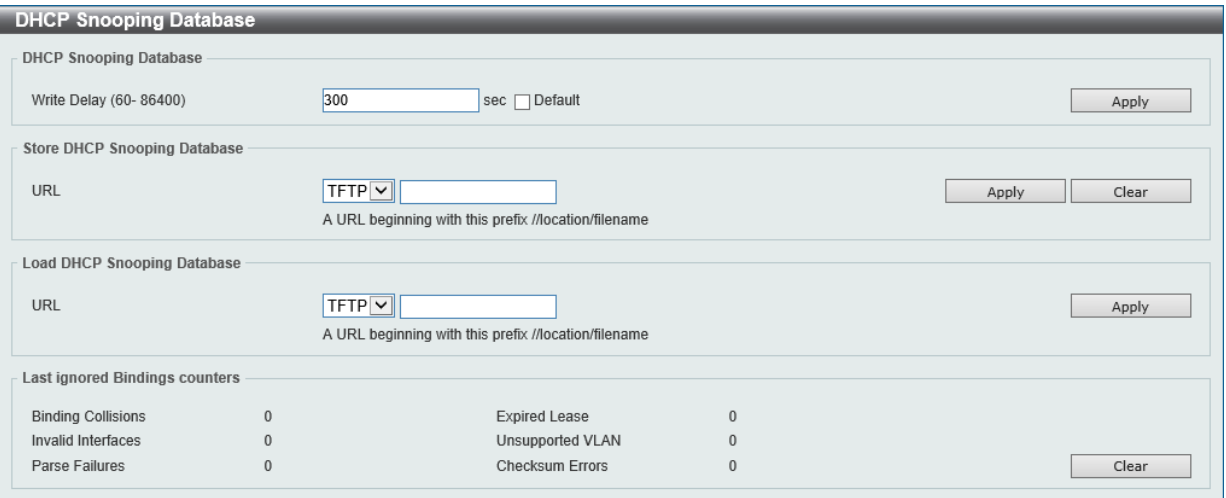

図 12-42 DHCP Snooping Database 画面

画面に表示される項目:

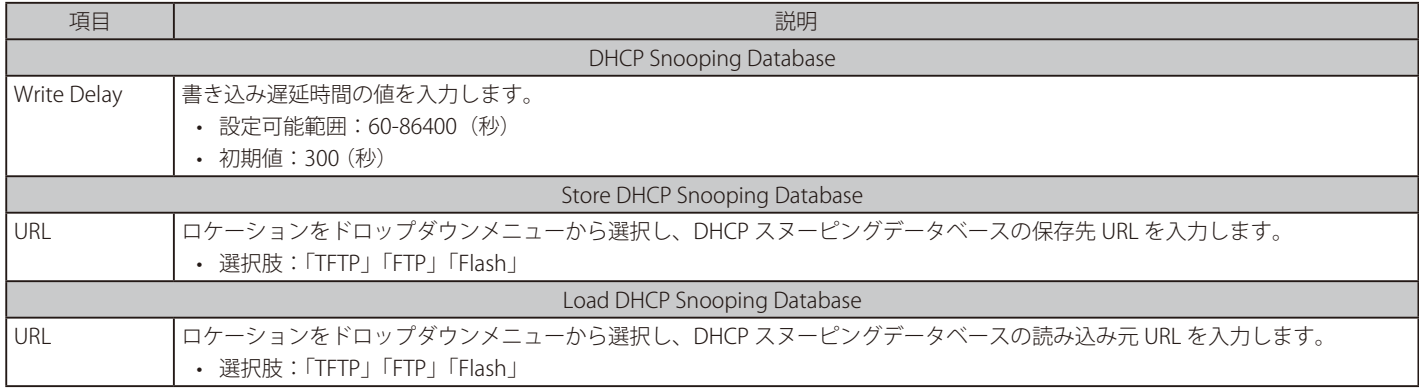

「Apply」ボタンをクリックして、設定内容を適用します。

「Clear」ボタンをクリックして、カウンタ情報を消去します。

## ■ DHCP Snooping Binding Entry (DHCP スヌーピングバインディングエントリ設定)

DHCP スヌーピングバインディングエントリの表示、設定を行います。

Security > IMPB > IPv4 > DHCPv4 Snooping > DHCP Snooping Binding Entry の順にクリックして、以下の画面を表示します。

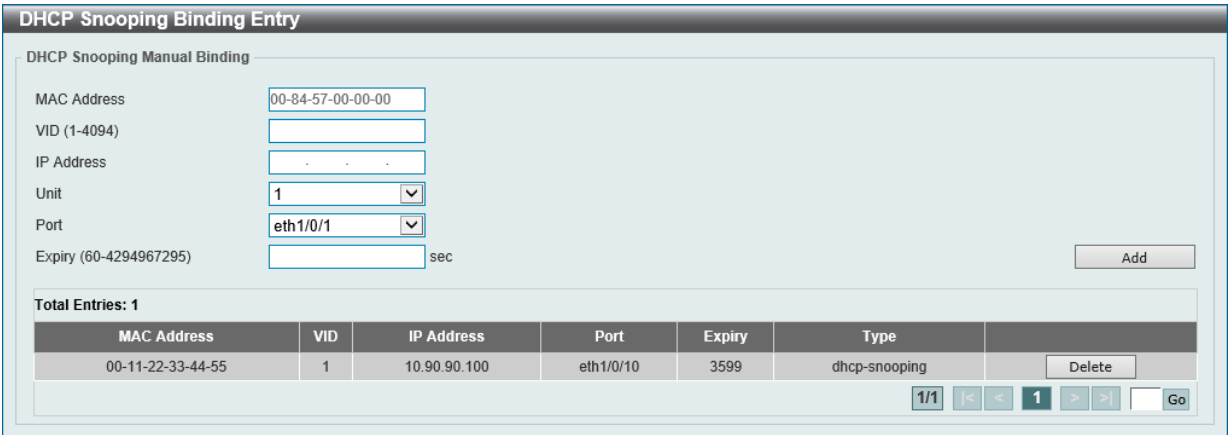

図 12-43 DHCP Snooping Binding Entry 画面

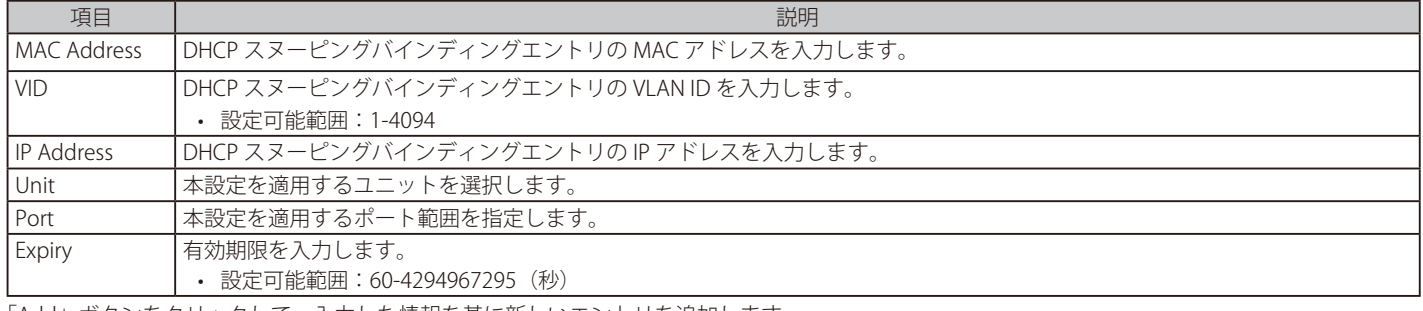

「Add」ボタンをクリックして、入力した情報を基に新しいエントリを追加します。

「Delete」ボタンをクリックして、指定エントリを削除します。

複数ページが存在する場合は、ページ番号を入力後、「Go」ボタンをクリックして、特定のページへ移動します。

## Dynamic ARP Inspection (ダイナミック ARP インスペクション)

#### ■ ARP Access List (ARP アクセスリスト)

ARP アクセスリストの設定、表示を行います。

Security > IMPB > IPv4 > Dynamic ARP Inspection > ARP Access List の順にクリックして、以下の画面を表示します。

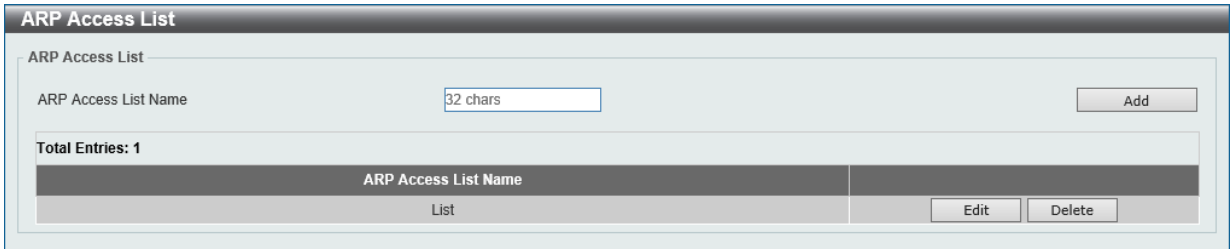

図 12-44 ARP Access List 画面

画面に表示される項目:

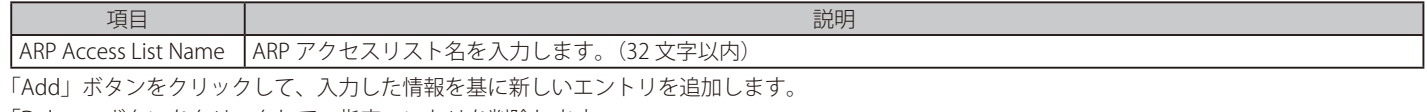

「Delete」ボタンをクリックして、指定エントリを削除します。

#### エントリの編集

「Edit」ボタンをクリックして指定のエントリを編集します。以下の画面が表示されます。

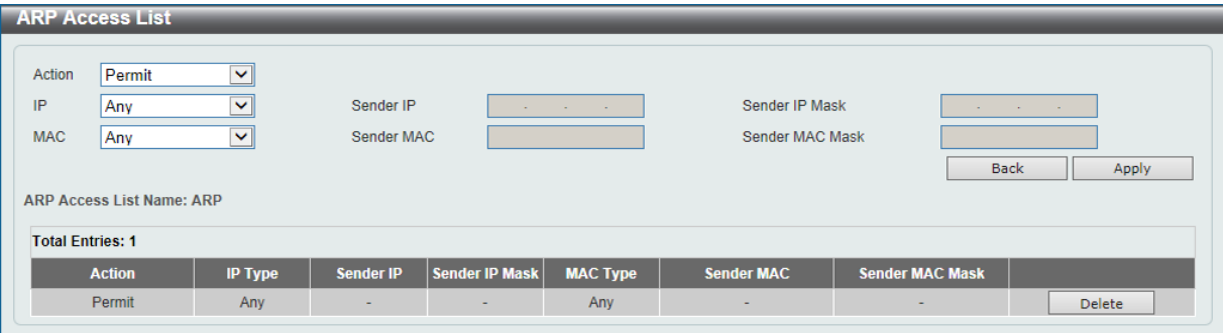

図 12-45 ARP Access List (Edit) 画面

| 画面に表示される項目: |  |  |
|-------------|--|--|
|-------------|--|--|

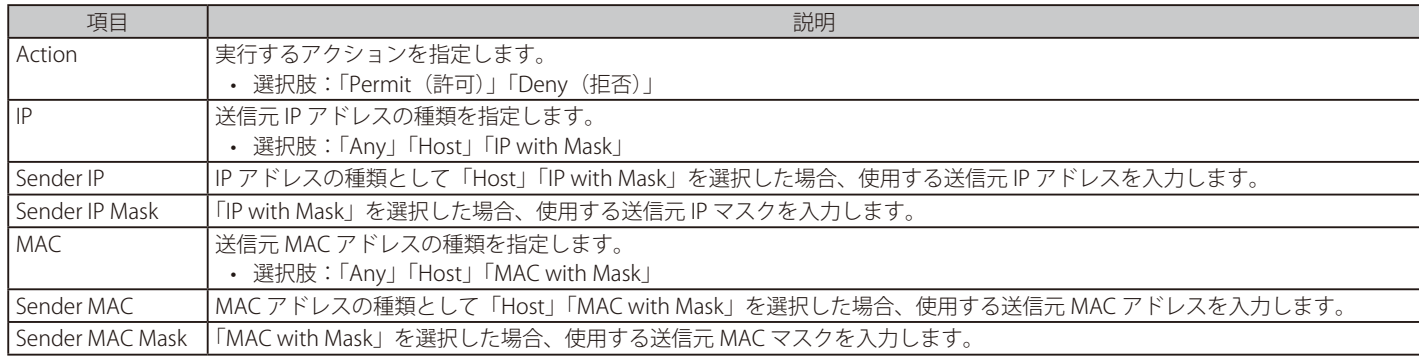

「Apply」ボタンをクリックして、設定内容を適用します。

前の画面に戻るには、「Back」ボタンをクリックします。

「Delete」ボタンをクリックして、指定エントリを削除します。

■ ARP Inspection Settings (ARP インスペクション設定)

ARP インスペクションの設定、表示を行います。

Security > IMPB > IPv4 > Dynamic ARP Inspection > ARP Inspection Settings の順にクリックして、以下の画面を表示します。

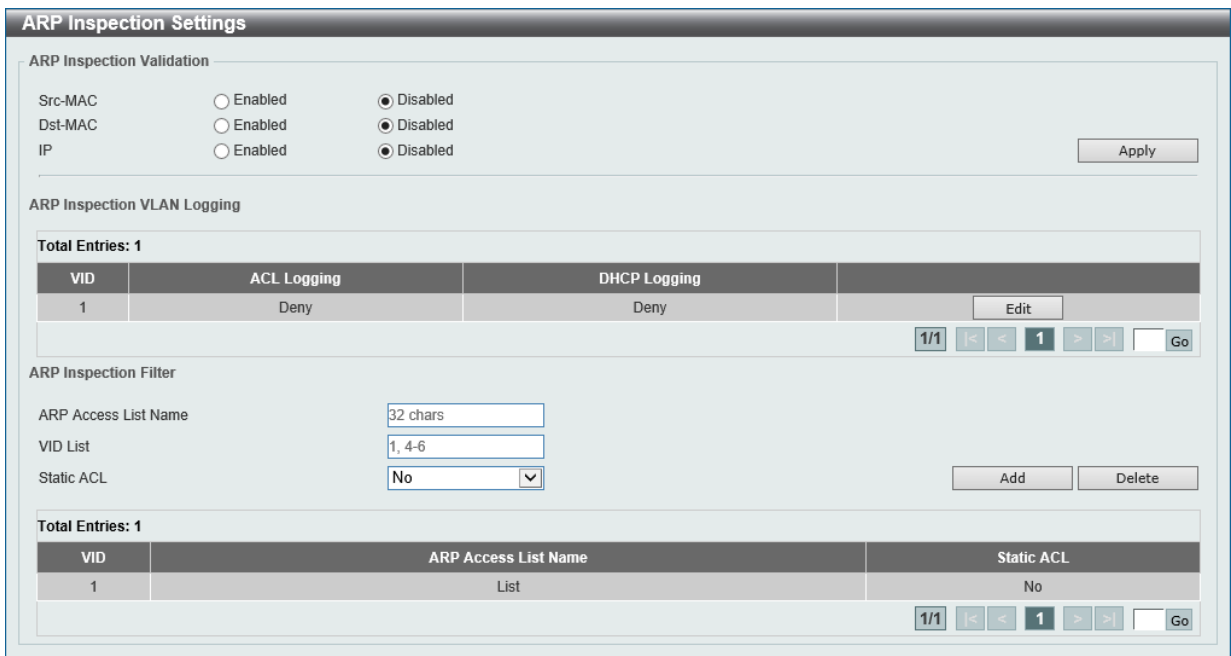

図 12-46 ARP Inspection Settings 画面

本画面の「ARP Inspection Validation」には以下の項目があります。

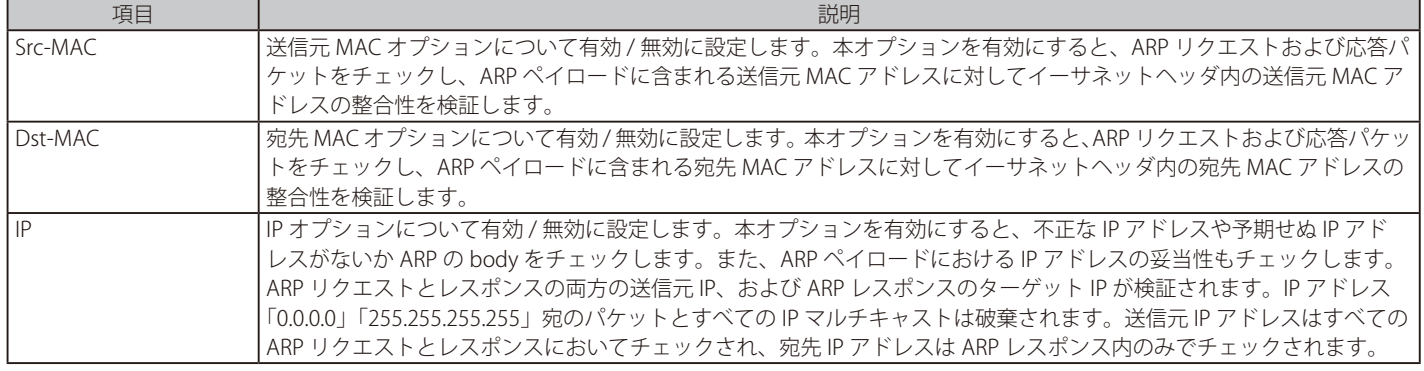

「Apply」ボタンをクリックして、設定内容を適用します。 「Edit」ボタンをクリックして、ACL/DHCP ロギングアクションを設定します。

本画面の「ARP Inspection Filter」には以下の項目があります。

| 項目                    | 説明                            |
|-----------------------|-------------------------------|
| LARP Access List Name | IARP アクセスリスト名を入力します。(32 文字以内) |
|                       |                               |
| VID List              | 使用する VLAN ID リストを指定します。       |
| Static ACL            | スタティック ACL を使用するか否かを選択します。    |

「Add」ボタンをクリックして、入力した情報を基に新しいエントリを追加します。

「Delete」ボタンをクリックして、指定エントリを削除します。

複数ページが存在する場合は、ページ番号を入力後、「Go」ボタンをクリックして、特定のページへ移動します。

### ■ ARP Inspection Port Settings (ARP インスペクションポート設定)

ポートでの ARP インスペクションの設定、表示を行います。

Security > IMPB > IPv4 > Dynamic ARP Inspection > ARP Inspection Port Settings の順にクリックして、以下の画面を表示します。

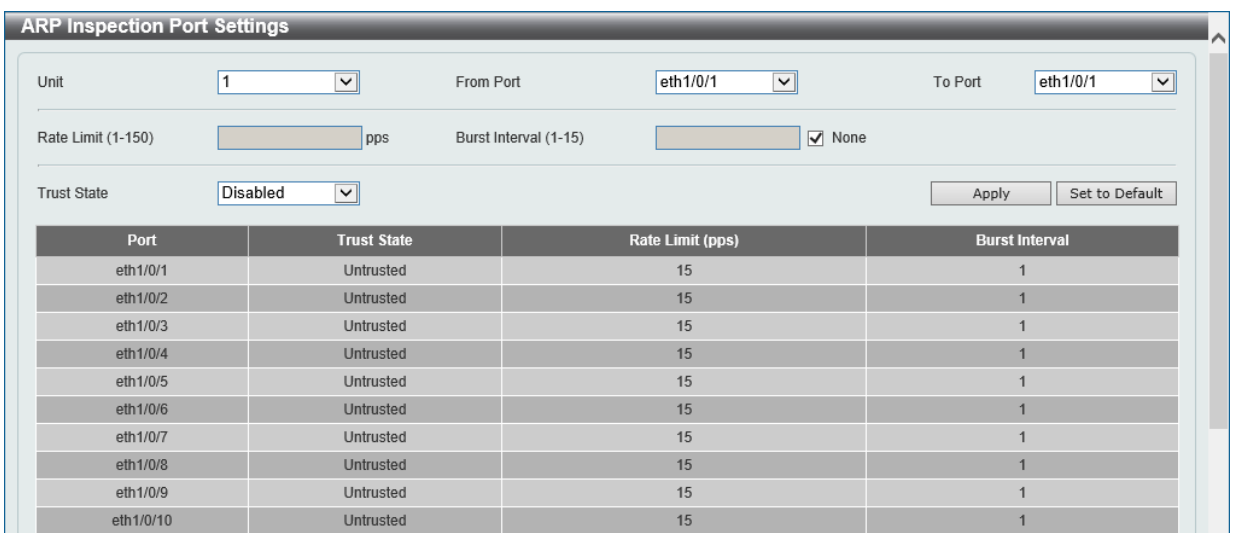

図 12-47 ARP Inspection Port Settings 画面

#### 画面に表示される項目:

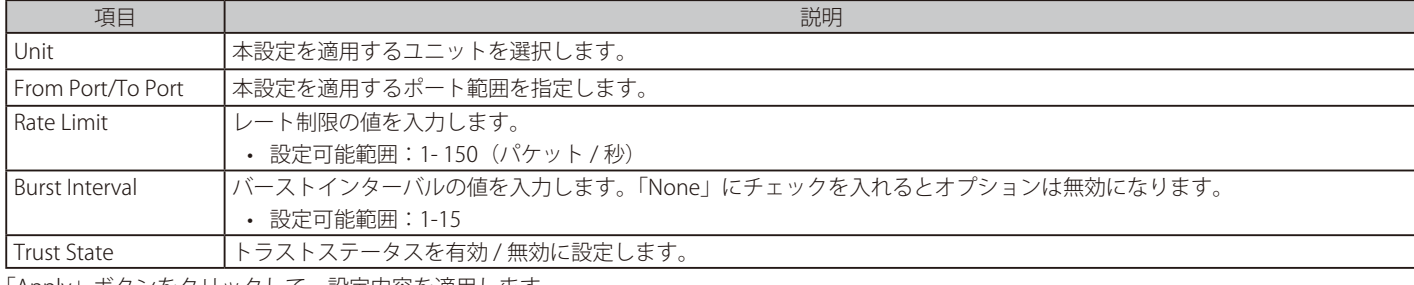

「Apply」ボタンをクリックして、設定内容を適用します。

「Set to Default」ボタンをクリックすると、設定内容は初期値に変更されます。

### ■ ARP Inspection VLAN (ARP インスペクション VLAN 設定)

VLAN での ARP インスペクションの設定、表示を行います。

Security > IMPB > IPv4 > Dynamic ARP Inspection > ARP Inspection VLAN の順にクリックして、以下の画面を表示します。

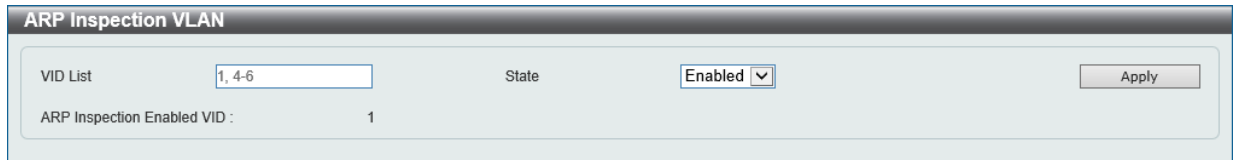

図 12-48 ARP Inspection VLAN 画面

画面に表示される項目:

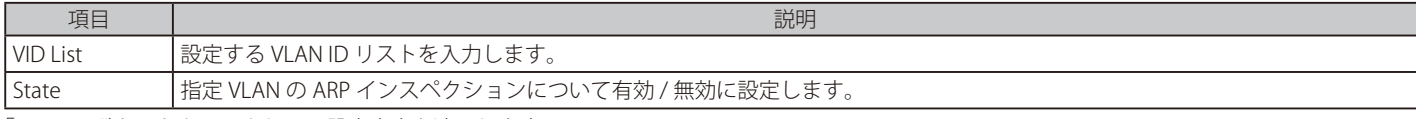
#### ■ ARP Inspection Statistics (ARP インスペクション統計)

ARP インスペクションの統計情報の表示、消去を行います。

Security > IMPB > IPv4 > Dynamic ARP Inspection > ARP Inspection Statistics の順にクリックして、以下の画面を表示します。

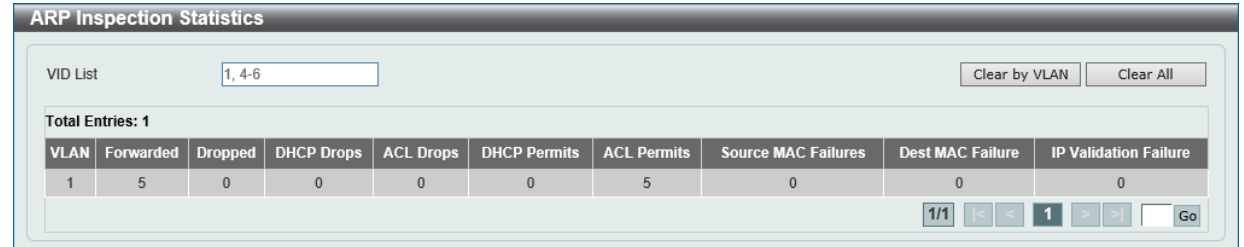

図 12-49 ARP Inspection Statistics 画面

画面に表示される項目:

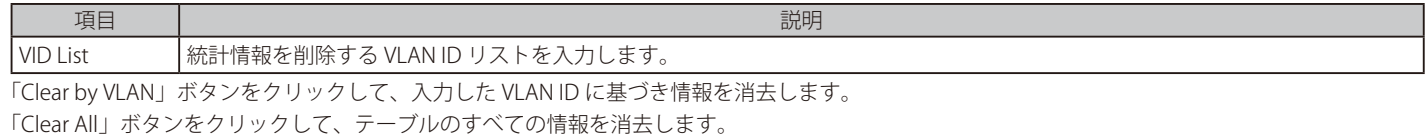

複数ページが存在する場合は、ページ番号を入力後、「Go」ボタンをクリックして、特定のページへ移動します。

#### ■ ARP Inspection Log (ARP インスペクションログ)

ARP インスペクションログ情報の表示、消去、設定を行います。

Security > IMPB > IPv4 > Dynamic ARP Inspection > ARP Inspection Log の順にクリックして、以下の画面を表示します。

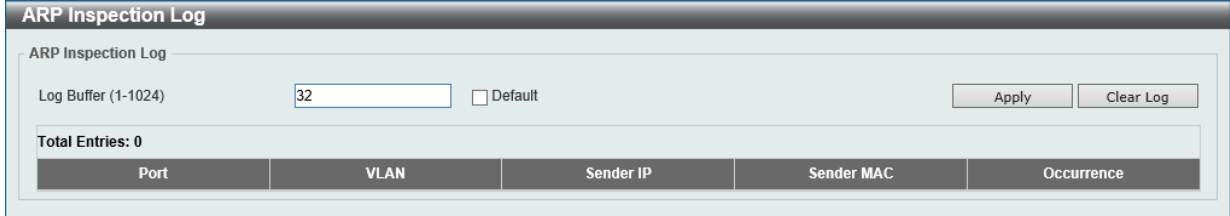

図 12-50 ARP Inspection Log 画面

画面に表示される項目:

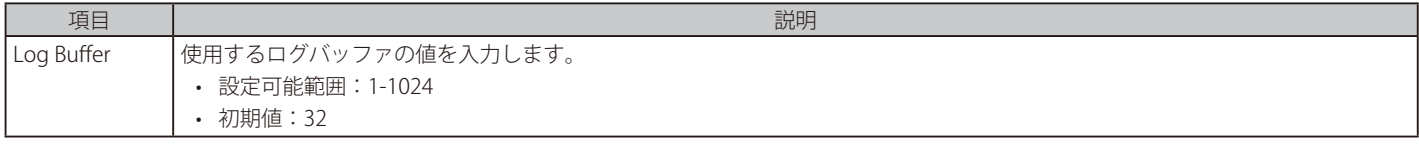

「Apply」ボタンをクリックして、設定内容を適用します。 「Clear Log」ボタンをクリックして、ログを消去します。

## IP Source Guard (IP ソースガード)

### IP Source Guard Port Settings (IP ソースガードポート設定)

IP ソースガード (IPSG)の表示、設定を行います。

Security > IMPB > IPv4 > IP Source Guard > IP Source Guard Port Settings の順にクリックして、以下の画面を表示します。

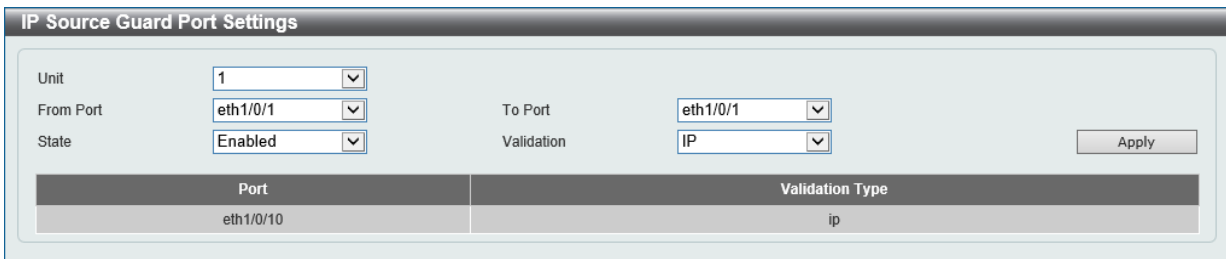

図 12-51 IP Source Guard Port Settings 画面

画面に表示される項目:

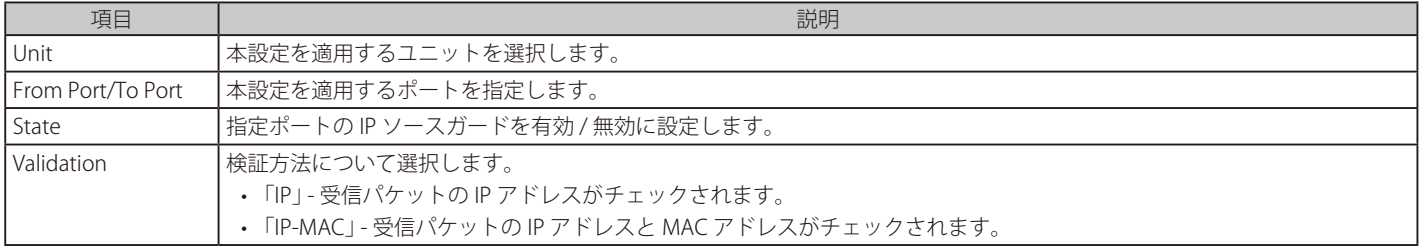

「Apply」ボタンをクリックして、設定内容を適用します。

#### ■ IP Source Guard Binding (IP ソースガードバインディング)

IP ソースガードバインディングの表示、設定を行います。

Security > IMPB > IPv4 > IP Source Guard > IP Source Guard Binding の順にクリックして、以下の画面を表示します。

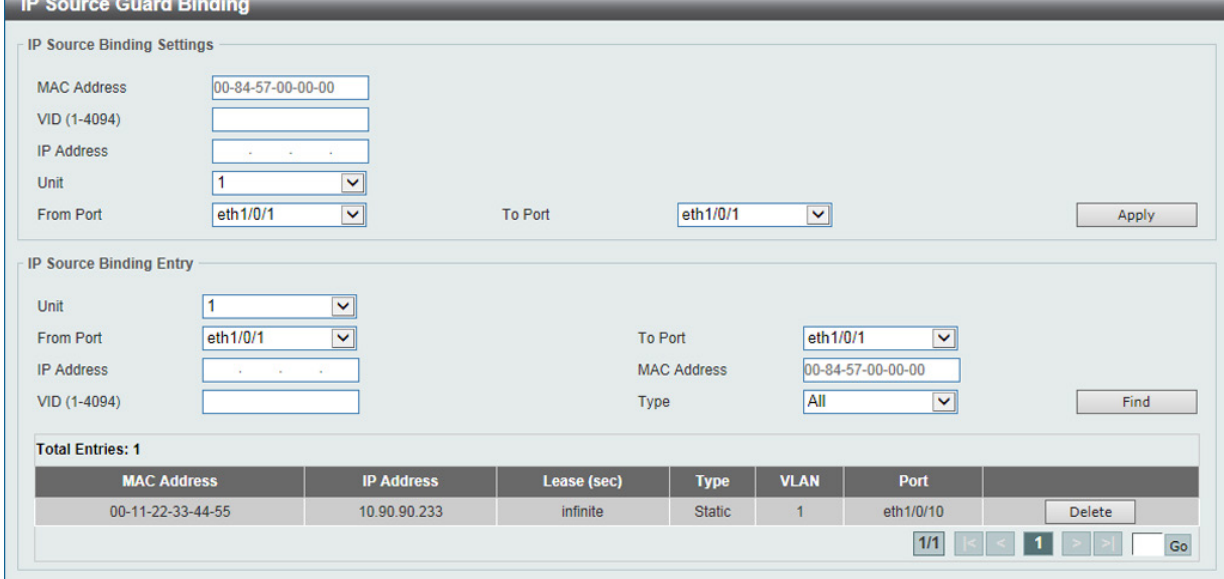

図 12-52 IP Source Guard Binding 画面

画面に表示される項目:

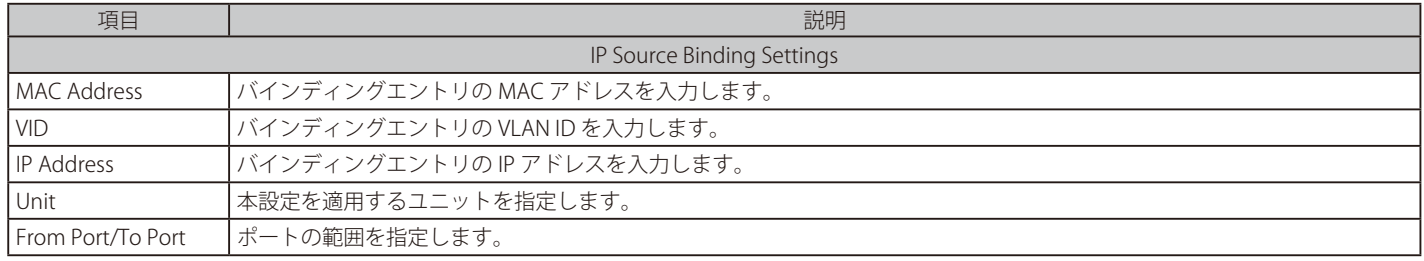

「Apply」ボタンをクリックして、設定内容を適用します。

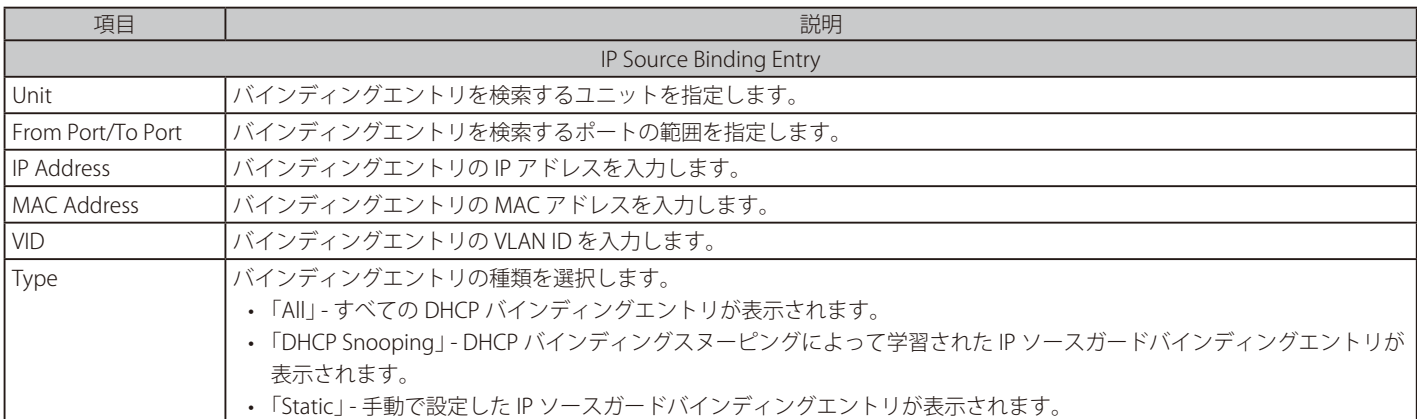

「Find」ボタンをクリックして、入力した情報を基に指定のエントリを表示します。

「Delete」ボタンをクリックして、指定エントリを削除します。

複数ページが存在する場合は、ページ番号を入力後、「Go」ボタンをクリックして、特定のページへ移動します。

### ■ IP Source Guard HW Entry (IP ソースガードハードウェアエントリ)

IP ソースガードハードウェアエントリの表示を行います。

Security > IMPB > IPv4 > IP Source Guard > IP Source Guard HW Entry の順にクリックして、以下の画面を表示します。

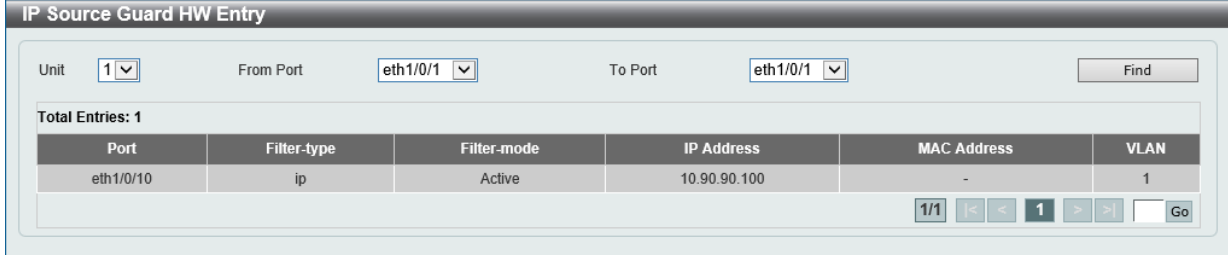

図 12-53 IP Source Guard HW Entry 画面

画面に表示される項目:

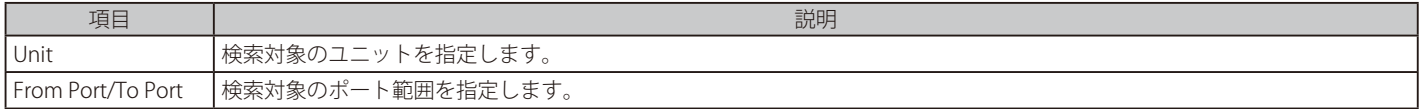

「Find」ボタンをクリックして、指定した情報を基にエントリを表示します。

複数ページが存在する場合は、ページ番号を入力後、「Go」ボタンをクリックして、特定のページへ移動します。

## Advanced Settings (アドバンス設定)

IP-MAC-Port Binding Settings (IP-MAC ポートバインディング設定) IP-MAC ポートバインディングの設定、表示を行います。

Security > IMPB > IPv4 > Advanced Settings > IP-MAC-Port Binding Settings の順にクリックして、以下の画面を表示します。

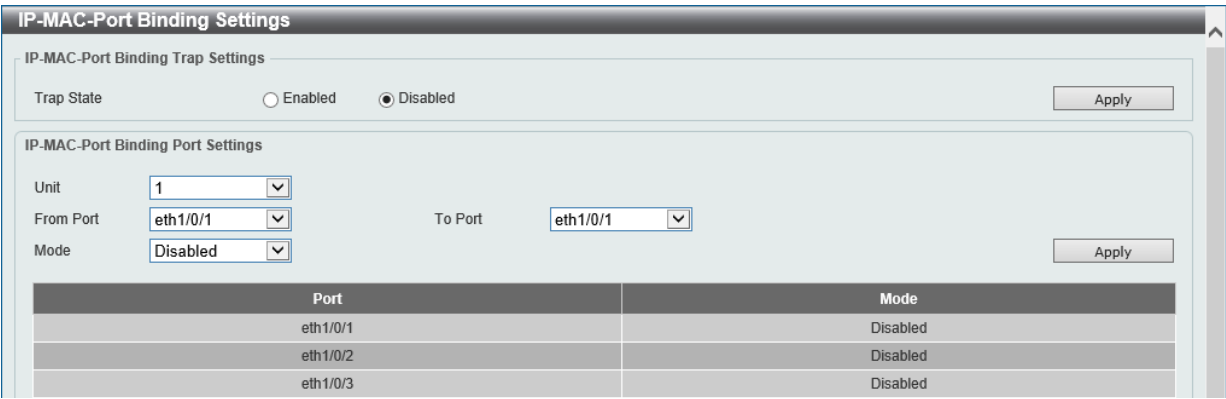

図 12-54 IP-MAC-Port Binding Settings 画面

#### 画面に表示される項目:

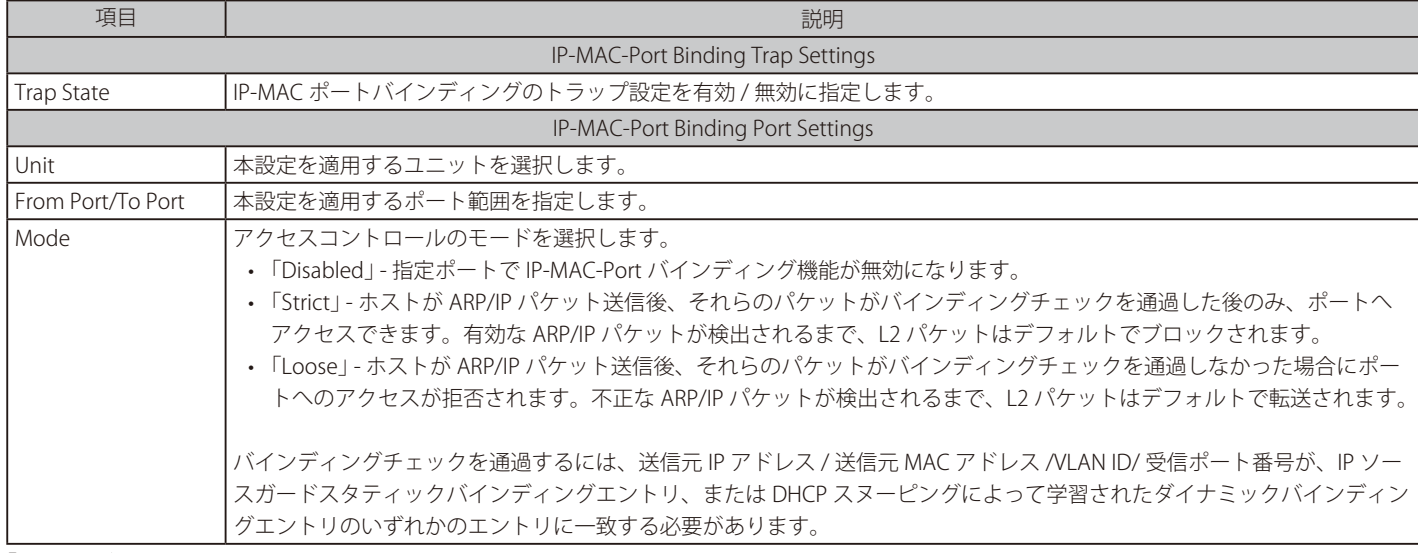

「Apply」ボタンをクリックして、設定内容を適用します。

### ■ IP-MAC-Port Binding Blocked Entry (IP-MAC ポートバインディングブロックエントリ)

IP-MAC ポートバインディングブロックエントリの表示、消去を行います。

Security > IMPB > IPv4 > Advanced Settings > IP-MAC-Port Binding Blocked Entry の順にクリックして、以下の画面を表示します。

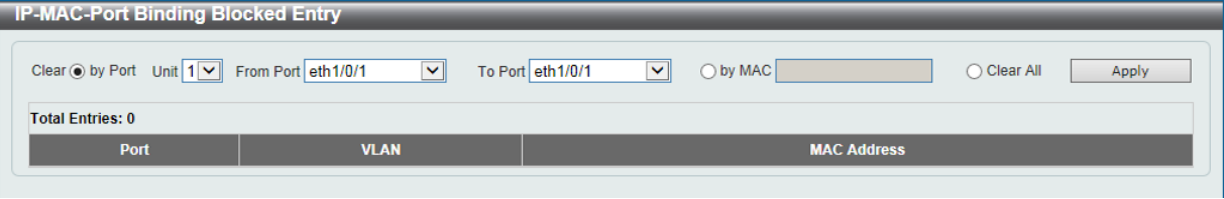

図 12-55 IP-MAC-Port Binding Blocked Entry 画面

画面に表示される項目:

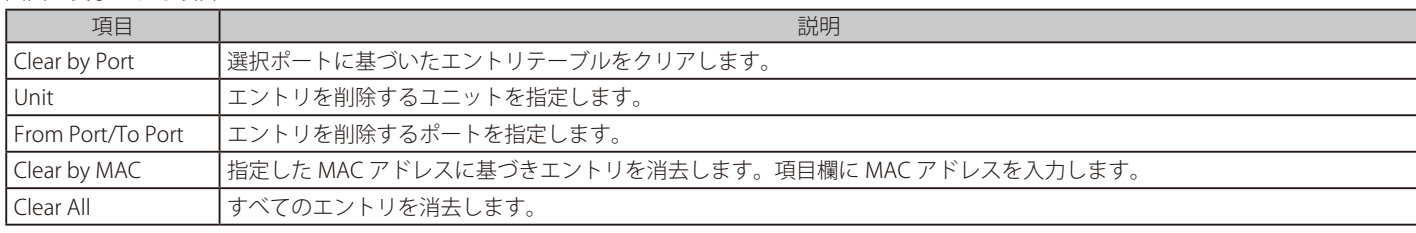

「Apply」ボタンをクリックして、設定内容を適用します。

# **IPv6**

# IPv6 Snooping(IPv6 スヌーピング)

IPv6 スヌーピングについて表示、設定します。

Security > IMPB > IPv6 > IPv6 Snooping の順にクリックして、以下の画面を表示します。

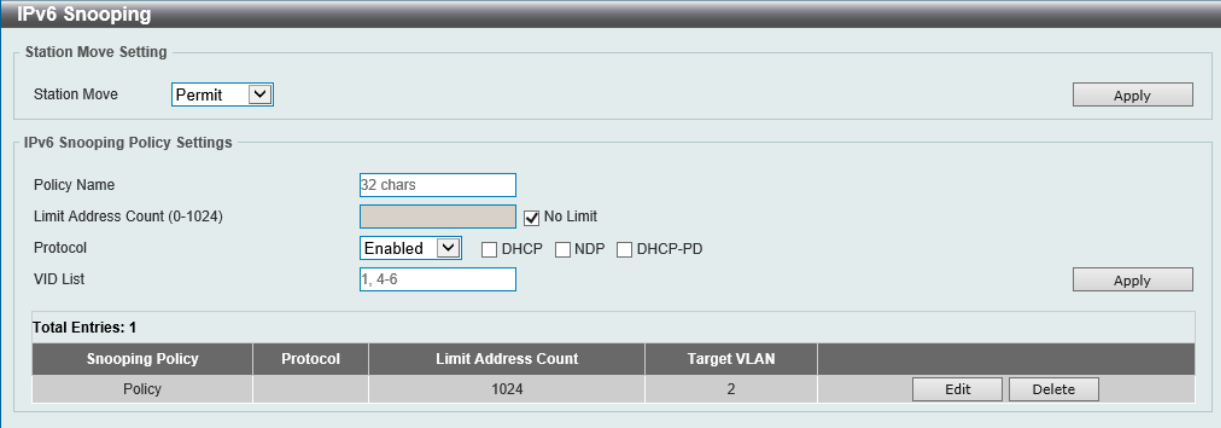

図 12-56 IPv6 Snooping 画面

画面に表示される項目:

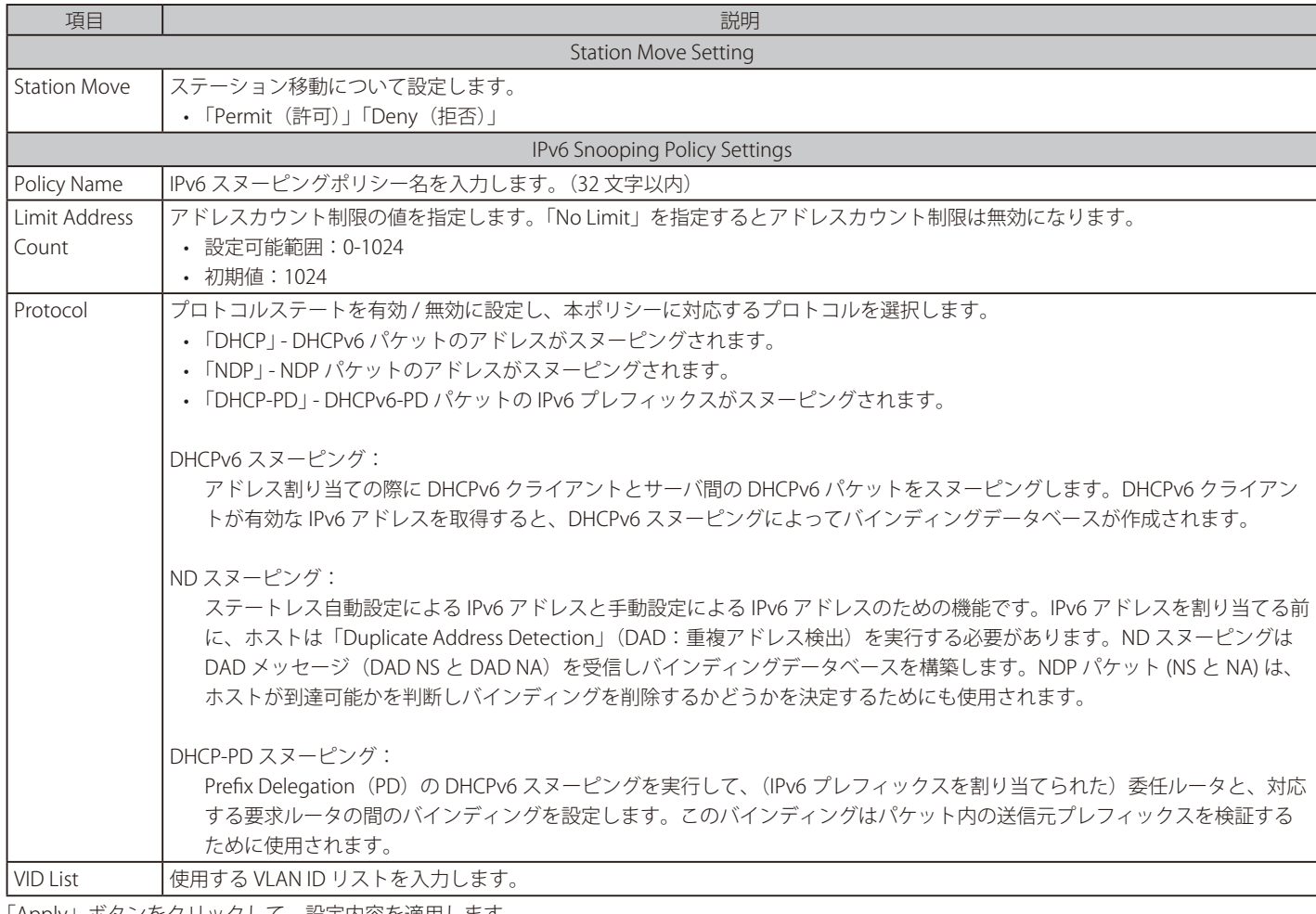

「Apply」ボタンをクリックして、設定内容を適用します。

「Delete」ボタンをクリックして、指定エントリを削除します。

「Edit」ボタンをクリックして、指定エントリを編集します。

## IPv6 ND Inspection (IPv6 ND インスペクション)

IPv6 ND インスペクションについて表示、設定します。

Security > IMPB > IPv6 > IPv6 ND Inspection の順にクリックして、以下の画面を表示します。

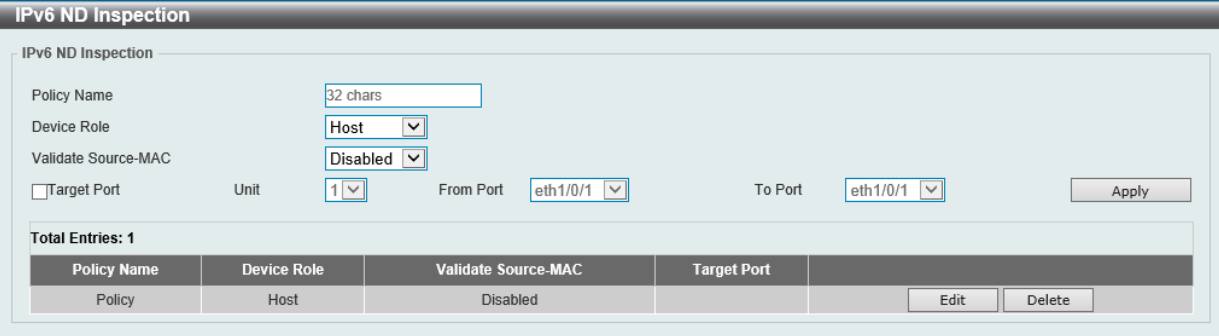

図 12-57 IPv6 ND Inspection 画面

画面に表示される項目:

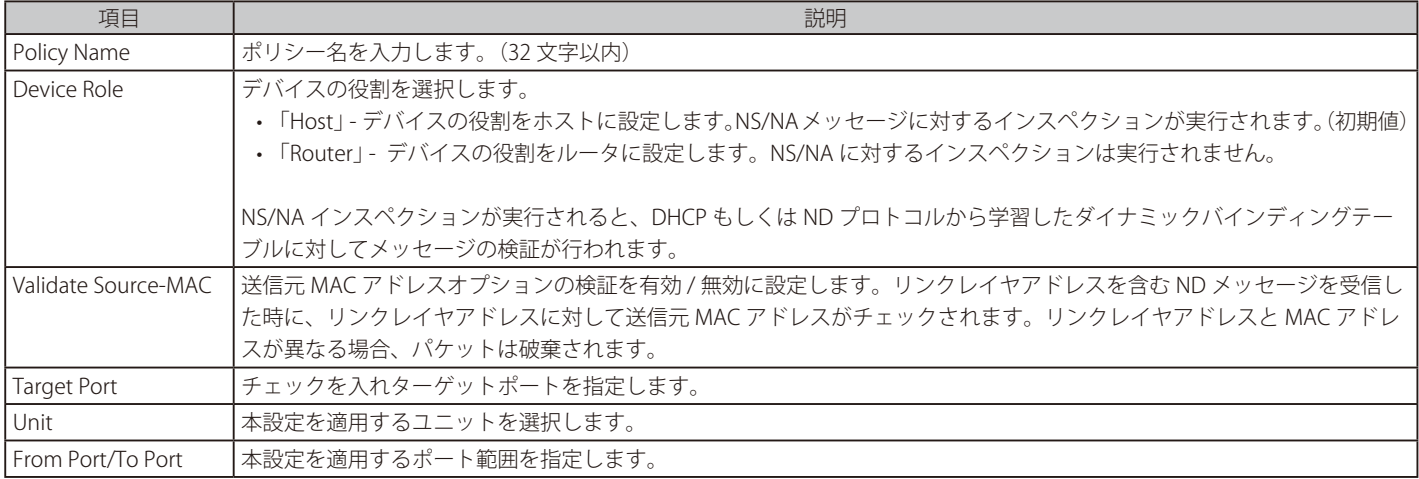

「Apply」ボタンをクリックして、設定内容を適用します。

「Delete」ボタンをクリックして、指定エントリを削除します。

「Edit」ボタンをクリックして、指定エントリを編集します。

## IPv6 RA Guard (IPv6 RA ガード)

IPv6 RA ガードについて表示、設定します。

#### Security > IMPB > IPv6 > IPv6 RA Guard の順にクリックして、以下の画面を表示します。

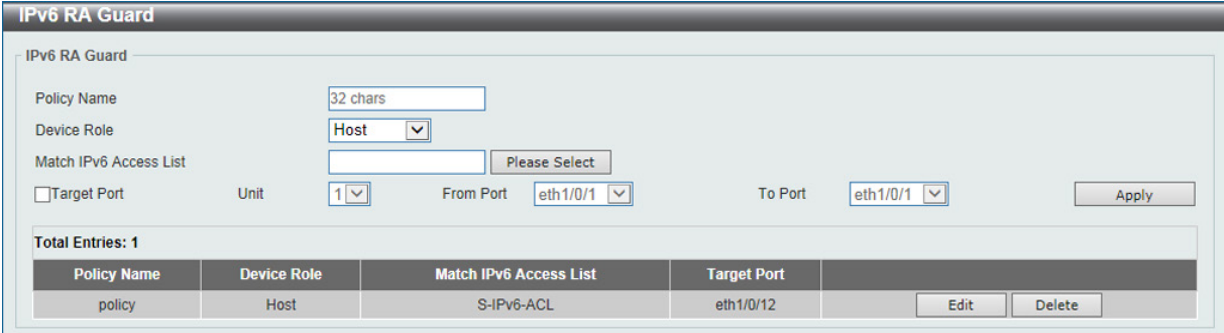

図 12-58 IPv6 RA Guard 画面

画面に表示される項目:

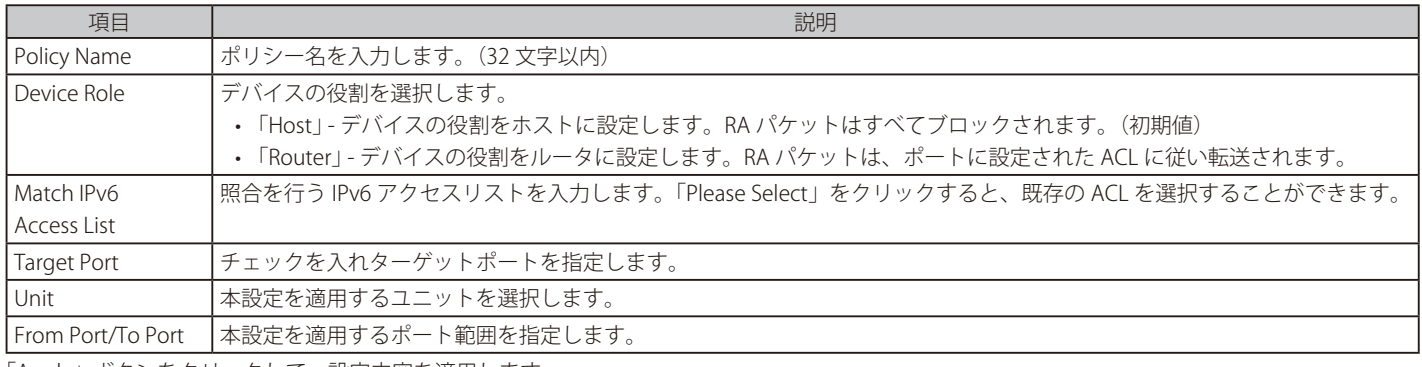

「Apply」ボタンをクリックして、設定内容を適用します。 「Delete」ボタンをクリックして、指定エントリを削除します。 「Edit」ボタンをクリックして、指定エントリを編集します。

### ACL 選択画面

「Please Select」をクリックすると次の画面が表示されます。

**ACL Access List** 

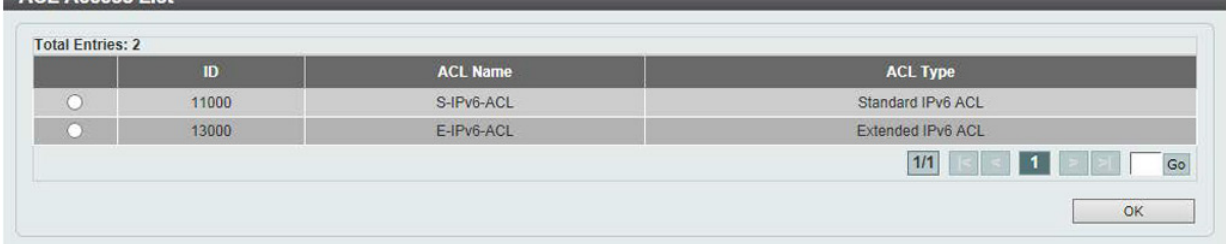

図 12-59 IPv6 RA Guard (Please Select) - ACL Access List 画面

設定するエントリを選択し、「OK」ボタンをクリックします。

設定エントリページが複数ページある場合、ページ番号を指定して「Go」をクリックすると当該のページへ移動します。

## IPv6 DHCP Guard (IPv6 DHCP ガード)

IPv6 DHCP ガードについて表示、設定します。

Security > IMPB > IPv6 > IPv6 DHCP Guard の順にクリックして、以下の画面を表示します。

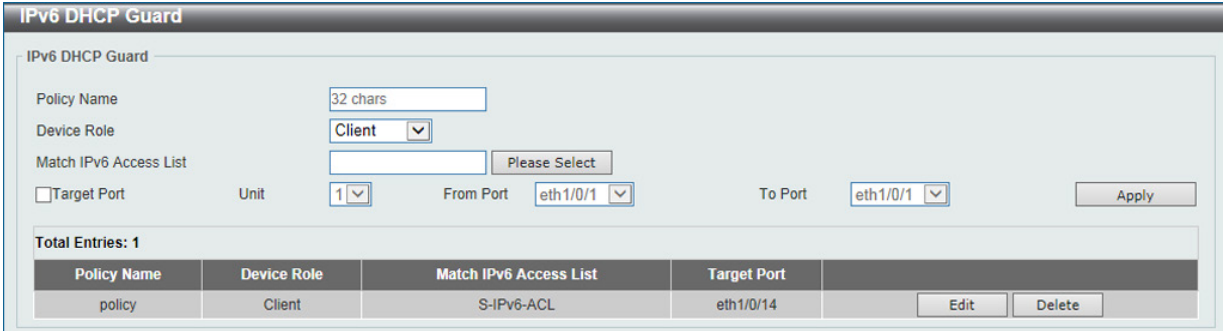

図 12-60 IPv6 DHCP Guard 画面

画面に表示される項目:

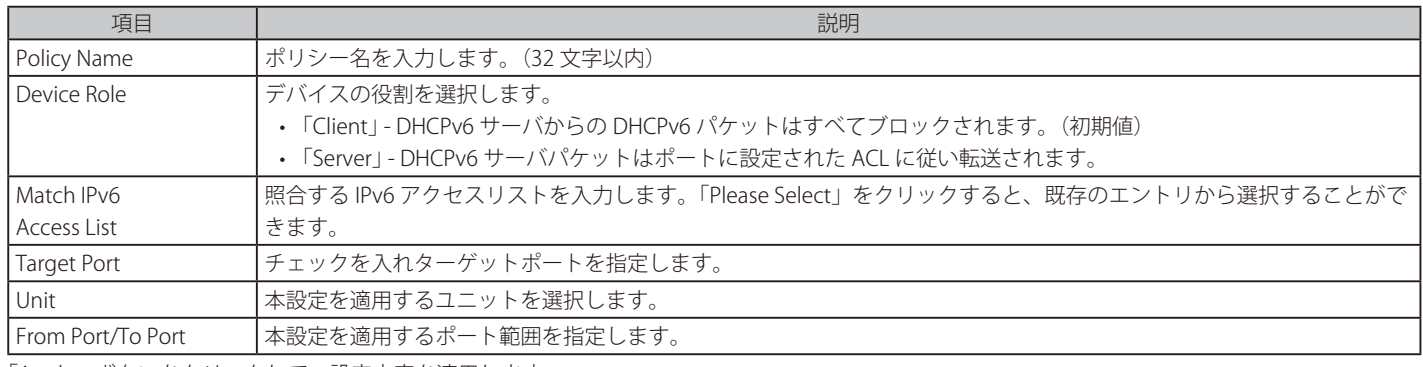

「Apply」ボタンをクリックして、設定内容を適用します。 「Delete」ボタンをクリックして、指定エントリを削除します。 「Edit」ボタンをクリックして、指定エントリを編集します。

### ACL 選択画面

「Please Select」をクリックすると次の画面が表示されます。

**ACL Access List** 

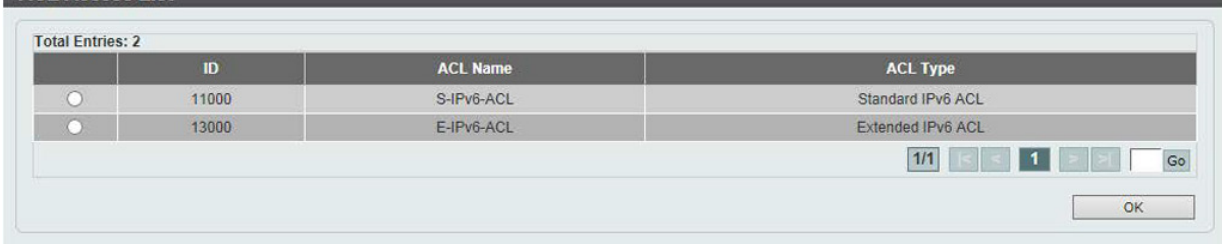

図 12-61 IPv6 DHCP Guard (Please Select) - ACL Access List 画面

設定するエントリを選択し、「OK」ボタンをクリックします。

設定エントリページが複数ページある場合、ページ番号を指定して「Go」をクリックすると当該のページへ移動します。

## IPv6 Source Guard (IPv6 ソースガード)

■ IPv6 Source Guard Settings (IPv6 ソースガード設定)

IPv6 ソースガードの表示、設定を行います。

Security > IMPB > IPv6 > IPv6 Source Guard > IPv6 Source Guard Settings の順にクリックして、以下の画面を表示します。

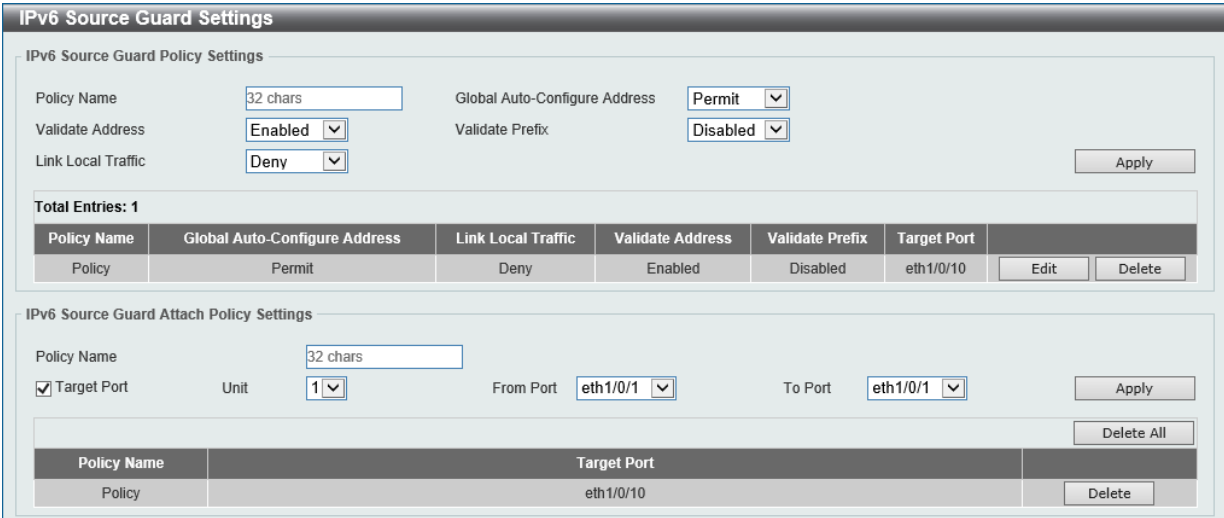

図 12-62 IPv6 Source Guard Settings 画面

画面に表示される項目:

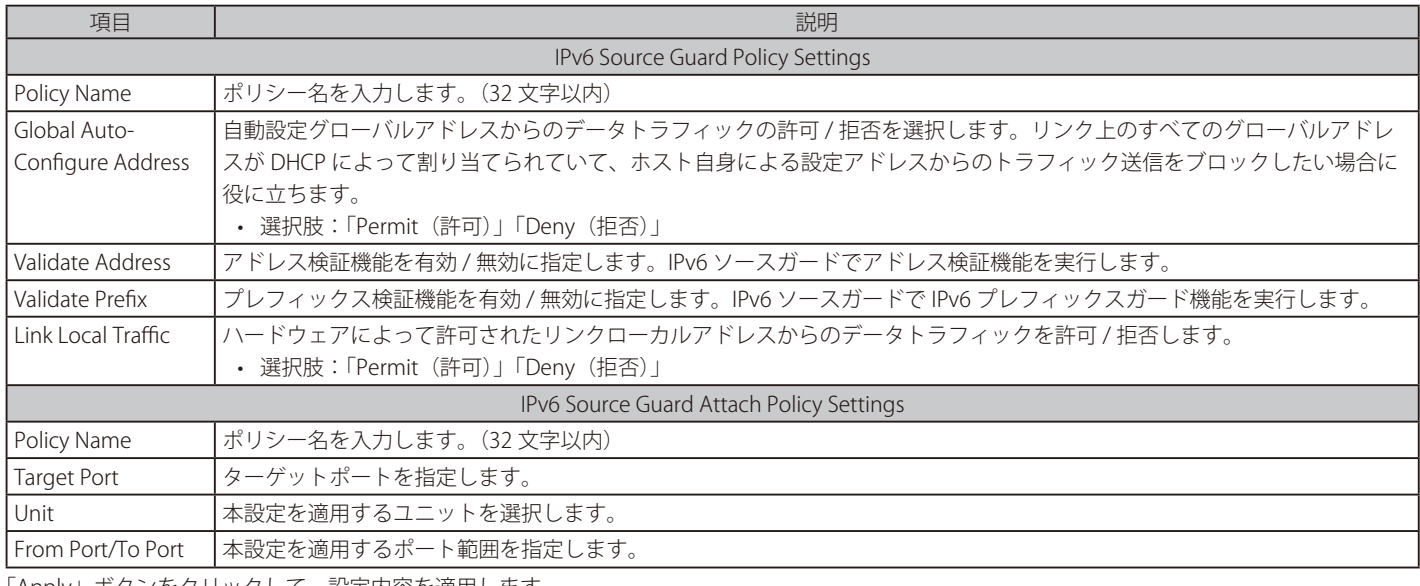

「Apply」ボタンをクリックして、設定内容を適用します。

「Edit」ボタンをクリックして、指定エントリの編集を行います。

「Delete」ボタンをクリックして、指定のエントリを削除します。

「Delete All」ボタンをクリックして、すべてのエントリを削除します。

### ■ IPv6 Neighbor Binding (IPv6 ネイババインディング)

IPv6 ネイババインディングの表示、設定を行います。

Security > IMPB > IPv6 > IPv6 Source Guard > IPv6 Neighbor Binding の順にクリックして、以下の画面を表示します。

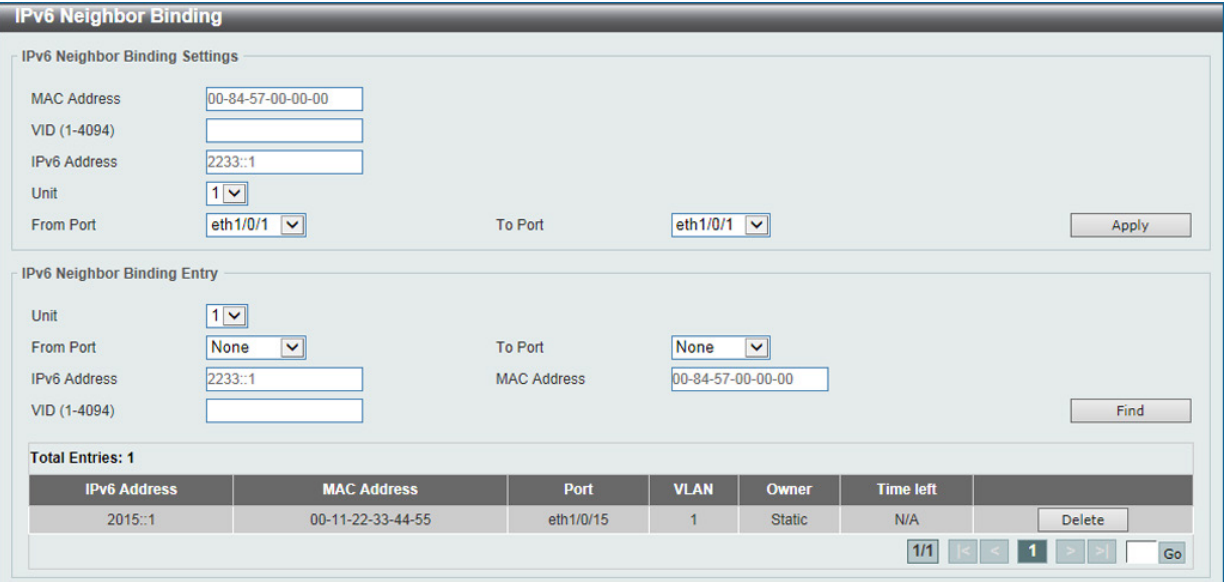

図 12-63 IPv6 Neighbor Binding 画面

#### 画面に表示される項目:

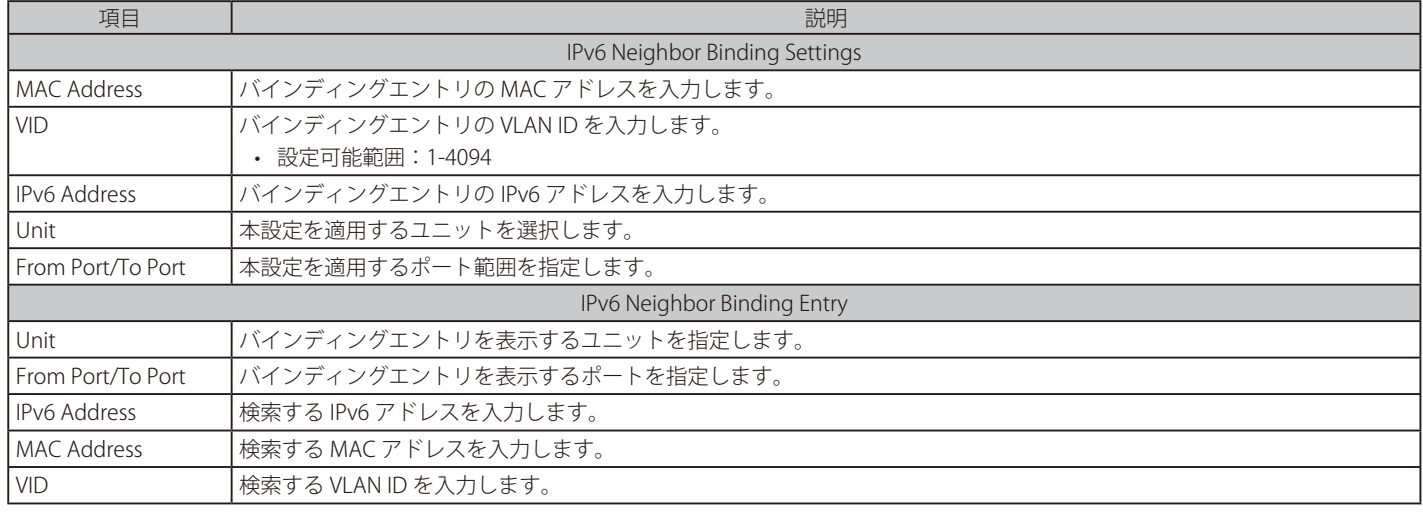

「Apply」ボタンをクリックして、設定内容を適用します。

「Delete」ボタンをクリックして、指定エントリを削除します。

「Find」ボタンをクリックして、入力した情報を基に指定のエントリを表示します。

設定エントリページが複数ページある場合、ページ番号を指定して「Go」をクリックすると当該のページへ移動します。

# **DHCP Server Screening(DHCP サーバスクリーニング設定)**

DHCP サーバパケットの制限や、DHCP クライアントが指定の DHCP サーバパケットを受信するように設定します。複数の DHCP サーバがネットワー ク上に存在し、それぞれ異なる個別のクライアントグループに DHCP サービスを提供する場合に役立ちます。

ポートで DHCP サーバスクリーニング機能が有効になっている場合、このポートで受信したすべての DHCP サーバパケットは、ソフトウェアベース のチェックのために CPU にリダイレクトされます。 正当な DHCP サーバパケットは転送され、不正な DHCP サーバパケットは破棄されます。 DHCP サーバスクリーニング機能を有効にすると、すべての DHCP サーバパケットが特定のポートでフィルタリングされます。

## **DHCP Server Screening Global Settings(DHCP サーバスクリーニンググローバル設定)**

DHCP サーバスクリーニングのグローバル設定を行います。

Security > DHCP Server Screening > DHCP Server Screening Global Settings の順にメニューをクリックして、以下の画面を表示します。

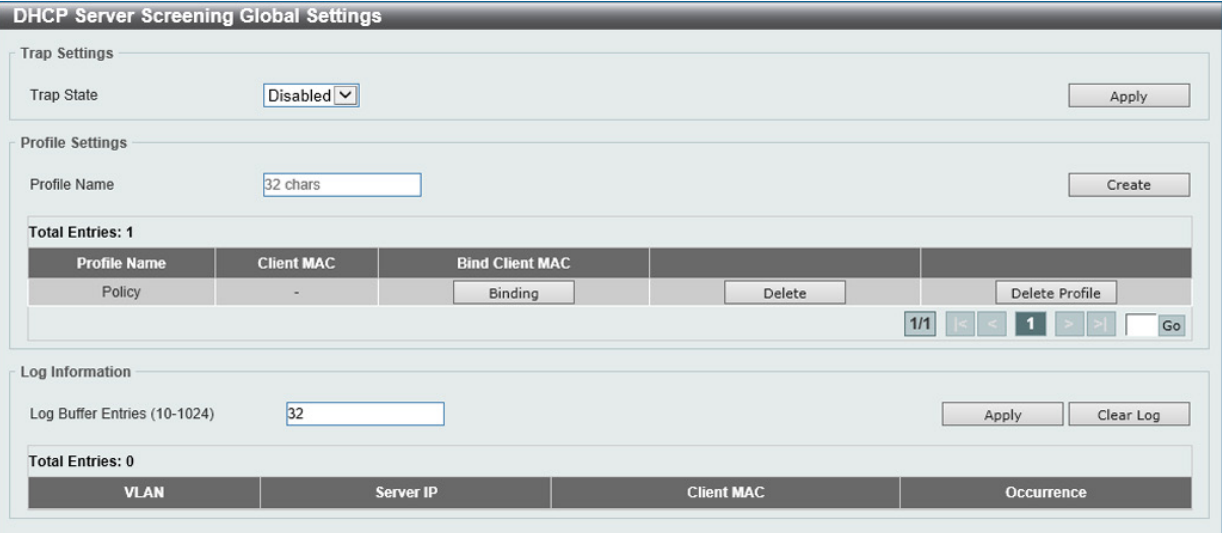

図 12-64 DHCP Server Screening Global Settings 画面

画面に表示される項目:

#### Trap Settings

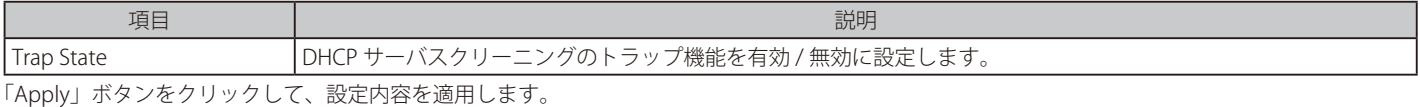

#### Profile Settings

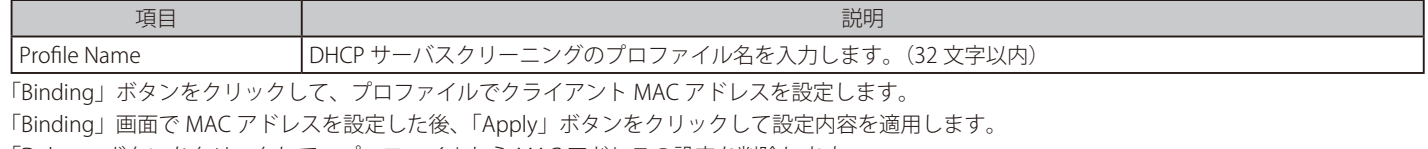

「Delete」ボタンをクリックして、プロファイルから MAC アドレスの設定を削除します。

「Delete Profile」ボタンをクリックして、プロファイルを削除します。

#### Log Information

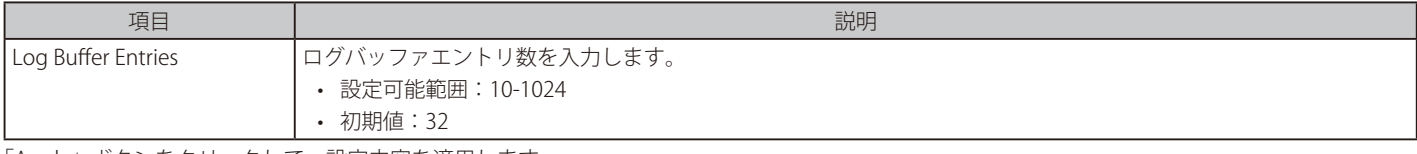

「Apply」ボタンをクリックして、設定内容を適用します。

「Clear Log」ボタンをクリックして、ログを削除します。

# 第12章 Security(セキュリティ機能の設定)

「Binding」ボタンをクリックすると以下の画面が表示されます。

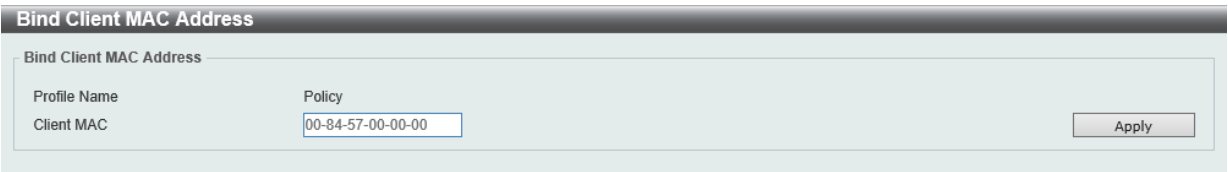

図 12-65 DHCP Server Screening Global Settings (Binding) - Bind Client MAC Address 画面

#### 画面に表示される項目:

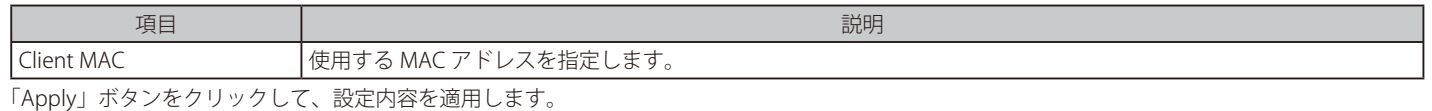

## **DHCP Server Screening Port Settings(DHCP サーバスクリーニングポート設定)**

DHCP サーバスクリーニングポートの表示、設定を行います。

Security > DHCP Server Screening > DHCP Server Screening Port Settings の順にクリックし、以下の画面を表示します。

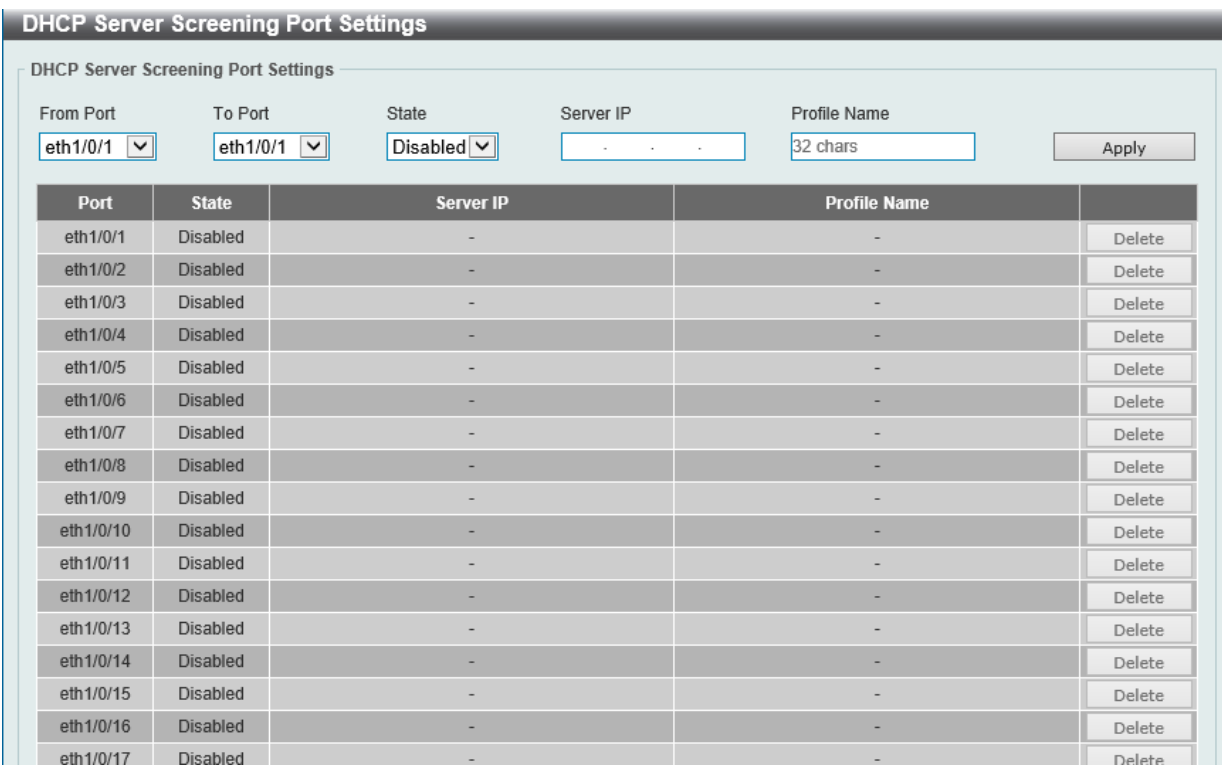

図 12-66 DHCP Server Screening Port Settings 画面

#### 画面に表示される項目:

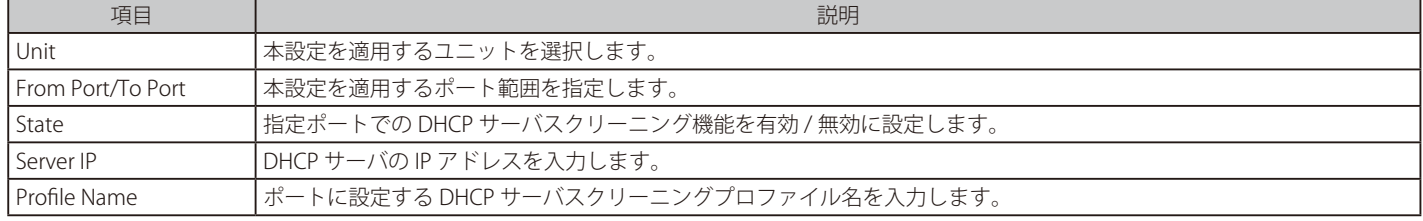

「Apply」ボタンをクリックして、設定内容を適用します。

「Delete」ボタンをクリックして、指定エントリを削除します。

# **ARP Spoofing Prevention(ARP スプーフィング防止設定)**

ARP スプーフィング防止設定を表示および設定します。

エントリが作成されると、送信元 IP アドレスがエントリのゲートウェイ IP アドレスと一致するものの、送信元 MAC アドレスがエントリのゲートウェ イ MAC アドレスと一致しない ARP パケットは、システムによって破棄されます。 送信元 IP アドレスがゲートウェイ IP アドレスと一致しない ARP パケットは、ASP によってバイパスされます。

ARP アドレスが設定済みのゲートウェイの IP アドレス、MAC アドレス、およびポートリストと一致する場合、受信ポートが ARP により信頼済みか 否かにかかわらず、ダイナミック ARP インスペクション(DAI)チェックをバイパスします。

Security > ARP Spoofing Prevention の順にメニューをクリックし、以下の画面を表示します。

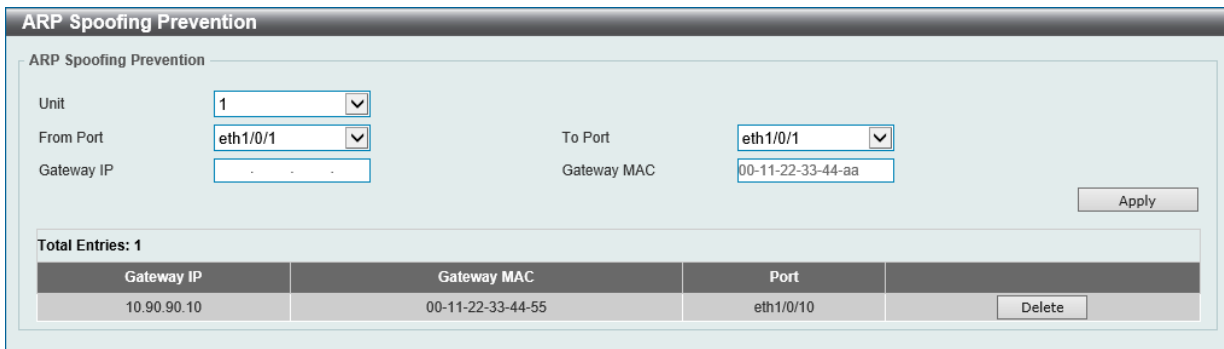

図 12-67 ARP Spoofing Prevention 画面

画面に表示される項目:

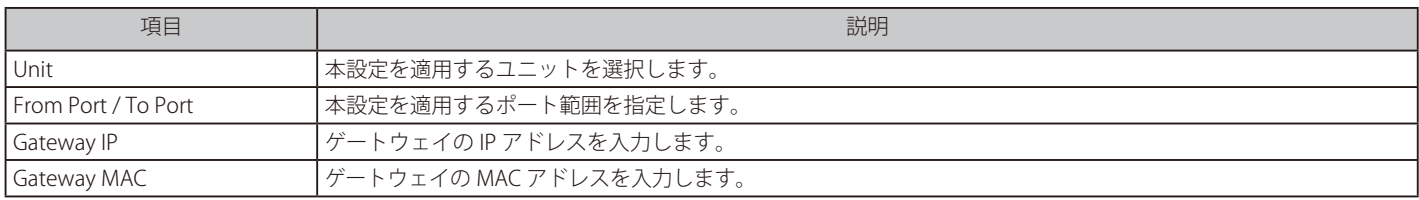

「Apply」ボタンをクリックして、設定内容を適用します。

「Delete」ボタンをクリックして、指定エントリを削除します。

# **BPDU Attack Protection(BPDU アタック防止設定)**

スイッチのポートに BPDU 防止機能を設定します。通常、BPDU 防止機能には 2 つの状態があります。1 つは正常な状態で、もう 1 つはアタック状態です。 アタック状態には、3つのモード(破棄、ブロックおよびシャットダウン)があります。BPDU 防止が有効なポートは、STP BPDU パケットを受信す るとアタック状態に入ります。そして、設定に基づいてアクションを実行します。

BPDU 防止は、STP 機能における BPDU Forward 設定よりも高い優先度を持っています。つまり、ポートで BPDU Forward 設定が有効になっていても、 BPDU 防止が有効である場合には、ポートは STP BPDU を転送しません。

また、BPDU 防止は BPDU トンネルポート設定よりも高い優先度を持っています。つまり、ポートが STP において BPDU トンネルポートとして設定 されている場合、通常 STP BPDU を転送しますが、ポートで BPDU 防止が有効である場合には STP BPDU を転送しません。

Security > BPDU Attack Protection の順にメニューをクリックし、以下の画面を表示します。

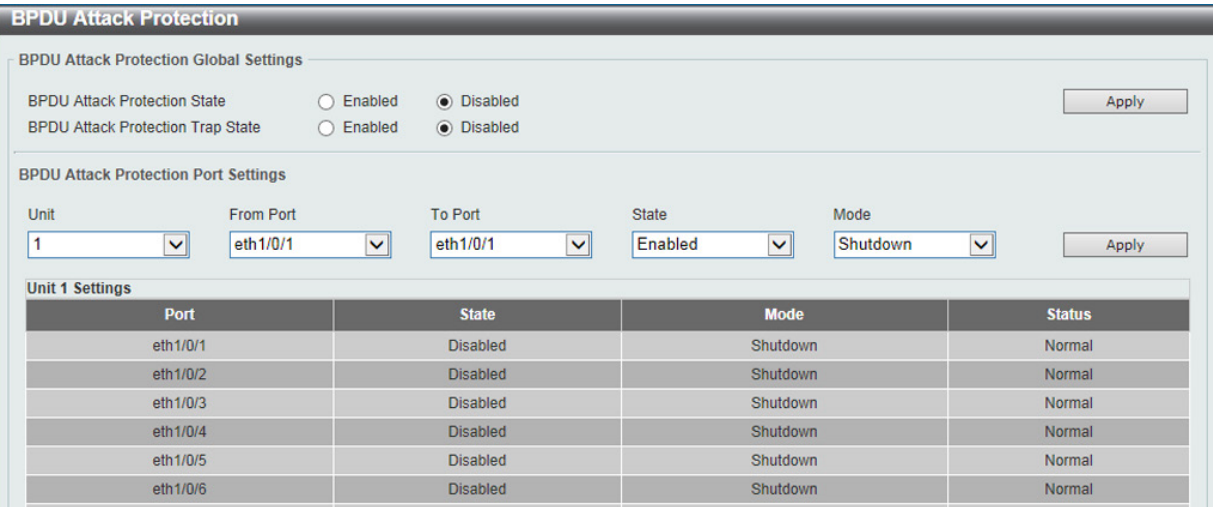

図 12-68 BPDU Attack Protection 画面

#### 画面に表示される項目:

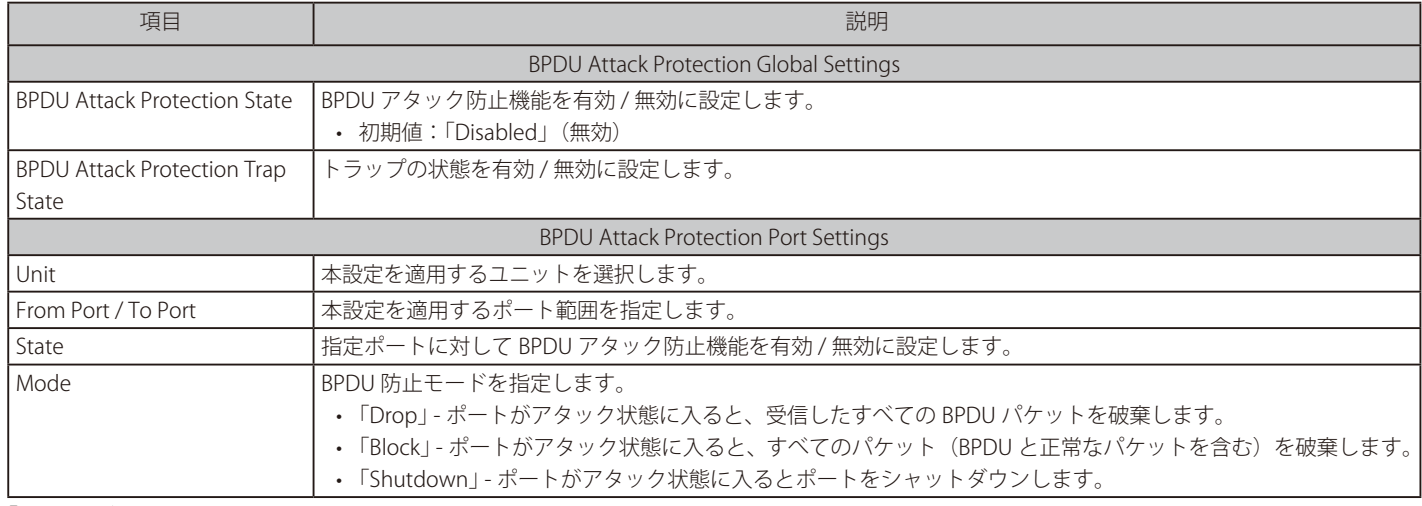

「Apply」ボタンをクリックして、設定内容を適用します。

# **NetBIOS Filtering(NetBIOS フィルタリング設定)**

本項目では NetBIOS フィルタリングの設定、表示を行います。

Security > NetBIOS Filtering の順にメニューをクリックし、以下の画面を表示します。

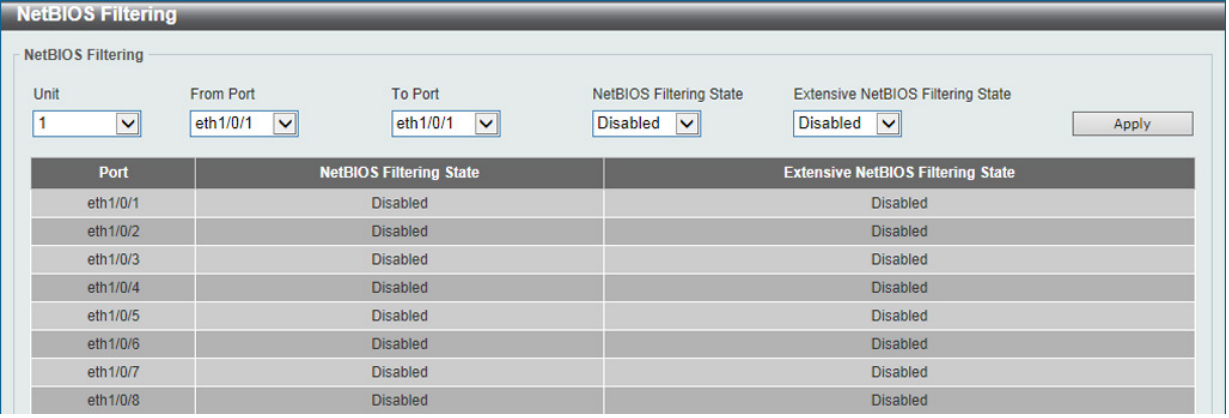

図 12-69 NetBIOS Filtering 画面

画面に表示される項目:

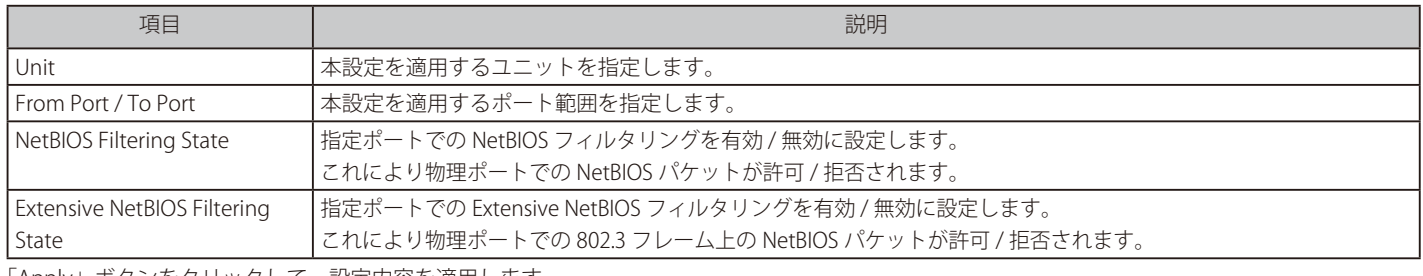

「Apply」ボタンをクリックして、設定内容を適用します。

# **MAC Authentication(MAC 認証)**

MAC 認証機能は、MAC アドレスを使用してネットワークの認証を行う機能です。 本スイッチでは、ローカル認証方式、 RADIUS サーバ認証方式の両方をサポートしています。 ローカルデータベースに基づいて認証を実行、または RADIUS クライアントとしてリモート RADIUS サーバとの間で RADIUS プロトコルを介して認 証プロセスを実行します。

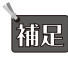

RADIUS サーバを使った場合の MAC 認証の最大ユーザ数は 4,000 となります。

Security > MAC Authentication の順にメニューをクリックし、以下の画面を表示します。

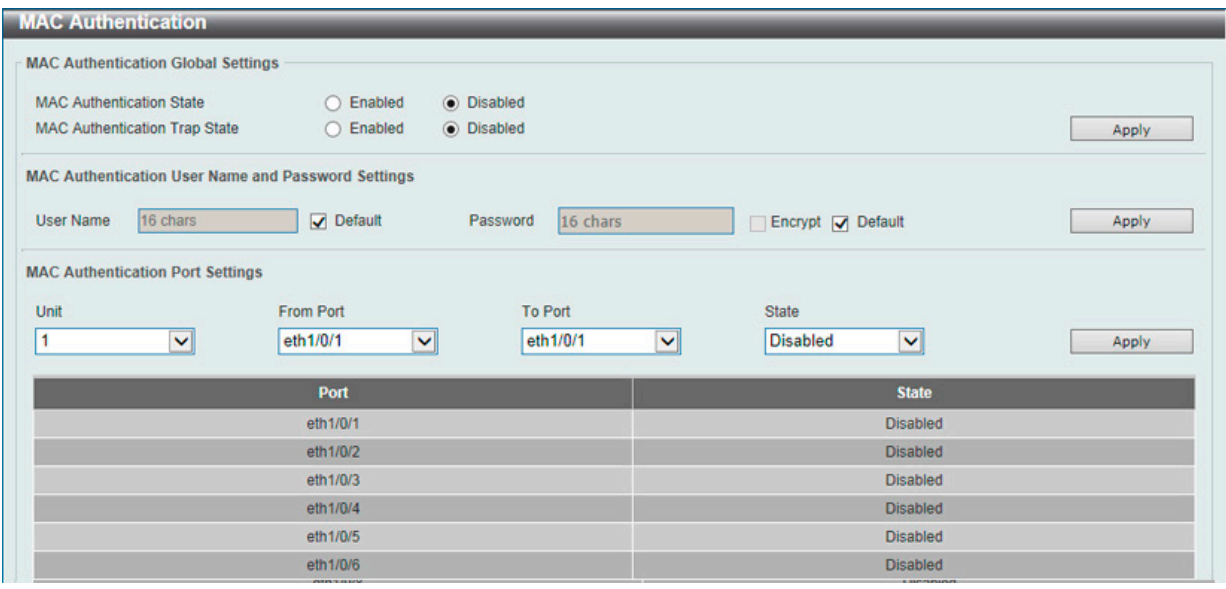

図 12-70 MAC Authentication 画面

画面に表示される項目:

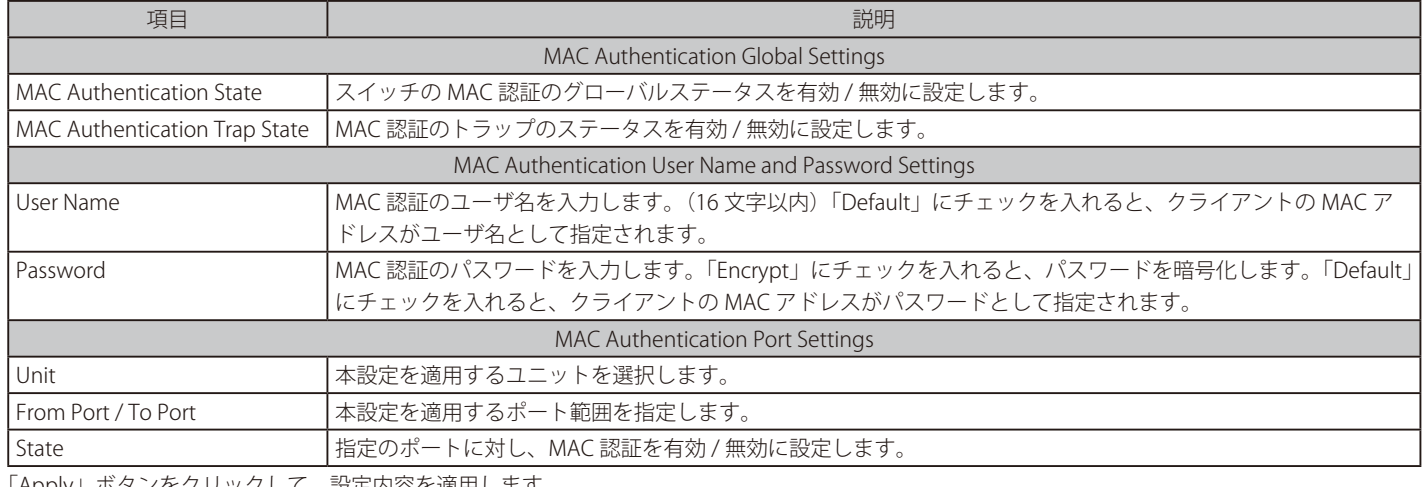

「Apply」ボタンをクリックして、設定内容を適用します。

|注意| MAC 認証において、Guest VLAN を有効にした際、端末のポート間の移動を許可する場合、"no ingress-checking" を設定する必要があります。

## **Web-based Access Control(Web 認証)**

Web-based Access Control (WAC) は、ユーザがスイッチを経由してインターネットにアクセスを試みる際に、ユーザを認証する機能です。認証処 理には HTTP/HTTPS プロトコルが使用されます。ユーザが Web ブラウザ経由で Web ページ ( 例 : http://www.dlink.com) を閲覧しようとすると、スイッ チは認証段階に進みます。スイッチにより HTTP/HTTPS パケットが検出され、ポートが未認証である場合、ユーザは認証ページにリダイレクトされ ます。認証処理が完了するまで、ユーザはインターネットにアクセスすることはできません。

スイッチは、認証サーバとしてローカルデータベースに基づく認証を行うか、RADIUS クライアントとしてリモート RADIUS サーバ経由による RADIUS プロトコルを利用した認証処理を実行します。クライアントユーザが Web へのアクセスを試みると、WAC の認証処理が開始されます。

D-Link の WAC の実行には、WAC 機能が排他的に使用している仮想 IP が使用されます。この IP アドレスは、スイッチの他のモジュールには認識さ れません。スイッチの他の機能への影響を避けるため、WAC は仮想 IP アドレスのみを使用してホストとの通信を行います。従って、すべての認証 要求は、スイッチの物理インタフェースの IP アドレスではなく仮想 IP アドレスに送信される必要があります。

ホスト PC が仮想 IP 経由で WAC スイッチと通信する場合、この仮想 IP は、スイッチの物理的な IPIF (IP インタフェース) アドレスに変換されて通 信が可能になります。ホスト PC や他のサーバの IP 構成は WAC の仮想 IP に依存しません。また、仮想 IP は、ICMP パケットや ARP リクエストに応 答しません。つまり、仮想 IP は、スイッチの IPIF (IP インタフェース)と同じサブネット、またはホスト PC のサブネットと同じサブネットに設定 することはできません。

認証された / 認証中のホストからの仮想 IP へのすべてのパケットは、スイッチの CPU で処理されます。そのため、仮想 IP が他のサーバや PC の IP アドレスと同じ場合、WAC が有効なポートに接続するホストは、その IP アドレスを実際に使用しているサーバや PC とは通信ができません。ホス トがそれらのサーバや PC にアクセスする必要がある場合、仮想 IP をサーバや PC のアドレスと同じにすることはできません。ホスト PC がプロキ シを使用して Web にアクセスする場合、認証が適切に実行されるように、PC のユーザはプロキシの例外設定に仮想 IP を追加する必要があります。

スイッチの WAC 機能では、HTTP または HTTPS プロトコルに対し、ユーザ定義の TCP ポート番号を設定することができます。HTTP または HTTPS 用の TCP ポートは、認証処理において CPU で処理される HTTP /HTTPS パケットを識別したり、ログインページにアクセスしたりするために使用さ れます。ポート番号を指定しない場合、HTTP のポート番号の初期値は 80、HTTPS のポート番号の初期値は 443 となります。

次の図は、Web ベースのアクセスコントロールにおいて、各ノードで行われる認証プロセスの基本の 6 つのステップを例示しています。

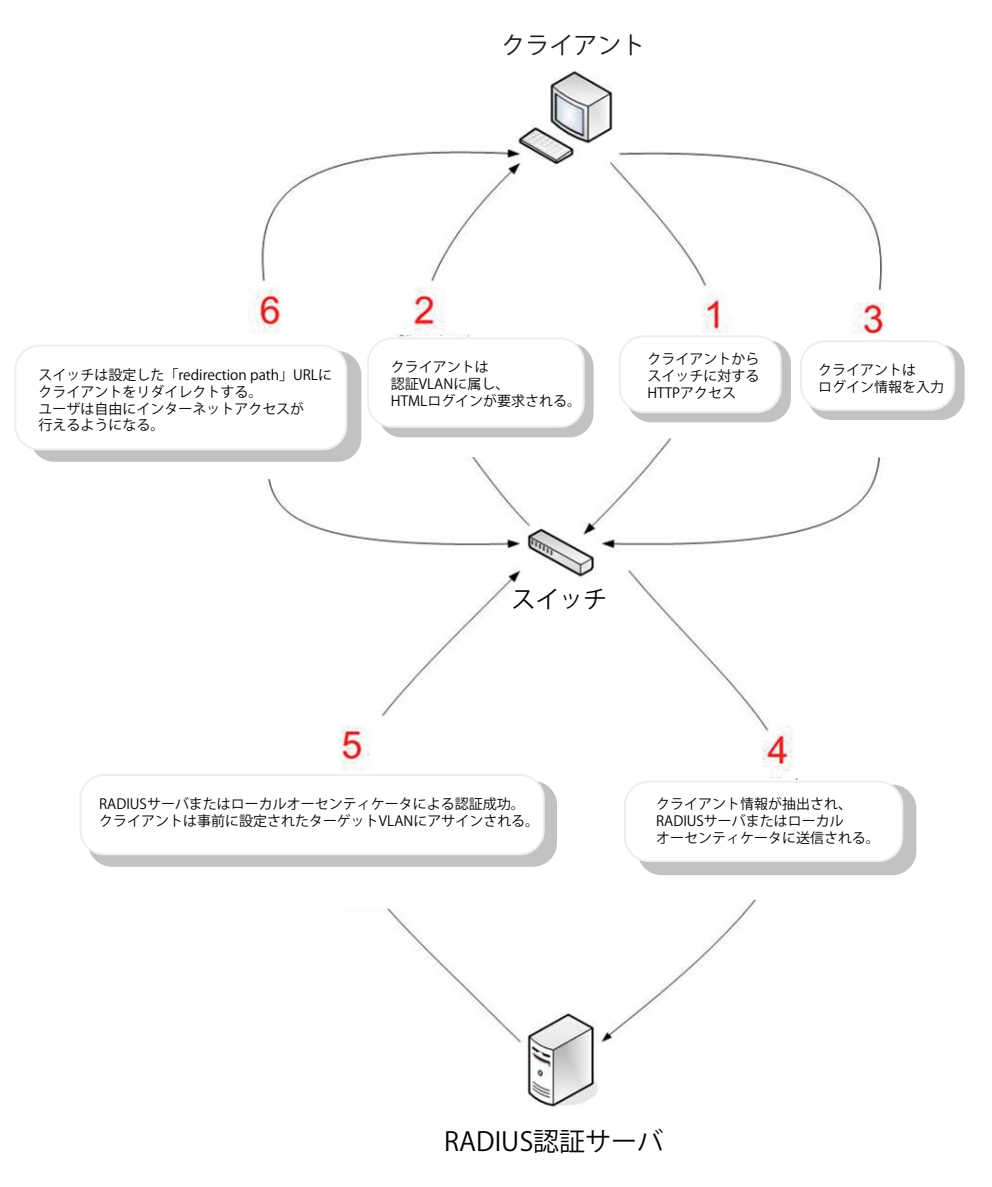

### **条件および制限**

- 1. クライアントが IP アドレスの取得に DHCP を使用している場合、IP アドレスを取得できるように、認証 VLAN に DHCP サーバまたは DHCP リレー 機能を設定する必要があります。
- 2. アクセスプロファイル機能などの一部のスイッチ機能では、HTTP パケットをフィルタしてしまうものがあります。ターゲット VLAN にフィル タ機能の設定を行う際には、HTTP パケットがスイッチにより拒否されないように、十分に注意してください。
- 3. 認証に RADIUS サーバを使用する場合、スイッチで Web 認証を有効にする前に、RADIUS サーバに対して適切な構成(ユーザ情報やターゲット VLAN など)を行ってください。

# **Web Authentication(Web 認証設定)**

スイッチの Web 認証設定を行います。

画面に表示される項目:

Security > Web-based Access Control > Web Authentication をクリックして、以下の画面から設定します。

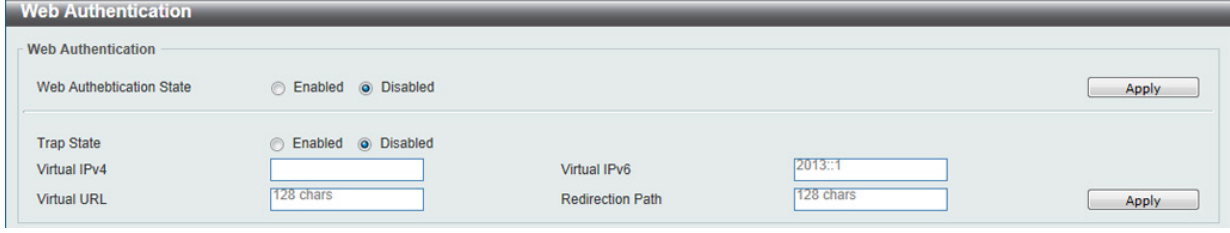

図 12-71 Web Authentication 画面

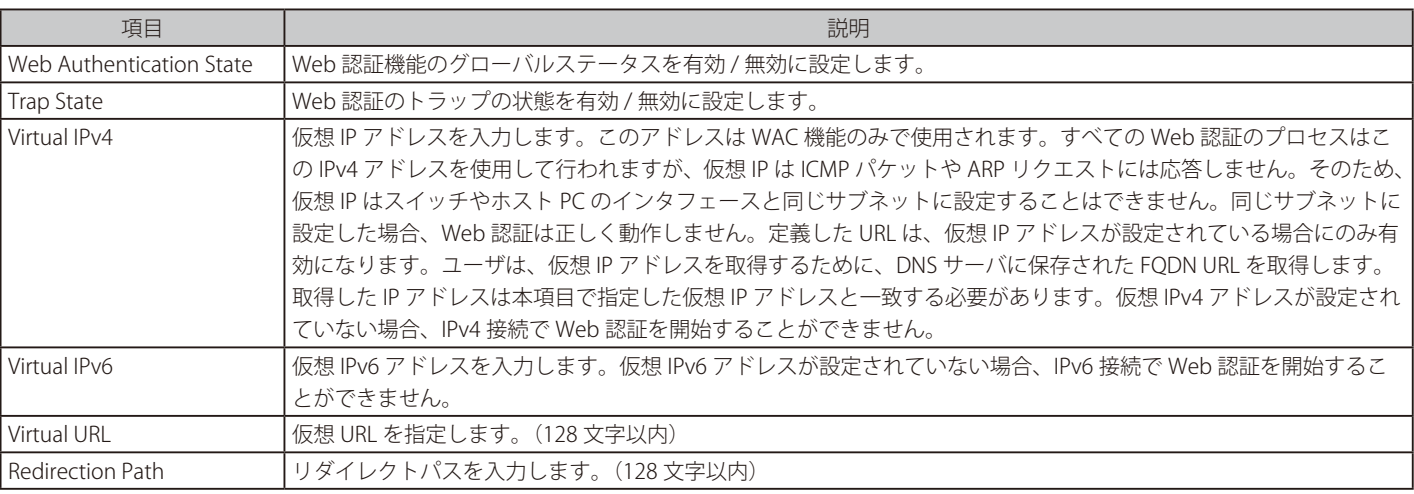

「Apply」ボタンをクリックして、設定内容を適用します。

お意<br>およい WAC 未認証時、DNS Over TCP はブロックされます。

## **WAC Port Settings(Web 認証ポート設定)**

ポート毎に WAC 機能のステータスを設定します。

Security > Web-based Access Control > WAC Port Settings をクリックし、以下の設定用画面を表示します。

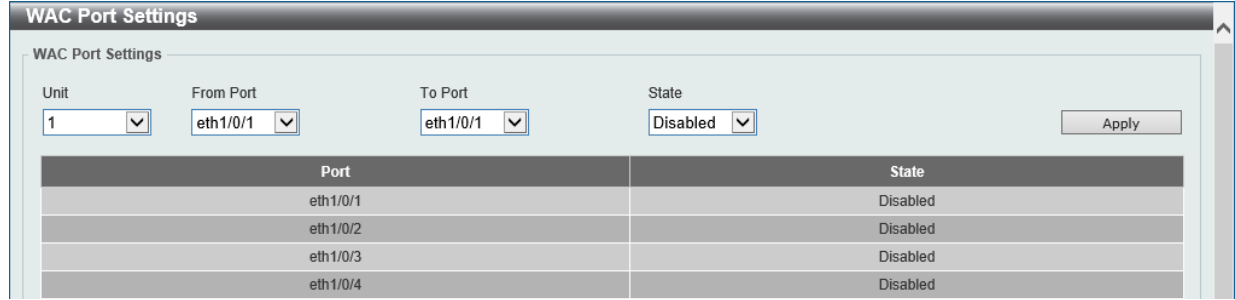

図 12-72 WAC Port Settings 画面

#### 画面に表示される項目:

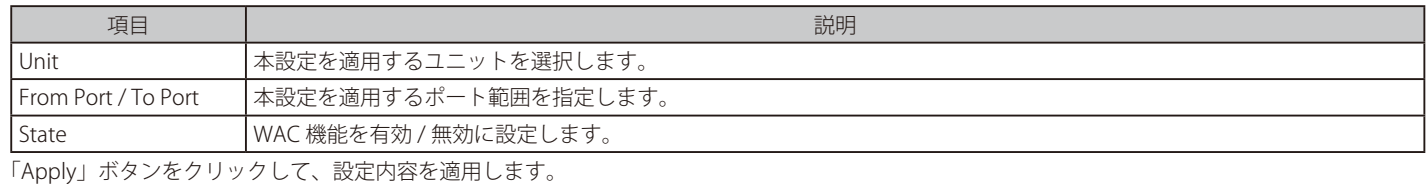

## **WAC Customize Page(WAC カスタマイズページ設定)**

認証ページの項目をカスタマイズします。

Security > Web-based Access Control > WAC Customize Page の順にメニューをクリックし、以下の画面を表示します。

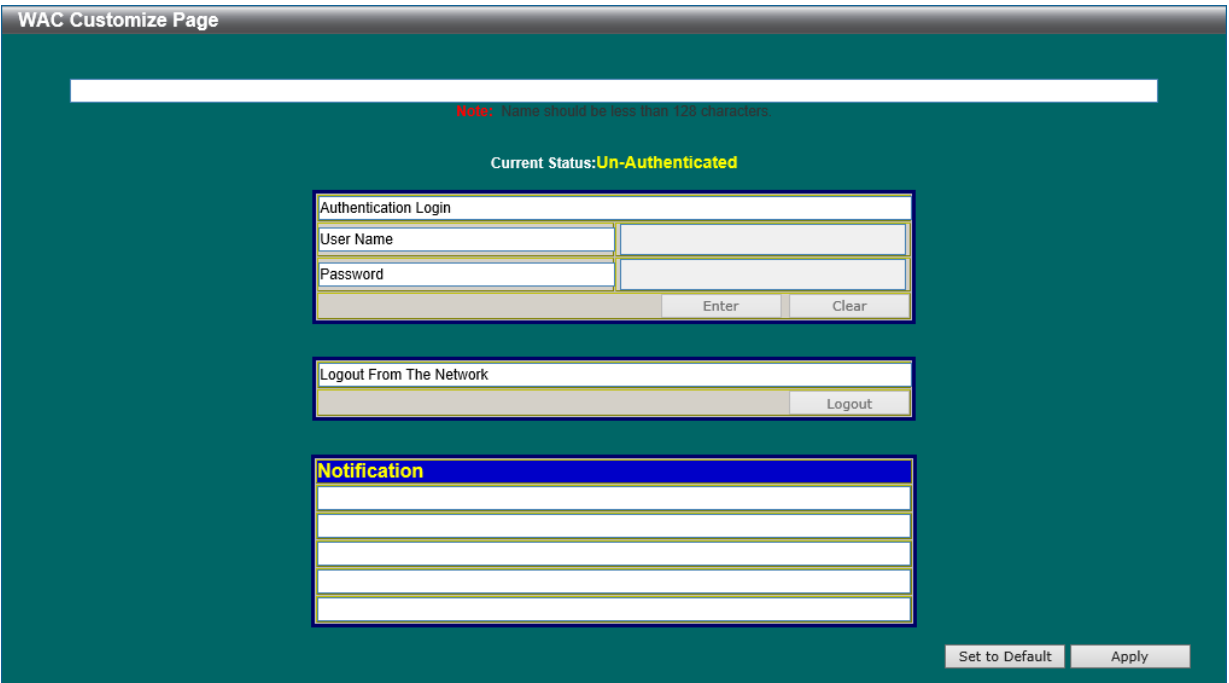

図 12-73 WAC Customize Page 画面

### 画面に表示される項目:

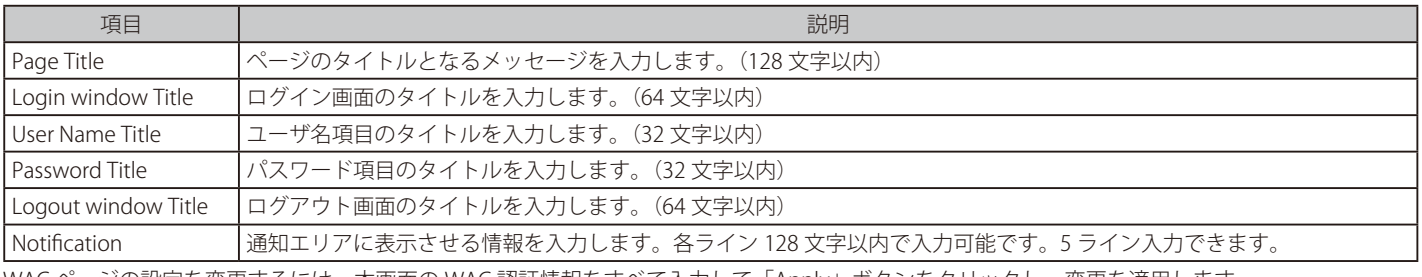

WAC ページの設定を変更するには、本画面の WAC 認証情報をすべて入力して「Apply」ボタンをクリックし、変更を適用します。 「Set to Default」ボタンをクリックして、全項目を初期設定に戻します。

# **Network Access Authentication(ネットワークアクセス認証)**

Network Access Authentication (ネットワークアクセス認証)の設定を行います。

## **Guest VLAN(ゲスト VLAN 設定)**

ネットワークアクセス認証のゲスト VLAN の表示、設定を行います。

Security > Network Access Authentication > Guest VLAN の順にメニューをクリックし、以下の画面を表示します。

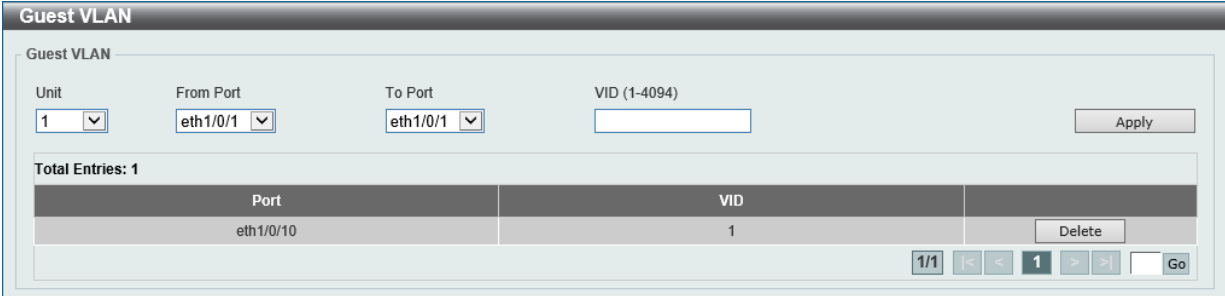

### 図 12-74 Guest VLAN 画面

### 画面に表示される項目:

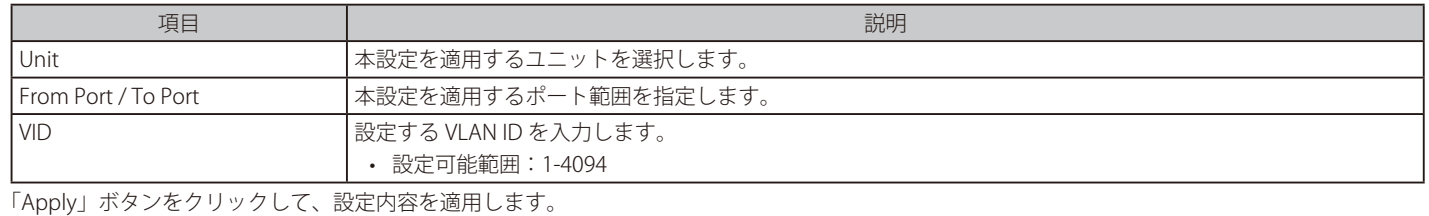

「Delete」ボタンをクリックして、指定エントリを削除します。

## **Network Access Authentication Global Settings(ネットワークアクセス認証グローバル設定)**

ネットワークアクセス認証のグローバルステータスを設定します。

### Security > Network Access Authentication > Network Access Authentication Global Settings の順にメニューをクリックし、以下の画面を表示します。

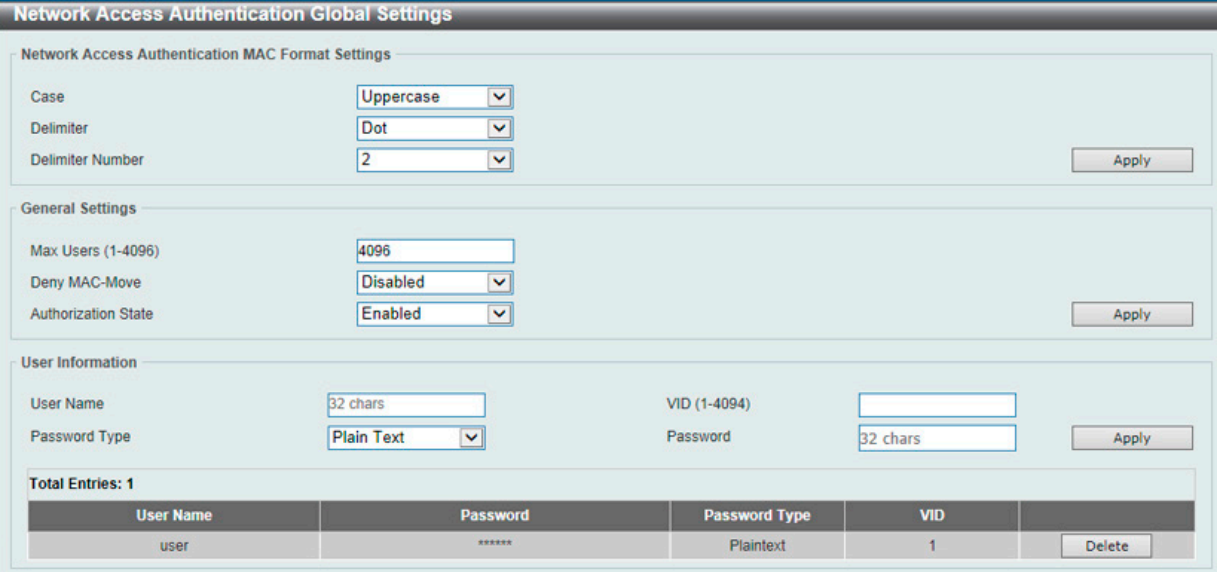

図 12-75 Network Access Authentication Global Settings 画面

画面に表示される項目:

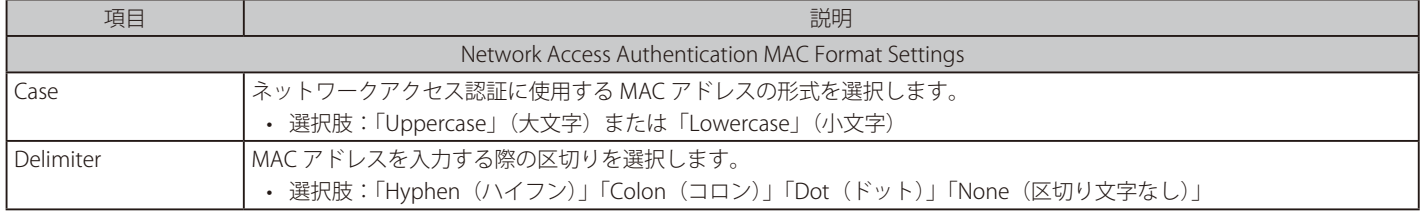

# 第12章 Security(セキュリティ機能の設定)

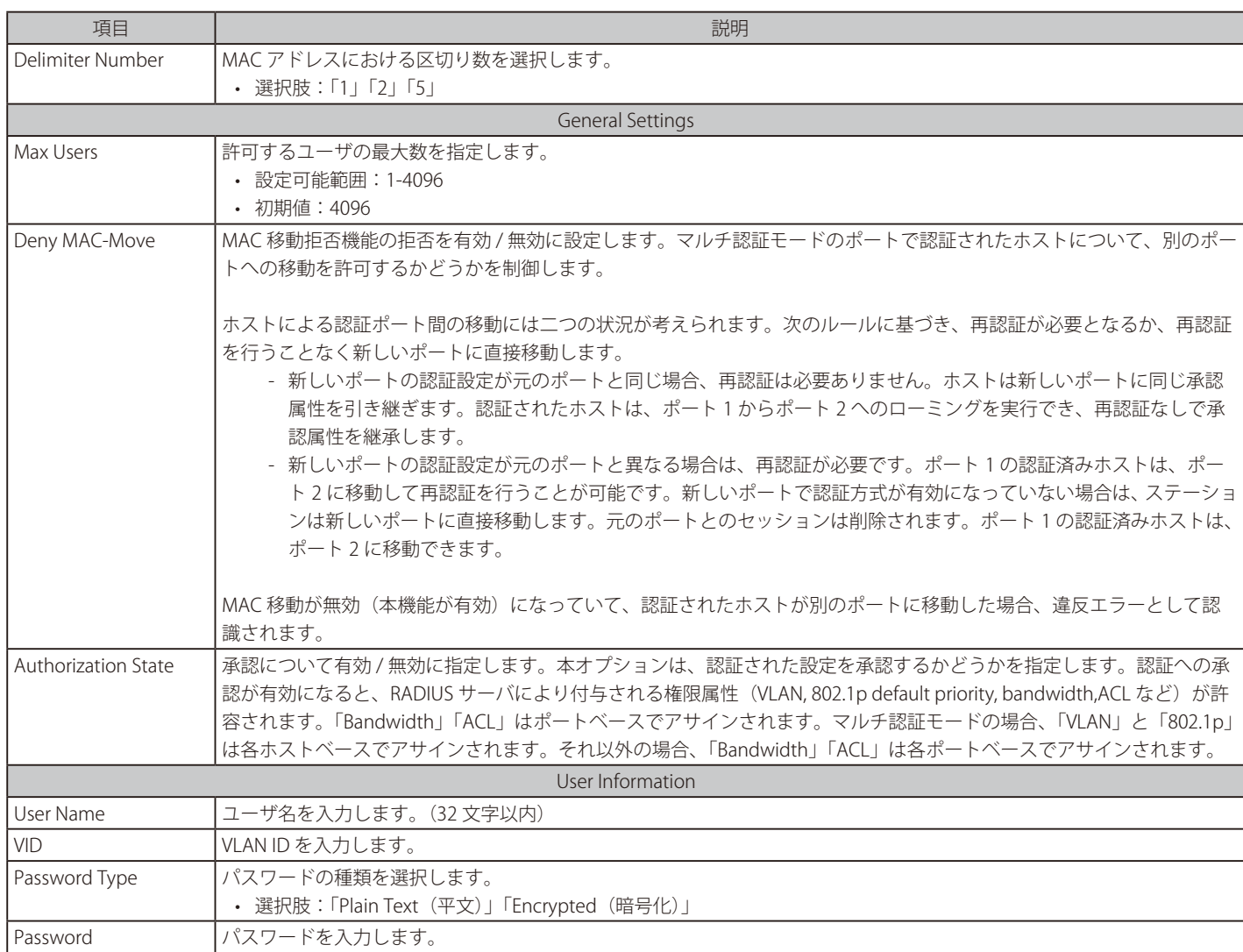

「Apply」ボタンをクリックして、設定内容を適用します。

「Delete」ボタンをクリックして、指定エントリを削除します。

## **Network Access Authentication Port Settings(ネットワークアクセス認証ポート設定)**

ネットワークアクセス認証のポート設定を行います。

Security > Network Access Authentication > Network Access Authentication Port Settings の順にメニューをクリックし、以下の画面を表示します。

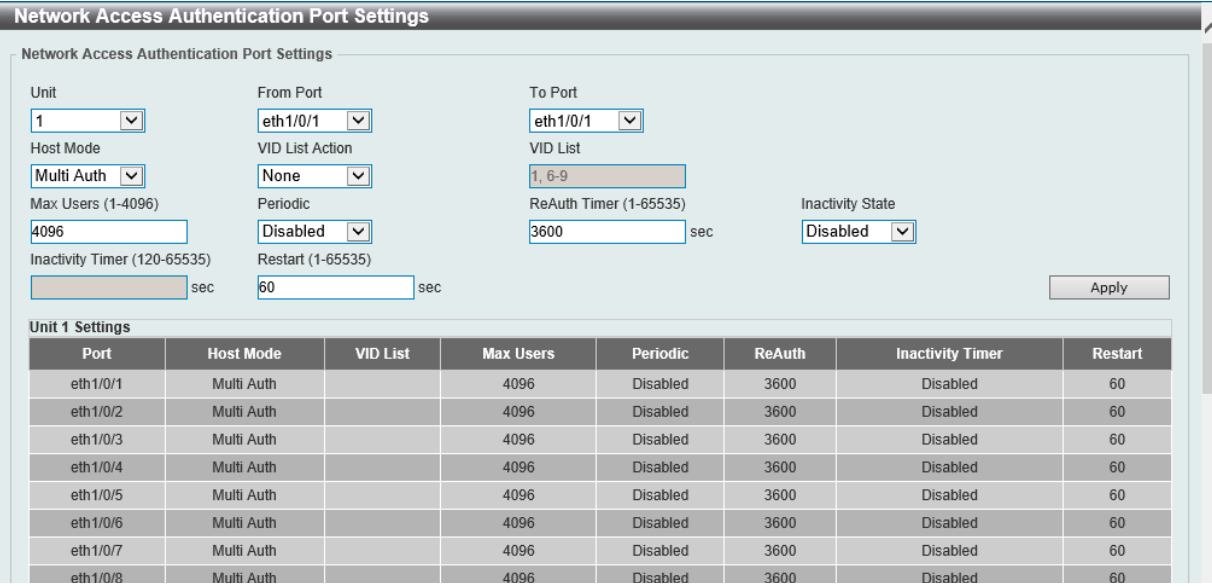

図 12-76 Network Access Authentication Port Settings 画面

#### 画面に表示される項目:

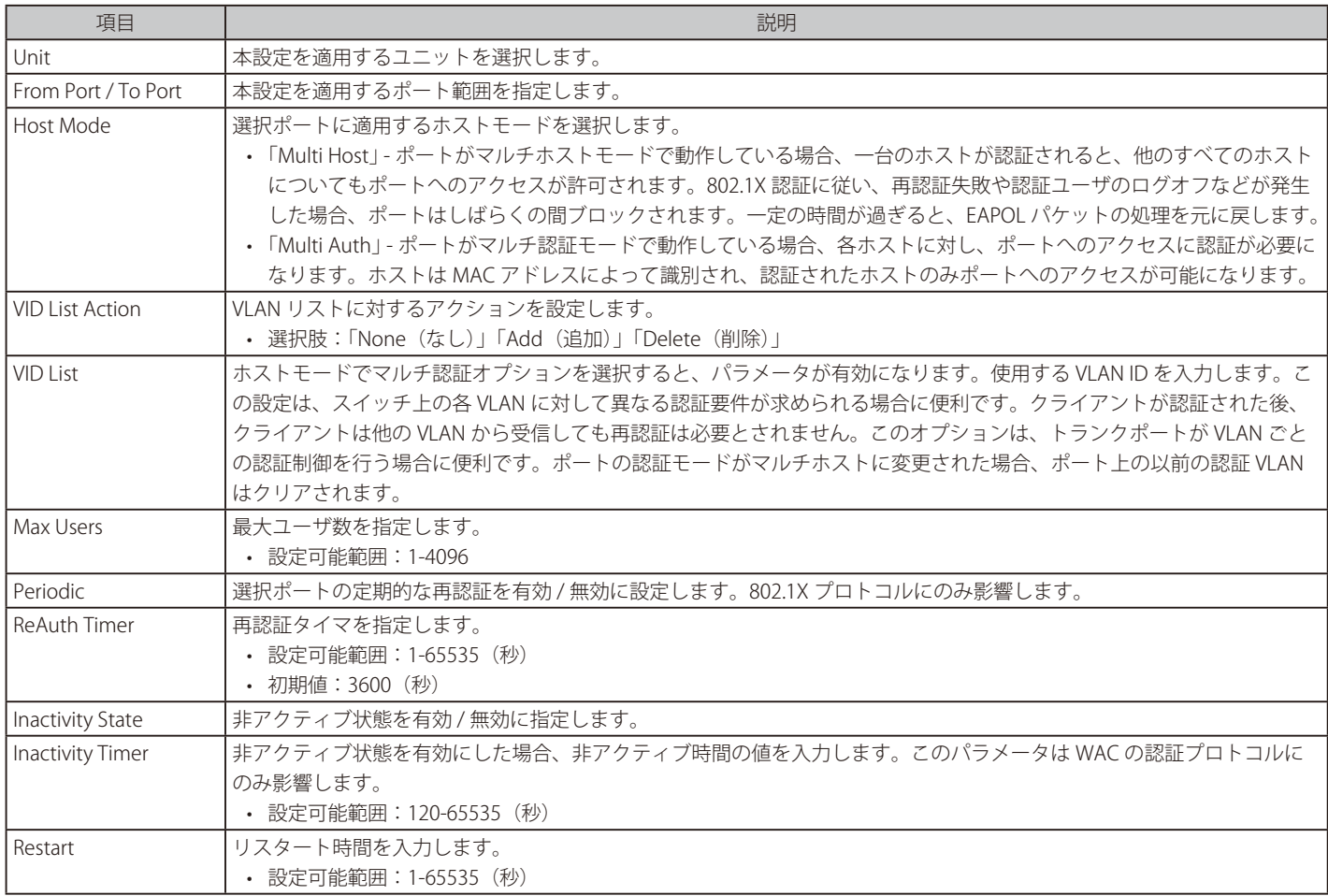

「Apply」ボタンをクリックして、設定内容を適用します。

## **Network Access Authentication Sessions Information(ネットワークアクセス認証セッション情報)**

ネットワークアクセス認証セッション情報の表示、クリアを行います。

Security > Network Access Authentication > Network Access Authentication Sessions Information の順にメニューをクリックし、以下の画面を表示 します。

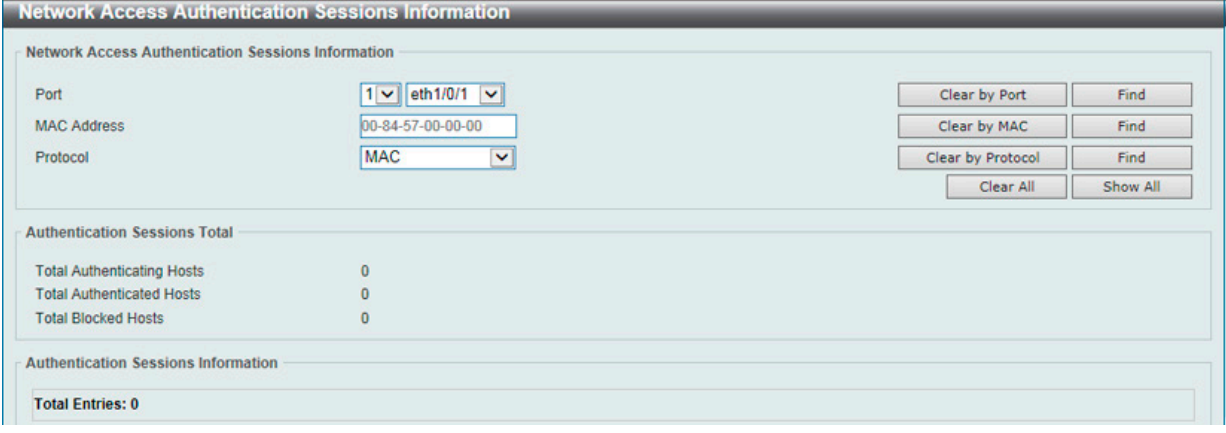

図 12-77 Network Access Authentication Sessions Information 画面

#### 画面に表示される項目:

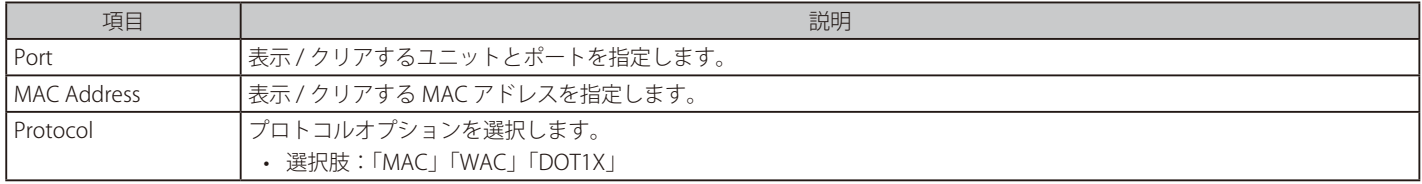

#### 情報の消去

「Clear by Port」ボタンをクリックして、選択したポートに基づき情報を消去します。 「Clear by MAC」ボタンをクリックして、選択した MAC アドレスに基づき情報を消去します。 「Clear by Protocol」ボタンをクリックして、選択したプロトコルに基づき情報を消去します。 「Clear All」ボタンをクリックして、テーブル上のすべての情報を消去します。

#### エントリの検出 / 表示

「Find」ボタンをクリックして、入力した情報を基に指定のエントリを検出します。 「View All」ボタンをクリックして、すべてのエントリを表示します。

# **Safeguard Engine(セーフガードエンジン)**

ネットワーク上の悪意のあるホストがスイッチに対して、パケットフラッディング (ARP ストーム) などを利用して、周期的に攻撃してくることが あります。これらの攻撃により、スイッチの CPU 負荷は対応可能なキャパシティを超えて増大してしまう可能性があります。このような問題を軽 減するために、本スイッチにはセーフガードエンジン機能が実装されています。

セーフガードエンジンは、攻撃が行われている間、スイッチの稼働を最小化してスイッチ全体の操作性を保ち、限られたリソース内で重要なパケッ トの送受信を可能にします。

CPU 負荷が上昇しきい値を超えると、セーフガードエンジン機能が作動し、スイッチは「Exhausted」モードに入ります。Exhausted モードでは、スイッ チは ARP とブロードキャスト IP パケットで使用可能な帯域を制限します。CPU 負荷がしきい値を下回った場合、セーフガードエンジンは動作を停 止し、スイッチは Exhausted モードを脱却して通常モードへ移行します。

CPU 宛に送信されるパケットは 3 つのグループに分類されます。サブインタフェースとしても知られるこれらのグループは、CPU が特定の種類の トラフィックを識別するために使用する論理的なインタフェースです。この 3 つのグループは「プロトコル」「管理」「ルート」に分類されています。 通常、スイッチの CPU が受信パケットを処理する際、「プロトコル」グループが最も高い優先度でパケットを受信し、(スイッチの CPU は基本的にルー ティングパケットの処理を行うため)「ルート」グループは最も低い優先度でパケットを受信します。「プロトコル」グループで処理されるパケット は、ルータによって識別されるプロトコルコントロールパケットです。「管理」グループで処理されるパケットは、Telnet や SSH などの対話型アク セスプロトコルを使用して、ルータやシステムネットワーク管理インタフェースへ送信されます。「ルート」グループで処理されるパケットは、 一般 にルータ CPU によって処理される通過ルーティングパケットとして認識されます。

以下の表は、プロトコルと対応するサブインタフェースの一覧です。

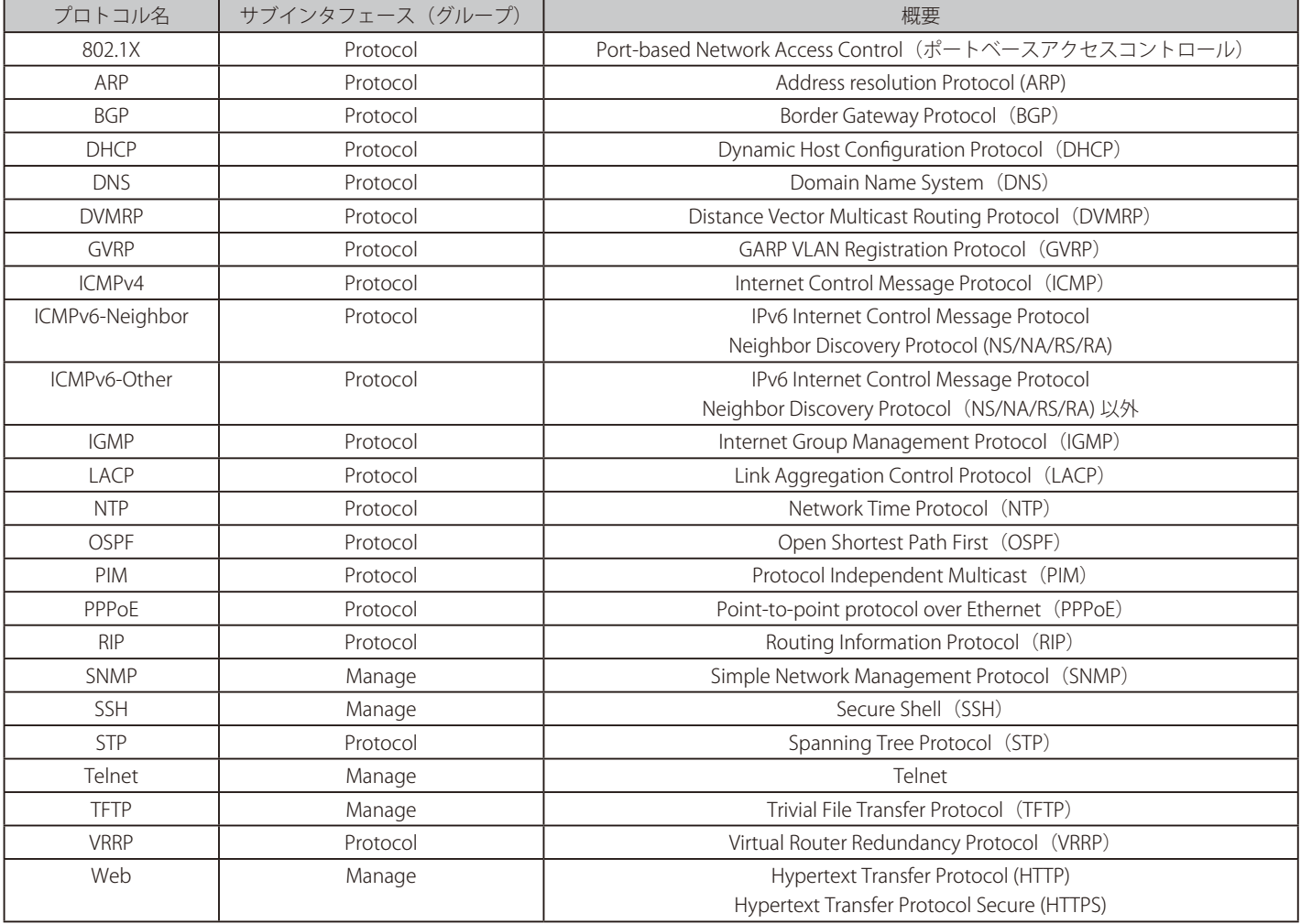

カスタマイズされたレートリミット (パケット / 毎秒) をセーフガードエンジンのサブインタフェースに対してまとめて割り当て、または管理イン タフェースで指定した個々のプロトコルに対して割り当てることが可能です。本機能を使用して個々のプロトコルのレート制限をカスタマイズする 場合、不適切なレート制限を設定すると、パケットの処理に異常が発生する可能性がありますのでご注意ください。

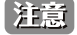

エンジンガードが有効になっている場合、スイッチは FFP (高速フィルタプロセッサ)メータリングテーブルを使用して、様々なトラフィッ クフロー(ARP、IP)に帯域幅を割り当て、CPU 使用率とトラフィック制限を制御します。これにより、ネットワーク経由のトラフィックルー ティング速度が制限される場合があります。

# **Safeguard Engine Settings (セーフガードエンジン設定)**

スイッチにセーフガードエンジンの設定を行います。

Security > Safeguard Engine > Safeguard Engine Settings の順にクリックし、以下の画面を表示します。

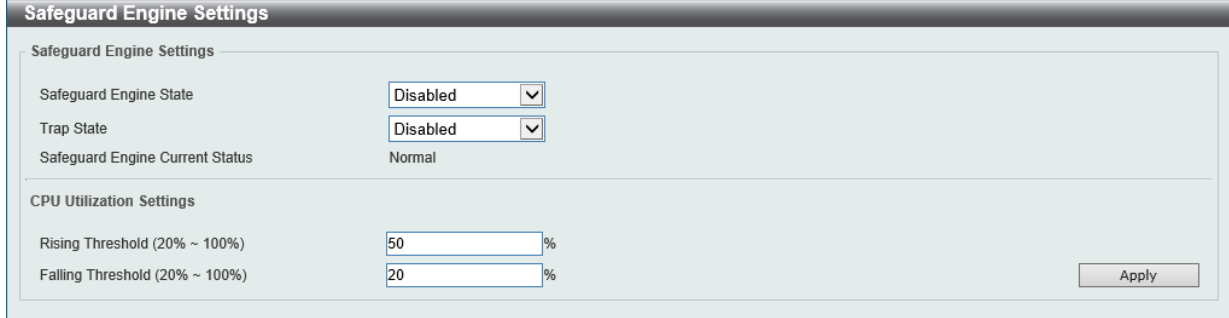

図 12-78 Safeguard Engine Settings 画面

#### 画面に表示される項目:

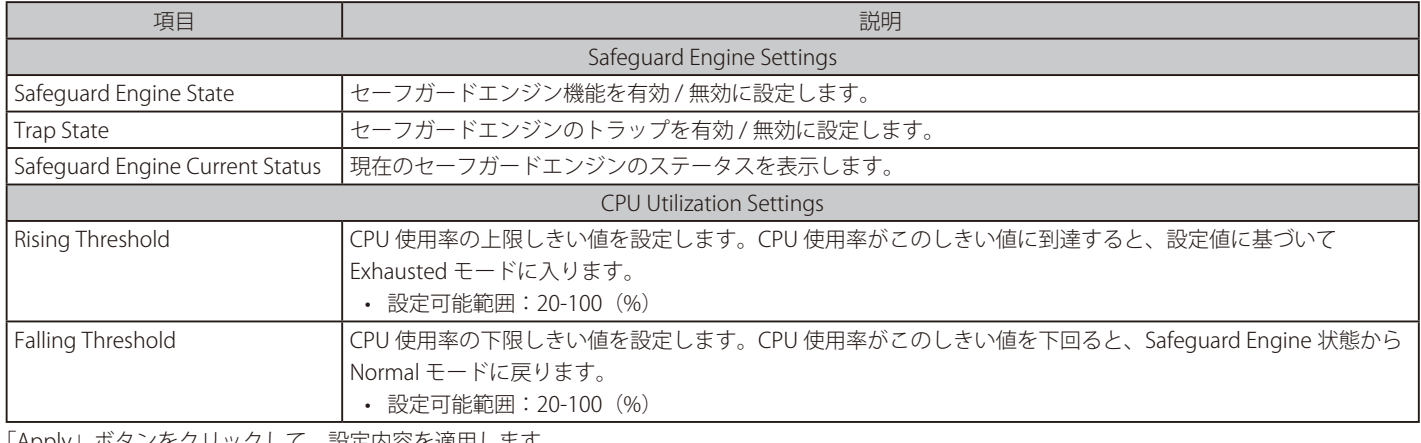

「Apply」ボタンをクリックして、設定内容を適用します。

# **CPU Protect Counters(CPU プロテクトカウンタ)**

CPU プロテクションのカウンタ情報を表示、消去します。

Security > Safeguard Engine > CPU Protect Counters の順にクリックし、以下の画面を表示します。

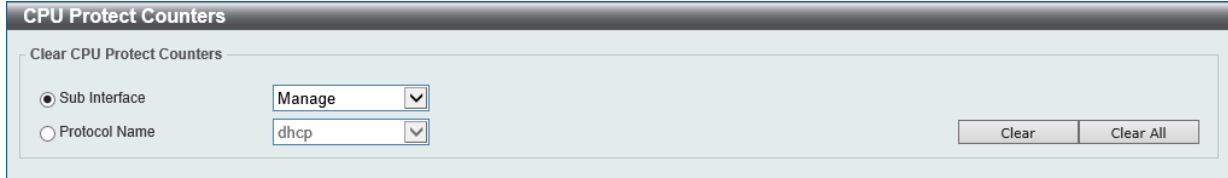

図 12-79 CPU Protect Counters 画面

#### 画面に表示される項目:

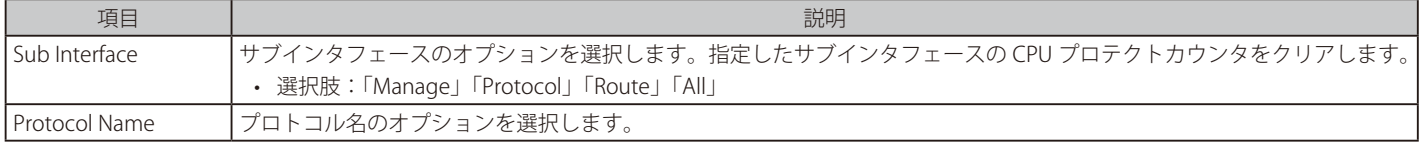

「Clear」ボタンをクリックして、設定に基づいて情報を消去します。 「Clear All」ボタンをクリックして、すべての情報を消去します。

## **CPU Protect Sub-Interface(CPU プロテクトサブインタフェース)**

CPU プロテクションのサブインタフェースを設定、表示します。

### Security > Safeguard Engine > CPU Protect Sub-Interface の順にクリックし、以下の画面を表示します。

| <b>CPU Protect Sub-Interface</b>                                    |                     |                       |
|---------------------------------------------------------------------|---------------------|-----------------------|
| <b>CPU Protect Sub-Interface</b>                                    |                     |                       |
| Manage<br>$\checkmark$<br>Sub-Interface                             | Rate Limit (0-1024) | pps No Limit<br>Apply |
| Sub-Interface Information                                           |                     |                       |
| $\overline{\phantom{a}}$<br>Manage<br>$\checkmark$<br>Sub-Interface |                     | Find                  |
| 100 pps<br>Rate Limit                                               |                     |                       |
| Unit                                                                | <b>Total</b>        | <b>Drop</b>           |
|                                                                     | 23                  | $\bf{0}$              |

図 12-80 CPU Protect Sub-Interface 画面

画面に表示される項目:

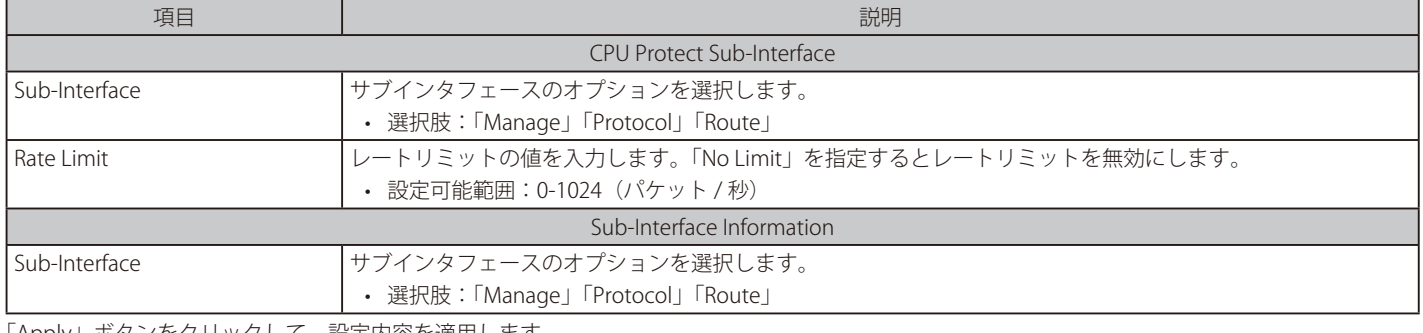

「Apply」ボタンをクリックして、設定内容を適用します。 「Find」ボタンをクリックして、指定条件に基づくエントリを検出します。

# **CPU Protect Type(CPU プロテクトタイプ)**

CPU プロテクションの種類の設定、表示します。

### Security > Safeguard Engine > CPU Protect Type の順にクリックし、以下の画面を表示します。

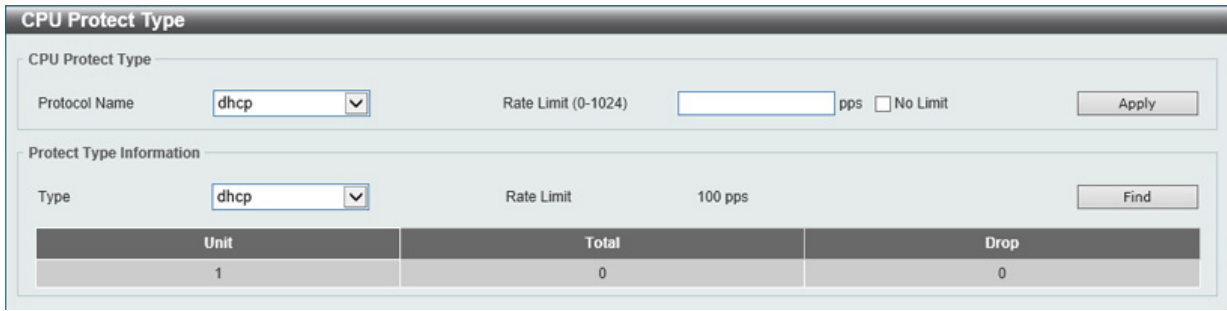

図 12-81 CPU Protect Type 画面

画面に表示される項目:

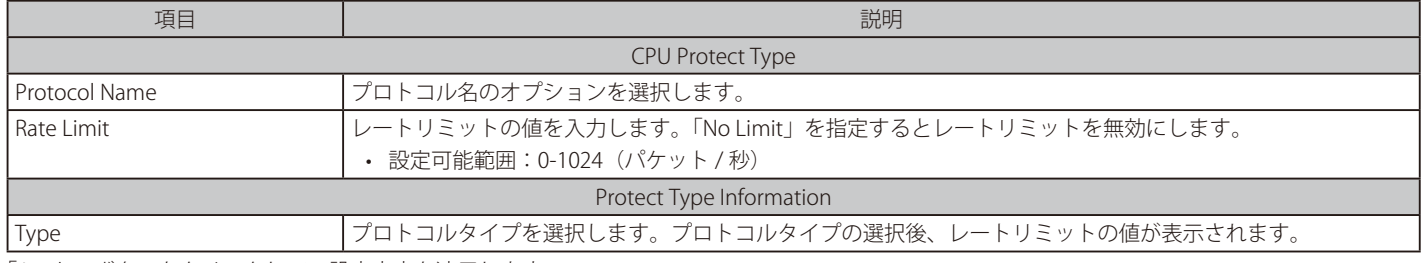

「Apply」ボタンをクリックして、設定内容を適用します。

「Find」ボタンをクリックして、指定した情報を基にエントリを検出します。

# **Trusted Host(トラストホスト)**

トラストホストの設定、表示を行います。

Security > Trusted Host の順にクリックし、以下の画面を表示します。

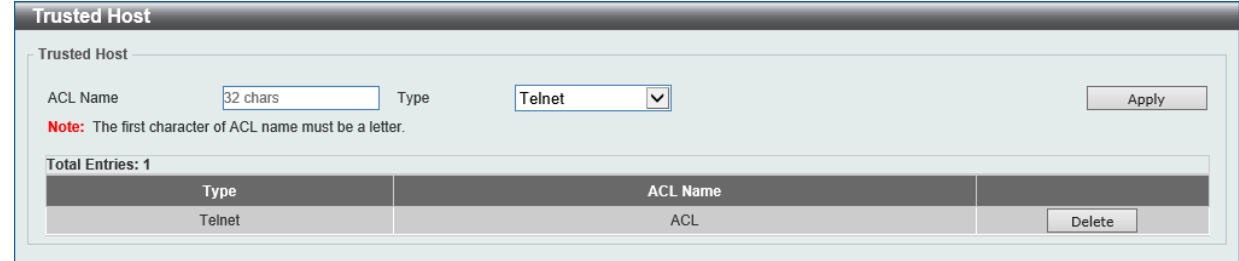

図 12-82 Trusted Host 画面

画面に表示される項目:

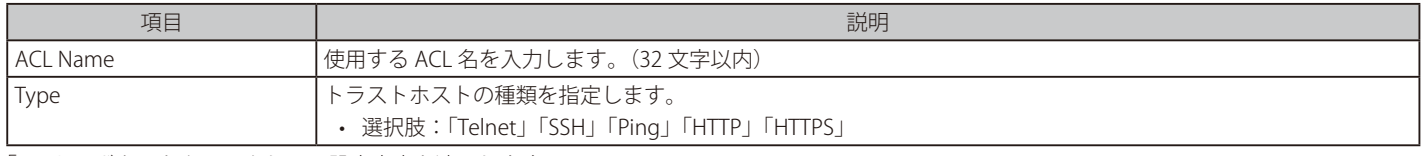

「Apply」ボタンをクリックして、設定内容を適用します。 「Delete」ボタンをクリックして、指定のエントリを削除します。

# **Traffic Segmentation(トラフィックセグメンテーション)**

トラフィックセグメンテーションを設定します。 トラフィックセグメンテーション転送ドメインが指定されると、ポートで受信するパケットは、レ イヤ 2 パケット転送においてドメイン内のインタフェースに制限されます。 ポートの転送ドメインが空の場合、ポートで受信したパケットのレイヤ 2 転送は制限されません。

トラフィックセグメンテーションのメンバリストは、同じ転送ドメインのポートとポートチャネルなど、異なるインタフェースタイプで構成できま す。指定されたインタフェースにポートチャネルが含まれている場合、このポートチャネルのすべてのメンバポートが転送ドメインに含まれます。

Security > Traffic Segmentation Settings の順にメニューをクリックし、以下の画面を表示します。

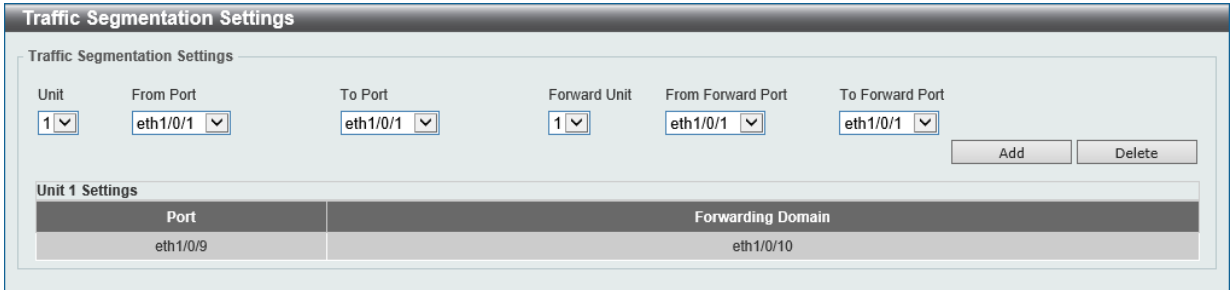

図 12-83 Traffic Segmentation 画面

画面に表示される項目:

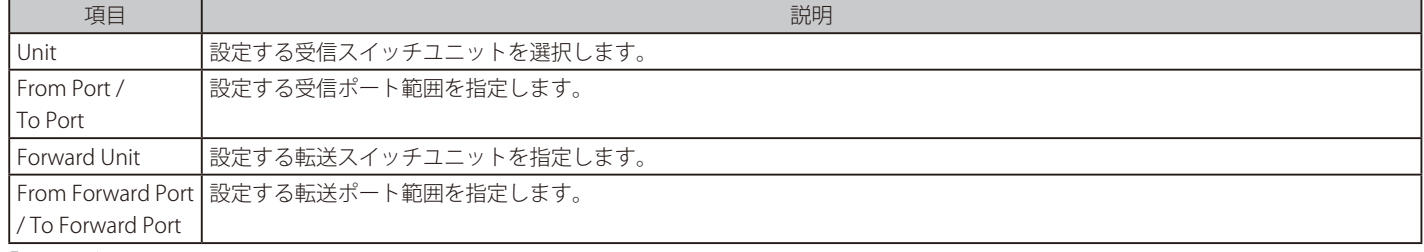

「Add」ボタンをクリックして、入力した情報を基に新しいエントリを追加します。 「Delete」ボタンをクリックして、入力した情報を基にエントリを削除します。

# **Storm Control Settings(ストームコントロール設定)**

ストームコントロールの設定、表示を行います。

Security > Storm Control Settings の順にクリックします。

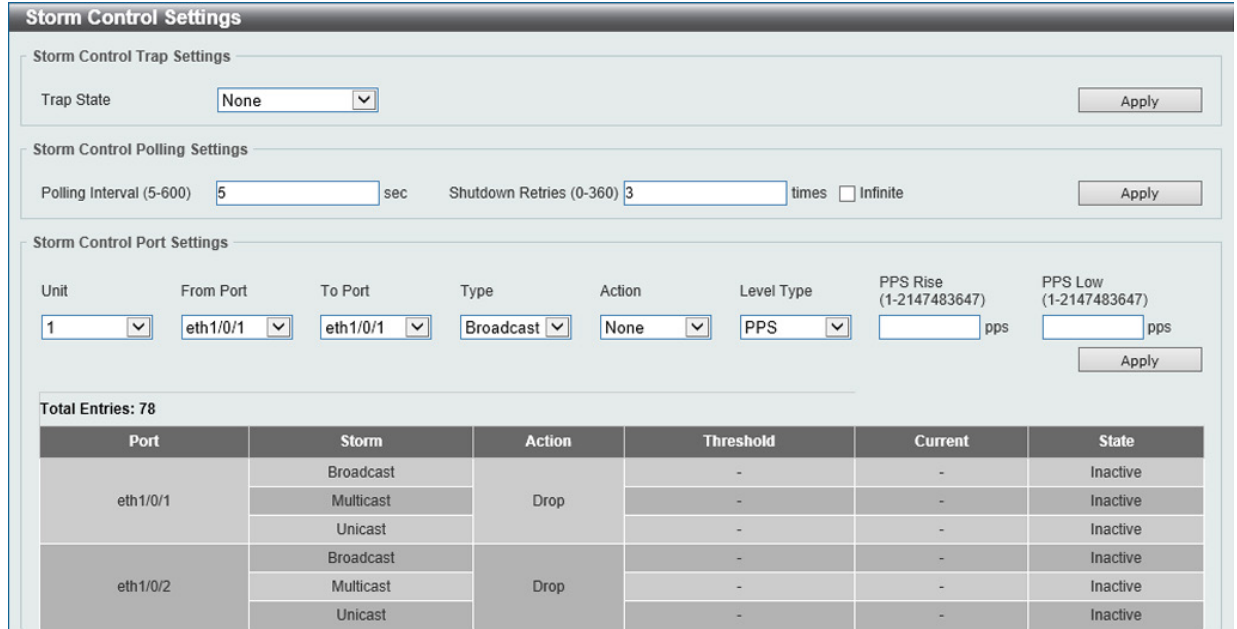

図 12-84 Storm Control Settings 画面

画面に表示される項目:

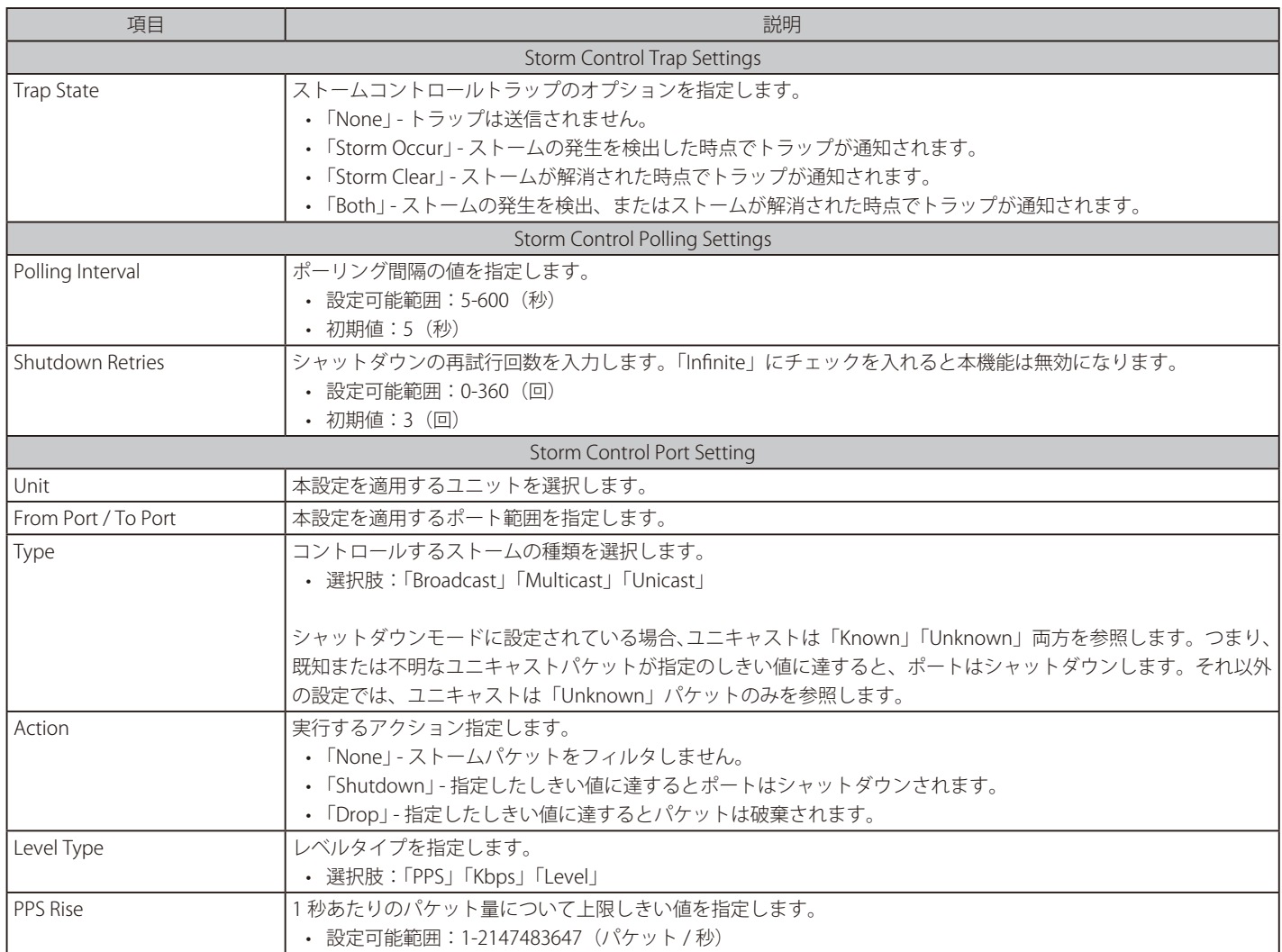

# 第12章 Security(セキュリティ機能の設定)

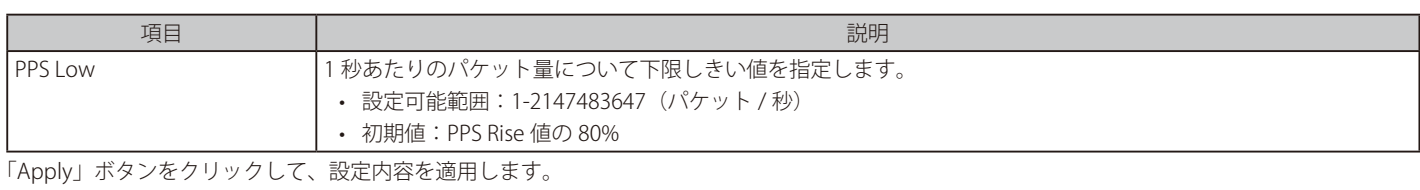

「Level Type」で「Kbps」を選択すると、以下の画面が表示されます。

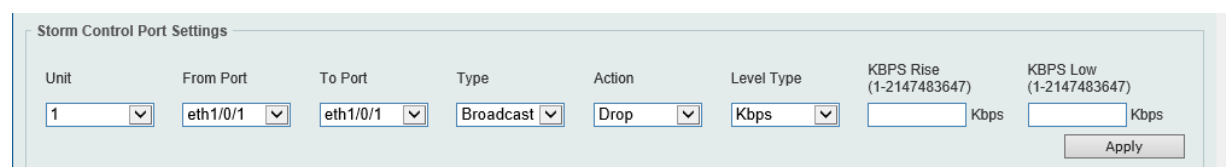

図 12-85 Storm Control Settings(Kbps)画面

画面に表示される項目:

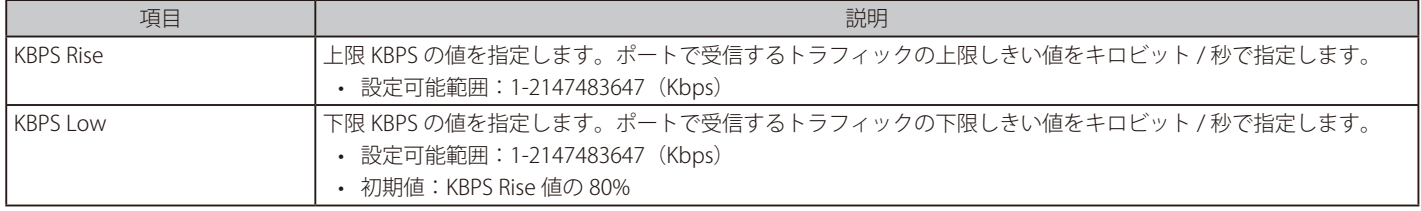

「Apply」ボタンをクリックして、設定内容を適用します。

「Level Type」で「Level」を選択すると、以下の画面が表示されます。

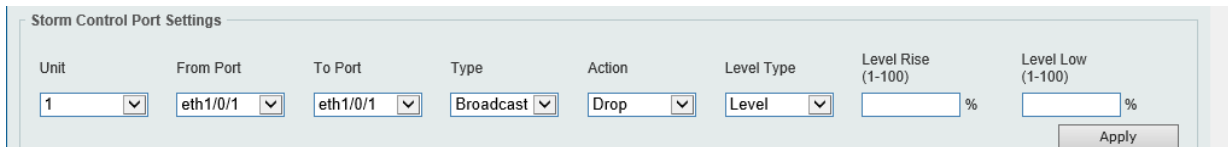

図 12-86 Storm Control Settings(Level)画面

#### 画面に表示される項目:

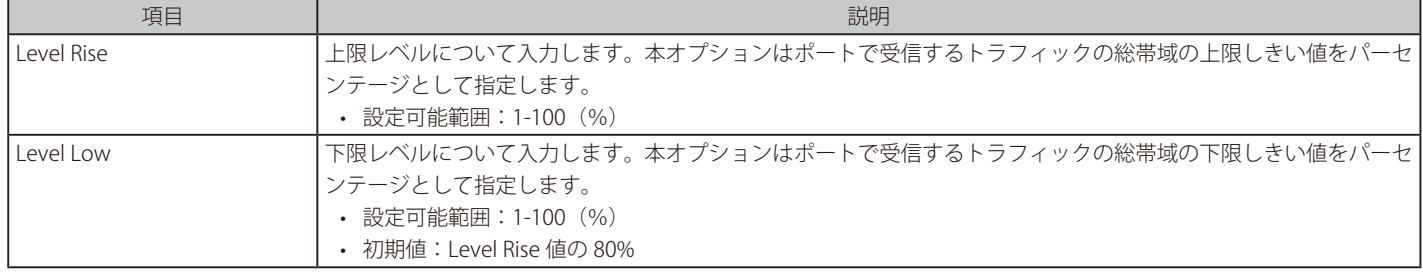

「Apply」ボタンをクリックして、設定内容を適用します。

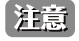

ストームコントロール機能において、「Multicast」を指定した場合、IPv4、IPv6 の予約 MAC アドレス (VRRP、OSPF、IGMP、MLD など) に対して制限が適用されません。

# **DoS Attack Prevention Settings(DoS 攻撃防止設定)**

各 DoS 攻撃に対して防御設定を行います。次のような既知の DoS 攻撃をスイッチで検出することができます。

- Land 攻撃:このタイプの攻撃には、送信元アドレスと宛先アドレスがターゲットデバイスのアドレスに設定されている IP パケットが使用され ます。ターゲットデバイスが自身に対して継続的に応答してしまう可能性があります。
- Blat 攻撃:このタイプの攻撃は、ターゲットデバイスの宛先ポートと同じ TCP / UDP ソースポートでパケットを送信します。ターゲットデバイ スが自身に対して応答してしまう可能性があります。
- TCP-Null:このタイプの攻撃には、シーケンス番号 0 でフラグを持たない特定のパケットを使用したポートスキャンが使用されます。
- TCP-Xmas:このタイプの攻撃には、シーケンス番号 0 で緊急(URG)、プッシュ(PSH)、および FIN フラグを含む特定のパケットを使用したポー トスキャンが使用されます。
- TCP SYN-FIN:このタイプの攻撃には、SYN および FIN フラグを含む特定のパケットを使用したポートスキャンが使用されます。
- TCP SYN SrcPort Less 1024:このタイプの攻撃には、送信元ポート 0 〜 1023 と SYN フラグを含む特定のパケットを使用したポートスキャンが 使用されます。
- Ping of Death 攻撃:Ping of Death 攻撃は、コンピューターに対する攻撃の一種で、不正な形式の Ping または悪意のある Ping をコンピューター に送信します。 Ping のサイズは通常 64 バイトです(多くのコンピュータは、最大 IP パケットサイズである 65535 バイトより大きい Ping を処 理できません)。このサイズの ping を送信すると、ターゲットコンピュータがクラッシュする可能性があります。従来、このバグは比較的簡単 に悪用されていました。一般に、65536 バイトの Ping パケットを送信することはネットワークプロトコルの規定に違反しますが、断片化されて いる場合、このサイズのパケットが送信できてしまいます。ターゲットコンピュータがパケットを再構成すると、バッファオーバーフローが発 生する可能性があり、システムクラッシュを引き起こすことがあります。
- TCP Tiny Fragment 攻撃:Tiny TCP Fragment 攻撃者は、IP フラグメンテーションを使用して非常に小さなフラグメントを作成し、TCP ヘッダ情 報をパケットフラグメントに分割してルータのチェック機能を通過させ、攻撃を実行します。
- すべてのタイプ:上記のすべてのタイプ

Security > DoS Attack Prevention Settings の順にメニューをクリックし、以下の画面を表示します。

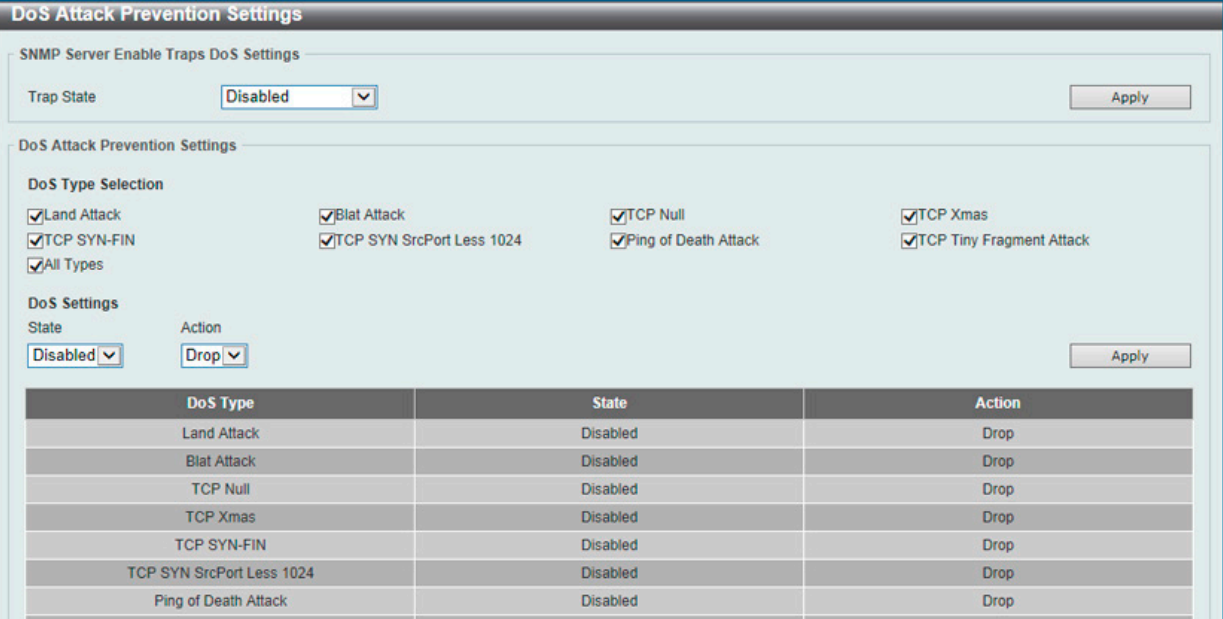

図 12-87 DoS Attack Prevention Settings 画面

#### 画面に表示される項目:

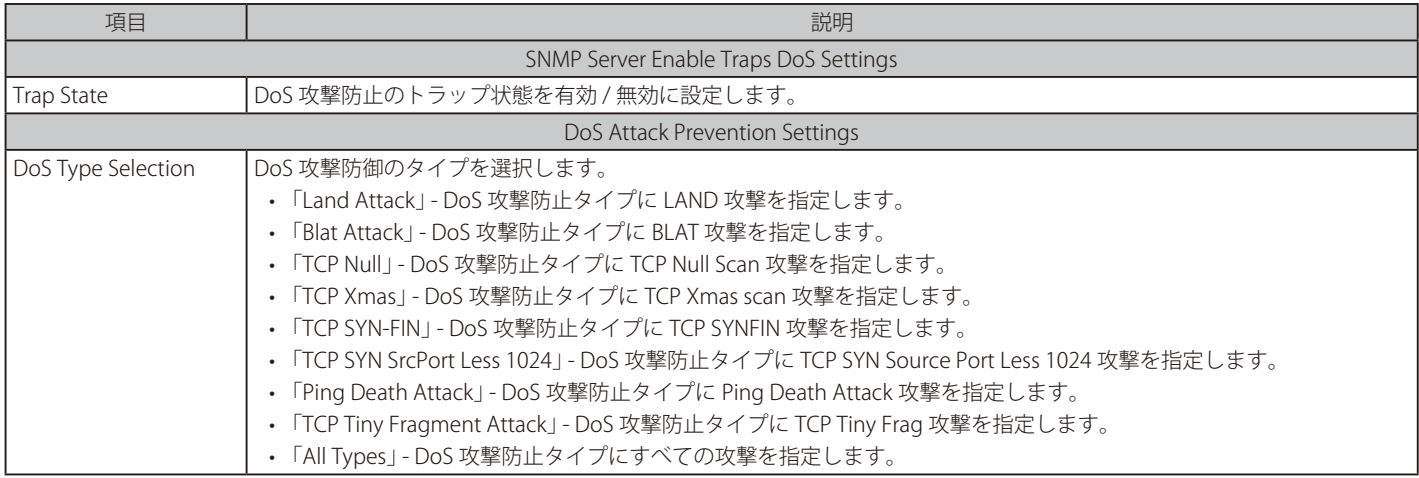

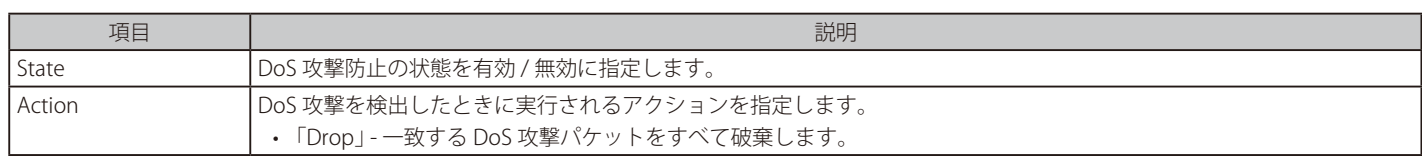

「Apply」ボタンをクリックして、設定内容を適用します。

# **SSH(Secure Shell)**

SSH (Secure Shell) は、安全性の低いネットワーク上で、安全なリモートログインと安全なネットワークサービスを実現するためのプログラムです。 SSH は、リモートのホストコンピュータへの安全なログインや、リモートのエンドノードでの安全なコマンド実行メソッドを可能にし、信頼関係を 結んでいないホスト間に暗号化と認証を利用した安全な通信を提供します。高度なセキュリティ機能を備えた SSH は、今日のネットワーク環境に必 要不可欠なツールです。ネットワーク通信を脅かす数々のセキュリティハザードに対して、強力な監視者としての役割を担います。

リモート PC (SSH クライアント)とスイッチ (SSH サーバ) 間でセキュアな通信を行うための SSH プロトコルの設定は、以下の手順で行います。

- 1. 「User Accounts Settings」で管理者レベルのアクセス権を持つアカウントを作成します。本手順はスイッチに他の管理者レベルのユーザアカウ ントを作成する方法と同じであり、パスワードの設定を含みます。本パスワードは、SSH プロトコルを使用した安全な通信経路が確立された後、 スイッチにログインする際に使用します。
- 2. 「SSH User Settings」画面を使用して、ユーザアカウントを設定します。ここでは、スイッチが SSH 接続の確立を許可する際のユーザの認証方 法を指定します。この認証方法には、「Host Based」、「Password」、「Public Key」の 3 つがあります。
- 3. 「Host Key」画面を使用して、SSH クライアントとサーバ間で送受信するメッセージの暗号化、復号化に用いる暗号化アルゴリズムを設定します。
- 4. 最後に「SSH Global Settings」画面で、SSH を有効にします。

これらの手順が完了後、安全な帯域内の接続でスイッチの管理を行うために、リモート PC 上の SSH クライアントの設定を行います。

### **SSH Global Settings(SSH グローバル設定)**

SSH グローバル設定および設定内容の確認に使用します。

#### Security > SSH > SSH Global Settings の順にメニューをクリックします。

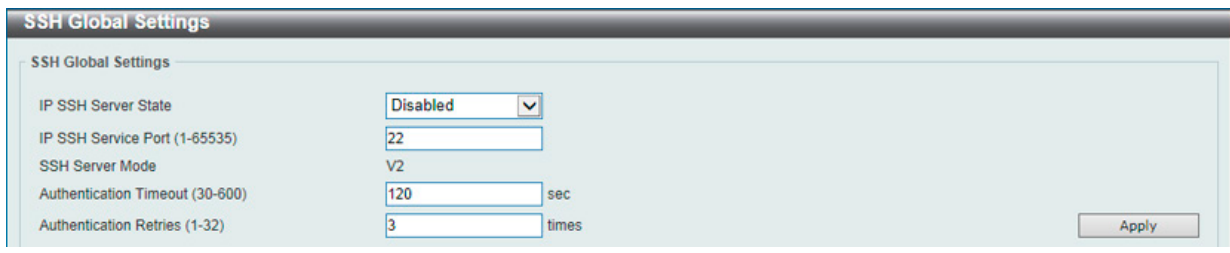

図 12-88 SSH Global Settings 画面

#### 画面に表示される項目:

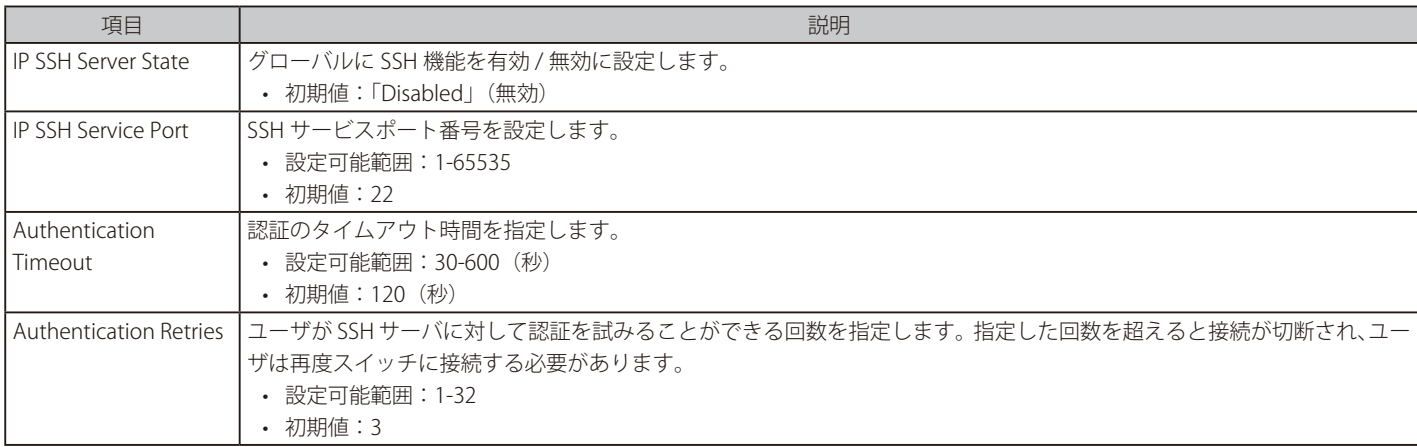

「Apply」ボタンをクリックして、設定内容を適用します。

# **Host Key(Host Key 設定)**

SSH ホスト鍵の設定(有効化)および設定内容の確認に使用します。

Security > SSH > Host Key の順にメニューをクリックし、以下の画面を表示します。

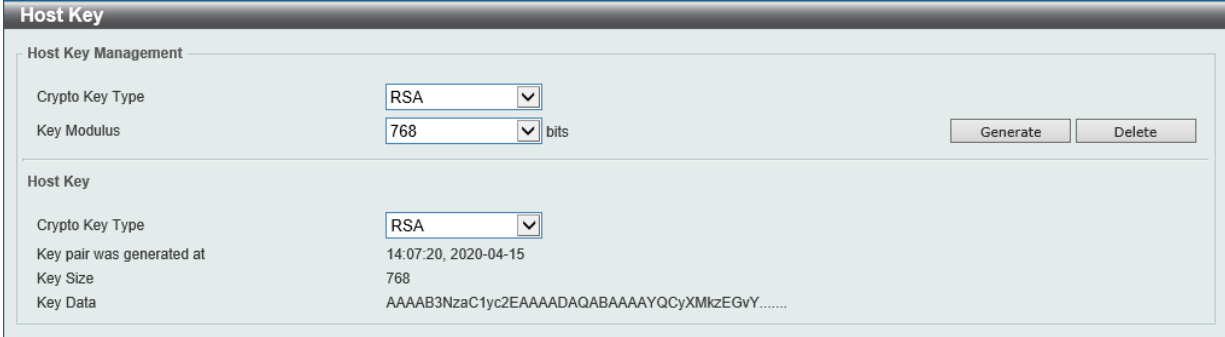

図 12-89 Host Key 画面

### 画面に表示される項目:

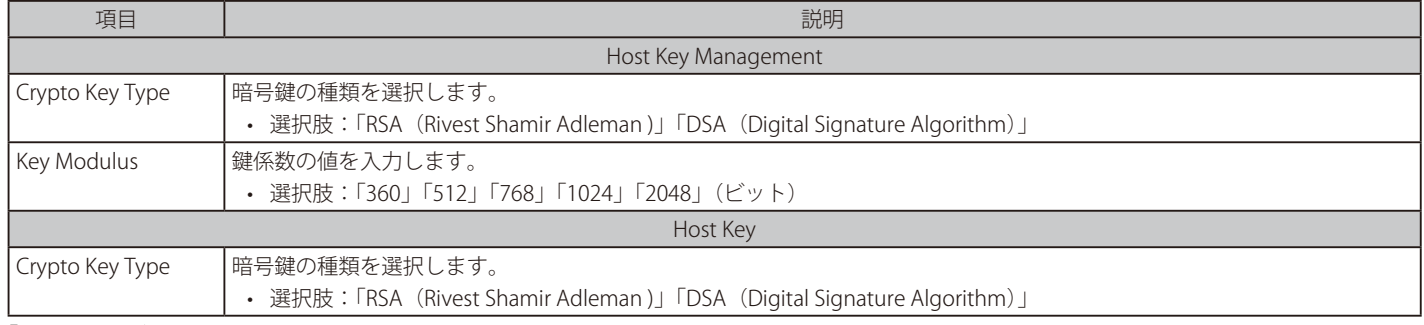

「Generate」ボタンをクリックして、指定したホスト鍵を生成します。

「Delete」ボタンをクリックして、指定したホスト鍵を削除します。

「Generate」ボタンをクリックすると次の画面が表示されます。

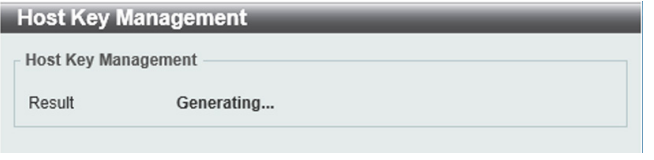

図 12-90 Host Key (Generating) 画面

鍵の生成が完了すると次の画面が表示されます。

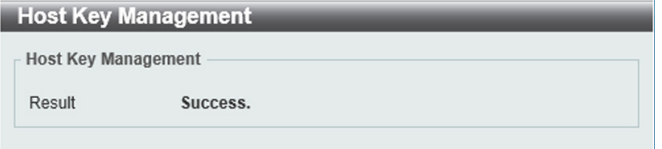

図 12-91 Host Key (Success) 画面

### **SSH Server Connection (SSH サーバ接続)**

SSH サーバ接続テーブルの内容を確認します。

Security > SSH > SSH Server Connection の順にメニューをクリックし、以下の画面を表示します。

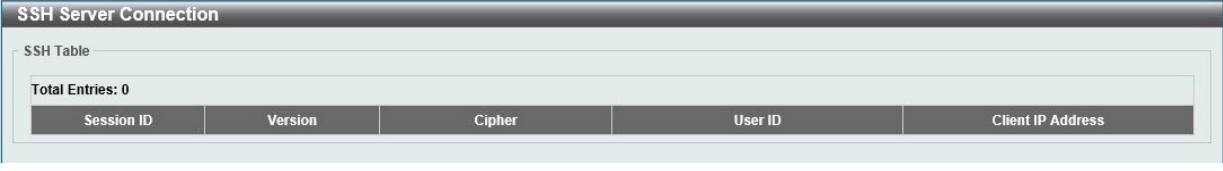

図 12-92 SSH Server Connection 画面

表示されるエントリの内容を確認します。

### **SSH User Settings(SSH ユーザ設定)**

SSH ユーザの設定を行います。

Security > SSH > SSH User Settings の順にメニューをクリックし、以下の画面を表示します。

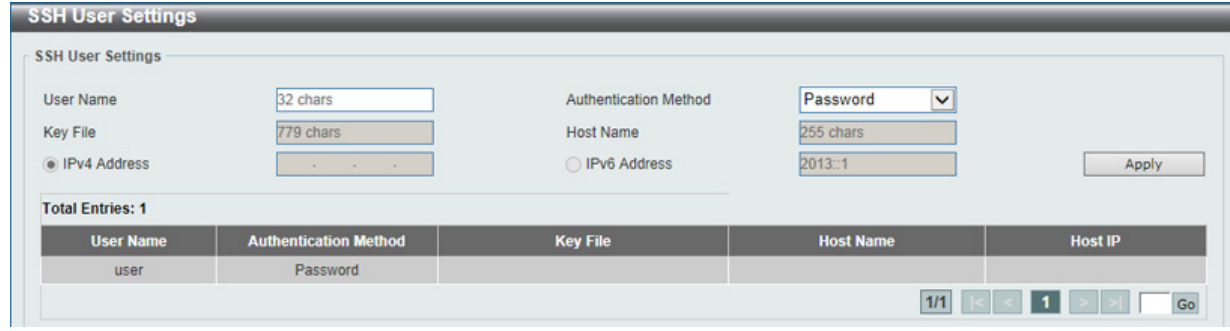

図 12-93 SSH User Settings 画面

### 画面に表示される項目:

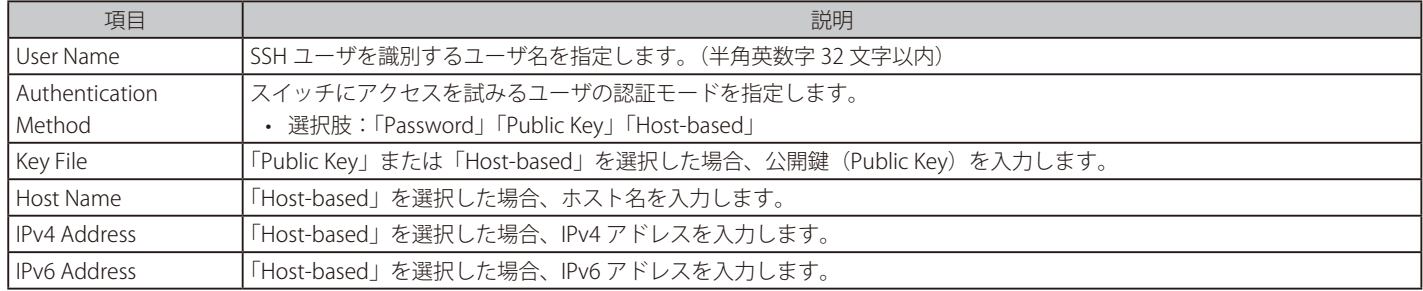

「Apply」ボタンをクリックして、設定内容を適用します。

複数ページが存在する場合は、ページ番号を入力後、「Go」ボタンをクリックして、特定のページへ移動します。

## **SSL(Secure Socket Layer)**

Secure Sockets Layer (SSL)とは、認証、デジタル署名および暗号化を使用して、ホストとクライアント間に安全な通信パスを提供するセキュリティ 機能です。このセキュリティ機能は、暗号スイートを使用して実現されます。暗号スイートは、認証セッションに使用される厳密な暗号化パラメータ、 特定の暗号化アルゴリズムおよびキー長を決定するセキュリティ文字列であり、以下の 3 つの段階で構成されます。

1. 鍵交換(Key Exchange)

暗号スイート文字列の最初の部分では、使用する公開鍵アルゴリズムを規定しています。本スイッチは、RSA (Rivest Shamir Adleman) 公開鍵 アルゴリズムとデジタル署名アルゴリズム(DSA、ここでは DHE : DHE DSS Diffie-Hellman 公開鍵アルゴリズムとして指定)を使用します。こ れはクライアントとホスト間の最初の認証プロセスであり、「鍵交換」を行って一致した場合、認証が受諾され、次のレベルで暗号化のネゴシエー ションが行われます。

2. 暗号化(Encryption)

暗号スイートの次の部分は、クライアントとホスト間で送受信するメッセージの暗号化を含む暗号化方式です。本スイッチは 2 種類の暗号化ア ルゴリズムをサポートしています。

- ストリーム暗号 (Stream Ciphers) スイッチは 2 種類のストリーム暗号 (40 ビット鍵での RC4 と、128 ビット鍵での RC4)に対応しています。 これらの鍵はメッセージの暗号化に使用され、最適に利用するためにはクライアントとホスト間で一致させる必要があります。
- CBC ブロック暗号 CBC(Cipher Block Chaining : 暗号ブロック連鎖)とは、1 つ前の暗号化テキストのブロックを使用して、現在のブロック の暗号化を行う方法です。本スイッチは、DES (Data Encryption Standard)で定義される 3 DES EDE 暗号化コードと高度な暗号化規格 (AES) をサポートし、暗号化されたテキストを生成します。
- 3. ハッシュアルゴリズム (Hash Algorithm)

暗号スイートの最後の段階では、メッセージ認証コードを決定するメッセージダイジェスト機能を規定します。このメッセージ認証コードは送 信されたメッセージと共に暗号化され、整合性を提供し、リプレイアタックを防止します。本スイッチは、MD5 (Message Digest 5)と SHA (Secure Hash Algorithm)、SHA-256 の 3 つのハッシュアルゴリズムをサポートします。

サーバとホスト間で安全な通信を行うための 3 層の暗号化コードを生成するために、これら 3 つのパラメータの一意の組み合わせである 11 種類の 暗号化スイートについてスイッチ上で設定が可能です。それぞれの暗号化スイートに対して有効 / 無効の設定を行うことが可能ですが、選択する暗 号スイートによりセキュリティレベルや安全な接続時のパフォーマンスは変化します。暗号化スイートに含まれる情報はスイッチには実装されてい ないため、サードソースから証明書ファイルをダウンロードする必要があります。この証明書ファイルがないと本機能をスイッチ上で実行すること ができません。証明書ファイルは、TFTP サーバやスイッチのファイルシステムを使用してスイッチにダウンロードできます。また、本スイッチは、 TLSv1/v2/v3 をサポートしています。それ以外のバージョンは本スイッチとは互換性がない恐れがあり、クライアントからホストへの認証やメッセー ジ送信時に問題が発生する可能性があります。

SSL 機能が有効化されると、通常の HTTP 接続はできなくなります。SSL 機能を使用した Web ベースの管理を行うには、SSL 暗号化がサポートされ た Web ブラウザにおいて、https:// で始まる URL を使用する必要があります(例 : https://10.90.90.90)。これらの条件を満たさない場合、エラーが 発生し、Web ベースの管理機能への接続認証が行われません。

SSL 機能で使用する証明書ファイルは TFTP サーバからスイッチへダウンロードすることができます。証明書ファイルは、ネットワーク上のデバイ スを認証するために使われるデータであり、所有者や認証のための鍵、デジタル署名などの情報が格納されています。SSL 機能を最大限に活用する ためには、サーバ側とクライアント側で整合性のある証明書ファイルを保持している必要があります。スイッチには初期状態で証明書がインストー ルされていますが、ユーザ環境に応じて追加のダウンロードが必要になる場合があるかもしれません。

## **SSL Global Settings (SSL グローバル設定)**

SSL グローバル設定を行います。

Security > SSL > SSL Global Settings の順にメニューをクリックし、以下の画面を表示します。

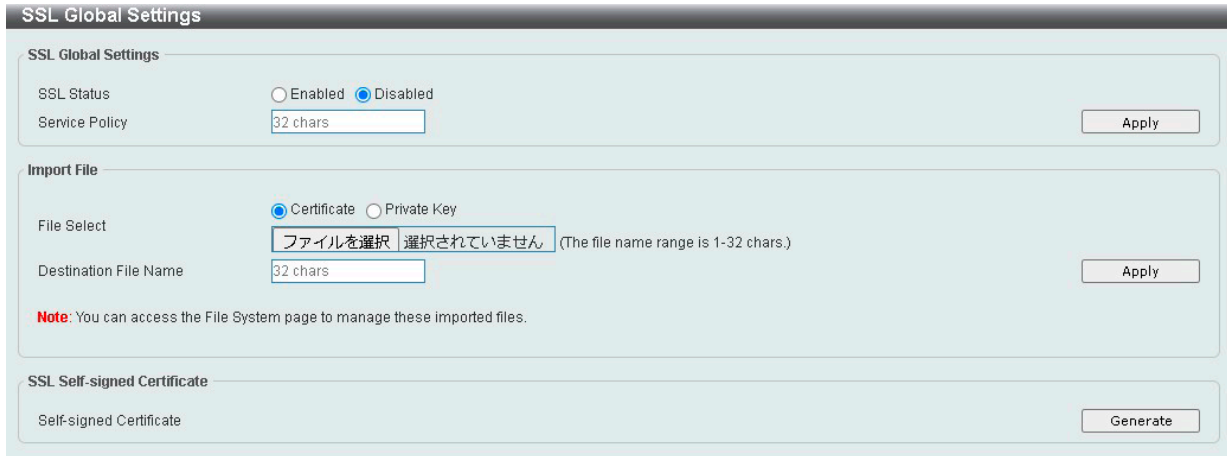

図 12-94 SSL Global Settings 画面

#### 画面に表示される項目:

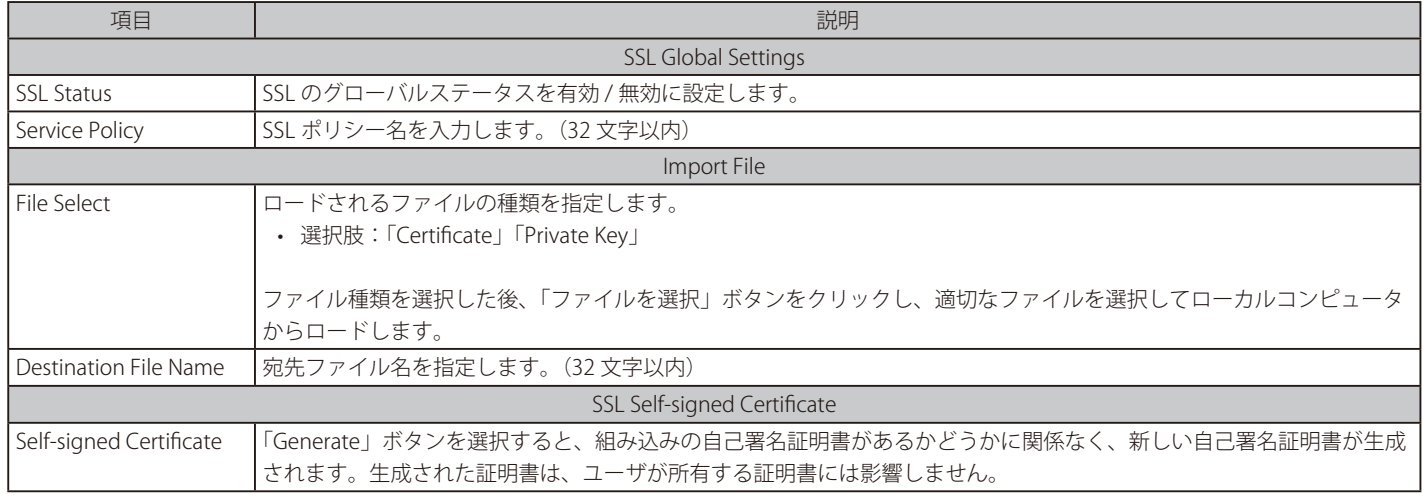

「Apply」ボタンをクリックして、設定内容を適用します。

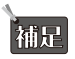

SSL 自己署名証明書は、キー長が 2048 ビットの自己署名 RSA 証明書のみをサポートします。

お意 既定で SSL を有効にした場合、正しく接続できません SSL Service Policy を適切に設定して、SSL を有効にする必要があります。

お意 SSL を無効にしても、HTTP は有効になりません。Management > Telnet/Web から Web State を有効に変更して下さい。
# **Crypto PKI Trustpoint(暗号 PKI トラストポイント)**

暗号 PKI トラストポイントの表示、設定を行います。

Security > SSL > Crypto PKI Trustpoint の順にメニューをクリックし、以下の画面を表示します。

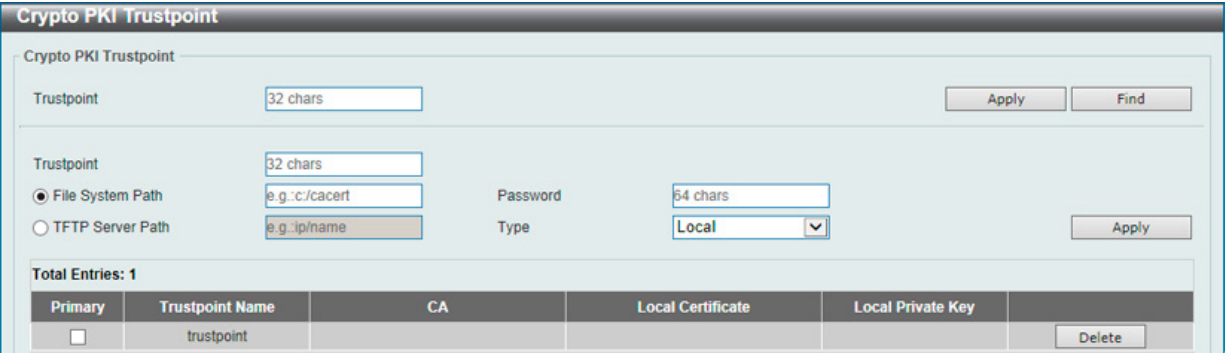

図 12-95 Crypto PKI Trustpoint 画面

画面に表示される項目:

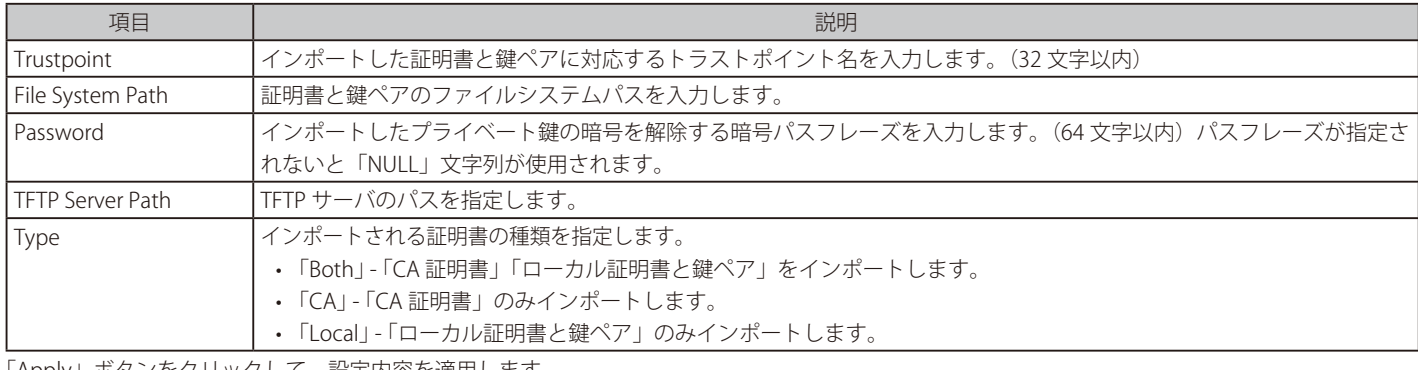

「Apply」ボタンをクリックして、設定内容を適用します。

「Find」ボタンをクリックして、入力した情報に基づいて指定エントリを検出します。

「Delete」ボタンをクリックして、指定エントリを削除します。

## **SSL Service Policy(SSL サービスポリシー)**

SSL サービスポリシーの表示、設定を行います。

Security > SSL > SSL Service Policy の順にメニューをクリックし、以下の画面を表示します。

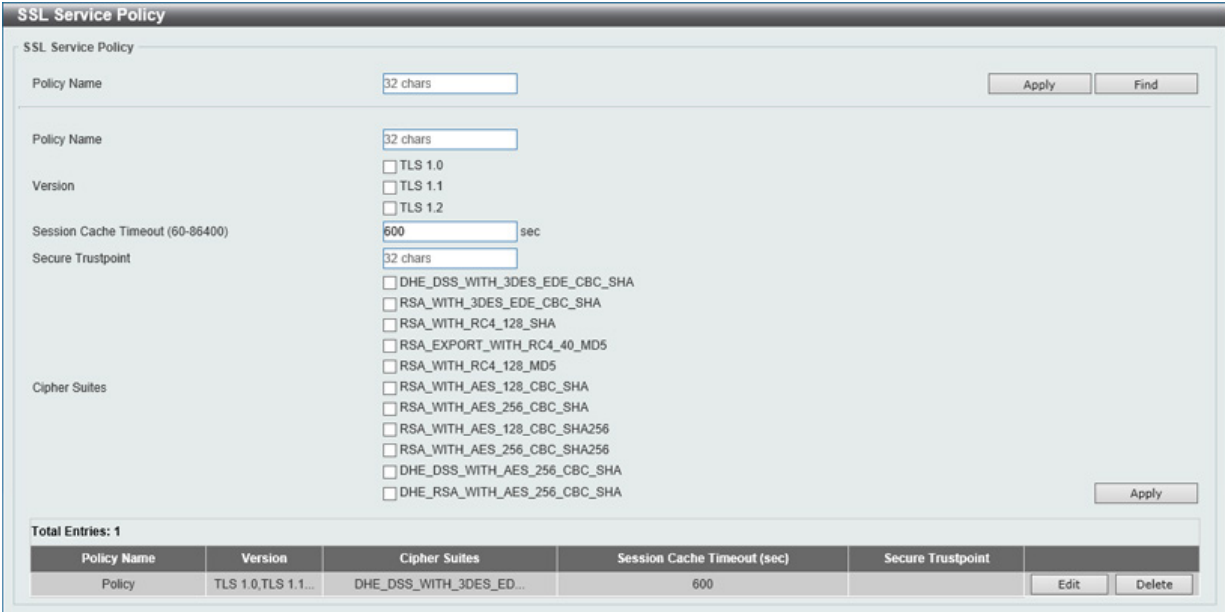

図 12-96 SSL Service Policy 画面

#### 画面に表示される項目:

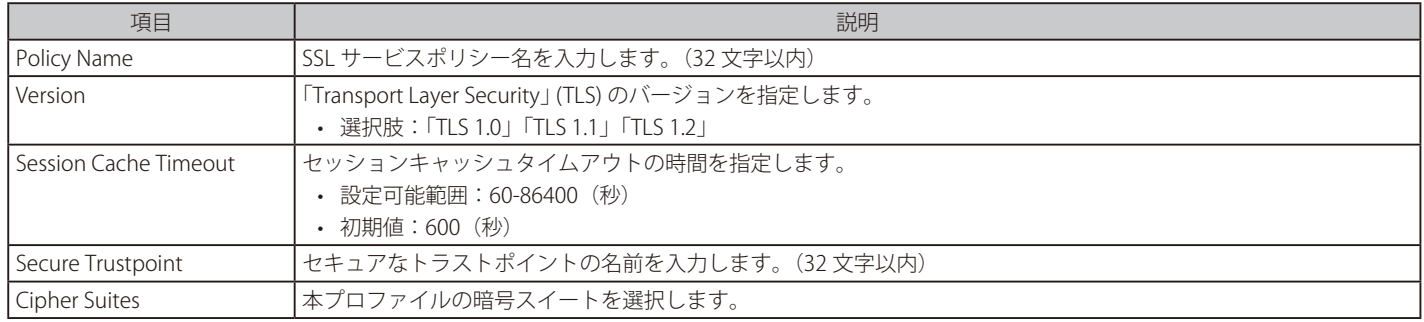

「Apply」ボタンをクリックして、設定内容を適用します。

「Find」ボタンをクリックして、入力した情報に基づいて指定エントリを検出します。

「Edit」ボタンをクリックして、指定エントリを編集します。

「Delete」ボタンをクリックして、指定エントリを削除します。

# **SFTP Server Settings(SFTP サーバ設定)**

本項目では「Secure File Transfer Protocol」 (SFTP) サーバの設定、表示を行います。SFTP は信頼できるデータストリームにおけるリモートでセキュ アなファイルトランスファープロトコルです。SFTP はそれ自身で認証や、セキュリティを提供しないため、SFTP サーバを SSH サーバのサブシステ ムとして構築させる必要があります。

Security > SFTP Server Settings の順にメニューをクリックし、以下の画面を表示します。

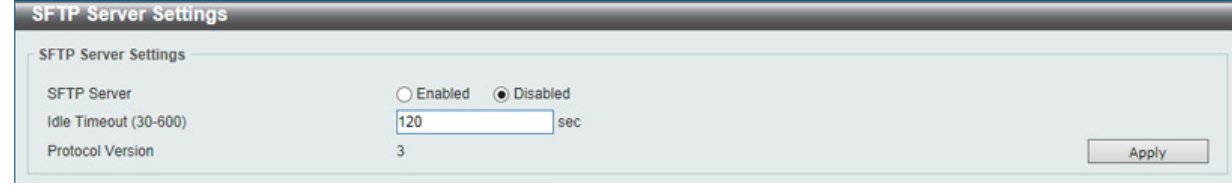

図 12-97 SFTP Server Settings 画面

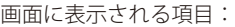

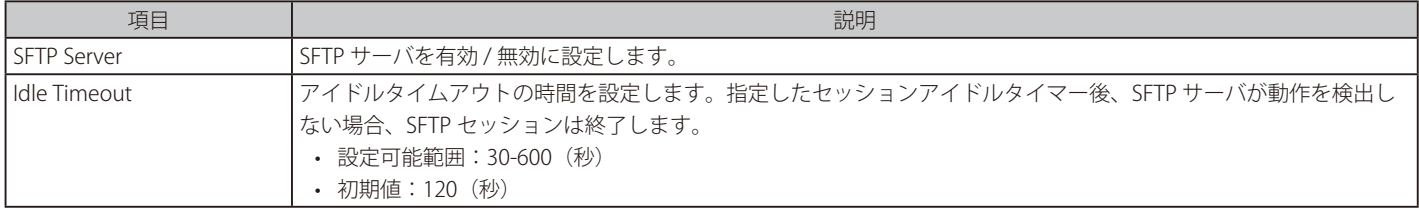

「Apply」ボタンをクリックして、設定内容を適用します。

# **Network Protocol Port Protect Settings(ネットワークプロトコルポート保護設定)**

```
本項目ではネットワークプロトコルポート保護の設定、表示を行います。
```
Security > Network Protocol Port Protect Settings の順にメニューをクリックし、以下の画面を表示します。

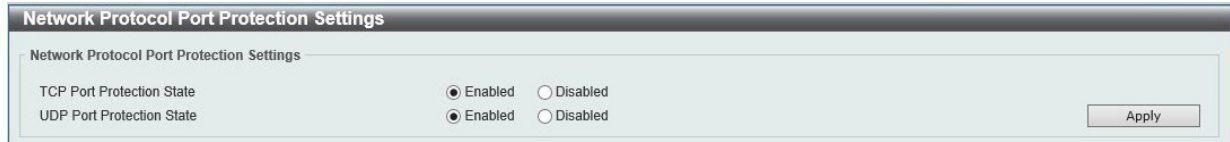

図 12-98 Network Protocol Port Protect Settings 画面

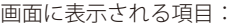

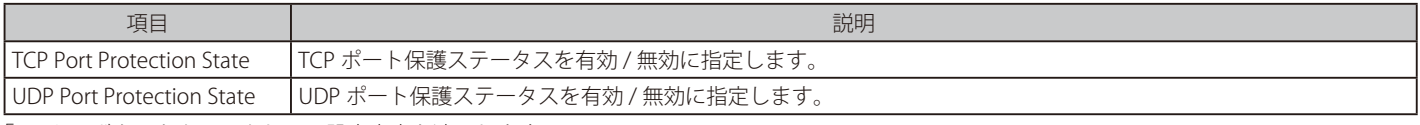

# 第 13 章 OAM (Operations, Administration, Maintenance: 運用·管理·保守 )

以下は OAM サブメニューの説明です。 必要に応じて、設定 / 変更 / 修正を行ってください。 サブメニュー マンファー マンファー しょうしょう しょうしょう しゅうしょう しゅうしょく 説明 [CFM\(Connectivity Fault Management :](#page-508-0)  CFM 機能を設定します。 [接続性障害管理\)](#page-508-0) [Cable Diagnostics\(ケーブル診断機能\)](#page-520-0) スイッチの特定のポートに接続する UTP ケーブルの詳細について表示します。 Ethernet OAM (イーサネット OAM) ポートにイーサネット OAM モード、イベント、ログを設定します。 DDM (DDM 設定) **Digital Diagnostic Monitoring (DDM) 機能を実行します。スイッチに挿入した SFP モジュールの DDM** 状態の参照、各種設定(アラーム設定、警告設定、温度しきい値設定、電圧しきい値設定、バイアス電流 しきい値設定、Tx(送信)電力しきい値設定、および Rx(受信)電力しきい値設定)を行うことができ ます。

# <span id="page-508-0"></span>**CFM(Connectivity Fault Management : 接続性障害管理)**

CFM は IEEE 802.1ag に定義されており、ネットワークにおける接続性故障の検出、隔離、およびレポートを行う標準規格です。

## **CFM Settings(CFM 設定)**

CFM 機能を設定します。

OAM > CFM > CFM Settings の順にメニューをクリックし、以下の画面を表示します。

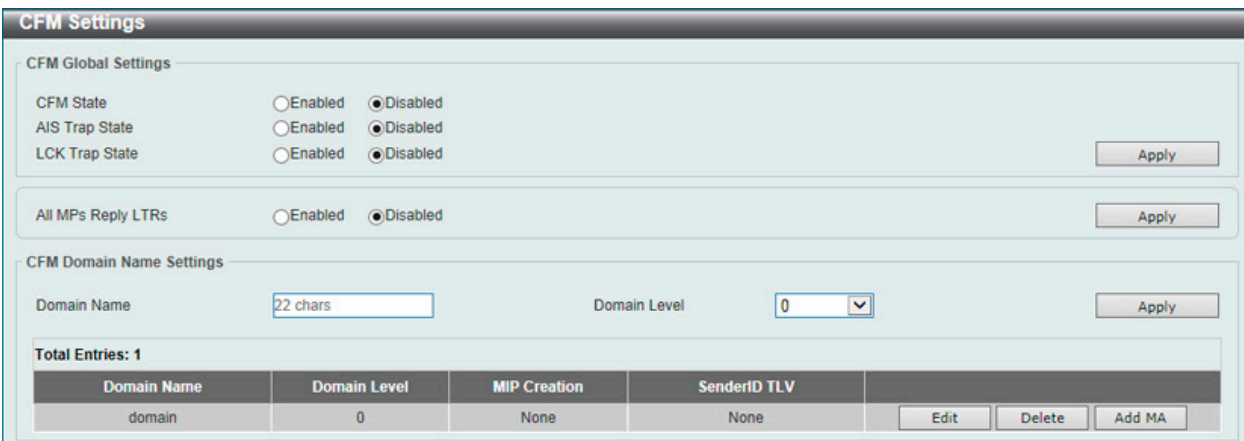

図 13-1 CFM Settings 画面

画面に表示される項目:

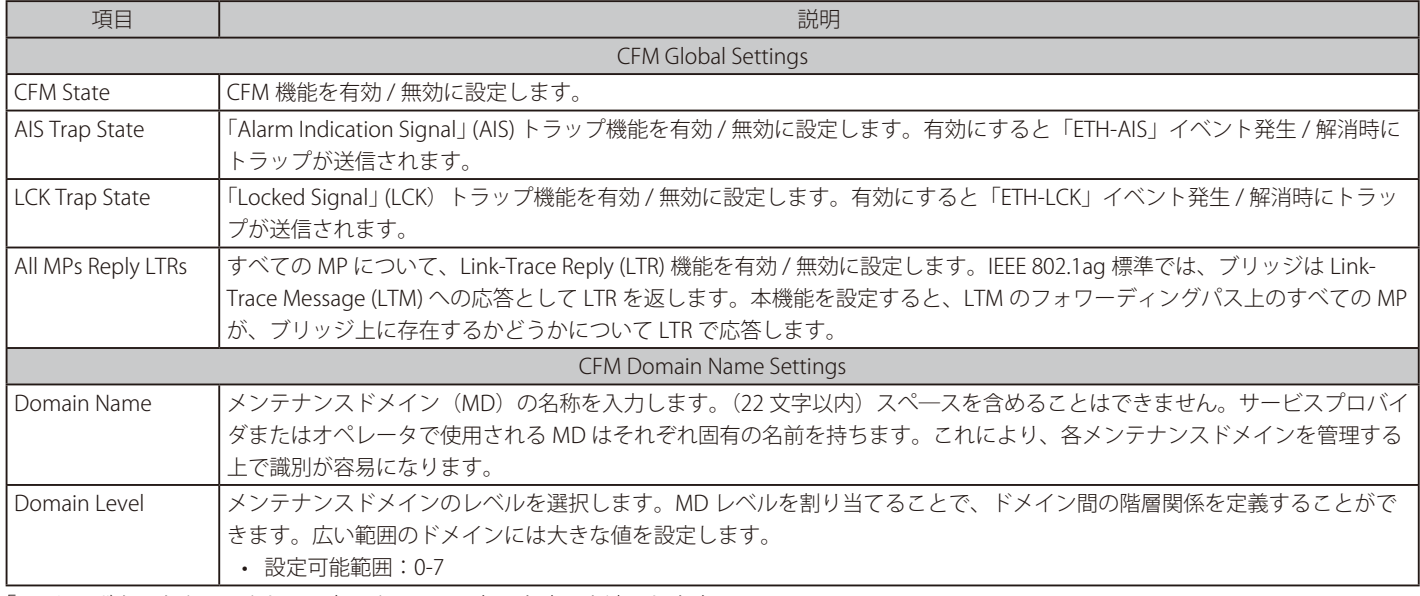

「Apply」ボタンをクリックして、各セクションで行った変更を適用します。

## エントリの編集

編集するエントリの「Edit」ボタンをクリックして、以下の画面を表示します。

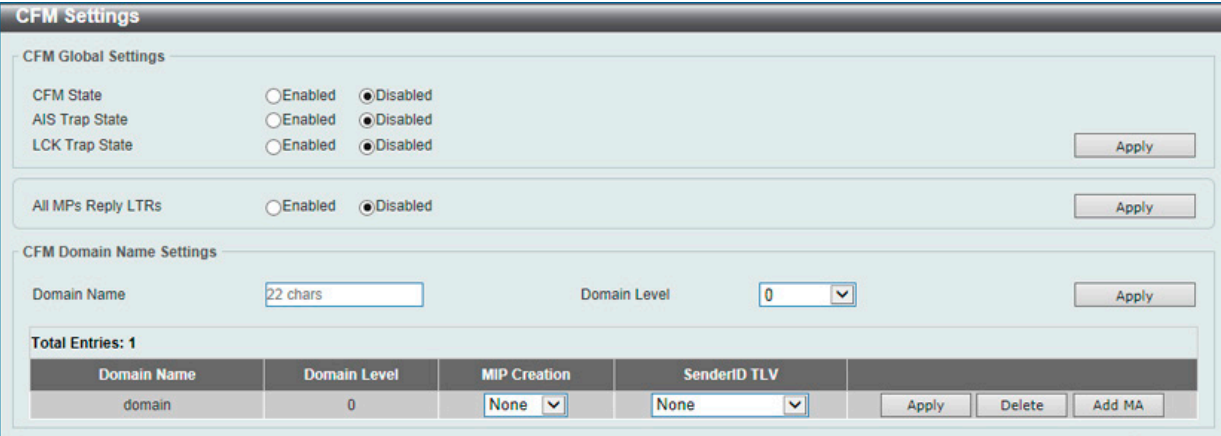

図 13-2 CFM Settings(Edit)画面

画面に表示される項目:

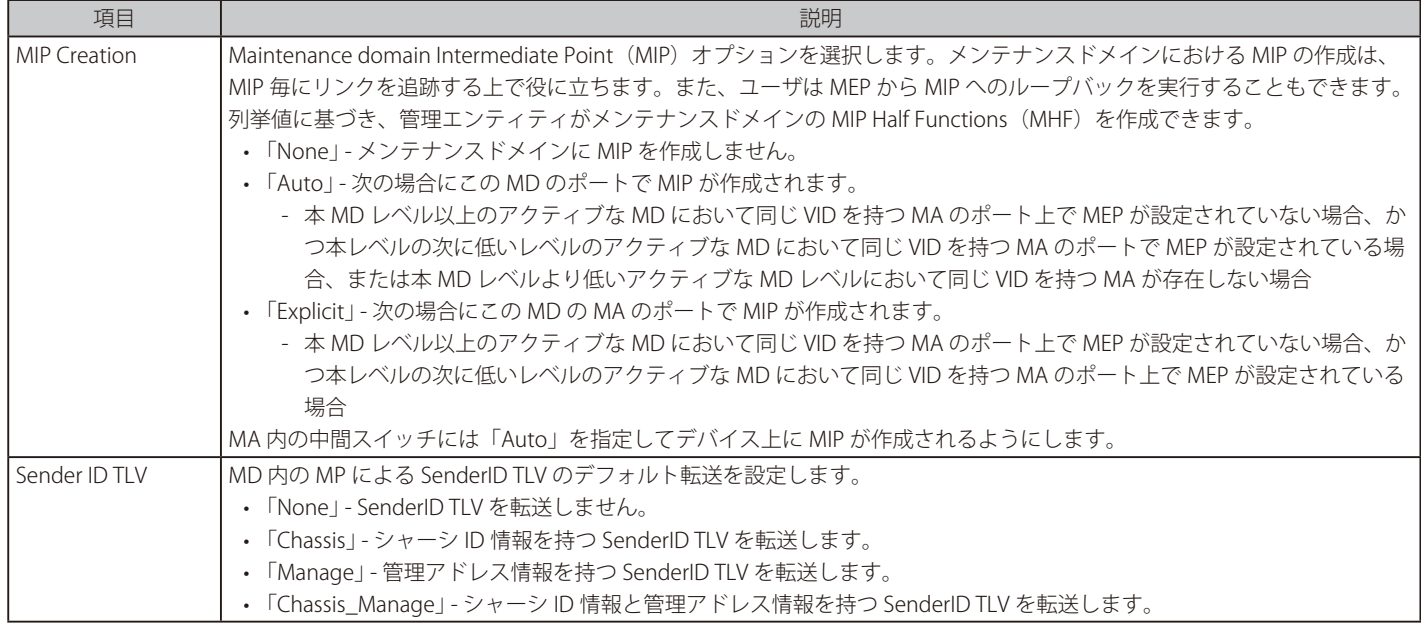

「Apply」ボタンをクリックして、各セクションで行った変更を適用します。 「Delete」ボタンをクリックして、指定エントリを削除します。

## Add MA (CFM MA Settings)

メンテナンスアソシエーションを設定します。

OAM > CFM > CFM Settings 画面で「Add MA」ボタンをクリックし、以下の画面を表示します。

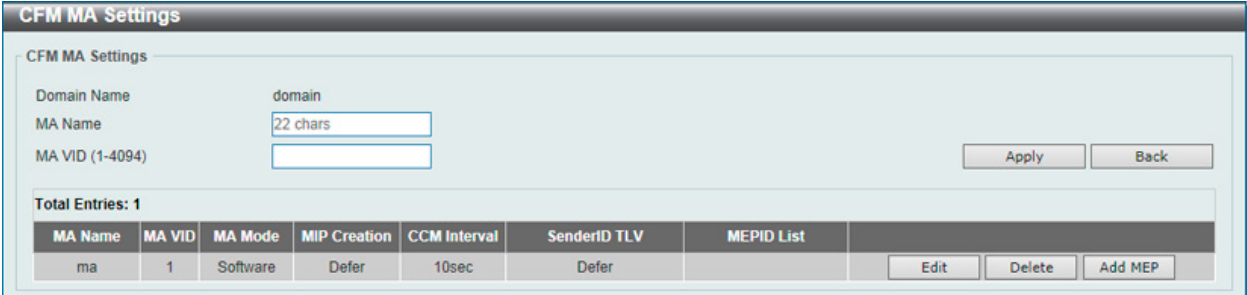

図 13-3 CFM Settings(Add MA) - CFM MA Settings 画面

画面に表示される項目:

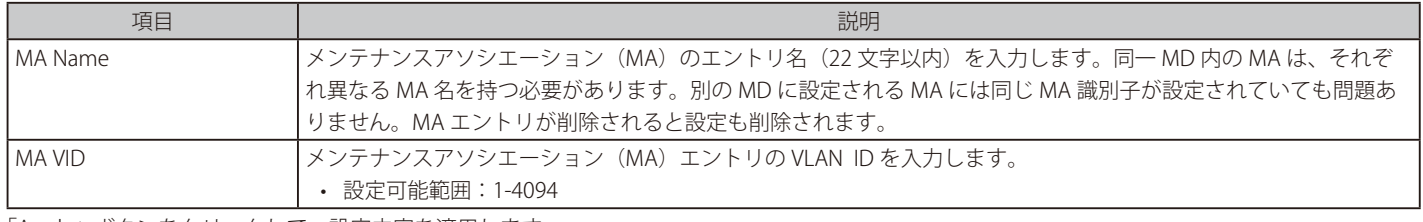

「Apply」ボタンをクリックして、設定内容を適用します。

「Delete」ボタンをクリックして、エントリを削除します。

前の画面に戻るには、「Back」ボタンをクリックします。

「Add MEP」ボタンをクリックして、MEP(Maintenance End Point)エントリを追加します。

#### エントリの編集

エントリ横の「Edit」ボタンをクリックして以下の画面を表示します。

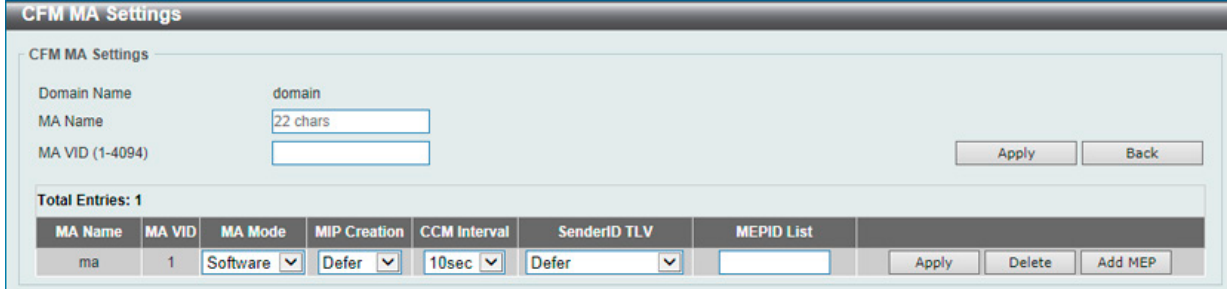

図 13-4 CFM Settings (Add MA) - CFM MA Settings 画面 (Edit)

#### 画面に表示される項目:

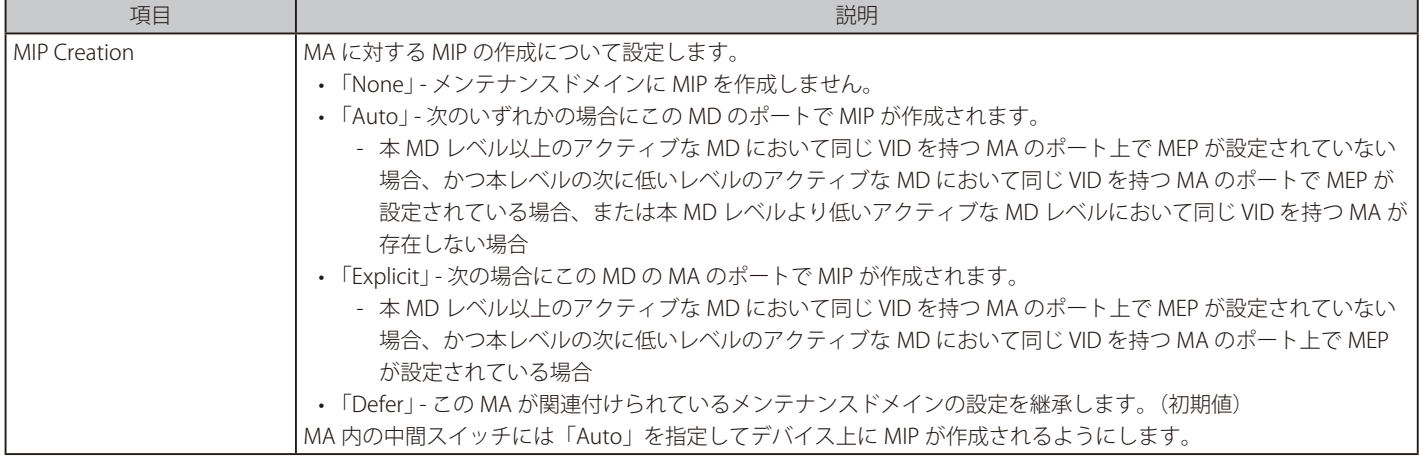

# 第13章 OAM (Operations, Administration, Maintenance:運用・管理・保守)

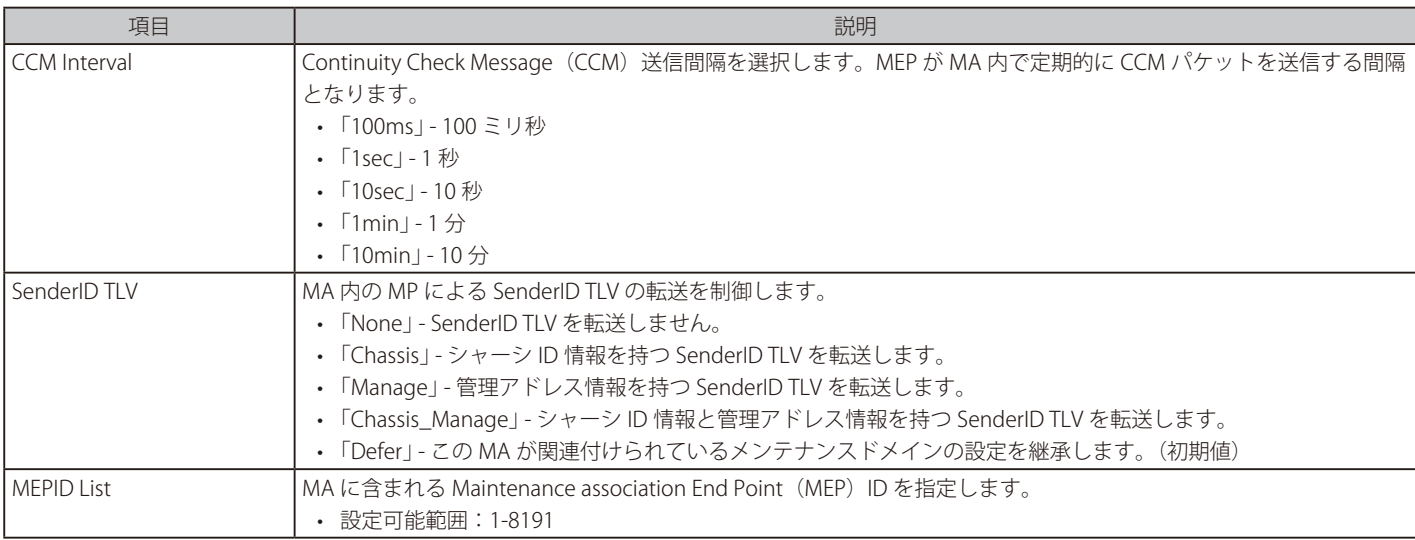

項目設定後、「Apply」ボタンをクリックします。

### Add MEP (CFM Settings)

MEP を追加します。

「CFM MA Settings」画面で「Add MEP」ボタンをクリックし、以下の画面を表示します。

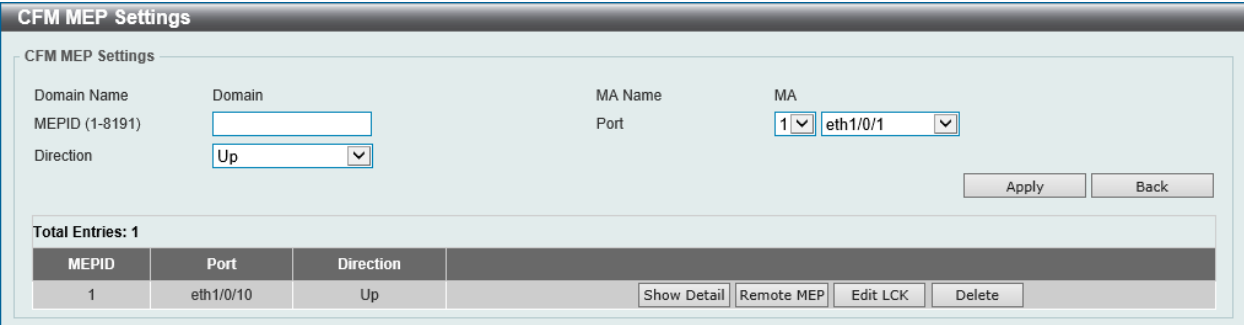

図 13-5 CFM Settings(Add MA, Add MEP) - CFM MEP Settings 画面

画面に表示される項目:

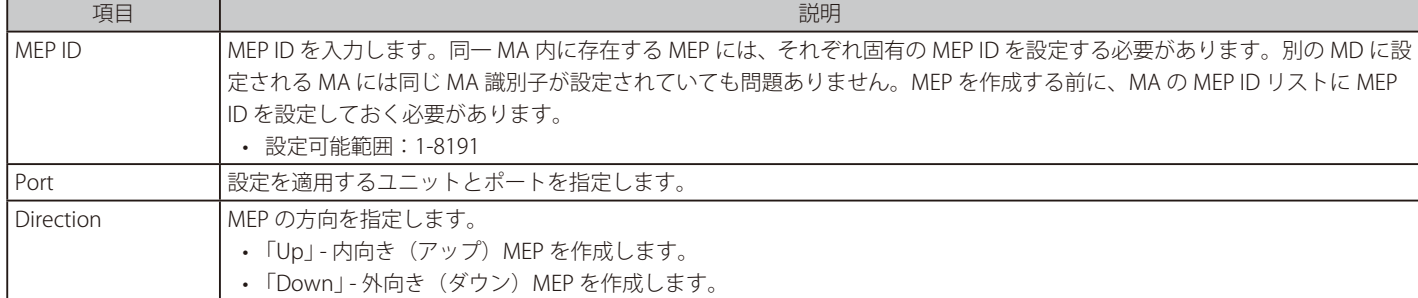

「Apply」ボタンをクリックして、設定内容を適用します。

前の画面に戻るには、「Back」ボタンをクリックします。

「Show Detail」ボタンをクリックして、指定した MEP の詳細情報を表示します。

「Remote MEP」ボタンをクリックして、Remote MEP テーブルを表示します。

「Edit LCK」ボタンを選択して、指定したエントリの LCK 設定を変更します。

「Delete」ボタンを選択して、指定したエントリを表示します。

#### 詳細情報の参照(Show Detail)

「Show Detail」ボタンをクリックし、以下の画面を表示します。

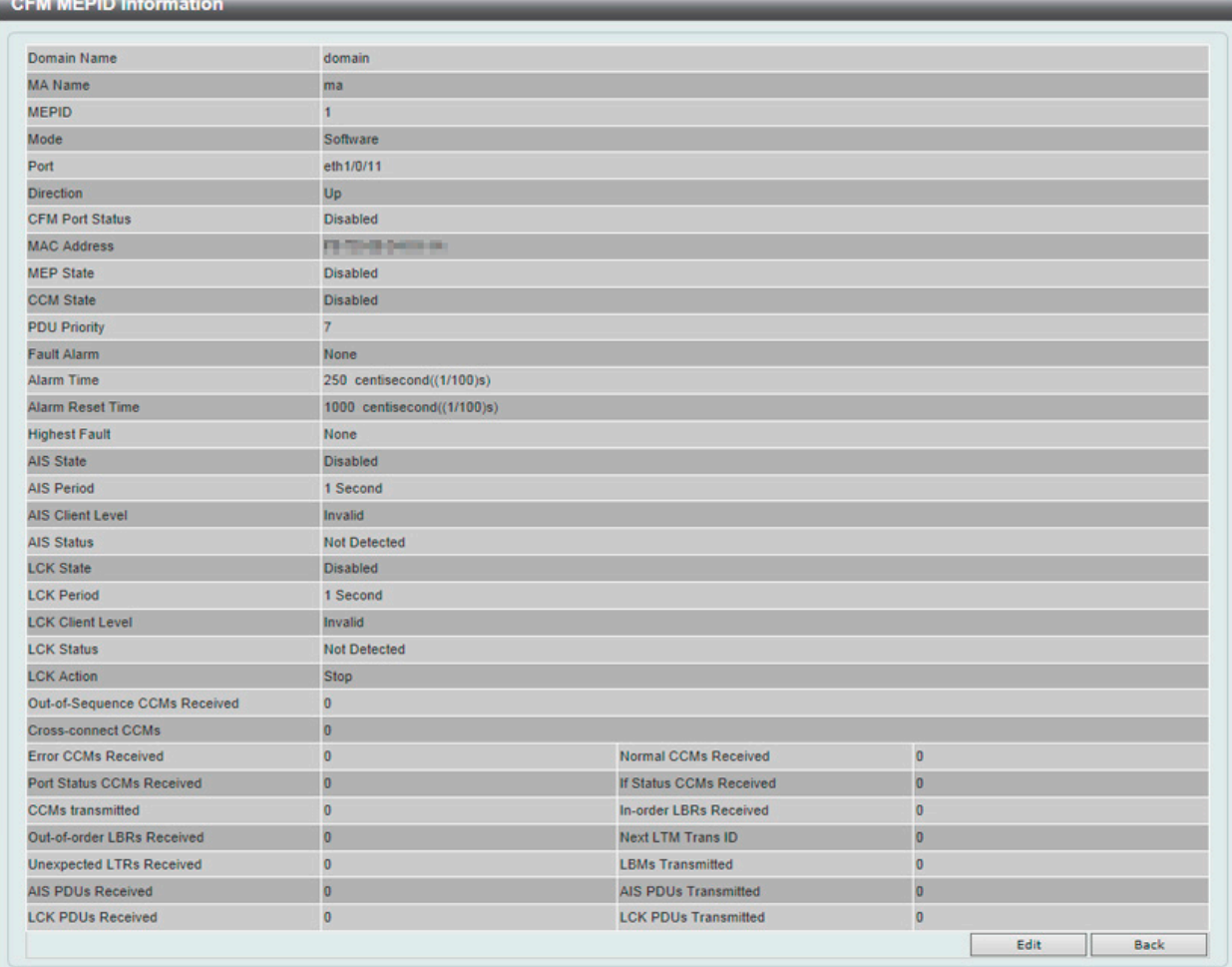

図 13-6 CFM Settings (Add MA, Add MEP, Show Detail) - CFM MEP ID Information 画面

「Edit」ボタンを選択して、指定したエントリを変更します。 前の画面に戻るには、「Back」ボタンをクリックします。

### MEP の編集

「CFM MDP ID Information」画面で「Edit」ボタンをクリックすると、以下の画面が表示されます。

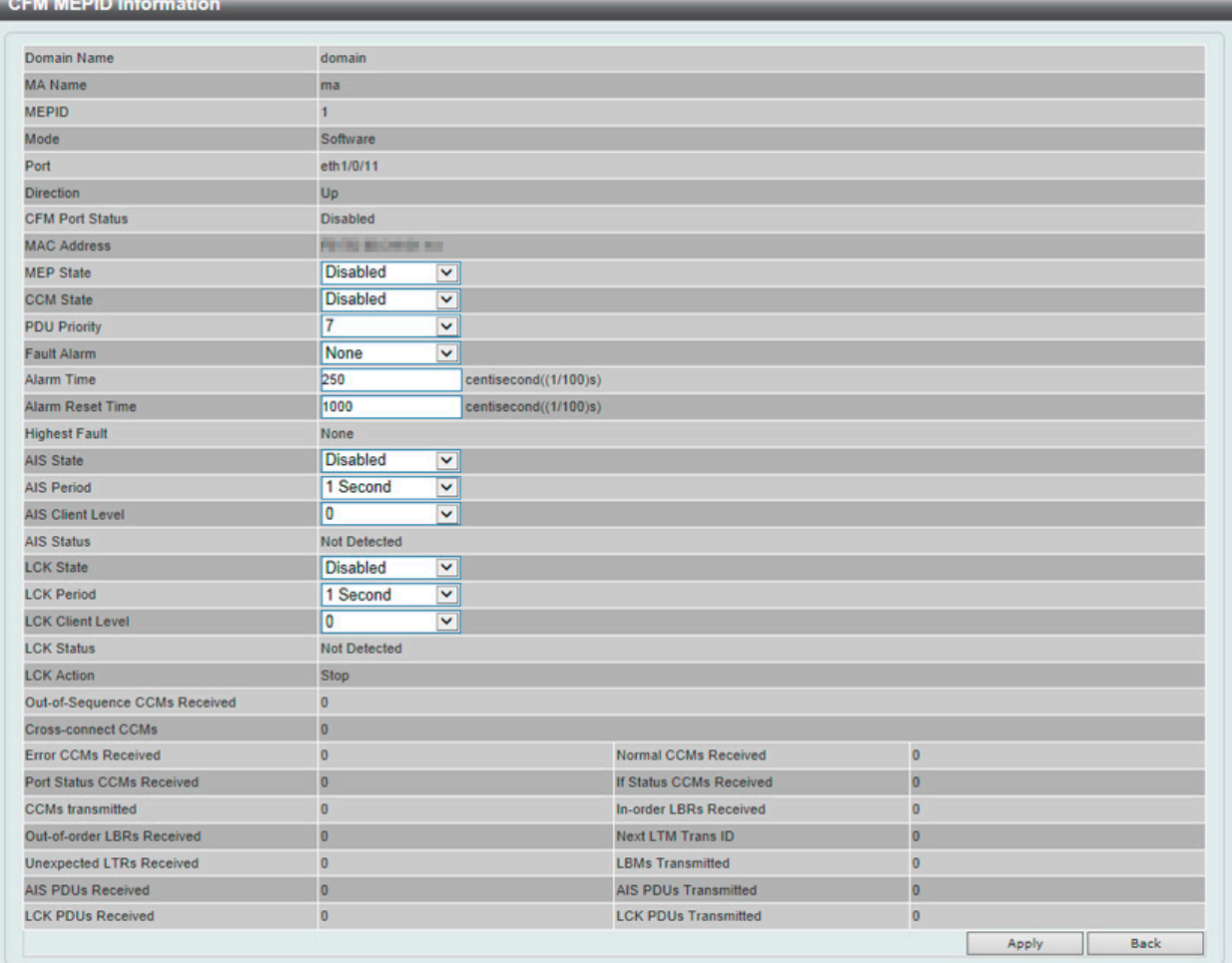

図 13-7 CFM Settings (Add MA, Add MEP, Show Detail) - CFM MEP ID Information 画面 (Edit)

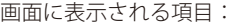

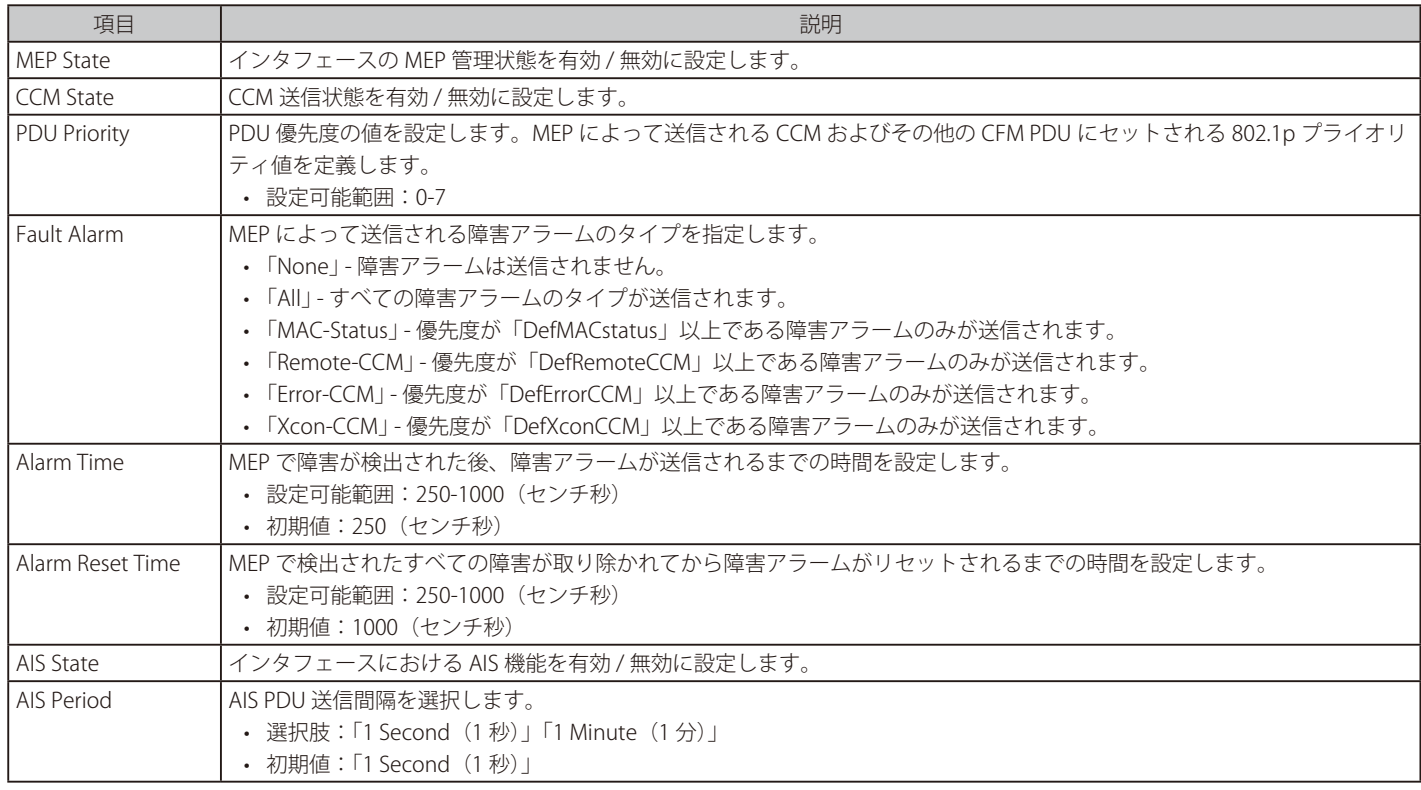

# 第13章 OAM (Operations, Administration, Maintenance:運用・管理・保守)

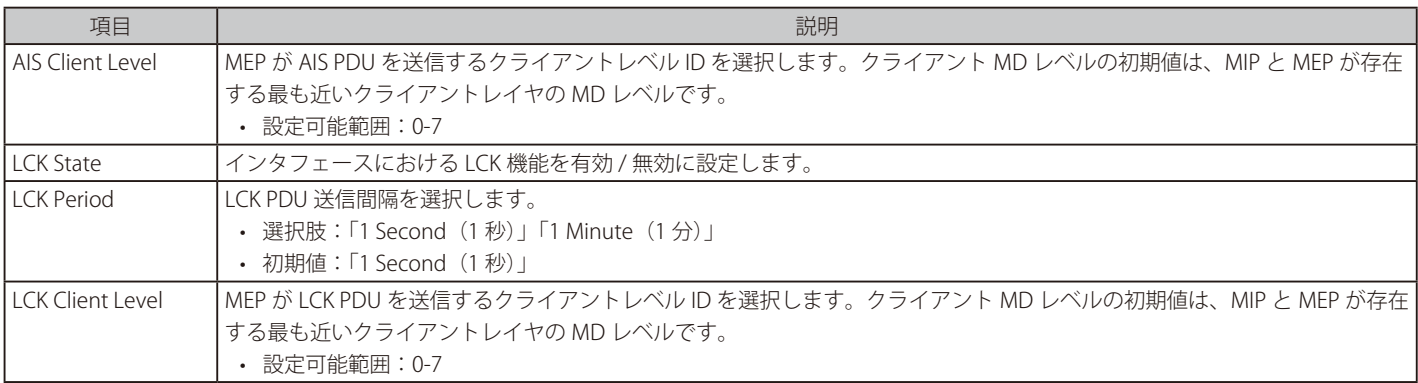

「Apply」ボタンをクリックして、設定内容を適用します。 前の画面に戻るには、「Back」ボタンをクリックします。

### Remote MEP (CFM Settings)

Remote MEP を参照します。

「CFM MEP Settings」画面で「Remote MEP」ボタンをクリックします。

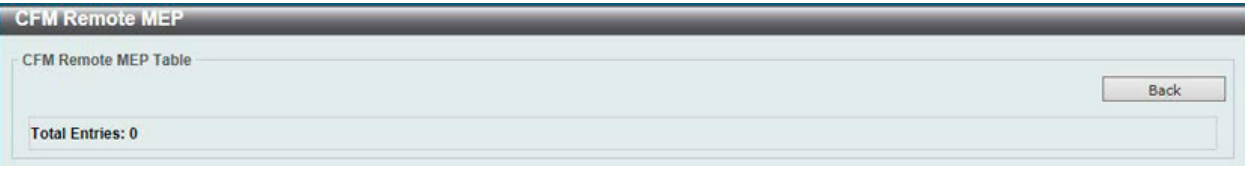

図 13-8 CFM Settings(Add MA, Add MEP, Remote MEP) - CFM Remote MEP 画面

前の画面に戻るには、「Back」ボタンをクリックします。

#### Edit LCK (CFM Settings)

LCK を編集します。

「CFM MEP Settings」画面で「Edit LCK」ボタンをクリックします。

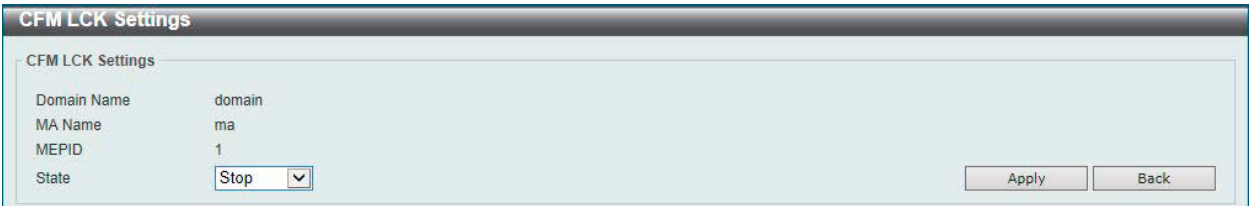

図 13-9 CFM Settings (Add MA, Add MEP, Edit LCK) - CFM LCK Settings 画面

#### 画面に表示される項目:

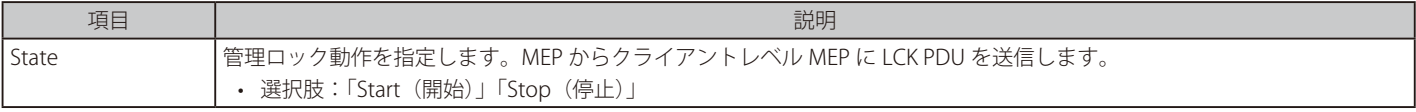

「Apply」ボタンをクリックして、設定内容を適用します。 前の画面に戻るには、「Back」ボタンをクリックします。

# **CFM Port Settings(CFM ポート設定)**

CFM ポート状態を有効または無効にします。

OAM > CFM > CFM Port Settings の順にメニューをクリックし、以下の画面を表示します。

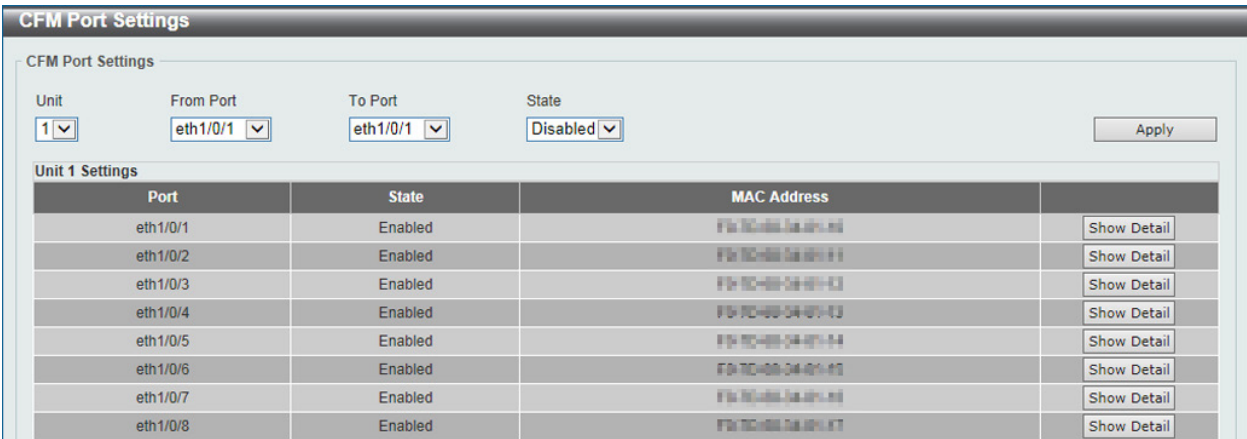

図 13-10 CFM Port Settings 画面

画面に表示される項目:

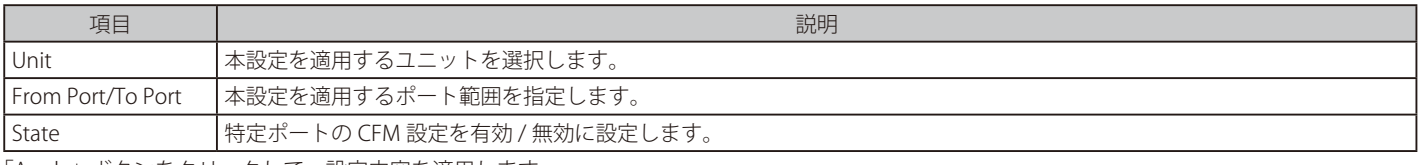

「Apply」ボタンをクリックして、設定内容を適用します。

#### 詳細情報の表示

「Show Detail」ボタンをクリックし、以下の画面を表示します。

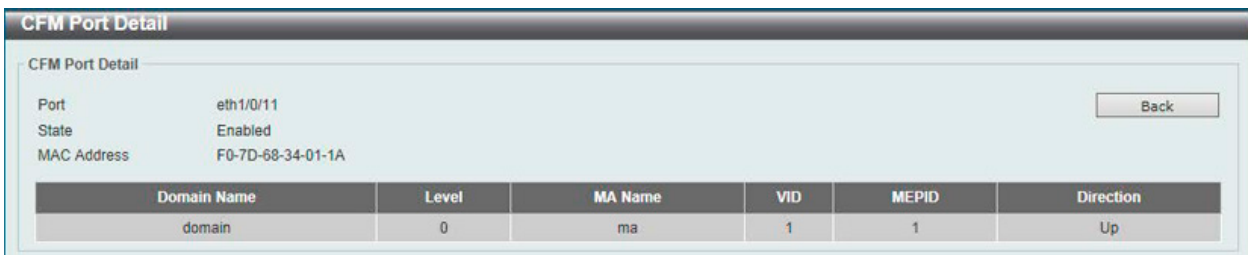

図 13-11 CFM Port Settings (Show Detail) - CFM Port Detail 画面

前の画面に戻るには、「Back」ボタンをクリックします。

# **CFM Loopback Test(CFM ループバックテスト)**

CFM ループバックテストを設定します。

OAM > CFM > CFM Loopback Test の順にメニューをクリックし、以下の画面を表示します。

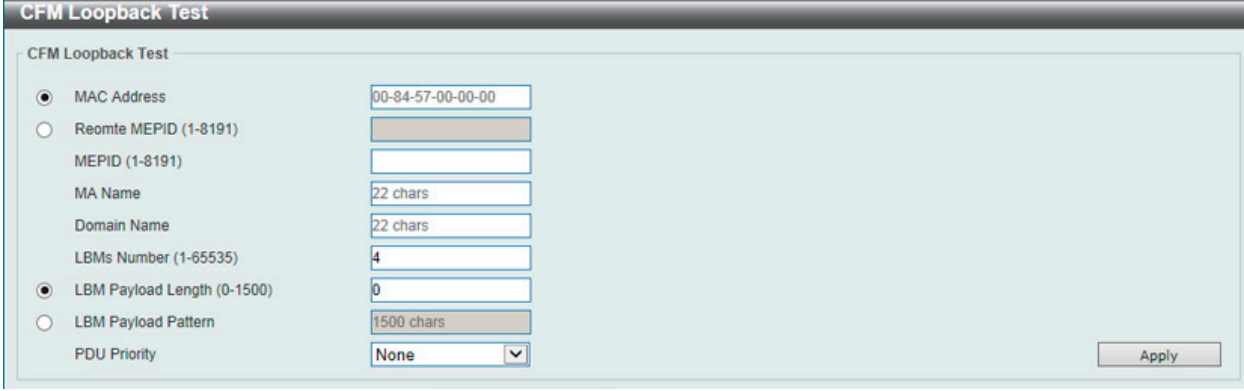

図 13-12 CFM Loopback Test 画面

#### 画面に表示される項目:

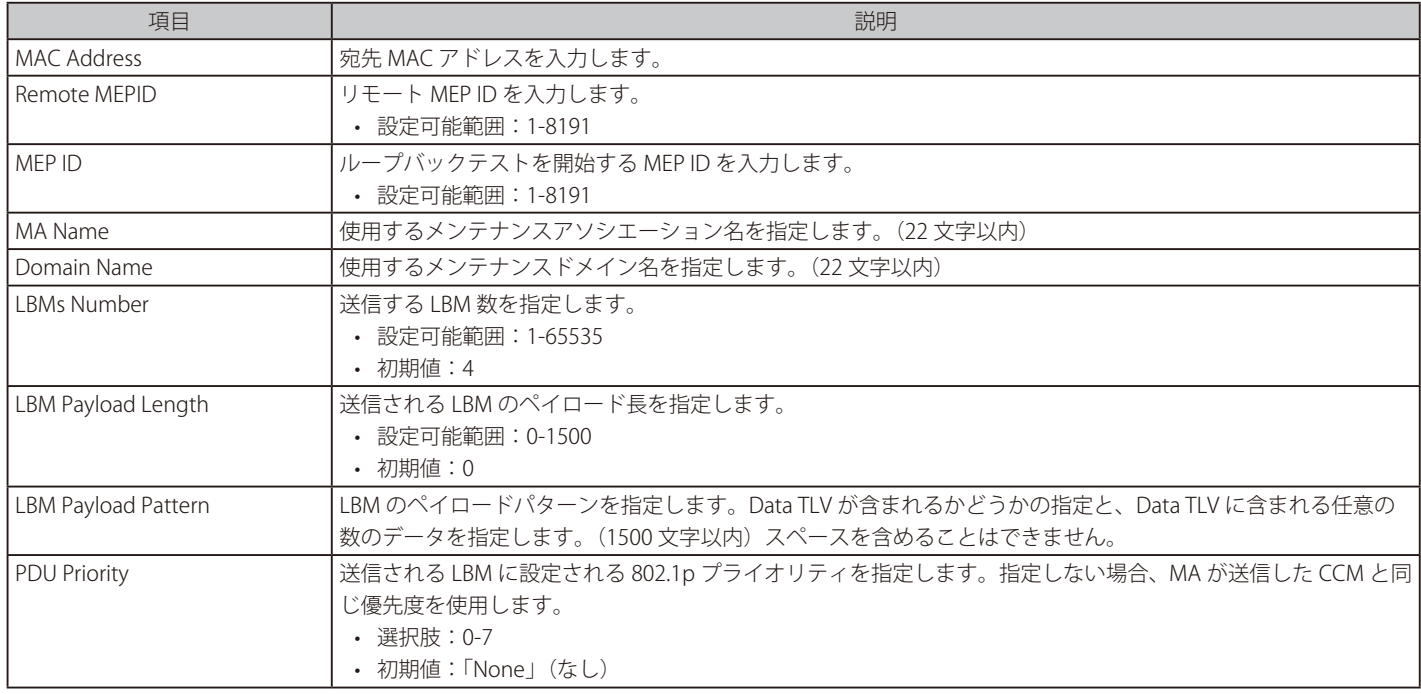

## **CFM Linktrace Settings(CFM リンクトレース設定)**

CFM リンクトレースを設定します。

### OAM > CFM > CFM Linktrace Settings の順にメニューをクリックし、以下の画面を表示します。

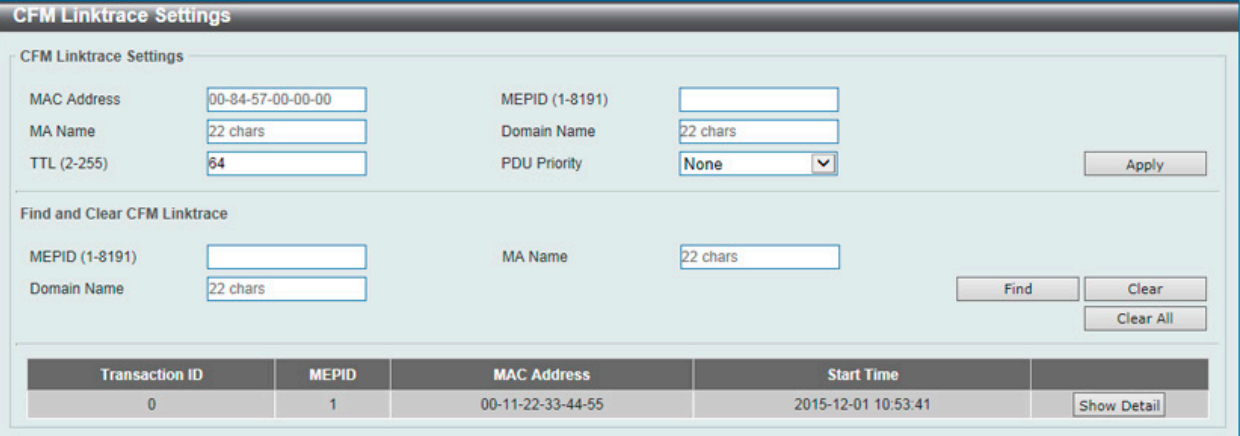

#### 図 13-13 CFM Linktrace Settings 画面

#### 画面に表示される項目:

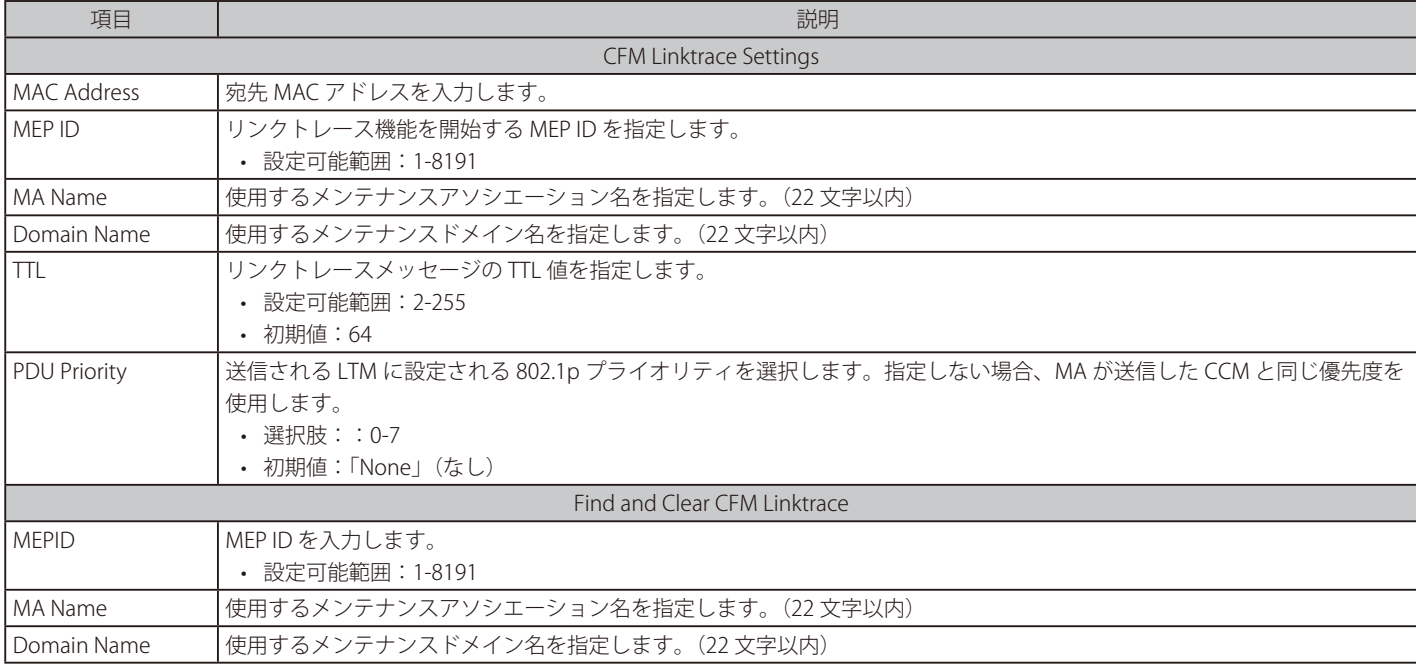

「Apply」ボタンをクリックして、設定内容を適用します。 「Clear」ボタンをクリックして、入力した情報を基にエントリをクリアします。 「Clear All」ボタンをクリックして、すべてのエントリに紐づく情報をクリアします。

#### エントリの参照

「Find」ボタンをクリックして、入力した情報に基づく特定のエントリを検出します。

検出後、「Show Detail」リンクをクリックすると、CFM リンクトレースの詳細情報が表示されます。

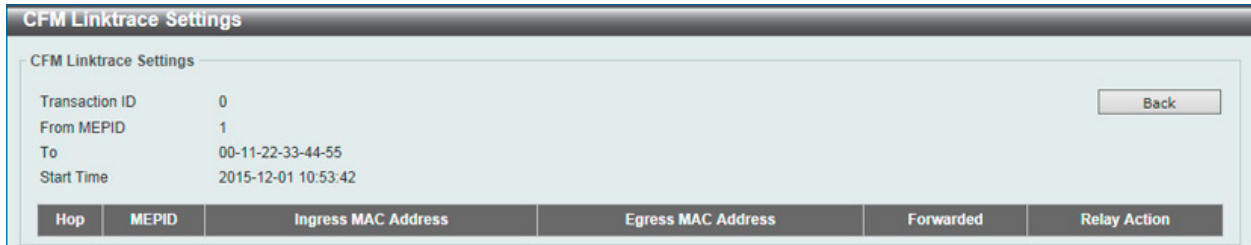

図 13-14 CFM Linktrace Settings (Show Detail) - CFM Linktrace Settings 画面

前の画面に戻るには、「Back」ボタンをクリックします。

## **CFM Packet Counter(CFM パケットカウンタ)**

OSPF パケットカウンタ情報を表示します。

OAM > CFM > CFM Packet Counter の順にメニューをクリックし、以下の画面を表示します。

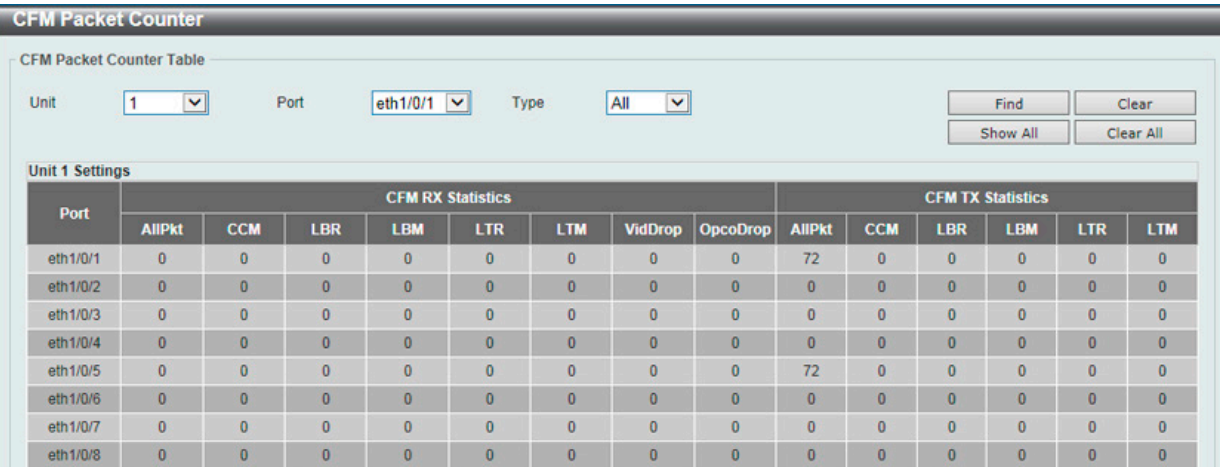

図 13-15 CFM Packet Counter 画面

画面に表示される項目:

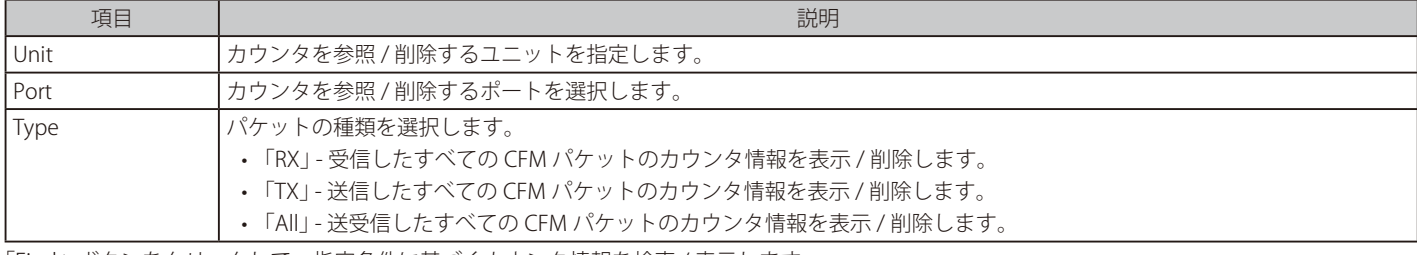

「Find」ボタンをクリックして、指定条件に基づくカウンタ情報を検索 / 表示します。 「Show All」ボタンをクリックして、すべてのカウンタ情報を表示します。 「Clear」ボタンをクリックして、指定条件に基づいてカウンタ情報をクリアします。 「Clear All」ボタンをクリックして、すべてのカウンタ情報をクリアします。

## **CFM Counter CCM(CFM カウンタ CCM)**

CFM カウンタ CCM 情報を表示します。

OAM > CFM > CFM Counter CCM の順にメニューをクリックし、以下の画面を表示します。

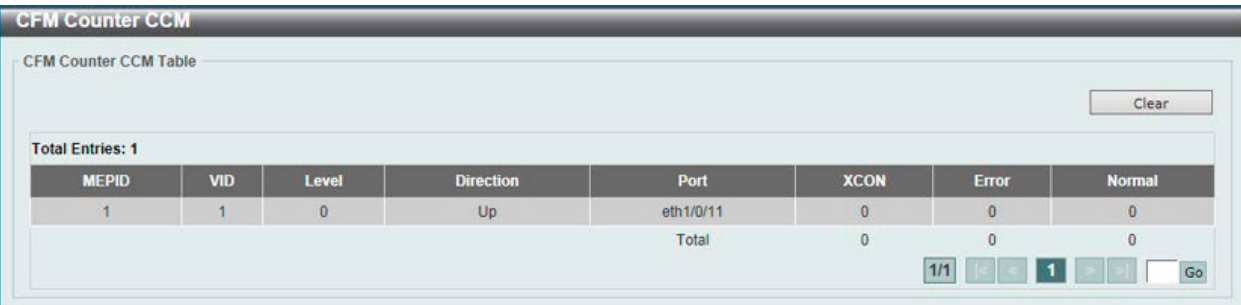

図 13-16 CFM Counter CCM 画面

「Clear」ボタンをクリックして、すべてのエントリに紐づくカウンタ情報をクリアします。 設定エントリページが複数ページある場合、ページ番号を指定して「Go」をクリックすると当該のページへ移動します。

# **CFM MIP CCM Table(CFM MIP CCM テーブル)**

MIP CCM 情報を表示します。

OAM > CFM > CFM MIP CCM Table の順にメニューをクリックし、以下の画面を表示します。

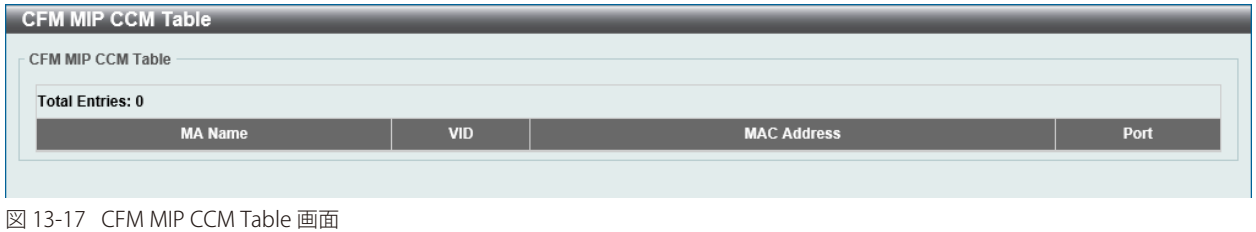

## **CFM MEP Fault Table(CFM MEP 障害テーブル)**

CFM MEP 障害テーブルを表示します。

OAM > CFM > CFM MEP Fault Table の順にメニューをクリックし、以下の画面を表示します。

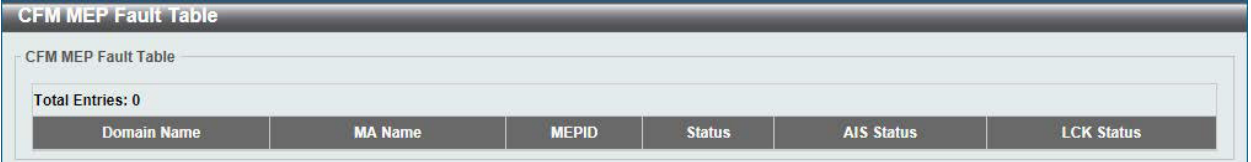

図 13-18 CFM MEP Fault Table 画面

# <span id="page-520-0"></span>**Cable Diagnostics(ケーブル診断機能)**

スイッチの特定のポートに接続する UTP ケーブルの詳細について表示します。ケーブルにエラーがある場合、エラーのタイプと発生箇所を判断しま す。ケーブル診断機能は UTP ケーブルを簡易的に確認するために設計されています。ケーブルの品質やエラーの種類を診断します。

|注意| ケーブル診断機能は簡易機能であり、参考としてご利用ください。正確な検査やテストのためには専用のテスタを使用して行ってください。

#### OAM > Cable Diagnostics の順にメニューをクリックし、以下の画面を表示します。

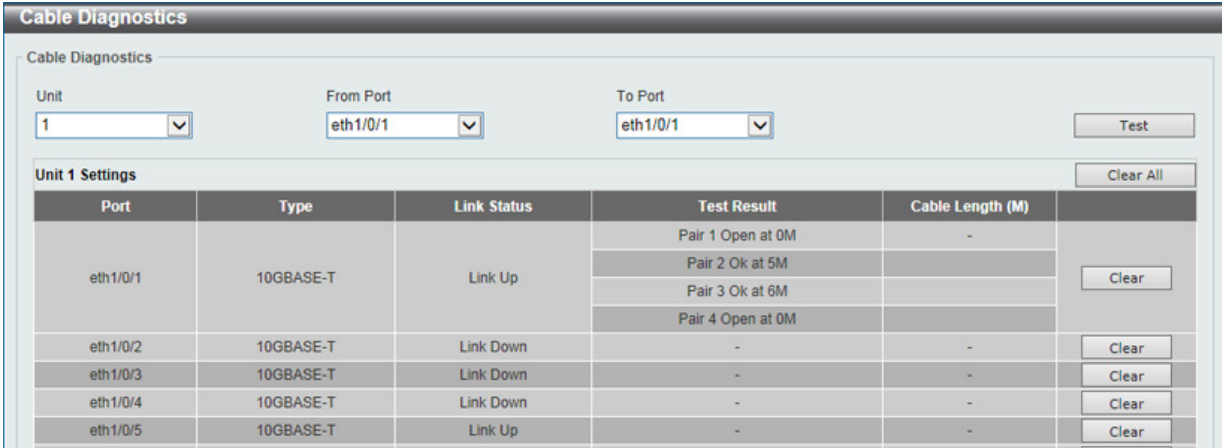

図 13-19 Cable Diagnostics 画面

#### 画面に表示される項目:

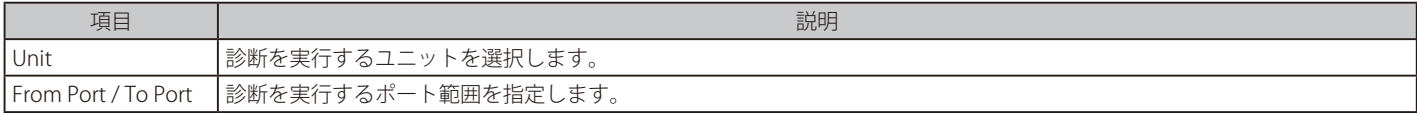

「Test」ボタンをクリックして、指定ポートのケーブル診断を実行します。 「Clear」ボタンをクリックして、指定ポートの情報を消去します。

「Clear All」ボタンをクリックして、テーブル上のすべての情報を消去します。

診断結果のメッセージは以下の通りです。

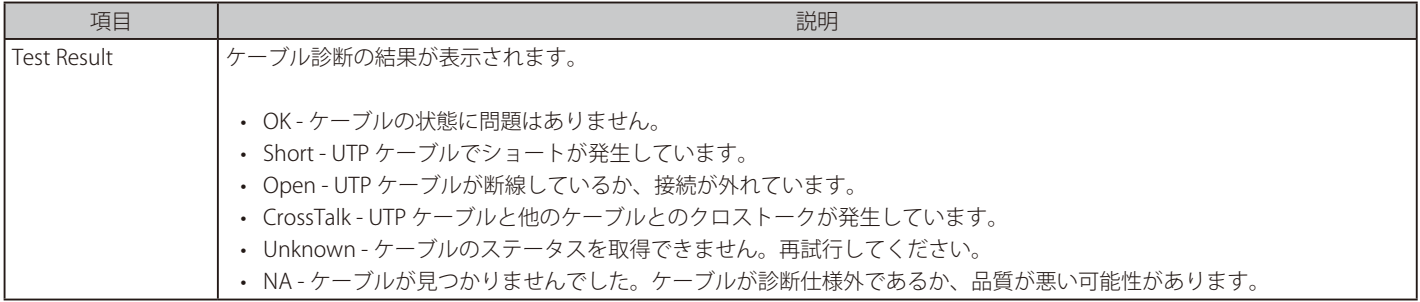

|注意|

お意 ケーブル診断機能は Copper ポートのみでサポートされます。

より正確なテスト結果を得るには、RJ45 コネクタの TIA/EIA-568B ピン割り当てを使用します。

# <span id="page-521-0"></span>**Ethernet OAM(イーサネット OAM)**

ポートに対するイーサネット OAM モード、イベントの設定や、ログの参照を行います。

## **Ethernet OAM Settings(イーサネット OAM 設定)**

ポートにイーサネット OAM モードを設定します。

OAM > Ethernet OAM > Ethernet OAM Settings の順にメニューをクリックし、以下の画面を表示します。

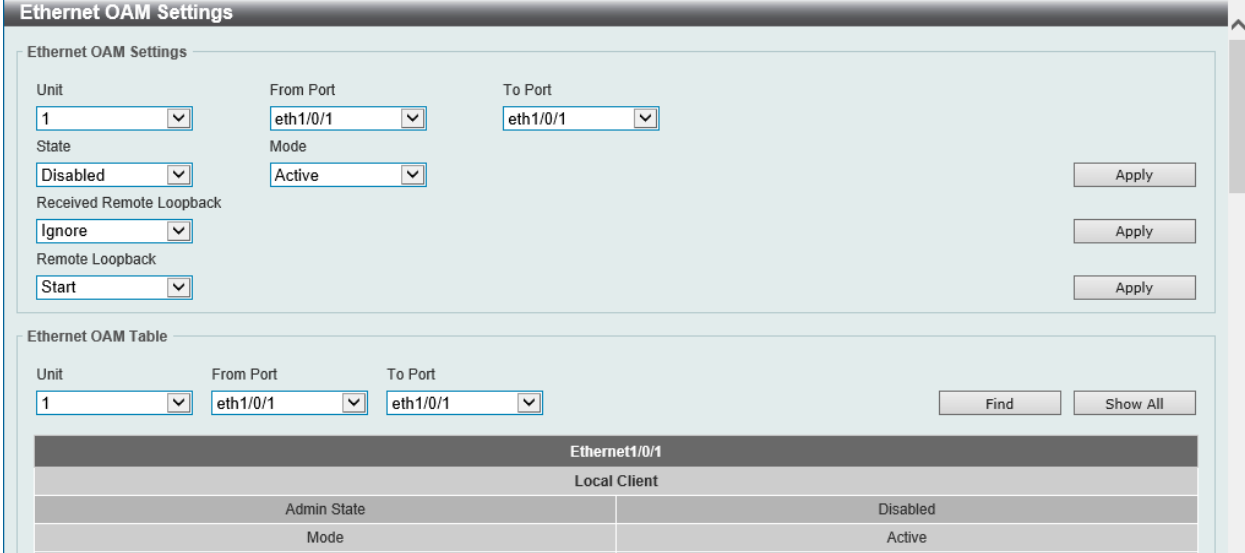

図 13-20 Ethernet OAM Settings 画面

| 画面に表示される項目:              |                                                                                                    |
|--------------------------|----------------------------------------------------------------------------------------------------|
| 項目                       | 説明                                                                                                    |
|                          | Ethernet OAM Settings                                                                                         |
| Unit                     | 本設定を適用するユニットを選択します。                                                                                           |
| From Port / To Port      | 本設定を適用するポート範囲を指定します。                                                                                          |
| State                    | 指定ポートでOAM 機能を有効 / 無効に設定します。                                                                                   |
|                          | 本機能を有効化すると、インタフェースで OAM ディスカバリが開始されます。 OAM モードが「Active」の場合、ディ<br>スカバリが開始され、「Passive」の場合、ピアから受信したディスカバリに応答します。 |
| Mode                     | イーサネット OAM モードを指定します。                                                                                         |
|                          | • 選択肢:「Active I 「Passive I                                                                                    |
|                          | Active モードでは、次の2つのアクションが許可されます。Passive モードでは許可されません。<br>(1) OAM ディスカバリの開始<br>(2) リモートループバックの開始 / 停止           |
| Received Remote Loopback | ピアからのイーサネット OAM リモートループバック要求に対する指定ポート上での動作を指定します。                                                             |
|                          | • 「Ignore」 - ピアからのリモートループバック要求を無視します。                                                                         |
|                          | •「Process」 - ピアからのリモートループバック要求を処理します。                                                                         |
|                          | リモートループバックモードでは、全てのユーザトラフィックは処理されません。受信したリモートループバック<br>を無視することで、ポートがリモートループバックモードに移行することを回避することができます。         |
| Remote Loopback          | リモートループバックのアクションを選択します。                                                                                       |
|                          | •「Start」-リモートループバックモードに変更するようにピアに要求します。                                                                       |
|                          | · 「Stop」-通常の操作モードに変更するようにピアに要求します。                                                                            |
|                          | リモートピアがリモートループバック要求を無視するように設定されている場合、要求を受信してもリモートルー                                                           |
|                          | プバックモードへの移行や離脱を行いません。リモートピアがリモートループバックモードへ移行するには、ロー                                                           |
|                          | カルクライアントが Active モードかつ OAM 接続が確立されている必要があります。ローカルクライアントが既に                                                    |
|                          | リモートループバックモードの場合、本機能は適用されません。                                                                                 |
|                          | Ethernet OAM Table                                                                                            |
| Unit                     | 表示するユニットを指定します。                                                                                               |
| From Port / To Port      | 表示するポート範囲を設定します。                                                                                              |

「Apply」ボタンをクリックして、設定内容を適用します。 「Find」ボタンをクリックして、指定した情報に基づく特定のエントリを検出します。 「Show All」ボタンをクリックして、すべてのエントリを表示します。

# **Ethernet OAM Configuration Settings(イーサネット OAM コンフィグレーション設定)**

ポートにイーサネット OAM のイベントを設定します。

OAM > Ethernet OAM > Ethernet OAM Configuration Settings の順にメニューをクリックし、以下の画面を表示します。

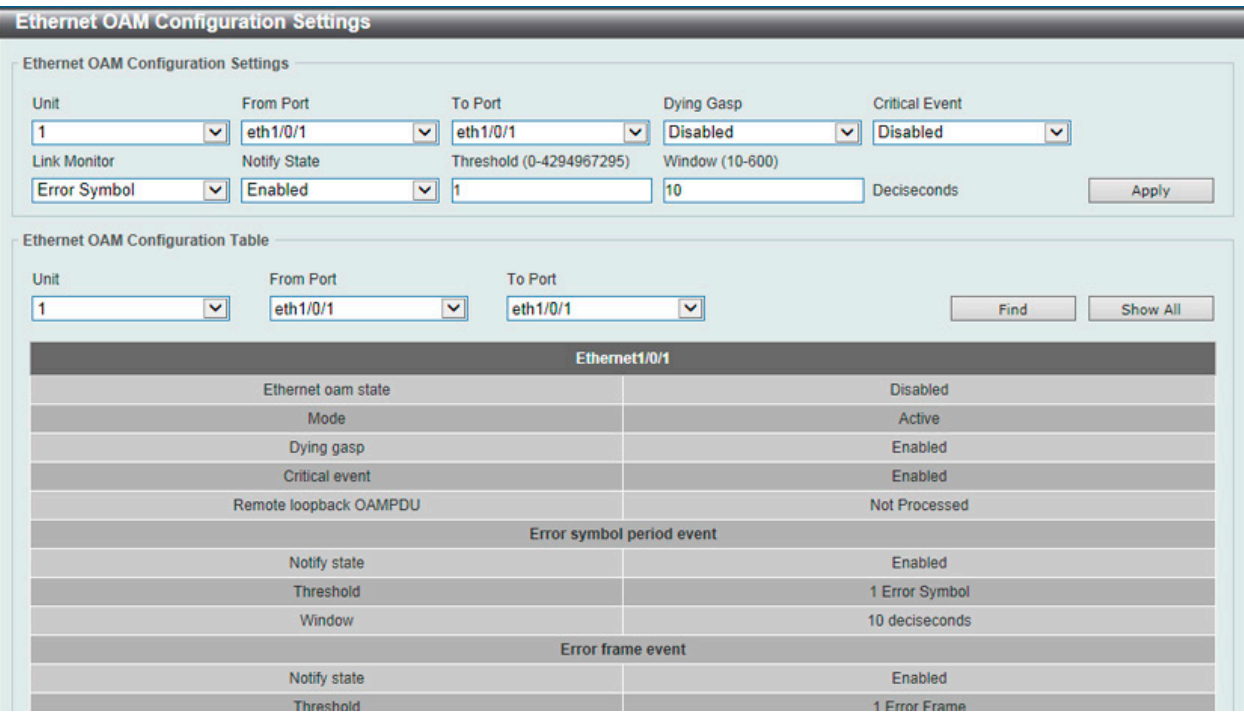

図 13-21 Ethernet OAM Configuration Settings 画面

#### 画面に表示される項目:

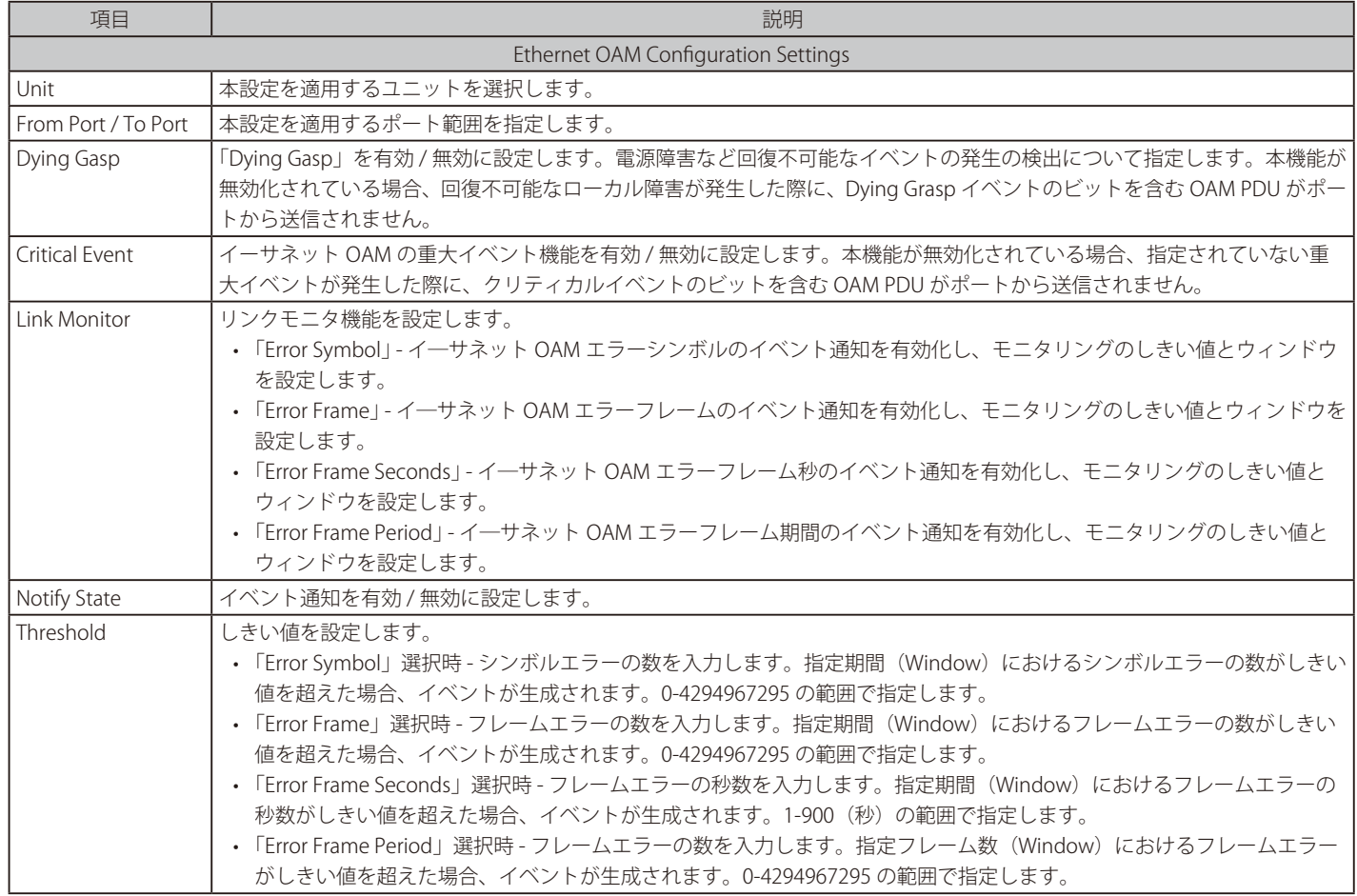

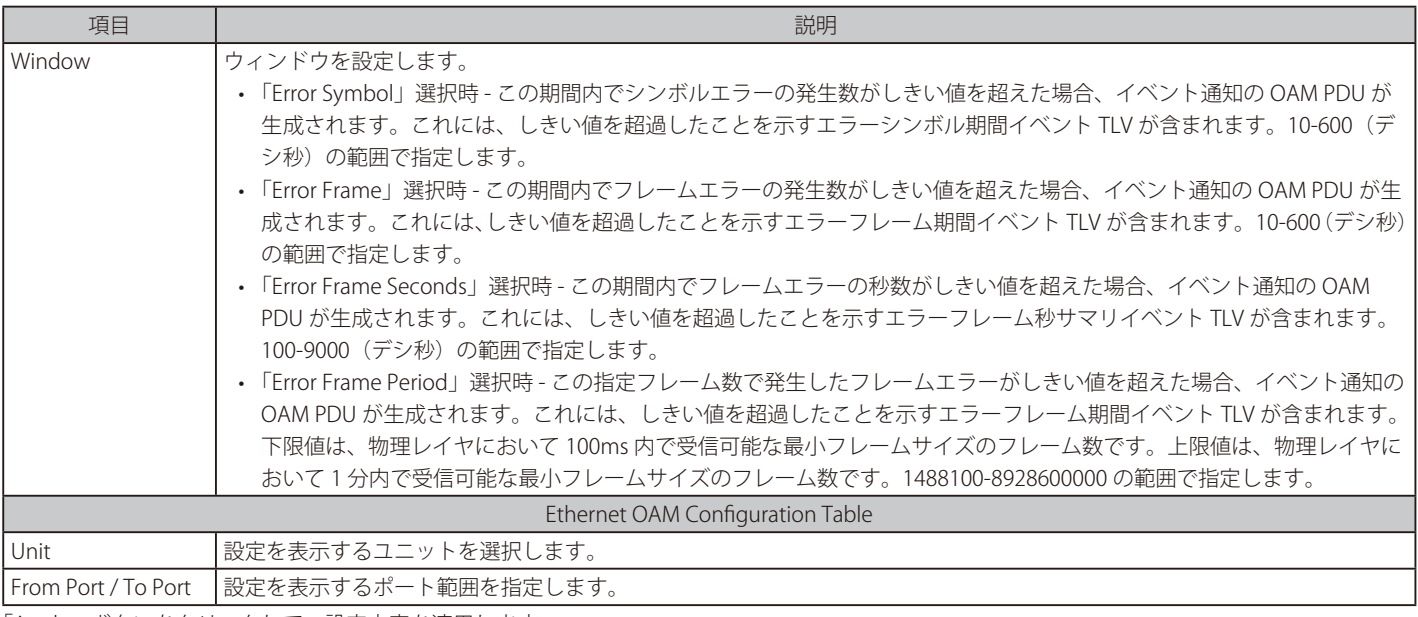

「Apply」ボタンをクリックして、設定内容を適用します。

「Find」ボタンをクリックして、入力した情報に基づく特定のエントリを検出します。 「Show All」ボタンをクリックして、すべてのエントリを表示します。

## **Ethernet OAM Event Log Table(イーサネット OAM イベントログテーブル)**

ポートのイーサネット OAM イベントログ情報を表示します。

OAM > Ethernet OAM > Ethernet OAM Event Log Table の順にメニューをクリックし、以下の画面を表示します。

| <b>Ethernet OAM Event Log Table</b> |                                  |                                |                                         |                          |                             |                           |
|-------------------------------------|----------------------------------|--------------------------------|-----------------------------------------|--------------------------|-----------------------------|---------------------------|
| <b>Ethernet OAM Event Log Table</b> |                                  |                                |                                         |                          |                             |                           |
| Unit<br>$\checkmark$                | Port<br>eth1/0/1<br>$\checkmark$ | Action<br>Find<br>$\checkmark$ |                                         |                          |                             | Find                      |
|                                     |                                  |                                | <b>Ethernet1/0/1 Records Statistics</b> |                          |                             |                           |
|                                     | <b>Link Fault</b>                | $\bf{0}$                       |                                         |                          | <b>Link Fault</b>           | $\bf{0}$                  |
| <b>Local Faults</b>                 | Dying Gasp                       | $\overline{0}$                 |                                         | <b>Remote Faults</b>     | <b>Dying Gasp</b>           | $\overline{0}$            |
|                                     | <b>Critical Event</b>            | $\bf{0}$                       |                                         |                          | <b>Critical Event</b>       | $\bf{0}$                  |
|                                     | <b>Errored Symbol</b>            | $\bullet$                      |                                         | <b>Remote event Logs</b> | <b>Errored Symbol</b>       | $\bf{0}$                  |
| <b>Local event Logs</b>             | <b>Errored Frame</b>             | $\bf{0}$                       |                                         |                          | <b>Errored Frame</b>        | $\bf{0}$                  |
|                                     | <b>Errored Frame Period</b>      | $\mathbf{0}$                   |                                         |                          | <b>Errored Frame Period</b> | $\mathbf{0}$              |
|                                     | <b>Errored Frame Second</b>      | $\mathbf{0}$                   |                                         |                          | <b>Errored Frame Second</b> | $\bf{0}$                  |
| <b>Total Entries: 0</b>             |                                  |                                |                                         |                          |                             |                           |
|                                     |                                  |                                | Ethernet1/0/1 Event Log Table           |                          |                             |                           |
| <b>Index</b>                        | <b>Location</b><br><b>Type</b>   | <b>Time Stamp</b>              | <b>Value</b>                            | <b>Window</b>            | <b>Threshold</b>            | <b>Accumulated Errors</b> |

図 13-22 Ethernet OAM Event Log Table 画面

#### 画面に表示される項目:

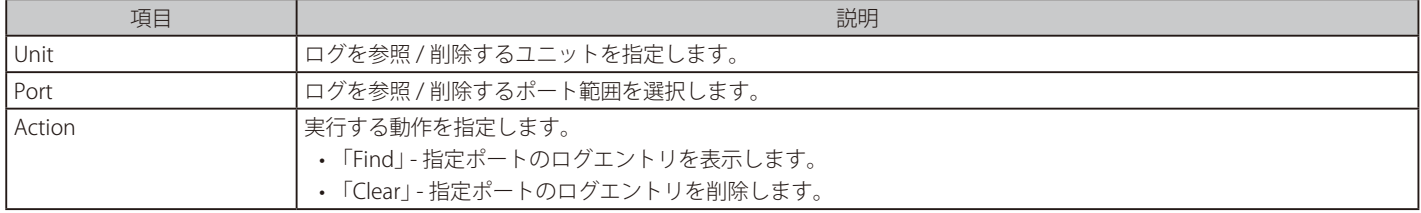

「Find」ボタンをクリックして、指定ポートのログエントリを表示します。

「Clear」ボタンをクリックして、指定条件に基づくエントリを削除します。

## **Ethernet OAM Statistics Table(イーサネット OAM 統計情報テーブル)**

ポートのイーサネット OAM 統計情報を表示します。

OAM > Ethernet OAM > Ethernet OAM Statistics Table の順にメニューをクリックし、以下の画面を表示します。

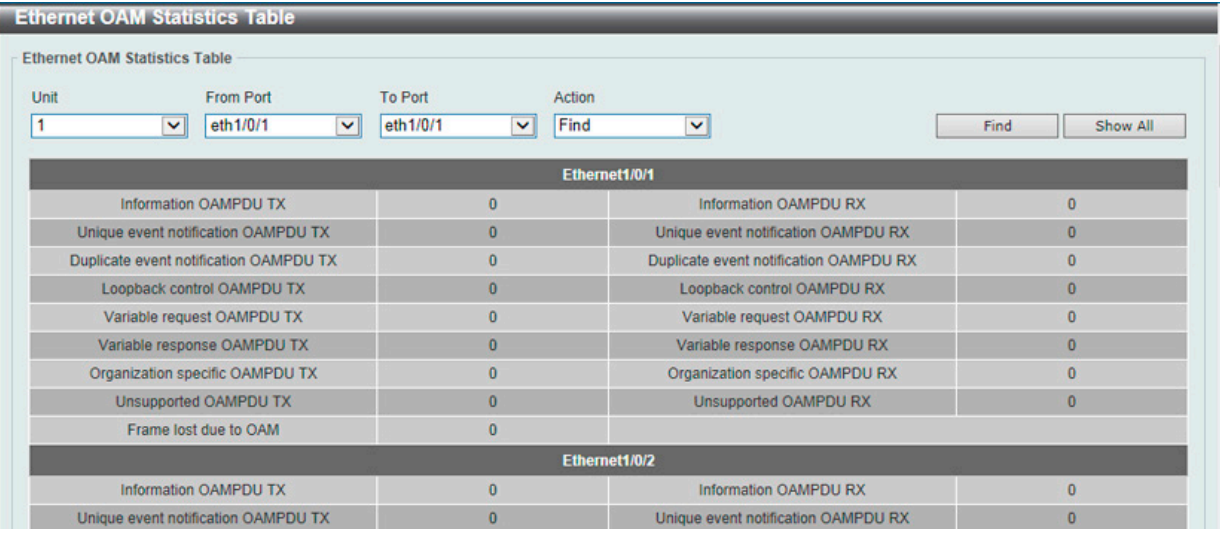

図 13-23 Ethernet OAM Statistics Table 画面

画面に表示される項目:

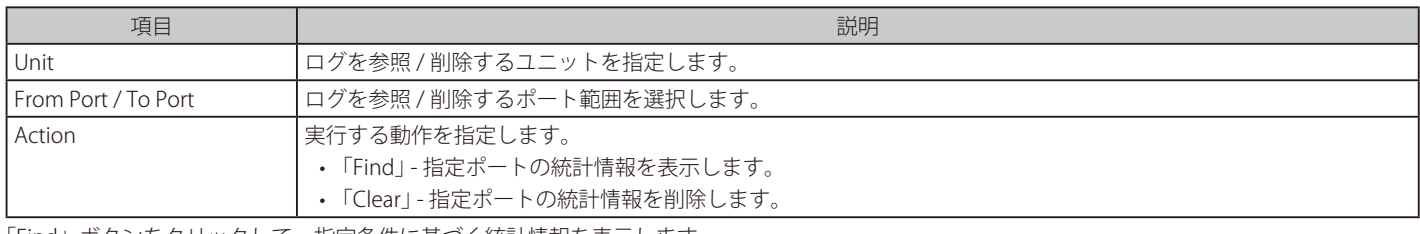

「Find」ボタンをクリックして、指定条件に基づく統計情報を表示します。

「Show All」ボタンをクリックして、すべての統計情報を表示します。

「Clear」ボタンをクリックして、指定条件に基づく統計情報を削除します。

「Clear All」ボタンをクリックして、テーブル上のすべての統計情報を削除します。

# **Ethernet OAM DULD Settings(イーサネット OAM DULD 設定)**

本項目ではイーサネット OAM 「D-Link Unidirectional Link Detection」(DULD) の設定、表示を行います。DULD は、802.3ah イーサネット OAM の拡 張機能です。PHY サポート外の単方向ポイントツーポイントイーサネットリンクの検出を行います。OAM ベンダ固有のメッセージが検出に使用さ れます。検出プロセスは、OAM ディスカバリの開始後に開始されますが、設定された検出時間内にはネゴシエーションは完了しません。

OAM > Ethernet OAM > Ethernet OAM DULD Settings の順にメニューをクリックし、以下の画面を表示します。

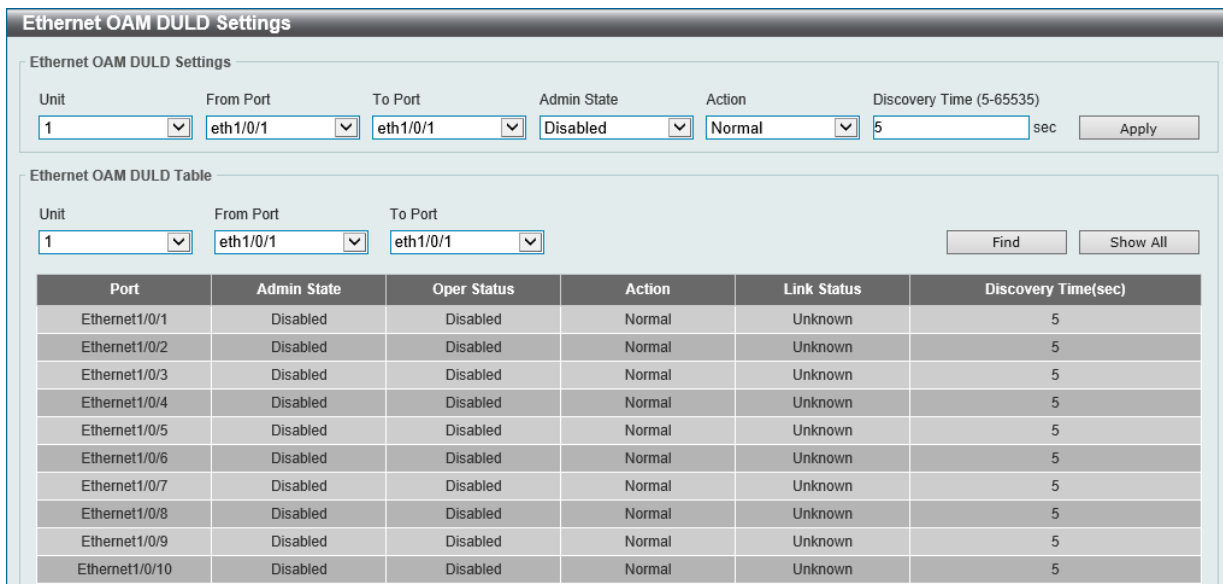

図 13-24 Ethernet OAM DULD Settings 画面

#### 画面に表示される項目:

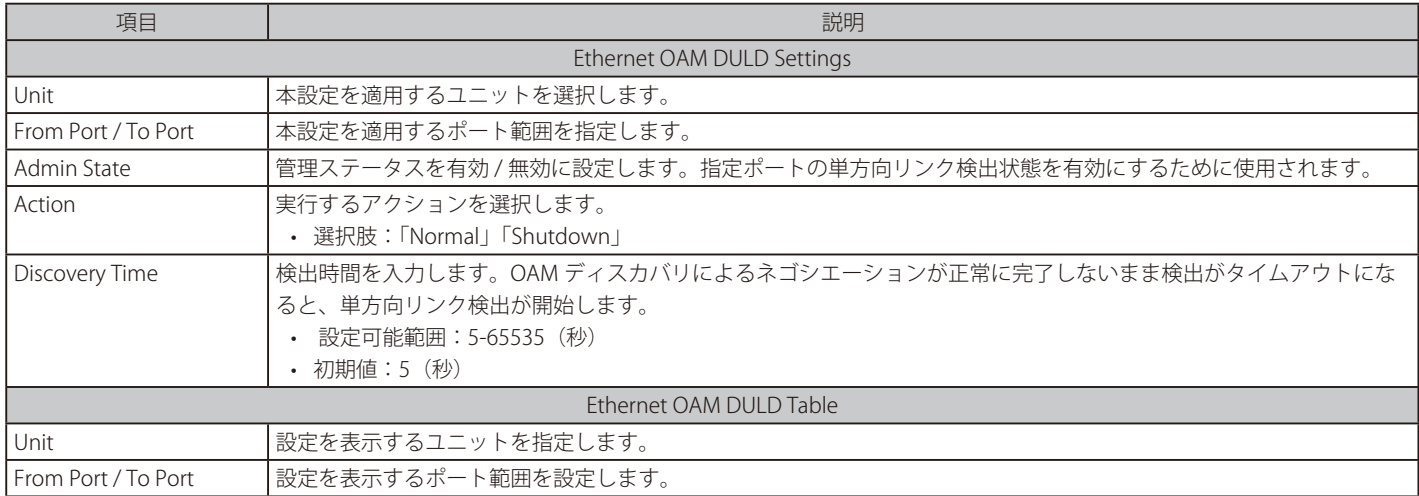

「Apply」ボタンをクリックして、設定内容を適用します。

「Find」ボタンをクリックして、指定した情報に基づく特定のエントリを検出します。

「Show All」ボタンをクリックして、すべてのエントリを表示します。

## <span id="page-526-0"></span>**DDM(DDM 設定)**

Digital Diagnostic Monitoring (DDM) 機能の設定を行います。スイッチに挿入した SFP/SFP+ モジュールの DDM 状態の参照、各種設定(アラーム 設定、警告設定、温度しきい値設定、電圧しきい値設定、バイアス電流しきい値設定、Tx(送信)電力しきい値設定、Rx(受信)電力しきい値設定) を行うことができます。

## **DDM Settings(DDM 設定)**

アラームしきい値や警告しきい値を超過するイベントが発生した際に、指定ポートで実行するアクションを設定します。

OAM > DDM > DDM Settings の順にメニューをクリックし、以下の画面を表示します。

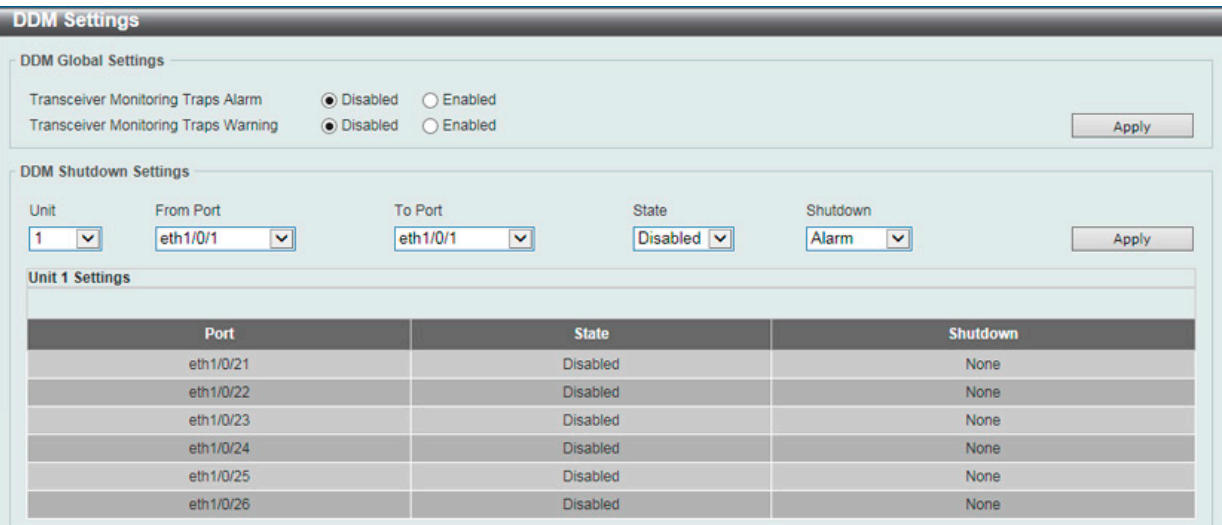

図 13-25 DDM Settings 画面

#### 画面に表示される項目:

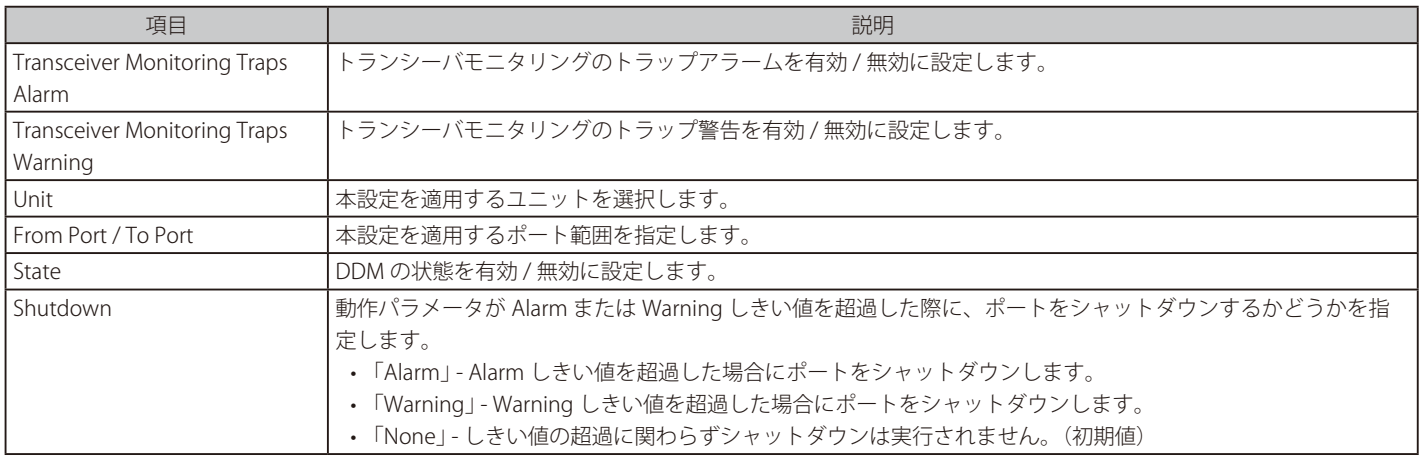

## **DDM Temperature Threshold Settings(DDM 温度しきい値設定)**

スイッチの特定ポートに DDM 温度しきい値設定を行います。

OAM > DDM > DDM Temperature Threshold Settings の順にメニューをクリックし、以下の画面を表示します。

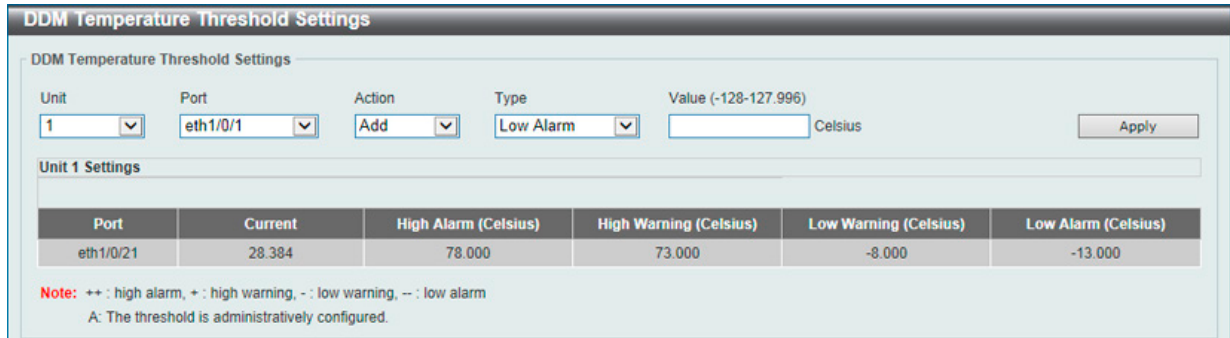

図 13-26 DDM Temperature Threshold Settings 画面

| 画面に表示される項目: |  |
|-------------|--|
|-------------|--|

画面に表示される項目:

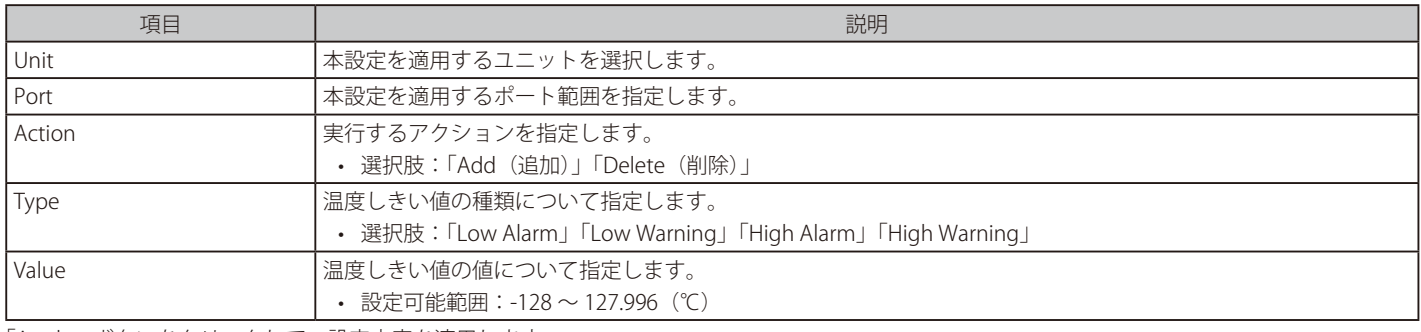

「Apply」ボタンをクリックして、設定内容を適用します。

## **DDM Voltage Threshold Settings(DDM 電圧しきい値設定)**

スイッチの特定ポートに電圧しきい値を設定します。

```
OAM > DDM > DDM Voltage Threshold Settings の順にメニューをクリックし、以下の画面を表示します。
```

| Unit<br>v<br><b>Unit 1 Settings</b> | Port<br>eth1/0/1<br>× | Action<br>Add<br>v | Type<br>Low Alarm | Value (0-6.55)<br>×     | v               | Apply         |
|-------------------------------------|-----------------------|--------------------|-------------------|-------------------------|-----------------|---------------|
|                                     |                       |                    |                   |                         |                 |               |
| Port                                | <b>Current</b>        | High Alarm (V)     |                   | <b>High Warning (V)</b> | Low Warning (V) | Low Alarm (V) |

図 13-27 DDM Voltage Threshold Settings 画面

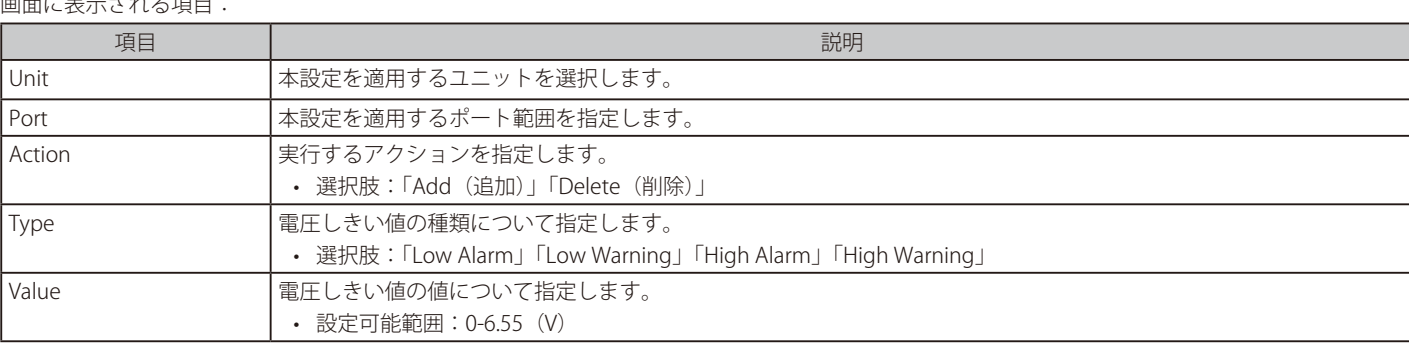

# **DDM Bias Current Threshold Settings(DDM バイアス電流しきい値設定)**

スイッチの特定ポートにバイアス電流しきい値を設定します。

OAM > DDM > DDM Bias Current Threshold Settings の順にメニューをクリックし、以下の画面を表示します。

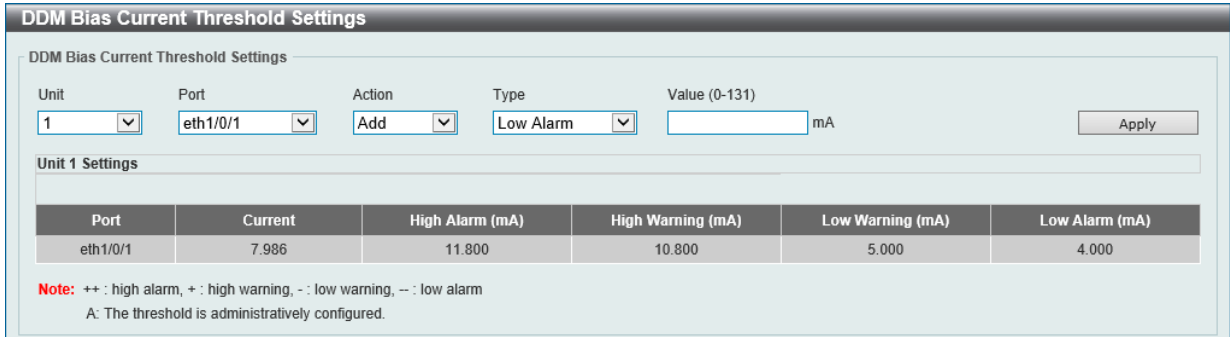

図 13-28 DDM Bias Current Threshold Settings 画面

| 画面に表示される項目: |  |
|-------------|--|
|-------------|--|

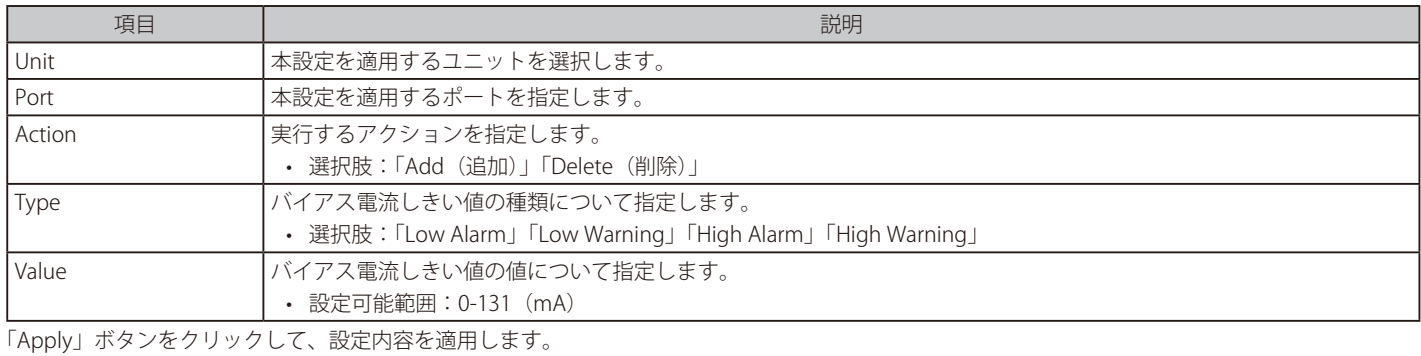

# **DDM TX Power Threshold Settings(DDM 送信電力しきい値設定)**

スイッチの特定ポートに送信電力しきい値を設定します。

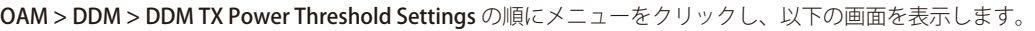

| Unit<br>$\checkmark$<br><b>Unit 1 Settings</b> | Port<br>eth <sub>1/0/1</sub> | ×              | Action<br>Add | <b>Type</b><br>$\overline{\mathbf{v}}$<br>Low Alarm | ×  | <b>Power Unit</b><br>mW | $\overline{\mathbf{v}}$ | Value (0-6.5535)   | mW | Apply            |  |
|------------------------------------------------|------------------------------|----------------|---------------|-----------------------------------------------------|----|-------------------------|-------------------------|--------------------|----|------------------|--|
|                                                |                              | <b>Current</b> |               | <b>High Alarm</b>                                   |    | <b>High Warning</b>     |                         | <b>Low Warning</b> |    | <b>Low Alarm</b> |  |
|                                                |                              |                |               |                                                     |    |                         |                         |                    |    |                  |  |
| Port                                           | mW                           | dBm            | mW            | dBm                                                 | mW | <b>dBm</b>              | mW                      | dBm                | mW | <b>dBm</b>       |  |

図 13-29 DDM TX Power Threshold Settings 画面

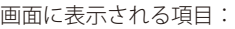

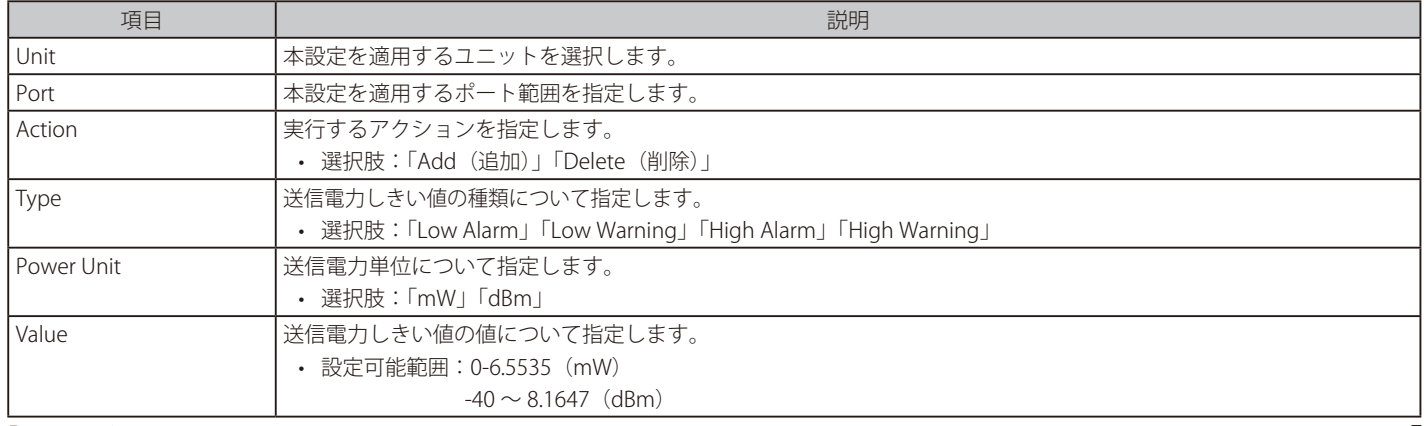

## **DDM RX Power Threshold Settings(DDM 受信電力しきい値設定)**

スイッチの特定ポートに受信電力しきい値を設定します。

OAM > DDM > DDM RX Power Threshold Settings の順にメニューをクリックし、以下の画面を表示します。

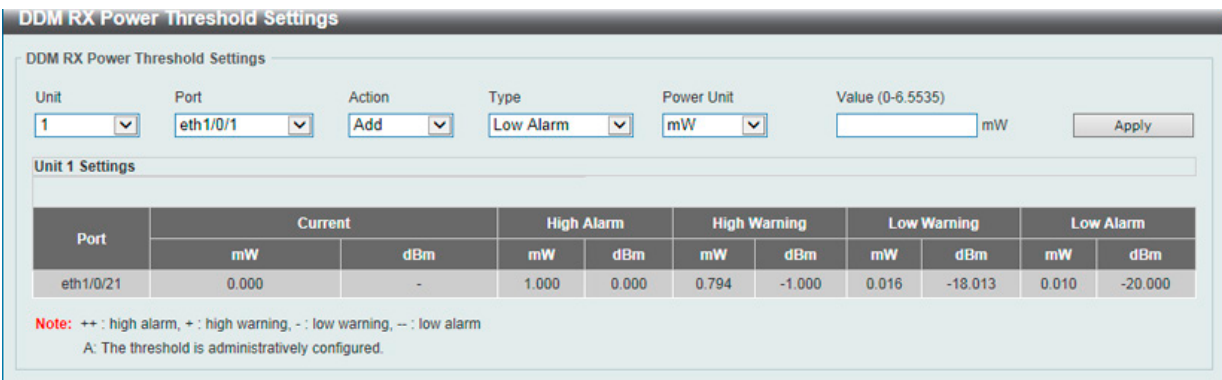

図 13-30 DDM RX Power Threshold Settings 画面

画面に表示される項目:

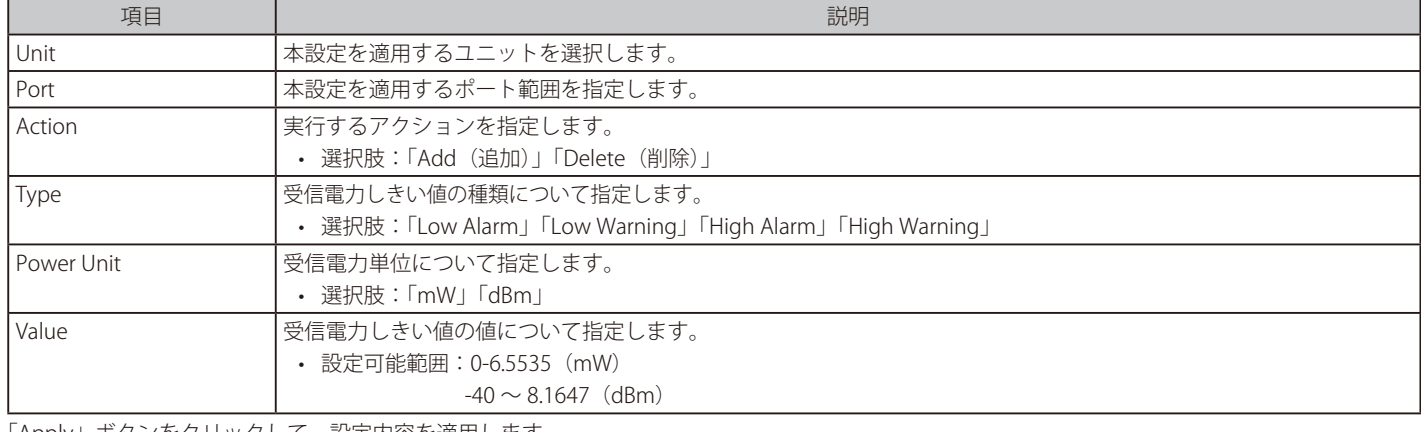

「Apply」ボタンをクリックして、設定内容を適用します。

## **DDM Status Table(DDM ステータステーブル)**

指定ポートで現在動作中の DDM パラメータと SFP モジュールにおけるその値を表示します。

OAM > DDM > DDM Status Table の順にメニューをクリックし、以下の画面を表示します。

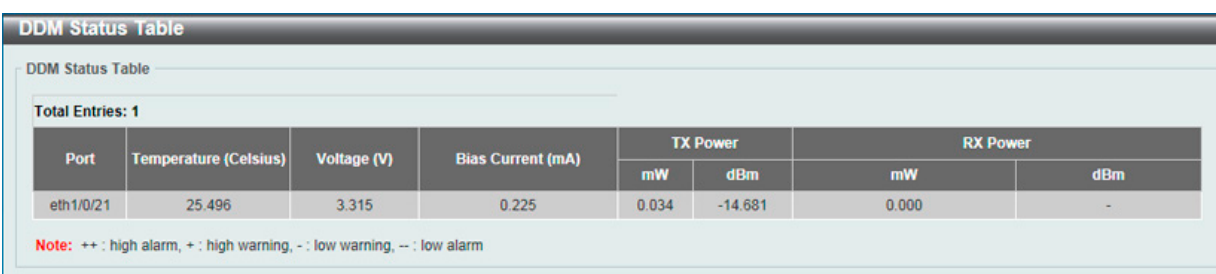

図 13-31図 13-8 DDM Status Table 画面

画面に表示される項目:

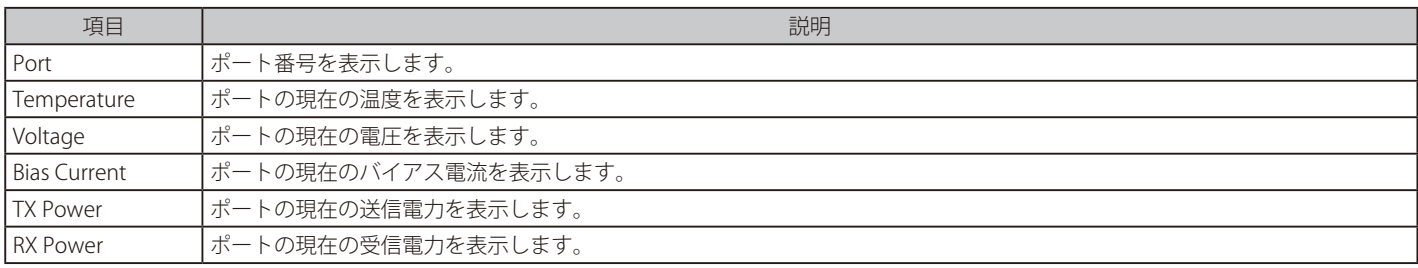

# **第 14 章 MPLS(EI モードのみ)**

以下は MPLS サブメニューの説明です。必要に応じて、設定 / 変更 / 修正を行ってください。

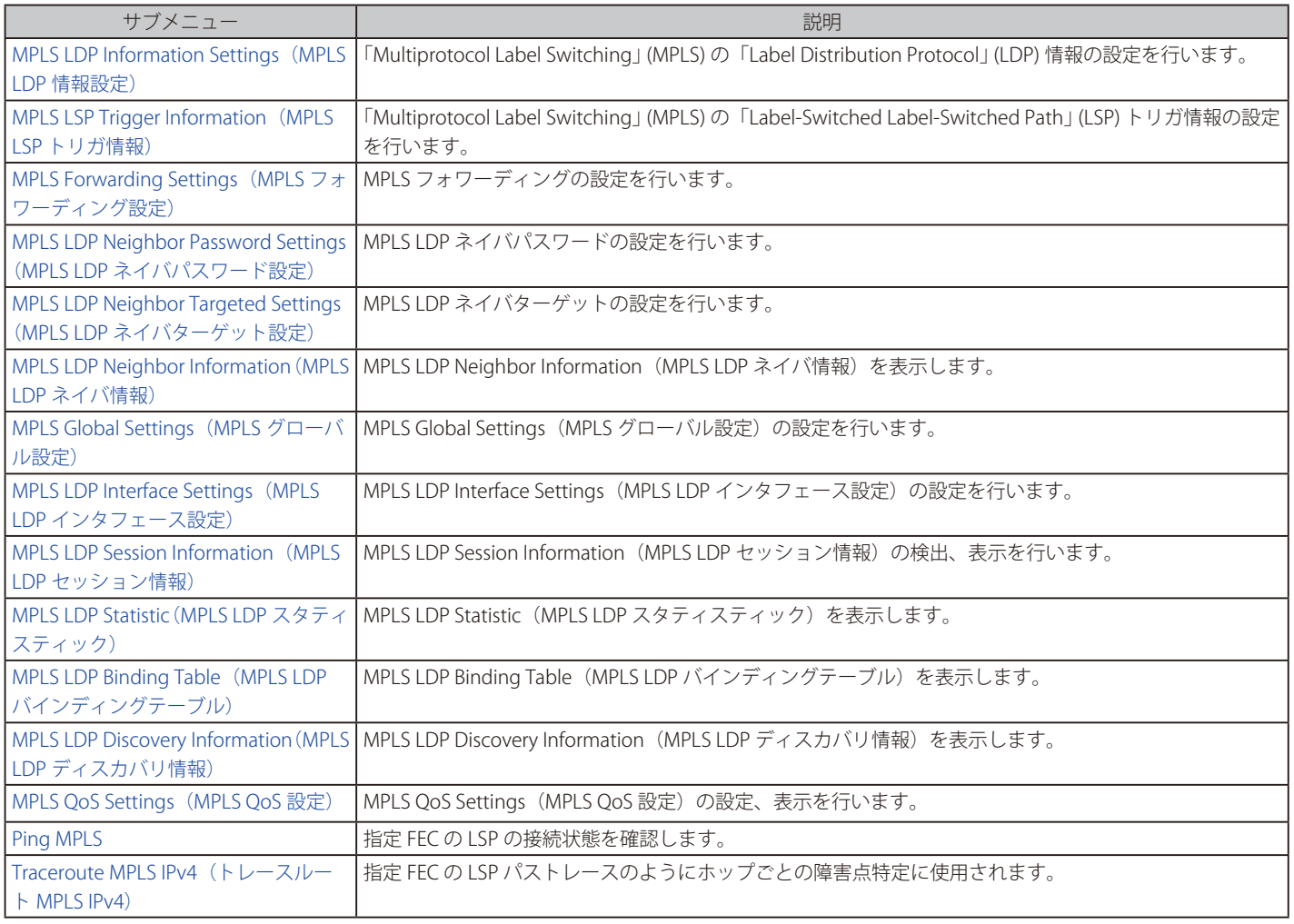

お意 MPLS については EI モードのみでサポートされます。

# <span id="page-531-0"></span>**MPLS LDP Information Settings(MPLS LDP 情報設定)**

本項目では、「Multiprotocol Label Switching」 (MPLS) 「Label Distribution Protocol」 (LDP) 情報の設定、表示を行います。

MPLS > MPLS LDP Information Settings の順にメニューをクリックし、以下の画面を表示します。

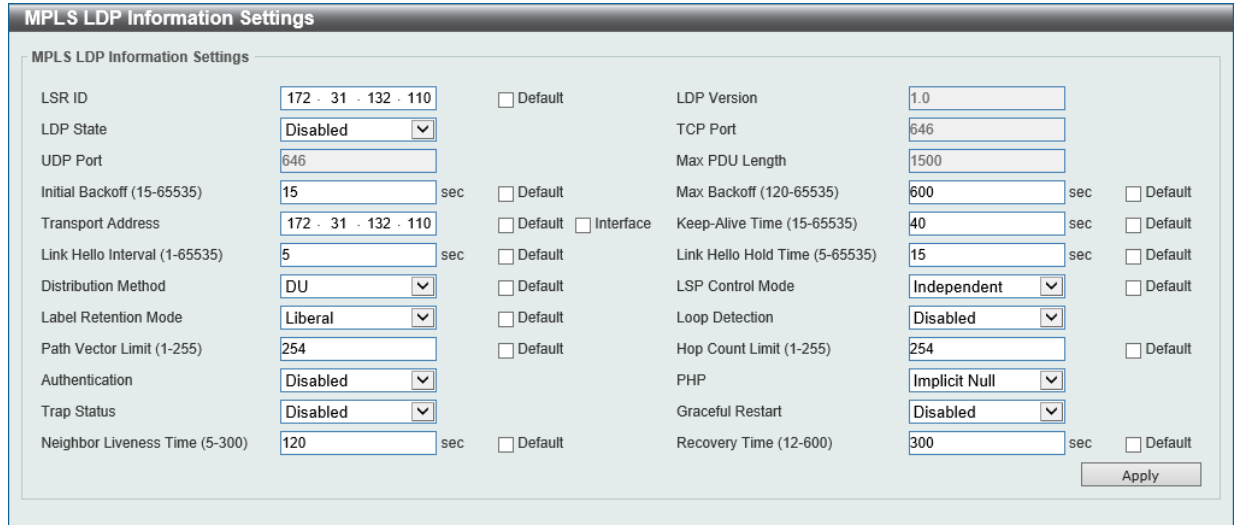

図 14-1 MPLS LDP Information Settings 画面

#### 画面に表示される項目:

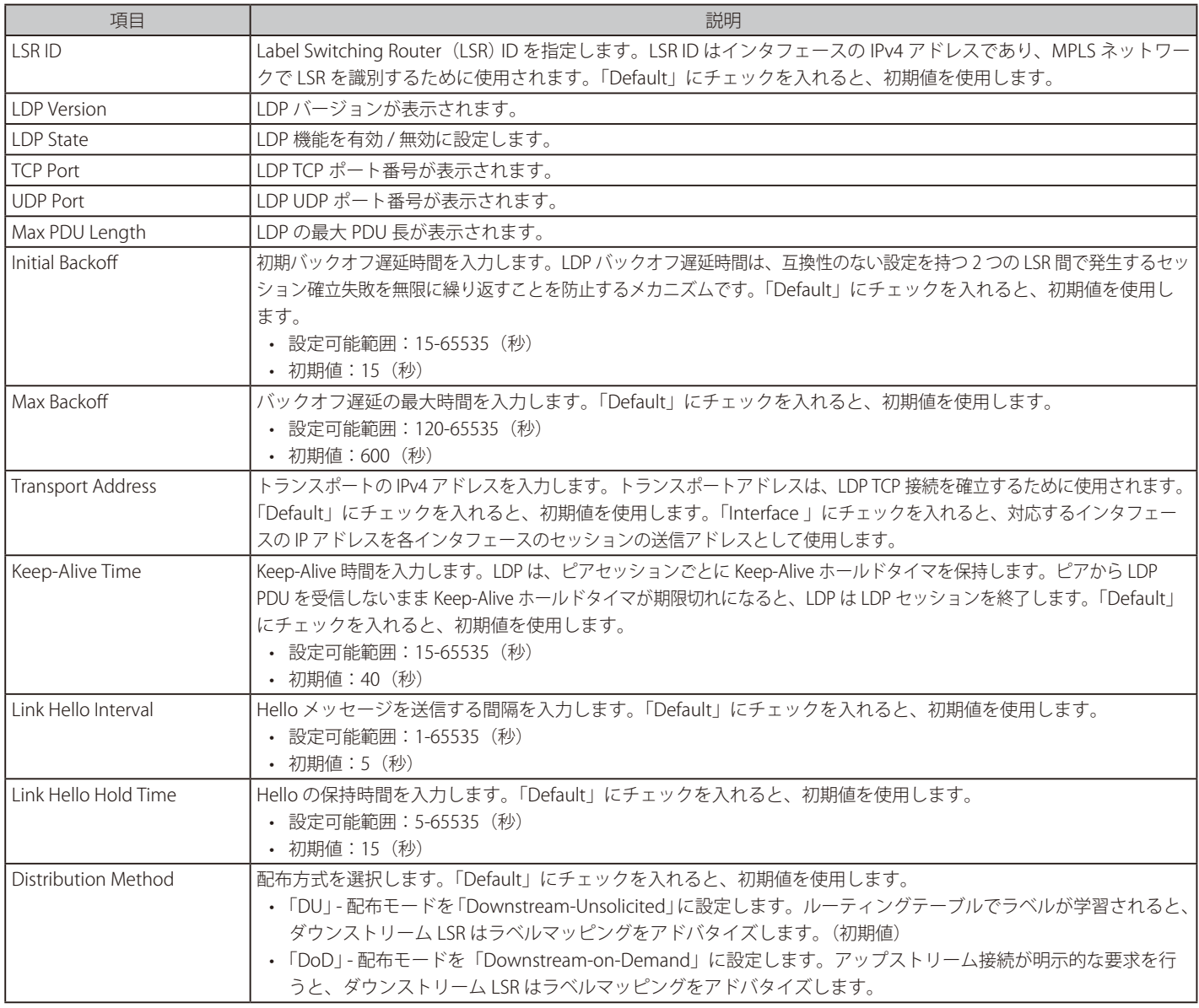

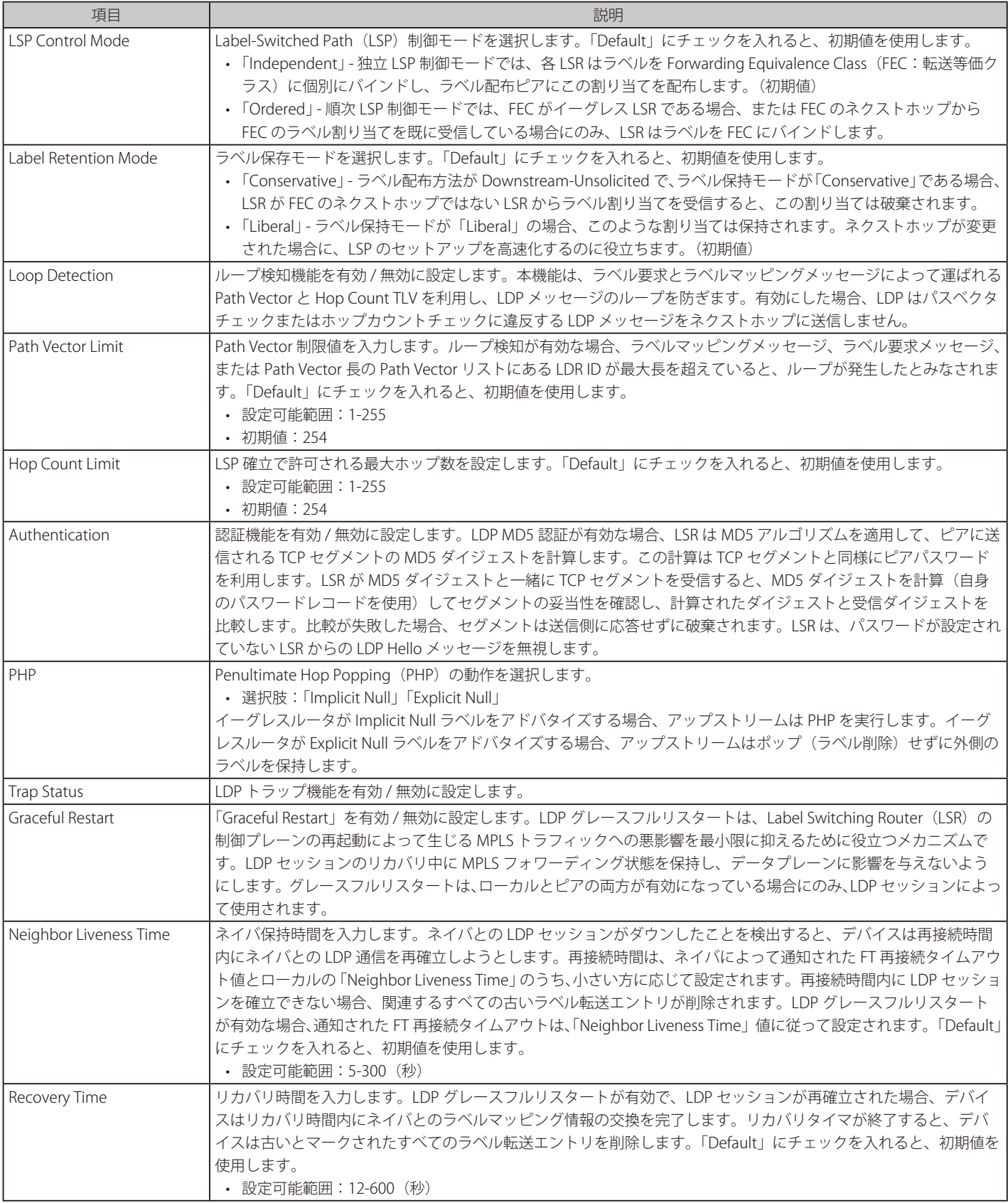

# <span id="page-533-0"></span>**MPLS LSP Trigger Information(MPLS LSP トリガ情報)**

本項目では、MPLS Label-Switched (LSP)トリガ情報の設定、表示を行います。LSP トリガフィルタルールは LSP 確立のトリガとなる IP ルート制 御に使われる IP アクセスリストルールです。

MPLS > MPLS LSP Trigger Information の順にメニューをクリックし、以下の画面を表示します。

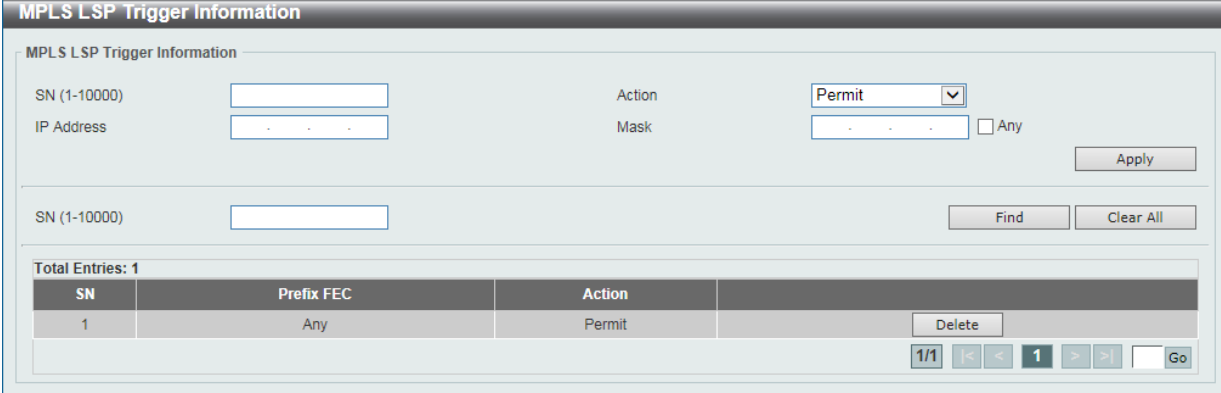

図 14-2 MPLS LSP Trigger Information 画面

画面に表示される項目:

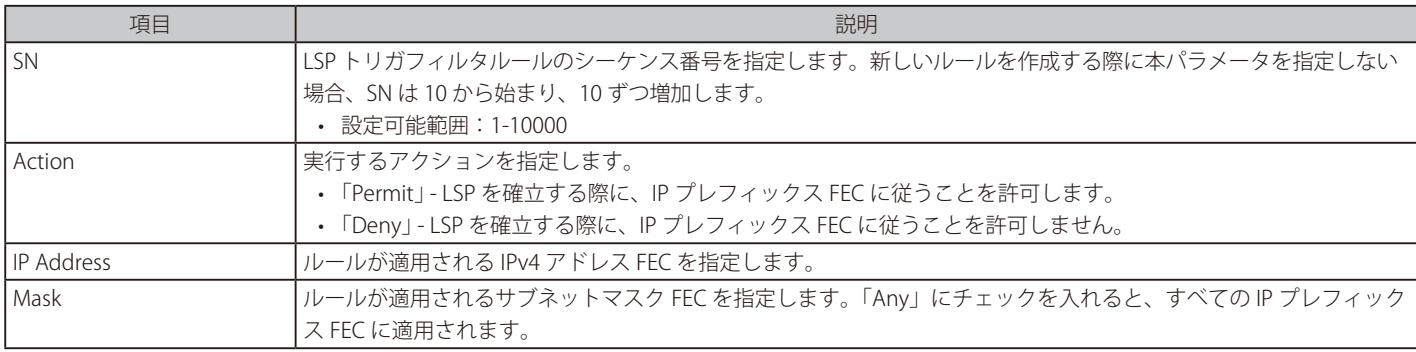

「Apply」ボタンをクリックして、設定内容を適用します。

「Delete」ボタンをクリックして、指定のエントリを削除します。

「Clear All」ボタンをクリックして、入力した SN に関連するすべての情報をクリアします。

「Find」ボタンをクリックして、入力した情報に基づく特定のエントリを検出します。

設定エントリページが複数ページある場合、ページ番号を指定して「Go」をクリックすると当該のページへ移動します。

# <span id="page-534-0"></span>**MPLS Forwarding Settings(MPLS フォワーディング設定)**

本項目では、MPLS フォワーディングの設定、表示を行います。

「Static FTN Settings」セクションではスタティック FEC-To-NHLFE マップ (FTN) エントリの追加 / 削除を行います。FEC は「Forwarding Equivalence Class」を意味し、NHLFE は「Next Hop Label Forwarding Entry」を意味します。イングレス Label Edge Router(LER)では、「Forwarding Equivalence Class 」(FEC) に分類された受信パケットは MPLS ラベルでプッシュされ、FEC-to-NHLFE (FTN) に従い、ネクストホップに転送されます。

「Static ILM Settings」セクションではスタティック Incoming Label Map (ILM) エントリの追加 / 削除を行います。LSR では、受信ラベルに一致した 受信 MPLS パケットは、設定された ILM アクションに基づき処理されます。ラベル操作としては、内向きトップラベルが指定外向きラベルへ変換さ れてパケットがネクストホップに転送されるか、あるいはトップラベルが外されてパケットが転送されます。

#### MPLS > MPLS Forwarding Settings の順にメニューをクリックし、以下の画面を表示します。

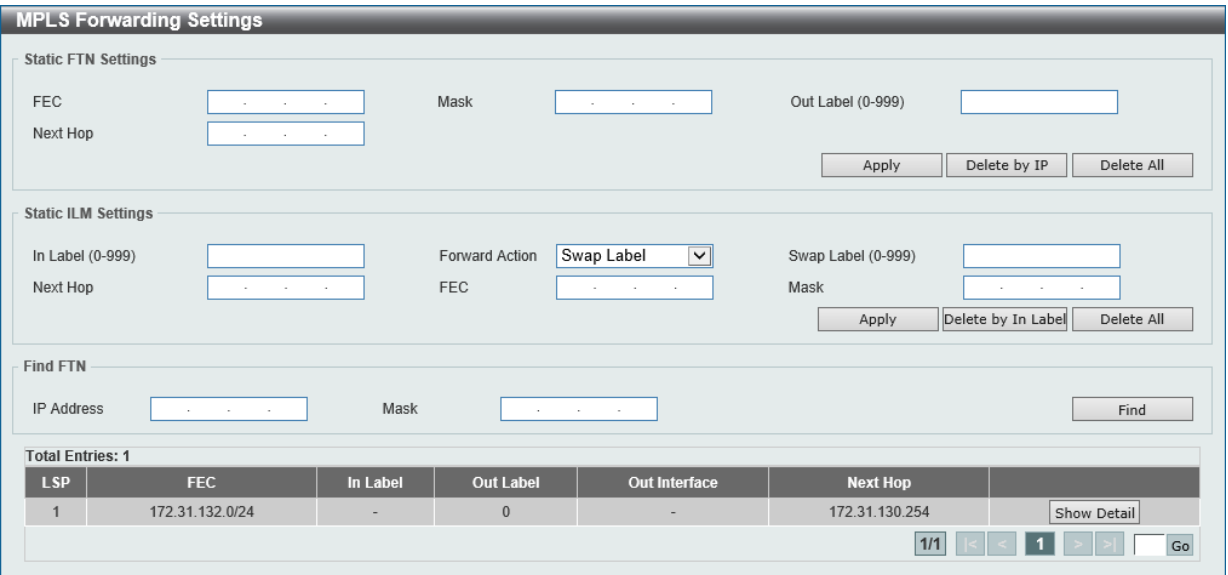

図 14-3 MPLS Forwarding Settings 画面

#### 画面に表示される項目:

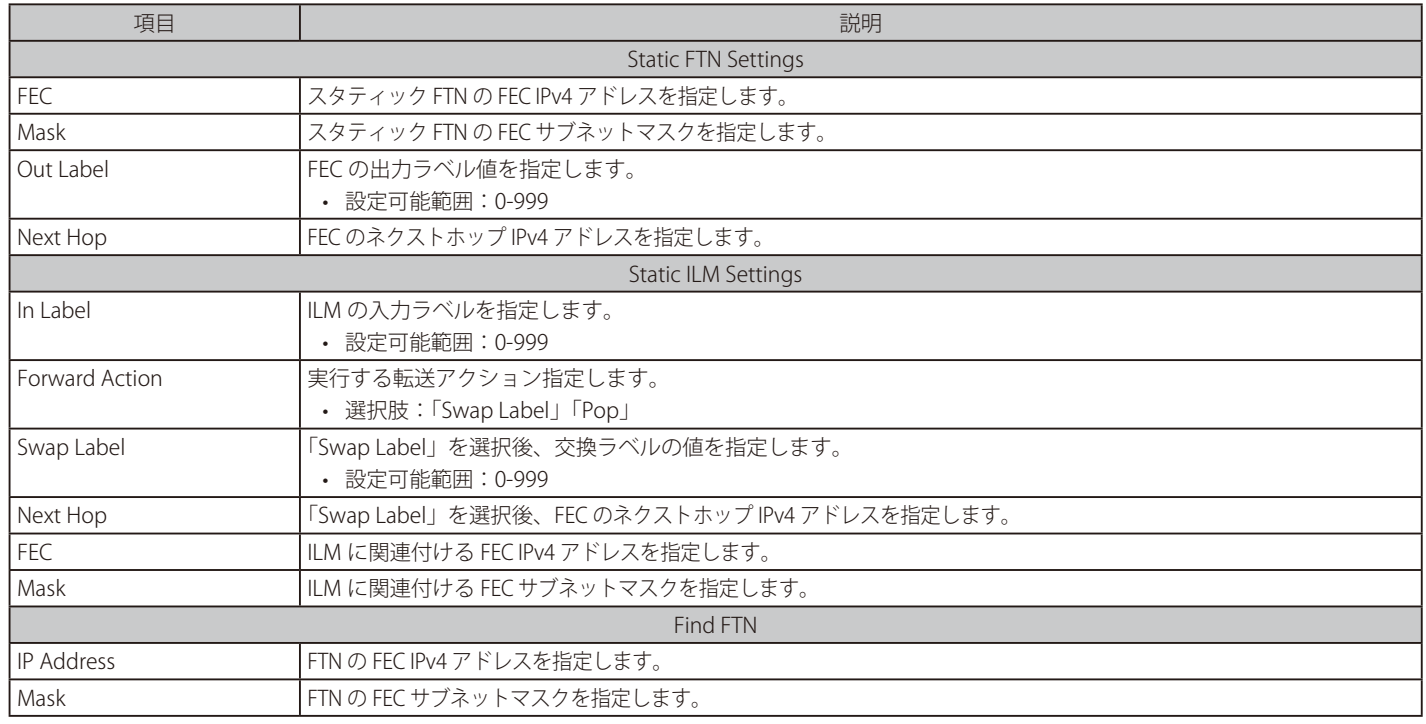

「Apply」ボタンをクリックして、設定内容を適用します。

「Delete by IP」ボタンをクリックして、入力した IP アドレスに基づき指定のエントリを削除します。

「Delete by In Label」ボタンをクリックして、入力した「In Label」に基づき指定のエントリを削除します。

「Find」ボタンをクリックして、入力した情報に基づく特定のエントリを検出します。

<sup>「</sup>Delete All」ボタンをクリックして、すべてのエントリを削除します。

# 第14章 MPLS(EIモードのみ)

「Show Detail」ボタンをクリックすると、以下の画面が表示されます。

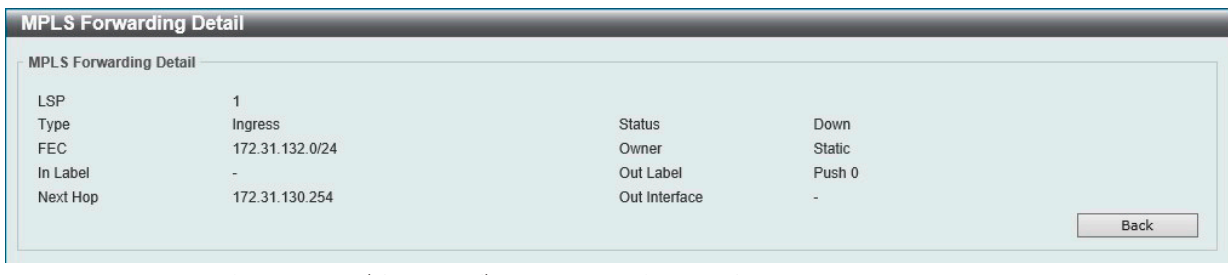

図 14-4 MPLS Forwarding Settings(Show Detail) - MPLS Forwarding Detail 画面

前の画面に戻るには、「Back」ボタンをクリックします。

# <span id="page-535-0"></span>**MPLS LDP Neighbor Password Settings(MPLS LDP ネイバパスワード設定)**

本項目では、MPLS LDP ネイバパスワードの設定、表示を行います。MD5 認証が有効である時、LSR はピアと同じパスワードを交換する場合にセッショ ンを確立します。パスワードの設定はリンクネイバやターゲットネイバとのネゴシエーションに適用されます。

MPLS > MPLS LDP Neighbor Password Settings の順にメニューをクリックし、以下の画面を表示します。

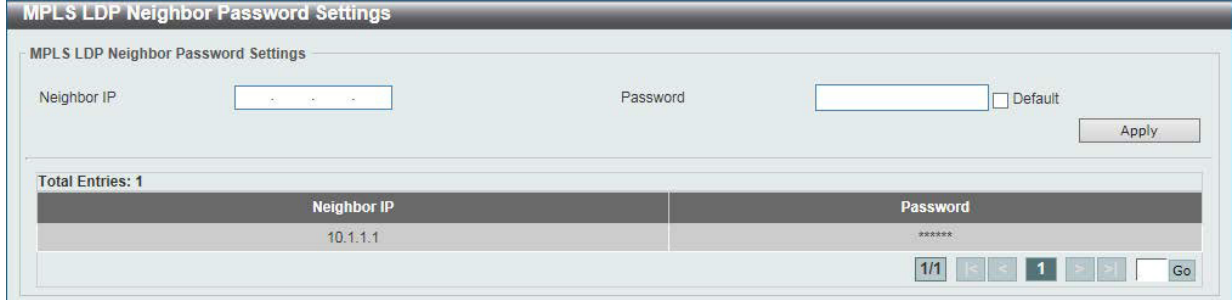

図 14-5 MPLS LDP Neighbor Password Settings 画面

画面に表示される項目:

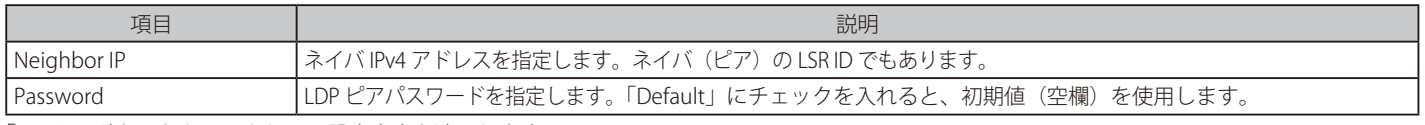

「Apply」ボタンをクリックして、設定内容を適用します。

設定エントリページが複数ページある場合、ページ番号を指定して「Go」をクリックすると当該のページへ移動します。

# <span id="page-536-0"></span>**MPLS LDP Neighbor Targeted Settings(MPLS LDP ネイバターゲット設定)**

本項目では、MPLS LDP ネイバターゲットの設定、表示を行います。LDP は、設定された間隔でターゲットの Hello メッセージを送信してネイバを検出します。 検出されたネイバについて、LDP は Hold タイマを保持します。ネイバからの Hello メッセージを受信せずにタイマが期限切れになると、ネイバがタイムア ウトします。

MPLS > MPLS LDP Neighbor Targeted Settings の順にメニューをクリックし、以下の画面を表示します。

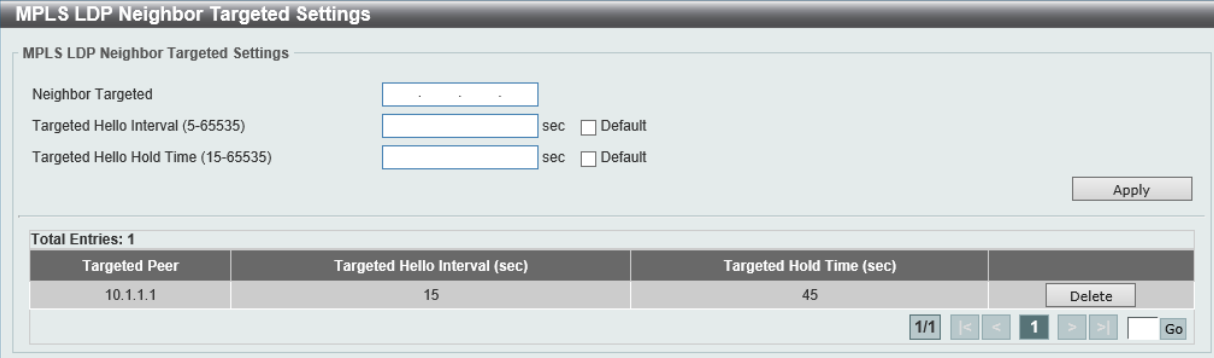

図 14-6 MPLS LDP Neighbor Targeted Settings 画面

画面に表示される項目:

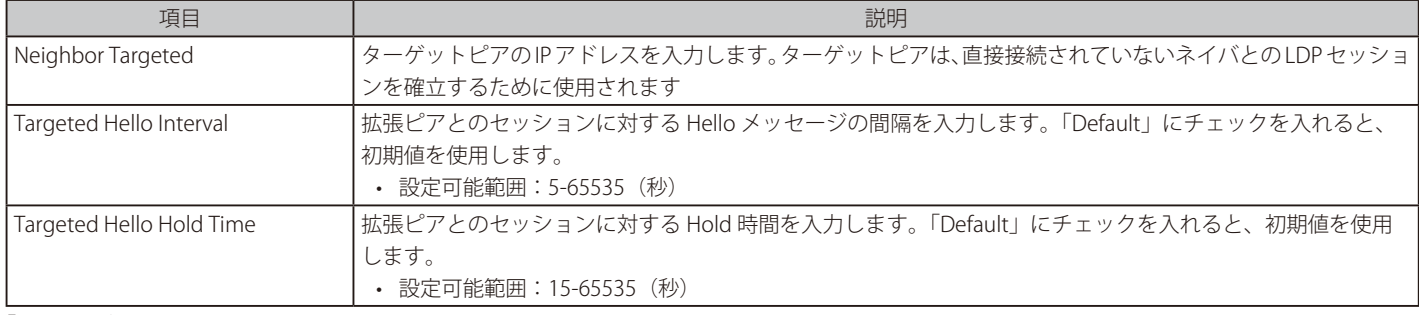

「Apply」ボタンをクリックして、設定内容を適用します。

「Delete」ボタンをクリックして、指定のエントリを削除します。

設定エントリページが複数ページある場合、ページ番号を指定して「Go」をクリックすると当該のページへ移動します。

# <span id="page-536-1"></span>**MPLS LDP Neighbor Information(MPLS LDP ネイバ情報)**

本項目では、MPLS LDP Neighbor Information (MPLS LDP ネイバ情報)の表示とクリアを行います。

MPLS > MPLS LDP Neighbor Information の順にメニューをクリックし、以下の画面を表示します。

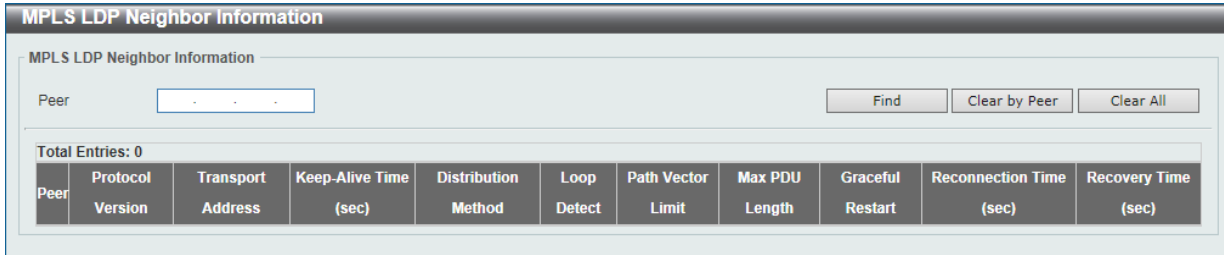

図 14-7 MPLS LDP Neighbor Information 画面

画面に表示される項目:

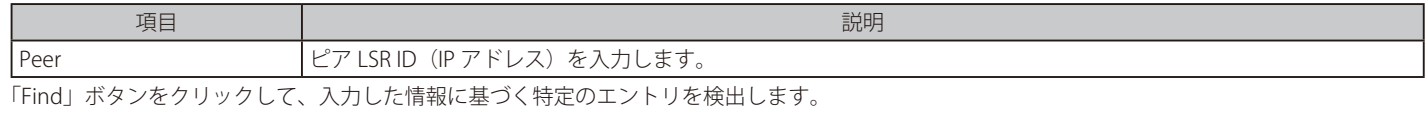

「Clear by Peer」ボタンをクリックして、入力したピアの情報をクリアします。

「Clear All」ボタンをクリックして、すべての MPLS LDP ネイバ情報をクリアします。

# <span id="page-537-0"></span>**MPLS Global Settings(MPLS グローバル設定)**

本項目では、MPLS のグローバルステータスを設定、表示します。

MPLS > MPLS Global Settings の順にメニューをクリックし、以下の画面を表示します。

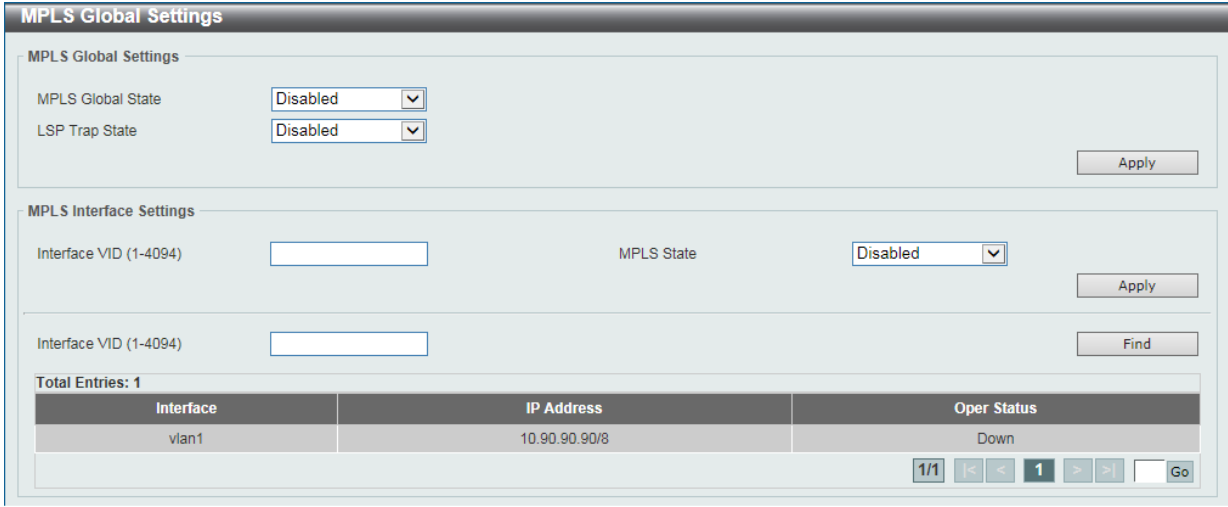

図 14-8 MPLS Global Settings 画面

画面に表示される項目:

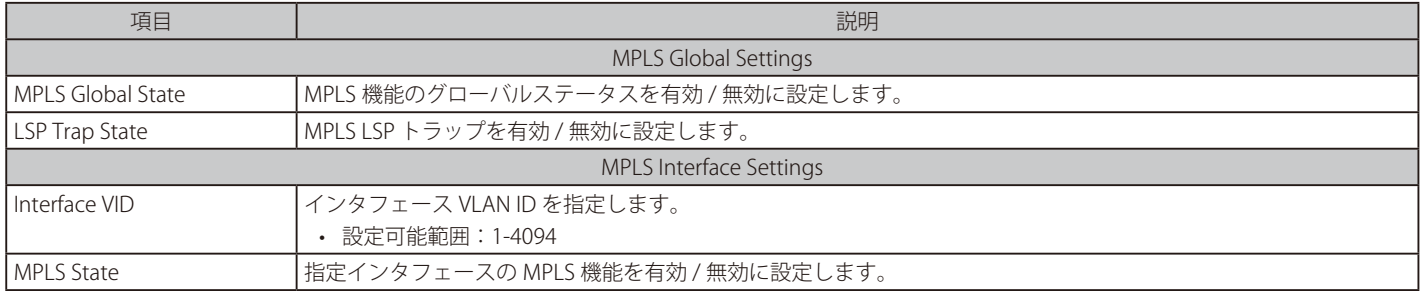

「Apply」ボタンをクリックして、設定内容を適用します。

「Find」ボタンをクリックして、入力した情報に基づく特定のエントリを検出します。

設定エントリページが複数ページある場合、ページ番号を指定して「Go」をクリックすると当該のページへ移動します。

# <span id="page-538-0"></span>**MPLS LDP Interface Settings(MPLS LDP インタフェース設定)**

本項目では、MPLS LDP インタフェースの設定、表示を行います。

MPLS > MPLS LDP Interface Settings の順にメニューをクリックし、以下の画面を表示します。

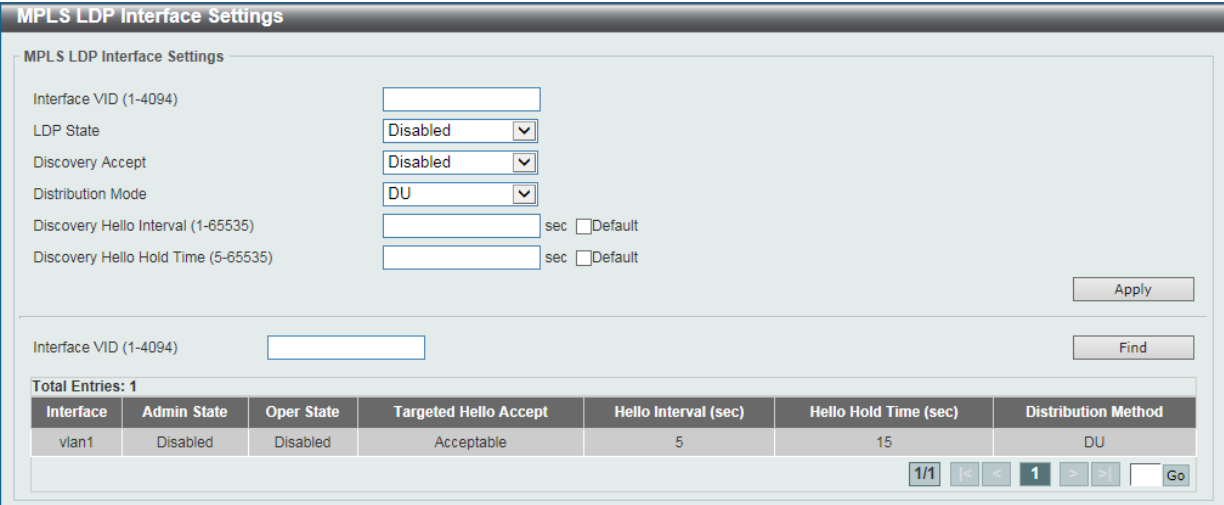

図 14-9 MPLS LDP Interface Settings 画面

#### 画面に表示される項目:

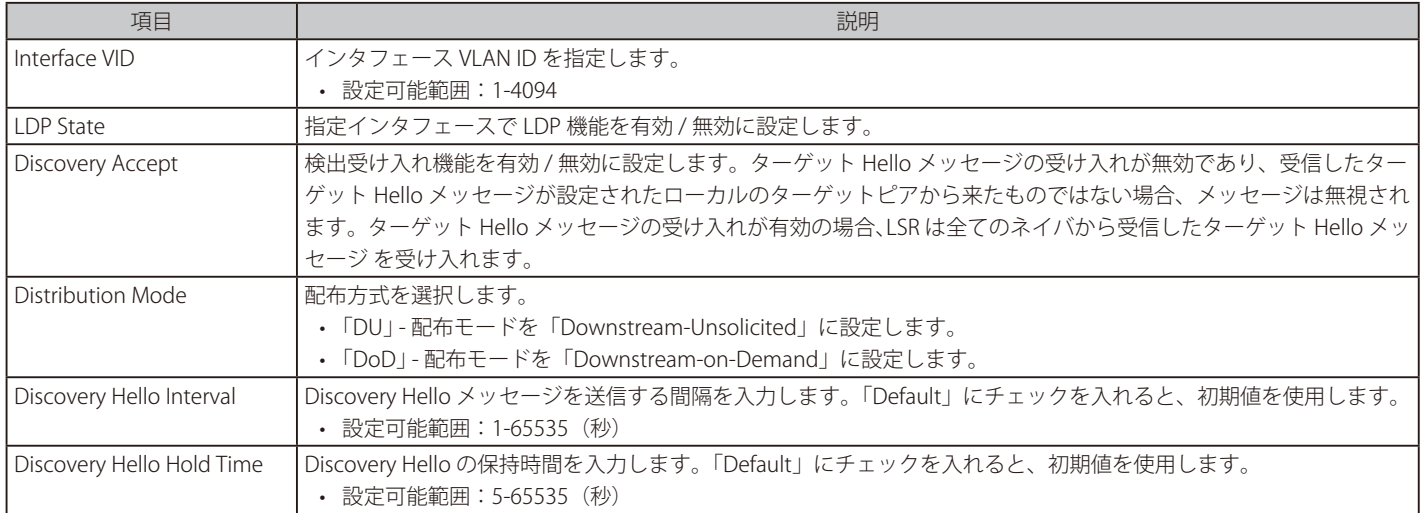

「Apply」ボタンをクリックして、設定内容を適用します。

「Find」ボタンをクリックして、入力した情報に基づく特定のエントリを検出します。

設定エントリページが複数ページある場合、ページ番号を指定して「Go」をクリックすると当該のページへ移動します。

# <span id="page-539-0"></span>**MPLS LDP Session Information(MPLS LDP セッション情報)**

本項目では、MPLS LDP Session Information (MPLS LDP セッション情報)の検出、表示を行います。

MPLS > MPLS LDP Session Information の順にメニューをクリックし、以下の画面を表示します。

|                                     | <b>MPLS LDP Session Information</b> |             |                         |                            |                            |
|-------------------------------------|-------------------------------------|-------------|-------------------------|----------------------------|----------------------------|
| <b>MPLS LDP Session Information</b> |                                     |             |                         |                            |                            |
| Peer<br><b>Total Entries: 2</b>     | <b>Contract</b>                     |             |                         |                            | <b>Find</b>                |
| Peer                                | <b>Status</b>                       | <b>Role</b> | <b>Keep-Alive (sec)</b> | <b>Distribution Method</b> |                            |
| 1.2.3.4:0                           | <b>OPERATIONAL</b>                  | Active      | 40                      | <b>DU</b>                  | Show Detail Show Statistic |
| 3.4.5.6:0                           | OPERATIONAL                         | Passive     | 40                      | <b>DU</b>                  | Show Detail Show Statistic |
|                                     |                                     |             |                         |                            | $1/1$<br>Go                |

図 14-10 MPLS LDP Session Information 画面

画面に表示される項目:

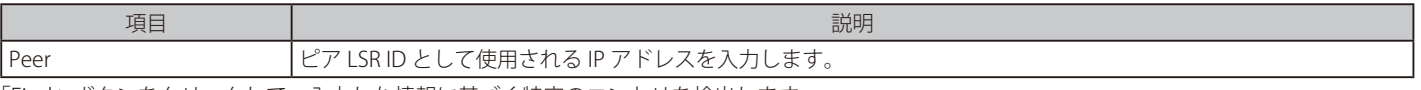

「Find」ボタンをクリックして、入力した情報に基づく特定のエントリを検出します。

「Show Statistics」ボタンをクリックして、統計情報を表示します。

「Show Detail」ボタンをクリックして、指定エントリの詳細について表示します。

設定エントリページが複数ページある場合、ページ番号を指定して「Go」をクリックすると当該のページへ移動します。

「Show Detail」をクリックすると、以下の画面が表示されます。

| <b>MPLS LDP Session Detail</b> |                                                                   |
|--------------------------------|-------------------------------------------------------------------|
| <b>MPLS LDP Session Detail</b> |                                                                   |
|                                |                                                                   |
| Peer                           | 1.2.3.4:0                                                         |
| <b>Status</b>                  | <b>OPERATIONAL</b>                                                |
| Role                           | Active                                                            |
| Keep-Alive (sec)               | 40                                                                |
| Remain Time (sec)              | 28                                                                |
| <b>Create Time</b>             | 2000-6-9 19:33:41                                                 |
| <b>Distribution Method</b>     | <b>DU</b>                                                         |
| Loop Detection                 | Enabled                                                           |
| Max PDU Length                 | 1500                                                              |
| <b>Graceful Restart</b>        | <b>Disabled</b>                                                   |
| Reconnection Time (sec)        | 0                                                                 |
| Recovery Time (sec)            | $\bf{0}$                                                          |
| <b>Address List</b>            | 101.1.1.1, 192.168.102.1, 152.1.1.1, 1.2.3.4, 60.1.1.4, 103.1.1.1 |
|                                | <b>Back</b>                                                       |

図 14-11 MPLS LDP Session Information (Show Detail) - MPLS LDP Session Detail 画面

前の画面に戻るには、「Back」ボタンをクリックします。

「Show Statistics」をクリックすると、以下の画面が表示されます。

|                          |           | Back<br>Refresh |
|--------------------------|-----------|-----------------|
|                          | <b>TX</b> | <b>RX</b>       |
| Notification Message     |           | $\overline{2}$  |
| Initialization Message   |           |                 |
| Keep-Alive Message       | 119       | 119             |
| Address Message          |           | $\overline{2}$  |
| Address Withdraw Message | $\circ$   |                 |
| Label Mapping Message    | 30        | 40              |
| Label Request Message    | 3         | 6               |
| Label Withdraw Message   |           | 5               |
| Label Release Message    | 25        | 17              |
| Label Abort Message      | $\Omega$  |                 |

図 14-12 MPLS LDP Session Information(Show Statistics) - MPLS LDP Session Statistics 画面
## **MPLS LDP Statistic(MPLS LDP スタティスティック)**

本項目では、MPLS LDP Statistic (MPLS LDP 統計)の表示を行います。

MPLS > MPLS LDP Statistic の順にメニューをクリックし、以下の画面を表示します。

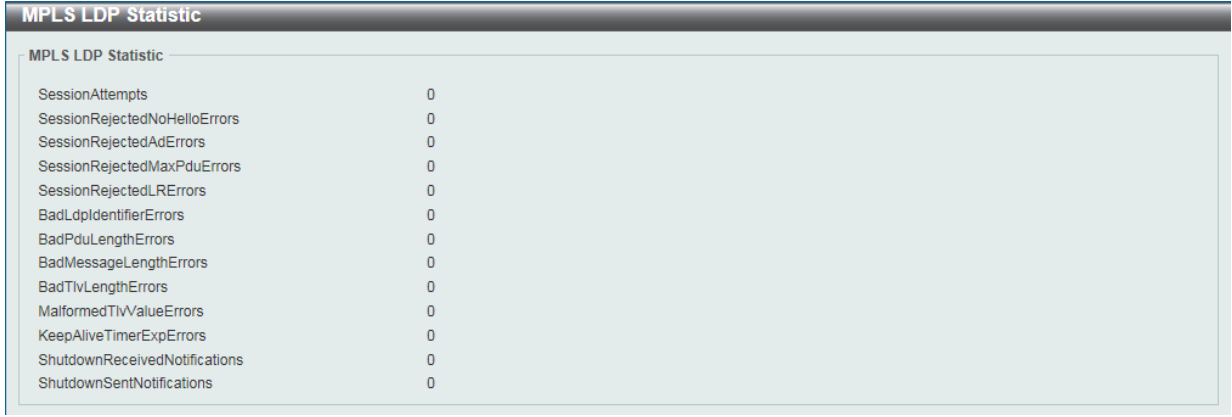

図 14-13 MPLS LDP Statistic 画面

# **MPLS LDP Binding Table(MPLS LDP バインディングテーブル)**

本項目では、MPLS LDP Binding Table (MPLS LDP バインディングテーブル)の表示を行います。

MPLS > MPLS LDP Binding Table の順にメニューをクリックし、以下の画面を表示します。

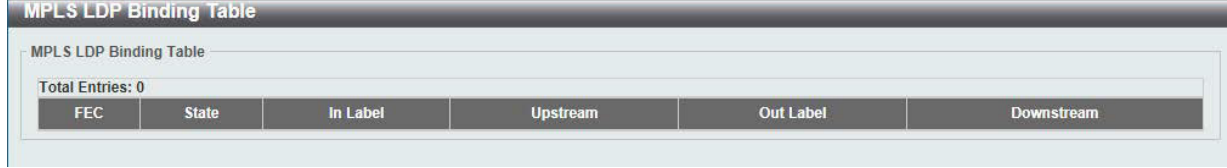

図 14-14 MPLS LDP Binding Table 画面

# **MPLS LDP Discovery Information(MPLS LDP ディスカバリ情報)**

本項目では、MPLS LDP Discovery Information (MPLS LDP ディスカバリ情報)の表示を行います。

MPLS > MPLS LDP Discovery Information の順にメニューをクリックし、以下の画面を表示します。

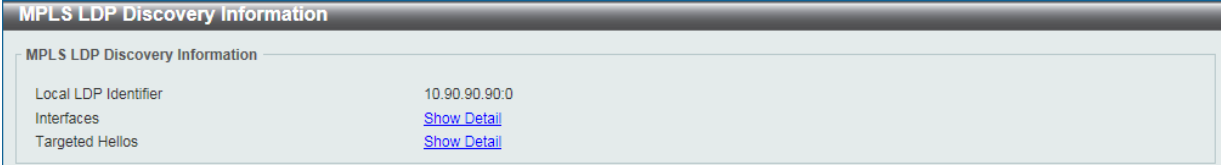

図 14-15 MPLS LDP Discovery Information 画面

「Interfaces」横の「Show Detail」をクリックすると、以下の画面が表示されます。

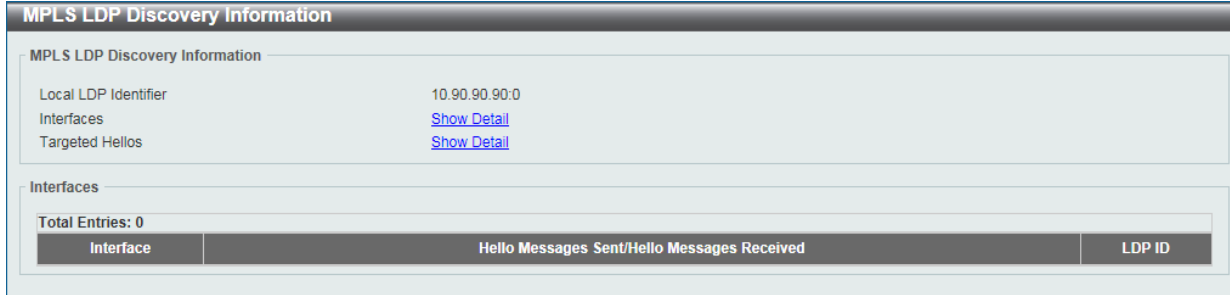

図 14-16 MPLS LDP Discovery Information (Show Detail) 画面

「Targeted Hellos」横の「Show Detail」をクリックすると、以下の画面が表示されます。

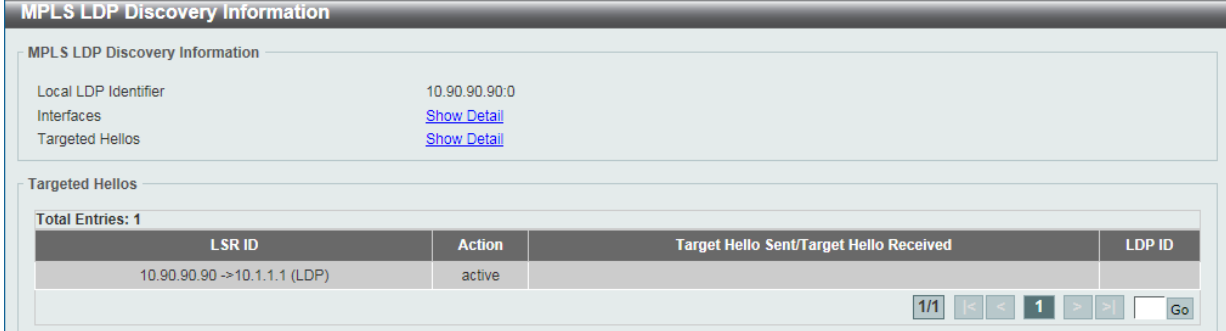

図 14-17 MPLS LDP Discovery Information (Show Detail - Targeted Hellos) 画面

設定エントリページが複数ページある場合、ページ番号を指定して「Go」をクリックすると当該のページへ移動します。

## **MPLS QoS Settings(MPLS QoS 設定)**

本項目では、MPLS QoS Settings (MPLS QoS 設定)の設定、表示を行います。

MPLS > MPLS QoS Settings の順にメニューをクリックし、以下の画面を表示します。

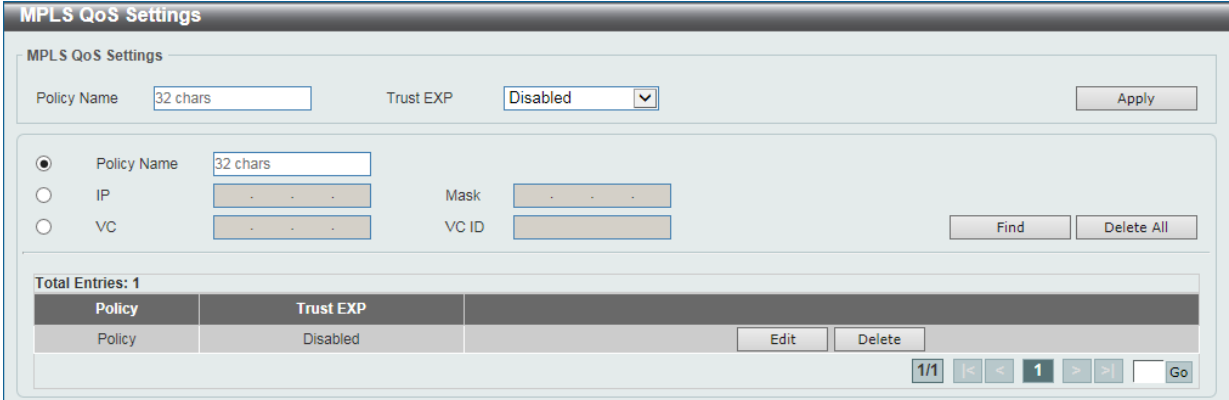

図 14-18 MPLS QoS Settings 画面

画面に表示される項目:

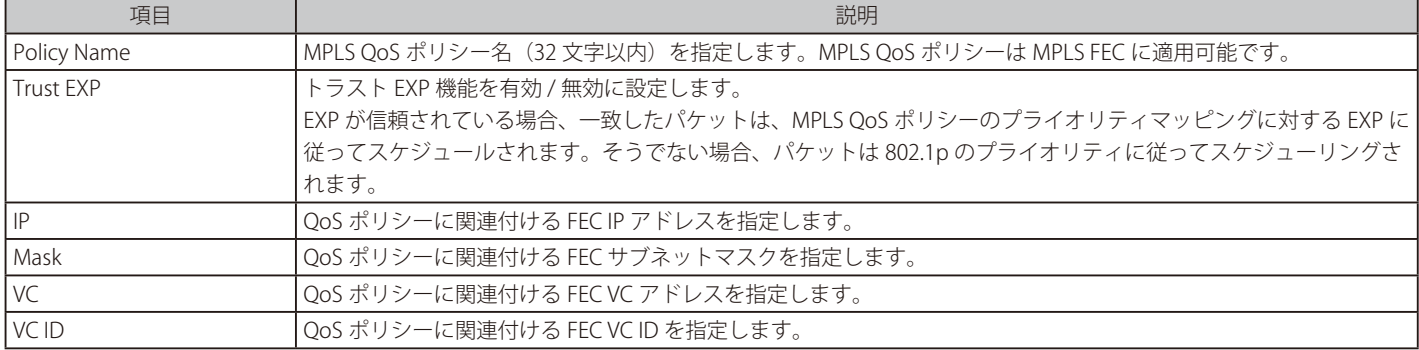

「Apply」ボタンをクリックして、設定内容を適用します。

「Find」ボタンをクリックして、入力した情報に基づく特定のエントリを検出します。

「Delete」ボタンをクリックして、指定のエントリを削除します。

「Delete All」ボタンをクリックして、指定 / 入力した情報に基づくすべてのエントリを削除します。

「Edit」ボタンをクリックして、指定エントリの編集を行います。

設定エントリページが複数ページある場合、ページ番号を指定し「Go」をクリックすると当該のページへ移動します。

「Edit」をクリックすると、以下の画面が表示されます。

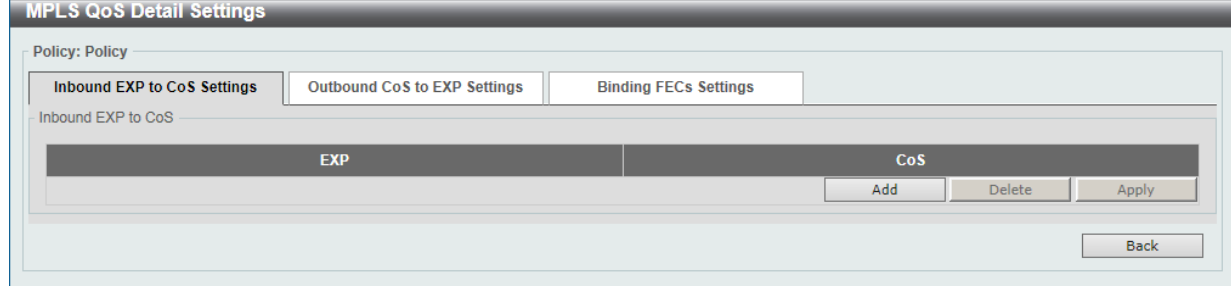

図 14-19 MPLS QoS Settings (Edit) - MPLS QoS Detail Settings 画面 - Inbound EXP to CoS Settings タブ

「Apply」ボタンをクリックして、設定内容を適用します。 「Delete」ボタンをクリックして、指定のエントリを削除します。 「Add」ボタンをクリックして、エントリを追加します。

前の画面に戻るには、「Back」ボタンをクリックします。

「Add」をクリックすると、以下の画面が表示されます。

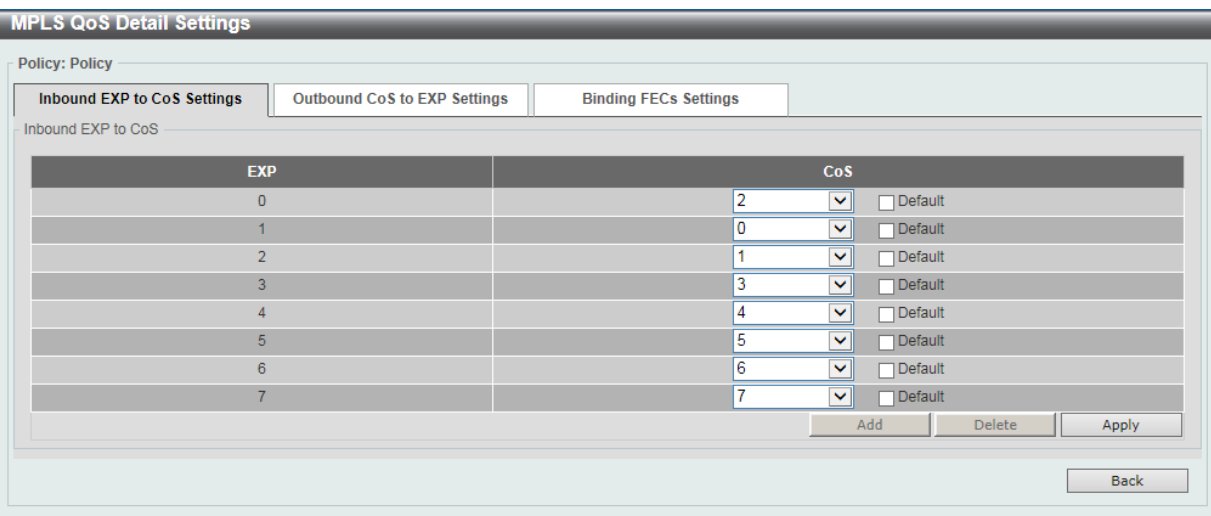

図 14-20 MPLS QoS Settings (Edit) - MPLS QoS Detail Settings 画面 - Inbound EXP to CoS Settings タブ (Add)

#### 画面に表示される項目:

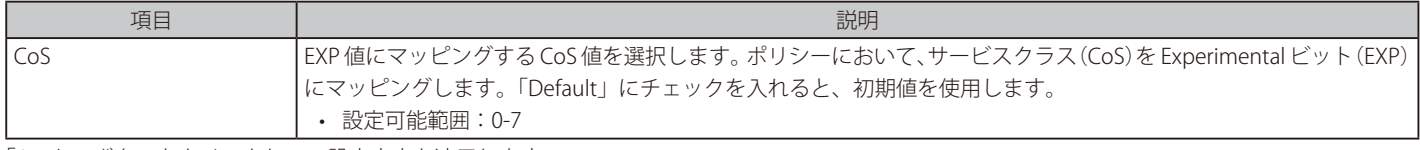

「Apply」ボタンをクリックして、設定内容を適用します。 前の画面に戻るには、「Back」ボタンをクリックします。

「Outbound CoS to EXP Settings」タブをクリックすると、以下の画面が表示されます。

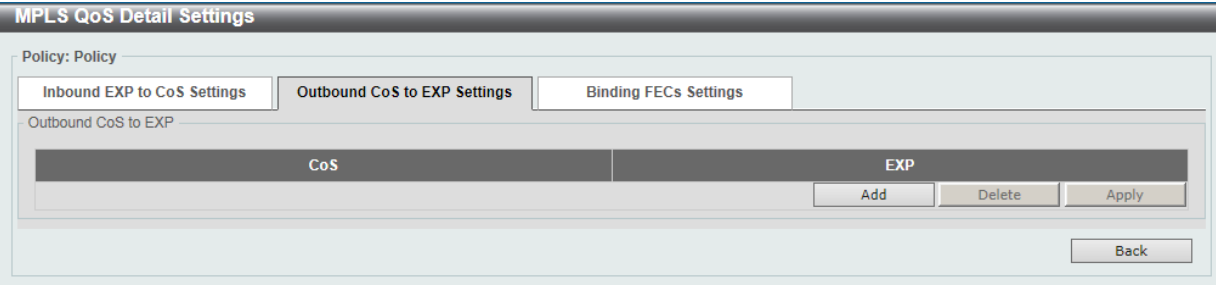

図 14-21 MPLS QoS Settings (Edit) - MPLS QoS Detail Settings 画面 - Outbound CoS to EXP Settings タブ

「Apply」ボタンをクリックして、設定内容を適用します。 「Delete」ボタンをクリックして、指定のエントリを削除します。 「Add」ボタンをクリックして、エントリを追加します。 前の画面に戻るには、「Back」ボタンをクリックします。

「Add」をクリックすると、以下の画面が表示されます。

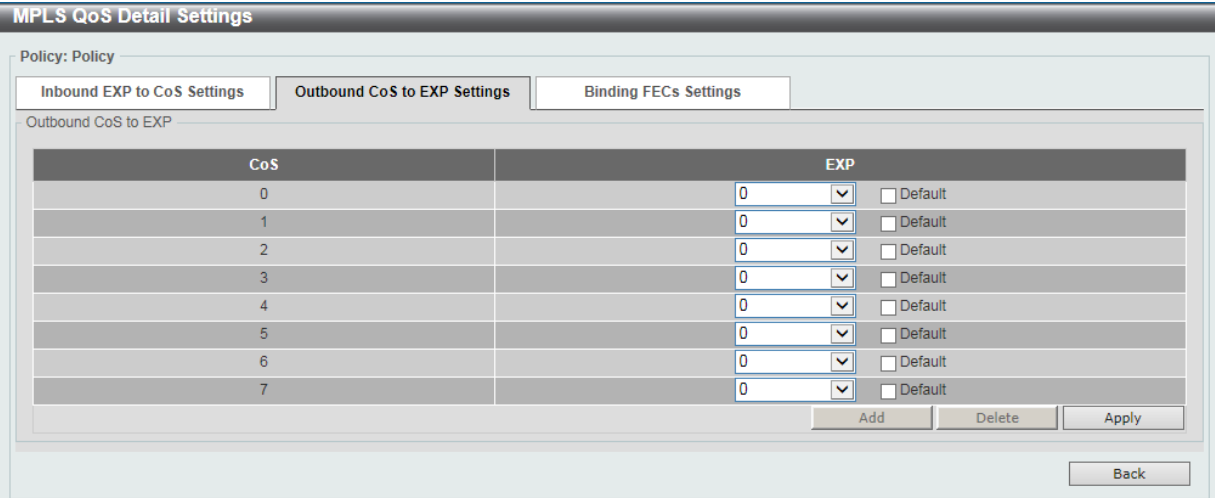

画面に表示される項目:

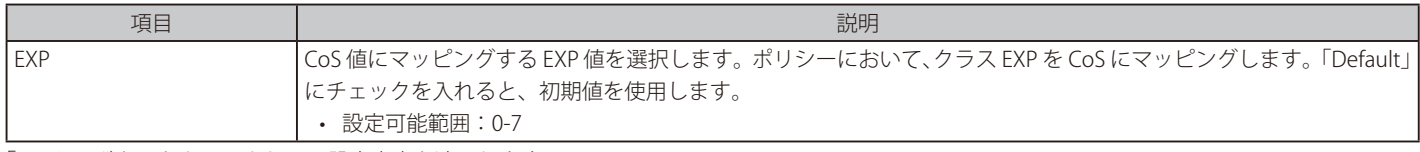

「Apply」ボタンをクリックして、設定内容を適用します。 前の画面に戻るには、「Back」ボタンをクリックします。

「Binding FECs Settings」タブをクリックすると、以下の画面が表示されます。

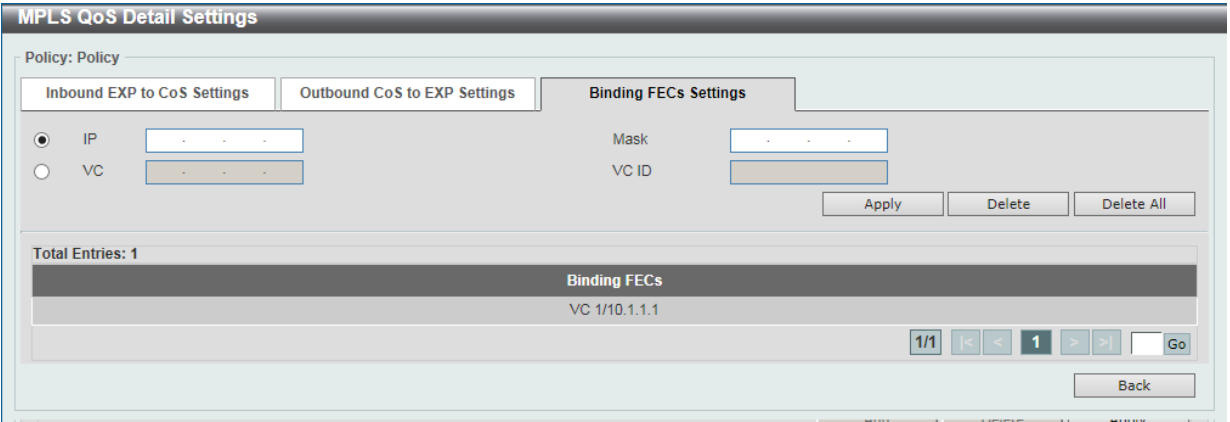

図 14-23 MPLS QoS Settings (Edit) - MPLS QoS Detail Settings 画面 - Binding FECs Settings タブ

画面に表示される項目:

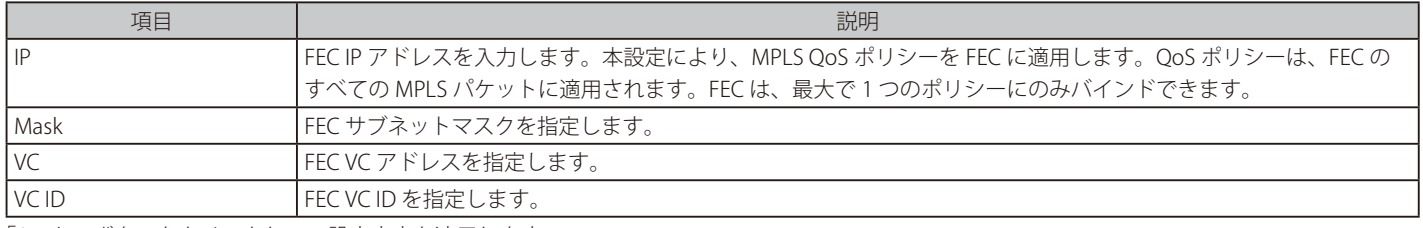

「Apply」ボタンをクリックして、設定内容を適用します。 前の画面に戻るには、「Back」ボタンをクリックします。

「Delete」ボタンをクリックして、指定のエントリを削除します。

「Delete All」ボタンをクリックして、すべてのエントリを削除します。

設定エントリページが複数ページある場合、ページ番号を指定して「Go」をクリックすると当該のページへ移動します。

# **Ping MPLS**

本項目では、指定 FEC の LSP の接続性を確認します。FEC に LSP がない場合、"Destination unreachable" メッセージが表示されます。そうでない 場合は、指定 FEC の LSP と一緒に MPLS Echo Request メッセージが送信されます。イーグレス LSR がリクエストメッセージを受信した場合、MPLS Echo Reply メッセージをリクエストメッセージの送信者に返信します。送信者がタイムアウト前にメッセージを受信できない場合、"Request timed out" メッセージが表示されます。

MPLS > Ping MPLS の順にメニューをクリックし、以下の画面を表示します。

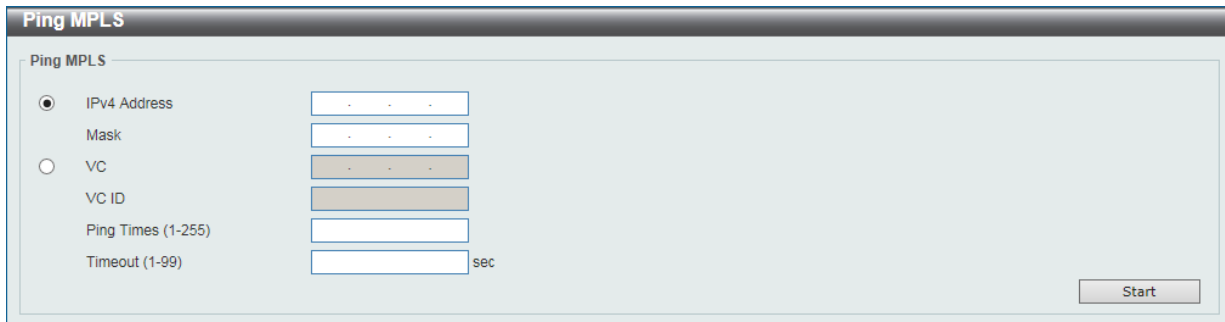

図 14-24 Ping MPLS 画面

画面に表示される項目:

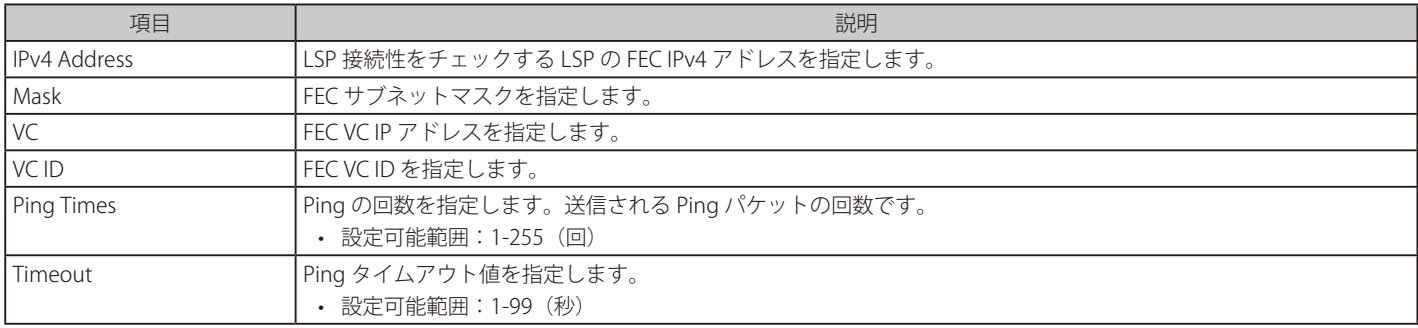

「Start」ボタンをクリックして、MPLS Ping を開始します。

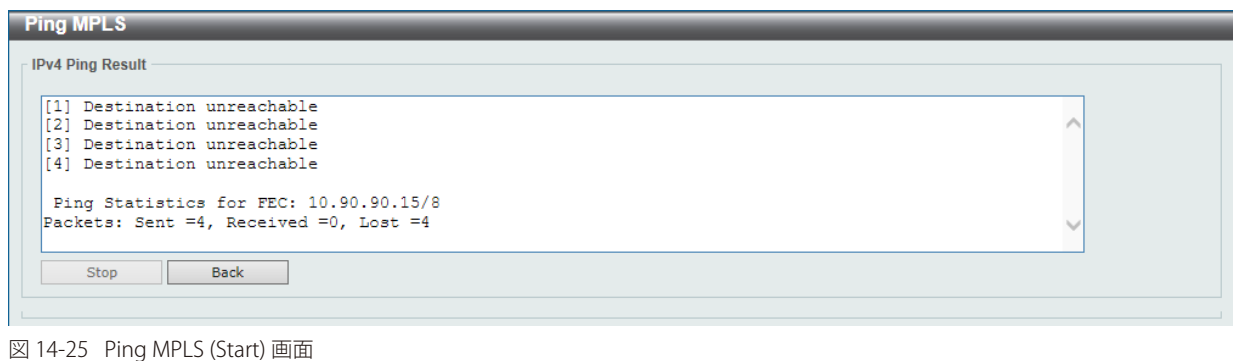

「Stop」ボタンをクリックして、MPLS Ping を停止します。 前の画面に戻るには、「Back」ボタンをクリックします。

# **Traceroute MPLS IPv4(トレースルート MPLS IPv4)**

本機能は、指定 FEC の LSP パストレースのようにホップごとの障害点特定に使用されます。

FEC に LSP がない場合、"Destination unreachable" メッセージが表示されます。そうでない場合は、指定 FEC の LSP と一緒に MPLS エコー要求メッ セージが送信されます。 MPLS エコー要求の最遠ラベル内の TTL は 1、2、3... というように連続した値で設定されます。これにより、LSP を持つ 各 LSR でエコー要求が期限切れとなります。LSR は MPLS エコー応答を返します。タイムアウト前に送信側で応答を受信できない場合、 トレースルー トは停止します。

MPLS > Traceroute MPLS IPv4 の順にメニューをクリックし、以下の画面を表示します。

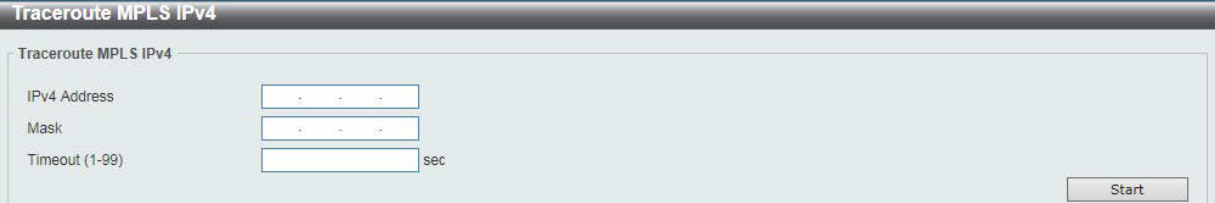

図 14-26 Traceroute MPLS IPv4 画面

画面に表示される項目:

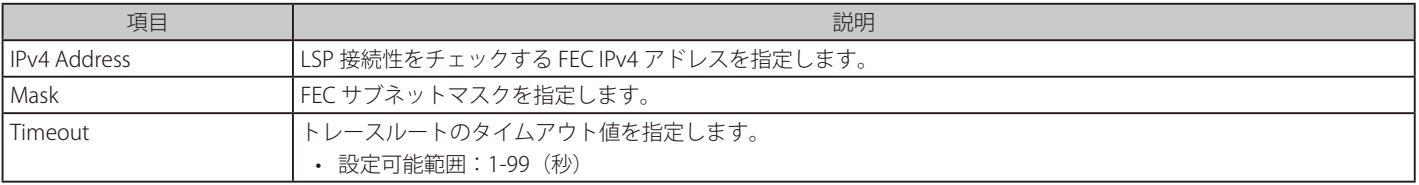

「Start」ボタンをクリックして、MPLS トレースルートを開始します。

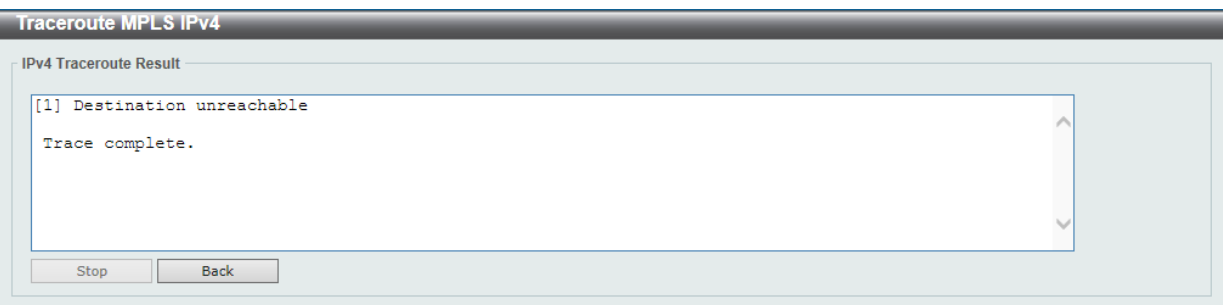

図 14-27 Traceroute MPLS IPv4 (Start) 画面

「Stop」ボタンをクリックして、MPLS ルートトレースを停止します。 前の画面に戻るには、「Back」ボタンをクリックします。

# **第 15 章 MPLS L2VPN(EI モードのみ)**

以下は MPLS L2VPN サブメニューの説明です。

必要に応じて、設定 / 変更 / 修正を行ってください。

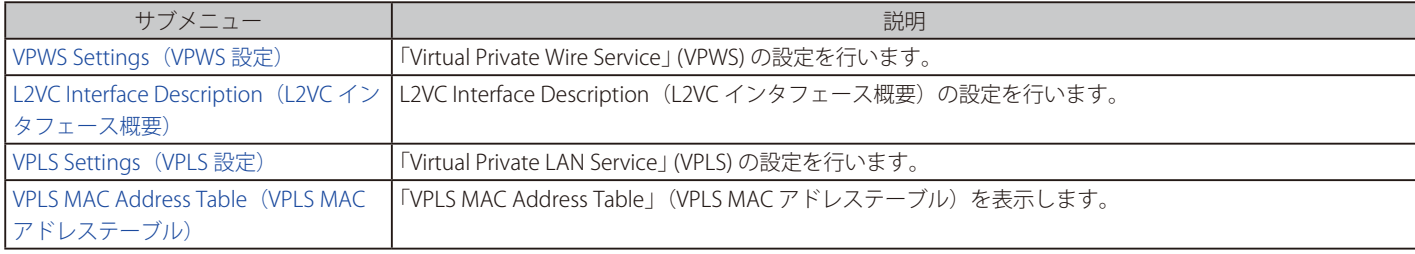

**注意** MPLS L2VPN については EI モードのみでサポートされます。

# <span id="page-548-0"></span>**VPWS Settings(VPWS 設定)**

本項目では、「Virtual Private Wire Service」 (VPWS) を表示、設定を行います。

MPLS L2VPN > VPWS Settings の順にメニューをクリックし、以下の画面を表示します。

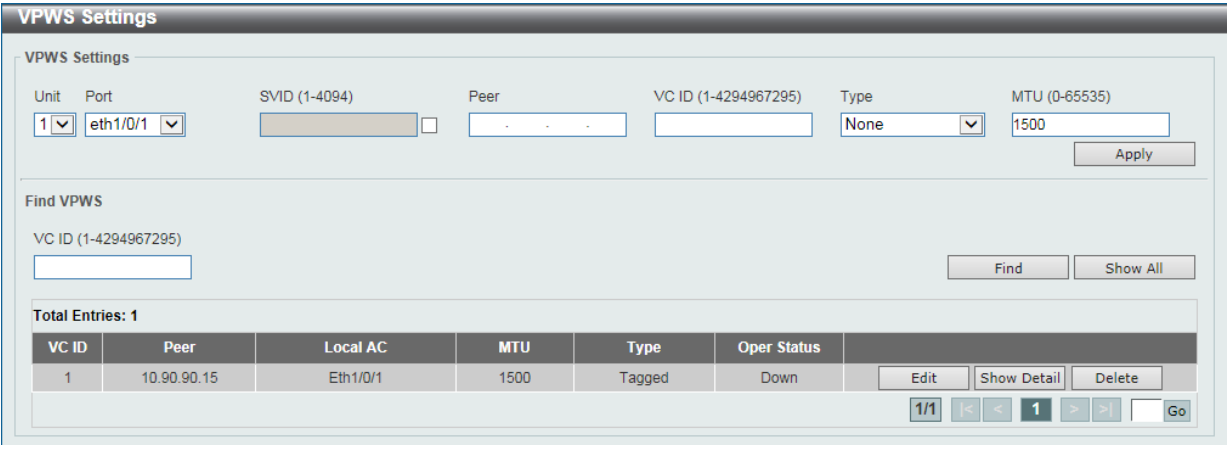

図 15-1 VPWS Settings 画面

画面に表示される項目:

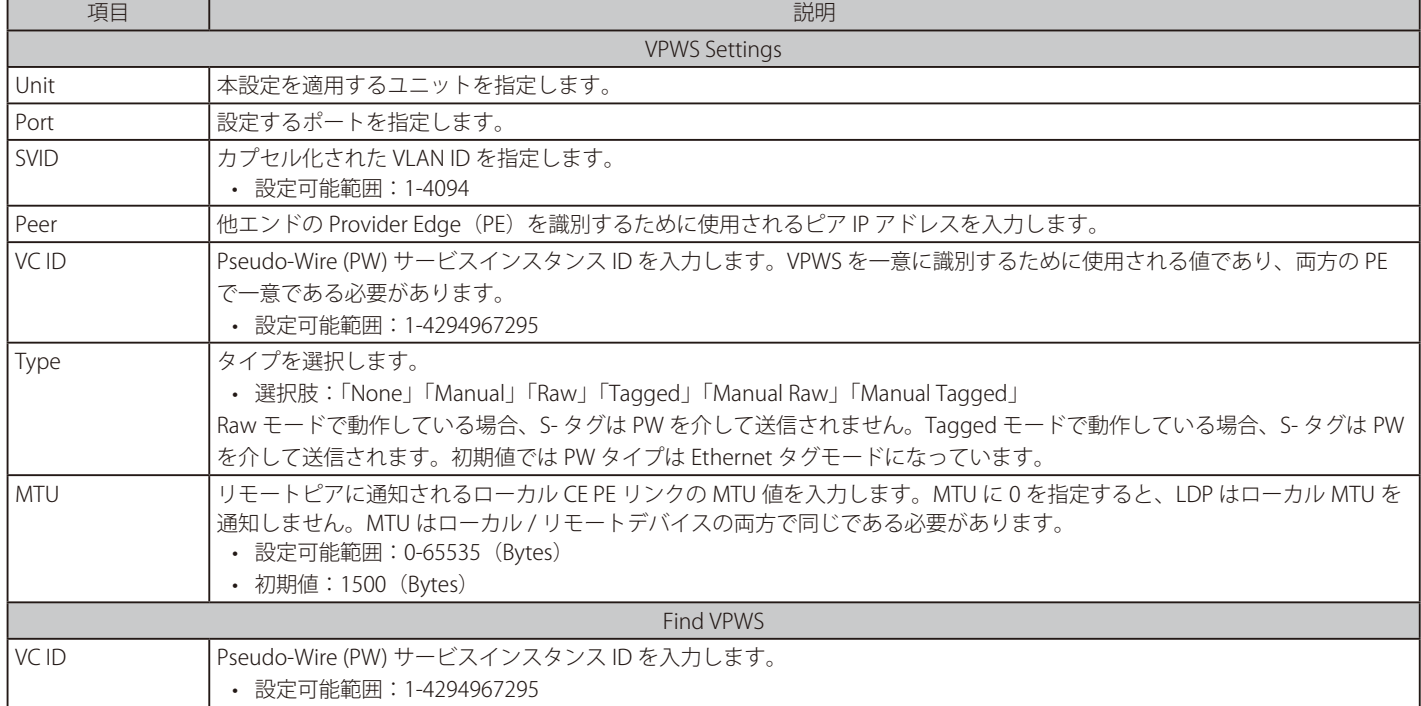

「Apply」ボタンをクリックして、設定内容を適用します。

「Delete」ボタンをクリックして、指定のエントリを削除します。

「Find」ボタンをクリックして、入力した情報に基づく特定のエントリを検出します。

「Show All」ボタンをクリックして、すべてのエントリを表示します。

「Show Detail」ボタンをクリックして、指定エントリの詳細について表示します。

「Edit」ボタンをクリックして、指定エントリの編集を行います。

設定エントリページが複数ページある場合、ページ番号を指定して「Go」をクリックすると当該のページへ移動します。

「Edit」をクリックすると、以下の画面が表示されます。

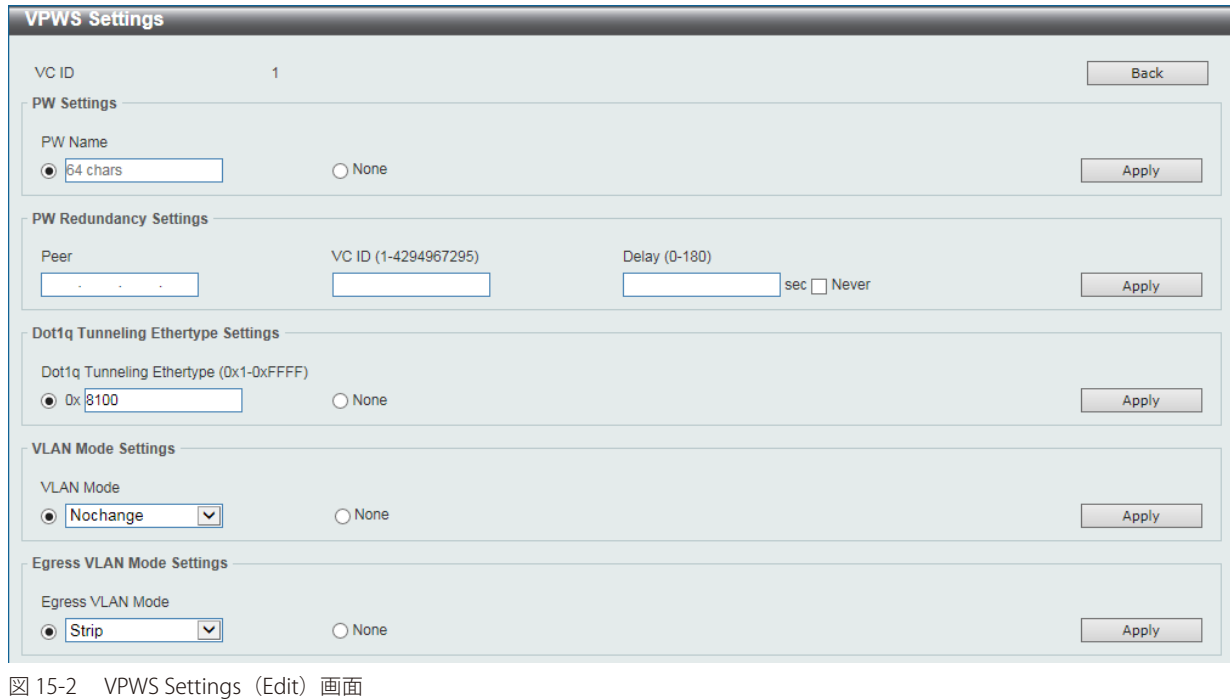

前の画面に戻るには、「Back」ボタンをクリックします。

画面に表示される項目:

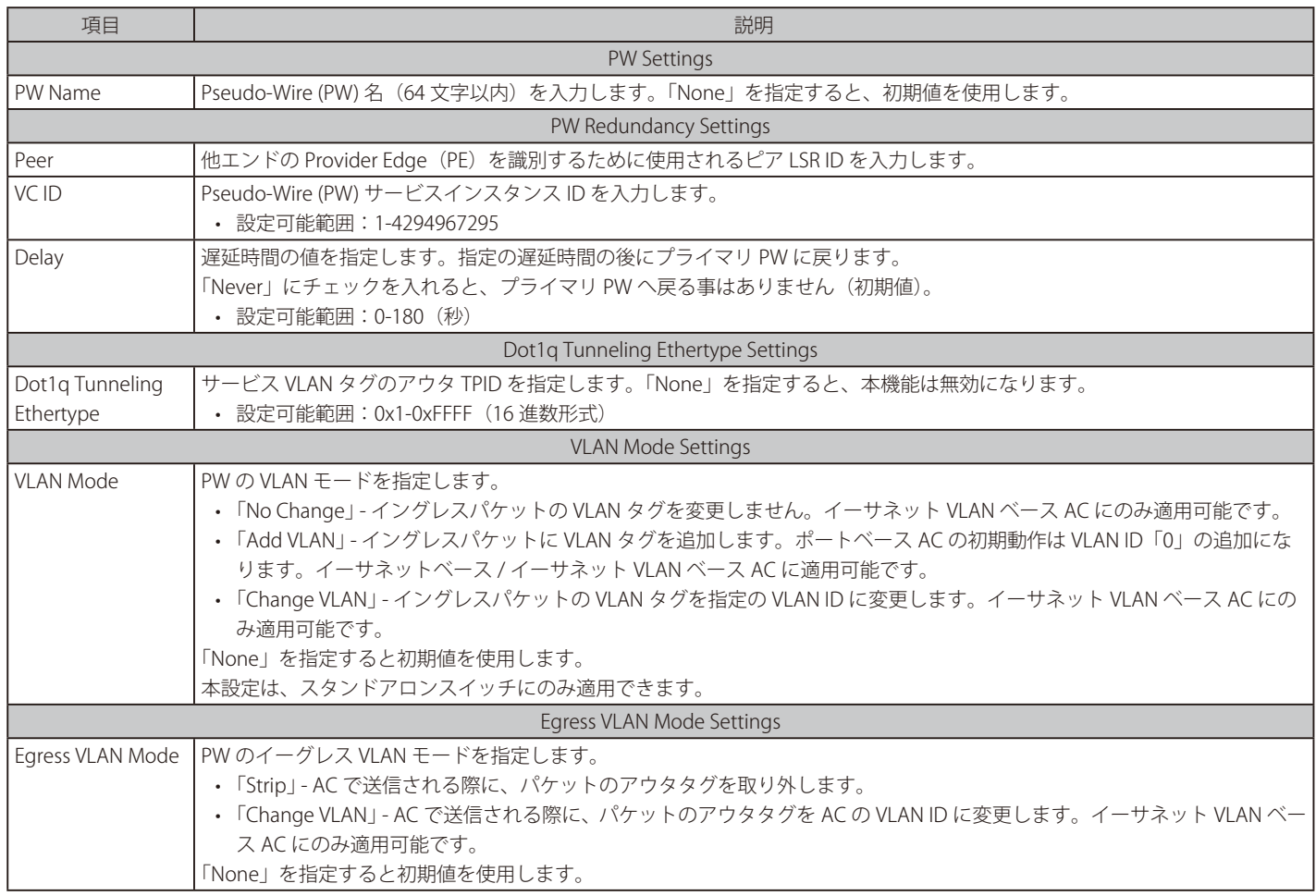

「Apply」ボタンをクリックして、設定内容を適用します。

「Show Detail」をクリックすると、以下の画面が表示されます。

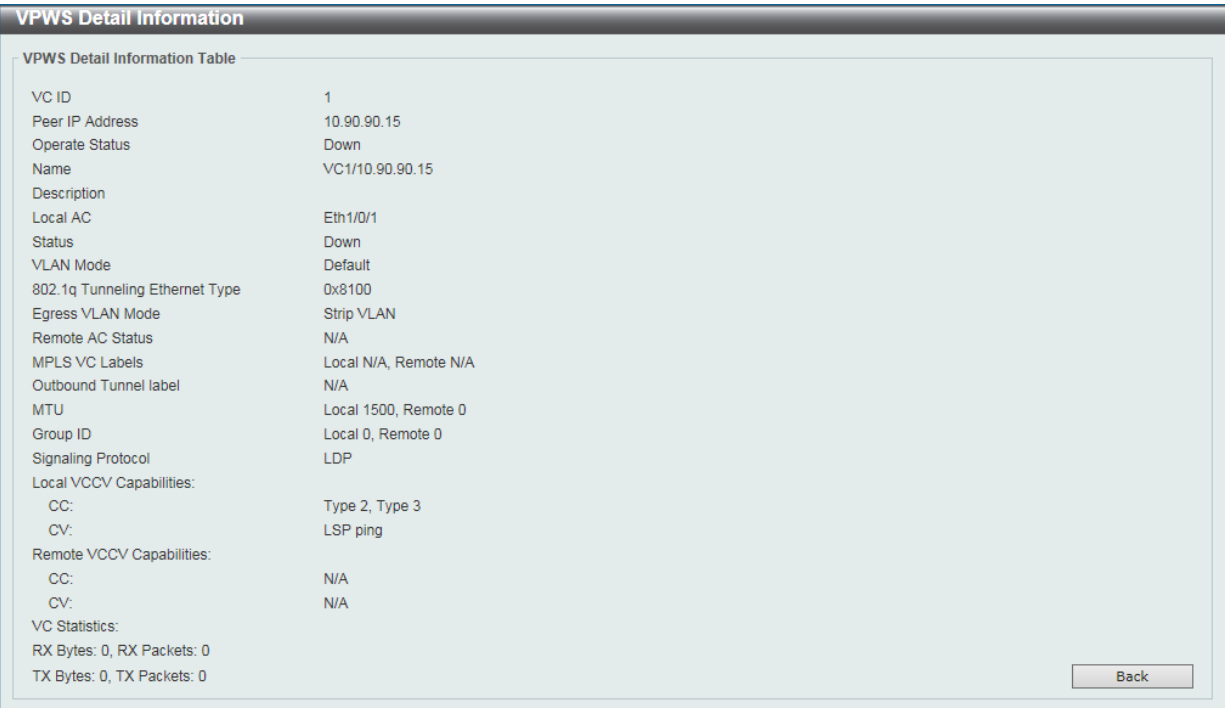

図 15-3 VPWS Settings(Show Detail) - VPWS Detail Information 画面

## <span id="page-550-0"></span>**L2VC Interface Description(L2VC インタフェース概要)**

本項目では、Layer 2 Virtual Circuit (L2VC) インタフェースの説明を設定します。

MPLS L2VPN > L2VC Interface Description の順にメニューをクリックし、以下の画面を表示します。

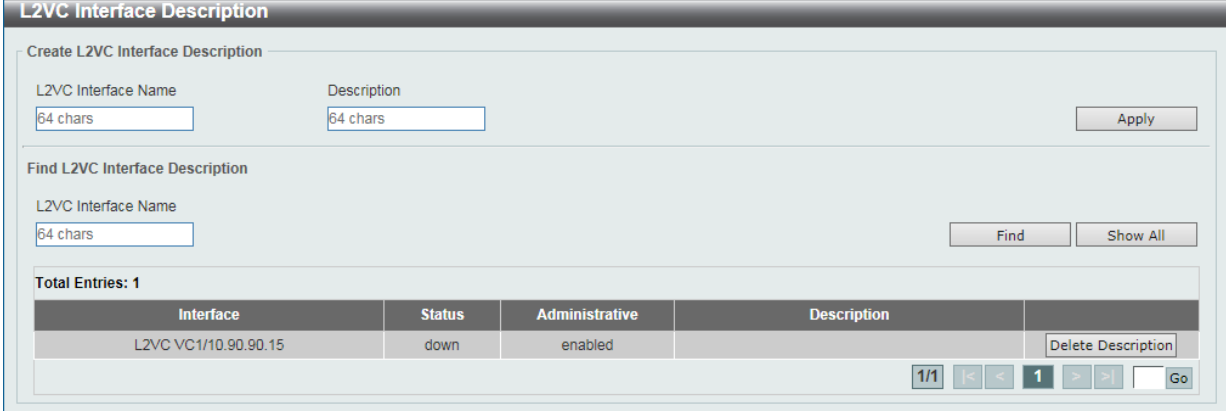

図 15-4 L2VC Interface Description 画面

画面に表示される項目:

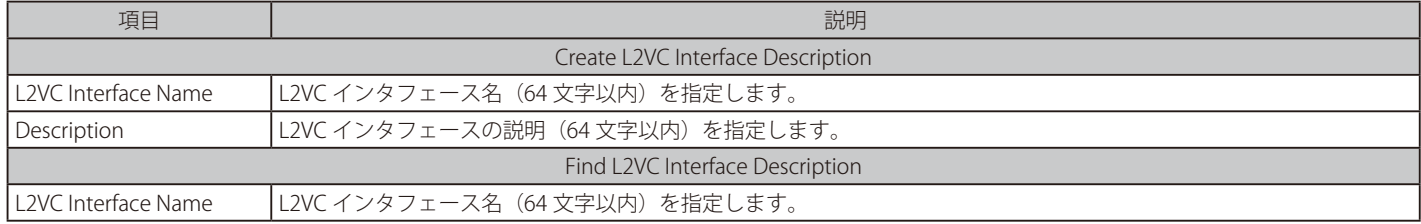

「Apply」ボタンをクリックして、設定内容を適用します。

「Delete Description」ボタンをクリックして、指定のエントリの概要を削除します。

「Find」ボタンをクリックして、入力した情報に基づく特定のエントリを検出します。

「Show All」ボタンをクリックして、すべてのエントリを表示します。

設定エントリページが複数ページある場合、ページ番号を指定して「Go」をクリックすると当該のページへ移動します。

# <span id="page-551-0"></span>**VPLS Settings(VPLS 設定)**

本項目では、「Virtual Private LAN Service」 (VPLS) を表示、設定を行います。

MPLS L2VPN > VPLS Settings の順にメニューをクリックし、以下の画面を表示します。

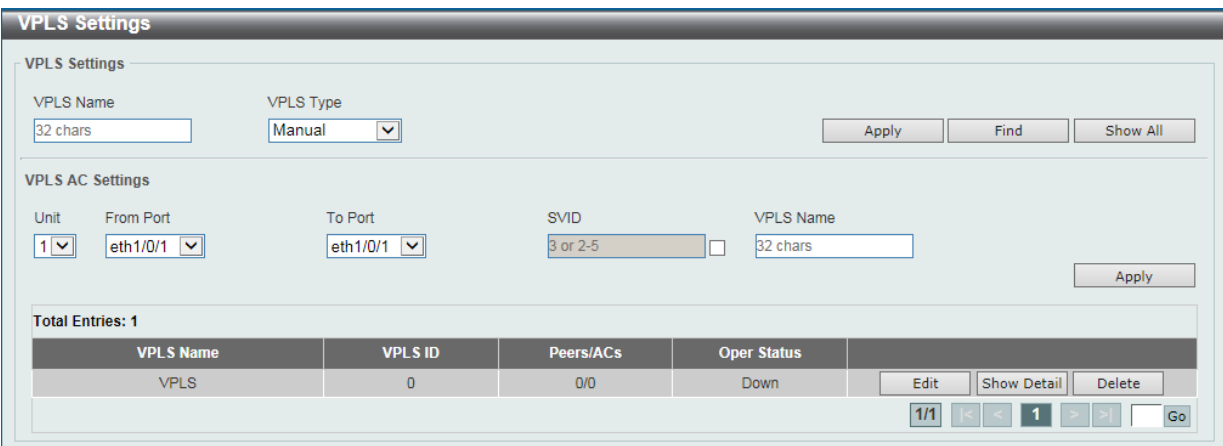

図 15-5 VPLS Settings 画面

画面に表示される項目:

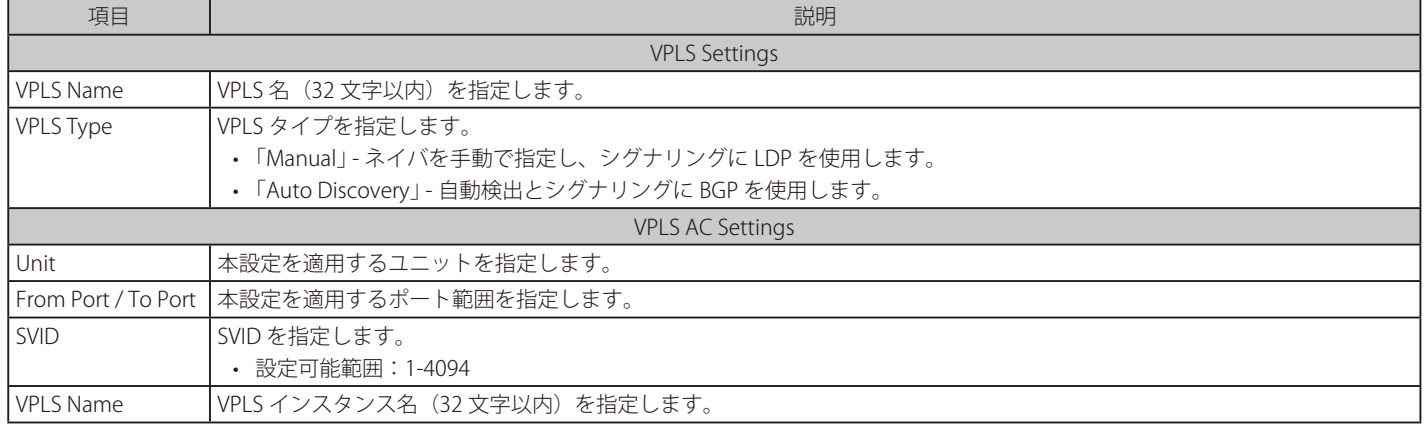

「Apply」ボタンをクリックして、設定内容を適用します。

「Delete」ボタンをクリックして、指定のエントリを削除します。

「Find」ボタンをクリックして、入力した情報に基づく特定のエントリを検出します。

「Show All」ボタンをクリックして、すべてのエントリを表示します。

「Show Detail」ボタンをクリックして、指定エントリの詳細について表示します。

「Edit」ボタンをクリックして、指定エントリの編集を行います。

設定エントリページが複数ページある場合、ページ番号を指定して「Go」をクリックすると当該のページへ移動します。

「Edit」をクリックすると、設定画面が表示されます。表示される画面は「VPLS Type」で選択した VPLS タイプによって異なります。

#### VPLS タイプで「Manual」を選択した場合

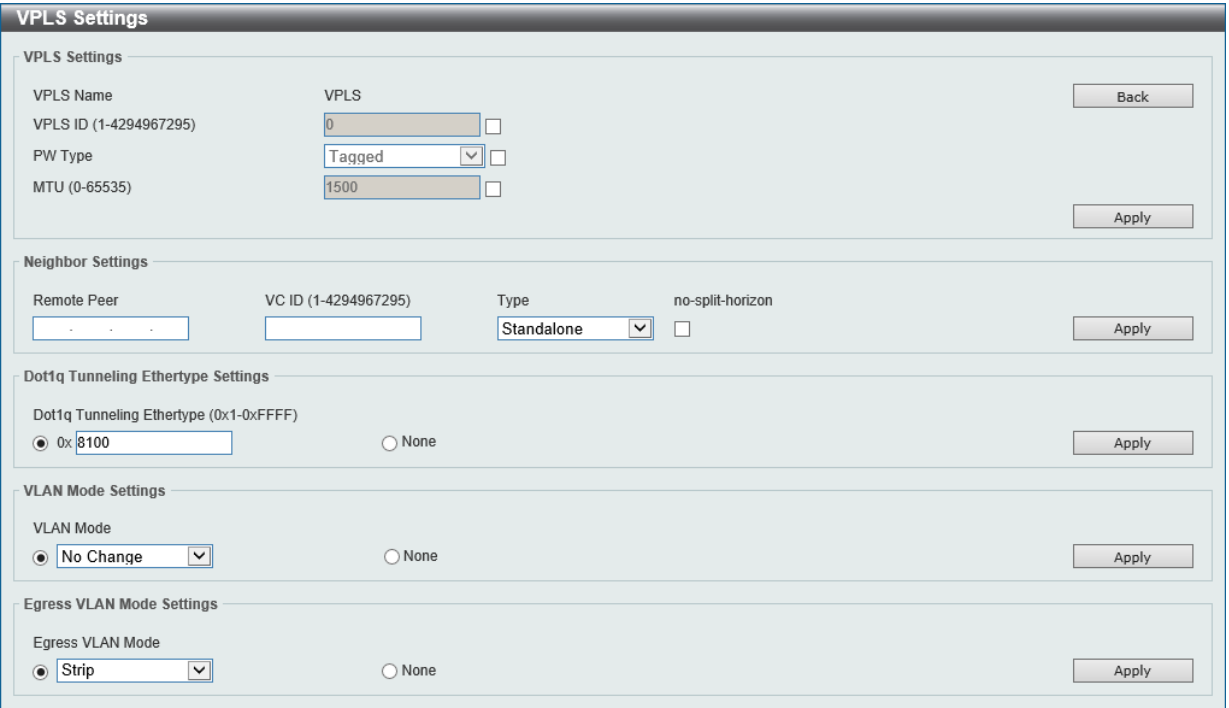

図 15-6 VPLS Settings(Edit)画面 - VPLS タイプで「Manual」選択時

画面に表示される項目:

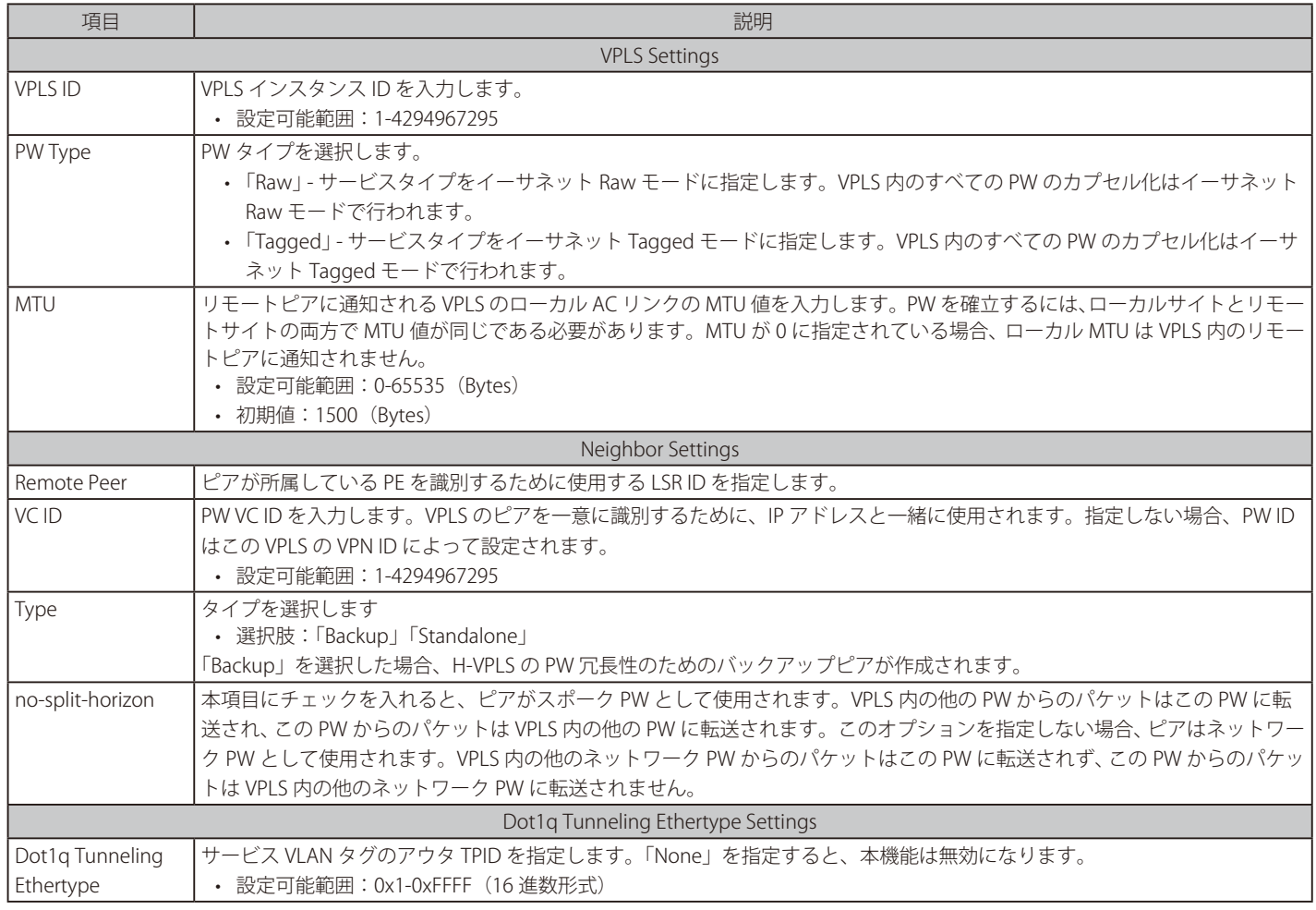

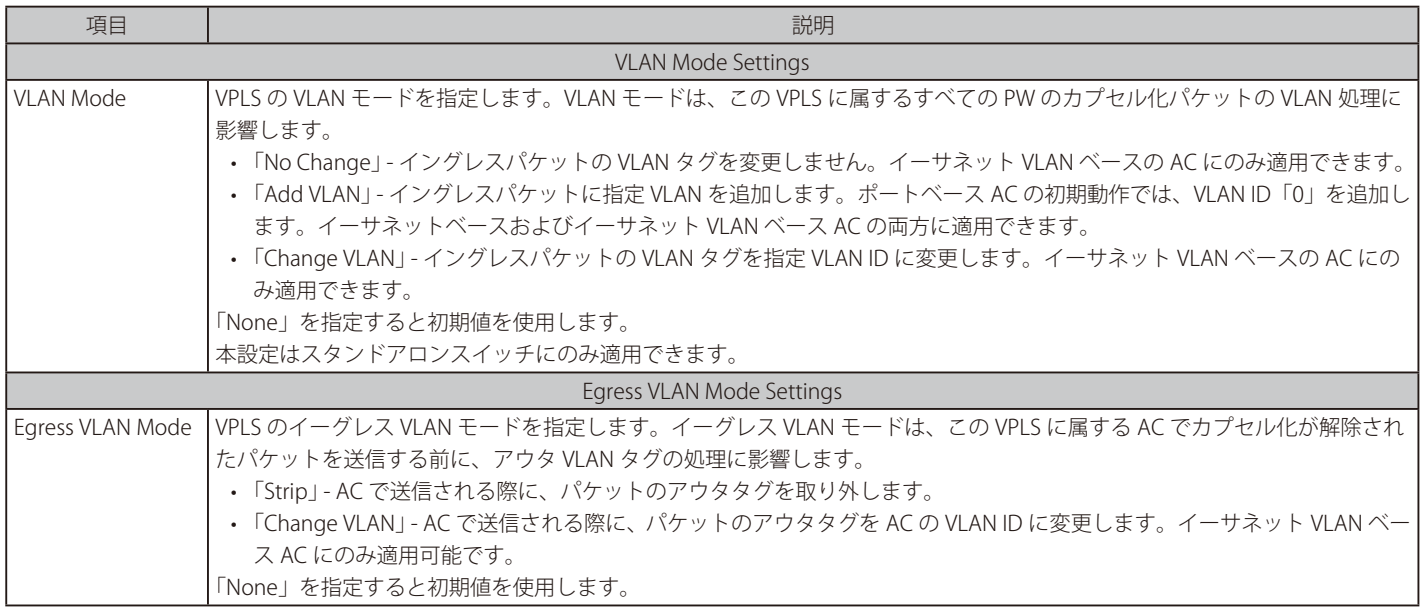

「Apply」ボタンをクリックして、設定内容を適用します。 前の画面に戻るには、「Back」ボタンをクリックします。

### VPLS タイプで「Auto Discovery」を選択した場合

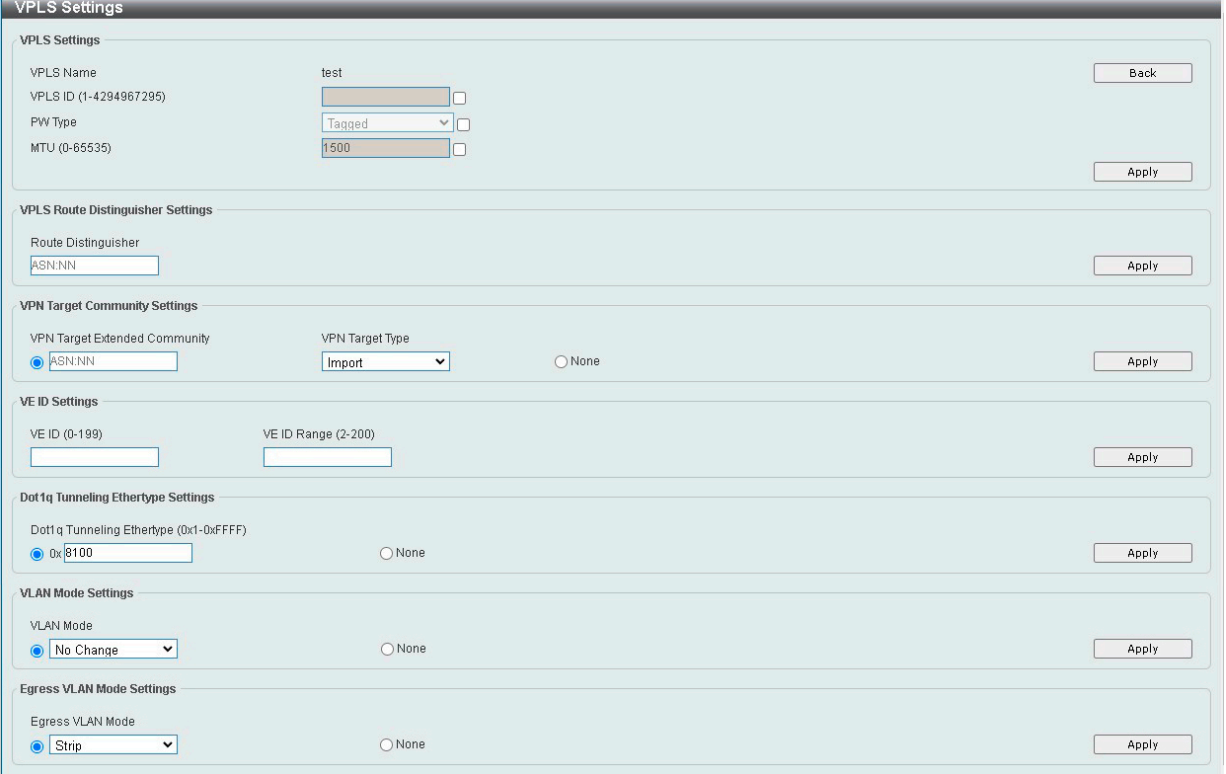

図 15-7 VPLS Settings (Edit) 画面 - VPLS タイプで「Auto Discovery」選択時

#### 画面に表示される項目:

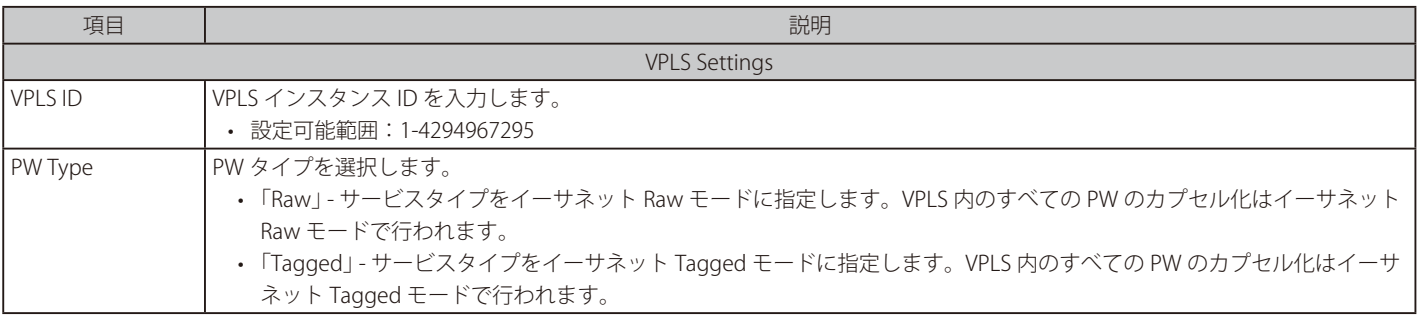

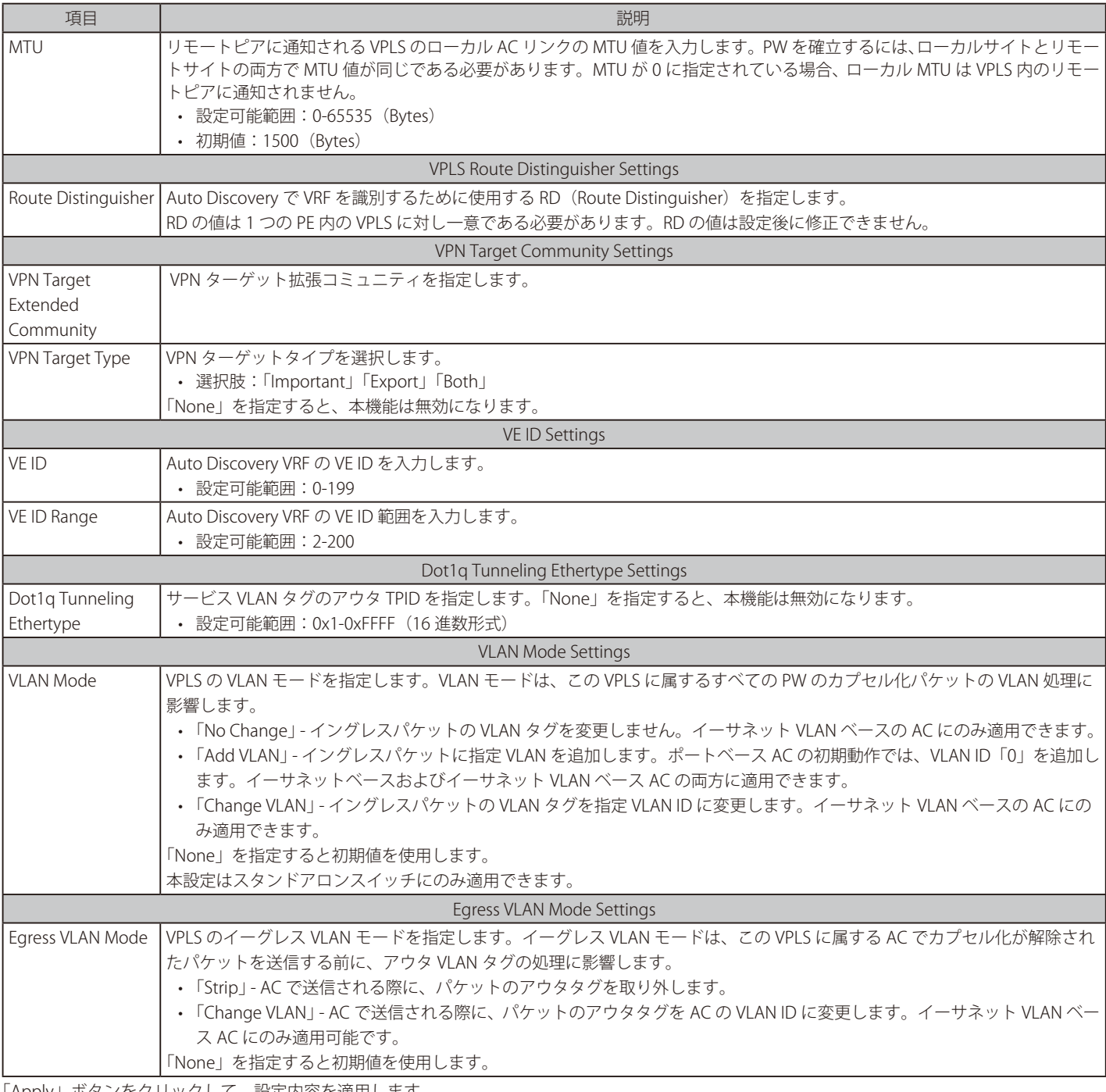

「Apply」ボタンをクリックして、設定内容を適用します。 前の画面に戻るには、「Back」ボタンをクリックします。

「Show Detail」をクリックすると、以下の画面が表示されます。

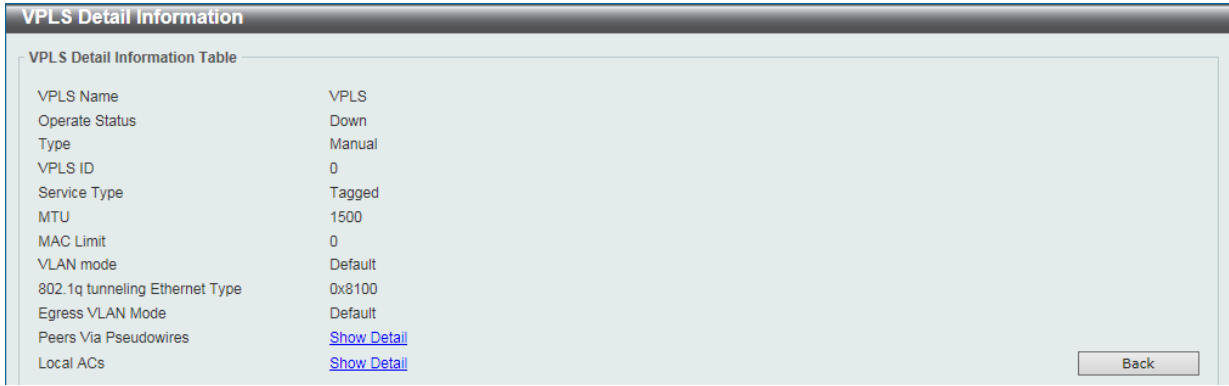

図 15-8 VPLS Settings(Show Detail) - VPLS Detail Settings 画面(「Manual」選択時)

前の画面に戻るには、「Back」ボタンをクリックします。 各項目の「Show Detail」をクリックすると、該当項目の詳細情報が表示されます。

# <span id="page-555-0"></span>**VPLS MAC Address Table(VPLS MAC アドレステーブル)**

本項目では、VPLS MAC Address Table (VPLS MAC アドレステーブル)の表示、クリアを行います。

MPLS L2VPN > VPLS MAC Address Table の順にメニューをクリックし、以下の画面を表示します。

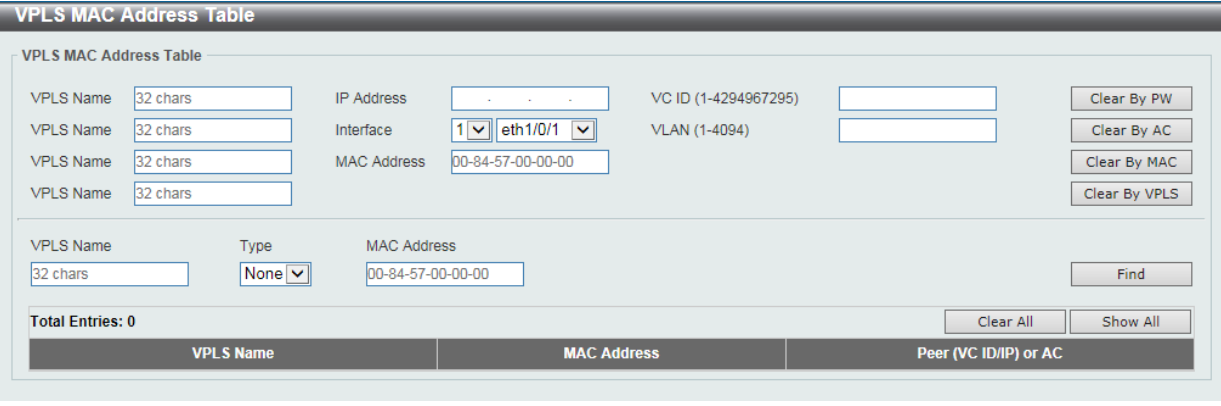

図 15-9 VPLS MAC Address Table 画面

画面に表示される項目:

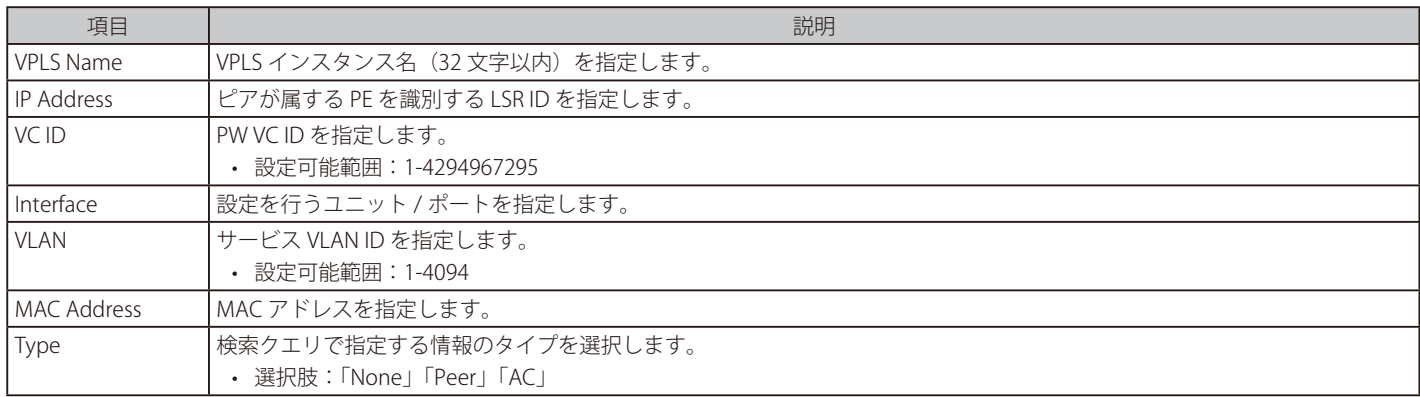

「Find」ボタンをクリックして、入力した情報に基づく特定のエントリを検出します。

「Show All」ボタンをクリックして、すべてのエントリを表示します。

「Clear All」ボタンをクリックして、テーブルのすべてのエントリをクリアします。

「Clear By PW」ボタンをクリックして、指定した「PW」に関連する情報をクリアします。

「Clear By AC」ボタンをクリックして、指定した「AC」に関連する情報をクリアします。

「Clear By MAC」ボタンをクリックして、指定した「MAC」に関連する情報をクリアします。

「Clear By VPLS」ボタンをクリックして、指定した「VPLS」に関連する情報をクリアします。

# **第 16 章 Monitoring(スイッチのモニタリング)**

Monitoring メニューを使用し、本スイッチのポート使用率、パケットエラーおよびパケットサイズ等の情報を確認することができます。

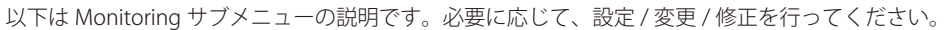

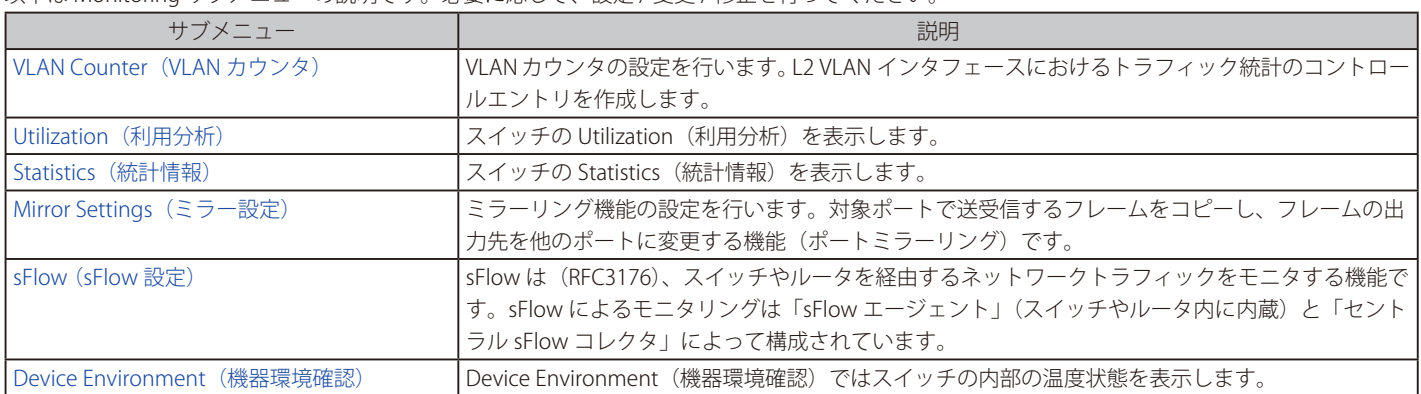

# <span id="page-557-0"></span>**VLAN Counter(VLAN カウンタ)**

本画面では、VLAN カウンタの設定、表示を行います。指定の L2 VLAN インタフェースにおけるトラフィック統計のコントロールエントリを作成し ます。

Monitoring > VLAN Counter の順にメニューをクリックし、以下の画面を表示します。

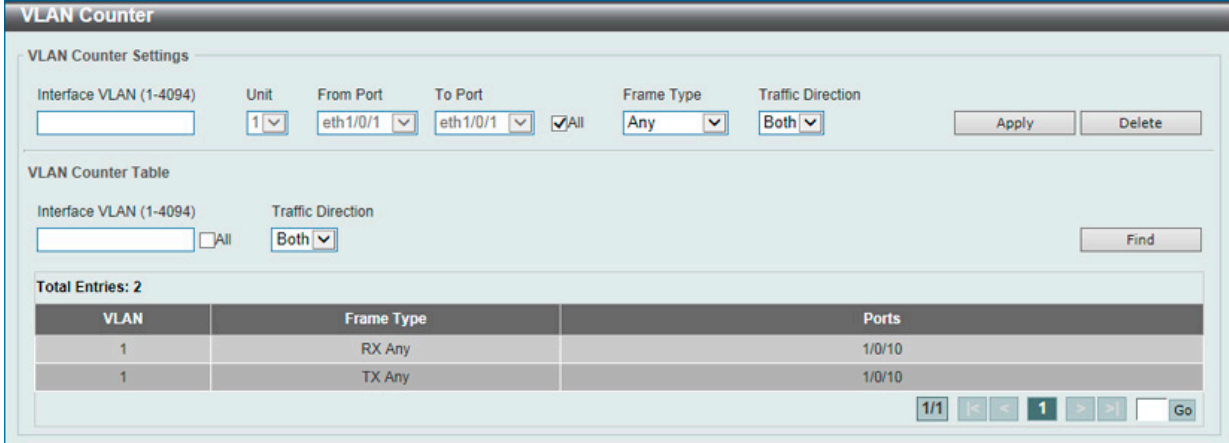

図 16-1 VLAN Counter 画面

#### 画面に表示される項目:

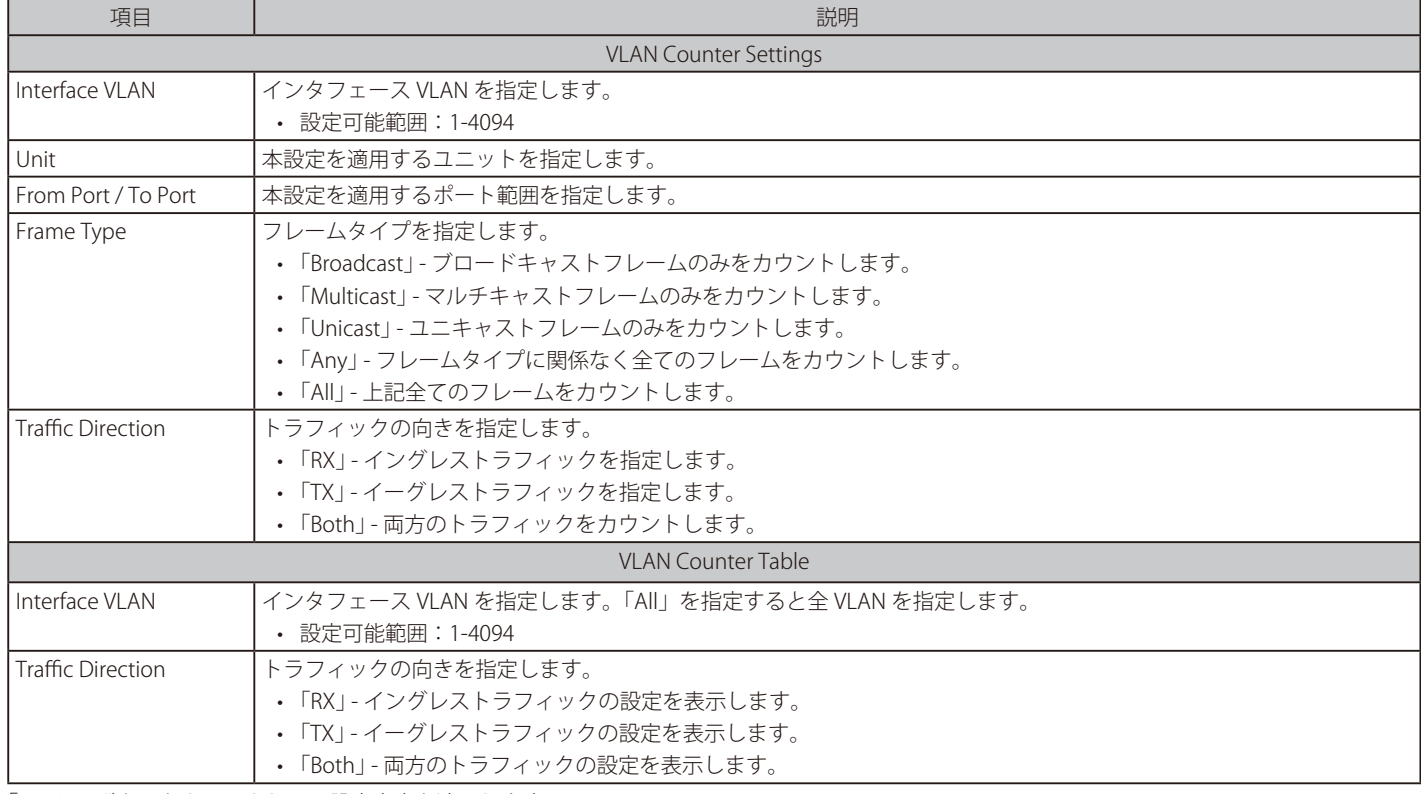

「Apply」ボタンをクリックして、設定内容を適用します。

「Find」ボタンをクリックして、入力した情報を基に指定のエントリを検出します。

「Delete」ボタンをクリックして、指定したエントリを削除します。

# <span id="page-558-0"></span>**Utilization(利用分析)**

CPU 使用率、ポートの帯域使用率などを表示します。

## **Port Utilization (ポート使用率)**

本画面では、ポートの帯域使用率を表示します。

### Monitoring > Utilization > Port Utilization の順にメニューをクリックし、以下の画面を表示します。

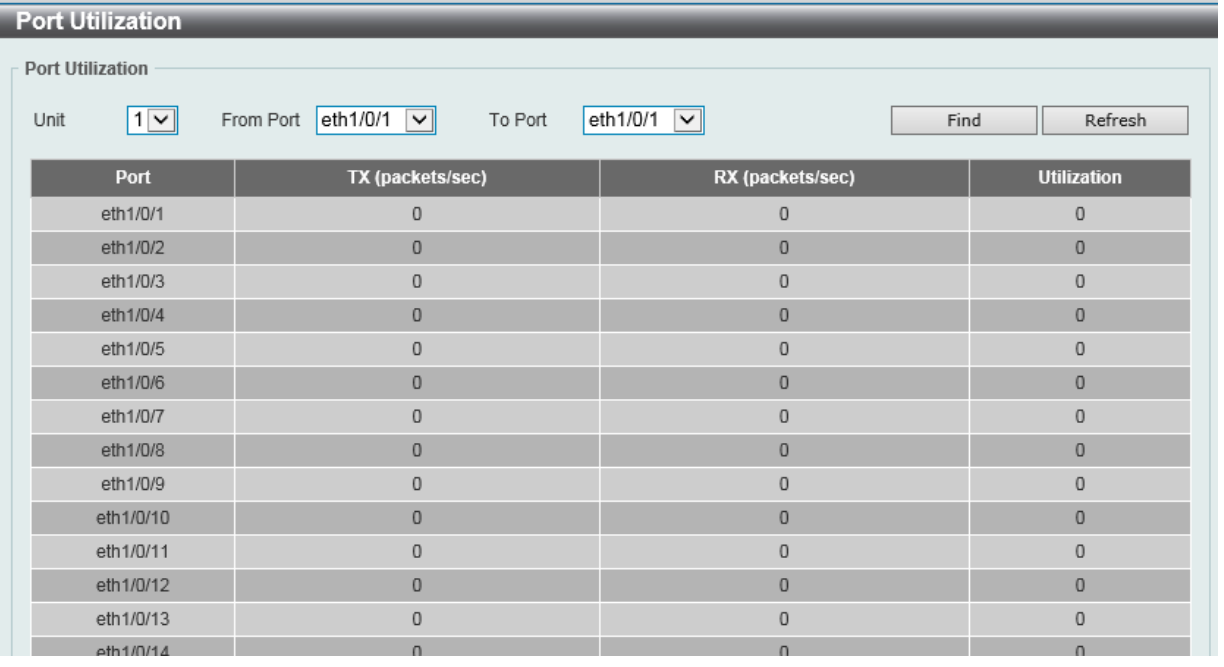

図 16-2 Port Utilization 画面

画面に表示される項目:

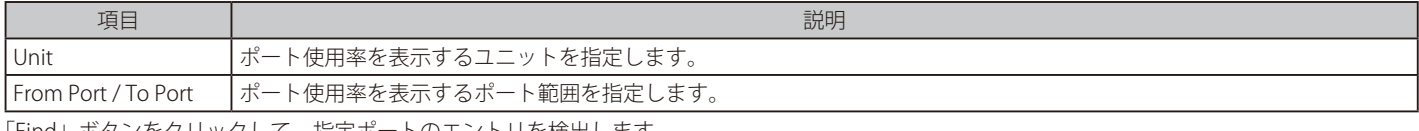

「Find」ボタンをクリックして、指定ポートのエントリを検出します。 「Refresh」ボタンをクリックして、テーブルの情報を更新します。

## **History Utilization(使用履歴)**

本項目ではメモリ、CPU およびポートの使用履歴について表示します。

### Monitoring > Utilization > History Utilization の順にメニューをクリックし、以下の画面を表示します。

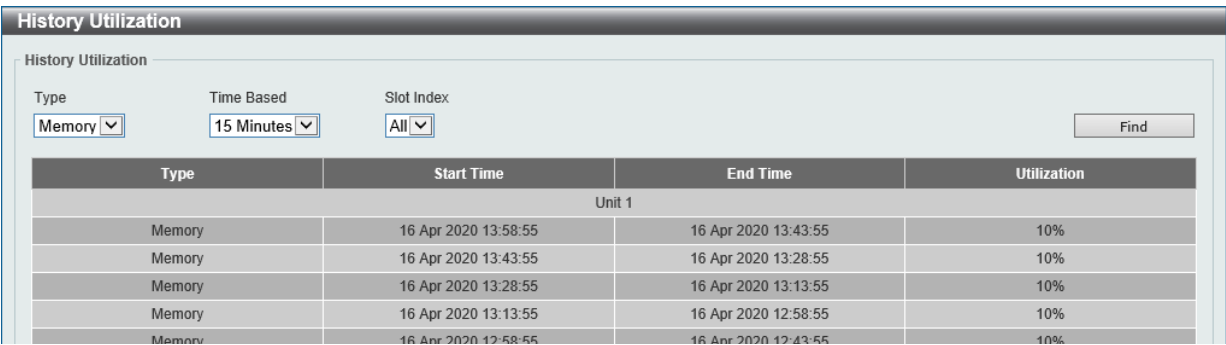

図 16-3 History Utilization (Memory) 画面

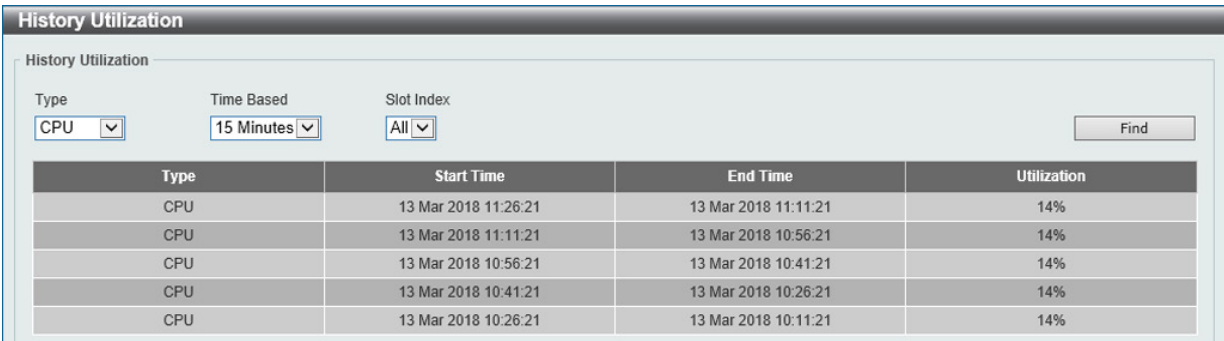

図 16-4 History Utilization (CPU) 画面

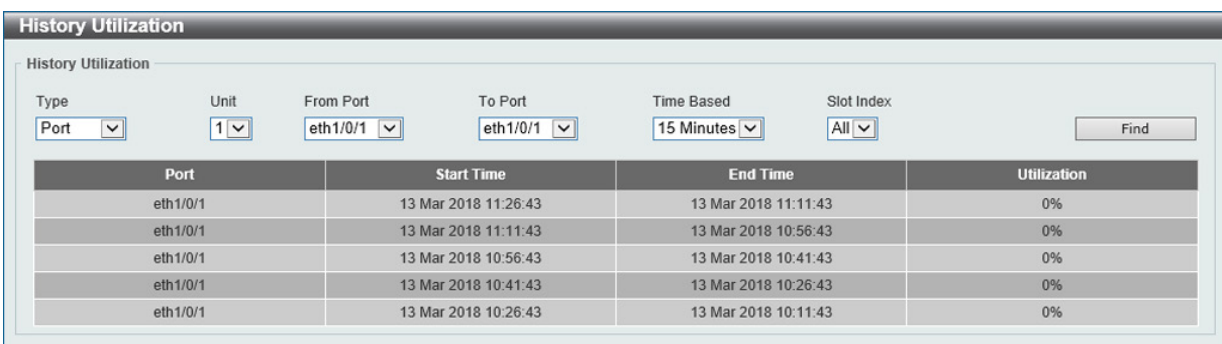

図 16-5 History Utilization (Port) 画面

#### 画面に表示される項目:

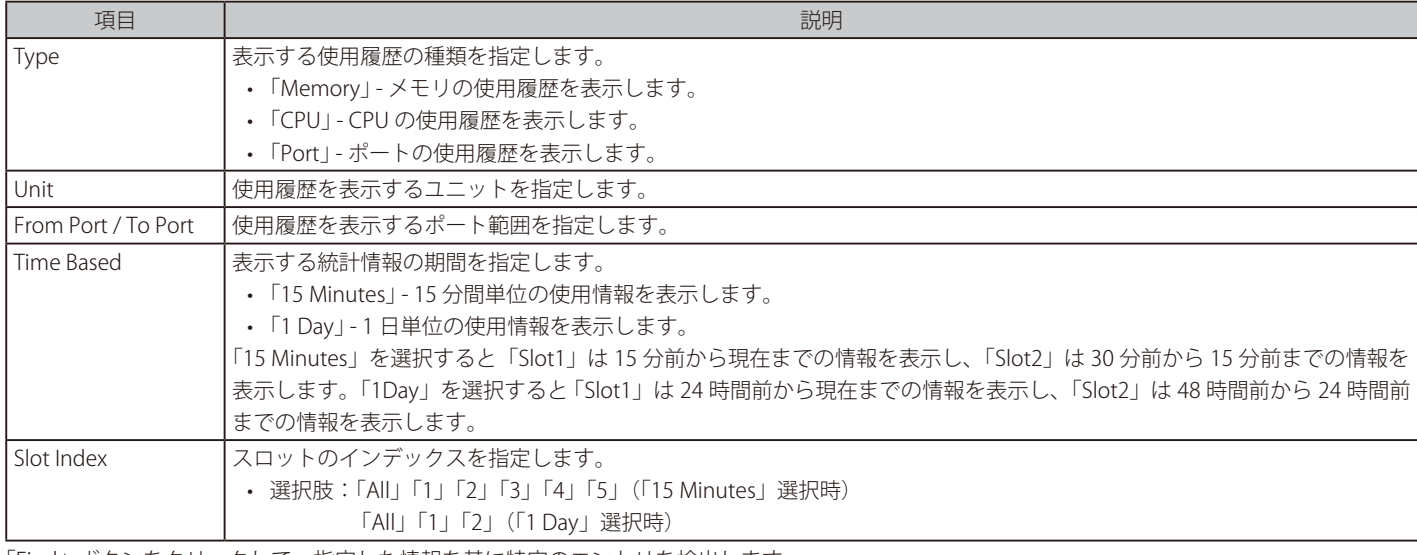

「Find」ボタンをクリックして、指定した情報を基に特定のエントリを検出します。

# <span id="page-560-0"></span>**Statistics(統計情報)**

スイッチの統計情報を表示します。

## **Port(ポート統計情報)**

ポートのパケット情報を表示します。

Monitoring > Statistics > Port の順にメニューをクリックし、以下の画面を表示します。

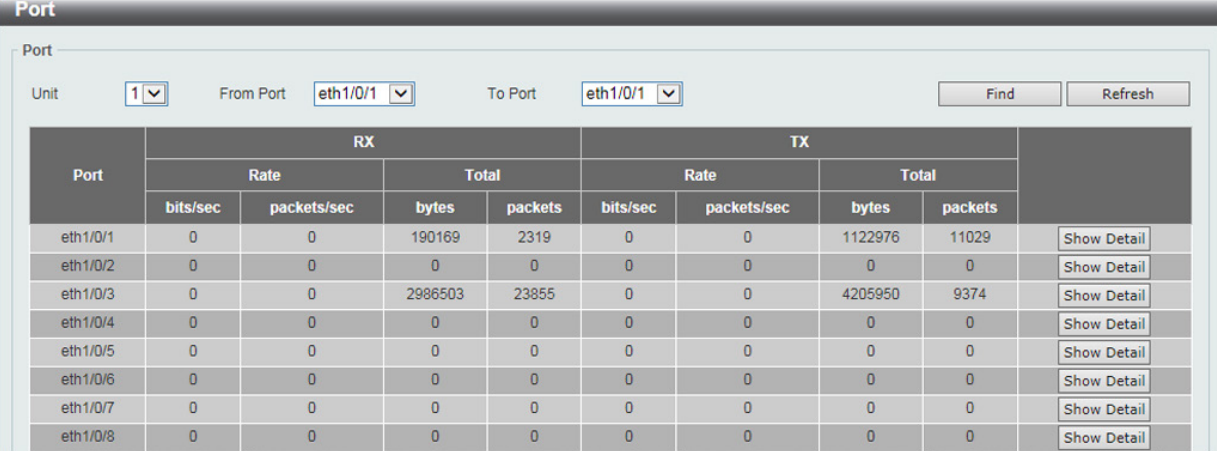

図 16-6 Port 画面

#### 画面に表示される項目:

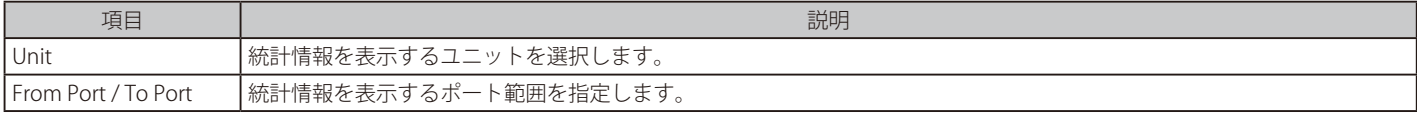

「Find」ボタンをクリックして、指定ポートのエントリを検出します。

「Refresh」ボタンをクリックして、テーブルの情報を更新します。

「Show Detail」ボタンをクリックして、指定ポートの詳細情報について表示します。

「Show Detail」ボタンをクリックすると以下の画面が表示されます。

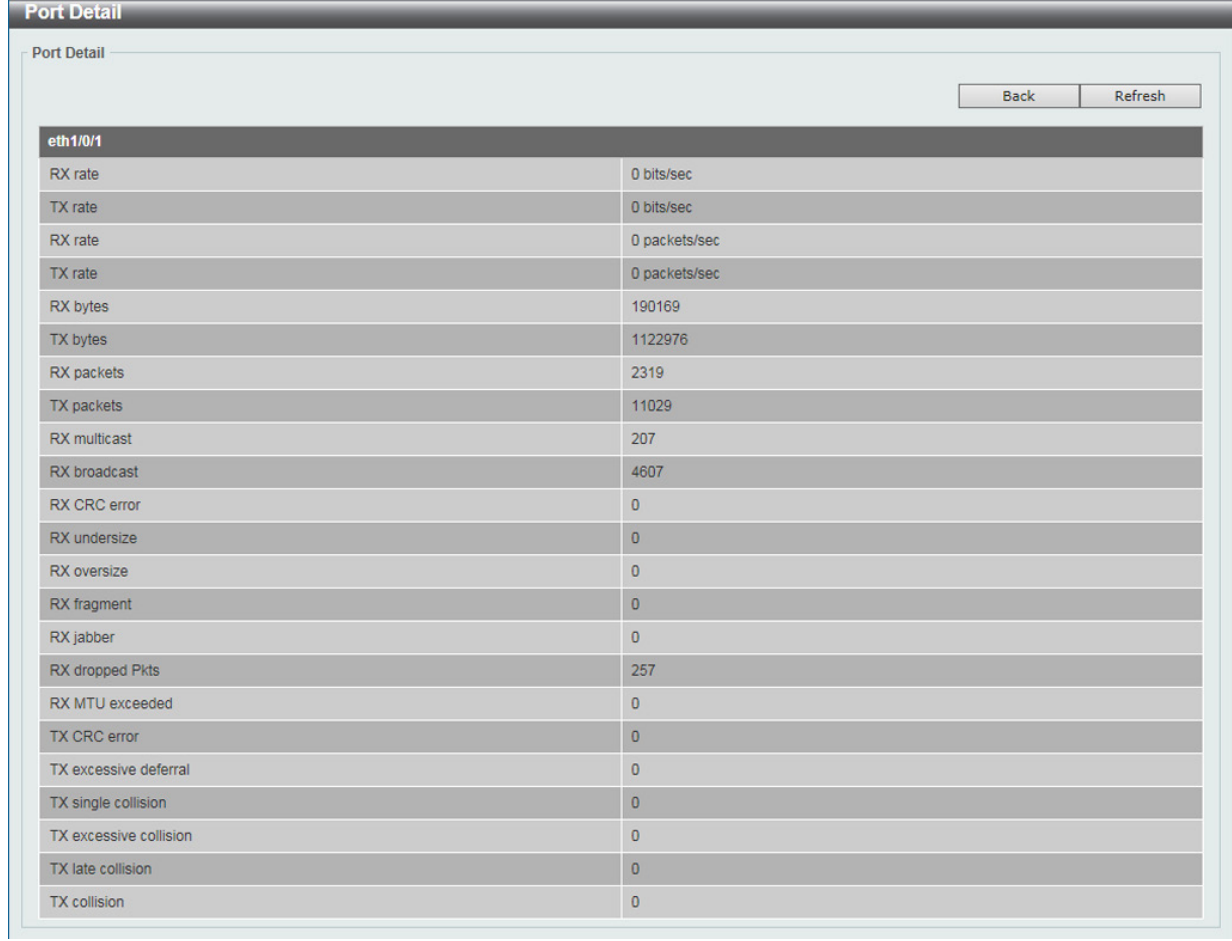

図 16-7 Port (Show Detail) - Port Detail 画面

「Refresh」ボタンをクリックし、テーブルの情報を更新します。 前の画面に戻るには、「Back」ボタンをクリックします。

受信パケットサイズが 1518 ~ 1536Bytes の場合、rxOversizedPkts の数値が増加し、それより大きい場合は rxMTUDropPkts、 dot3StatsFrameTooLongsの数値が増加します。

## **CPU Port(CPU ポート)**

CPU の統計情報について表示します。

Monitoring > Statistics > CPU Port の順にメニューをクリックし、以下の画面を表示します。

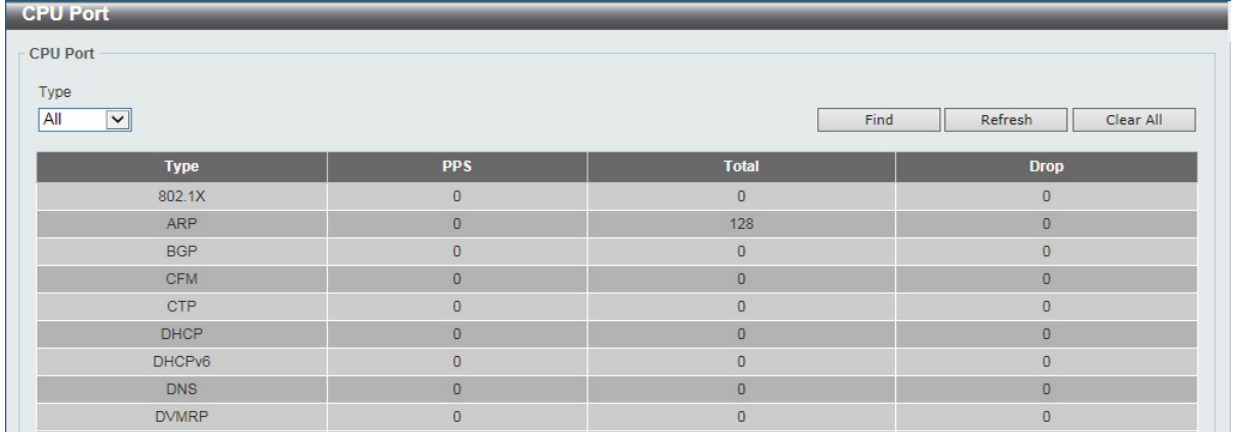

図 16-8 CPU Port 画面

画面に表示される項目:

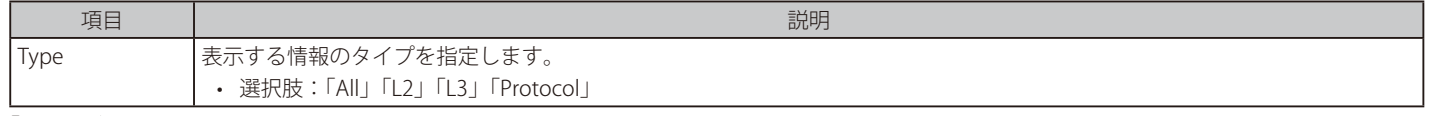

「Refresh」ボタンをクリックして、テーブルの情報を更新します。 「Clear All」ボタンをクリックして、テーブル上のすべての情報を消去します。

## **Interface Counters(インタフェースカウンタ)**

インタフェースカウンタ情報について表示します。

#### Monitoring > Statistics > Interface Counters の順にメニューをクリックし、以下の画面を表示します。

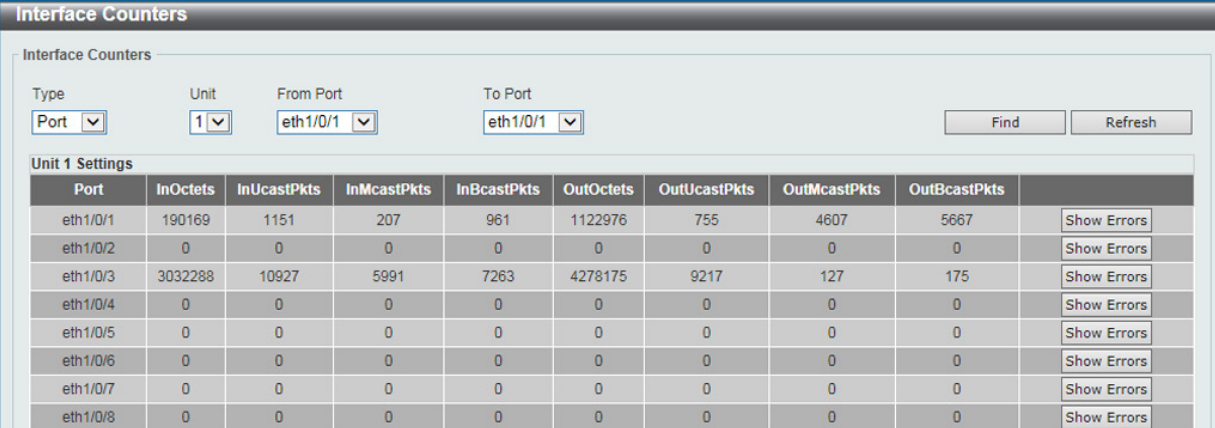

図 16-9 Interface Counters 画面

画面に表示される項目:

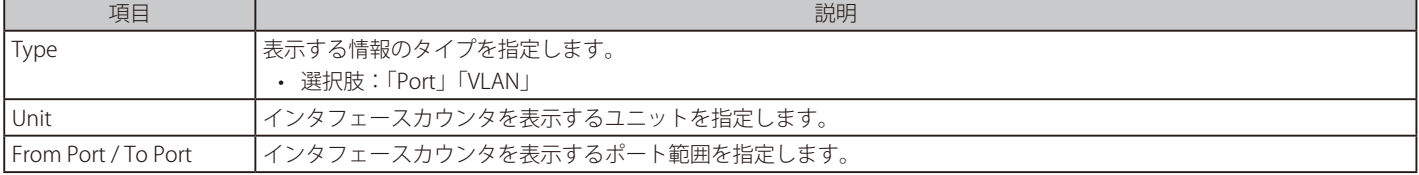

「Find」ボタンをクリックして、指定した情報を基に指定のエントリを検出します。

「Refresh」ボタンをクリックして、テーブルの情報を更新します。

「Show Errors」ボタンをクリックして、指定ポートのエラー情報について表示します。

#### 「Show Errors」ボタンをクリックすると、次の画面が表示されます。

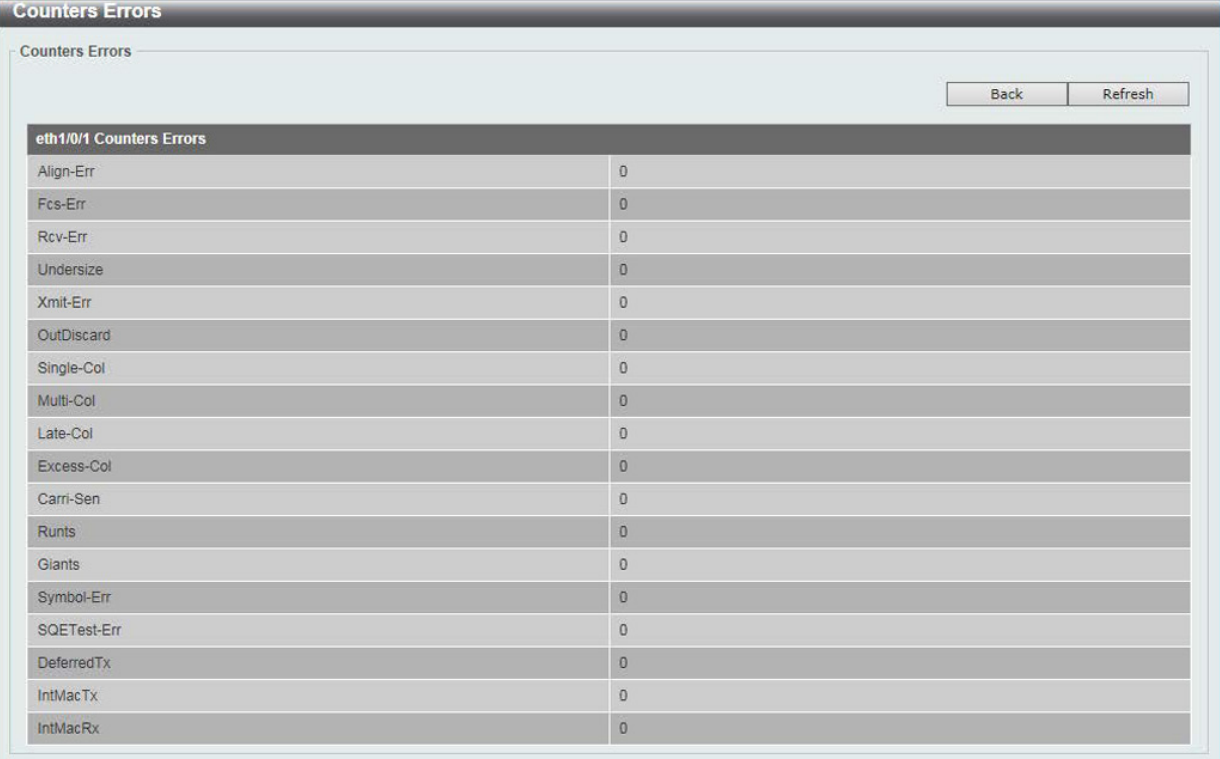

図 16-10 Interface Counters (Show Errors) 画面

「Type」で「VLAN」を選択すると、次の画面が表示されます。

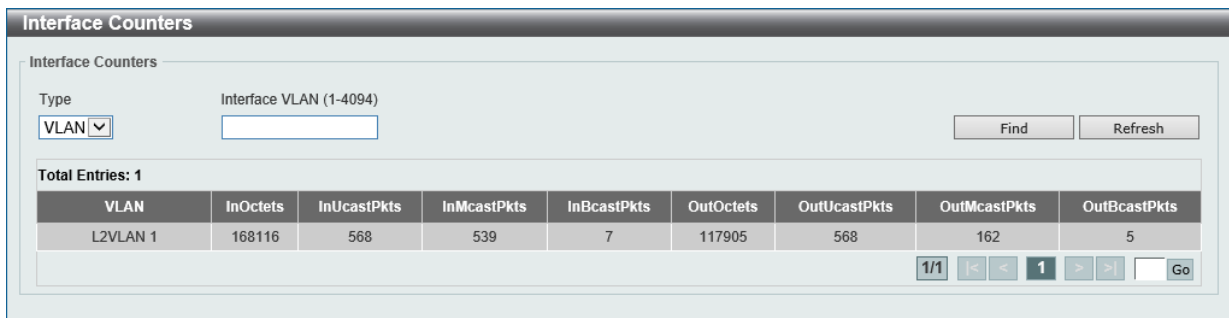

図 16-11 Interface Counters (VLAN) 画面

#### 画面に表示される項目:

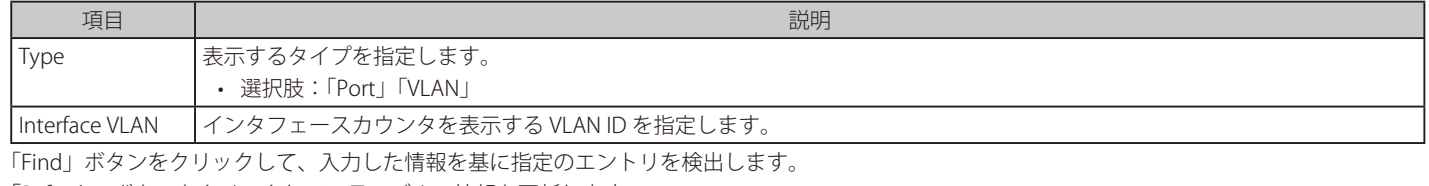

「Refresh」ボタンをクリックして、テーブルの情報を更新します。

## **Interface History Counters(インタフェースカウント履歴)**

本項目ではインタフェースにおけるカウンタの履歴を表示します。

Monitoring > Statistics > Interface History Counters の順にメニューをクリックし、以下の画面を表示します。

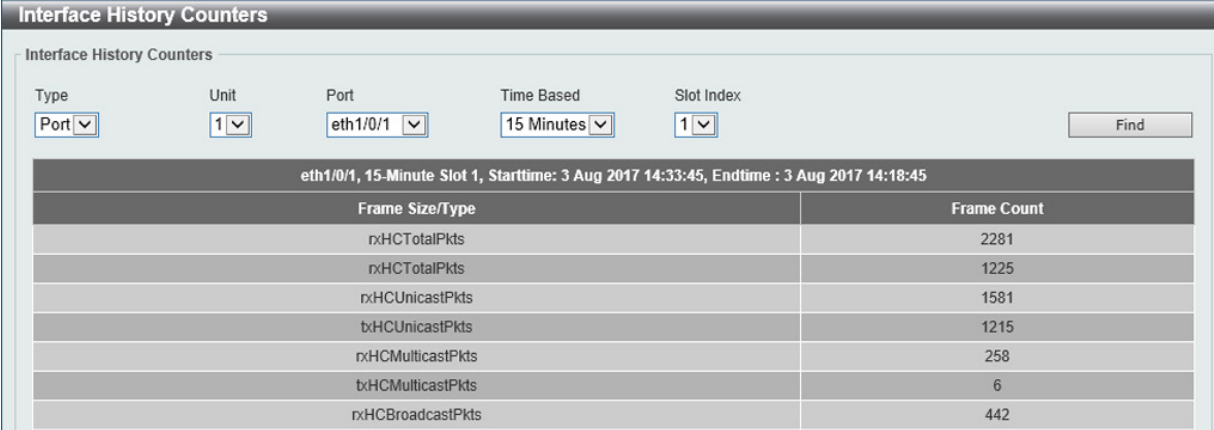

図 16-12 Interface History Counters 画面

#### 画面に表示される項目:

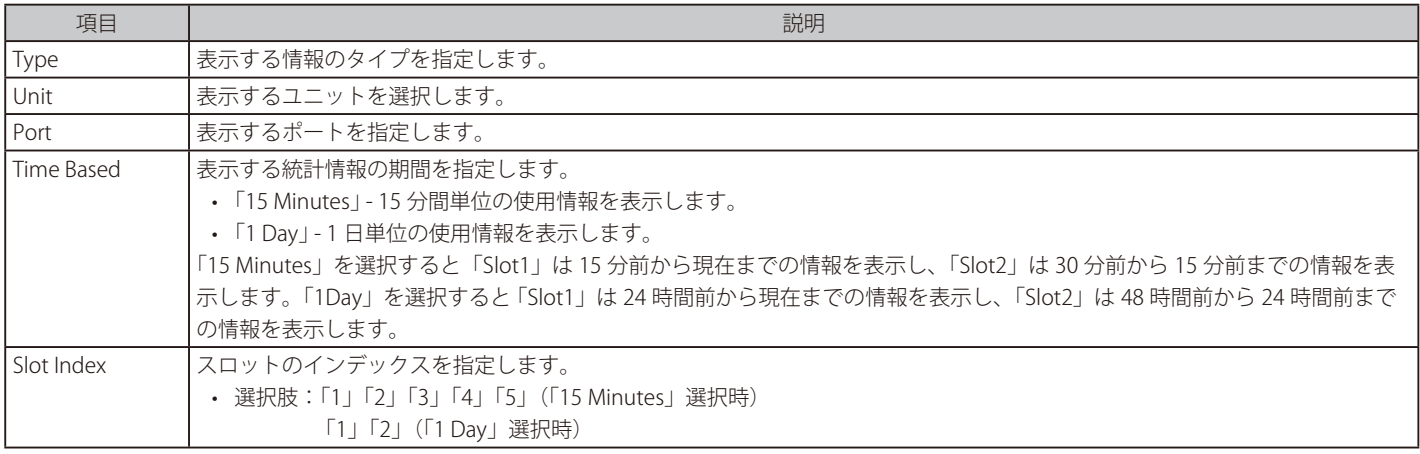

「Find」ボタンをクリックして、指定した情報を基に特定のエントリを検出します。

## **Counters(カウンタ)**

すべてのポートのカウンタ情報を表示、消去します。

Monitoring > Statistics > Counters の順にメニューをクリックし、以下の画面を表示します。

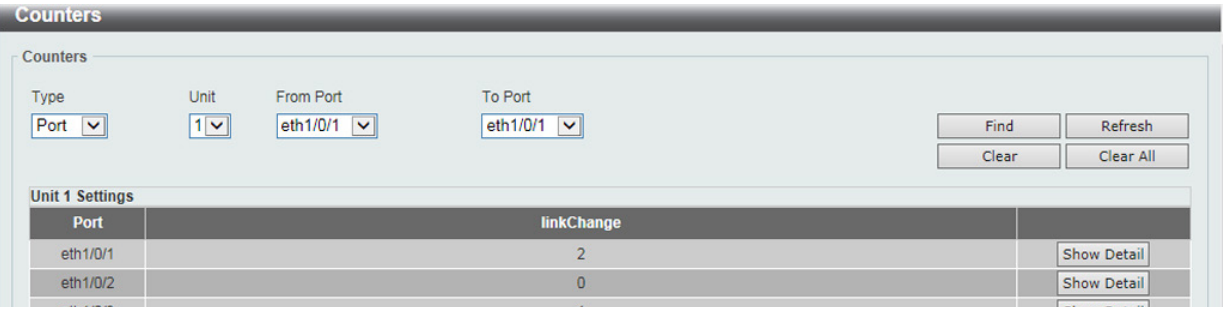

図 16-13 Counters 画面(Port 選択時)

| Counters<br>Type         | Interface VLAN (1-4094) |                          |        |           |  |
|--------------------------|-------------------------|--------------------------|--------|-----------|--|
| VLAN V                   |                         |                          | Find   | Refresh   |  |
|                          |                         |                          | Clear  | Clear All |  |
| <b>Total Entries: 1</b>  |                         |                          |        |           |  |
| L2VLAN 1                 |                         |                          |        |           |  |
| <b>IXHCUnicastPkts</b>   | 786                     | rxHCUnicastOctets        | 142901 |           |  |
| rxHCMulticastPkts        | 726                     | rxHCMulticastOctets      | 82860  |           |  |
| rxHCBroadcastPkts        | 8                       | rxHCBroadcastOctets      | 917    |           |  |
| <b>IXHCTotalPkts</b>     | 1520                    | <b>IXHCTotalOctets</b>   | 226678 |           |  |
| txHCUnicastPkts          | 786                     | <b>txHCUnicastOctets</b> | 146045 |           |  |
| <b>txHCMulticastPkts</b> | 219                     | txHCMulticastOctets      | 14892  |           |  |
| txHCBroadcastPkts        | 6                       | txHCBroadcastOctets      | 408    |           |  |
| txHCTotalPkts            | 1011                    | txHCTotalOctets          | 161345 |           |  |

図 16-14 Interface Counters 画面(VLAN 選択時)

#### 画面に表示される項目:

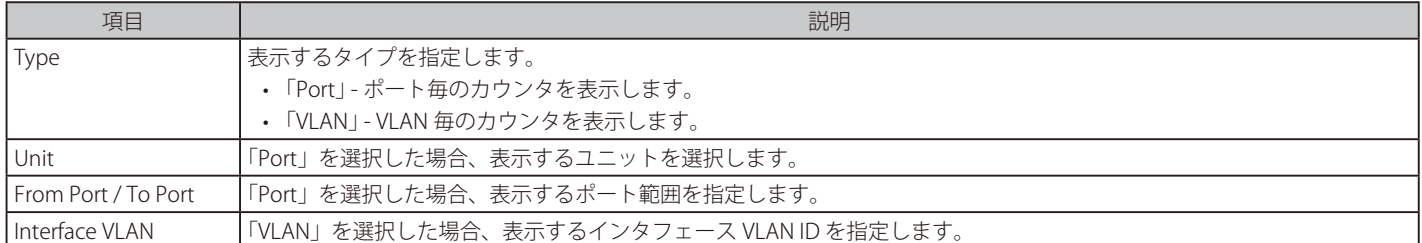

「Find」ボタンをクリックして、指定 / 入力した情報を基に特定のエントリを検出します。

「Refresh」ボタンをクリックして、テーブルの情報を更新します。

「Clear」ボタンをクリックして、指定ポートの情報を消去します。

「Clear All」ボタンをクリックして、テーブル上のすべての情報を消去します。

「Show Detail」ボタンをクリックして、指定ポートの詳細情報について表示します。

「Show Detail」ボタンをクリックすると以下の画面が表示されます。

| <b>Port Counters Detail</b> |                                       |  |  |  |
|-----------------------------|---------------------------------------|--|--|--|
| <b>Port Counters Detail</b> |                                       |  |  |  |
|                             | Refresh<br>Back                       |  |  |  |
|                             |                                       |  |  |  |
| eth1/0/1 Counters           |                                       |  |  |  |
| rxHCTotalPkts               | $\mathbf{0}$                          |  |  |  |
| txHCTotalPkts               | $\mathbf 0$                           |  |  |  |
| <b>rxHCUnicastPkts</b>      | $\mathbf 0$                           |  |  |  |
| txHCUnicastPkts             | $\begin{array}{c} 0 \\ 0 \end{array}$ |  |  |  |
| rxHCMulticastPkts           | $\mathbf 0$                           |  |  |  |
| txHCMulticastPkts           | $\mathbf{0}$                          |  |  |  |
| rxHCBroadcastPkts           | $\mathbb O$                           |  |  |  |
| txHCBroadcastPkts           | $\begin{array}{c} 0 \\ 0 \end{array}$ |  |  |  |
| <b>IXHCOctets</b>           | $\mathbf{0}$                          |  |  |  |
| txHCOctets                  | $\mathbf{0}$                          |  |  |  |
| rxHCPkt64Octets             | $\mathbf 0$                           |  |  |  |
| rxHCPkt65to127Octets        | $\bf 0$                               |  |  |  |
| rxHCPkt128to255Octets       | $\mathbf 0$                           |  |  |  |
| rxHCPkt256to511Octets       | $\mathbf{0}$                          |  |  |  |
| rxHCPkt512to1023Octets      | $\mathbf 0$                           |  |  |  |
| rxHCPkt1024to1518Octets     | $\begin{array}{c} 0 \\ 0 \end{array}$ |  |  |  |
| rxHCPkt1519to1522Octets     | $\mathbf 0$                           |  |  |  |
| rxHCPkt1519to2047Octets     | $\mathbf{0}$                          |  |  |  |
| rxHCPkt2048to4095Octets     | $\mathbf 0$                           |  |  |  |

図 16-15 Interface Counters(Show Detail) - Port Counters Detail 画面

「Refresh」ボタンをクリックし、テーブルの情報を更新します。 前の画面に戻るには、「Back」ボタンをクリックします。

# <span id="page-566-0"></span>**Mirror Settings(ミラー設定)**

ミラーリング機能についての設定、表示を行います。本スイッチは、対象ポートで送受信するフレームをコピーして、そのコピーしたフレームの出 力先を他のポートに変更する機能(ポートミラーリング)を持っています。ミラーリングポートに監視機器(スニファや RMON probe など)を接続し、 最初のポートを通したパケットの詳細を確認することができます。トラブルシューティングやネットワーク監視の目的に適しています。

### Monitoring > Mirror Settings をクリックします。

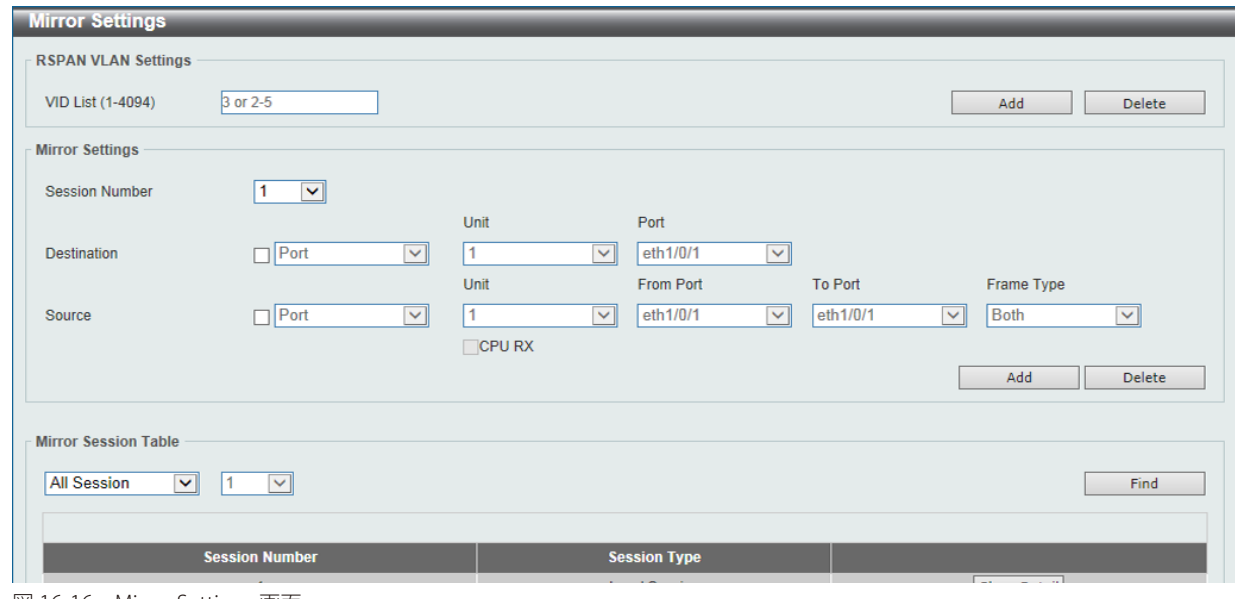

図 16-16 Mirror Settings 画面

画面に表示される項目:

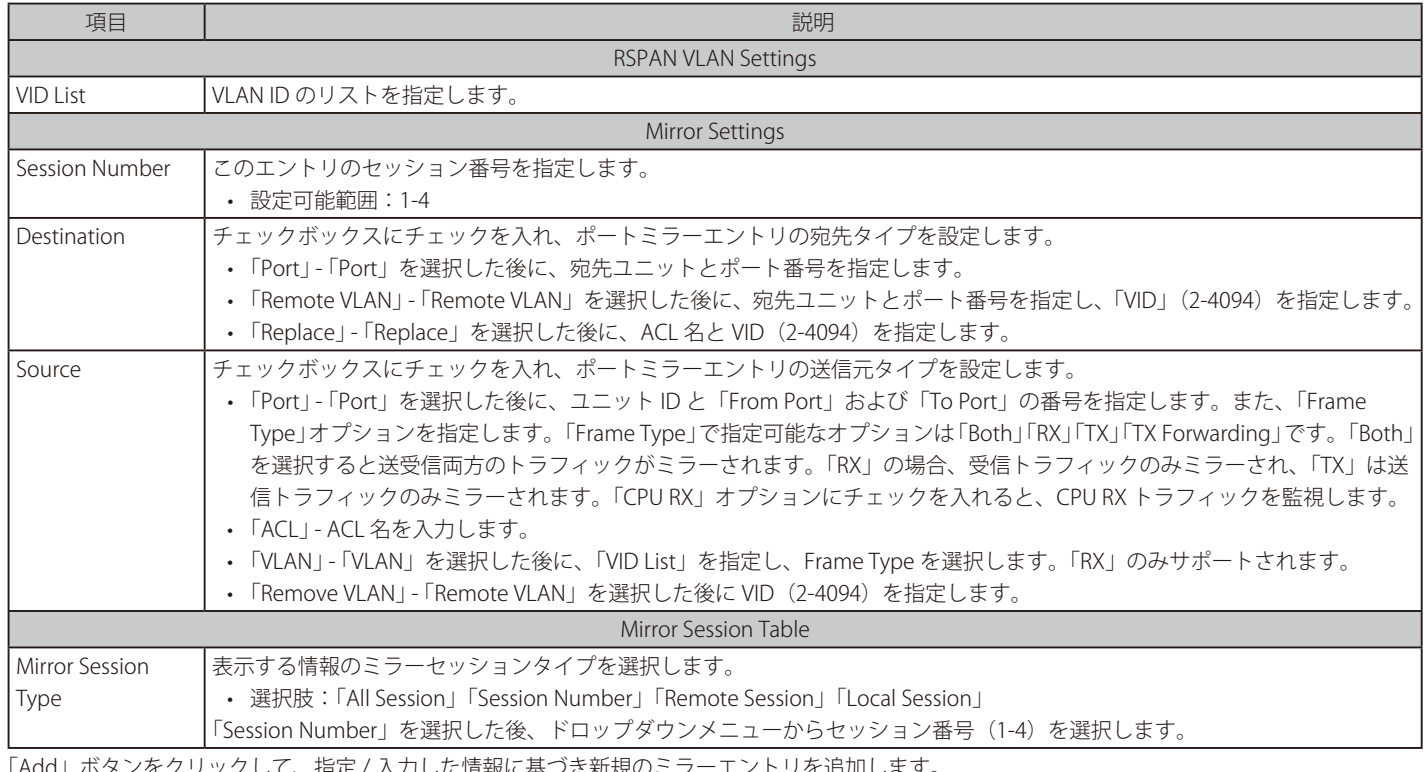

ックして、指定 / 人力した情報に基つき新規のミラ 「Delete」ボタンをクリックして、指定 / 入力した情報に基づき既存のミラーエントリを削除します。 「Find」ボタンをクリックして、指定した情報に基づいたエントリを検出します。

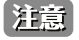

お意义ミラー機能において、「TX」を設定している場合、Source Port が STP、ERPS などにより Block の状態のために実際には送信していない場 合でも、宛先ポートへのミラーリングが行われます。

「Show Detail」リンクをクリックし、以下の画面を表示します。

| <b>Mirror Session Detail</b> |                      |
|------------------------------|----------------------|
| <b>Session Number</b>        |                      |
| <b>Session Type</b>          | <b>Local Session</b> |
| <b>Both Port</b>             | eth1/0/4             |
| <b>RX Port</b>               |                      |
| <b>TX Port</b>               |                      |
| TX Forwarding Port           |                      |
| <b>Flow Based Source</b>     |                      |
| <b>Destination Port</b>      | Ethernet1/0/1        |

図 16-17 Mirror Settings(Show Detail) - Mirror Session Detail 画面

## <span id="page-567-0"></span>**sFlow(sFlow 設定)**

sFlow は、スイッチやルータを経由するネットワークトラフィックをモニタする機能です。

### **sFlow Agent Information(sFlow エージェント情報)**

sFlow エージェント情報を表示します。

Monitoring > sFlow > sFlow Global Settings の順にメニューをクリックし、以下の画面を表示します。

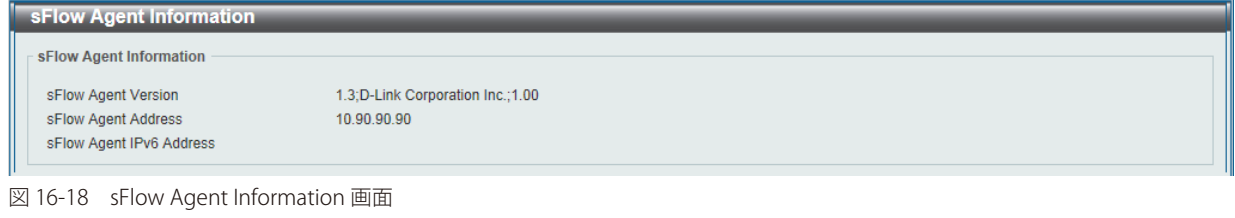

## **sFlow Receiver Settings(sFlow レシーバ設定)**

sFlow エージェントのレシーバを設定、表示します。レシーバは sFlow エージェントから削除したり追加したりすることはできません。

Monitoring > sFlow > sFlow Receiver Settings の順にメニューをクリックし、以下の画面を表示します。

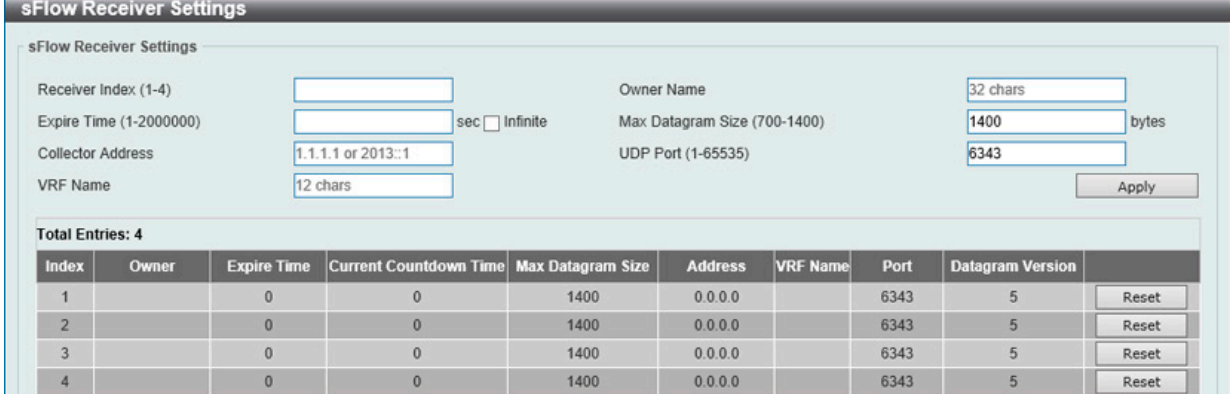

図 16-19 sFlow Receiver Settings 画面

画面に表示される項目:

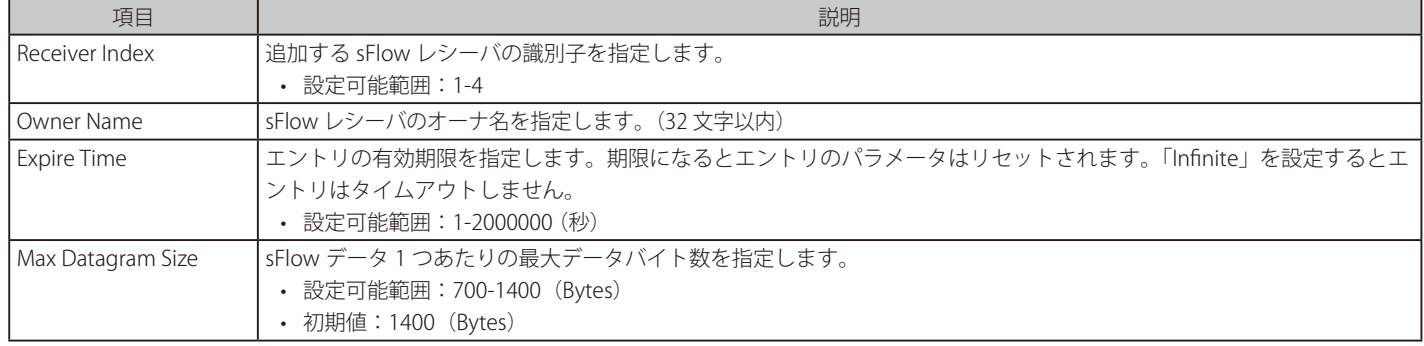

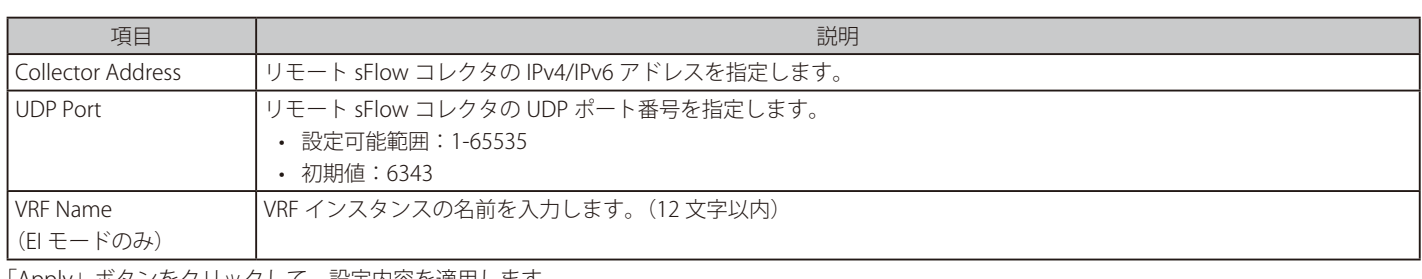

「Apply」ボタンをクリックして、設定内容を適用します。

「Reset」ボタンをクリックして、指定エントリの設定を初期値に戻します。

### **sFlow Sampler Settings(sFlow サンプラ設定)**

ネットワークからサンプルパケットを取得するための設定を行います。これには、サンプリングのレートや抽出されるパケットヘッダの量も含まれ ます。

Monitoring > sFlow > sFlow Sampler Settings の順にメニューをクリックし、以下の画面を表示します。

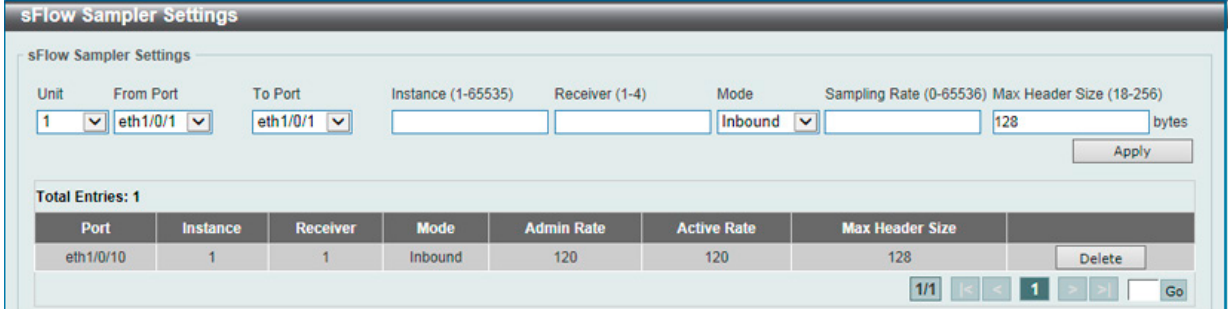

図 16-20 sFlow Sampler Settings 画面

画面に表示される項目:

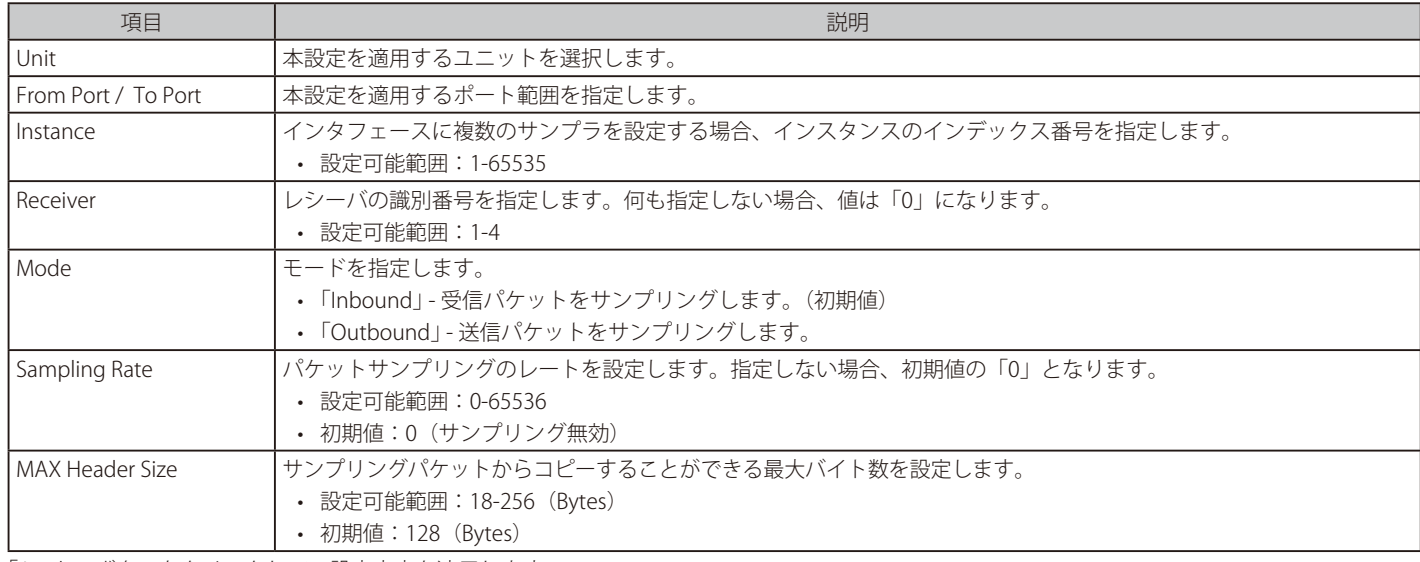

「Apply」ボタンをクリックして、設定内容を適用します。

「Delete」ボタンをクリックして、指定エントリを削除します。

## **sFlow Poller Settings(sFlow ポーラ設定)**

スイッチのポーラ設定を行います。

Configuration > sFlow > sFlow Poller Settings の順にメニューをクリックし、以下の画面を表示します。

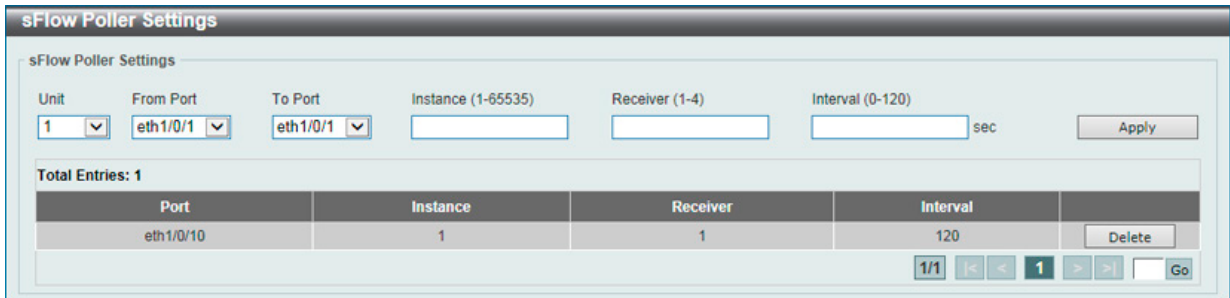

図 16-21 sFlow Poller Settings 画面

| 画面に表示される項目: |  |
|-------------|--|
|-------------|--|

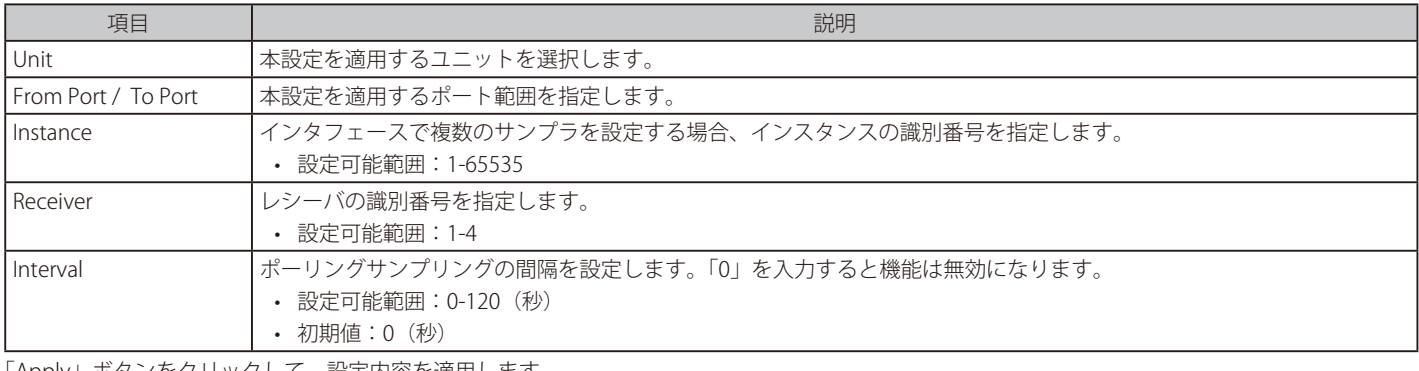

「Apply」ボタンをクリックして、設定内容を適用します。 「Delete」ボタンをクリックして、指定エントリを削除します。

# <span id="page-569-0"></span>**Device Environment(機器環境確認)**

本画面ではスイッチの内部温度状態を表示します。

#### Monitoring > Device Environment をクリックして次の画面を表示します。

| <b>Device Environment</b>        |                                                      |         |                                |              |  |
|----------------------------------|------------------------------------------------------|---------|--------------------------------|--------------|--|
| <b>Detail Temperature Status</b> |                                                      |         |                                |              |  |
| <b>Unit</b>                      | <b>Temperature Description/ID</b>                    |         | <b>Current/Threshold Range</b> |              |  |
|                                  | Central Temperature /1                               |         | 30C/0~45C                      |              |  |
|                                  | Status code: * temperature is out of threshold range |         |                                |              |  |
| <b>Detail Fan Status</b>         |                                                      |         |                                |              |  |
|                                  | <b>Items</b>                                         |         | <b>Status</b>                  |              |  |
|                                  | Unit                                                 |         | $\mathbf{1}$                   |              |  |
|                                  | Back Fan 1                                           |         | (OK)                           |              |  |
|                                  | Back Fan 2                                           |         | (OK)                           |              |  |
|                                  | Back Fan 3                                           |         | (OK)                           |              |  |
|                                  | Back Fan 4                                           |         | (OK)                           |              |  |
|                                  | Back Fan 5                                           |         | (OK)                           |              |  |
| <b>Detail Power Status</b>       |                                                      |         |                                |              |  |
| <b>Unit</b>                      | <b>Power Module</b>                                  |         | <b>Power Status</b>            |              |  |
| $\mathbf{1}$                     |                                                      | Power 1 |                                | In-operation |  |
|                                  |                                                      | Power 2 |                                | Empty        |  |
|                                  |                                                      |         |                                |              |  |

図 16-22 Device Environment 画面

# **第 17 章 Green(省電力機能)**

以下は Green サブメニューの説明です。必要に応じて、設定 / 変更 / 修正を行ってください。

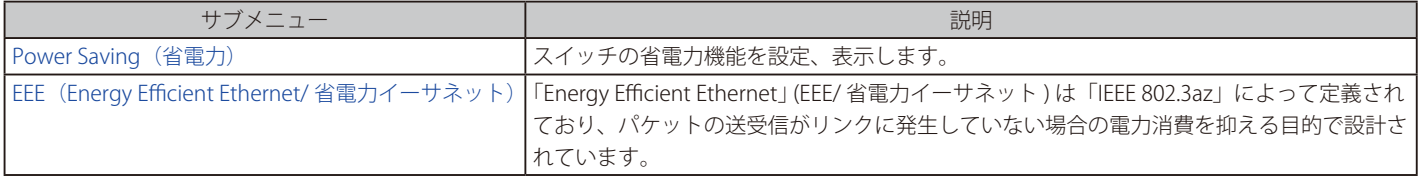

# <span id="page-571-0"></span>**Power Saving(省電力)**

スイッチの省電力機能を設定、表示します。

Green > Power Saving メニューをクリックし、以下の画面を表示します。

Power Saving Global Settings タブ

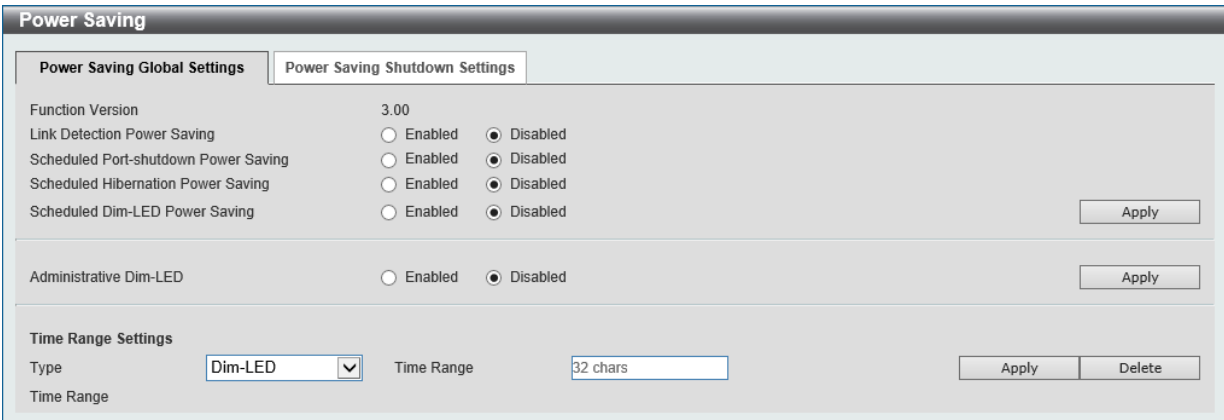

図 17-1 Power Saving 画面 - Power Saving Global Settings タブ

#### 画面に表示される項目:

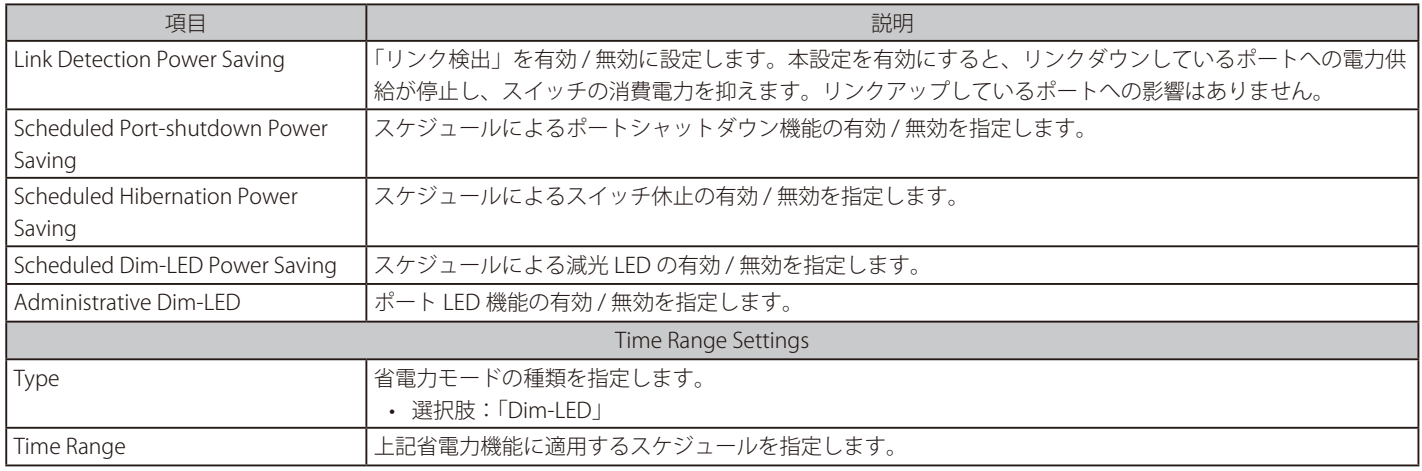

「Apply」ボタンをクリックして、設定内容を適用します。 「Delete」ボタンをクリックして、指定のエントリを削除します。

【注意】 「Hibernation」(休止)機能を有効にする場合、物理スタック機能は無効である必要があります。

### Power Saving Shutdown Settings タブ

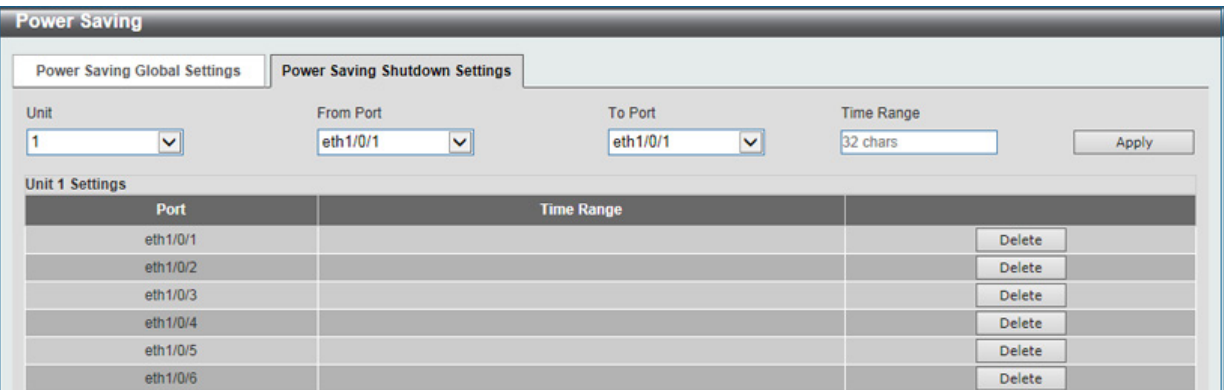

図 17-2 Power Saving 画面 - Power Saving Shutdown Settings タブ

#### 画面に表示される項目:

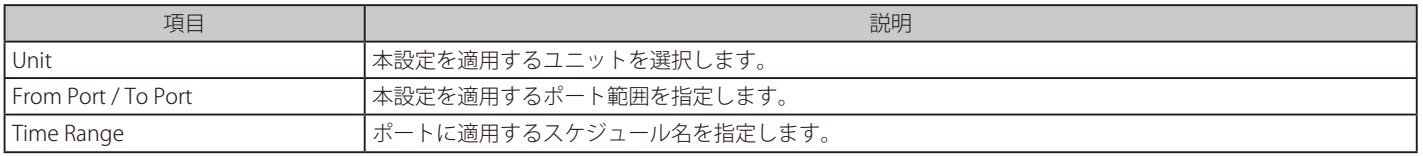

「Apply」ボタンをクリックして、設定内容を適用します。

「Delete」ボタンをクリックして、指定のエントリを削除します。

## <span id="page-572-0"></span>**EEE(Energy Efficient Ethernet/ 省電力イーサネット)**

「Energy Efficient Ethernet」 (EEE/ 省電力イーサネット ) は「IEEE 802.3az」によって定義されています。リンク上でパケットの送受信が発生していな い場合、電力消費を抑えることができます。

### Green > EEE メニューをクリックし、以下の画面を表示します。

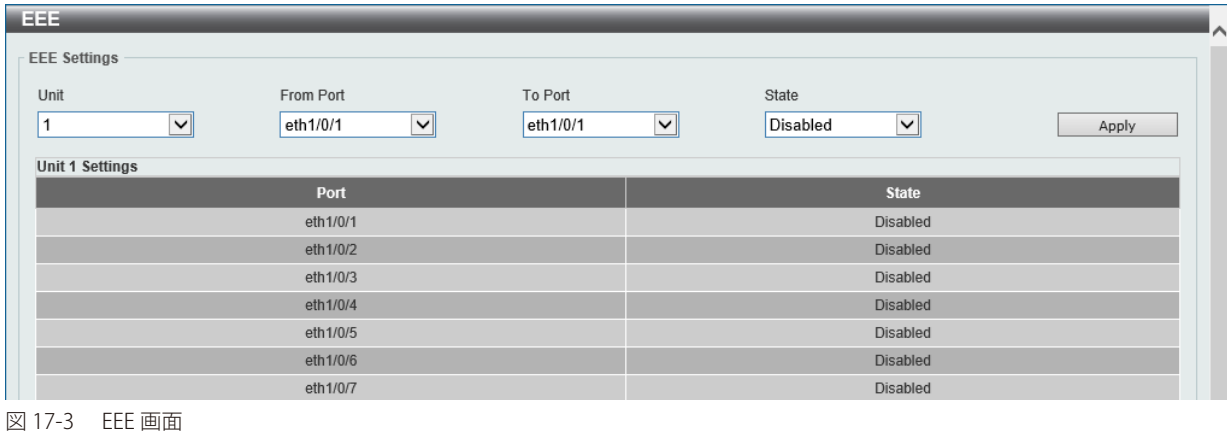

### 画面に表示される項目:

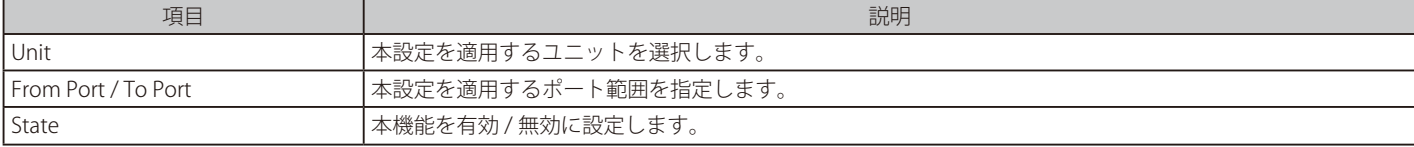

「Apply」ボタンをクリックして、設定内容を適用します。

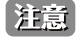

お意味本機能を使用するには、接続する対向の機器も EEE に対応している必要があります。

# **第 18 章 OpenFlow**

以下は Openflow サブメニューの説明です。必要に応じて、設定 / 変更 / 修正を行ってください。

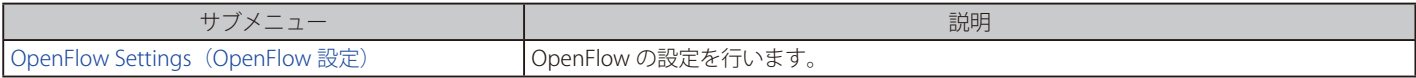

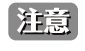

OpenFlow V1.3 のみサポートされています。OpenFlow コントローラ側で同じプロトコルバージョンがサポートされていることをご確認下 さい。

# **OpenFlow Settings(OpenFlow 設定)**

OpenFlow > OpenFlow Settings メニューでは、OpenFlow の設定を行います。

### OpenFlow Global Settings タブ

OpenFlow > OpenFlow Settings > OpenFlow Global Settings タブをクリックし、以下の画面を表示します。

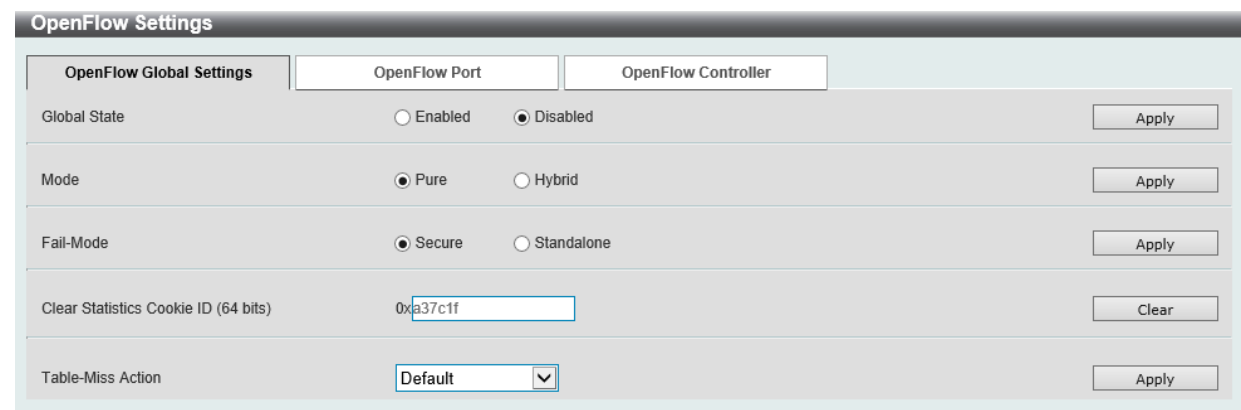

図 18-1 OpenFlow Settings 画面 - OpenFlow Global Settings タブ

画面に表示される項目:

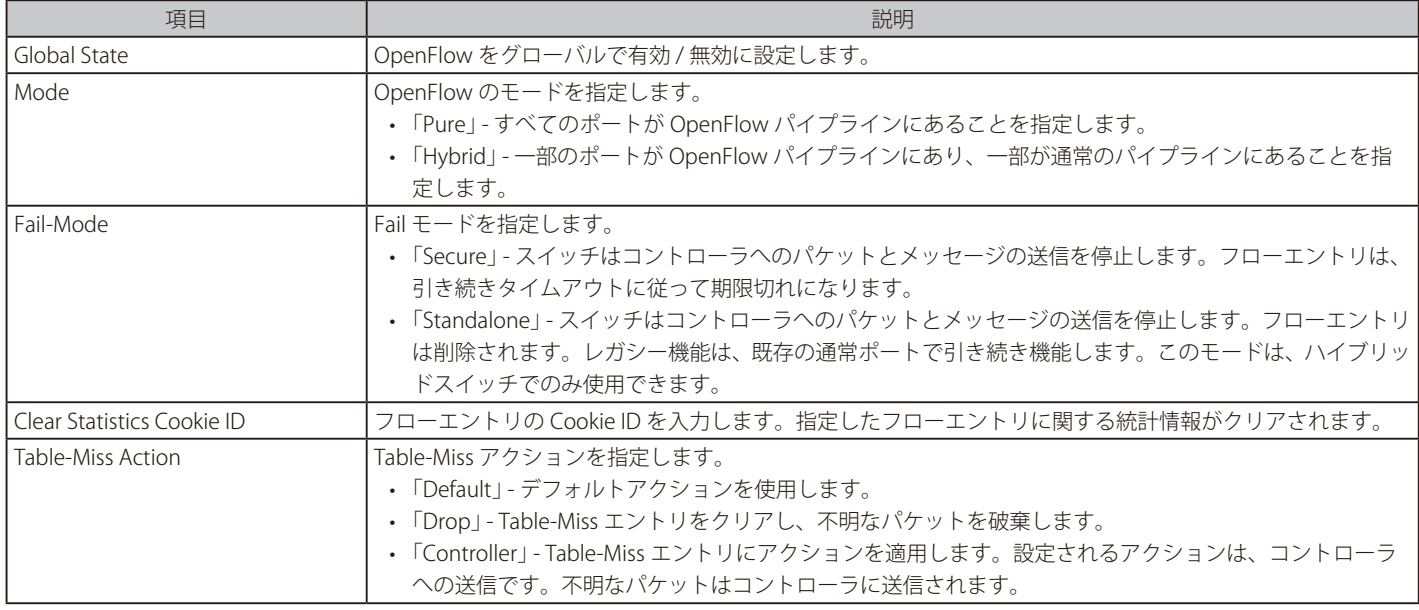

「Apply」ボタンをクリックして、設定内容を適用します。

「Clear」ボタンをクリックして、指定の統計を削除します。

## OpenFlow Port タブ

OpenFlow > OpenFlow Settings > OpenFlow Port タブをクリックし、以下の画面を表示します。

| <b>OpenFlow Settings</b>        |                                                  |                     |                                            |                 | ∧     |
|---------------------------------|--------------------------------------------------|---------------------|--------------------------------------------|-----------------|-------|
| <b>OpenFlow Global Settings</b> | <b>OpenFlow Port</b>                             |                     | <b>OpenFlow Controller</b>                 |                 |       |
| Unit<br>$\checkmark$            | From Port<br>eth1/0/1<br>$\overline{\mathsf{v}}$ | To Port<br>eth1/0/1 | OpenFlow State<br>Disabled<br>$\checkmark$ | $\check{~}$     | Apply |
|                                 | Port                                             |                     |                                            | <b>State</b>    |       |
|                                 | eth1/0/1                                         |                     |                                            | <b>Disabled</b> |       |
|                                 | eth1/0/2                                         |                     |                                            | <b>Disabled</b> |       |
|                                 | eth1/0/3                                         |                     |                                            | Disabled        |       |
|                                 | eth1/0/4                                         |                     |                                            | <b>Disabled</b> |       |
|                                 | $-41 - 4101E$                                    |                     |                                            | Disabled        |       |

図 18-1 OpenFlow Settings 画面 - OpenFlow Port タブ

#### 画面に表示される項目:

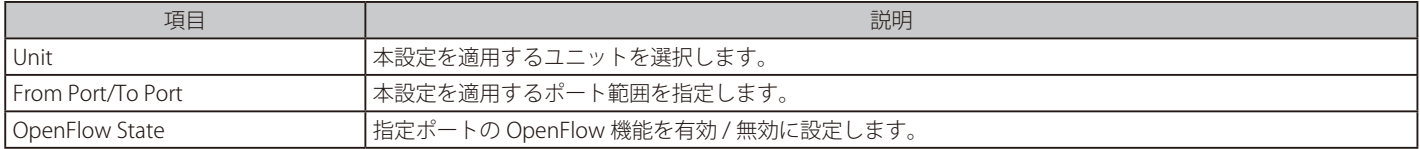

「Apply」ボタンをクリックして、設定内容を適用します。

### OpenFlow Controller タブ

OpenFlow > OpenFlow Settings > OpenFlow Controller タブをクリックし、以下の画面を表示します。

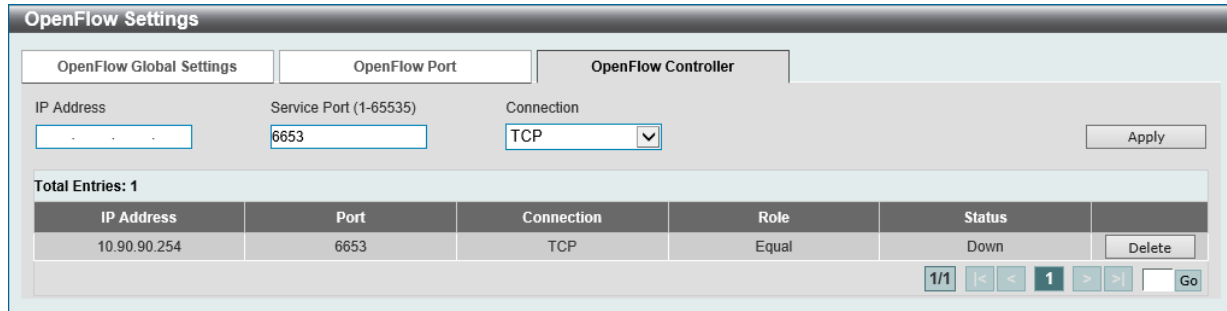

図 18-2 OpenFlow Settings 画面 - OpenFlow Controller タブ

#### 画面に表示される項目:

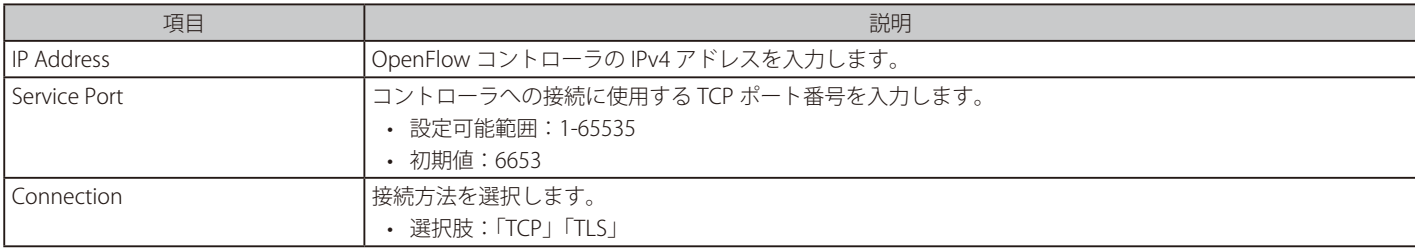

「Apply」ボタンをクリックして、設定内容を適用します。

「Delete」ボタンをクリックして、指定のエントリを削除します。
# **第 19 章 Save and Tools(Save メニュー /Tools メニュー)**

メンテナンス用のメニューを使用し、本スイッチのリセットおよび再起動等を行うことができます。

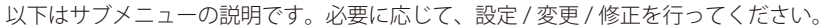

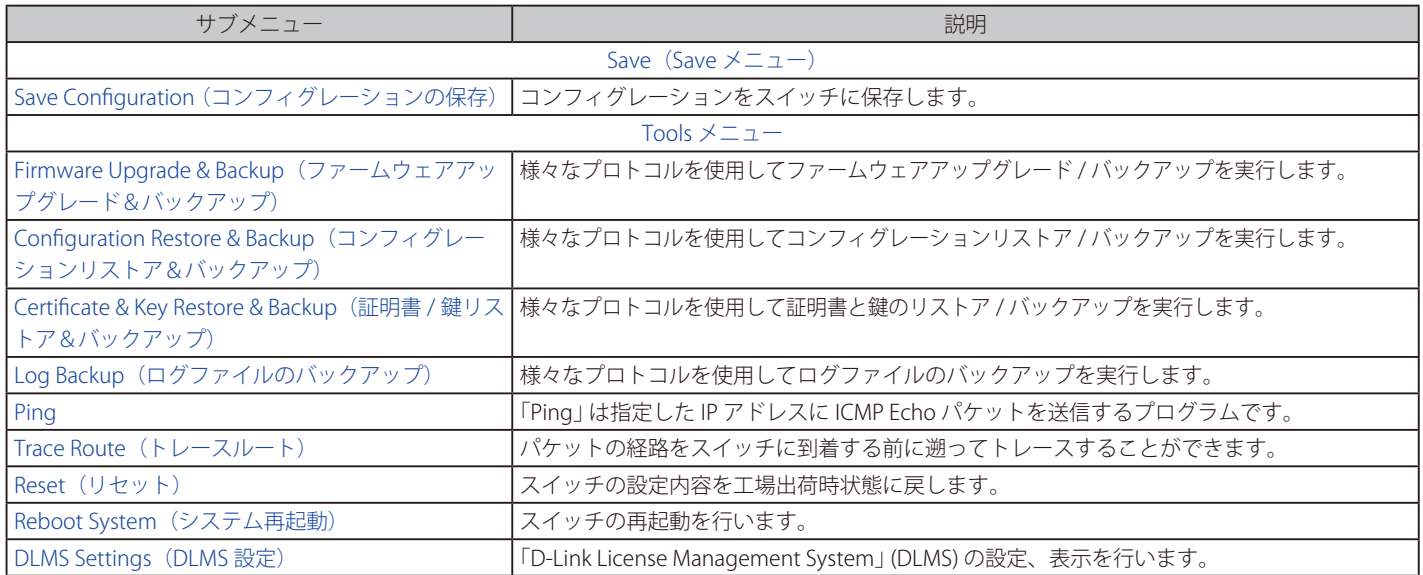

## <span id="page-577-0"></span>**Save(Save メニュー)**

現在のコンフィグレーションを保存します。

#### <span id="page-577-1"></span>**Save Configuration(コンフィグレーションの保存)**

Save > Save Configuration をクリックし、以下の画面を表示します。

#### コンフィグレーションの保存

現在実行中のコンフィグレーションをブートコンフィグとしてスイッチに保存します。電源が落ちた場合にコンフィグレーションが失われることを 防ぎます。

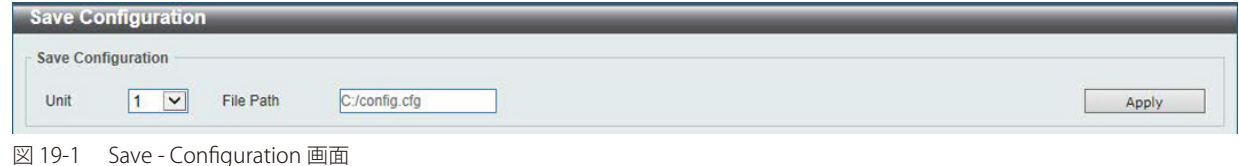

以下の項目が表示されます。

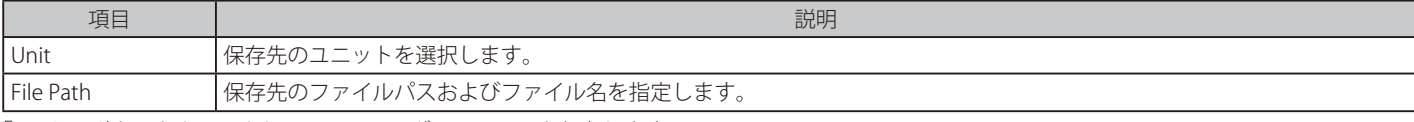

「Apply」ボタンをクリックして、コンフィグレーションを保存します。

## **Tools(Tools メニュー)**

ファームウェアアップグレード&バックアップ、コンフィグレーションリストア&バックアップ、ログファイルのバックアップ、Ping、トレースルー ト、リセット、システム再起動、DLMS 設定を行います。

## <span id="page-577-2"></span>**Firmware Upgrade & Backup(ファームウェアアップグレード&バックアップ)**

#### Firmware Upgrade from HTTP (HTTP を使用したファームウェアアップグレード)

HTTP を使用してローカル PC からファームウェアアップグレードを実行します。

Tools > Firmware Upgrade & Backup > Firmware Upgrade from HTTP をクリックし、設定画面を表示します。

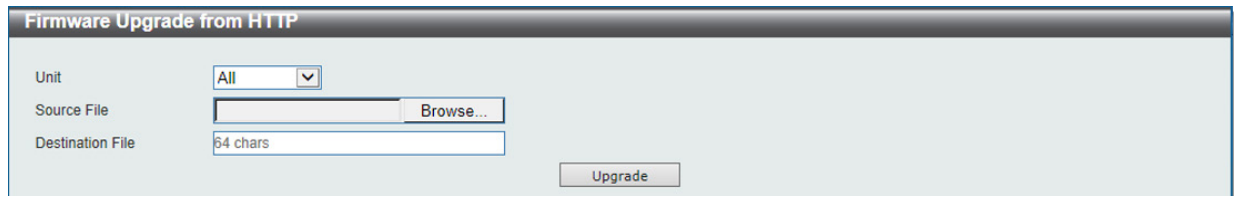

図 19-2 Firmware Upgrade from HTTP 画面

画面に表示される項目:

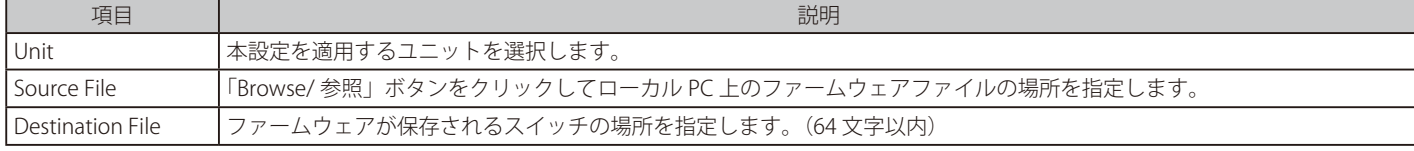

「Upgrade」ボタンをクリックして、アップグレードを開始します。

### Firmware Upgrade from TFTP (TFTP を使用したファームウェアアップグレード)

TFTP を使用してファームウェアアップグレードを実行します。

Tools > Firmware Upgrade & Backup > Firmware Upgrade from TFTP をクリックし、設定画面を表示します。

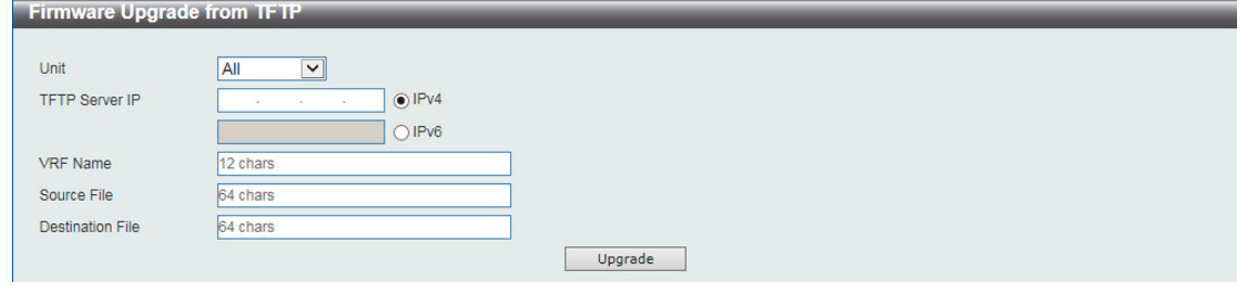

図 19-3 Firmware Upgrade from TFTP 画面

#### 画面に表示される項目:

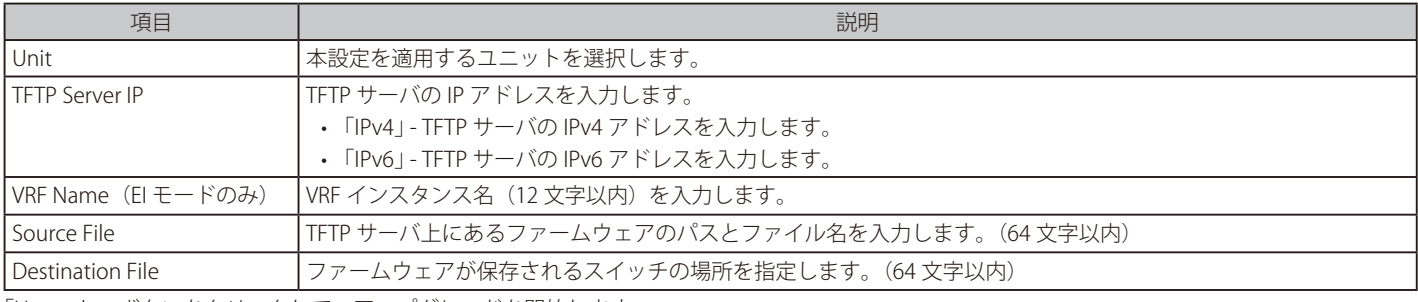

「Upgrade」ボタンをクリックして、アップグレードを開始します。

#### Firmware Upgrade from FTP (FTP を使用したファームウェアアップグレード)

FTP を使用してファームウェアアップグレードを実行します。

#### Tools > Firmware Upgrade & Backup > Firmware Upgrade from FTP をクリックし、設定画面を表示します。

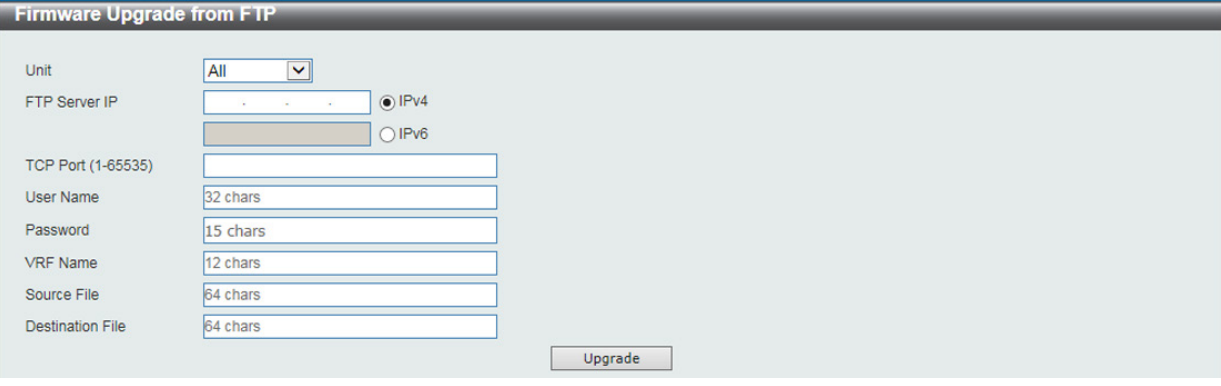

図 19-4 Firmware Upgrade from FTP 画面

#### 画面に表示される項目:

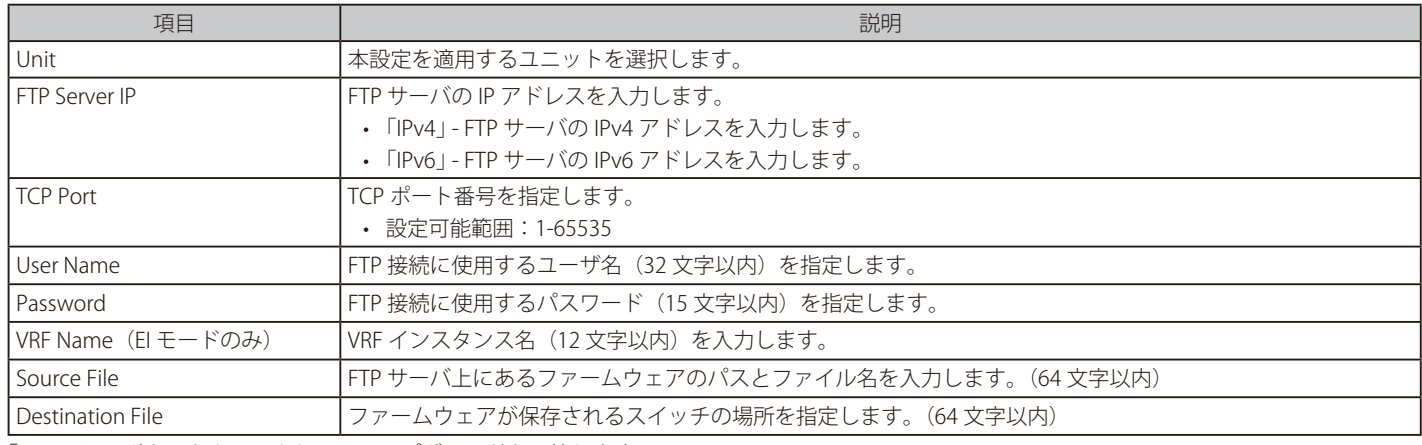

「Upgrade」ボタンをクリックして、アップグレードを開始します。

### Firmware Upgrade from RCP (RCP を使用したファームウェアアップグレード)

RCP を使用してファームウェアアップグレードを実行します。

Tools > Firmware Upgrade & Backup > Firmware Upgrade from RCP をクリックし、設定画面を表示します。

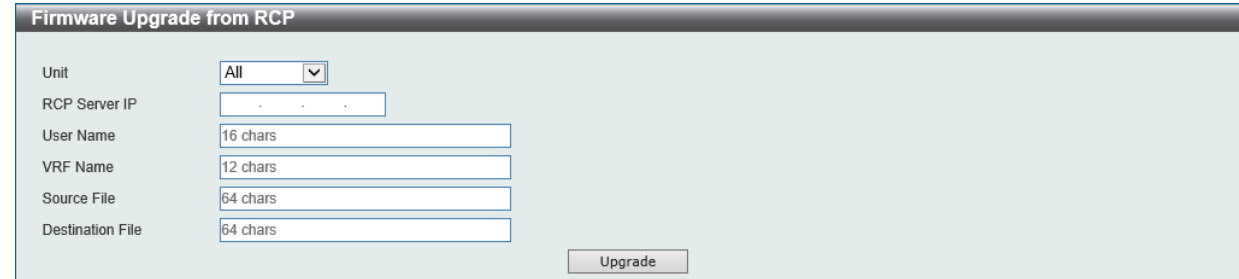

図 19-5 Firmware Upgrade from RCP 画面

画面に表示される項目:

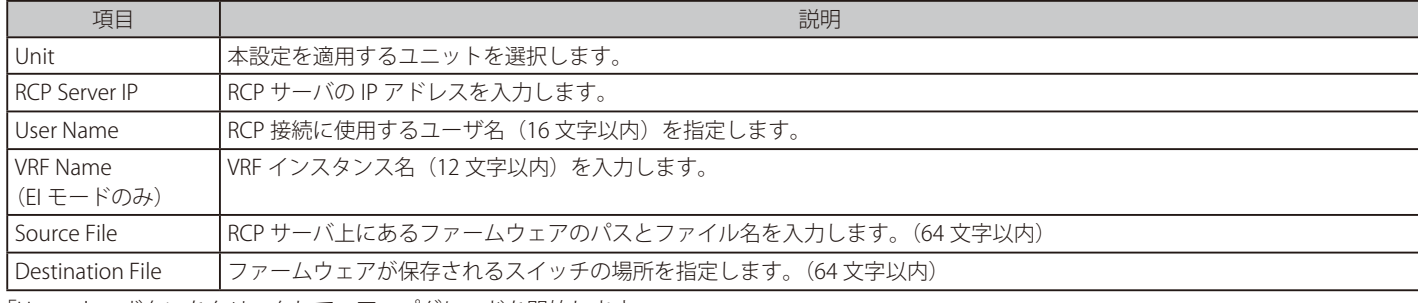

「Upgrade」ボタンをクリックして、アップグレードを開始します。

#### Firmware Backup to HTTP(HTTP を使用したファームウェアバックアップ)

HTTP を使用して、ローカル PC へファームウェアバックアップを行います。

#### Tools > Firmware Upgrade & Backup > Firmware Backup to HTTP をクリックし、設定画面を表示します。

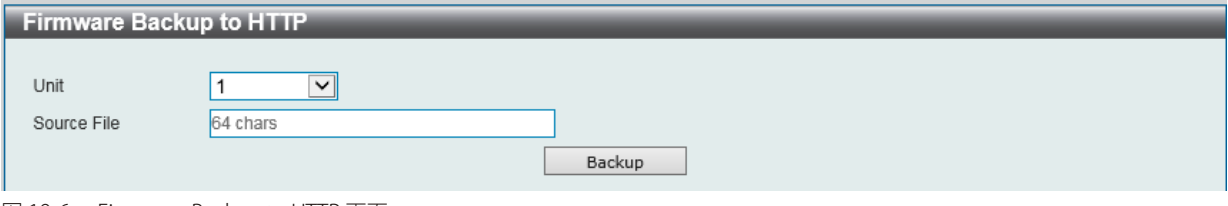

図 19-6 Firmware Backup to HTTP 画面

#### 画面に表示される項目:

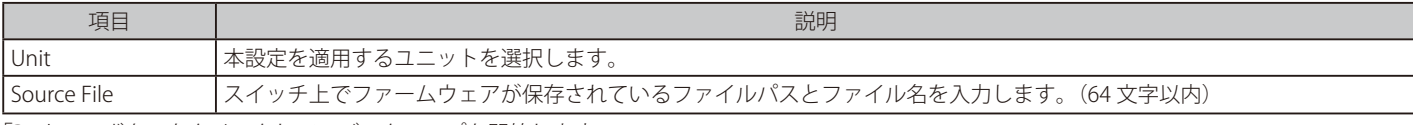

## Firmware Backup to TFTP (TFTP を使用したファームウェアバックアップ)

TFTP サーバにファームウェアバックアップを行います。

Tools > Firmware Upgrade & Backup > Firmware Backup to TFTP をクリックし、設定画面を表示します。

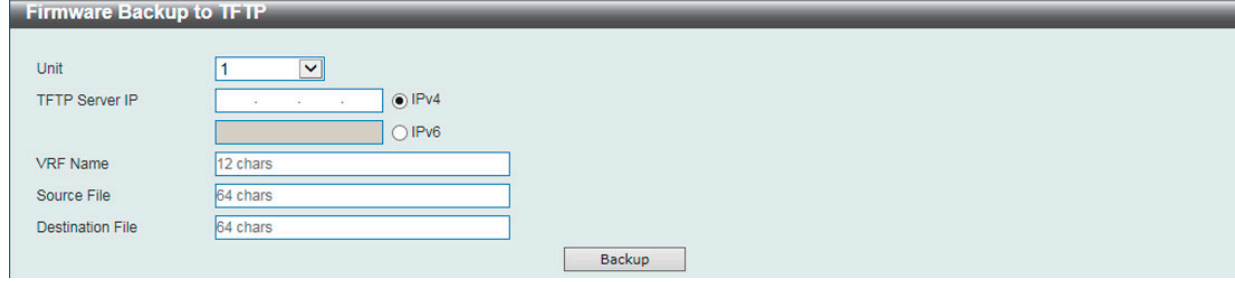

図 19-7 Firmware Backup to TFTP 画面

画面に表示される項目:

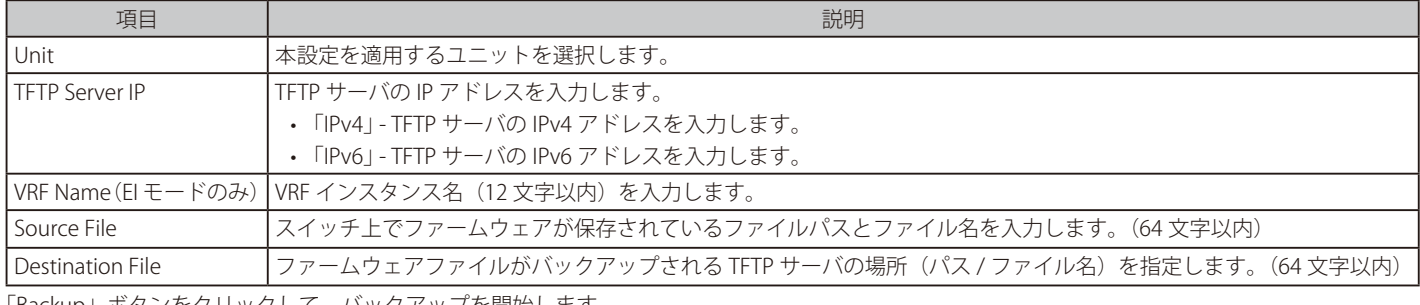

「Backup」ボタンをクリックして、バックアップを開始します。

#### Firmware Backup to FTP (FTP を使用したファームウェアバックアップ)

FTP サーバにファームウェアバックアップを行います。

#### Tools > Firmware Backup & Backup > firmware Backup to FTP をクリックし、設定画面を表示します。

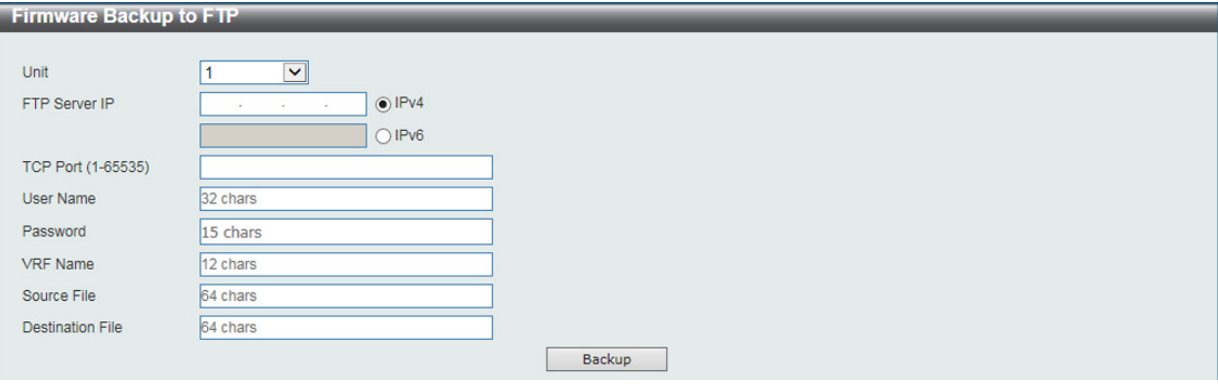

図 19-8 Firmware Backup to FTP 画面

#### 画面に表示される項目:

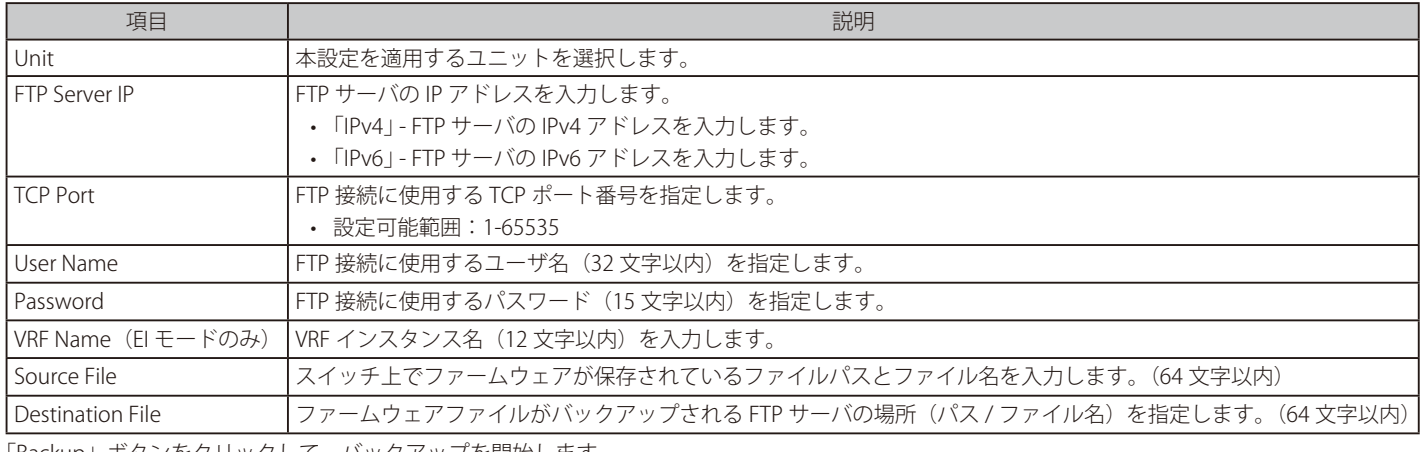

## Firmware Backup to RCP (RCP を使用したファームウェアバックアップ)

RCP サーバへファームウェアバックアップを行います。

Tools > Firmware Backup & Backup > firmware Backup to RCP をクリックし、設定画面を表示します。

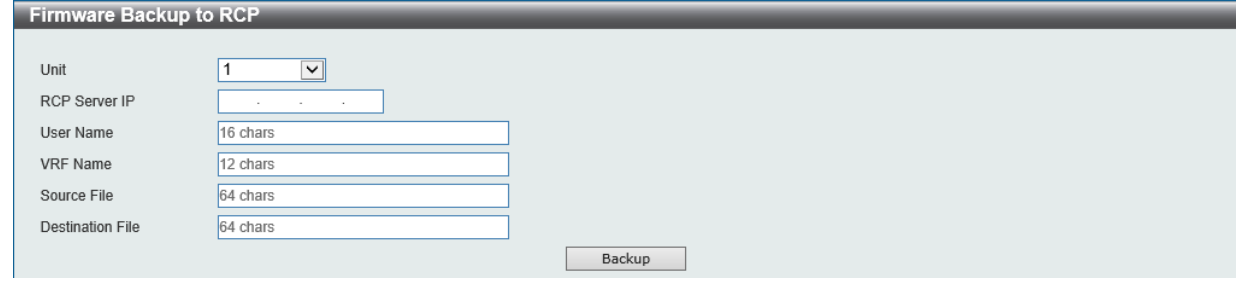

図 19-9 Firmware Backup to RCP 画面

以下の項目を使用して、設定および表示を行います。

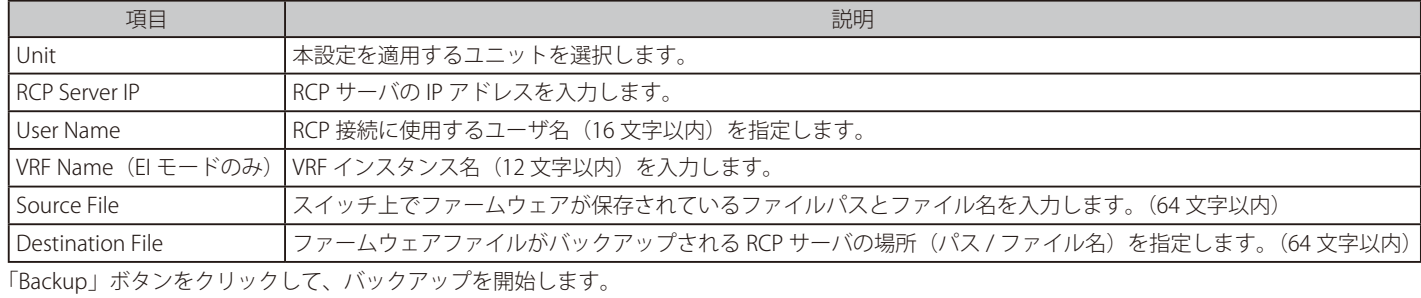

## <span id="page-581-0"></span>**Configuration Restore & Backup(コンフィグレーションリストア&バックアップ)**

#### Configuration Restore from HTTP (HTTP サーバからコンフィグレーションのリストア)

HTTP を使用してローカル PC からコンフィグレーションをリストアします。

#### Tools > Configuration Restore & Backup > Configuration Restore from HTTP をクリックし、設定画面を表示します。

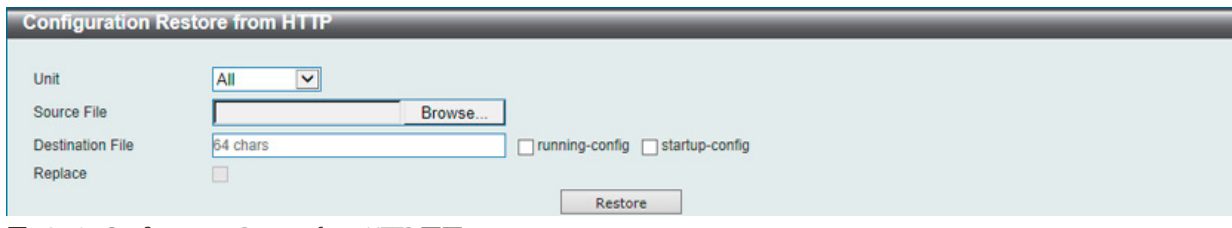

図 19-10 Configuration Restore from HTTP 画面

画面に表示される項目:

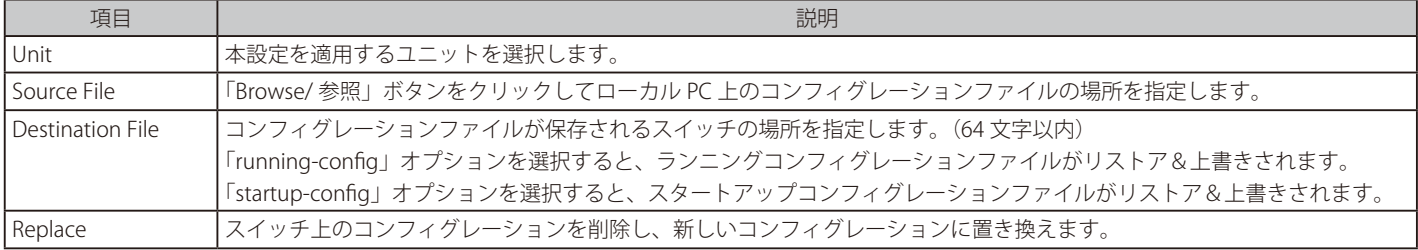

「Restore」ボタンをクリックして、コンフィグレーションのリストアを開始します。

## Configuration Restore from TFTP (TFTP サーバからコンフィグレーションのリストア)

TFTP サーバからコンフィグレーションをリストアします。

#### Tools > Configuration Restore & Backup > Configuration Restore from TFTP をクリックし、設定画面を表示します。

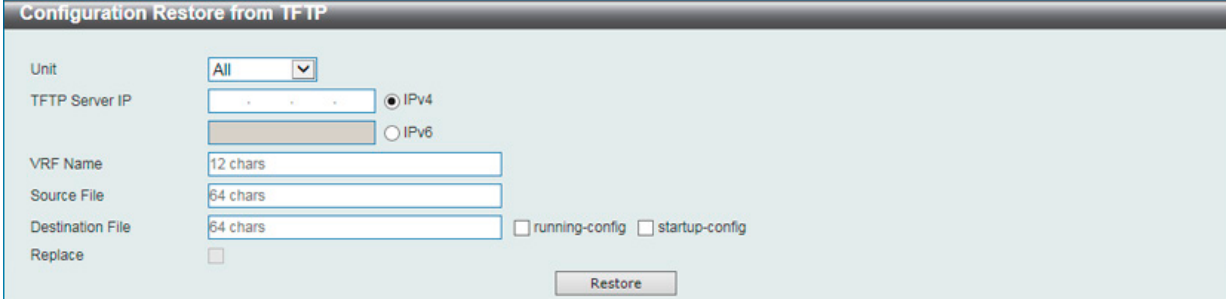

図 19-11 Configuration Restore from TFTP 画面

| 画面に表示される項目: |  |
|-------------|--|
|-------------|--|

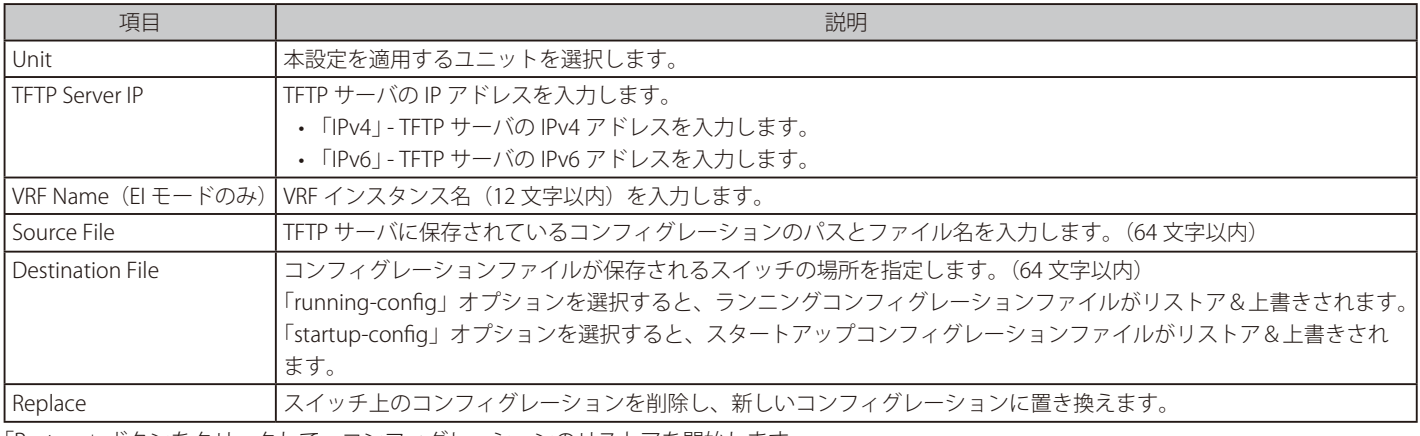

「Restore」ボタンをクリックして、コンフィグレーションのリストアを開始します。

#### Configuration Restore from FTP (FTP サーバからコンフィグレーションのリストア)

FTP サーバからコンフィグレーションをリストアします。

#### Tools > Configuration Restore & Backup > Configuration Restore from FTP をクリックし、設定画面を表示します。

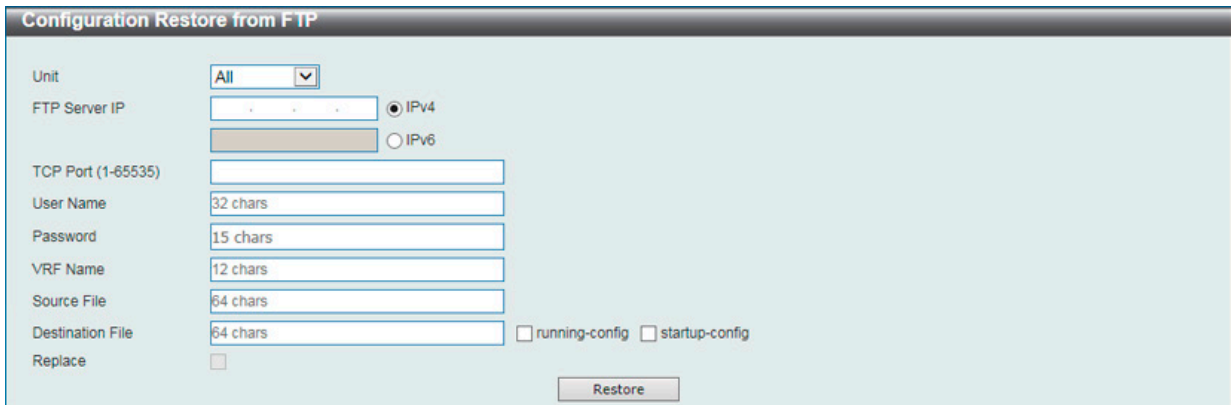

図 19-12 Configuration Restore from FTP 画面

#### 画面に表示される項目:

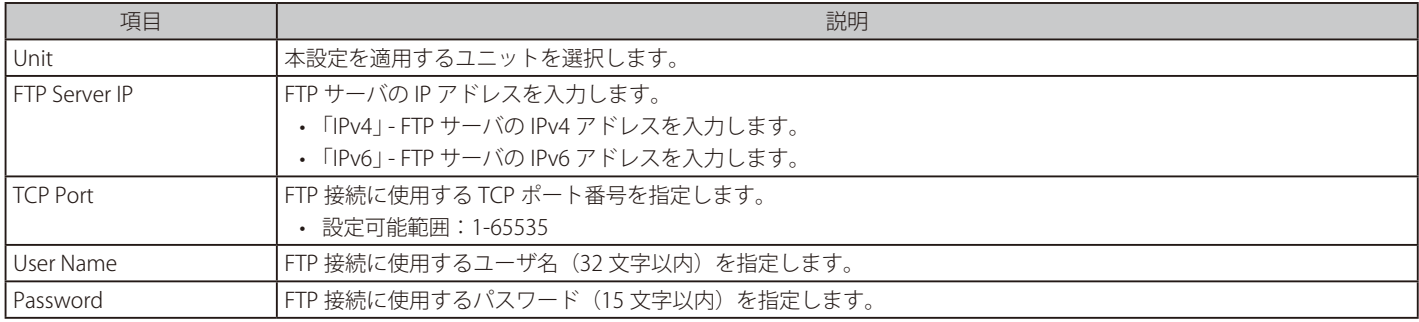

## 第19章 Save and Tools(Saveメニュー/Toolsメニュー)

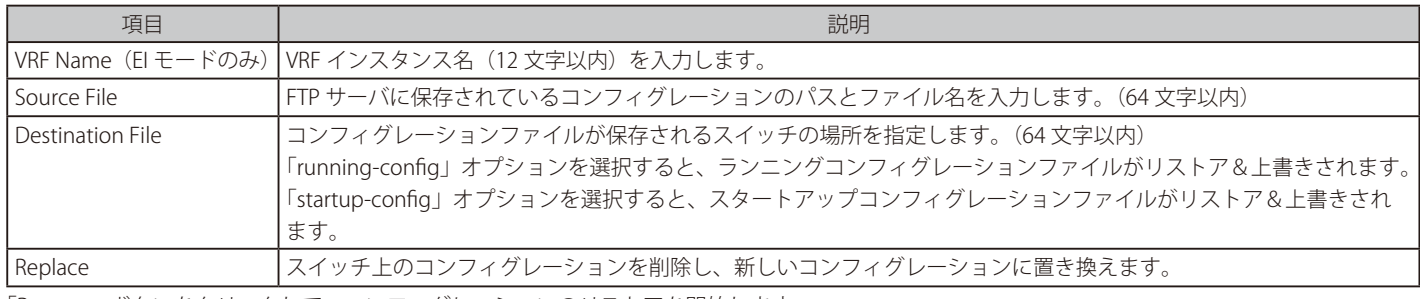

「Restore」ボタンをクリックして、コンフィグレーションのリストアを開始します。

#### Configuration Restore from RCP (RCP サーバからコンフィグレーションのリストア)

RCP サーバからコンフィグレーションをリストアします。

#### Tools > Configuration Restore & Backup > Configuration Restore from RCP をクリックし、設定画面を表示します。

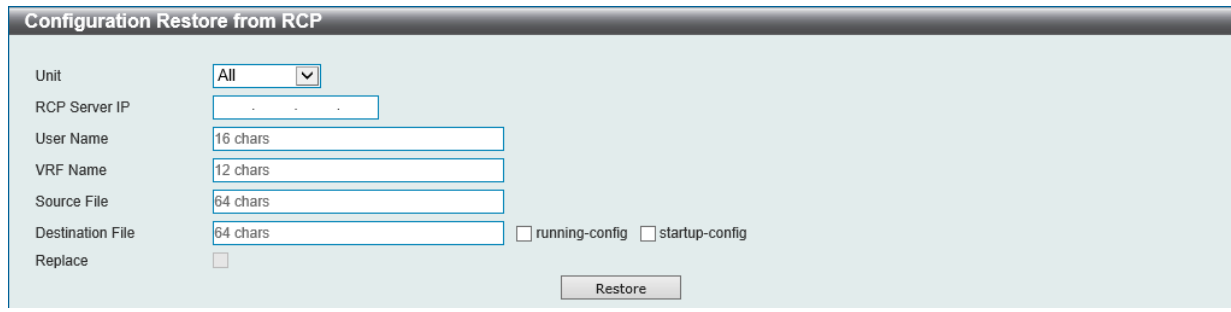

図 19-13 Configuration Restore from RCP 画面

### 画面に表示される項目:

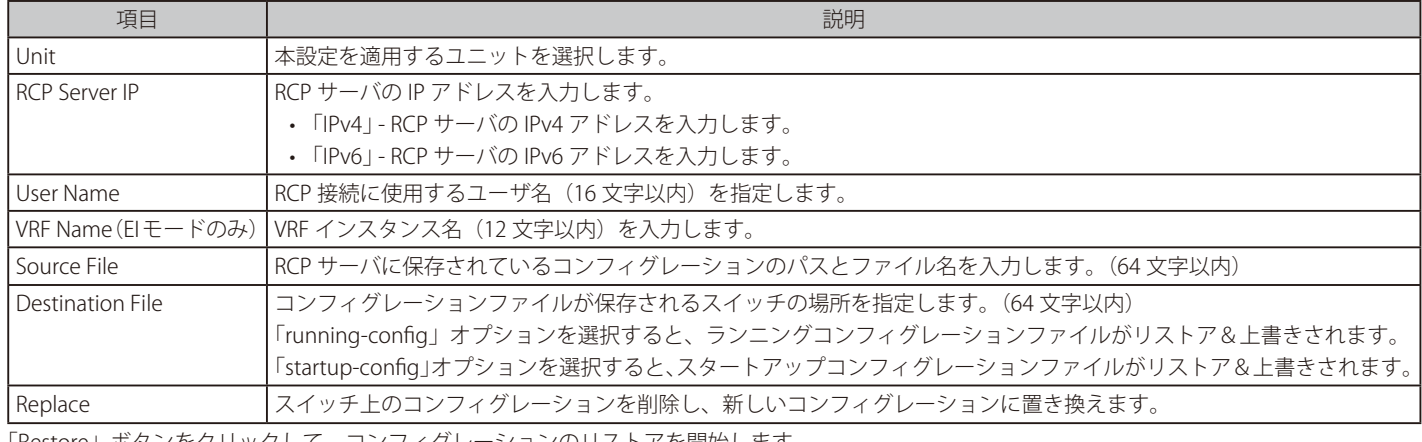

「Restore」ボタンをクリックして、コンフィグレーションのリストアを開始します。

#### Configuration Backup to HTTP (HTTP を使用したコンフィグレーションバックアップ)

HTTP を使用してローカル PC にコンフィグレーションバックアップを行います。

#### Tools > Configuration Restore & Backup > Configuration Backup to HTTP をクリックし、設定画面を表示します。

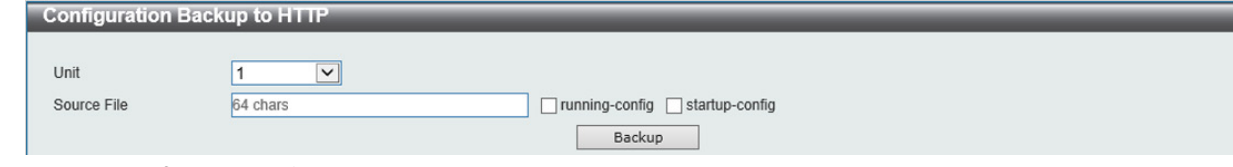

図 19-14 Configuration Backup to HTTP 画面

画面に表示される項目:

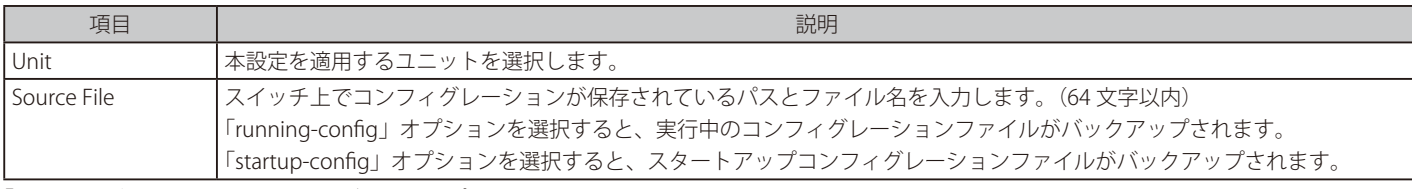

## Configuration Backup to TFTP (TFTP を使用したコンフィグレーションバックアップ)

TFTP サーバにコンフィグレーションバックアップを行います。

#### Tools > Configuration Restore & Backup > Configuration Backup to TFTP をクリックし、設定画面を表示します。

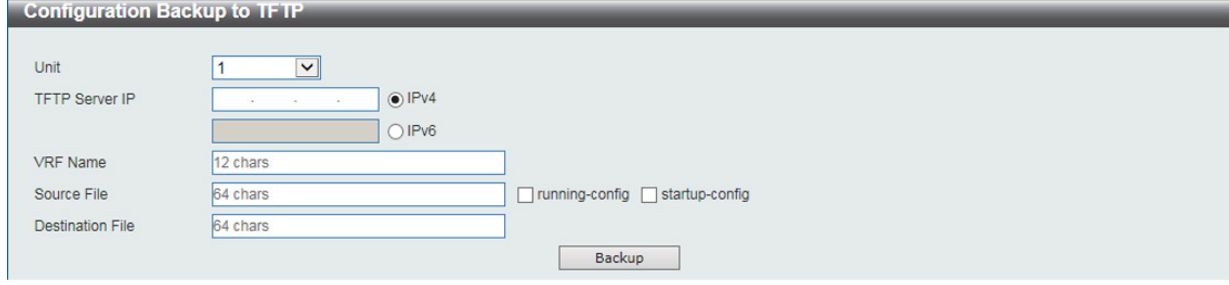

図 19-15 Configuration Backup to TFTP 画面

#### 画面に表示される項目:

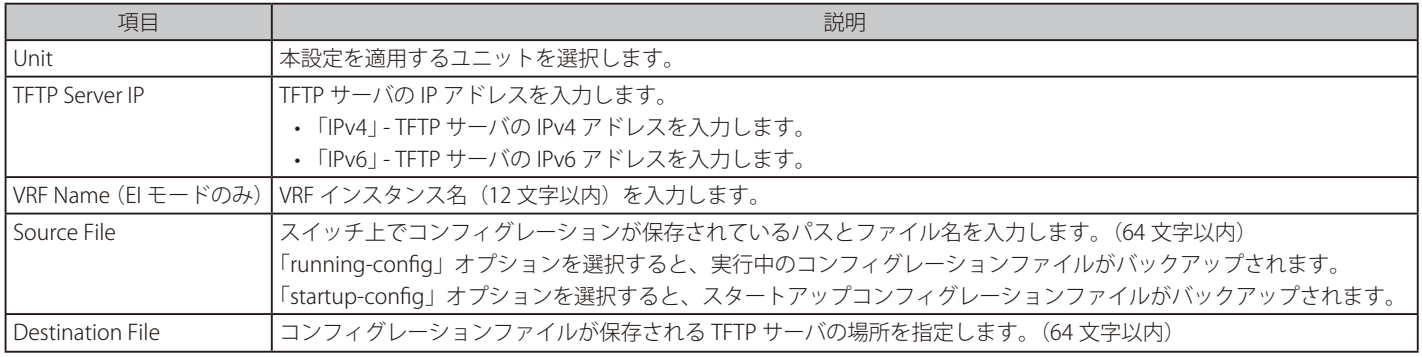

「Backup」ボタンをクリックして、バックアップを開始します。

#### Configuration Backup to FTP (FTP を使用したコンフィグレーションバックアップ)

FTP サーバにコンフィグレーションバックアップを行います。

#### Tools > Configuration Restore & Backup > Configuration Backup to FTP をクリックし、設定画面を表示します。

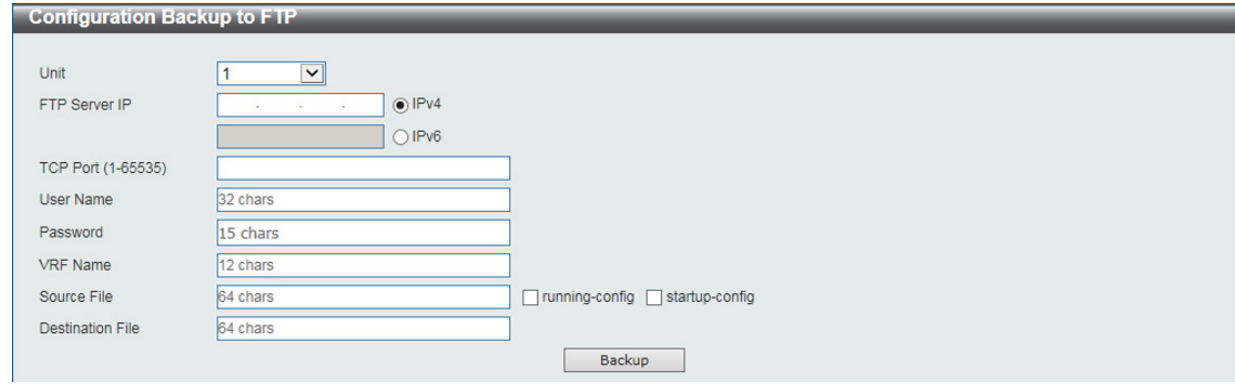

図 19-16 Configuration Backup to FTP 画面

| 画面に表示される項目:           |                                                                                                    |  |  |  |
|-----------------------|----------------------------------------------------------------------------------------------------|--|--|--|
| 項目                    | 説明                                                                                                    |  |  |  |
| l Unit                | 本設定を適用するユニットを選択します。                                                                                     |  |  |  |
| <b>IFTP Server IP</b> | FTP サーバの IP アドレスを入力します。<br>• 「IPv4」 - FTP サーバの IPv4 アドレスを入力します。<br>• 「IPv6」 - FTP サーバの IPv6 アドレスを入力します。 |  |  |  |
| <b>ITCP Port</b>      | TCP ポート番号を指定します。<br>• 設定可能範囲:1-65535                                                                    |  |  |  |
| l User Name           | FTP 接続に使用するユーザ名(32 文字以内)を指定します。                                                                         |  |  |  |
| l Password            | FTP 接続に使用するパスワード(15 文字以内)を指定します。                                                                        |  |  |  |
|                       | VRF Name (EI モードのみ)  VRF インスタンス名(12 文字以内)を入力します。                                                        |  |  |  |

## 第19章 Save and Tools(Saveメニュー/Toolsメニュー)

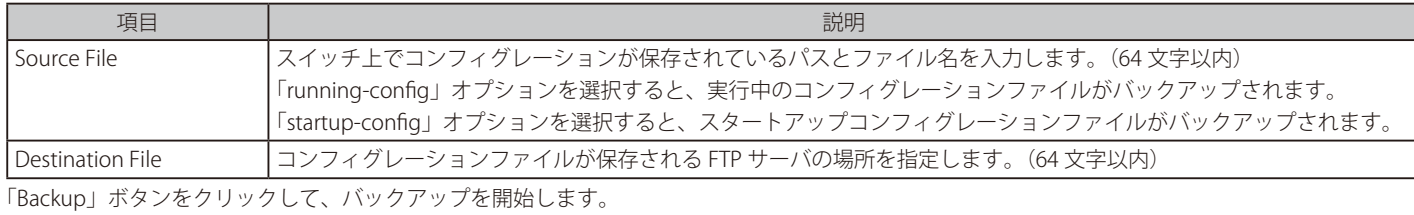

### Configuration Backup to RCP (RCP を使用したコンフィグレーションバックアップ)

RCP サーバにコンフィグレーションバックアップを行います。

#### Tools > Configuration Restore & Backup > Configuration Backup to RCP をクリックし、設定画面を表示します。

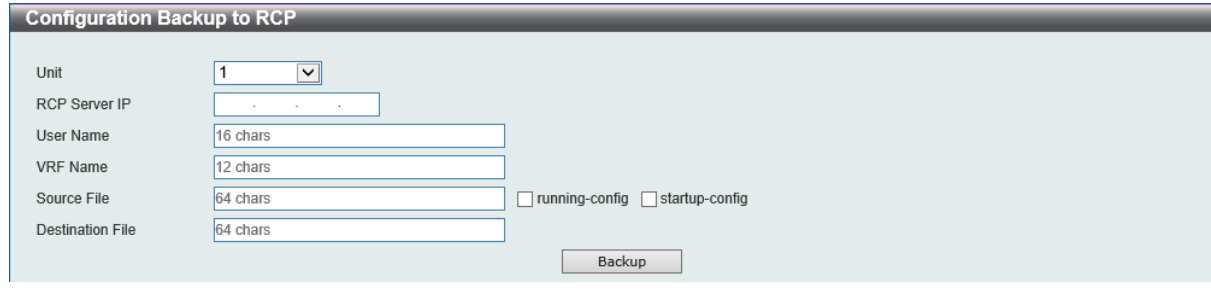

図 19-17 Configuration Backup to RCP 画面

画面に表示される項目:

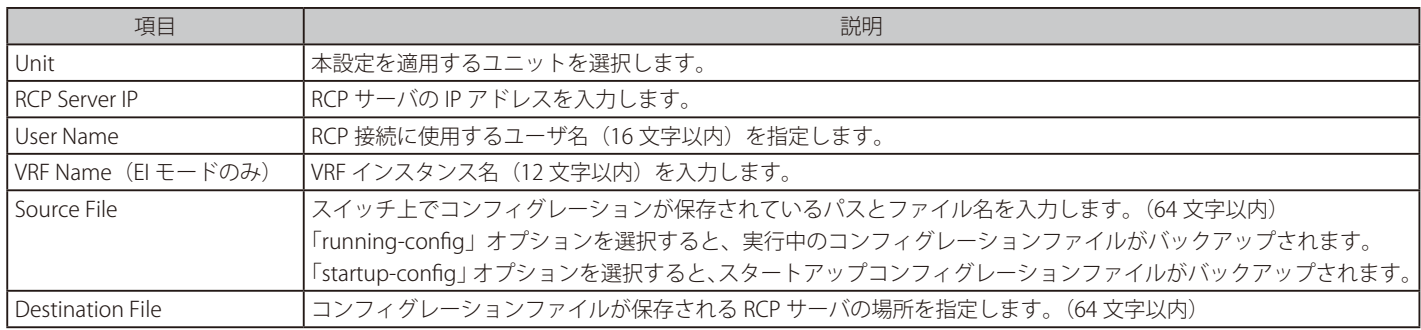

## <span id="page-586-0"></span>**Certificate & Key Restore & Backup(証明書 / 鍵リストア&バックアップ)**

#### Certificate & Key Restore from HTTP (HTTP を使用した証明書 / 鍵リストア)

HTTP を使用してローカル PC から証明書 / 鍵のリストアを実行します。

#### Tools > Certificate & Key Restore & Backup > Certificate & Key Restore from HTTP をクリックし、設定画面を表示します。

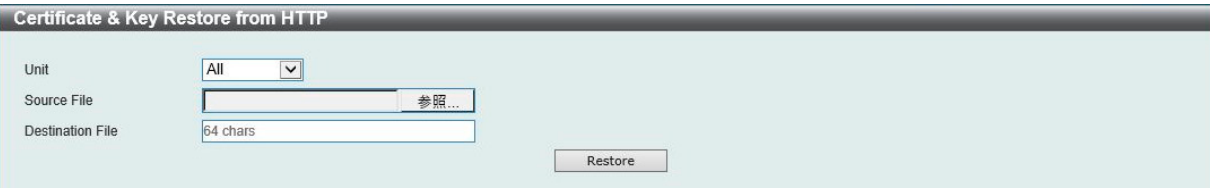

図 19-18 Certificate & Key Restore from HTTP 画面

#### 画面に表示される項目:

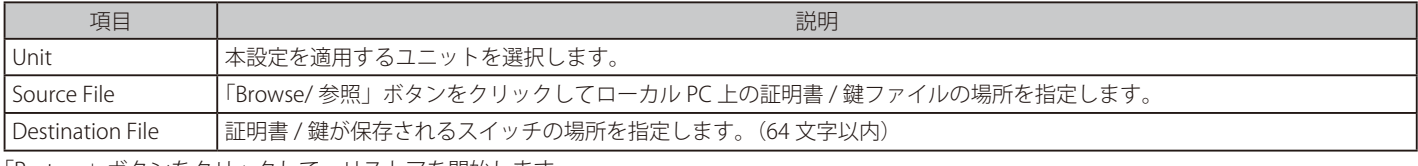

「Restore」ボタンをクリックして、リストアを開始します。

#### Certificate & Key Restore from TFTP (TFTP を使用した証明書 / 鍵リストア)

TFTP サーバからの証明書 / 鍵リストアを実行します。

Tools > Certificate & Key Restore & Backup > Certificate & Key Restore from TFTP をクリックし、設定画面を表示します。

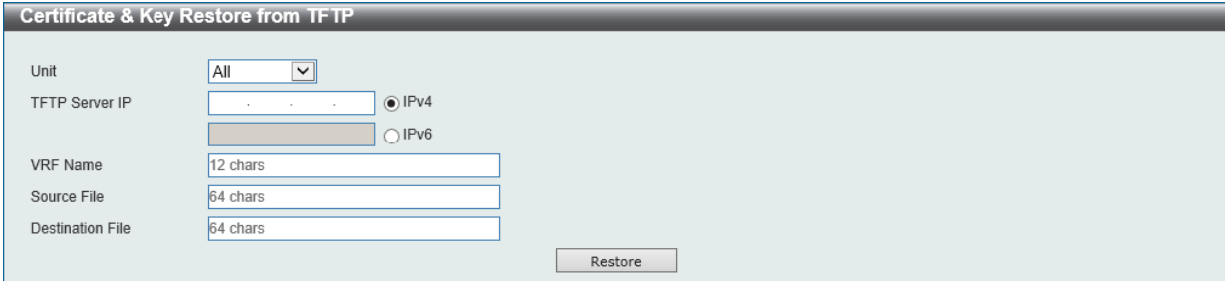

図 19-19 Certificate & Key Restore from TFTP 画面

#### 画面に表示される項目:

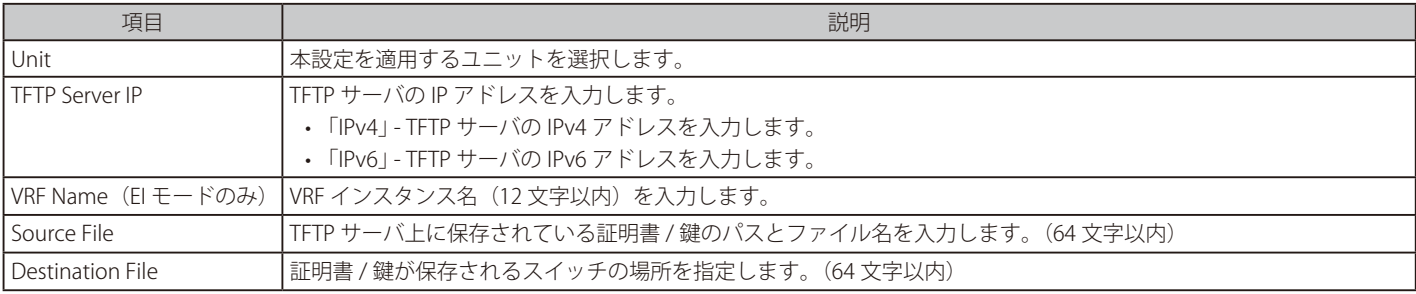

「Restore」ボタンをクリックして、リストアを開始します。

## Certificate & Key Restore from FTP (FTP を使用した証明書 / 鍵リストア)

FTP サーバからの証明書 / 鍵リストアを実行します。

Tools > Certificate & Key Restore & Backup > Certificate & Key Restore from FTP をクリックし、設定画面を表示します。

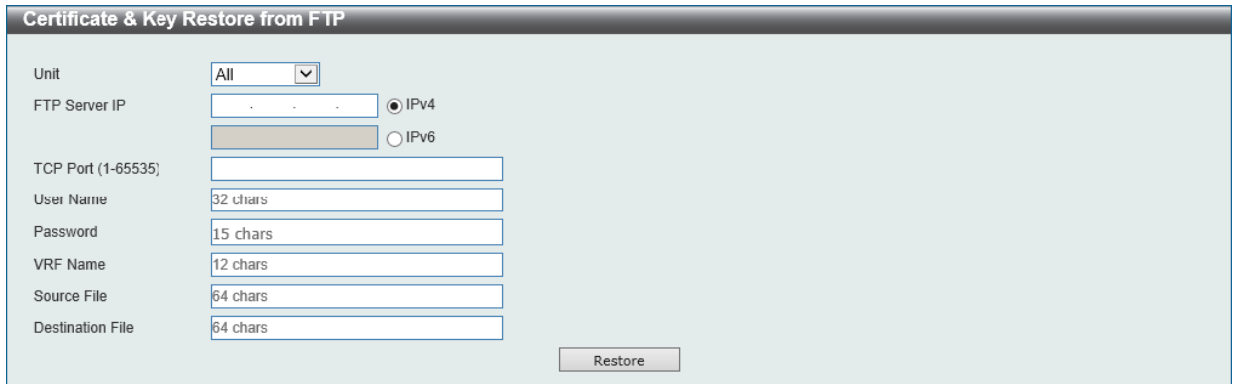

図 19-20 Certificate & Key Restore from FTP 画面

#### 画面に表示される項目:

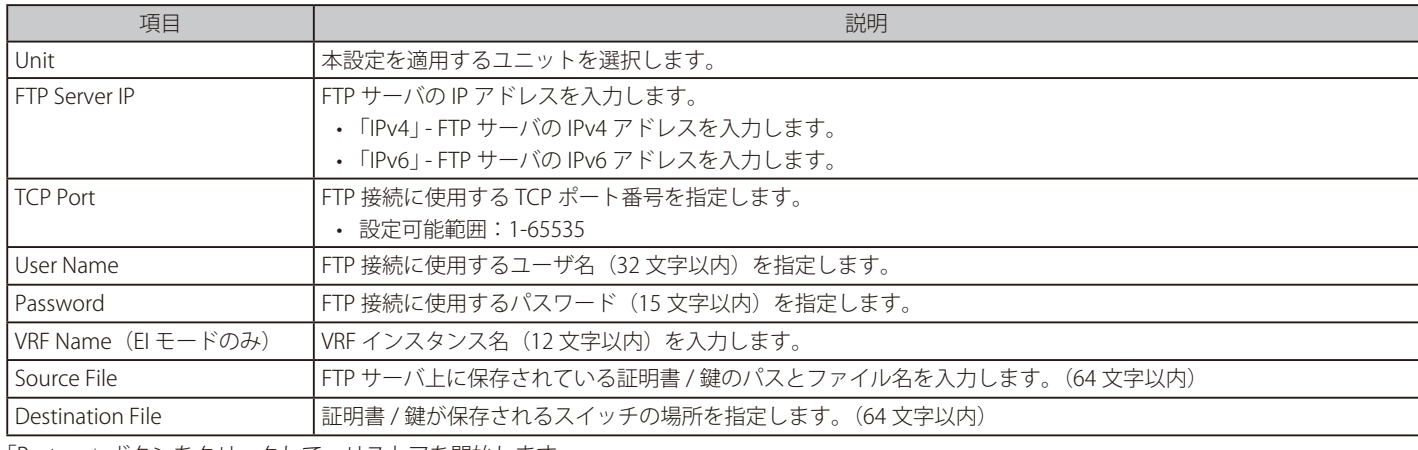

「Restore」ボタンをクリックして、リストアを開始します。

## Certificate & Key Restore from RCP (RCP を使用した証明書 / 鍵リストア)

RCP サーバからの証明書 / 鍵リストアを実行します。

Tools > Certificate & Key Restore & Backup > Certificate & Key Restore from RCP をクリックし、設定画面を表示します。

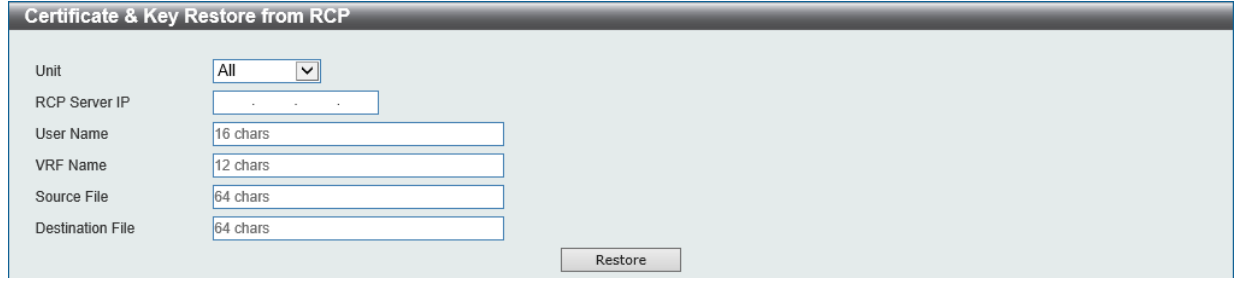

図 19-21 Certificate & Key Restore from RCP 画面

### 画面に表示される項目:

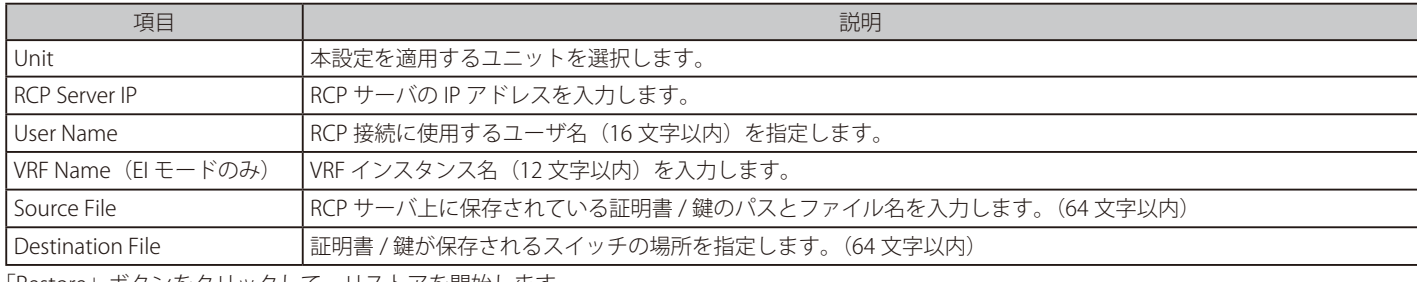

「Restore」ボタンをクリックして、リストアを開始します。

#### Public Key Backup to HTTP (HTTP を使用した公開鍵バックアップ)

HTTP を使用してローカル PC へ公開鍵バックアップを行います。

#### Tools > Certificate & Key Restore & Backup > Public Key Backup to HTTP をクリックし、設定画面を表示します。

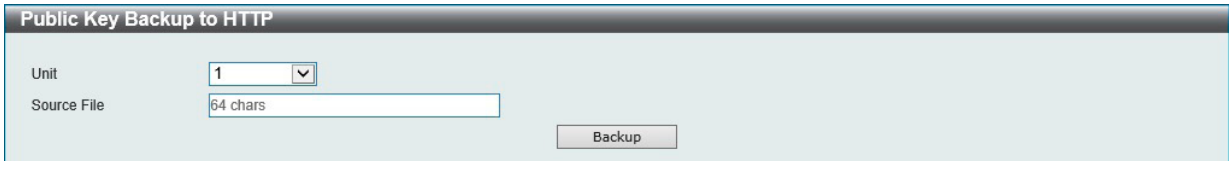

図 19-22 Public Key Backup to HTTP 画面

画面に表示される項目:

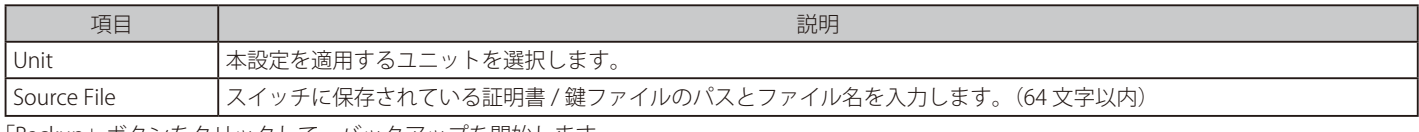

「Backup」ボタンをクリックして、バックアップを開始します。

## Public Key Backup to TFTP (TFTP を使用した公開鍵バックアップ)

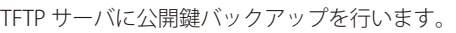

### Tools > Certificate & Key Restore & Backup > Public Key Backup to TFTP をクリックし、設定画面を表示します。

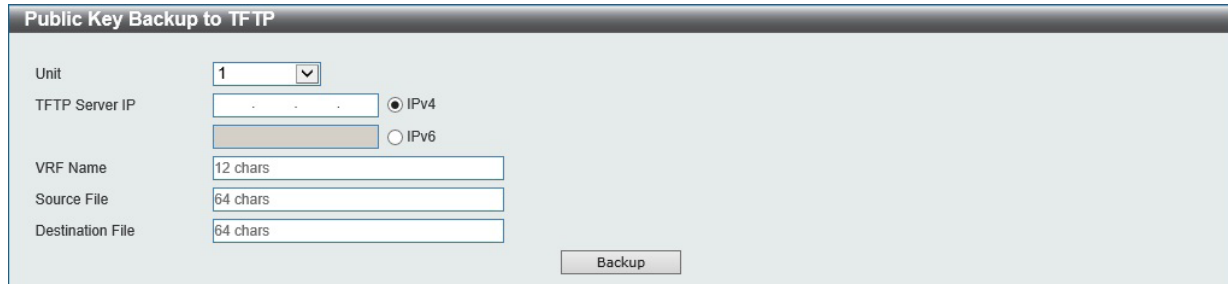

図 19-23 Public Key Backup to TFTP 画面

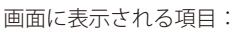

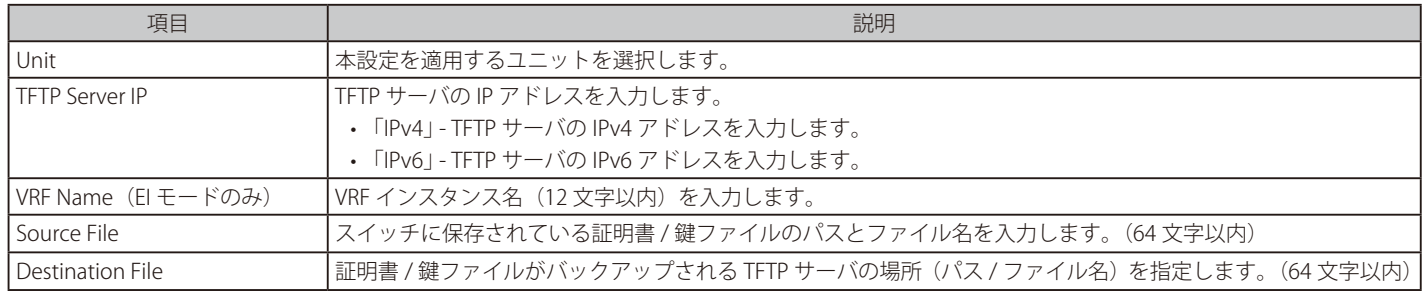

### Public Backup to FTP (FTP を使用した公開鍵バックアップ)

FTP サーバへの公開鍵バックアップを実行します。

Tools > Certificate & Key Restore & Backup > Public Key Backup to FTP をクリックし、設定画面を表示します。

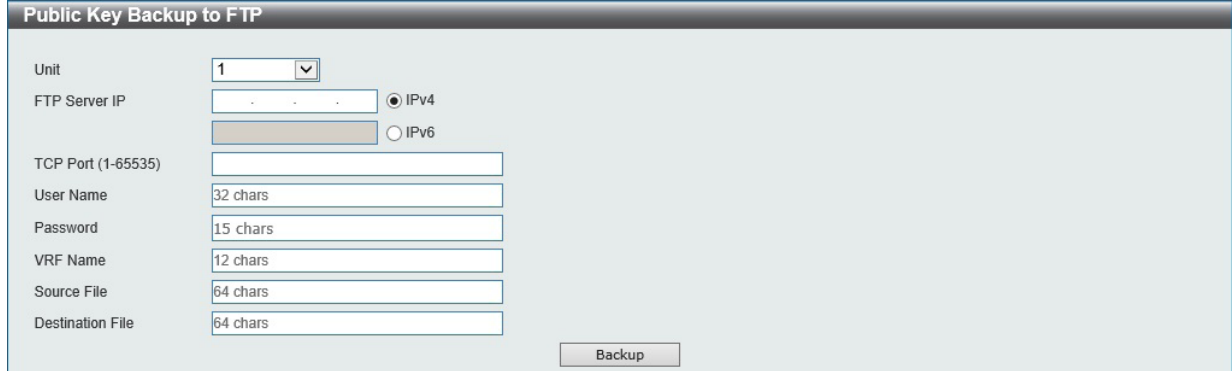

図 19-24 Public Key Backup to FTP 画面

#### 画面に表示される項目:

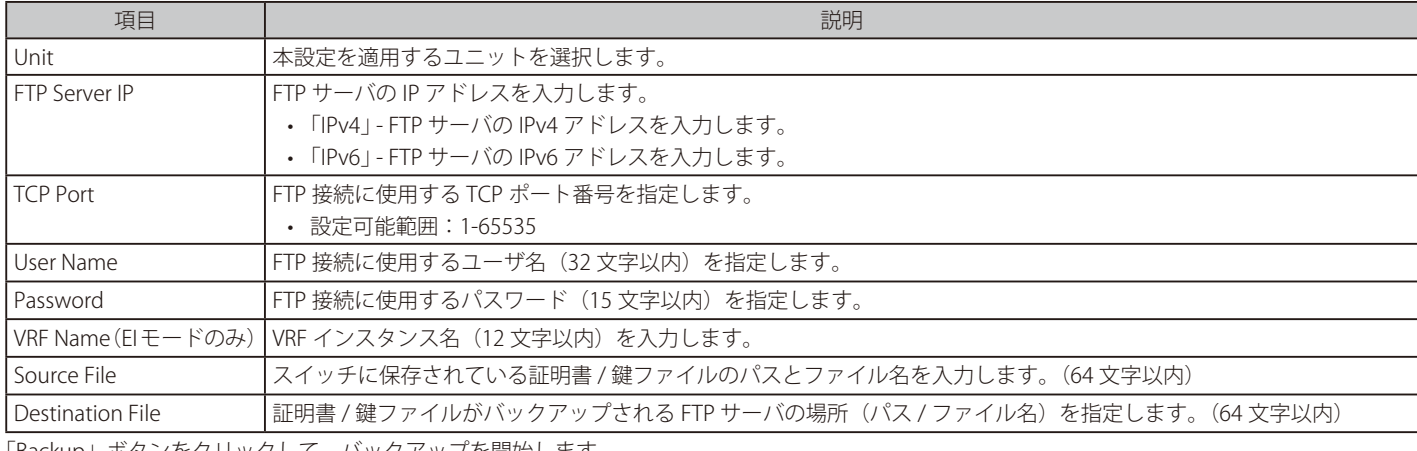

「Backup」ボタンをクリックして、バックアップを開始します。

#### Public Key Backup to RCP (RCP を使用した公開鍵バックアップ)

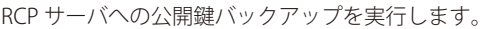

#### Tools > Certificate & Key Restore & Backup > Public Key Backup to RCP をクリックし、設定画面を表示します。

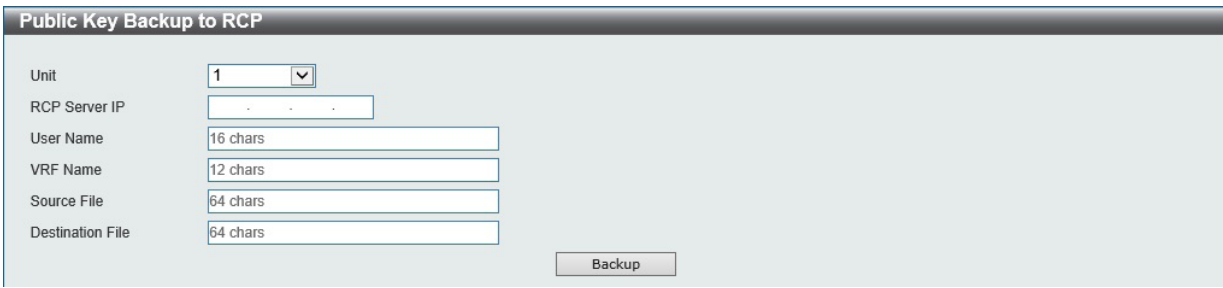

図 19-25 Public Key Backup to RCP 画面

#### 画面に表示される項目:

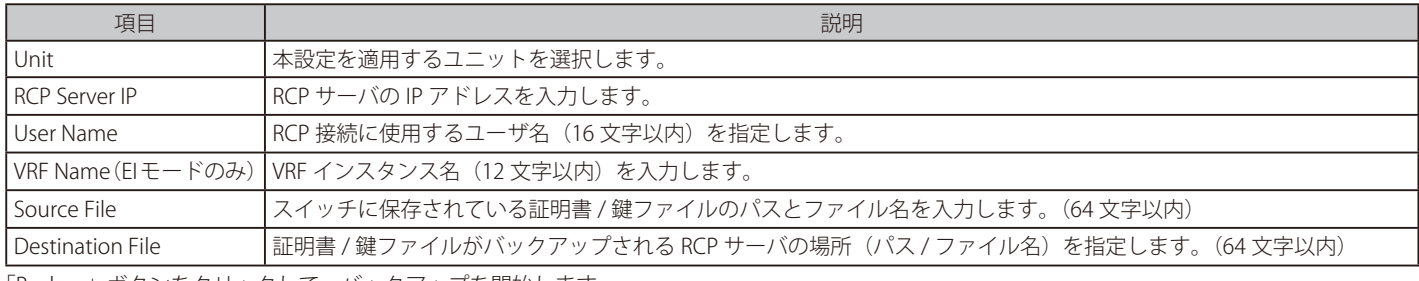

## <span id="page-590-0"></span>**Log Backup(ログファイルのバックアップ)**

Log Backup to HTTP (HTTP サーバを使用したログファイルのバックアップ)

HTTP サーバを使用してローカル PC へのシステムログのバックアップを行います。

Tools > Log Backup > Log Backup to HTTP をクリックし、設定画面を表示します。

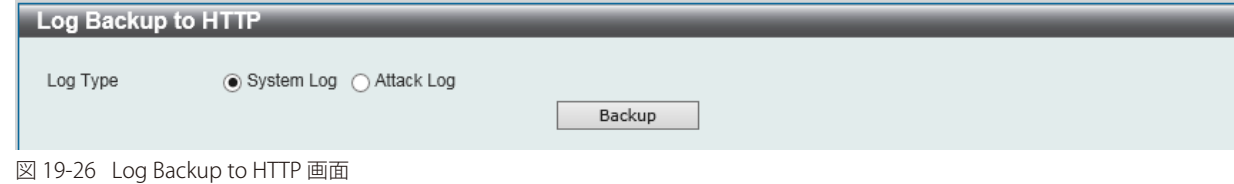

画面に表示される項目:

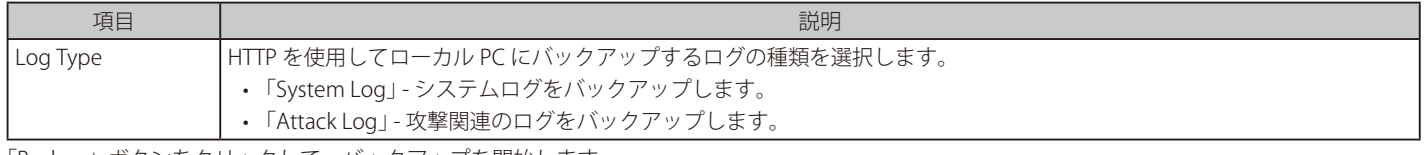

「Backup」ボタンをクリックして、バックアップを開始します。

## Log Backup to TFTP (TFTP サーバを使用したログファイルのバックアップ)

TFTP サーバへのシステムログのバックアップを行います。

#### Tools > Log Backup > Log Backup to TFTP をクリックし、設定画面を表示します。

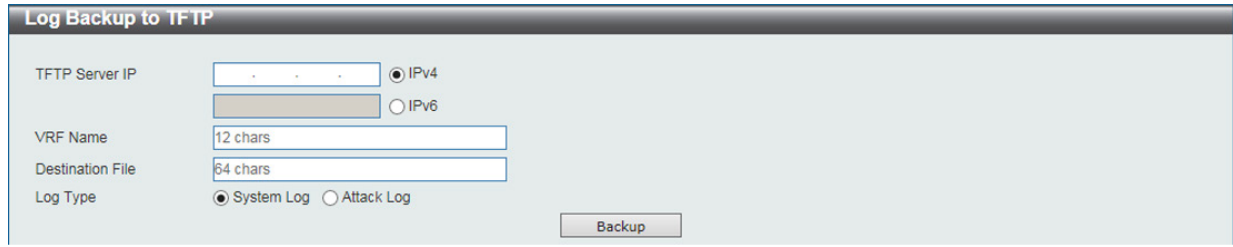

図 19-27 Log Backup to TFTP 画面

画面に表示される項目:

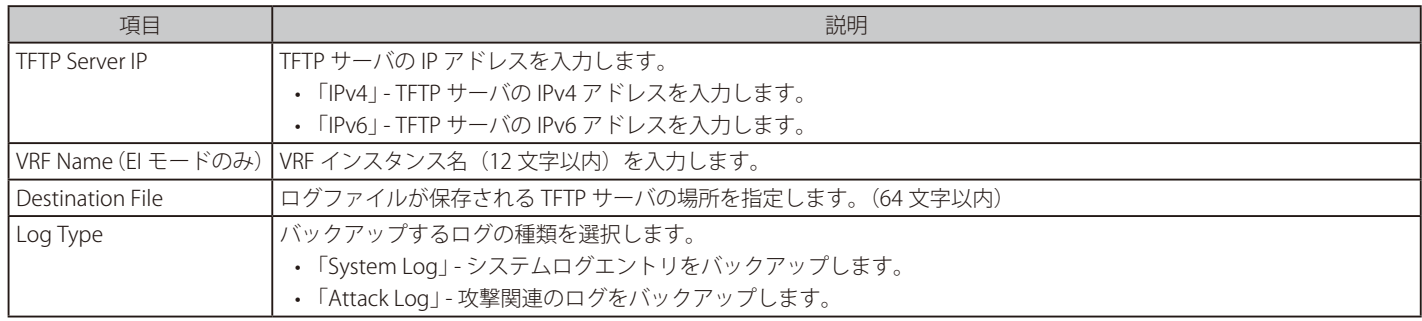

## Log Backup to RCP (RCP サーバを使用したログファイルのバックアップ)

RCP サーバへのシステムログのバックアップを行います。

## Tools > Log Backup > Log Backup to RCP をクリックし、設定画面を表示します。

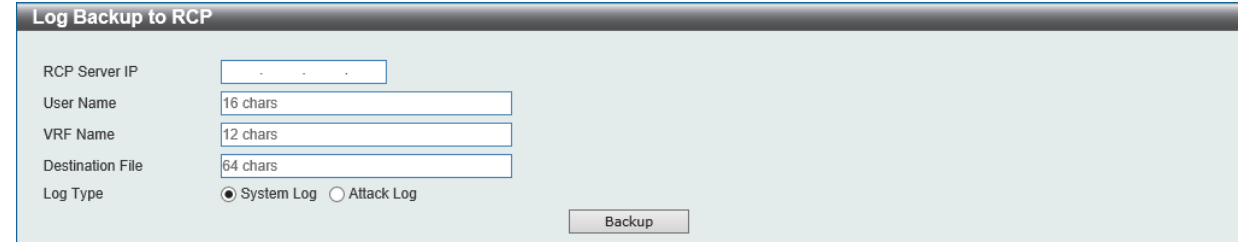

図 19-28 Log Backup to RCP 画面

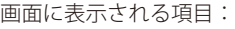

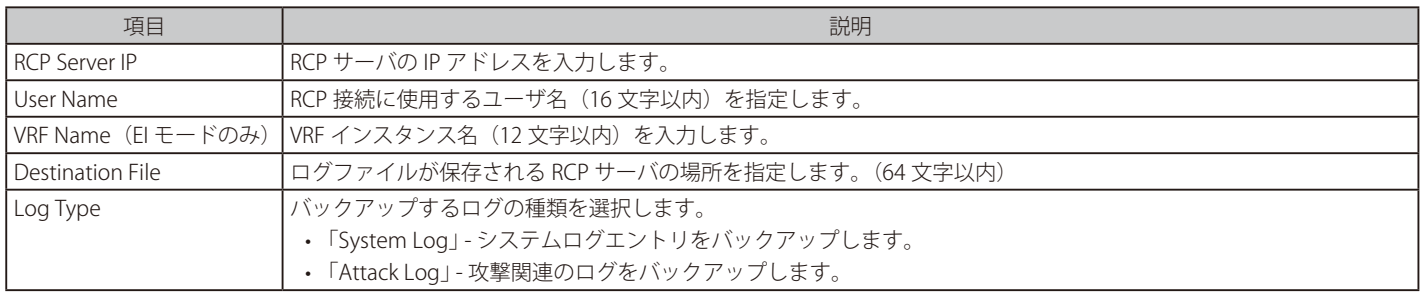

## <span id="page-592-0"></span>**Ping**

「Ping」 は指定した IP アドレスに ICMP Echo パケットを送信するプログラムです。宛先の機器はスイッチから送信された "echoes" に応答します。こ れはネットワーク上のスイッチと機器の接続状況を確認するうえで非常に有効です。

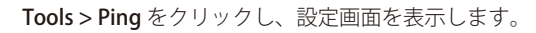

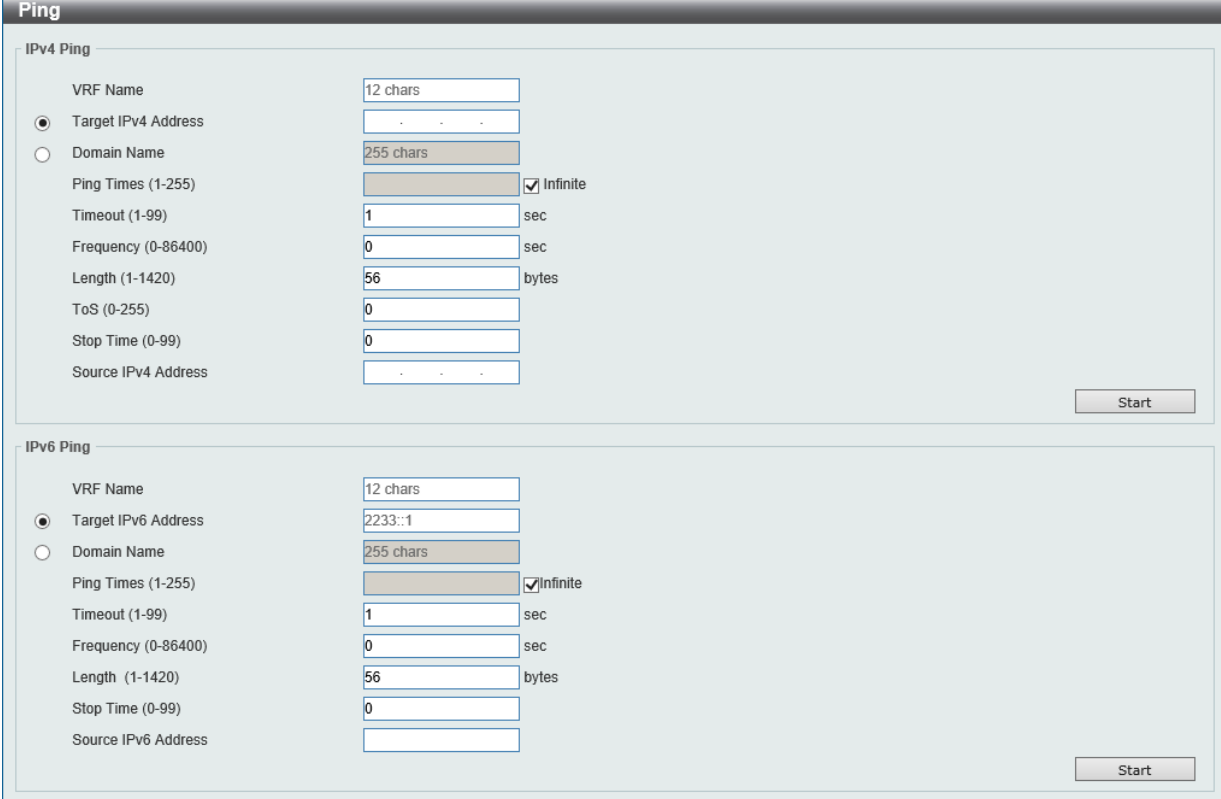

図 19-29 Ping 画面

#### 画面に表示される項目:

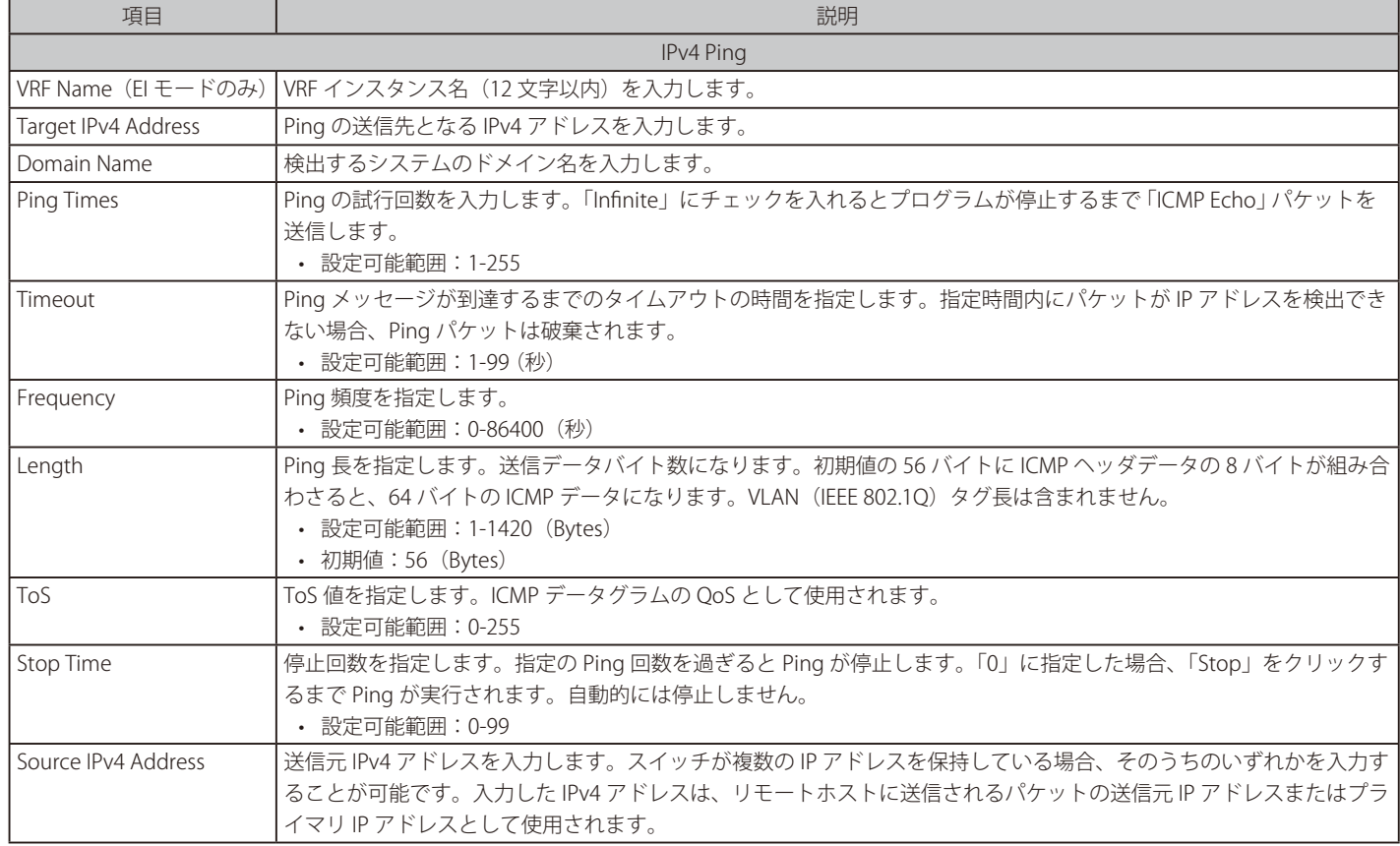

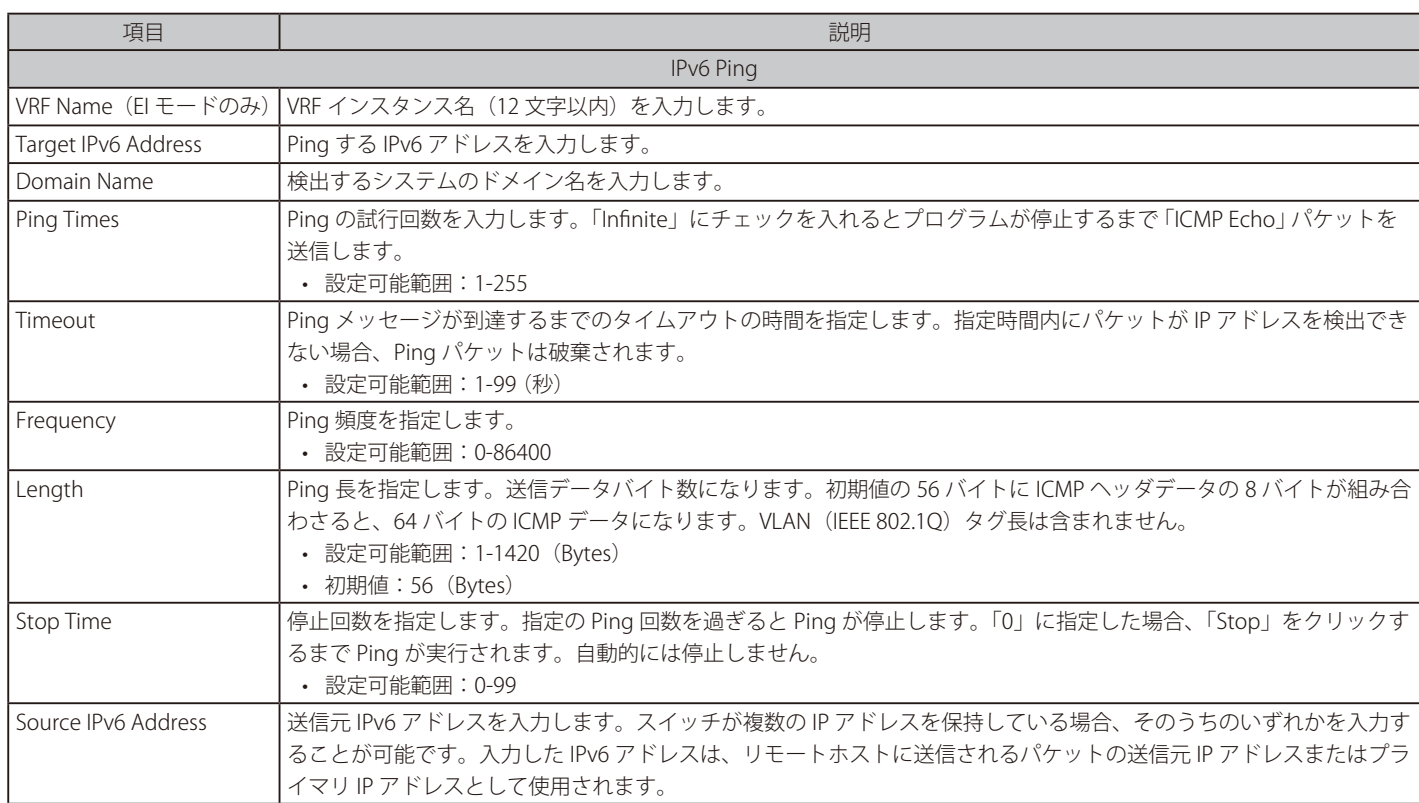

「Start」ボタンをクリックして、各個別セクションでの Ping テストを実行します。

「IPv4 Ping」セクションで「Start」ボタンをクリックすると、以下の「IPv4 Ping Result」画面が表示されます。

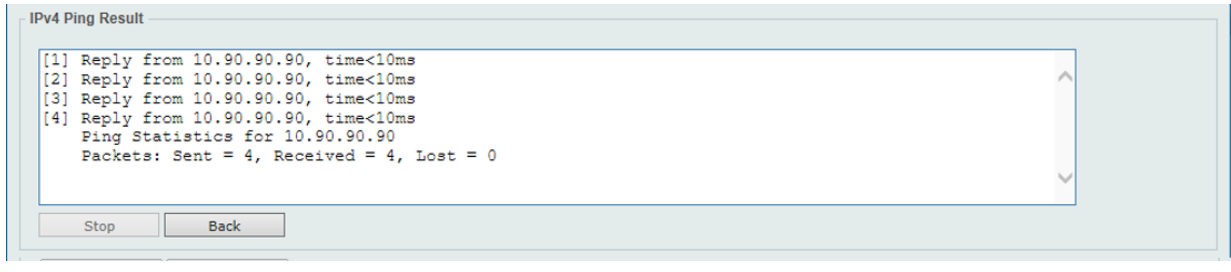

図 19-30 IPv4 Ping Result 画面

「IPv6 Ping」セクションで「Start」ボタンをクリックすると、以下の「IPv6 Ping Result」画面が表示されます。

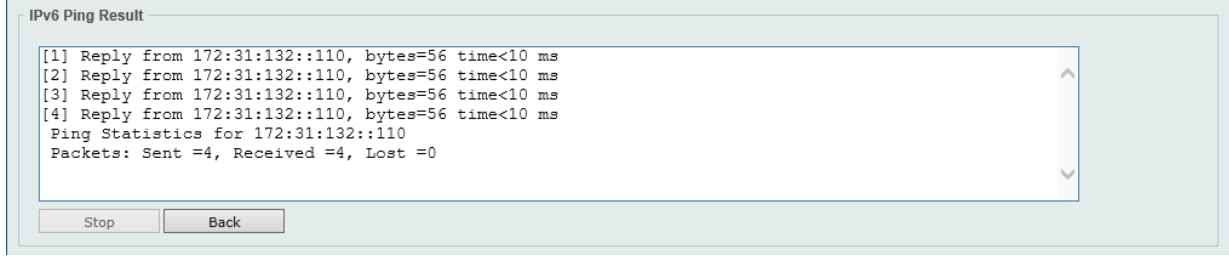

図 19-31 IPv6 Ping Result 画面

「Stop」ボタンをクリックして、Ping テストを停止します。 「Back」ボタンをクリックして、前の画面に戻ります。

## <span id="page-594-0"></span>**Trace Route(トレースルート)**

ネットワークとホスト間のルートをトレースします。

Tools > Trace Route の順にメニューをクリックし、以下の画面を表示します。

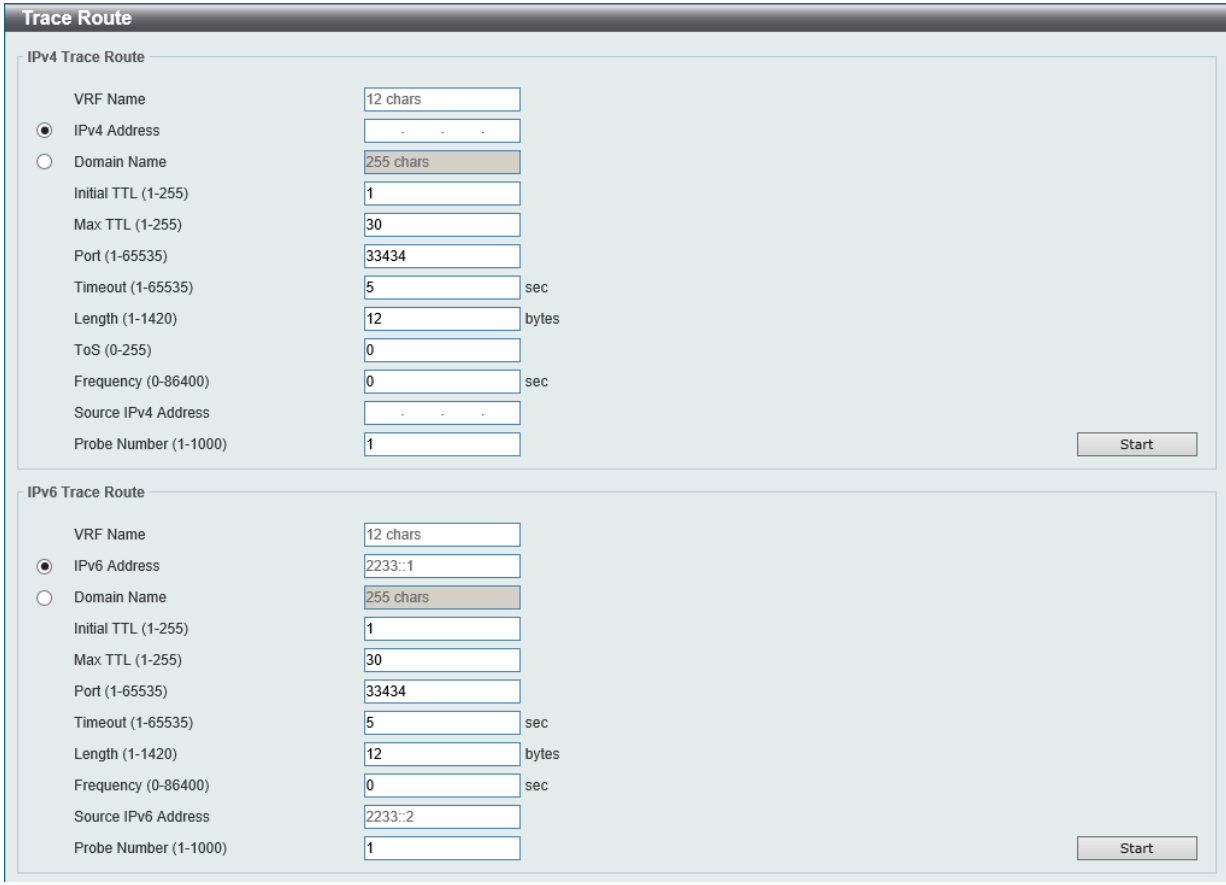

図 19-32 Trace Route 画面

#### 画面に表示される項目:

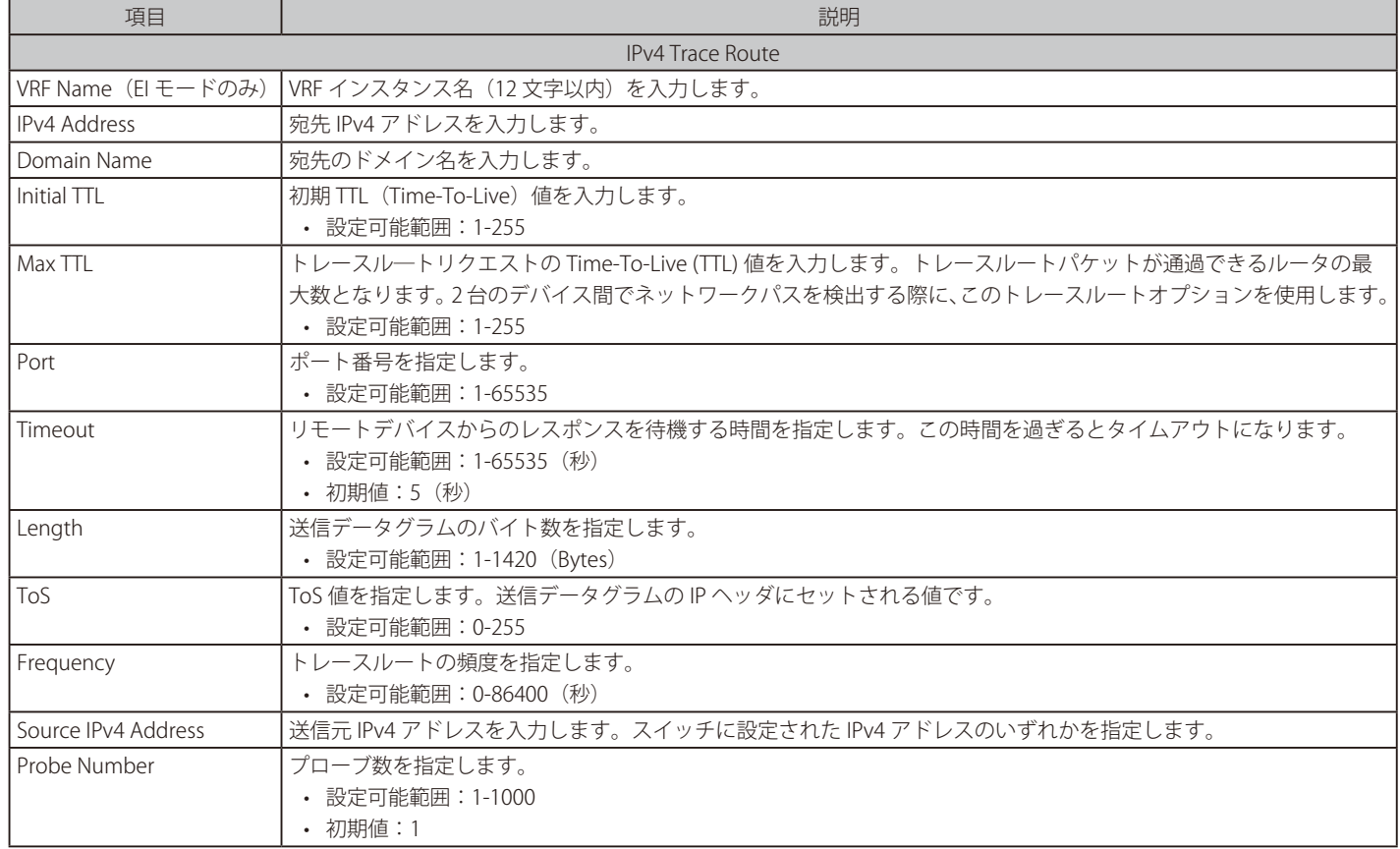

## 第19章 Save and Tools(Saveメニュー/Toolsメニュー)

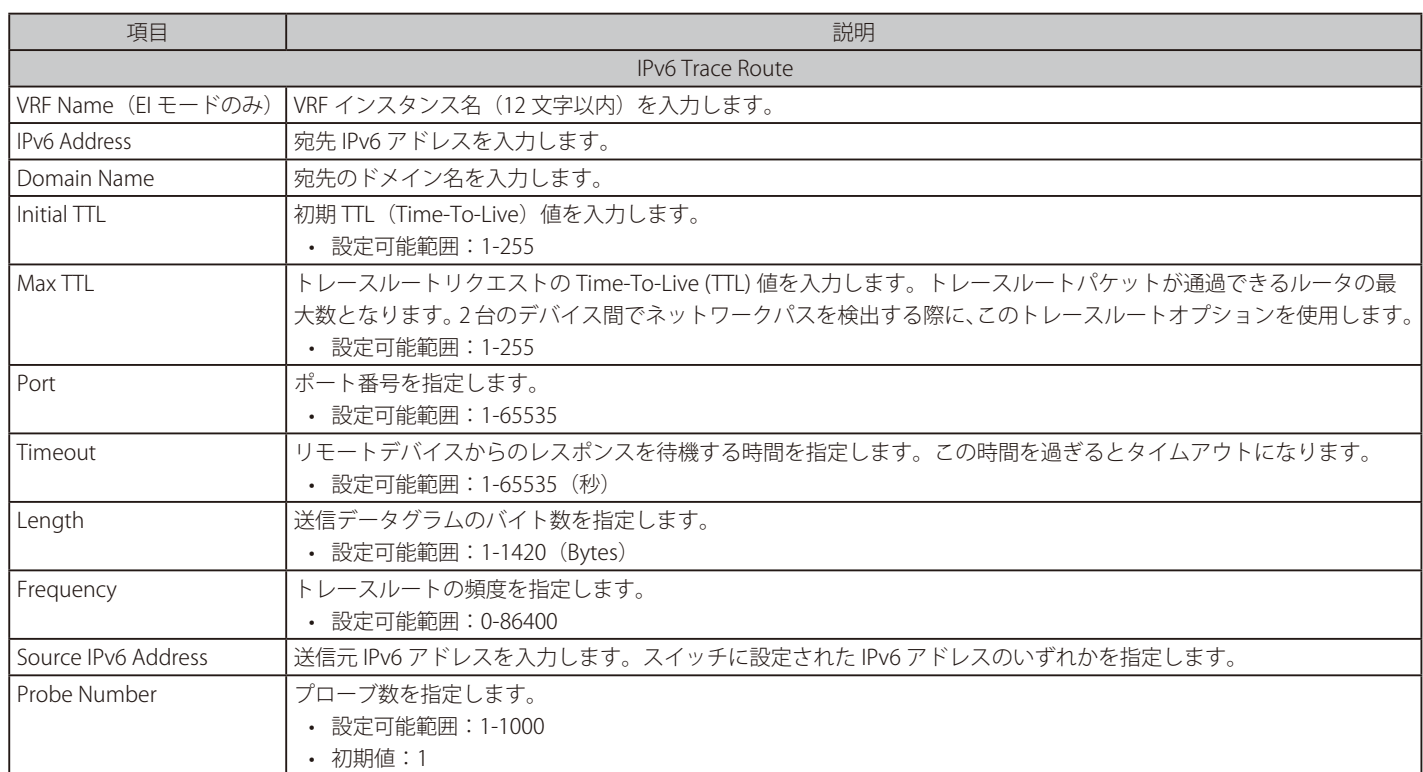

-<br>「Start」ボタンをクリックし、Traceroute プログラムを開始します。

#### 以下の結果画面が表示されます。

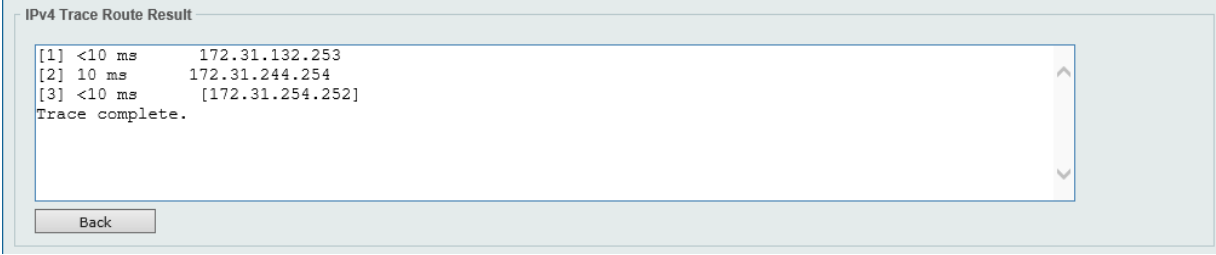

図 19-33 IPv4 Trace Route Result 画面

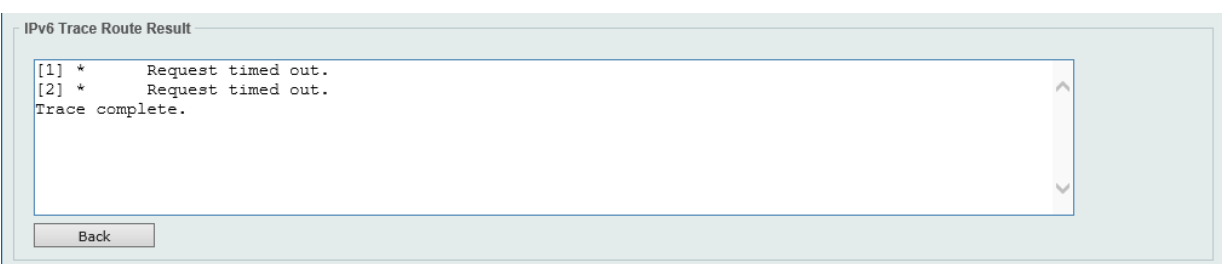

図 19-34 IPv6 Trace Route Result 画面

「Back」ボタンをクリックして、前の画面に戻ります。

## <span id="page-596-0"></span>**Reset(リセット)**

スイッチの設定内容を工場出荷時状態に戻します。

Tools > Reset をクリックし、次の設定画面を表示します。

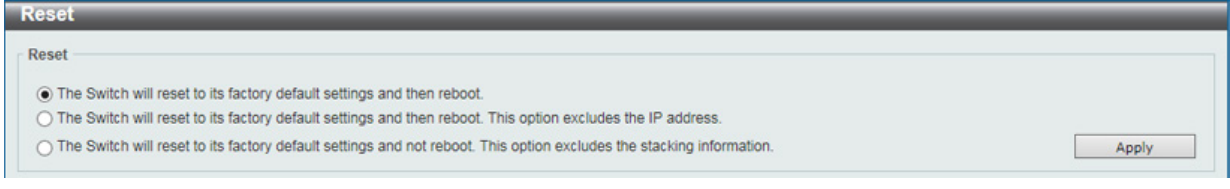

図 19-35 Reset 画面

#### 画面に表示される項目:

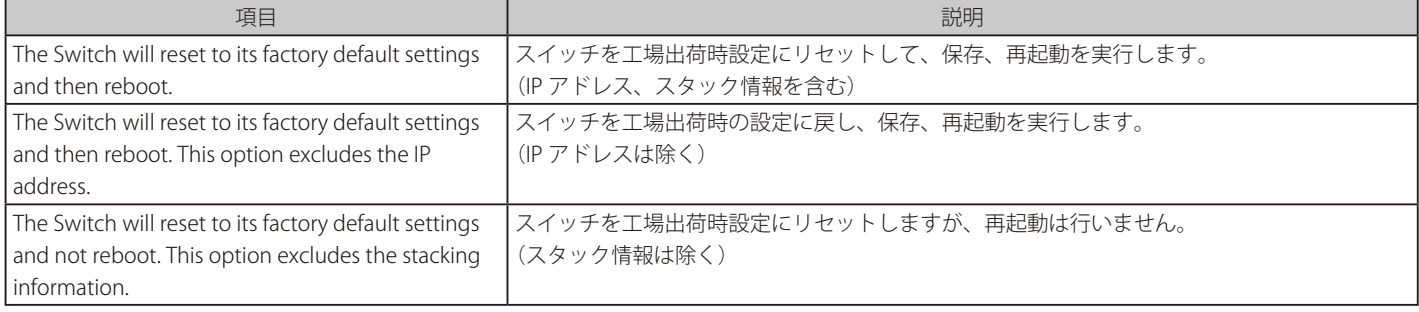

「Apply」ボタンをクリックして、リセット操作を開始します。

## <span id="page-596-1"></span>**Reboot System(システム再起動)**

スイッチの再起動を行います。

Tools > Reboot System をクリックし、以下の設定画面を表示します。

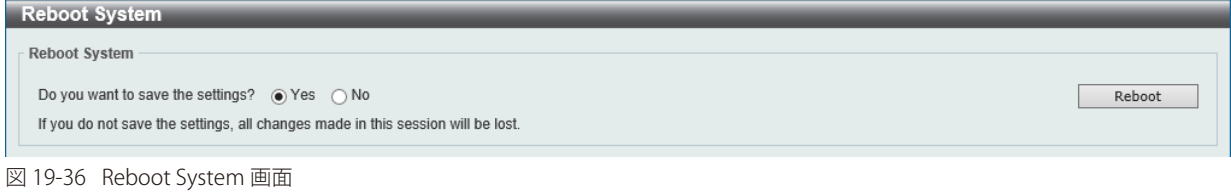

画面に表示される項目:

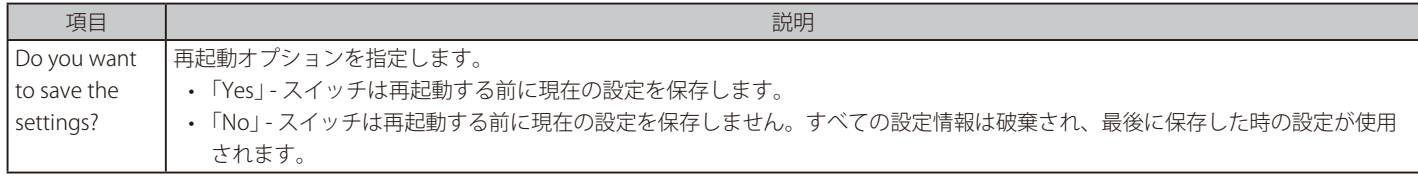

「Reboot」ボタンをクリックして、再起動を開始します。

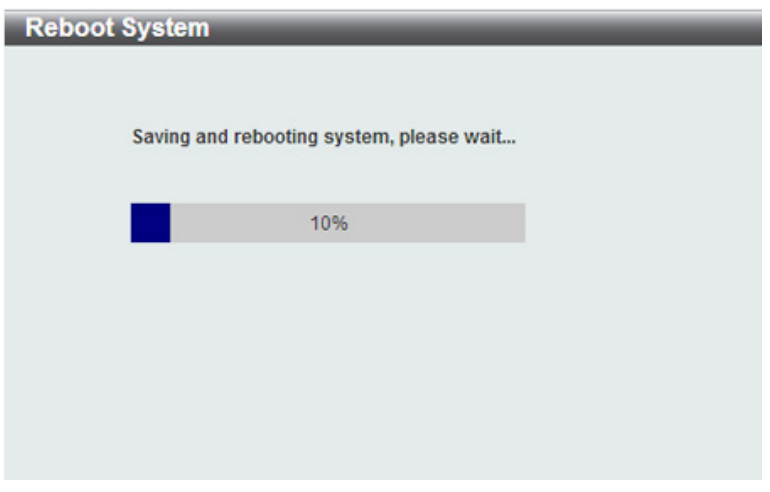

図 19-37 System Rebooting 画面

## <span id="page-597-0"></span>**DLMS Settings(DLMS 設定)**

本項目では「D-Link License Management System」 (DLMS) の設定、表示を行います。

ライセンスの種類により、スイッチで利用できる機能が異なります。ライセンスキーは購入する必要があります。物理的なパッケージに印刷されて いるか、メールやポータルなどで画面に表示される場合もあります。

ユーザは「Global Registration Portal」(GRP)にてライセンスキーを登録し、アクティベーションコードを取得する必要があります。(ライセンスキー ではなく)適切なアクティベーションコードをインストールし、機能のアクティブ化 / ロックを行います。アクティベーションコードが正常にイン ストールされたら、スイッチを再起動してライセンスをアクティブ化します。

Tools > DLMS Settings をクリックし、次の設定画面を表示します。

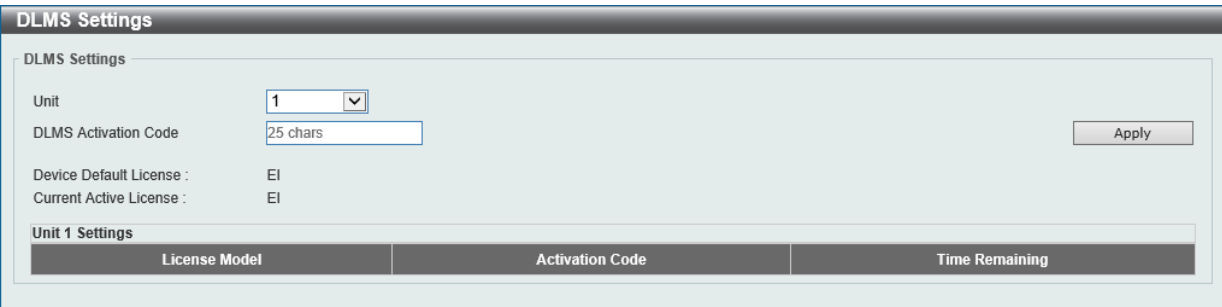

図 19-38 DLMS Settings 画面

画面に表示される項目:

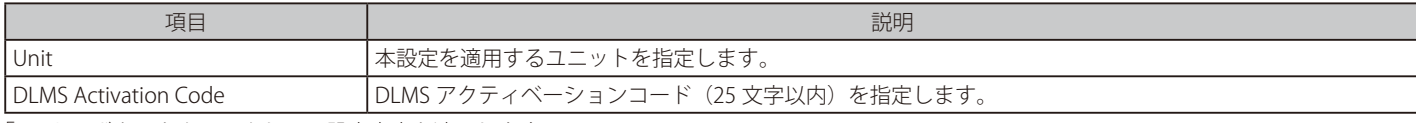

「Apply」ボタンをクリックして、設定内容を適用します。

## **付録 A パスワードリカバリ手順**

本スイッチシリーズのパスワードのリセット手順について説明します。

ネットワークにアクセスを試みるすべてのユーザに対し、認証を行うことが必要かつ重要です。権限のあるユーザを受け入れるために使用される基 本的な認証方法は、ユーザ名とパスワードを使用したローカルログイン認証です。ネットワーク管理者は、パスワードを忘れた場合や破棄された場 合などに、パスワードのリセットを行う必要があります。

本セクションでは、スイッチのパスワードリカバリ機能を使用して、パスワードを簡単に復旧する方法について説明します。 パスワードをリセットするには、次の手順を実行します。

- 1. セキュリティの理由により、パスワードリカバリ機能では物理的にデバイスにアクセスする必要があります。したがって、本機能は、デバイス のコンソールポートへ直接接続している場合にのみ利用することができます。本スイッチのコンソールポートに、端末または端末エミュレーショ ンを搭載した PC を接続する必要があります。
- 2. スイッチの電源をオンにします。パスワードリカバリモードに入るためには、「UART init」が 100% までロードされた後2秒以内に、ホットキー 「^」を押します。「Password Recovery Mode」に入ると、スイッチのすべてのポートが無効になります。

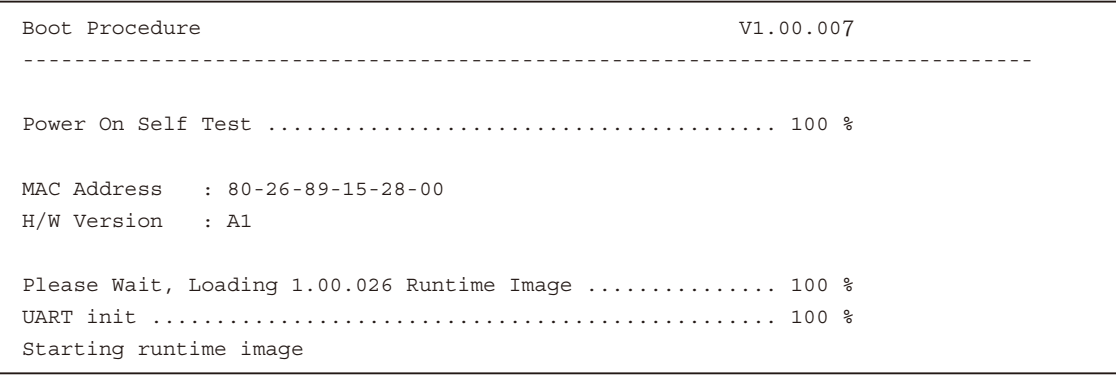

Password Recovery Mode Switch(reset-config)#

3. 「Password Recovery Mode」では、以下のコマンドのみ使用できます。

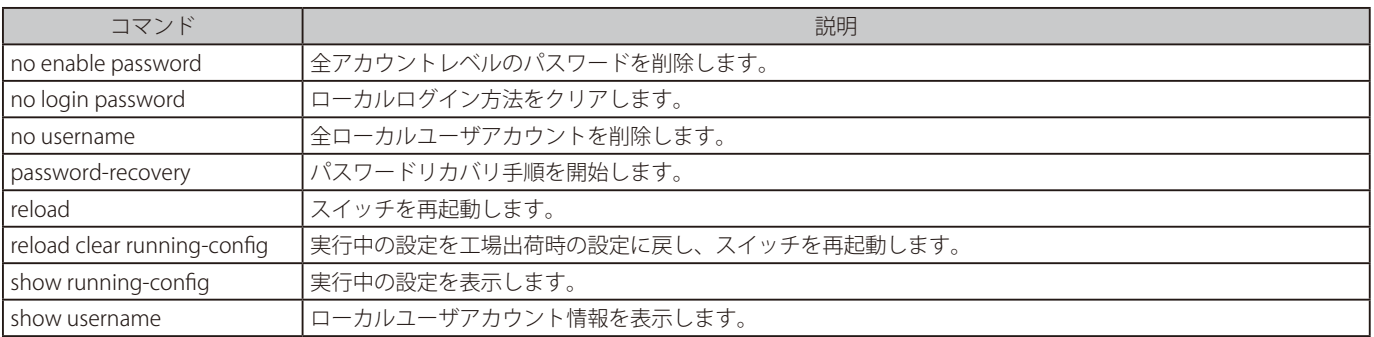

## **付録 B システムログエントリ**

スイッチのシステムログに出力されるログイベントとそれらの意味を以下に示します。

Critical (重大)、Warning (警告)、Informational (報告)、Notice (通知)

| ログの内容                                                                                                    | 緊急度           | イベントの説明                                |
|----------------------------------------------------------------------------------------------------|---------------|----------------------------------------|
| 802.1X                                                                                                    |               |                                        |
| 802.1X authentication fail [due to <reason>] from (Username: <username>,<br/><interface-id>, MAC: <mac-address>)</mac-address></interface-id></username></reason>                            | Critical      | 802.1X認証に失敗しました。                       |
| パラメータ説明:                                                                                                    |               |                                        |
| • reason:認証失敗の理由                                                                                                    |               |                                        |
| • username:認証されるユーザ名                                                                                                    |               |                                        |
| • interface-id: インタフェース名                                                                                                    |               |                                        |
| • mac-address:認証されるデバイスのMACアドレス                                                                                                    |               |                                        |
| 802.1X authentication success (Username: <username>, <interface-id>, MAC: <mac- informational<br=""  ="">address&gt;)</mac-></interface-id></username>                                       |               | 802.1X認証に成功しました。                       |
| パラメータ説明:                                                                                                    |               |                                        |
| • username:認証されたユーザ名                                                                                                    |               |                                        |
| • interface-id: インタフェース名                                                                                                    |               |                                        |
| • mac-address:認証されたデバイスの MAC アドレス                                                                                                    |               |                                        |
| 802.1X cannot work correctly because ACL rule resource is not available                                                                                                    | Alert         | ACL ハードウェアの枯渇により 802.1X<br>認証を実行できません。 |
| AAA                                                                                                    |               |                                        |
| AAA is <status></status>                                                                                                    | Informational | AAA グローバルステートが有効または<br>無効です。           |
| パラメータ説明:                                                                                                    |               |                                        |
| status: AAA が有効または無効                                                                                                    |               |                                        |
| Successful login through <exec-type> [from <client-ip>] authenticated by<br/>AAA <aaa-method> <server-ip> (Username: <username>)</username></server-ip></aaa-method></client-ip></exec-type> | Informational | ログインに成功しました。                           |
| パラメータ説明:                                                                                                    |               |                                        |
| • exec-type:: EXEC タイプ (例: Console、Telnet、SSH、Web、Web(SSL))                                                                                                    |               |                                        |
| • client-ip: IP プロトコルを通し有効なクライアントのIP アドレス                                                                                                    |               |                                        |
| • aaa-method:認証方式(例:none、local、server)                                                                                                    |               |                                        |
| • server-ip:認証方式がリモートサーバの場合の AAA サーバIP アドレス                                                                                                    |               |                                        |
| • username:認証されるユーザ名                                                                                                    |               |                                        |
| Login failed through <exec-type> [from <client-ip>] authenticated by AAA<br/><aaa-method> <server-ip> (Username: <username>)</username></server-ip></aaa-method></client-ip></exec-type>     | Warning       | ログインに失敗しました。                           |
| パラメータ説明:                                                                                                    |               |                                        |
| • exec-type:: EXEC タイプ (例: Console、Telnet、SSH、Web、Web(SSL)                                                                                                    |               |                                        |
| • client-ip:IP プロトコルを通し有効なクライアントの IP アドレス                                                                                                    |               |                                        |
| • aaa-method:認証方式 (例: none、local、server)                                                                                                    |               |                                        |
| • server-ip:認証方式がリモートサーバの場合の AAA サーバ IP アドレス                                                                                                    |               |                                        |
| • username:認証されるユーザ名                                                                                                    |               | リモートサーバが認証リクエストに応                      |
| Login failed through <exec-type> [from <client-ip>] due to AAA server<br/><server-ip> timeout (Username: <username>)</username></server-ip></client-ip></exec-type>                          | Warning       | 答しません。                                 |
| パラメータ説明:                                                                                                    |               |                                        |
| • exec-type:: EXEC タイプ (例: Console、Telnet、SSH、Web、Web(SSL))                                                                                                    |               |                                        |
| • client-ip: IP プロトコルを通し有効なクライアントのIP アドレス                                                                                                    |               |                                        |
| • server-ip: AAA サーバIP アドレス                                                                                                    |               |                                        |
| • username:認証されるユーザ名                                                                                                    |               |                                        |

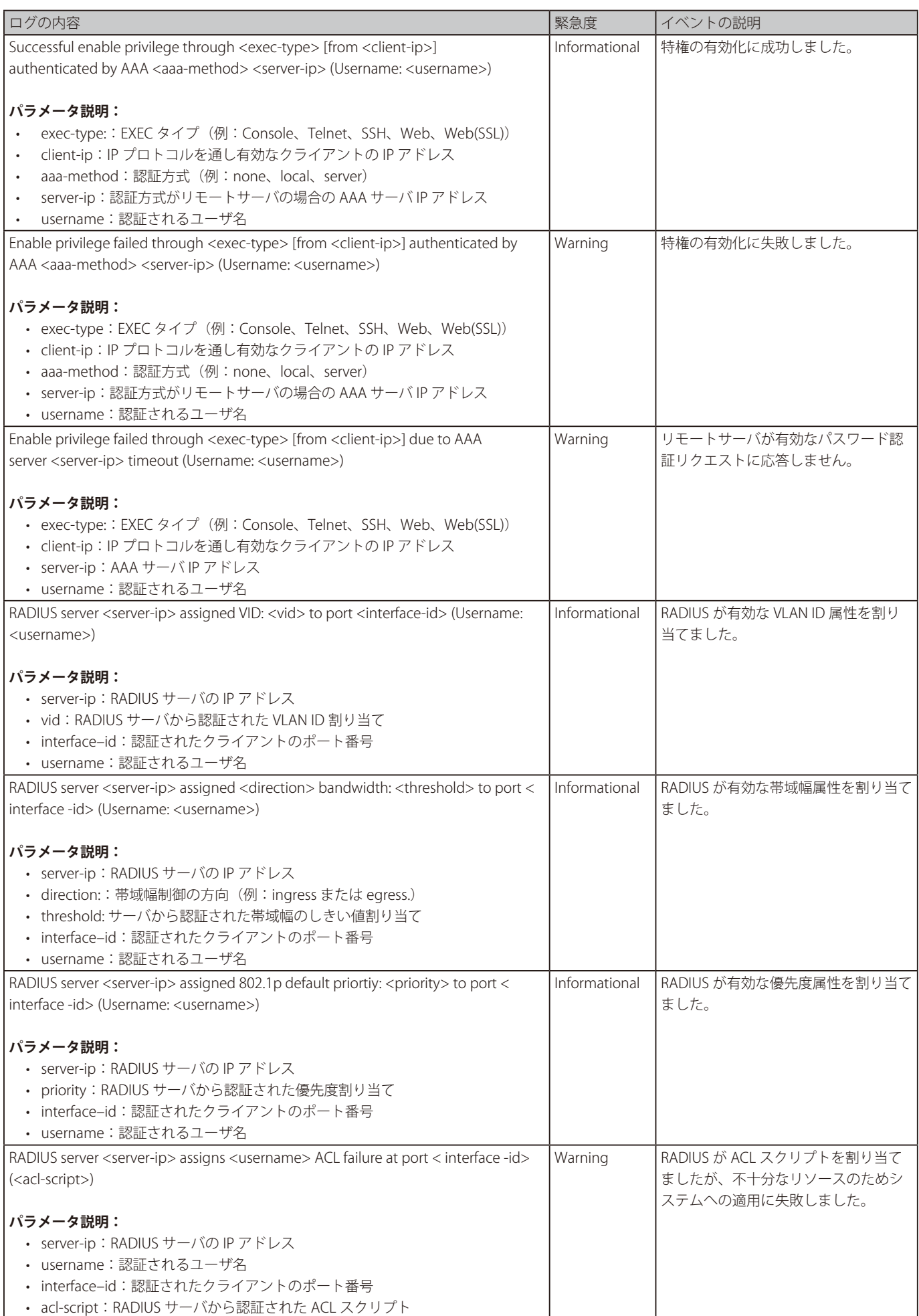

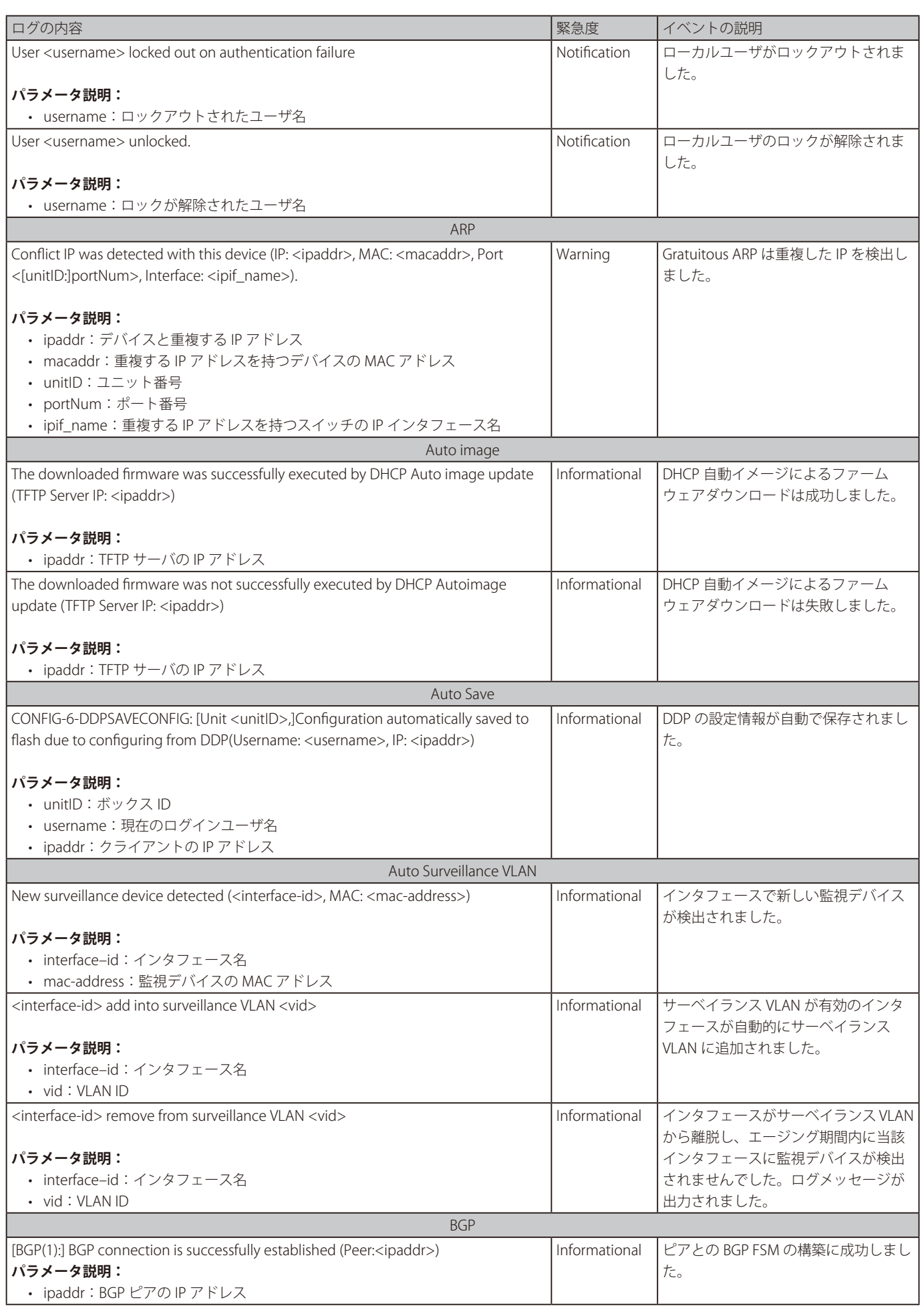

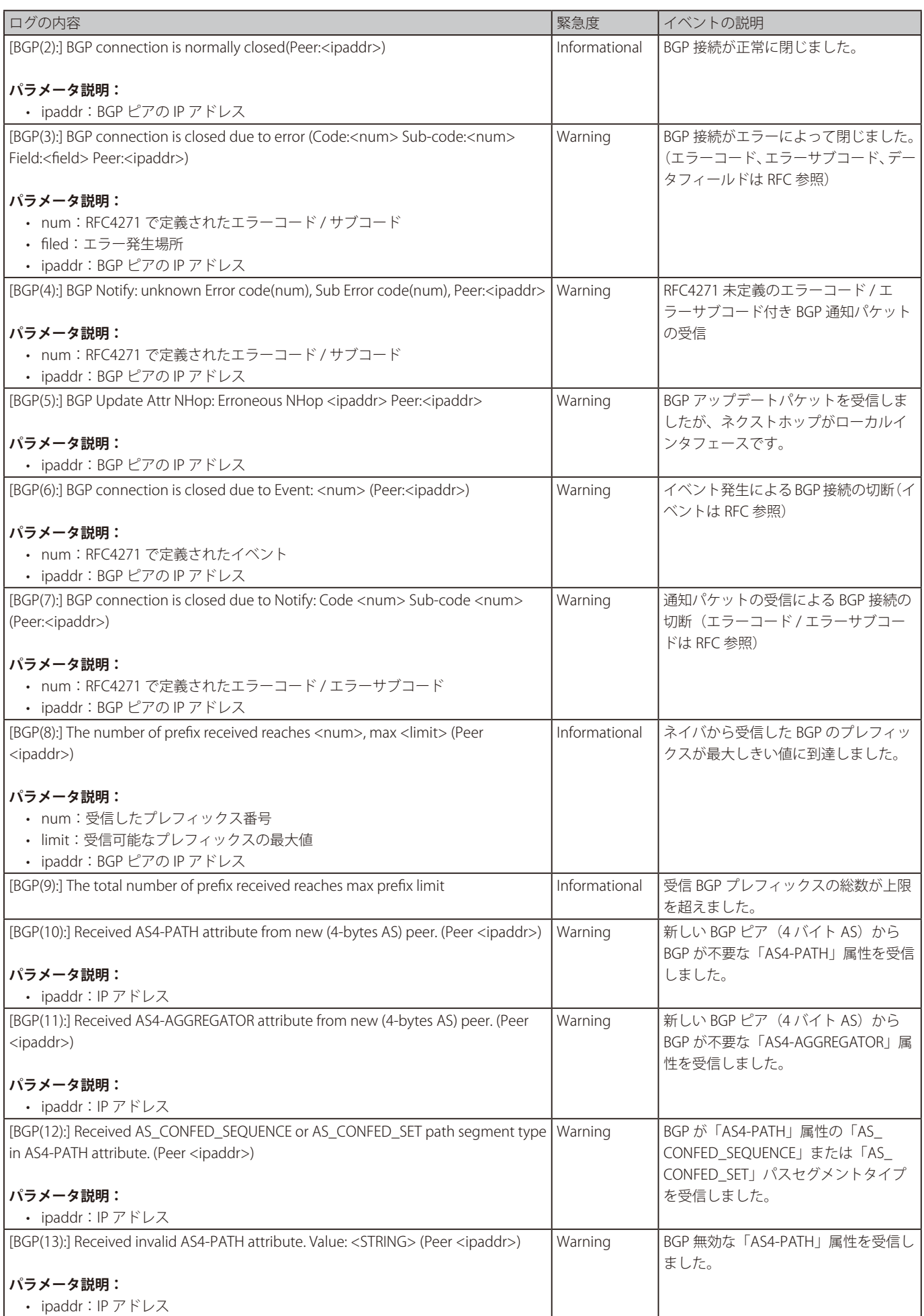

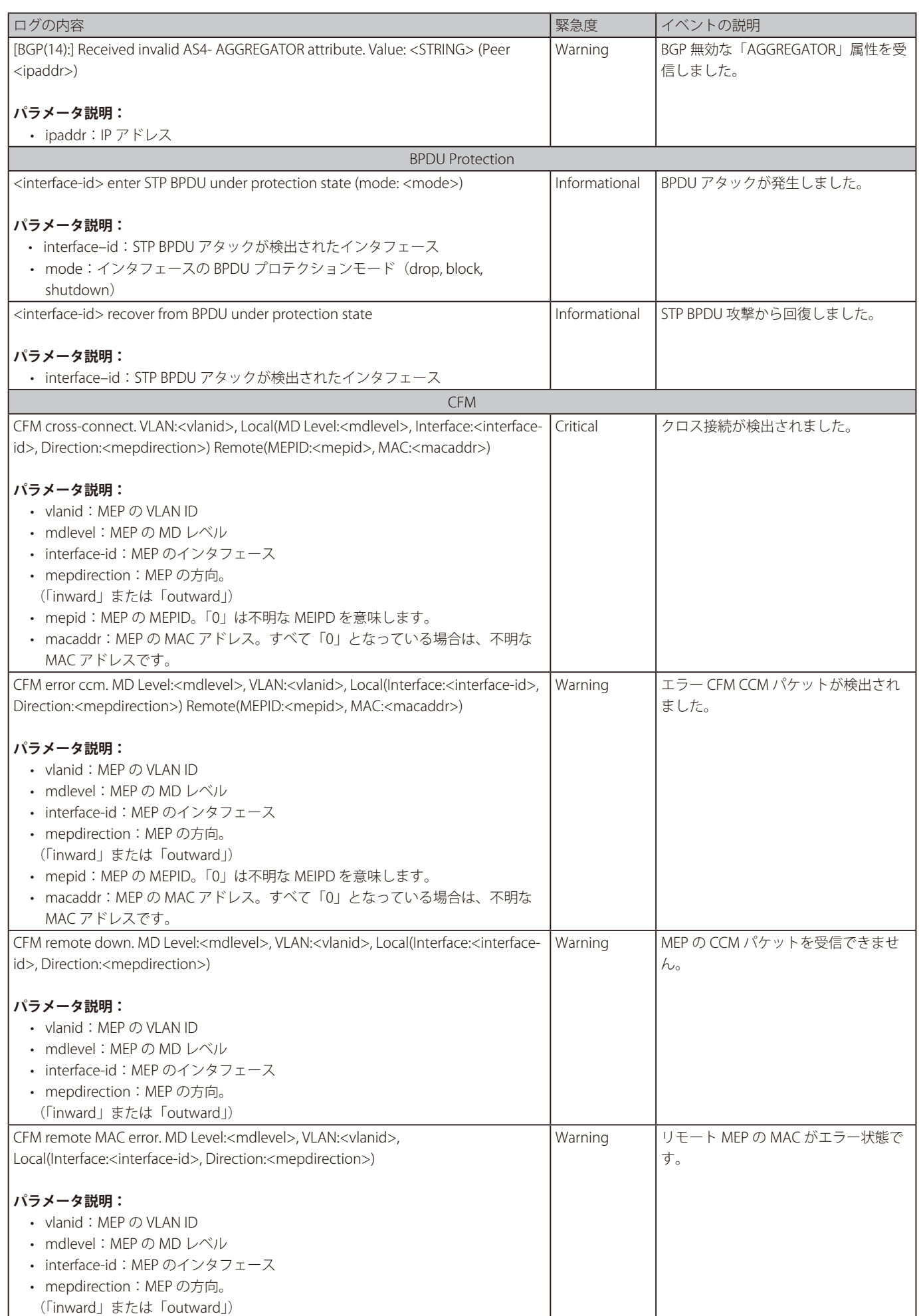

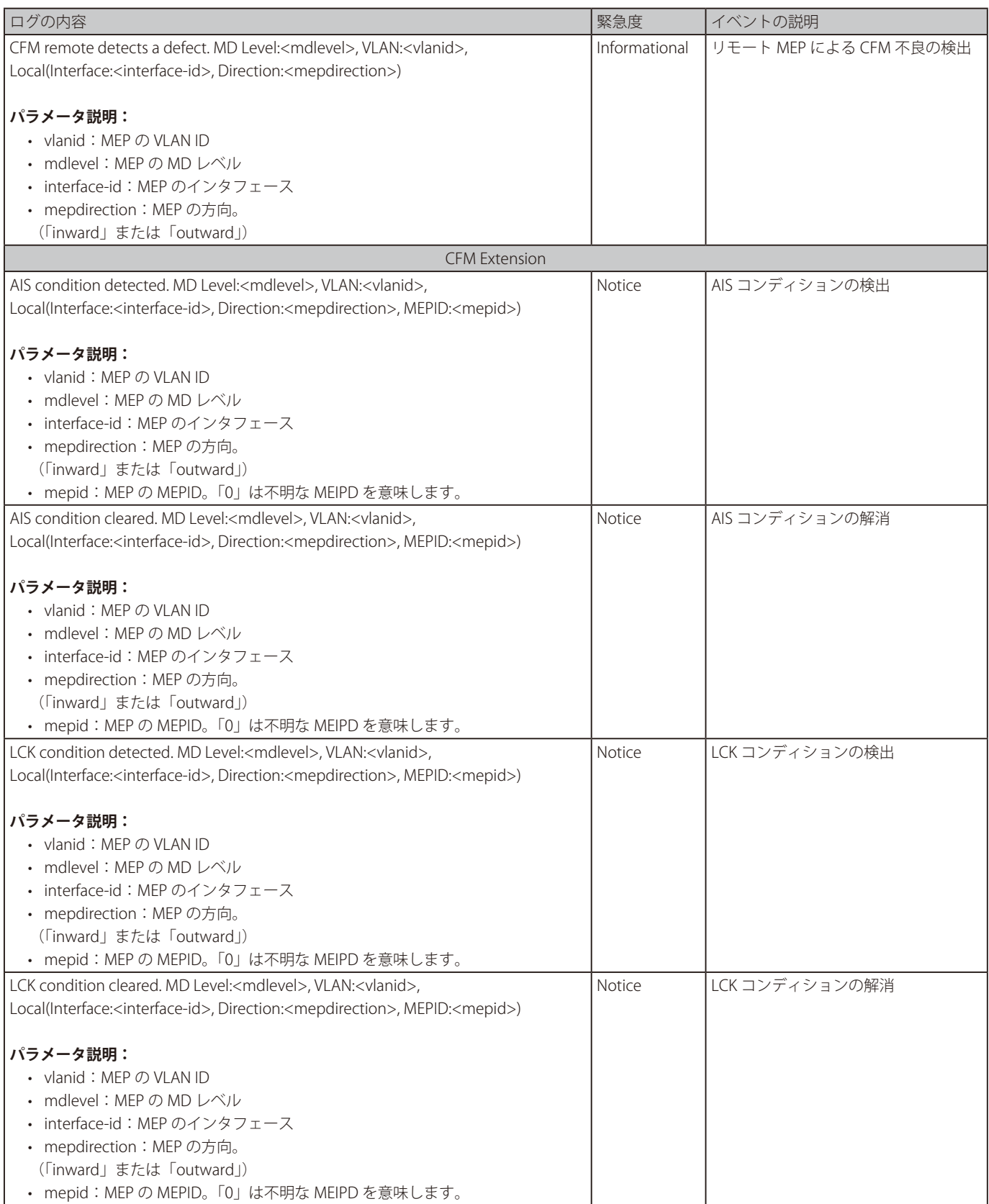

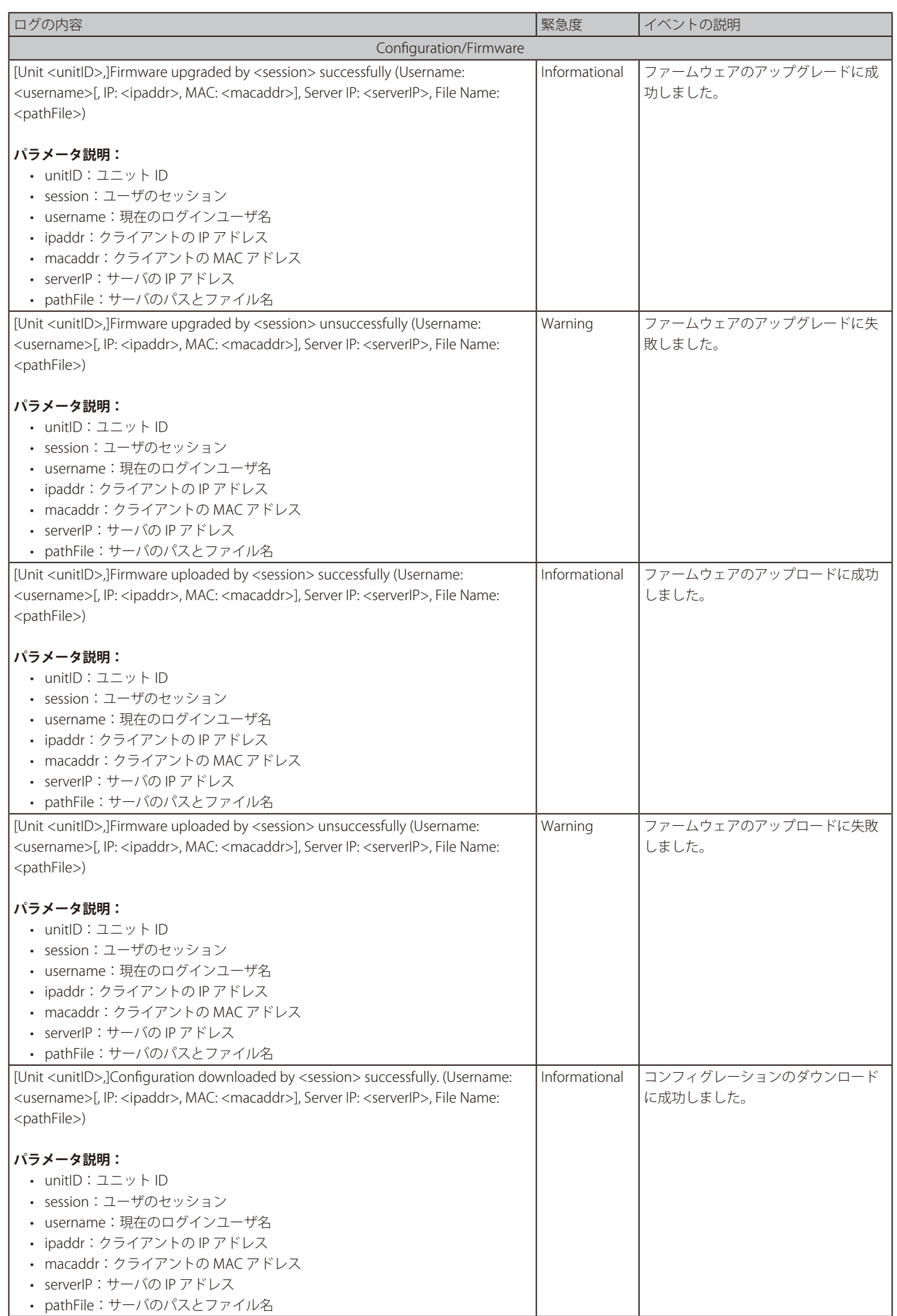

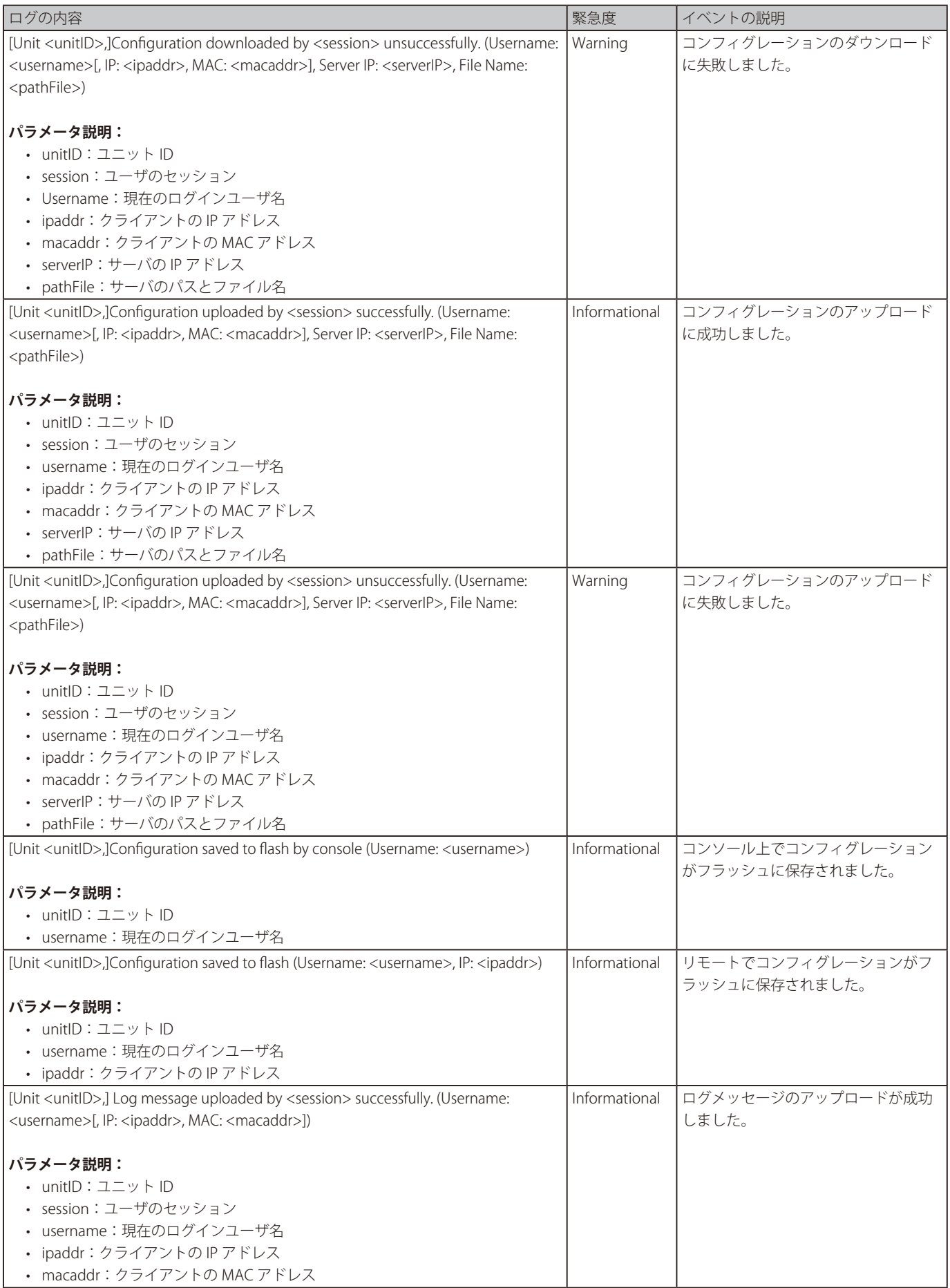

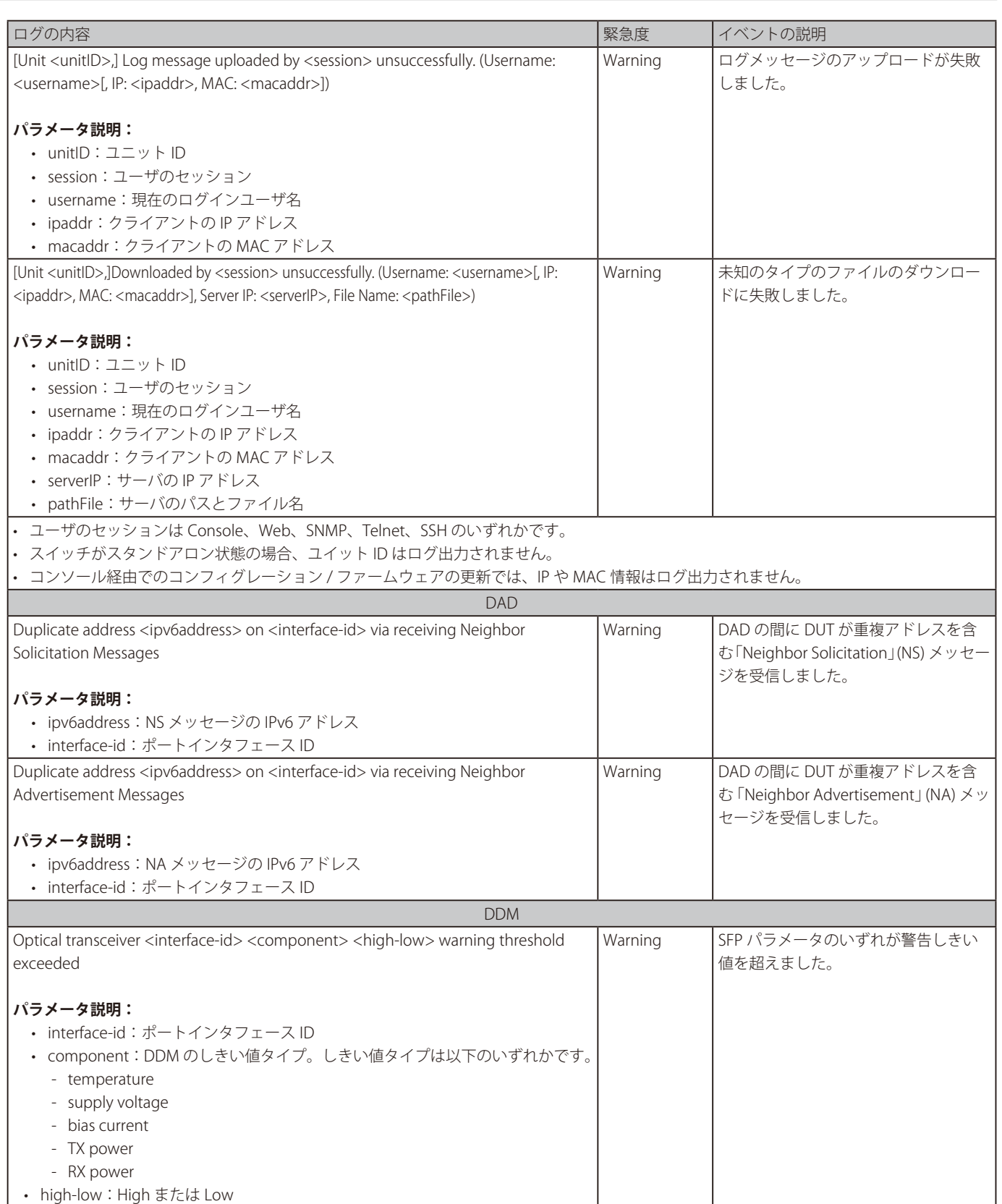

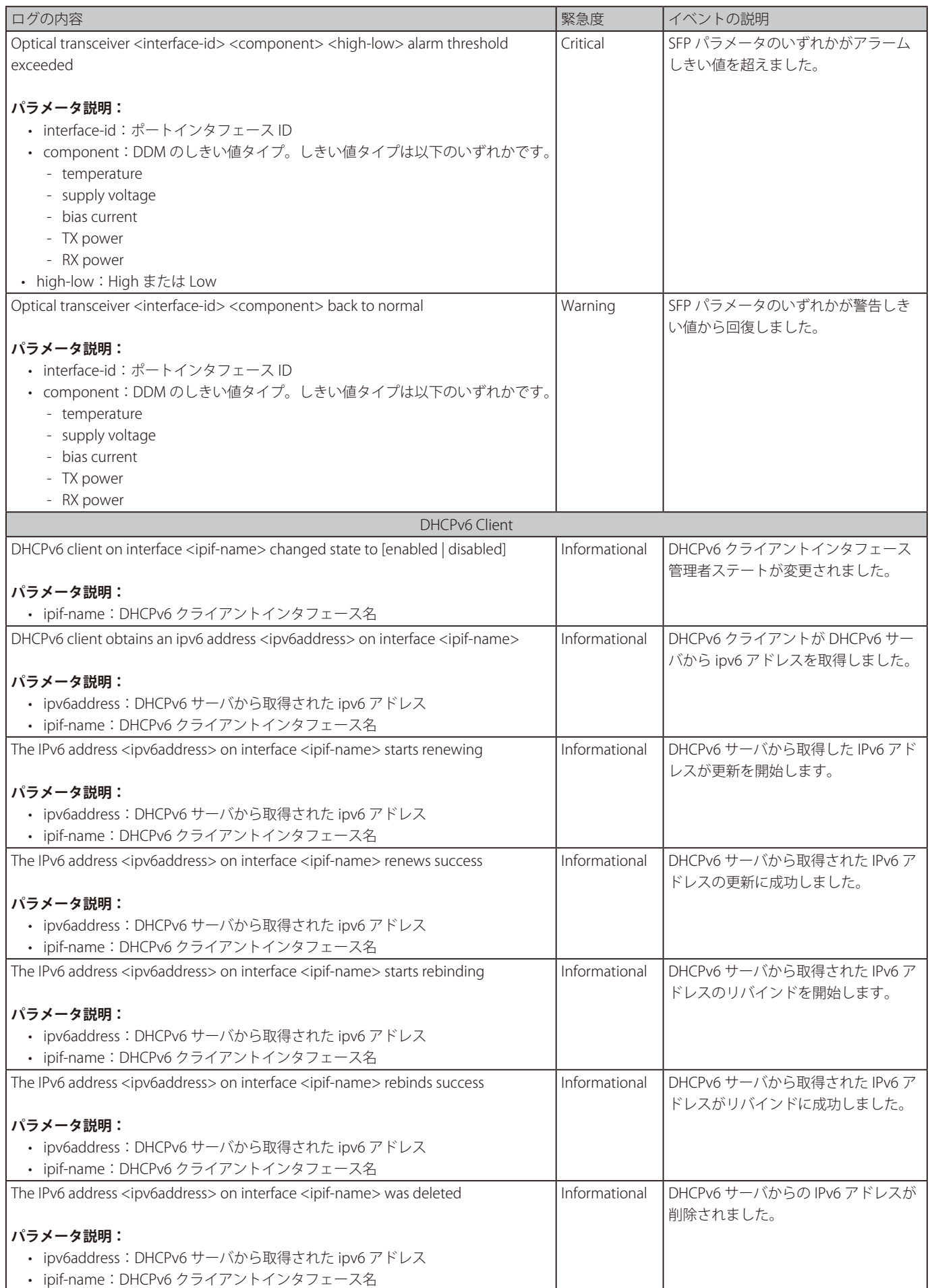

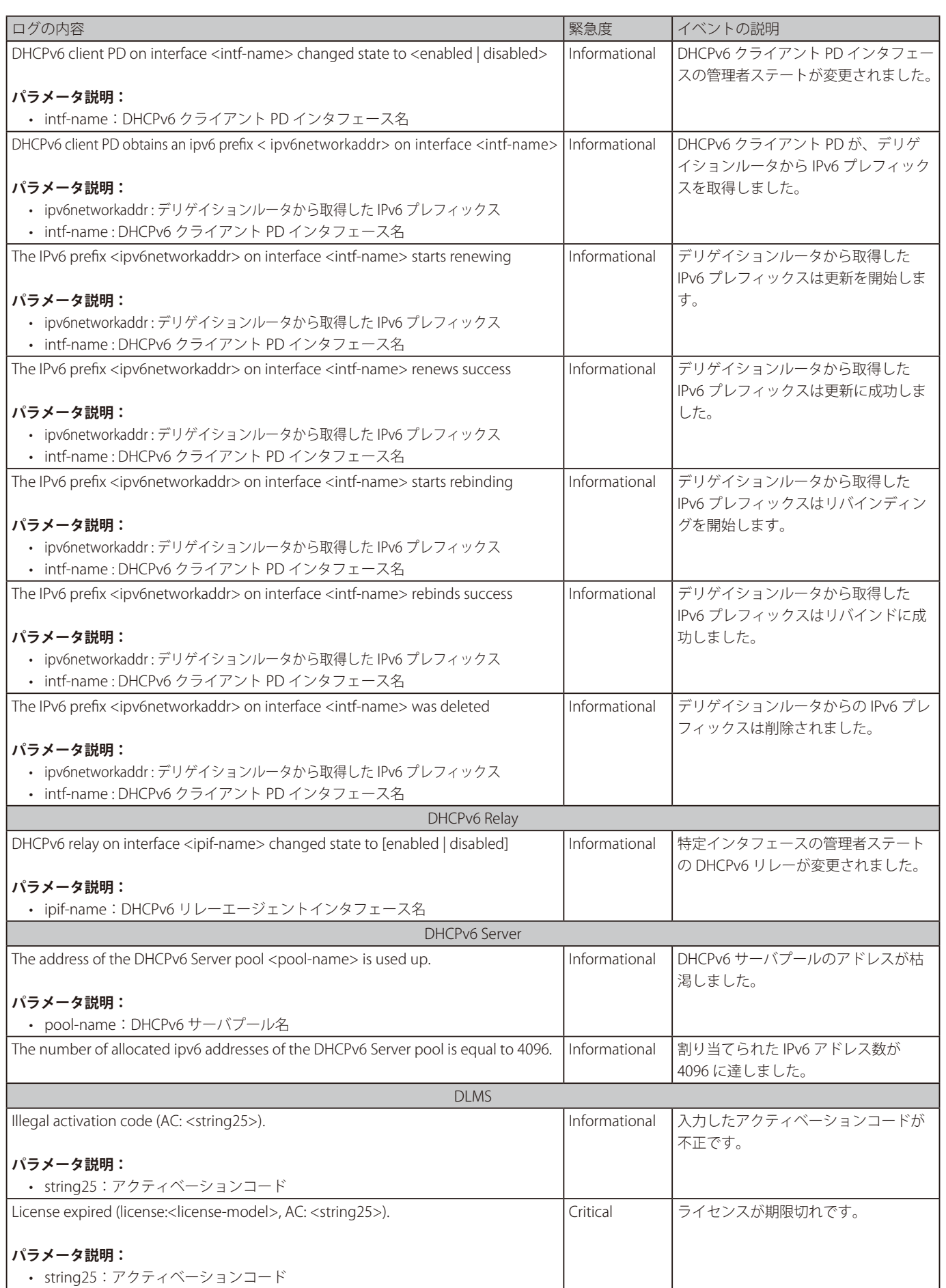

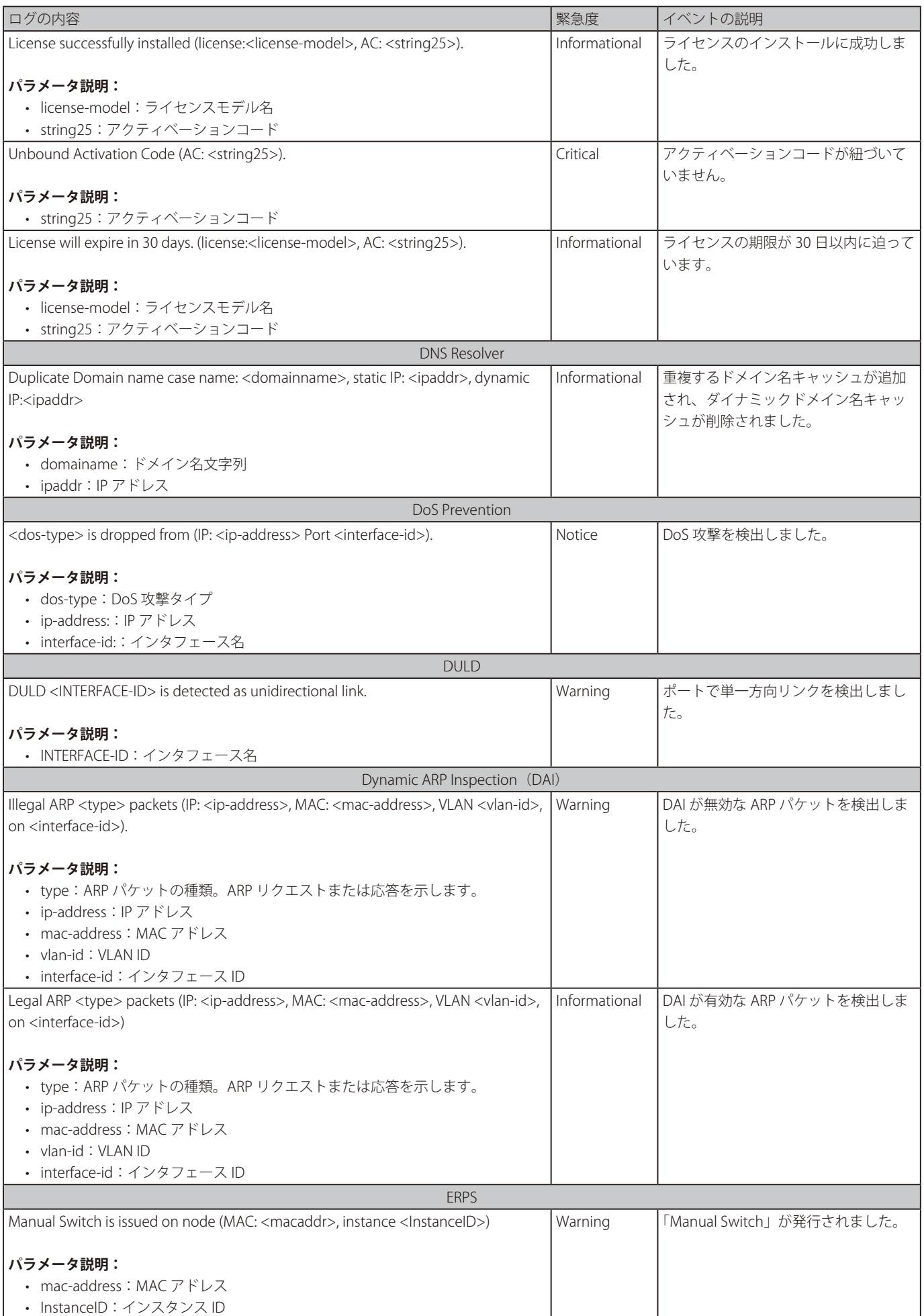

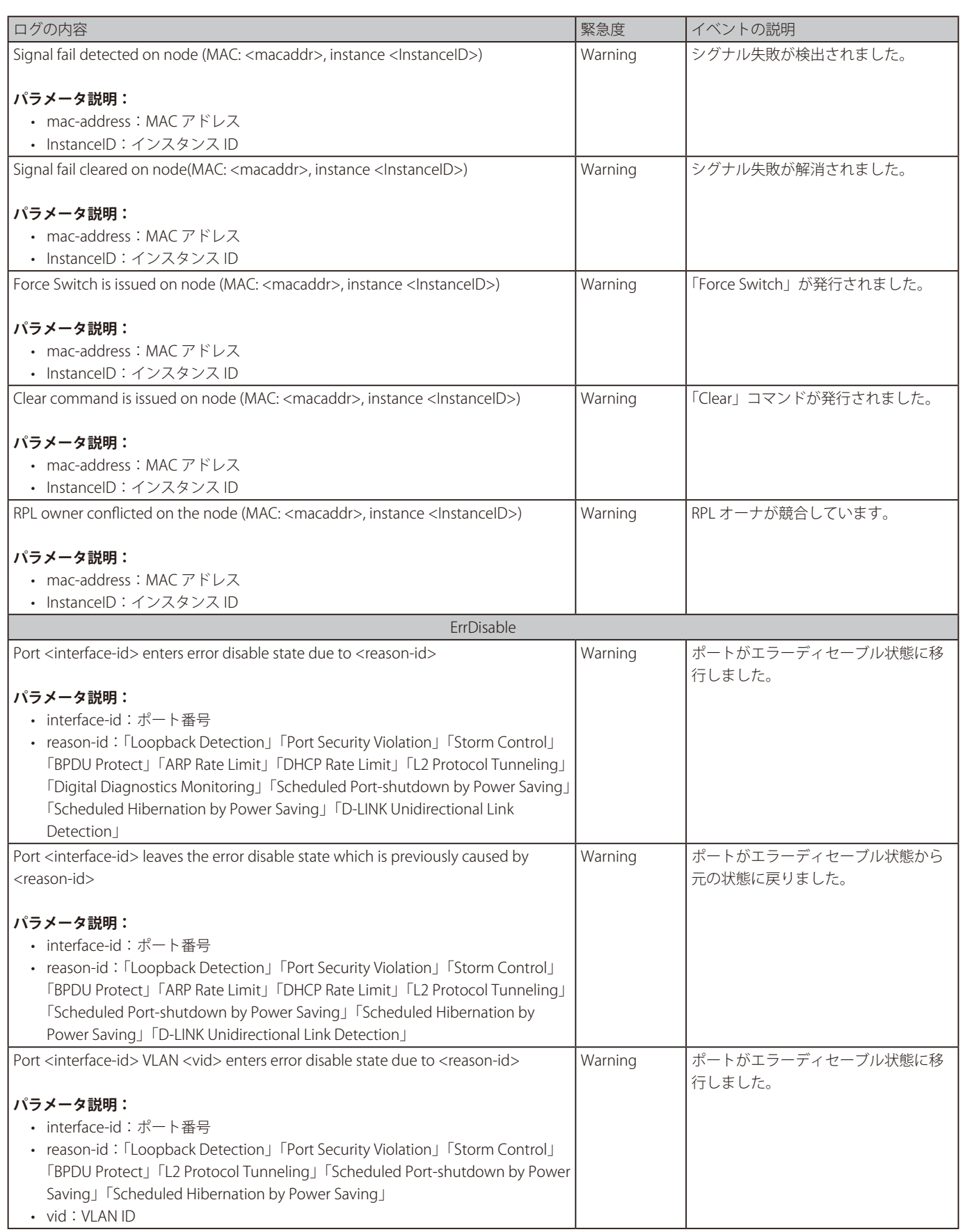
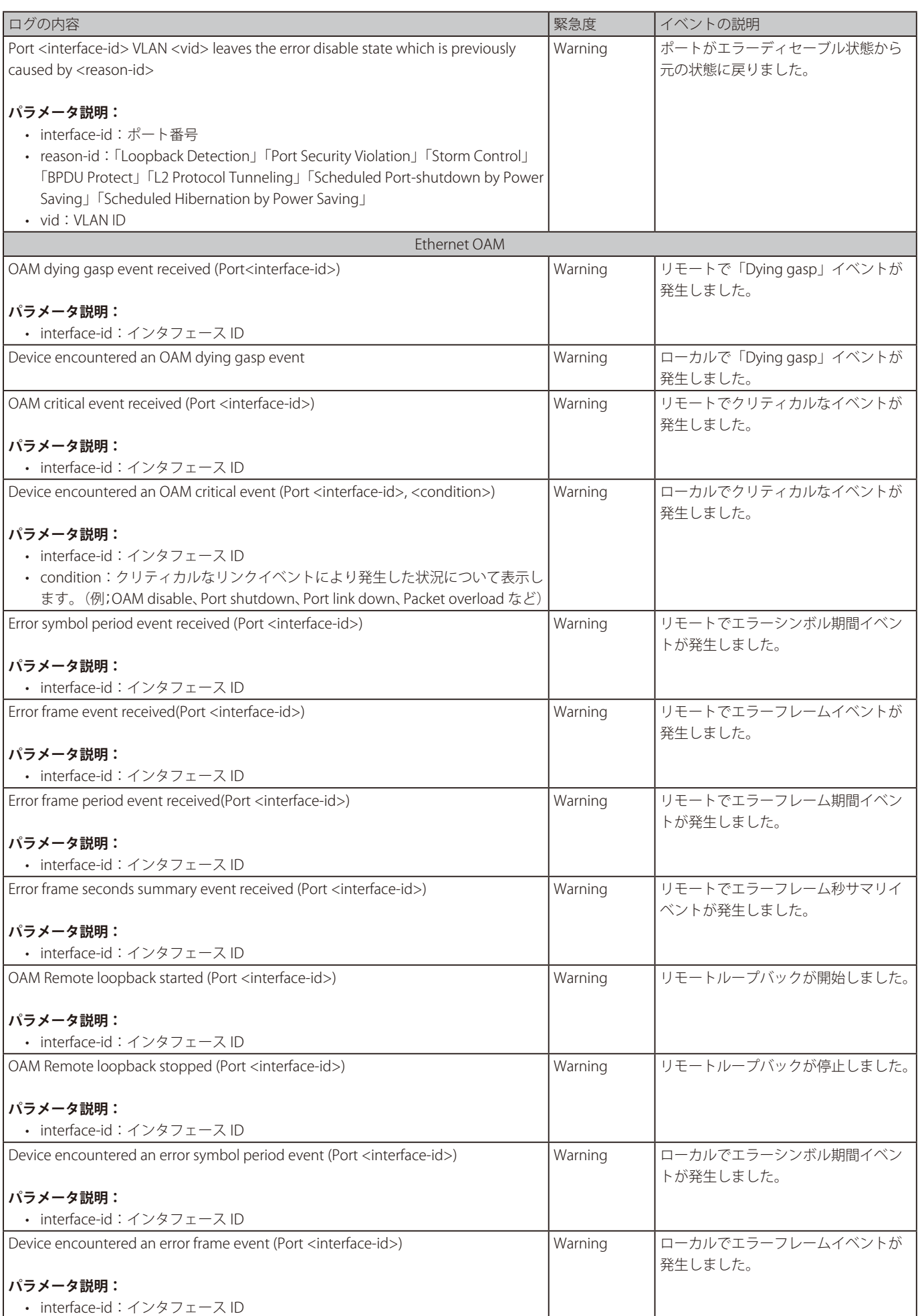

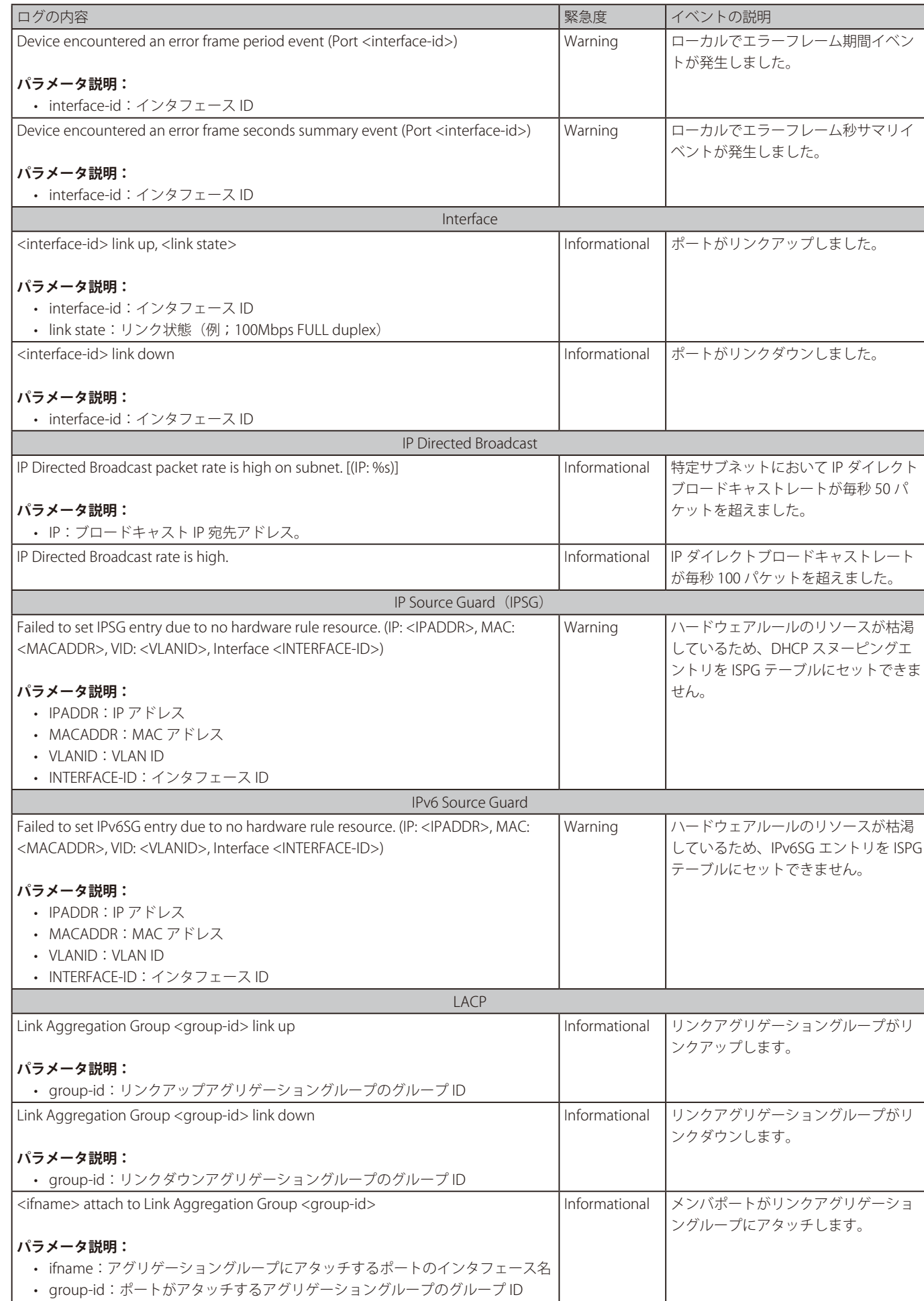

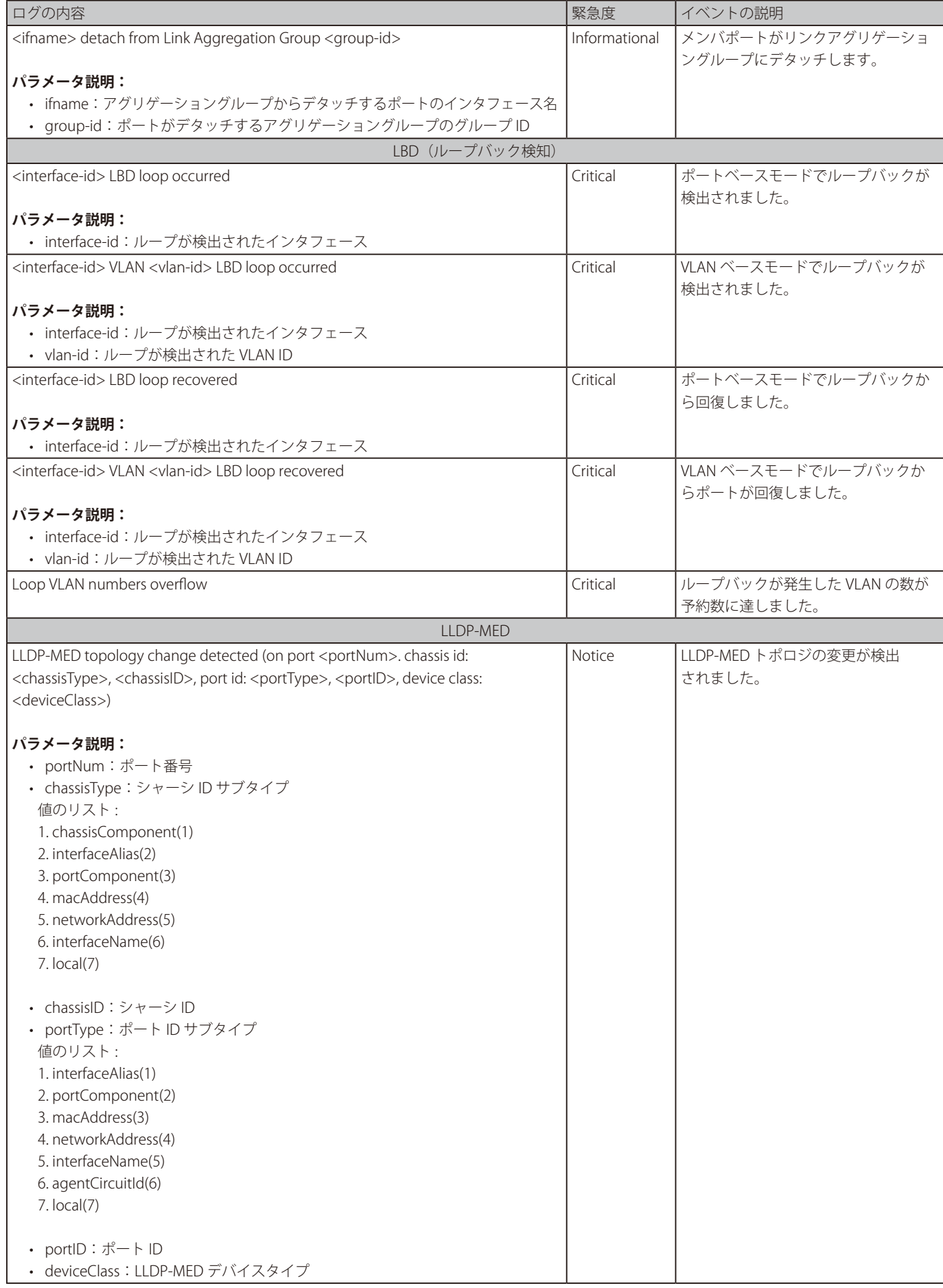

付録

| ログの内容                                                                                                    | 緊急度    | イベントの説明                 |
|----------------------------------------------------------------------------------------------------|--------|-------------------------|
| Conflict LLDP-MED device type detected (on port <portnum>, chassis id:</portnum>                                                                        | Notice | LLDP-MED デバイスタイプの重複     |
| <chassistype>, <chassisid>, port id: <porttype>, <portid>, device class:</portid></porttype></chassisid></chassistype>                                  |        | が検出されました。               |
| <deviceclass>)</deviceclass>                                                                                                    |        |                         |
|                                                                                                    |        |                         |
| パラメータ説明:                                                                                                    |        |                         |
| • portNum: ポート番号                                                                                                    |        |                         |
| • chassisType: シャーシ ID サブタイプ                                                                                                    |        |                         |
| 値のリスト:                                                                                                    |        |                         |
| 1. chassisComponent(1)                                                                                                    |        |                         |
| 2. interfaceAlias(2)                                                                                                    |        |                         |
| 3. portComponent(3)                                                                                                    |        |                         |
| 4. macAddress(4)                                                                                                    |        |                         |
| 5. networkAddress(5)                                                                                                    |        |                         |
| 6. interfaceName(6)                                                                                                    |        |                         |
| $7.$ local $(7)$                                                                                                    |        |                         |
|                                                                                                    |        |                         |
| • chassisID: シャーシID                                                                                                    |        |                         |
| • portType: ポート ID サブタイプ                                                                                                    |        |                         |
| 値のリスト:                                                                                                    |        |                         |
| 1. interfaceAlias(1)                                                                                                    |        |                         |
| 2. portComponent(2)                                                                                                    |        |                         |
| 3. macAddress(3)                                                                                                    |        |                         |
| 4. networkAddress(4)                                                                                                    |        |                         |
| 5. interfaceName(5)                                                                                                    |        |                         |
| 6. agentCircuitId(6)                                                                                                    |        |                         |
| $7.$ local $(7)$                                                                                                    |        |                         |
|                                                                                                    |        |                         |
| • portID: ポートID                                                                                                    |        |                         |
| • deviceClass: LLDP-MED デバイスタイプ                                                                                                    |        |                         |
| Incompatible LLDP-MED TLV set detected (on port <portnum>, chassis id:</portnum>                                                                        | Notice | LLDP-MED TLV の非互換性が検出され |
| <chassistype>, <chassisid>, port id: <porttype>, <portid>, device class:<br/><deviceclass>)</deviceclass></portid></porttype></chassisid></chassistype> |        | ました。                    |
|                                                                                                    |        |                         |
| パラメータ説明:                                                                                                    |        |                         |
| • portNum: ポート番号                                                                                                    |        |                         |
| • chassisType: シャーシ ID サブタイプ                                                                                                    |        |                         |
| 値のリスト:                                                                                                    |        |                         |
| 1. chassisComponent(1)                                                                                                    |        |                         |
| 2. interfaceAlias(2)                                                                                                    |        |                         |
| 3. portComponent(3)                                                                                                    |        |                         |
| 4. macAddress(4)                                                                                                    |        |                         |
| 5. networkAddress(5)                                                                                                    |        |                         |
| 6. interfaceName(6)                                                                                                    |        |                         |
| 7. local(7)                                                                                                    |        |                         |
|                                                                                                    |        |                         |
| • chassisID: シャーシID                                                                                                    |        |                         |
| • portType: ポートIDサブタイプ                                                                                                    |        |                         |
| 値のリスト:                                                                                                    |        |                         |
| 1. interfaceAlias(1)                                                                                                    |        |                         |
| 2. portComponent(2)                                                                                                    |        |                         |
| 3. macAddress(3)                                                                                                    |        |                         |
| 4. networkAddress(4)                                                                                                    |        |                         |
| 5. interfaceName(5)                                                                                                    |        |                         |
| 6. agentCircuitId(6)                                                                                                    |        |                         |
| 7. local(7)                                                                                                    |        |                         |
|                                                                                                    |        |                         |
| • portID: ポートID                                                                                                    |        |                         |
| • deviceClass: LLDP-MED デバイスタイプ                                                                                                    |        |                         |

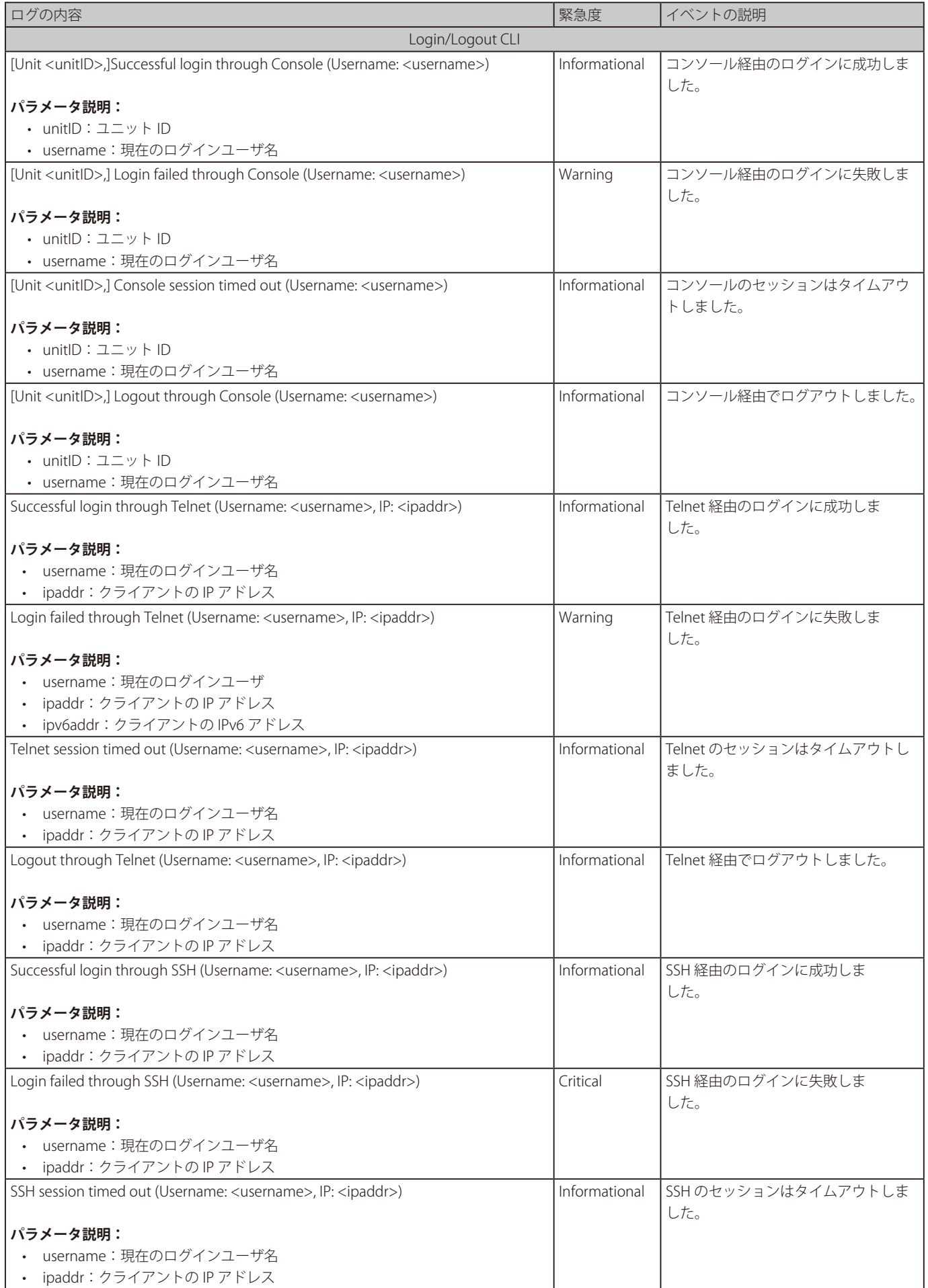

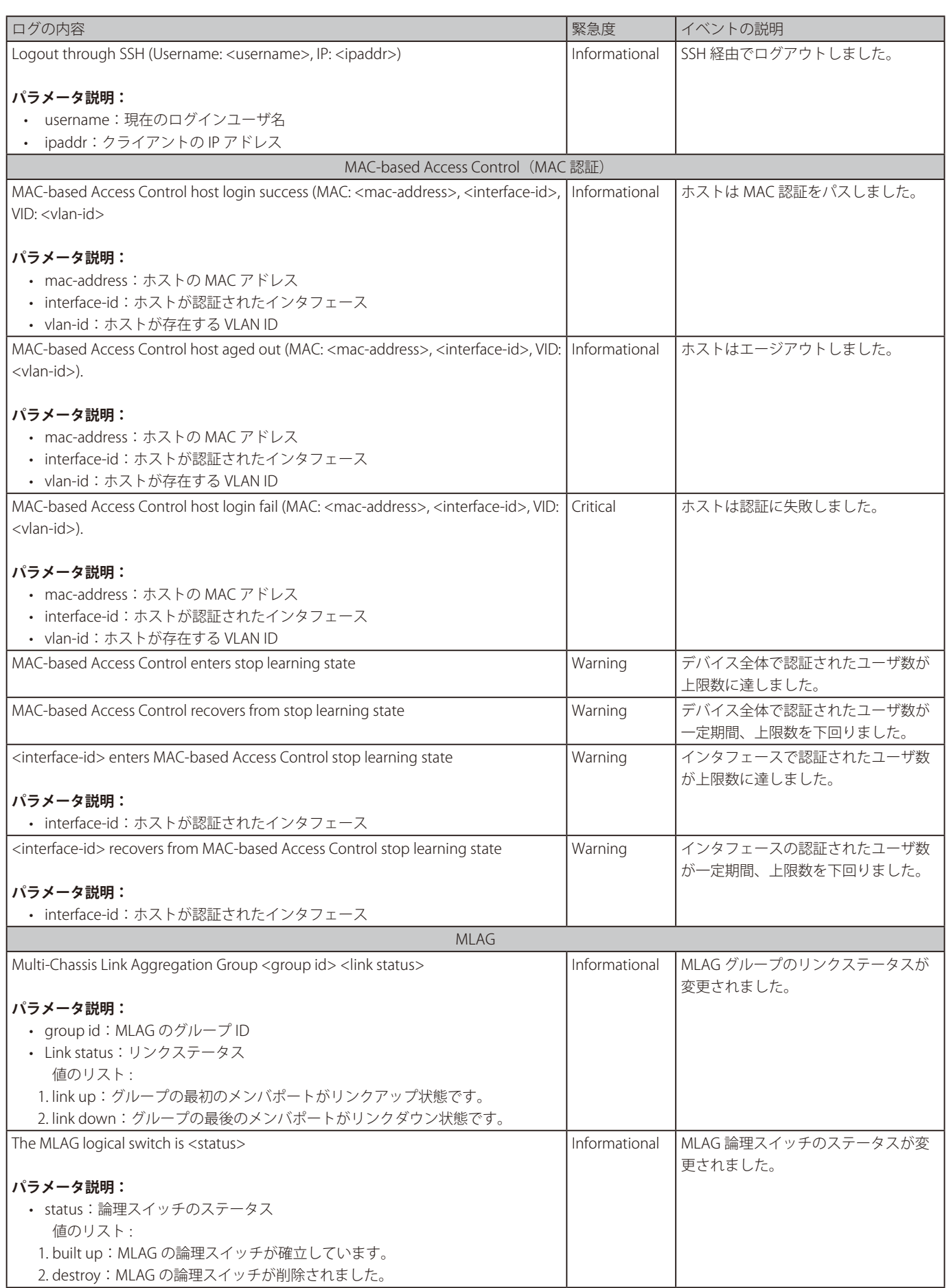

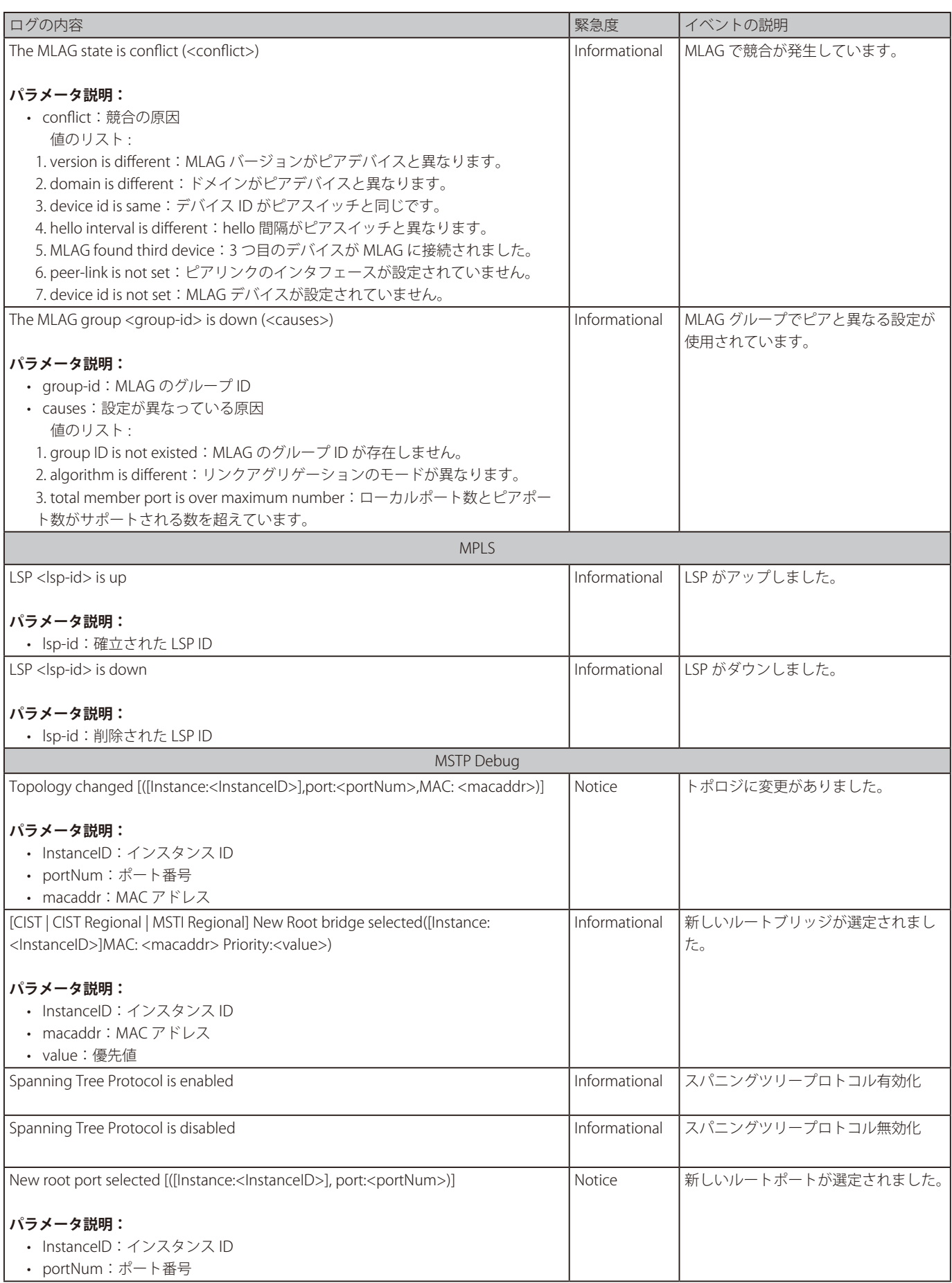

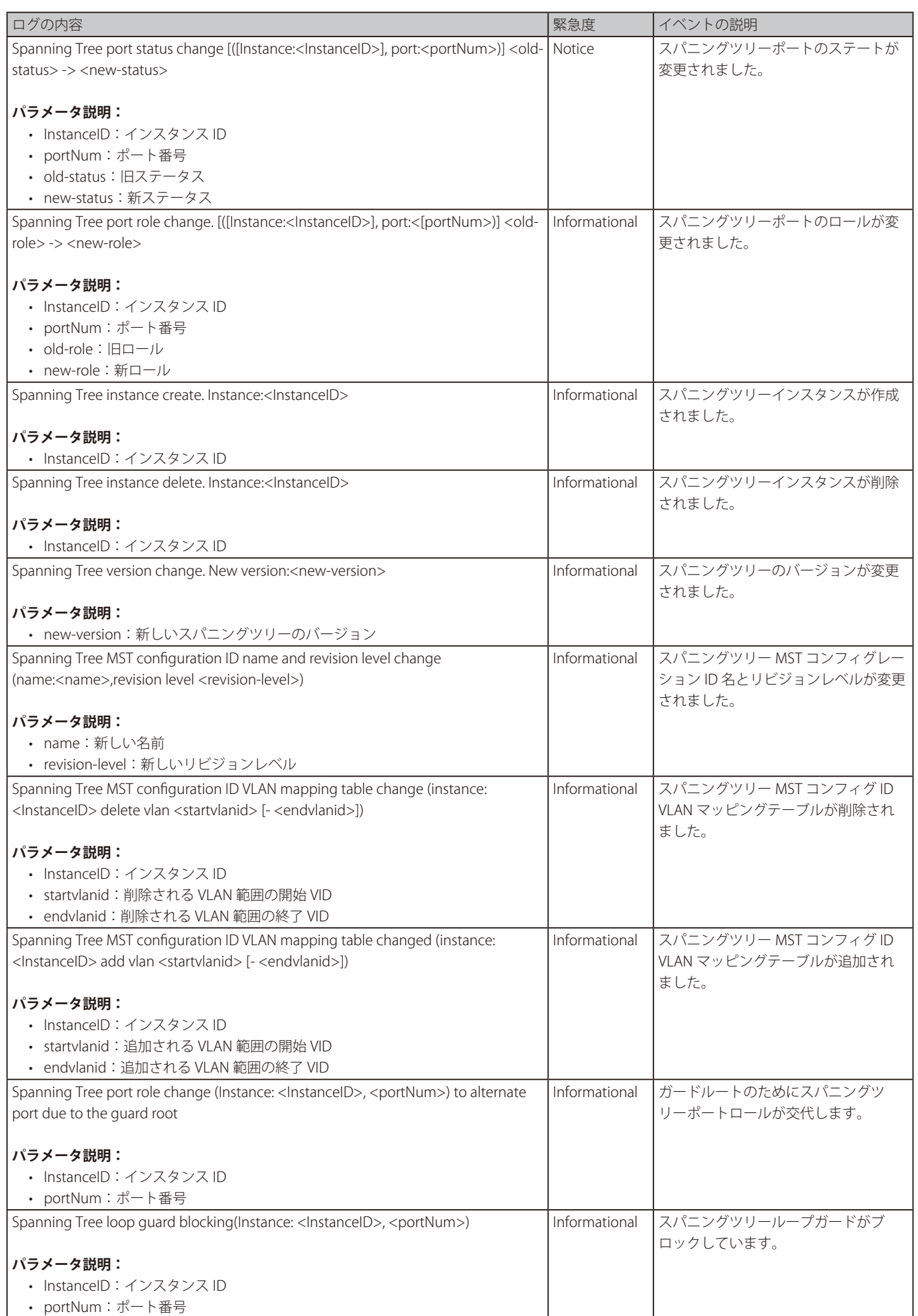

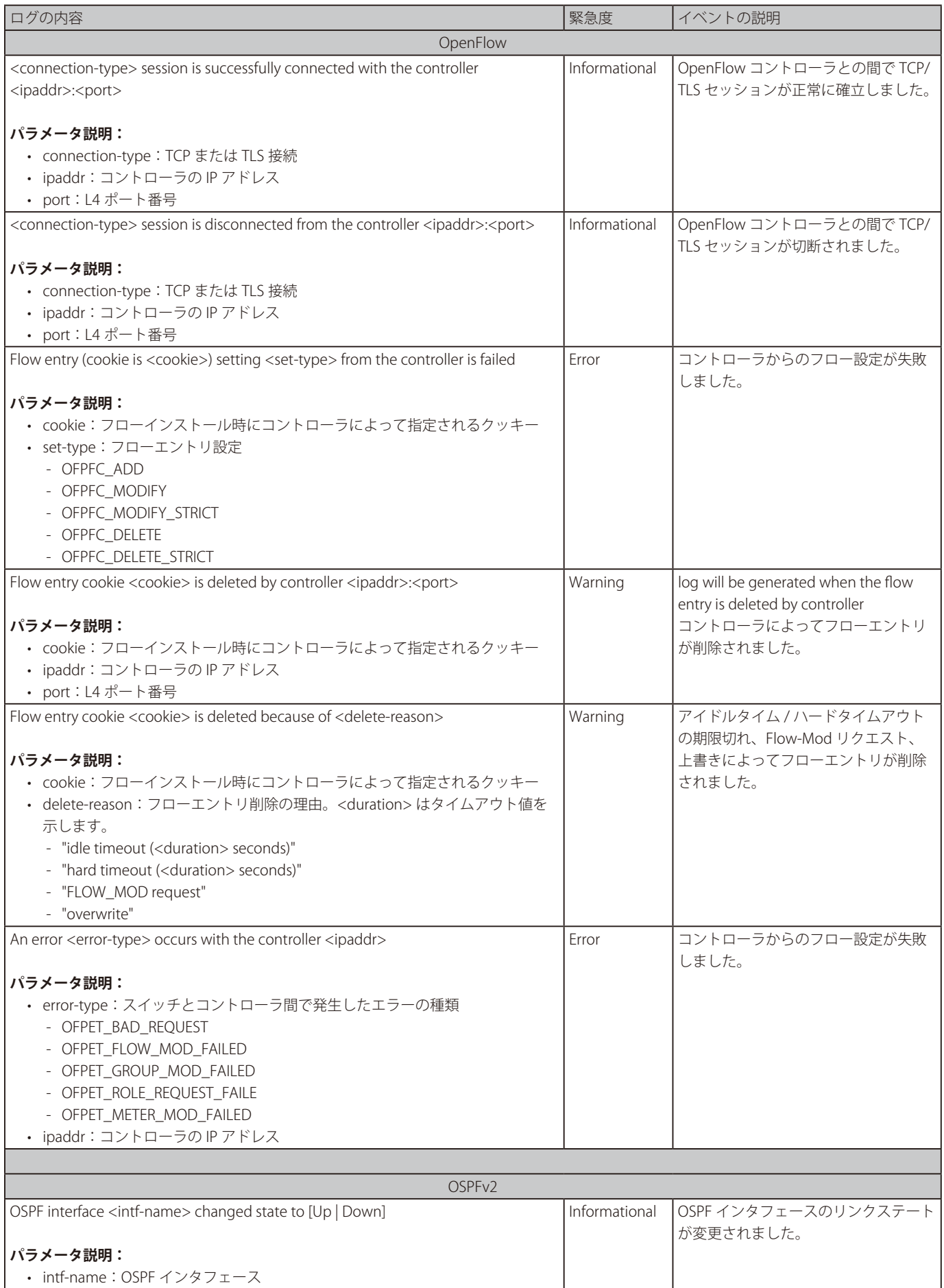

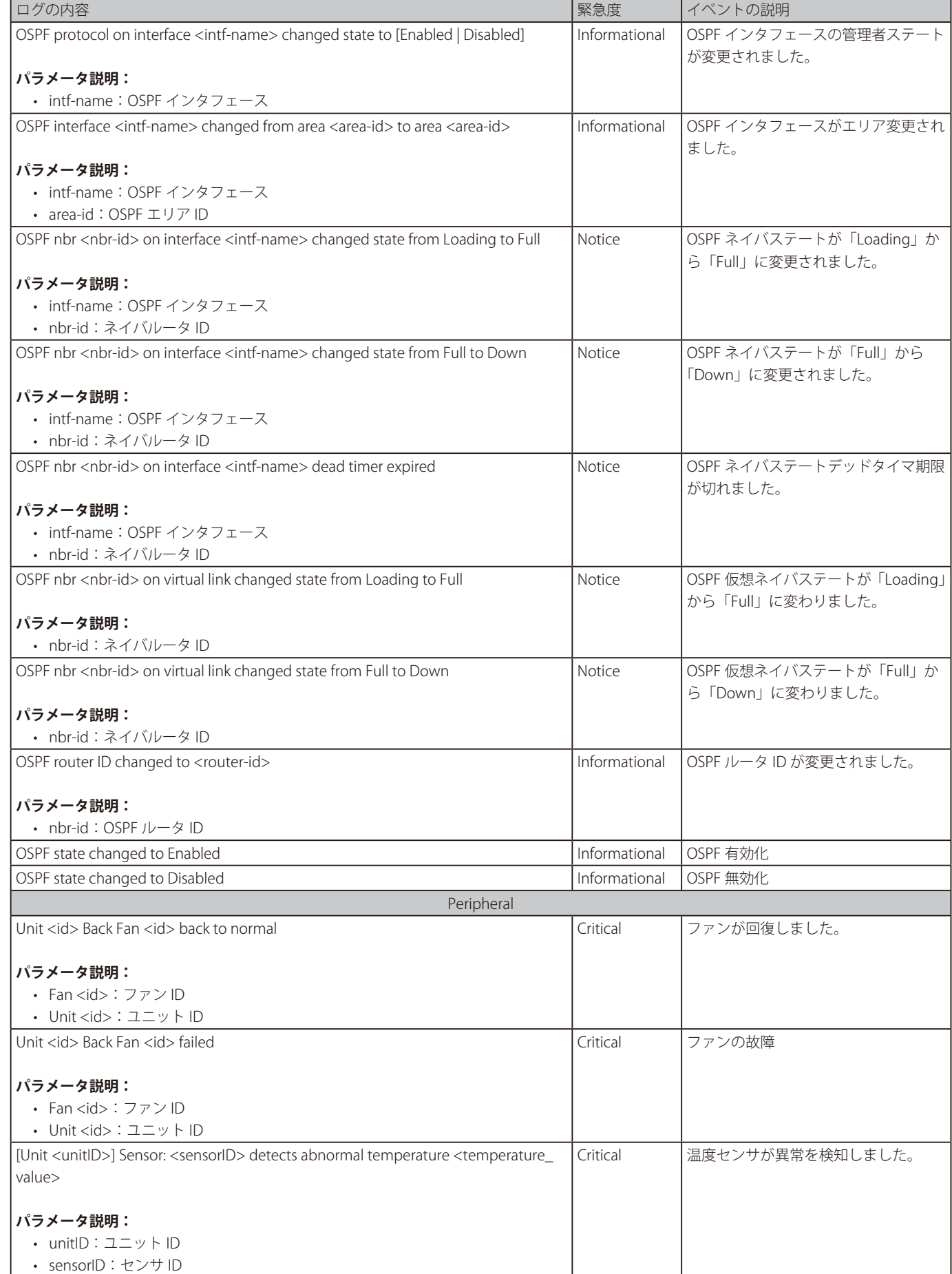

• temperature\_value:現在のセンサ温度

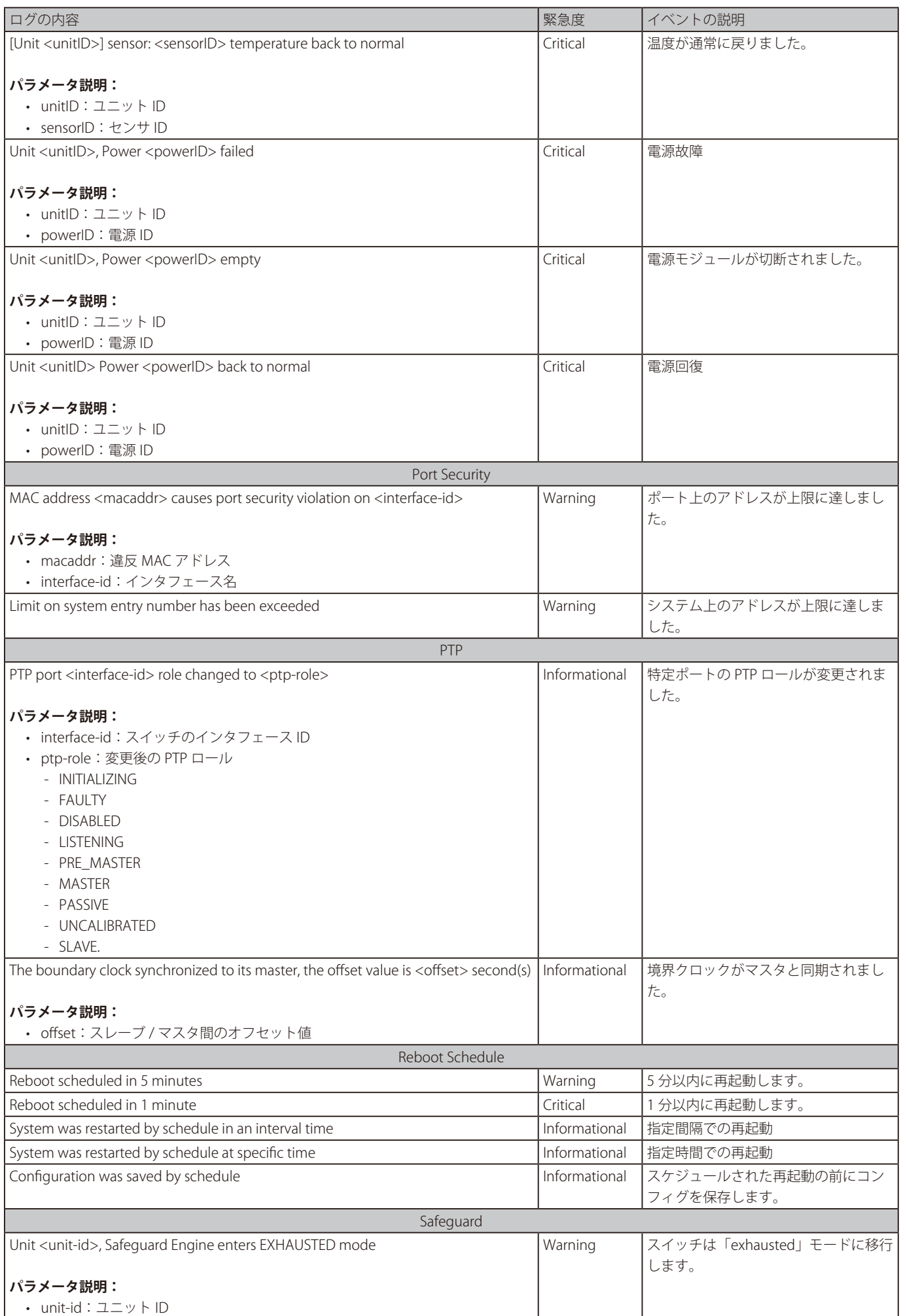

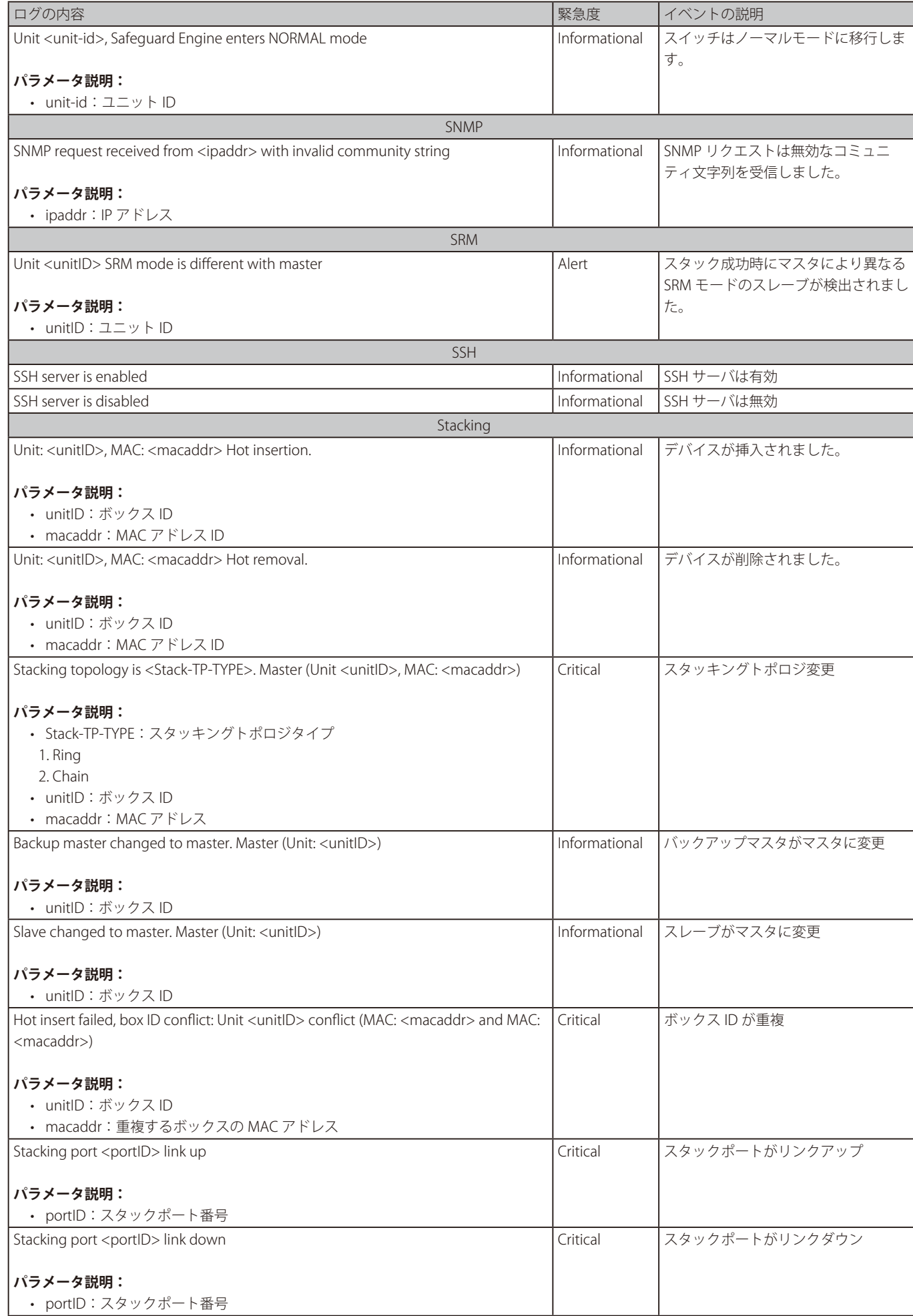

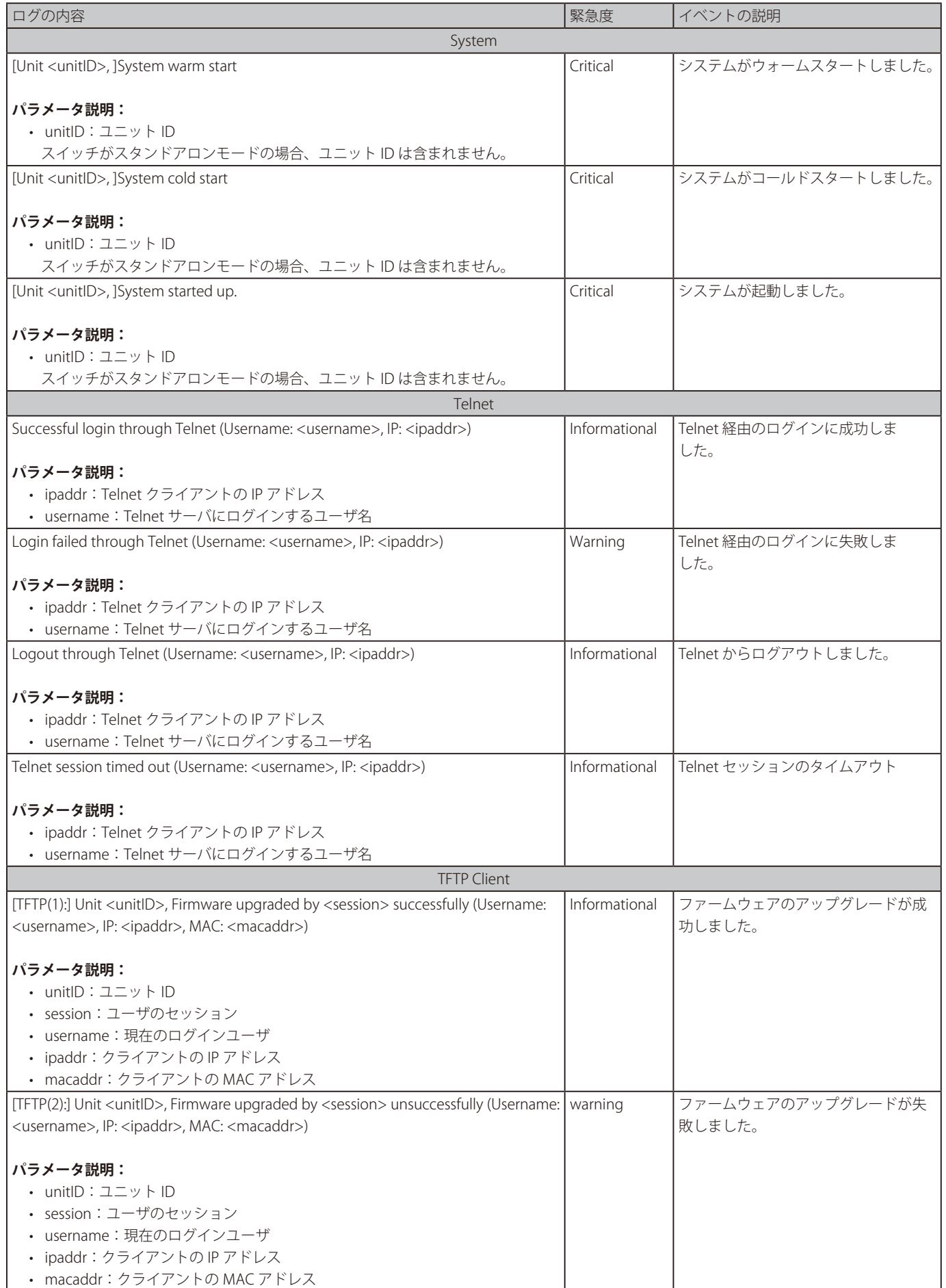

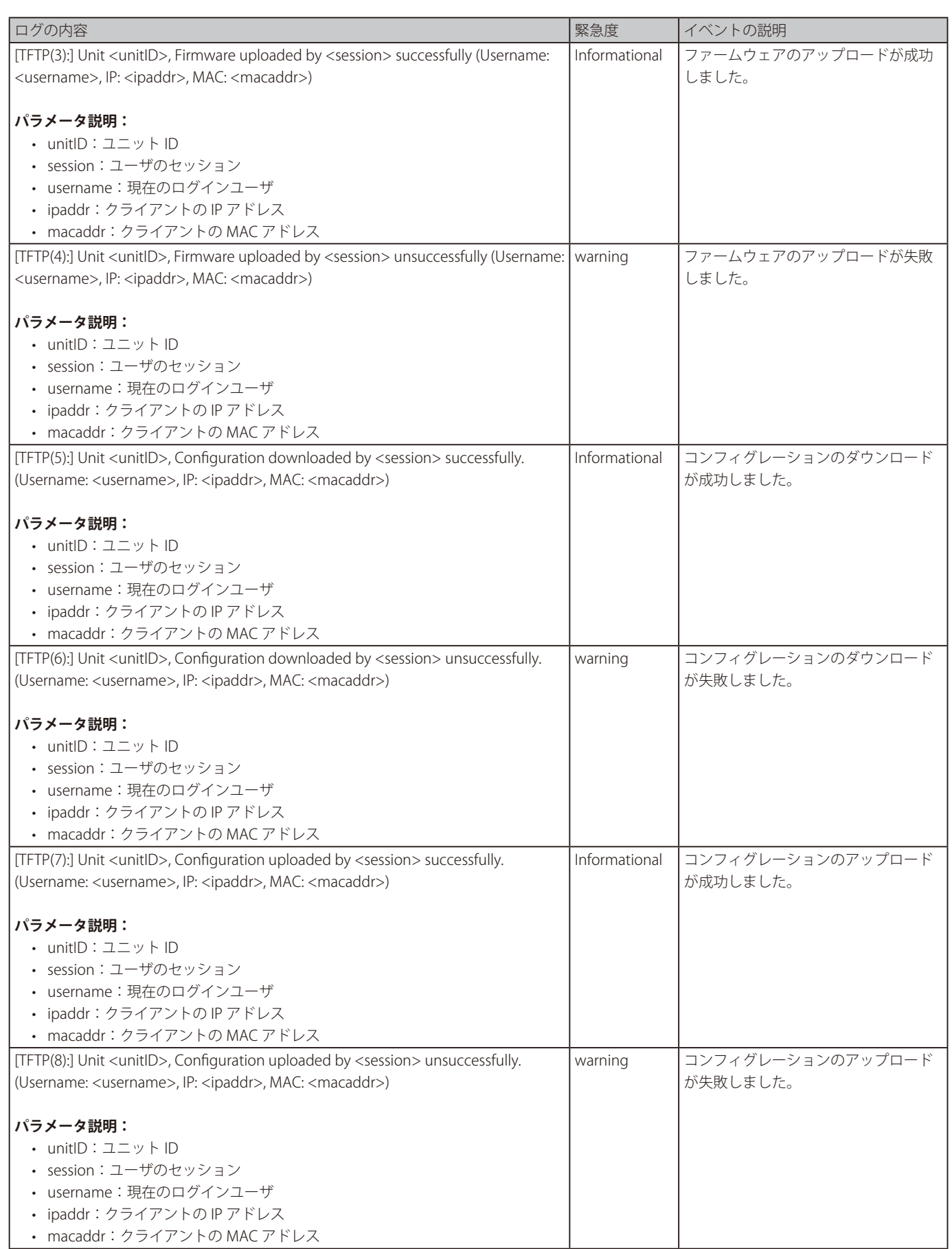

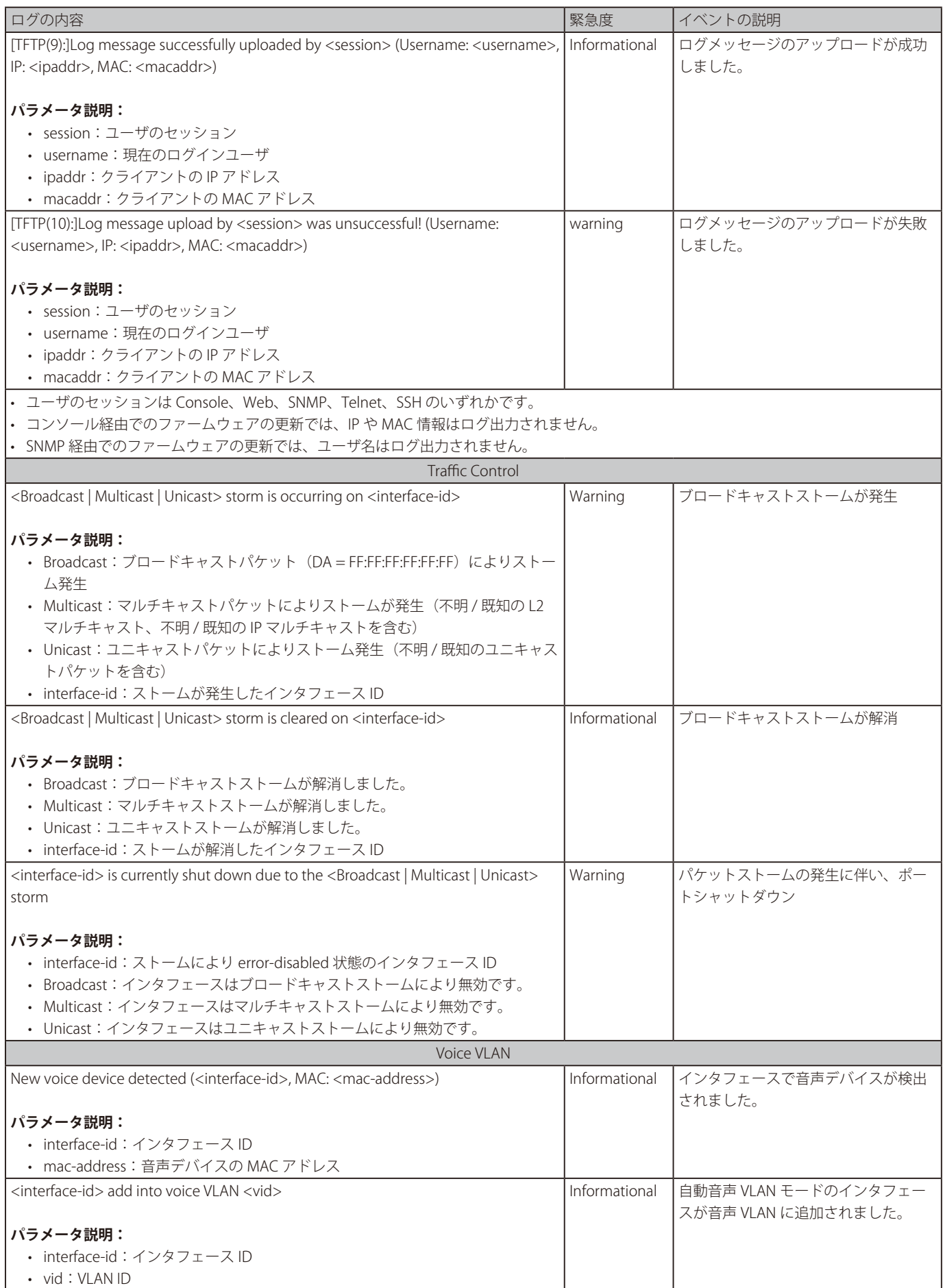

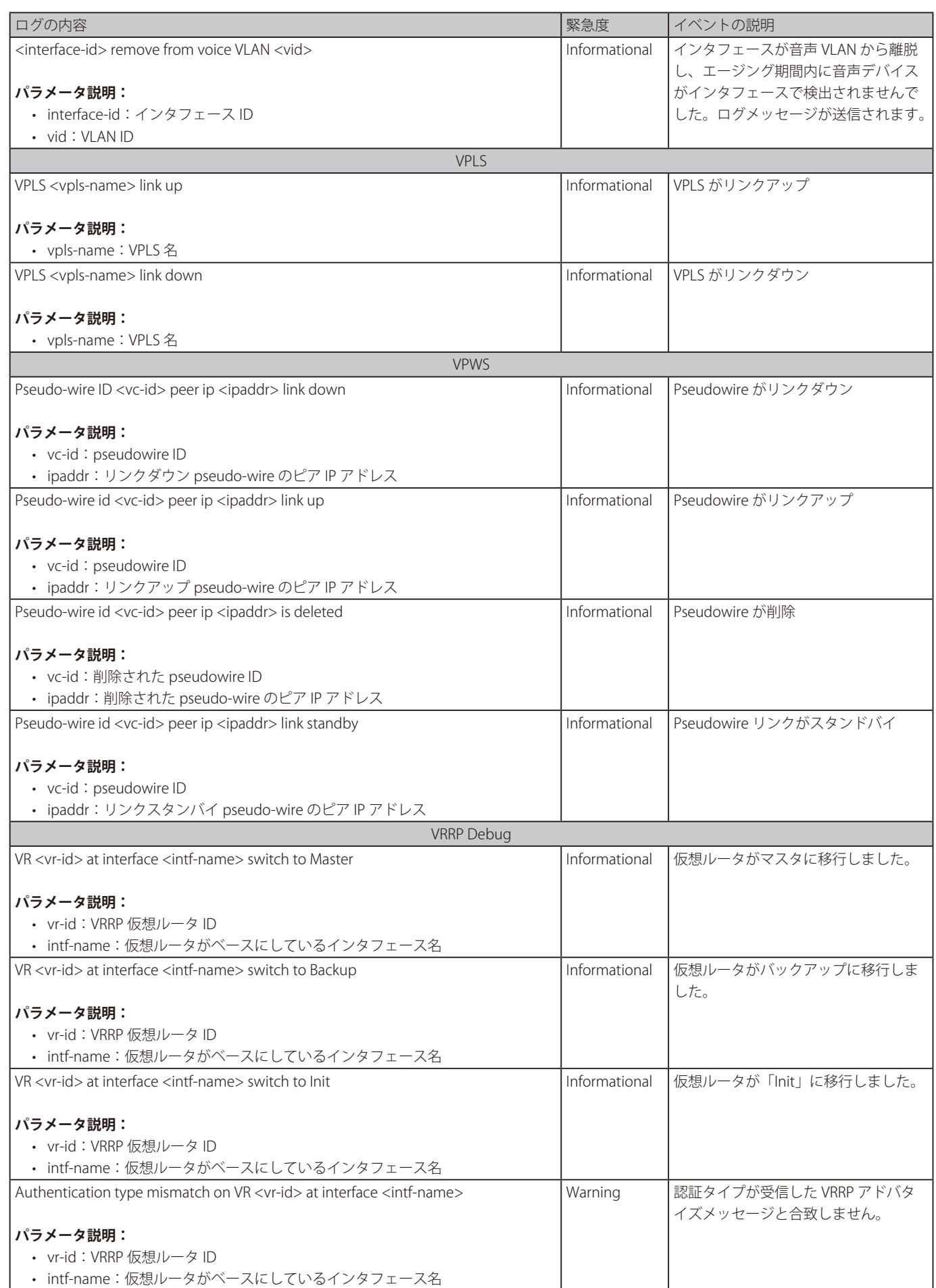

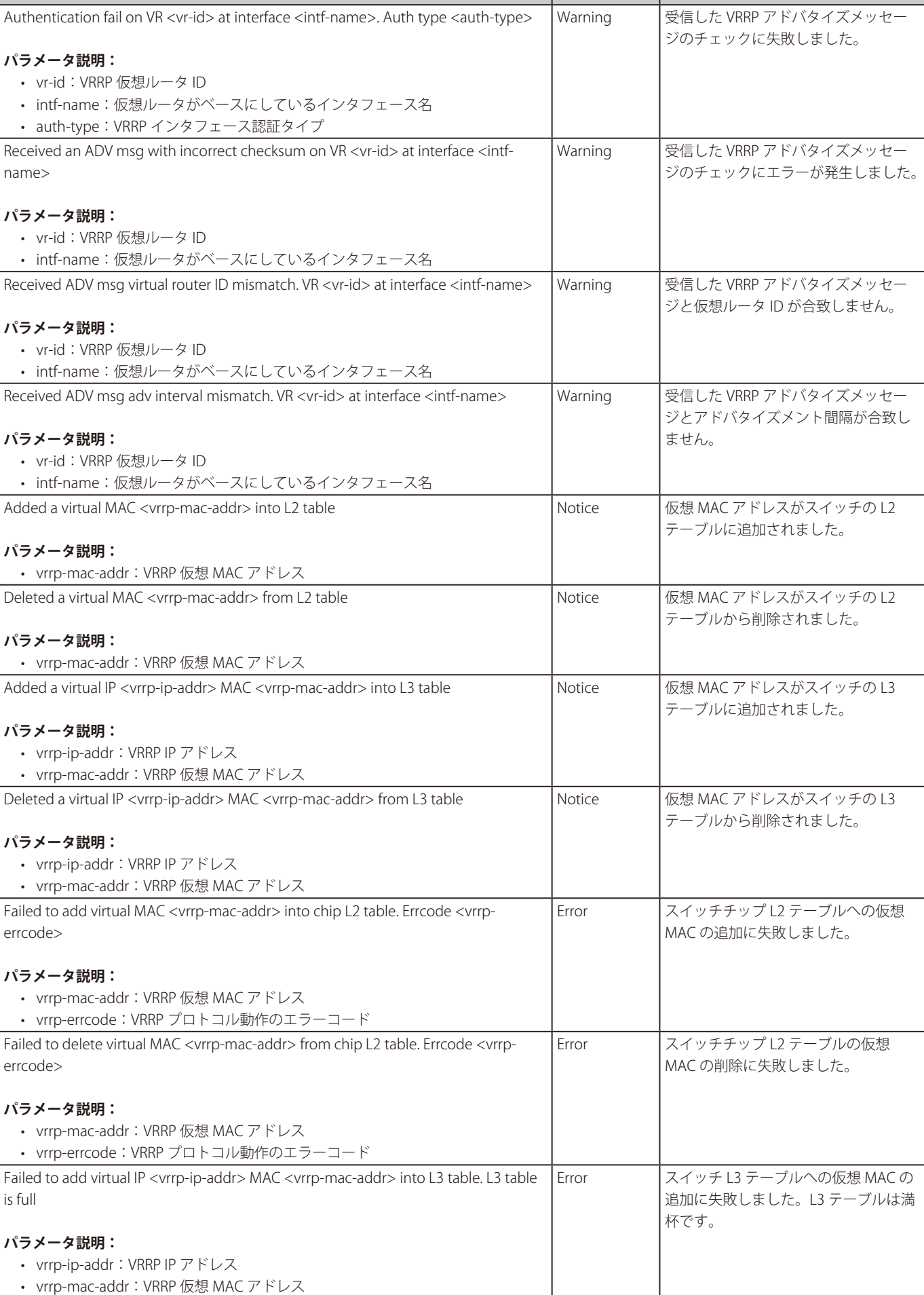

ログの内容 緊急度 イベントの説明

• vr-id

name>

• vr-id

• vr-id

• vr-id

Deleted a

Deleted a

errcode>

errcode>

is full

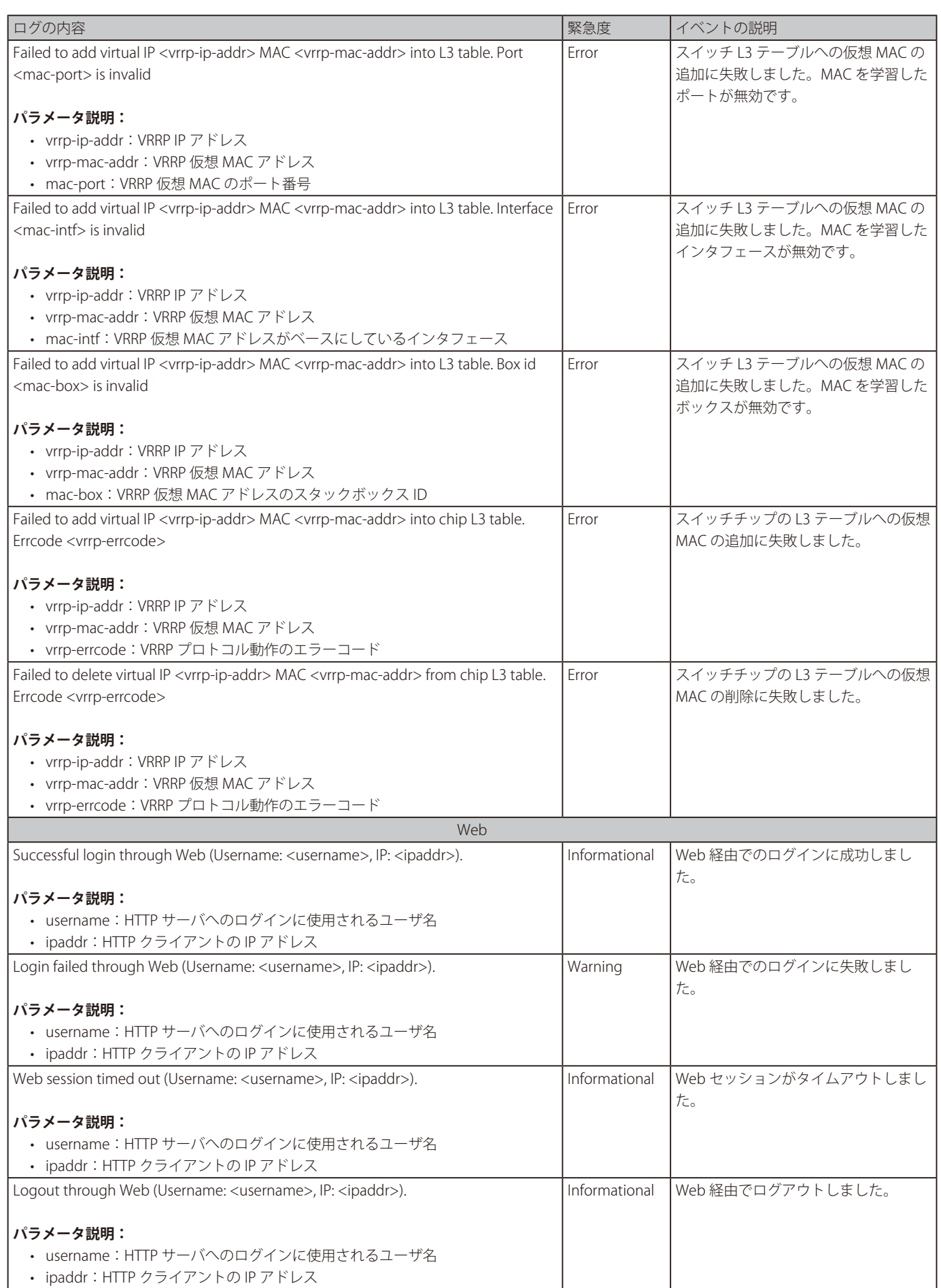

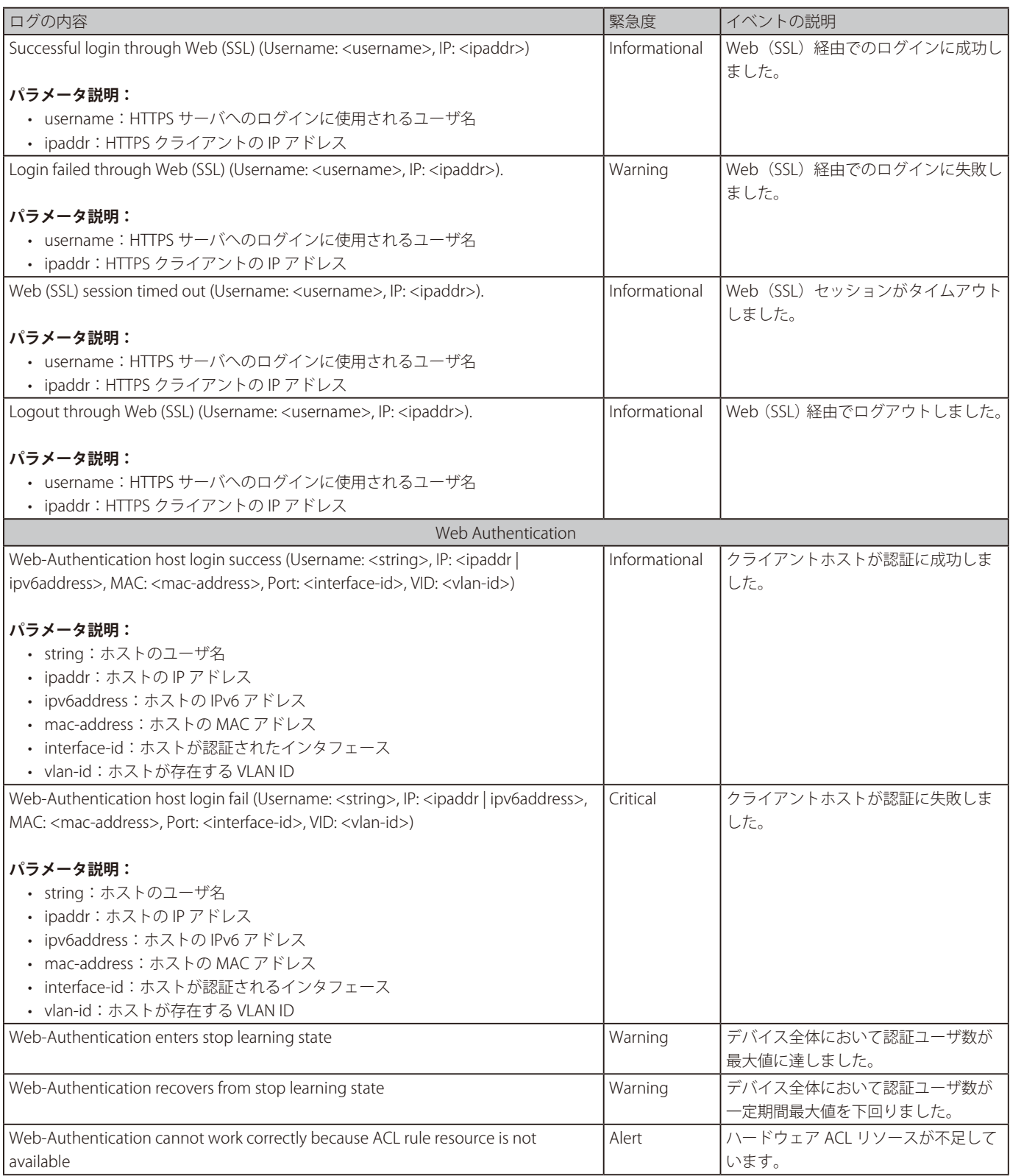

# **付録 C トラップログエントリ**

スイッチのトラップログエントリとその説明を以下に示します。

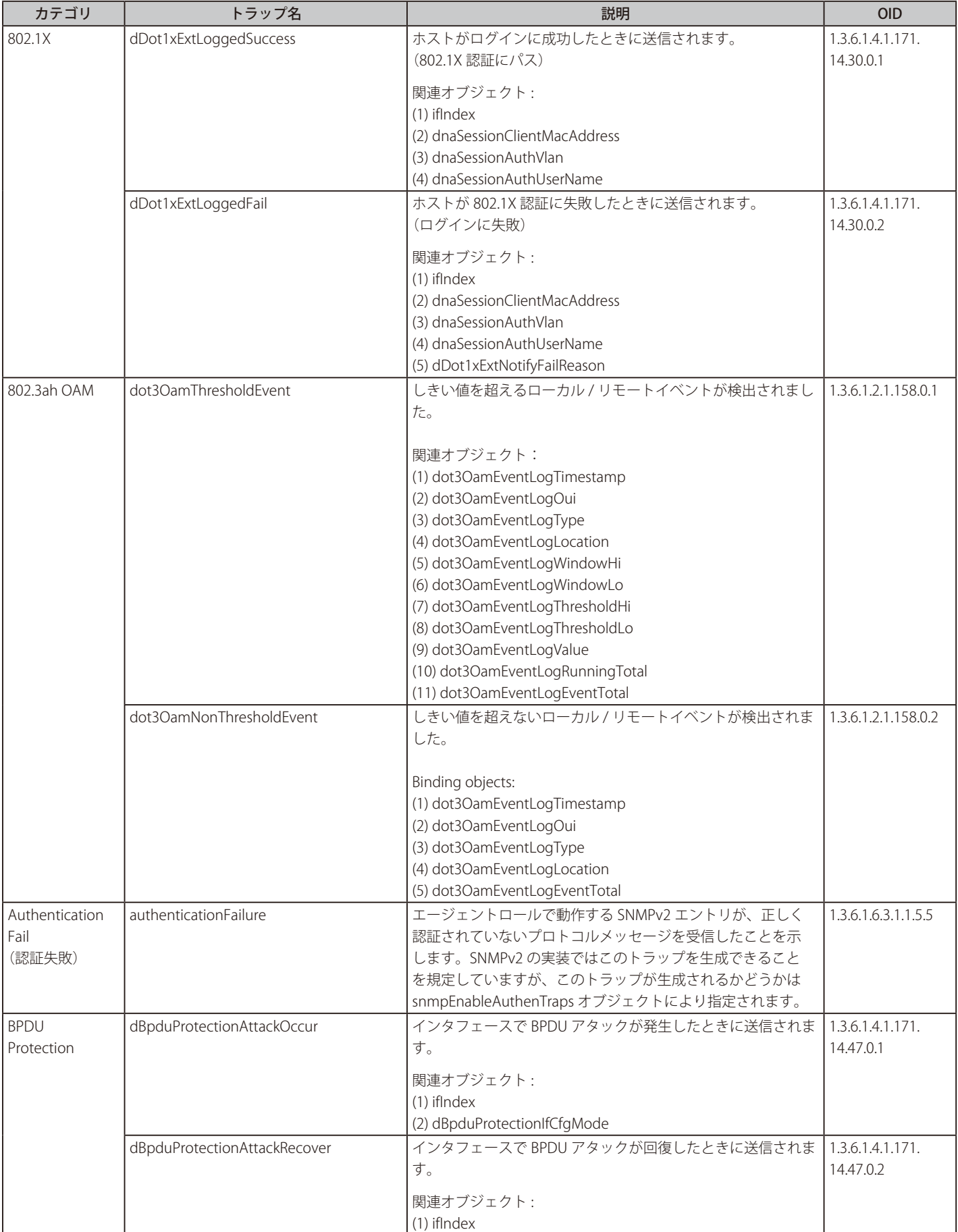

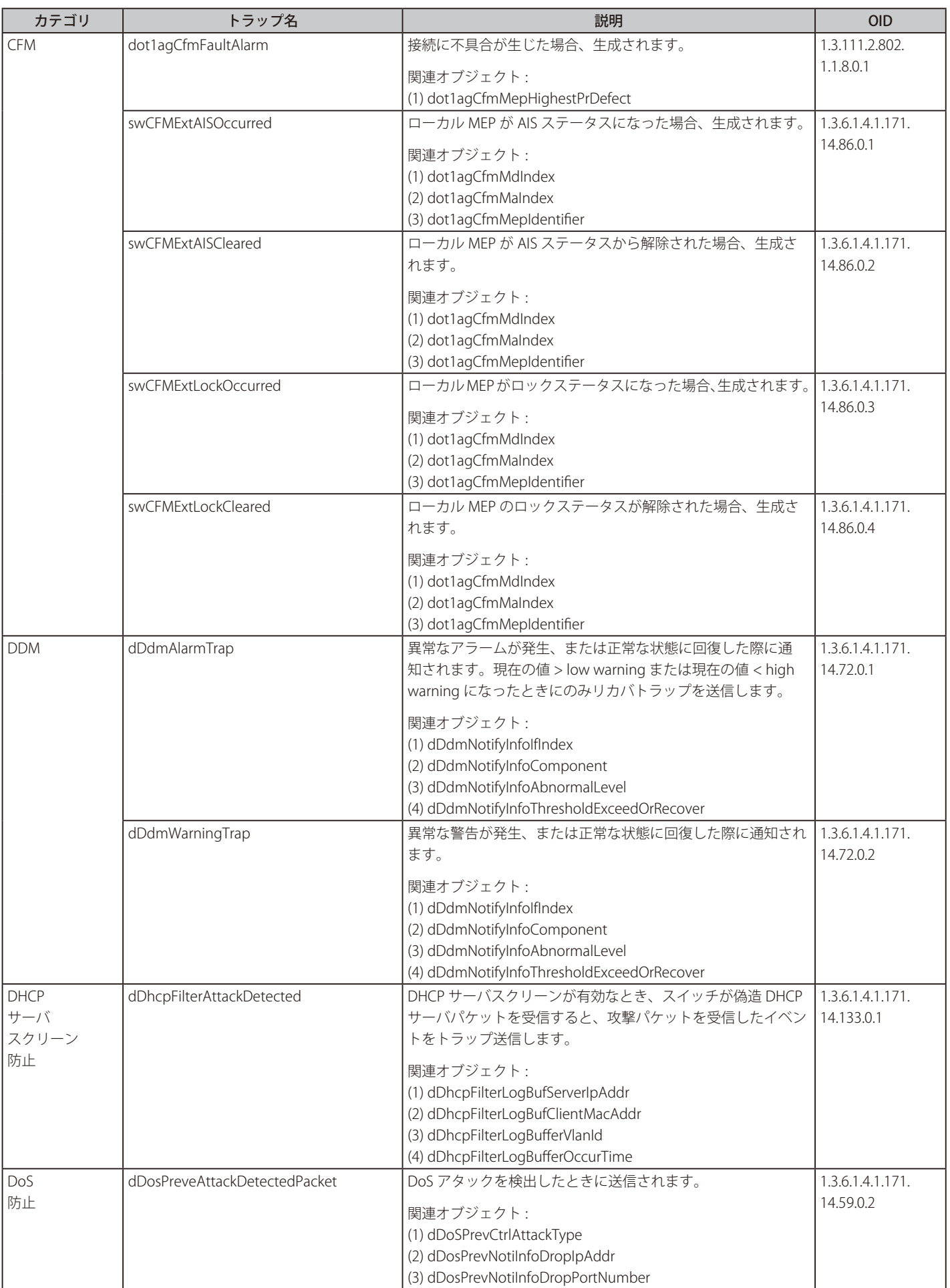

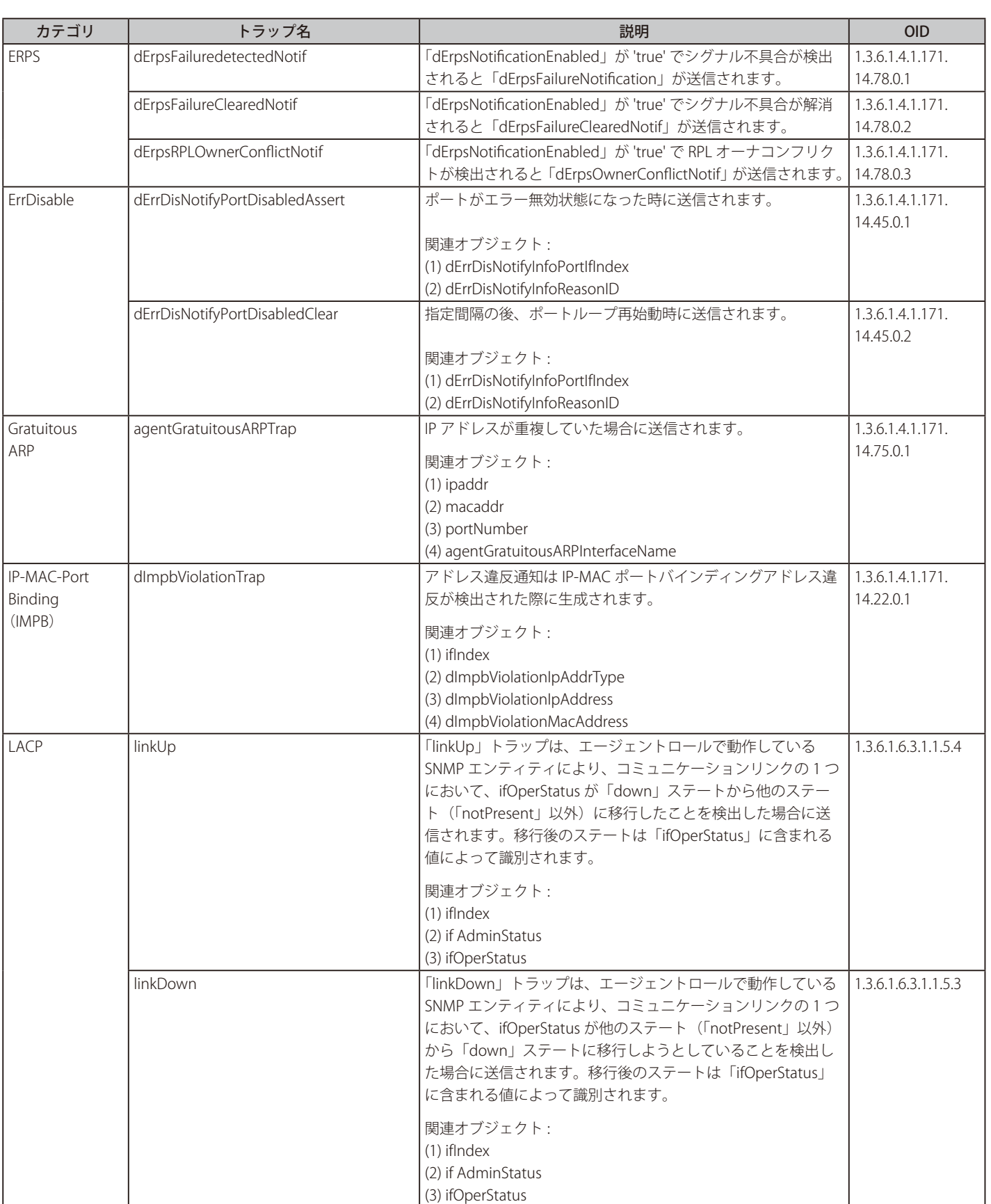

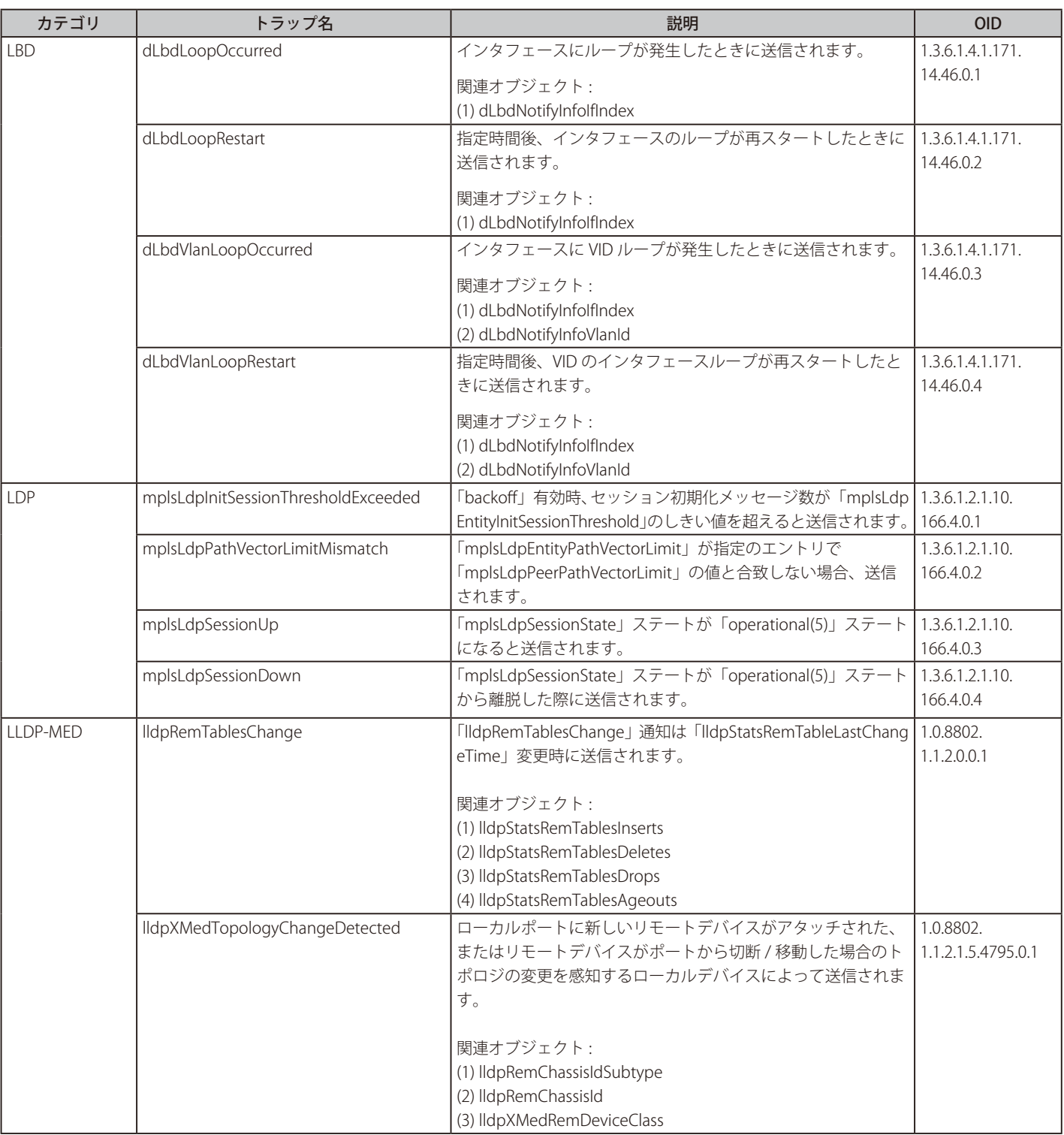

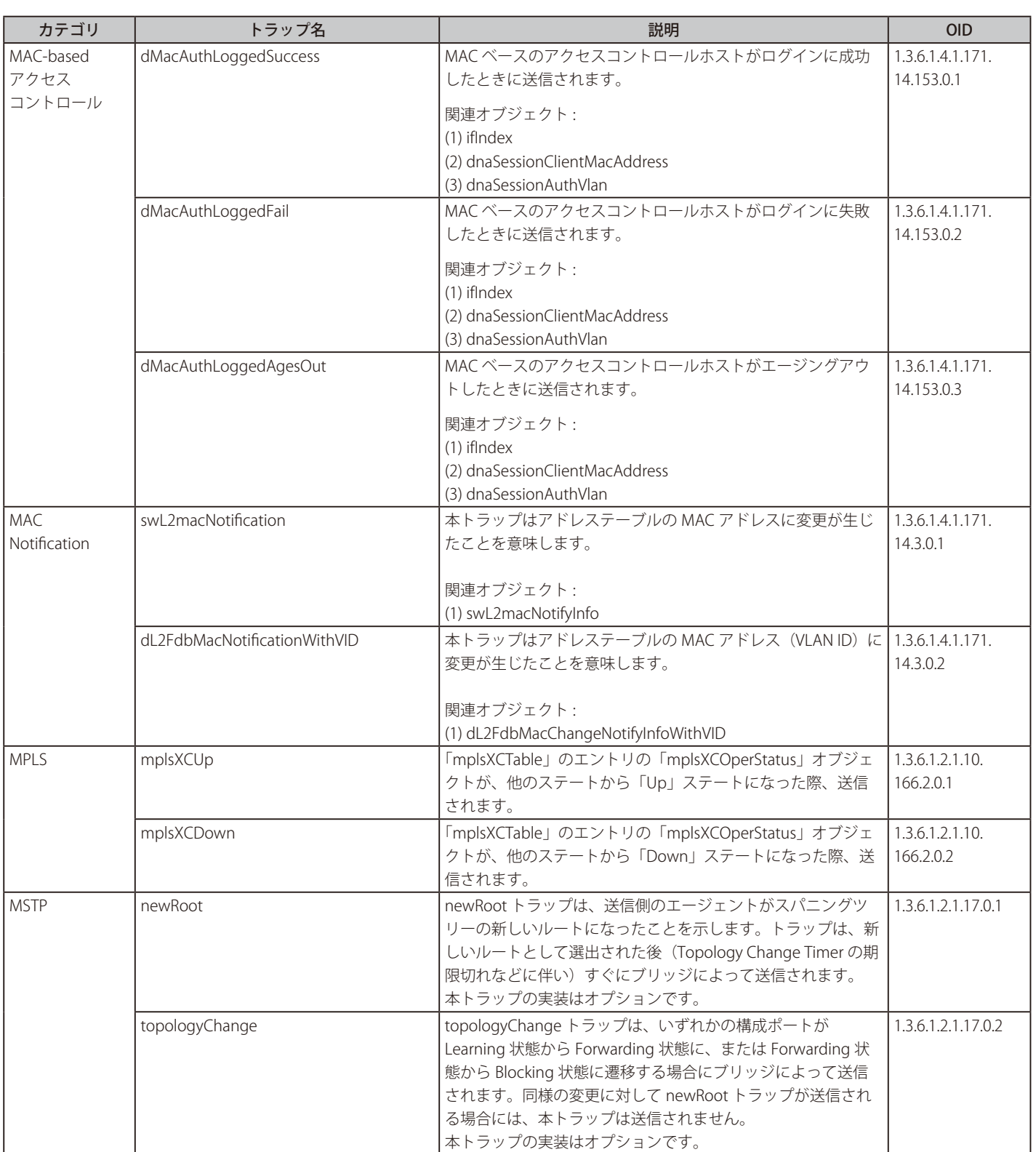

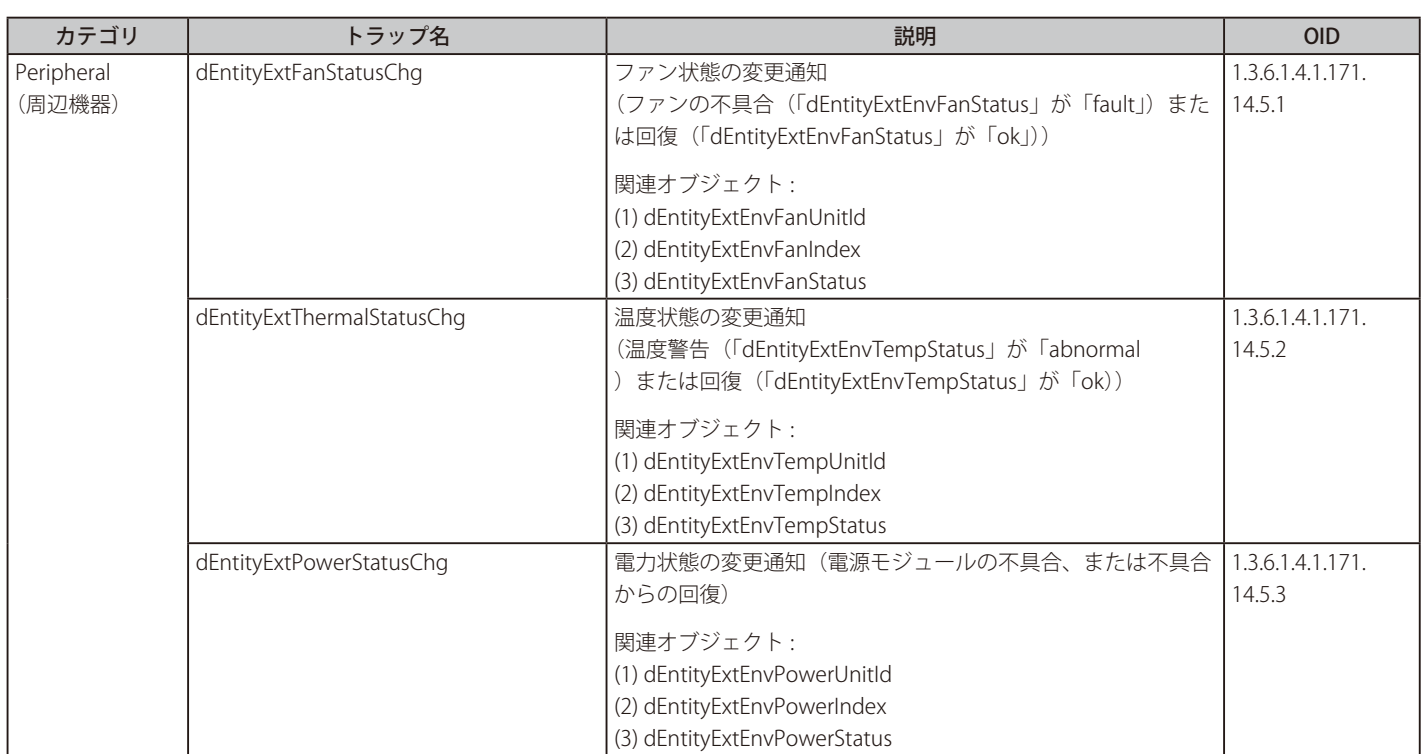

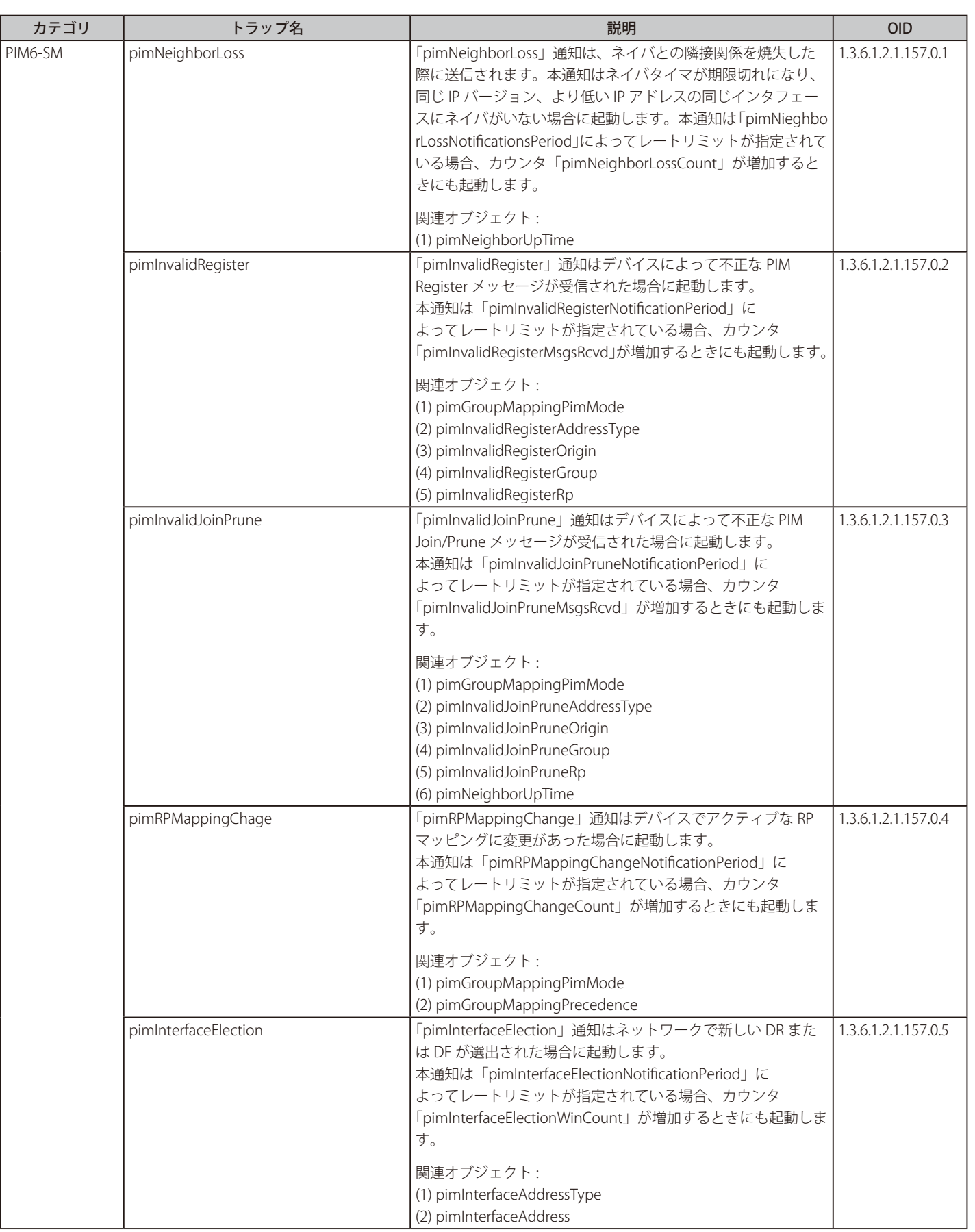

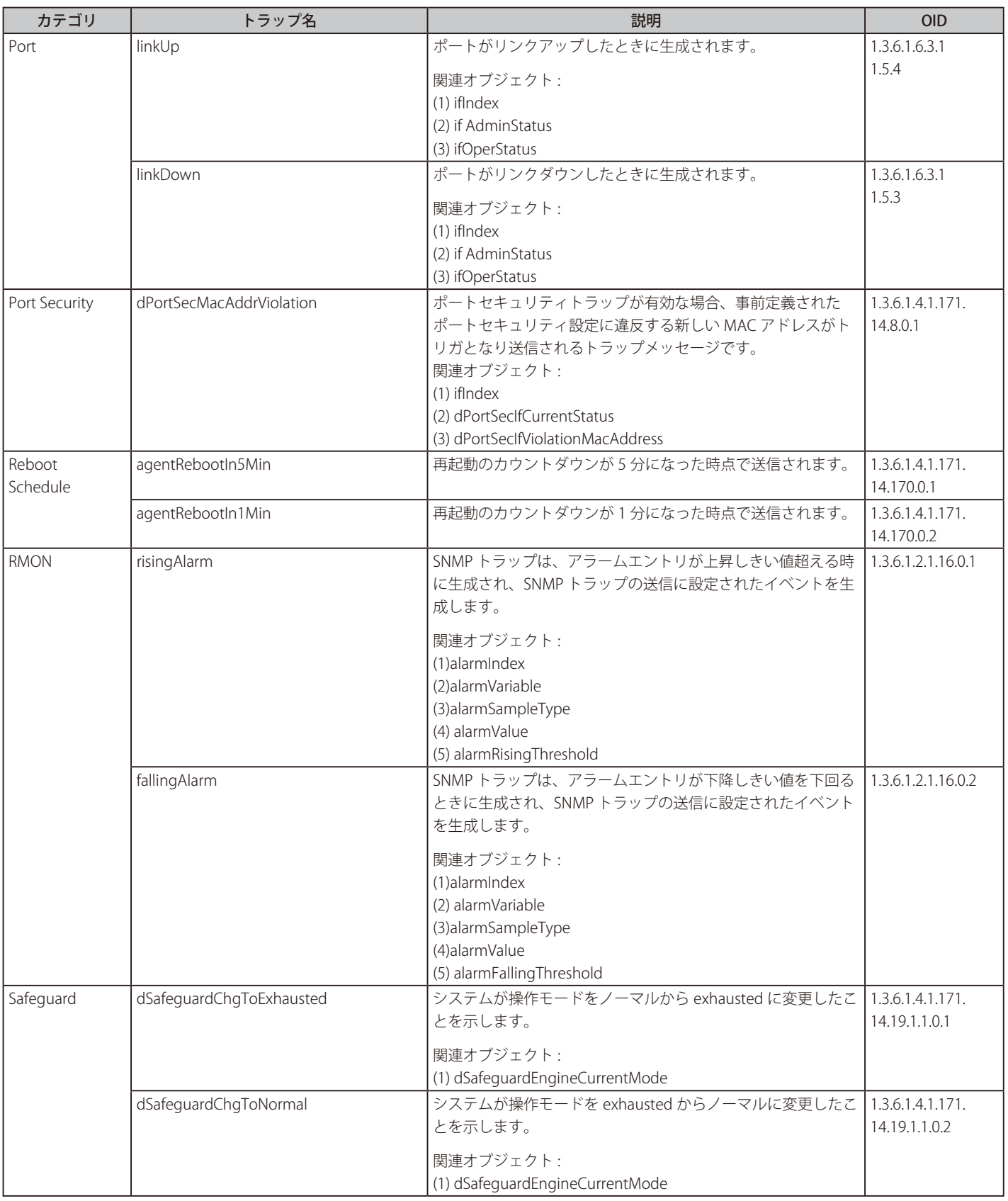

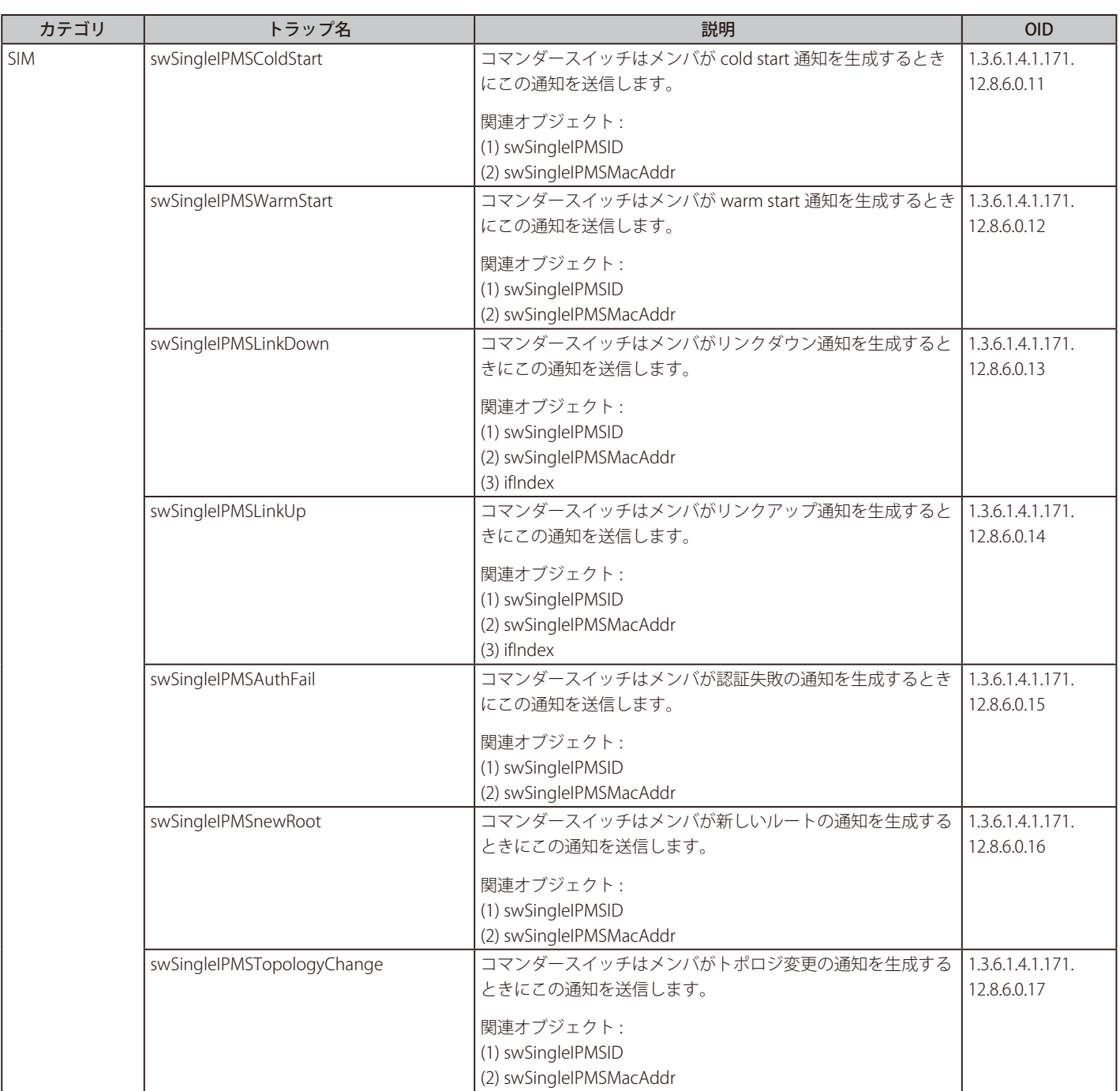

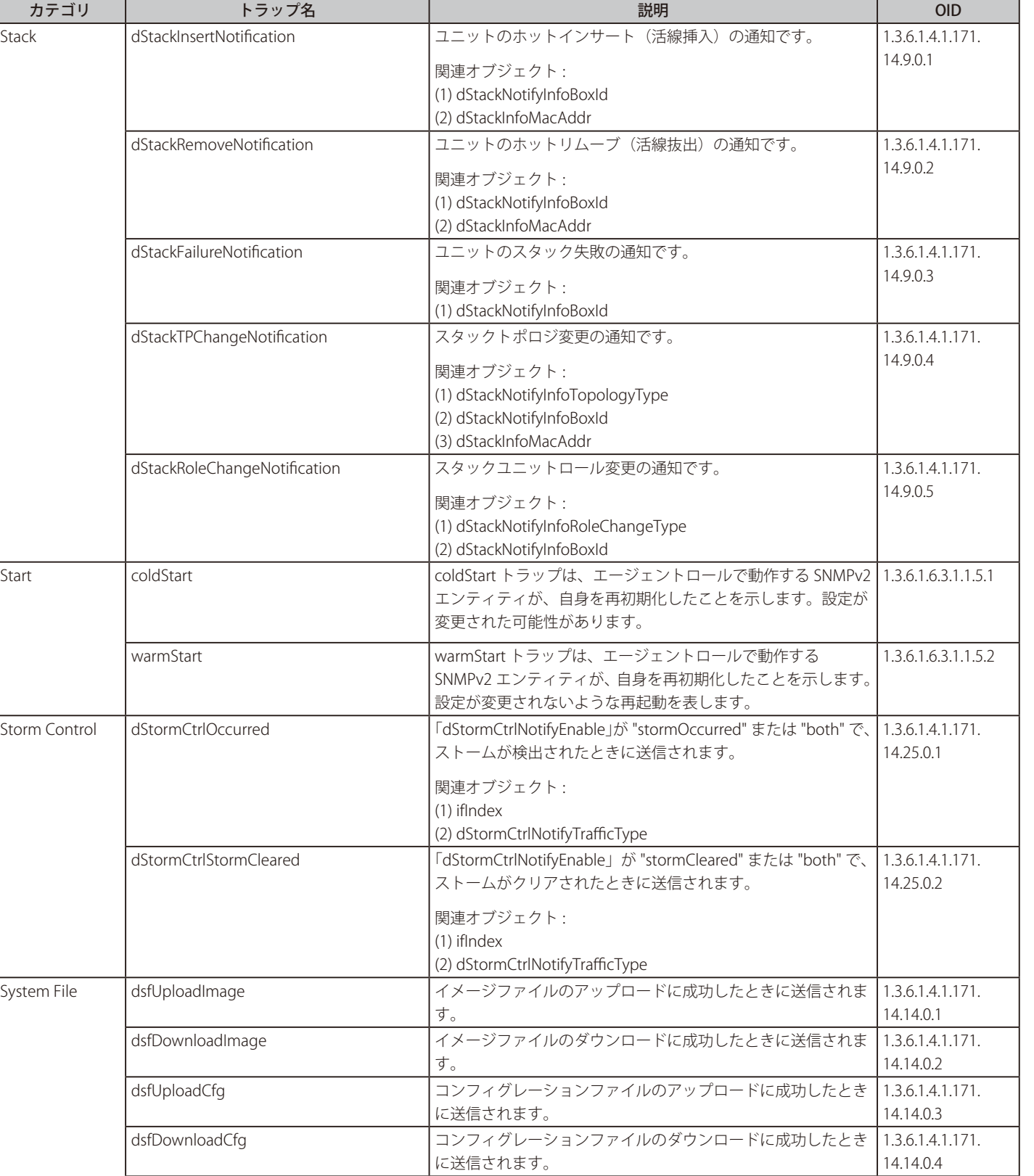

dsfSaveCfg コンフィグレーションファイルの保存に成功したときに送信さ 1.3.6.1.4.1.171.

れます。

Storm Control

14.14.0.5

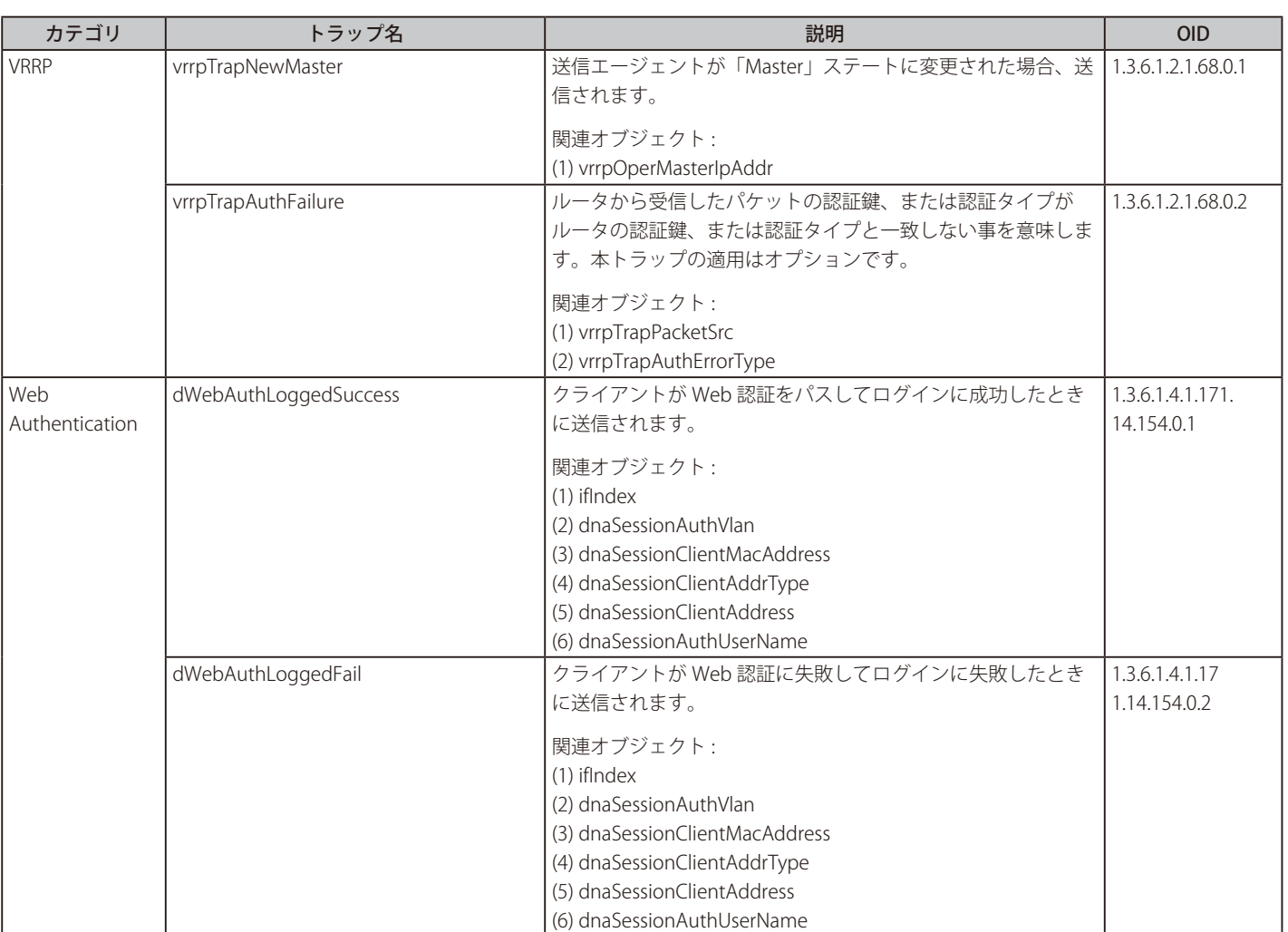

# <span id="page-642-0"></span>**付録 D RADIUS 属性割り当て**

本スイッチでは次のモジュールに対し、RADIUS 属性割り当てが使用されます。

- 「コンソール」「Telnet」「SSH」「Web」「802.1X」「MAC ベースアクセスコントロール」「WAC」

以下の RADIUS 属性割り当てタイプについて説明します。

- 特権レベル
- イングレス / イーグレス帯域幅
- 802.1p デフォルトプライオリティ
- VI AN
- ACL

#### ■ 特権レベル

RADIUS サーバで特権レベルを割り当てるには、適切なパラメータが RADIUS サーバで設定されている必要があります。特権レベルのパラメータ は以下の通りです。

#### ベンダ固有属性のパラメータ

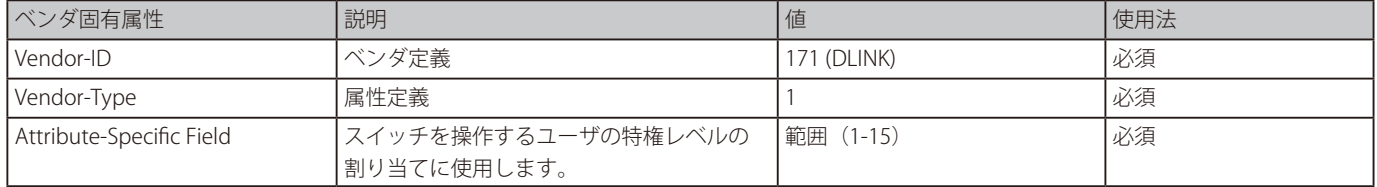

ユーザが RADIUS サーバの特権レベル属性(例えば、レベル 15)を設定し、コンソール、Telnet、SSH、Web 認証が成功した場合、デバイスは、 このアクセスユーザに(RADIUS サーバに基づく)特権レベルを割り当てます。ユーザが特権レベル属性を設定せず、認証に成功した場合、デ バイスはアクセスユーザに特権レベルを割り当てません。特権レベルが最小サポート値よりも小さい場合、または最大サポート値よりも大きい 場合、特権レベルは無視されます。

### ■ イングレス / イーグレス帯域幅

RADIUS サーバにより Ingress/Egress 帯域を割り当てるには、適切なパラメータが RADIUS サーバに設定されている必要があります。帯域幅のパ ラメータは以下の通りです。

#### ベンダ固有属性のパラメータ

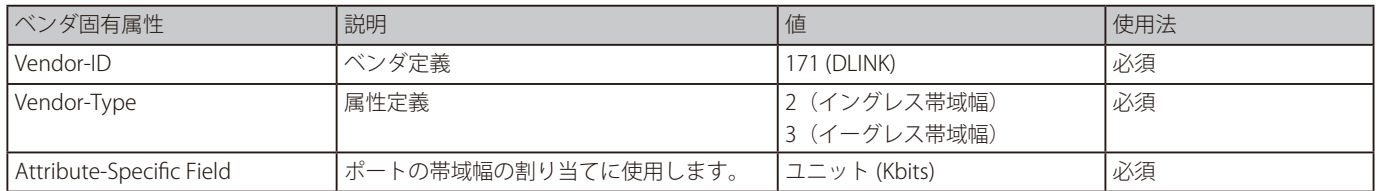

ユーザが RADIUS サーバの帯域属性(例えば、イングレス帯域 1000Kbps)を設定し、802.1X 認証に成功した場合、デバイスはポートへ(RADIUS サー バに基づく)帯域を割り当てます。ユーザが帯域属性を設定せず、認証に成功した場合、デバイスはポートに帯域を割り当てません。RADIUS サー バ上で帯域属性が "0" の値で設定されている場合、実効的な帯域は、"no\_limited" に設定されます、また、帯域が "0" より小さい場合、または最 大サポート値よりも大きい場合、帯域は無視されます。

## ■ 802.1p デフォルトプライオリティ

RADIUS サーバにより 802.1p デフォルトプライオリティを割り当てるには、適切なパラメータが RADIUS サーバに設定されている必要があります。 802.1p デフォルトプライオリティのパラメータは以下の通りです。

#### ベンダ固有属性のパラメータ

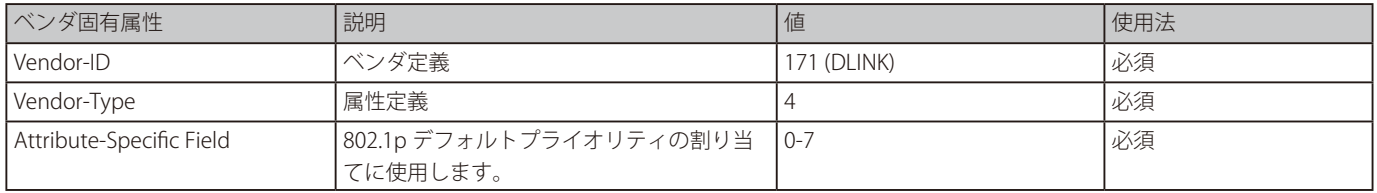

ユーザは、RADIUS サーバの 802.1p デフォルトプライオリティ(例えば、優先度 7)を設定し、802.1X 認証や MAC ベース認証に成功した場合、 デバイスはポートに (RADIUS サーバに基づく) 802.1p デフォルトプライオリティを割り当てます。ユーザがプライオリティ属性を設定せず、 認証が成功した場合、デバイスはこのポートにプライオリティを割り当てません。RADIUS サーバで設定されたプライオリティ属性が、範囲外 の値(7 よりも大きい値)である場合、デバイスに設定しません。

## ■ VLAN

RADIUS サーバにより VLAN を割り当てるには、適切なパラメータが RADIUS サーバに設定されている必要があります。VLAN 割り当てを使用す るために、RADIUS パケット内の以下のトンネル属性が RFC3580 により定義されています。

## **VLAN のパラメータ**

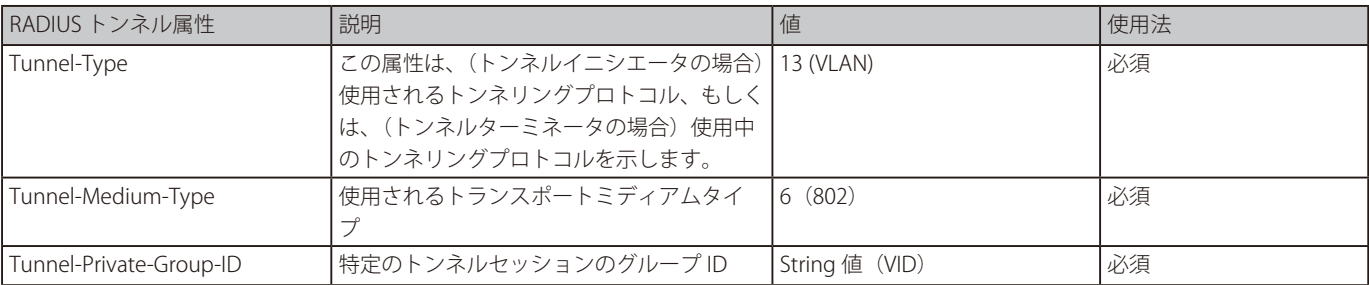

### トンネルプライベートグループ ID 属性形式の概要

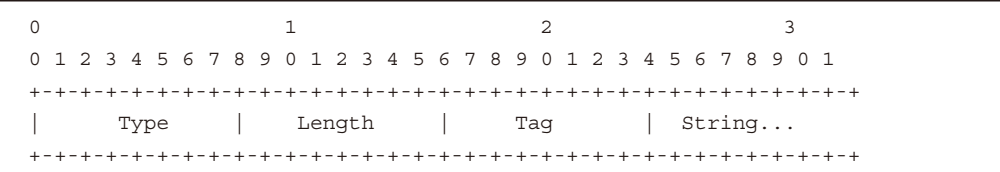

## **タグフィールドの定義(RFC 2868 と異なる)**

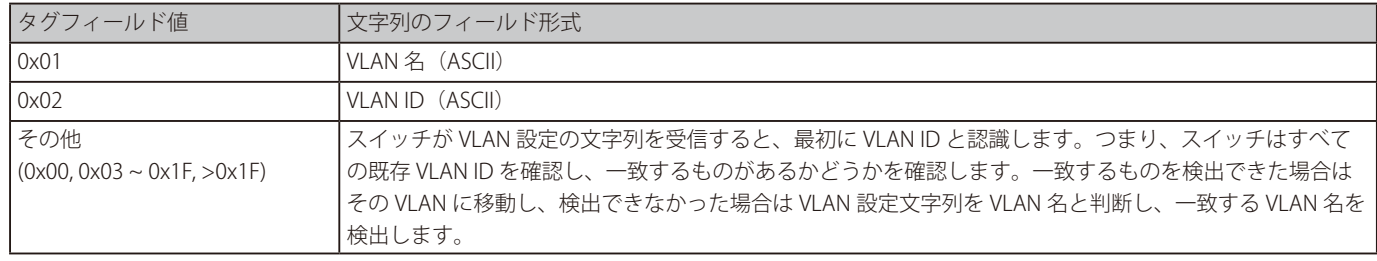

■注意 0x1F より大きなタグフィールドは次に続くフィールドの初めのオクテットとして判断されます。

ユーザが RADIUS サーバの VLAN 属性 (VID3 など)を設定し、802.1X、MAC ベースアクセスコントロール、または WAC 認証に成功した場合、ポー トは VLAN3 が割り当てられます。ユーザが VLAN 属性を設定していない場合、ポートがゲスト VLAN メンバではないときは、現在の認証 VLAN にとどまり、ポートがゲスト VLAN メンバであるときは、元々の VLAN に割り当てられます。

#### ■ ACL

RADIUS サーバで ACL を割り当てるには、適切なパラメータが RADIUS サーバで設定されている必要があります。ACL のパラメータは以下の通 りです。

#### ベンダ固有属性のパラメータ

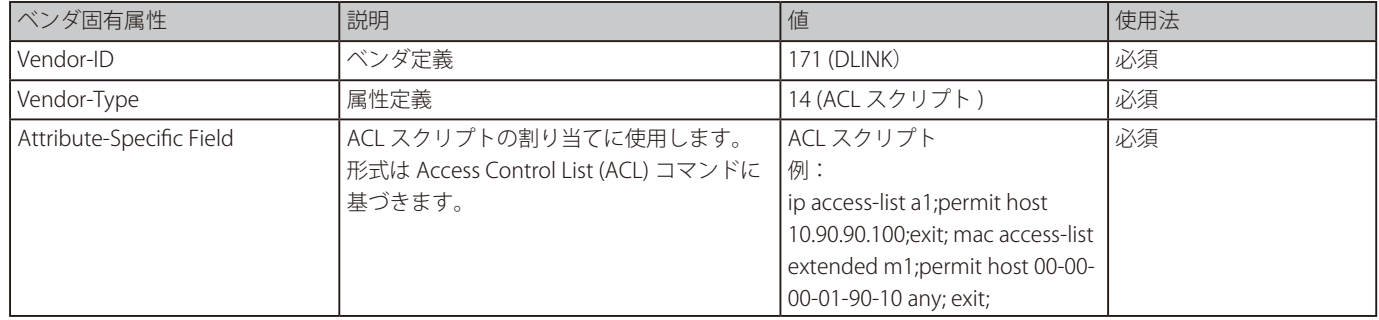

ユーザが RADIUS サーバの ACL 属性を設定 (例: ACL スクリプト: ip access-list a1;permit host 10.90.90.100;exit; mac access-list extended m1;permit host 00-00-00-01-90-10 any; exit;)し、802.1X、MAC ベースアクセスコントロール、または WAC に成功した場合、デバイスは RADIUS サー バによる ACL スクリプトを割り当てます。アクセスリストコンフィグモードへの移行 / 終了は対になっている必要があります。そのように設定 されていない場合、ACL スクリプトは拒否されます。

# **付録 E IETF RADIUS 属性サポート**

リモート認証ダイヤルインユーザサービス (RADIUS) 属性を使用すると、リクエストや応答の中で認証、承認、情報、設定詳細などをやり取りす ることができます。

本付録では、スイッチによりサポートされる RADIUS 属性一覧を記載しています。

RADIUS 属性は、IETF 規格やベンダ特定属性(VSA) によりサポートされます。VSA により、ベンダは固有の RADIUS 属性を定義することができます。 D-Link VSA についての詳しい情報は[、「付録 D RADIUS 属性割り当て」を](#page-642-0)参照してください。

IETF 規格 RADIUS 属性は、RFC2865 リモート認証ダイヤルインユーザサービス(RADIUS)、RFC2866 RADIUS アカウンティング、RFC2868 トンネル プロトコルに対する RADIUS 属性、RFC2869 RADIUS 拡張で定義されています。 以下のリストは、D-Link スイッチでサポートされている IETF RADIUS 属性です。

#### RADIUS 認証属性

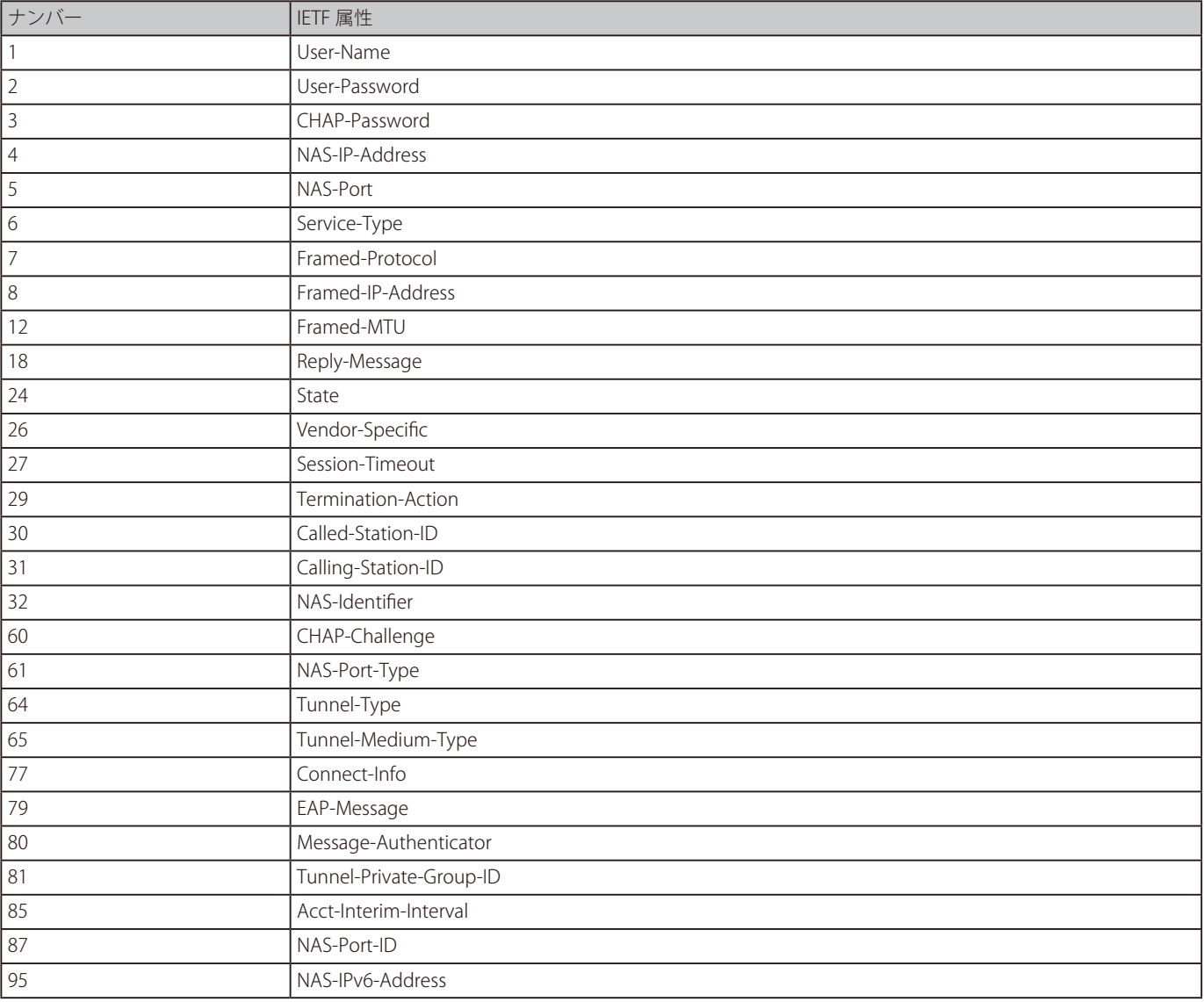

## RADIUS アカウンティング属性

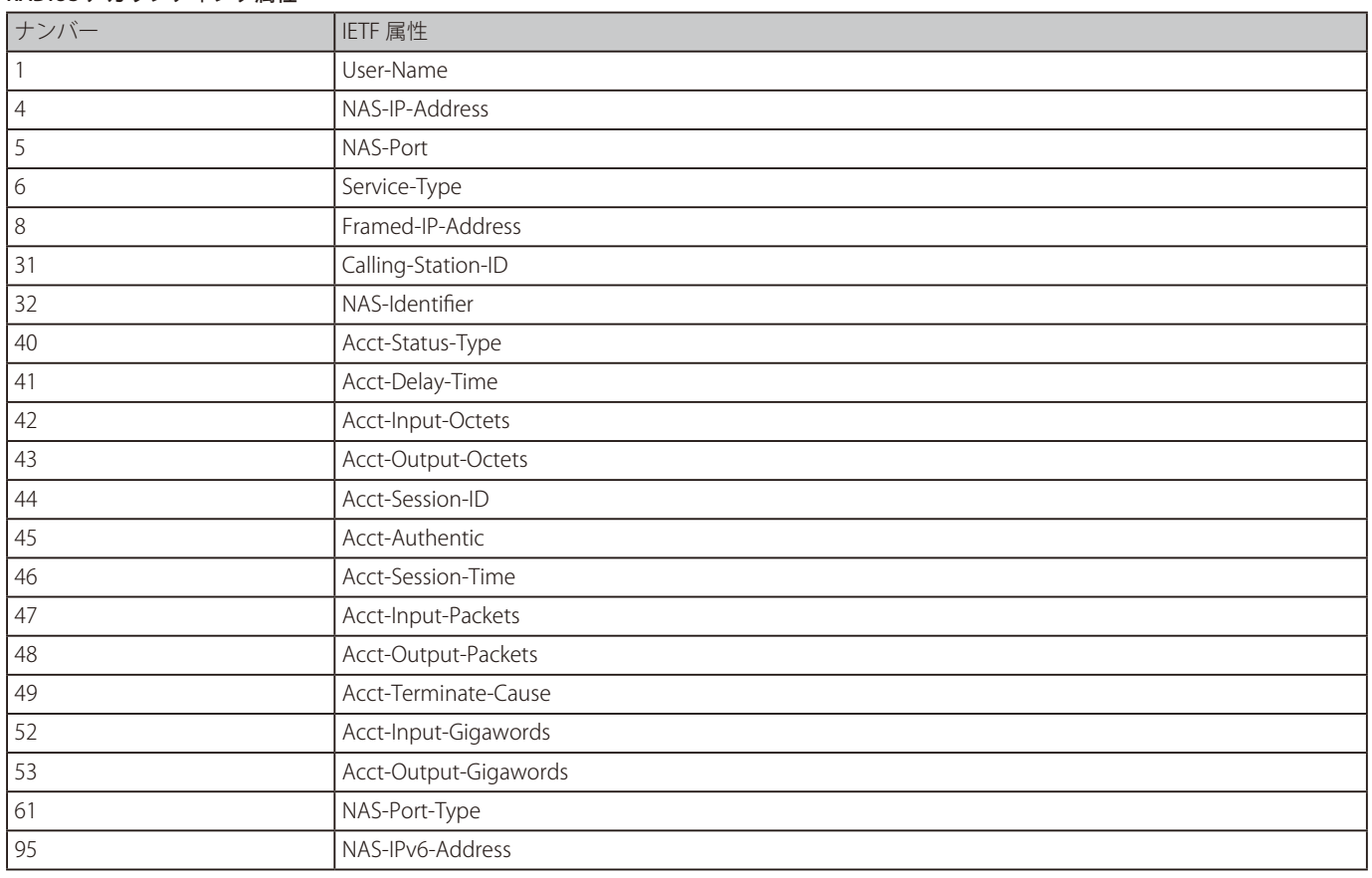

# **付録 F 機能設定例**

本項では、一般によく使う機能についての設定例を記載します。実際に設定を行う際の参考にしてください。

- Traffic Segmentation (トラフィックセグメンテーション)
- VLAN
- Link Aggregation (リンクアグリゲーション)
- Access List (アクセスリスト)
- Loopback Detection (LBD) (ループ検知)

# **対象機器について**

本コンフィグレーションサンプルは以下の製品に対して有効な設定となります。

• DXS-3610

# **Traffic Segmentation(トラフィックセグメンテーション)**

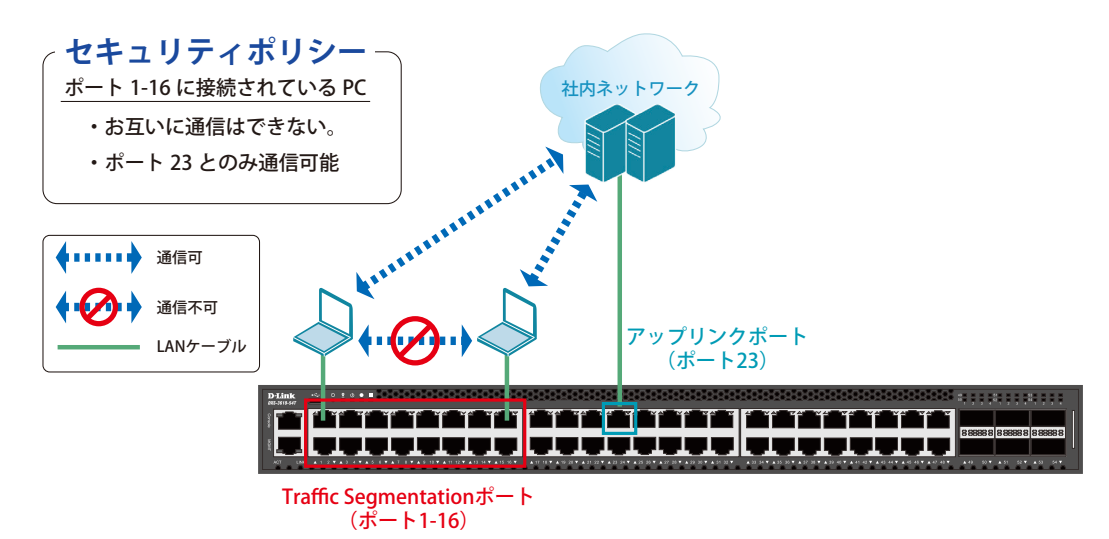

図 20-1 Traffic Segmentation (DXS-3610-54T)

#### 概要

ポート 1 ~ 16 に対し、トラフィックセグメンテーションを設定します。1 ~ 16 のポート間ではお互いに通信ができないようにし、ポート 1 ~ 16 は、 アップリンクポートとして使用するポート 23 とのみ通信ができるようにします。

## 設定手順

1. ポート (1-16) のトラフィックセグメンテーション設定を行います。

```
Switch#configure terminal
Switch(config)#interface range ethernet 1/0/1-16
Switch(config-if-range)#traffic-segmentation forward interface ethernet 1/0/23
Switch(config-if-range)#end
```
2. 情報確認

Switch#show traffic-segmentation forward

[注意] 本機能を利用する場合、送信先 MAC アドレスが不明な Unknown ユニキャストについて、スイッチの全ポートにフラッドされます。

3. 設定を保存します。

Switch#copy running-config startup-config

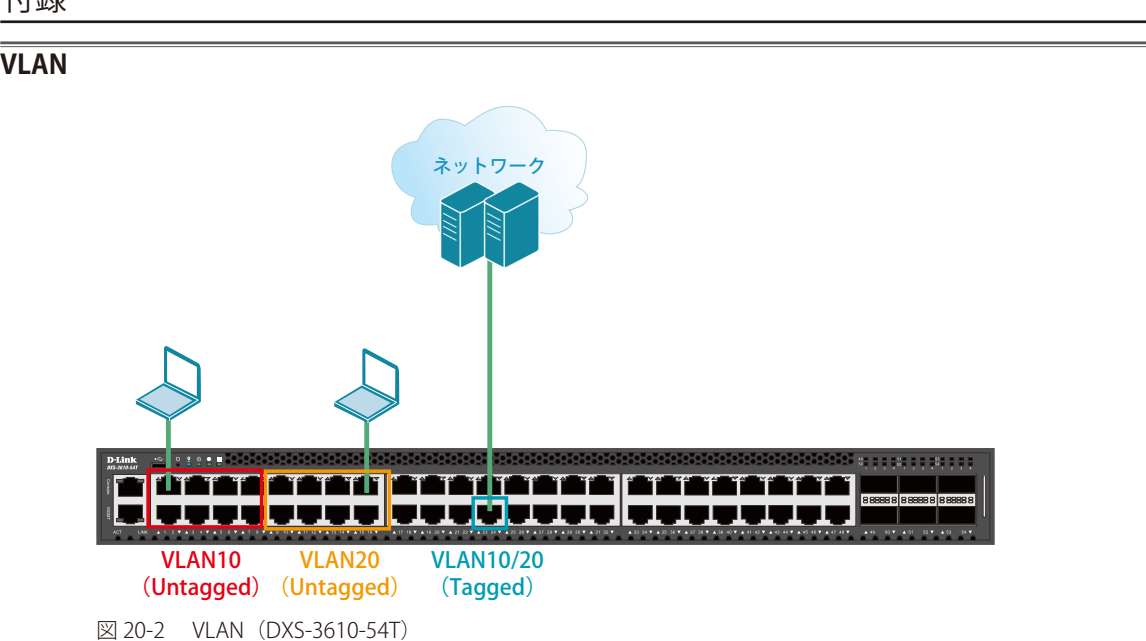

#### 概要

VLAN を設定します。ポート 1 ~ 8 に VLAN10 を「Untagged」で割り当て、ポート 9 ~ 16 に VLAN20 を「Untagged」で割り当て、ポート 24 にお いて、VLAN10 と VLAN20 を「Tagged」で割り当てます。

## 設定手順

1. VLAN10、VLAN20 を作成します。

Switch#configure terminal Switch(config)#vlan 10,20 Switch(config-vlan)#exit

2. ポート 1-8 に VLAN10、ポート 9-16 に VLAN20 を 割り当てます。

```
Switch#configure terminal
Switch(config)#interface range ethernet 1/0/1-8
Switch(config-if-range)#switchport mode access
Switch(config-if-range)#switchport access vlan 10
Switch(config-if-range)#exit
Switch#configure terminal
Switch(config)#interface range ethernet 1/0/9-16
Switch(config-if-range)#switchport mode access
Switch(config-if-range)#switchport access vlan 20
Switch(config-if-range)#end
```
3. 上位のネットワークへ接続されているポート 24 に VLAN10、20 の通信を転送することができるように、VLAN を設定します。

■設定方法① (hybrid mode を設定する場合)

```
Switch#configure terminal
Switch(config)#interface ethernet 1/0/24
Switch(config-if)#switchport mode hybrid
Switch(config-if)#switchport hybrid allowed vlan add tagged 10,20
Switch(config-if)#end
```
■設定方法② (hybrid mode を使用せず、trunk にて同様の設定を行う場合)

```
Switch#configure terminal
Switch(config)#interface ethernet 1/0/24
Switch(config-if)#switchport mode trunk
Switch(config-if)#switchport trunk allowed vlan add 10,20
Switch(config-if)#end
```
4. 設定を保存します。

Switch#copy running-config startup-config

### 5. 情報確認

Switch#show vlan

(作成した VLAN と各ポートに割り当てられている VLAN が表示されます。)

Switch#show vlan int ethernet 1/0/xx

(ポートに紐づいている VLAN 情報が表示されます。)

# **Link Aggregation(リンクアグリゲーション)**

## Switch1

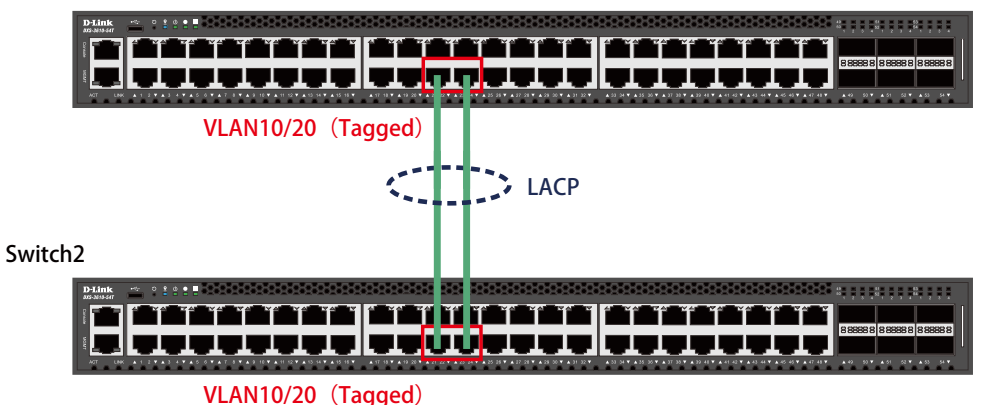

図 20-3 Link Aggregation (DXS-3610-54T)

## 概要

VLAN10 と 20 の Tagged VLAN を設定したポートにリンクアグリゲーションを設定します。ポート 22 と 24 に VLAN10 と VLAN20 を「Tagged」で 割り当て、ポート 22 と 24 をグループ 1 として LACP によるリンクアグリゲーションに設定します。

## 設定手順(Switch1、Switch2 共通)

1. VLAN10、VLAN20 を作成します。

```
Switch#configure terminal
Switch(config)#vlan 10,20
Switch(config-vlan)#exit
```
2. Link Aggregation (LACP) のグループを作成します。

```
Switch#configure terminal
Switch(config)#interface ethernet 1/0/22
Switch(config-if)#channel-group 1 mode active
Switch(config-if)#exit
Switch(config)#interface ethernet 1/0/24
Switch(config-if)#channel-group 1 mode active
Switch(config-if)#exit
```
3. Link Aggregation のポートを設定します。

Switch(config)#interface port-channel 1

# 付録

- 4. 作成した port-channel に VLAN を設定します。
	- LAG ポートに設定する VLAN は、各物理インタフェース上では設定せず、Port-channel インタフェース上で VLAN の設定を行います。

```
Switch(config)#interface port-channel 1
Switch(config if)#switchport mode trunk
Switch(config if)#switchport trunk native vlan 1
Switch(config if)#switchport trunk allowed vlan 1,10,20
Switch(config if)#exit
Switch(config)#exit
```
5. 設定を保存します。

Switch#copy running-config startup-config

### 6. 情報確認

- Port-channel に設定されている VLAN 情報を表示します。

Switch#show vlan interface port-channel 1

- グループ番号とグループで使用されている Protocol を表示します。

Switch#show channel-group

- 各グループに所属している Port 番号と、リンクアグリゲーションの状態を表示します。

Switch#show channel-group channel 1 detail

# **Access List(アクセスリスト)**

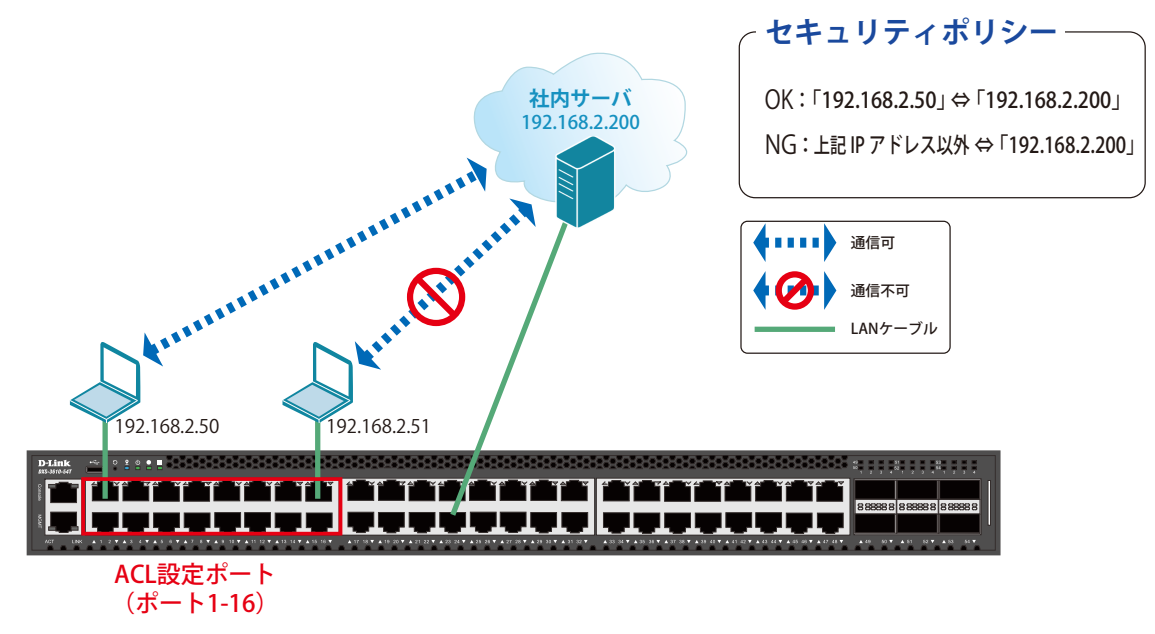

図 20-4 Access List(DXS-3610-54T)

## 概要

ポート 1~16 に対し、アクセスリストを設定します。ポート 1~16 に接続される端末の IP の中から、「192.168.2.50」の端末から社内サーバ(192.168.2.200) へのアクセスは許可し、それ以外の端末から社内サーバへのアクセスは禁止するように設定します。

### 設定手順

1. アクセスリストに名前 (extended ACL) を付けて定義します。 「192.168.2.50 ⇔ 192.168.2.200」間の通信を許可するルールを追加します。 「192.168.2.200」へのすべての通信を拒否するルールを追加します。

```
Switch#configure terminal
Switch(config)#ip access-list extended ACL
Switch(config-ip-ext-acl)#permit 192.168.2.50 0.0.0.0 192.168.2.200 0.0.0.0
Switch(config-ip-ext-acl)#deny any 192.168.2.200 0.0.0.0
Switch(config-ip-ext-acl)#end
```
2. アクセスリストのルールを、適用対象ポート 1 ~ 16 へ設定します。

```
Switch#configure terminal
Switch(config)#interface range ethernet 1/0/1-16
Switch(config-if-range)#ip access-group ACL in
Switch(config-if-range)#end
```
3. 設定を保存します。

Switch#copy running-config startup-config

## 4. 情報確認

```
Switch#show access-list
Switch#show access-list ip
Switch#show access-group
```
# **Loopback Detection (LBD) (ループ検知)**

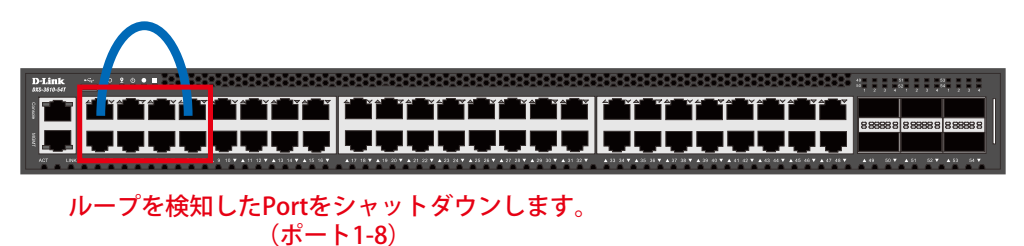

図 20-5 Loopback Detection (DXS-3610-54T)

### 概要

ポート 1~8 に対しループバック検知を設定します。ポート 1~8 でループを検知した際、ポートをシャットダウンするように設定します。

#### 設定手順

1. ポートベースでループ検知機能を動作させ、ループ検知後はポートをシャットダウンする設定をします。

```
Switch#enable
Switch#configure terminal
Switch(config)#loopback-detection
Switch(config)#loopback-detection mode port-based
```
2. ループ発生を確認する間隔を 20 秒に設定します。

Switch(config)#loopback-detection interval 20

3. (必要に応じて)ループ発生後のループ解消確認間隔を 20 秒に設定し、ループ解消確認後、自動で Port 開放するように設定します。

Switch(config)#errdisable recovery cause loopback-detect interval 20

この設定をしない場合、永続的にポートが「shutdown」状態となります。ポートを開放する場合、該当のポートに対し、インタフェースモー |注意 ドにて「no shutdown」コマンドを投入する必要があります。

4. ポート 1-8 でループバック検知機能を有効にします。

Switch(config)#interface range ethernet 1/0/1-8 Switch(config-if-range)#spanning-tree state disable Switch(config-if-range)#loopback-detection Switch(config-if-range)#end

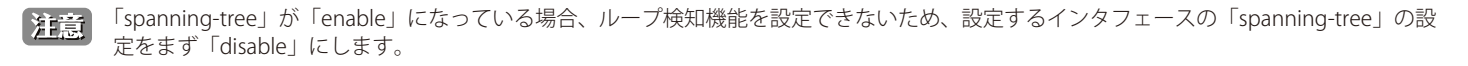

- 「spanning-tree」はデフォルトでグローバルでは「disable」に設定されていますが、各インタフェースでは「enable」となっています。各 注音 インタフェースにて「disable」設定が必要となります。
- 5. show コマンドで「Spanning Tree」が無効になっているかを確認します。

Switch#show spanning-tree configuration interface ethernet 1/0/1-8

6. 「Spanning Tree」がポート単位で「disable」に設定されている場合、ステータスが Disabled と表示されます。

Spanning tree state : Disabled

7. 設定を保存します。

Switch#copy running-config startup-config

### 8. 情報確認

Switch#show loopback-detection

(ループ検知の有効 / 無効、設定しているモード、対象の VLAN、各ポートのループ状態等を表示します。)

Switch#show errdisable recovery

(ループ解消後の自動ポート解放設定の有効 / 無効、確認間隔を表示します。)